# **Panel PC 900**

# **Anwenderhandbuch**

Version: **1.15 (Dezember 2015)** Bestellnr.: **MAPPC900-GER**

Alle Angaben entsprechen dem aktuellen Stand zum Zeitpunkt der Erstellung bzw. der Drucklegung des Handbuches. Inhaltliche Änderungen dieses Handbuches behalten wir uns ohne Ankündigung vor. Die Bernecker + Rainer Industrie-Elektronik Ges.m.b.H. haftet nicht für technische oder drucktechnische Fehler und Mängel in diesem Handbuch. Außerdem übernimmt die Bernecker + Rainer Industrie-Elektronik Ges.m.b.H. keine Haftung für Schäden, die direkt oder indirekt auf Lieferung, Leistung und Nutzung dieses Materials zurückzuführen sind. Wir weisen darauf hin, dass die in diesem Dokument verwendeten Soft- und Hardwarebezeichnungen und Markennamen der jeweiligen Firmen dem allgemeinen warenzeichen-, marken- oder patentrechtlichen Schutz unterliegen.

**[Kapitel 1: Allgemeines](#page-10-0)**

**[Kapitel 2: Technische Daten](#page-18-0)**

**[Kapitel 3: Inbetriebnahme](#page-191-0)**

**[Kapitel 4: Software](#page-236-0)**

**[Kapitel 5: Normen und Zulassungen](#page-338-0)**

**[Kapitel 6: Zubehör](#page-343-0)**

**[Kapitel 7: Wartung / Instandhaltung](#page-377-0)**

**[Anhang A](#page-382-0)**

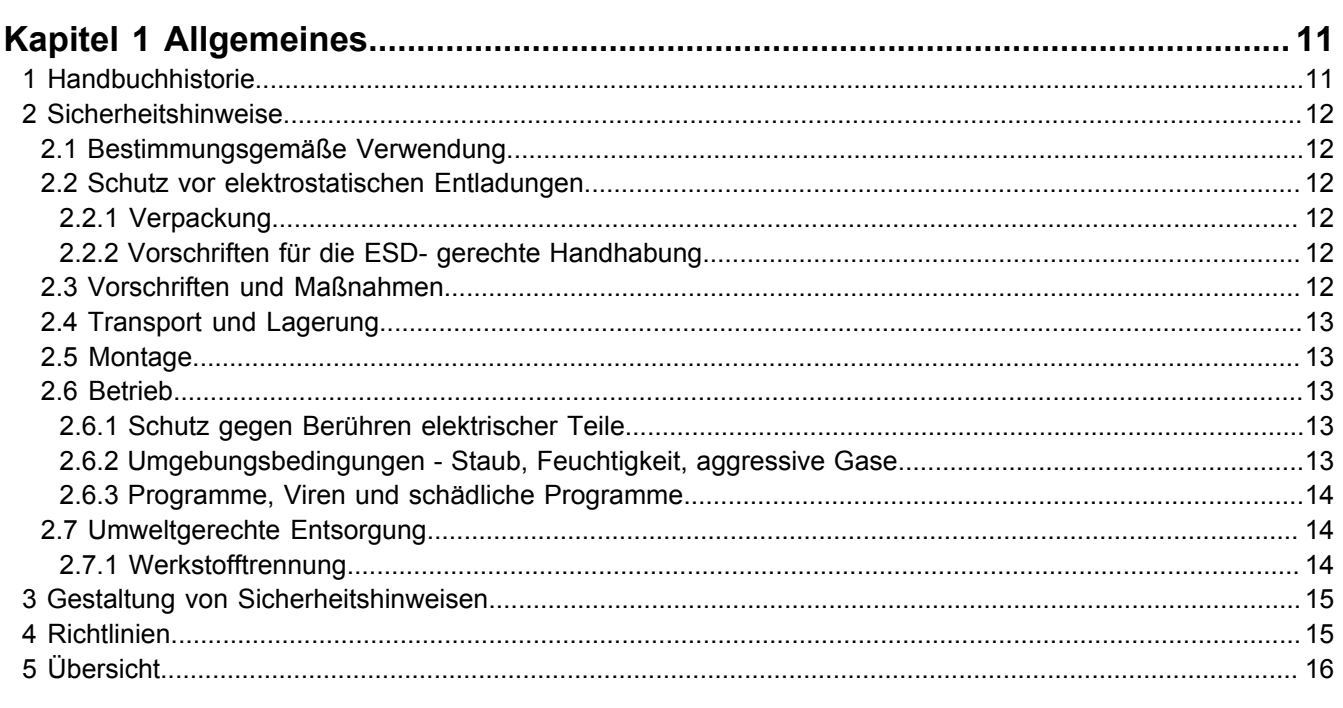

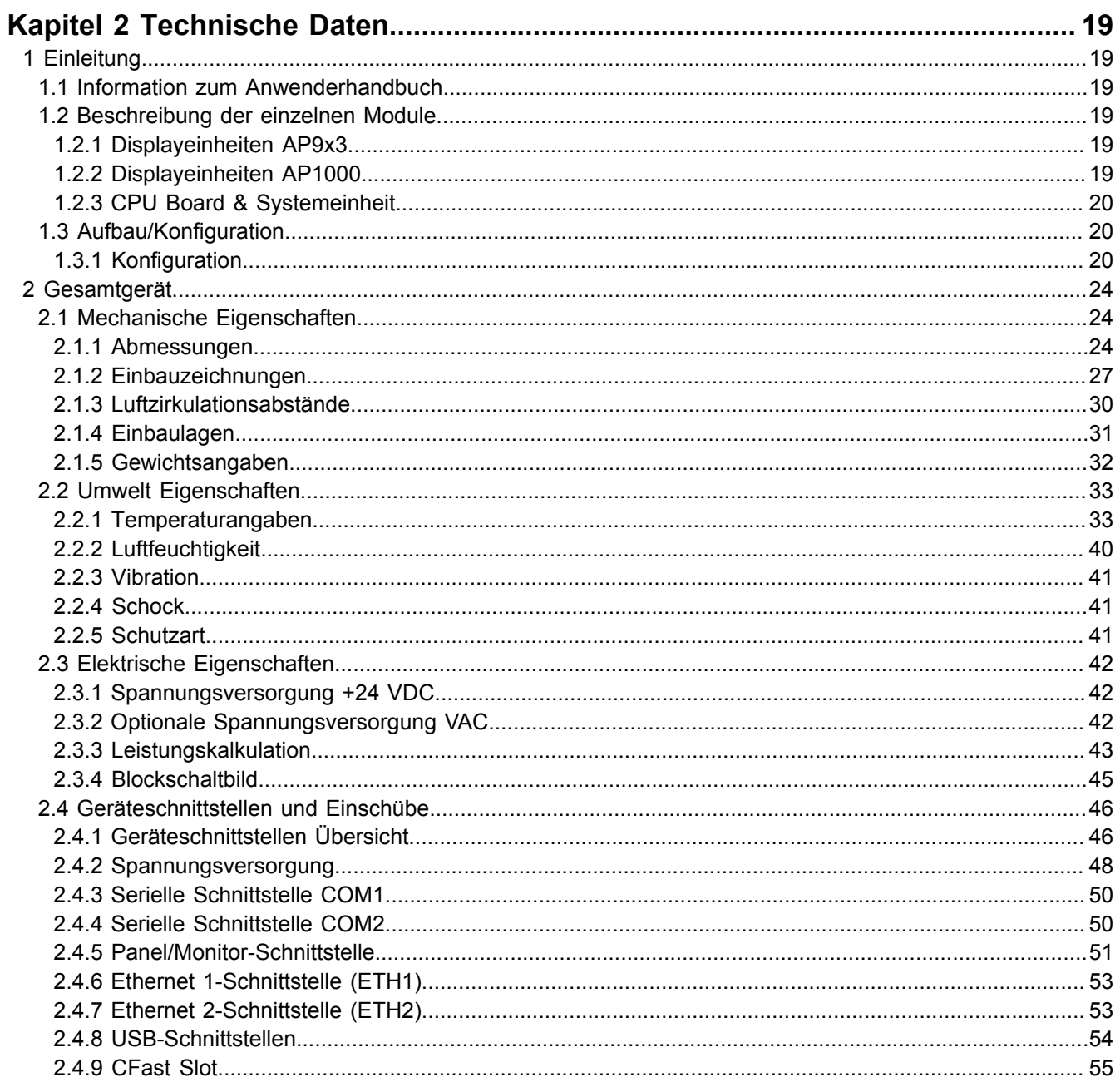

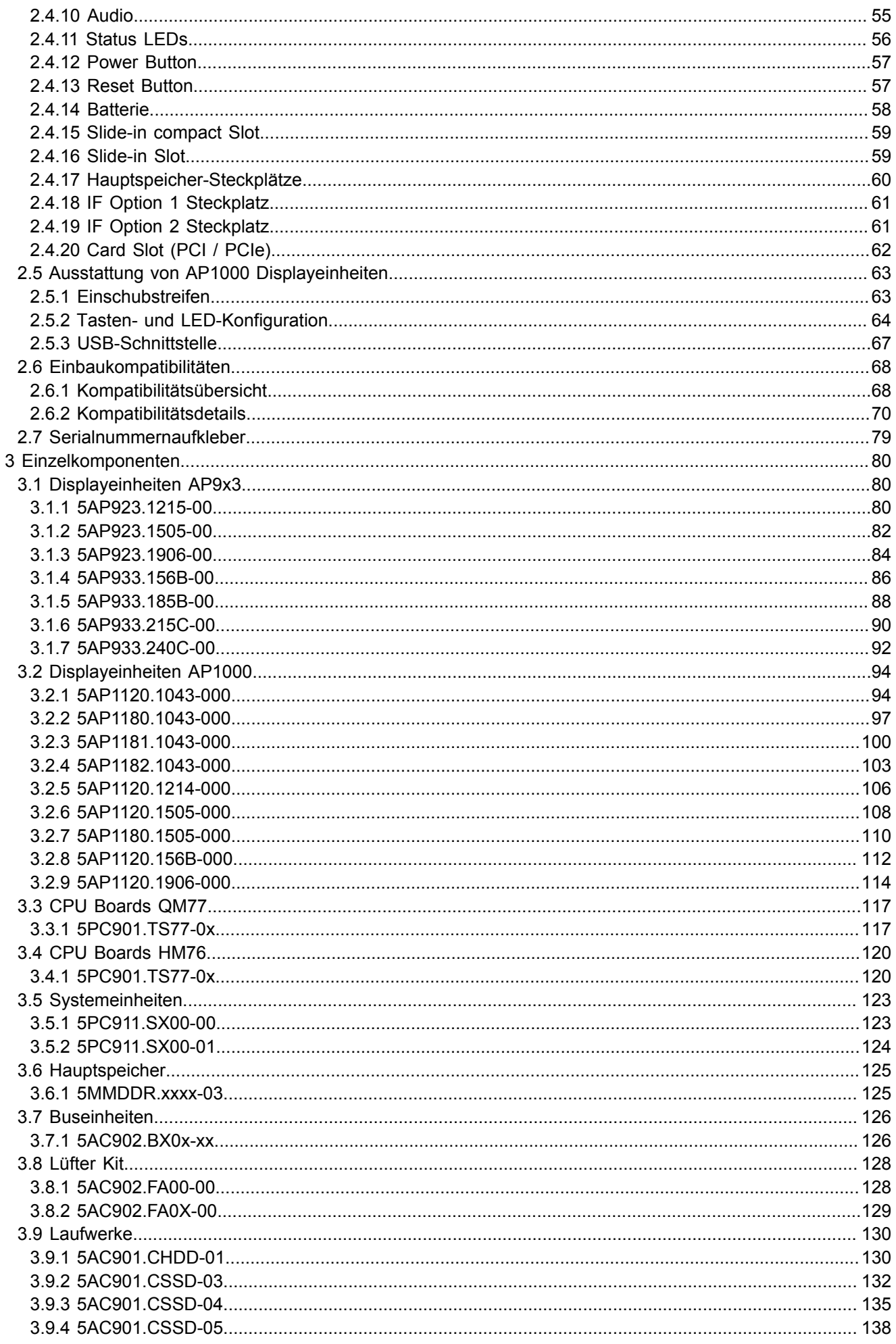

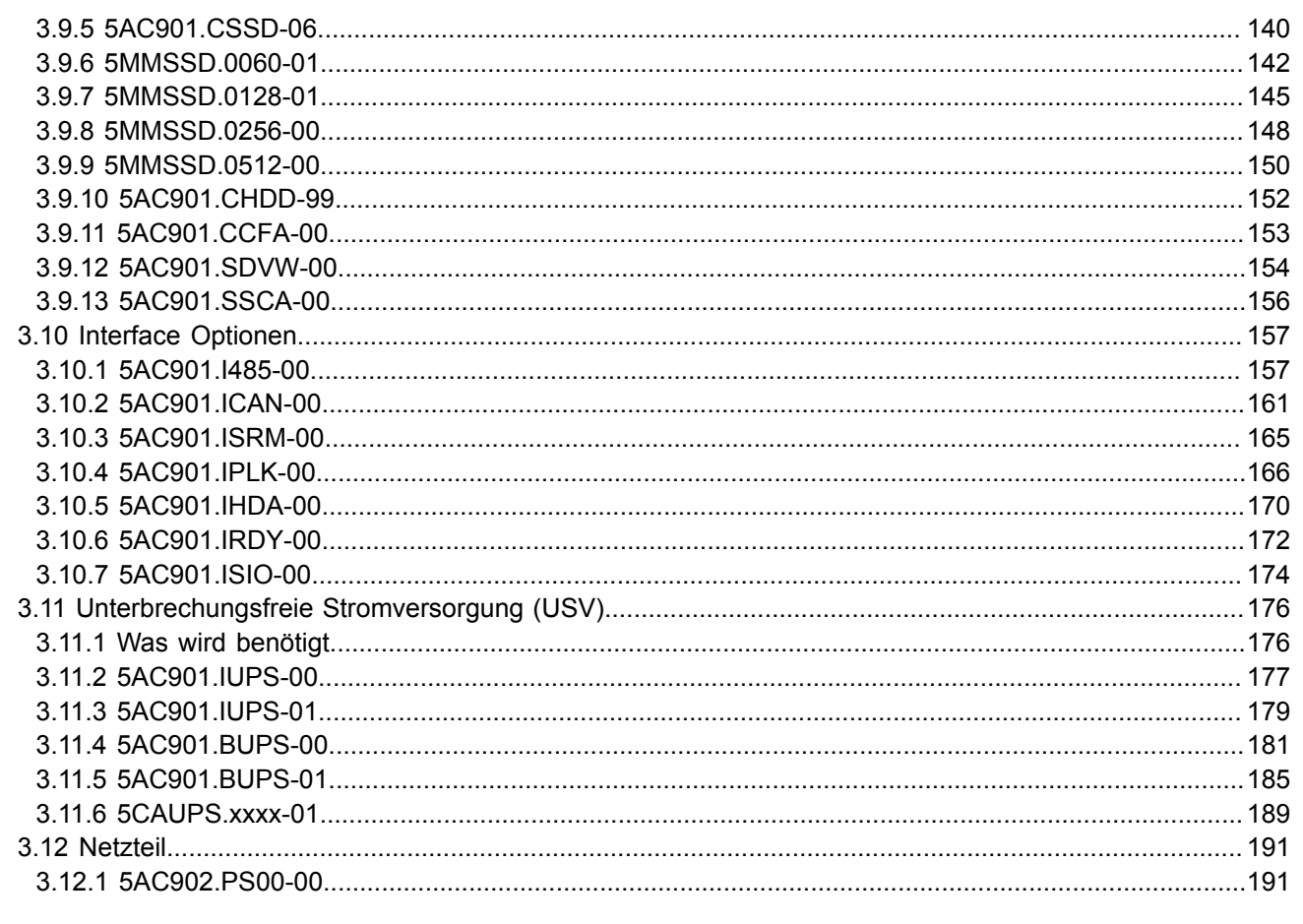

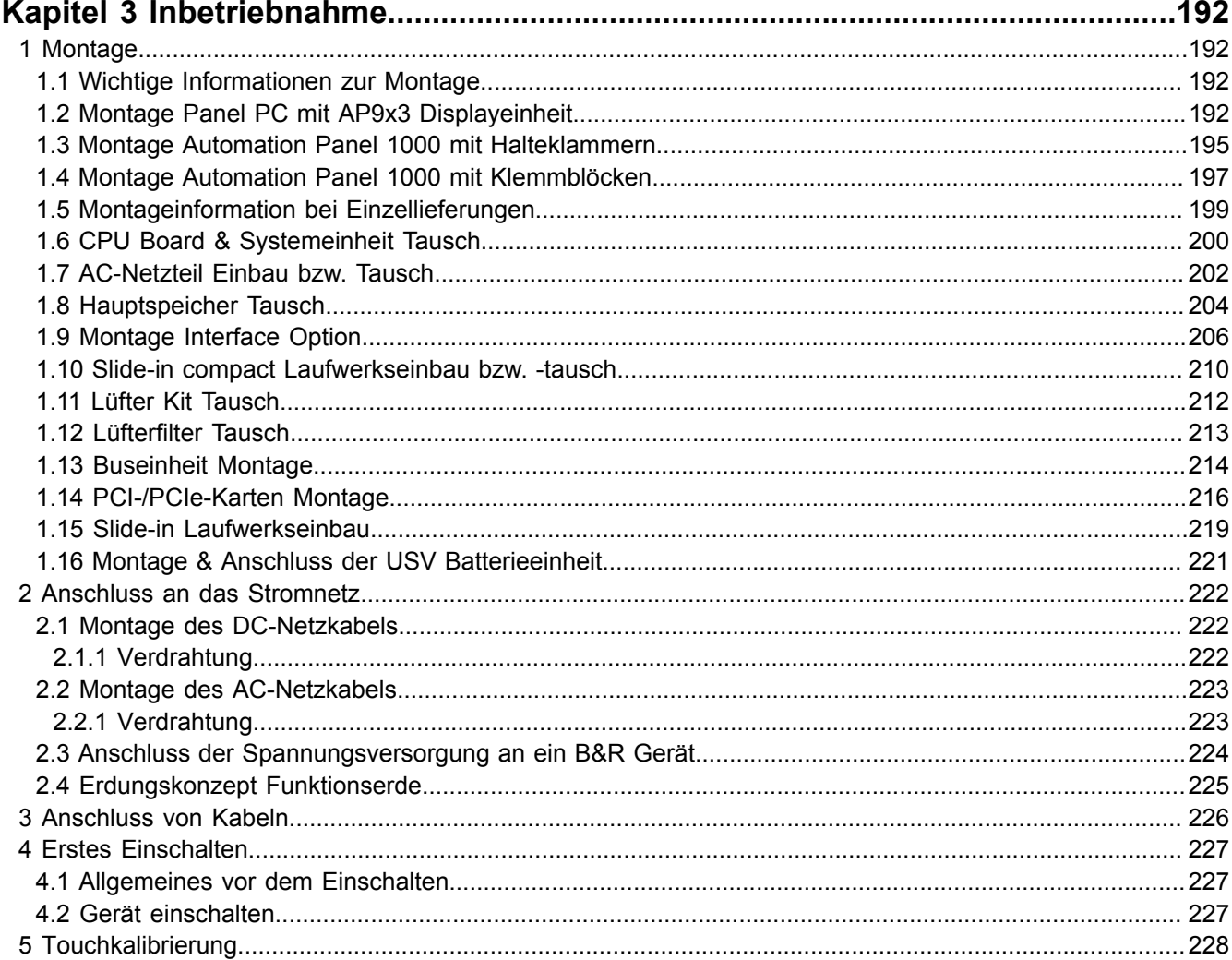

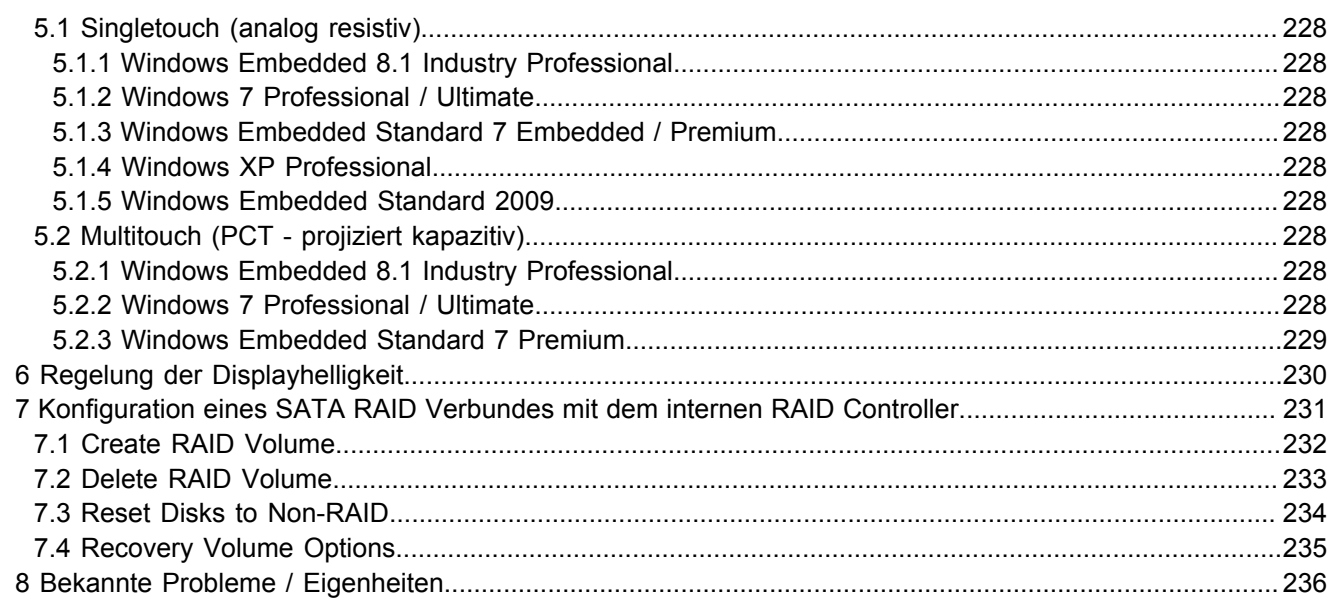

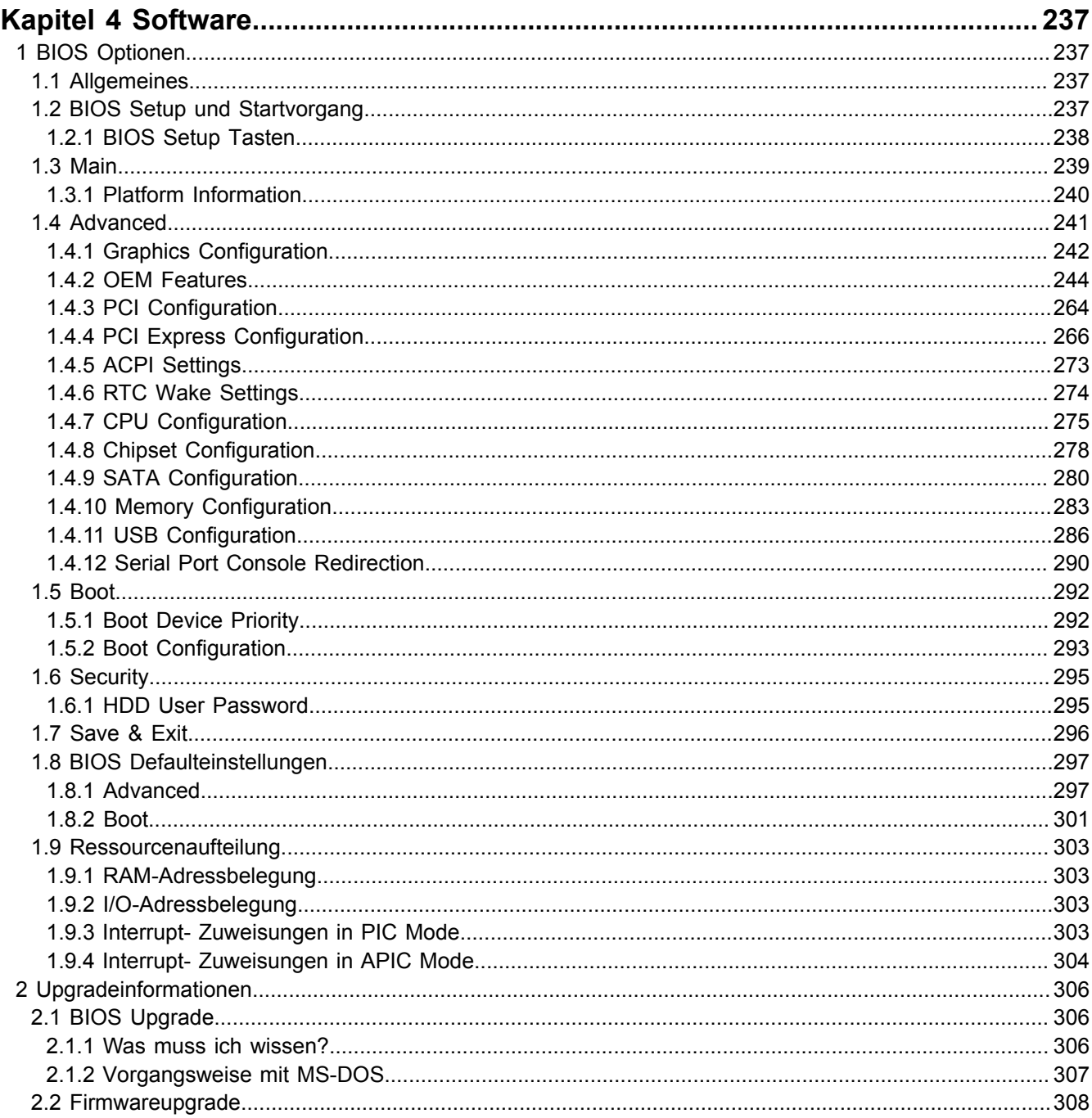

## Inhaltsverzeichnis

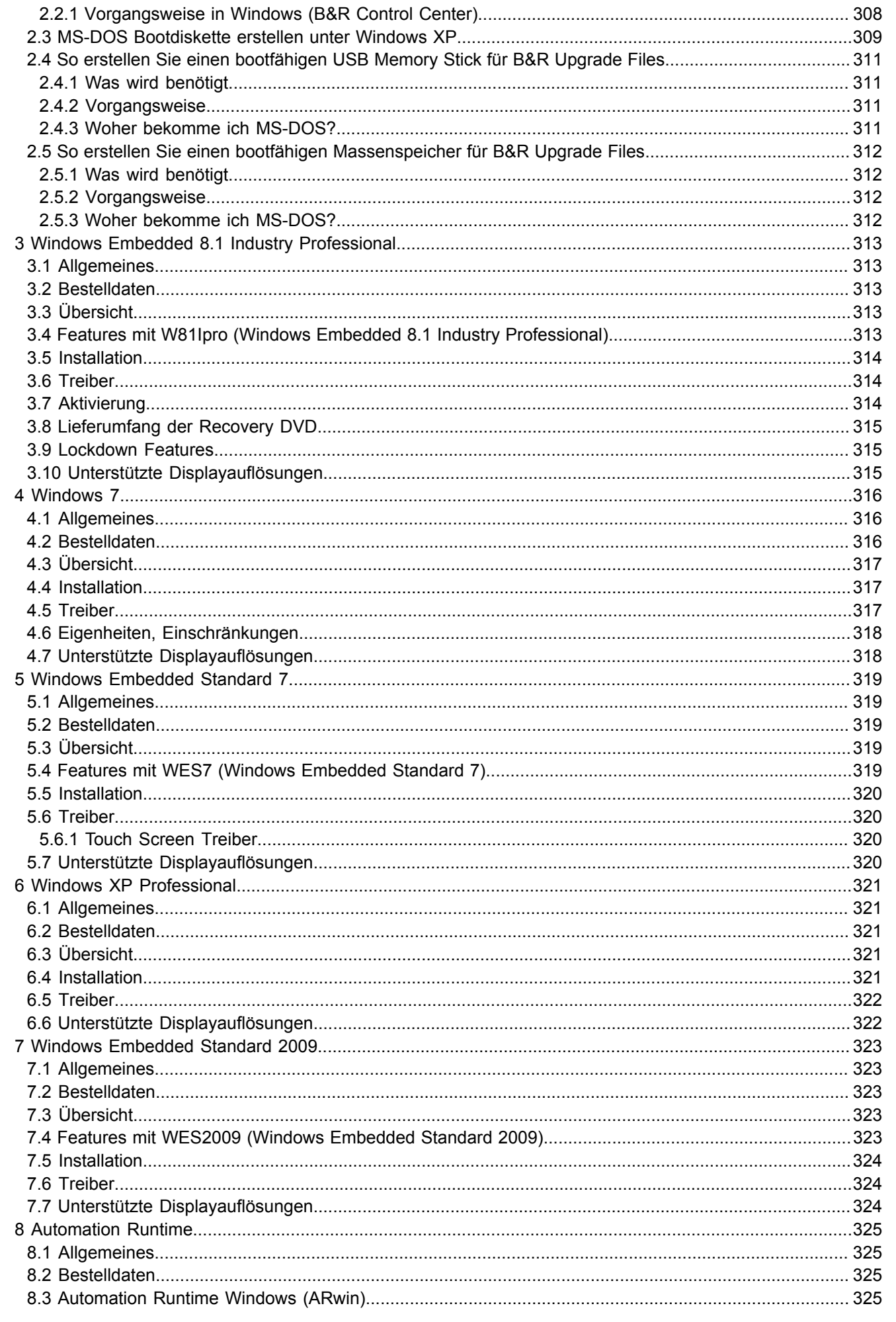

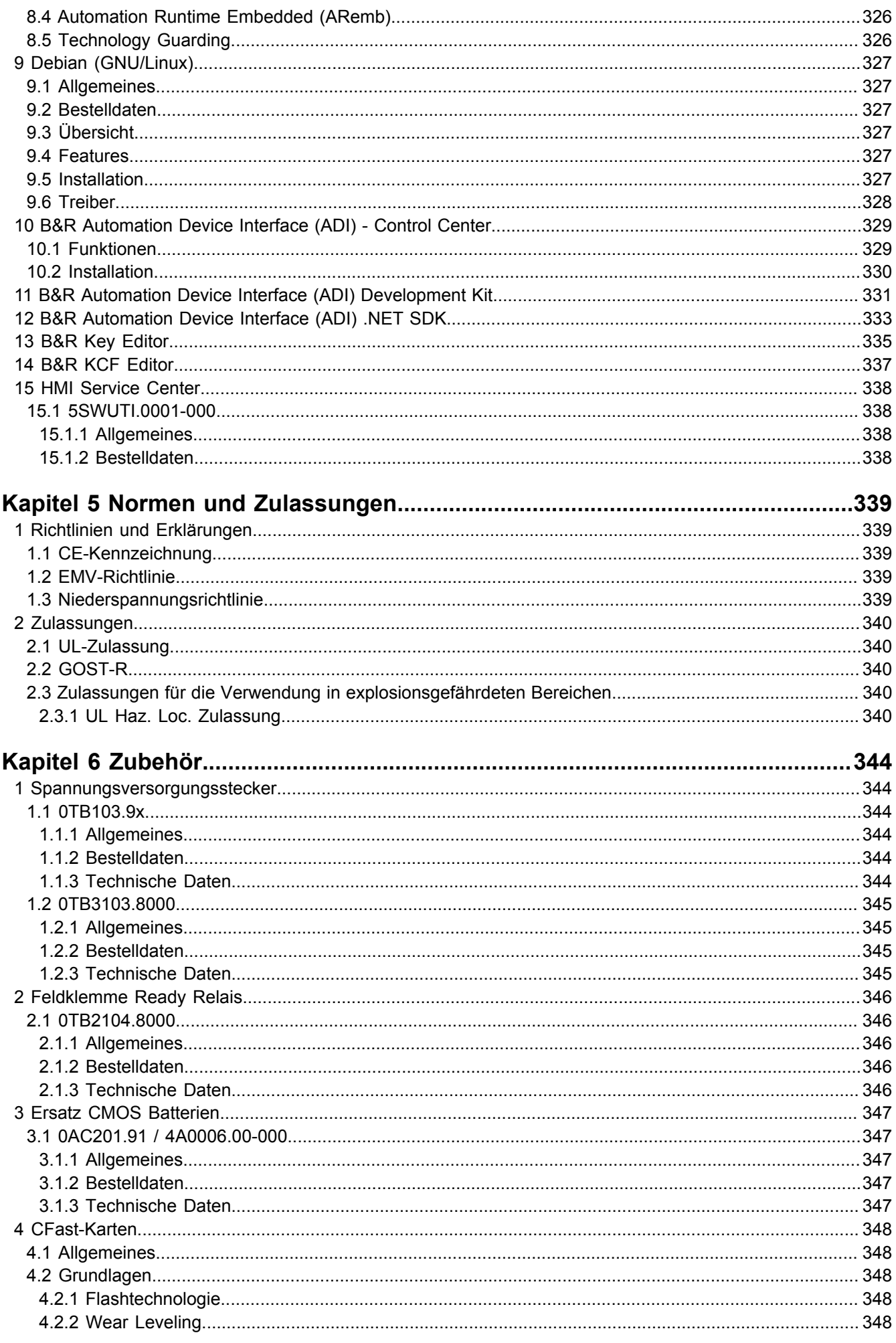

Inhaltsverzeichnis

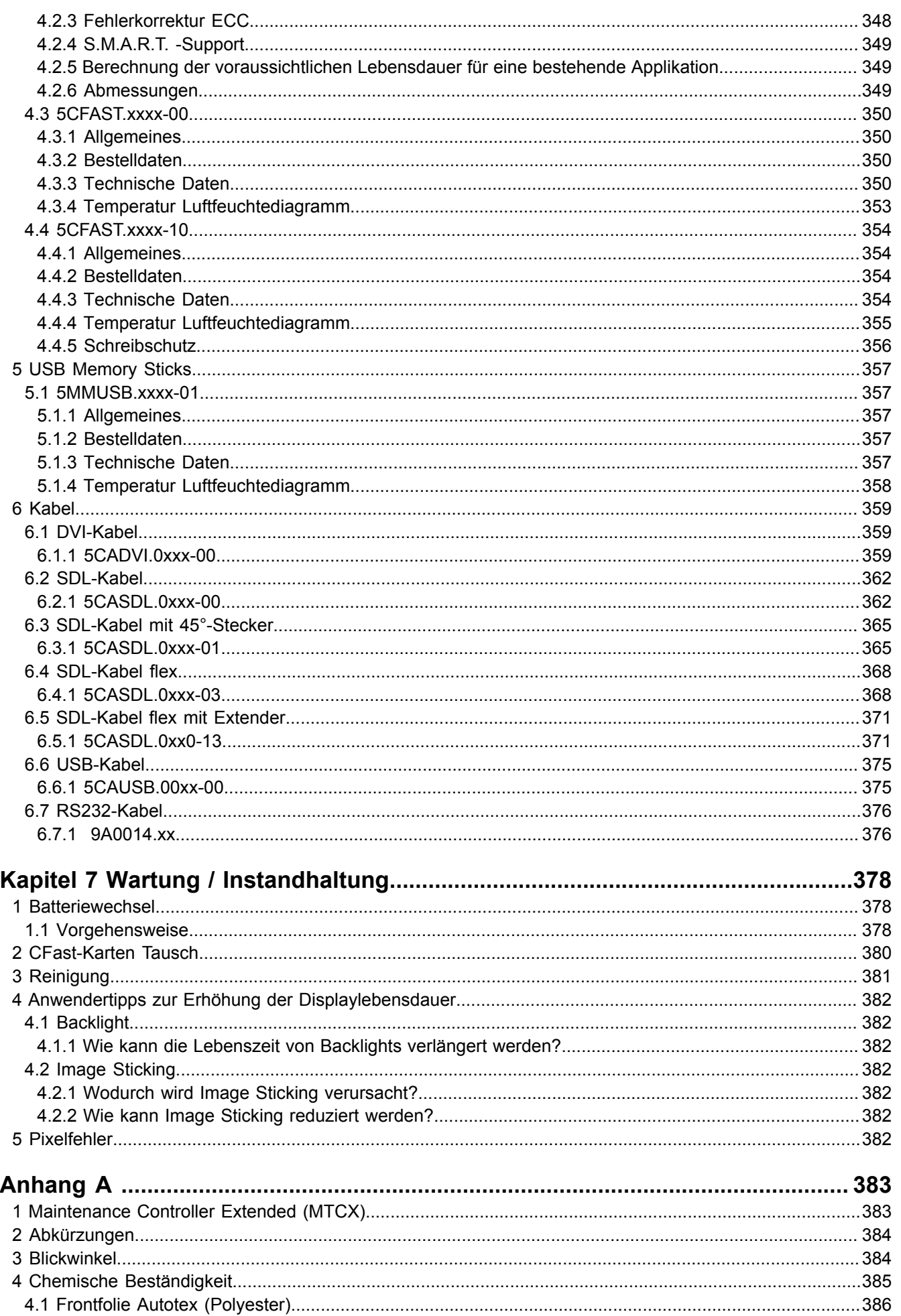

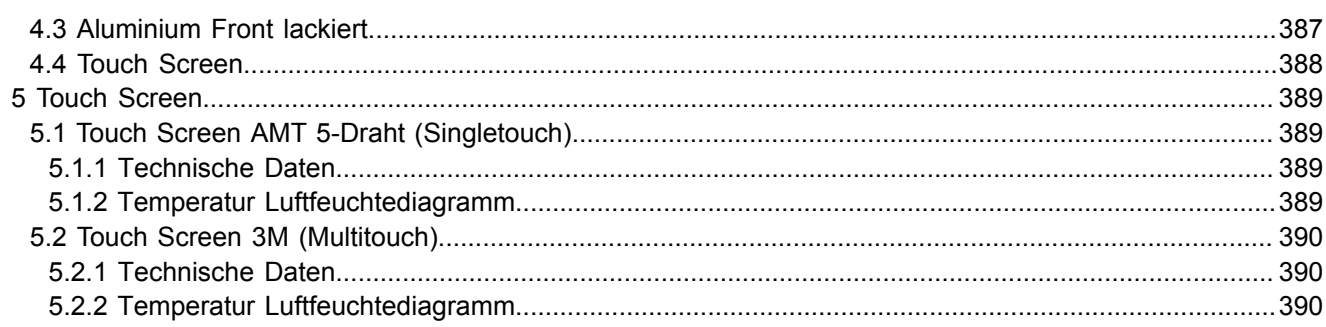

Kapitel 1 Allgemeines

# <span id="page-10-0"></span>**Kapitel 1 • Allgemeines**

## <span id="page-10-1"></span>**1 Handbuchhistorie**

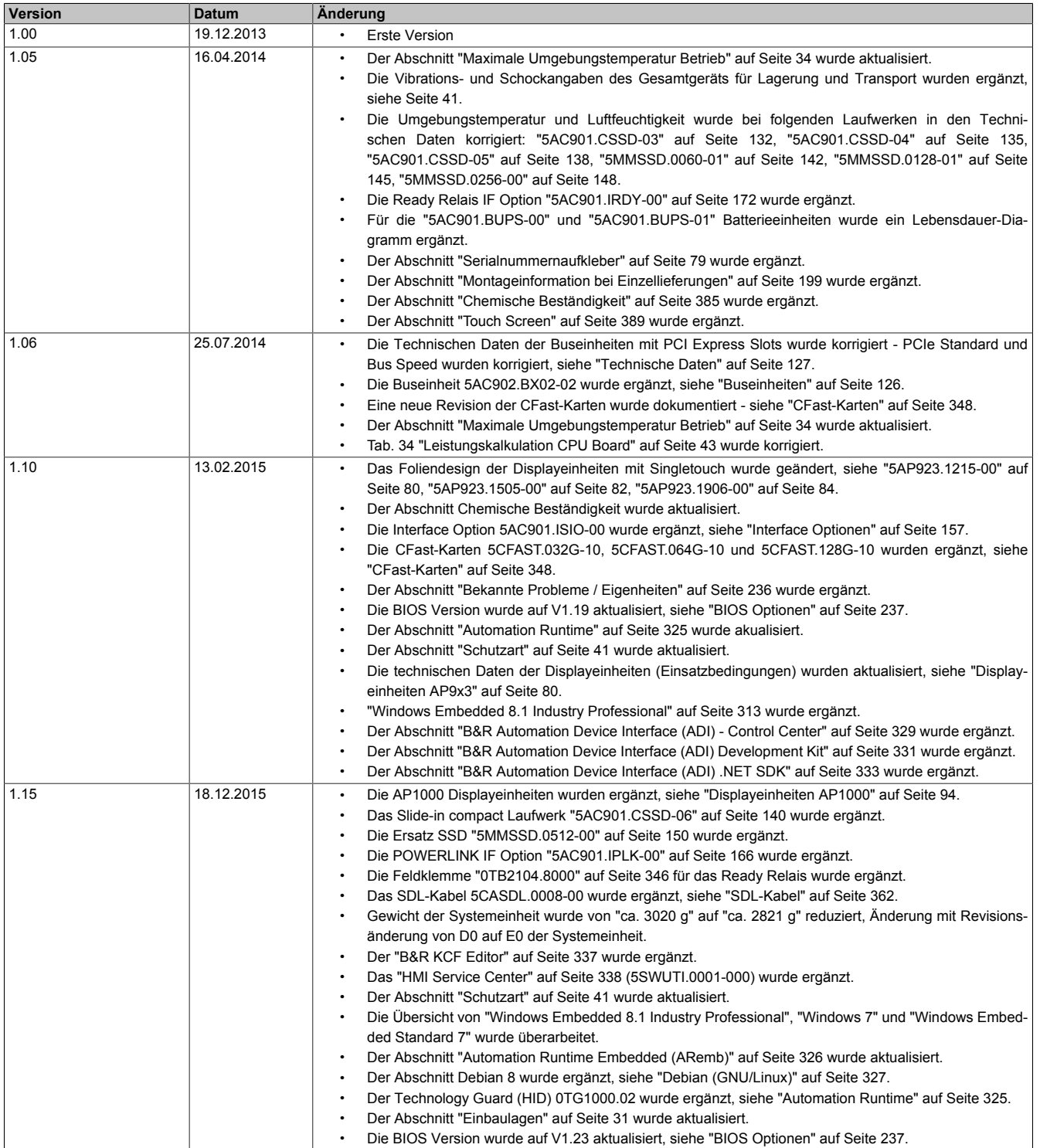

Tabelle 1: Handbuchhistorie

## <span id="page-11-0"></span>**2 Sicherheitshinweise**

## <span id="page-11-1"></span>**2.1 Bestimmungsgemäße Verwendung**

Speicherprogrammierbare Steuerungen (wie z.B. RPS, SPS, PLC usw.), Bedien- und Beobachtungsgeräte (wie z.B. Industrie PC's, Power Panels, Mobile Panels usw.) wie auch die Unterbrechungsfreie Stromversorgung von B&R sind für den gewöhnlichen Einsatz in der Industrie entworfen, entwickelt und hergestellt worden. Diese wurden nicht entworfen, entwickelt und hergestellt für einen Gebrauch, der verhängnisvolle Risiken oder Gefahren birgt, die ohne Sicherstellung außergewöhnlich hoher Sicherheitsmaßnahmen zu Tod, Verletzung, schweren physischen Beeinträchtigungen oder anderweitigem Verlust führen können. Solche stellen insbesondere die Verwendung bei der Überwachung von Kernreaktionen in Kernkraftwerken, von Flugleitsystemen, bei der Flugsicherung, bei der Steuerung von Massentransportmitteln, bei medizinischen Lebenserhaltungssystemen, und Steuerung von Waffensystemen dar.

## <span id="page-11-2"></span>**2.2 Schutz vor elektrostatischen Entladungen**

Elektrische Baugruppen, die durch elektrostatische Entladungen (ESD) beschädigt werden können, sind entsprechend zu handhaben.

## <span id="page-11-3"></span>**2.2.1 Verpackung**

- **Elektrische Baugruppen mit Gehäuse** … benötigen keine spezielle ESD- Verpackung, sie sind aber korrekt zu handhaben (siehe "Elektrische Baugruppen mit Gehäuse").
- **Elektrische Baugruppen ohne Gehäuse** … sind durch ESD- taugliche Verpackungen geschützt.

## <span id="page-11-4"></span>**2.2.2 Vorschriften für die ESD- gerechte Handhabung**

#### **Elektrische Baugruppen mit Gehäuse**

- Kontakte von Steckverbindern von angeschlossenen Kabeln nicht berühren.
- Kontaktzungen von Leiterplatten nicht berühren.

#### **Elektrische Baugruppen ohne Gehäuse**

Zusätzlich zu "Elektrische Baugruppen mit Gehäuse" gilt

- Alle Personen, die elektrische Baugruppen handhaben, sowie Geräte, in die elektrische Baugruppen eingebaut werden, müssen geerdet sein.
- Baugruppen dürfen nur an den Schmalseiten oder an der Frontplatte berührt werden.
- Baugruppen immer auf geeigneten Unterlagen (ESD- Verpackung, leitfähiger Schaumstoff, etc.) ablegen. Metallische Oberflächen sind keine geeigneten Ablageflächen!
- Elektrostatische Entladungen auf die Baugruppen (z.B. durch aufgeladene Kunststoffe) sind zu vermeiden.
- Zu Monitoren oder Fernsehgeräten muss ein Mindestabstand von 10 cm eingehalten werden.
- Messgeräte und -vorrichtungen müssen geerdet werden.
- Messspitzen von potenzialfreien Messgeräten sind vor der Messung kurzzeitig an geeigneten geerdeten Oberflächen zu entladen.

#### **Einzelbauteile**

- ESD- Schutzmaßnahmen für Einzelbauteile sind bei B&R durchgängig verwirklicht (leitfähige Fußböden, Schuhe, Armbänder, etc.).
- Die erhöhten ESD- Schutzmaßnahmen für Einzelbauteile sind für das Handling von B&R Produkten bei unseren Kunden nicht erforderlich.

## <span id="page-11-5"></span>**2.3 Vorschriften und Maßnahmen**

Elektronische Geräte sind grundsätzlich nicht ausfallsicher. Bei Ausfall der Speicherprogrammierbaren Steuerung, des Bedien- oder Steuerungsgerätes bzw. einer Unterbrechungsfreien Stromversorgung ist der Anwender selbst dafür verantwortlich, dass angeschlossene Geräte, wie z.B. Motoren in einen sicheren Zustand gebracht werden.

Kapitel 1 Allgemeines

Sowohl beim Einsatz von Speicherprogrammierbaren Steuerungen als auch beim Einsatz von Bedien- und Beobachtungsgeräten als Steuerungssystem in Verbindung mit einer Soft-PLC (z.B. B&R Automation Runtime oder vergleichbare Produkte) bzw. einer Slot-PLC (z.B. B&R LS251 oder vergleichbare Produkte) sind die für die industriellen Steuerungen geltenden Sicherheitsmaßnahmen (Absicherung durch Schutzeinrichtungen wie z.B. Not-Aus etc.) gemäß den jeweils zutreffenden nationalen bzw. internationalen Vorschriften zu beachten. Dies gilt auch für alle weiteren angeschlossenen Geräte wie z.B. Antriebe.

Alle Arbeiten wie Installation, Inbetriebnahme und Service dürfen nur durch qualifiziertes Fachpersonal ausgeführt werden. Qualifiziertes Fachpersonal sind Personen, die mit Transport, Aufstellung, Montage, Inbetriebnahme und Betrieb des Produktes vertraut sind und über die ihrer Tätigkeit entsprechenden Qualifikationen verfügen (z. B. IEC 60364). Nationale Unfallverhütungsvorschriften sind zu beachten.

Die Sicherheitshinweise, die Angaben zu den Anschlussbedingungen (Typenschild und Dokumentation) und die in den technischen Daten angegebenen Grenzwerte sind vor der Installation und Inbetriebnahme sorgfältig durchzulesen und unbedingt einzuhalten.

## <span id="page-12-0"></span>**2.4 Transport und Lagerung**

Bei Transport und Lagerung müssen die Geräte vor unzulässigen Beanspruchungen (mechanische Belastung, Temperatur, Feuchtigkeit, aggressive Atmosphäre) geschützt werden.

## <span id="page-12-1"></span>**2.5 Montage**

- Die Geräte sind nicht gebrauchsfertig und müssen zur Einhaltung der EMV-Grenzwerte entsprechend den Anforderungen dieser Dokumentation montiert und verdrahtet werden.
- Die Montage muss entsprechend der Dokumentation mit geeigneten Einrichtungen und Werkzeugen erfolgen.
- Die Montage der Geräte darf nur in spannungsfreiem Zustand und durch qualifiziertes Fachpersonal erfolgen. Der Schaltschrank ist zuvor spannungsfrei zu schalten und gegen Wiedereinschalten zu sichern.
- Die allgemeinen Sicherheitsbestimmungen, sowie die national geltenden Unfallverhütungsvorschriften sind zu beachten.
- Die elektrische Installation ist nach den einschlägigen Vorschriften durchzuführen (z. B. Leitungsquerschnitt, Absicherung, Schutzleiteranbindung).

## <span id="page-12-2"></span>**2.6 Betrieb**

## <span id="page-12-3"></span>**2.6.1 Schutz gegen Berühren elektrischer Teile**

Zum Betrieb der Speicherprogrammierbaren Steuerungen sowie der Bedien- und Beobachtungsgeräte und der Unterbrechungsfreien Stromversorgung ist es notwendig, dass bestimmte Teile unter gefährlichen Spannungen von über 42 VDC stehen. Werden solche Teile berührt, kann es zu einem lebensgefährlichen elektrischen Schlag kommen. Es besteht die Gefahr von Tod oder schweren gesundheitlichen oder materiellen Schäden.

Vor dem Einschalten der Speicherprogrammierbaren Steuerungen, der Bedien- und Beobachtungsgeräte sowie der Unterbrechungsfreien Stromversorgung muss sichergestellt sein, dass das Gehäuse ordnungsgemäß mit Erdpotential (PE-Schiene) verbunden ist. Die Erdverbindungen müssen auch angebracht werden, wenn das Bedienund Beobachtungsgerät sowie die Unterbrechungsfreie Stromversorgung nur für Versuchszwecke angeschlossen oder nur kurzzeitig betrieben wird!

Vor dem Einschalten sind spannungsführende Teile sicher abzudecken. Während des Betriebes müssen alle Abdeckungen geschlossen gehalten werden.

## <span id="page-12-4"></span>**2.6.2 Umgebungsbedingungen - Staub, Feuchtigkeit, aggressive Gase**

Der Einsatz von Bedien- und Beobachtungsgeräten (wie z.B. Industrie PC's, Power Panels, Mobile Panels usw.) und Unterbrechungsfreien Stromversorgungen in staubbelasteter Umgebung ist zu vermeiden. Es kann dabei zu Staubablagerungen kommen, die das Gerät in dessen Funktion beeinflussen, insbesondere bei Systemen mit aktiver Kühlung (Lüfter), kann dadurch u.U. keine ausreichende Kühlung mehr gewährleistet werden.

Treten in der Umgebung aggressive Gase auf, können diese ebenso zu Funktionsstörungen führen. In Verbindung mit hoher Temperatur und Luftfeuchtigkeit setzen aggressive Gase - beispielsweise mit Schwefel-, Stickstoff- und Chlorbestandteilen - chemische Prozesse in Gang, welche sehr schnell elektronische Bauteile beeinträchtigen bzw. schädigen können. Ein Anzeichen für aggressive Gase sind geschwärzte Kupferoberflächen und Kabelenden in vorhandenen Installationen.

#### Allgemeines • Sicherheitshinweise

Bei Betrieb in Räumen mit funktionsgefährdendem Staub- und Feuchtigkeitsniederschlag sind Bedien- und Beobachtungsgeräte, wie Automation Panel oder Power Panel bei vorschriftsmäßigem Einbau (z.B. Wanddurchbruch) frontseitig gegen das Eindringen von Staub und Feuchtigkeit geschützt. Rückseitig jedoch müssen alle Geräte gegen das Eindringen von Staub und Feuchtigkeit geschützt werden bzw. der Staubniederschlag ist in geeigneten Zeitabständen zu entfernen.

## <span id="page-13-0"></span>**2.6.3 Programme, Viren und schädliche Programme**

Jeder Datenaustausch bzw. jede Installation von Software mittels Datenträger (z.B. Diskette, CD-ROM, USB Memory Stick, usw.) oder über Netzwerke sowie Internet stellt eine potentielle Gefährdung für das System dar. Es liegt in der Eigenverantwortung des Anwenders diese Gefahren abzuwenden und durch entsprechende Maßnahmen wie z.B. Virenschutzprogramme, Firewalls, usw. abzusichern sowie nur Software aus vertrauenswürdigen Quellen einzusetzen.

## <span id="page-13-1"></span>**2.7 Umweltgerechte Entsorgung**

Alle speicherprogrammierbaren Steuerungen sowie die Bedien- und Beobachtungsgeräte und die Unterbrechungsfreien Stromversorgungen von B&R sind so konstruiert, dass sie die Umwelt so gering wie möglich belasten.

## <span id="page-13-2"></span>**2.7.1 Werkstofftrennung**

Damit die Geräte einem umweltgerechten Recycling-Prozess zugeführt werden können, ist es notwendig, die verschiedenen Werkstoffe voneinander zu trennen.

| <b>Bestandteil</b>                                                                                                    | Entsorgung                  |  |  |  |  |
|----------------------------------------------------------------------------------------------------|-----------------------------|--|--|--|--|
| Speicherprogrammierbare Steuerungen<br>Bedien- und Beobachtungsgeräte<br>Unterbrechungsfreie Stromversorgung<br>Batterien & Akkumulatoren<br>Kabel | <b>Elektronik Recycling</b> |  |  |  |  |
| Karton/Papier Verpackung                                                                                                    | Papier-/Kartonage Recycling |  |  |  |  |
| Plastik Verpackungsmaterial                                                                                                    | <b>Plastik Recycling</b>    |  |  |  |  |

Tabelle 2: Umweltgerechte Werkstofftrennung

Die Entsorgung muss gemäß den jeweils gültigen gesetzlichen Regelungen erfolgen.

## <span id="page-14-0"></span>**3 Gestaltung von Sicherheitshinweisen**

Die Sicherheitshinweise werden im vorliegenden Handbuch wie folgt gestaltet:

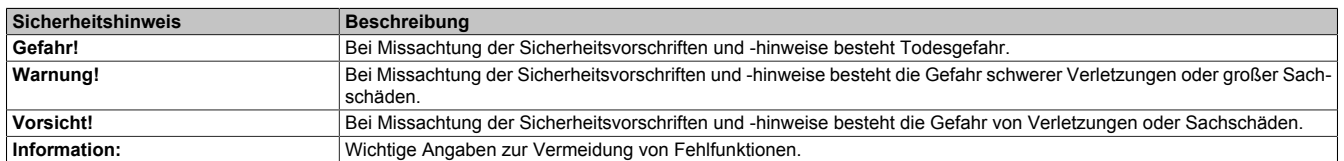

Tabelle 3: Beschreibung der verwendeten Sicherheitshinweise

## <span id="page-14-1"></span>**4 Richtlinien**

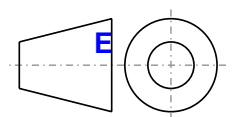

**<sup>E</sup>** Für alle Bemaßungszeichnungen (z.B. Abmessungszeichnungen, etc.) sind die europäischen Bemaßungsnormen gültig.

#### Alle Abmessungen in mm.

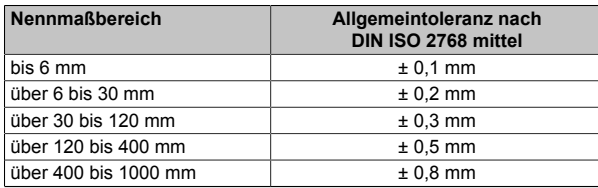

Tabelle 4: Nennmaßbereiche

## <span id="page-15-0"></span>**5 Übersicht**

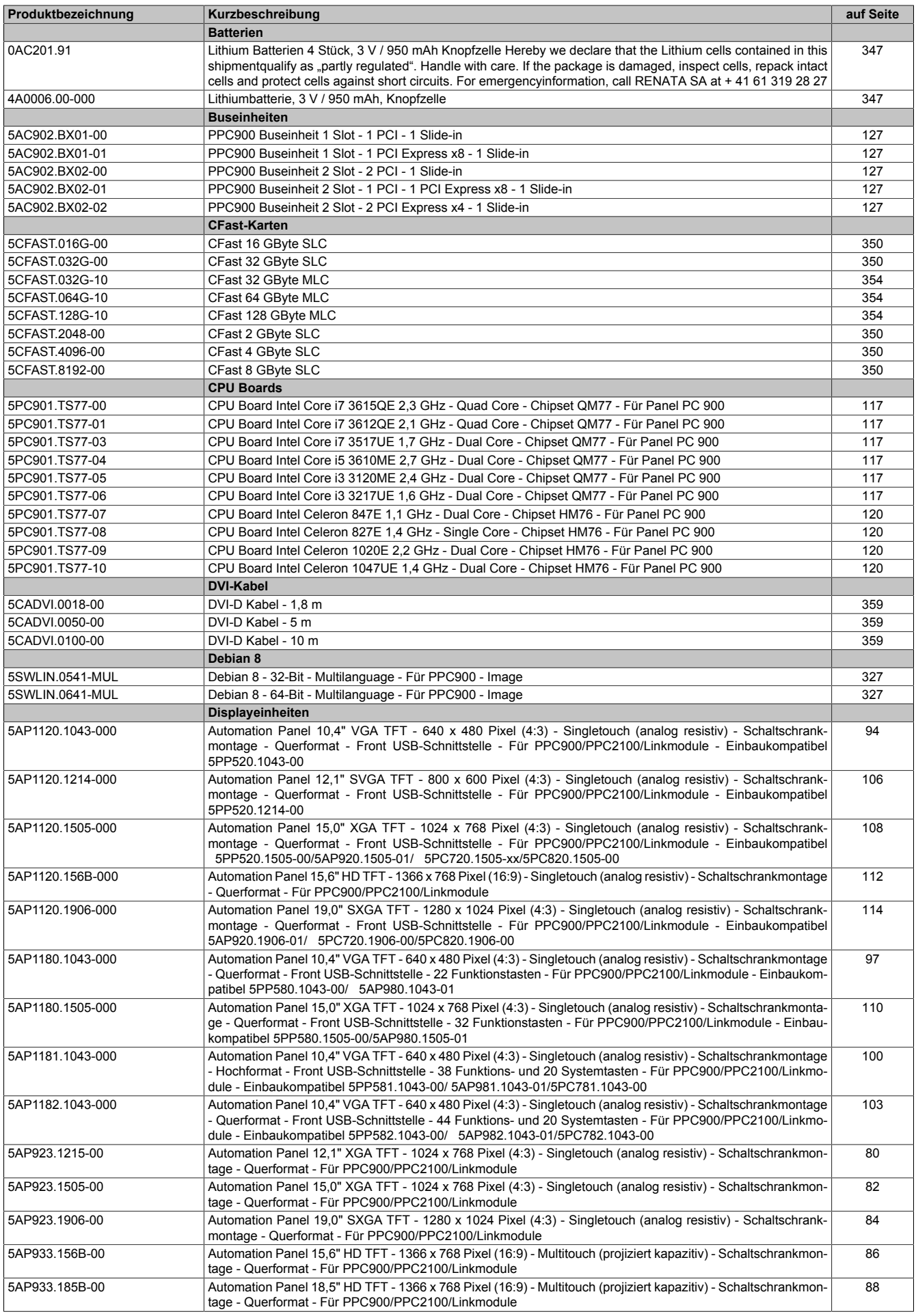

## Allgemeines • Übersicht

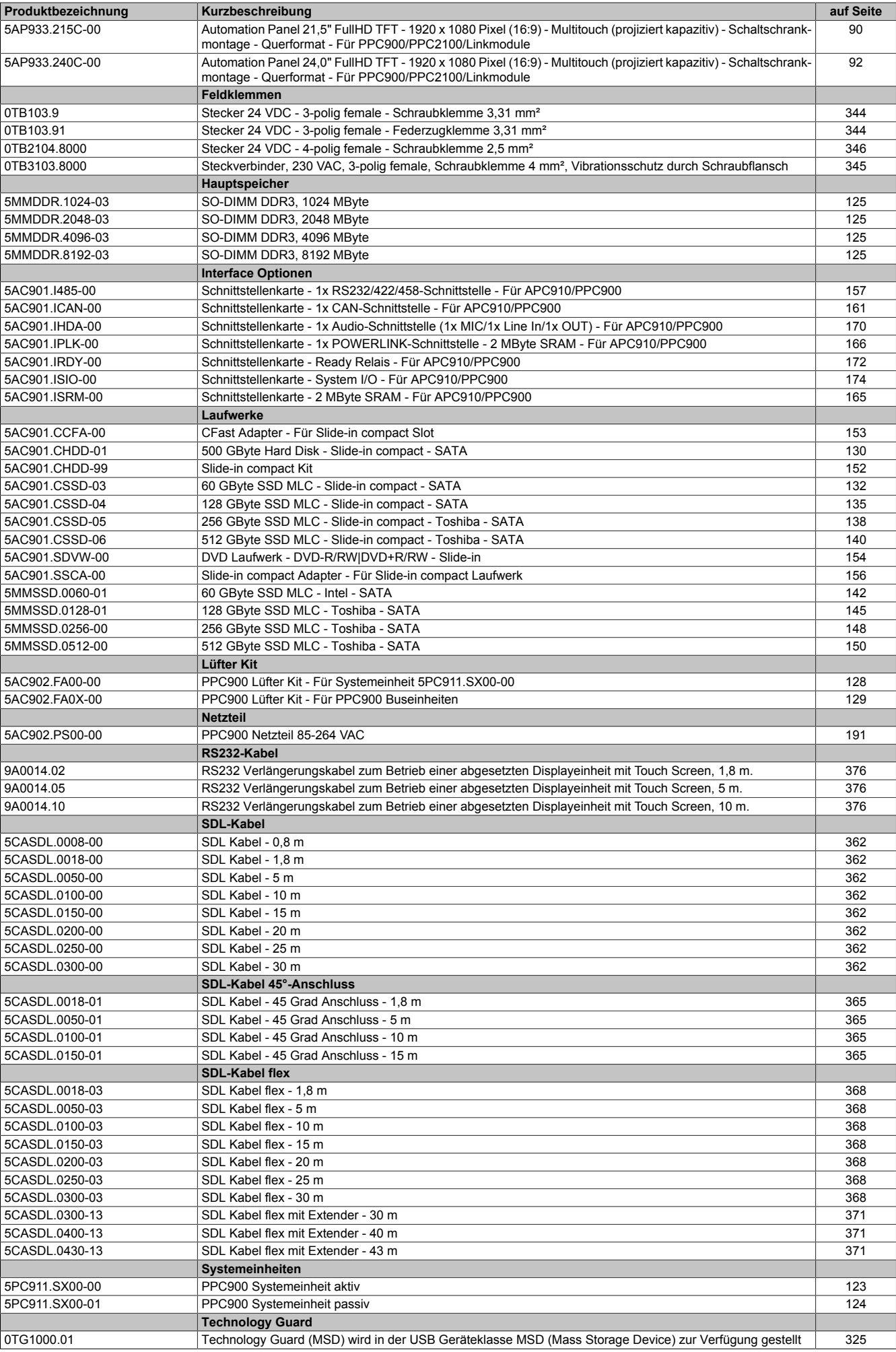

Kapitel 1 Allgemeines

## Allgemeines • Übersicht

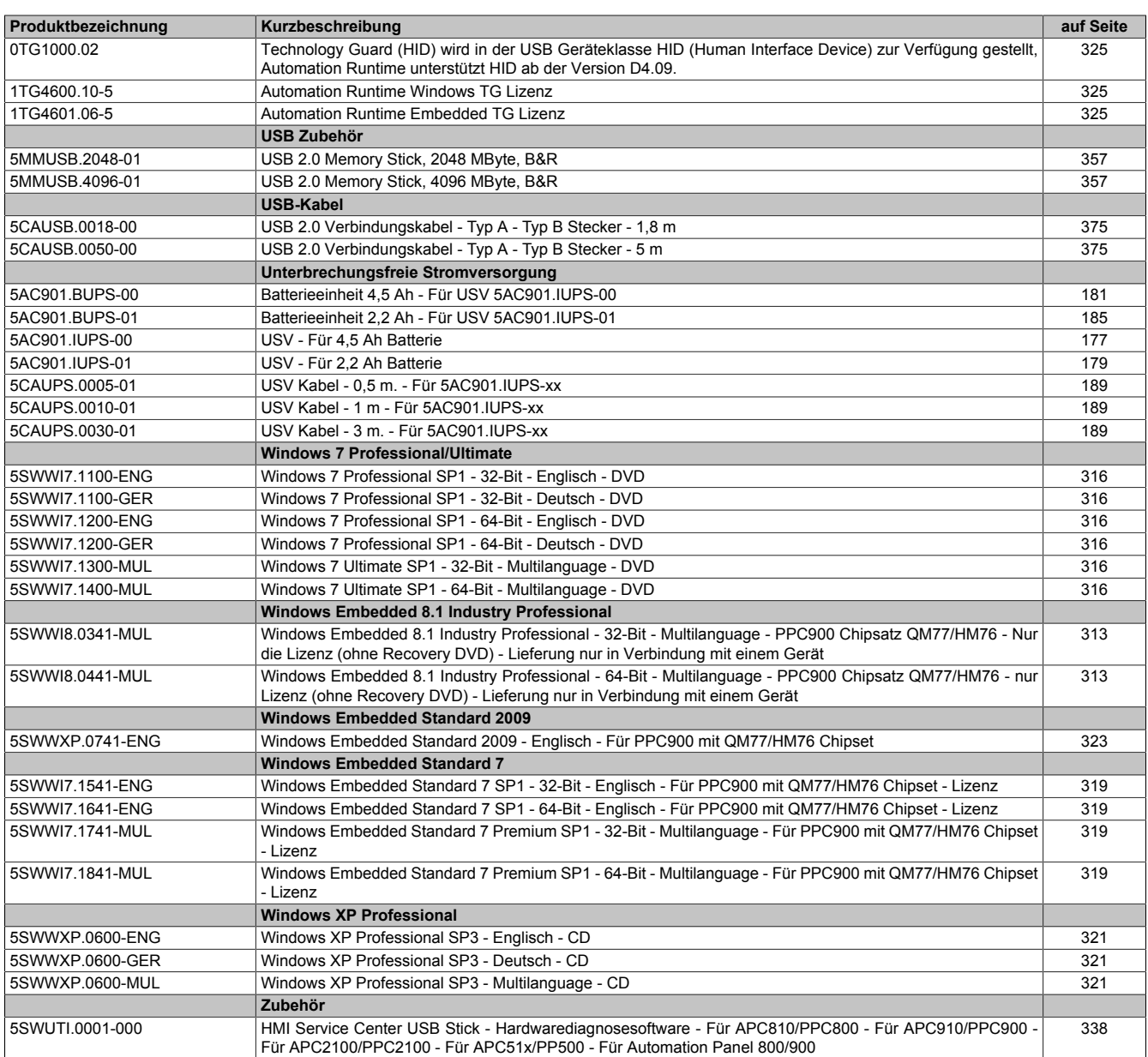

## <span id="page-18-0"></span>**Kapitel 2 • Technische Daten**

## <span id="page-18-1"></span>**1 Einleitung**

## <span id="page-18-2"></span>**1.1 Information zum Anwenderhandbuch**

Dieses Anwenderhandbuch enthält alle nötigen Informationen zu einem funktionsfähigen Panel PC 900.

## <span id="page-18-3"></span>**1.2 Beschreibung der einzelnen Module**

## <span id="page-18-4"></span>**1.2.1 Displayeinheiten AP9x3**

Die Displayeinheiten AP9x3 bilden die Basis für die Automation Panel 9x3, Panel PC 900 und Panel PC 2100 Systemfamilie. Sie bestehen aus Display und Touch Screen. Es stehen unterschiedliche Displaydiagonalen und Touch Screen Technologien zur Auswahl. Die Displayeinheiten können ausschließlich als Gesamtgerät in Kombination mit einem Linkmodul (Automation Panel 9x3) oder CPU Board und Systemeinheit (Panel PC 900, Panel PC 2100) betrieben werden. Die Displayeinheiten werden mit Hilfe von Halteklammern montiert.

Displayeinheiten mit Singletouch beginnen mit der Bestellnummer 5AP923.xxxx-xx, mit Multitouch mit der Bestellnummer 5AP933.xxxx-xx.

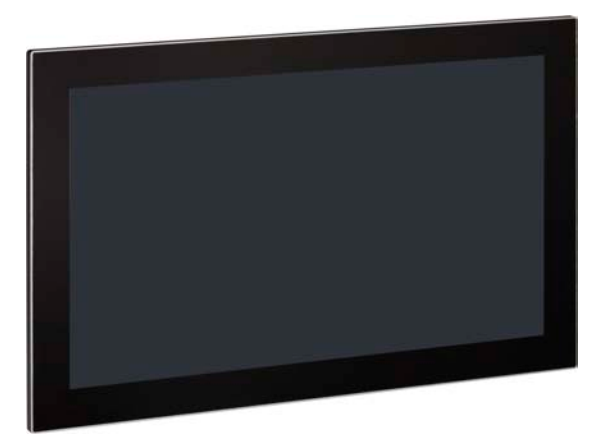

## <span id="page-18-5"></span>**1.2.2 Displayeinheiten AP1000**

Die Displayeinheiten AP1000 bilden die Basis für die Automation Panel 1000, Panel PC 900 und Panel PC 2100 Systemfamilie. Es stehen unterschiedliche Displaydiagonalen sowie Displayeinheiten mit Touch Screen und Tasten zur Auswahl. Die Displayeinheiten können ausschließlich als Gesamtgerät in Kombination mit einem Linkmodul (Automation Panel 1000) oder CPU Board und Systemeinheit (Panel PC 900, Panel PC 2100) betrieben werden. Die Displayeinheiten werden mit Hilfe von Halteklammern bzw. Klemmblöcken montiert.

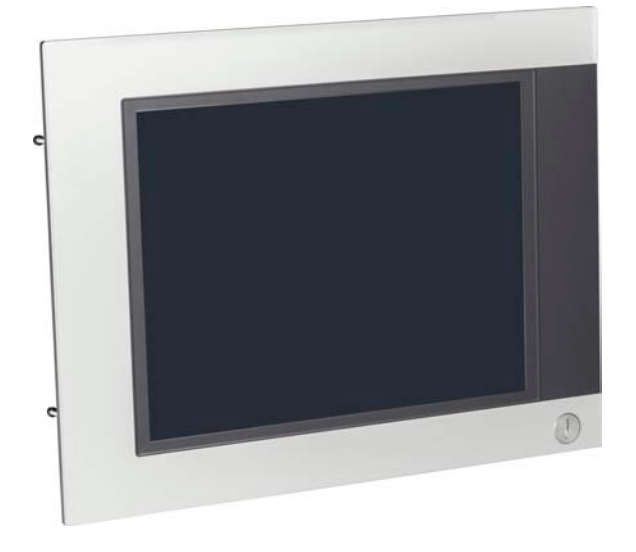

#### <span id="page-19-0"></span>**1.2.3 CPU Board & Systemeinheit**

Auf den CPU Boards sind alle Schnittstellen des PPC900 integriert, des weiteren können Interface Optionen, Slide-in compact Laufwerke und CFast Karten gesteckt werden.

Die Systemeinheit besteht aus einem anthrazit-grau lackierten Gehäuse und dem Kühlkörper. Sie steht als passive Variante (ohne Lüfter Kit) und als aktive Variante (mit Lüfter Kit) zur Verfügung.

Wird ein CPU Board zusammen mit einer Systemeinheit, Hauptspeicher und Massenspeicher an eine Displayeinheit montiert so ergibt dies einen funktionsfähigen Panel PC 900. Der Panel PC 900 wird mit Hilfe von Halteklammern montiert.

Ein CPU Board und eine Systemeinheit ohne Displayeinheit ist nicht funktionsfähig.

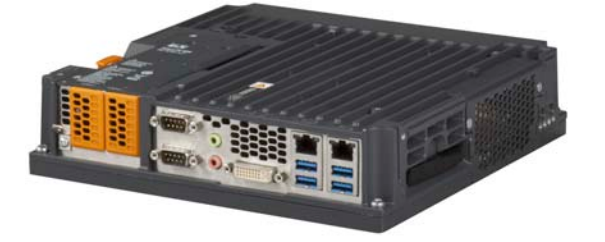

## <span id="page-19-1"></span>**1.3 Aufbau/Konfiguration**

Es ist möglich das Automation Panel 9x3, Panel PC 900 und Panel PC 2100 System individuell, je nach Einsatzbedingungen und Anforderungen zusammenzustellen. Das Automation Panel 9x3, Panel PC 900 bzw. Panel PC 2100 System ist so flexibel, dass ein Automation Panel in einen Panel PC bzw. ein Panel PC in ein Automation Panel umgebaut werden kann.

#### <span id="page-19-2"></span>**1.3.1 Konfiguration**

Für den Betrieb als Panel PC 900 sind folgende Einzelkomponenten zwingend erforderlich:

- Displayeinheit
- CPU Board
- **Systemeinheit**
- **Hauptspeicher**
- Lüfter Kit<sup>1)</sup>
- Laufwerk (Massenspeicher wie z.B. CFast-Karte oder Hard Disk) für das Betriebssystem
- **Betriebssystem**

Es ist möglich den Panel PC 900 mit und ohne Lüfter Kit zu betreiben, dabei müssen die unterschiedlich zu verwendenden Gehäuse beachtet werden.

Beim Betrieb mit Lüfter Kit sind höhere Umgebungstemperaturen möglich als beim Betrieb ohne Lüfter Kit. Nähere Informationen dazu sind dem Abschnitt ["Maximale Umgebungstemperatur Betrieb" auf Seite 34](#page-33-0) zu entnehmen.

<sup>1)</sup> Die Verwendung eines Lüfter Kit kann unter bestimmten Bedingungen erforderlich sein. Nähere Information sind dem Abschnitt ["Maximale Umgebungstempe](#page-33-0)[ratur Betrieb" auf Seite 34](#page-33-0) zu entnehmen.

Kapitel 2<br>Technische Daten Technische Daten

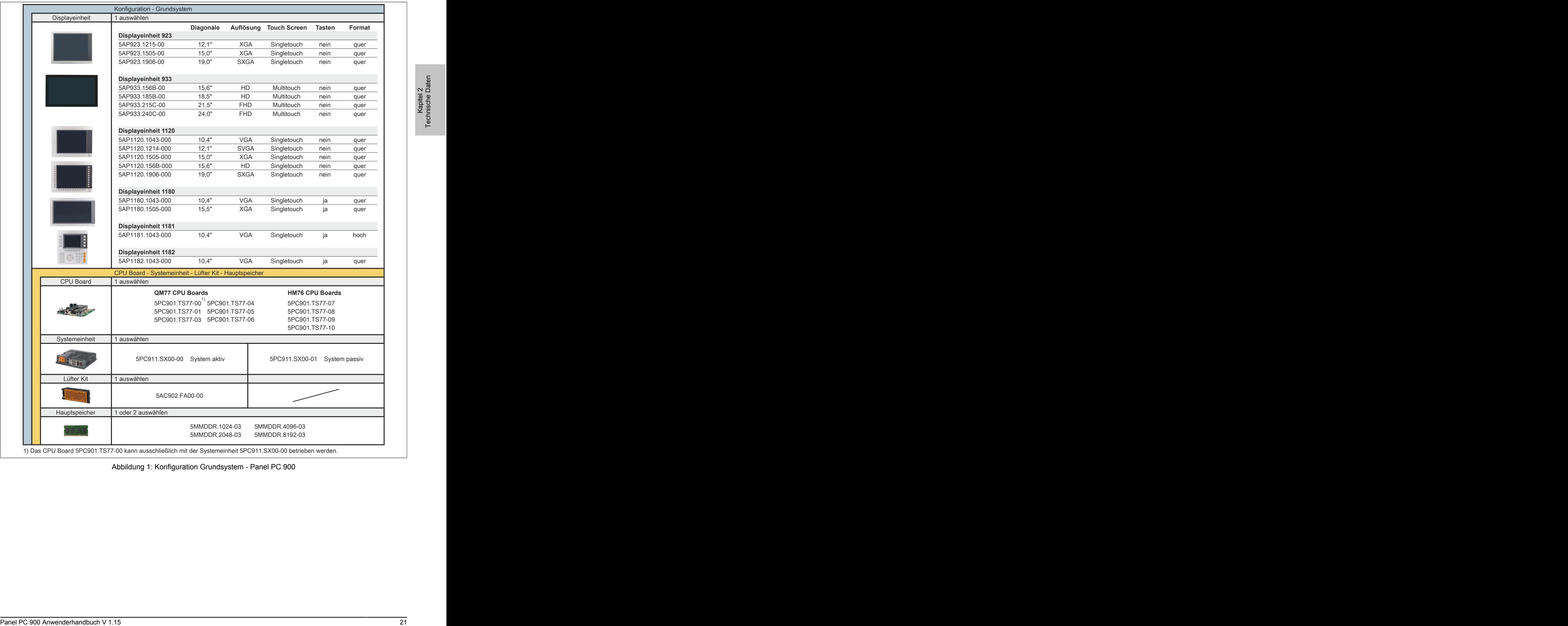

Abbildung 1: Konfiguration Grundsystem - Panel PC 900

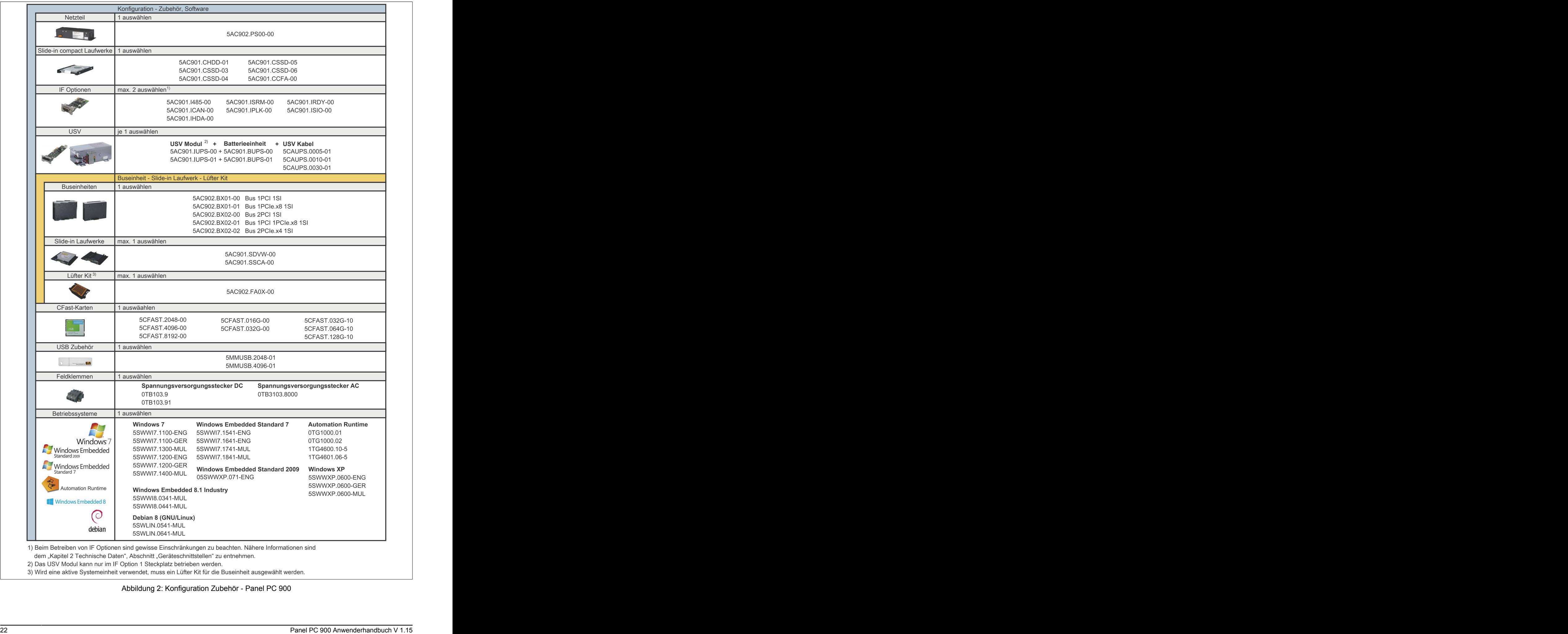

dem "Kapitel 2 Technische Daten", Abschnitt "Geräteschnittstellen" zu entnehmen.

2) Das USV Modul kann nur im IF Option 1 Steckplatz betrieben werden.<br>3) Wird eine aktive Systemeinheit verwendet, muss ein Lüfter Kit für die Buseinheit ausgewählt werden.

Abbildung 2: Konfiguration Zubehör - Panel PC 900

Technische Daten

## **Konfigurationsmöglichkeiten**

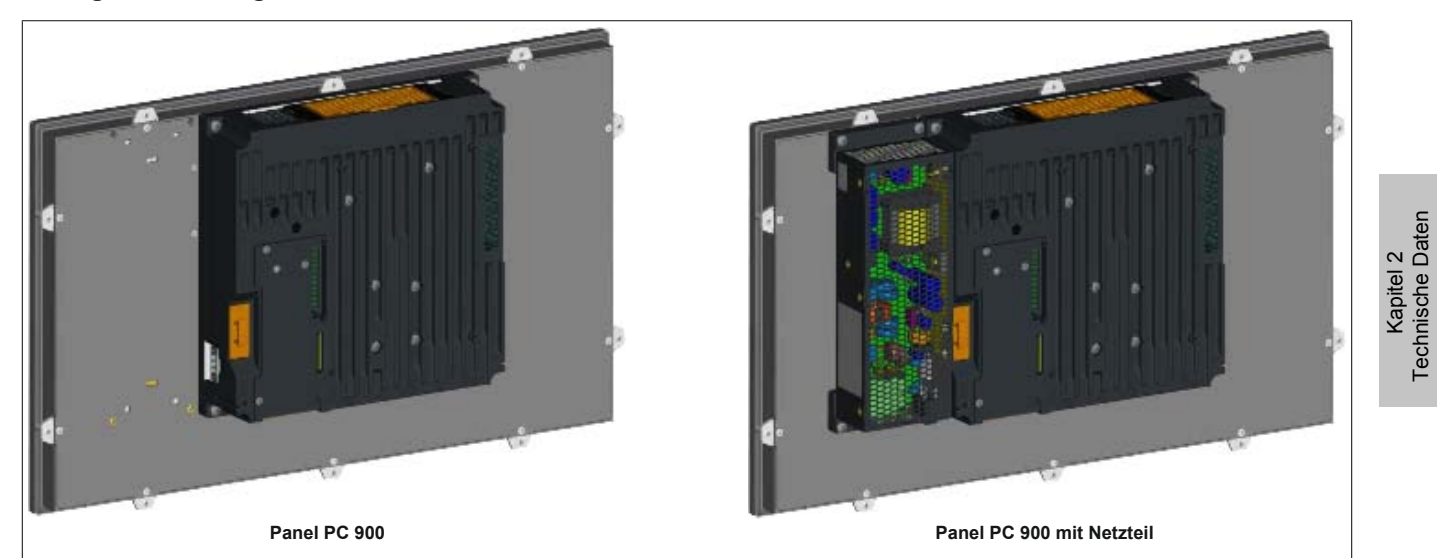

#### Abbildung 3: Panel PC 900 - ohne Buseinheit

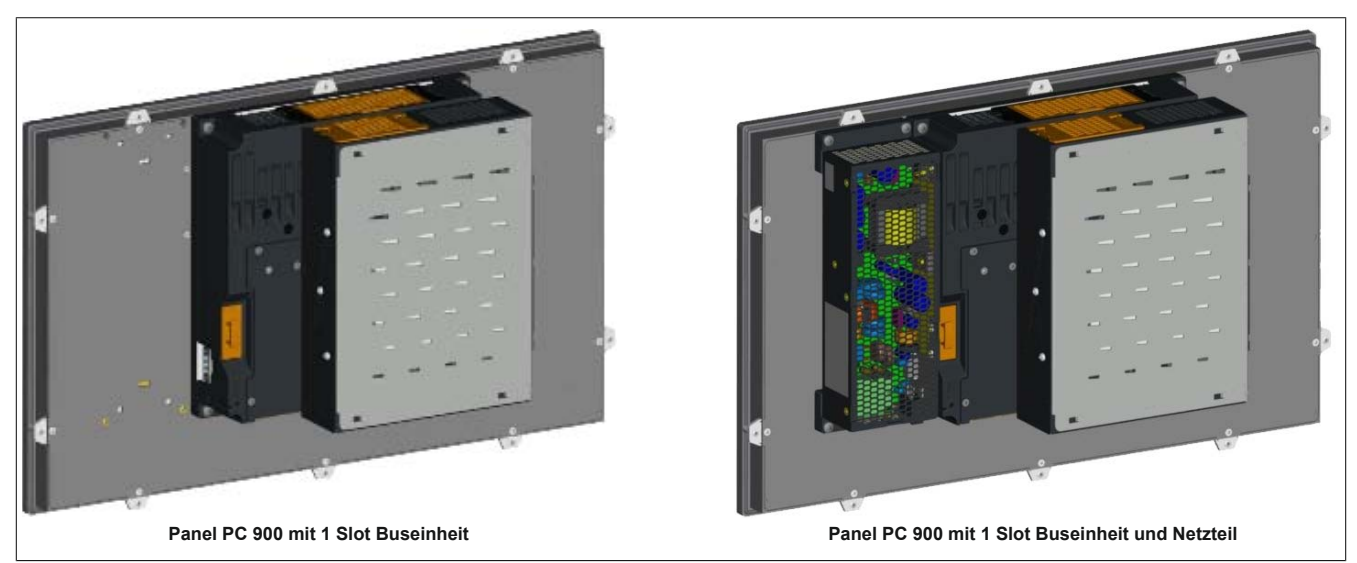

Abbildung 4: Panel PC 900 - mit 1 Slot Buseinheit

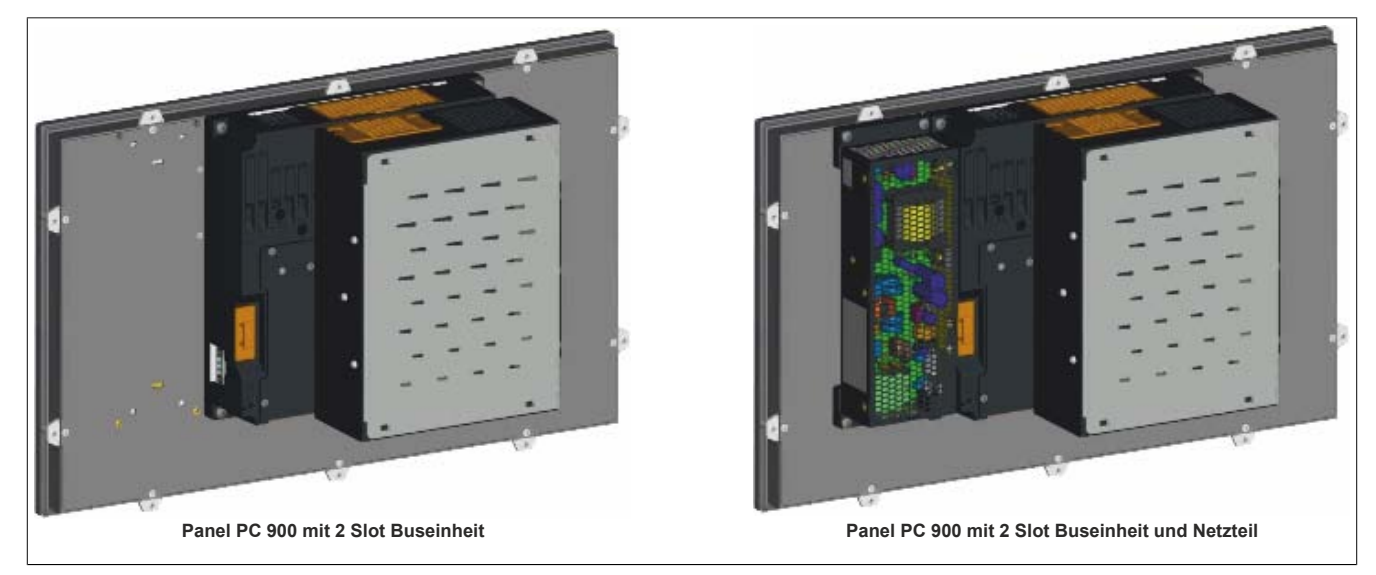

Abbildung 5: Panel PC 900 - mit 2 Slot Buseinheit

## <span id="page-23-0"></span>**2 Gesamtgerät**

## <span id="page-23-1"></span>**2.1 Mechanische Eigenschaften**

## <span id="page-23-2"></span>**2.1.1 Abmessungen**

## **Abmessungen AP9x3 Displayeinheiten**

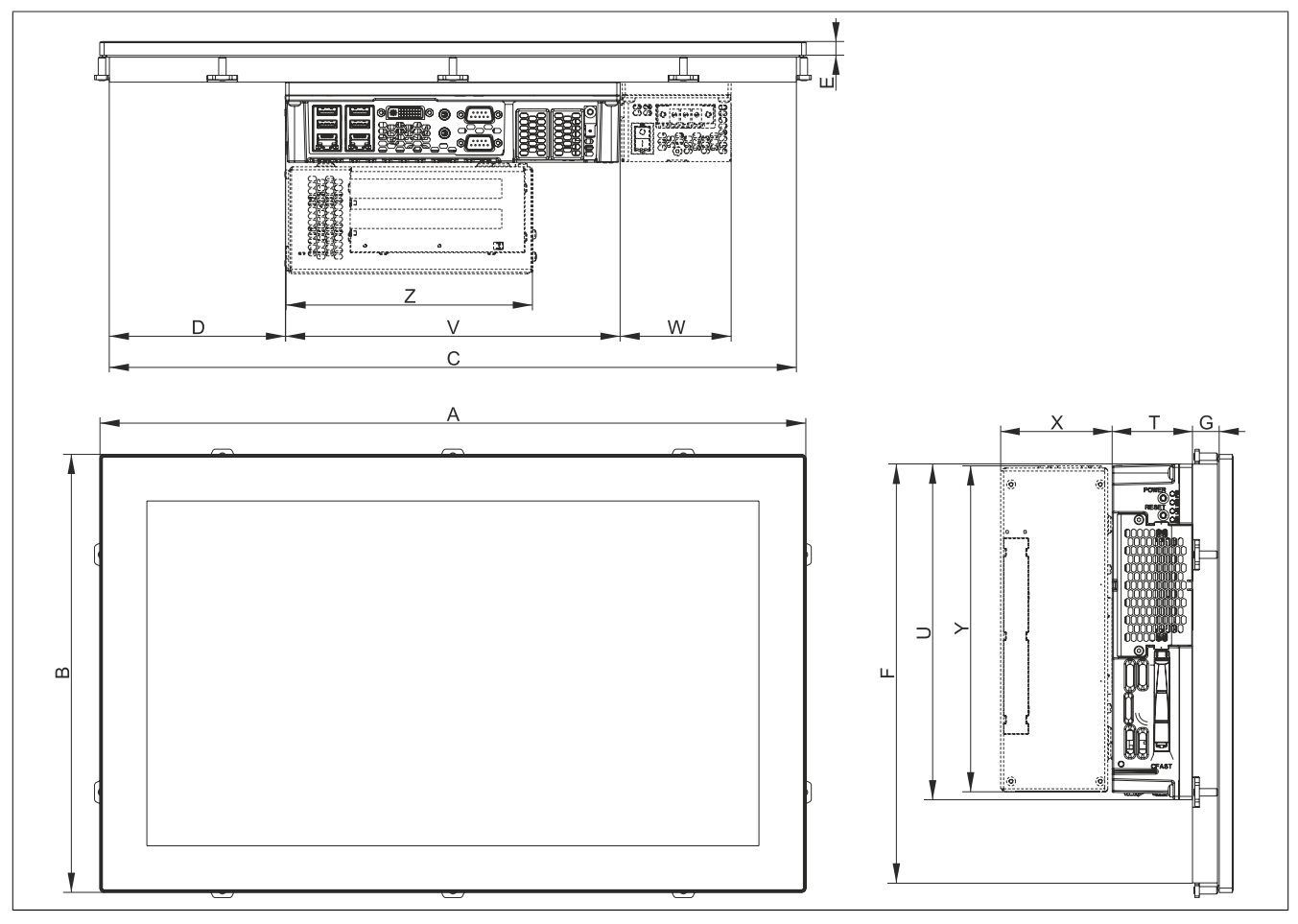

Abbildung 6: Abmessungen - Panel PC 900 mit AP9x3 Displayeinheiten

## Alle Abmessungen in mm.

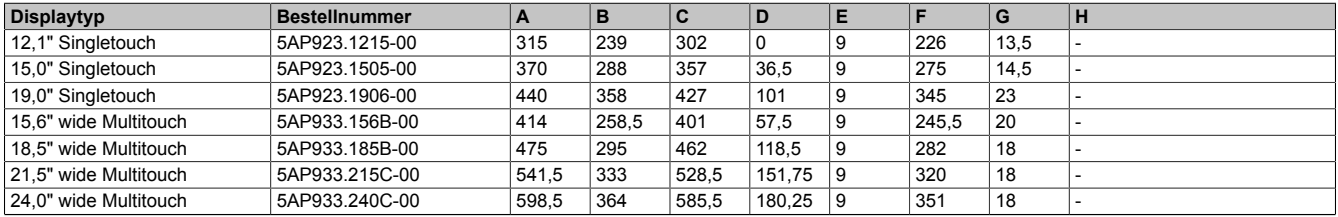

Tabelle 5: Abmessungen - AP9x3 Displayeinheiten

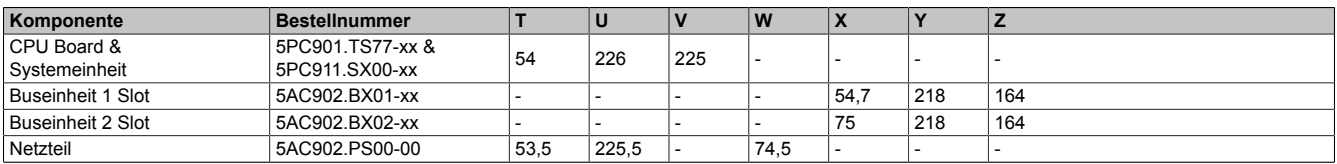

Tabelle 6: Abmessungen - CPU Boards & Systemeinheiten, Buseinheiten und Netzteil

## **Information:**

**2D- und 3D-Zeichnungen (DXF- und STEP-Format) sind über die B&R Homepage [www.br-automation.com](http://www.br-automation.com) herunterzuladen.**

Kapitel 2<br>Technische Daten Technische Daten

#### **Abmessungen AP1000 Displayeinheiten mit Halteklammern**

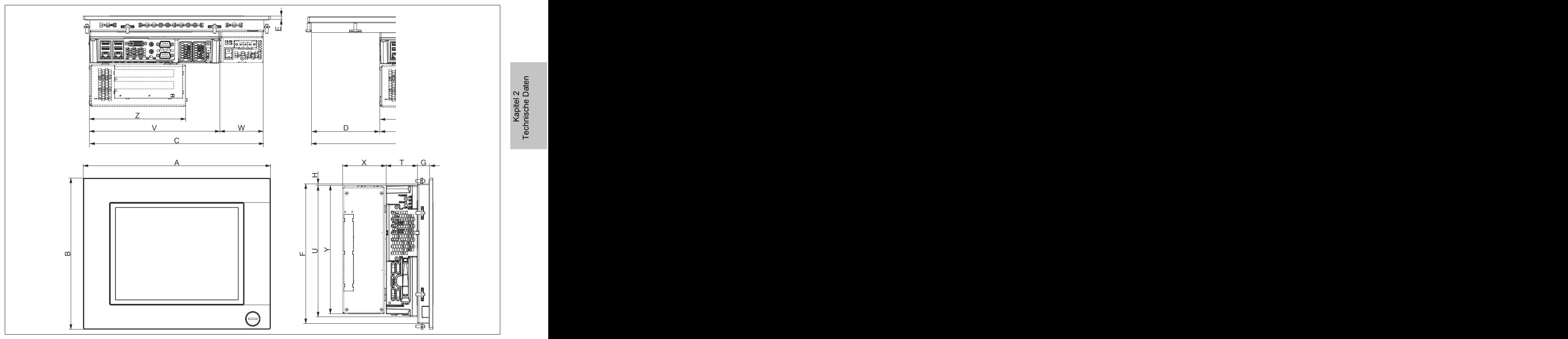

Abbildung 7: Abmessungen - Panel PC 900 mit AP1000 Displayeinheiten mit Halteklammern

#### Alle Abmessungen in mm.

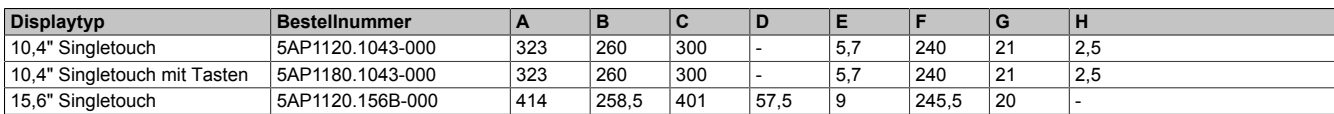

Tabelle 7: Abmessungen - AP1000 Displayeinheiten mit Halteklammern

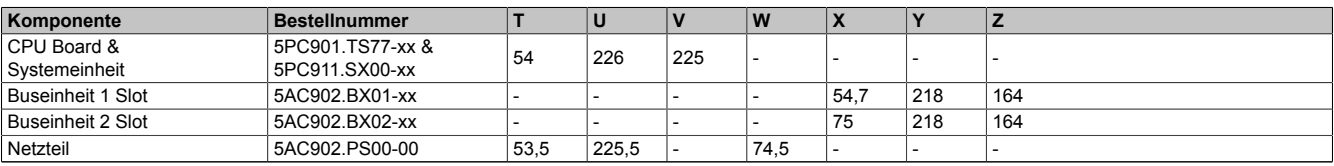

Tabelle 8: Abmessungen - CPU Boards & Systemeinheiten, Buseinheiten und Netzteil

## **Information:**

**2D- und 3D-Zeichnungen (DXF- und STEP-Format) sind über die B&R Homepage [www.br-automation.com](http://www.br-automation.com) herunterzuladen.**

**Abmessungen AP1000 Displayeinheiten mit Klemmblöcken**

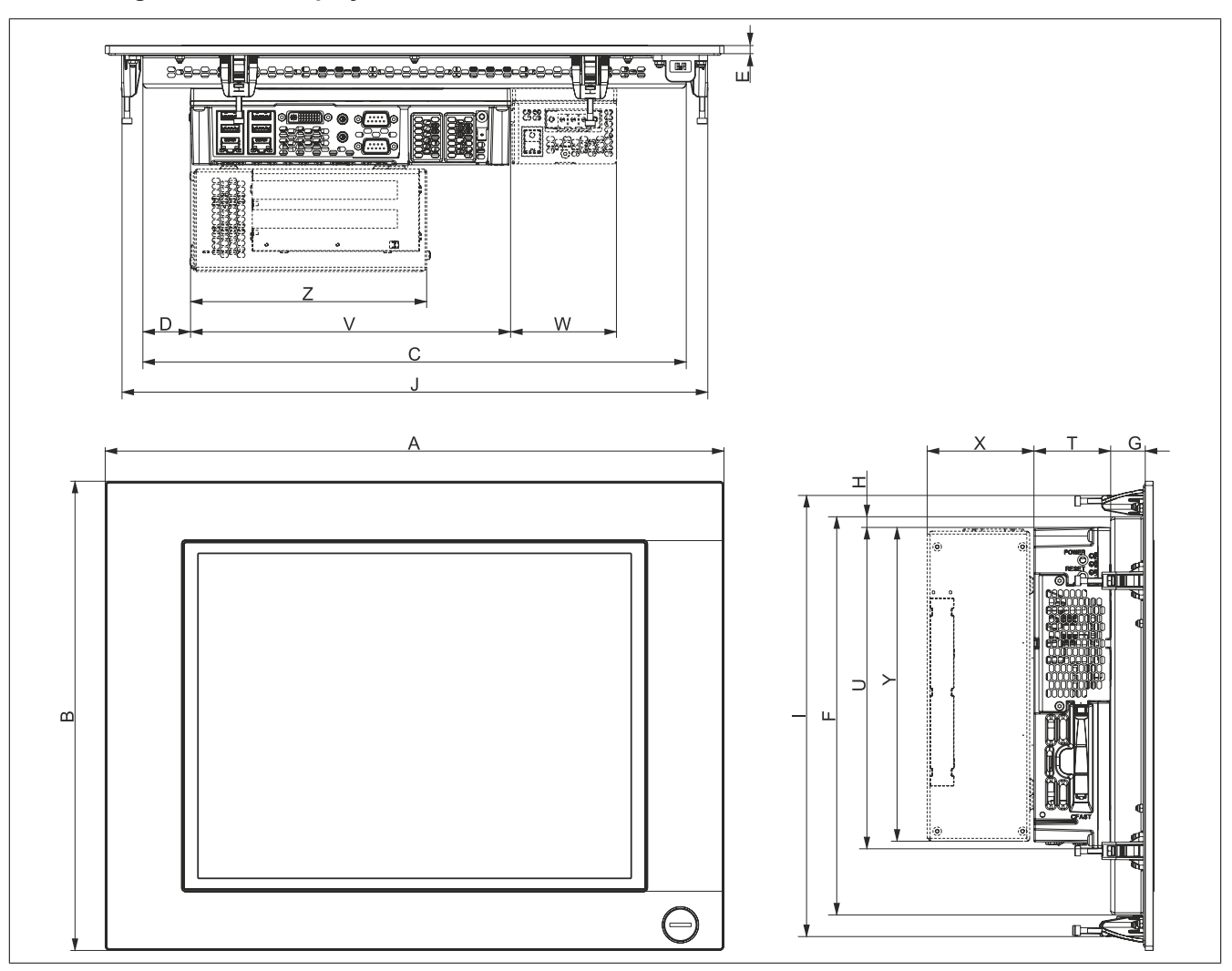

Abbildung 8: Abmessungen - Panel PC 900 mit AP1000 Displayeinheiten mit Klemmblöcken

#### Alle Abmessungen in mm.

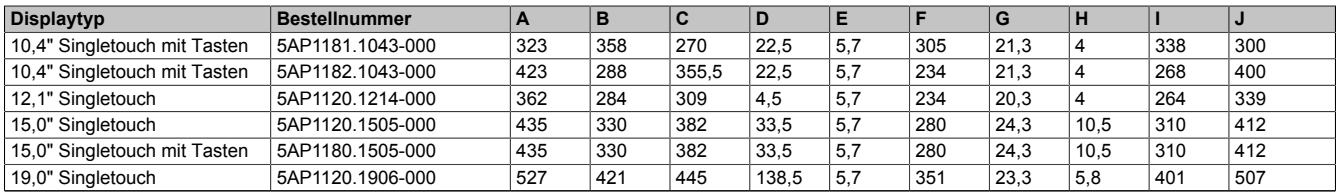

Tabelle 9: Abmessungen - AP1000 Displayeinheiten mit Klemmblöcken

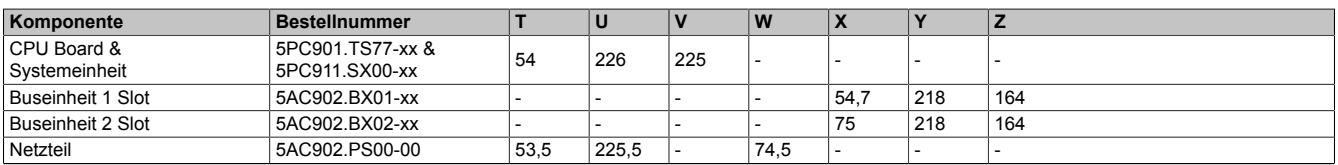

Tabelle 10: Abmessungen - CPU Boards & Systemeinheiten, Buseinheiten und Netzteil

## **Information:**

**2D- und 3D-Zeichnungen (DXF- und STEP-Format) sind über die B&R Homepage [www.br-automation.com](http://www.br-automation.com) herunterzuladen.**

Kapitel 2<br>Technische Daten Technische Daten

#### <span id="page-26-0"></span>**2.1.2 Einbauzeichnungen**

## **Information:**

**Beim Einbau des Panel PC 900 sind die Luftzirkulationsabstände sowie zusätzlicher Freiraum für die Bedienung und Wartung des Geräts zu berücksichtigen.**

#### **Einbauzeichnungen AP9x3 Displayeinheiten**

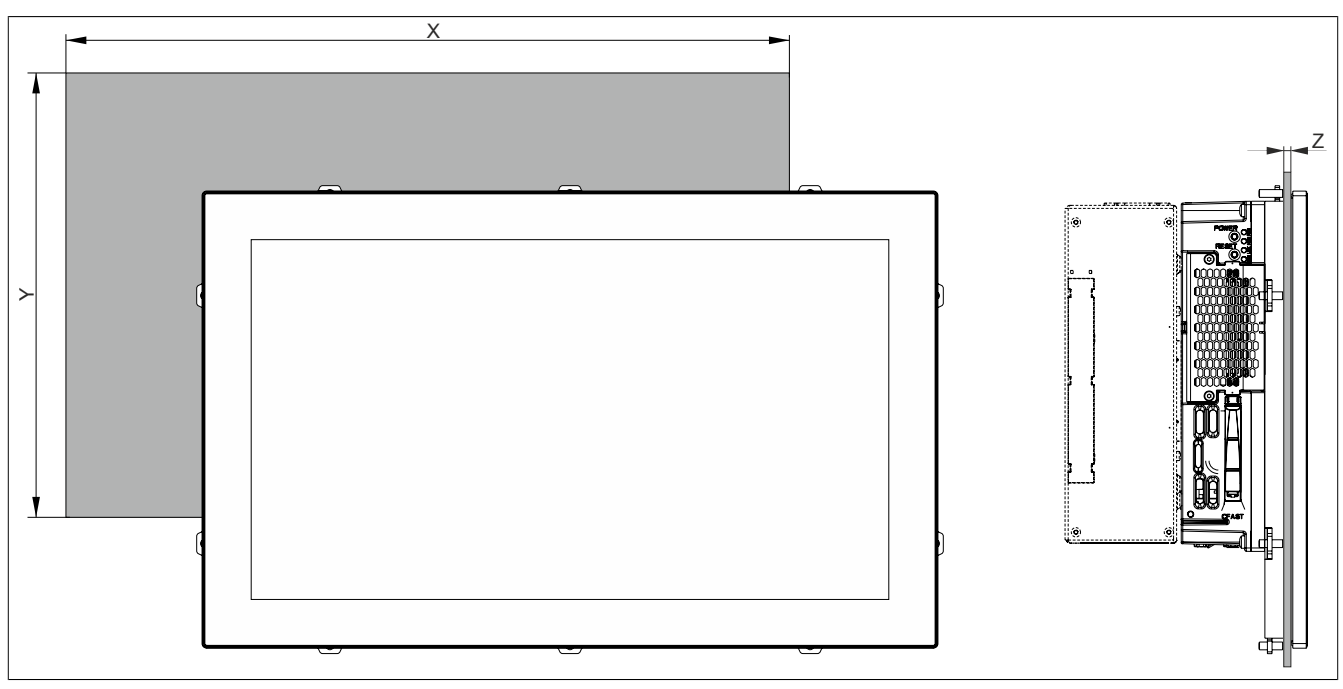

Abbildung 9: Einbauzeichnung - Panel PC 900 mit AP9x3 Displayeinheiten

#### Alle Abmessungen in mm.

Die Ausschnitttoleranzen betragen +0 mm/-0,5 mm.

| <b>Displaytyp</b> | <b>Bestellnummer</b> |       |       | $Z$ min | Z max | Anzahl der Halteklammern |
|-------------------|----------------------|-------|-------|---------|-------|--------------------------|
| 12,1" Singletouch | 5AP923.1215-00       | 304   | 228   |         |       | 10 Stück                 |
| 15,0" Singletouch | 5AP923.1505-00       | 359   | 277   |         |       | 10 Stück                 |
| 19,0" Singletouch | 5AP923.1906-00       | 429   | 347   |         |       | 12 Stück                 |
| 15.6" Multitouch  | 5AP933.156B-00       | 403   | 247.5 |         |       | 10 Stück                 |
| 18.5" Multitouch  | 5AP933.185B-00       | 464   | 284   |         |       | 10 Stück                 |
| 21.5" Multitouch  | 5AP933.215C-00       | 530.5 | 322   |         |       | 14 Stück                 |
| 24.0" Multitouch  | 5AP933.240C-00       | 587.5 | 353   |         |       | 14 Stück                 |

Tabelle 11: Einbauzeichnungen - AP9x3 Displayeinheiten

Das Maß "Z" beschreibt die Dicke des Wand- bzw. des Schaltschrankblechs.

Für das Anziehen bzw. Lösen der Schraube der Halteklammer wird ein Sechskant-Schraubendreher benötigt. Das maximale Anzugsmoment der Halteklammer beträgt 1 Nm.

## **Einbauzeichnungen AP1000 Displayeinheiten mit Halteklammern**

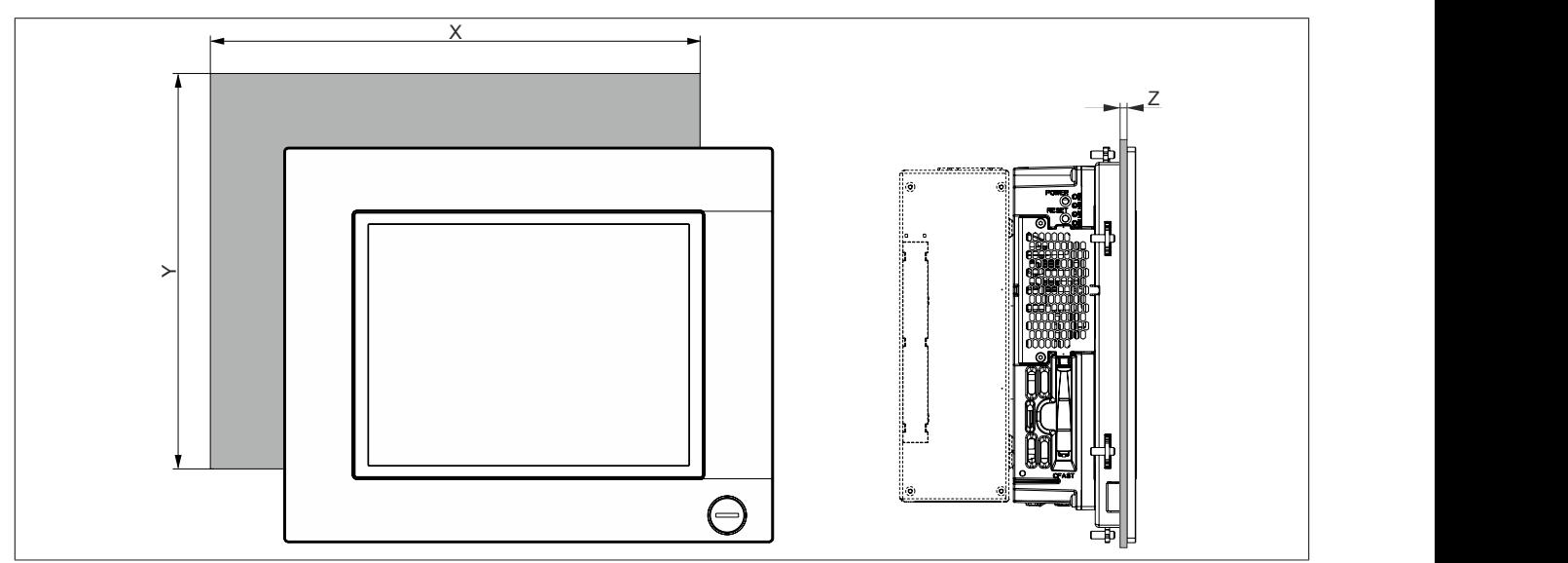

Abbildung 10: Einbauzeichnung - Panel PC 900 mit AP1000 Displayeinheiten mit Halteklammern

Alle Abmessungen in mm.

Die Ausschnitttoleranzen betragen +0 mm/-0,5 mm.

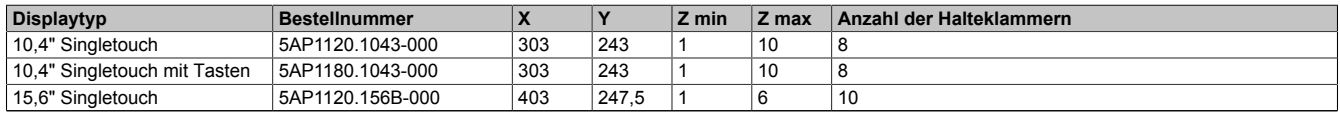

Tabelle 12: Einbauzeichnungen - AP1000 Displayeinheiten mit Halteklammern

Das Maß "Z" beschreibt die Dicke des Wand- bzw. des Schaltschrankblechs.

Für das Anziehen bzw. Lösen der Schraube der Halteklammer wird ein Sechskant-Schraubendreher benötigt. Das maximale Anzugsmoment der Halteklammer beträgt 1 Nm.

## **Einbauzeichnungen AP1000 Displayeinheiten mit Klemmblöcken**

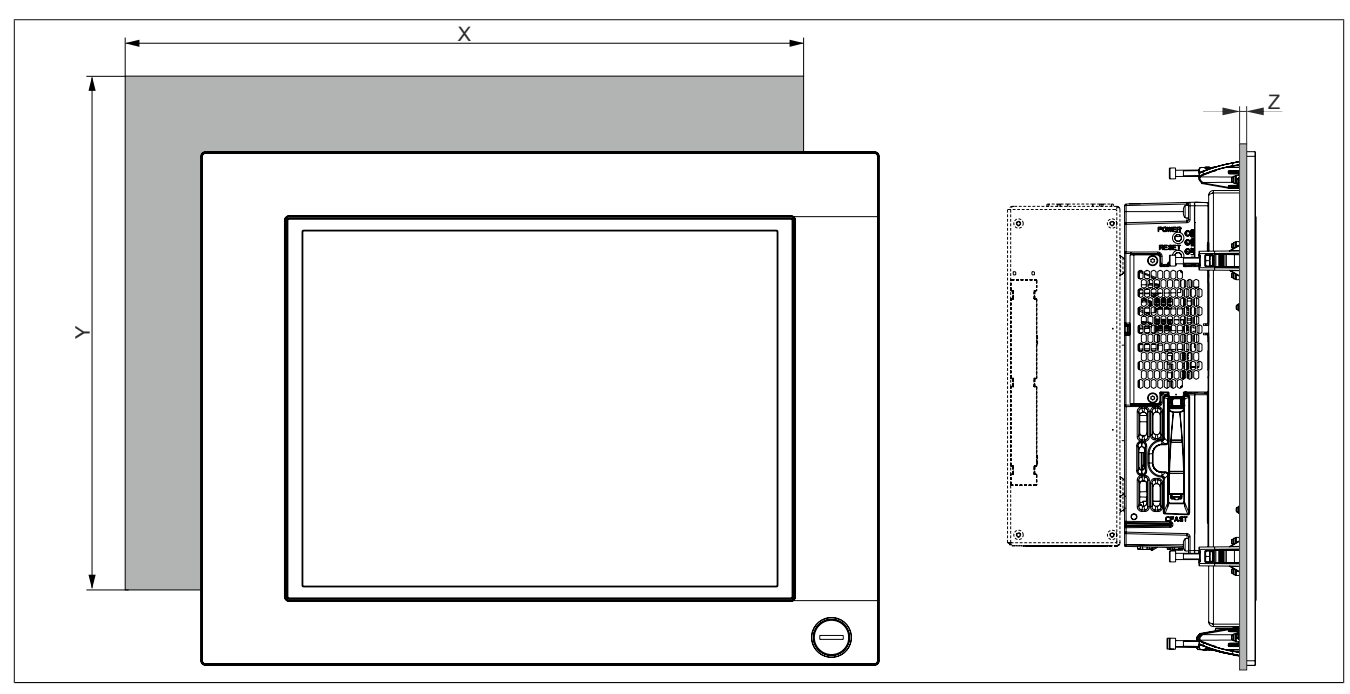

Abbildung 11: Einbauzeichnung - Panel PC 900 mit AP1000 Displayeinheiten mit Klemmblöcken

#### Alle Abmessungen in mm.

Die Ausschnitttoleranzen betragen +0 mm/-0,5 mm.

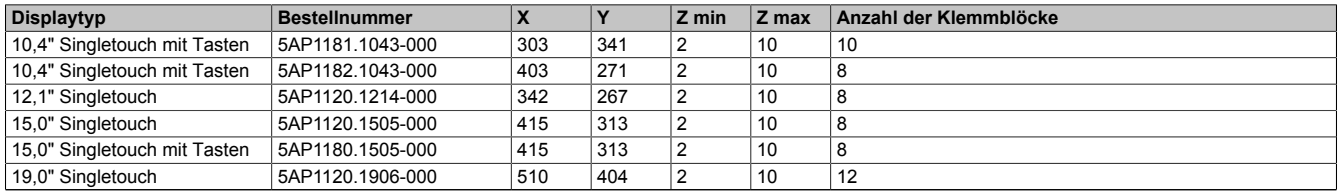

Tabelle 13: Einbauzeichnungen - AP1000 Displayeinheiten mit Klemmblöcken

Das Maß "Z" beschreibt die Dicke des Wand- bzw. des Schaltschrankblechs.

Für das Anziehen bzw. Lösen der Schraube der Klemmblöcke wird ein 3 mm Innensechskant-Schraubendreher benötigt. Das maximale Anzugsmoment des Klemmblocks beträgt 0,5 Nm.

#### <span id="page-29-0"></span>**2.1.3 Luftzirkulationsabstände**

Um eine ausreichende Luftzirkulation zu gewährleisten ist oberhalb, unterhalb, seitlich und rückseitig des Geräts ein spezifizierter Freiraum vorzusehen. Der minimal spezifizierte Freiraum kann den nachfolgenden Zeichnungen entnommen werden. Dieser ist für sämtliche Varianten gültig.

## **Information:**

**Nachfolgende Abbildung und Tabelle zeigt ausschließlich die thermische Betrachtung des Gesamtgeräts. Wird für die Bedienung oder Wartung des Geräts zusätzlicher Platz benötigt, so ist dies bei der Montage zu berücksichtigen.**

Der Lufeintritt bzw. Luftaustritt ist in nachfolgender Abbildung für aktive Panel PCs (mit Lüfter Kit) eingezeichnet. Bei passiven Panel PCs (ohne Lüfter Kit) steigt die warme Luft von unten nach oben, der Lufteintritt erfolgt somit an der Unterseite.

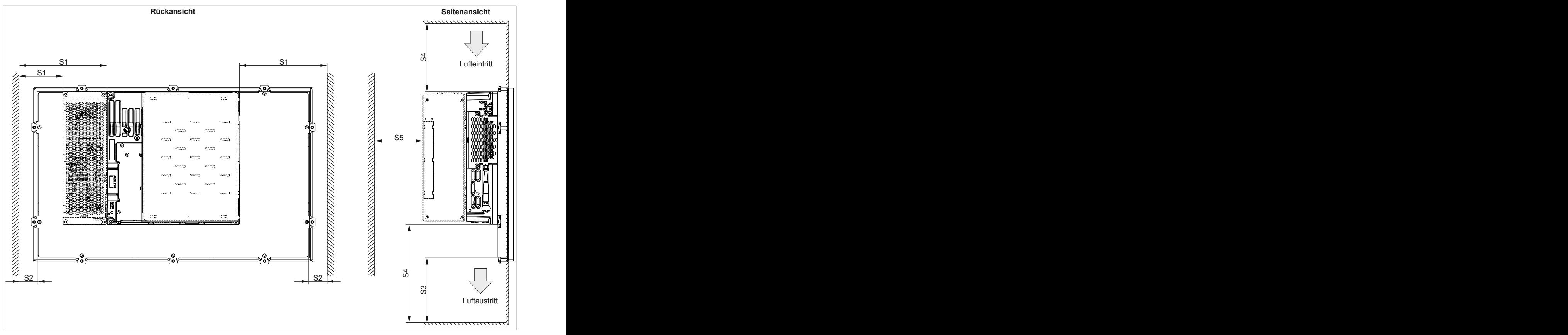

Abbildung 12: Abstände für die Luftzirkulation beim Panel PC 900

- S1: ≥ 20 mm
- S2: ≥ 20 mm
- $S3: \geq 50$  mm
- $S4: > 100$  mm
- $S5: \geq 50$  mm

## **Vorsicht!**

**Die angegebenen Luftzirkulationsabstände gelten für den Worst-Case-Betrieb bei der maximal spezifizierten Umgebungstemperatur. Die maximal spezifizierte Umgebungstemperatur darf nicht überschritten werden!**

**Können die angegebenen Luftzirkulationsabstände nicht eingehalten werden, sind die maximal spezifizierten Temperaturen der Temperatursensoren (siehe ["Temperatursensorpositionen" auf Seite 38\)](#page-37-0) vom Anwender zu überwachen und bei Überschreiten dieser Werte entsprechende Maßnahmen zu setzen.**

Kapitel 2<br>Technische Daten Technische Daten

## <span id="page-30-0"></span>**2.1.4 Einbaulagen**

Die nachfolgenden Zeichnungen zeigen die spezifizierten Einbaulagen der Panel PC 900 Geräte. Ein PPC900 System darf nur wie nachfolgend abgebildet bzw. beschrieben montiert werden.

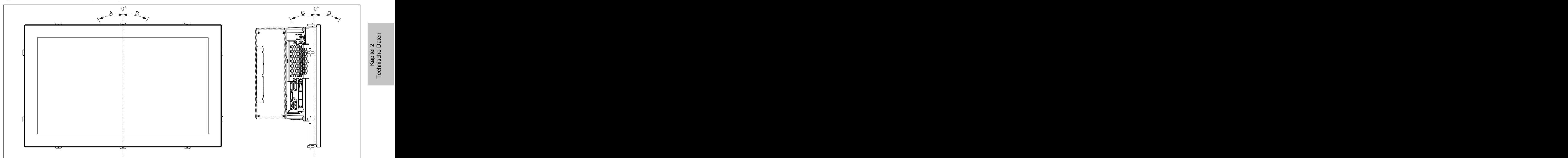

Abbildung 13: Einbaulage - Panel PC 900

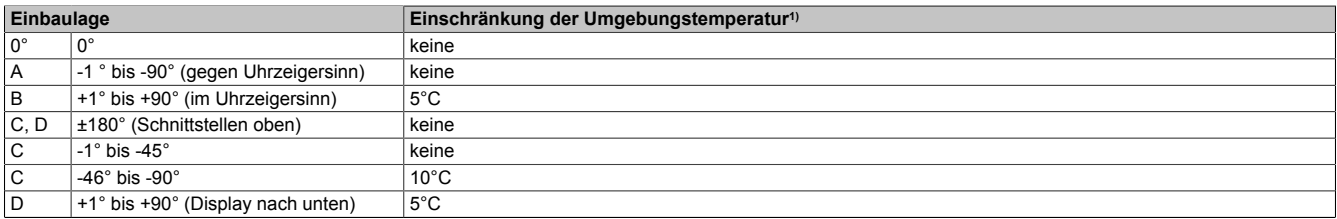

#### Tabelle 14: Einbaulagen im Betrieb ohne Lüfter Kit

#### 1) Die maximale Umgebungstemperatur muss um ... herabgesenkt werden.

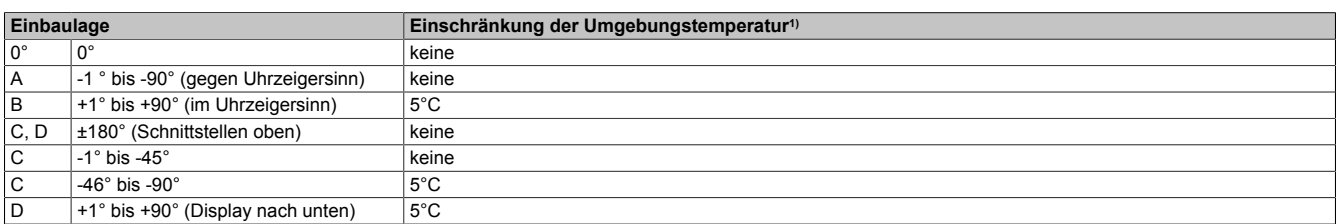

#### Tabelle 15: Einbaulagen im Betrieb mit Lüfter Kit

#### 1) Die maximale Umgebungstemperatur muss um ... herabgesenkt werden.

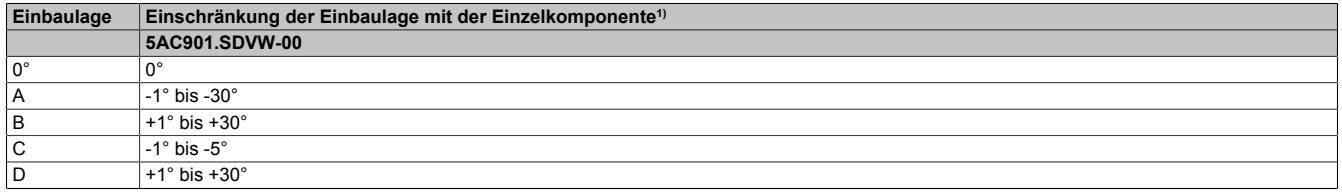

Tabelle 16: Einbaulagen im Betrieb mit Einzelkomponenten mit Einschränkungen

1) Die Einbaulage darf max. ... betragen.

Bei der Montage ist darauf zu achten, dass die Abstände wie in Abschnitt ["Luftzirkulationsabstände" auf Seite 30](#page-29-0) eingehalten werden, um eine natürliche Luftzirkulation zu erreichen.

## <span id="page-31-0"></span>**2.1.5 Gewichtsangaben**

## Alle Gewichtsangaben in g (Gramm).

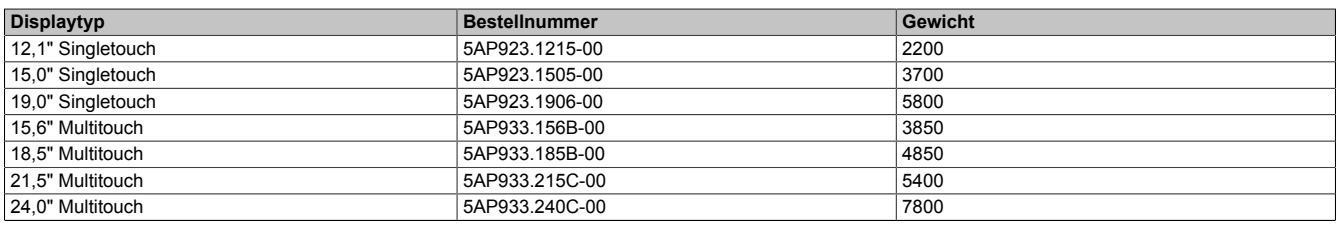

Tabelle 17: Gewicht - AP9x3 Displayeinheiten

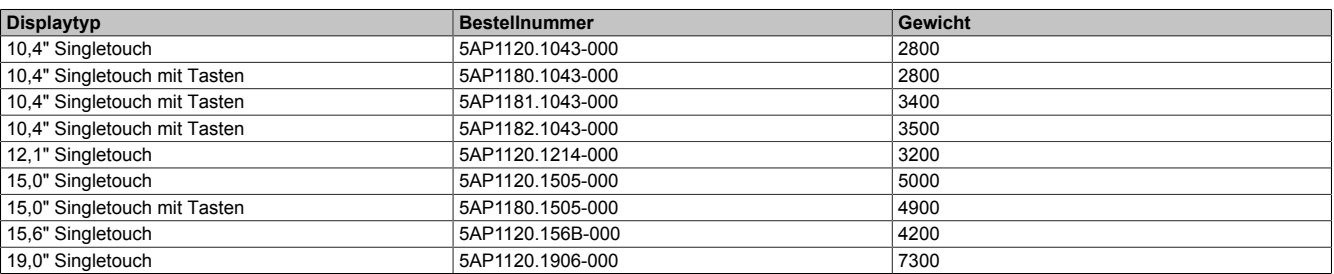

Tabelle 18: Gewicht - AP1000 Displayeinheiten

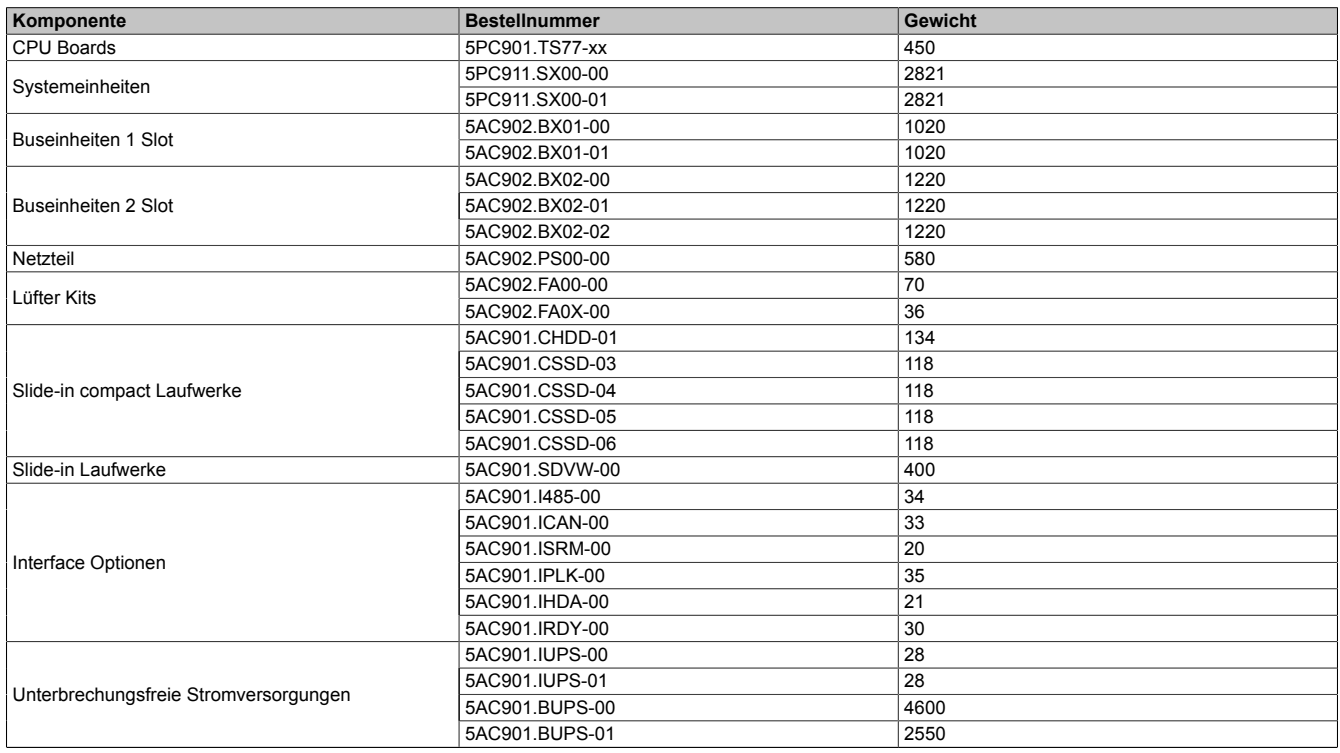

Tabelle 19: Gewicht - CPU Boards & Systemeinheiten, Buseinheiten und Netzteil

## <span id="page-32-0"></span>**2.2 Umwelt Eigenschaften**

## <span id="page-32-1"></span>**2.2.1 Temperaturangaben**

Aufgrund der Möglichkeit, CPU Boards mit verschiedensten Komponenten wie Laufwerke, Hauptspeicher, Zusatzsteckkarten, usw. in Abhängigkeit von Displayeinheit und Systemeinheit zu kombinieren, bieten die nachfolgenden Tabellen bedingt durch diese Komponenten, einen Überblick zur Bestimmung der aus diesem Zusammenspiel resultierenden, maximal möglichen Umgebungstemperaturen.

## **Information:**

**Die maximal angegebenen Umgebungstemperaturen wurden unter worst-case Bedingungen für den Betrieb mit und ohne Lüfter Kit ermittelt. Erfahrungswerte zeigen, dass bei typischen Anwendungen unter z.B. Microsoft Windows höhere Umgebungstemperaturen erzielt werden können. Die diesbezügliche Prüfung und Bewertung hat individuell vom Anwender vor Ort zu erfolgen (Auslesen der Temperaturen im BIOS oder mittels B&R Control Center).**

## **Information zu den worst-case Bedingungen**

- Thermal Analysis Tool (TAT V6.0 bzw. V7.1) von Intel zur Simulation von 100% Prozessorauslastung
- BurnIn Testtool (BurnIn V4.0 Pro von Passmark Software) zur Simulation der 100%igen Schnittstellenauslastung mittels Loopback Adaptern (Serielle Schnittstellen, Slide-in Laufwerke, USB Schnittstellen, Audioausgänge)
- Maximaler Ausbau und Leistungsverbrauch des Systems

## <span id="page-33-0"></span>**2.2.1.1 Maximale Umgebungstemperatur Betrieb**

## **Betrieb mit Lüfter Kit**

## **Information:**

**Wird der Panel PC 900 mit Lüfter Kit betrieben muss die Systemeinheit 5PC911.SX00-00 verwendet werden.**

Sämtliche Angaben sind für den nicht kondensierenden Betrieb gültig.

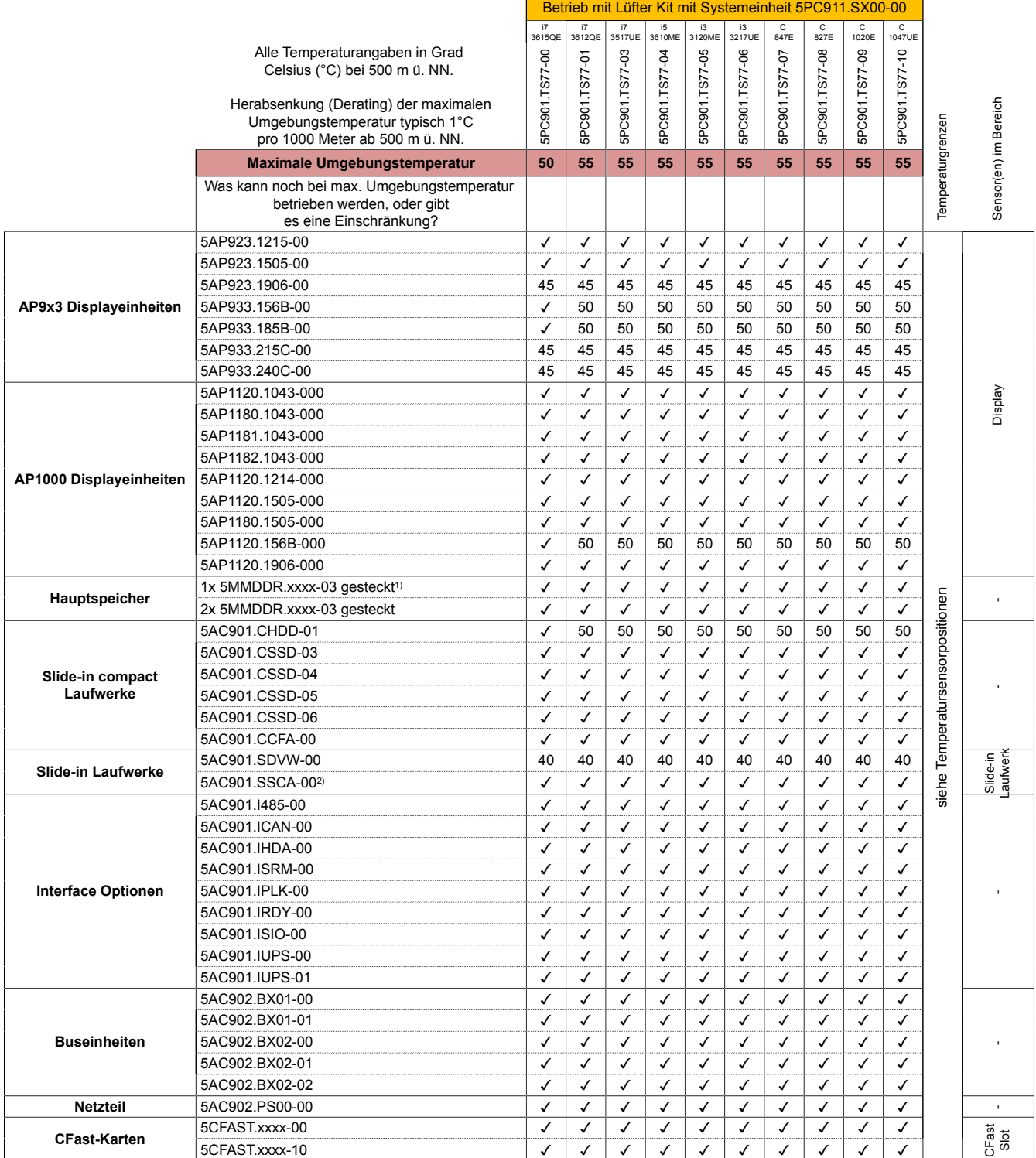

1) Der Hauptspeicher muss im RAM Steckplatz 2 gesteckt sein.

2) Die max. Umgebungstemperatur ist vom verwendeten Slide-in compact Laufwerk abhängig.

Tabelle 20: Umgebungstemperatur mit Lüfter Kit

## **Betrieb ohne Lüfter Kit**

## **Information:**

**Bei einem Betrieb ohne Lüfter Kit ist die Verwendung des 5PC901.TS77-00 CPU Boards nicht möglich. Wird der Panel PC 900 ohne Lüfter Kit betrieben muss die Systemeinheit 5PC911.SX00-01 verwendet werden.**

 $\mathbf{r}$ 

Sämtliche Angaben sind für den nicht kondensierenden Betrieb gültig.

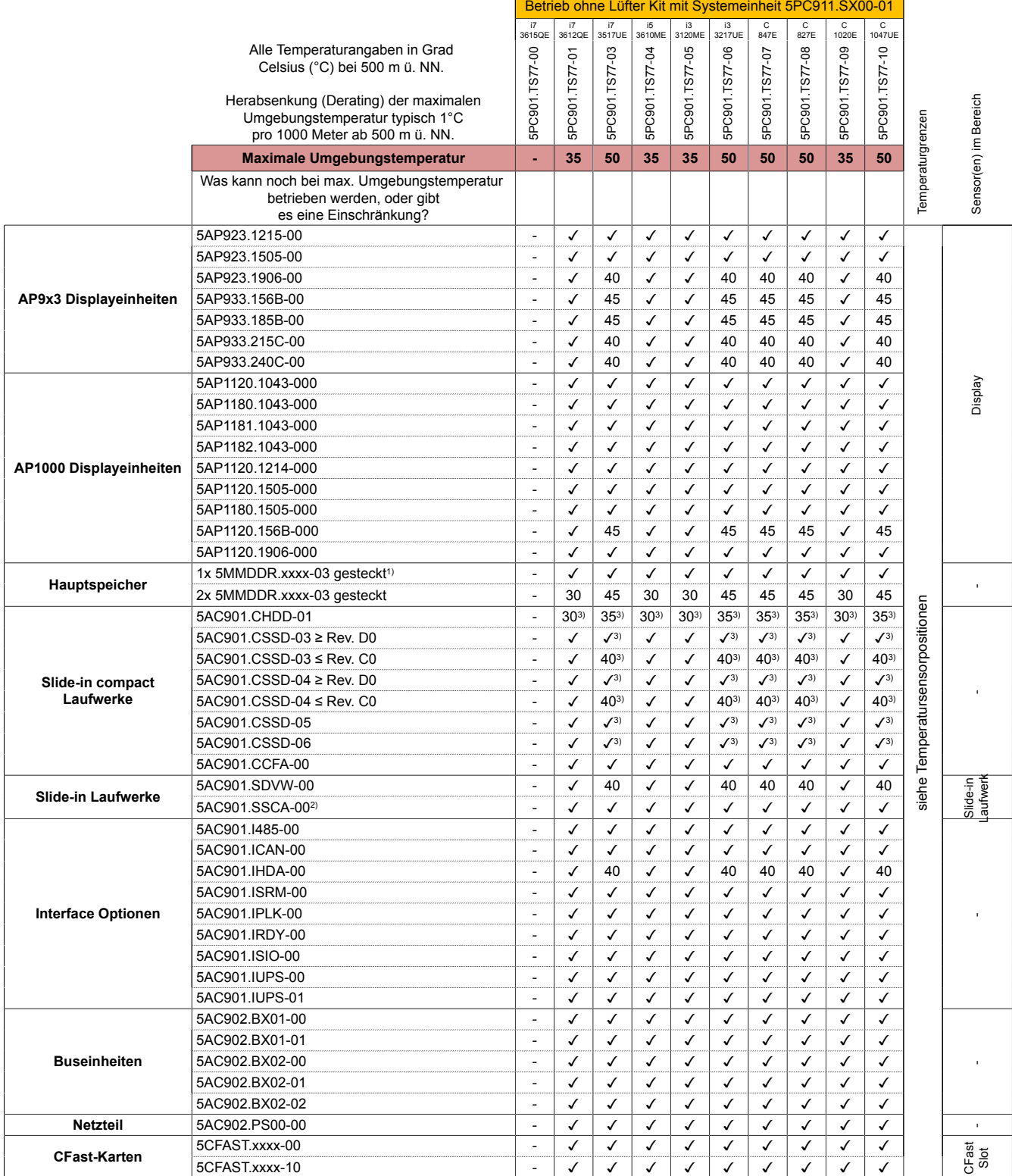

1) Der Hauptspeicher muss im RAM Steckplatz 2 gesteckt sein.

2) Die max. Umgebungstemperatur ist vom verwendeten Slide-in compact Laufwerk abhängig.

3) Für Systeme mit einer Gesamt- Systemlast > 90 W muss die max. Umgebungstemperatur um 5°C herabgesetzt werden.

Tabelle 21: Umgebungstemperatur ohne Lüfter Kit

Kapitel 2<br>Technische Daten Technische Daten

#### **2.2.1.1.1 Wie bestimmt man die maximale Umgebungstemperatur am Panel PC 900?**

- 1. Auswahl der Systemeinheit (mit oder ohne Lüfter Kit).
- 2. Auswahl des CPU Boards.
- 3. Die Zeile "Maximale Umgebungstemperatur" zeigt die maximale Umgebungstemperatur des Gesamtsystems in Verbindung mit dem jeweiligen CPU Board an.

## **Information:**

**Die maximalen Temperaturangaben entsprechen einer Angabe bei 500 Metern ü. NN. Herabsenkung (Derating) der maximalen Umgebungstemperatur typisch 1°C pro 1000 Meter ab 500 Metern ü. NN.**

- 4. Sind im PPC900 System zusätzlich Laufwerke, Interface Optionen, usw. eingebaut, kann es vorkommen, dass bedingt durch diese Komponente(n) eine Temperatureinschränkung besteht.
- 5. Mögliche Einschränkungen können durch die Einbaulage des Panel PC 900 enstehen. Informationen dazu sind im Abschnitt ["Einbaulagen" auf Seite 31](#page-30-0) zu finden.

Ist bei der verbauten Komponente ein "√" (Häckchen), so kann diese bei der maximalen Umgebungstemperatur des Gesamtsystems problemlos betrieben werden.

Ist bei der verbauten Komponente eine Temperaturangabe z.B. "45" angegeben, so darf die Umgebungstemperatur des gesamten PPC900 Systems diese nicht überschreiten.

#### **2.2.1.2 Minimale Umgebungstemperatur Betrieb**

Die minimale Umgebungstemperatur im nicht kondensierenden Betrieb liegt in Verbindung mit folgender Komponente bei +5°C: 5AC901.SDVW-00.

Wird keine der genannten Komponenten verwendet so liegt die minimale Umgebungstemperatur im nicht kondensierenden Betrieb bei 0°C.

#### **2.2.1.3 Umgebungstemperatur Lagerung und Transport**

Nachfolgende Tabelle gibt einen Überblick über die minmalen und maximalen Umgebungstemperaturen für die Lagerung und den Transport der Einzelkomponente.

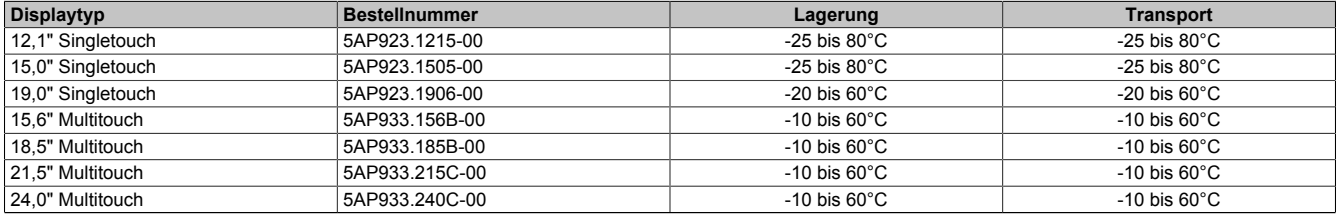

Tabelle 22: Umgebungstemperatur Lagerung/Transport - AP9x3 Displayeinheiten

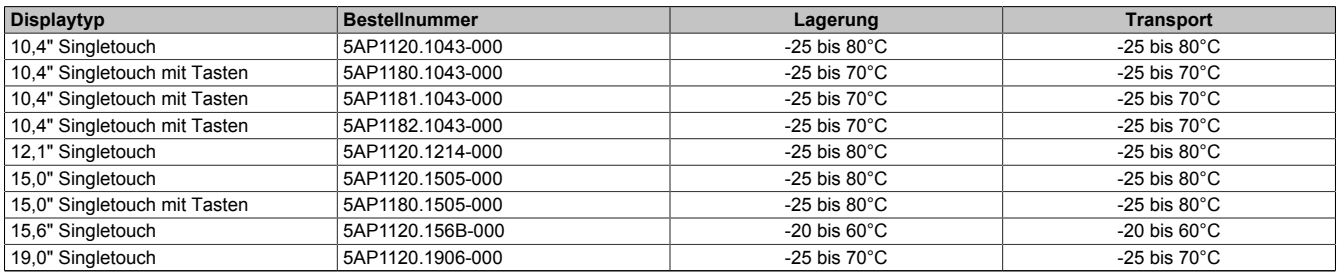

#### Tabelle 23: Umgebungstemperatur Lagerung/Transport - AP1000 Displayeinheiten

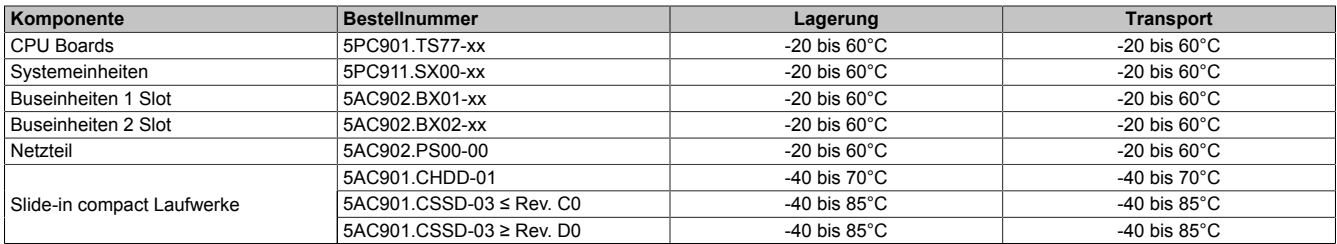

Tabelle 24: Umgebungstemperatur Lagerung/Transport - CPU Boards & Systemeinheiten, Buseinheiten und Netzteil
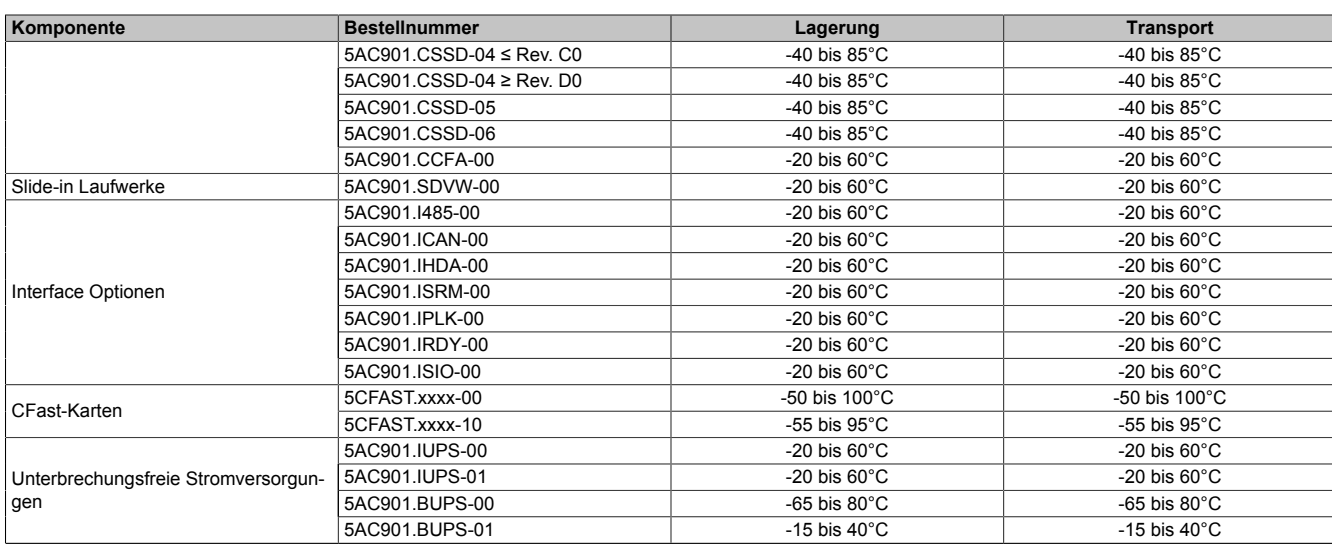

Tabelle 24: Umgebungstemperatur Lagerung/Transport - CPU Boards & Systemeinheiten, Buseinheiten und Netzteil

### **2.2.1.4 Temperaturüberwachung**

Sensoren überwachen Temperaturwerte in verschiedensten Bereichen im PPC900. Die Position der Temperatursensoren ist der [Abb. 14 "Temperatursensorpositionen - Panel PC 900" auf Seite 38](#page-37-0) zu entnehmen. Die angegebenen Werte in [Tab. 25 "Temperatursensorpositionen" auf Seite 38](#page-37-1) stellen die definierte maximale Temperatur bei dieser Messstelle dar. Beim Überschreiten der Temperatur wird kein Alarm ausgelöst. Die Temperaturen können im BIOS oder unter freigegebenen Microsoft Windows Betriebssystemen mittels B&R Control Center ausgelesen werden.

Desweiteren sind die bei B&R erhältlichen Hard Disks für PPC900 Systeme mit der S.M.A.R.T (Self Monitoring, Analysis, and Reporting Technology) Technologie ausgestattet. D.h., es können verschiedene Parameter, wie z. B. Temperatur mittels Software (z.B. HDD Thermometer - Freeware) unter freigegebenen Microsoft Windows Betriebssystemen ausgelesen werden.

#### **2.2.1.5 Temperatursensorpositionen**

Sensoren zeigen Temperaturwerte in verschiedensten Bereichen im PPC900 an. Die Temperaturen<sup>2)</sup> können im BIOS (Menüpunkt Advanced - OEM Features - System Board Features / CPU Board Features - Temperature Values) oder unter Microsoft Windows Betriebssystemen mittels B&R Control Center3) ausgelesen werden.

Für Anwendungen, die nicht unter Windows laufen, kann die Auswertung der Temperaturen mit Hilfe der B&R Implementierungsanleitung durchgeführt werden. Zusätzlich zur Implementierungsanleitung sind auch lauffähige MS-DOS Beispielprogramme verfügbar.

<span id="page-37-0"></span>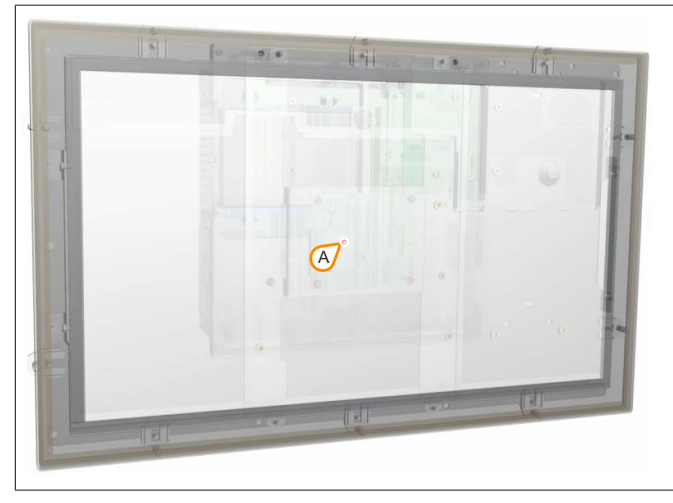

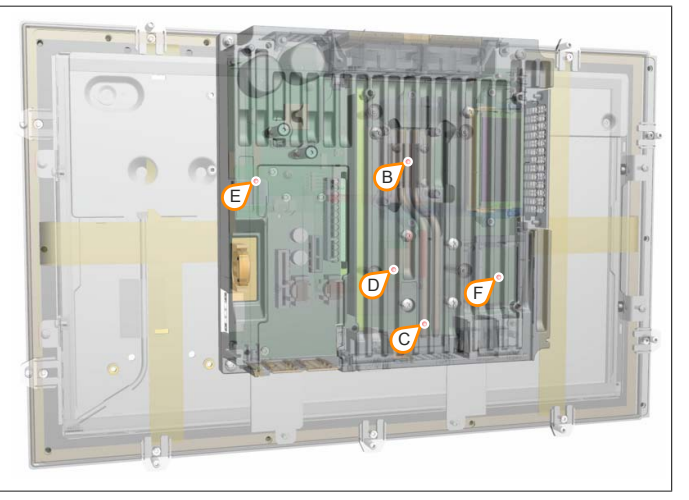

Abbildung 14: Temperatursensorpositionen - Panel PC 900

<span id="page-37-1"></span>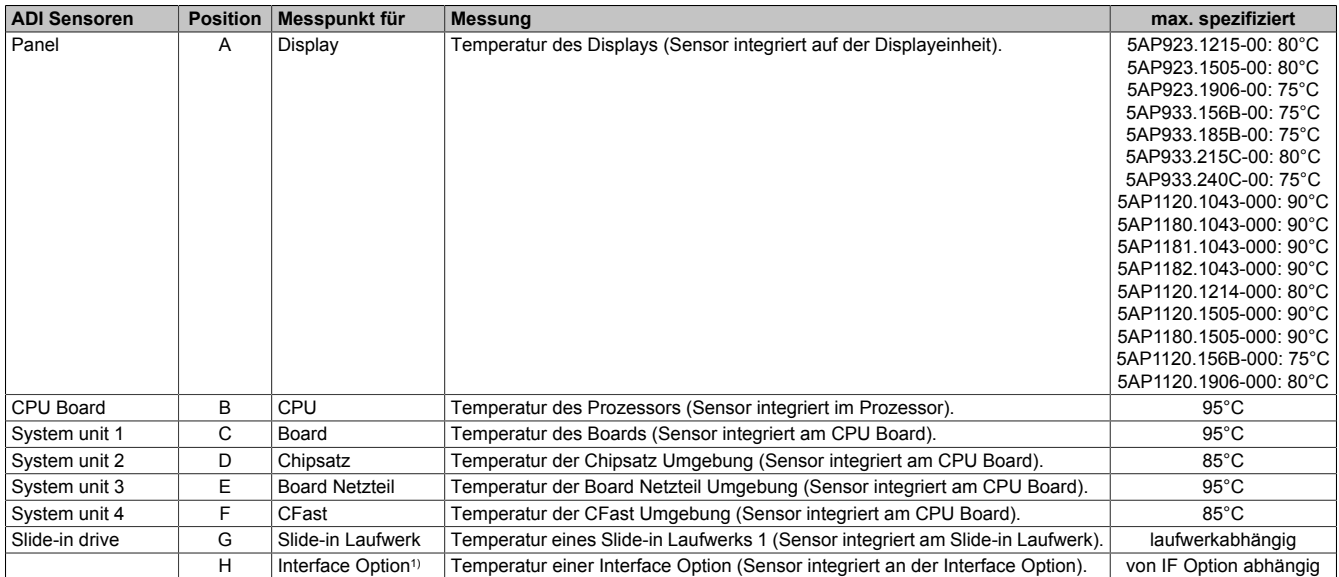

Tabelle 25: Temperatursensorpositionen

1) Aktuell ist auf Interface Optionen kein Temperatursensor integriert.

3) Das B&R Control Center - ADI Treiber - kann kostenlos im Downloadbereich der B&R Homepage [\(www.br-automation.com\)](http://www.br-automation.com) heruntergeladen werden.

<sup>&</sup>lt;sup>2)</sup> Die gemessene Temperatur stellt einen Richtwert für die unmittelbare Umgebungstemperatur dar, kann aber auf Grund benachbarter Bauteile beeinflusst worden sein.

#### **2.2.1.6 Lüfterregelung**

Der MTCX überwacht mit Hilfe der Temperatursensoren ständig die Temperatur, in deren Abhängigkeit die Lüfter geregelt werden. Die Drehzahl ist von der gemessenen Temperatur abhängig. Die Grenzwerte können von der verwendeten MTCX Firmware Version abhängig sein.

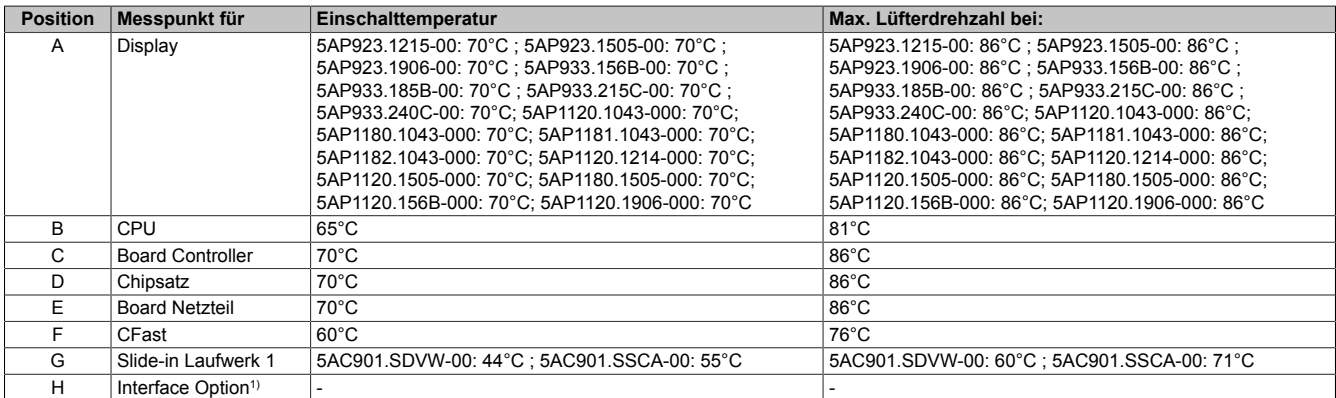

Tabelle 26: Temperatursensorpositionen

1) Aktuell ist auf Interface Optionen kein Temperatursensor integriert.

Ab der Einschalttemperatur wird mit minimaler Lüfterdrehzahl gestartet. Die maximale Lüfterdrehzahl wird bei Einschalttemperatur + 16°C erreicht. In diesem Bereich wird die Lüfterdrehzahl in Abhängigkeit der Temperatur geregelt.

Beispiel mit dem Slide-in Laufwerk 5AC901.SDVW-00: 44°C + 16°C = 60°C --> maximale Lüfterdrehzahl

Die Lüfter werden erst wieder ausgeschaltet, wenn die Bewertungstemperatur im Zeitraum von 4 Stunden (=Nachlaufzeit) mehr als 6°C unter der Einschalttemperatur liegt.

#### **2.2.2 Luftfeuchtigkeit**

Die nachfolgende Tabelle zeigt die minimale und maximale relative Luftfeuchtigkeit (nicht kondensierend) der Einzelkomponenten, die für die Einschränkung der Luftfeuchtigkeit des Gesamtgerätes von Bedeutung sind. Für die Bestimmung ist immer der gemeinsame kleinste, wie auch größte Wert zu verwenden.

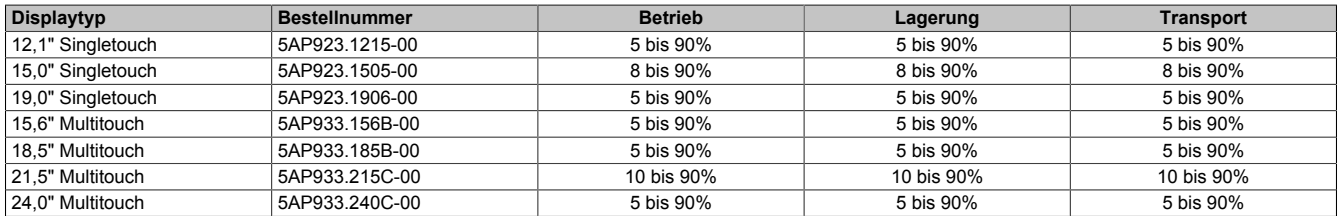

Tabelle 27: Luftfeuchtigkeit - AP9x3 Displayeinheiten

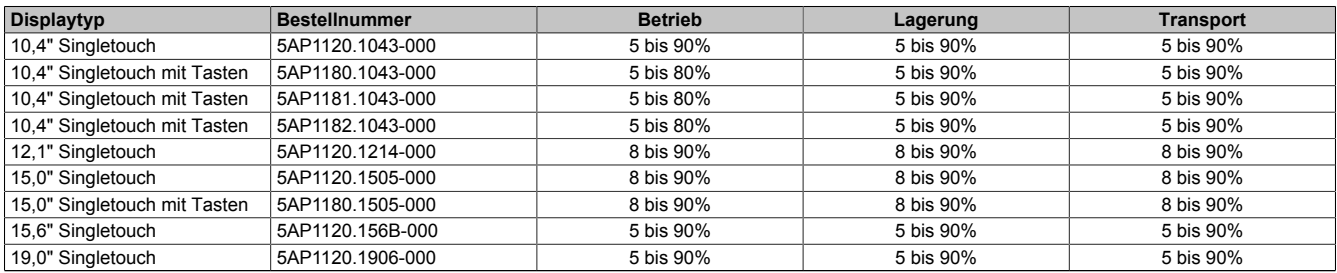

Tabelle 28: Luftfeuchtigkeit - AP1000 Displayeinheiten

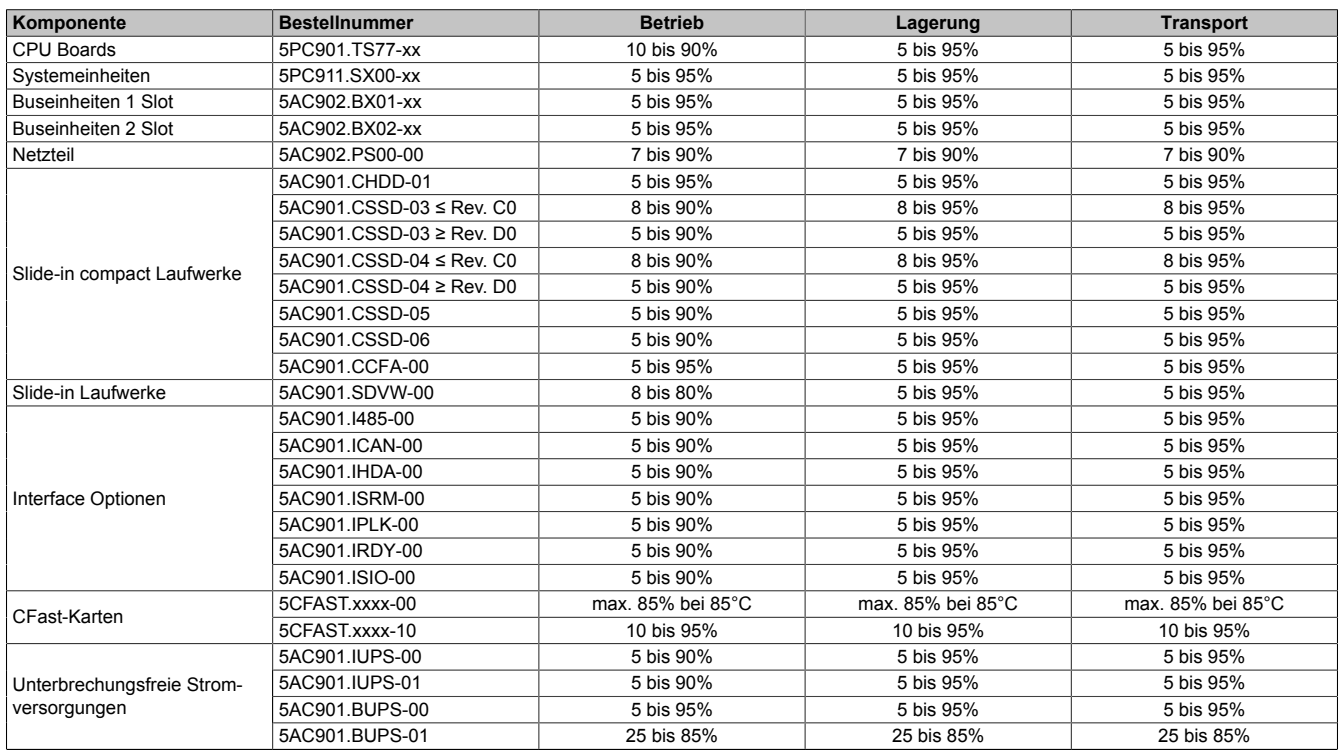

Tabelle 29: Luftfeuchtigkeit - CPU Boards & Systemeinheiten, Buseinheiten und Netzteil

Die aufgelisteten Angaben entsprechen der relativen Luftfeuchtigkeit (nicht kondensierend) bei einer Umgebungstemperatur von 30°C. Genauere Informationen zur spezifizierten Luftfeuchtigkeit in Abhängigkeit der Temperatur ist den technischen Daten der Einzelkomponenten zu entnehmen.

### **2.2.3 Vibration**

Nachfolgende Tabelle gibt einen Überblick über die maximalen Vibrationsangaben des Gesamtgeräts. Mögliche Einschränkungen können durch Einzelkomponenten gegeben sein.

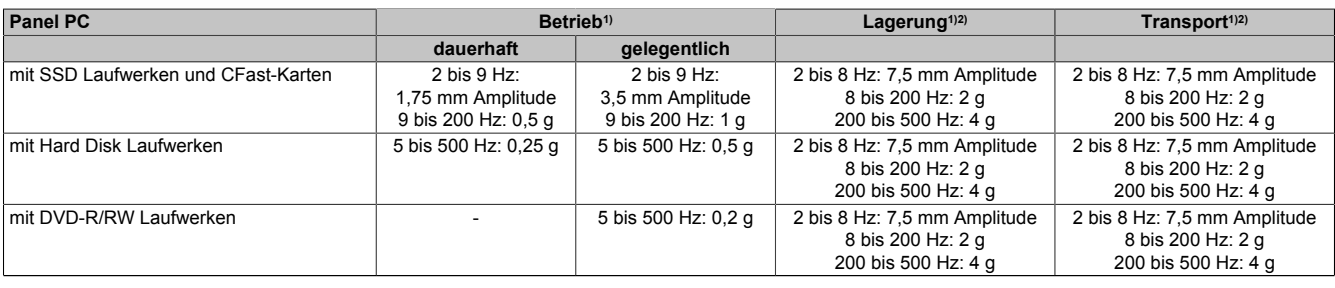

Tabelle 30: Vibration

1) Die Prüfdurchführung erfolgt nach EN 60068-2-6.

2) Die Angabe bezieht sich auf ein Gerät in Originalverpackung.

#### **2.2.4 Schock**

Nachfolgende Tabelle gibt einen Überblick über die maximalen Schockangaben des Gesamtgeräts. Mögliche Einschränkungen können durch Einzelkomponenten gegeben sein.

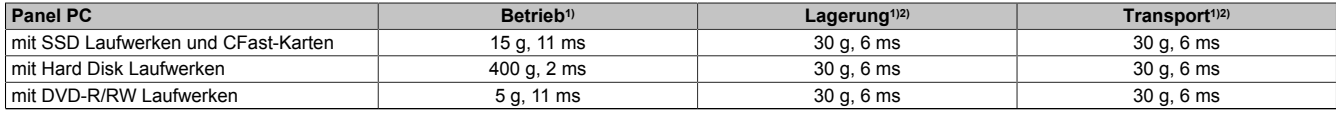

Tabelle 31: Schock

1) Die Prüfdurchführung erfolgt nach EN 60068-2-27.<br>2) Die Angabe bezieht sich auf ein Gerät in Originalve

2) Die Angabe bezieht sich auf ein Gerät in Originalverpackung.

#### **2.2.5 Schutzart**

Unter folgenden Bedingungen bietet der Panel PC 900 nach EN 60529 frontseitig die Schutzart IP65, rückseitig die Schutzart IP20:

- Korrekte Montage des Panel PC 900 (siehe ["Montage Panel PC mit AP9x3 Displayeinheit" auf Seite 192](#page-191-0))
- Montage aller Abdeckungen bzw. Komponenten an den Schnittstellen und Einschüben
- Einhaltung aller Umgebungsbedingungen

Der Panel PC 900 mit AP9x3 und AP1000 Displayeinheiten besitzt zusätzlich unter den selben Bedingungen nach UL50 frontseitig "Type 4X indoor use only".

### **2.3 Elektrische Eigenschaften**

#### <span id="page-41-0"></span>**2.3.1 Spannungsversorgung +24 VDC**

Der für den Anschluss der Spannungsversorgung notwendige 3-polige Stecker ist nicht im Lieferumfang enthalten. Dieser kann bei B&R unter der Best.Nr. 0TB103.9 (Schraubklemme) oder 0TB103.91 (Federzugklemme) bestellt werden.

Die Belegung der Pins ist der folgenden Tabelle zu entnehmen. Die Versorgungsspannung wird intern durch eine fix aufgelötete Sicherung (15 A, flink) abgesichert, sodass bei Überlast (Austausch der Sicherung notwendig) oder falschem Anschließen (Verpolungsschutz - kein Austausch der Sicherung notwendig) der Versorgungsspannung keine Beschädigung des Gerätes erfolgt. Wird die Sicherung in einem Fehlerfalle zerstört, so muss das Gerät an B&R zur Reparatur geschickt werden.

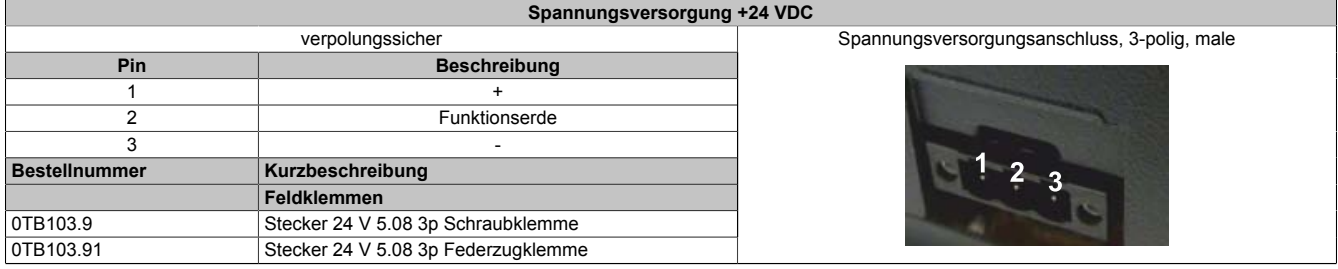

Tabelle 32: Spannungsversorgungsanschluss +24 VDC

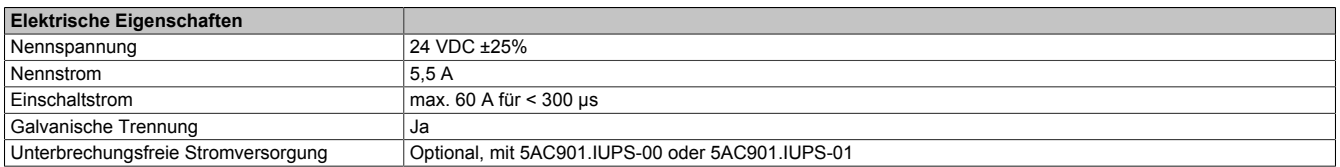

#### <span id="page-41-1"></span>**2.3.2 Optionale Spannungsversorgung VAC**

Um den Panel PC mit einer VAC-Spannungsversorgung zu betreiben muss das optionale Netzteil 5AC902.PS00-00 am Panel PC montiert sein.

Der für den Anschluss der Spannungsversorgung notwendige 3-polige Stecker ist nicht im Lieferumfang enthalten. Dieser kann bei B&R unter der Best.Nr. 0TB3103.8000 bestellt werden.

Die Belegung der Pins ist der folgenden Tabelle oder dem Gehäuse zu entnehmen. Die Versorgungsspannung wird intern durch eine fix aufgelötete Sicherung abgesichert, sodass bei Überlast (Austausch der Sicherung notwendig) oder falschem Anschließen (Verpolungsschutz - kein Austausch der Sicherung notwendig) der Versorgungsspannung keine Beschädigung des Gerätes erfolgt. Wird die Sicherung in einem Fehlerfalle zerstört, so muss das Gerät an B&R zur Reparatur geschickt werden.

| Spannungsversorgung Netzteil VAC         |                                                              |                                              |  |  |  |
|------------------------------------------|--------------------------------------------------------------|----------------------------------------------|--|--|--|
|                                          | verpolungssicher                                             | Spannungsversorgungsanschluss, 3-polig, male |  |  |  |
| <b>Pin</b>                               | <b>Beschreibung</b>                                          |                                              |  |  |  |
|                                          | Schutzerde                                                   |                                              |  |  |  |
|                                          |                                                              |                                              |  |  |  |
|                                          | N                                                            |                                              |  |  |  |
| Kurzbeschreibung<br><b>Bestellnummer</b> |                                                              | Spannungsversorgung<br>100~240 VAC           |  |  |  |
|                                          | <b>Feldklemmen</b>                                           |                                              |  |  |  |
| OTB3103.8000                             | Steckverbinder, 230 VAC, 3-polig female, Schraubklem-        |                                              |  |  |  |
|                                          | me 4 mm <sup>2</sup> , Vibrationsschutz durch Schraubflansch |                                              |  |  |  |
|                                          |                                                              |                                              |  |  |  |

Tabelle 33: Spannungsversorgungsanschluss Netzteil VAC

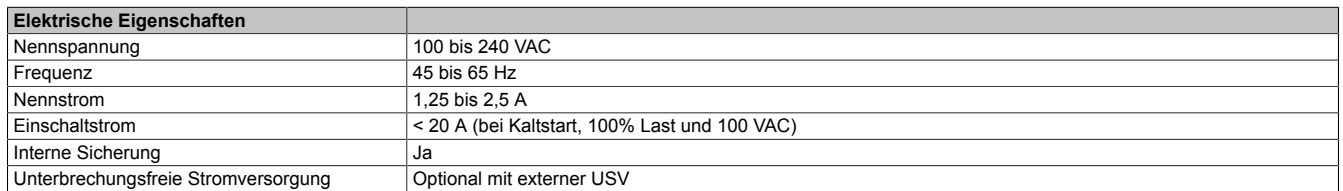

#### **2.3.3 Leistungskalkulation**

Um die Gesamtleistung des Panel PCs zu berechnen, muss die Leistungsangabe des verwendeten Displays (siehe ["Leistungskalkulation - AP9x3 Displayeinheiten"\)](#page-43-0) in die Tabelle ["Leistungskalkulation CPU Board"](#page-42-0) in die Zeile "Displayeinheit, Fixverbraucher" eingefügt werden.

# **Information:**

#### **Die maximale Gesamtleistung des Netzteils von 130 Watt darf nicht überschritten werden.**

<span id="page-42-0"></span>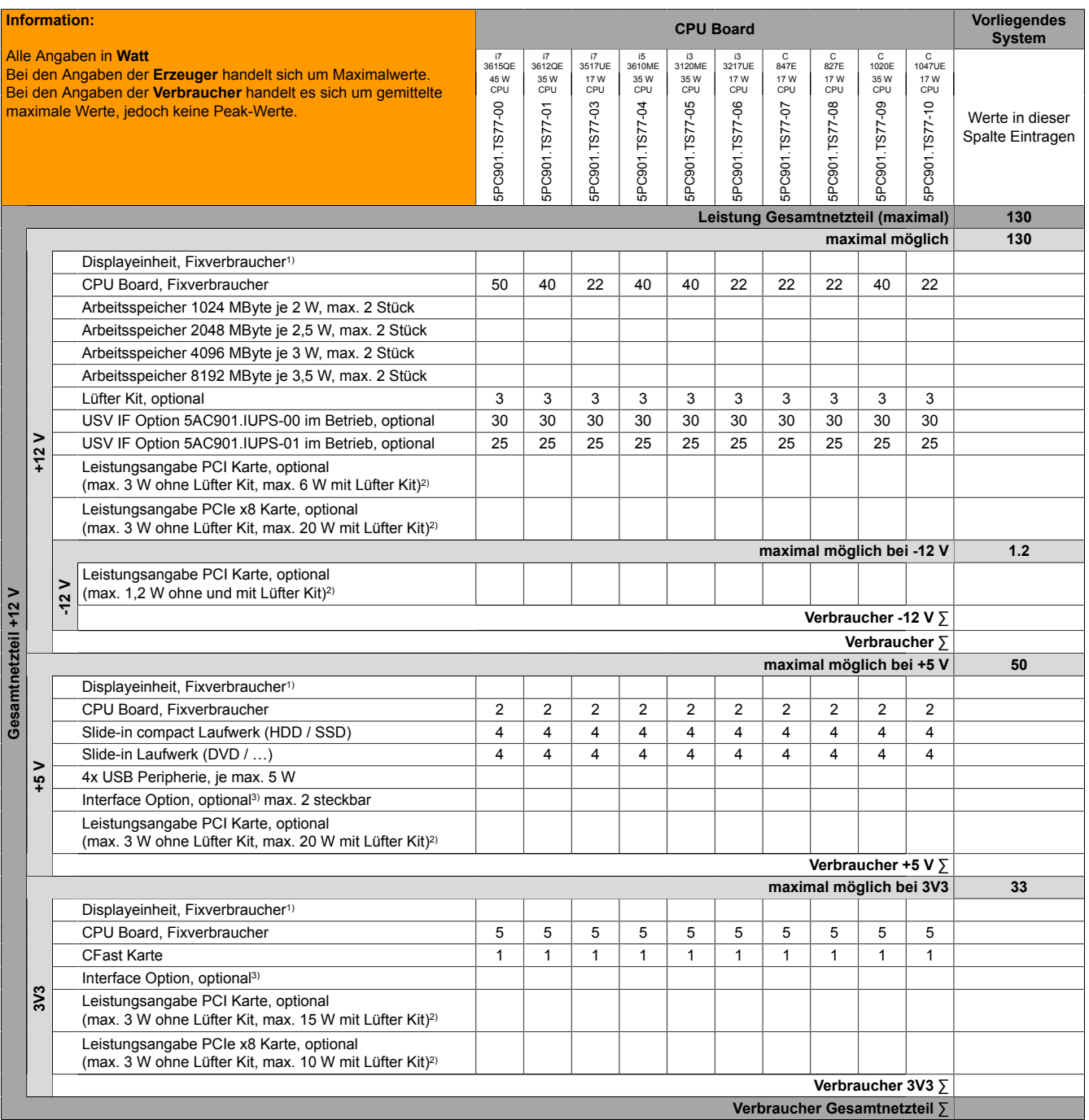

1) Die Leistungsangaben für die Displayeinheiten sind untenstehender Tabelle zu entnehmen.

2) Die Gesamtleistung einer PCI / PCIe Karte pro PCI Steckplatz (= Summe der Leistungsaufnahmen pro Spannungsbereich) darf die max. Leistungsangabe mit und ohne Lüfter Kit nicht überschreiten.

3) Die Leistungsangaben für die Interface Optionen sind untenstehender Tabelle zu entnehmen.

Tabelle 34: Leistungskalkulation CPU Board

#### Technische Daten • Gesamtgerät

Die Werte dieser Tabelle müssen, abhängig von der verwendeten Displayeinheit, in die Leistungskalkulationstabelle eingetragen werden um die Gesamtleistung des Gesamtgeräts zu ermitteln.

Folgende Angaben sind Maximalwerte ohne zusätzliche Verbraucher (z.B. USB-Geräte,...).

<span id="page-43-0"></span>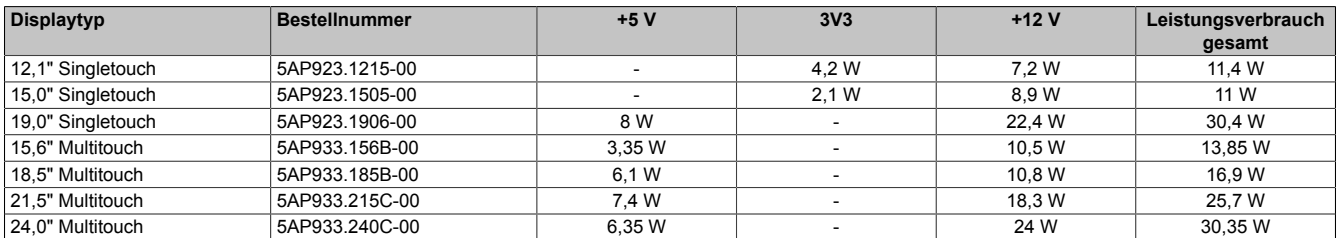

Tabelle 35: Leistungskalkulation - AP9x3 Displayeinheiten

#### Folgende Angaben sind Maximalwerte ohne zusätzliche Verbraucher (z.B. USB-Geräte,...).

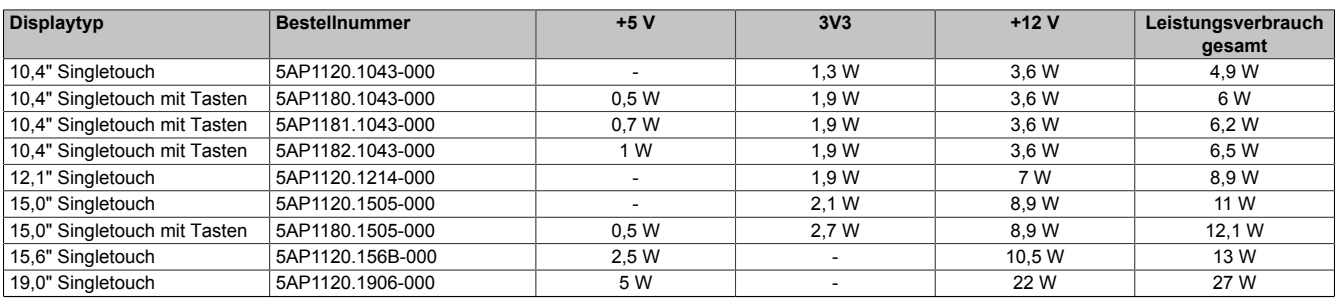

Tabelle 36: Leistungskalkulation - AP1000 Displayeinheiten

Die Werte dieser Tabelle müssen, wenn eine bzw. mehrere dieser Optionen in der Systemeinheit verbaut sind, in die Leistungskalkulationstabelle eingetragen werden um die Gesamtleistung des Gesamtgeräts zu ermitteln.

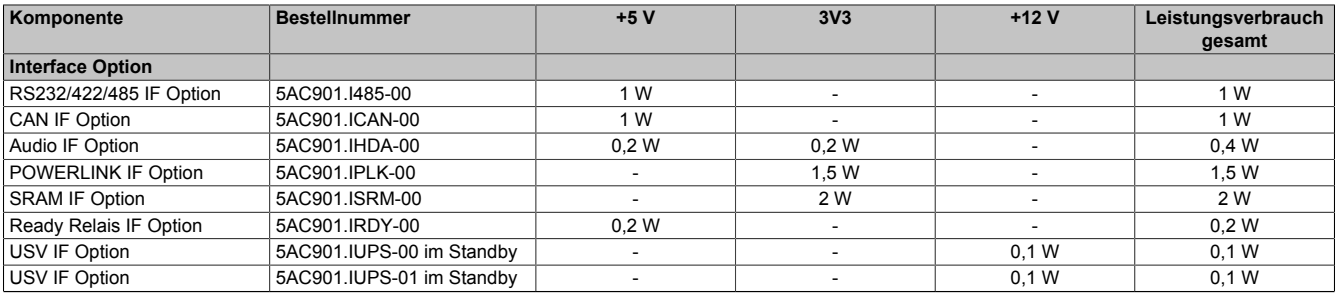

Tabelle 37: Leistungskalkulation - Interface Optionen

Kapitel 2<br>Technische Daten Technische Daten

### **2.3.4 Blockschaltbild**

Das nachfolgende Blockschaltbild zeigt den vereinfachten Aufbau des Panel PC 900 Gesamtgeräts ohne Displayeinheit.

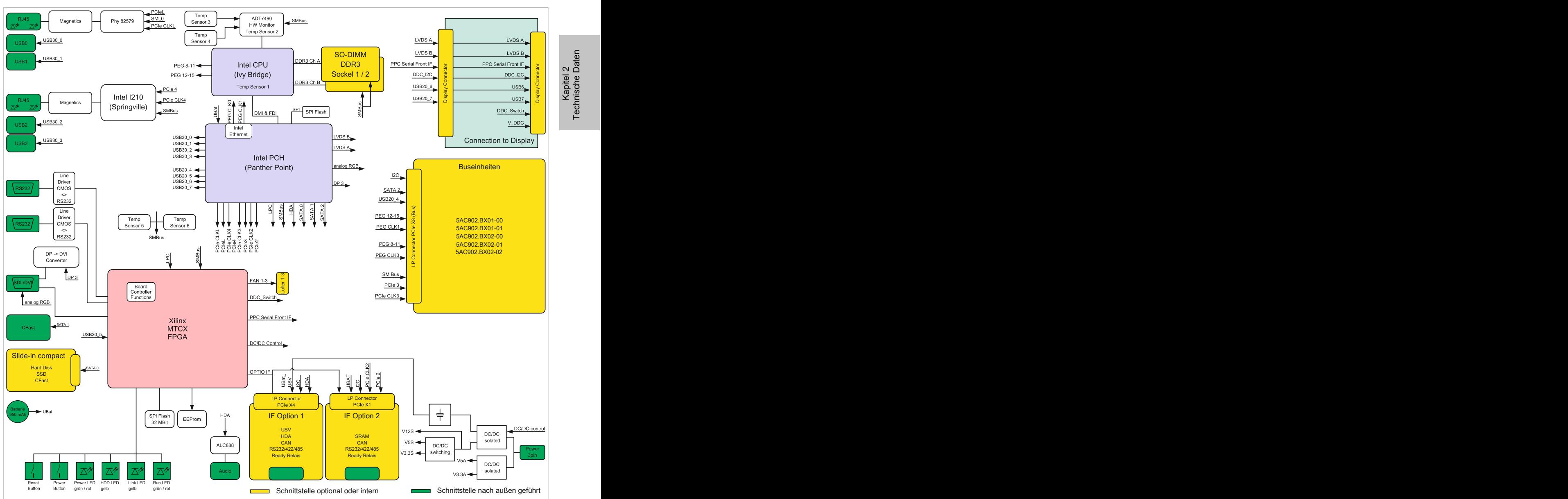

Abbildung 15: Blockschaltbild Panel PC 900

# **2.4 Geräteschnittstellen und Einschübe**

## **2.4.1 Geräteschnittstellen Übersicht**

Die Schnittstellen befinden sich an der Unterseite des Panel PC 900.

Folgende Abbildung zeigt die Schnittstellen am Panel PC 900 mit montierter Buseinheit und AC-Netzteil.

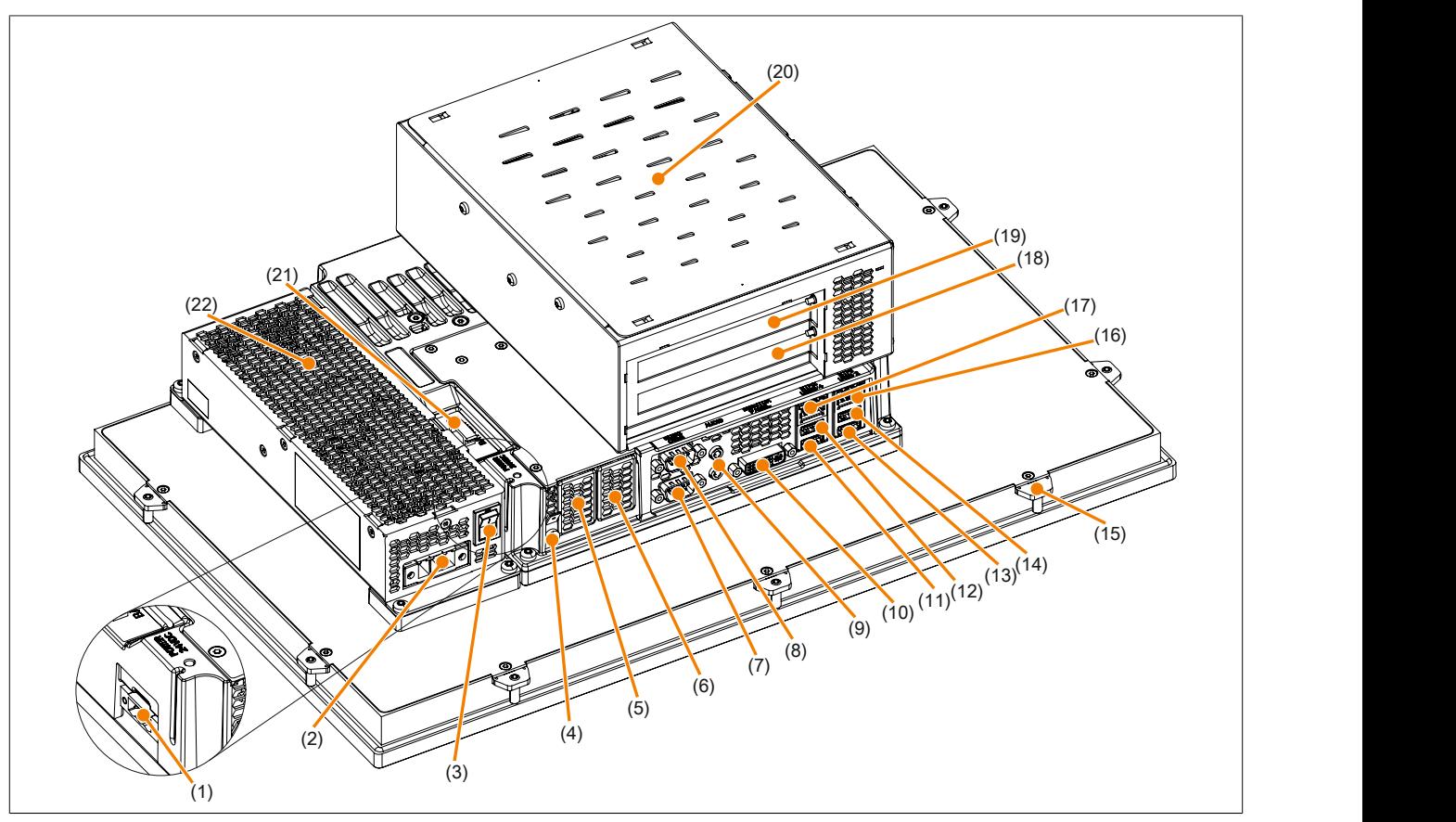

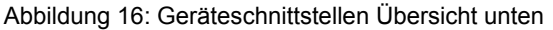

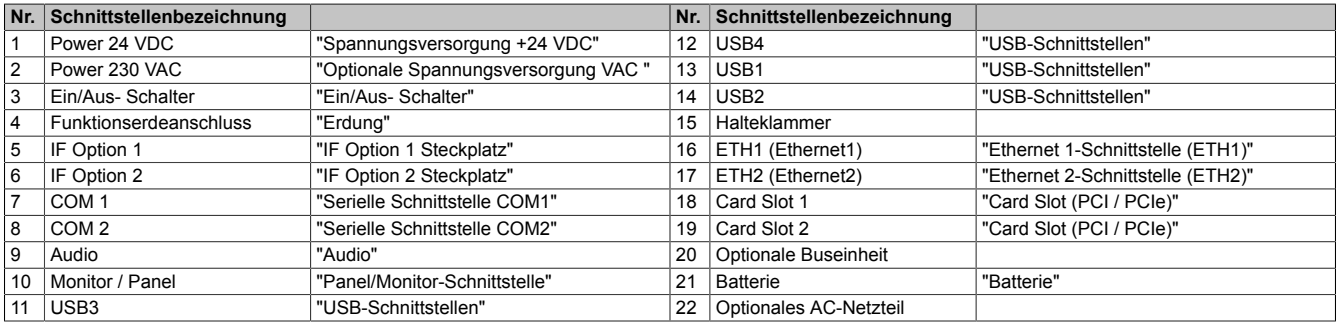

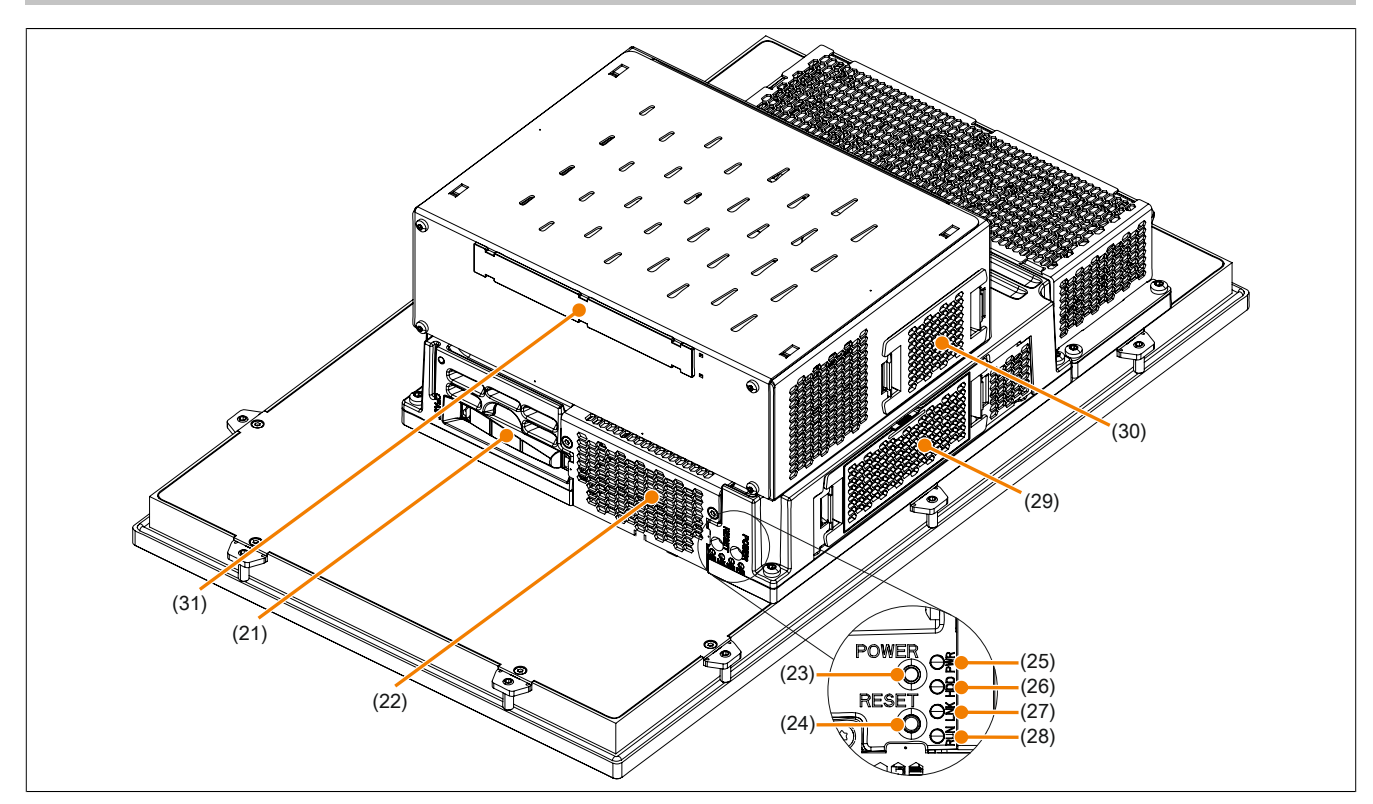

Abbildung 17: Geräteschnittstellen Übersicht seitlich

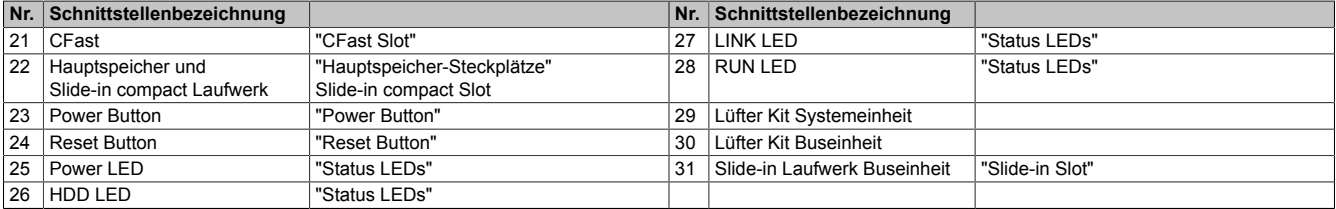

#### **2.4.2 Spannungsversorgung**

Es ist möglich den Panel PC mit 24 VDC oder optional mit 100~240 VAC zu betreiben. Für die AC-Stromversorgung wird das Netzteil 5AC902.PS00-00 benötigt.

Informationen zum Einbau bzw. Tausch des Netzteils sind im Abschnitt ["AC-Netzteil Einbau bzw. Tausch" auf Seite](#page-201-0) [202](#page-201-0) zu finden.

# **Gefahr!**

- **• Die gesamte Spannungsversorgung muss getrennt werden, bevor Abdeckungen oder Komponenten des Geräts entnommen und Zubehör, Hardware oder Kabel installiert bzw. entfernt werden.**
- **• Das Netzkabel vom Gerät und von der Spannungsversorgung entfernen.**
- **• Bevor das Gerät an die Spannungsversorgung angeschlossen und eingeschaltet wird, müssen alle Abdeckungen und Komponenten, Zubehör, Hardware und Kabel montiert bzw. befestigt sein.**

#### **2.4.2.1 Spannungsversorgung +24 VDC**

Der für den Anschluss der Spannungsversorgung notwendige 3-polige Stecker ist nicht im Lieferumfang enthalten. Dieser kann bei B&R unter der Best.Nr. 0TB103.9 (Schraubklemme) oder 0TB103.91 (Federzugklemme) bestellt werden.

Die Belegung der Pins ist der folgenden Tabelle zu entnehmen. Die Versorgungsspannung wird intern durch eine fix aufgelötete Sicherung (15 A, flink) abgesichert, sodass bei Überlast (Austausch der Sicherung notwendig) oder falschem Anschließen (Verpolungsschutz - kein Austausch der Sicherung notwendig) der Versorgungsspannung keine Beschädigung des Gerätes erfolgt. Wird die Sicherung in einem Fehlerfalle zerstört, so muss das Gerät an B&R zur Reparatur geschickt werden.

| Spannungsversorgung +24 VDC              |                                     |                                              |  |  |  |
|------------------------------------------|-------------------------------------|----------------------------------------------|--|--|--|
|                                          | verpolungssicher                    | Spannungsversorgungsanschluss, 3-polig, male |  |  |  |
| Pin<br><b>Beschreibung</b>               |                                     |                                              |  |  |  |
|                                          |                                     |                                              |  |  |  |
|                                          | Funktionserde                       |                                              |  |  |  |
|                                          |                                     |                                              |  |  |  |
| <b>Bestellnummer</b><br>Kurzbeschreibung |                                     |                                              |  |  |  |
|                                          | <b>Feldklemmen</b>                  |                                              |  |  |  |
| 0TB103.9                                 | Stecker 24 V 5.08 3p Schraubklemme  |                                              |  |  |  |
| OTB103.91                                | Stecker 24 V 5.08 3p Federzugklemme |                                              |  |  |  |

Tabelle 38: Spannungsversorgungsanschluss +24 VDC

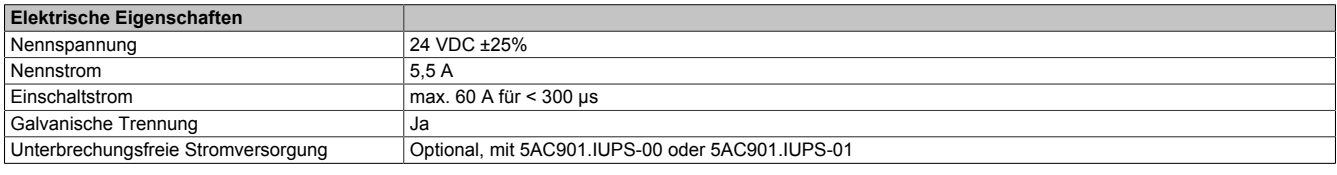

## <span id="page-47-0"></span>**2.4.2.1.1 Erdung**

# **Vorsicht!**

**Die Funktionserde (Spannungsversorgung Pin 2 und Erdungsanschluss) muss möglichst kurz und mit dem größt möglichen Leiterquerschnitt am zentralen Erdungspunkt (z.B. dem Schaltschrank oder der Anlage) verbunden werden.**

Die Panel PC Systeme besitzen auf der Unterseite einen Erdungsanschluss.

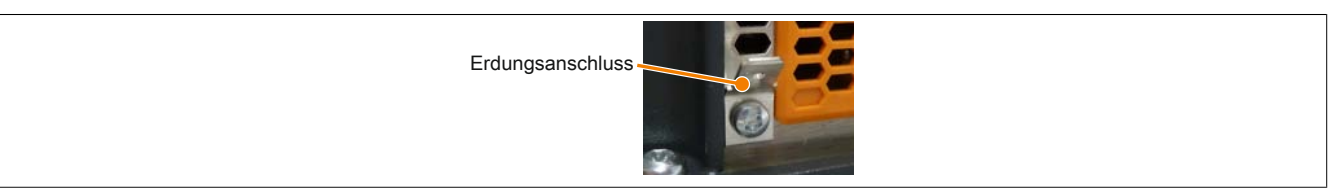

Abbildung 18: Erdungsanschluss

An dem Erdungsanschluss muss z.B. ein Kupferband, das an einem zentralen Erdungspunkt des Schaltschrankes oder der Anlage in der das Gerät eingebaut wird, befestigt werden. Der Leitungsquerschnitt sollte dabei so groß wie möglich (mindestens 2,5 mm<sup>2</sup> ) gewählt werden.

#### **2.4.2.2 Optionale Spannungsversorgung VAC**

Um den Panel PC mit einer VAC-Spannungsversorgung zu betreiben muss das optionale Netzteil 5AC902.PS00-00 am Panel PC montiert sein.

Der für den Anschluss der Spannungsversorgung notwendige 3-polige Stecker ist nicht im Lieferumfang enthalten. Dieser kann bei B&R unter der Best.Nr. 0TB3103.8000 bestellt werden.

Die Belegung der Pins ist der folgenden Tabelle oder dem Gehäuse zu entnehmen. Die Versorgungsspannung wird intern durch eine fix aufgelötete Sicherung abgesichert, sodass bei Überlast (Austausch der Sicherung notwendig) oder falschem Anschließen (Verpolungsschutz - kein Austausch der Sicherung notwendig) der Versorgungsspannung keine Beschädigung des Gerätes erfolgt. Wird die Sicherung in einem Fehlerfalle zerstört, so muss das Gerät an B&R zur Reparatur geschickt werden.

| Spannungsversorgung Netzteil VAC                             |                                                       |                                              |  |  |  |
|--------------------------------------------------------------|-------------------------------------------------------|----------------------------------------------|--|--|--|
|                                                              | verpolungssicher                                      | Spannungsversorgungsanschluss, 3-polig, male |  |  |  |
| Pin                                                          | <b>Beschreibung</b>                                   |                                              |  |  |  |
|                                                              | Schutzerde                                            | Spannungsversorgung                          |  |  |  |
|                                                              |                                                       |                                              |  |  |  |
|                                                              | N                                                     |                                              |  |  |  |
| Kurzbeschreibung<br><b>Bestellnummer</b>                     |                                                       | 100~240 VAC                                  |  |  |  |
|                                                              | <b>Feldklemmen</b>                                    |                                              |  |  |  |
| OTB3103.8000                                                 | Steckverbinder, 230 VAC, 3-polig female, Schraubklem- |                                              |  |  |  |
| me 4 mm <sup>2</sup> , Vibrationsschutz durch Schraubflansch |                                                       |                                              |  |  |  |
|                                                              |                                                       |                                              |  |  |  |

Tabelle 39: Spannungsversorgungsanschluss Netzteil VAC

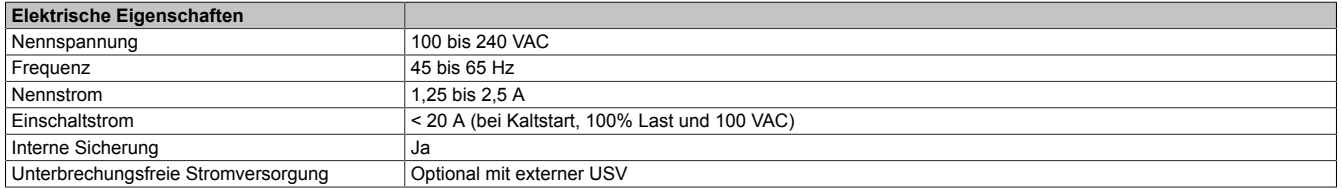

#### <span id="page-48-0"></span>**2.4.2.2.1 Ein/Aus- Schalter**

Mit dem Ein/Aus- Schalter kann der Panel PC ein- und ausgeschaltet werden, dieser befindet sich am 100 ~ 240 VAC-Netzteil.

**Ein/Aus- Schalter**

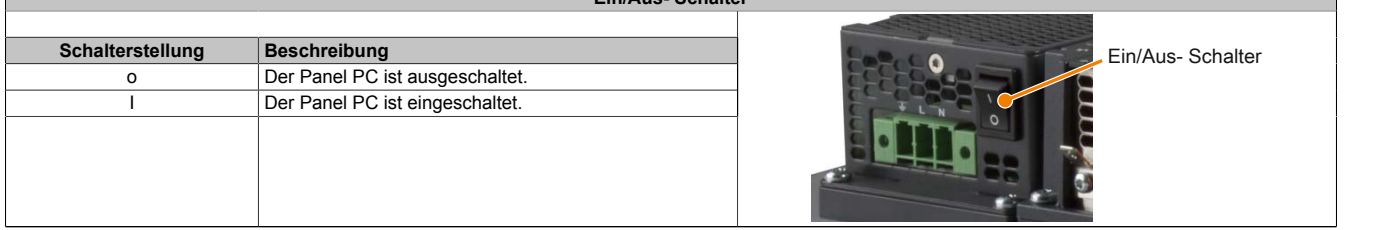

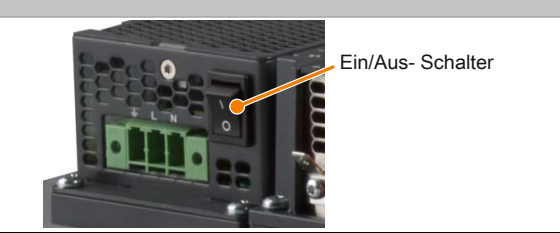

Tabelle 40: Ein/Aus- Schalter

### <span id="page-49-0"></span>**2.4.3 Serielle Schnittstelle COM1**

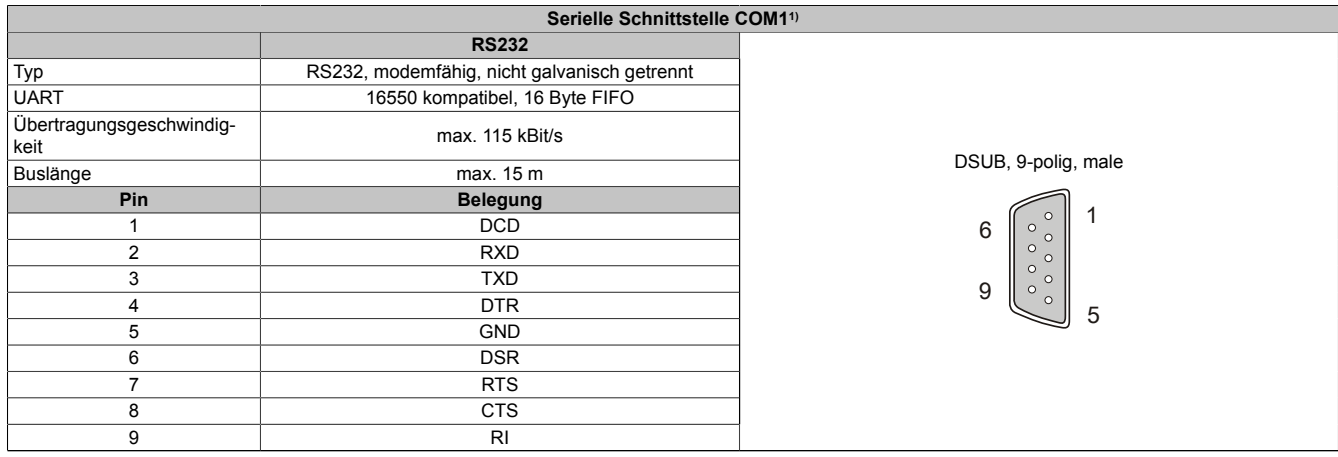

#### Tabelle 41: Pinbelegung COM1

1) Die am Gerät bzw. Modul verfügbaren Schnittstellen usw. wurden der eindeutigen Unterscheidung wegen entsprechend nummeriert. Diese Nummerierung kann jedoch von der durch das jeweilige Betriebssystem vorgenommenen Nummerierung abweichen.

#### <span id="page-49-1"></span>**2.4.4 Serielle Schnittstelle COM2**

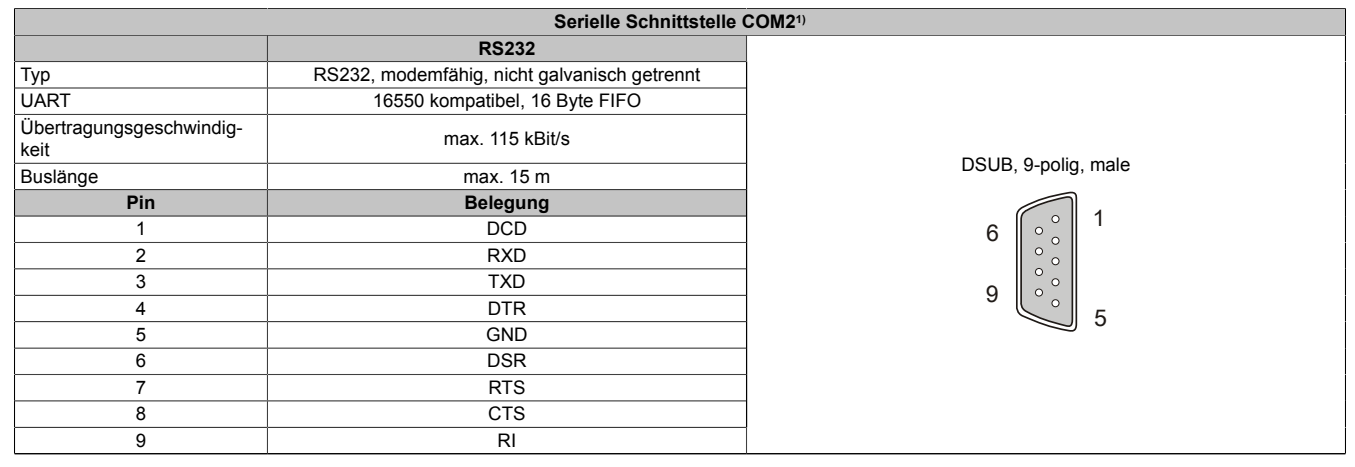

#### Tabelle 42: Pinbelegung COM2

1) Die am Gerät bzw. Modul verfügbaren Schnittstellen usw. wurden der eindeutigen Unterscheidung wegen entsprechend nummeriert. Diese Nummerierung kann jedoch von der durch das jeweilige Betriebssystem vorgenommenen Nummerierung abweichen.

Kapitel 2<br>Technische Daten Technische Daten

# <span id="page-50-0"></span>**2.4.5 Panel/Monitor-Schnittstelle**

|                                 | Panel/Monitor-Schnittstelle - SDL (Smart Display Link)/DVI/RGB                                                                                                    |                                                 |
|---------------------------------|----------------------------------------------------------------------------------------------------|-------------------------------------------------|
| CPU Boards.                     | Die nachfolgende Übersicht zeigt einen Überblick der möglichen verfügbaren Videosi-<br>gnale beim Panel/Monitor-Ausgang. Details siehe Technische Daten des verwendeten |                                                 |
| <b>CPU Board</b>                | Videosignale mit allen Systemeinheitenvarianten                                                                                                    |                                                 |
| 5PC901.TS77-00                  | SDL, DVI, RGB                                                                                                    |                                                 |
| 5PC901.TS77-01                  | SDL, DVI, RGB                                                                                                    |                                                 |
| 5PC901.TS77-03                  | SDL, DVI, RGB                                                                                                    |                                                 |
| 5PC901.TS77-04                  | SDL, DVI, RGB                                                                                                    | 198888888 818<br>198888888 818<br>198888888 818 |
| 5PC901.TS77-05                  | SDL, DVI, RGB                                                                                                    |                                                 |
| 5PC901.TS77-06                  | SDL. DVI. RGB                                                                                                    |                                                 |
| 5PC901.TS77-07                  | SDL, DVI, RGB                                                                                                    |                                                 |
| 5PC901.TS77-08<br>SDL, DVI, RGB |                                                                                                    |                                                 |
| 5PC901.TS77-09                  | SDL, DVI, RGB                                                                                                    |                                                 |
| 5PC901.TS77-10                  | SDL. DVI. RGB                                                                                                    |                                                 |
|                                 |                                                                                                    |                                                 |

Tabelle 43: Panel/Monitor-Schnittstelle - SDL, DVI, RGB

# **Information:**

**Das hot-plugging der Anzeigegeräte an der Panel/Monitor-Schnittstelle wird seitens der Hardware und der Grafiktreiber der freigegebenen Betriebssysteme für Servicezwecke unterstützt. Die spezifizierten Steckzyklen des Panel/Monitor-Steckers sind 100 Steckzyklen.**

# **Information:**

**Wird ein Anzeigegerät mit Touch Screen an der Panel/Monitor-Schnittstelle während dem Betrieb abund wieder angesteckt (hot-plugging) kann eine Neukalibrierung des Touch Screens nötig sein.**

# **Information:**

**Bei der RGB-Schnittstelle handelt es sich um ein analoges Signal, die mögliche Leitungslänge ist von der Auflösung sowie den herrschenden Umwelteinflüssen abhängig. Daher wird der Einsatz dieser Schnittstelle nur für Servicezwecke empfohlen.**

### **2.4.5.1 USB-Übertragung im SDL- und DVI-Betrieb**

# **Information:**

**Im SDL-Betrieb ist die USB-Übertragungsgeschwindigkeit auf USB 1.1 begrenzt.**

**Im DVI-Betrieb hängt die maximale USB-Übertragungsgeschwindigkeit von der USB-Schnittstelle und vom USB-Hub des Anzeigegerätes ab.**

## **2.4.5.2 Pinbelegung**

|                | Pin Belegung                      | <b>Beschreibung</b>                            |                | Pin Belegung                        | <b>Beschreibung</b>                           |                                                                     |
|----------------|-----------------------------------|------------------------------------------------|----------------|-------------------------------------|-----------------------------------------------|---------------------------------------------------------------------|
|                | TMDS Data 2-                      | DVI Lane 2 (negative)                          |                | 16 HPD                              | Hot plug detect                               |                                                                     |
| $\overline{c}$ | TMDS Data 2+                      | DVI Lane 2 (positive)                          | 17             | TMDS Data 0-                        | DVI Lane 0 (negative)                         |                                                                     |
| 3              | TMDS Data 2/4<br><b>SHIELD</b>    | Shield of Data pair 2 and 4                    | 18             | TMDS Data 0+                        | DVI Lane 0 (positive)                         |                                                                     |
| $\overline{4}$ | SDL-                              | SDL Lane (negative)                            | 19             | TMDS Data 0/<br><b>XUSB1 SHIELD</b> | Shield of Data pair 0 and<br>USB <sub>1</sub> |                                                                     |
| 5 <sup>5</sup> | $SDL+$                            | SDL Lane (positive)                            | 20             | XUSB1-                              | USB Lane 1 (negative)                         | DVI, 24-polig, female                                               |
| $6\phantom{1}$ | <b>DDC Clock</b>                  | DDC based control signal<br>(clock)            | 21             | XUSB1+                              | USB Lane 1 (positive)                         | 8<br>6<br>$c1$ $c2$                                                 |
| $\overline{7}$ | <b>DDC</b> Data                   | DDC based control signal<br>(data)             | 22             | TMDS Clock<br>Shield                | Shield of Clock pair                          | 15 <br>16<br>14<br>$ c3 $ $ c4 $<br> 17  18  19  20  21  22  23  24 |
| 8              | <b>ANALOG VERT</b><br><b>SYNC</b> | Analog Vertical Synchroniza-<br>tion           | 23             | TMDS Clock+                         | DVI Clock (positive)                          | c5                                                                  |
| 9              | TMDS Data 1-                      | DVI Lane 1 (negative)                          | 24             | <b>TMDS Clock -</b>                 | DVI Clock (negative)                          |                                                                     |
| 10             | TMDS DATA 1+                      | DVI Lane 1 (negative) HDMI<br>Clock (positive) | C <sub>1</sub> | ANALOG RED                          | Analog Red                                    |                                                                     |
| 11             | TMDS DATA 1/<br>XUSB0 SHIELD      | Shield of Data pair 1 and<br>USB <sub>0</sub>  | C <sub>2</sub> | ANALOG<br>GREEN                     | Analog Green                                  |                                                                     |

Tabelle 44: Pinbelegung DVI-Schnittstelle

#### Technische Daten • Gesamtgerät

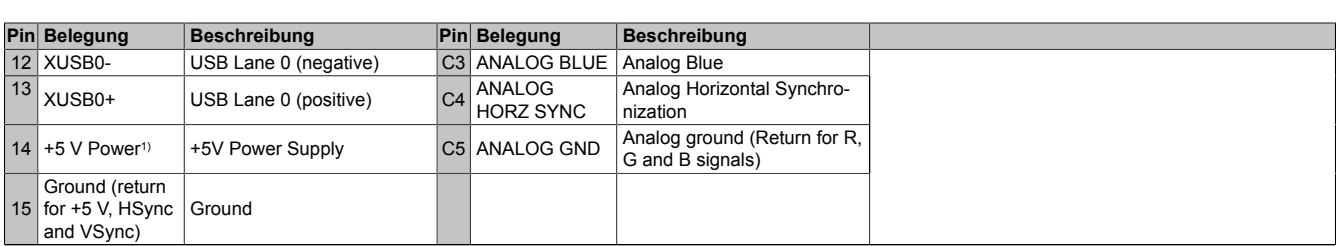

Tabelle 44: Pinbelegung DVI-Schnittstelle

1) Wird intern durch eine Multifuse abgesichert.

### **2.4.5.3 Kabellängen und Auflösungen bei SDL-Übertragung**

Die nachfolgende Tabelle zeigt den Zusammenhang zwischen Segmentlänge und max. Auflösung in Abhängigkeit des SDL-Kabels:

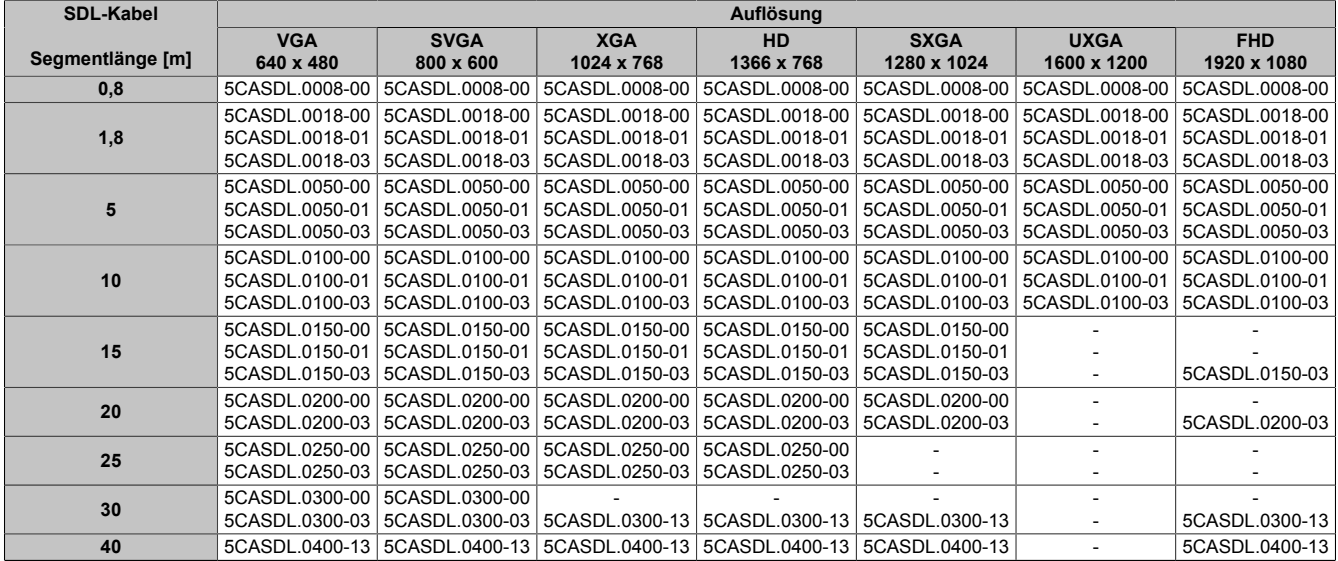

Tabelle 45: Kabellängen und Auflösungen bei SDL-Übertragung

#### **2.4.5.4 Kabellängen und Auflösungen bei DVI-Übertragung**

Die nachfolgende Tabelle zeigt den Zusammenhang zwischen Segmentlänge und max. Auflösung in Abhängigkeit des DVI-Kabels:

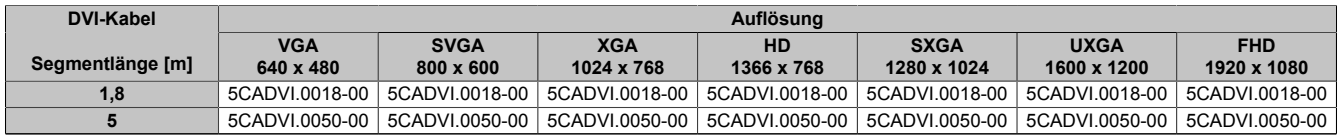

Tabelle 46: Kabellängen und Auflösungen bei DVI-Übertragung

Die maximale Kabellänge bei der DVI-Übertragung ist aufgrund der USB-Spezifikation auf 5 m begrenzt.

Kapitel 2<br>Technische Daten Technische Daten

## <span id="page-52-0"></span>**2.4.6 Ethernet 1-Schnittstelle (ETH1)**

Dieser Ethernet-Controller ist im CPU Board integriert und wird über die Systemeinheit nach außen geführt.

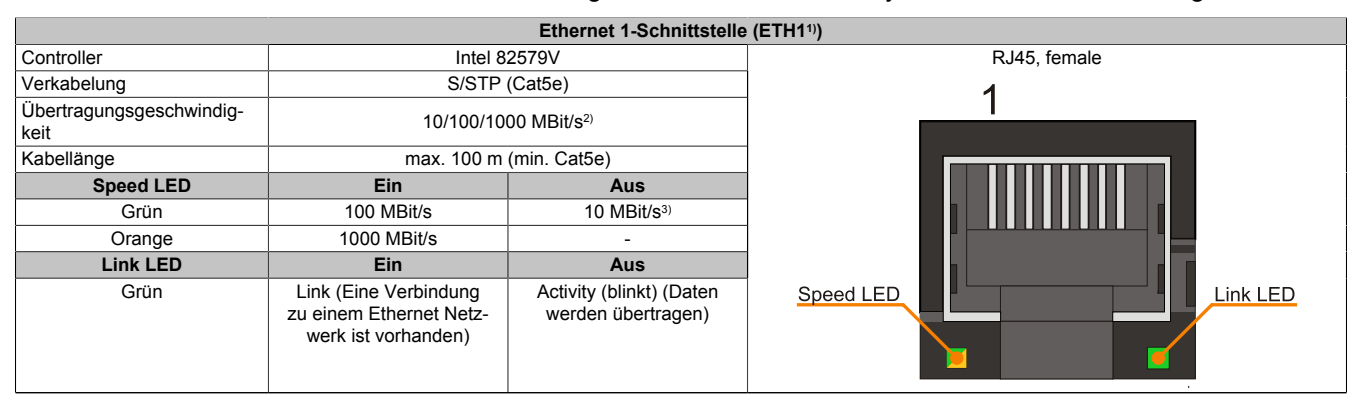

Tabelle 47: Ethernet-Schnittstelle (ETH1)

1) Die am Gerät bzw. Modul verfügbaren Schnittstellen usw. wurden der eindeutigen Unterscheidung wegen entsprechend nummeriert. Diese Nummerierung kann jedoch von der durch das jeweilige Betriebssystem vorgenommenen Nummerierung abweichen.

2) Umschaltung erfolgt automatisch.

3) Die 10 MBit/s Übertragungsgeschwindigkeit/Verbindung ist nur vorhanden, wenn zeitgleich die Link LED aktiv ist.

#### **Treibersupport**

Für den Betrieb des Ethernet-Controllers ist ein spezieller Treiber notwendig. Es stehen für die freigegebenen Betriebssysteme im Downloadbereich der B&R Homepage [www.br-automation.com](http://www.br-automation.com) Treiber zum Download bereit.

# **Information:**

**Benötigte Treiber sind nur von der B&R Homepage, nicht aber von den Herstellerseiten, herunterzuladen.**

### <span id="page-52-1"></span>**2.4.7 Ethernet 2-Schnittstelle (ETH2)**

Dieser Ethernet-Controller ist im CPU Board integriert und wird über die Systemeinheit nach außen geführt.

| Ethernet 2-Schnittstelle (ETH2 <sup>1)</sup> ) |                                                                         |                                                |                       |  |  |
|------------------------------------------------|-------------------------------------------------------------------------|------------------------------------------------|-----------------------|--|--|
| Controller                                     | Intel $1210$                                                            |                                                | RJ45, female          |  |  |
| Verkabelung                                    | S/STP (Cat5e)                                                           |                                                |                       |  |  |
| Übertragungsgeschwindig-<br>keit               | 10/100/1000 MBit/s <sup>2)</sup>                                        |                                                |                       |  |  |
| Kabellänge                                     | max. 100 m (min. Cat5e)                                                 |                                                |                       |  |  |
| <b>Speed LED</b>                               | Ein                                                                     | Aus                                            |                       |  |  |
| Grün                                           | 100 MBit/s                                                              | 10 $MBit/s3$                                   |                       |  |  |
| Orange                                         | 1000 MBit/s                                                             | ٠                                              |                       |  |  |
| <b>Link LED</b>                                | Ein                                                                     | Aus                                            |                       |  |  |
| Grün                                           | Link (Eine Verbindung<br>zu einem Ethernet Netz-<br>werk ist vorhanden) | Activity (blinkt) (Daten<br>werden übertragen) | Speed LED<br>Link LED |  |  |

Tabelle 48: Ethernet-Schnittstelle (ETH2)

1) Die am Gerät bzw. Modul verfügbaren Schnittstellen usw. wurden der eindeutigen Unterscheidung wegen entsprechend nummeriert. Diese Nummerierung kann jedoch von der durch das jeweilige Betriebssystem vorgenommenen Nummerierung abweichen.

2) Umschaltung erfolgt automatisch.

3) Die 10 MBit/s Übertragungsgeschwindigkeit/Verbindung ist nur vorhanden, wenn zeitgleich die Link LED aktiv ist.

### **Treibersupport**

Für den Betrieb des Ethernet-Controllers ist ein spezieller Treiber notwendig. Es stehen für die freigegebenen Betriebssysteme im Downloadbereich der B&R Homepage [www.br-automation.com](http://www.br-automation.com) Treiber zum Download bereit.

# **Information:**

**Benötigte Treiber sind nur von der B&R Homepage, nicht aber von den Herstellerseiten, herunterzuladen.**

#### <span id="page-53-0"></span>**2.4.8 USB-Schnittstellen**

Die Panel PC Geräte verfügen über einen USB 3.0 (Universal Serial Bus) Host Controller mit mehreren USB Ports, wovon 4 USB 3.0-Schnittstellen nach außen geführt und für den Anwender frei verfügbar sind.

# **Warnung!**

**An die USB-Schnittstellen können USB-Peripheriegeräte angeschlossen werden. Auf Grund der Vielfältigkeit der am Markt erhältlichen USB-Geräte, kann B&R keine Garantie für deren Funktion übernehmen. Für die bei B&R erhältlichen USB-Geräte wird die Funktion gewährleistet.**

# **Vorsicht!**

**Auf Grund der allgemeinen PC-Spezifikation ist diese Schnittstelle mit äußerster Sorgfalt bezüglich EMV, Kabelführung etc. zu behandeln.**

### **USB1, USB2, USB3, USB4**

**Universal Serial Bus (USB1, USB2, USB3, USB4)1)** Typ USB 3.0 Ausführung Typ A Übertragungsgeschwindigkeit Low Speed (1,5 MBit/s), Full Speed (12 MBit/s), High Speed (480 MBit/s) bis Super Speed (5 GBit/s)<sup>2</sup> Strombelastbarkeit<sup>3)</sup> USB1, USB2 USB3, USB4 max. 1 A max. 1 A Kabellänge USB 2.0 USB 3.0 max. 5 m (ohne Hub) max. 3 m (ohne Hub) 4x USB Typ A, female USB4 USB3 USB1 USB2

An der Unterseite des Panel PC stehen 4 USB 3.0-Schnittstellen zur Verfügung.

#### Tabelle 49: USB1-, USB2-, USB3-, USB4-Schnittstellen

1) Die am Gerät bzw. Modul verfügbaren Schnittstellen usw. wurden der eindeutigen Unterscheidung wegen entsprechend nummeriert. Diese Nummerierung kann jedoch von der durch das jeweilige Betriebssystem vorgenommenen Nummerierung abweichen.

2) Die Kompatibilität zu Super Speed hängt vom verwendeten Betriebssytem ab.

3) Jede USB-Schnittstelle wird durch einen wartungsfreien "USB Strombegrenzungsschalter" (max. 1 A) abgesichert.

### **USB Front**

Die Automation Panel 1000 Displayeinheiten mit den Diagonalen 10,4", 12,1" (nur 4:3 Format), 15" und 19" verfügen über eine USB 2.0 Schnittstelle an der Vorderseite. Informationen dazu sind im Abschnitt ["USB-Schnittstelle"](#page-66-0) [auf Seite 67](#page-66-0) zu finden.

CFast Slot

### <span id="page-54-1"></span>**2.4.9 CFast Slot**

Der Panel PC bietet seitlich einen einfach zugänglichen CFast Slot, so dass die CFast-Karte auch als Wechselspeichermedium zum Datentransfer oder für Upgrades genutzt werden kann.

Dieser CFast Slot ist intern über SATA 1 mit dem Chipsatz verbunden und in der Version SATA III (SATA 6.0 Gbit/s) ausgeführt.

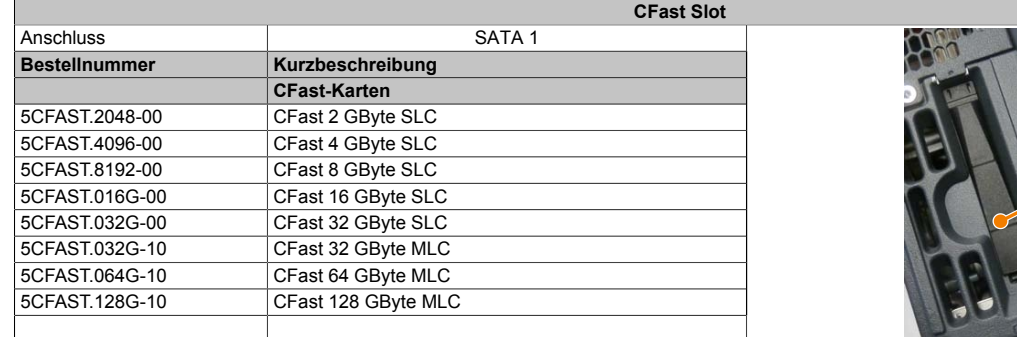

Tabelle 50: CFast Slot

# **Warnung!**

#### **An- und Abstecken der CFast-Karte darf nur in spannungslosem Zustand erfolgen!**

#### <span id="page-54-0"></span>**2.4.10 Audio**

Die Eingänge MIC und Line IN haben eine gemeinsame Buchse (rosa). Der Ausgang Line OUT hat eine eigene Buchse (grün). Beim Anschluss eines Geräts wird dies vom Treiber erkannt und die Buchsen können vom Benutzer konfiguriert werden.

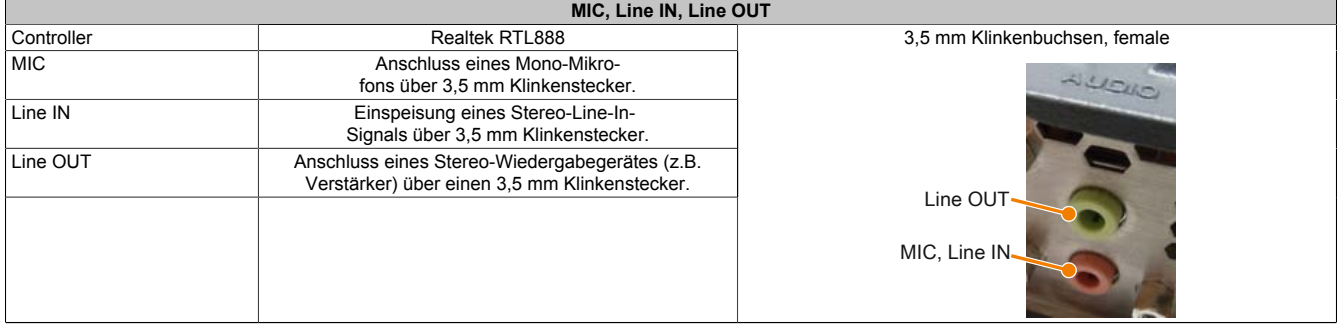

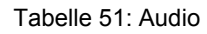

Für den Betrieb des Audio-Controllers ist ein spezieller Treiber notwendig. Es stehen für die freigegebenen Be-triebssysteme im Downloadbereich der B&R Homepage [\(www.br-automation.com](http://www.br-automation.com)) Treiber zum Download bereit.

# **Information:**

**Benötigte Treiber sind nur von der B&R Homepage, nicht aber von den Herstellerseiten, herunterzuladen.**

### <span id="page-55-0"></span>**2.4.11 Status LEDs**

Die Status LEDs befinden sich von vorne betrachtet seitlich rechts des Panel PC.

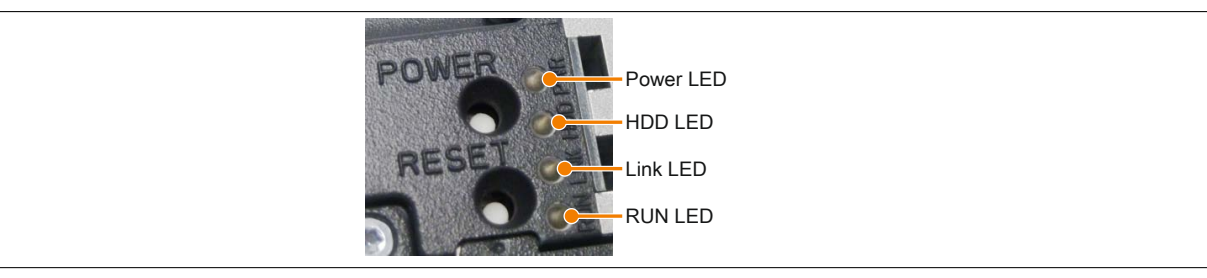

Für die Status LEDs wird folgender Zeitraster verwendet: Kästchenbreite: 250 ms Intervall- Wiederkehr: 500 ms; 2 Kästchen entsprechen somit einem Intervall

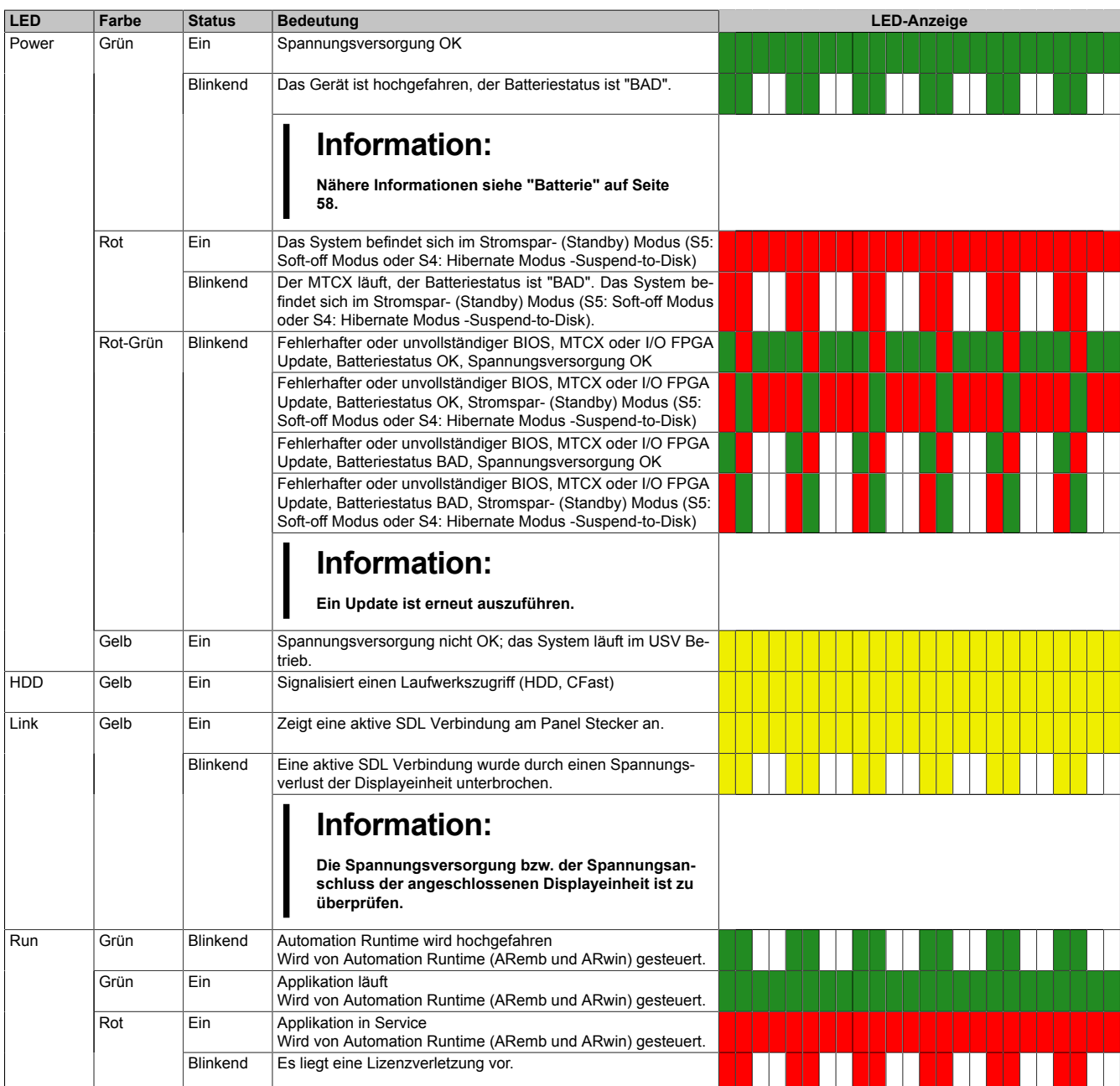

Tabelle 52: Daten Status LEDs

Technische Daten

#### <span id="page-56-0"></span>**2.4.12 Power Button**

Auf Grund der vollen ATX-Netzteilunterstützung besitzt der Power Button verschiedenste Funktionalitäten.

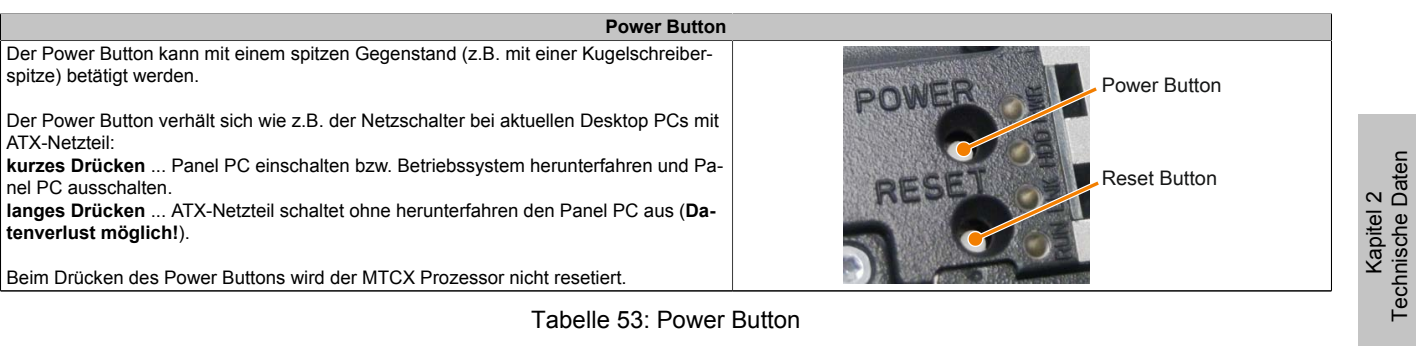

### <span id="page-56-1"></span>**2.4.13 Reset Button**

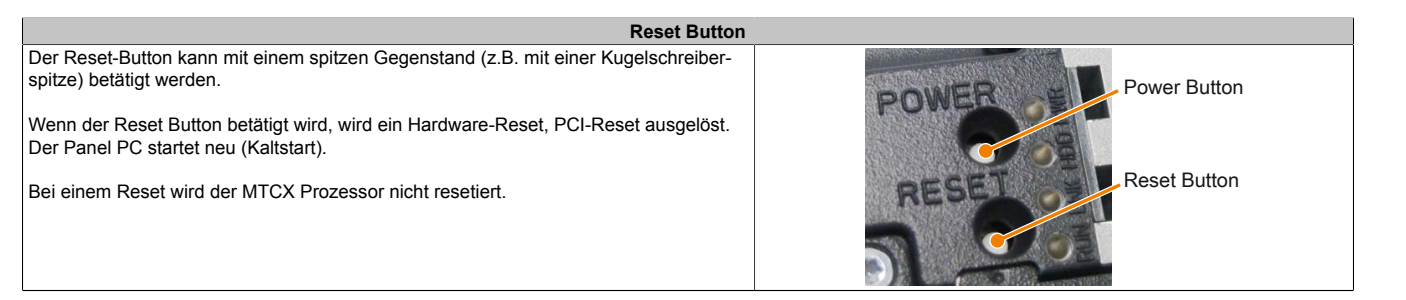

Tabelle 54: Reset Button

# **Warnung!**

**Ein Reset des Systems kann zu Datenverlust führen!**

#### <span id="page-57-0"></span>**2.4.14 Batterie**

Die Lithiumbatterie (3 V, 950 mAh) stellt die Pufferung der internen Echtzeituhr (RTC) sicher und befindet sich auf der Rückseite des Panel PC. Die Batterie ist in einer Batteriehalterung montiert und kann somit sehr einfach getauscht werden.

Die Pufferdauer der Batterie beträgt mindestens 4 Jahre (bei 50°C, 8,5 μA der zu versorgenden Komponenten und einer Selbstentladung von 40%. Ist eine SRAM Interface Option verbaut, so beträgt die Lebensdauer 2½ Jahre). Die Batterie stellt ein Verschleißteil dar und sollte regelmäßig (mindestens nach der angegebenen Lebensdauer) per Batteriewechsel erneuert werden.

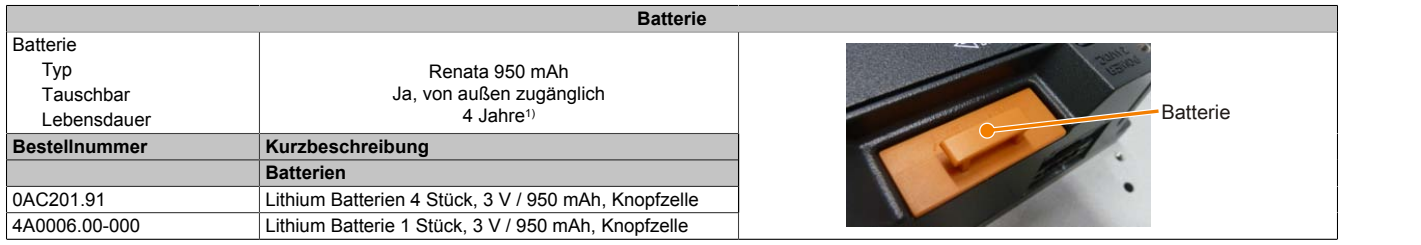

Tabelle 55: Batterie

1) Bei 50°C, 8,5 μA der zu versorgenden Komponenten und einer Selbstentladung von 40%.

Der Batteriestatus wird sofort nach dem Einschalten des Gerätes und in weiterer Folge alle 24 Stunden vom System ermittelt. Bei der Messung wird kurzzeitig (ca. 1 Sekunde) die Batterie belastet und anschließend bewertet. Der ermittelte Batteriestatus wird in den BIOS Setup Seiten (unter Advanced -> OEM Features ->System Board Features -> Voltage Values) und im B&R Control Center (ADI Treiber) angezeigt, kann aber auch in einer Kundenapplikation über die ADI Library ausgelesen werden.

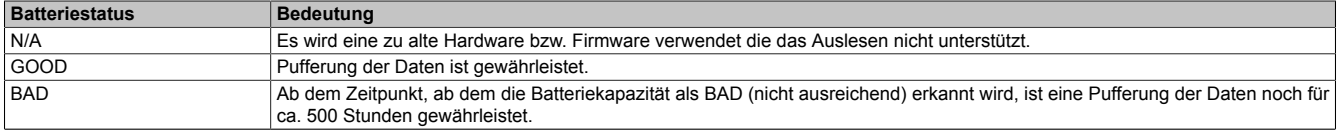

Tabelle 56: Bedeutung Batteriestatus

Ab dem Zeitpunkt, ab dem die Batteriekapazität als nicht ausreichend erkannt wird, ist eine Pufferung der Daten noch für ca. 500 Stunden gewährleistet. Beim Wechseln der Batterie werden Daten noch ca. 10 Minuten durch einen Goldfolienkondensator gepuffert.

#### <span id="page-58-0"></span>**2.4.15 Slide-in compact Slot**

Der Slide-in compact Slot ist intern über SATA 0 mit dem Chipsatz verbunden und in der Version SATA III (SATA 6.0 Gbit/s) ausgeführt.

| <b>Slide-in compact Slot</b> |                                                       |                  |  |  |
|------------------------------|-------------------------------------------------------|------------------|--|--|
| Anschluss                    | SATA 0                                                |                  |  |  |
| <b>Bestellnummer</b>         | Kurzbeschreibung                                      | Slide-in compact |  |  |
|                              | Laufwerke                                             | Einschub         |  |  |
| 5AC901.CHDD-01               | 500 GByte Hard Disk - Slide-in compact - SATA         |                  |  |  |
| 5AC901.CSSD-03               | 60 GByte SSD MLC - Slide-in compact - SATA            |                  |  |  |
| 5AC901.CSSD-04               | 128 GByte SSD MLC - Slide-in compact - SATA           |                  |  |  |
| 5AC901.CSSD-05               | 256 GByte SSD MLC - Slide-in compact - Toshiba - SATA |                  |  |  |
| 5AC901.CSSD-06               | 512 GByte SSD MLC - Slide-in compact - Toshiba - SATA |                  |  |  |
| 5AC901.CCFA-00               | CFast Adapter - Für Slide-in compact Slot             |                  |  |  |

Tabelle 57: Slide-in compact Slot

# **Information:**

**Informationen zum Tausch bzw. Einbau eines Slide-in compact Laufwerks sind dem Abschnitt ["Slide-in](#page-209-0) [compact Laufwerkseinbau bzw. -tausch" auf Seite 210](#page-209-0) zu entnehmen.**

#### <span id="page-58-1"></span>**2.4.16 Slide-in Slot**

Der Slide-in Slot ist auf der Buseinheit integriert, somit steht dieser nur bei montierter Buseinheit zur Verfügung. Intern ist er über SATA 2 und USB mit dem Chipsatz verbunden und in der Version SATA II (SATA 3.0 Gbit/s) ausgeführt.

| Slide-in Slot        |                                                          |                |  |  |  |
|----------------------|----------------------------------------------------------|----------------|--|--|--|
| Anschluss            | SATA 2 und USB                                           |                |  |  |  |
| <b>Bestellnummer</b> | Kurzbeschreibung                                         |                |  |  |  |
|                      | Laufwerke                                                |                |  |  |  |
| 5AC901.SDVW-00       | DVD Laufwerk - DVD-R/RW DVD+R/RW - Slide-in              |                |  |  |  |
| 5AC901.SSCA-00       | Slide-in compact Adapter - Für Slide-in compact Laufwerk |                |  |  |  |
|                      |                                                          | Slide-in Slot. |  |  |  |
|                      |                                                          | mm             |  |  |  |

Tabelle 58: Slide-in Slot

# **Information:**

**Informationen zum Tausch bzw. Einbau eines Slide-in Laufwerks sind dem Abschnitt ["Slide-in Lauf](#page-218-0)[werkseinbau" auf Seite 219](#page-218-0) zu entnehmen.**

Kapitel 2<br>Technische Daten Technische Daten

#### <span id="page-59-0"></span>**2.4.17 Hauptspeicher-Steckplätze**

Der Panel PC 900 bietet 2 Steckplätze für DDR3-Hauptspeicher.

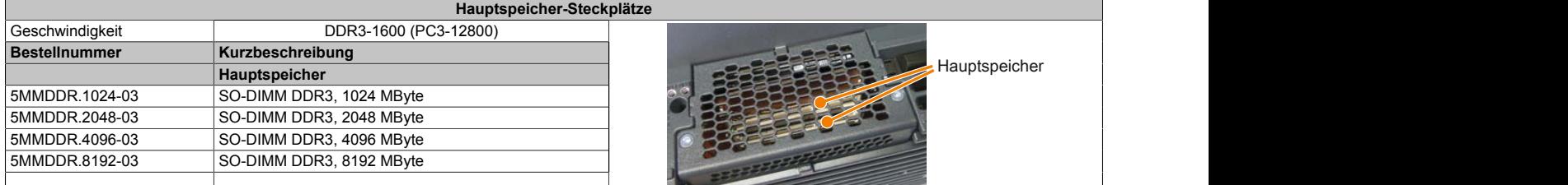

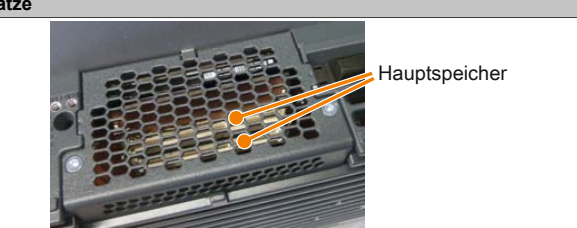

Tabelle 59: Hauptspeicher-Steckplätze

# **Information:**

**Informationen zum Tausch bzw. Einbau eines Hauptspeichers sind dem Abschnitt ["Hauptspeicher](#page-203-0) [Tausch" auf Seite 204](#page-203-0) zu entnehmen.**

# **Vorsicht!**

**Wird nur ein Hauptspeicher verwendet, muss dieser im RAM Steckplatz 2 montiert werden.**

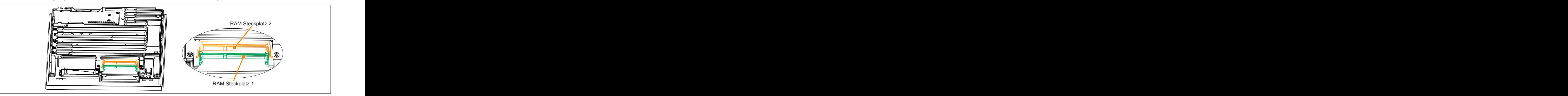

Technische Daten Technische Daten

#### <span id="page-60-0"></span>**2.4.18 IF Option 1 Steckplatz**

Die Panel PC Systemeinheiten besitzen 2 Steckplätze für Interface Optionen.

In folgender Tabelle sind die Interface Optionen, welche im IF Option 1 Steckplatz betrieben werden können, aufgelistet.

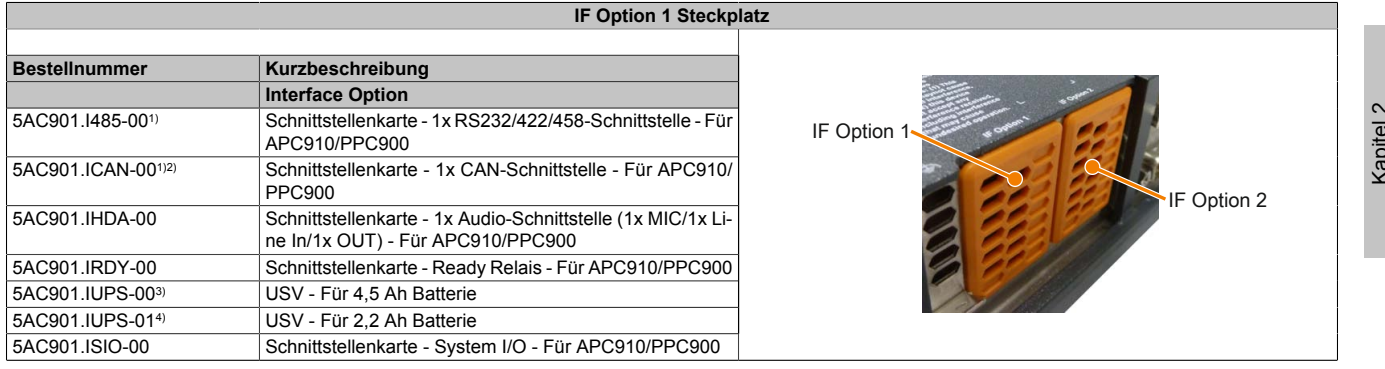

#### Tabelle 60: IF Option 1 Steckplatz

1) Beim gleichzeitigen Betrieb der IF Optionen 5AC901.I485-00 und 5AC901.ICAN-00, ist die 5AC901.ICAN-00 im IF Option 1 Steckplatz und die 5AC901.I485-00 im IF Option 2 Steckplatz zu montieren.

2) Der gleichzeitige Betrieb von 2 Interface Optionen 5AC901.ICAN im IF Option 1 und IF Option 2 Steckplatz ist nicht möglich.

3) Die USV IF Option 5AC901.IUPS-00 darf ausschließlich mit der Batterieeinheit 5AC901.BUPS-00 betrieben werden!

4) Die USV IF Option 5AC901.IUPS-01 darf ausschließlich mit der Batterieeinheit 5AC901.BUPS-01 betrieben werden!

# **Information:**

**Informationen zum Tausch bzw. Einbau einer Interface Option sind dem Abschnitt ["Montage Interface](#page-205-0) [Option" auf Seite 206](#page-205-0) zu entnehmen.**

#### <span id="page-60-1"></span>**2.4.19 IF Option 2 Steckplatz**

Die Panel PC Systemeinheiten besitzen 2 Steckplätze für Interface Optionen.

In folgender Tabelle sind die Interface Optionen, welche im IF Option 2 Steckplatz betrieben werden können, aufgelistet.

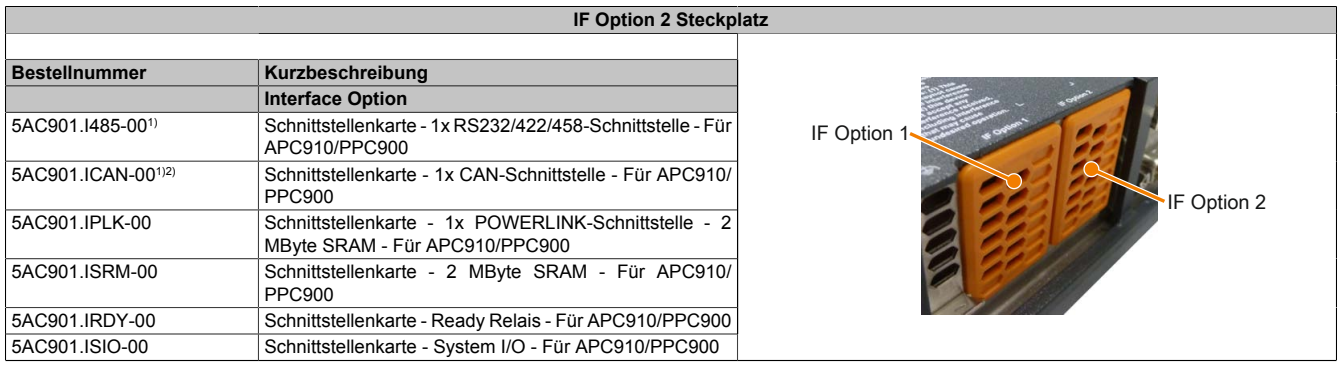

#### Tabelle 61: IF Option 2 Steckplatz

1) Beim gleichzeitigen Betrieb der IF Optionen 5AC901.I485-00 und 5AC901.ICAN-00, ist die 5AC901.ICAN-00 im IF Option 1 Steckplatz und die 5AC901.I485-00 im IF Option 2 Steckplatz zu montieren.

2) Der gleichzeitige Betrieb von 2 Interface Optionen 5AC901.ICAN im IF Option 1 und IF Option 2 Steckplatz ist nicht möglich.

# **Information:**

**Informationen zum Tausch bzw. Einbau einer Interface Option sind dem Abschnitt ["Montage Interface](#page-205-0) [Option" auf Seite 206](#page-205-0) zu entnehmen.**

### <span id="page-61-0"></span>**2.4.20 Card Slot (PCI / PCIe)**

Ist am Panel PC 900 eine Buseinheit montiert, können je nach Variante der Buseinheit Standard PCI 2.2 half-size Karten bzw. PCI Express (PCIe) half-size Karten gesteckt werden. Diese dürfen die nachfolgenden Abmessungen nicht überschreiten.

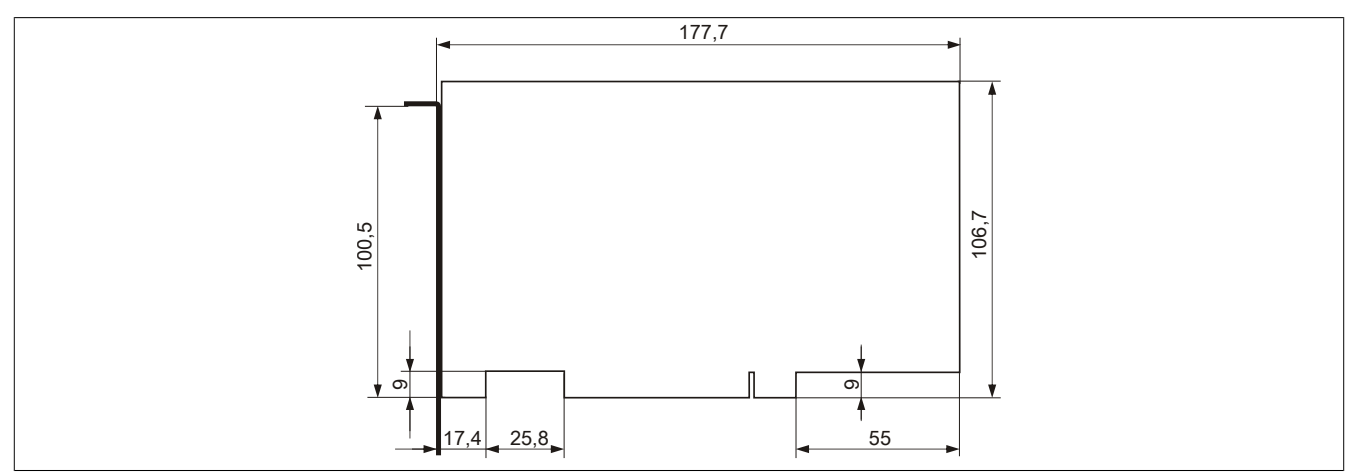

Abbildung 19: Abmessungen Standard half-size 32-Bit PCI-Karte

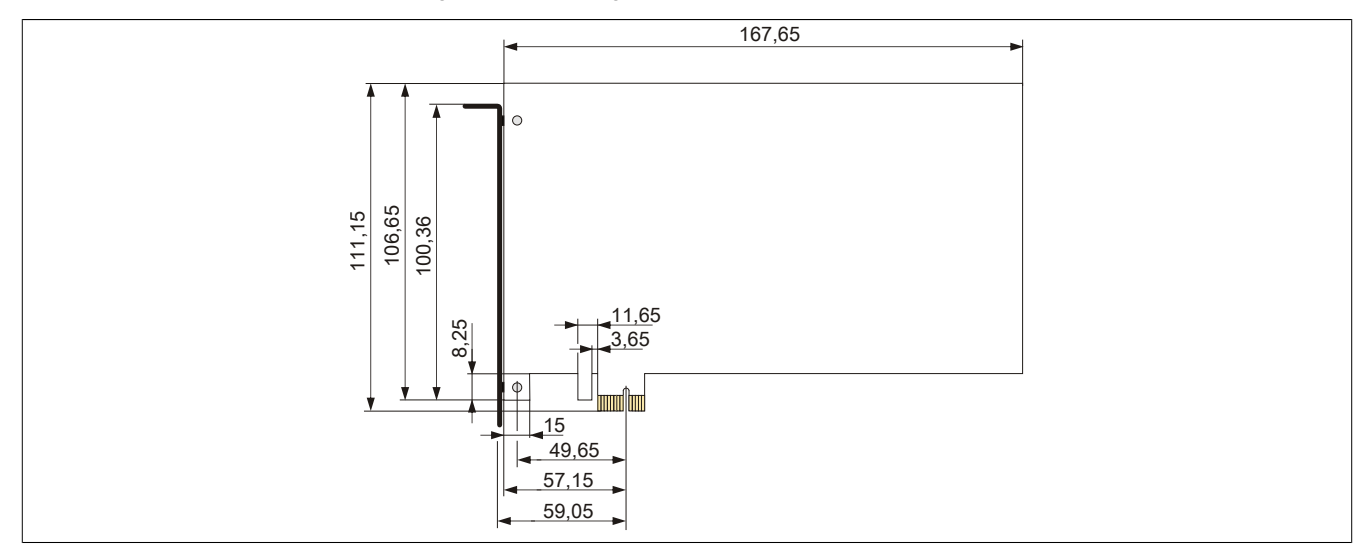

Abbildung 20: Abmessungen Standard half-size PCIe-Karte

# **Information:**

**Informationen zum Tausch bzw. Einbau einer PCI-/PCIe-Karte sind dem Abschnitt ["PCI-/PCIe-Karten](#page-215-0) [Montage" auf Seite 216](#page-215-0) zu entnehmen.**

## **2.5 Ausstattung von AP1000 Displayeinheiten**

Es stehen unterschiedliche Displaydiagonalen sowie Displayeinheiten mit Touch Screen und Tasten zur Auswahl. Nachfolgende Tabelle bietet einen Überblick über die Displayeinheiten und deren Ausstattung.

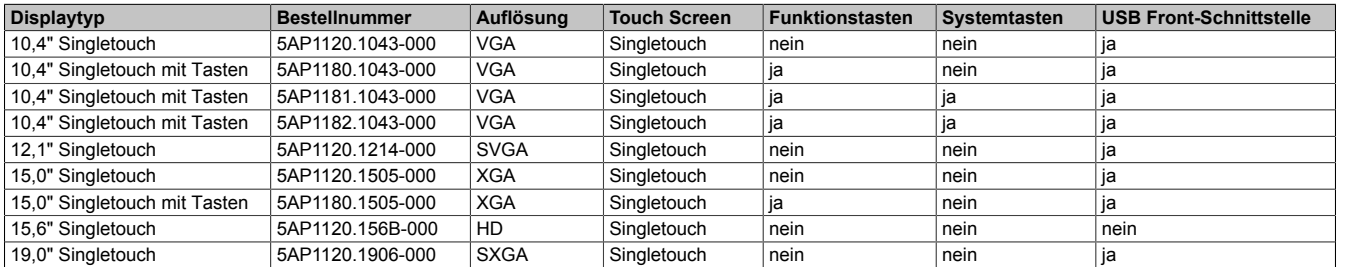

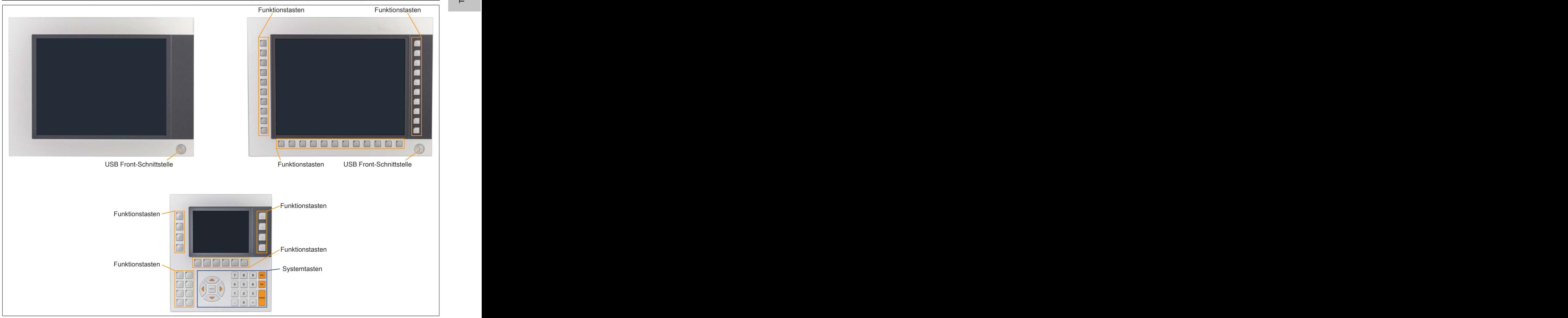

Abbildung 21: Ausstattung von AP1000 Displayeinheiten

### **2.5.1 Einschubstreifen**

Displayeinheiten mit Tasten sind bei der Auslieferung mit eingelegten, transparenten Einschubstreifen in den Funktionstasten ausgestattet. Diese können von Hand beschriftet werden.

Die vorgesehenen Schlitze für die Einschubstreifen sind auf der Rückseite der Automation Panel Geräte zugänglich.

### **2.5.2 Tasten- und LED-Konfiguration**

Jede Taste bzw. LED kann individuell konfiguriert und somit an die Anwendung angepasst werden. Zu diesem Zweck stehen verschiedene B&R Werkzeuge zur Verfügung:

- B&R Key Editor für Windows Betriebssysteme
- B&R KCF Editor für Windows Betriebssysteme
- Visual Components für Automation Runtime

Tasten und LEDs von jedem Gerät werden vom Matrixcontroller in einer Bitfolge zu je 128 Bits verarbeitet.

Die Positionen, welche die Tasten und LEDs in der Matrix besitzen werden als Hardwarenummern dargestellt. Die Hardwarenummern können z.B. mit dem B&R Key Editor und dem B&R Control Center direkt am Zielsystem ausgelesen werden.

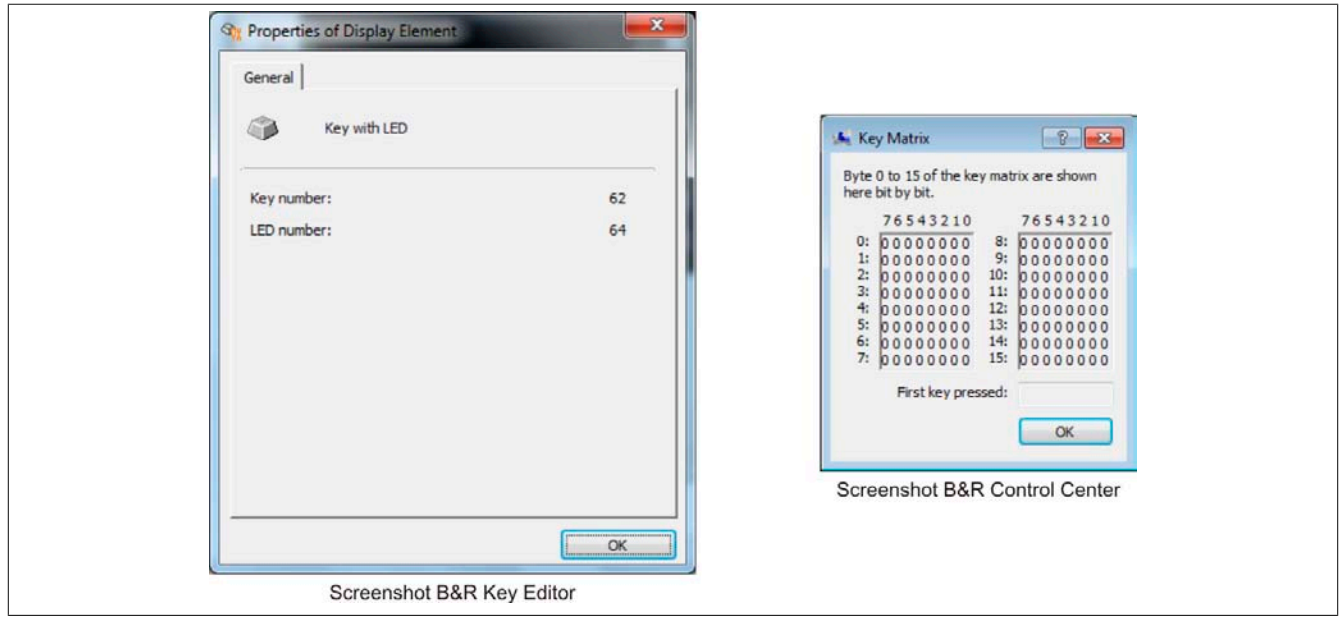

Abbildung 22: Beispiel - Hardwarenummer im B&R Key Editor bzw. im B&R Control Center

Die nachfolgenden Grafiken zeigen die Positionen der Tasten und LEDs in der Matrix. Diese werden wie folgt dargestellt.

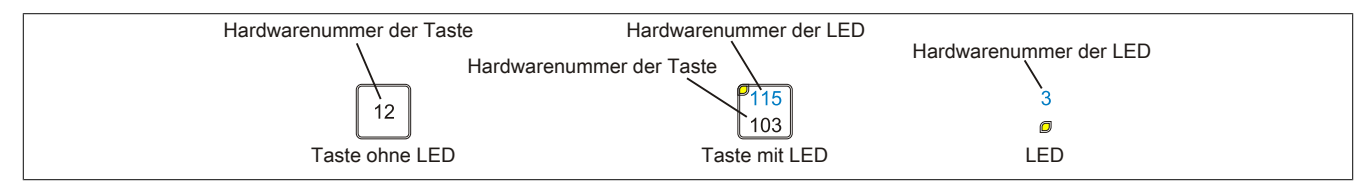

Abbildung 23: Darstellung - Tasten und LEDs

Technische Daten

### **5AP1180.1043-000**

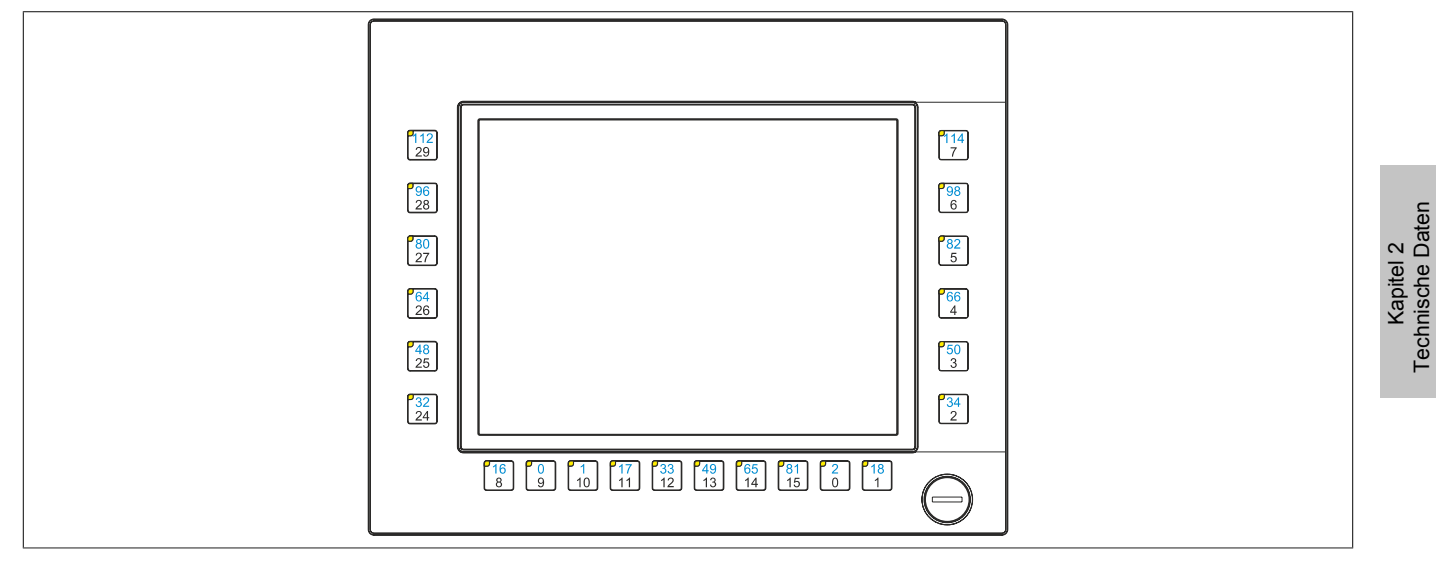

Abbildung 24: 5AP1180.1043-000 - Tasten und LED Konfiguration

#### **5AP1181.1043-000**

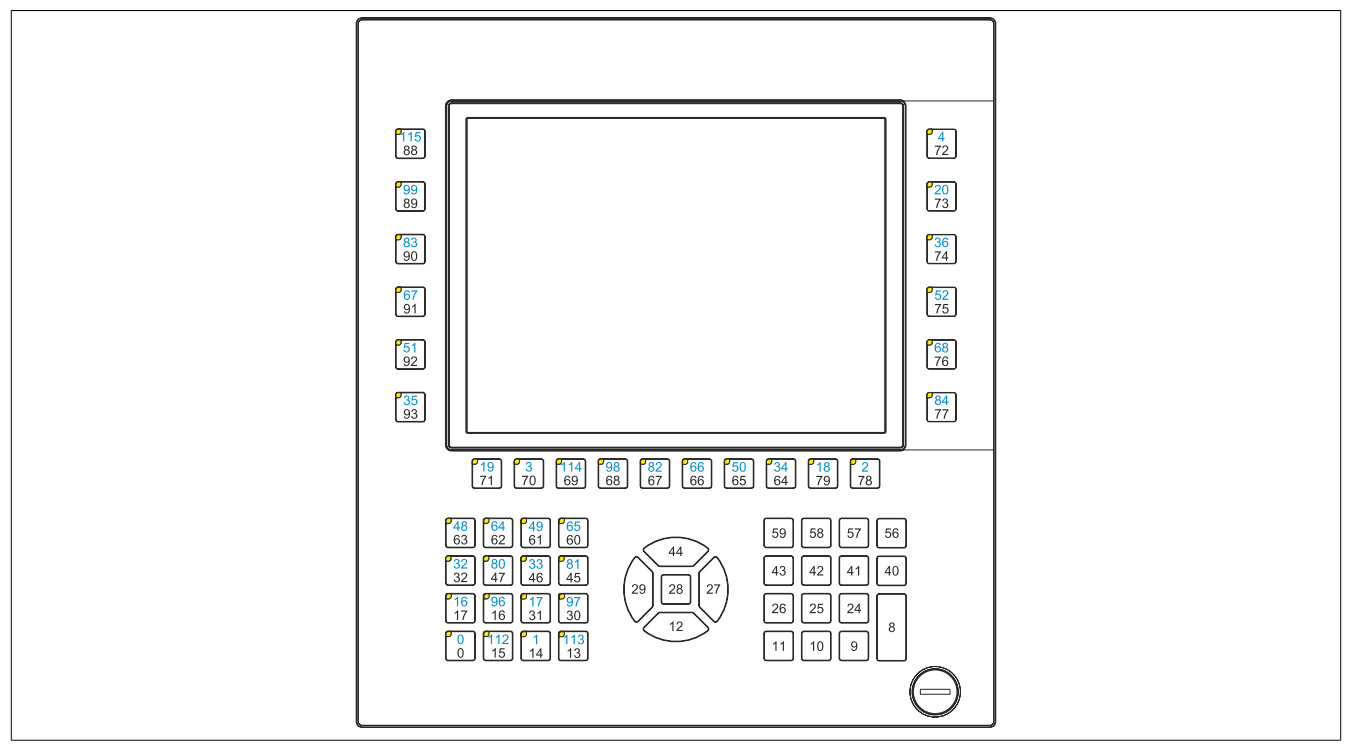

Abbildung 25: 5AP1181.1043-000 - Tasten und LED Konfiguration

#### **5AP1182.1043-000**

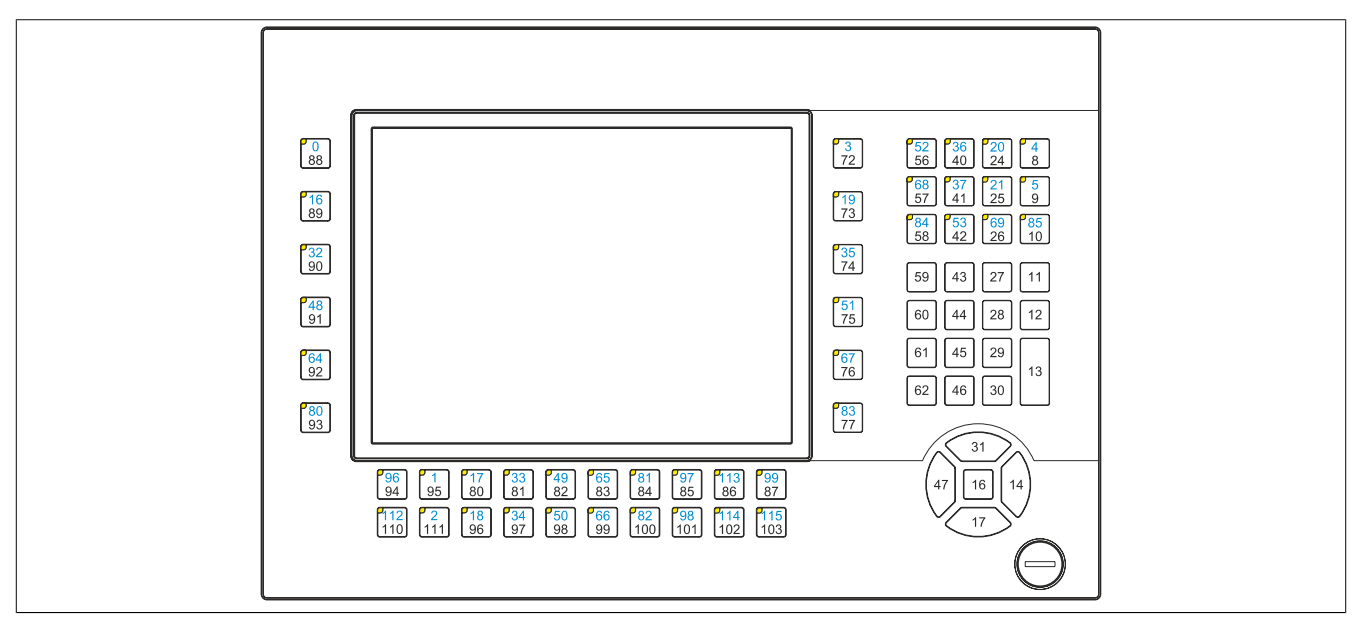

Abbildung 26: 5AP1182.1043-000 - Tasten und LED Konfiguration

#### **5AP1180.1505-000**

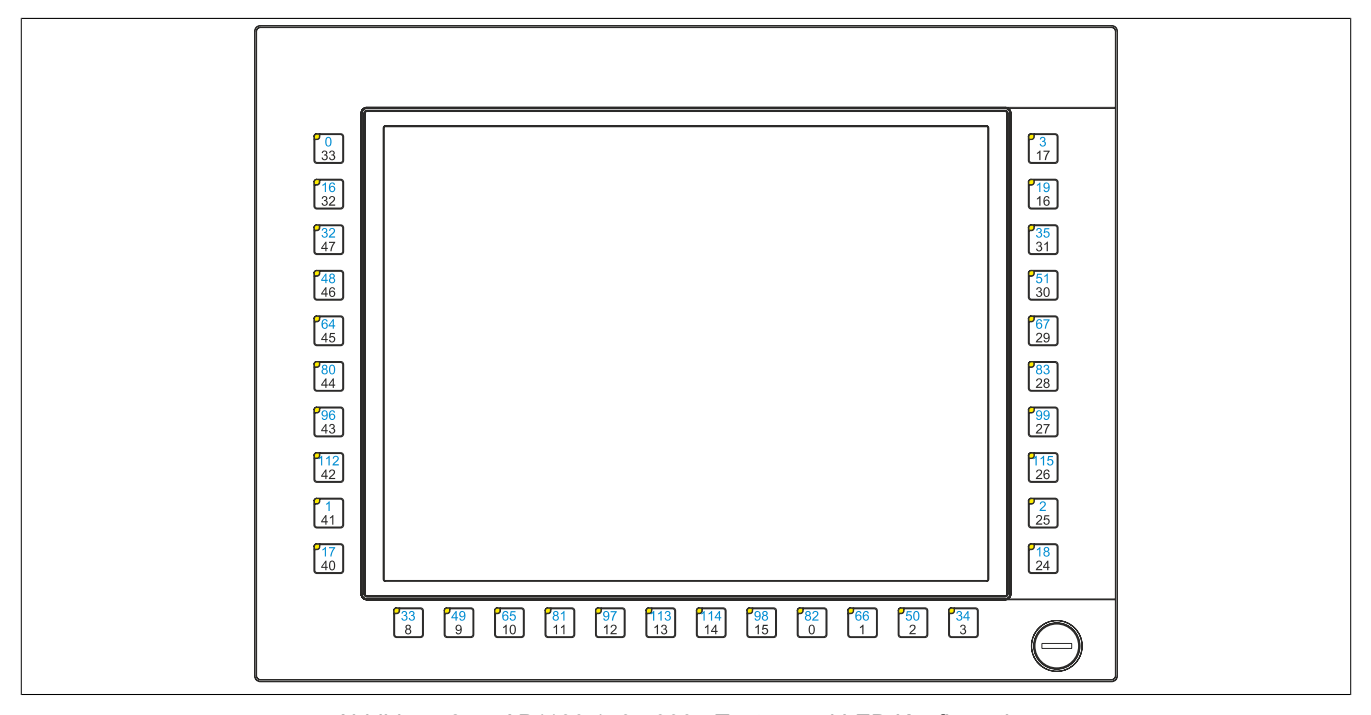

Abbildung 27: 5AP1180.1505-000 - Tasten und LED Konfiguration

### <span id="page-66-0"></span>**2.5.3 USB-Schnittstelle**

Die AP1000 Displayeinheiten mit 10,4", 12,1" (nur 4:3 Format), 15" und 19" Displaydiagonale verfügen über eine USB 2.0-Schnittstelle an der Vorderseite. Diese ist mit einer USB-Schnittstellenabdeckung ausgestattet. Die Schutzart IP65 (frontseitig) ist nur gegeben, wenn die USB-Schnittstellenabdeckung korrekt montiert ist.

# **Warnung!**

**An die USB-Schnittstellen können USB-Peripheriegeräte angeschlossen werden. Auf Grund der Vielfältigkeit der am Markt erhältlichen USB-Geräte, kann B&R keine Garantie für deren Funktion übernehmen. Für die bei B&R erhältlichen USB-Geräte wird die Funktion gewährleistet.**

# **Vorsicht!**

**Auf Grund der allgemeinen PC-Spezifikation ist diese Schnittstelle mit äußerster Sorgfalt bezüglich EMV, Kabelführung etc. zu behandeln.**

### **USB Front**

Die Front-USB-Schnittstelle steht dem Anwender für Seviceeinsätze zur Verfügung.

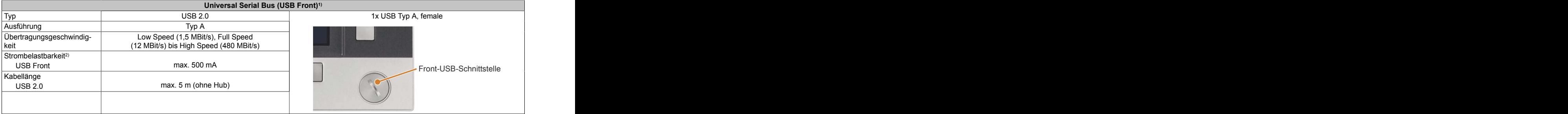

#### Tabelle 62: Front-USB-Schnittstelle

1) Die am Gerät bzw. Modul verfügbaren Schnittstellen usw. wurden der eindeutigen Unterscheidung wegen entsprechend nummeriert. Diese Nummerierung kann jedoch von der durch das jeweilige Betriebssystem vorgenommenen Nummerierung abweichen.

2) Die USB-Schnittstelle wird durch einen wartungsfreien "USB Strombegrenzungsschalter" (max. 500 mA) abgesichert.

#### **2.6 Einbaukompatibilitäten**

Dieser Abschnitt beschreibt die Kompatibilität der Einbaumaße bei Power Panel 100/200, Power Panel 300/400, Power Panel 500, Automation Panel 900, Automation Panel 1000, Panel PC 700 und Panel PC 800 Geräten in Abhängigkeit der jeweiligen Gerätediagonalen.

Die Außenabmessungen der Gerätetypen der jeweiligen Diagonalen sind identisch.

### **Information:**

#### **Die Gerätebezeichnung AP1000 bezieht sich auf Automation Panel 1000 sowie auf Panel PC 900 und Panel PC 2100 mit eingebauter AP1000 Displayeinheit.**

Die verschiedenen Gerätetypen werden wie folgt abgekürzt:

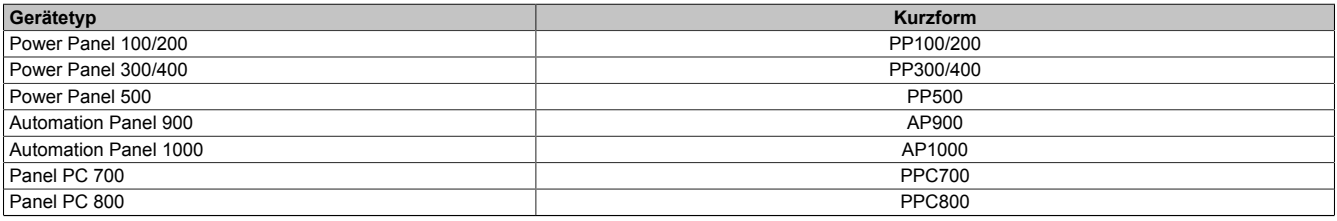

Tabelle 63: Produktabkürzungen

#### **2.6.1 Kompatibilitätsübersicht**

Die nachfolgende Tabelle gibt einen kurzen Überblick über die Geräte PP100/200, PP300/400, PP500, AP900, AP1000, PPC700 und PPC800. Detaillierte Informationen sind dem Abschnitt ["Kompatibilitätsdetails"](#page-69-0)zu entnehmen.

## **Information:**

**Die Ausschnitttoleranzen für die PP100/200, PP300/400, PP500, AP900, PPC700 und PPC800 betragen ±0,5 mm.**

**Die Ausschnitttoleranzen für die AP1000 betragen +0 mm/-0,5 mm.**

Kompatibilitäten zwischen den Gerätetypen werden zeilenweise mit gleichen Symbolen dargestellt.

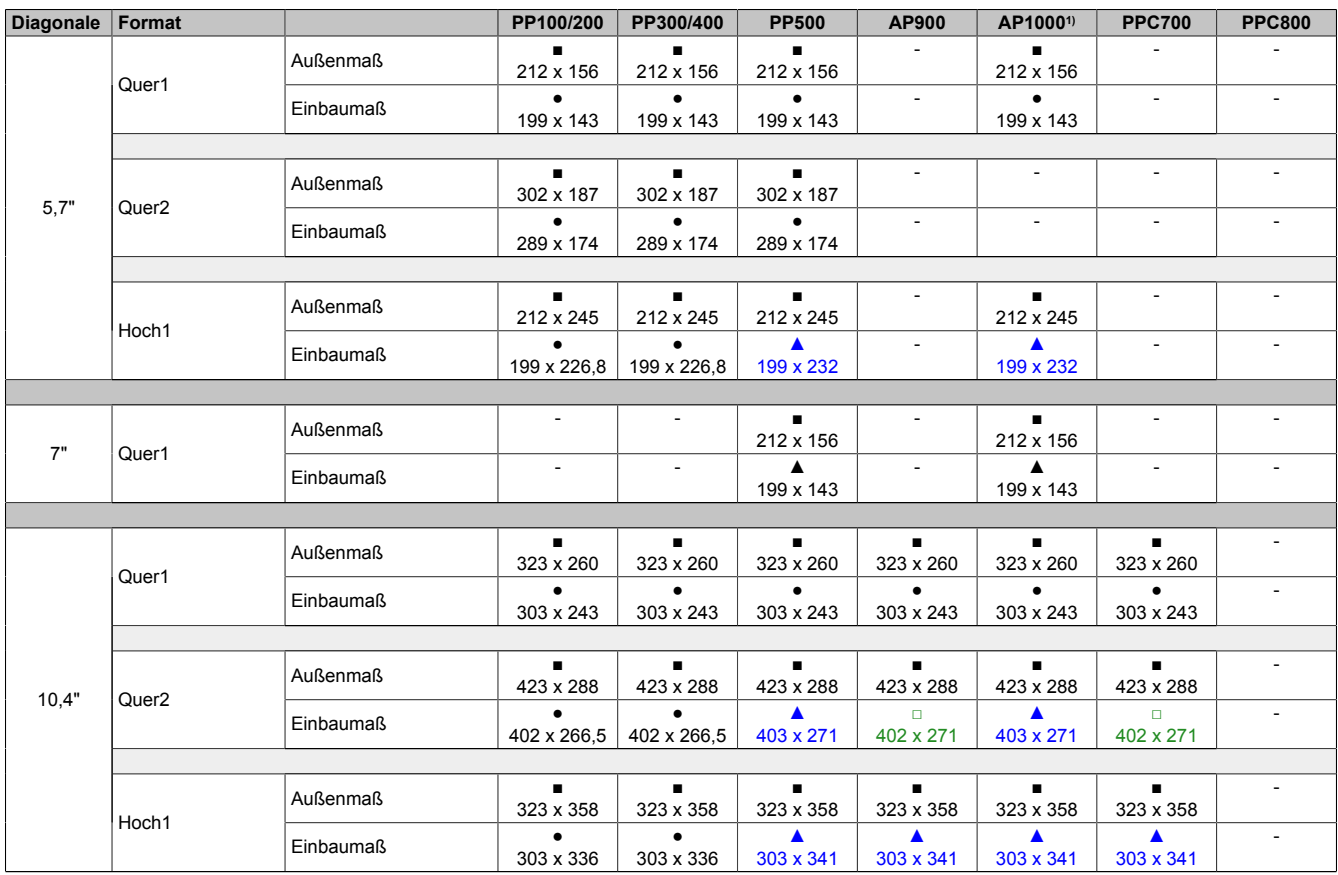

Tabelle 64: Gerätekompatibilitätsübersicht

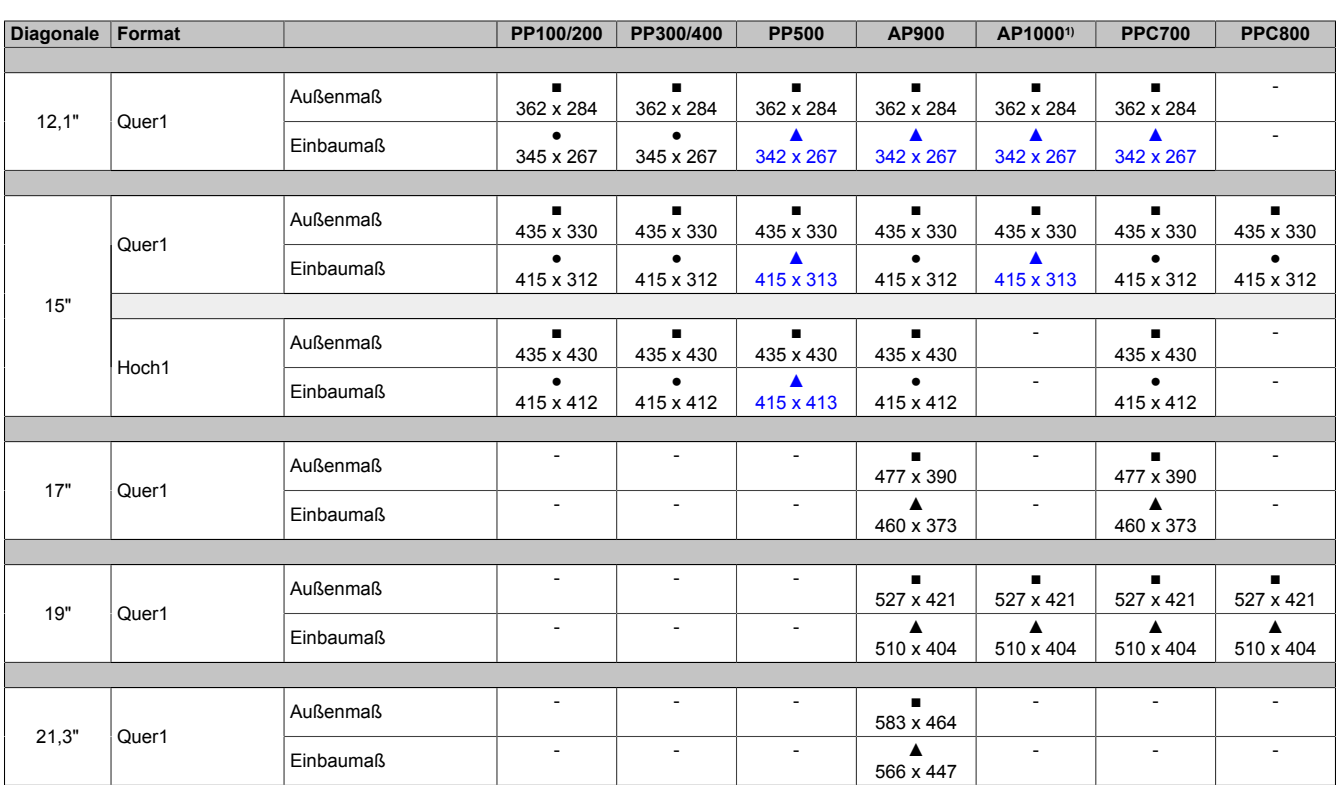

Tabelle 64: Gerätekompatibilitätsübersicht

1) Die Gerätebezeichnung AP1000 bezieht sich auf Automation Panel 1000 sowie auf Panel PC 900 und Panel PC 2100 mit eingebauter AP1000 Displayeinheit.

### <span id="page-69-0"></span>**2.6.2 Kompatibilitätsdetails**

#### **2.6.2.1 Beispiel**

In den nachfolgenden Abbildungen haben die Maßangaben (alle in mm) folgende Bedeutung.

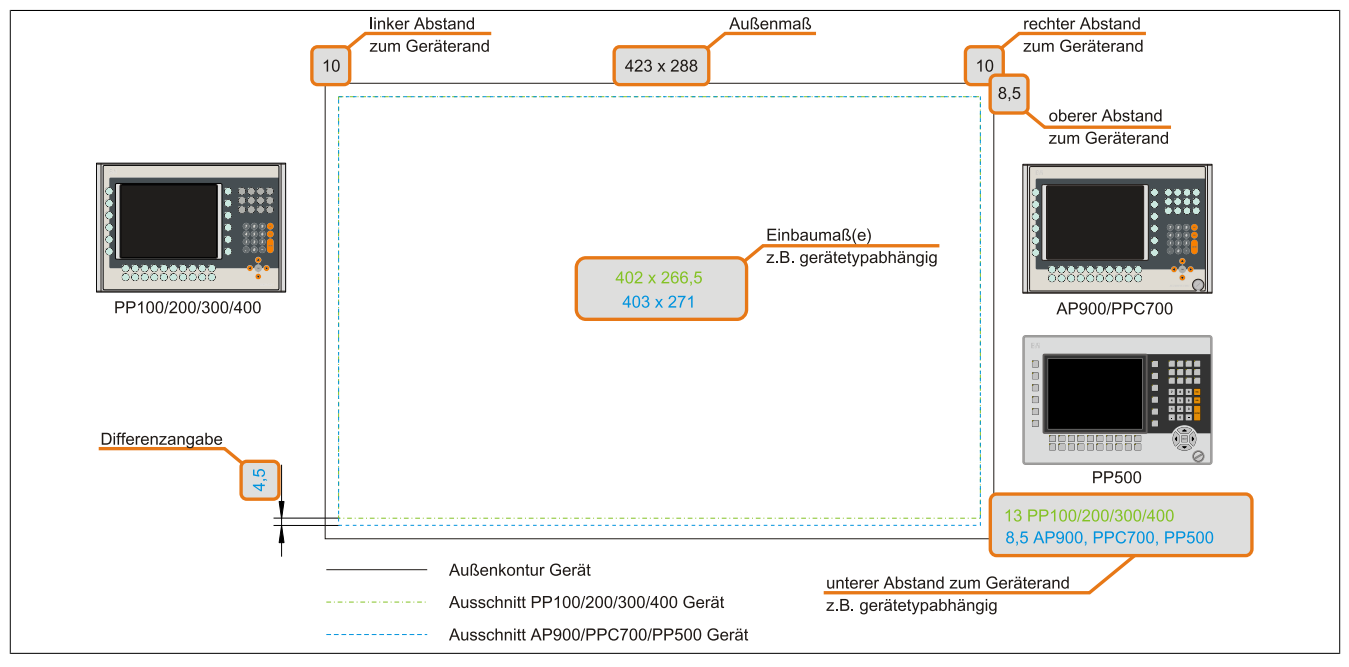

Abbildung 28: Kompatibilitätsdetails Abbildungsaufbau

### **2.6.2.2 5,7" Geräte**

Die Ausschnitttoleranzen für die PP100/200, PP300/400, PP500, AP900, PPC700 und PPC800 betragen ±0,5 mm. Die Ausschnitttoleranzen für die AP1000 betragen +0 mm/-0,5 mm.

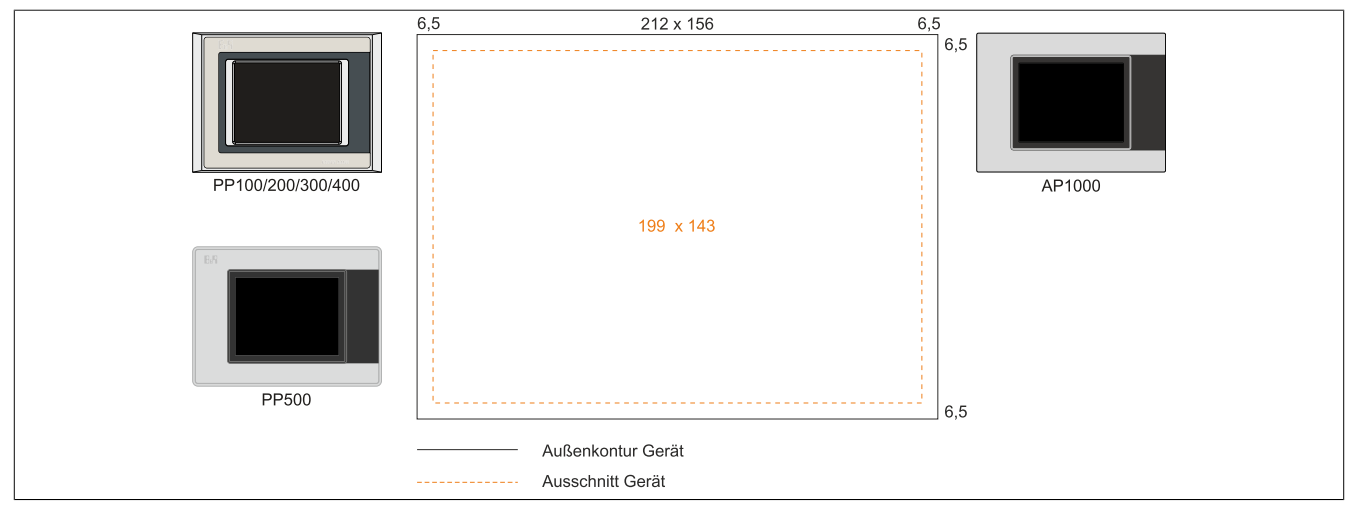

Abbildung 29: Einbaukompatibilität 5,7" Geräte Format Quer1

Die 5,7" Automation Panel 1000, Power Panel 500, Power Panel 300/400 und Power Panel 100/200 Geräte Format Quer1 sind zu 100% einbaukompatibel.

Technische Daten

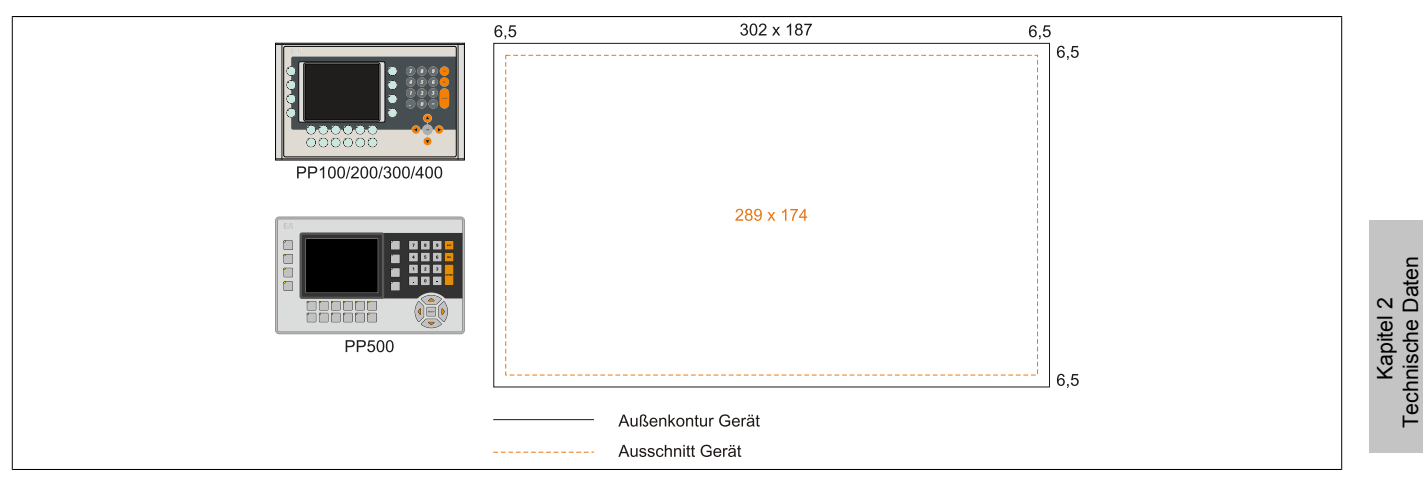

Abbildung 30: Einbaukompatibilität 5,7" Geräte Format Quer2

Die 5,7" Power Panel 500, Power Panel 300/400 und Power Panel 100/200 Geräte Format Quer2 sind zu 100% einbaukompatibel.

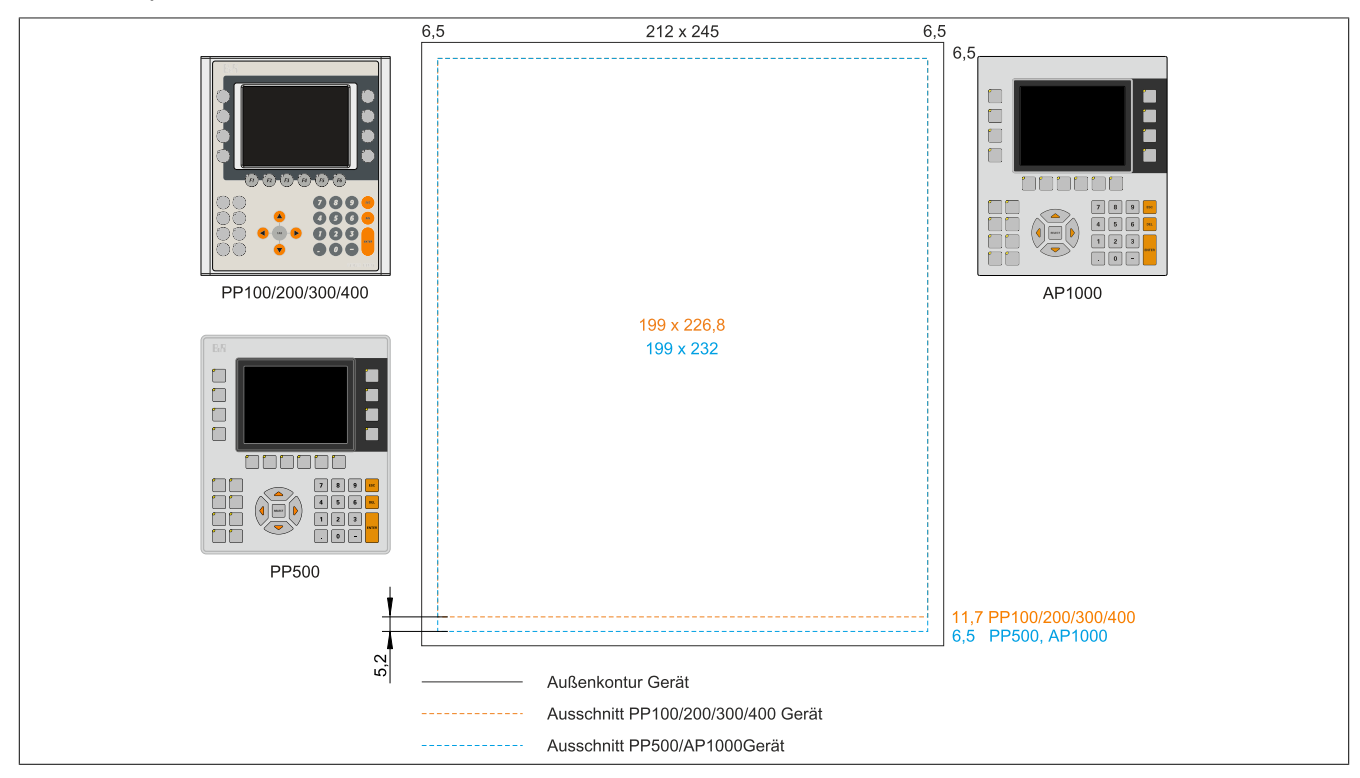

Abbildung 31: Einbaukompatibilität 5,7" Geräte Format Hoch1

Die 5,7" Automation Panel 1000 und Power Panel 500 sind mit den Power Panel 300/400 und Power Panel 100/200 Geräten Format Hoch1 nicht zu 100% einbaukompatibel. Die Automation Panel 1000 und Power Panel 500 Geräte benötigen einen um 5,2 mm höheren (Unterkante) Ausschnitt.

### **Der größere Ausschnitt kann bedingt für alle Geräte verwendet werden:**

• Beim Einbau ist darauf zu achten, dass die PP100/200 und PP300/400 Geräte möglichst mittig/zentriert im Ausschnitt platziert und montiert werden. Ist dies nicht der Fall so können die Halteklammern nicht mehr greifen und die Dichtheit durch die umlaufende Rundschnur (IP65) ist nicht mehr gewährleistet.

#### **2.6.2.3 10,4" Geräte**

Die Ausschnitttoleranzen für die PP100/200, PP300/400, PP500, AP900, PPC700 und PPC800 betragen ±0,5 mm. Die Ausschnitttoleranzen für die AP1000 betragen +0 mm/-0,5 mm.

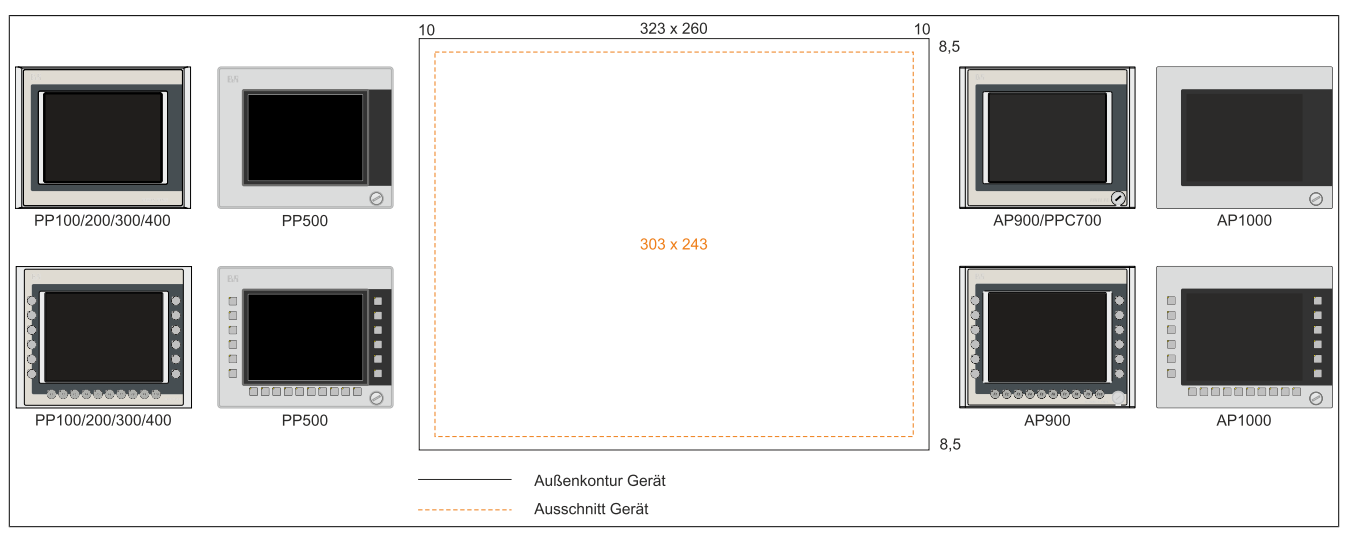

Abbildung 32: Einbaukompatibilität 10,4" Geräte Format Quer1

Die 10,4" Automation Panel 1000, Automation Panel 900, Panel PC 700, Power Panel 500, Power Panel 300/400 und Power Panel 100/200 Geräte Format Quer1 sind zu 100% einbaukompatibel.

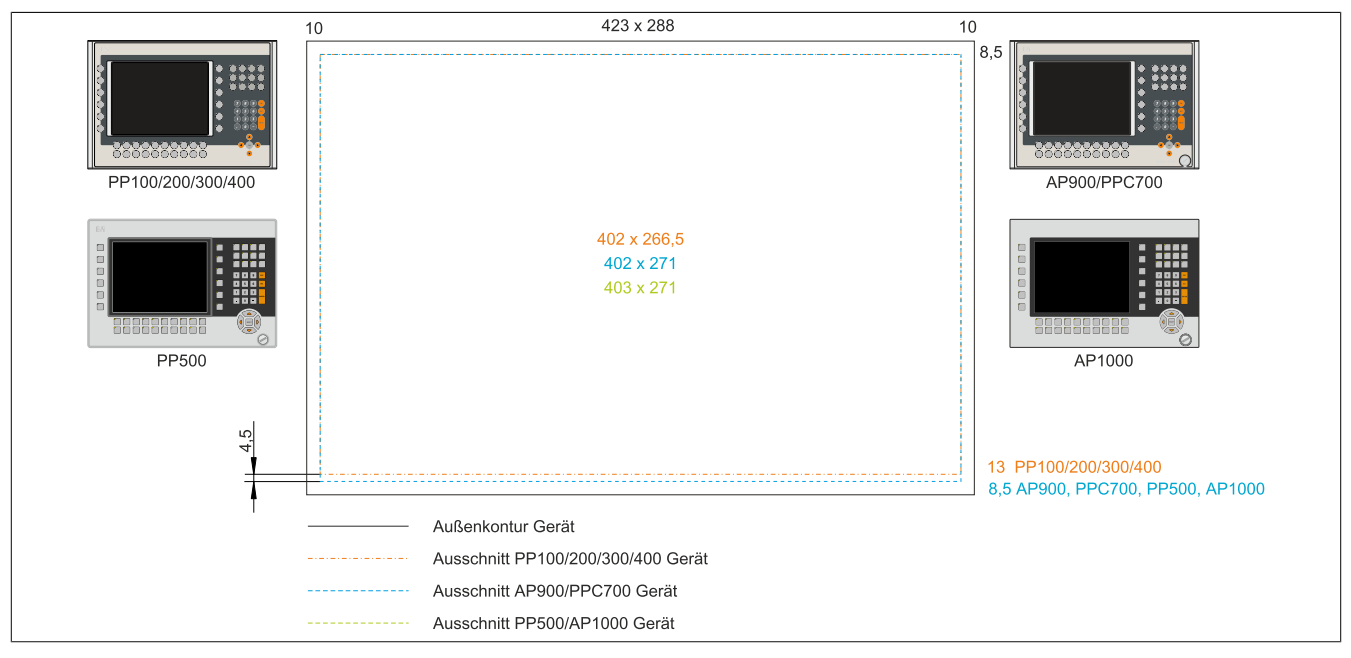

Abbildung 33: Einbaukompatibilität 10,4" Geräte Format Quer2

Die 10,4" Automation Panel 1000, Automation Panel 900, Panel PC 700 und Power Panel 500 Geräte sind mit den Power Panel 300/400 bzw. Power Panel 100/200 Geräten Format Quer2 nicht zu 100% einbaukompatibel. Die Automation Panel 1000, Automation Panel 900, Panel PC 700 und Power Panel 500 Geräte benötigen einen um 4,5 mm höheren (Unterkante) Ausschnitt.

#### **Der größere Ausschnitt kann bedingt für alle Geräte verwendet werden:**

• Beim Einbau ist darauf zu achten, dass die PP100/200 und PP300/400 Geräte möglichst mittig/zentriert im Ausschnitt platziert und montiert werden. Ist dies nicht der Fall so können die Halteklammern nicht mehr greifen und die Dichtheit durch die umlaufende Rundschnur (IP65) ist nicht mehr gewährleistet.
Technische Daten

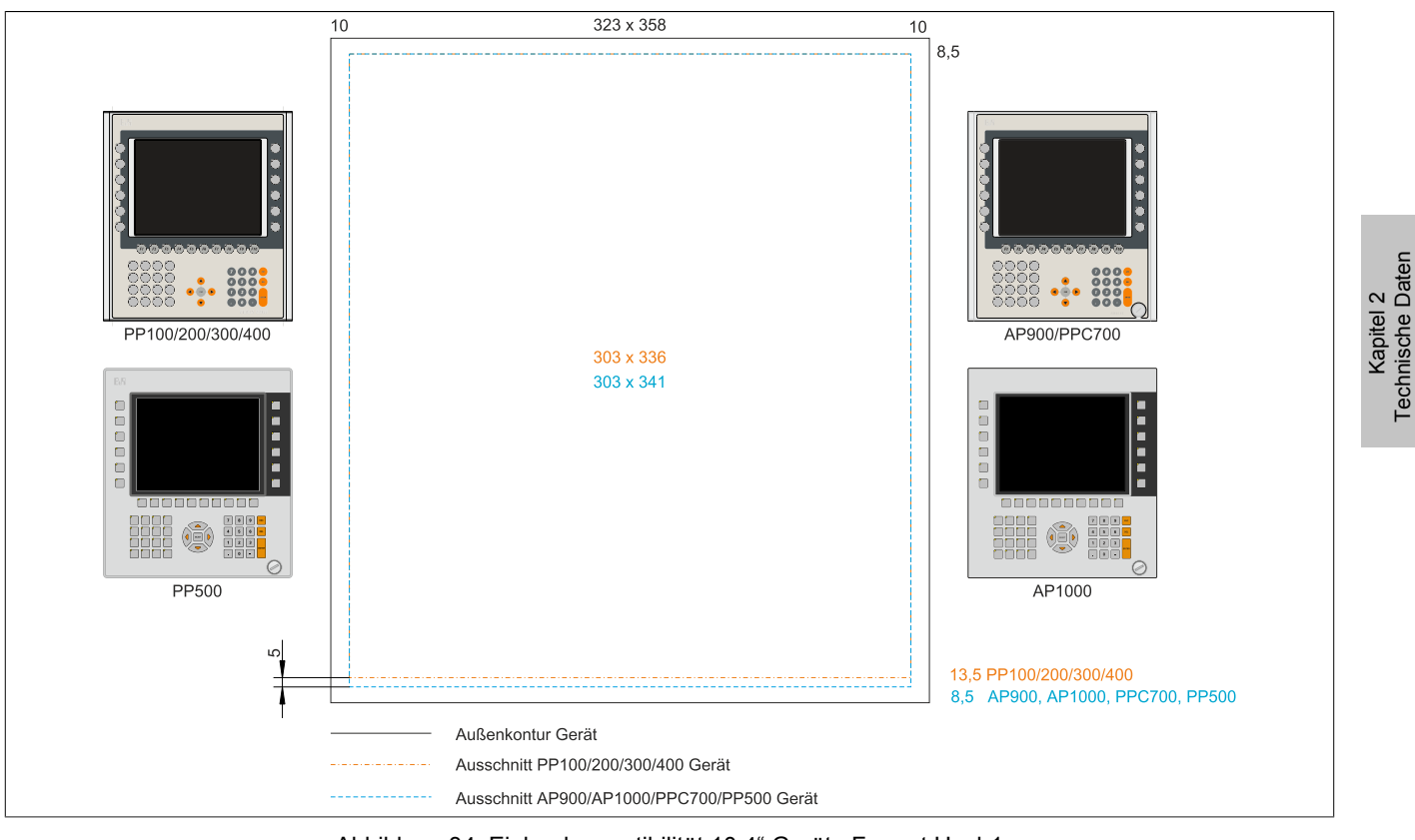

Abbildung 34: Einbaukompatibilität 10,4" Geräte Format Hoch1

Die 10,4" Automation Panel 1000, Automation Panel 900, Panel PC 700 und Power Panel 500 Geräte sind mit den Power Panel 300/400 bzw. Power Panel 100/200 Geräten Format Hoch1 nicht zu 100% einbaukompatibel. Die Automation Panel 1000, Automation Panel 900, Panel PC 700 und Power Panel 500 Geräte benötigen einen um 5 mm höheren (Unterkante) Ausschnitt.

### **Der größere Ausschnitt kann bedingt für alle Geräte verwendet werden:**

• Beim Einbau ist darauf zu achten, dass die PP100/200/300/400 Geräte möglichst mittig/zentriert im Ausschnitt platziert und montiert werden. Ist dies nicht der Fall so können die Halteklammern nicht mehr greifen und die Dichtheit durch die umlaufende Rundschnur (IP65) ist nicht mehr gewährleistet.

### **2.6.2.4 12,1" Geräte**

Die Ausschnitttoleranzen für die PP100/200, PP300/400, PP500, AP900, PPC700 und PPC800 betragen ±0,5 mm. Die Ausschnitttoleranzen für die AP1000 betragen +0 mm/-0,5 mm.

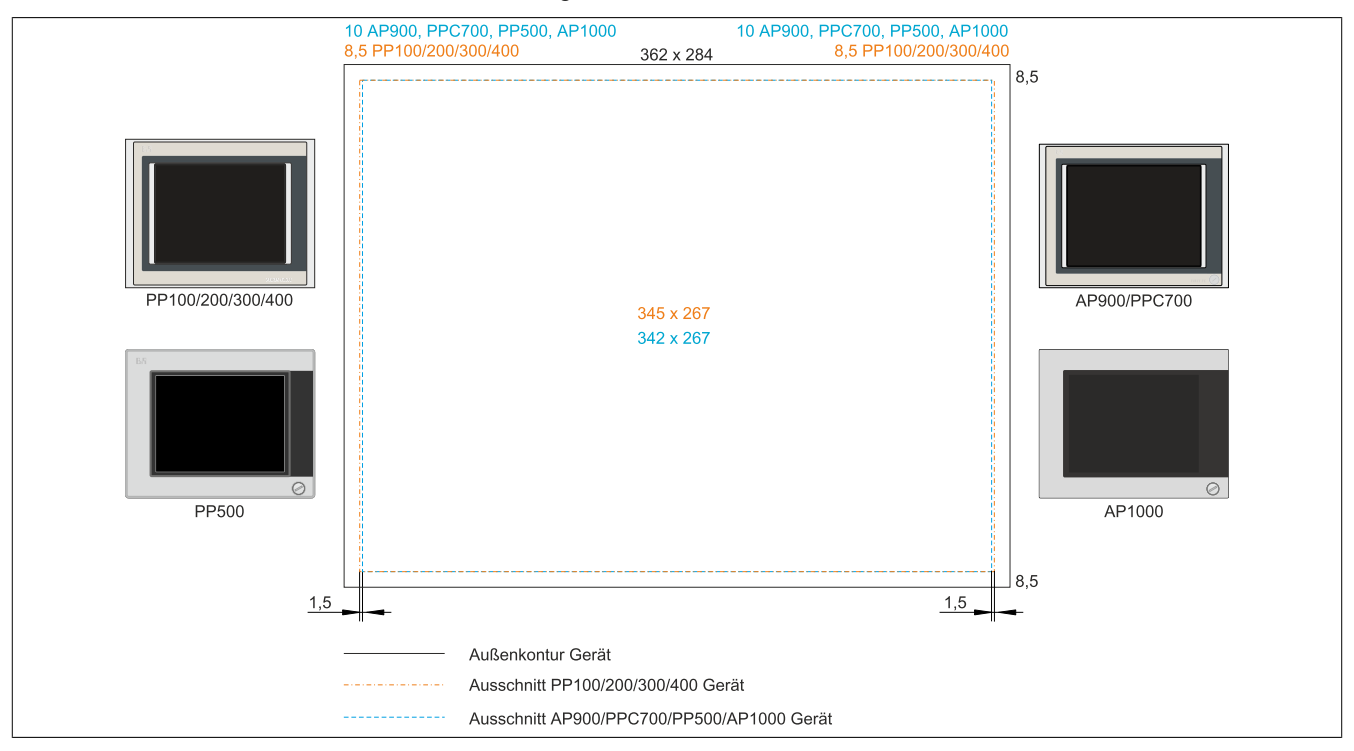

Abbildung 35: Einbaukompatibilität 12,1" Geräte Format Quer1

Die 12,1" Automation Panel 1000, Automation Panel 900, Panel PC 700 und Power Panel 500 Geräte sind mit den Power Panel 300/400 bzw. Power Panel 100/200 Geräten Format Quer1 nicht zu 100% einbaukompatibel. Die Power Panel 300/400 bzw. Power Panel 100/200 Geräte benötigen einen um 1,5 mm breiteren (links und rechts) Ausschnitt.

#### **Der größere Ausschnitt kann bedingt für alle Geräte verwendet werden:**

• Beim Einbau ist darauf zu achten, dass die AP1000, AP900, PPC700 und PP500 Geräte möglichst mittig/zentriert im Ausschnitt platziert und montiert werden.

Technische Daten

### **2.6.2.5 15" Geräte**

Die Ausschnitttoleranzen für die PP100/200, PP300/400, PP500, AP900, PPC700 und PPC800 betragen ±0,5 mm. Die Ausschnitttoleranzen für die AP1000 betragen +0 mm/-0,5 mm.

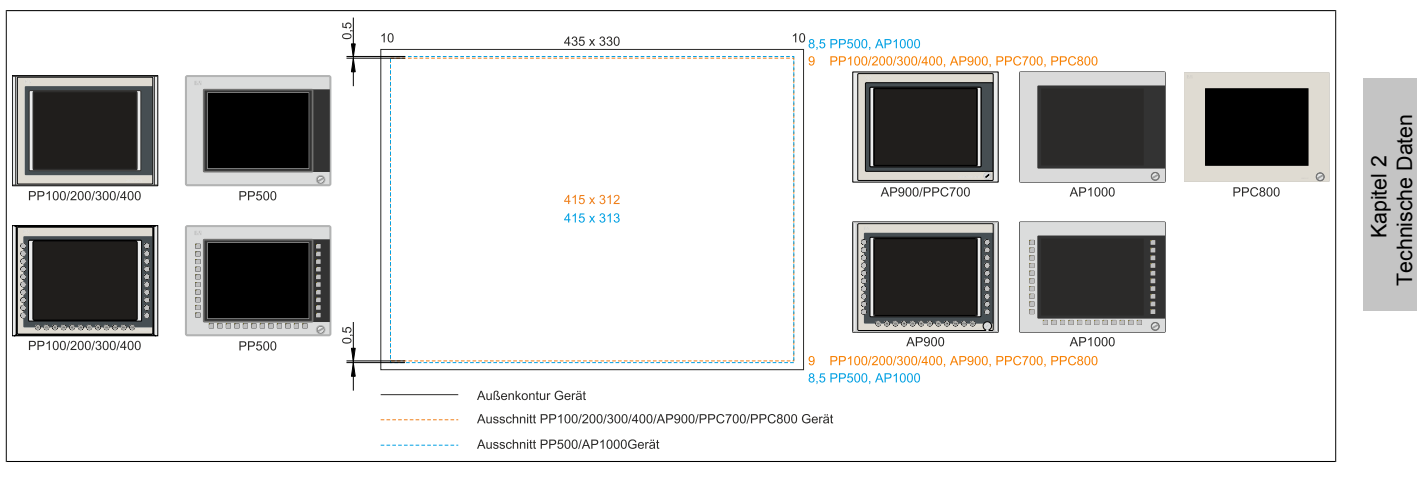

Abbildung 36: Einbaukompatibilität 15" Geräte Format Quer1

Die 15" Automation Panel 1000 und Power Panel 500 Geräte sind mit den Power Panel 100/200, Power Panel 300/400, Automation Panel 900, Panel PC 700 bzw. Panel PC 800 Geräten Format Hoch1 nicht zu 100% einbaukompatibel. Die Automation Panel 1000 und Power Panel 500 Geräte benötigen einen um 0,5 mm höheren (Unterund Oberkante) Ausschnitt.

### **Der größere Ausschnitt kann bedingt für alle Geräte verwendet werden:**

• Beim Einbau ist darauf zu achten, dass die PP100/200, PP300/400, AP900, PPC700 und PPC800 Geräte möglichst mittig/zentriert im Ausschnitt platziert und montiert werden. Ist dies nicht der Fall so können die Halteklammern nicht mehr greifen und die Dichtheit durch die umlaufende Rundschnur (IP65) ist nicht mehr gewährleistet.

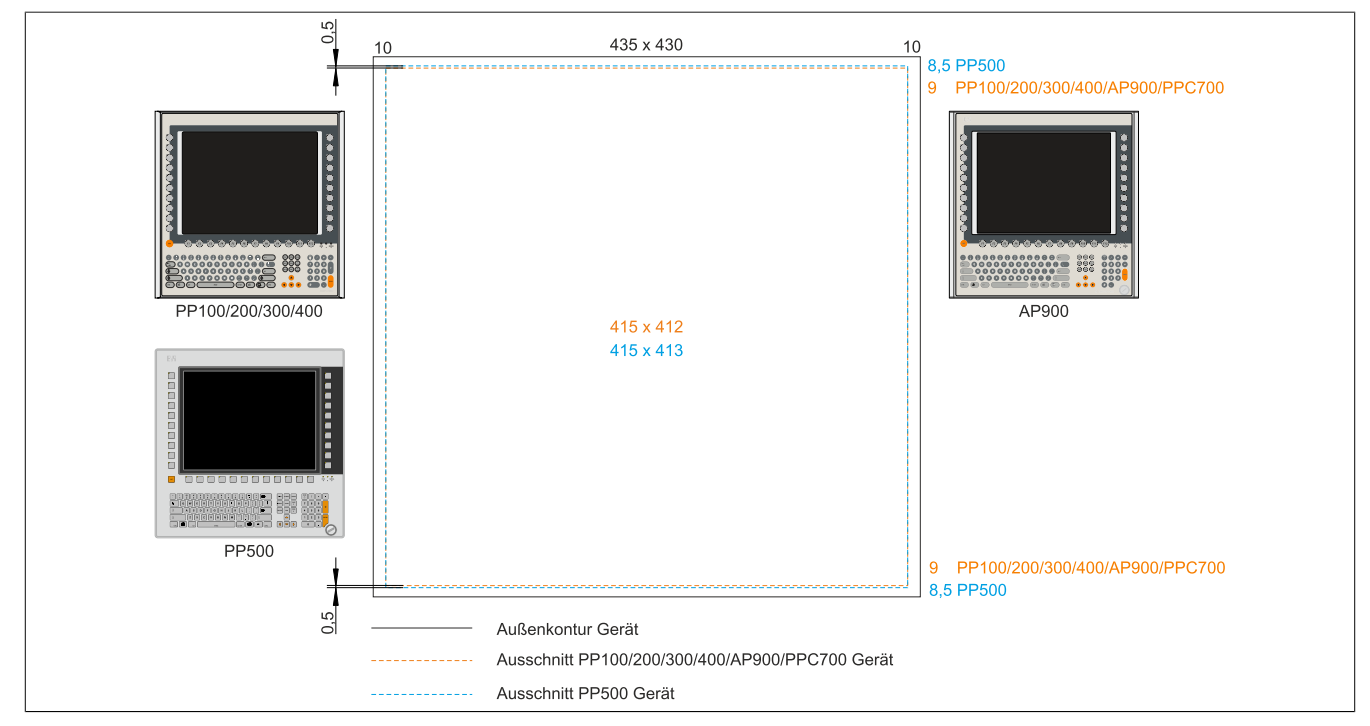

Abbildung 37: Einbaukompatibilität 15" Geräte Format Hoch1

Die 15" Power Panel 500 Geräte sind mit den Power Panel 100/200, Power Panel 300/400, Automation Panel 900 bzw. Panel PC 700 Geräten Format Hoch1 nicht zu 100% einbaukompatibel. Die Power Panel 500 Geräte benötigen einen um 0,5 mm höheren (Unter- und Oberkante) Ausschnitt.

### **Der größere Ausschnitt kann bedingt für alle Geräte verwendet werden:**

#### Technische Daten • Gesamtgerät

• Beim Einbau ist darauf zu achten, dass die PP100/200, PP300/400, AP900 und PPC700 Geräte möglichst mittig/zentriert im Ausschnitt platziert und montiert werden. Ist dies nicht der Fall so können die Halteklammern nicht mehr greifen und die Dichtheit durch die umlaufende Rundschnur (IP65) ist nicht mehr gewährleistet.

Kapitel 2<br>Technische Daten Technische Daten

### **2.6.2.6 17" Geräte**

Die Ausschnitttoleranzen für die PP100/200, PP300/400, PP500, AP900, PPC700 und PPC800 betragen ±0,5 mm. Die Ausschnitttoleranzen für die AP1000 betragen +0 mm/-0,5 mm.

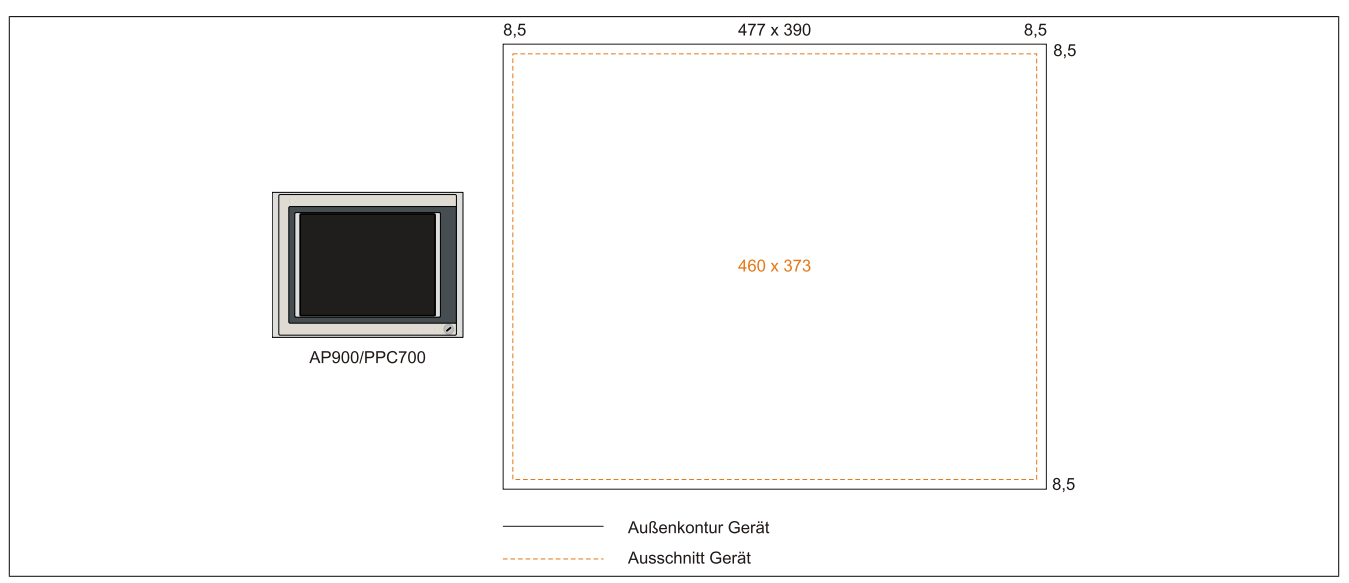

Abbildung 38: Einbaukompatibilität 17" Geräte Quer1

17" Automation Panel 900 und Panel PC 700 Format Quer1 sind zu 100% einbaukompatibel.

### **2.6.2.7 19" Geräte**

Die Ausschnitttoleranzen für die PP100/200, PP300/400, PP500, AP900, PPC700 und PPC800 betragen ±0,5 mm. Die Ausschnitttoleranzen für die AP1000 betragen +0 mm/-0,5 mm.

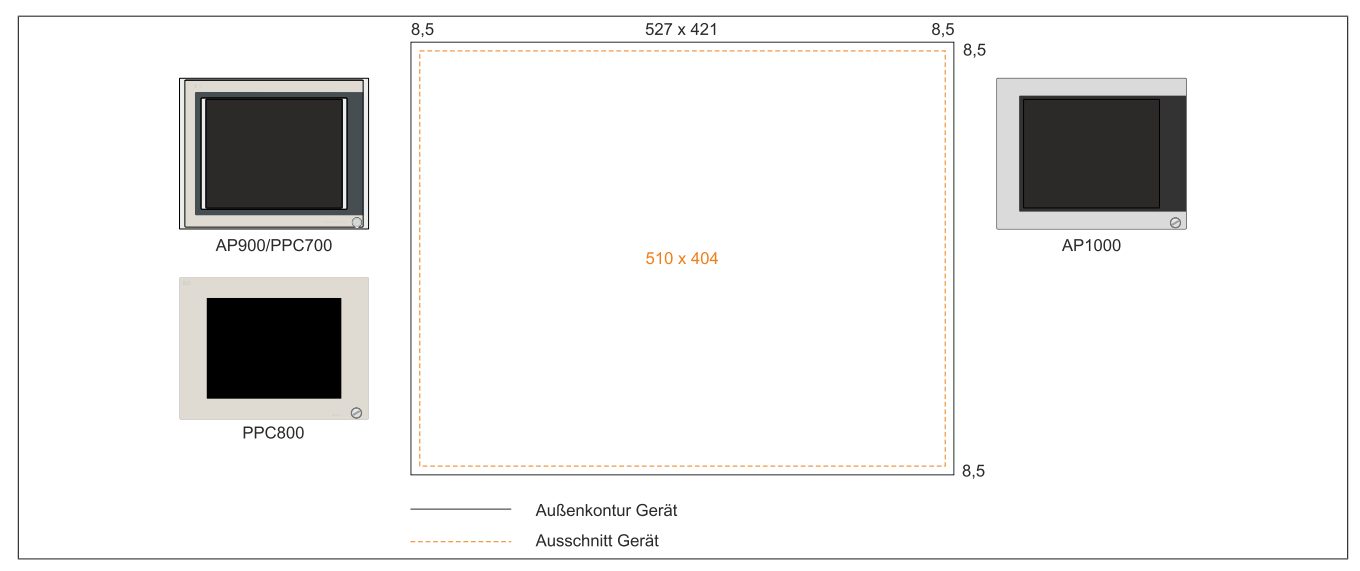

Abbildung 39: Einbaukompatibilität 19" Geräte Quer1

19" Automation Panel 1000, Automation Panel 900, Panel PC 700 und Panel PC 800 Format Quer1 sind zu 100% einbaukompatibel.

## **2.6.2.8 21,3" Geräte**

Die Ausschnitttoleranzen für die PP100/200, PP300/400, PP500, AP900, PPC700 und PPC800 betragen ±0,5 mm. Die Ausschnitttoleranzen für die AP1000 betragen +0 mm/-0,5 mm.

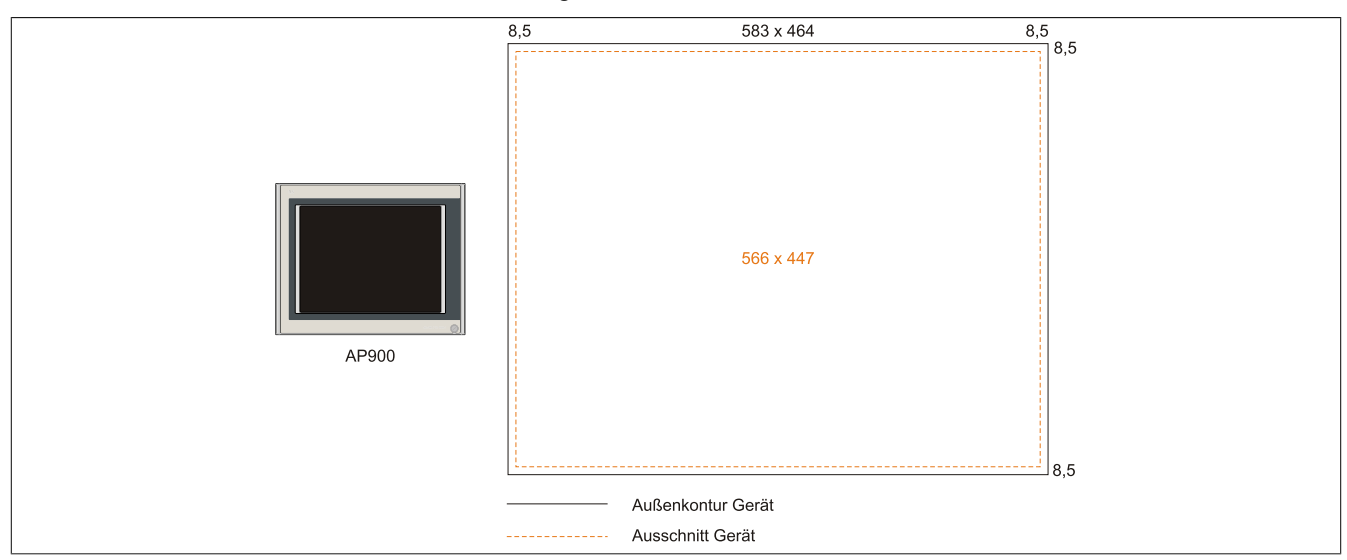

Abbildung 40: Einbaukompatibilität 21,1" Geräte Quer1

Kapitel 2<br>Technische Daten Technische Daten

## **2.7 Serialnummernaufkleber**

Jedes B&R Gerät wird mit einem einzigartigen Serialnummernaufkleber mit Barcode (Type 128) versehen, um eine eindeutige Identifizierung des Gerätes zu ermöglichen. Hinter dieser Serialnummer sind alle in dem System verbauten Komponenten (Bestellnummer, Bezeichnung, Revision, Serialnummer, Lieferdatum und Garantieende) abgebildet.

Ein Aufkleber mit der Konfigurationsnummer ist auf der Rückseite des Panel PC 900 zu finden.

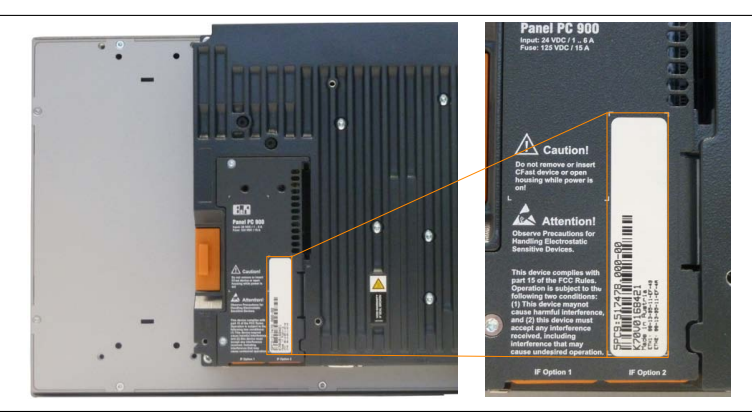

Zusätzlich sind dem Panel PC 900 drei Aufkleber mit detaillierten Informationen der verbauten Komponenten beigelegt, wobei zwei davon individuell aufgeklebt werden können.

Diese Information kann auch über die B&R Homepage abgerufen werden. Hierzu ist auf der Startseite [www.br-au](http://www.br-automation.com)[tomation.com](http://www.br-automation.com) die Serialnummer des Gesamtgerätes im Suchfeld einzugeben auf den Tab "Serialnummer" zu wechseln. Nach der Suche erhält man eine detaillierte Auflistung der verbauten Komponenten.

|                                               | Follow us: <b>in in X y</b>                                                                     |                 |                 | English International Contact Logged in as |           | K70V0168421                  | $\bullet$ | Serialnummerneingabe                   |  |
|-----------------------------------------------|-------------------------------------------------------------------------------------------------|-----------------|-----------------|--------------------------------------------|-----------|------------------------------|-----------|----------------------------------------|--|
| Company                                       | Industries<br>Technologies                                                                      | Products        | Events          | Academy<br>Career                          | Downloads | 6<br>Website<br>Model Number |           | z.B.: K70V0168421                      |  |
| Homepage > Search<br><b>Search Results</b>    |                                                                                                 |                 |                 |                                            |           | <b>WWW</b> Serial number     |           | wechseln auf den Tab<br>"Serialnummer" |  |
| <b>GENERATE RECLAMATION.</b><br>Serial number | K70V0168421                                                                                     |                 |                 |                                            |           |                              |           |                                        |  |
| <b>Model number</b>                           | 5PC9:517478.000-00                                                                              |                 |                 |                                            |           |                              |           |                                        |  |
| <b>Revision</b>                               | C <sub>0</sub>                                                                                  |                 |                 |                                            |           |                              |           |                                        |  |
| Delivery date                                 | 2014-03-28                                                                                      |                 |                 |                                            |           |                              |           |                                        |  |
|                                               |                                                                                                 |                 |                 |                                            |           |                              |           |                                        |  |
| <b>End of warranty</b>                        | 2015-04-04                                                                                      |                 |                 |                                            |           |                              |           |                                        |  |
|                                               | This material is part of a configured material and was delivered in the following configuration |                 |                 |                                            |           |                              |           |                                        |  |
| <b>SERIAL</b>                                 | <b>MATERIAL</b>                                                                                 | <b>REVISION</b> | <b>DELIVERY</b> | <b>WARRANTY UNTIL</b>                      |           | Auflistung der verbauten     |           |                                        |  |
| K70V0168421                                   | 5PC9:517478.000-00                                                                              | CO              | 2014-03-28      | 2015-04-04                                 |           | Komponenten nach der         |           |                                        |  |
| E2620168785                                   | 5PC911.SX00-01                                                                                  | CO              | 2014-03-28      | 2015-04-04                                 |           | Serialnummernsuche           |           |                                        |  |
| E16A0168615                                   | 5AP933.156B-00                                                                                  | <b>B2</b>       | 2014-03-28      | 2015-04-04                                 |           |                              |           |                                        |  |
| DF900168506                                   | 5PC901.TS77-06                                                                                  | CO              | 2014-03-28      | 2015-04-04                                 |           |                              |           |                                        |  |
| D6E20171699                                   | 5MMDDR.4096-03                                                                                  | D <sub>0</sub>  | 2014-03-28      | 2015-04-04                                 |           |                              |           |                                        |  |
| D6E20171698                                   | 5MMDDR.4096-03                                                                                  | D <sub>0</sub>  | 2014-03-28      | 2015-04-04                                 |           |                              |           |                                        |  |

Abbildung 41: Serialnummernsuche auf der B&R Homepage

# **3 Einzelkomponenten**

## **3.1 Displayeinheiten AP9x3**

### **3.1.1 5AP923.1215-00**

#### **3.1.1.1 Allgemeines**

- Displayeinheit für AP9x3, PPC900 oder PPC2100
- 12,1" TFT XGA color Display
- Singletouch (analog resistiv)
- Schaltschrankmontage

#### **3.1.1.2 Bestelldaten**

| <b>Bestellnummer</b> | Kurzbeschreibung                                                                                                    | Abbildung |
|----------------------|----------------------------------------------------------------------------------------------------|-----------|
|                      | <b>Displayeinheiten</b>                                                                                                    |           |
| 5AP923.1215-00       | Automation Panel 12,1" XGA TFT - 1024 x 768 Pixel (4:3) -<br>Singletouch (analog resistiv) - Schaltschrankmontage - Querfor-<br>mat - Für PPC900/PPC2100/Linkmodule |           |

Tabelle 65: 5AP923.1215-00 - Bestelldaten

### **3.1.1.3 Technische Daten**

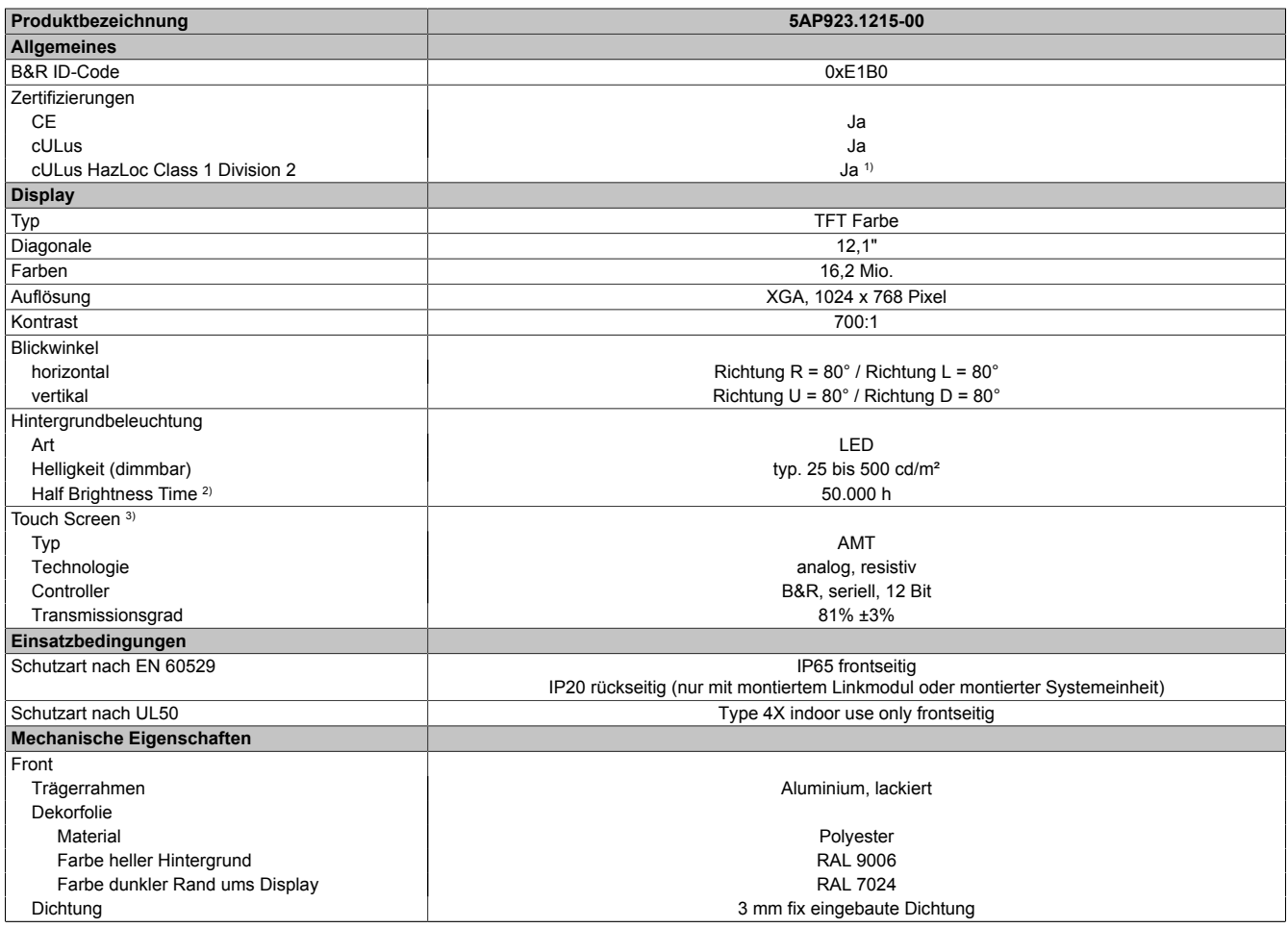

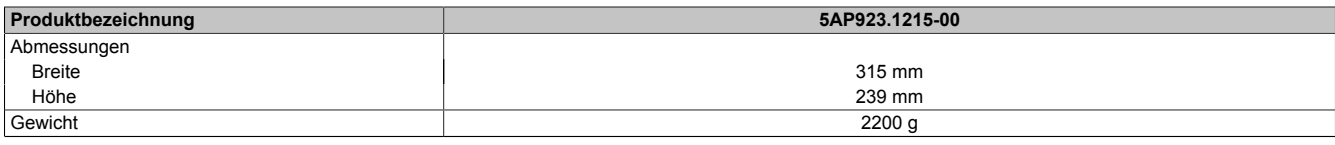

#### Tabelle 66: 5AP923.1215-00 - Technische Daten

- 1) Ja, jedoch nur zutreffend wenn alle im Gesamtgerät verbauten Komponenten diese Zulassung haben und das Gesamtgerät die entsprechende Kennzeichnung trägt.
- 2) Bei 25°C Umgebungstemperatur. Eine Verringerung der Helligkeit um 50% kann eine ca. 50%ige Erhöhung der Half Brightness Time bewirken.<br>3) Touch Screen Treiber stehen für freigegebene Betriebssysteme im Downloadbereich d
- 3) Touch Screen Treiber stehen für freigegebene Betriebssysteme im Downloadbereich der B&R Homepage (www.br-automation.com) zum Download bereit.

#### **3.1.1.4 Abmessungen**

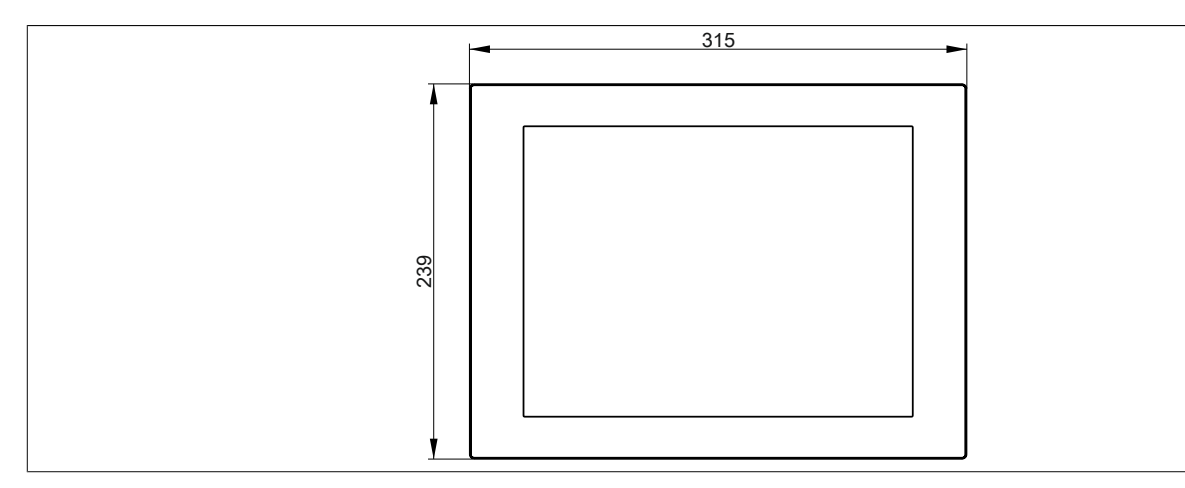

Abbildung 42: 5AP923.1215-00 - Abmessungen

### **3.1.1.5 Temperatur Luftfeuchtediagramm**

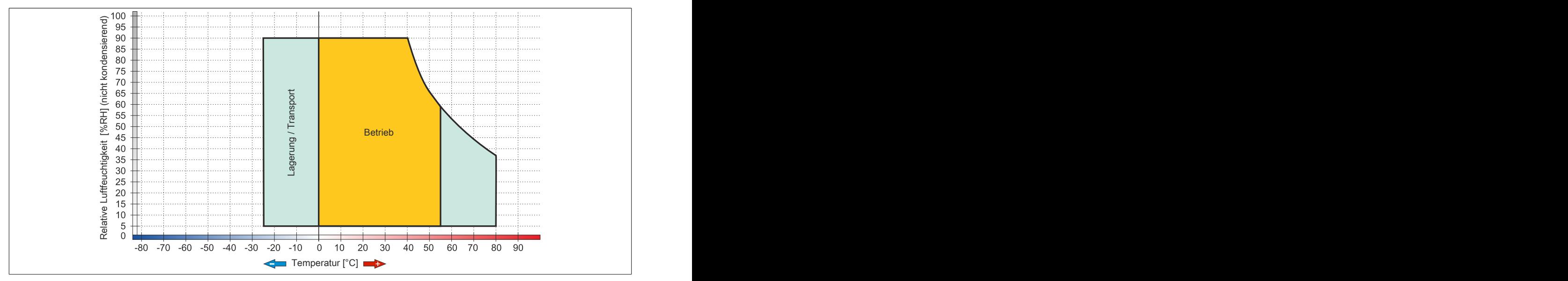

Abbildung 43: 5AP923.1215-00 - Temperatur Luftfeuchtediagramm

### **3.1.2 5AP923.1505-00**

## **3.1.2.1 Allgemeines**

- Displayeinheit für AP9x3, PPC900 oder PPC2100
- 15,0" TFT XGA color Display
- Singletouch (analog resistiv)
- Schaltschrankmontage

### **3.1.2.2 Bestelldaten**

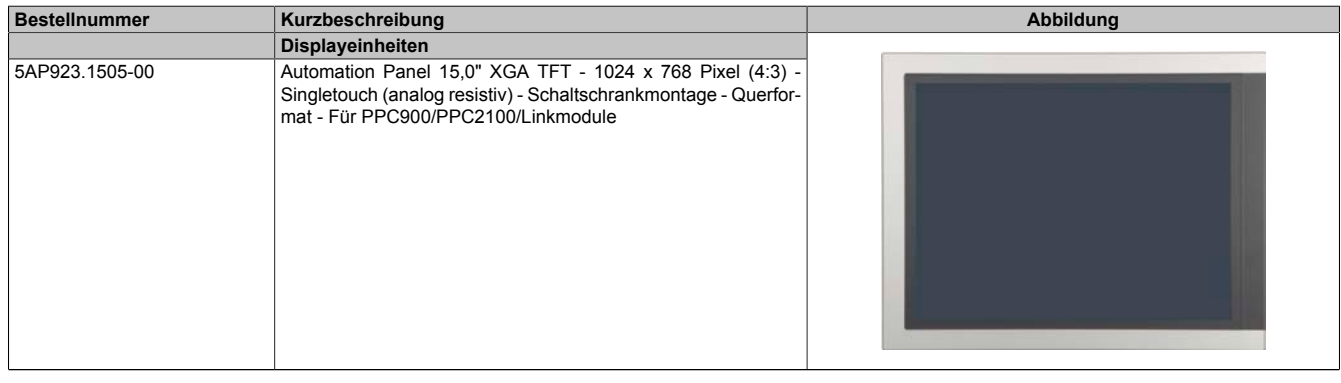

### Tabelle 67: 5AP923.1505-00 - Bestelldaten

### **3.1.2.3 Technische Daten**

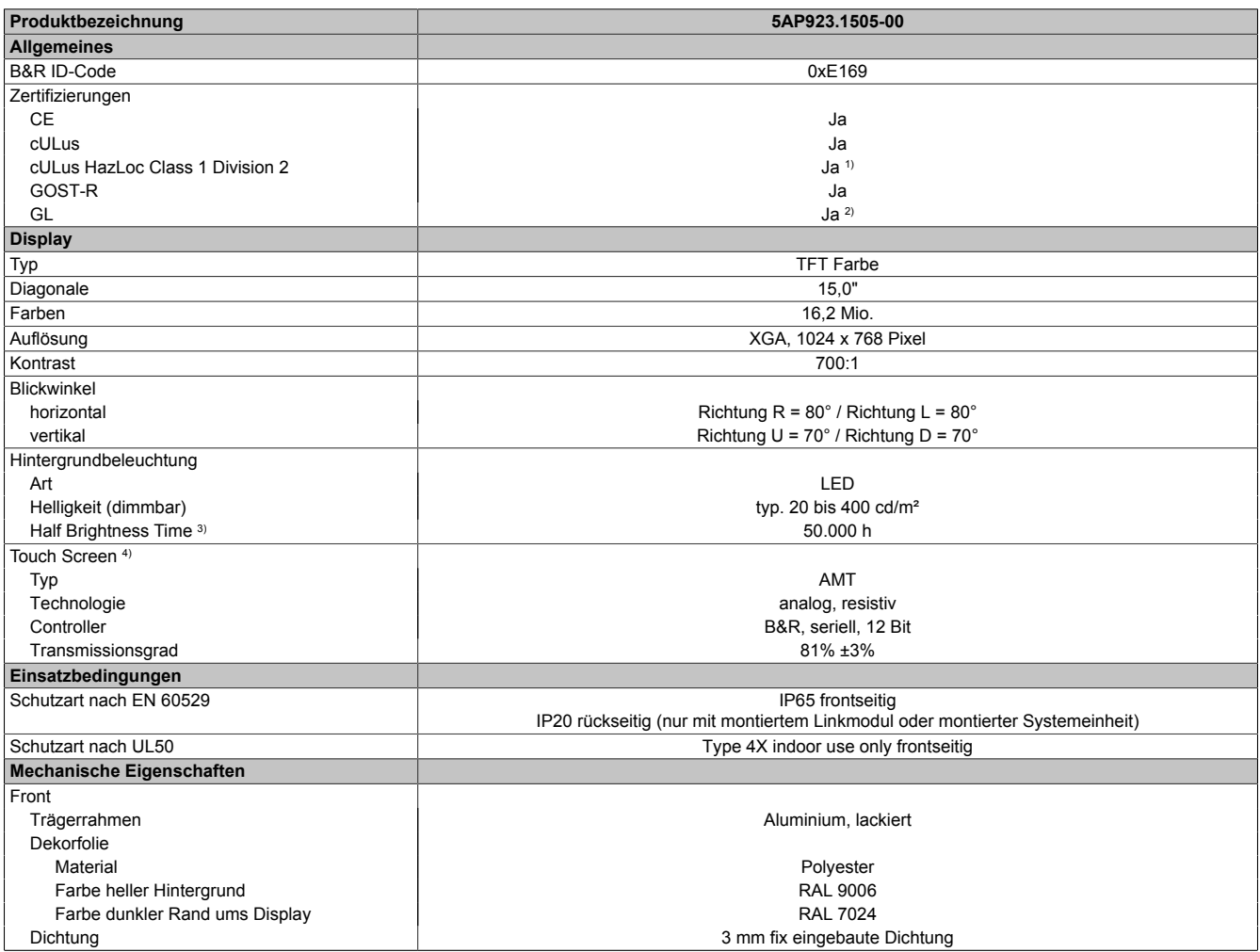

Tabelle 68: 5AP923.1505-00 - Technische Daten

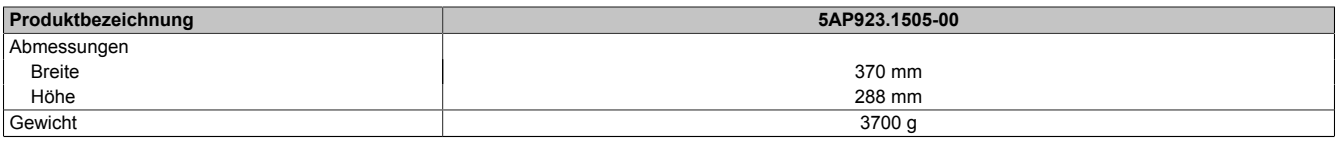

#### Tabelle 68: 5AP923.1505-00 - Technische Daten

- 1) Ja, jedoch nur zutreffend wenn alle im Gesamtgerät verbauten Komponenten diese Zulassung haben und das Gesamtgerät die entsprechende Kennzeichnung trägt.
- 
- 2) Ja, jedoch nur zutreffend wenn alle im Gesamtgerät verbauten Komponenten diese Zulassung haben.<br>3) Bei 25°C Umgebungstemperatur. Eine Verringerung der Helligkeit um 50% kann eine ca. 50%ige Erh
- 3) Bei 25°C Umgebungstemperatur. Eine Verringerung der Helligkeit um 50% kann eine ca. 50%ige Erhöhung der Half Brightness Time bewirken. 4) Touch Screen Treiber stehen für freigegebene Betriebssysteme im Downloadbereich der B&R Homepage (www.br-automation.com) zum Download bereit.

#### **3.1.2.4 Abmessungen**

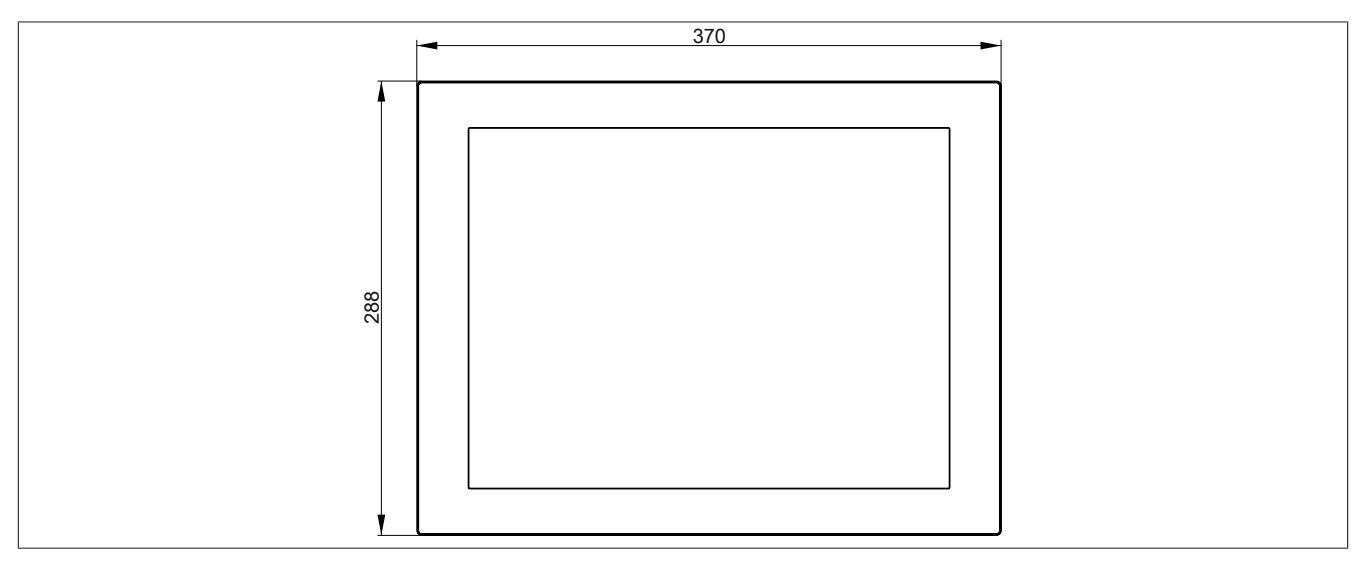

#### Abbildung 44: 5AP923.1505-00 - Abmessungen

### **3.1.2.5 Temperatur Luftfeuchtediagramm**

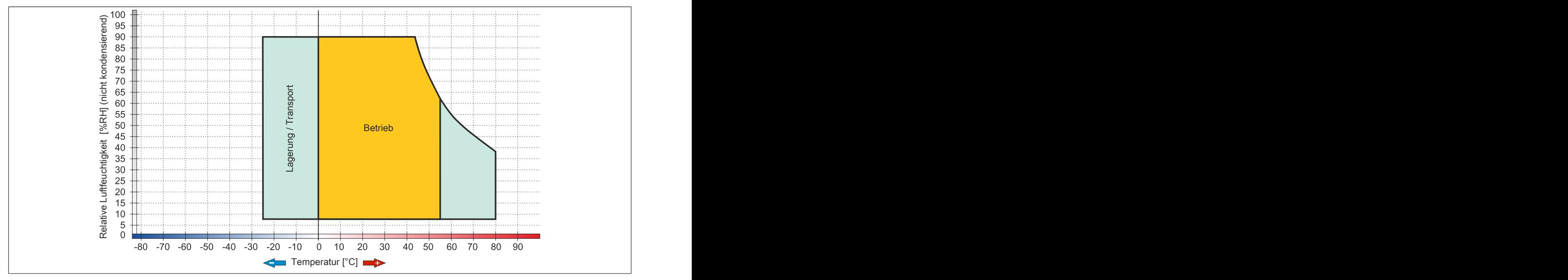

Abbildung 45: 5AP923.1505-00 - Temperatur Luftfeuchtediagramm

### **3.1.3 5AP923.1906-00**

## **3.1.3.1 Allgemeines**

- Displayeinheit für AP9x3, PPC900 oder PPC2100
- 19,0" TFT SXGA color Display
- Singletouch (analog resistiv)
- Schaltschrankmontage

### **3.1.3.2 Bestelldaten**

| <b>Bestellnummer</b> | Kurzbeschreibung                                                                                                    | Abbildung |
|----------------------|----------------------------------------------------------------------------------------------------|-----------|
|                      | <b>Displayeinheiten</b>                                                                                                    |           |
| 5AP923.1906-00       | Automation Panel 19,0" SXGA TFT - 1280 x 1024 Pixel (4:3)<br>- Singletouch (analog resistiv) - Schaltschrankmontage - Quer-<br>format - Für PPC900/PPC2100/Linkmodule |           |

Tabelle 69: 5AP923.1906-00 - Bestelldaten

## **3.1.3.3 Technische Daten**

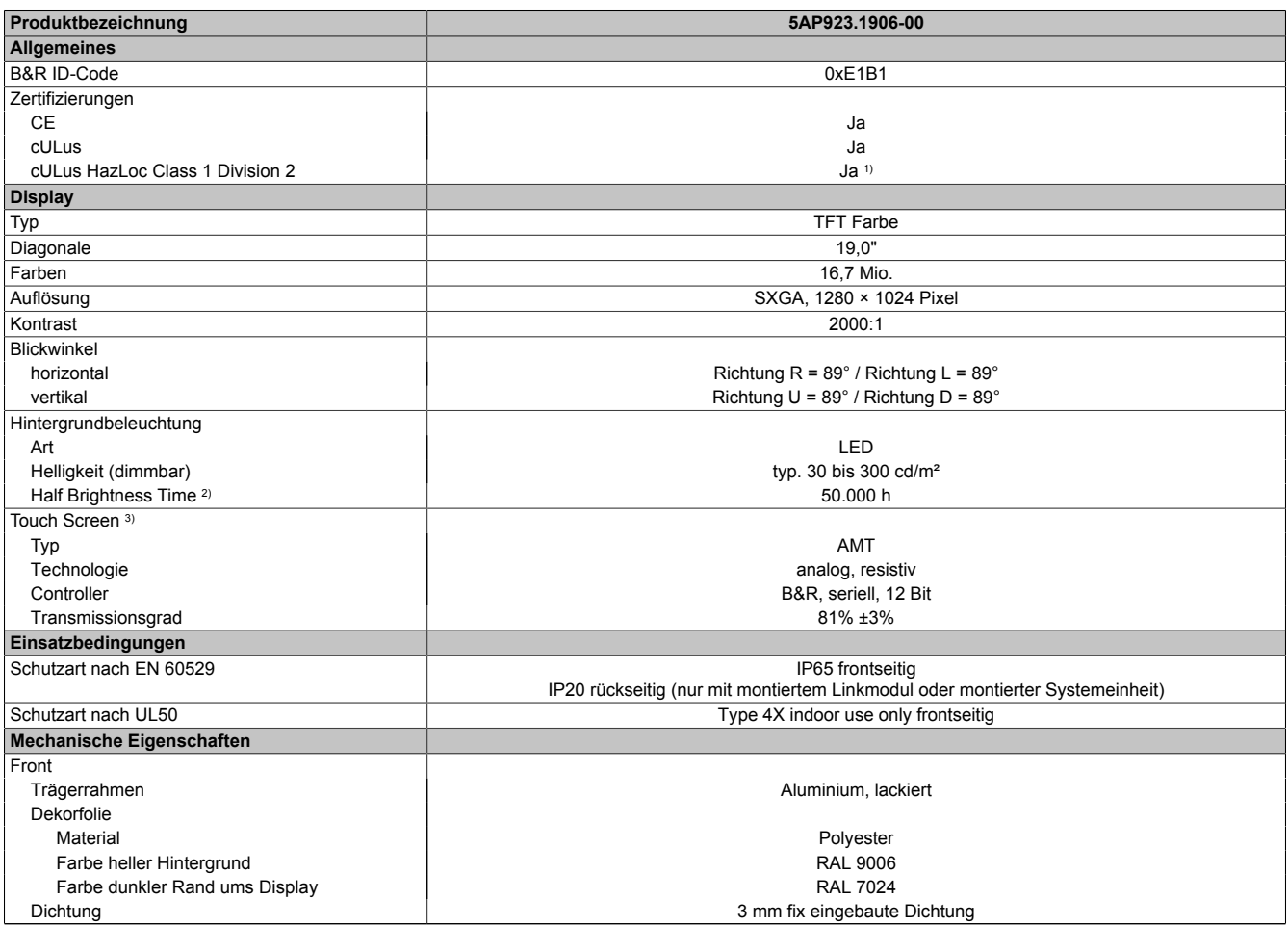

Tabelle 70: 5AP923.1906-00 - Technische Daten

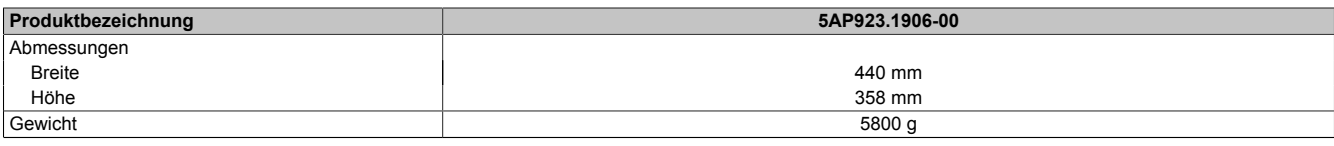

#### Tabelle 70: 5AP923.1906-00 - Technische Daten

- 1) Ja, jedoch nur zutreffend wenn alle im Gesamtgerät verbauten Komponenten diese Zulassung haben und das Gesamtgerät die entsprechende Kennzeichnung trägt.
- 
- 2) Bei 25°C Umgebungstemperatur. Eine Verringerung der Helligkeit um 50% kann eine ca. 50%ige Erhöhung der Half Brightness Time bewirken.<br>3) Touch Screen Treiber stehen für freigegebene Betriebssysteme im Downloadbereich d 3) Touch Screen Treiber stehen für freigegebene Betriebssysteme im Downloadbereich der B&R Homepage (www.br-automation.com) zum Download bereit.

#### **3.1.3.4 Abmessungen**

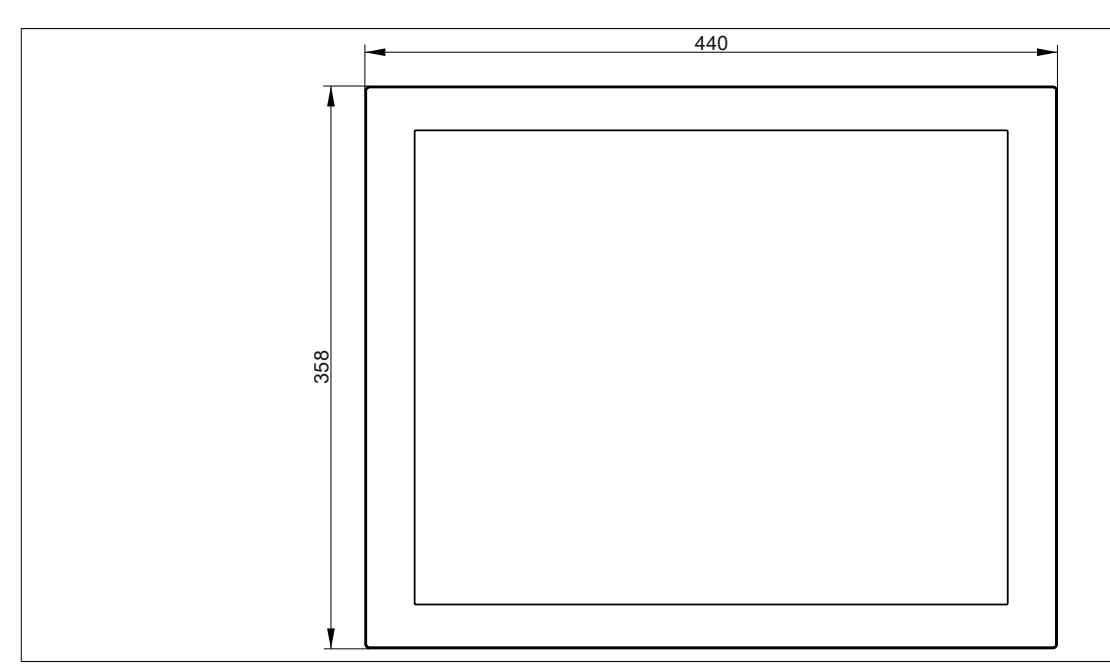

Abbildung 46: 5AP923.1906-00 - Abmessungen

### **3.1.3.5 Temperatur Luftfeuchtediagramm**

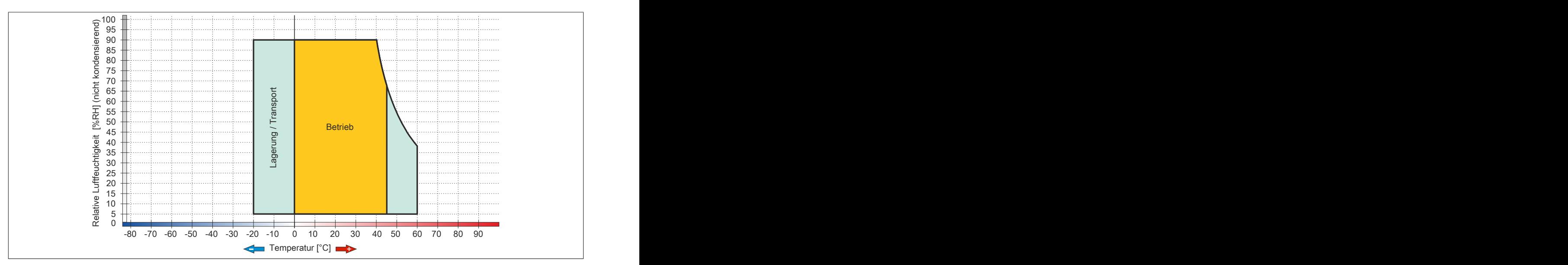

Abbildung 47: 5AP923.1906-00 - Temperatur Luftfeuchtediagramm

## **3.1.4 5AP933.156B-00**

## **3.1.4.1 Allgemeines**

- Displayeinheit für AP9x3, PPC900 oder PPC2100
- 15,6" TFT HD color Display
- Multitouch (PCT)
- Schaltschrankmontage

### **3.1.4.2 Bestelldaten**

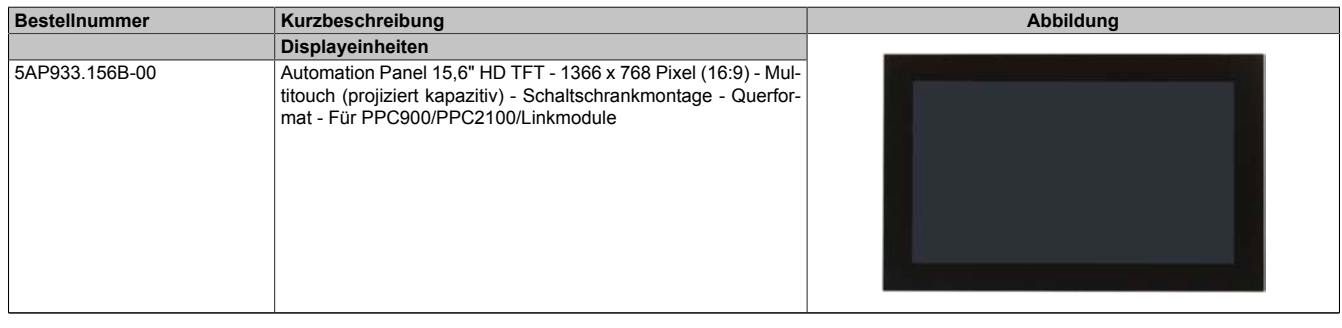

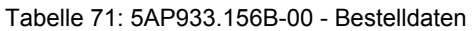

## **3.1.4.3 Technische Daten**

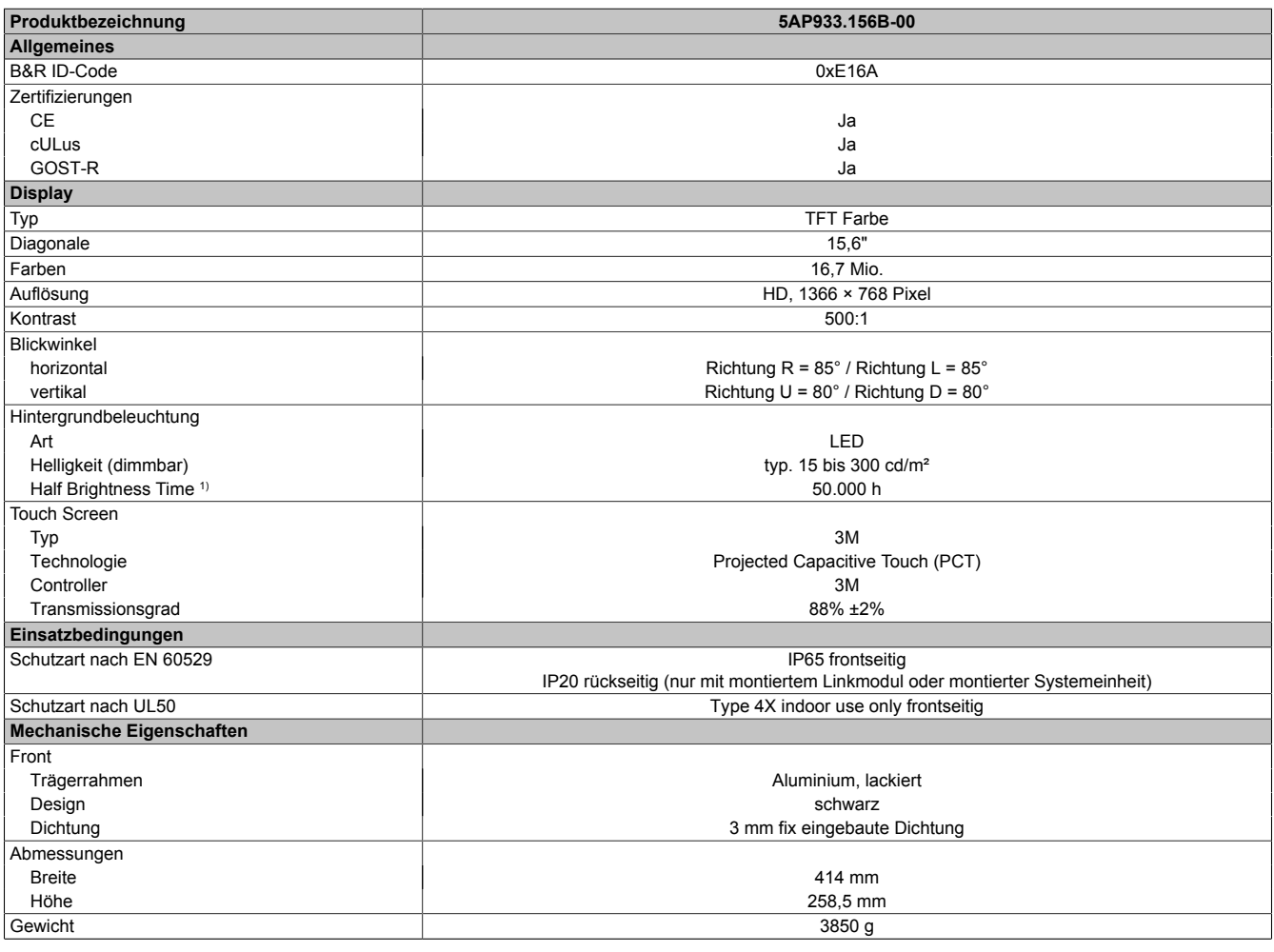

Tabelle 72: 5AP933.156B-00 - Technische Daten

1) Bei 25°C Umgebungstemperatur. Eine Verringerung der Helligkeit um 50% kann eine ca. 50%ige Erhöhung der Half Brightness Time bewirken.

Technische Daten

### **3.1.4.4 Abmessungen**

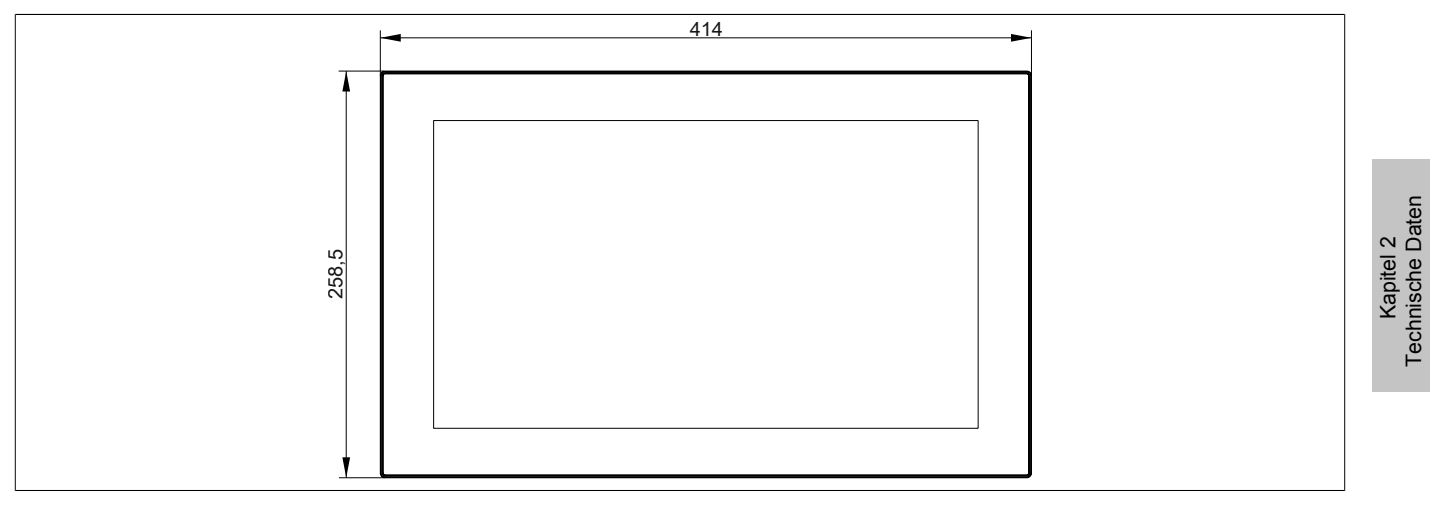

Abbildung 48: 5AP933.156B-00 - Abmessungen

#### **3.1.4.5 Temperatur Luftfeuchtediagramm**

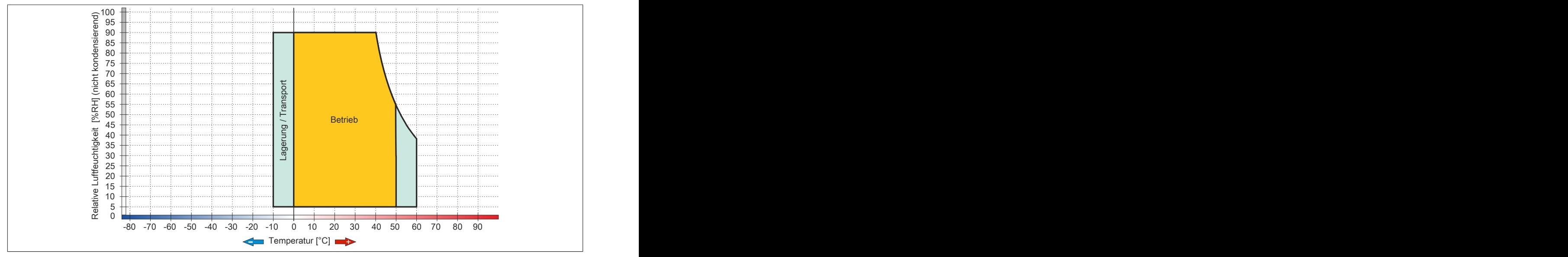

Abbildung 49: 5AP933.156B-00 - Temperatur Luftfeuchtediagramm

### **3.1.5 5AP933.185B-00**

### **3.1.5.1 Allgemeines**

- Displayeinheit für AP9x3, PPC900 oder PPC2100
- 18,5" TFT HD color Display
- Multitouch (PCT)
- Schaltschrankmontage

### **3.1.5.2 Bestelldaten**

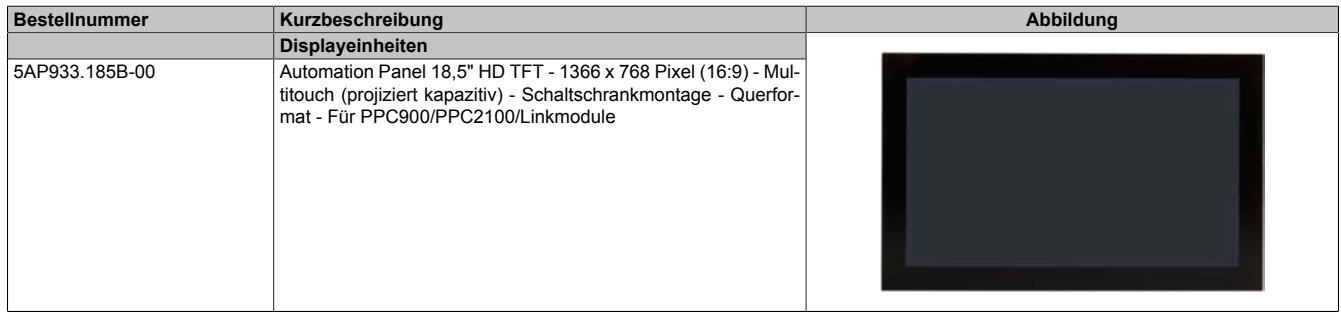

#### Tabelle 73: 5AP933.185B-00 - Bestelldaten

## **3.1.5.3 Technische Daten**

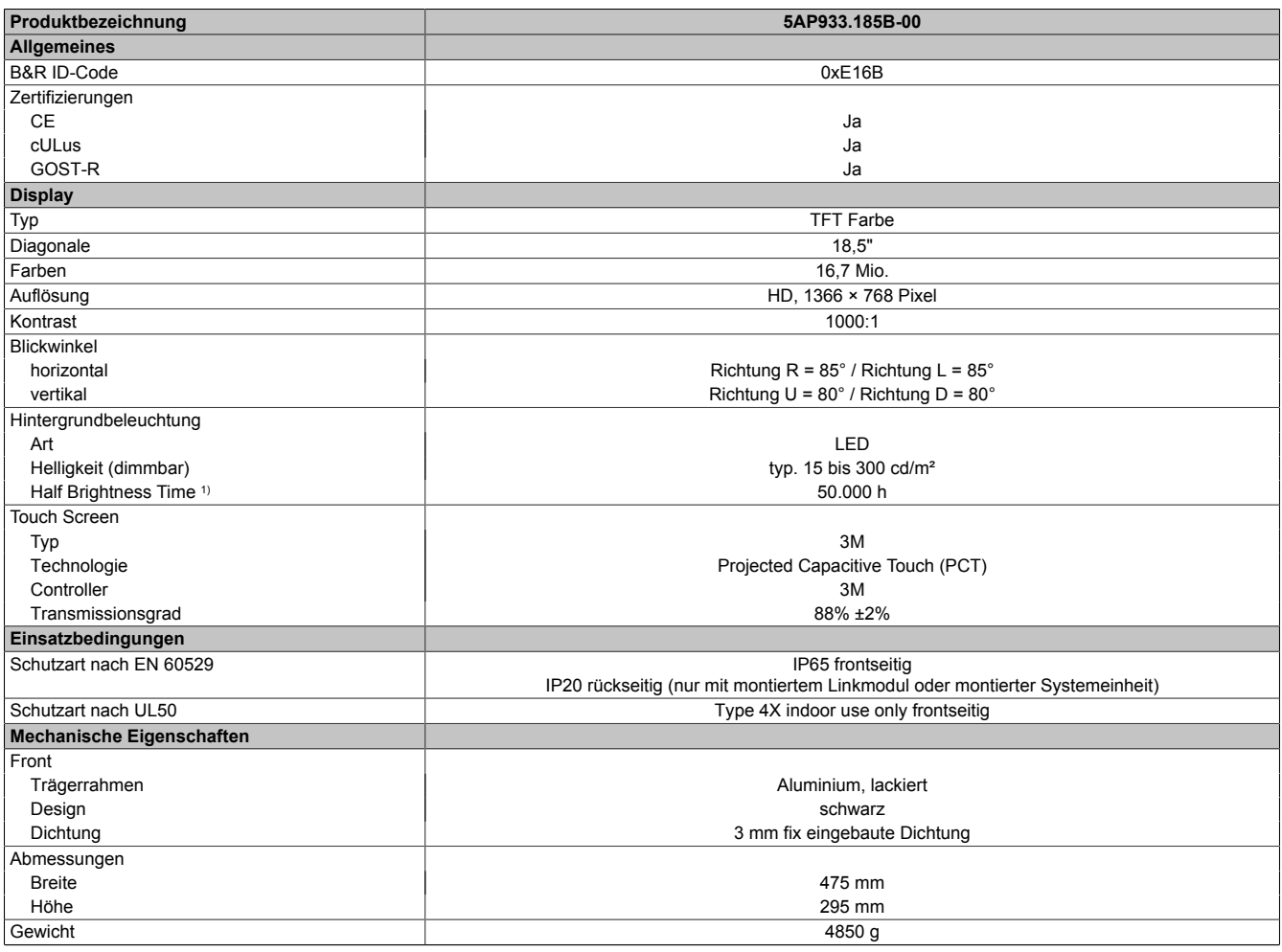

Tabelle 74: 5AP933.185B-00 - Technische Daten

1) Bei 25°C Umgebungstemperatur. Eine Verringerung der Helligkeit um 50% kann eine ca. 50%ige Erhöhung der Half Brightness Time bewirken.

Kapitel 2<br>Technische Daten Technische Daten

### **3.1.5.4 Abmessungen**

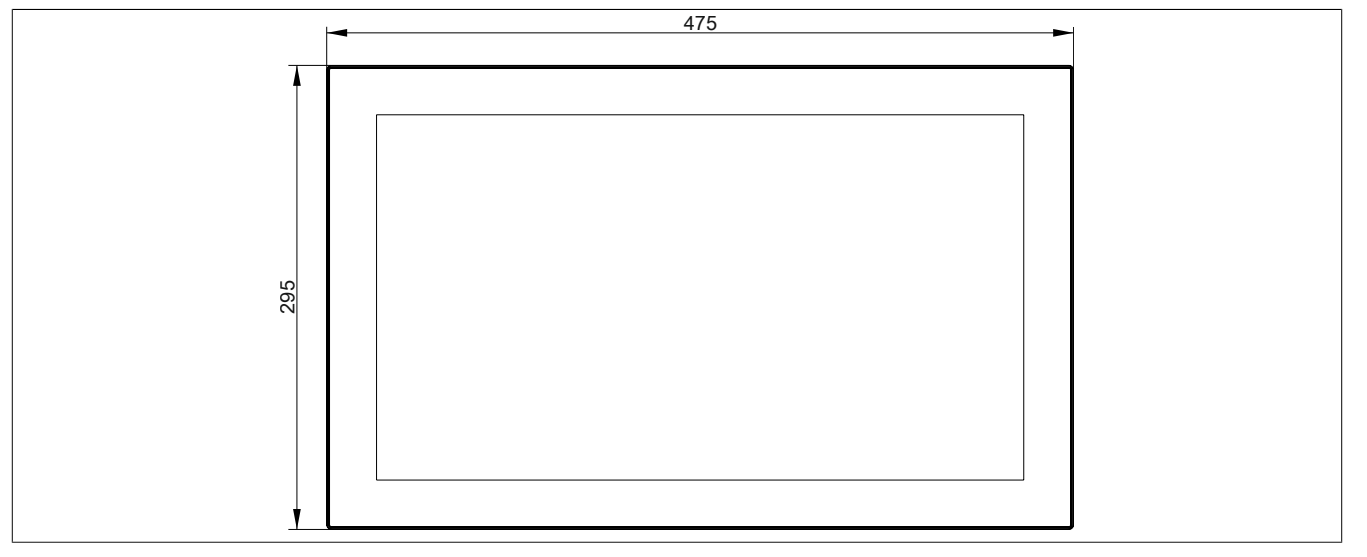

Abbildung 50: 5AP933.185B-00 - Abmessungen

### **3.1.5.5 Temperatur Luftfeuchtediagramm**

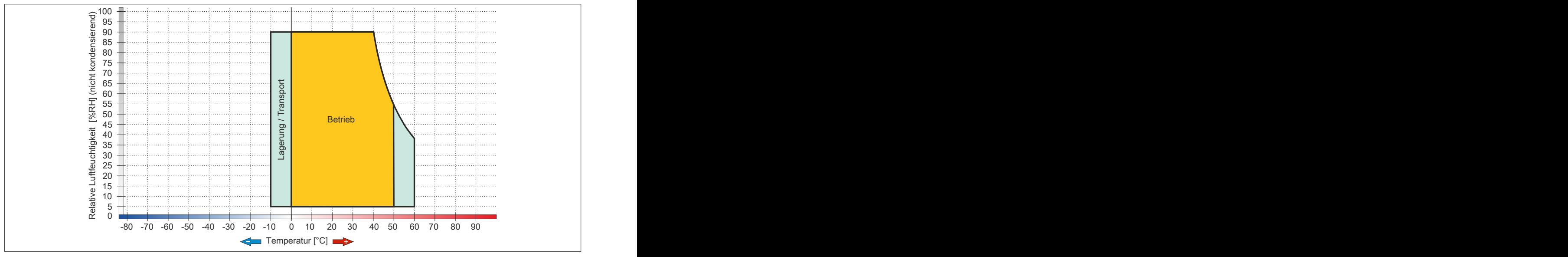

Abbildung 51: 5AP933.185B-00 - Temperatur Luftfeuchtediagramm

## **3.1.6 5AP933.215C-00**

## **3.1.6.1 Allgemeines**

- Displayeinheit für AP9x3, PPC900 oder PPC2100
- 21,5" TFT FHD color Display
- Multitouch (PCT)
- Schaltschrankmontage

### **3.1.6.2 Bestelldaten**

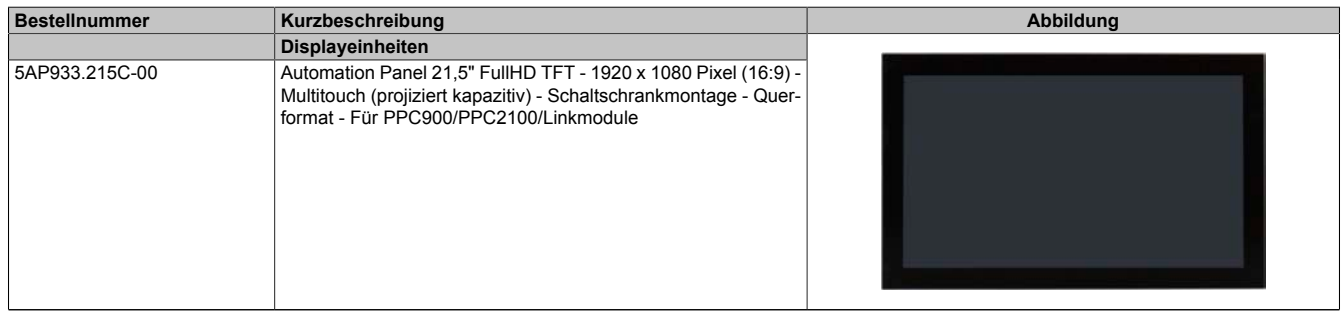

### Tabelle 75: 5AP933.215C-00 - Bestelldaten

## **3.1.6.3 Technische Daten**

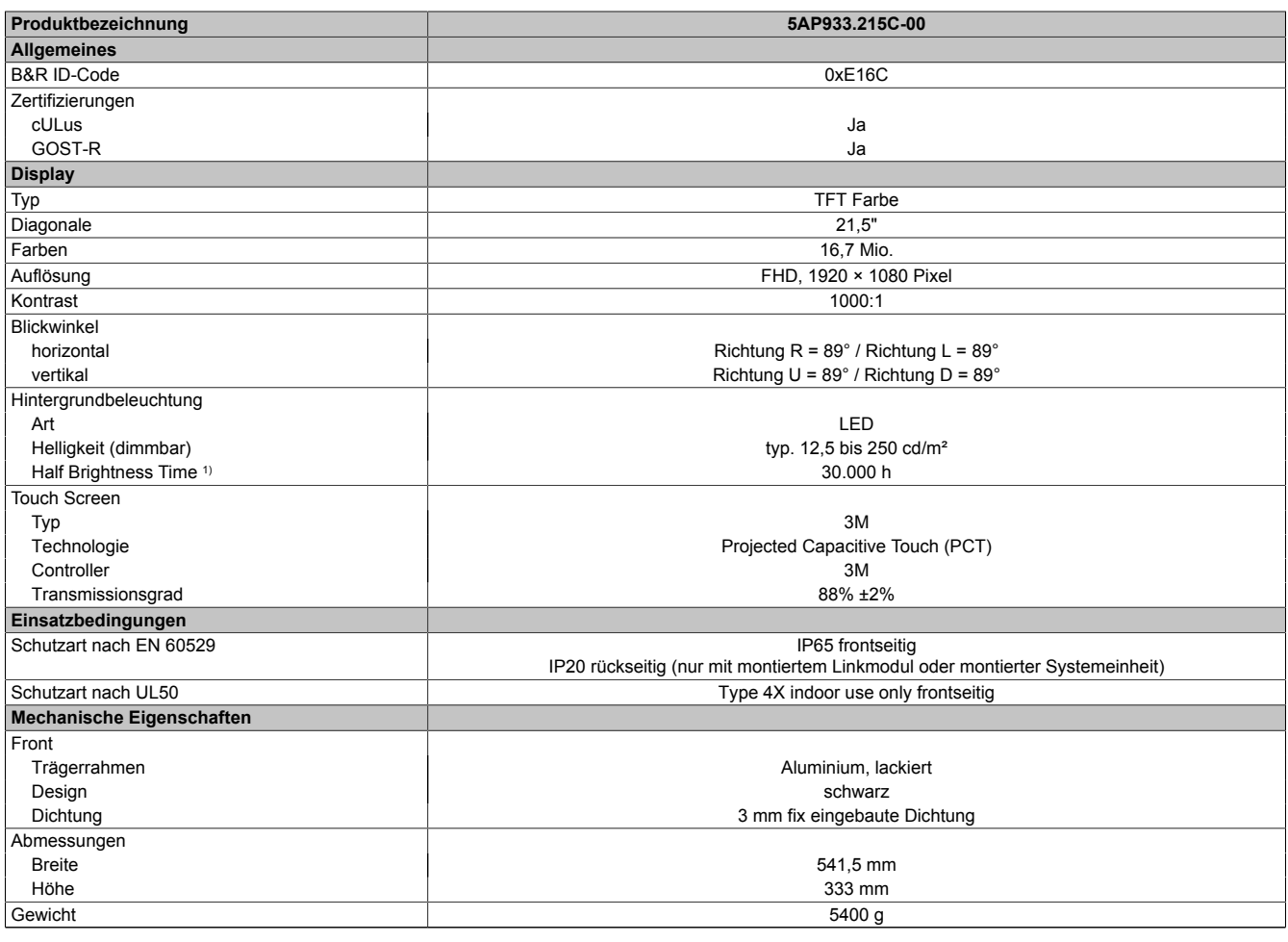

Tabelle 76: 5AP933.215C-00 - Technische Daten

1) Bei 25°C Umgebungstemperatur. Eine Verringerung der Helligkeit um 50% kann eine ca. 50%ige Erhöhung der Half Brightness Time bewirken.

Kapitel 2<br>Technische Daten Technische Daten

### **3.1.6.4 Abmessungen**

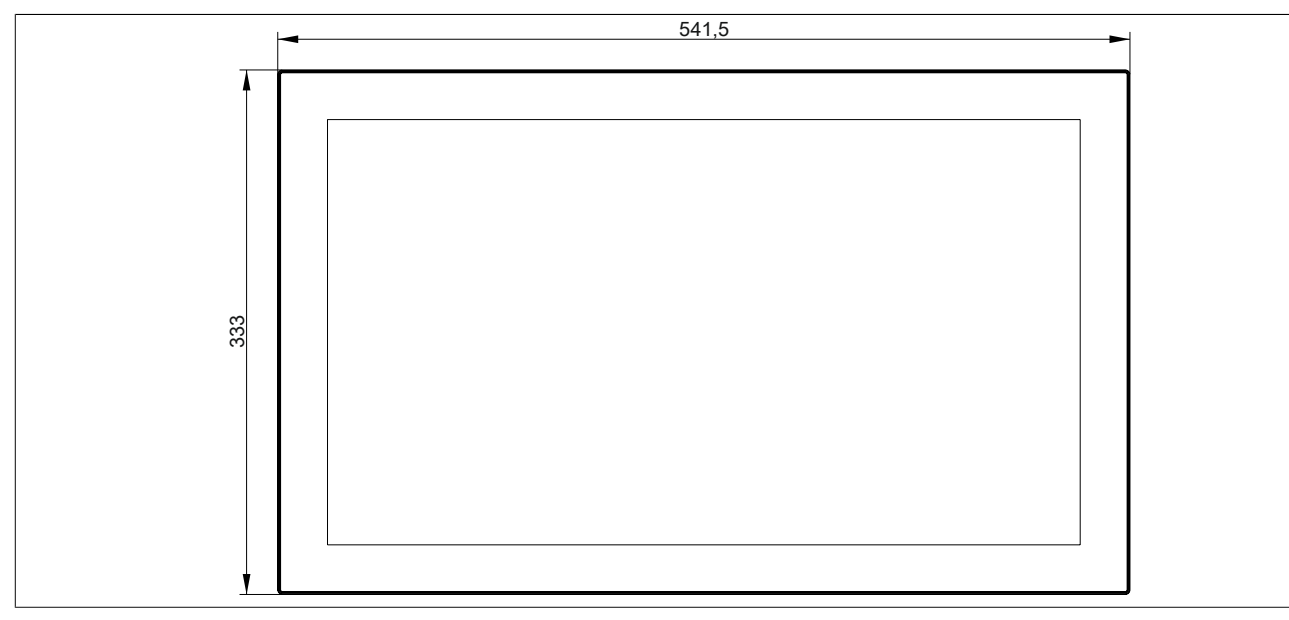

Abbildung 52: 5AP933.215C-00 - Abmessungen

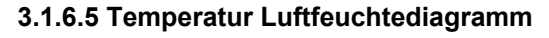

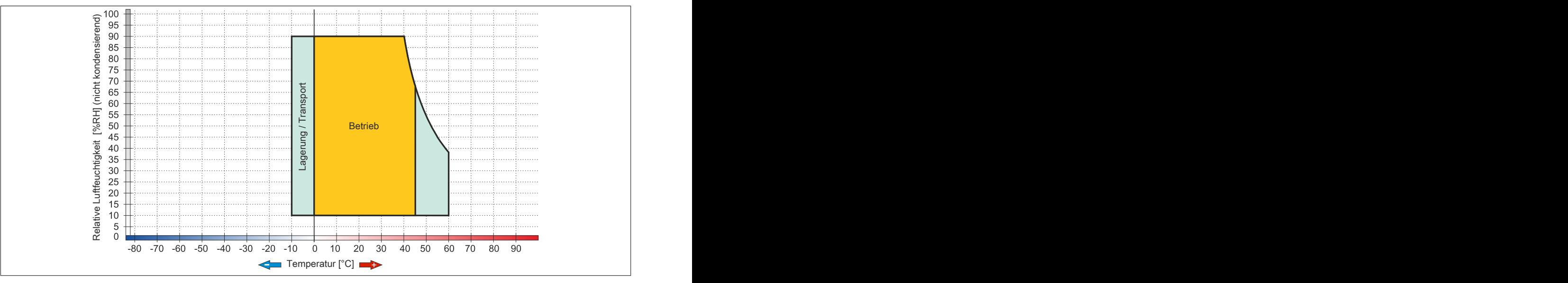

Abbildung 53: 5AP933.215C-00 - Temperatur Luftfeuchtediagramm

## **3.1.7 5AP933.240C-00**

## **3.1.7.1 Allgemeines**

- Displayeinheit für AP9x3, PPC900 oder PPC2100
- 24" TFT FHD color Display
- Multitouch (PCT)
- Schaltschrankmontage

### **3.1.7.2 Bestelldaten**

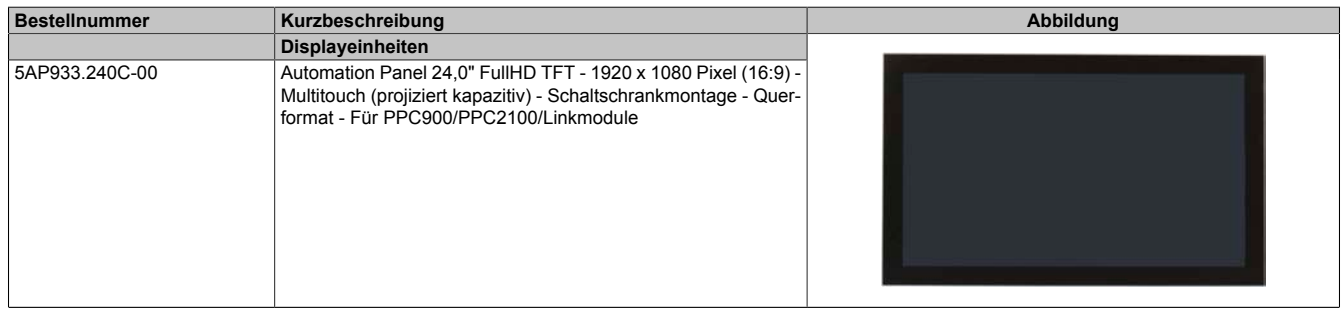

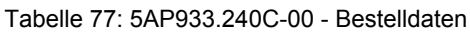

## **3.1.7.3 Technische Daten**

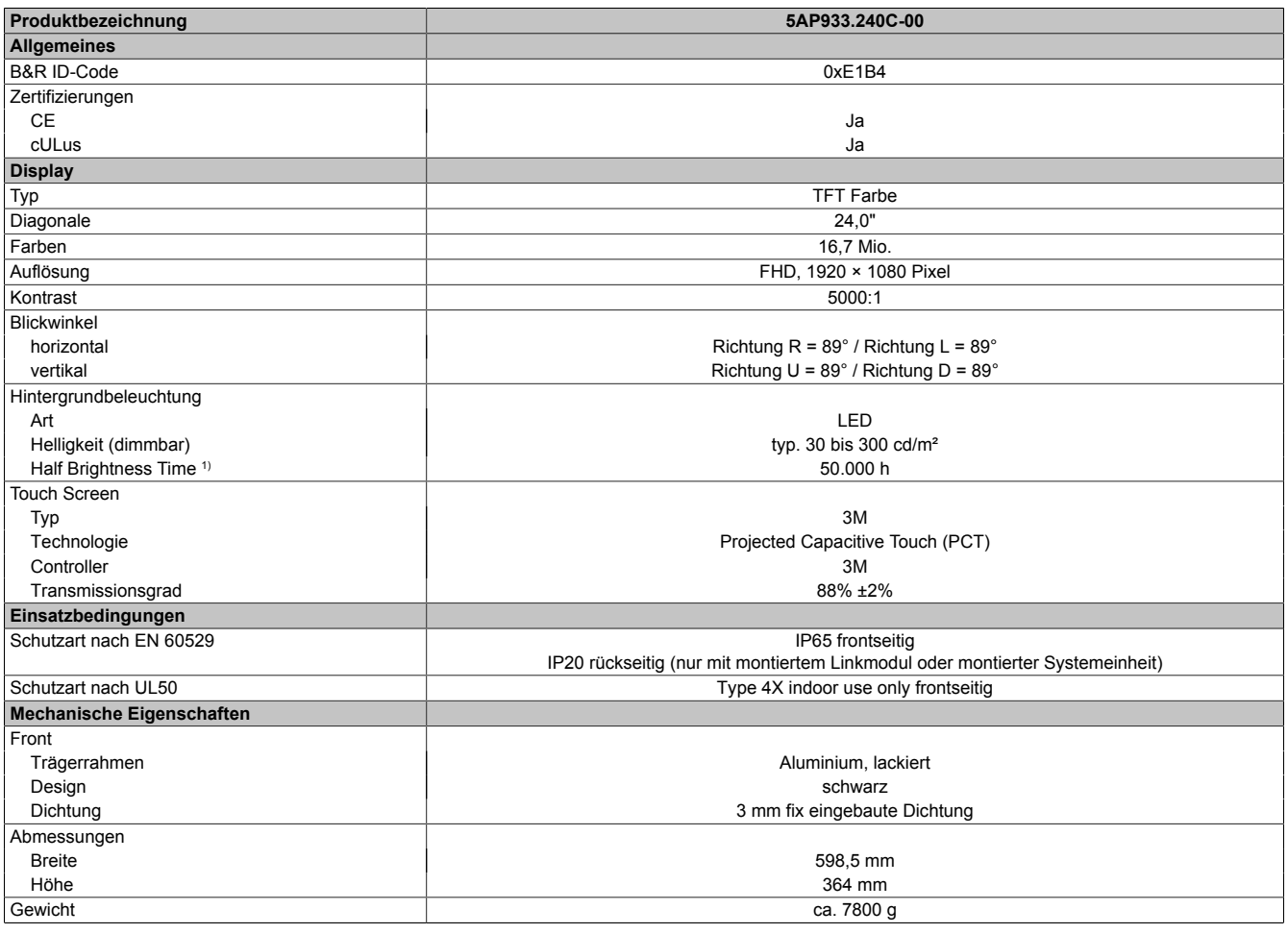

Tabelle 78: 5AP933.240C-00 - Technische Daten

1) Bei 25°C Umgebungstemperatur. Eine Verringerung der Helligkeit um 50% kann eine ca. 50%ige Erhöhung der Half Brightness Time bewirken.

Kapitel 2<br>Technische Daten Technische Daten

### **3.1.7.4 Abmessungen**

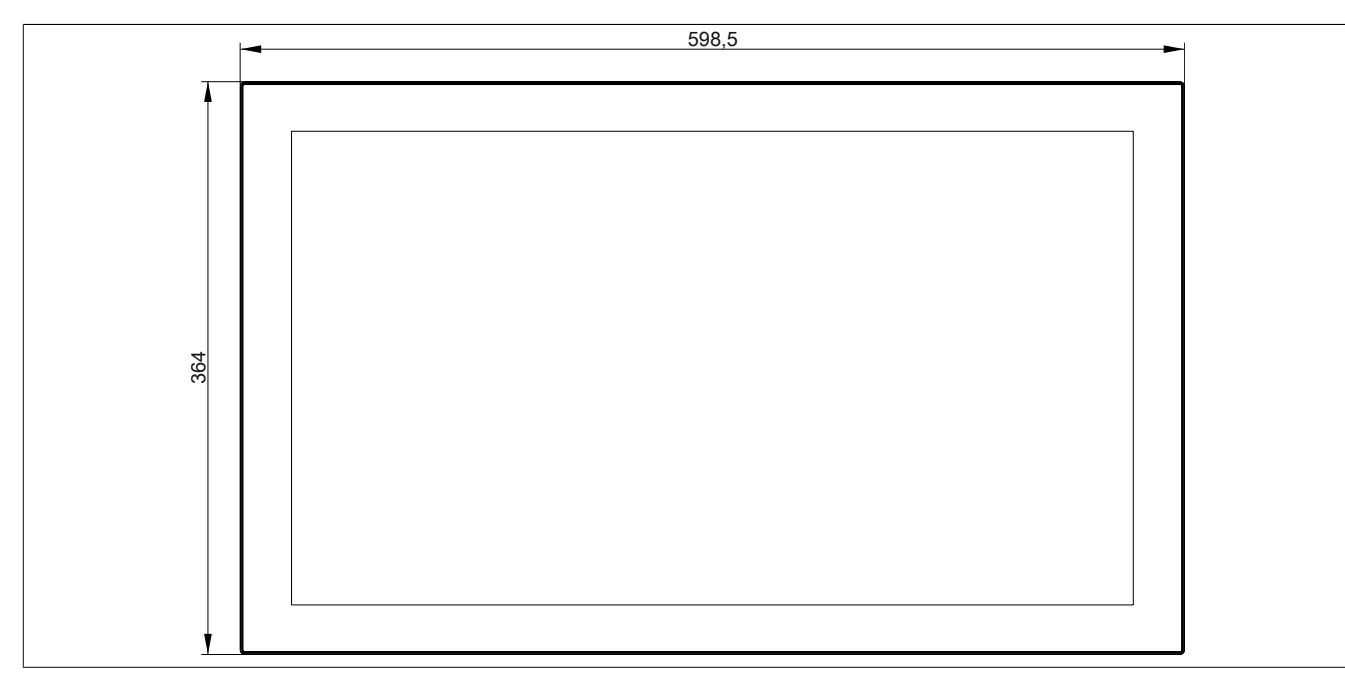

Abbildung 54: 5AP933.240C-00 - Abmessungen

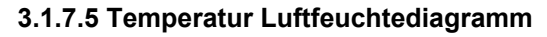

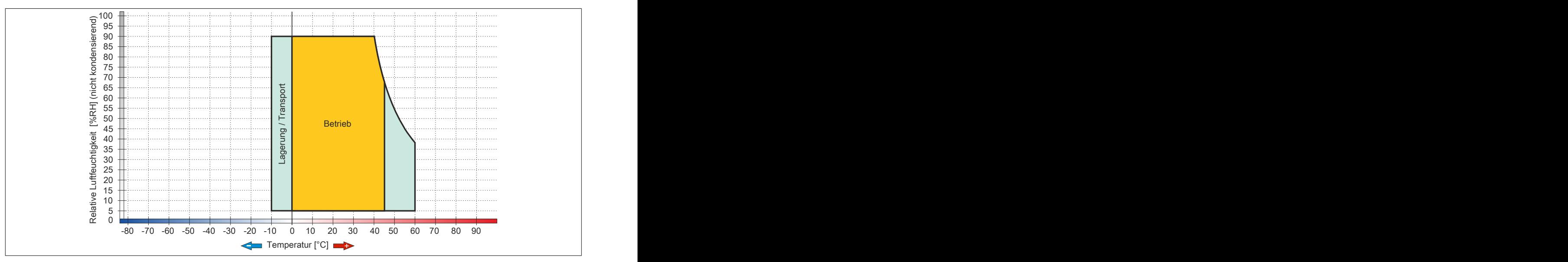

Abbildung 55: 5AP933.240C-00 - Temperatur Luftfeuchtediagramm

### **3.2 Displayeinheiten AP1000**

### **3.2.1 5AP1120.1043-000**

#### **3.2.1.1 Allgemeines**

- Displayeinheit für AP1000, PPC900 oder PPC2100
- 10,4" TFT VGA color Display
- Singletouch (analog resistiv)
- USB Front-Schnittstelle
- Schaltschrankmontage

#### **3.2.1.2 Bestelldaten**

| <b>Bestellnummer</b> | Kurzbeschreibung                                                                                                    | Abbildung |
|----------------------|----------------------------------------------------------------------------------------------------|-----------|
|                      | <b>Displayeinheiten</b>                                                                                                    |           |
| 5AP1120.1043-000     | Automation Panel 10,4" VGA TFT - 640 x 480 Pixel (4:3) -<br>Singletouch (analog resistiv) - Schaltschrankmontage - Querfor-<br>mat - Front USB-Schnittstelle - Für PPC900/PPC2100/Linkmo-<br>dule - Einbaukompatibel 5PP520.1043-00 |           |

Tabelle 79: 5AP1120.1043-000 - Bestelldaten

### **3.2.1.3 Technische Daten**

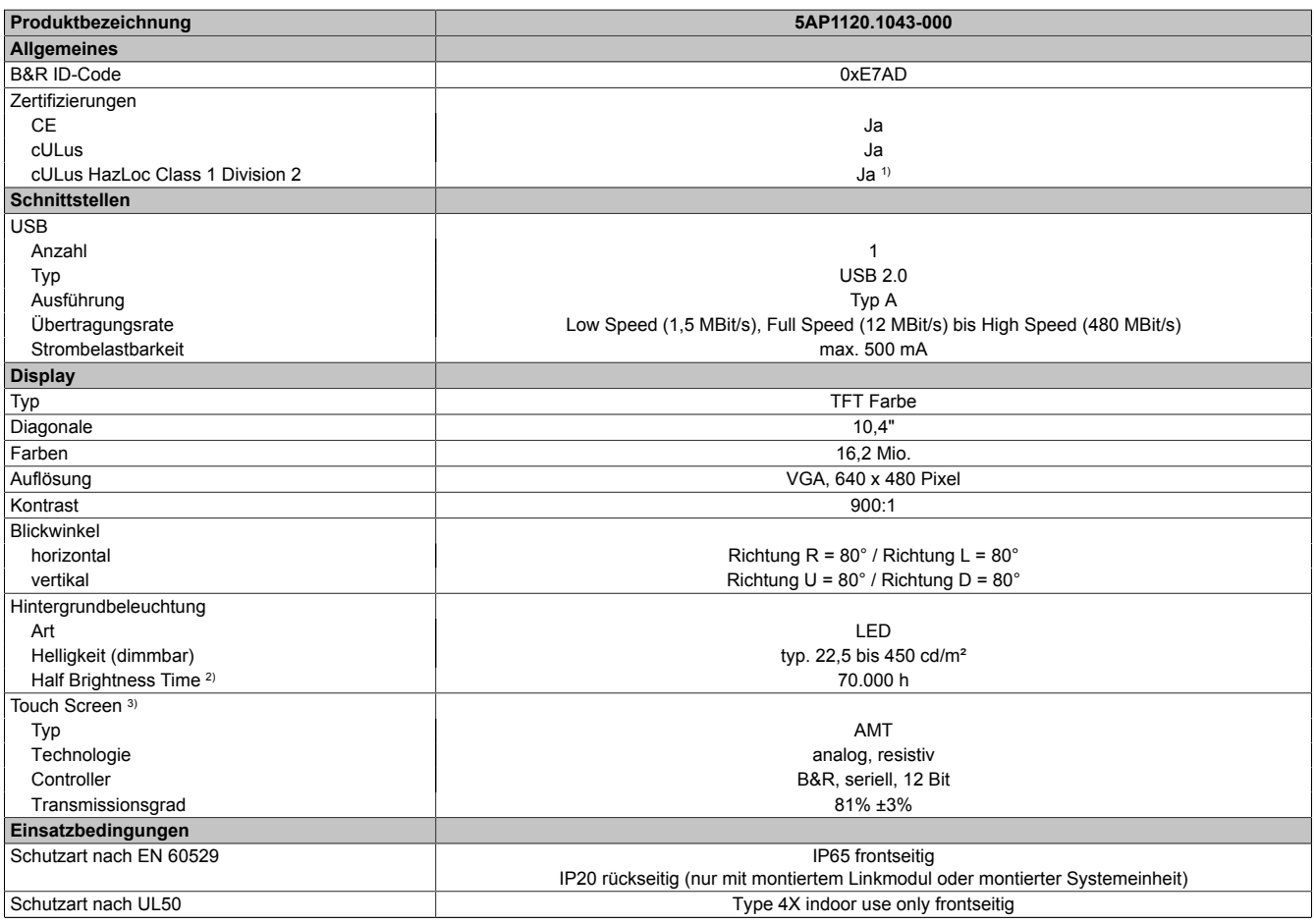

Tabelle 80: 5AP1120.1043-000 - Technische Daten

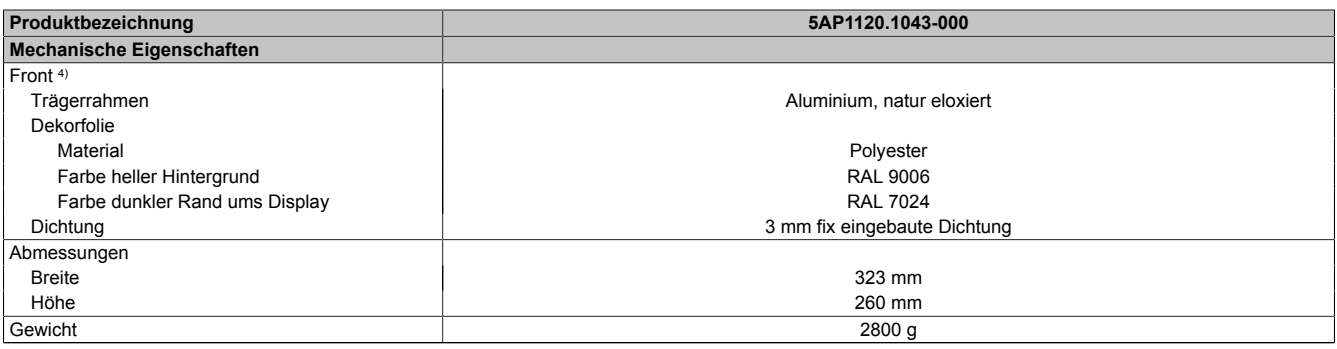

#### Tabelle 80: 5AP1120.1043-000 - Technische Daten

1) Ja, jedoch nur zutreffend wenn alle im Gesamtgerät verbauten Komponenten diese Zulassung haben und das Gesamtgerät die entsprechende Kennzeichnung trägt.

- 2) Bei 25°C Umgebungstemperatur. Eine Verringerung der Helligkeit um 50% kann eine ca. 50%ige Erhöhung der Half Brightness Time bewirken.<br>3) Touch Screen Treiber stehen für freigegebene Betriebssysteme im Downloadbereich d
- 3) Touch Screen Treiber stehen für freigegebene Betriebssysteme im Downloadbereich der B&R Homepage (www.br-automation.com) zum Download bereit.
- 4) Prozess- bzw. chargenbedingt sind optische Abweichungen in der Farbe und Oberflächenbeschaffenheit möglich.

#### **3.2.1.4 Abmessungen**

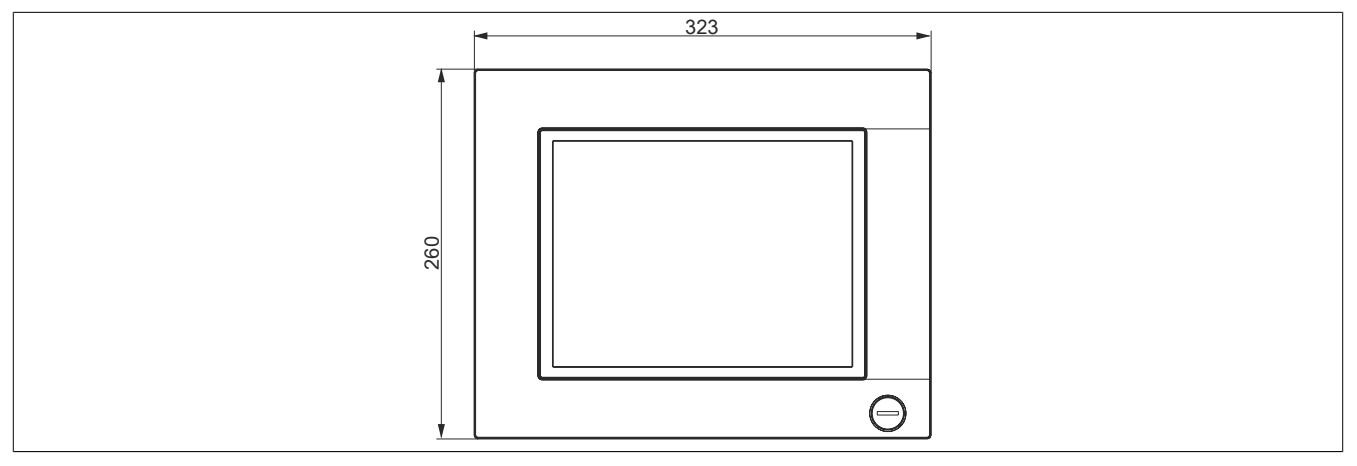

Abbildung 56: 5AP1120.1043-000 - Abmessungen

#### **3.2.1.5 Voraussetzungen**

Die 10,4" AP1000 Displayeinheiten werden ab folgenden Firmware-Versionen unterstützt:

- mit SDL/DVI Receiver 5DLSDL.1001-00 ab Firmware-Version V03.11
- mit SDL3 Receiver 5DLSD3.1001-00 ab Firmware-Version V04.08
- mit PPC2100 Systemeinheit 5PPC2100.BYxx-000 ab Firmware-Version V01.03
- mit PPC900 Systemeinheit 5PC901.TS77-xx ab Firmware-Version V01.18.

### **3.2.1.6 Temperatur Luftfeuchtediagramm**

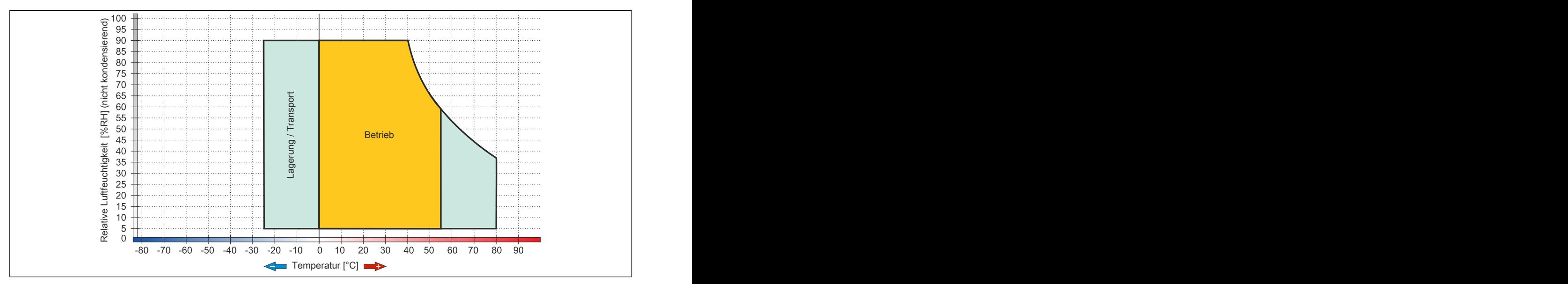

Abbildung 57: 5AP1120.1043-000 - Temperatur Luftfeuchtediagramm

## **3.2.2 5AP1180.1043-000**

## **3.2.2.1 Allgemeines**

- Displayeinheit für AP1000, PPC900 oder PPC2100
- 10,4" TFT VGA color Display
- Singletouch (analog resistiv)
- 22 Funktionstasten
- USB Front-Schnittstelle
- Schaltschrankmontage

## **3.2.2.2 Bestelldaten**

| <b>Bestellnummer</b> | Kurzbeschreibung                                                                                                    | Abbildung        |
|----------------------|----------------------------------------------------------------------------------------------------|------------------|
|                      | <b>Displayeinheiten</b>                                                                                                    |                  |
| 5AP1180.1043-000     | Automation Panel 10,4" VGA TFT - 640 x 480 Pixel<br>(4:3) - Singletouch (analog resistiv) - Schaltschrankmonta-<br>ge - Querformat - Front USB-Schnittstelle - 22 Funktionstas-<br>ten - Für PPC900/PPC2100/Linkmodule - Einbaukompatibel<br>5PP580.1043-00/ 5AP980.1043-01 | m.<br>$(\ldots)$ |

Tabelle 81: 5AP1180.1043-000 - Bestelldaten

### **3.2.2.3 Technische Daten**

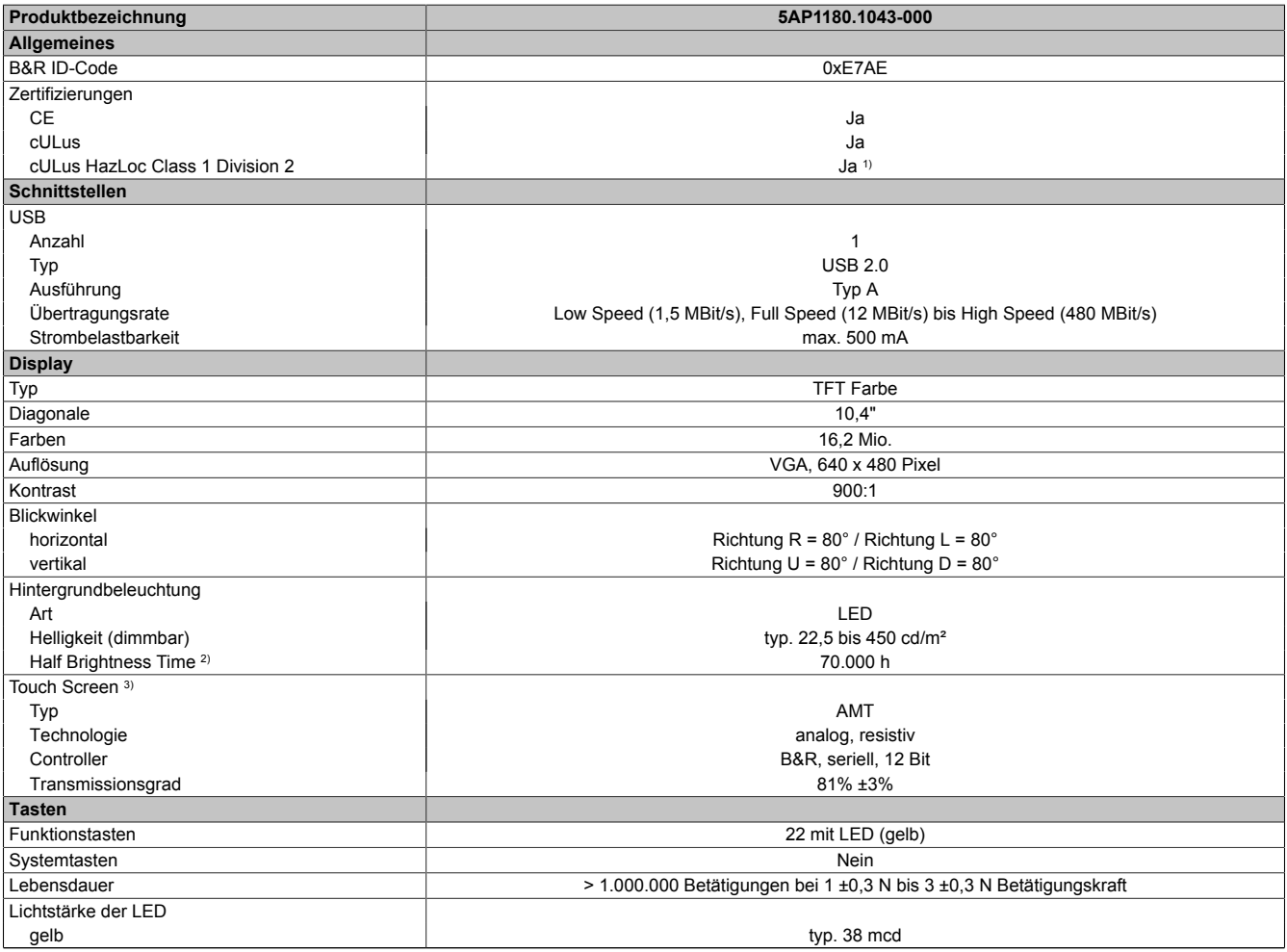

Tabelle 82: 5AP1180.1043-000 - Technische Daten

#### Technische Daten • Einzelkomponenten

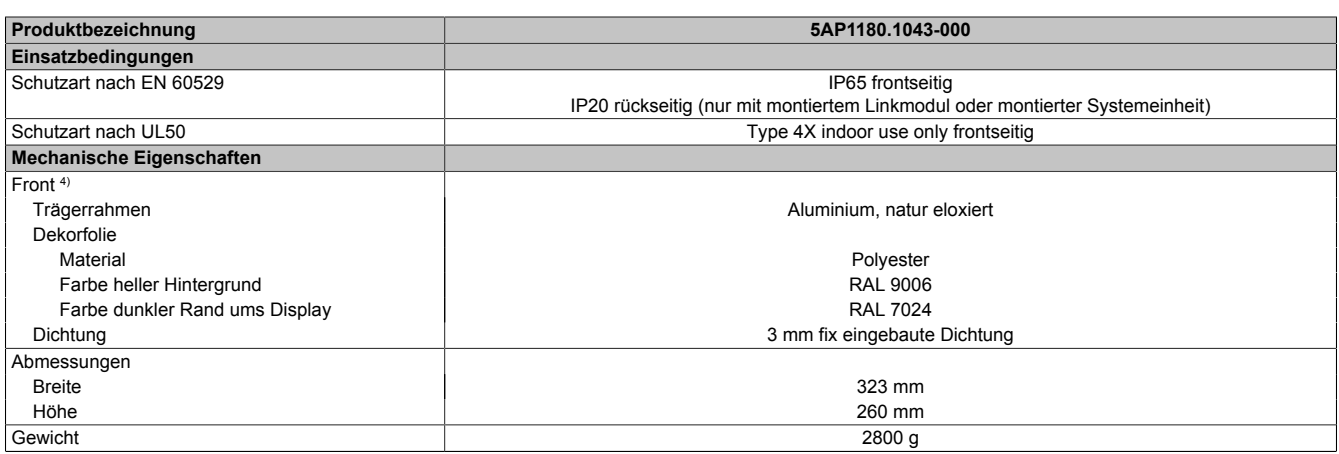

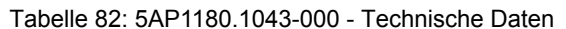

- 1) Ja, jedoch nur zutreffend wenn alle im Gesamtgerät verbauten Komponenten diese Zulassung haben und das Gesamtgerät die entsprechende Kennzeichnung trägt.
- 2) Bei 25°C Umgebungstemperatur. Eine Verringerung der Helligkeit um 50% kann eine ca. 50%ige Erhöhung der Half Brightness Time bewirken.
- 3) Touch Screen Treiber stehen für freigegebene Betriebssysteme im Downloadbereich der B&R Homepage (www.br-automation.com) zum Download bereit.
- 4) Prozess- bzw. chargenbedingt sind optische Abweichungen in der Farbe und Oberflächenbeschaffenheit möglich.

#### **3.2.2.4 Abmessungen**

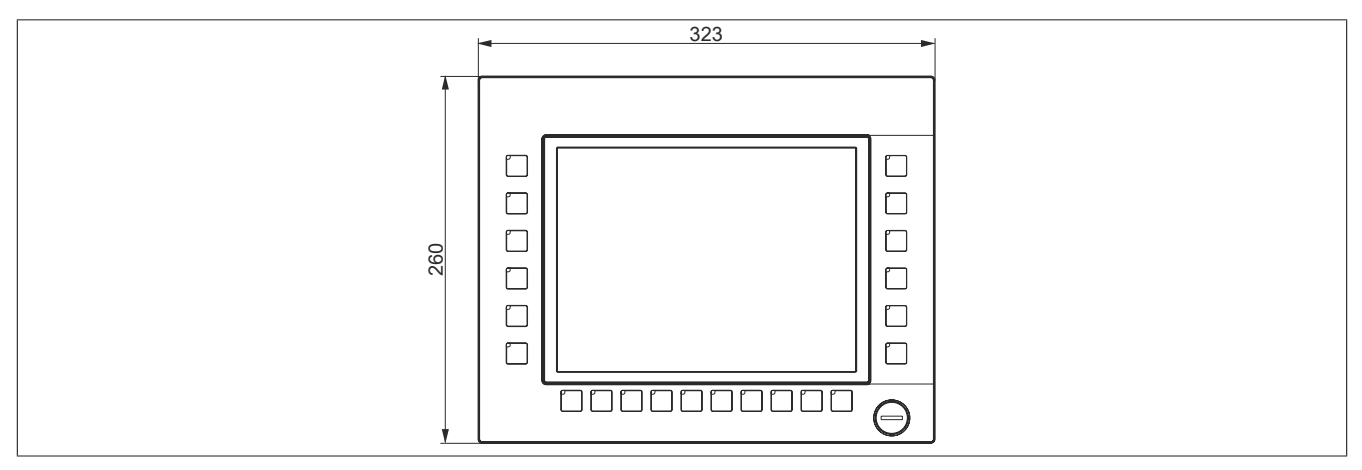

Abbildung 58: 5AP1180.1043-000 - Abmessungen

#### **3.2.2.5 Voraussetzungen**

Die 10,4" AP1000 Displayeinheiten werden ab folgenden Firmware-Versionen unterstützt:

- mit SDL/DVI Receiver 5DLSDL.1001-00 ab Firmware-Version V03.11
- mit SDL3 Receiver 5DLSD3.1001-00 ab Firmware-Version V04.08
- mit PPC2100 Systemeinheit 5PPC2100.BYxx-000 ab Firmware-Version V01.03
- mit PPC900 Systemeinheit 5PC901.TS77-xx ab Firmware-Version V01.18.

Technische Daten

## **3.2.2.6 Temperatur Luftfeuchtediagramm**

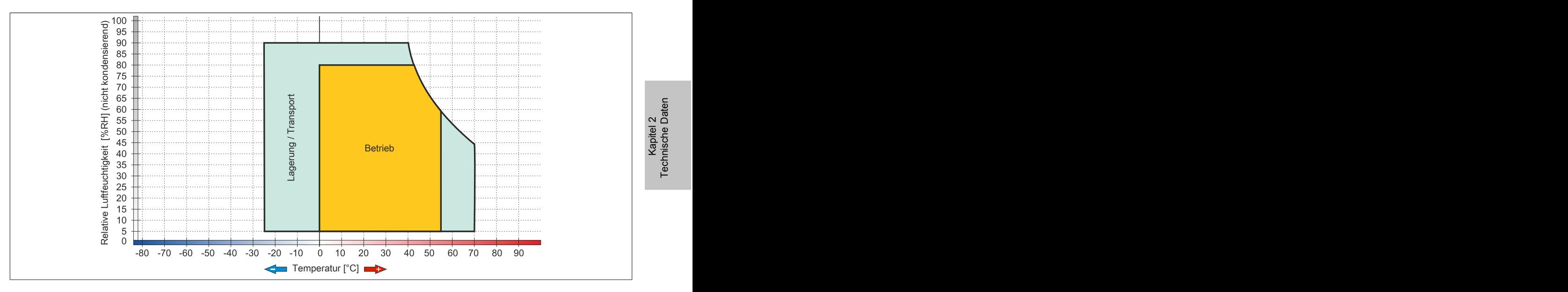

### **3.2.3 5AP1181.1043-000**

## **3.2.3.1 Allgemeines**

- Displayeinheit für AP1000, PPC900 oder PPC2100
- 10,4" TFT VGA color Display
- Singletouch (analog resistiv)
- 38 Funktions- und 20 Systemtasten
- USB Front-Schnittstelle
- Schaltschrankmontage

#### **3.2.3.2 Bestelldaten**

| <b>Bestellnummer</b> | Kurzbeschreibung                                                                                                    | Abbildung                         |
|----------------------|----------------------------------------------------------------------------------------------------|-----------------------------------|
|                      | <b>Displayeinheiten</b>                                                                                                    |                                   |
| 5AP1181.1043-000     | Automation Panel 10,4" VGA TFT - 640 x 480 Pixel (4:3) -<br>Singletouch (analog resistiv) - Schaltschrankmontage - Hoch-<br>format - Front USB-Schnittstelle - 38 Funktions- und 20 System-<br>tasten - Für PPC900/PPC2100/Linkmodule - Einbaukompatibel<br>5PP581.1043-00/5AP981.1043-01/5PC781.1043-00 | 颌<br>O<br>$\Box$<br>L.<br>60<br>Ę |

Tabelle 83: 5AP1181.1043-000 - Bestelldaten

### **3.2.3.3 Technische Daten**

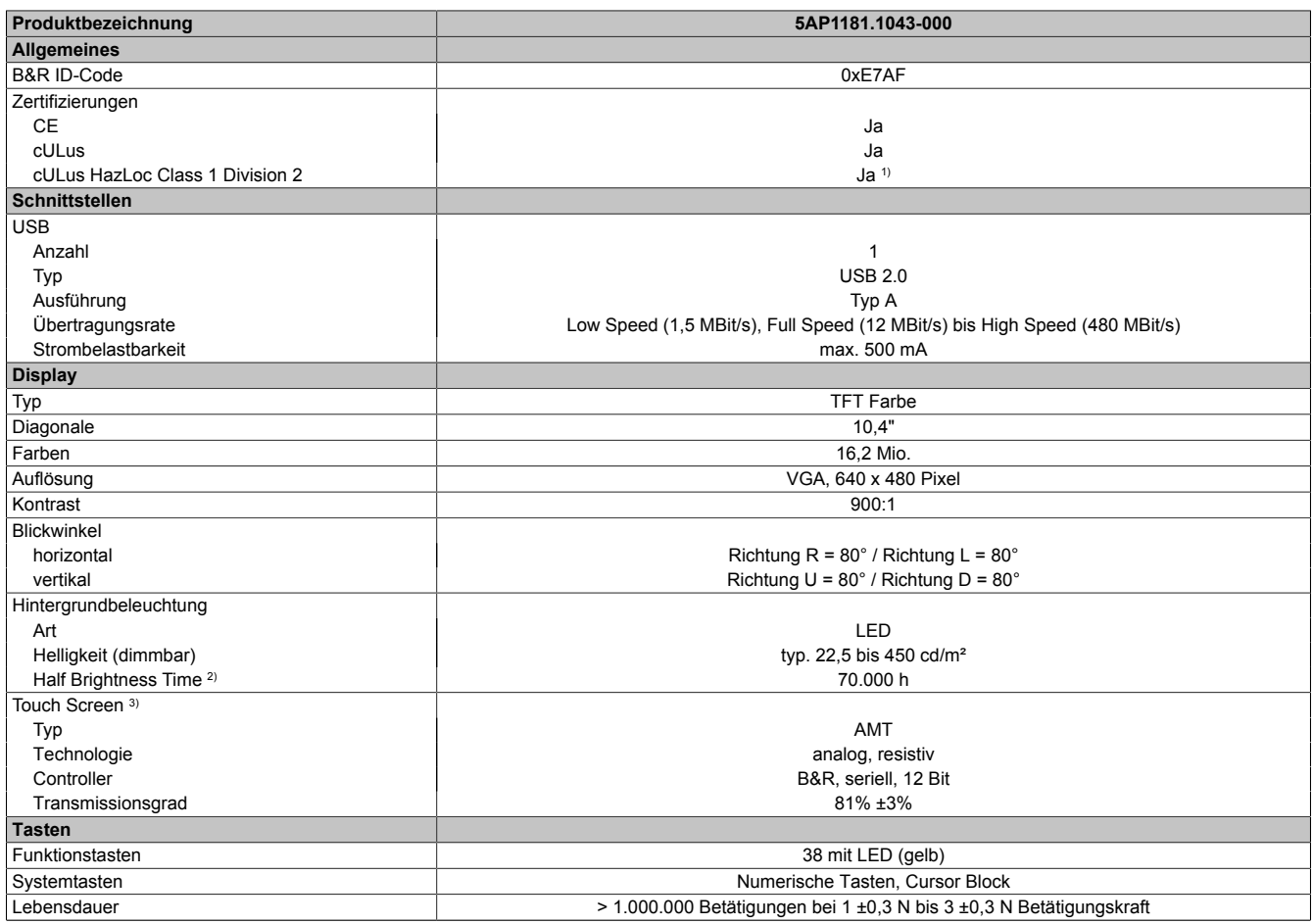

#### Tabelle 84: 5AP1181.1043-000 - Technische Daten

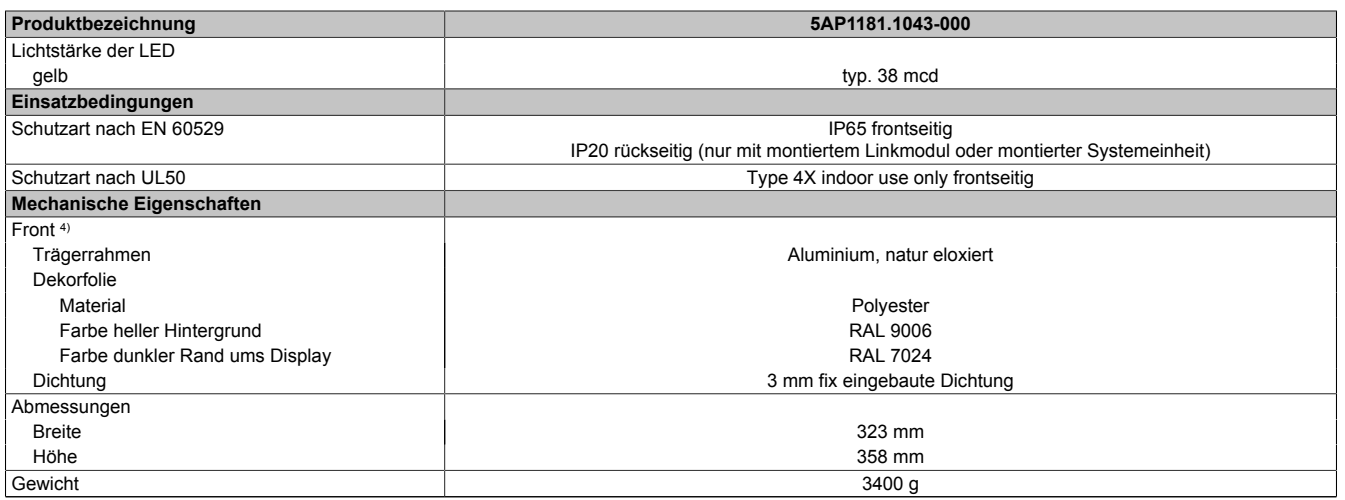

#### Tabelle 84: 5AP1181.1043-000 - Technische Daten

1) Ja, jedoch nur zutreffend wenn alle im Gesamtgerät verbauten Komponenten diese Zulassung haben und das Gesamtgerät die entsprechende Kennzeichnung trägt.

2) Bei 25°C Umgebungstemperatur. Eine Verringerung der Helligkeit um 50% kann eine ca. 50%ige Erhöhung der Half Brightness Time bewirken.

3) Touch Screen Treiber stehen für freigegebene Betriebssysteme im Downloadbereich der B&R Homepage (www.br-automation.com) zum Download bereit.

4) Prozess- bzw. chargenbedingt sind optische Abweichungen in der Farbe und Oberflächenbeschaffenheit möglich.

#### **3.2.3.4 Abmessungen**

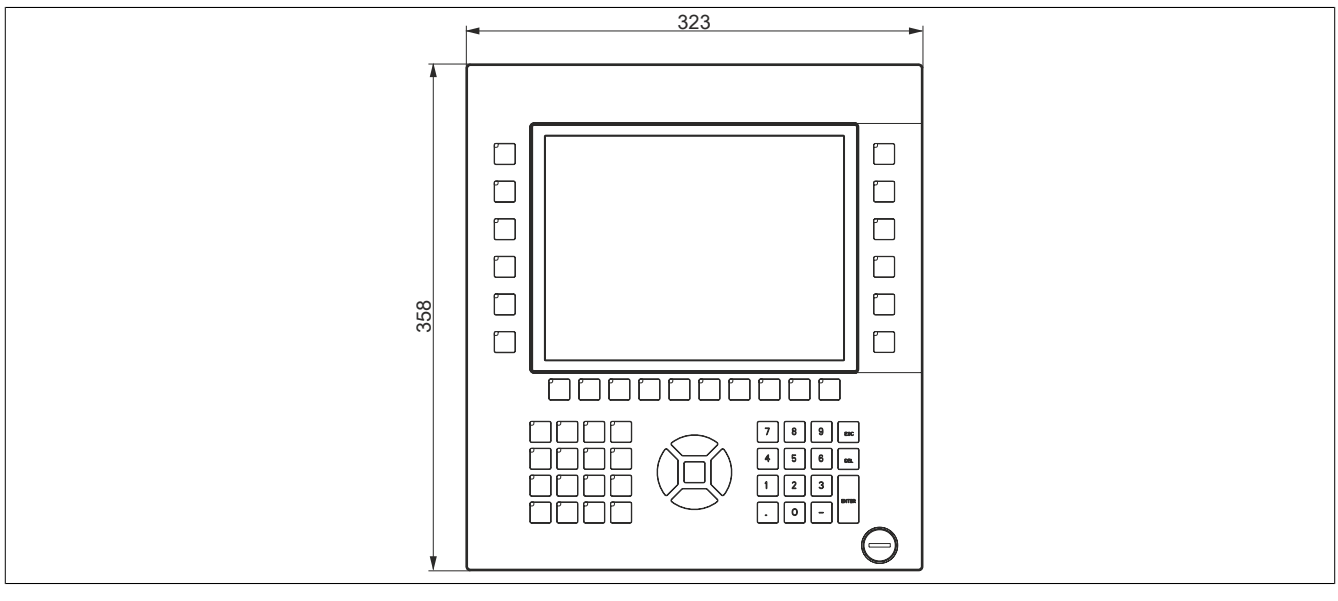

Abbildung 59: 5AP1181.1043-000 - Abmessungen

#### **3.2.3.5 Voraussetzungen**

Die 10,4" AP1000 Displayeinheiten werden ab folgenden Firmware-Versionen unterstützt:

- mit SDL/DVI Receiver 5DLSDL.1001-00 ab Firmware-Version V03.11
- mit SDL3 Receiver 5DLSD3.1001-00 ab Firmware-Version V04.08
- mit PPC2100 Systemeinheit 5PPC2100.BYxx-000 ab Firmware-Version V01.03
- mit PPC900 Systemeinheit 5PC901.TS77-xx ab Firmware-Version V01.18.

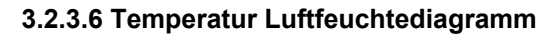

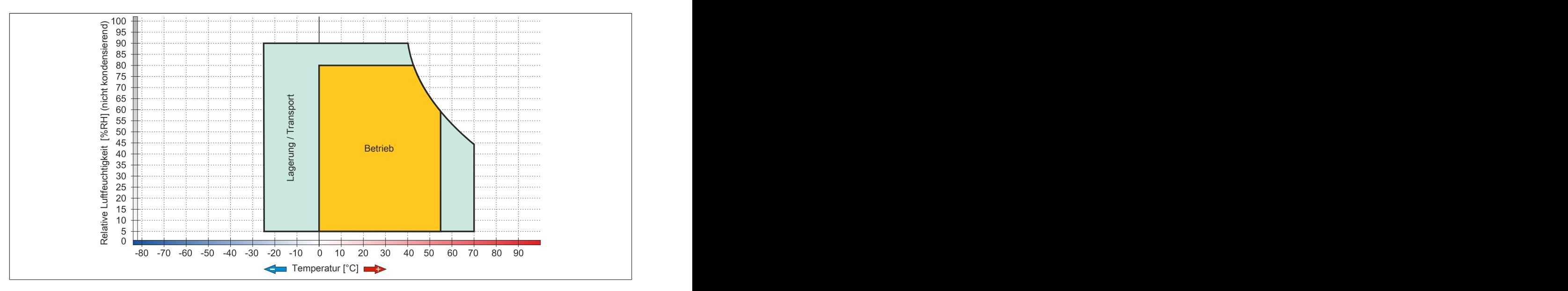

## **3.2.4 5AP1182.1043-000**

## **3.2.4.1 Allgemeines**

- Displayeinheit für AP1000, PPC900 oder PPC2100
- 10,4" TFT VGA color Display
- Singletouch (analog resistiv)
- 44 Funktions- und 20 Systemtasten
- USB Front-Schnittstelle
- Schaltschrankmontage

### **3.2.4.2 Bestelldaten**

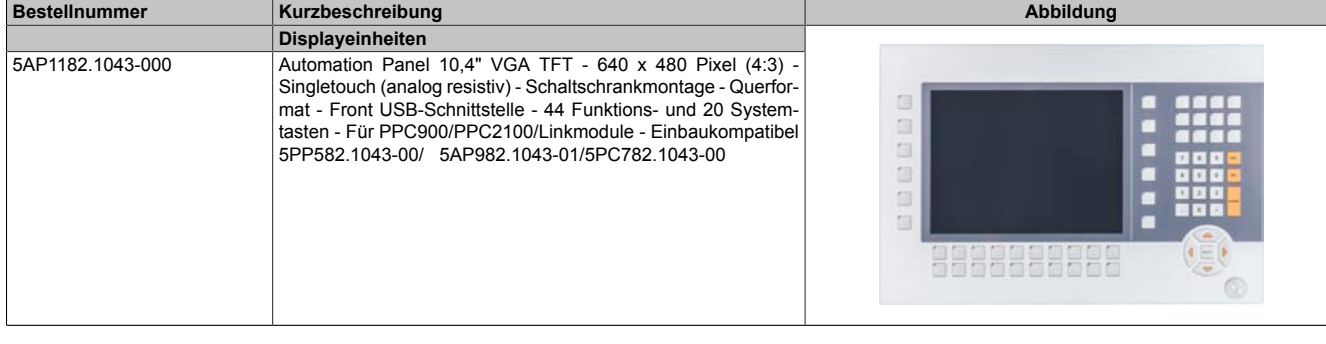

#### Tabelle 85: 5AP1182.1043-000 - Bestelldaten

### **3.2.4.3 Technische Daten**

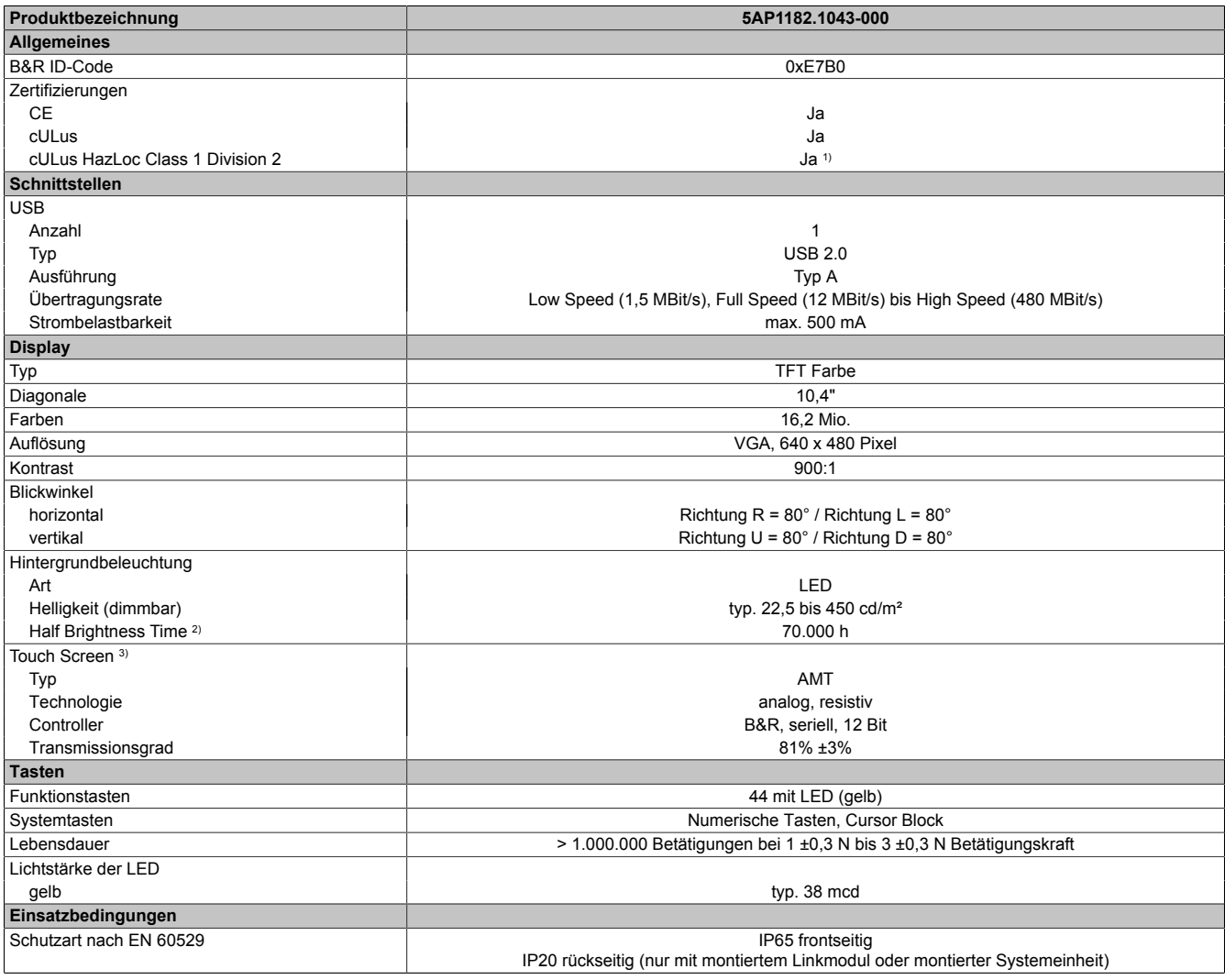

### Tabelle 86: 5AP1182.1043-000 - Technische Daten

#### Technische Daten • Einzelkomponenten

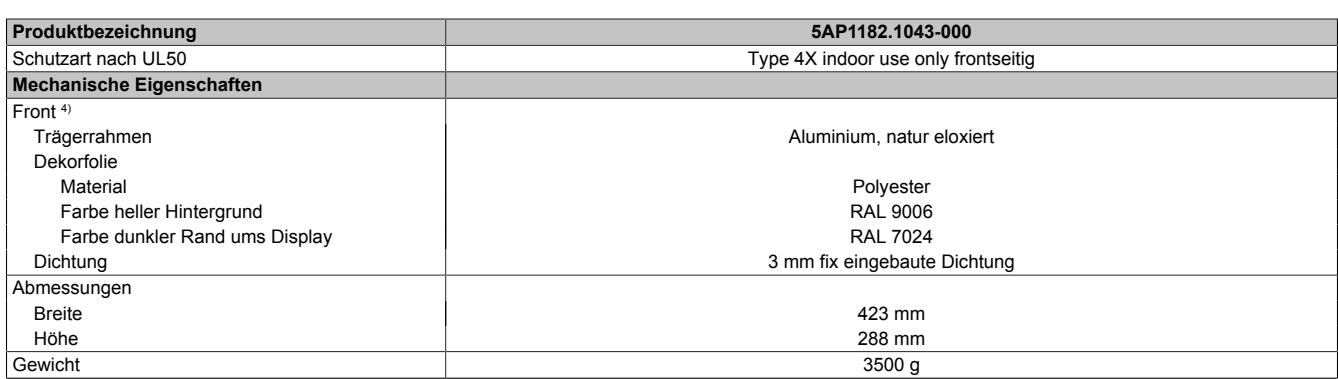

#### Tabelle 86: 5AP1182.1043-000 - Technische Daten

1) Ja, jedoch nur zutreffend wenn alle im Gesamtgerät verbauten Komponenten diese Zulassung haben und das Gesamtgerät die entsprechende Kennzeichnung trägt.

- 
- 2) Bei 25°C Umgebungstemperatur. Eine Verringerung der Helligkeit um 50% kann eine ca. 50%ige Erhöhung der Half Brightness Time bewirken.<br>3) Touch Screen Treiber stehen für freigegebene Betriebssysteme im Downloadbereich d 3) Touch Screen Treiber stehen für freigegebene Betriebssysteme im Downloadbereich der B&R Homepage (www.br-automation.com) zum Download bereit.<br>4) Prozess- bzw. chargenbedingt sind optische Abweichungen in der Farbe und O
- 4) Prozess- bzw. chargenbedingt sind optische Abweichungen in der Farbe und Oberflächenbeschaffenheit möglich.

#### **3.2.4.4 Abmessungen**

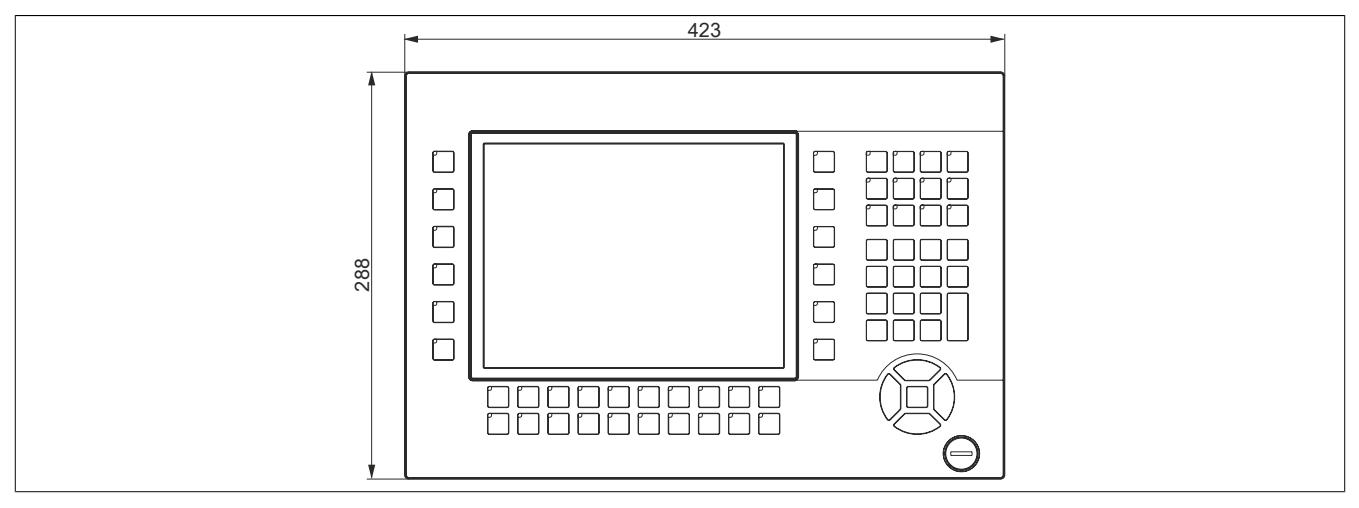

Abbildung 60: 5AP1182.1043-000 - Abmessungen

### **3.2.4.5 Voraussetzungen**

Die 10,4" AP1000 Displayeinheiten werden ab folgenden Firmware-Versionen unterstützt:

- mit SDL/DVI Receiver 5DLSDL.1001-00 ab Firmware-Version V03.11
- mit SDL3 Receiver 5DLSD3.1001-00 ab Firmware-Version V04.08
- mit PPC2100 Systemeinheit 5PPC2100.BYxx-000 ab Firmware-Version V01.03
- mit PPC900 Systemeinheit 5PC901.TS77-xx ab Firmware-Version V01.18.

Technische Daten

## **3.2.4.6 Temperatur Luftfeuchtediagramm**

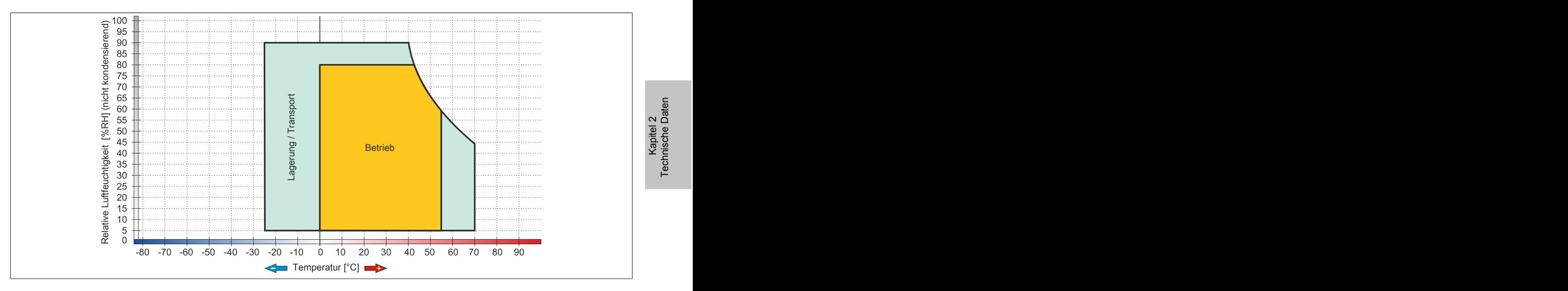

### **3.2.5 5AP1120.1214-000**

## **3.2.5.1 Allgemeines**

- Displayeinheit für AP1000, PPC900 oder PPC2100
- 12,1" TFT SVGA color Display
- Singletouch (analog resistiv)
- USB Front-Schnittstelle
- Schaltschrankmontage

#### **3.2.5.2 Bestelldaten**

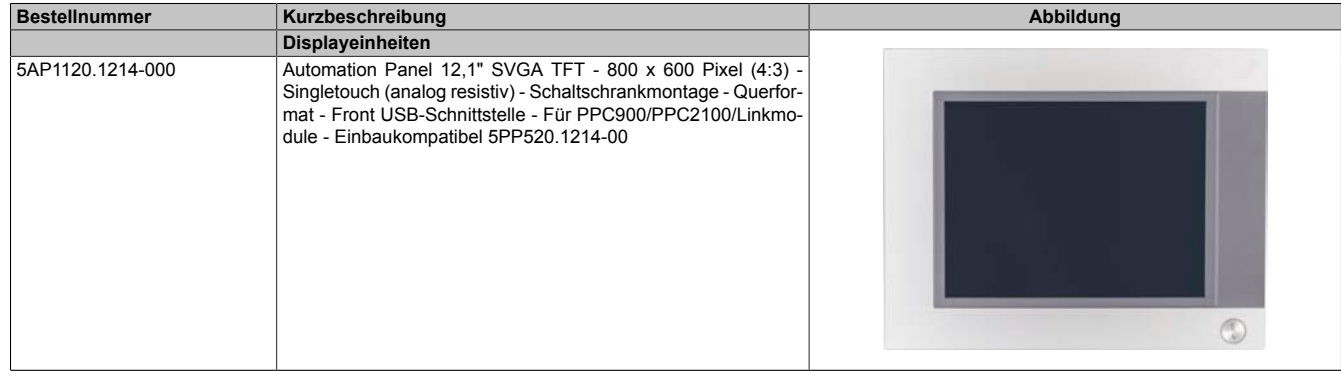

Tabelle 87: 5AP1120.1214-000 - Bestelldaten

#### **3.2.5.3 Technische Daten**

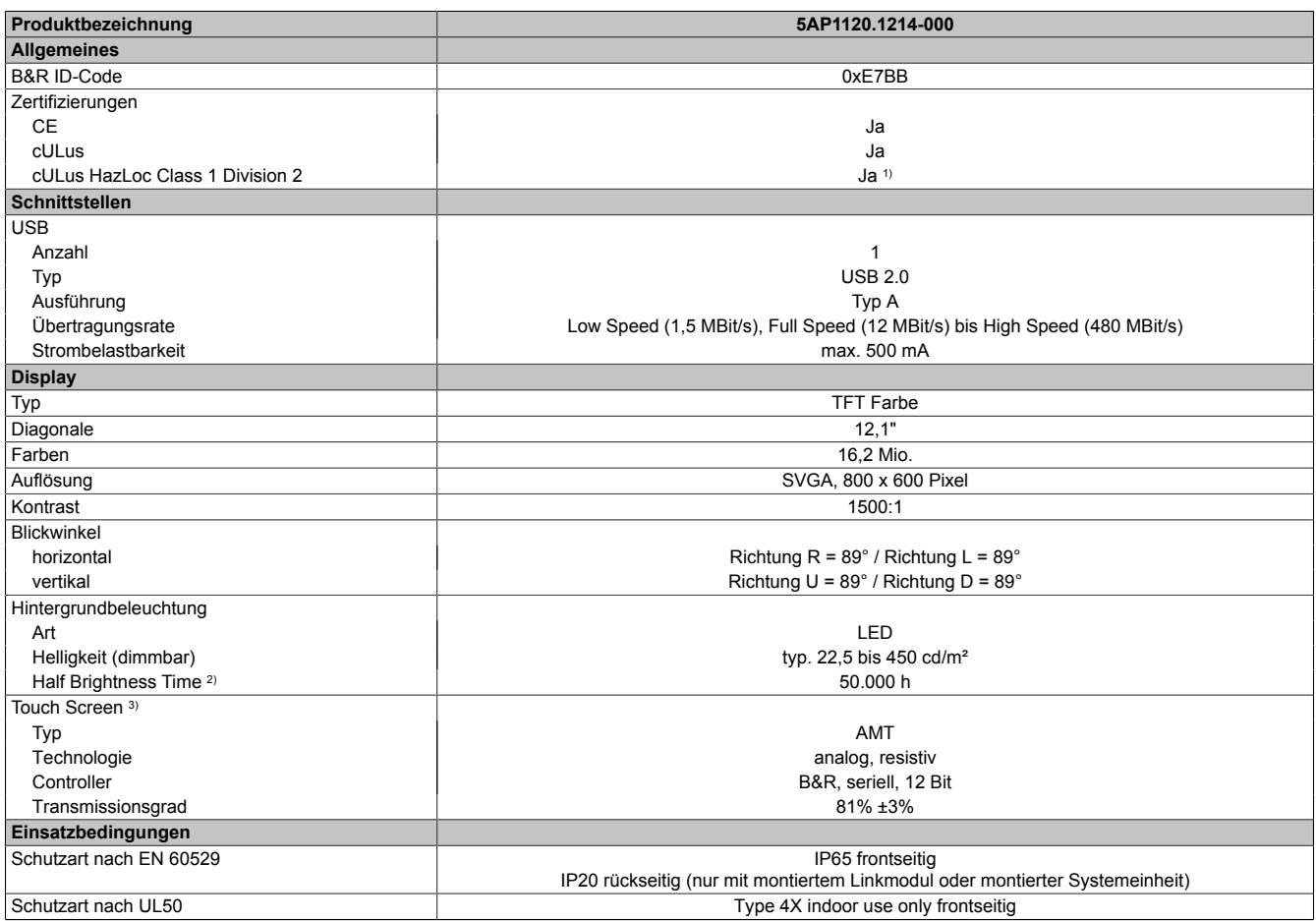

Tabelle 88: 5AP1120.1214-000 - Technische Daten

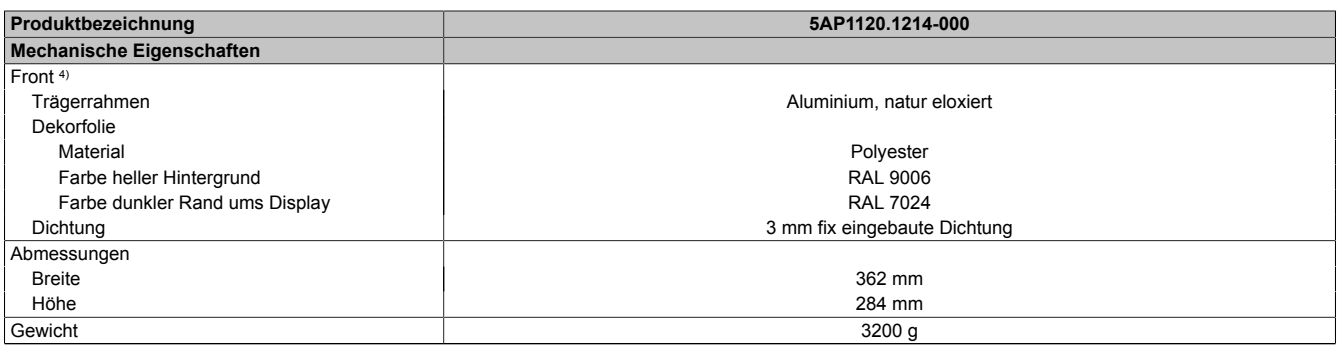

#### Tabelle 88: 5AP1120.1214-000 - Technische Daten

1) Ja, jedoch nur zutreffend wenn alle im Gesamtgerät verbauten Komponenten diese Zulassung haben und das Gesamtgerät die entsprechende Kennzeichnung trägt.

2) Bei 25°C Umgebungstemperatur. Eine Verringerung der Helligkeit um 50% kann eine ca. 50%ige Erhöhung der Half Brightness Time bewirken.<br>3) Touch Screen Treiber stehen für freigegebene Betriebssysteme im Downloadbereich d

3) Touch Screen Treiber stehen für freigegebene Betriebssysteme im Downloadbereich der B&R Homepage (www.br-automation.com) zum Download bereit.

Prozess- bzw. chargenbedingt sind optische Abweichungen in der Farbe und Oberflächenbeschaffenheit möglich.

### **3.2.5.4 Abmessungen**

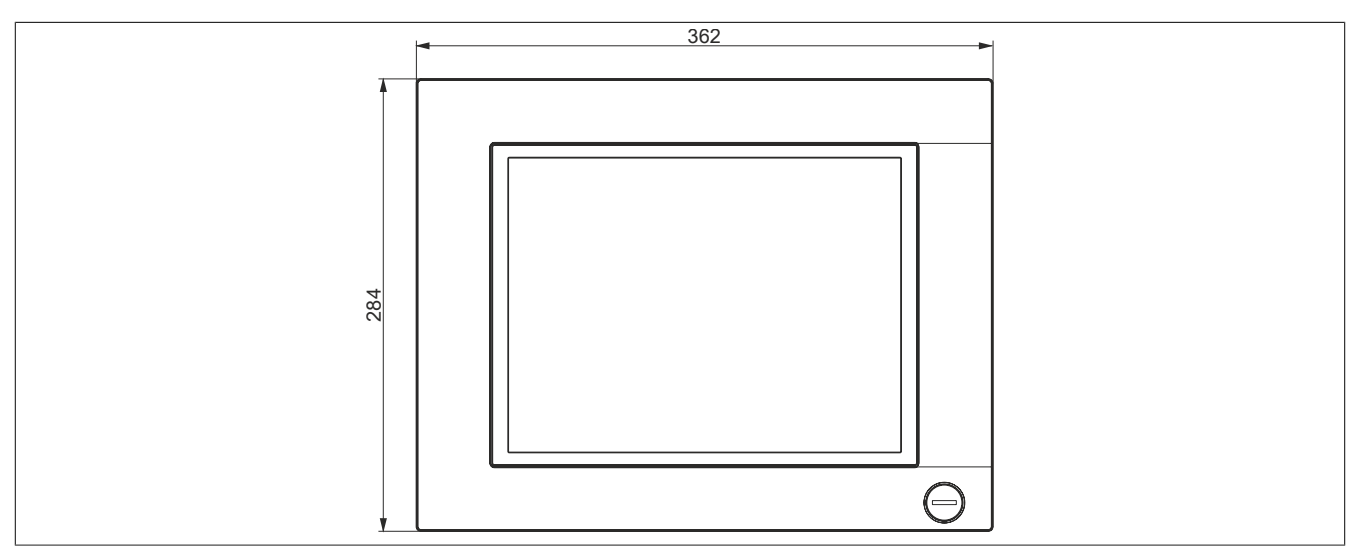

Abbildung 61: 5AP1120.1214-000 - Abmessungen

#### **3.2.5.5 Temperatur Luftfeuchtediagramm**

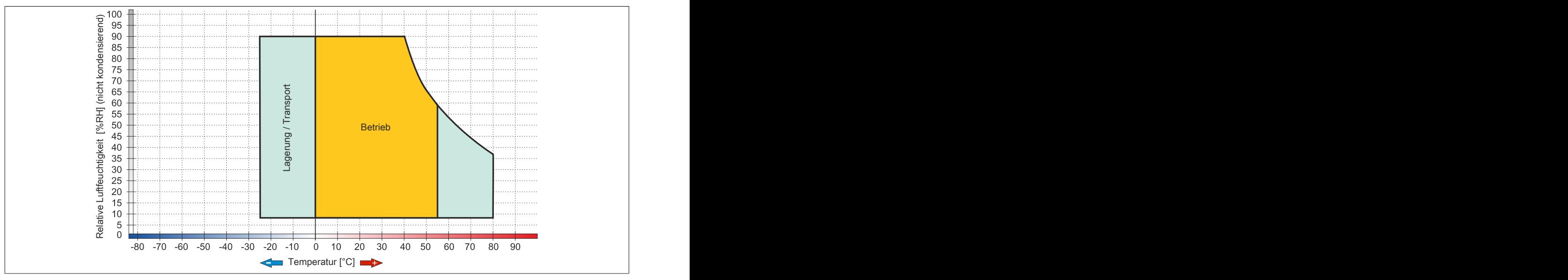

Abbildung 62: 5AP1120.1214-000 - Temperatur Luftfeuchtediagramm

## **3.2.6 5AP1120.1505-000**

## **3.2.6.1 Allgemeines**

- Displayeinheit für AP1000, PPC900 oder PPC2100
- 15,0" TFT XGA color Display
- Singletouch (analog resistiv)
- USB Front-Schnittstelle
- Schaltschrankmontage

#### **3.2.6.2 Bestelldaten**

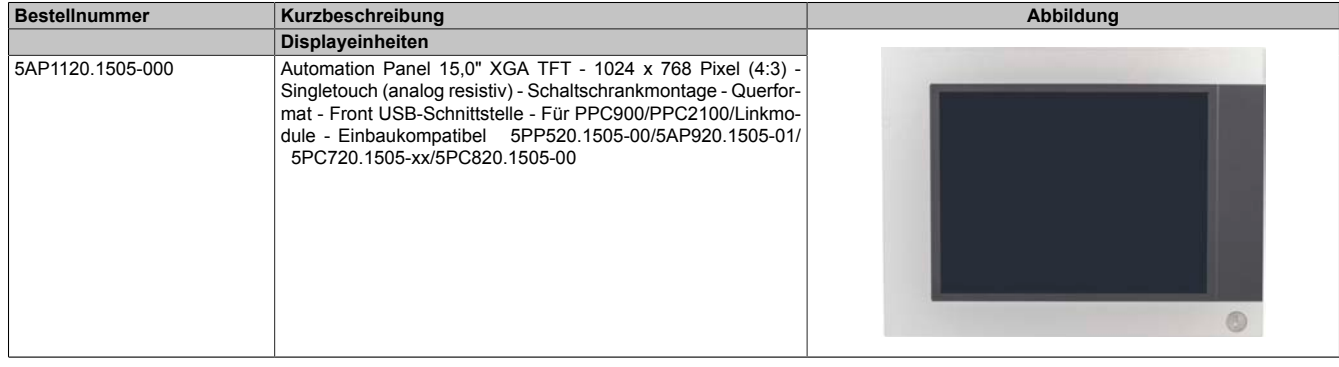

Tabelle 89: 5AP1120.1505-000 - Bestelldaten

### **3.2.6.3 Technische Daten**

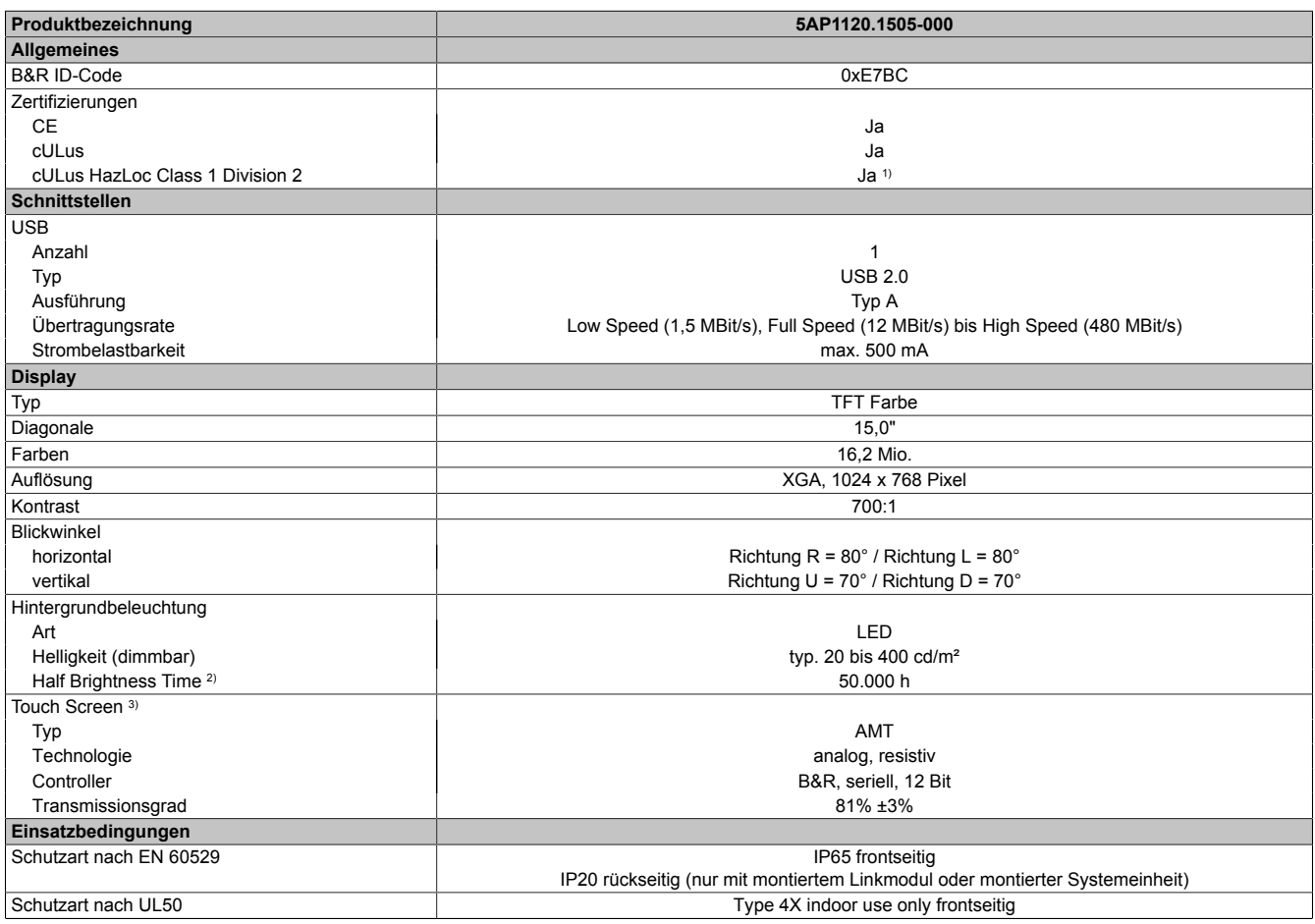

Tabelle 90: 5AP1120.1505-000 - Technische Daten
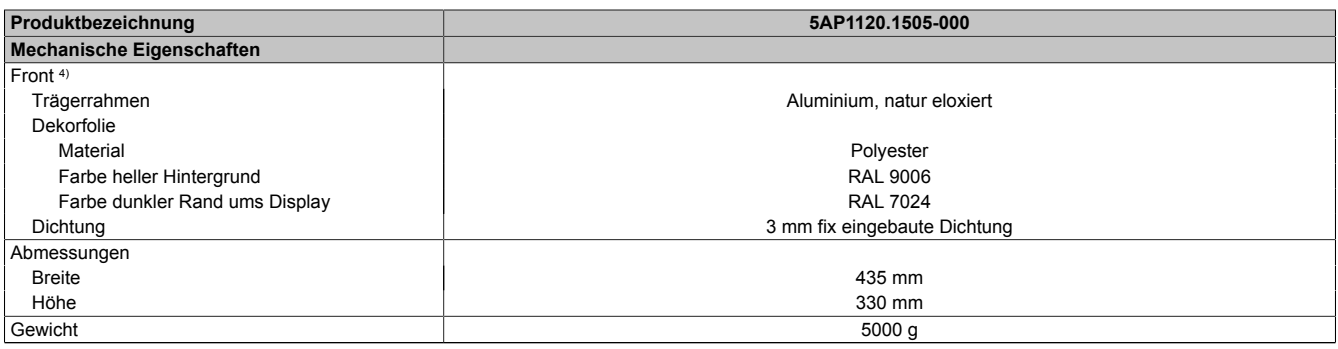

#### Tabelle 90: 5AP1120.1505-000 - Technische Daten

1) Ja, jedoch nur zutreffend wenn alle im Gesamtgerät verbauten Komponenten diese Zulassung haben und das Gesamtgerät die entsprechende Kennzeichnung trägt.

- 2) Bei 25°C Umgebungstemperatur. Eine Verringerung der Helligkeit um 50% kann eine ca. 50%ige Erhöhung der Half Brightness Time bewirken.<br>3) Touch Screen Treiber stehen für freigegebene Betriebssysteme im Downloadbereich d
- 3) Touch Screen Treiber stehen für freigegebene Betriebssysteme im Downloadbereich der B&R Homepage (www.br-automation.com) zum Download bereit.
- 4) Prozess- bzw. chargenbedingt sind optische Abweichungen in der Farbe und Oberflächenbeschaffenheit möglich.

#### **3.2.6.4 Abmessungen**

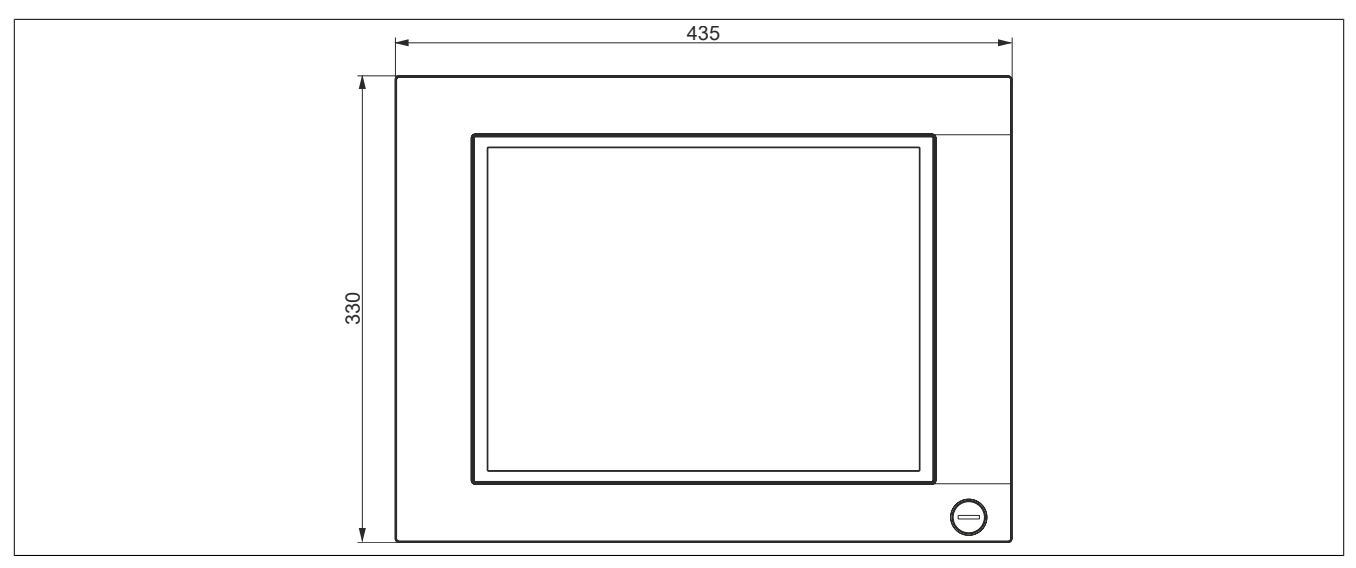

Abbildung 63: 5AP1120.1505-000 - Abmessungen

### **3.2.6.5 Temperatur Luftfeuchtediagramm**

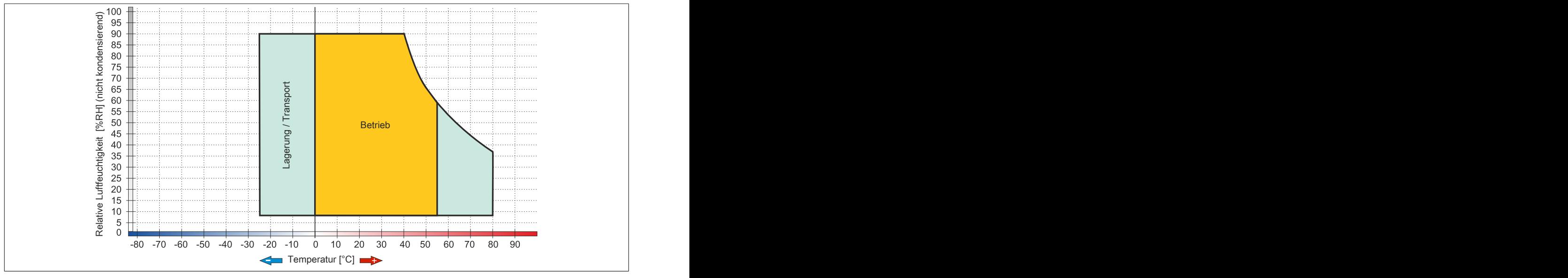

Abbildung 64: 5AP1120.1505-000 - Temperatur Luftfeuchtediagramm

# **3.2.7 5AP1180.1505-000**

# **3.2.7.1 Allgemeines**

- Displayeinheit für AP1000, PPC900 oder PPC2100
- 15,0" TFT XGA color Display
- Singletouch (analog resistiv)
- 32 Funktionstasten
- USB Front-Schnittstelle
- Schaltschrankmontage

#### **3.2.7.2 Bestelldaten**

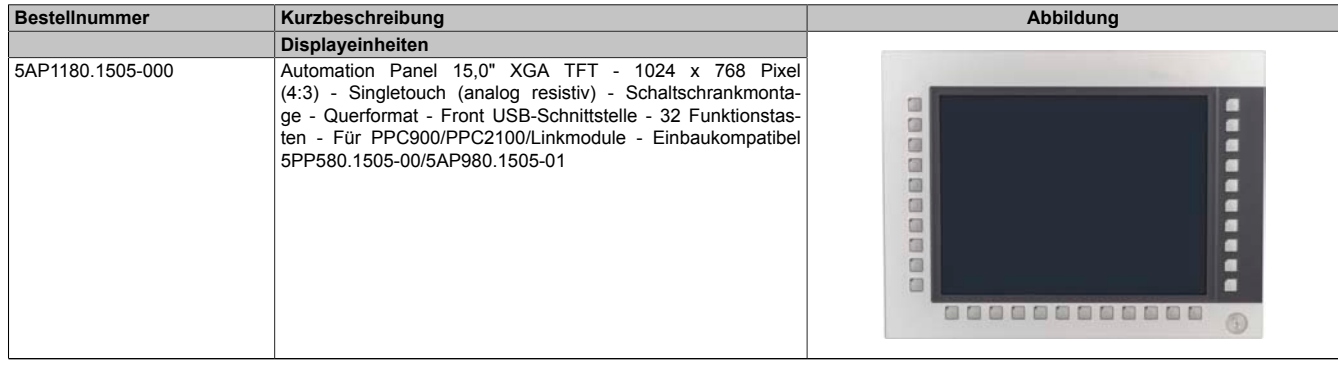

Tabelle 91: 5AP1180.1505-000 - Bestelldaten

# **3.2.7.3 Technische Daten**

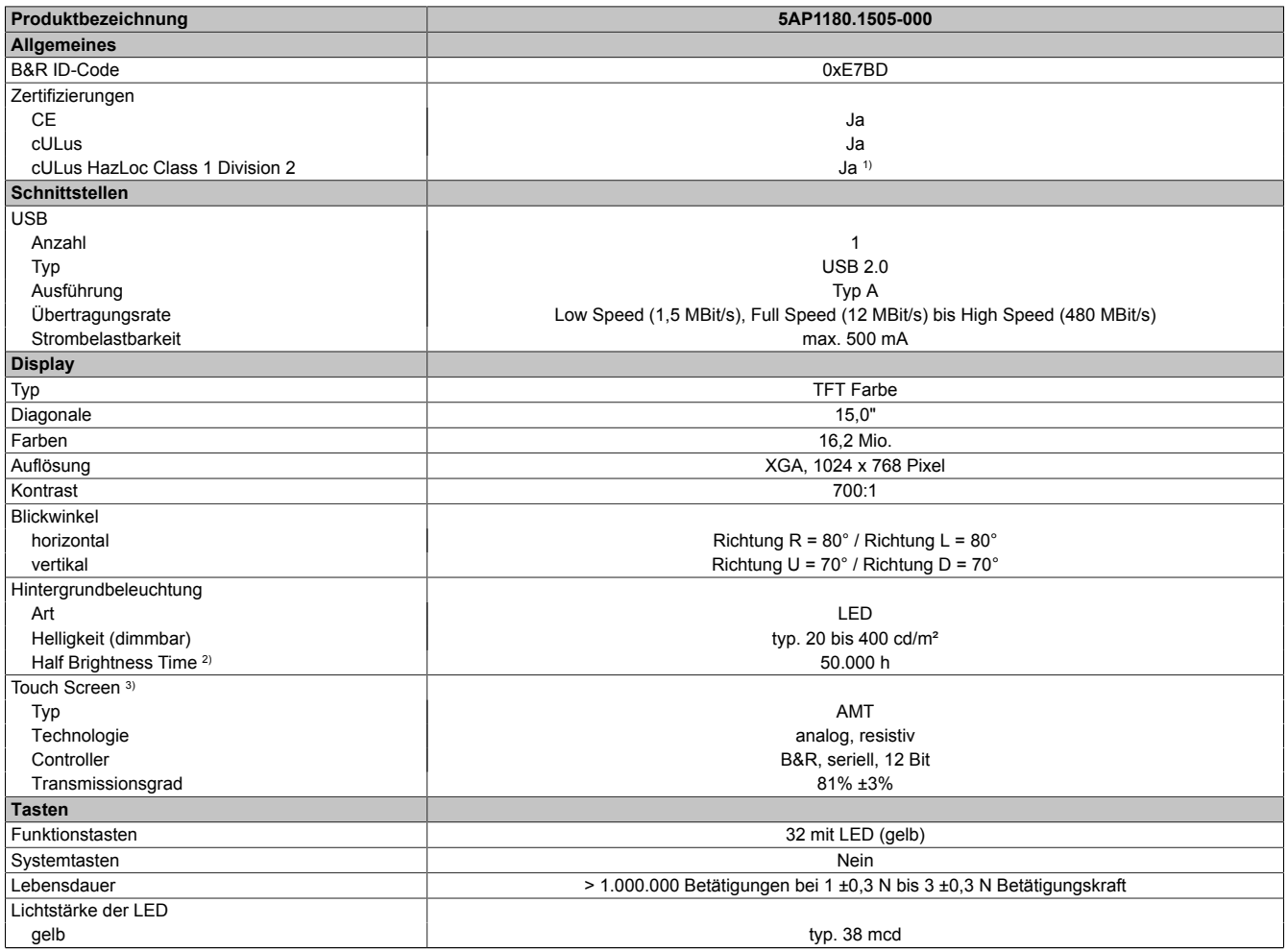

Tabelle 92: 5AP1180.1505-000 - Technische Daten

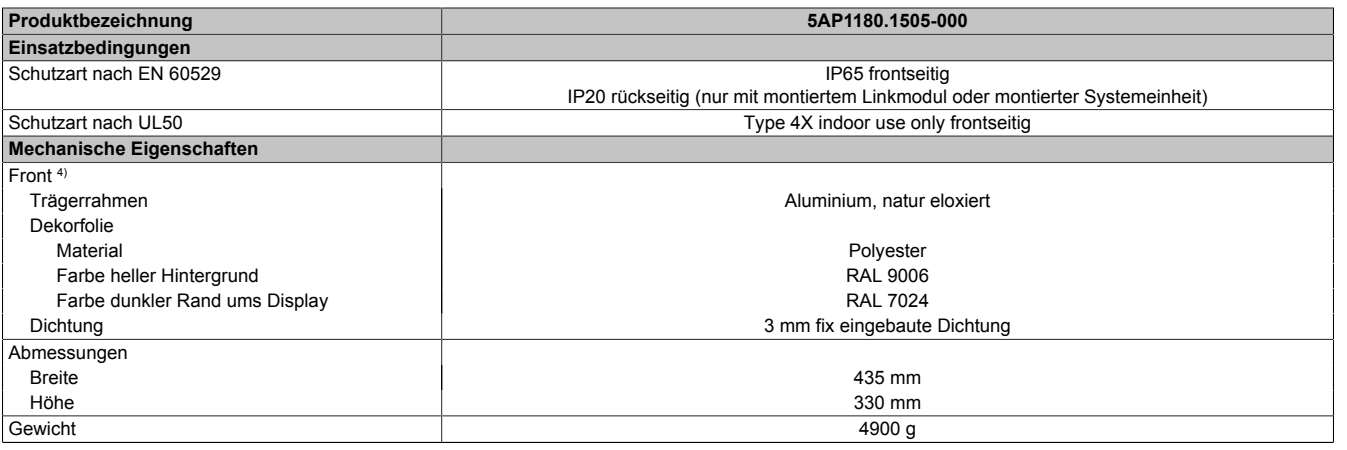

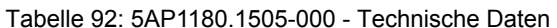

- 1) Ja, jedoch nur zutreffend wenn alle im Gesamtgerät verbauten Komponenten diese Zulassung haben und das Gesamtgerät die entsprechende Kennzeichnung trägt.
- 2) Bei 25°C Umgebungstemperatur. Eine Verringerung der Helligkeit um 50% kann eine ca. 50%ige Erhöhung der Half Brightness Time bewirken.
- 3) Touch Screen Treiber stehen für freigegebene Betriebssysteme im Downloadbereich der B&R Homepage (www.br-automation.com) zum Download bereit.<br>4) Prozess- bzw. chargenbedingt sind optische Abweichungen in der Farbe und O
- 4) Prozess- bzw. chargenbedingt sind optische Abweichungen in der Farbe und Oberflächenbeschaffenheit möglich.

#### **3.2.7.4 Abmessungen**

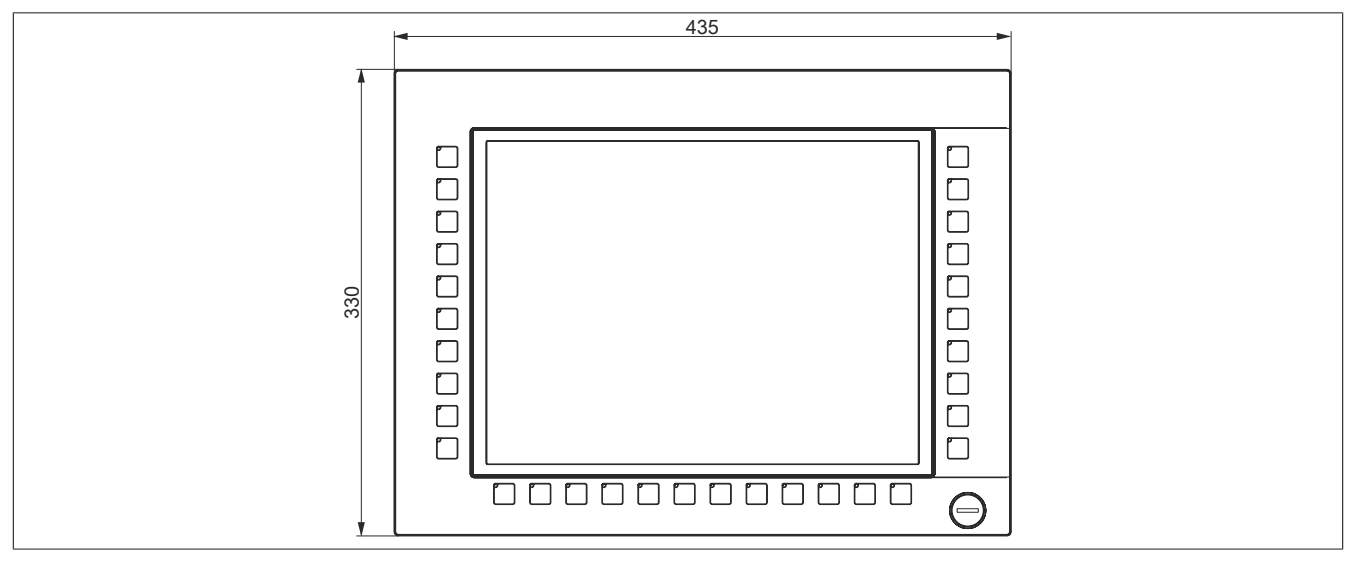

Abbildung 65: 5AP1180.1505-000 - Abmessungen

### **3.2.7.5 Temperatur Luftfeuchtediagramm**

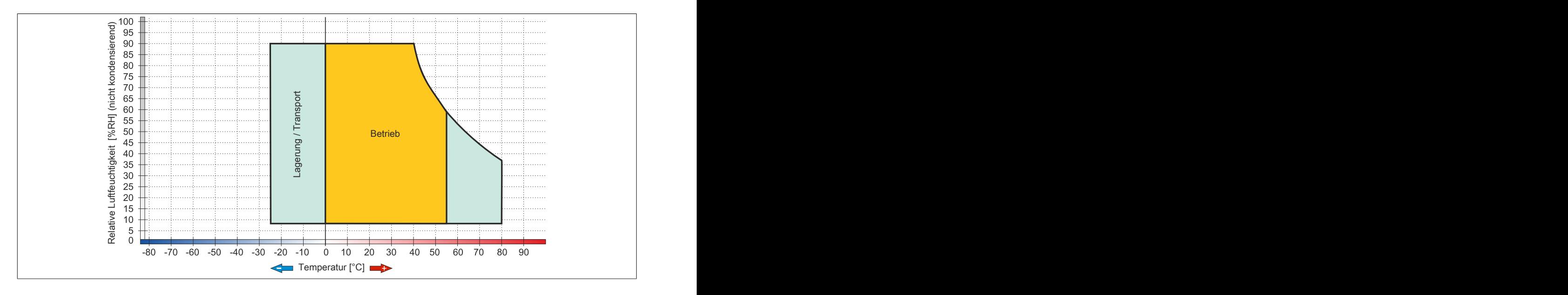

# **3.2.8 5AP1120.156B-000**

# **3.2.8.1 Allgemeines**

- Displayeinheit für AP1000, PPC900 oder PPC2100
- 15,6" TFT HD color Display
- Singletouch (analog resistiv)
- Schaltschrankmontage

# **3.2.8.2 Bestelldaten**

| <b>Bestellnummer</b> | Kurzbeschreibung                                                                                                    | Abbildung |
|----------------------|----------------------------------------------------------------------------------------------------|-----------|
|                      | <b>Displayeinheiten</b>                                                                                                    |           |
| 5AP1120.156B-000     | Automation Panel 15,6" HD TFT - 1366 x 768 Pixel (16:9) -<br>Singletouch (analog resistiv) - Schaltschrankmontage - Querfor-<br>mat - Für PPC900/PPC2100/Linkmodule |           |

Tabelle 93: 5AP1120.156B-000 - Bestelldaten

# **3.2.8.3 Technische Daten**

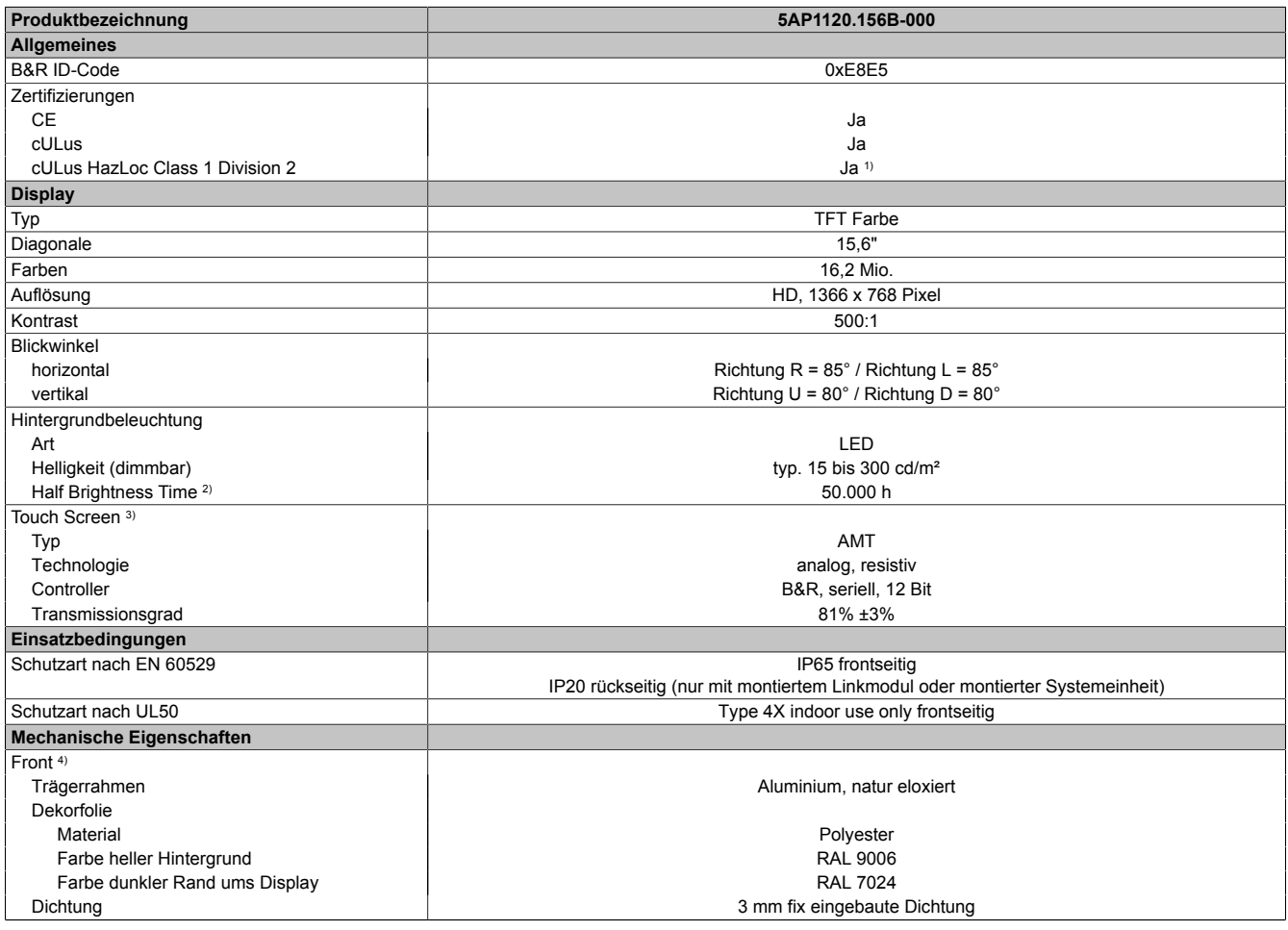

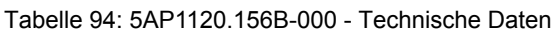

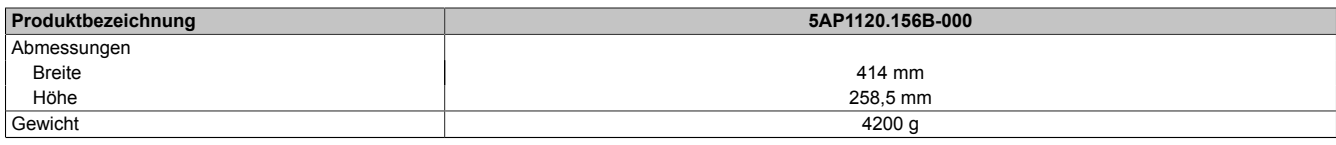

#### Tabelle 94: 5AP1120.156B-000 - Technische Daten

- 1) Ja, jedoch nur zutreffend wenn alle im Gesamtgerät verbauten Komponenten diese Zulassung haben und das Gesamtgerät die entsprechende Kennzeichnung trägt.
- 
- 2) Bei 25°C Umgebungstemperatur. Eine Verringerung der Helligkeit um 50% kann eine ca. 50%ige Erhöhung der Half Brightness Time bewirken.<br>3) Touch Screen Treiber stehen für freigegebene Betriebssysteme im Downloadbereich d 3) Touch Screen Treiber stehen für freigegebene Betriebssysteme im Downloadbereich der B&R Homepage (www.br-automation.com) zum Download bereit.
- 4) Prozess- bzw. chargenbedingt sind optische Abweichungen in der Farbe und Oberflächenbeschaffenheit möglich.

#### **3.2.8.4 Abmessungen**

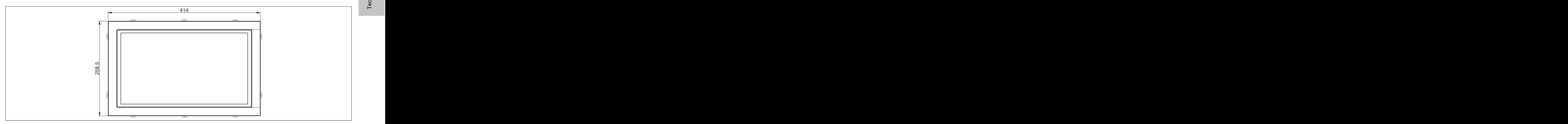

Abbildung 66: 5AP1120.156B-000 - Abmessungen

#### **3.2.8.5 Temperatur Luftfeuchtediagramm**

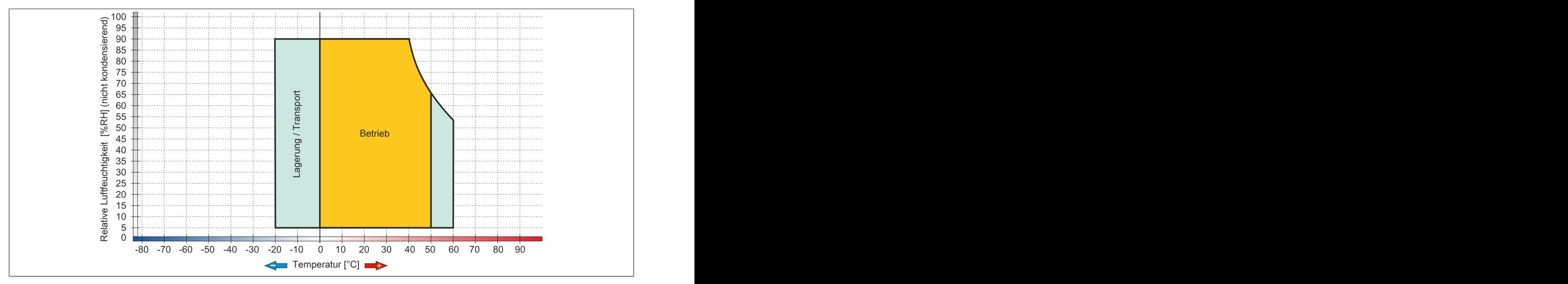

Abbildung 67: 5AP1120.156B-000 - Temperatur Luftfeuchtediagramm

# **3.2.9 5AP1120.1906-000**

# **3.2.9.1 Allgemeines**

- Displayeinheit für AP1000, PPC900 oder PPC2100
- 19,0" TFT SXGA color Display
- Singletouch (analog resistiv)
- USB Front-Schnittstelle
- Schaltschrankmontage

#### **3.2.9.2 Bestelldaten**

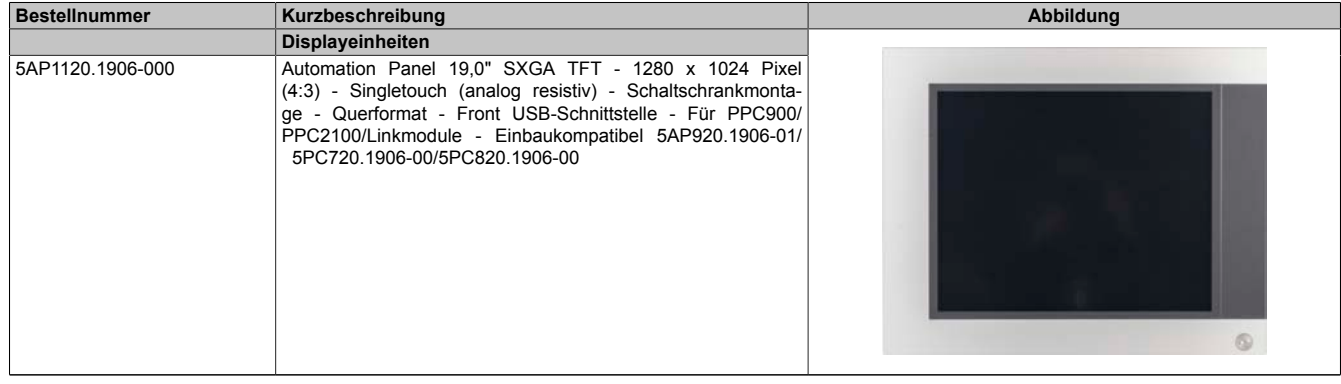

Tabelle 95: 5AP1120.1906-000 - Bestelldaten

### **3.2.9.3 Technische Daten**

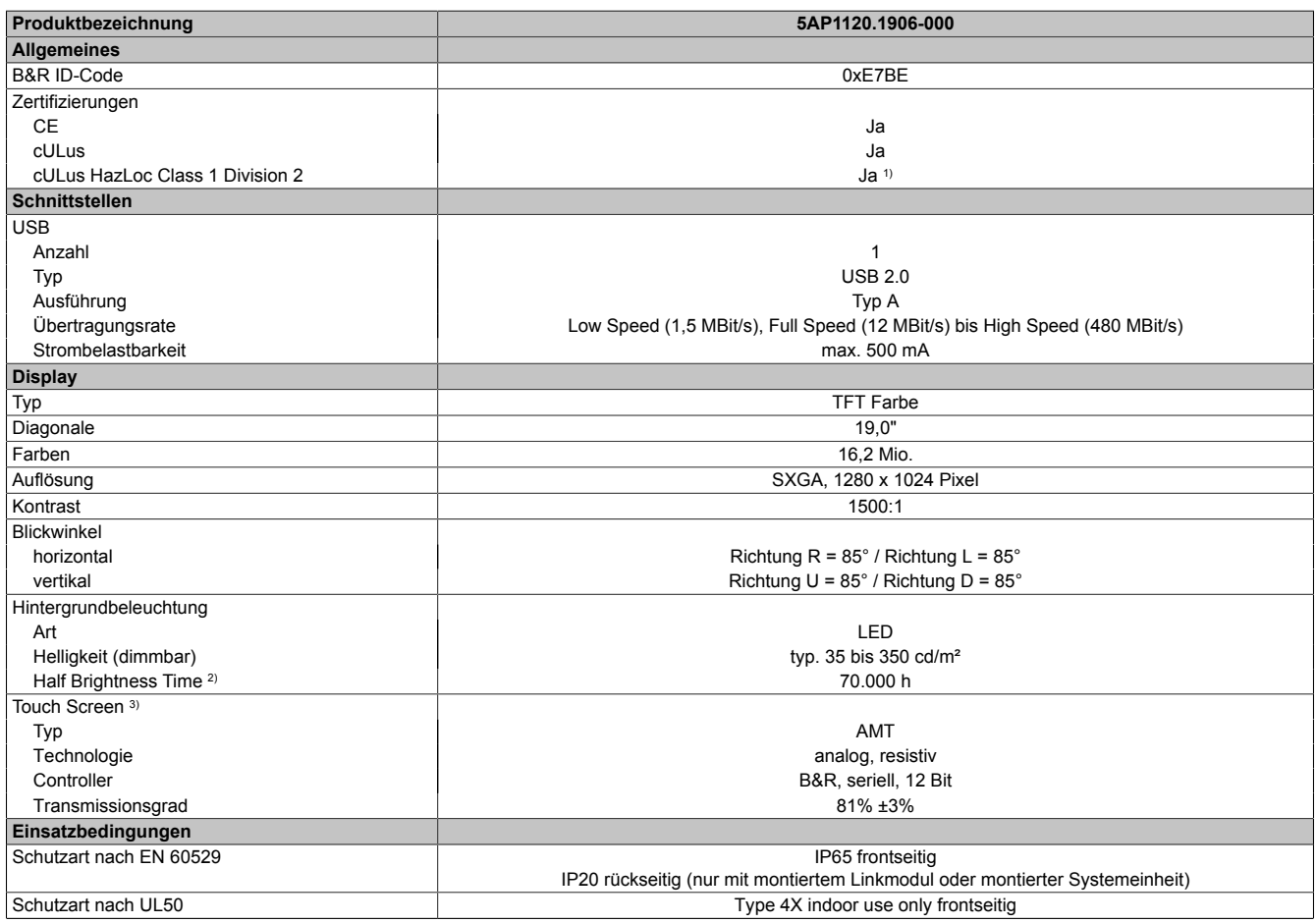

Tabelle 96: 5AP1120.1906-000 - Technische Daten

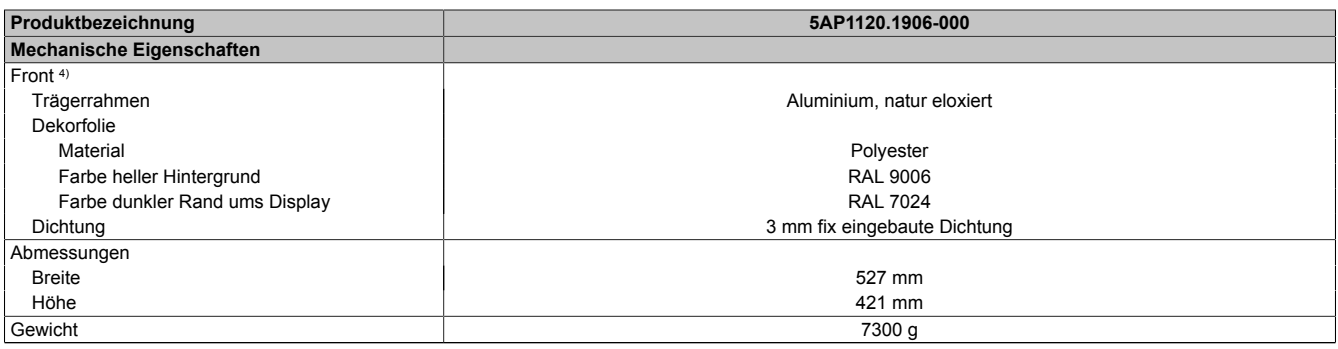

#### Tabelle 96: 5AP1120.1906-000 - Technische Daten

1) Ja, jedoch nur zutreffend wenn alle im Gesamtgerät verbauten Komponenten diese Zulassung haben und das Gesamtgerät die entsprechende Kennzeichnung trägt.

2) Bei 25°C Umgebungstemperatur. Eine Verringerung der Helligkeit um 50% kann eine ca. 50%ige Erhöhung der Half Brightness Time bewirken.<br>3) Touch Screen Treiber stehen für freigegebene Betriebssysteme im Downloadbereich d

3) Touch Screen Treiber stehen für freigegebene Betriebssysteme im Downloadbereich der B&R Homepage (www.br-automation.com) zum Download bereit.

4) Prozess- bzw. chargenbedingt sind optische Abweichungen in der Farbe und Oberflächenbeschaffenheit möglich.

#### **3.2.9.4 Abmessungen**

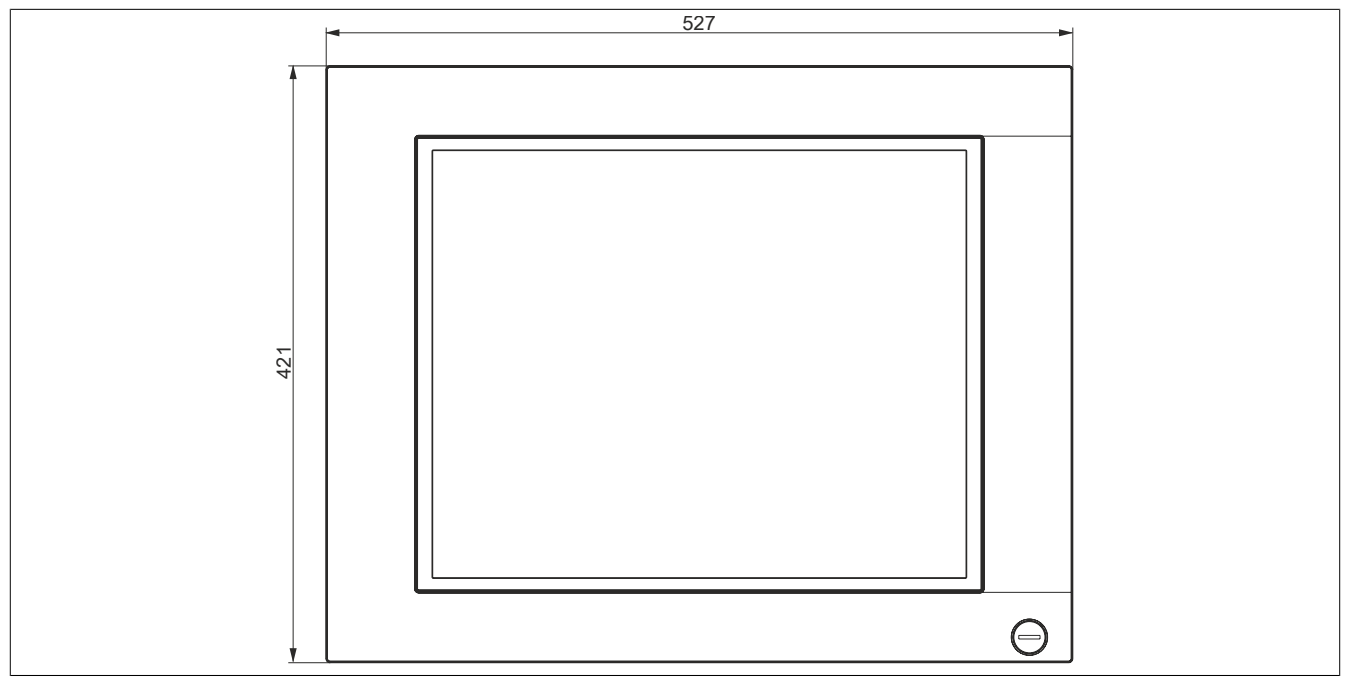

Abbildung 68: 5AP1120.1906-000 - Abmessungen

## **3.2.9.5 Temperatur Luftfeuchtediagramm**

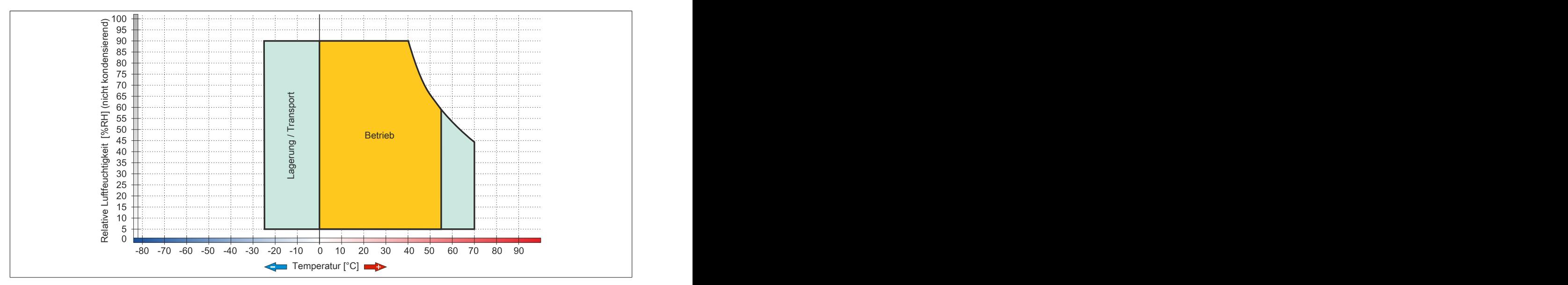

Abbildung 69: 5AP1120.1906-000 - Temperatur Luftfeuchtediagramm

# **3.3 CPU Boards QM77**

# **3.3.1 5PC901.TS77-0x**

# **3.3.1.1 Allgemeines**

- Intel Core i Prozessoren
- Intel QM77 Chipsatz
- 2x DDR3 Speichersockel
- Intel HD Graphics 4000
- AMI BIOS (UEFI)

# **Information:**

**Bei Verwendung des 5PC901.TS77-00 CPU Boards ist der Betrieb ausschließlich mit der Systemeinheit mit Lüfter Kit (aktiv, 5PC911.SX00-00) möglich.**

## **3.3.1.2 Bestelldaten**

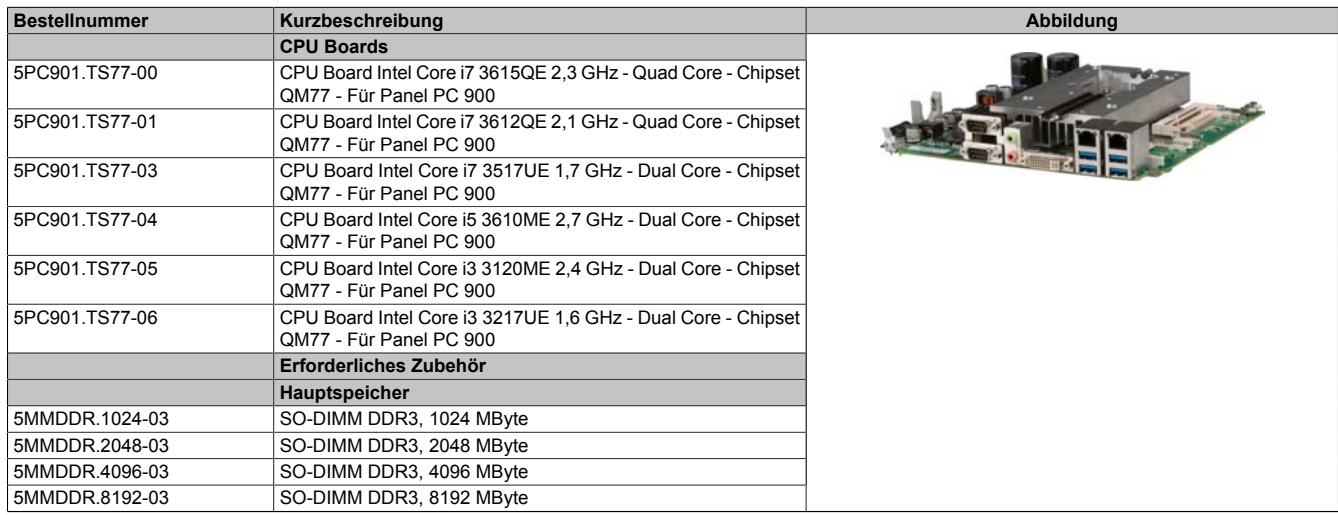

#### Tabelle 97: 5PC901.TS77-00, 5PC901.TS77-01, 5PC901.TS77-03, 5PC901.TS77-04, 5PC901.TS77-05, 5PC901.TS77-06 - Bestelldaten

# **3.3.1.3 Technische Daten**

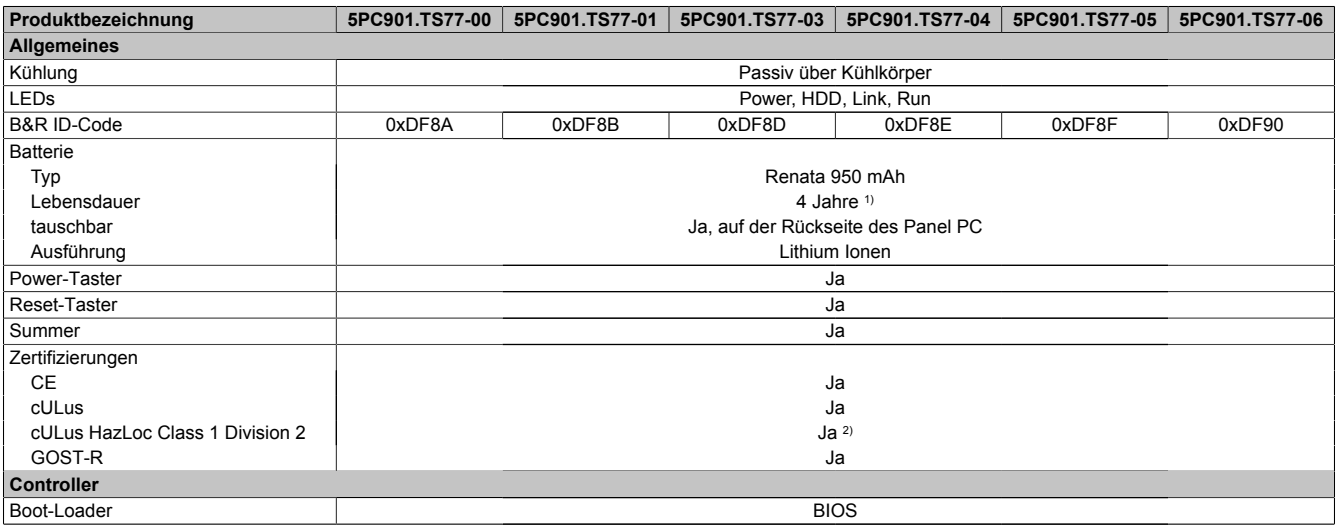

Tabelle 98: 5PC901.TS77-00, 5PC901.TS77-01, 5PC901.TS77-03, 5PC901.TS77-04, 5PC901.TS77-05, 5PC901.TS77-06 - Technische Daten

## Technische Daten • Einzelkomponenten

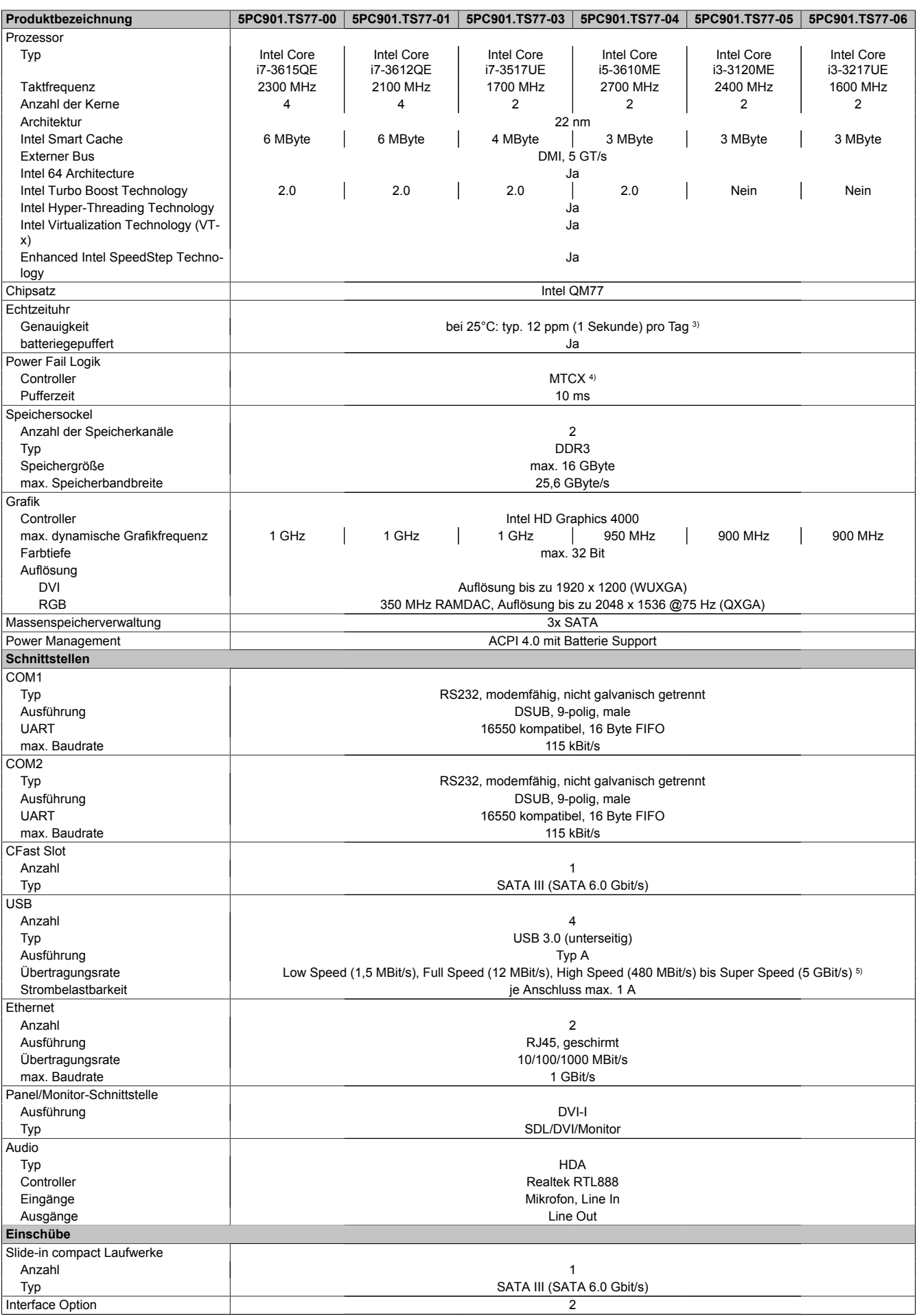

Tabelle 98: 5PC901.TS77-00, 5PC901.TS77-01, 5PC901.TS77-03, 5PC901.TS77-04, 5PC901.TS77-05, 5PC901.TS77-06 - Technische Daten

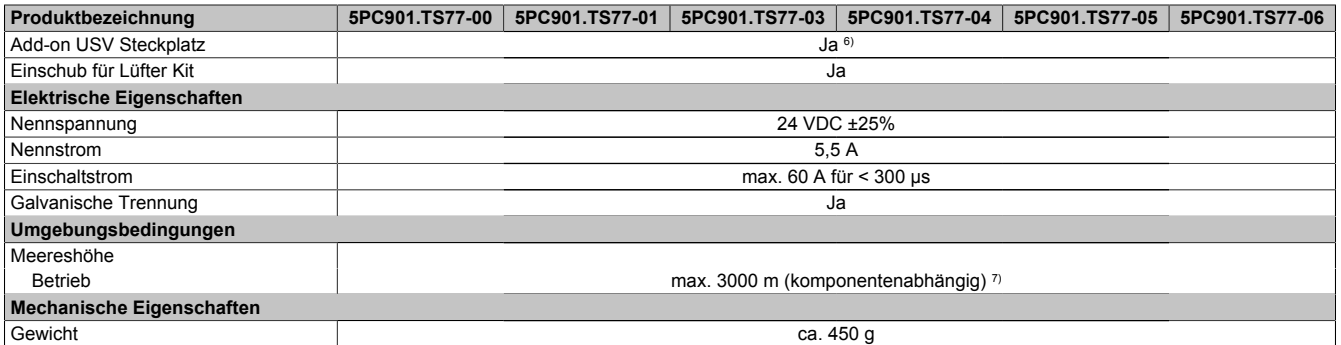

Tabelle 98: 5PC901.TS77-00, 5PC901.TS77-01, 5PC901.TS77-03, 5PC901.TS77-04, 5PC901.TS77-05, 5PC901.TS77-06 - Technische Daten

1) Bei 50°C, 8,5 μA der zu versorgenden Komponenten und einer Selbstentladung von 40%. Ist eine SRAM Interface Option verbaut, so beträgt die Lebensdauer 2½ Jahre.

2) Ja, jedoch nur zutreffend wenn alle im Gesamtgerät verbauten Komponenten diese Zulassung haben und das Gesamtgerät die entsprechende Kennzeichnung trägt.

3) Bei max. spezifizierter Umgebungstemperatur: typ. 58 ppm (5 Sekunden) - worst case 220 ppm (19 Sekunden).

4) Maintenance Controller Extended<br>5) Eine Super Speed Übertragungsra

5) Eine Super Speed Übertragungsrate (5 GBit/s) ist nur mit USB 3.0 möglich.<br>6) Das USV Modul kann nur im IF Option 1 Steckplatz betrieben werden.

Das USV Modul kann nur im IF Option 1 Steckplatz betrieben werden.

7) Herabsenkung (Derating) der maximalen Umgebungstemperatur typisch 1°C pro 1000 Meter ab 500 Meter NN.

# **3.4 CPU Boards HM76**

# **3.4.1 5PC901.TS77-0x**

### **3.4.1.1 Allgemeines**

- Intel Celeron Prozessoren
- Intel HM76 Chipsatz
- 2x DDR3 Speichersockel
- Intel HD Graphics 2000/2500
- AMI BIOS (UEFI)

### **3.4.1.2 Bestelldaten**

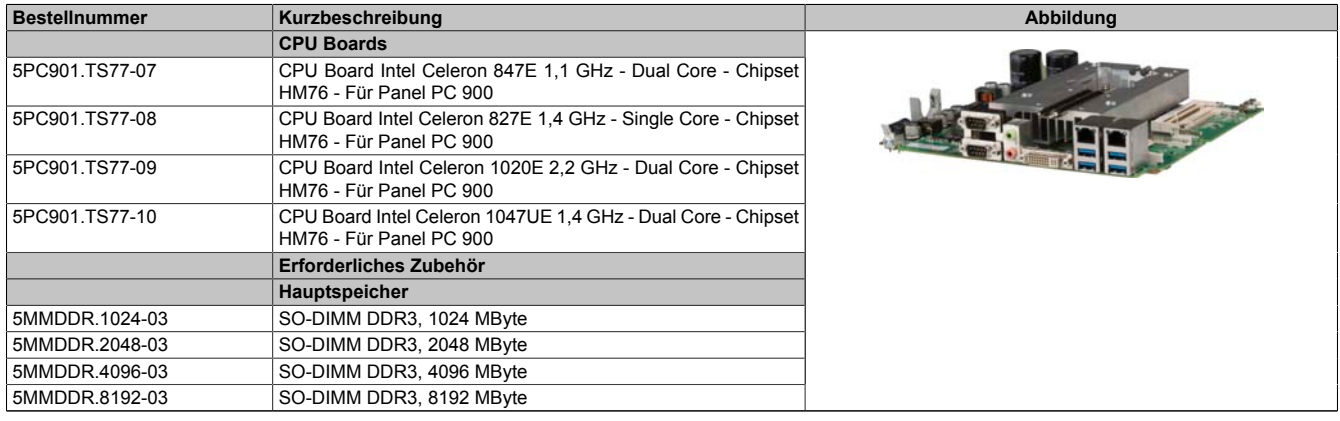

Tabelle 99: 5PC901.TS77-07, 5PC901.TS77-08, 5PC901.TS77-09, 5PC901.TS77-10 - Bestelldaten

## **3.4.1.3 Technische Daten**

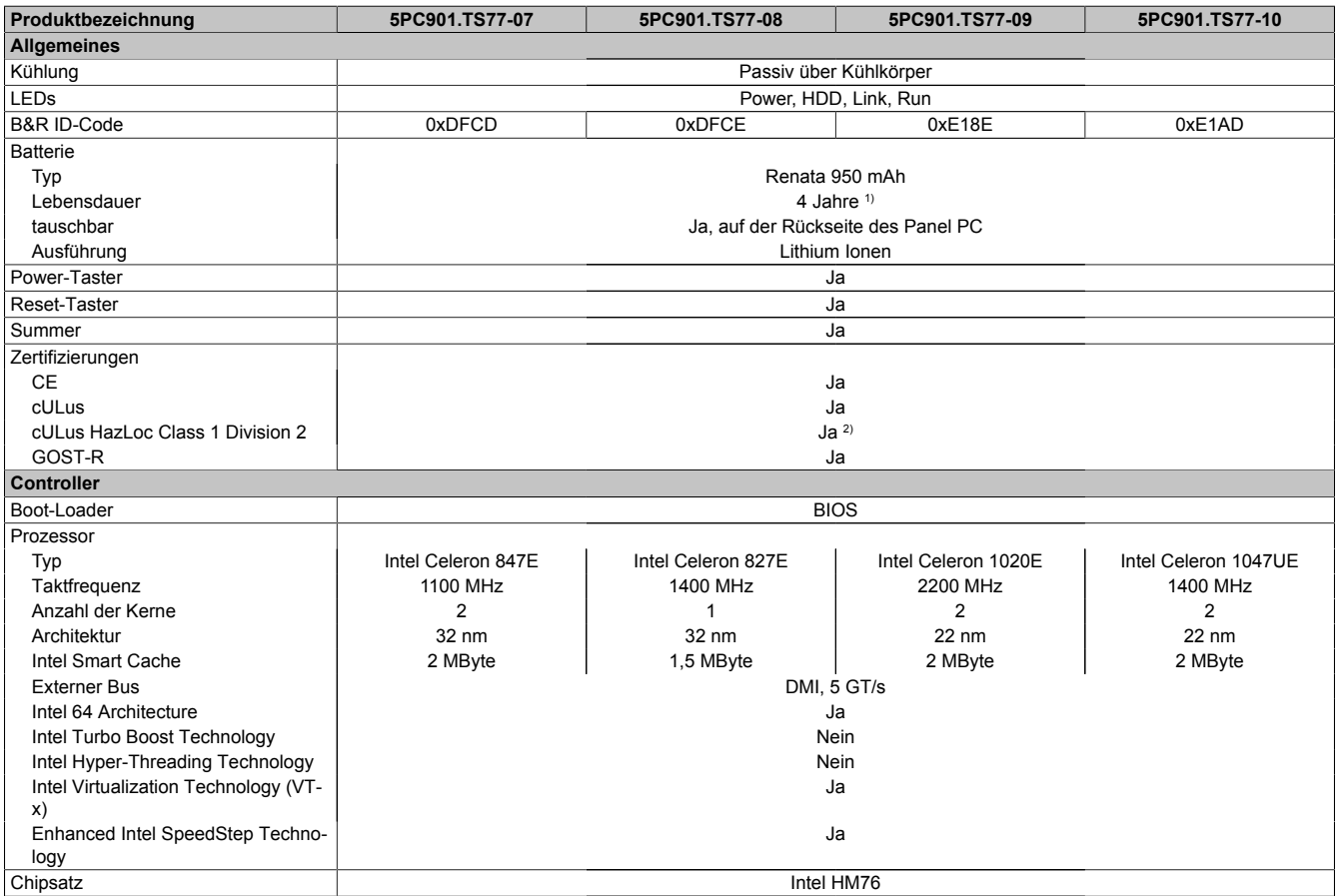

Tabelle 100: 5PC901.TS77-07, 5PC901.TS77-08, 5PC901.TS77-09, 5PC901.TS77-10 - Technische Daten

Kapitel 2<br>Technische Daten Technische Daten

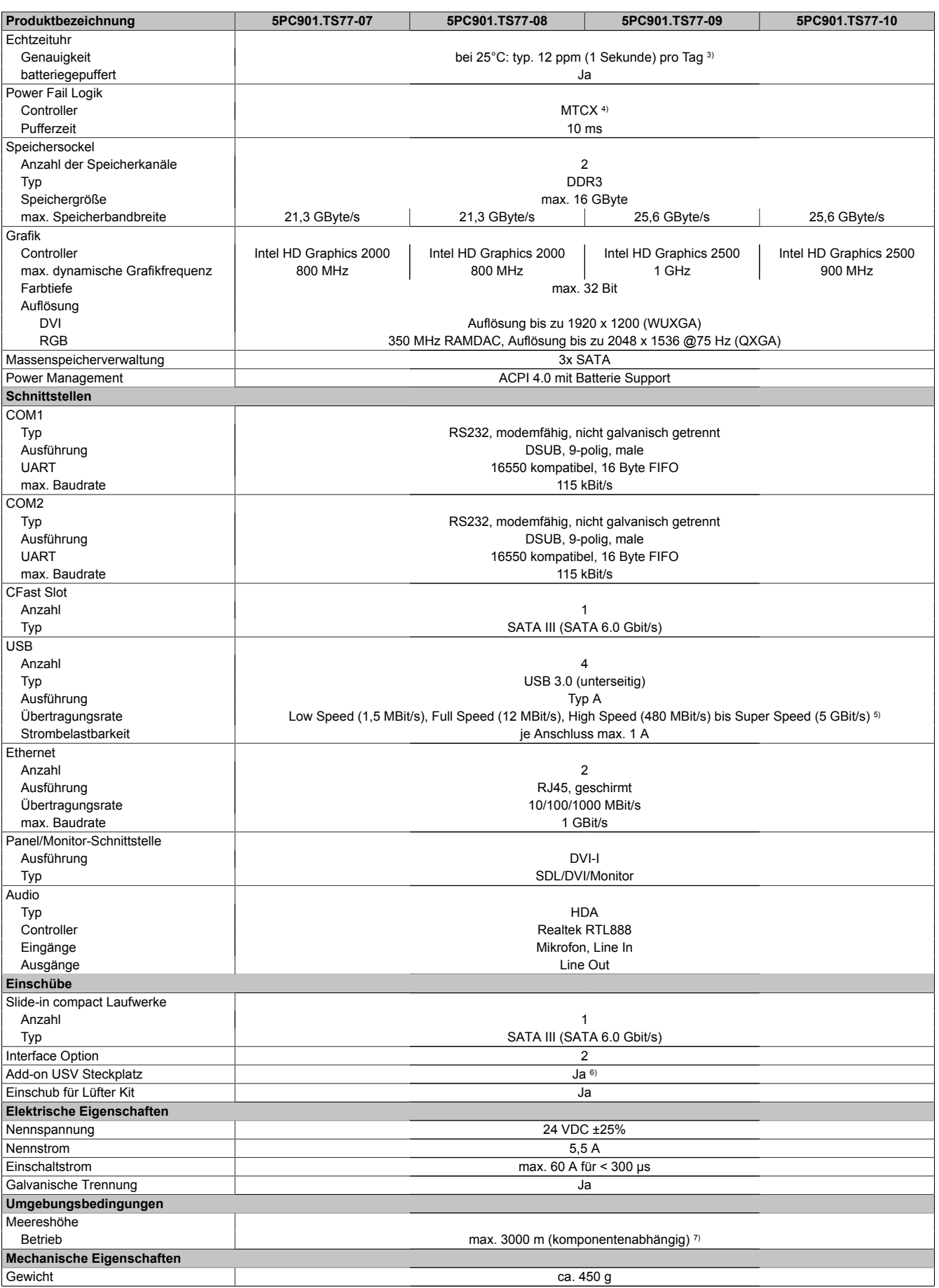

Tabelle 100: 5PC901.TS77-07, 5PC901.TS77-08, 5PC901.TS77-09, 5PC901.TS77-10 - Technische Daten

1) Bei 50°C, 8,5 μA der zu versorgenden Komponenten und einer Selbstentladung von 40%. Ist eine SRAM Interface Option verbaut, so beträgt die Lebensdauer 2½ Jahre.

2) Ja, jedoch nur zutreffend wenn alle im Gesamtgerät verbauten Komponenten diese Zulassung haben und das Gesamtgerät die entsprechende Kennzeichnung trägt.

#### Technische Daten • Einzelkomponenten

- 3) Bei max. spezifizierter Umgebungstemperatur: typ. 58 ppm (5 Sekunden) worst case 220 ppm (19 Sekunden).
- 4) Maintenance Controller Extended
- 
- Das USV Modul kann nur im IF Option 1 Steckplatz betrieben werden.
- 5) Eine Super Speed Übertragungsrate (5 GBit/s) ist nur mit USB 3.0 möglich.<br>6) Das USV Modul kann nur im IF Option 1 Steckplatz betrieben werden.<br>7) Herabsenkung (Derating) der maximalen Umgebungstemperatur typisch 1° 7) Herabsenkung (Derating) der maximalen Umgebungstemperatur typisch 1°C pro 1000 Meter ab 500 Meter NN.

# **3.5 Systemeinheiten**

### **3.5.1 5PC911.SX00-00**

### **3.5.1.1 Allgemeines**

Die aktive Panel PC 900 Systemeinheit besteht aus Gehäuse und Kühlkörper. Für den Betrieb ist zusätzlich ein Lüfter Kit erforderlich. In die Systemeinheit werden CPU Board, Hauptspeicher, Lüfter Kit, IF Optionen und Slide-in compact Laufwerk eingebaut.

Der Lüfter Kit 5AC902.FA00-00 ist im Lieferumfang der Systemeinheit nicht enthalten und muss extra bestellt werden.

## **3.5.1.2 Bestelldaten**

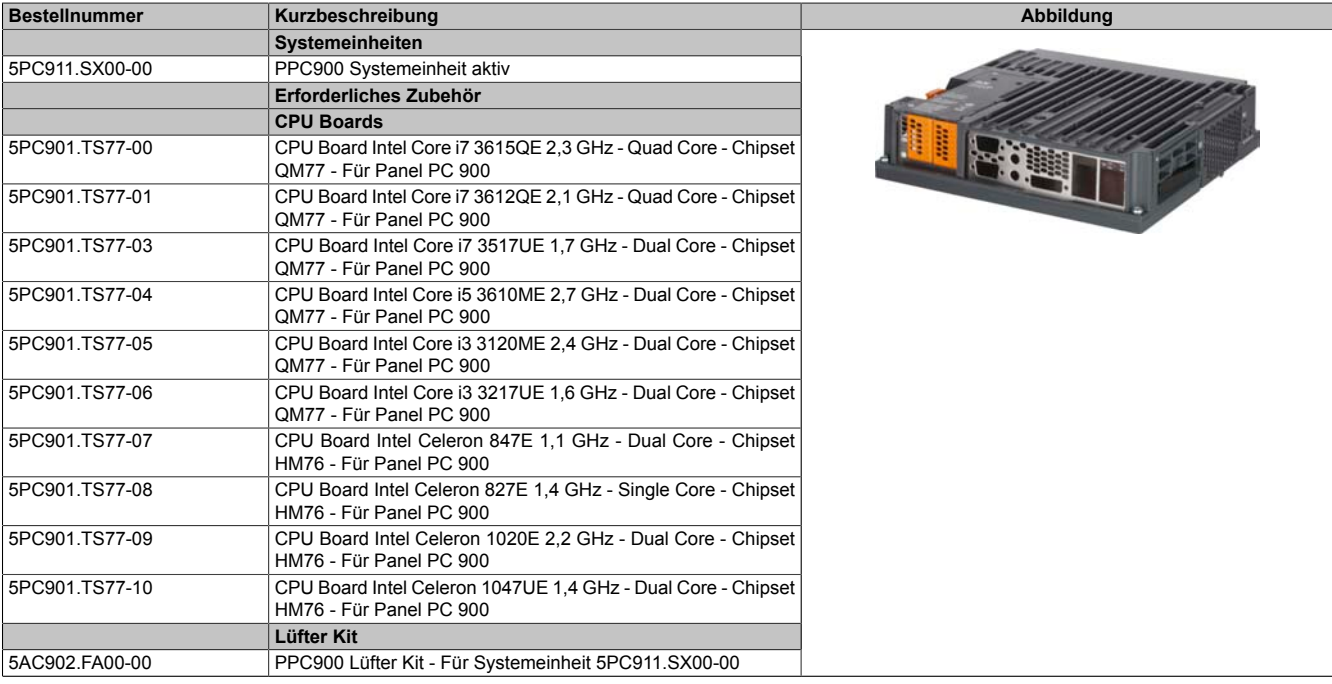

Tabelle 101: 5PC911.SX00-00 - Bestelldaten

### **3.5.1.3 Technische Daten**

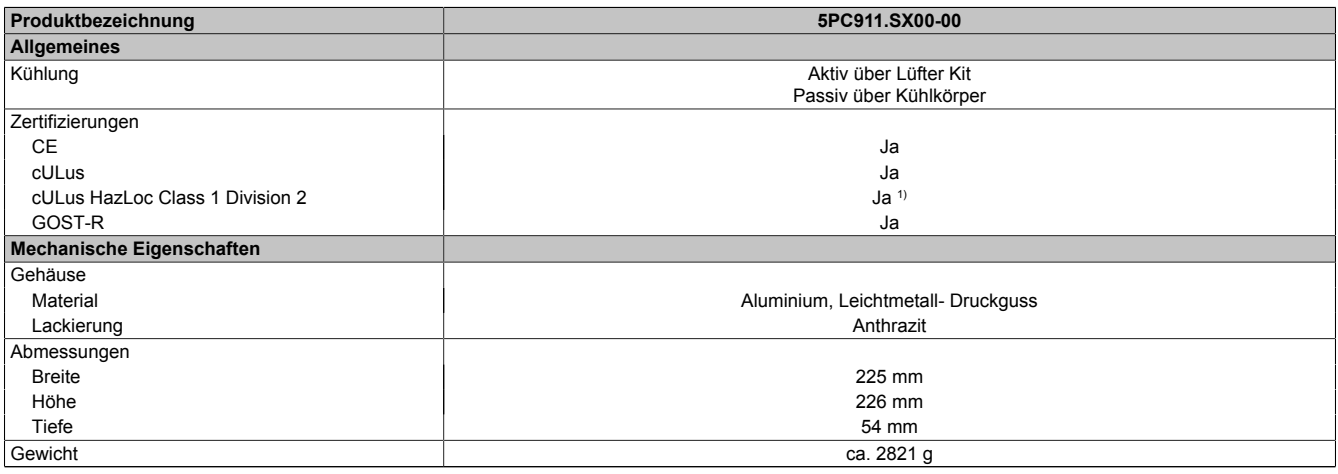

#### Tabelle 102: 5PC911.SX00-00 - Technische Daten

1) Ja, jedoch nur zutreffend wenn alle im Gesamtgerät verbauten Komponenten diese Zulassung haben und das Gesamtgerät die entsprechende Kennzeichnung trägt.

### **3.5.2 5PC911.SX00-01**

## **3.5.2.1 Allgemeines**

Die passive Panel PC 900 Systemeinheit besteht aus Gehäuse und Kühlkörper. In die Systemeinheit werden CPU Board, Hauptspeicher, IF Optionen und Slide-in compact Laufwerk eingebaut.

## **3.5.2.2 Bestelldaten**

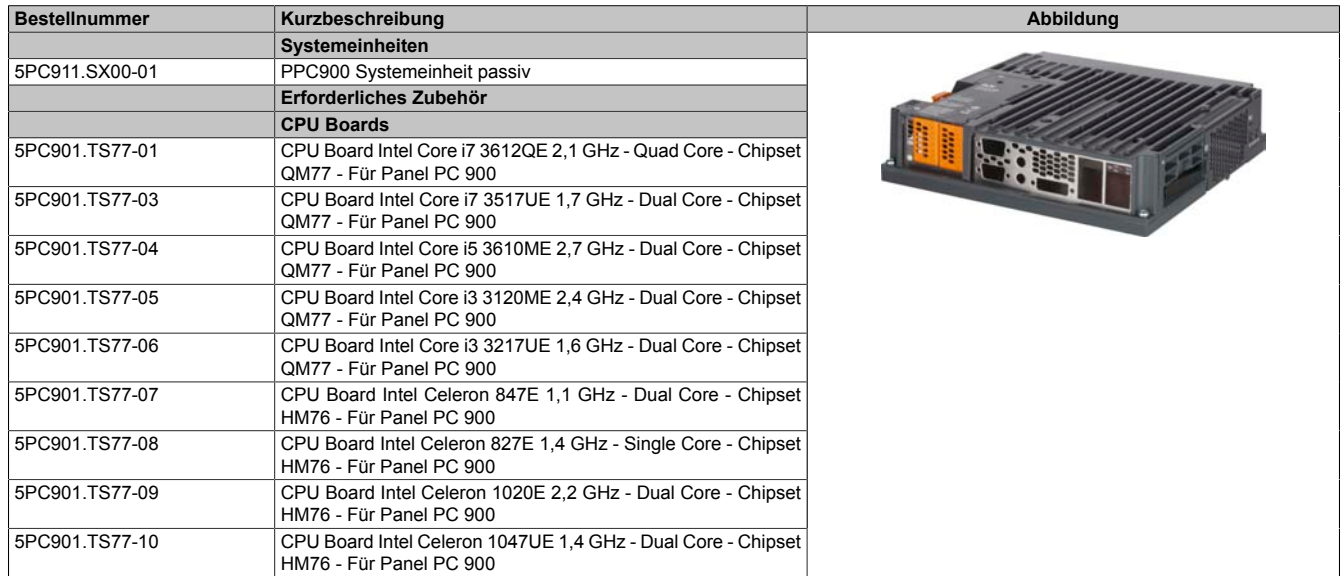

Tabelle 103: 5PC911.SX00-01 - Bestelldaten

# **3.5.2.3 Technische Daten**

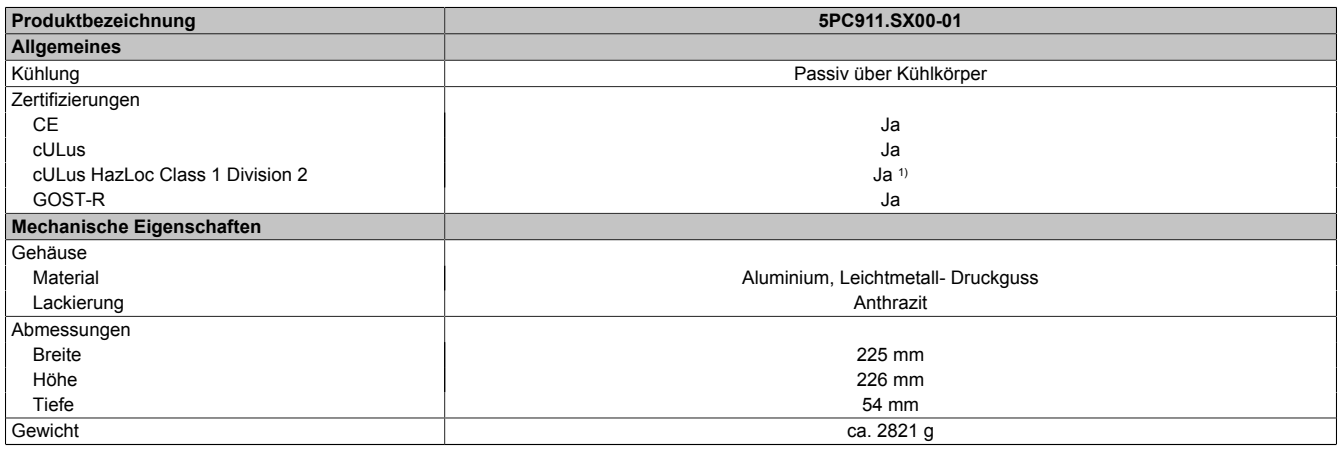

Tabelle 104: 5PC911.SX00-01 - Technische Daten

1) Ja, jedoch nur zutreffend wenn alle im Gesamtgerät verbauten Komponenten diese Zulassung haben und das Gesamtgerät die entsprechende Kennzeichnung trägt.

# **3.6 Hauptspeicher**

# **3.6.1 5MMDDR.xxxx-03**

# **3.6.1.1 Allgemeines**

Diese 204-poligen DDR3 Hauptspeicher arbeiten mit einer Speichergeschwindigkeit von 1600 MHz und sind mit einer Speichergröße von 1 GByte bis 8 GByte verfügbar.

Werden zwei gleich große (z.B. 2 GByte) Hauptspeicher in das CPU Board gesteckt, so wird die Dual-Channel Memory Technologie unterstützt. Werden zwei ungleich große (z.B. 2 GByte und 4 GByte) Hauptspeicher gesteckt, so wird diese Technologie nicht unterstützt.

Werden bei einem 32-Bit Betriebssystem zwei z.B. 2 GByte Module oder ein 4 GByte Modul gesteckt, so sind nur 3 GByte Hauptspeicher verwendbar, bei einem 64-Bit Betriebssystem sind maximal 16 GByte Hauptspeicher verwendbar.

# **3.6.1.2 Bestelldaten**

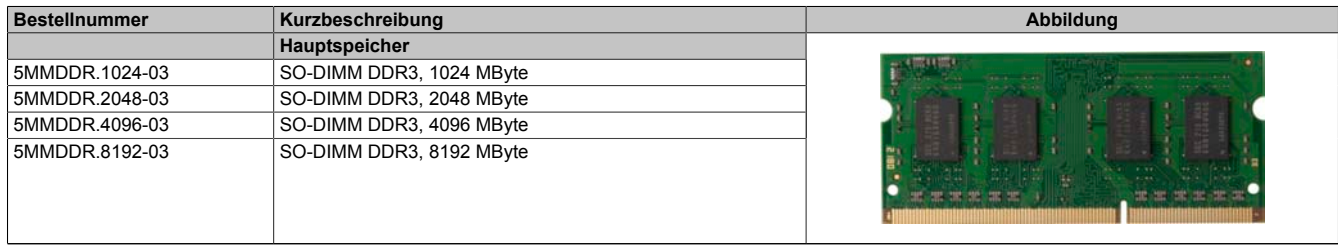

Tabelle 105: 5MMDDR.1024-03, 5MMDDR.2048-03, 5MMDDR.4096-03, 5MMDDR.8192-03 - Bestelldaten

# **3.6.1.3 Technische Daten**

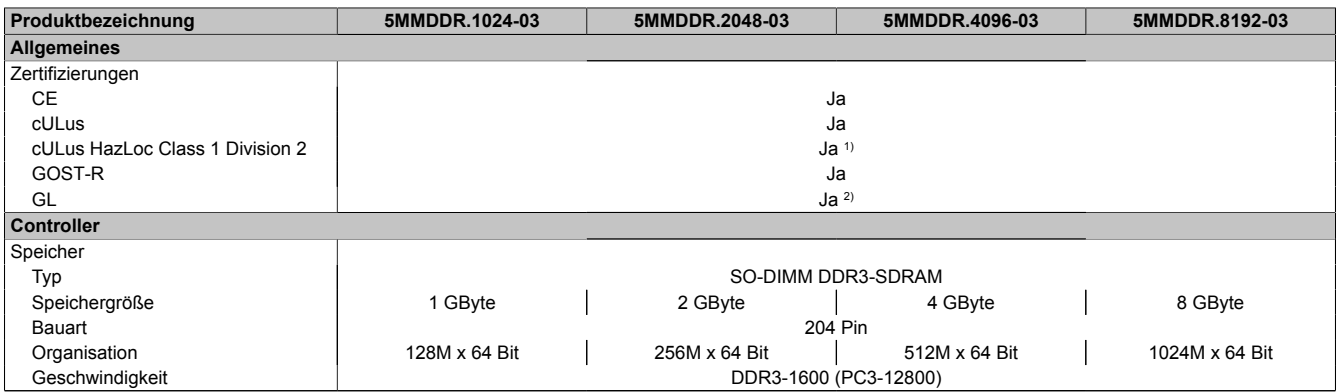

Tabelle 106: 5MMDDR.1024-03, 5MMDDR.2048-03, 5MMDDR.4096-03, 5MMDDR.8192-03 - Technische Daten

1) Ja, jedoch nur zutreffend wenn alle im Gesamtgerät verbauten Komponenten diese Zulassung haben und das Gesamtgerät die entsprechende Kennzeichnung trägt.

2) Ja, jedoch nur zutreffend wenn alle im Gesamtgerät verbauten Komponenten diese Zulassung haben.

# **3.7 Buseinheiten**

# **Information:**

**Informationen zum Tausch bzw. Einbau einer Buseinheit sind im Abschnitt ["Buseinheit Montage" auf](#page-213-0) [Seite 214](#page-213-0) zu entnehmen.**

**Beim Tausch bzw. Einbau einer Buseinheit ist es notwendig, im BIOS die Setup-Defaults zu laden ([siehe](#page-295-0) ["Save & Exit" auf Seite 296](#page-295-0)).**

### **3.7.1 5AC902.BX0x-xx**

### **3.7.1.1 Allgemeines**

Die Buseinheiten bestehen aus Gehäuse und Bus. Sie können an der Panel PC 900 Systemeinheit erweitert werden.

Es stehen verschiedene Ausführungen mit PCI und PCIe Slots zur Verfügung, desweiteren befindet sich auf jeder Buseinheit ein Slide-in Laufwerkseinschub und ein Lüfter Kit.

Der Lüfter Kit ist im Lieferumfang der Buseinheit nicht enthalten und muss extra bestellt werden. Wird eine aktive Systemeinheit (5PC911.SX00-00) verwendet, muss ein Lüfter Kit in der Buseinheit konfiguriert sein.

#### **1 Slot Buseinheiten**

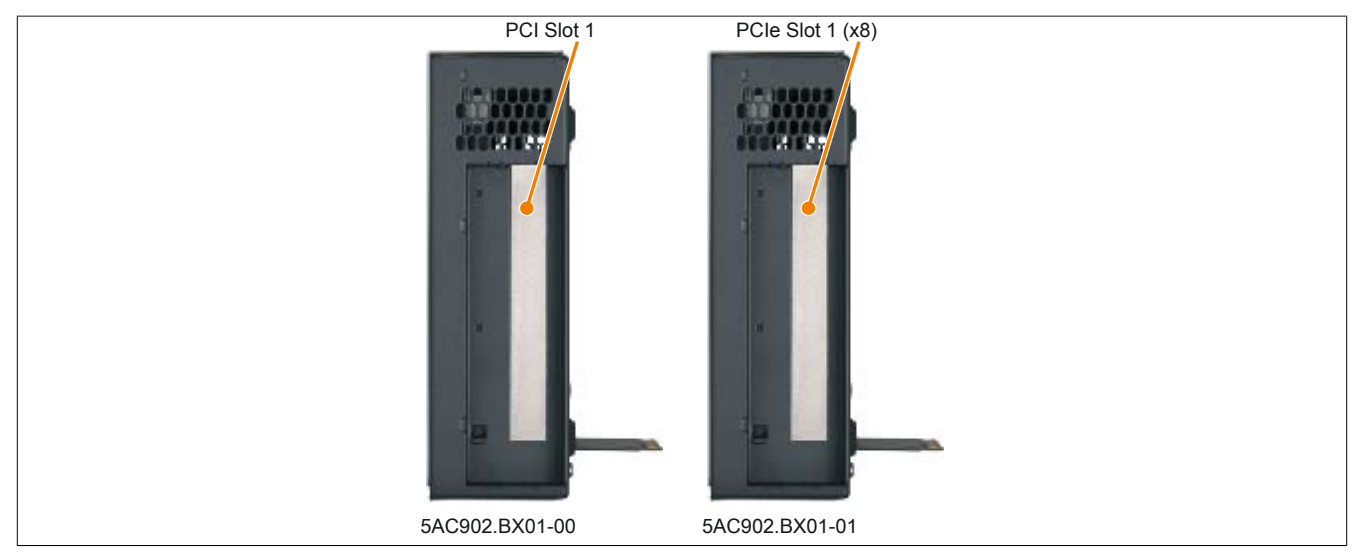

Abbildung 70: 1 Slot Buseinheiten

### **2 Slot Buseinheiten**

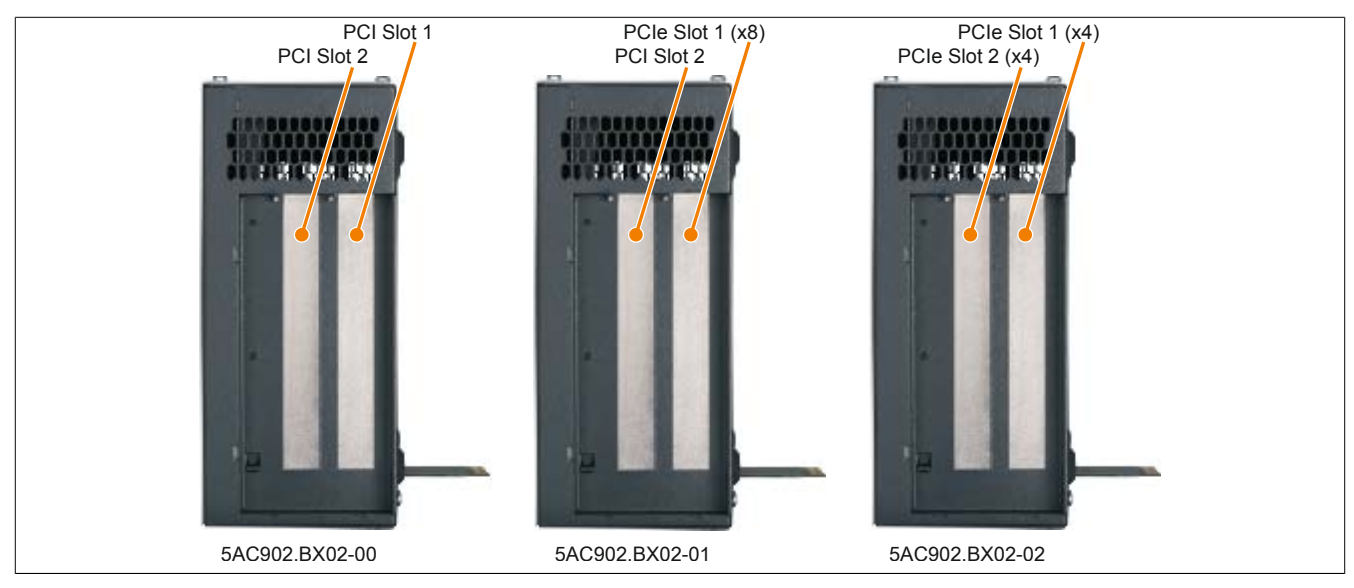

Abbildung 71: 2 Slot Buseinheiten

# **Information:**

**Die Buseinheit 5AC902.BX02-02 wird ab der Firmwareversion V1.14 unterstützt. Informationen zum Firmwareupgrade sind hier zu finden: ["Firmwareupgrade" auf Seite 308.](#page-307-0)**

## **3.7.1.2 Bestelldaten**

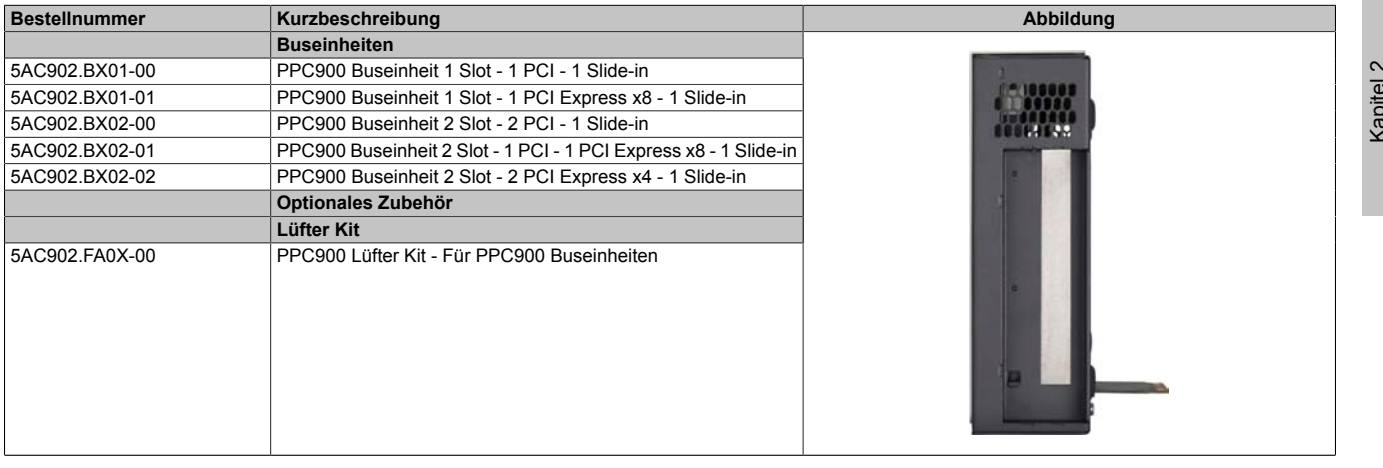

Tabelle 107: 5AC902.BX01-00, 5AC902.BX01-01, 5AC902.BX02-00, 5AC902.BX02-01, 5AC902.BX02-02 - Bestelldaten

# **3.7.1.3 Technische Daten**

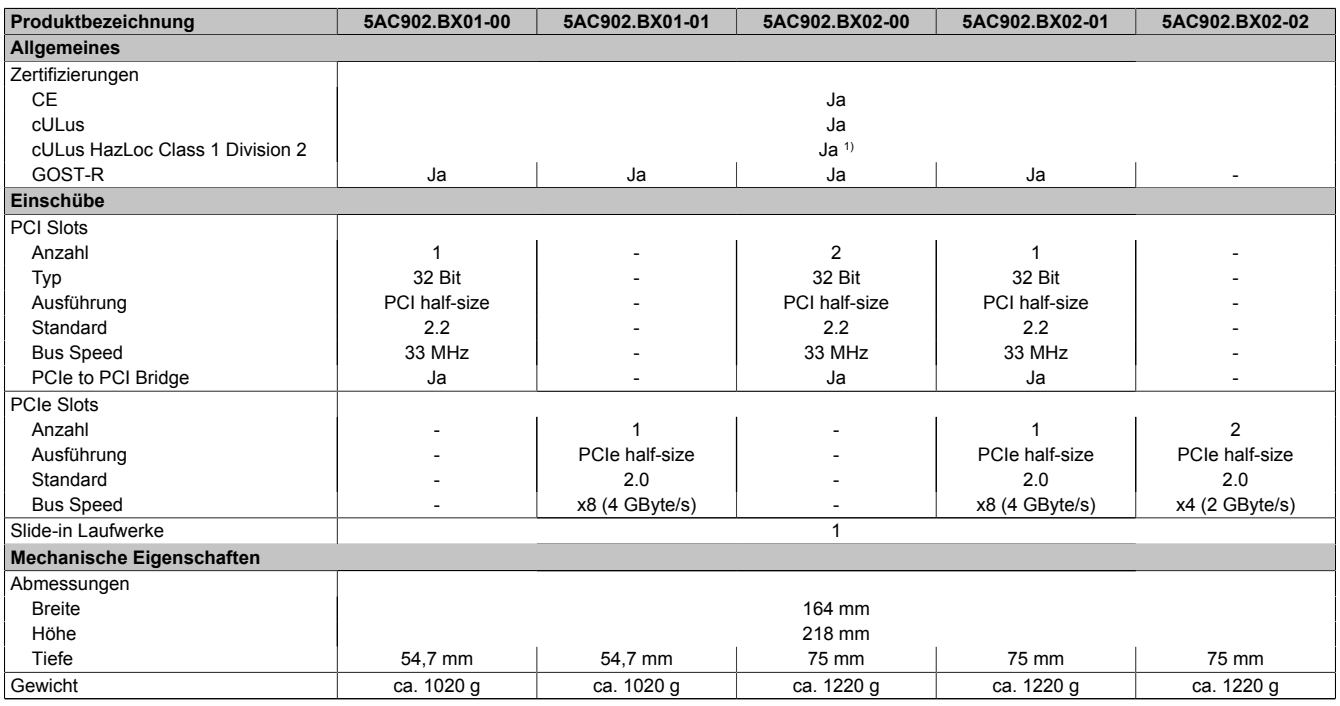

Tabelle 108: 5AC902.BX01-00, 5AC902.BX01-01, 5AC902.BX02-00, 5AC902.BX02-01, 5AC902.BX02-02 - Technische Daten

1) Ja, jedoch nur zutreffend wenn alle im Gesamtgerät verbauten Komponenten diese Zulassung haben und das Gesamtgerät die entsprechende Kennzeichnung trägt.

# **Information:**

**Die PCIe Slots sind per default im BIOS auf Gen1 limitiert. Die PCIe Gen kann aber im BIOS (Advanced - PCI Express Configuration - PCI Express GEN 2 Settings) konfiguriert werden.**

۰

### **3.8 Lüfter Kit**

# **Information:**

**Die Lüfterfilter stellen ein Verschleißteil dar und müssen in angemessenem Abstand kontrolliert und bei nicht ausreichender Funktion (z. B. durch Verschmutzung) gereinigt oder ausgetauscht werden. Informationen zum Tausch der Lüfterfilter sind dem Abschnitt ["Lüfterfilter Tausch" auf Seite 213](#page-212-0) zu entnehmen.**

# **Information:**

**Informationen zum Tausch bzw. Einbau des Lüfter Kit sind dem Abschnitt ["Lüfter Kit Tausch" auf Seite](#page-211-0) [212](#page-211-0) zu entnehmen.**

#### **3.8.1 5AC902.FA00-00**

#### **3.8.1.1 Allgemeines**

Im Lüfter Kit sind 2 Lüfter verbaut die zur besseren Wärmeableitung der aktiven PPC900 Systemeinheit 5PC911.SX00-00 dienen.

- 2 verbaute Lüfter zur verbesserten Wärmeableitung der Systemeinheit
- Einfacher Ein-/Ausbau

Der Lüfter Kit 5AC902.FA00-00 ist im Lieferumfang der Systemeinheit nicht enthalten und muss extra bestellt werden.

#### **3.8.1.2 Bestelldaten**

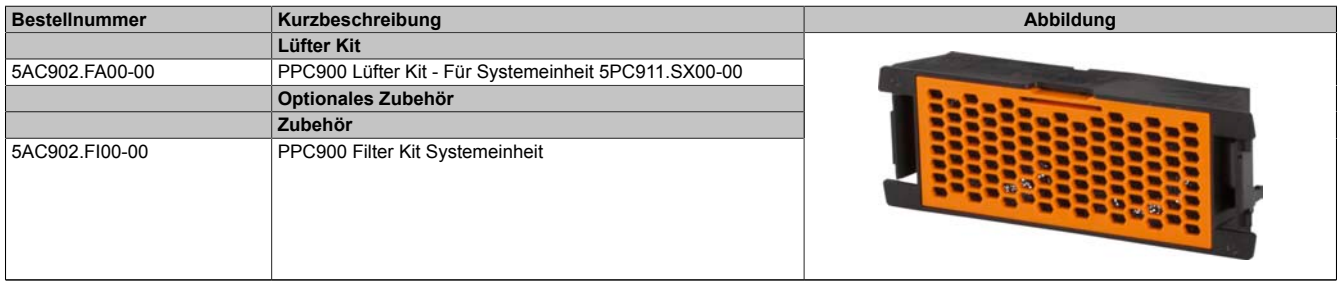

Tabelle 109: 5AC902.FA00-00 - Bestelldaten

### **3.8.1.3 Technische Daten**

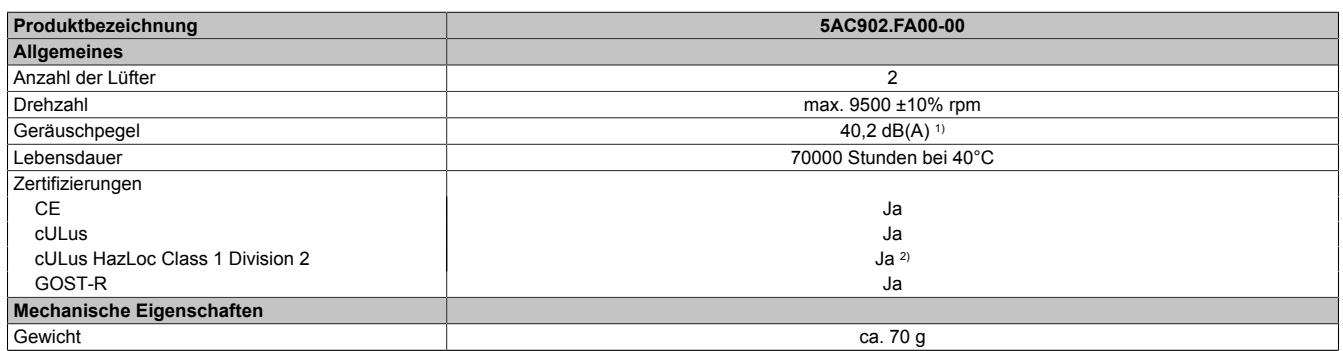

#### Tabelle 110: 5AC902.FA00-00 - Technische Daten

1) Bei maximaler Lüfterdrehzahl.

2) Ja, jedoch nur zutreffend wenn alle im Gesamtgerät verbauten Komponenten diese Zulassung haben und das Gesamtgerät die entsprechende Kennzeichnung trägt.

## **3.8.2 5AC902.FA0X-00**

### **3.8.2.1 Allgemeines**

Im Lüfter Kit ist ein Lüfter verbaut der zur besseren Wärmeableitung einer PPC900 Buseinheit dient.

- 1 verbauter Lüfter zur verbesserten Wärmeableitung der Buseinheit
- Einfacher Ein-/Ausbau

Der Lüfter Kit ist im Lieferumfang der Buseinheit nicht enthalten und muss extra bestellt werden. Wird eine aktive Systemeinheit (5PC911.SX00-00) verwendet, muss ein Lüfter Kit in der Buseinheit konfiguriert sein.

### **3.8.2.2 Bestelldaten**

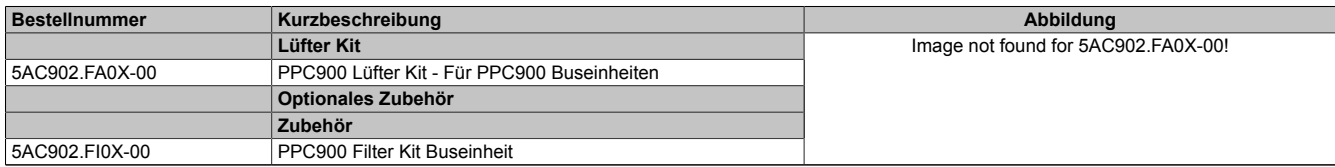

Tabelle 111: 5AC902.FA0X-00 - Bestelldaten

## **3.8.2.3 Technische Daten**

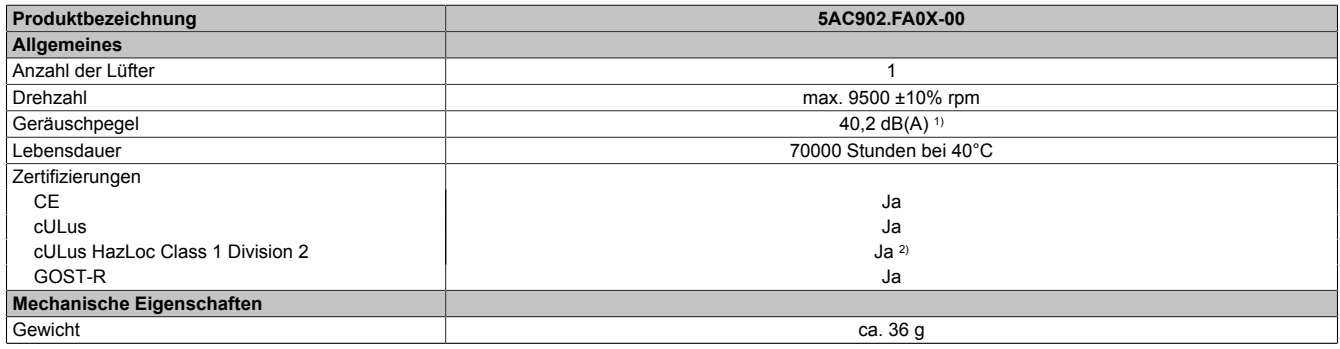

Tabelle 112: 5AC902.FA0X-00 - Technische Daten

1) Bei maximaler Lüfterdrehzahl.<br>2) Ja, jedoch nur zutreffend wenn

2) Ja, jedoch nur zutreffend wenn alle im Gesamtgerät verbauten Komponenten diese Zulassung haben und das Gesamtgerät die entsprechende Kennzeichnung trägt.

### **3.9 Laufwerke**

#### **3.9.1 5AC901.CHDD-01**

#### **3.9.1.1 Allgemeines**

Diese 500 GByte Slide-in compact Hard Disk ist für den 24 Stunden Betrieb spezifiziert. Das Slide-in compact Laufwerk kann in APC910 und PPC900 Systemeinheiten verwendet werden.

- 500 GByte Hard Disk
- Slide-in compact
- für 24 Stunden Betrieb spezifiziert
- S.M.A.R.T. Support

#### **3.9.1.2 Bestelldaten**

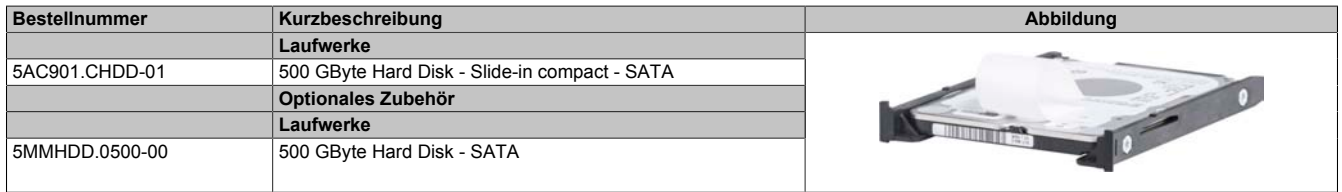

Tabelle 113: 5AC901.CHDD-01 - Bestelldaten

### **3.9.1.3 Technische Daten**

# **Information:**

**Die nachfolgend angegebenen Kenndaten, Merkmale und Grenzwerte sind nur für dieses Zubehörteil alleine gültig und können von denen zum Gesamtgerät abweichen. Für das Gesamtgerät, in dem z.B. dieses Zubehör verbaut ist, gelten die zum Gesamtgerät angegebenen Daten.**

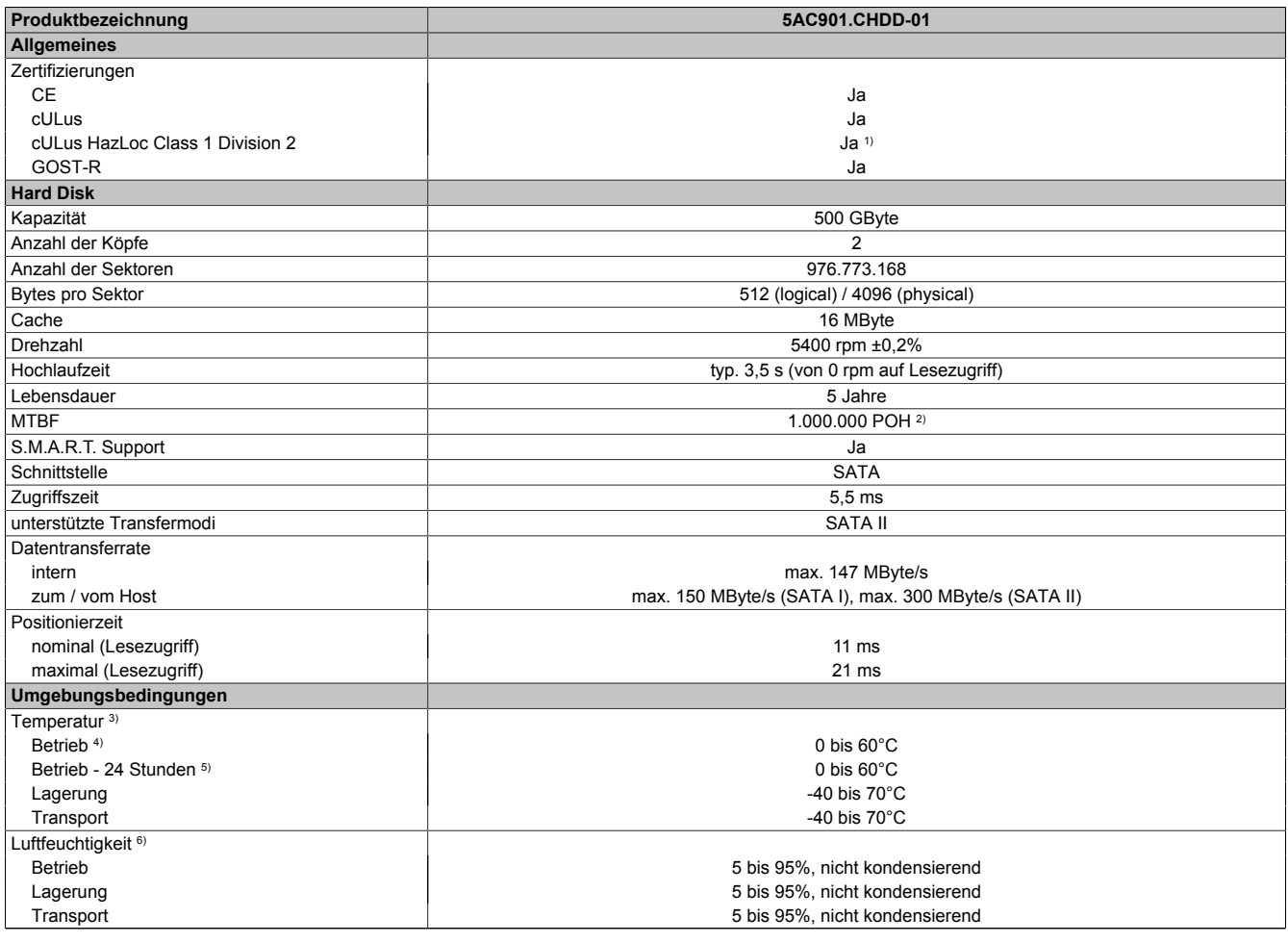

Tabelle 114: 5AC901.CHDD-01 - Technische Daten

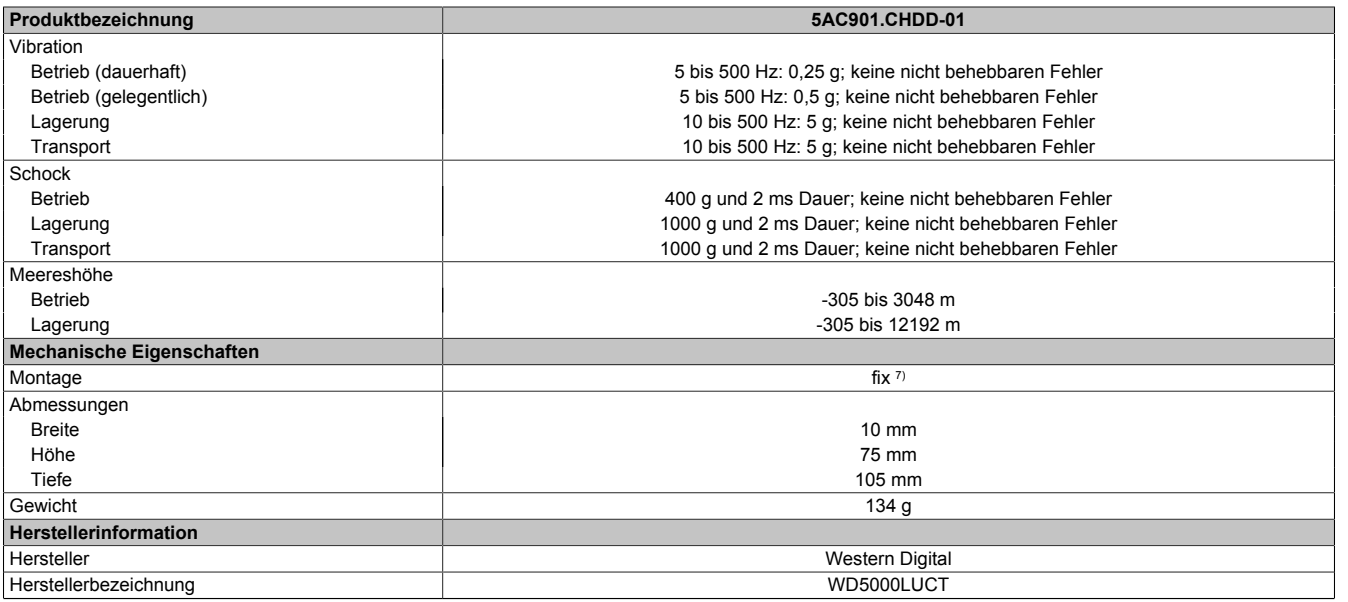

#### Tabelle 114: 5AC901.CHDD-01 - Technische Daten

1) Ja, jedoch nur zutreffend wenn alle im Gesamtgerät verbauten Komponenten diese Zulassung haben und das Gesamtgerät die entsprechende Kennzeichnung trägt.

2) Bei 8760 POH (Power On Hours) pro Jahr und 25°C Oberflächentemperatur.<br>3) Temperaturangaben bei 305 Meter Meereshöhe. Die Temperaturspezifikatio 3) Temperaturangaben bei 305 Meter Meereshöhe. Die Temperaturspezifikation muss linear alle 305 Meter um 1°C verringert werden. Die Temperatur Zuund Abnahme darf pro Stunde maximal 20°C betragen.

4) Standardbetrieb bedeutet 333 POH (Power On Hours) pro Monat.

5) 24 Stundenbetrieb bedeutet 732 POH (Power On Hours) pro Monat.

6) Luftfeuchtigkeitsgradient: Maximal 20% pro Stunde.

Montageweise auf Slide-in compact.

### **3.9.1.4 Temperatur Luftfeuchtediagramm**

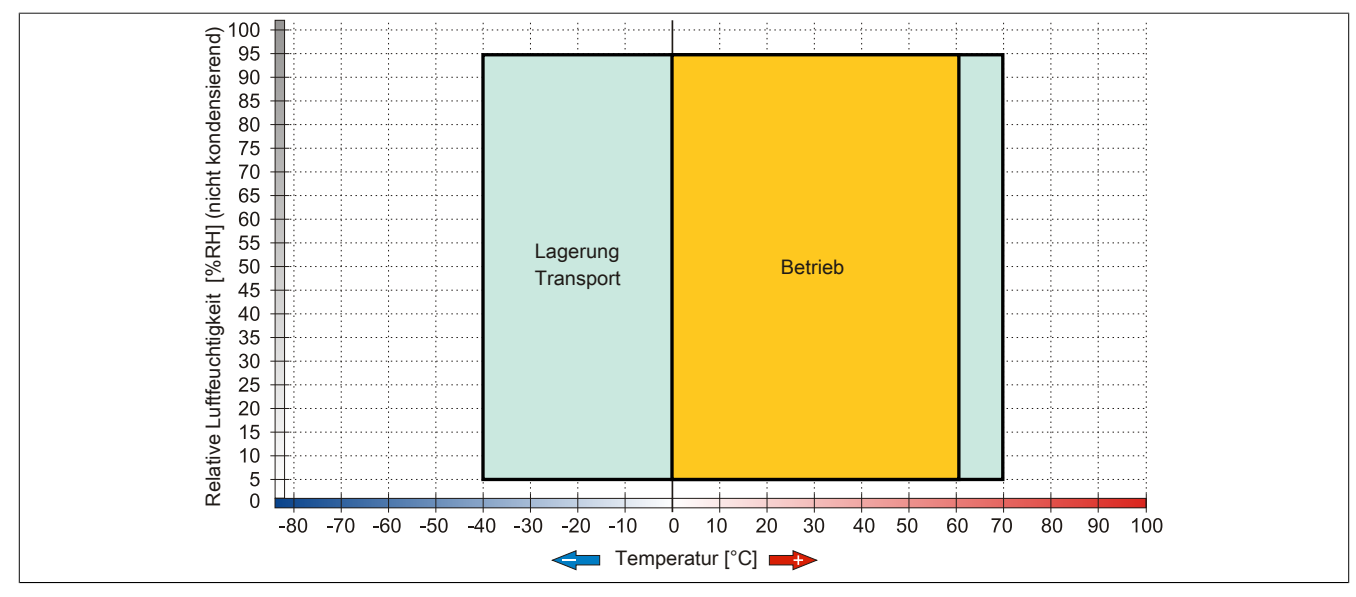

Abbildung 72: 5AC901.CHDD-01 - Temperatur Luftfeuchtediagramm

#### **3.9.2 5AC901.CSSD-03**

#### **3.9.2.1 Allgemeines**

Dieses 60 GByte Slide-in compact SSD (Solid State Drive) Laufwerk basiert auf der Multi Level Cell (MLC) Technologie und ist SATA 3.0 kompatibel. Das Slide-in compact Laufwerk kann in APC910 und PPC900 Systemeinheiten verwendet werden.

- 60 GByte Solid State Drive
- MLC-Flash
- S.M.A.R.T. Support
- Slide-in compact
- SATA 3.0 kompatibel

#### **3.9.2.2 Bestelldaten**

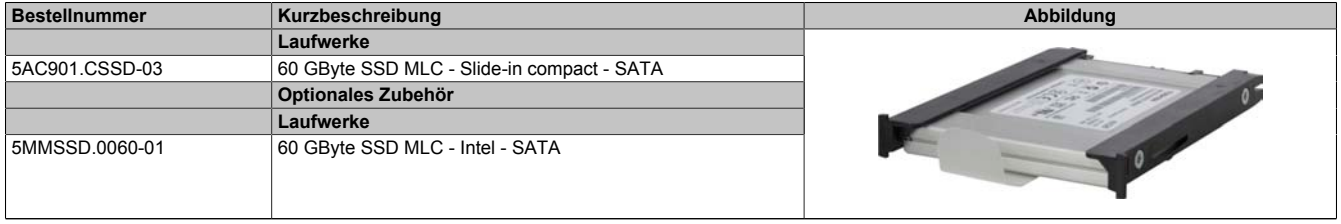

Tabelle 115: 5AC901.CSSD-03 - Bestelldaten

### **3.9.2.3 Technische Daten**

# **Vorsicht!**

**Ein plötzlicher Spannungsausfall kann zum Datenverlust führen! In sehr seltenen Fällen kann es darüber hinaus zu einer Beschädigung des Massenspeichers kommen!**

**Um einem Datenverlust bzw. einer Beschädigung vorbeugend entgegen zu wirken, wird die Verwendung einer USV empfohlen.**

# **Information:**

**Die nachfolgend angegebenen Kenndaten, Merkmale und Grenzwerte sind nur für dieses Zubehörteil alleine gültig und können von denen zum Gesamtgerät abweichen. Für das Gesamtgerät, in dem z.B. dieses Zubehör verbaut ist, gelten die zum Gesamtgerät angegebenen Daten.**

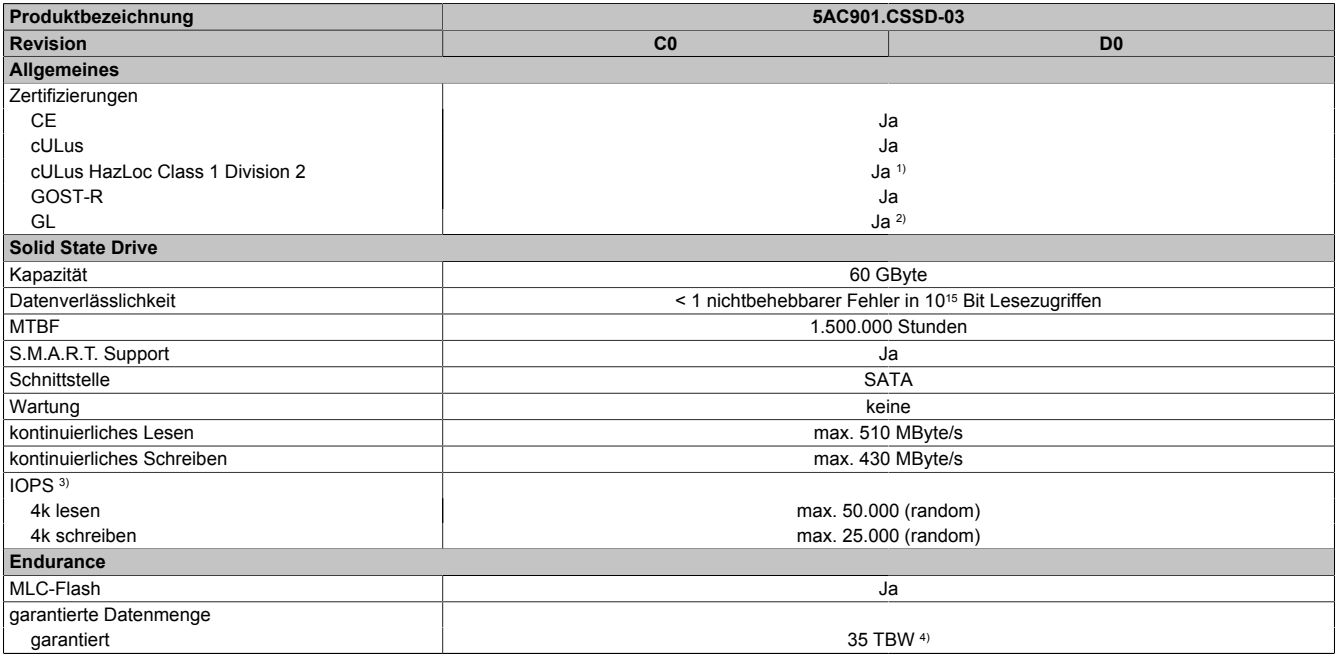

Tabelle 116: 5AC901.CSSD-03, 5AC901.CSSD-03 - Technische Daten

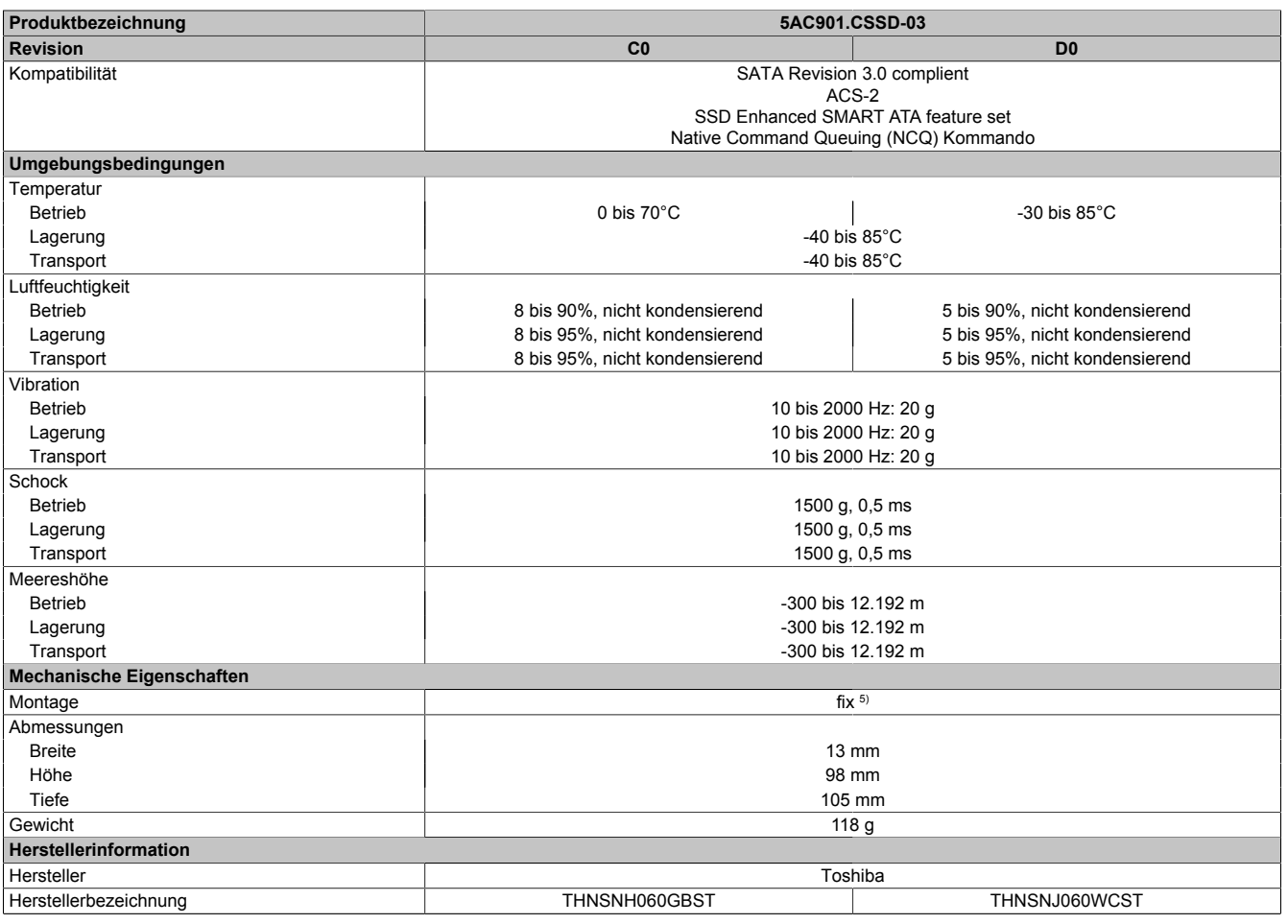

#### Tabelle 116: 5AC901.CSSD-03, 5AC901.CSSD-03 - Technische Daten

1) Ja, jedoch nur zutreffend wenn alle im Gesamtgerät verbauten Komponenten diese Zulassung haben und das Gesamtgerät die entsprechende Kennzeichnung trägt.

2) Ja, jedoch nur zutreffend wenn alle im Gesamtgerät verbauten Komponenten diese Zulassung haben.<br>3) IOPS: Random Read and Write Input/Output Operations per Second

3) IOPS: Random Read and Write Input/Output Operations per Second

4) TBW: Terabyte written<br>5) Montageweise auf Slid 5) Montageweise auf Slide-in compact.

### **3.9.2.4 Temperatur Luftfeuchtediagramm**

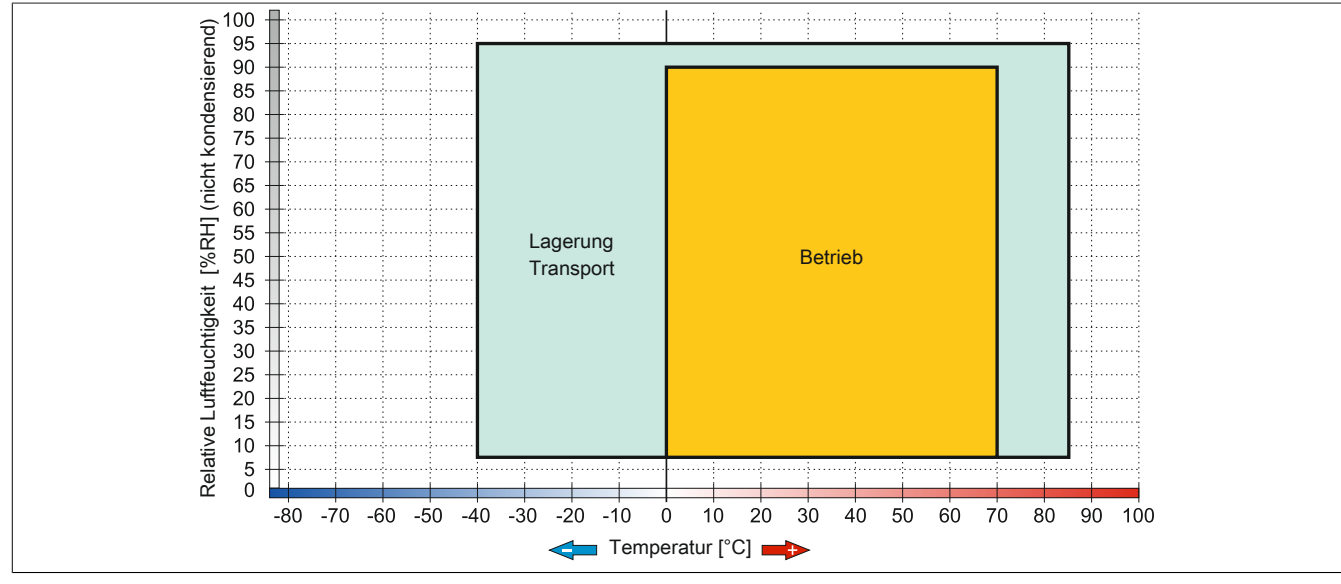

Abbildung 73: 5AC901.CSSD-03 ≤ Rev. C0 - Temperatur Luftfeuchtediagramm

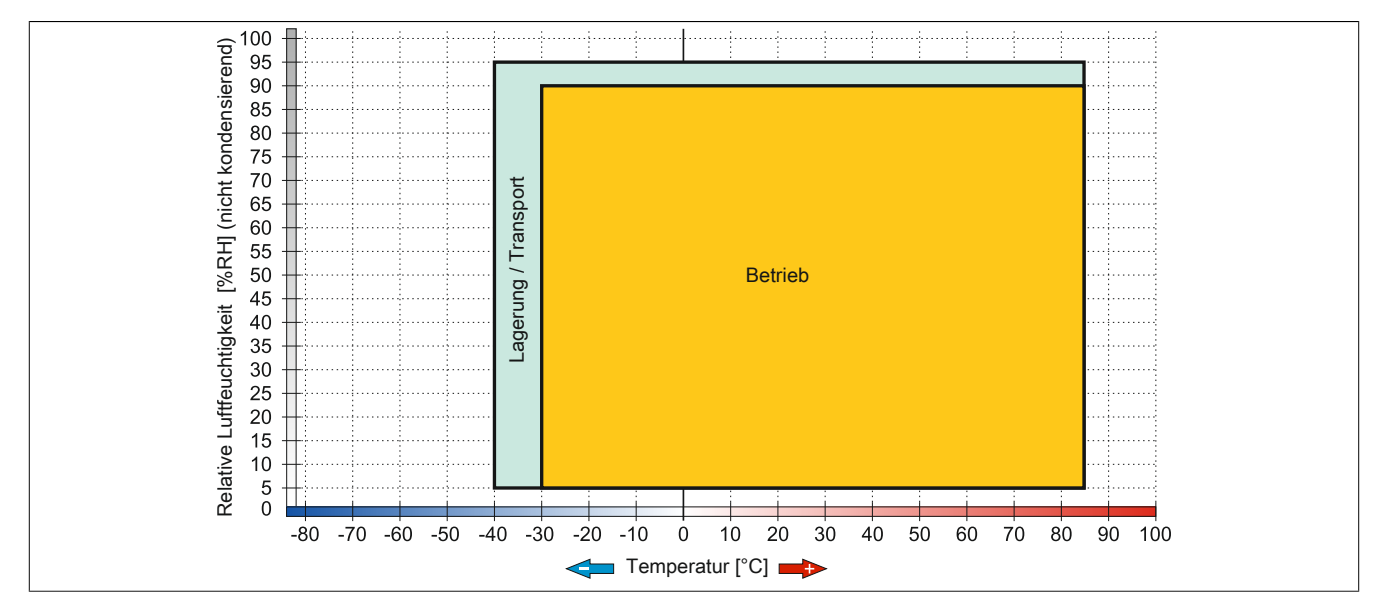

Abbildung 74: 5AC901.CSSD-03 ≥ Rev. D0 - Temperatur Luftfeuchtediagramm

# **3.9.3 5AC901.CSSD-04**

# **3.9.3.1 Allgemeines**

Dieses 128 GByte Slide-in compact SSD (Solid State Drive) Laufwerk basiert auf der Multi Level Cell (MLC) Technologie und ist SATA 3.0 kompatibel. Das Slide-in compact Laufwerk kann in APC910 und PPC900 Systemeinheiten verwendet werden.

- 128 GByte Solid State Drive
- MLC-Flash
- S.M.A.R.T. Support
- Slide-in compact
- SATA 3.0 kompatibel

# **3.9.3.2 Bestelldaten**

| <b>Bestellnummer</b> | Kurzbeschreibung                            | Abbildung |
|----------------------|---------------------------------------------|-----------|
|                      | Laufwerke                                   |           |
| 5AC901.CSSD-04       | 128 GByte SSD MLC - Slide-in compact - SATA |           |
|                      | <b>Optionales Zubehör</b>                   |           |
|                      | Laufwerke                                   |           |
| 5MMSSD.0128-01       | 128 GByte SSD MLC - Toshiba - SATA          |           |

Tabelle 117: 5AC901.CSSD-04 - Bestelldaten

## **3.9.3.3 Technische Daten**

# **Vorsicht!**

**Ein plötzlicher Spannungsausfall kann zum Datenverlust führen! In sehr seltenen Fällen kann es darüber hinaus zu einer Beschädigung des Massenspeichers kommen!**

**Um einem Datenverlust bzw. einer Beschädigung vorbeugend entgegen zu wirken, wird die Verwendung einer USV empfohlen.**

# **Information:**

**Die nachfolgend angegebenen Kenndaten, Merkmale und Grenzwerte sind nur für dieses Zubehörteil alleine gültig und können von denen zum Gesamtgerät abweichen. Für das Gesamtgerät, in dem z.B. dieses Zubehör verbaut ist, gelten die zum Gesamtgerät angegebenen Daten.**

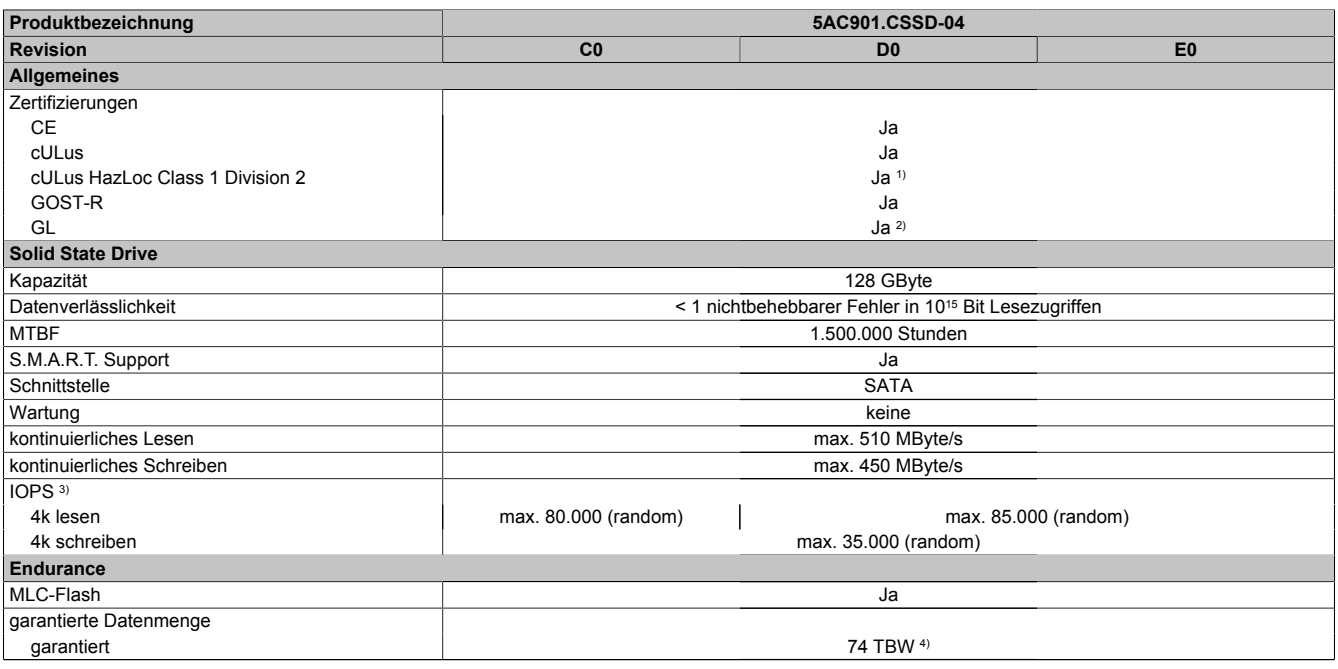

Tabelle 118: 5AC901.CSSD-04, 5AC901.CSSD-04, 5AC901.CSSD-04 - Technische Daten

### Technische Daten • Einzelkomponenten

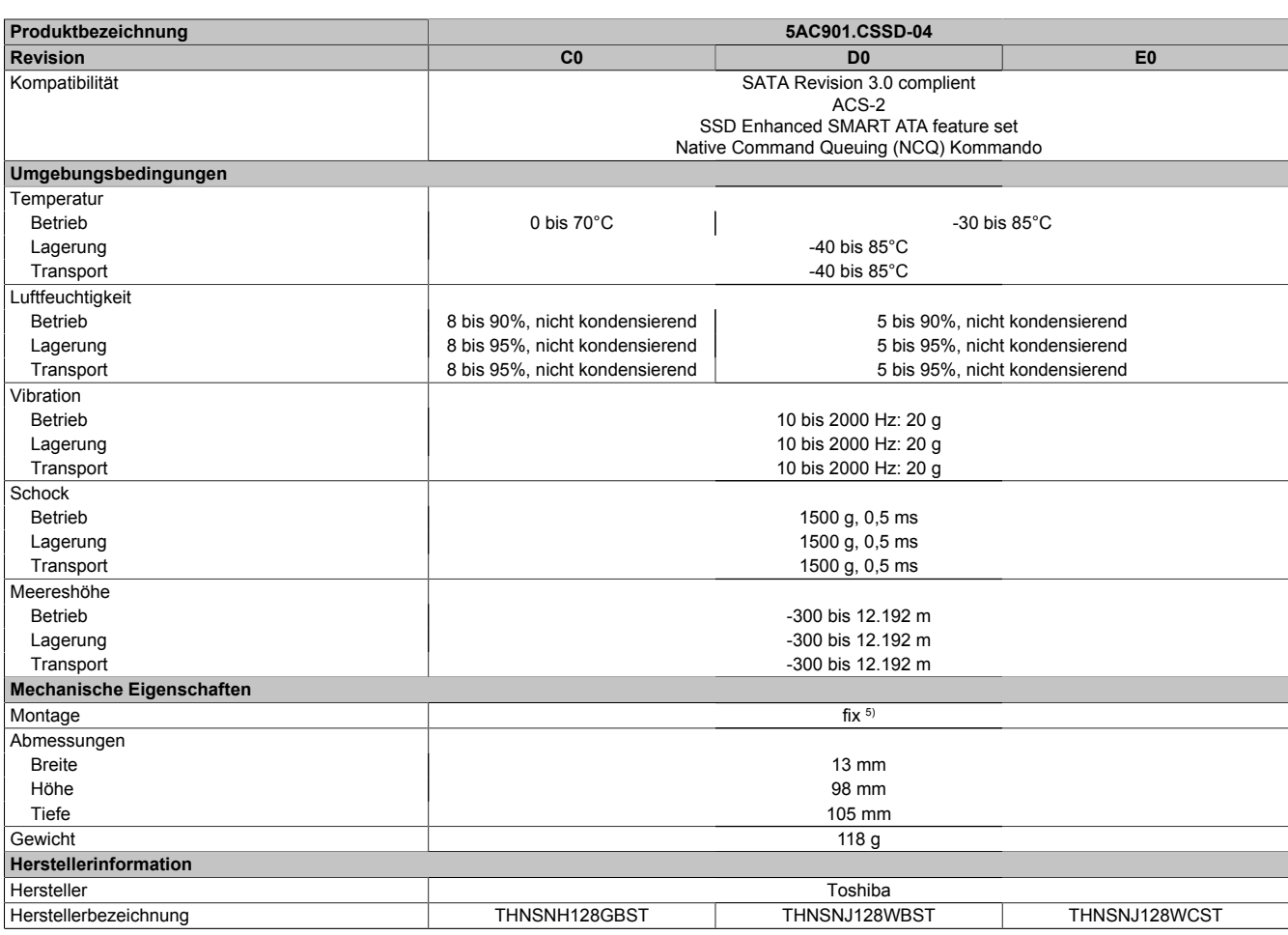

Tabelle 118: 5AC901.CSSD-04, 5AC901.CSSD-04, 5AC901.CSSD-04 - Technische Daten

1) Ja, jedoch nur zutreffend wenn alle im Gesamtgerät verbauten Komponenten diese Zulassung haben und das Gesamtgerät die entsprechende Kennzeichnung trägt.

2) Ja, jedoch nur zutreffend wenn alle im Gesamtgerät verbauten Komponenten diese Zulassung haben.<br>3) IOPS: Random Read and Write Input/Output Operations per Second

3) IOPS: Random Read and Write Input/Output Operations per Second

4) TBW: Terabyte written<br>5) Montageweise auf Slid 5) Montageweise auf Slide-in compact.

#### **3.9.3.4 Temperatur Luftfeuchtediagramm**

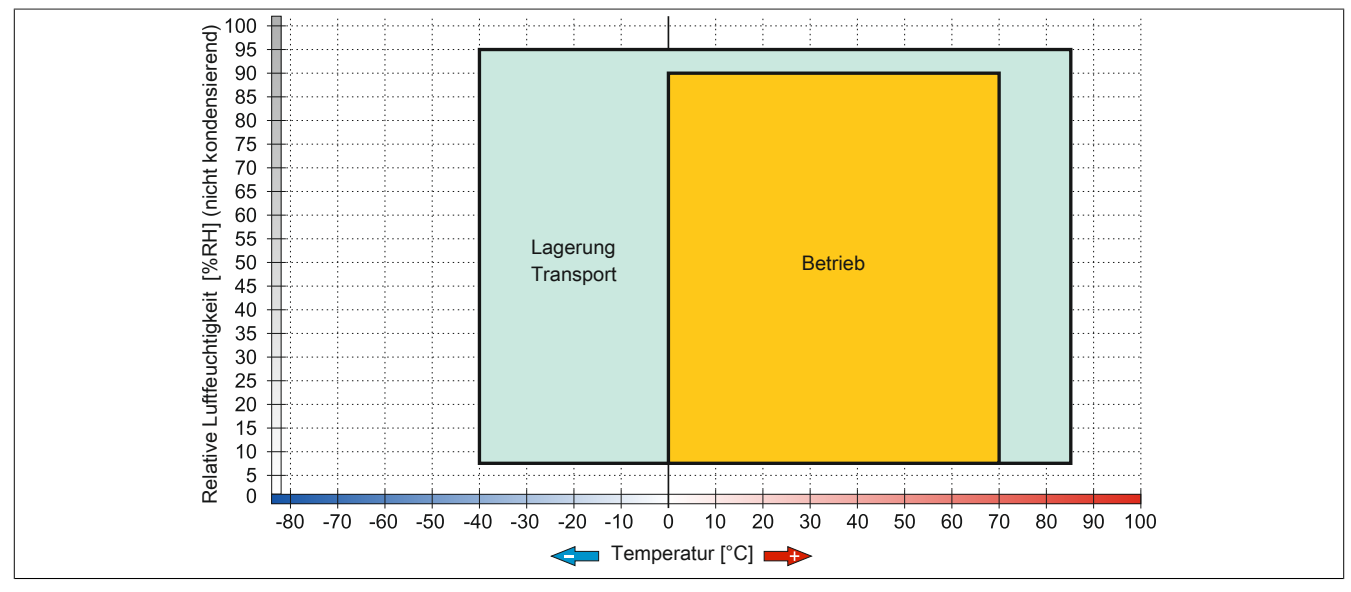

Abbildung 75: 5AC901.CSSD-04 ≤ Rev. C0 - Temperatur Luftfeuchtediagramm

Technische Daten

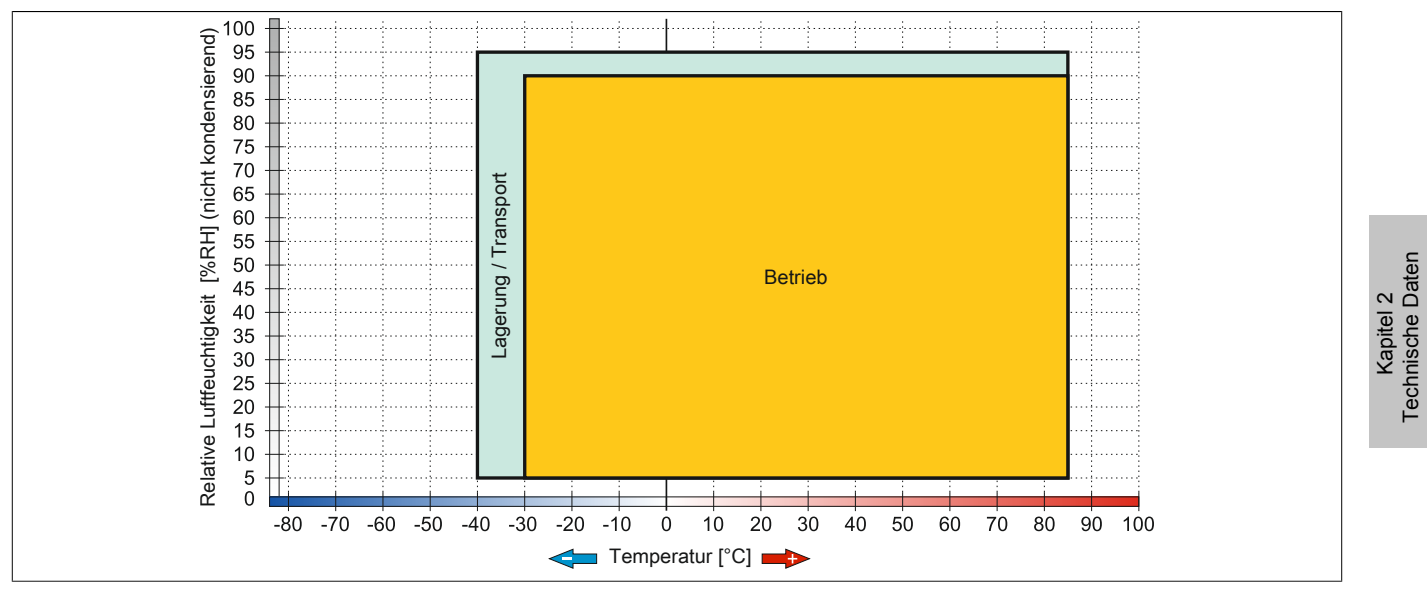

Abbildung 76: 5AC901.CSSD-04 ≥ Rev. D0 - Temperatur Luftfeuchtediagramm

## **3.9.4 5AC901.CSSD-05**

#### **3.9.4.1 Allgemeines**

Dieses 256 GByte Slide-in compact SSD (Solid State Drive) Laufwerk basiert auf der Multi Level Cell (MLC) Technologie und ist SATA 3.0 kompatibel. Das Slide-in compact Laufwerk kann in APC910 und PPC900 Systemeinheiten verwendet werden.

- 256 GByte Solid State Drive
- MLC-Flash
- S.M.A.R.T. Support
- Slide-in compact
- SATA 3.0 kompatibel

#### **3.9.4.2 Bestelldaten**

| <b>Bestellnummer</b> | Kurzbeschreibung                                      | Abbildung |
|----------------------|-------------------------------------------------------|-----------|
|                      | Laufwerke                                             |           |
| 5AC901.CSSD-05       | 256 GByte SSD MLC - Slide-in compact - Toshiba - SATA |           |
|                      | <b>Optionales Zubehör</b>                             |           |
|                      | Laufwerke                                             |           |
| 5MMSSD.0256-00       | 256 GByte SSD MLC - Toshiba - SATA                    |           |

Tabelle 119: 5AC901.CSSD-05 - Bestelldaten

## **3.9.4.3 Technische Daten**

# **Vorsicht!**

**Ein plötzlicher Spannungsausfall kann zum Datenverlust führen! In sehr seltenen Fällen kann es darüber hinaus zu einer Beschädigung des Massenspeichers kommen!**

**Um einem Datenverlust bzw. einer Beschädigung vorbeugend entgegen zu wirken, wird die Verwendung einer USV empfohlen.**

# **Information:**

**Die nachfolgend angegebenen Kenndaten, Merkmale und Grenzwerte sind nur für dieses Zubehörteil alleine gültig und können von denen zum Gesamtgerät abweichen. Für das Gesamtgerät, in dem z.B. dieses Zubehör verbaut ist, gelten die zum Gesamtgerät angegebenen Daten.**

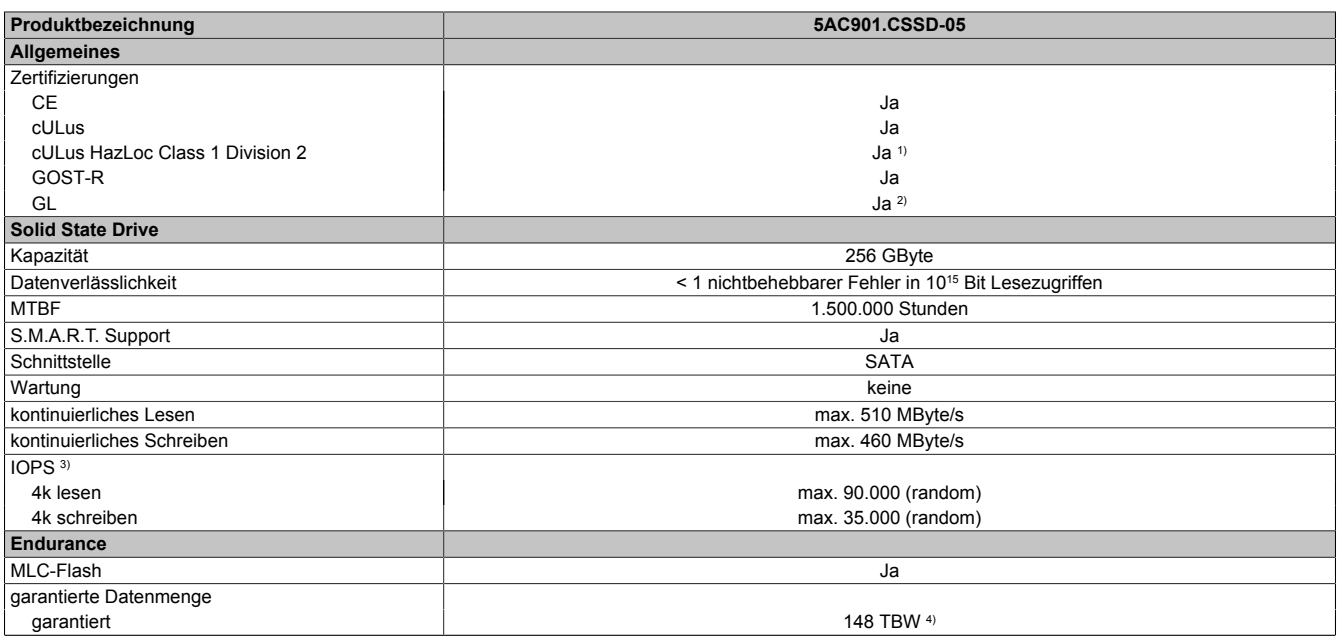

Tabelle 120: 5AC901.CSSD-05 - Technische Daten

| Produktbezeichnung               | 5AC901.CSSD-05                        |
|----------------------------------|---------------------------------------|
| Kompatibilität                   | SATA Revision 3.0 complient           |
|                                  | ACS-2                                 |
|                                  | SSD Enhanced SMART ATA feature set    |
|                                  | Native Command Queuing (NCQ) Kommando |
| Umgebungsbedingungen             |                                       |
| Temperatur                       |                                       |
| <b>Betrieb</b>                   | -30 bis 85°C                          |
| Lagerung                         | -40 bis $85^{\circ}$ C                |
| Transport                        | -40 bis $85^{\circ}$ C                |
| Luftfeuchtigkeit                 |                                       |
| <b>Betrieb</b>                   | 5 bis 90%, nicht kondensierend        |
| Lagerung                         | 5 bis 95%, nicht kondensierend        |
| Transport                        | 5 bis 95%, nicht kondensierend        |
| Vibration                        |                                       |
| <b>Betrieb</b>                   | 10 bis 2000 Hz: 20 g                  |
| Lagerung                         | 10 bis 2000 Hz: 20 g                  |
| Transport                        | 10 bis 2000 Hz: 20 g                  |
| Schock                           |                                       |
| <b>Betrieb</b>                   | 1500 g, 0,5 ms                        |
| Lagerung                         | 1500 g, 0,5 ms                        |
| Transport                        | 1500 g, 0,5 ms                        |
| Meereshöhe                       |                                       |
| <b>Betrieb</b>                   | -300 bis 12.192 m                     |
| Lagerung                         | -300 bis 12.192 m                     |
| Transport                        | -300 bis 12.192 m                     |
| <b>Mechanische Eigenschaften</b> |                                       |
| Montage                          | $fix$ <sup>5)</sup>                   |
| Abmessungen                      |                                       |
| <b>Breite</b>                    | $13 \text{ mm}$                       |
| Höhe                             | 98 mm                                 |
| Tiefe                            | 105 mm                                |
| Gewicht                          | 118 g                                 |
| Herstellerinformation            |                                       |
| Hersteller                       | Toshiba                               |
| Herstellerbezeichnung            | THNSNJ256WCST                         |

Tabelle 120: 5AC901.CSSD-05 - Technische Daten

1) Ja, jedoch nur zutreffend wenn alle im Gesamtgerät verbauten Komponenten diese Zulassung haben und das Gesamtgerät die entsprechende Kennzeichnung trägt.

2) Ja, jedoch nur zutreffend wenn alle im Gesamtgerät verbauten Komponenten diese Zulassung haben.

3) IOPS: Random Read and Write Input/Output Operations per Second<br>4) TBW: Terabyte written<br>5) Montageweise auf Slide-in compact.

TBW: Terabyte written

5) Montageweise auf Slide-in compact.

### **3.9.4.4 Temperatur Luftfeuchtediagramm**

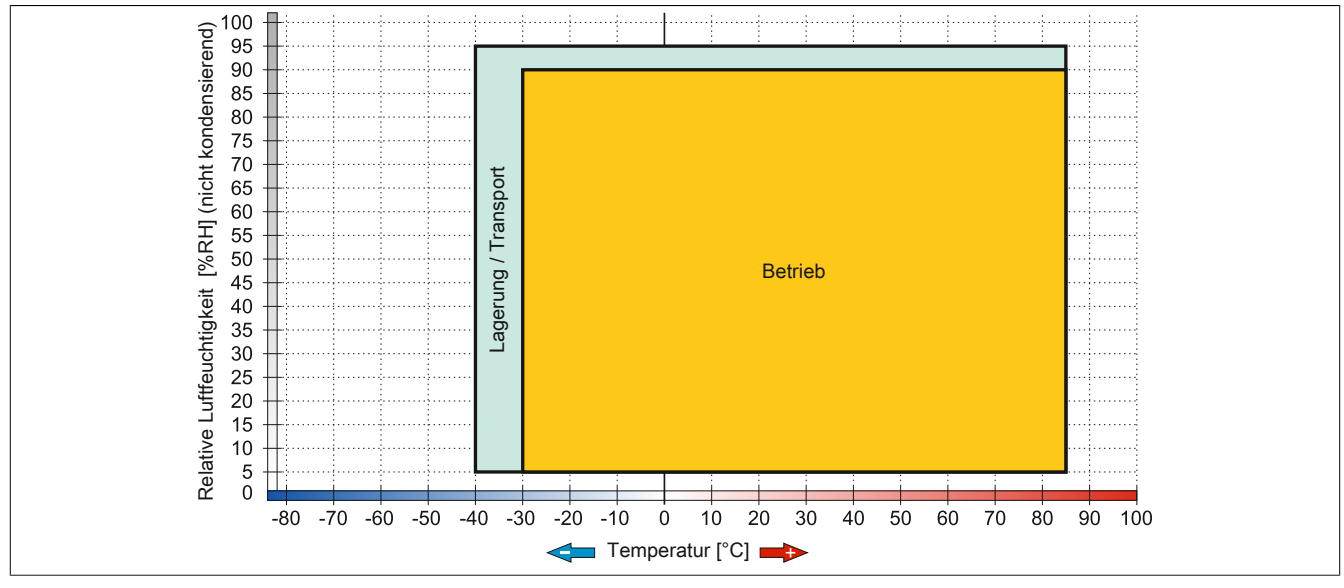

Abbildung 77: 5AC901.CSSD-05 - Temperatur Luftfeuchtediagramm

#### **3.9.5 5AC901.CSSD-06**

#### **3.9.5.1 Allgemeines**

Dieses 512 GByte Slide-in compact SSD (Solid State Drive) Laufwerk basiert auf der Multi Level Cell (MLC) Technologie und ist SATA 3.0 kompatibel. Das Slide-in compact Laufwerk kann in APC910 und PPC900 Systemeinheiten verwendet werden.

- 512 GByte Solid State Drive
- MLC-Flash
- S.M.A.R.T. Support
- Slide-in compact
- SATA 3.0 kompatibel

#### **3.9.5.2 Bestelldaten**

| <b>Bestellnummer</b> | Kurzbeschreibung                                      | Abbildung |
|----------------------|-------------------------------------------------------|-----------|
|                      | Laufwerke                                             |           |
| 5AC901.CSSD-06       | 512 GByte SSD MLC - Slide-in compact - Toshiba - SATA |           |
|                      | <b>Optionales Zubehör</b>                             |           |
|                      | Laufwerke                                             |           |
| 5MMSSD.0512-00       | 512 GByte SSD MLC - Toshiba - SATA                    |           |

Tabelle 121: 5AC901.CSSD-06 - Bestelldaten

## **3.9.5.3 Technische Daten**

# **Vorsicht!**

**Ein plötzlicher Spannungsausfall kann zum Datenverlust führen! In sehr seltenen Fällen kann es darüber hinaus zu einer Beschädigung des Massenspeichers kommen!**

**Um einem Datenverlust bzw. einer Beschädigung vorbeugend entgegen zu wirken, wird die Verwendung einer USV empfohlen.**

# **Information:**

**Die nachfolgend angegebenen Kenndaten, Merkmale und Grenzwerte sind nur für dieses Zubehörteil alleine gültig und können von denen zum Gesamtgerät abweichen. Für das Gesamtgerät, in dem z.B. dieses Zubehör verbaut ist, gelten die zum Gesamtgerät angegebenen Daten.**

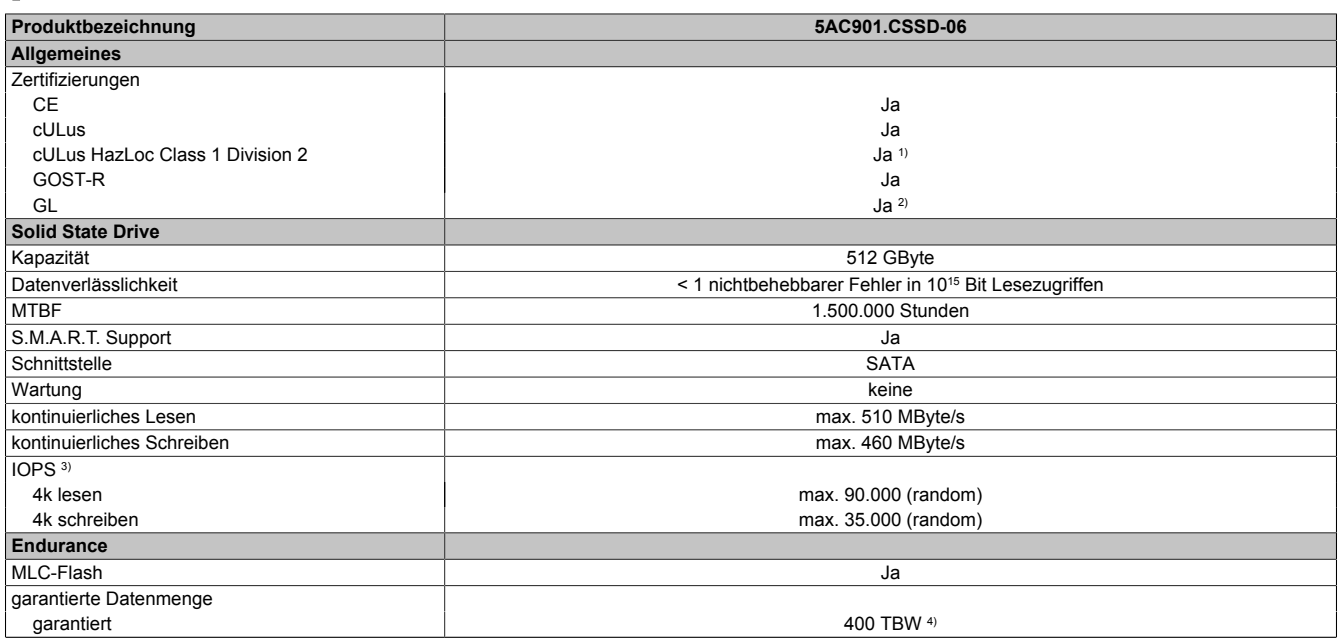

Tabelle 122: 5AC901.CSSD-06 - Technische Daten

| Produktbezeichnung               | 5AC901.CSSD-06                        |
|----------------------------------|---------------------------------------|
| Kompatibilität                   | SATA Revision 3.1 complient           |
|                                  | ACS-2                                 |
|                                  | SSD Enhanced SMART ATA feature set    |
|                                  | Native Command Queuing (NCQ) Kommando |
| Umgebungsbedingungen             |                                       |
| Temperatur                       |                                       |
| <b>Betrieb</b>                   | -40 bis $85^{\circ}$ C                |
| Lagerung                         | -40 bis $85^{\circ}$ C                |
| Transport                        | -40 bis $85^{\circ}$ C                |
| Luftfeuchtigkeit                 |                                       |
| <b>Betrieb</b>                   | 5 bis 90%, nicht kondensierend        |
| Lagerung                         | 5 bis 95%, nicht kondensierend        |
| Transport                        | 5 bis 95%, nicht kondensierend        |
| Vibration                        |                                       |
| <b>Betrieb</b>                   | 10 bis 2000 Hz: 20 g                  |
| Lagerung                         | 10 bis 2000 Hz: 20 g                  |
| Transport                        | 10 bis 2000 Hz: 20 g                  |
| Schock                           |                                       |
| <b>Betrieb</b>                   | 1500 g, 0,5 ms                        |
| Lagerung                         | 1500 g, 0,5 ms                        |
| Transport                        | 1500 g, 0,5 ms                        |
| Meereshöhe                       |                                       |
| <b>Betrieb</b>                   | -300 bis 12.192 m                     |
| Lagerung                         | -300 bis 12.192 m                     |
| Transport                        | -300 bis 12.192 m                     |
| <b>Mechanische Eigenschaften</b> |                                       |
| Montage                          | $fix$ <sup>5)</sup>                   |
| Abmessungen                      |                                       |
| <b>Breite</b>                    | $13 \text{ mm}$                       |
| Höhe                             | 98 mm                                 |
| Tiefe                            | 105 mm                                |
| Gewicht                          | 118 g                                 |
| Herstellerinformation            |                                       |
| Hersteller                       | Toshiba                               |
| Herstellerbezeichnung            | THNSNJ512WCSU                         |

Tabelle 122: 5AC901.CSSD-06 - Technische Daten

1) Ja, jedoch nur zutreffend wenn alle im Gesamtgerät verbauten Komponenten diese Zulassung haben und das Gesamtgerät die entsprechende Kennzeichnung trägt.

2) Ja, jedoch nur zutreffend wenn alle im Gesamtgerät verbauten Komponenten diese Zulassung haben.

3) IOPS: Random Read and Write Input/Output Operations per Second<br>4) TBW: Terabyte written<br>5) Montageweise auf Slide-in compact.

TBW: Terabyte written

5) Montageweise auf Slide-in compact.

### **3.9.5.4 Temperatur Luftfeuchtediagramm**

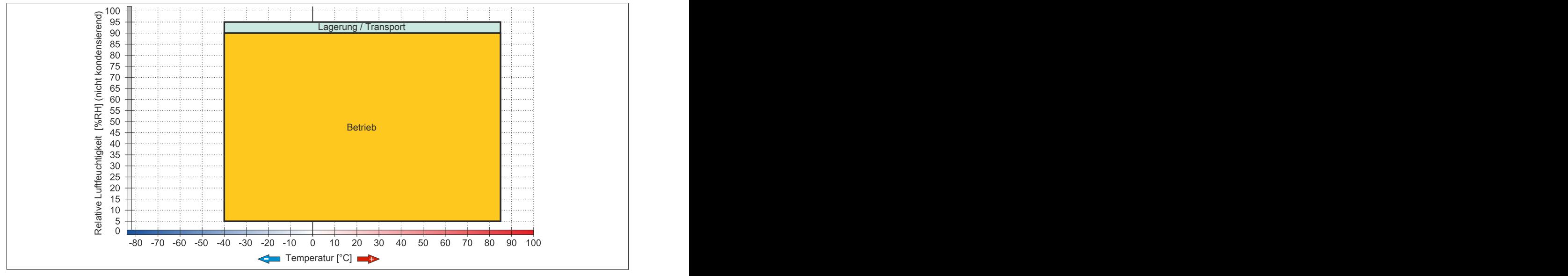

Abbildung 78: 5AC901.CSSD-06 - Temperatur Luftfeuchtediagramm

### **3.9.6 5MMSSD.0060-01**

#### **3.9.6.1 Allgemeines**

Dieses 60 GByte SSD (Solid State Drive) Laufwerk kann als Ersatzteil oder Zubehörteil verwendet werden. Die SSD basiert auf der Multi Level Cell (MLC) Technologie.

- Ersatzlaufwerk für die SSD-Laufwerke 5AC801.SSDI-03 bzw. 5AC901.CSSD-03
- Zubehör für APC510 (optionale SSD für I/O Board)

### **3.9.6.2 Bestelldaten**

| <b>Bestellnummer</b> | Kurzbeschreibung                | Abbildung |
|----------------------|---------------------------------|-----------|
|                      | Laufwerke                       |           |
| 5MMSSD.0060-01       | 60 GByte SSD MLC - Intel - SATA |           |

Tabelle 123: 5MMSSD.0060-01 - Bestelldaten

## **3.9.6.3 Technische Daten**

# **Vorsicht!**

**Ein plötzlicher Spannungsausfall kann zum Datenverlust führen! In sehr seltenen Fällen kann es darüber hinaus zu einer Beschädigung des Massenspeichers kommen!**

**Um einem Datenverlust bzw. einer Beschädigung vorbeugend entgegen zu wirken, wird die Verwendung einer USV empfohlen.**

# **Information:**

**Die nachfolgend angegebenen Kenndaten, Merkmale und Grenzwerte sind nur für dieses Zubehörteil alleine gültig und können von denen zum Gesamtgerät abweichen. Für das Gesamtgerät, in dem z.B. dieses Zubehör verbaut ist, gelten die zum Gesamtgerät angegebenen Daten.**

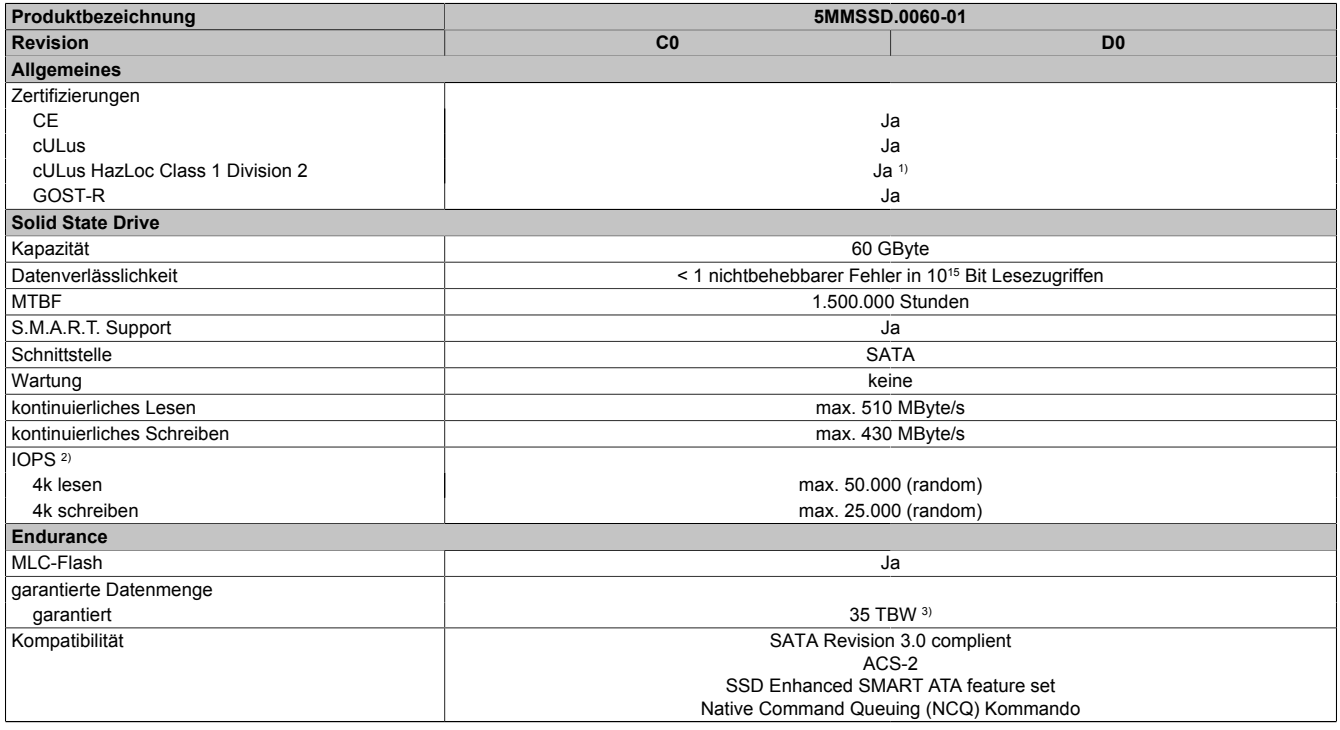

Tabelle 124: 5MMSSD.0060-01, 5MMSSD.0060-01 - Technische Daten

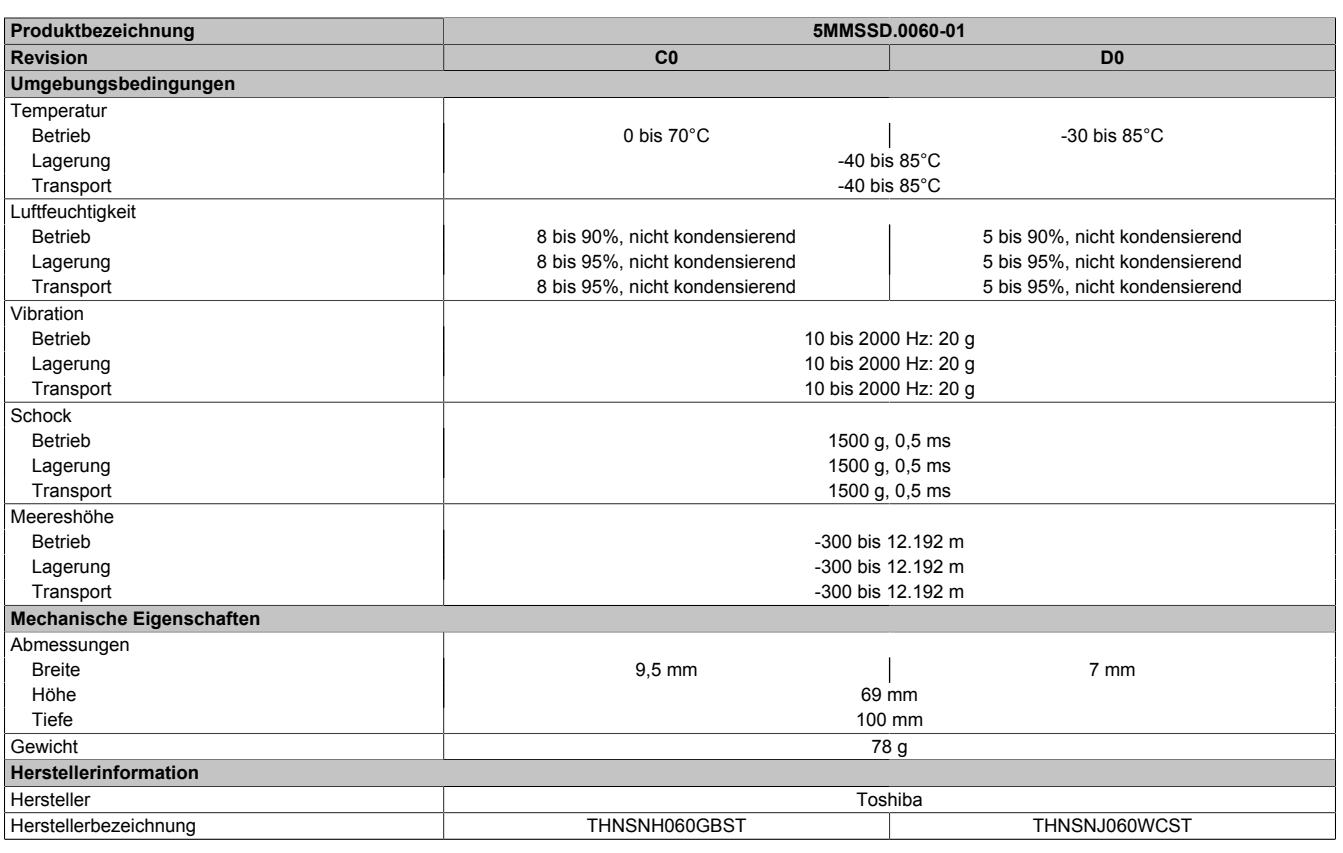

Tabelle 124: 5MMSSD.0060-01, 5MMSSD.0060-01 - Technische Daten

1) Ja, jedoch nur zutreffend wenn alle im Gesamtgerät verbauten Komponenten diese Zulassung haben und das Gesamtgerät die entsprechende Kennzeichnung trägt.

2) IOPS: Random Read and Write Input/Output Operations per Second

TBW: Terabyte written

#### **3.9.6.4 Temperatur Luftfeuchtediagramm**

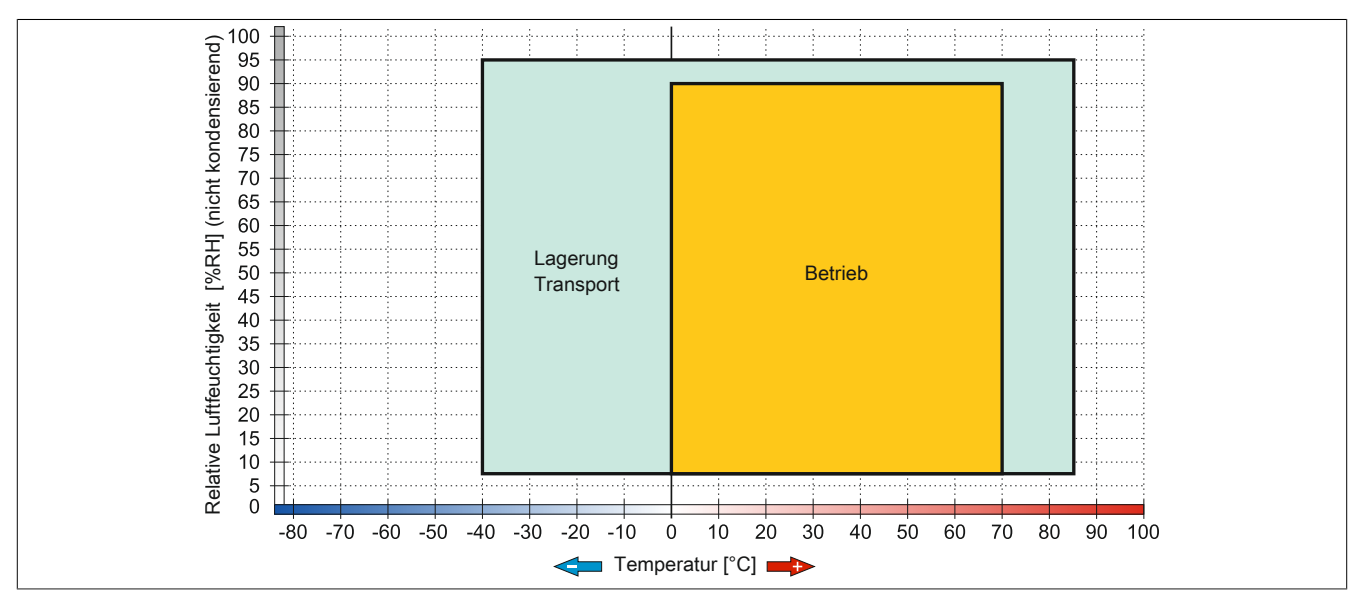

Abbildung 79: 5MMSSD.0060-01 ≤ Rev. C0 - Temperatur Luftfeuchtediagramm

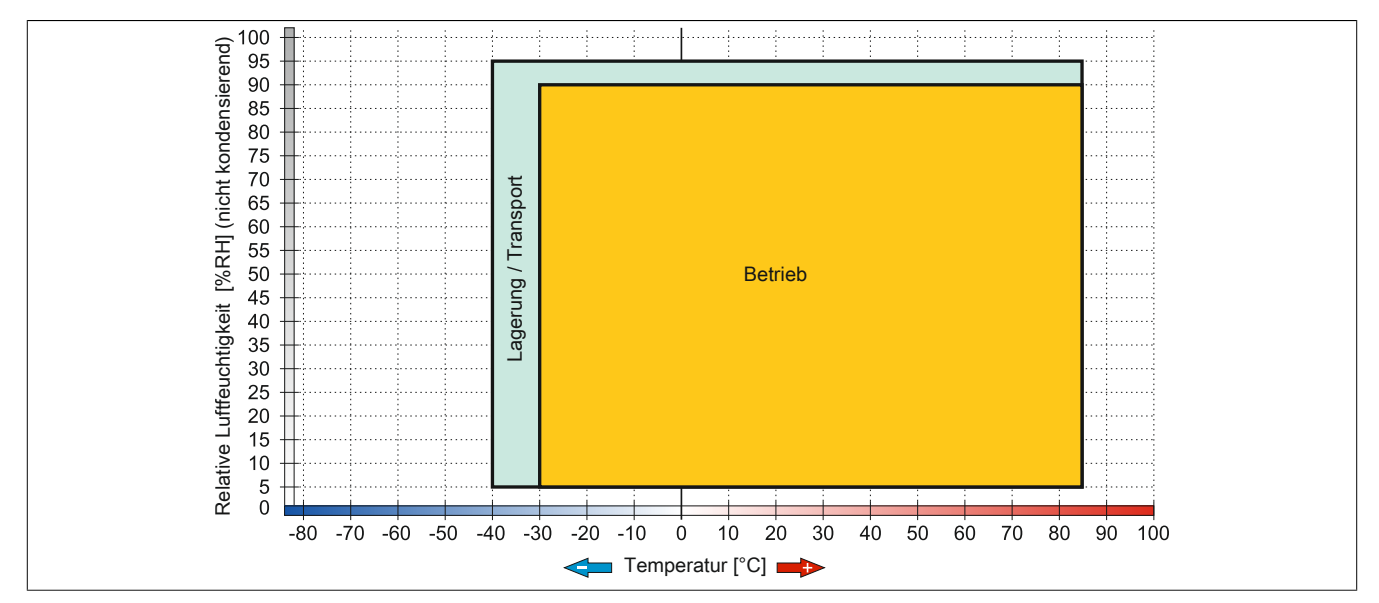

Abbildung 80: 5MMSSD.0060-01 ≥ Rev. D0 - Temperatur Luftfeuchtediagramm
## **3.9.7 5MMSSD.0128-01**

## **3.9.7.1 Allgemeines**

Dieses 128 GByte SSD (Solid State Drive) Laufwerk kann als Ersatzteil oder Zubehörteil verwendet werden. Die SSD basiert auf der Multi Level Cell (MLC) Technologie.

- Ersatzlaufwerk für die SSD-Laufwerke 5AC801.SSDI-04 bzw. 5AC901.CSSD-04
- Zubehör für APC510 (optionale SSD für I/O Board)

## **3.9.7.2 Bestelldaten**

| <b>Bestellnummer</b> | Kurzbeschreibung                   | Abbildung |
|----------------------|------------------------------------|-----------|
|                      | Laufwerke                          |           |
| 5MMSSD.0128-01       | 128 GByte SSD MLC - Toshiba - SATA |           |

Tabelle 125: 5MMSSD.0128-01 - Bestelldaten

## **3.9.7.3 Technische Daten**

# **Vorsicht!**

**Ein plötzlicher Spannungsausfall kann zum Datenverlust führen! In sehr seltenen Fällen kann es darüber hinaus zu einer Beschädigung des Massenspeichers kommen!**

**Um einem Datenverlust bzw. einer Beschädigung vorbeugend entgegen zu wirken, wird die Verwendung einer USV empfohlen.**

# **Information:**

**Die nachfolgend angegebenen Kenndaten, Merkmale und Grenzwerte sind nur für dieses Zubehörteil alleine gültig und können von denen zum Gesamtgerät abweichen. Für das Gesamtgerät, in dem z.B. dieses Zubehör verbaut ist, gelten die zum Gesamtgerät angegebenen Daten.**

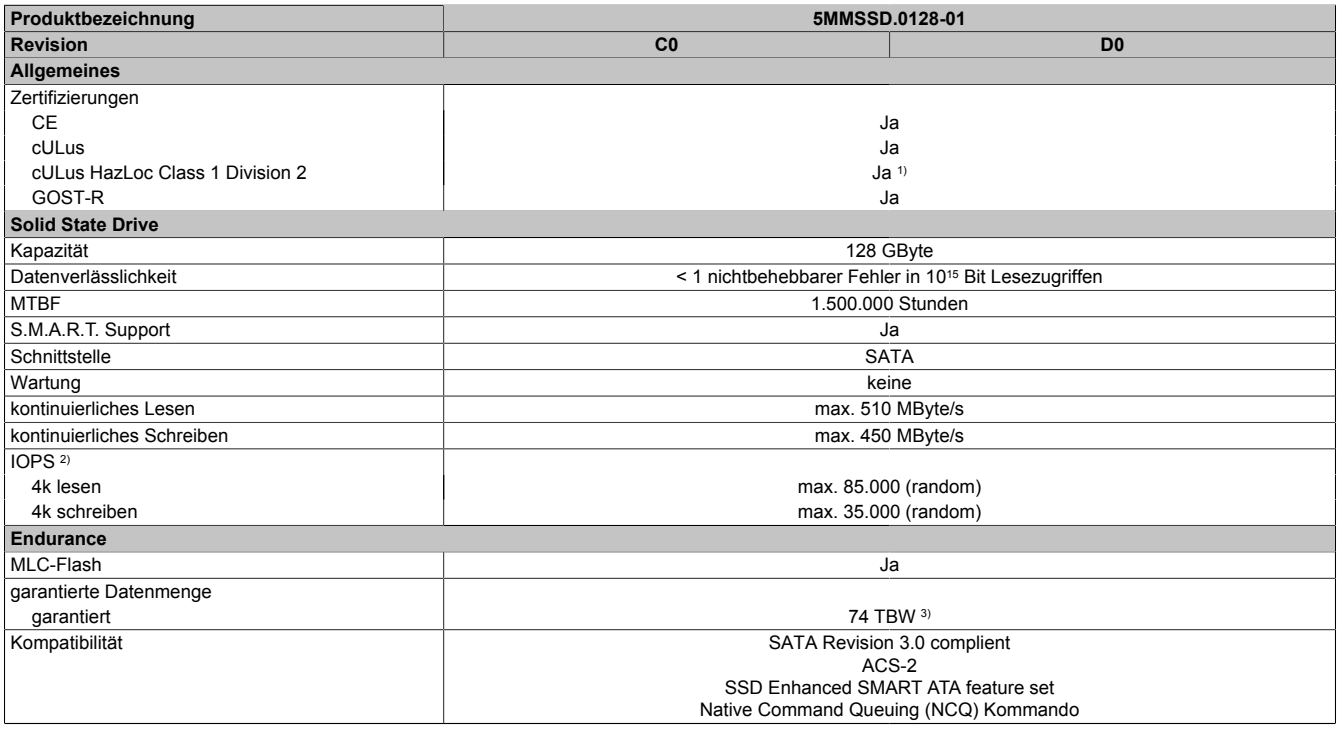

Tabelle 126: 5MMSSD.0128-01, 5MMSSD.0128-01 - Technische Daten

## Technische Daten • Einzelkomponenten

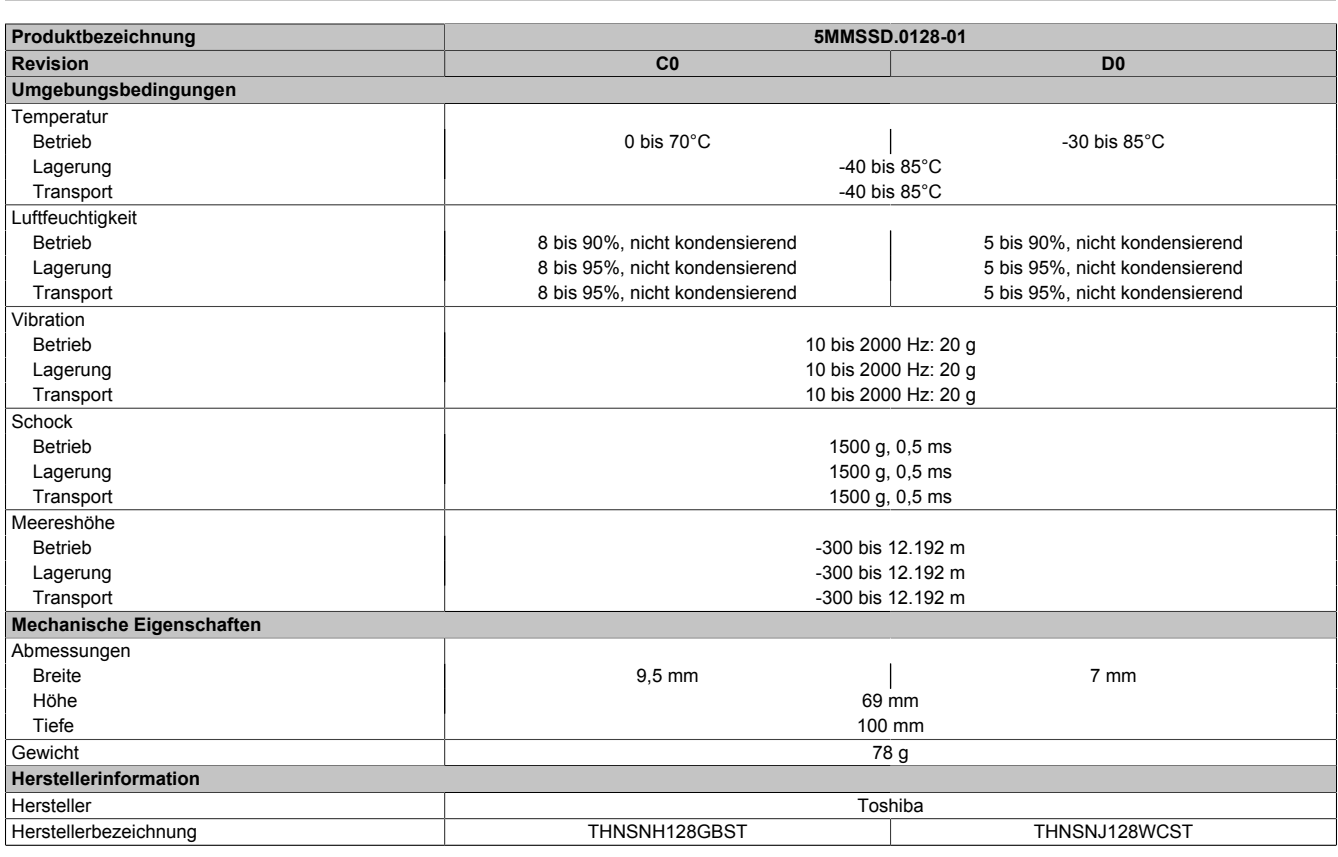

Tabelle 126: 5MMSSD.0128-01, 5MMSSD.0128-01 - Technische Daten

1) Ja, jedoch nur zutreffend wenn alle im Gesamtgerät verbauten Komponenten diese Zulassung haben und das Gesamtgerät die entsprechende Kennzeichnung trägt.

2) IOPS: Random Read and Write Input/Output Operations per Second

TBW: Terabyte written

### **3.9.7.4 Temperatur Luftfeuchtediagramm**

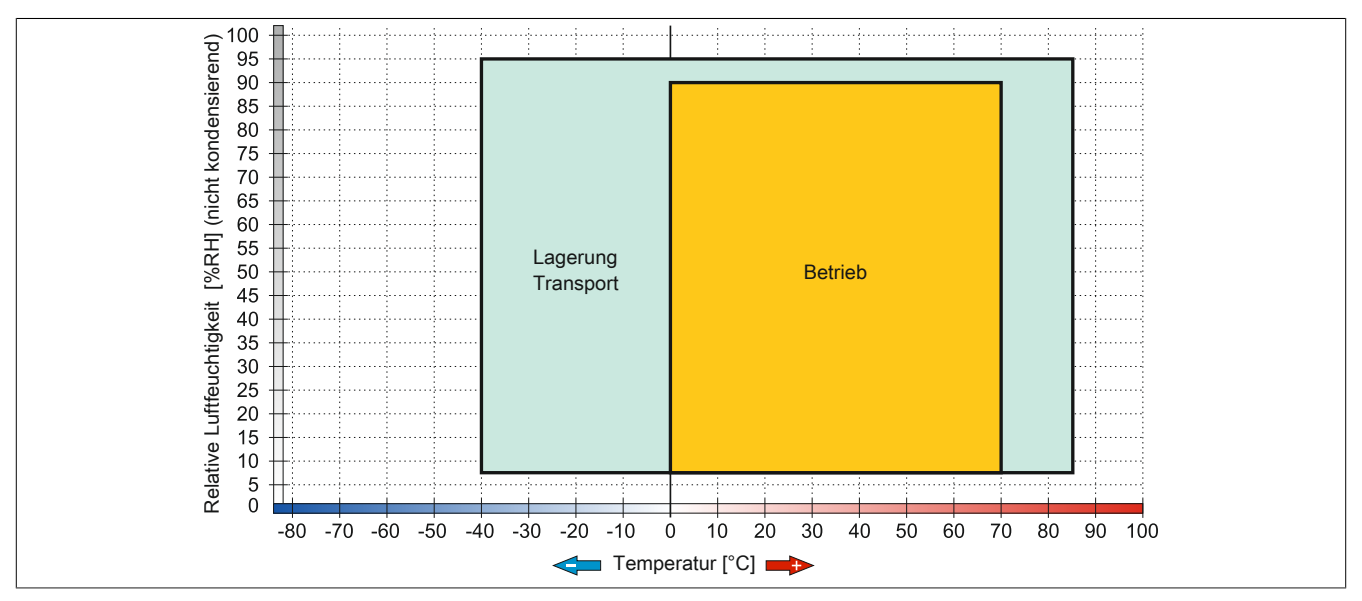

Abbildung 81: 5MMSSD.0128-01 ≤ Rev. C0 - Temperatur Luftfeuchtediagramm

Technische Daten

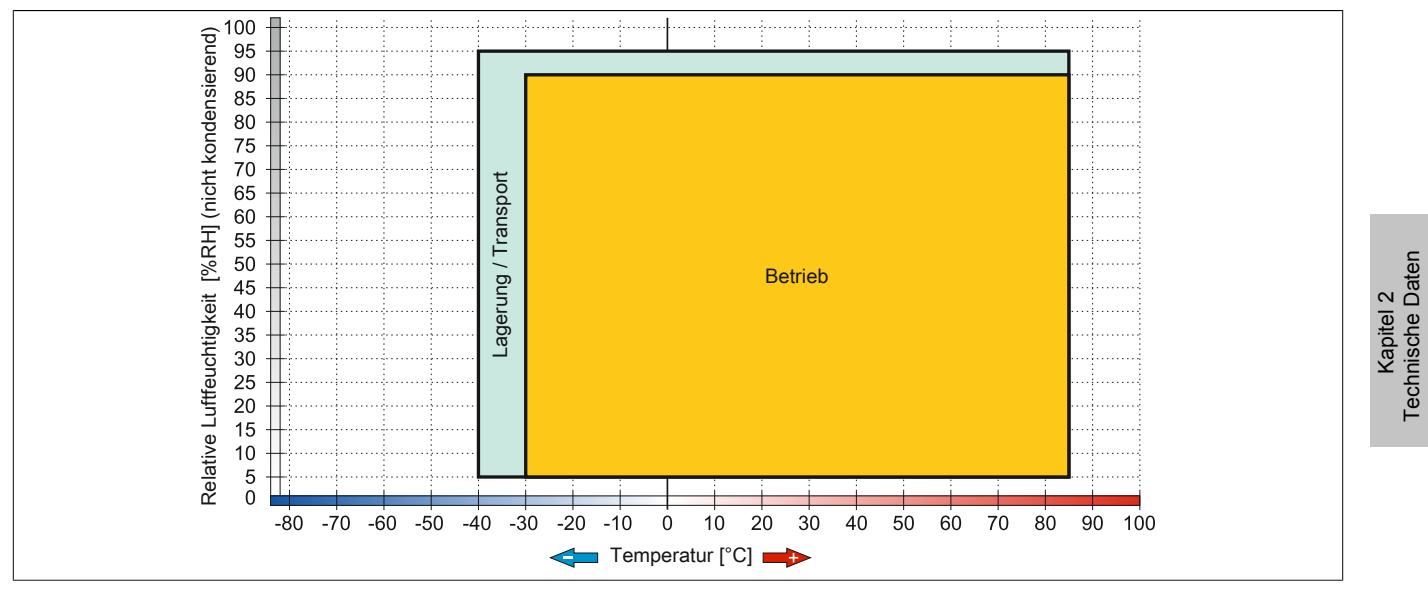

Abbildung 82: 5MMSSD.0128-01 ≥ Rev. D0 - Temperatur Luftfeuchtediagramm

### **3.9.8 5MMSSD.0256-00**

### **3.9.8.1 Allgemeines**

Dieses 256 GByte SSD (Solid State Drive) Laufwerk kann als Ersatzteil oder Zubehörteil verwendet werden. Die SSD basiert auf der Multi Level Cell (MLC) Technologie.

- Ersatzlaufwerk für die SSD-Laufwerke 5AC801.SSDI-05 bzw. 5AC901.CSSD-05
- Zubehör für APC510 (optionale SSD für I/O Board)

### **3.9.8.2 Bestelldaten**

| <b>Bestellnummer</b> | Kurzbeschreibung                   | Abbildung |
|----------------------|------------------------------------|-----------|
|                      | Laufwerke                          |           |
| 5MMSSD.0256-00       | 256 GByte SSD MLC - Toshiba - SATA |           |

Tabelle 127: 5MMSSD.0256-00 - Bestelldaten

### **3.9.8.3 Technische Daten**

# **Vorsicht!**

**Ein plötzlicher Spannungsausfall kann zum Datenverlust führen! In sehr seltenen Fällen kann es darüber hinaus zu einer Beschädigung des Massenspeichers kommen!**

**Um einem Datenverlust bzw. einer Beschädigung vorbeugend entgegen zu wirken, wird die Verwendung einer USV empfohlen.**

# **Information:**

**Die nachfolgend angegebenen Kenndaten, Merkmale und Grenzwerte sind nur für dieses Zubehörteil alleine gültig und können von denen zum Gesamtgerät abweichen. Für das Gesamtgerät, in dem z.B. dieses Zubehör verbaut ist, gelten die zum Gesamtgerät angegebenen Daten.**

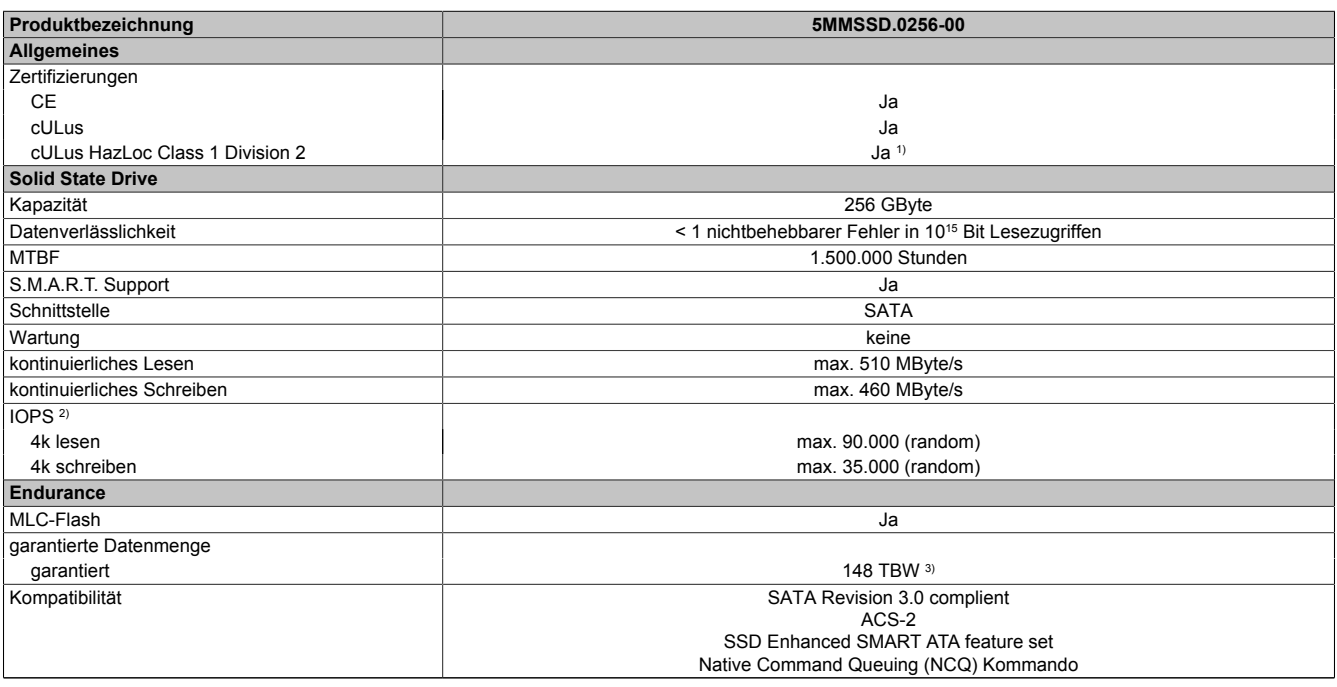

Tabelle 128: 5MMSSD.0256-00 - Technische Daten

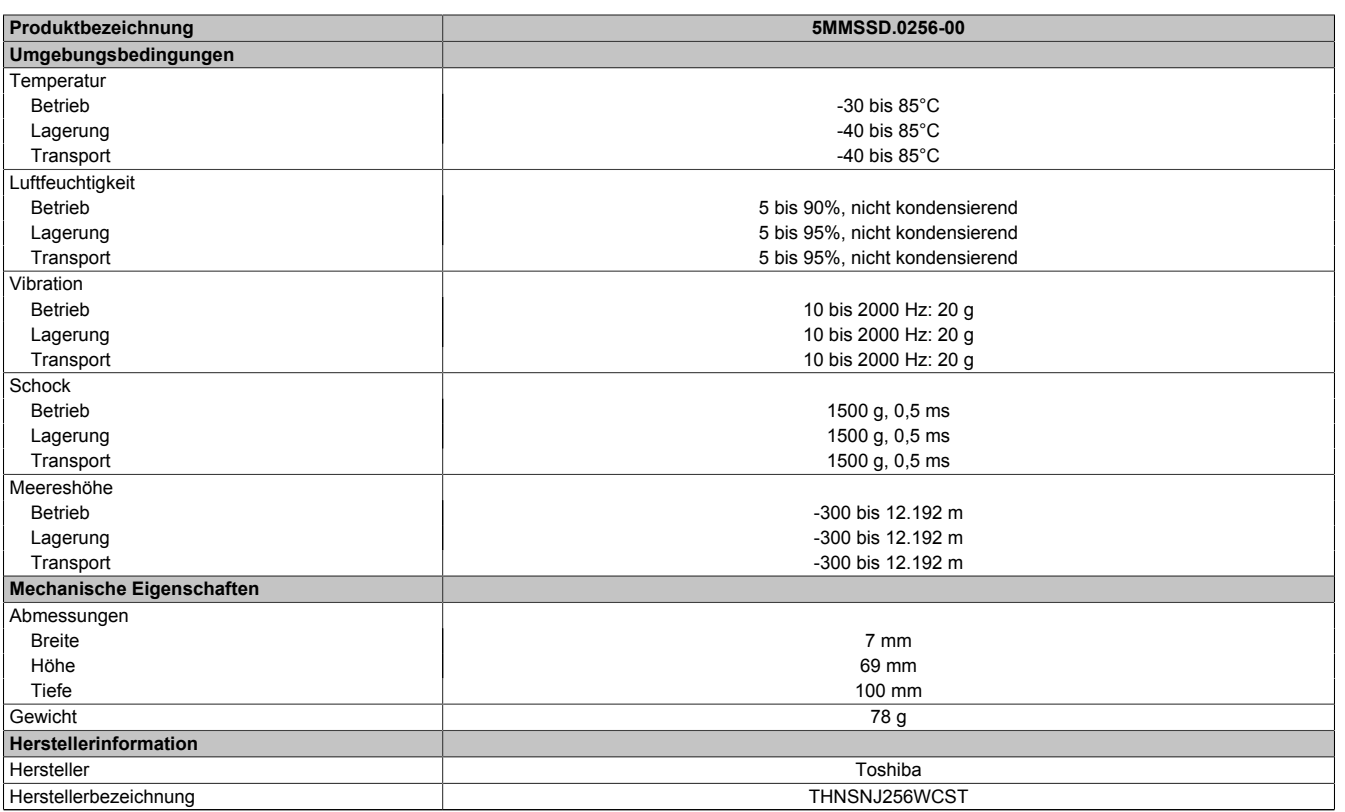

#### Tabelle 128: 5MMSSD.0256-00 - Technische Daten

1) Ja, jedoch nur zutreffend wenn alle im Gesamtgerät verbauten Komponenten diese Zulassung haben und das Gesamtgerät die entsprechende Kennzeichnung trägt.

2) IOPS: Random Read and Write Input/Output Operations per Second<br>3) TBW: Terabyte written

TBW: Terabyte written

### **3.9.8.4 Temperatur Luftfeuchtediagramm**

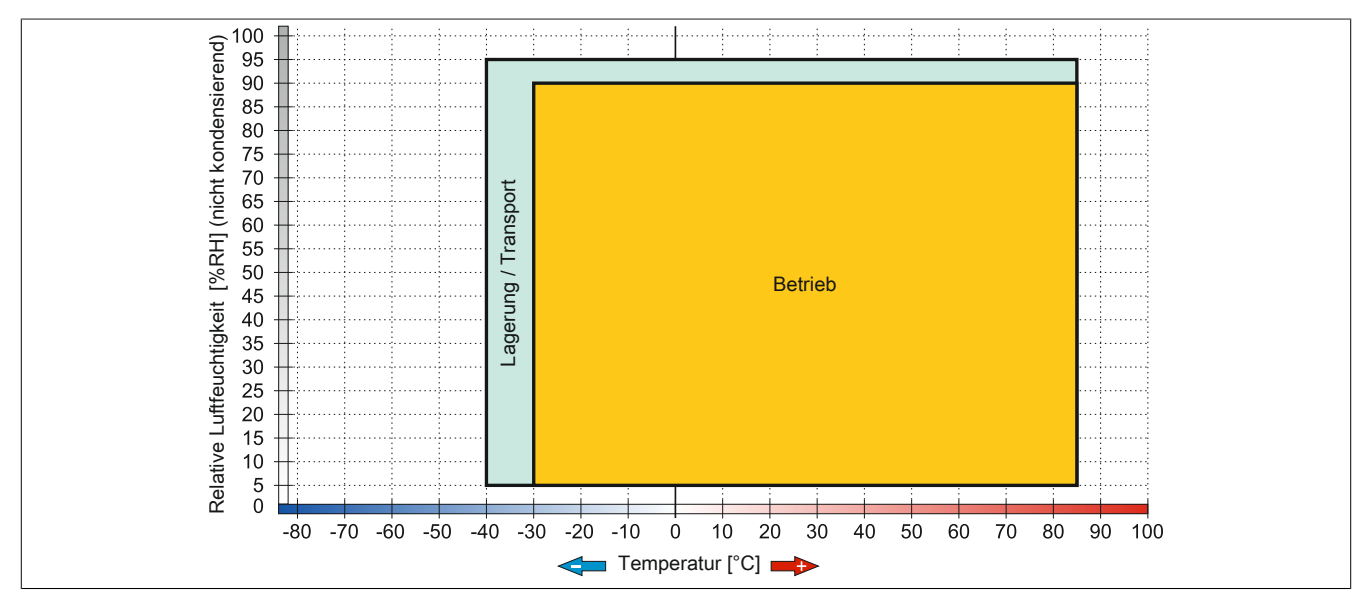

### Abbildung 83: 5MMSSD.0256-00 - Temperatur Luftfeuchtediagramm

### **3.9.9 5MMSSD.0512-00**

### **3.9.9.1 Allgemeines**

Dieses 512 GByte SSD (Solid State Drive) Laufwerk kann als Ersatzteil oder Zubehörteil verwendet werden. Die SSD basiert auf der Multi Level Cell (MLC) Technologie.

• Ersatzlaufwerk für das SSD-Laufwerk 5AC901.CSSD-06

### **3.9.9.2 Bestelldaten**

| <b>Bestellnummer</b> | Kurzbeschreibung                   | Abbildung |
|----------------------|------------------------------------|-----------|
|                      | Laufwerke                          |           |
| 5MMSSD.0512-00       | 512 GByte SSD MLC - Toshiba - SATA |           |

Tabelle 129: 5MMSSD.0512-00 - Bestelldaten

### **3.9.9.3 Technische Daten**

# **Vorsicht!**

**Ein plötzlicher Spannungsausfall kann zum Datenverlust führen! In sehr seltenen Fällen kann es darüber hinaus zu einer Beschädigung des Massenspeichers kommen!**

**Um einem Datenverlust bzw. einer Beschädigung vorbeugend entgegen zu wirken, wird die Verwendung einer USV empfohlen.**

## **Information:**

**Die nachfolgend angegebenen Kenndaten, Merkmale und Grenzwerte sind nur für dieses Zubehörteil alleine gültig und können von denen zum Gesamtgerät abweichen. Für das Gesamtgerät, in dem z.B. dieses Zubehör verbaut ist, gelten die zum Gesamtgerät angegebenen Daten.**

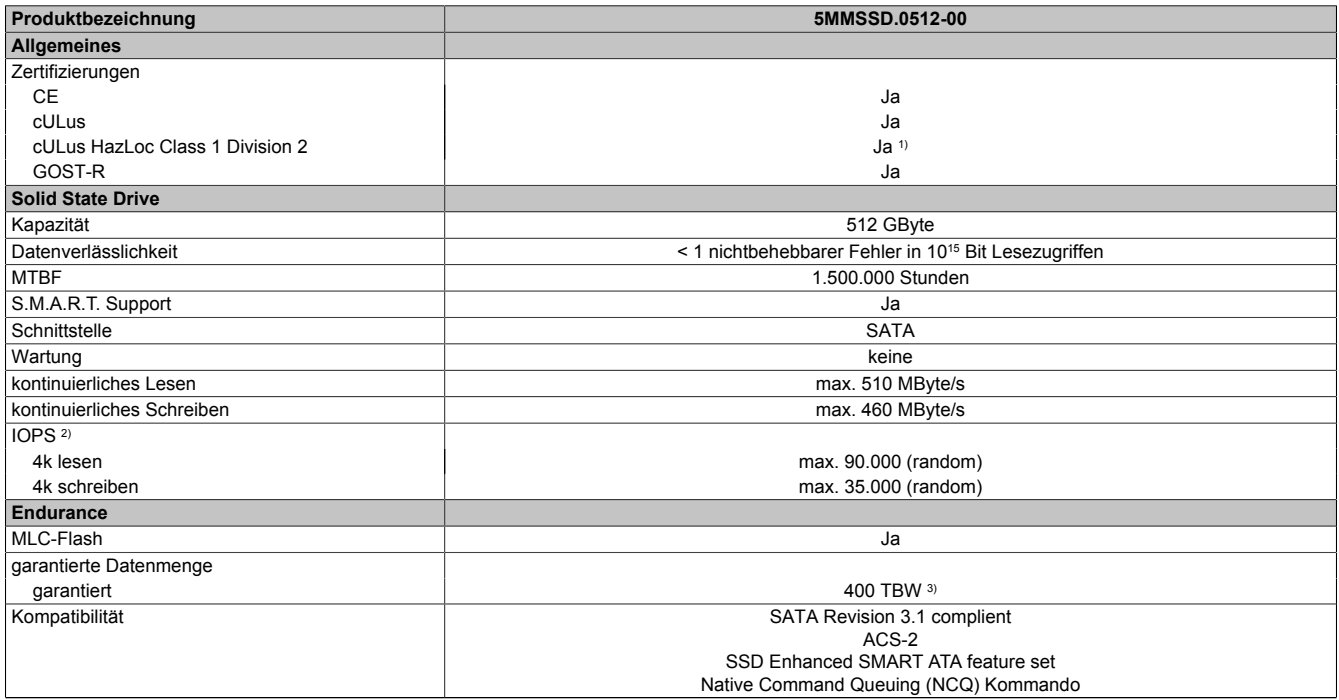

Tabelle 130: 5MMSSD.0512-00 - Technische Daten

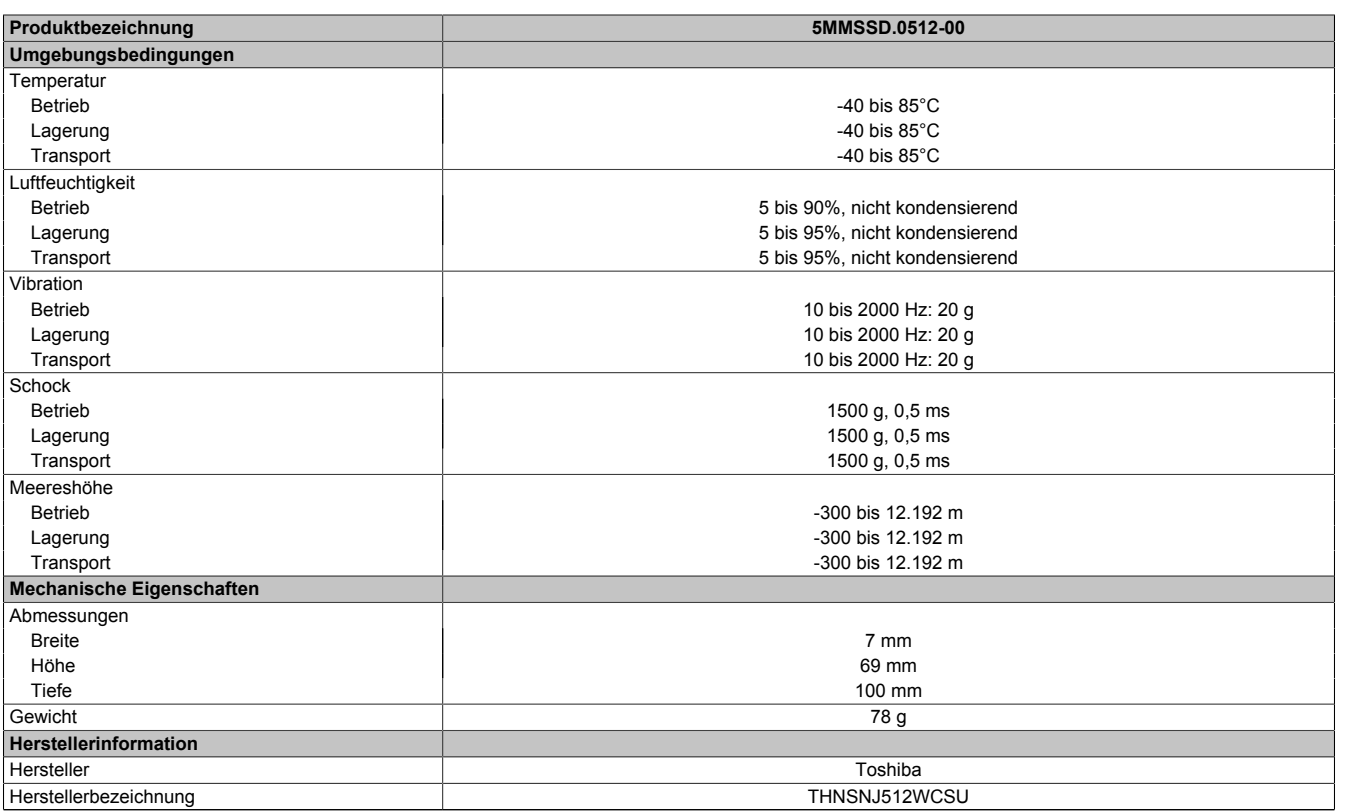

#### Tabelle 130: 5MMSSD.0512-00 - Technische Daten

1) Ja, jedoch nur zutreffend wenn alle im Gesamtgerät verbauten Komponenten diese Zulassung haben und das Gesamtgerät die entsprechende Kennzeichnung trägt.

2) IOPS: Random Read and Write Input/Output Operations per Second<br>3) TBW: Terabyte written

TBW: Terabyte written

### **3.9.9.4 Temperatur Luftfeuchtediagramm**

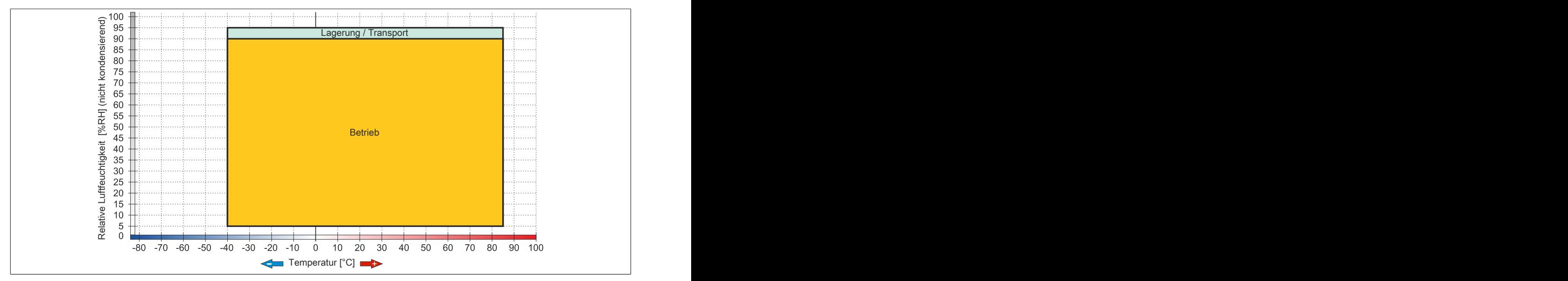

### Abbildung 84: 5MMSSD.0512-00 - Temperatur Luftfeuchtediagramm

### **3.9.10 5AC901.CHDD-99**

### **3.9.10.1 Allgemeines**

Das Slide-in compact Kit kann als Ersatzteil für die Slide-in compact Laufwerke (HDD/SSD) verwendet werden. Es besteht aus einem Ausziehstreifen und Kunststoff-Führungsschienen, sowie den dazu benötigten Schrauben.

## **Information:**

**Wird dieses Slide-in compact Kit mit nicht von B&R freigegebenen Komponenten (HDD/SSD) verwendet, kann B&R keine Garantie auf Fit, Form und Funktion übernehmen. Weiters kann B&R die Einhaltung der für dieses Gerät gültigen Spezifikationen, Normen und Zulassungen nicht garantieren.**

### **3.9.10.2 Bestelldaten**

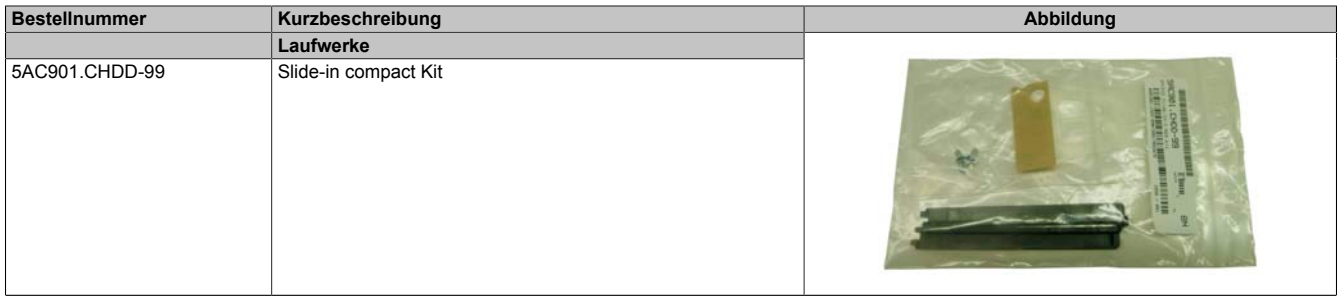

Tabelle 131: 5AC901.CHDD-99 - Bestelldaten

### **3.9.11 5AC901.CCFA-00**

### **3.9.11.1 Allgemeines**

Der CFast Adapter ist ein Slide-in compact Adapter, in welchen man eine CFast Karte stecken und somit am B&R Industrie PC betreiben kann. Der CFast Adapter kann in APC910 und PPC900 Systemeinheiten verwendet werden.

- CFast Steckplatz
- Slide-in compact

### **3.9.11.2 Bestelldaten**

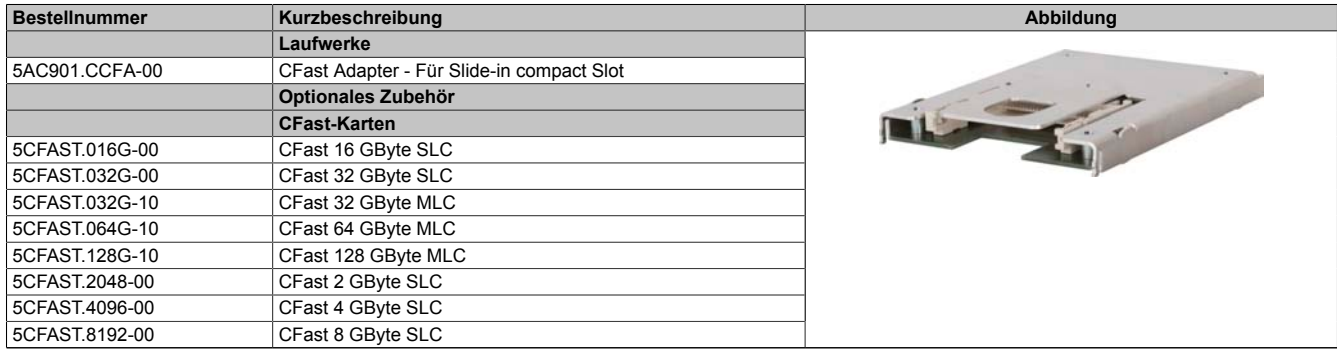

Tabelle 132: 5AC901.CCFA-00 - Bestelldaten

### **3.9.11.3 Technische Daten**

# **Vorsicht!**

**Ein plötzlicher Spannungsausfall kann zum Datenverlust führen! In sehr seltenen Fällen kann es darüber hinaus zu einer Beschädigung des Massenspeichers kommen!**

**Um einem Datenverlust bzw. einer Beschädigung vorbeugend entgegen zu wirken, wird die Verwendung einer USV empfohlen.**

# **Information:**

**Die nachfolgend angegebenen Kenndaten, Merkmale und Grenzwerte sind nur für dieses Zubehörteil alleine gültig und können von denen zum Gesamtgerät abweichen. Für das Gesamtgerät, in dem z.B. dieses Zubehör verbaut ist, gelten die zum Gesamtgerät angegebenen Daten.**

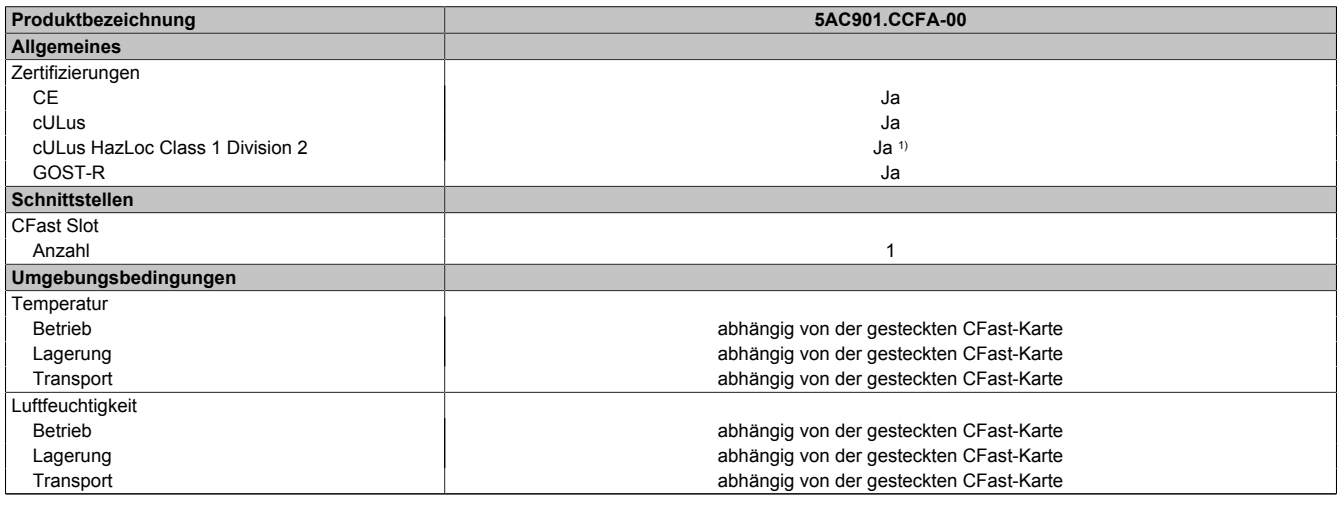

Tabelle 133: 5AC901.CCFA-00 - Technische Daten

1) Ja, jedoch nur zutreffend wenn alle im Gesamtgerät verbauten Komponenten diese Zulassung haben und das Gesamtgerät die entsprechende Kennzeichnung trägt.

### **3.9.12 5AC901.SDVW-00**

## **3.9.12.1 Allgemeines**

Das DVD-R/RW Slide-in Laufwerk kann in APC910 Systemeinheiten und PPC900 Buseinheiten mit Slide-in Laufwerkeinschub verwendet werden.

- DVD-R/RW, DVD+R/RW Laufwerk
- Slide-in

## **3.9.12.2 Bestelldaten**

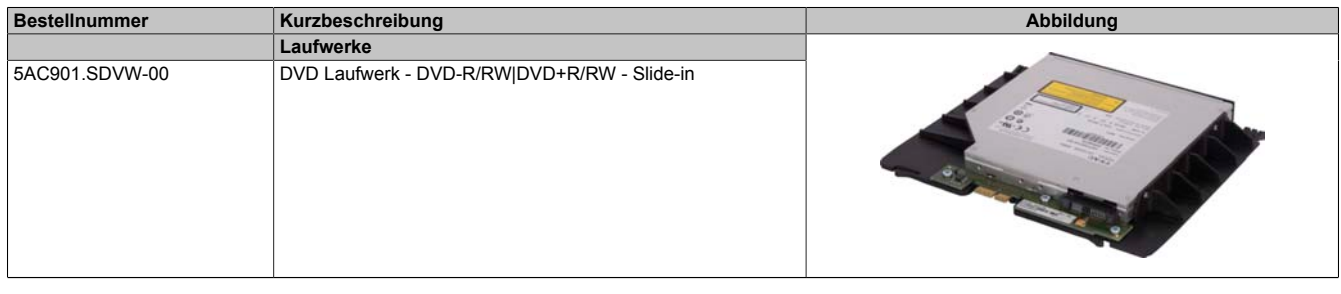

Tabelle 134: 5AC901.SDVW-00 - Bestelldaten

### **3.9.12.3 Technische Daten**

## **Information:**

**Die nachfolgend angegebenen Kenndaten, Merkmale und Grenzwerte sind nur für dieses Zubehörteil alleine gültig und können von denen zum Gesamtgerät abweichen. Für das Gesamtgerät, in dem z.B. dieses Zubehör verbaut ist, gelten die zum Gesamtgerät angegebenen Daten.**

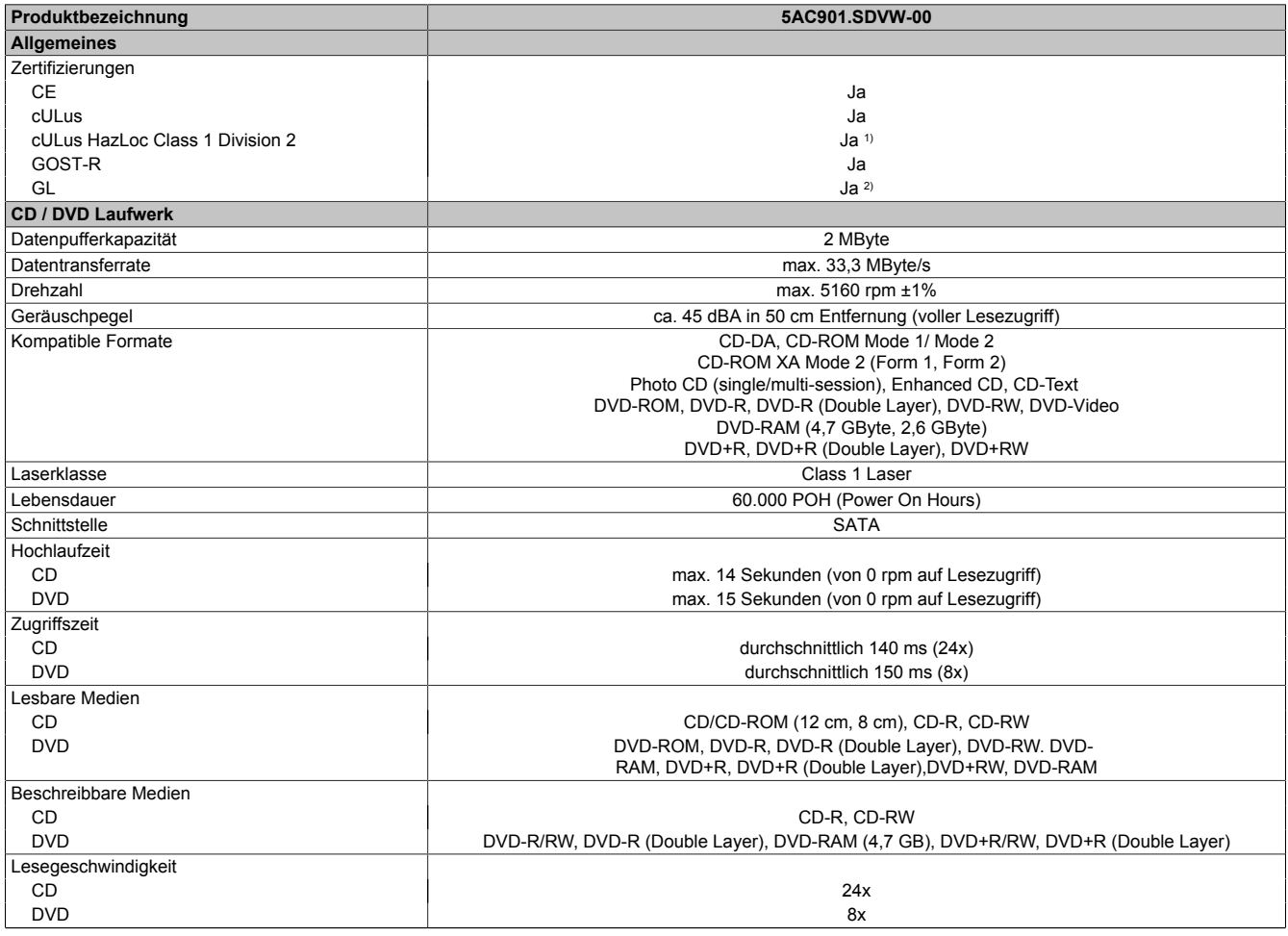

Tabelle 135: 5AC901.SDVW-00 - Technische Daten

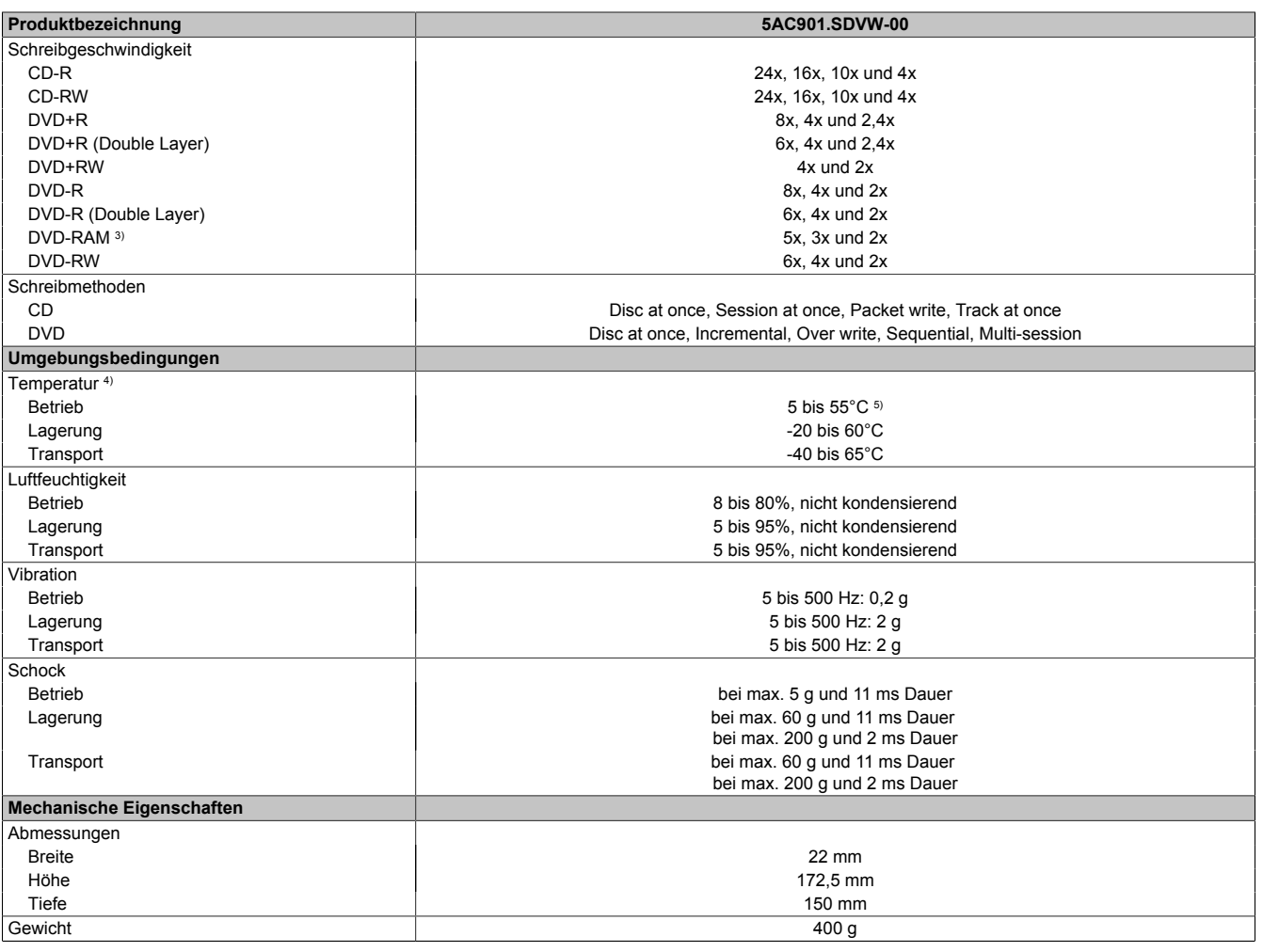

Tabelle 135: 5AC901.SDVW-00 - Technische Daten

1) Ja, jedoch nur zutreffend wenn alle im Gesamtgerät verbauten Komponenten diese Zulassung haben und das Gesamtgerät die entsprechende Kennzeichnung trägt.

2) Ja, jedoch nur zutreffend wenn alle im Gesamtgerät verbauten Komponenten diese Zulassung haben.

3) RAM Treiber werden vom Hersteller nicht zur Verfügung gestellt. Unterstützung der RAM Funktion durch die Brennsoftware "Nero" (Best. Nr. 5SWUTI.0000-00) oder anderer Brennsoftwarepakete bzw. Treibern von Drittanbietern.

4) Die Temperaturangaben entsprechen einer Angabe bei 500 Metern. Herabsenkung (Derating) der max. Umgebungstemperatur typisch 1°C pro 1000 Meter ab 500 Metern NN.

5) Oberflächentemperatur des Laufwerks.

### **3.9.12.4 Temperatur Luftfeuchtediagramm**

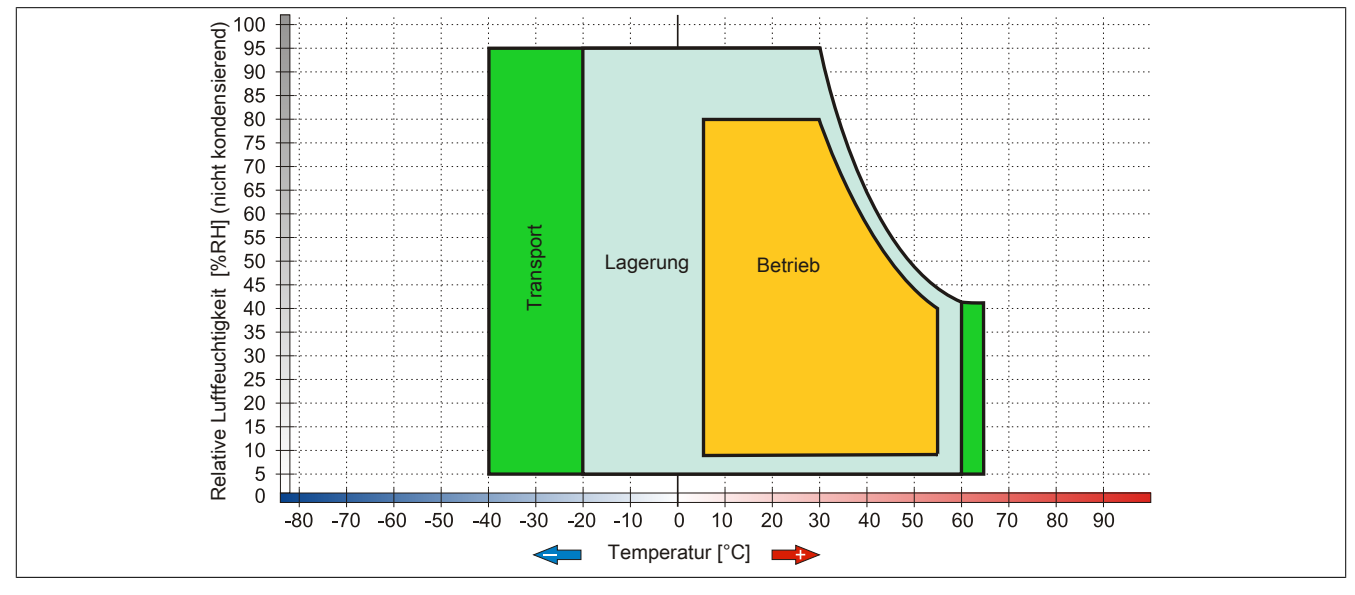

Abbildung 85: 5AC901.SDVW-00 - Temperatur Luftfeuchtediagramm

### **3.9.13 5AC901.SSCA-00**

### **3.9.13.1 Allgemeines**

Der Slide-in compact Adapter ist ein Slide-in Adapter, in welchen man ein Slide-in compact Laufwerk stecken und somit am B&R Industrie PC betreiben kann. Der Slide-in compact Adapter kann in APC910 Systemeinheiten und PPC900 Buseinheiten verwendet werden.

- Slide-in compact Steckplatz
- Slide-in

### **3.9.13.2 Bestelldaten**

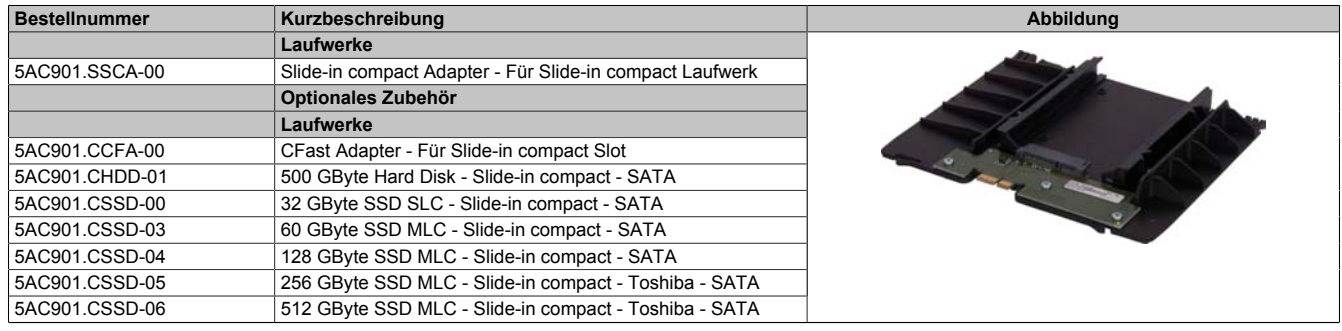

Tabelle 136: 5AC901.SSCA-00 - Bestelldaten

### **3.9.13.3 Technische Daten**

# **Vorsicht!**

**Ein plötzlicher Spannungsausfall kann zum Datenverlust führen! In sehr seltenen Fällen kann es darüber hinaus zu einer Beschädigung des Massenspeichers kommen!**

**Um einem Datenverlust bzw. einer Beschädigung vorbeugend entgegen zu wirken, wird die Verwendung einer USV empfohlen.**

# **Information:**

**Die nachfolgend angegebenen Kenndaten, Merkmale und Grenzwerte sind nur für dieses Zubehörteil alleine gültig und können von denen zum Gesamtgerät abweichen. Für das Gesamtgerät, in dem z.B. dieses Zubehör verbaut ist, gelten die zum Gesamtgerät angegebenen Daten.**

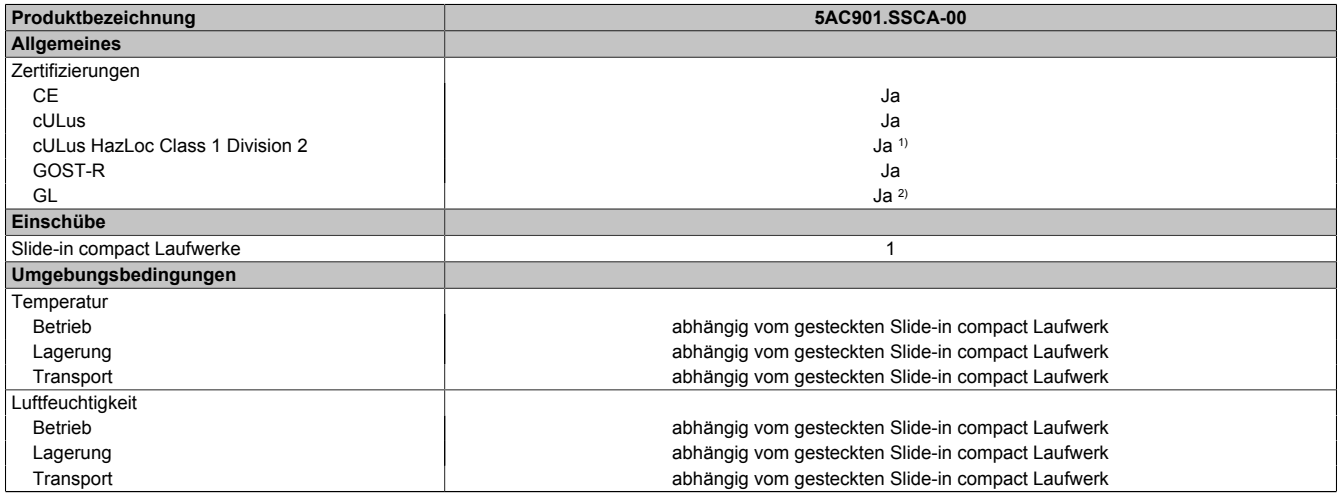

#### Tabelle 137: 5AC901.SSCA-00 - Technische Daten

1) Ja, jedoch nur zutreffend wenn alle im Gesamtgerät verbauten Komponenten diese Zulassung haben und das Gesamtgerät die entsprechende Kennzeichnung trägt.

2) Ja, jedoch nur zutreffend wenn alle im Gesamtgerät verbauten Komponenten diese Zulassung haben.

## **3.10 Interface Optionen**

# **Information:**

**Es ist darauf zu achten, dass nicht jede Interface Option in den Interface Slot 1 und 2 gesteckt werden kann. Genauere Informationen sind im Abschnitt ["IF Option 1 Steckplatz" auf Seite 61](#page-60-0) und ["IF Option](#page-60-1) [2 Steckplatz" auf Seite 61](#page-60-1) zu finden.**

# **Information:**

**Informationen zum Tausch bzw. Einbau einer Interface Option sind dem Abschnitt ["Montage Interface](#page-205-0) [Option" auf Seite 206](#page-205-0) zu entnehmen.**

**Abhängig von der verwendeten IF-Option kann es nach dem Tausch bzw. Einbau notwendig sein, im BIOS die Setup Defaults zu laden ([siehe "Save & Exit" auf Seite 296\)](#page-295-0).**

## **3.10.1 5AC901.I485-00**

## **3.10.1.1 Allgemeines**

Die Interface Option 5AC901.I485-00 verfügt über eine RS232/422/485-Schnittstelle. Die Auswahl der Betriebsart (RS232/RS422/RS485) erfolgt dabei automatisch je nach elektrischer Anschaltung.

- 1x RS232/422/485-Schnittstelle
- Einbaukompatibel in APC910 und PPC900

## **3.10.1.2 Bestelldaten**

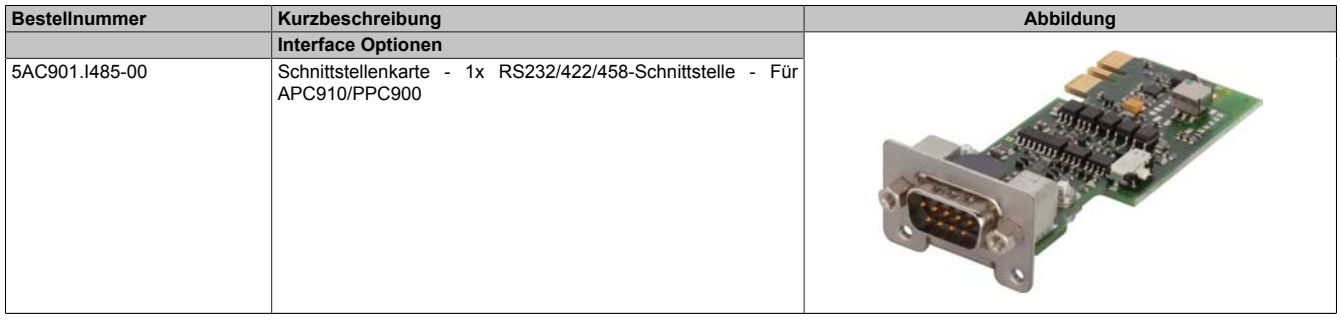

Tabelle 138: 5AC901.I485-00 - Bestelldaten

## **3.10.1.3 Technische Daten**

# **Information:**

**Die nachfolgend angegebenen Kenndaten, Merkmale und Grenzwerte sind nur für dieses Zubehörteil alleine gültig und können von denen zum Gesamtgerät abweichen. Für das Gesamtgerät, in dem z.B. dieses Zubehör verbaut ist, gelten die zum Gesamtgerät angegebenen Daten.**

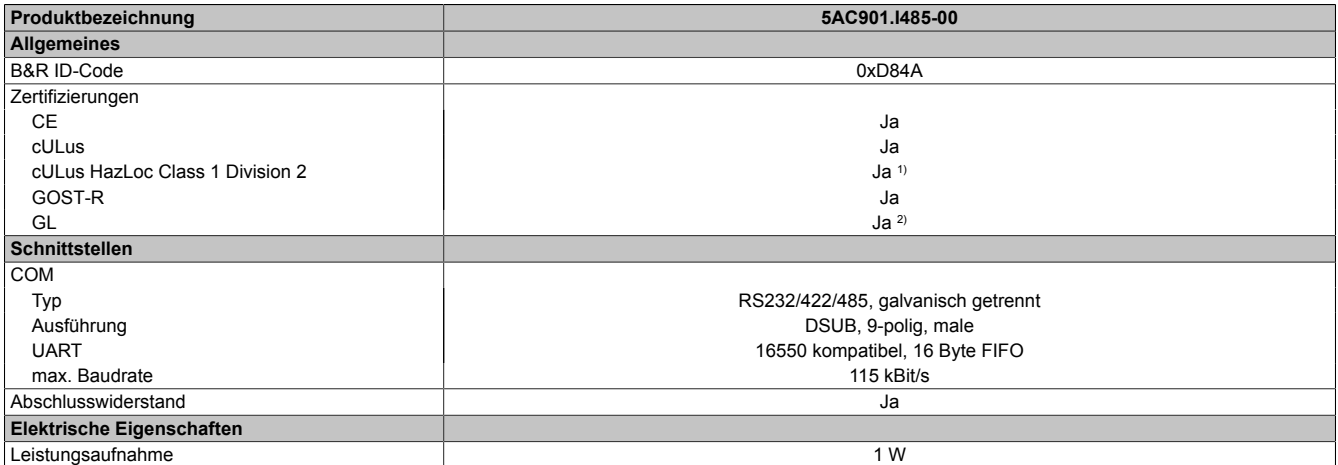

Tabelle 139: 5AC901.I485-00 - Technische Daten

### Technische Daten • Einzelkomponenten

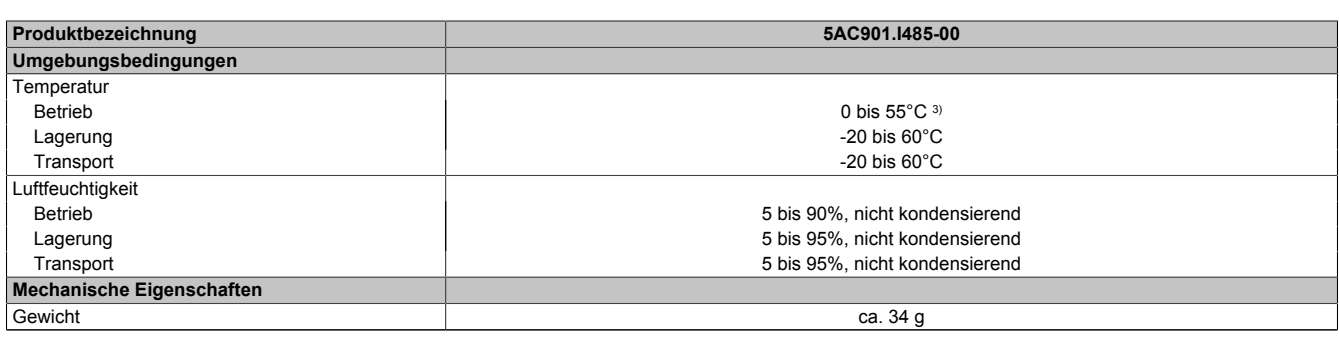

### Tabelle 139: 5AC901.I485-00 - Technische Daten

1) Ja, jedoch nur zutreffend wenn alle im Gesamtgerät verbauten Komponenten diese Zulassung haben und das Gesamtgerät die entsprechende Kennzeichnung trägt.

2) Ja, jedoch nur zutreffend wenn alle im Gesamtgerät verbauten Komponenten diese Zulassung haben.<br>3) Genaue Informationen dazu sind den Temperaturtabellen im Anwenderhandbuch zu entnehmen.

3) Genaue Informationen dazu sind den Temperaturtabellen im Anwenderhandbuch zu entnehmen.

### **3.10.1.3.1 Pinbelegung**

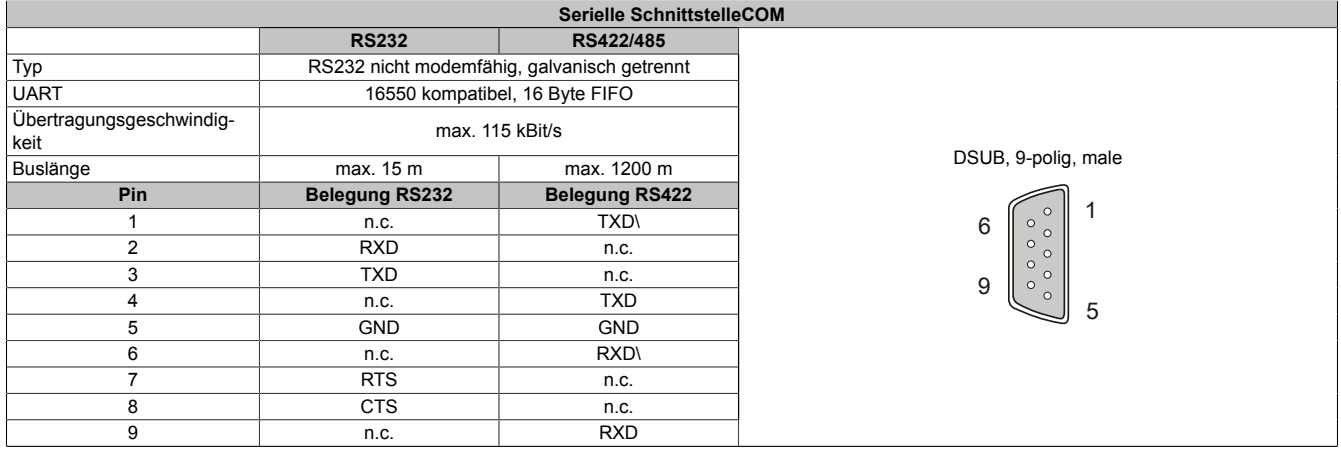

#### Tabelle 140: Pinbelegung COM

### **3.10.1.3.2 I/O Adresse und IRQ**

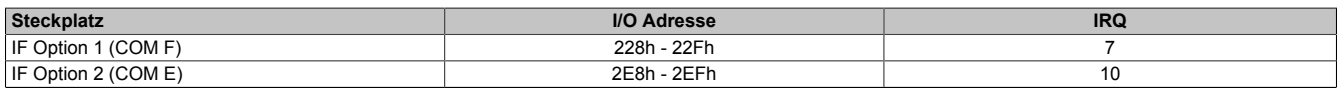

Tabelle 141: I/O Adresse und IRQ

### **3.10.1.3.3 Buslänge und Kabeltyp RS232**

Die maximale Übertragungsrate von 115 kBit/s ist von der Kabellänge und vom verwendeten Kabeltyp abhängig.

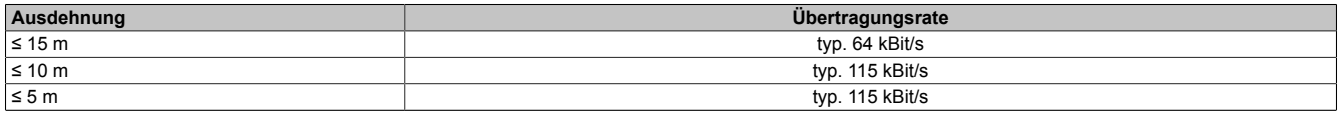

Tabelle 142: RS232 Buslänge und Übertragungsrate

Vorzugsweise sollte das verwendete Kabelmaterial folgende Eigenschaften aufweisen bzw. nur geringfügig davon abweichen um eine optimale Übertragungsrate zu erreichen.

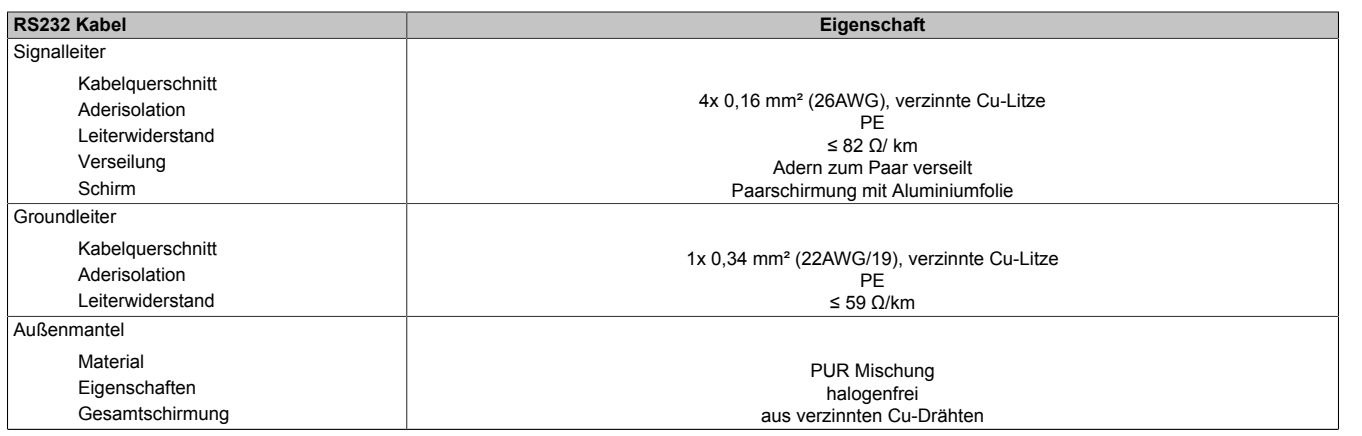

Tabelle 143: RS232 Kabel Anforderungen

## **3.10.1.3.4 Buslänge und Kabeltyp RS422**

Die RTS- Leitung muss eingeschaltet werden um den Sender aktiv zu schalten.

Die maximale Übertragungsrate von 115 kBit/s ist von der Kabellänge und vom verwendeten Kabeltyp abhängig.

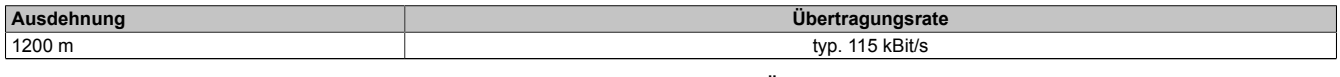

Tabelle 144: RS422 Buslänge und Übertragungsrate

Vorzugsweise sollte das verwendete Kabelmaterial folgende Eigenschaften aufweisen bzw. nur geringfügig davon abweichen um eine optimale Übertragungsrate zu erreichen.

| RS422 Kabel                                                                   | Eigenschaft                                                                                                    |
|-------------------------------------------------------------------------------|----------------------------------------------------------------------------------------------------|
| Signalleiter                                                                  |                                                                                                    |
| Kabelguerschnitt<br>Aderisolation<br>Leiterwiderstand<br>Verseilung<br>Schirm | 4x 0,25 mm <sup>2</sup> (24AWG/19), verzinnte Cu-Litze<br>PE<br>$\leq$ 82 $\Omega$ /km<br>Adern zum Paar verseilt<br>Paarschirmung mit Aluminiumfolie |
| Groundleiter                                                                  |                                                                                                    |
| Kabelquerschnitt<br>Aderisolation<br>Leiterwiderstand                         | 1x 0,34 mm <sup>2</sup> (22AWG/19), verzinnte Cu-Litze<br>PE<br>$\leq$ 59 $\Omega$ /km                                                                |
| Außenmantel                                                                   |                                                                                                    |
| Material<br>Eigenschaften<br>Gesamtschirmung                                  | <b>PUR Mischung</b><br>halogenfrei<br>aus verzinnten Cu-Drähten                                                                                       |

Tabelle 145: RS422 Kabel Anforderungen

### **3.10.1.3.5 Betrieb als RS485-Schnittstelle**

Für den Betrieb sind die Pins der RS422 Defaultschnittstelle (1, 4, 6 und 9) zu verwenden. Dazu sind die Pins wie abgebildet zu verbinden.

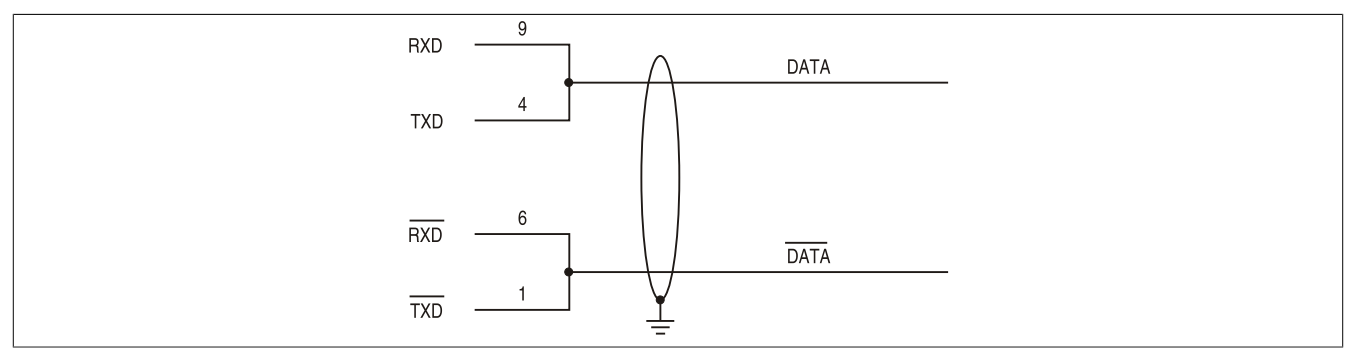

Abbildung 86: RS232/422/485 Interface - Betrieb im RS485 Modus

Das Schalten der RTS Leitung muss für jedes Senden wie auch Empfangen vom Treiber durchgeführt werden, es gibt keine automatische Rückschaltung. Dies kann nicht in Windows konfiguriert werden.

### Technische Daten • Einzelkomponenten

Bei großen Leitungslängen kann es durch den Spannungsabfall zu größeren Potentialdifferenzen zwischen den Busteilnehmern kommen, die die Kommunikation behindern. Dies kann durch mitführen der Masseleitung verbessert werden.

### **3.10.1.3.6 Buslänge und Kabeltyp RS485**

Die maximale Übertragungsrate von 115 kBit/s ist von der Kabellänge und vom verwendeten Kabeltyp abhängig.

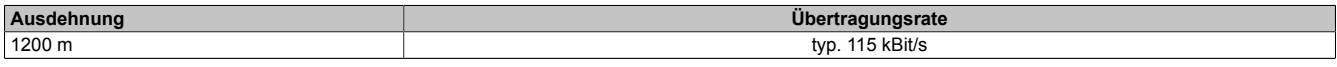

Tabelle 146: RS485 Buslänge und Übertragungsrate

Vorzugsweise sollte das verwendete Kabelmaterial folgende Eigenschaften aufweisen bzw. nur geringfügig davon abweichen um eine optimale Übertragungsrate zu erreichen.

| RS485 Kabel                                                                   | Eigenschaft                                                                                                    |
|-------------------------------------------------------------------------------|----------------------------------------------------------------------------------------------------|
| Signalleiter                                                                  |                                                                                                    |
| Kabelguerschnitt<br>Aderisolation<br>Leiterwiderstand<br>Verseilung<br>Schirm | 4x 0,25 mm <sup>2</sup> (24AWG/19), verzinnte Cu-Litze<br>PE<br>$\leq$ 82 $\Omega$ /km<br>Adern zum Paar verseilt<br>Paarschirmung mit Aluminiumfolie |
| Groundleiter                                                                  |                                                                                                    |
| Kabelguerschnitt<br>Aderisolation<br>Leiterquerschnitt                        | 1x 0,34 mm <sup>2</sup> (22AWG/19), verzinnte Cu-Litze<br>PE<br>$\leq$ 59 $\Omega$ /km                                                                |
| Außenmantel                                                                   |                                                                                                    |
| Material<br>Eigenschaften<br>Gesamtschirmung                                  | <b>PUR Mischung</b><br>halogenfrei<br>aus verzinnten Cu-Drähten                                                                                       |

Tabelle 147: RS485 Kabel Anforderungen

## **3.10.1.3.7 Abschlusswiderstand**

An der IF Option ist bereits ein Abschlusswiderstand für die Serielle Schnittstelle integriert. Mit einem Schalter wird der Abschlusswiderstand zu- oder abgeschaltet, dazu ist es allerdings nötig die Systemeinheit zu öffnen. Ein aktivierter Abschlusswiderstand wird durch eine gelb leuchtende LED angezeigt.

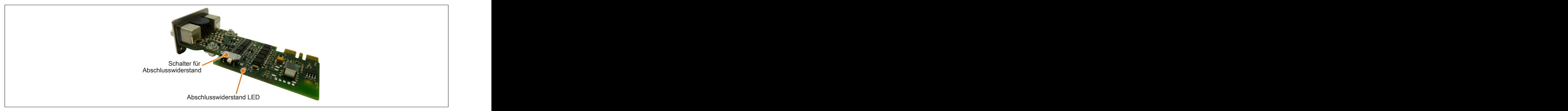

Abbildung 87: 5AC901.I485-00 - Abschlusswiderstand

Kapitel 2<br>Technische Daten Technische Daten

## **3.10.2 5AC901.ICAN-00**

### **3.10.2.1 Allgemeines**

Die Interface Option 5AC901.ICAN-00 verfügt über eine CAN-Bus Master Schnittstelle.

- 1x CAN-Bus Master Schnittstelle
- Einbaukompatibel in APC910 und PPC900

Der gleichzeitige Betrieb von 2 Interface Optionen 5AC901.ICAN im IF Option 1 und IF Option 2 Steckplatz ist nicht möglich.

## **3.10.2.2 Bestelldaten**

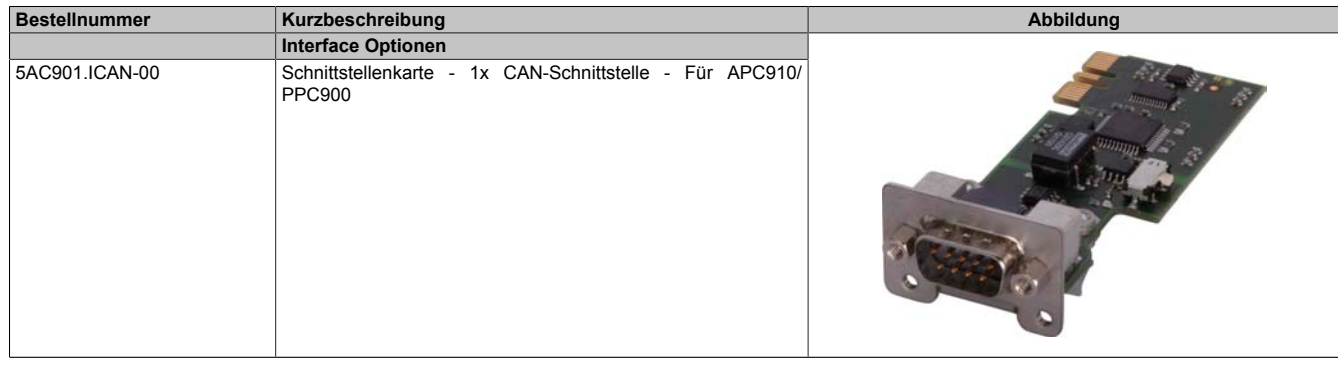

Tabelle 148: 5AC901.ICAN-00 - Bestelldaten

### **3.10.2.3 Technische Daten**

## **Information:**

**Die nachfolgend angegebenen Kenndaten, Merkmale und Grenzwerte sind nur für dieses Zubehörteil alleine gültig und können von denen zum Gesamtgerät abweichen. Für das Gesamtgerät, in dem z.B. dieses Zubehör verbaut ist, gelten die zum Gesamtgerät angegebenen Daten.**

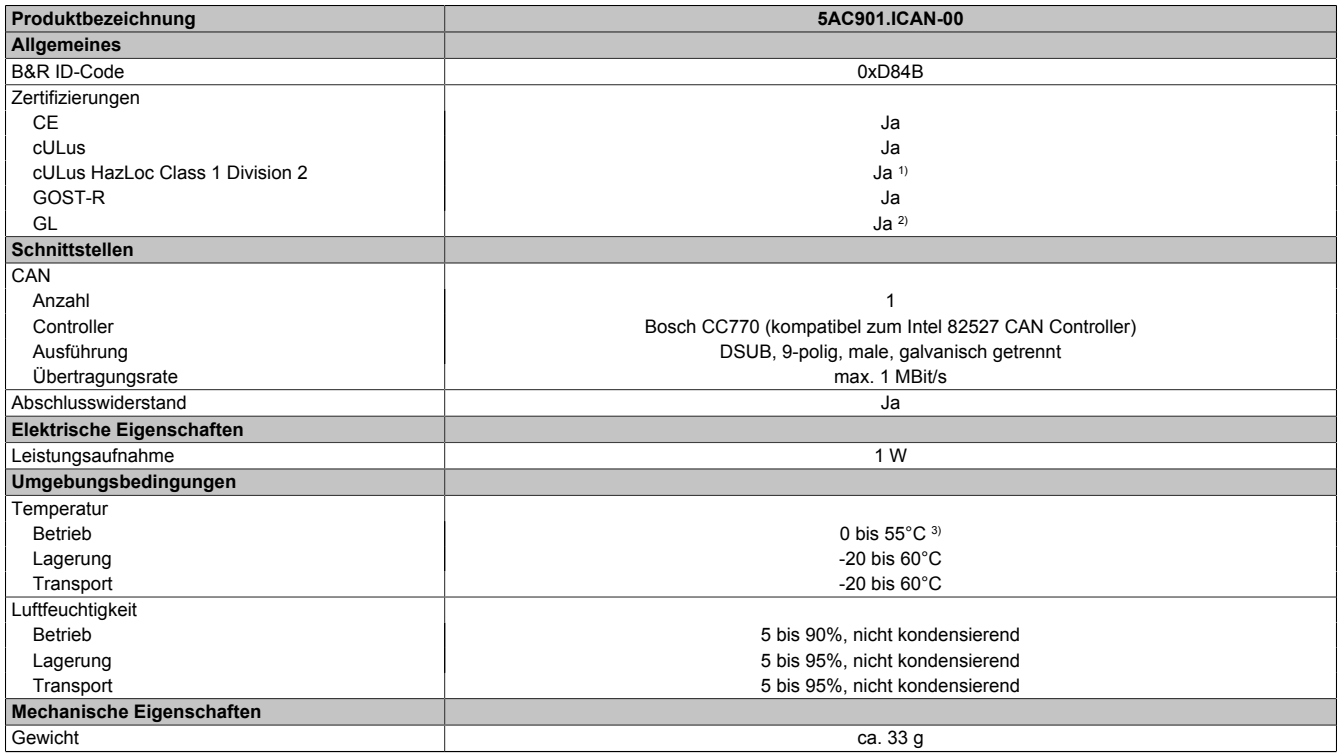

Tabelle 149: 5AC901.ICAN-00 - Technische Daten

1) Ja, jedoch nur zutreffend wenn alle im Gesamtgerät verbauten Komponenten diese Zulassung haben und das Gesamtgerät die entsprechende Kennzeichnung trägt.

2) Ja, jedoch nur zutreffend wenn alle im Gesamtgerät verbauten Komponenten diese Zulassung haben.

3) Genaue Informationen dazu sind den Temperaturtabellen im Anwenderhandbuch zu entnehmen.

### **3.10.2.3.1 Pinbelegung**

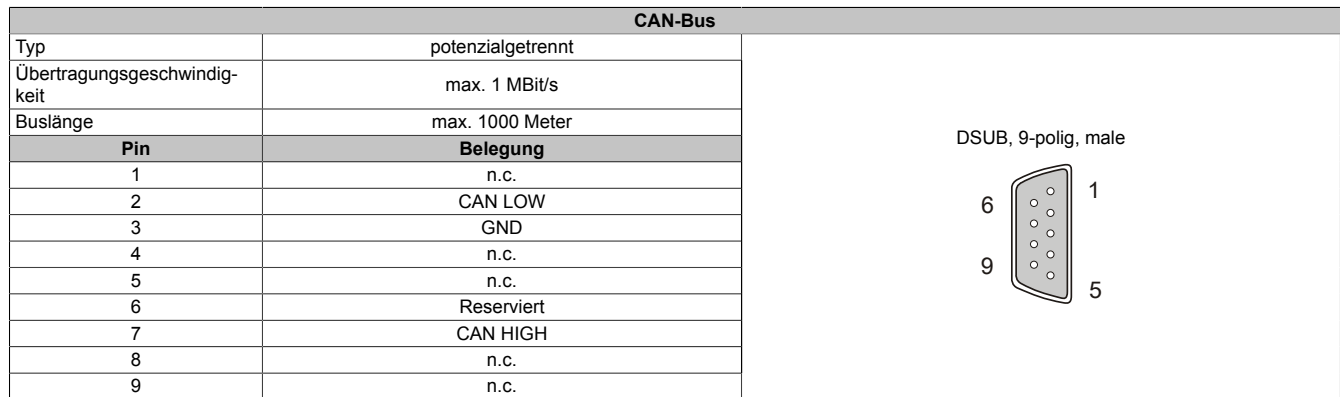

### Tabelle 150: 5AC901.ICAN-00 - Pinbelegung

### **3.10.2.3.2 I/O-Adresse und IRQ**

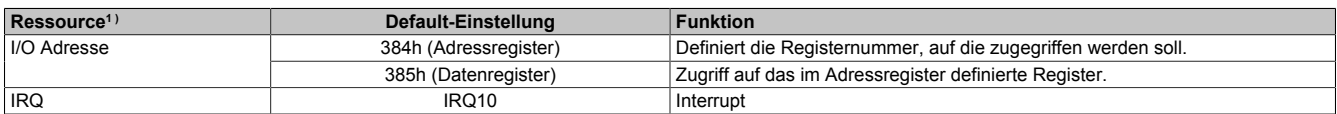

Tabelle 151: I/O-Adresse und IRQ

1 ) Die Ressourcenbelegung ist im Interface Option 1 und 2 Steckplatz ident.

### **3.10.2.3.3 Buslänge und Kabeltyp CAN**

Der zu verwendende Kabeltyp hängt weitgehend von der geforderten Buslänge und der Knotenzahl ab. Die Buslänge wird von der Übertragungsrate bestimmt. Nach CiA (CAN in Automation) ist die maximale Buslänge 1000 Meter.

Bei einer maximal erlaubten Oszillatortoleranz von 0,121% sind folgende Buslängen zulässig:

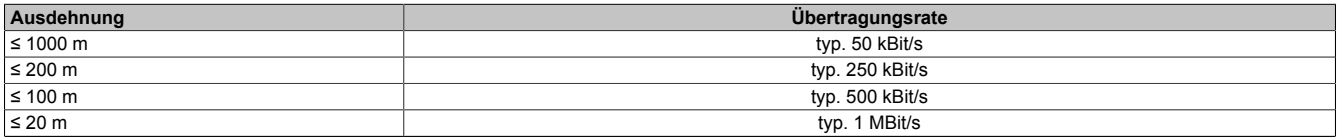

Tabelle 152: CAN Buslänge und Übertragungsrate

Vorzugsweise sollte das verwendete Kabelmaterial folgende Eigenschaften aufweisen bzw. nur geringfügig davon abweichen um eine optimale Übertragungsrate zu erreichen.

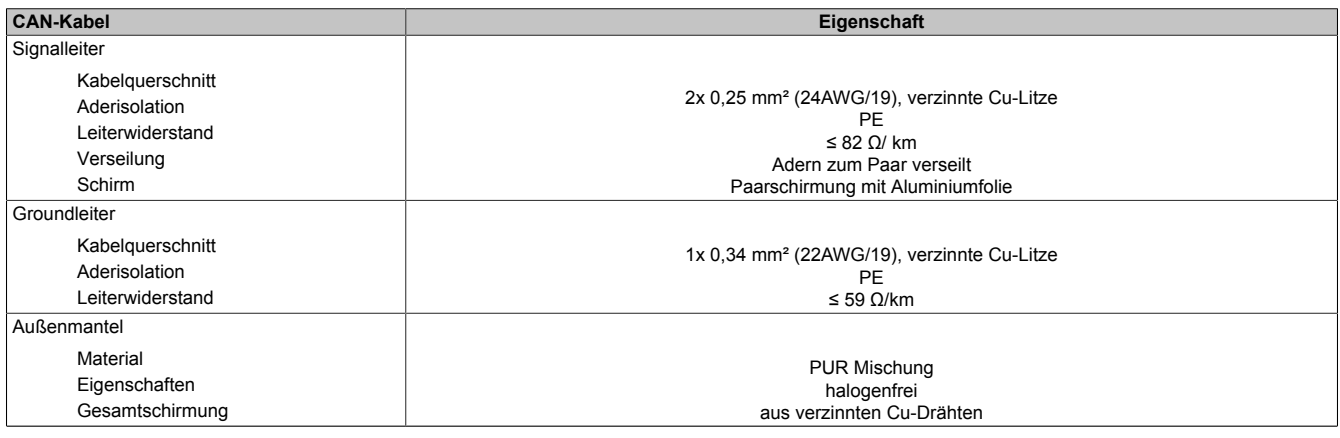

Tabelle 153: CAN-Kabel Anforderungen

### **3.10.2.3.4 CAN-Treibereinstellungen**

Im Automation Studio kann die Baudrate entweder mit "predifined values" oder über das "bit timing register" eingestellt werden. Nähere Informationen dazu sind in der Automation Studio Hilfe zu finden.

## Technische Daten • Einzelkomponenten

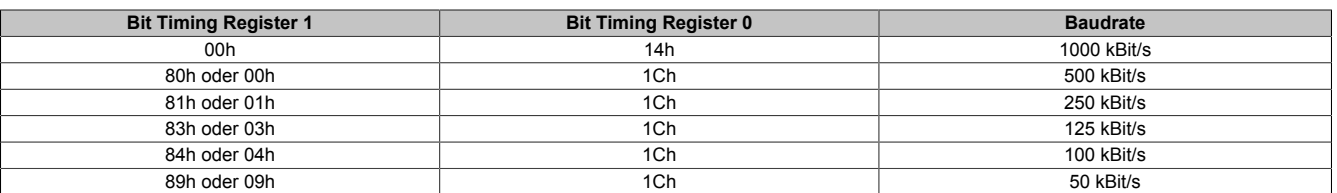

Tabelle 154: CAN-Treibereinstellungen

## **3.10.2.3.5 Abschlusswiderstand**

An der IF Option ist bereits ein Abschlusswiderstand für die CAN Schnittstelle integriert. Mit einem Schalter wird der Abschlusswiderstand zu- oder abgeschaltet, dazu ist es allerdings nötig die Systemeinheit zu öffnen. Ein aktivierter Abschlusswiderstand wird durch eine gelb leuchtende LED angezeigt.

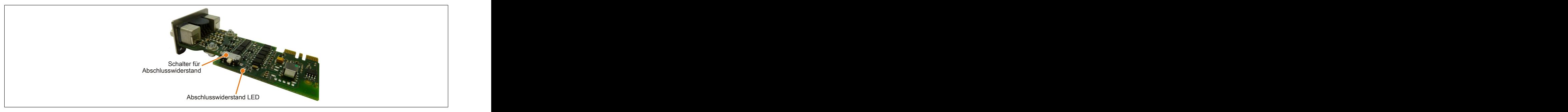

Abbildung 88: 5AC901.ICAN-00 - Abschlusswiderstand

### **3.10.2.3.6 Treiber**

Die CAN IF Option wird unter PVI für Windows XP Professional und Windows Embedded Standard 2009 unterstützt.

Kapitel 2<br>Technische Daten Technische Daten

## **3.10.3 5AC901.ISRM-00**

## **3.10.3.1 Allgemeines**

Die Interface Option 5AC901.ISRM-00 verfügt über 2 MByte SRAM.

- 2 MByte SRAM
- Einbaukompatibel in APC910 und PPC900

Die Interface Option 5AC901.ISRM-00 kann nur im IF Option 2 Steckplatz betrieben werden.

# **Information:**

**Beim Schreiben, Lesen sowie beim Zugriff auf das SRAM werden "not-aligned-Zugriffe" vom AVLON-Bus (interner Bus im PCI Express Core) nicht unterstützt.**

## **3.10.3.2 Bestelldaten**

| <b>Bestellnummer</b> | Kurzbeschreibung                                       | Abbildung |
|----------------------|--------------------------------------------------------|-----------|
|                      | Interface Optionen                                     |           |
| 5AC901.ISRM-00       | Schnittstellenkarte - 2 MByte SRAM - Für APC910/PPC900 |           |

Tabelle 155: 5AC901.ISRM-00 - Bestelldaten

## **3.10.3.3 Technische Daten**

# **Information:**

**Die nachfolgend angegebenen Kenndaten, Merkmale und Grenzwerte sind nur für dieses Zubehörteil alleine gültig und können von denen zum Gesamtgerät abweichen. Für das Gesamtgerät, in dem z.B. dieses Zubehör verbaut ist, gelten die zum Gesamtgerät angegebenen Daten.**

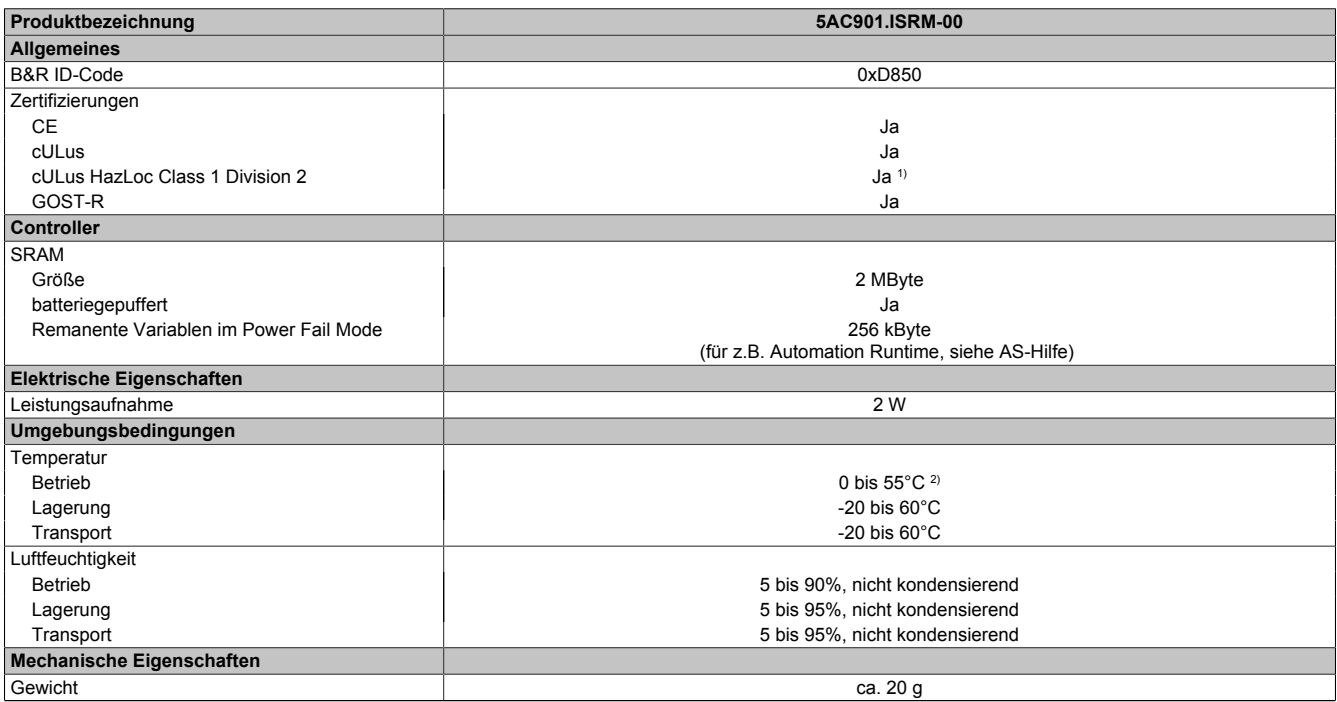

Tabelle 156: 5AC901.ISRM-00 - Technische Daten

1) Ja, jedoch nur zutreffend wenn alle im Gesamtgerät verbauten Komponenten diese Zulassung haben und das Gesamtgerät die entsprechende Kennzeichnung trägt.

2) Genaue Informationen dazu sind den Temperaturtabellen im Anwenderhandbuch zu entnehmen.

### **3.10.4 5AC901.IPLK-00**

### **3.10.4.1 Allgemeines**

Die Interface Option 5AC901.IPLK-00 verfügt über 1 POWERLINK-Schnittstelle und 2 MByte SRAM.

- 1x POWERLINK-Schnittstelle Managing oder Controlled Node
- 2 MByte SRAM
- Einbaukompatibel in APC910 und PPC900

Die Interface Option 5AC901.IPLK-00 kann nur im IF Option 2 Steckplatz betrieben werden.

# **Information:**

**Beim Schreiben, Lesen sowie beim Zugriff auf das SRAM werden "not-aligned-Zugriffe" vom AVLON-Bus (interner Bus im PCI Express Core) nicht unterstützt.**

### **3.10.4.2 Bestelldaten**

| <b>Bestellnummer</b> | Kurzbeschreibung                                                                       | Abbildung |
|----------------------|----------------------------------------------------------------------------------------|-----------|
|                      | Interface Optionen                                                                     |           |
| 5AC901.IPLK-00       | Schnittstellenkarte - 1x POWERLINK-Schnittstelle - 2 MByte<br>SRAM - Für APC910/PPC900 |           |

Tabelle 157: 5AC901.IPLK-00 - Bestelldaten

## **3.10.4.3 Technische Daten**

## **Information:**

**Die nachfolgend angegebenen Kenndaten, Merkmale und Grenzwerte sind nur für dieses Zubehörteil alleine gültig und können von denen zum Gesamtgerät abweichen. Für das Gesamtgerät, in dem z.B. dieses Zubehör verbaut ist, gelten die zum Gesamtgerät angegebenen Daten.**

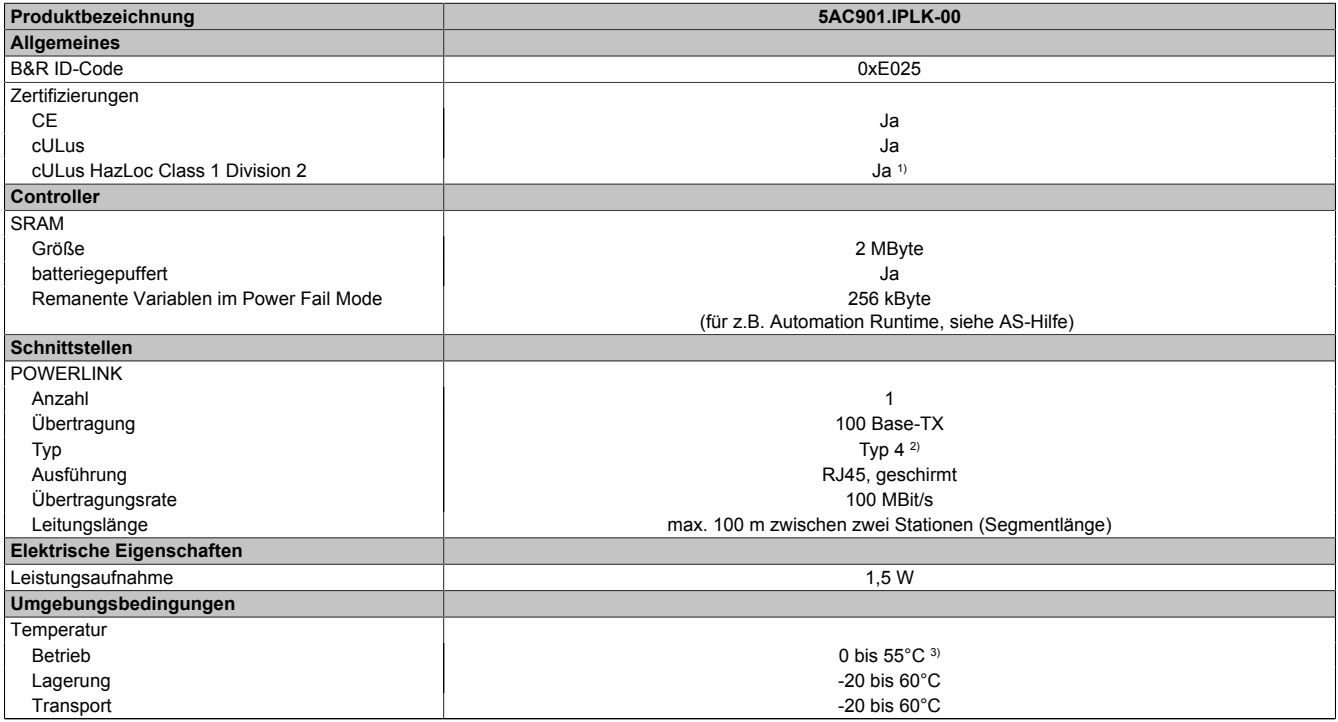

Tabelle 158: 5AC901.IPLK-00 - Technische Daten

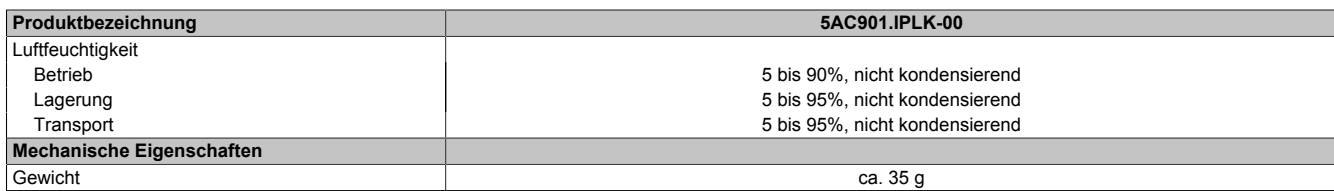

#### Tabelle 158: 5AC901.IPLK-00 - Technische Daten

1) Ja, jedoch nur zutreffend wenn alle im Gesamtgerät verbauten Komponenten diese Zulassung haben und das Gesamtgerät die entsprechende Kennzeichnung trägt.

2) Nähere Informationen sind der Automation Studio Hilfe zu entnehmen (Kommunikation - POWERLINK - Allgemeines - Hardware - IF / LS).<br>3) Genaue Informationen dazu sind den Temperaturtabellen im Anwenderhandbuch zu entnehme

3) Genaue Informationen dazu sind den Temperaturtabellen im Anwenderhandbuch zu entnehmen.

### **3.10.4.3.1 Pinbelegung**

An der Interface Option sind LEDs integriert.

| <b>POWERLINK</b> |       |               |                                                                     |              |  |
|------------------|-------|---------------|---------------------------------------------------------------------|--------------|--|
| Verkabelung      |       |               | S/STP (Cat5e)                                                       | RJ45, female |  |
| Kabellänge       |       |               | max. 100 m (min. Cat5e)                                             |              |  |
| <b>LED</b>       | Farbe | <b>Status</b> | Bedeutung                                                           |              |  |
| Link LED         | Gelb  | Ein           | Link (Eine Verbindung zu einem POWERLINK<br>Netzwerk ist vorhanden) |              |  |
|                  |       | Aus           | Activity (blinkt) (Daten werden übertragen)                         | Link LED     |  |

Tabelle 159: 5AC901.IPLK-00 - POWERLINK-Schnittstelle

## <span id="page-166-0"></span>**3.10.4.3.2 Status/Error LED**

Die Status/Error LED ist als Dual LED in den Farben grün und rot ausgeführt. Je nach Betriebsmodus haben die LED Status eine unterschiedliche Bedeutung.

### **Status/Error LED**

|                           |           |                | <b>POWERLINK - Status/Error LED</b>                               |                          |
|---------------------------|-----------|----------------|-------------------------------------------------------------------|--------------------------|
| LED                       | $ $ Farbe | $\vert$ Status | Bedeutung                                                         | RJ45, female             |
| Status/Error Grün-Rot Ein |           |                | POWERLINK Status/Error LED siehe<br>3.10.4.3.2 "Status/Error LED" | a Contae constitution of |
|                           |           | Aus            | POWERLINK Status/Error LED siehe<br>3.10.4.3.2 "Status/Error LED" | Status/Error LED         |

Tabelle 160: 5AC901.IPLK-00 - POWERLINK Status/Error LED

### **Ethernet Modus**

In diesem Modus wird die Schnittstelle als Ethernet-Schnittstelle betrieben.

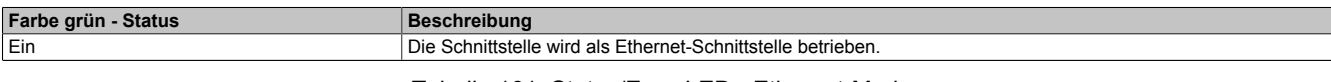

Tabelle 161: Status/Error LED - Ethernet-Modus

## **POWERLINK**

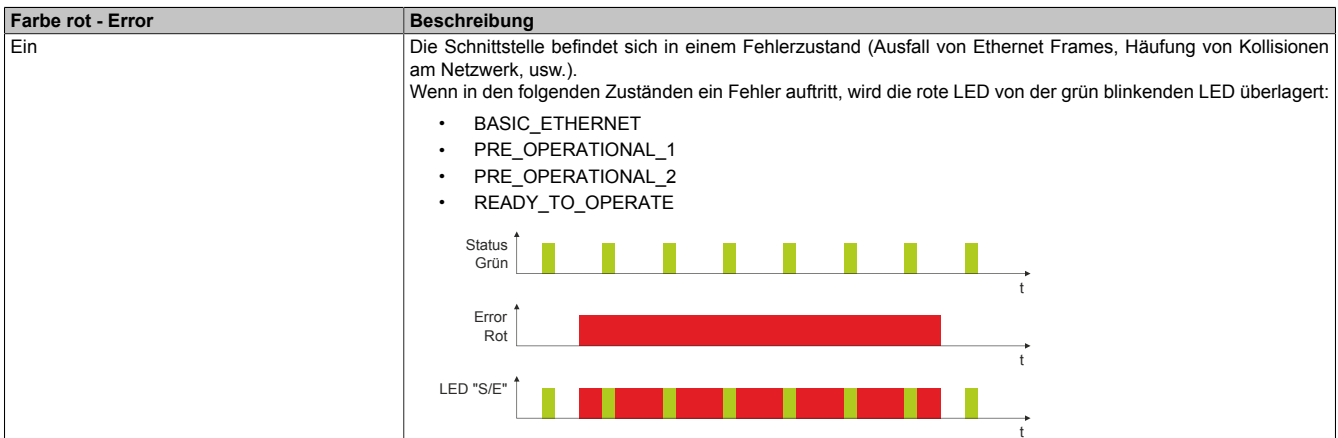

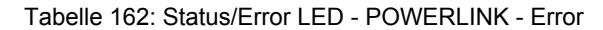

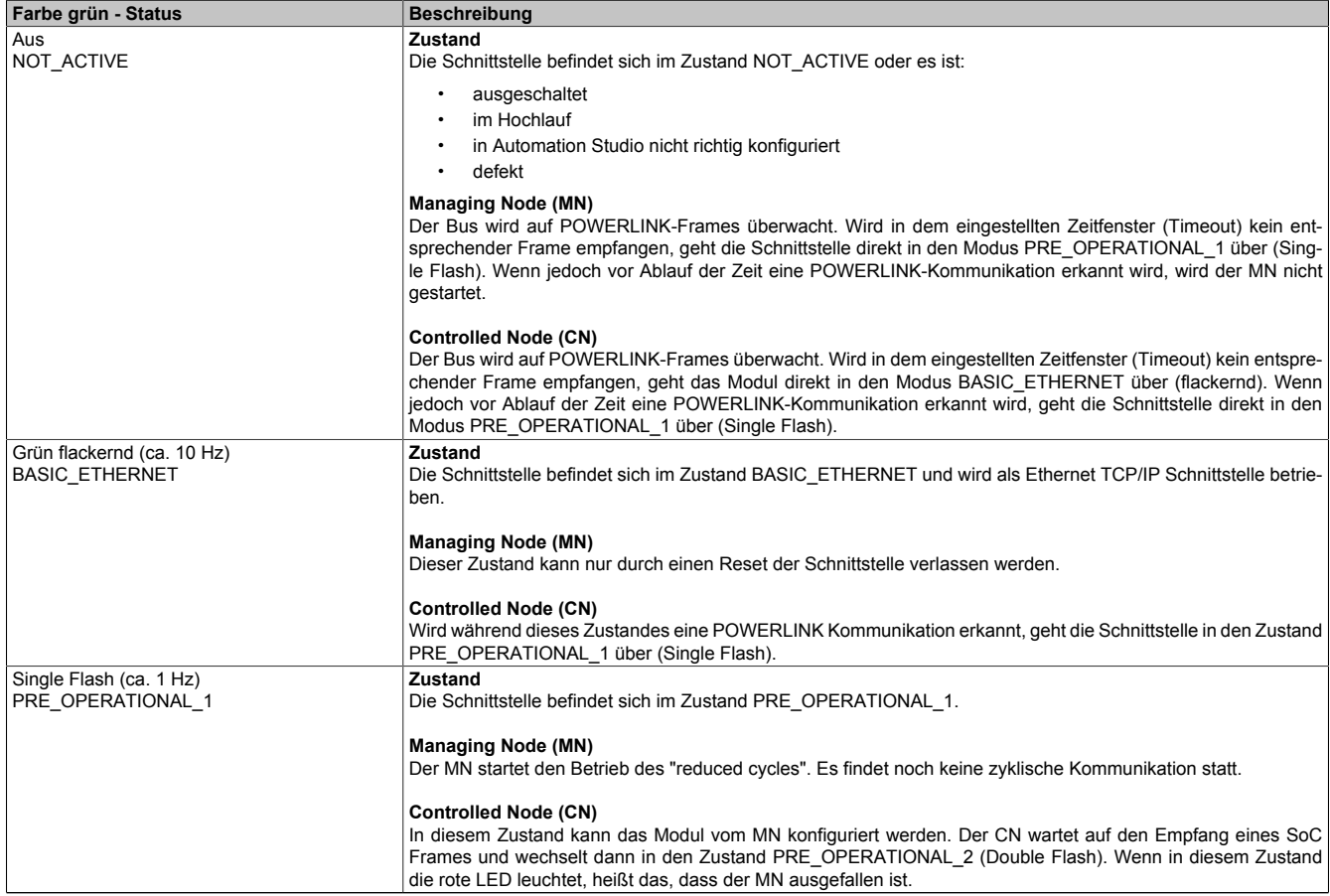

Tabelle 163: Status/Error LED - POWERLINK - Status

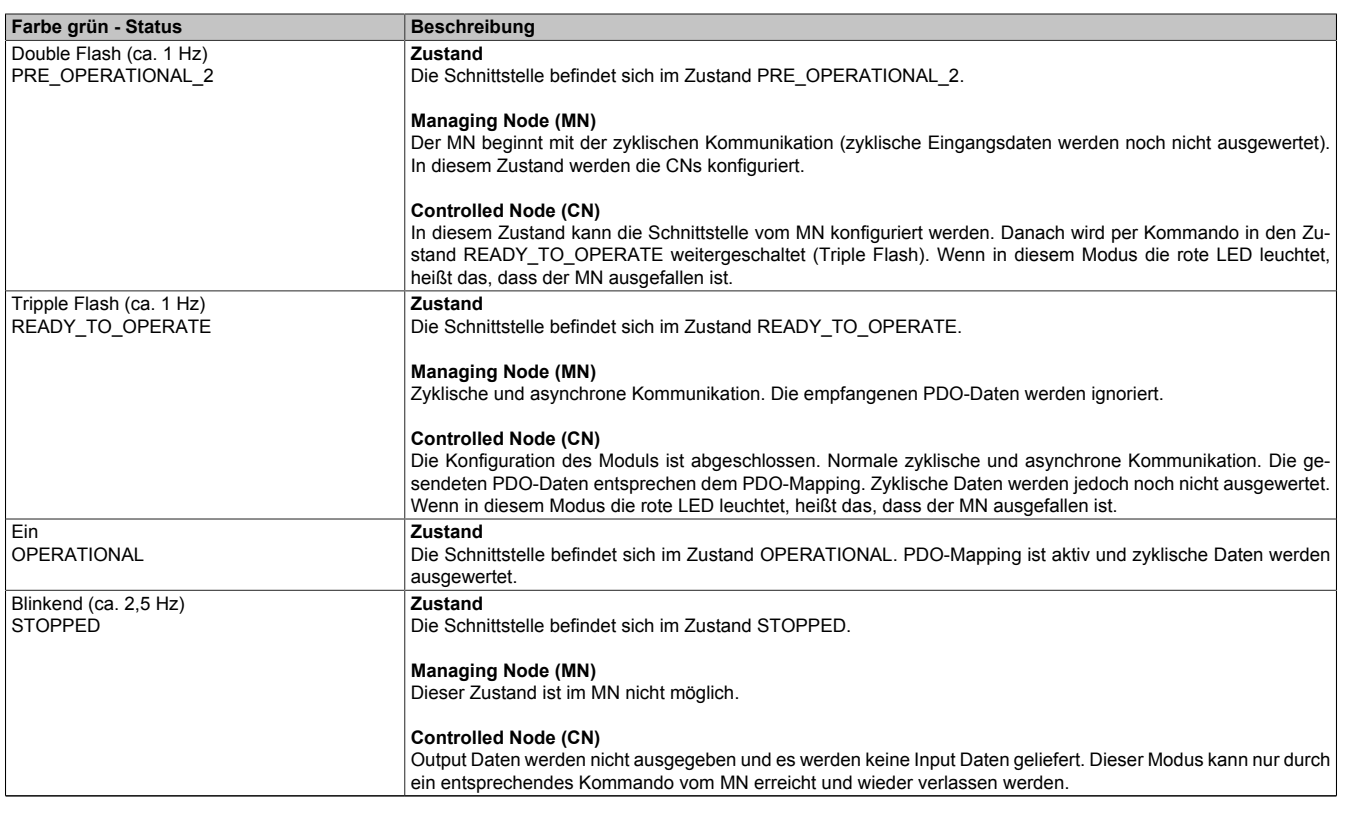

Tabelle 163: Status/Error LED - POWERLINK - Status

### **Systemstoppfehlercodes**

Ein Systemstoppfehler kann durch falsche Konfiguration oder durch defekte Hardware auftreten.

Der Fehlercode wird über die rot leuchtende Error-LED durch vier Einschaltphasen angezeigt. Die Einschaltphasen sind entweder 150 ms oder 600 ms lang. Die Ausgabe des Fehlercodes wird nach 2 s zyklisch wiederholt.

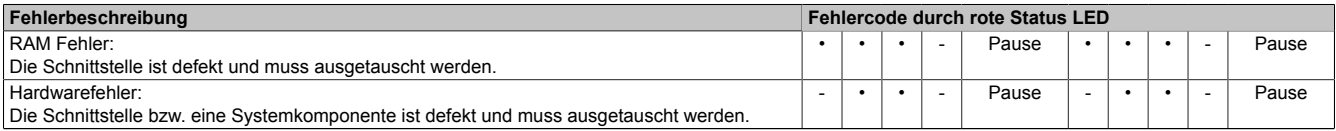

Tabelle 164: Systemstoppfehlercodes

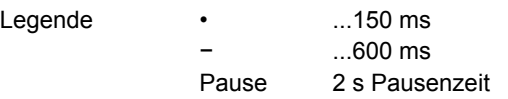

## **3.10.4.3.3 Treiber**

Die POWERLINK IF Option wird von Automation Runtime ab folgenden Versionen unterstützt:

- AR Upgrade AR H4.10
- Automation Studio V4.1.x.x

### **3.10.5 5AC901.IHDA-00**

### **3.10.5.1 Allgemeines**

Die Interface Option 5AC901.IHDA-00 verfügt über einen HDA Soundchip bei dem die Kanäle MIC, Line IN und Line OUT von außen zugänglich sind.

- 1x MIC
- 1x Line IN
- 1x Line OUT
- Einbaukompatibel in APC910 und PPC900

Die Interface Option 5AC901.IHDA-00 kann nur im IF Option 1 Steckplatz betrieben werden.

### **3.10.5.2 Bestelldaten**

| <b>Bestellnummer</b> | Kurzbeschreibung                                                                                | Abbildung |
|----------------------|-------------------------------------------------------------------------------------------------|-----------|
|                      | <b>Interface Optionen</b>                                                                       |           |
| 5AC901.IHDA-00       | Schnittstellenkarte - 1x Audio-Schnittstelle (1x MIC/1x Line In/1x)<br>OUT) - Für APC910/PPC900 |           |

Tabelle 165: 5AC901.IHDA-00 - Bestelldaten

### **3.10.5.3 Technische Daten**

# **Information:**

**Die nachfolgend angegebenen Kenndaten, Merkmale und Grenzwerte sind nur für dieses Zubehörteil alleine gültig und können von denen zum Gesamtgerät abweichen. Für das Gesamtgerät, in dem z.B. dieses Zubehör verbaut ist, gelten die zum Gesamtgerät angegebenen Daten.**

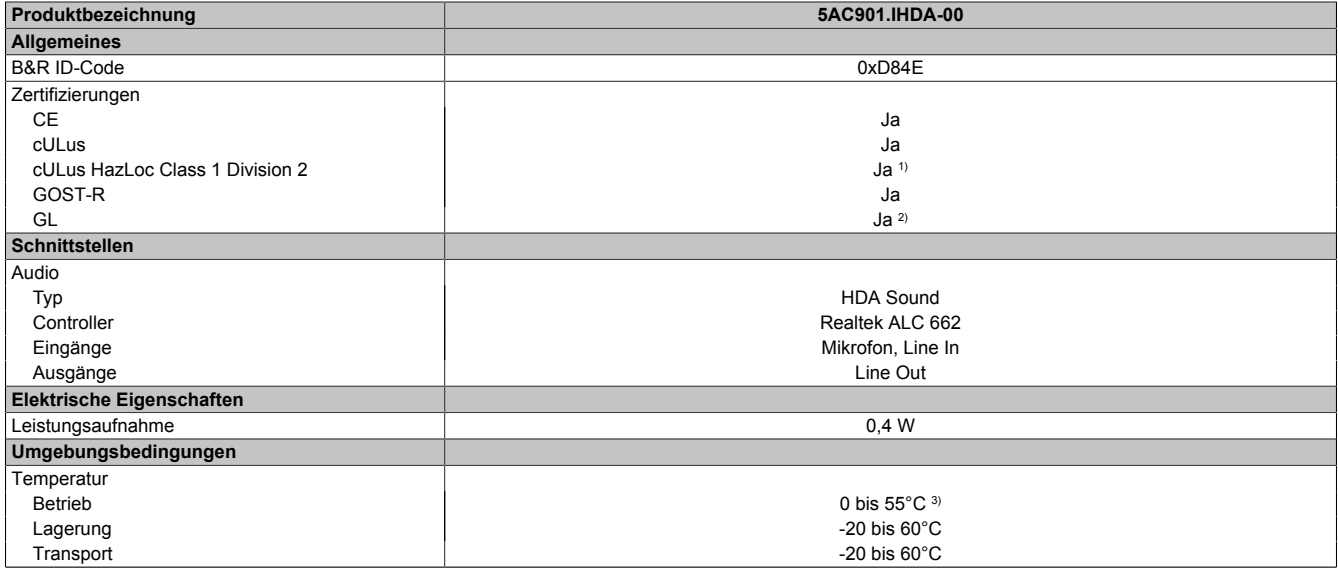

Tabelle 166: 5AC901.IHDA-00 - Technische Daten

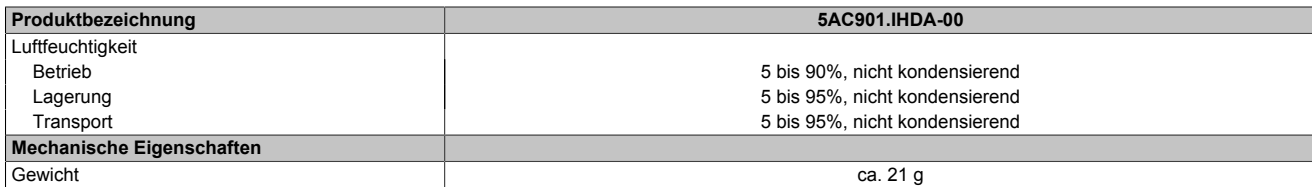

#### Tabelle 166: 5AC901.IHDA-00 - Technische Daten

1) Ja, jedoch nur zutreffend wenn alle im Gesamtgerät verbauten Komponenten diese Zulassung haben und das Gesamtgerät die entsprechende Kennzeichnung trägt.

2) Ja, jedoch nur zutreffend wenn alle im Gesamtgerät verbauten Komponenten diese Zulassung haben.<br>3) Genaue Informationen dazu sind den Temperaturtabellen im Anwenderhandbuch zu entnehmen.

3) Genaue Informationen dazu sind den Temperaturtabellen im Anwenderhandbuch zu entnehmen.

### **3.10.5.3.1 Pinbelegung**

|            | MIC, Line IN, Line OUT                                                                          |                                   |
|------------|-------------------------------------------------------------------------------------------------|-----------------------------------|
| Controller | Realtek ALC 662                                                                                 | 3,5 mm Klinkenanschluss, female   |
| <b>MIC</b> | Anschluss eines Mono Mikro-<br>fon über 3,5 mm Klinkenstecker.                                  |                                   |
| Line IN    | Einspeisung eines Stereo Line In Si-<br>gnals über 3,5 mm Klinkenstecker.                       |                                   |
| Line OUT   | Anschluss eines Stereo Wiedergabegerätes (z.B.<br>Verstärker) über einen 3,5 mm Klinkenstecker. |                                   |
|            |                                                                                                 | Line OUT<br>Line IN<br><b>MIC</b> |
|            |                                                                                                 |                                   |

Tabelle 167: 5AC901.IHDA-00 - Pinbelegung

Für den Betrieb des Audio Controllers ist ein spezieller Treiber notwendig. Es stehen für die freigegebenen Betriebssysteme im Downloadbereich der B&R Homepage [\(www.br-automation.com](http://www.br-automation.com)) Treiber zum Download bereit.

## **Information:**

**Benötigte Treiber sind nur von der B&R Homepage, nicht aber von den Herstellerseiten, herunterzuladen.**

### **3.10.6 5AC901.IRDY-00**

### **3.10.6.1 Allgemeines**

Das Ready Relais 5AC901.IRDY-00 schaltet sobald der B&R Industrie PC hochgefahren ist und intern mit allen Spannungen versorgt ist. Es können zusätzliche Geräte an das Ready Relais angeschlossen werden, diese werden beim Hochfahren des B&R Industrie PCs ebenfalls eingeschaltet.

- 1 Öffner, 1 Schließer
- Einbaukompatibel in APC910 und PPC900

Die Feldklemme 0TB2104.8000 ist nicht im Lieferumfang enthalten und muss gesondert bestellt werden.

### **3.10.6.2 Bestelldaten**

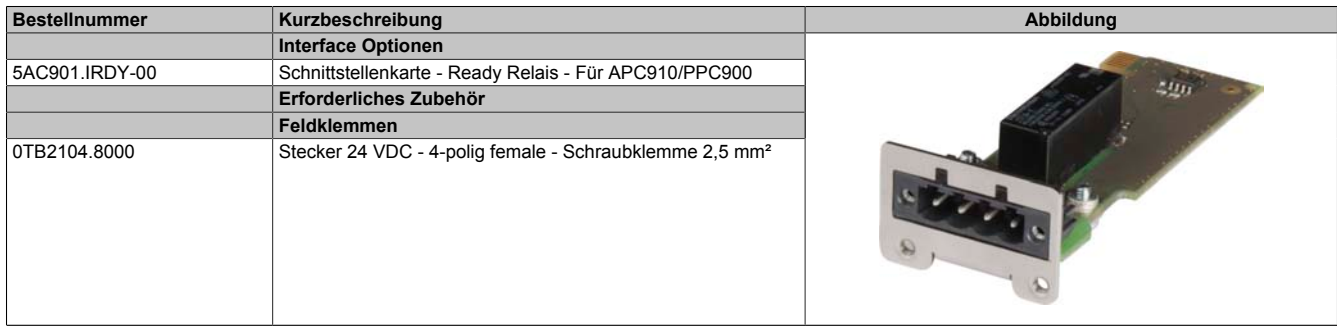

Tabelle 168: 5AC901.IRDY-00 - Bestelldaten

### **3.10.6.3 Technische Daten**

## **Information:**

**Die nachfolgend angegebenen Kenndaten, Merkmale und Grenzwerte sind nur für dieses Zubehörteil alleine gültig und können von denen zum Gesamtgerät abweichen. Für das Gesamtgerät, in dem z.B. dieses Zubehör verbaut ist, gelten die zum Gesamtgerät angegebenen Daten.**

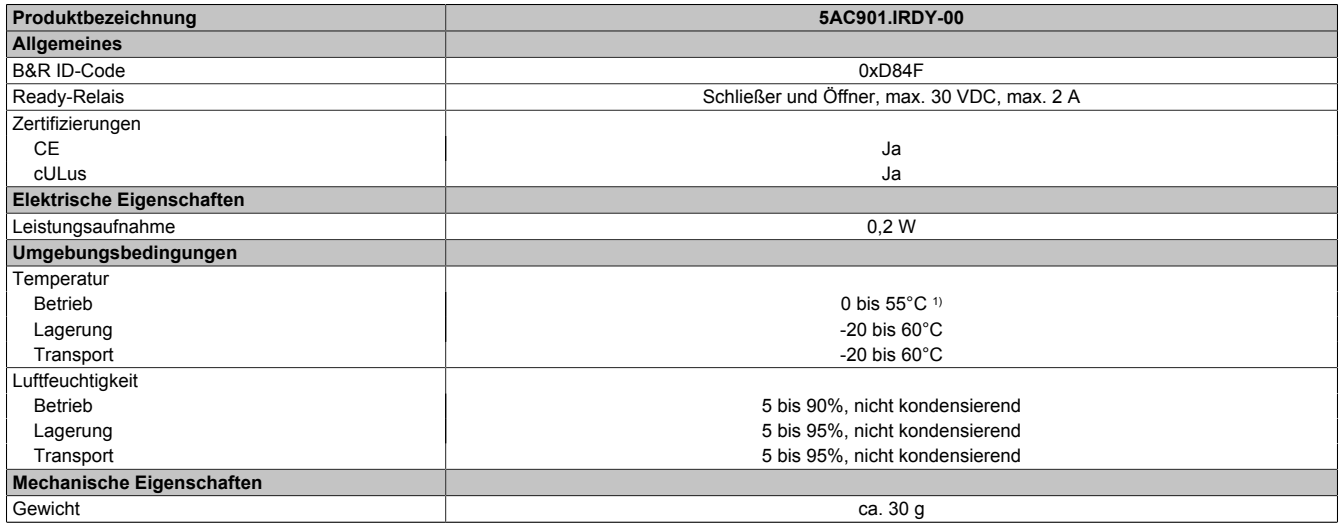

Tabelle 169: 5AC901.IRDY-00 - Technische Daten

1) Genaue Informationen dazu sind den Temperaturtabellen im Anwenderhandbuch zu entnehmen.

## **3.10.6.3.1 Pinbelegung**

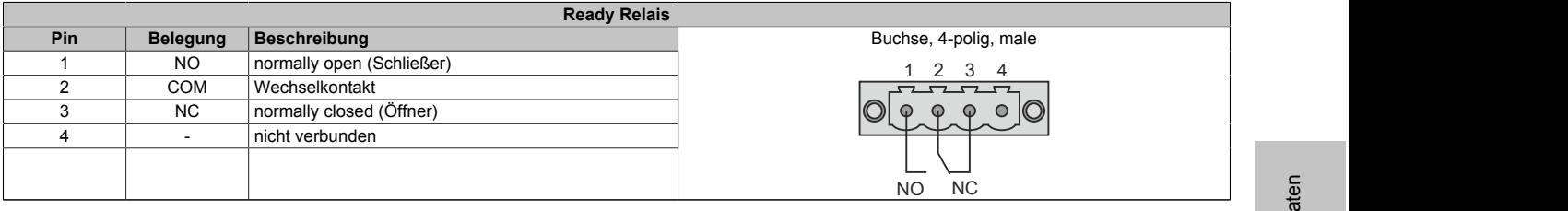

Tabelle 170: 5AC901.IRDY-00 - Pinbelegung

### **3.10.7 5AC901.ISIO-00**

### **3.10.7.1 Allgemeines**

Die Ready Relais Funktion der IF Option 5AC901.ISIO-00 kann über den MTCX gesteuert werden. Zum Schalten des Ready Relais müssen entsprechende Kommandos über den MTCX abgesetzt werden.

Zusätzlich zur Ready Relais Funktion kann der Reset und Power Button sowie die Power-LED des APC910 bzw. PPC900 nach außen geführt werden.

Im Gegensatz zur IF Option 5AC901.IRDY-00 schaltet das Ready Relais 5AC901.ISIO-00 nicht automatisch ein bzw. aus wenn die Spannungsversorgung des PCs an- oder abgeschaltet wird.

Die maximale Kabellänge für die Anschaltung des Reset und Power Button sowie der Power-LED beträgt 2 m.

- Anschlüsse für Reset und Power Button des PCs
- Anschluss für Power-LED des PCs
- 1 Öffner, 1 Schließer des Ready Relais
- Ansteuerung der Ready Relais-Funktionen über MTCX-Kommandos
- Einbaukompatibel in APC910 und PPC900

### **3.10.7.2 Bestelldaten**

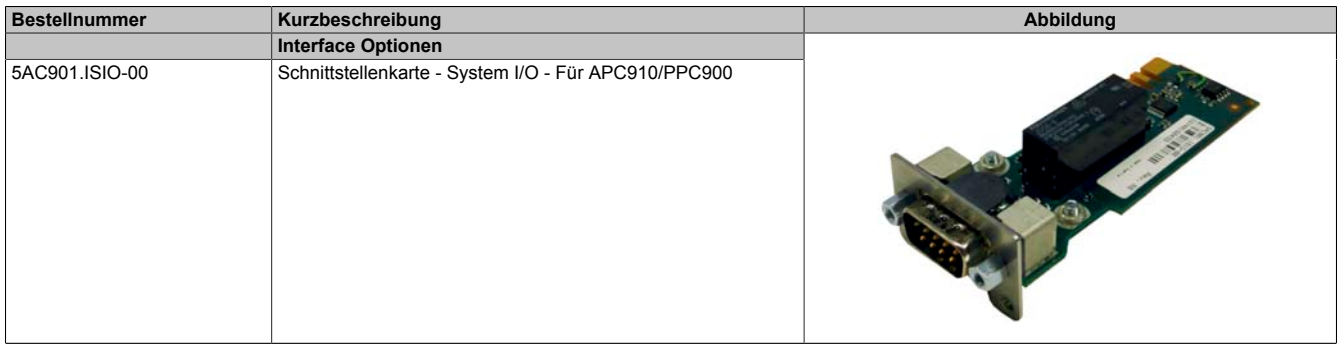

Tabelle 171: 5AC901.ISIO-00 - Bestelldaten

### **3.10.7.3 Technische Daten**

## **Information:**

**Die nachfolgend angegebenen Kenndaten, Merkmale und Grenzwerte sind nur für dieses Zubehörteil alleine gültig und können von denen zum Gesamtgerät abweichen. Für das Gesamtgerät, in dem z.B. dieses Zubehör verbaut ist, gelten die zum Gesamtgerät angegebenen Daten.**

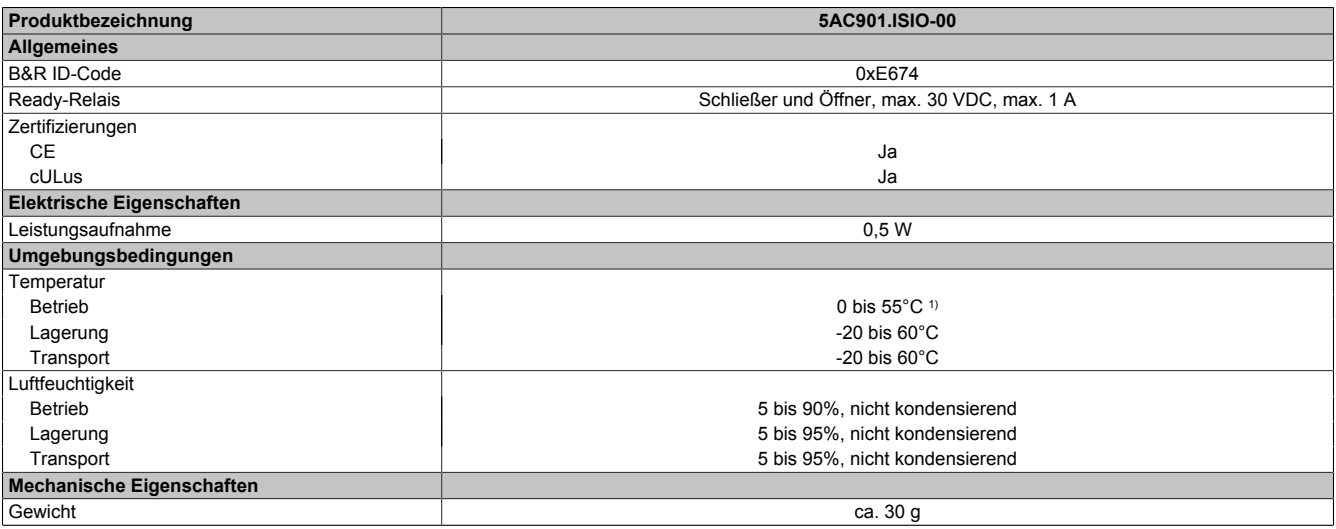

Tabelle 172: 5AC901.ISIO-00 - Technische Daten

1) Genaue Informationen dazu sind den Temperaturtabellen im Anwenderhandbuch zu entnehmen.

Kapitel 2<br>Technische Daten Technische Daten

## **3.10.7.4 Pinbelegung**

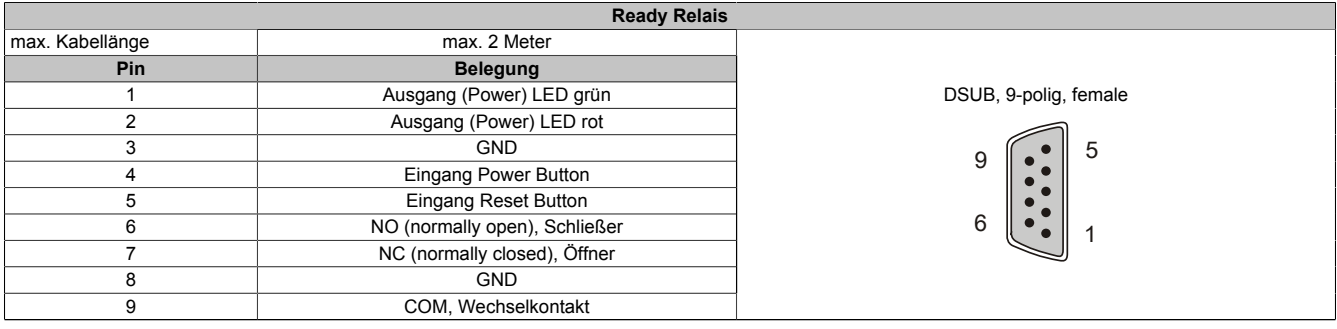

Tabelle 173: 5AC901.ISIO-00 - Pinbelegung

Informationen zu der Power LED sind in Abschnitt ["Status LEDs" auf Seite 56](#page-55-0) zu finden.

Informationen zu dem Power- und Reset Button sind in Abschnitt ["Power Button" auf Seite 57](#page-56-0) zu finden.

### **3.10.7.5 Fimware**

Um die Funktion der Interface Option zu gewährleisten muss mindestens folgende Fimware-Version (MTCX) am PC installiert sein:

- Automation PC 910: V1.13
- Panel PC 900: V1.15

Die Firmware kann von der B&R Homepage [www.br-automation.com](http://www.br-automation.com) heruntergeladen werden. Informationen zum Upgrade der Firmware sind im Abschnitt ["Firmwareupgrade" auf Seite 308](#page-307-0) zu finden.

## **3.10.7.6 Anschlussbeispiel**

## **Information:**

## **Vorwiderstände für die LEDs sind bereits auf der Interface Option verbaut.**

Die LED Ausgänge sind für einen typ. LED Strom von 3,5 mA dimensioniert.

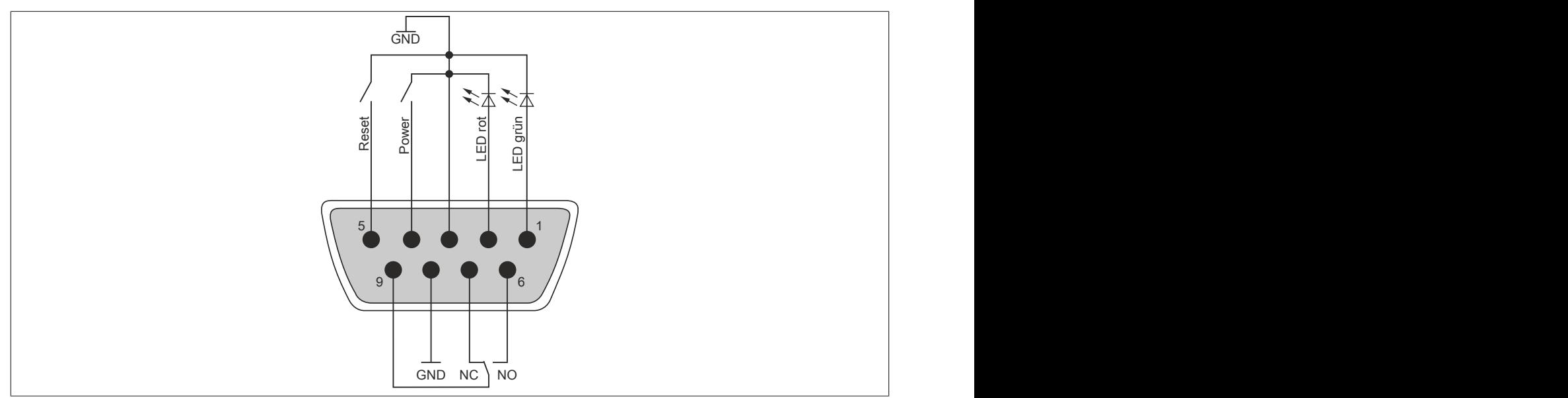

Abbildung 89: 5AC901.ISIO-00 - Anschlussbeispiel

## **3.11 Unterbrechungsfreie Stromversorgung (USV)**

Der B&R Industrie PC sorgt mit der optionalen integrierten USV dafür, dass das PC System auch nach einem Spannungsausfall Schreibvorgänge zu Ende führen kann. Erkennt die USV einen Spannungsausfall wird unterbrechungsfrei auf Batteriebetrieb umgeschaltet. Alle laufenden Programme werden durch die USV Software korrekt beendet. Inkonsistente Daten sind damit ausgeschlossen (funktioniert nur wenn die USV bereits konfiguriert wurde und der Treiber aktiviert ist).

# **Information:**

- **• Das Panel / der Monitor wird von der USV nicht gepuffert und fällt somit bei einem Stromausfall aus.**
- **• Genauere Informationen zur Unterbrechungsfreien Stromversorgung können im USV-Anwenderhandbuch (der externen USV) nachgelesen werden. Dieses kann von der B&R Homepage heruntergeladen werden.**

Durch die Integration der Ladeschaltung in das Gehäuse des B&R Industrie PC, reduziert sich die Installation auf das Anschließen des Verbindungskabels zur Batterieeinheit die neben dem PC montiert wird.

Bei der Konstruktion der Batterieeinheit wurde auf die Wartungsfreundlichkeit besonderer Wert gelegt. Die Batterien sind frontseitig optimal zugänglich und im Servicefall in wenigen Augenblicken getauscht.

## **3.11.1 Was wird benötigt**

- Eine passende Systemeinheit
- USV IF Option 5AC901.IUPS-00 bzw. 5AC901.IUPS-01
- Batterieeinheit 5AC901.BUPS-00 bzw. 5AC901.BUPS-01
- USV Verbindungskabel 0,5 Meter (5CAUPS.0005-01), 1 Meter (5CAUPS.0010-01) oder 3 Meter (5CAUPS.0030-01)
- Parametrierung der B&R USV mittels ADI Control Center

# **Warnung!**

**Die Batterieeinheit 5AC901.BUPS-00 darf ausschließlich mit der USV IF Option 5AC901.IUPS-00 betrieben werden!**

**Die Batterieeinheit 5AC901.BUPS-01 darf ausschließlich mit der USV IF Option 5AC901.IUPS-01 betrieben werden!**

# **Information:**

**Informationen zur Montage und zum Anschluss an die USV IF Option sind dem Abschnitt ["Montage &](#page-220-0) [Anschluss der USV Batterieeinheit" auf Seite 221](#page-220-0) zu entnehmen.**

## **3.11.2 5AC901.IUPS-00**

## **3.11.2.1 Allgemeines**

Die USV IF Option 5AC901.IUPS-00 ermöglicht in Kombination mit der Batterieeinheit 5AC901.BUPS-00 ein gesichertes Abschalten des B&R Industrie PC ohne Datenverlust bei Ausfall der Netzspannung.

Die USV Interface Option 5AC901.IUPS-00 kann nur im IF Option 1 Steckplatz betrieben werden.

# **Warnung!**

**Die USV IF Option 5AC901.IUPS-00 darf ausschließlich mit der Batterieeinheit 5AC901.BUPS-00 betrieben werden!**

# **Information:**

**Befindet sich das System im Stromspar- (Standby) Modus (S5: Soft-off Modus oder S4: Hibernate Modus -Suspend-to-Disk) lädt die interne USV Interface Option die angeschlossene Batterieeinheit. Bei diesem Vorgang sind die internen Versorgungen des Systems aktiv. Dadurch ist die Ausführung diverser Aktionen möglich (z.B. lässt sich die Schublade des eingebauten Slide-in DVD-Laufwerks öffnen).**

## **3.11.2.2 Bestelldaten**

| <b>Bestellnummer</b> | Kurzbeschreibung                                | Abbildung |
|----------------------|-------------------------------------------------|-----------|
|                      | Unterbrechungsfreie Stromversorgung             |           |
| 5AC901.IUPS-00       | USV - Für 4,5 Ah Batterie                       |           |
|                      | Erforderliches Zubehör                          |           |
|                      | Unterbrechungsfreie Stromversorgung             |           |
| 5AC901.BUPS-00       | Batterieeinheit 4,5 Ah - Für USV 5AC901.IUPS-00 |           |
| 5CAUPS.0005-01       | USV Kabel - 0,5 m. - Für 5AC901.IUPS-xx         |           |
| 5CAUPS.0010-01       | USV Kabel - 1 m - Für 5AC901.IUPS-xx            |           |
| 5CAUPS.0030-01       | USV Kabel - 3 m. - Für 5AC901.IUPS-xx           |           |

Tabelle 174: 5AC901.IUPS-00 - Bestelldaten

## **3.11.2.3 Technische Daten**

# **Information:**

**Die nachfolgend angegebenen Kenndaten, Merkmale und Grenzwerte sind nur für dieses Zubehörteil alleine gültig und können von denen zum Gesamtgerät abweichen. Für das Gesamtgerät, in dem z.B. dieses Zubehör verbaut ist, gelten die zum Gesamtgerät angegebenen Daten.**

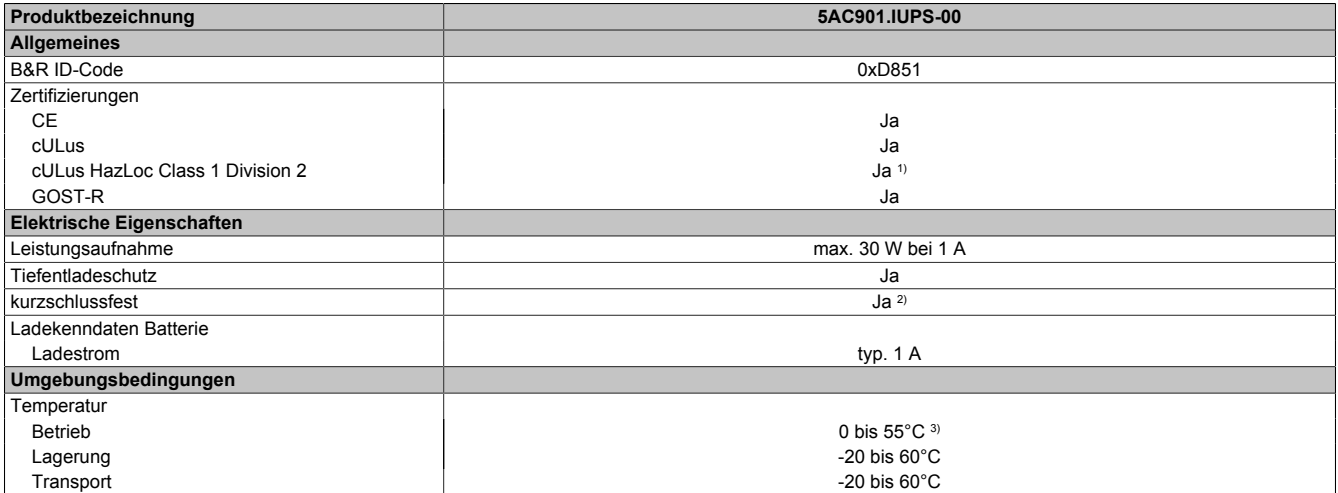

Tabelle 175: 5AC901.IUPS-00 - Technische Daten

### Technische Daten • Einzelkomponenten

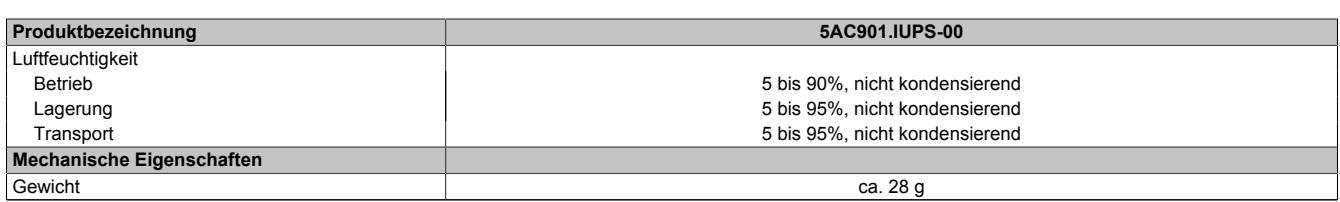

#### Tabelle 175: 5AC901.IUPS-00 - Technische Daten

1) Ja, jedoch nur zutreffend wenn alle im Gesamtgerät verbauten Komponenten diese Zulassung haben und das Gesamtgerät die entsprechende Kennzeichnung trägt.

2) Die Interface Option ist kurzschlussfest. Diese Angabe gilt nicht für die angeschlossene Batterieeinheit.<br>3) Genaue Informationen dazu sind den Temperaturtabellen im Anwenderhandbuch zu entnehmen.

3) Genaue Informationen dazu sind den Temperaturtabellen im Anwenderhandbuch zu entnehmen.

### **3.11.2.3.1 Pinbelegung**

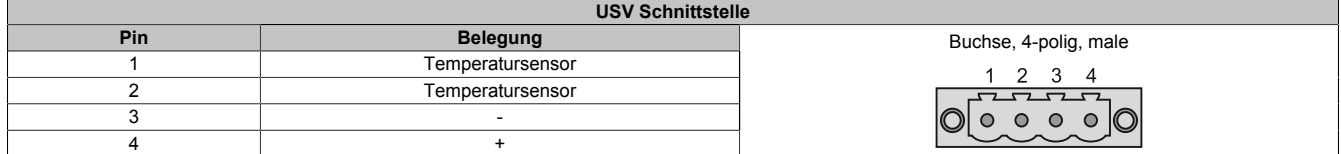

Tabelle 176: 5AC901.IUPS-00 / -01 - Pinbelegung

### **3.11.2.4 Montage**

Die Montage erfolgt mit dem mitgeliefertem Montagematerial. Weitere Informationen zur Montage sind im Abschnitt ["Montage Interface Option" auf Seite 206](#page-205-0) zu finden.

## **3.11.3 5AC901.IUPS-01**

## **3.11.3.1 Allgemeines**

Die USV IF Option 5AC901.IUPS-01 ermöglicht in Kombination mit der Batterieeinheit 5AC901.BUPS-01 ein gesichertes Abschalten des B&R Industrie PC ohne Datenverlust bei Ausfall der Netzspannung.

Die USV Interface Option 5AC901.IUPS-01 kann nur im IF Option 1 Steckplatz betrieben werden.

# **Warnung!**

**Die USV IF Option 5AC901.IUPS-01 darf ausschließlich mit der Batterieeinheit 5AC901.BUPS-01 betrieben werden!**

# **Information:**

**Befindet sich das System im Stromspar- (Standby) Modus (S5: Soft-off Modus oder S4: Hibernate Modus -Suspend-to-Disk) lädt die interne USV Interface Option die angeschlossene Batterieeinheit. Bei diesem Vorgang sind die internen Versorgungen des Systems aktiv. Dadurch ist die Ausführung diverser Aktionen möglich (z.B. lässt sich die Schublade des eingebauten Slide-in DVD-Laufwerks öffnen).**

## **3.11.3.2 Bestelldaten**

| <b>Bestellnummer</b> | Kurzbeschreibung                                | Abbildung |
|----------------------|-------------------------------------------------|-----------|
|                      | Unterbrechungsfreie Stromversorgung             |           |
| 5AC901.IUPS-01       | USV - Für 2,2 Ah Batterie                       |           |
|                      | Erforderliches Zubehör                          |           |
|                      | Unterbrechungsfreie Stromversorgung             |           |
| 5AC901.BUPS-01       | Batterieeinheit 2,2 Ah - Für USV 5AC901.IUPS-01 |           |
| 5CAUPS.0005-01       | USV Kabel - 0,5 m. - Für 5AC901.IUPS-xx         |           |
| 5CAUPS.0010-01       | USV Kabel - 1 m - Für 5AC901.IUPS-xx            |           |
| 5CAUPS.0030-01       | USV Kabel - 3 m. - Für 5AC901.IUPS-xx           |           |

Tabelle 177: 5AC901.IUPS-01 - Bestelldaten

## **3.11.3.3 Technische Daten**

# **Information:**

**Die nachfolgend angegebenen Kenndaten, Merkmale und Grenzwerte sind nur für dieses Zubehörteil alleine gültig und können von denen zum Gesamtgerät abweichen. Für das Gesamtgerät, in dem z.B. dieses Zubehör verbaut ist, gelten die zum Gesamtgerät angegebenen Daten.**

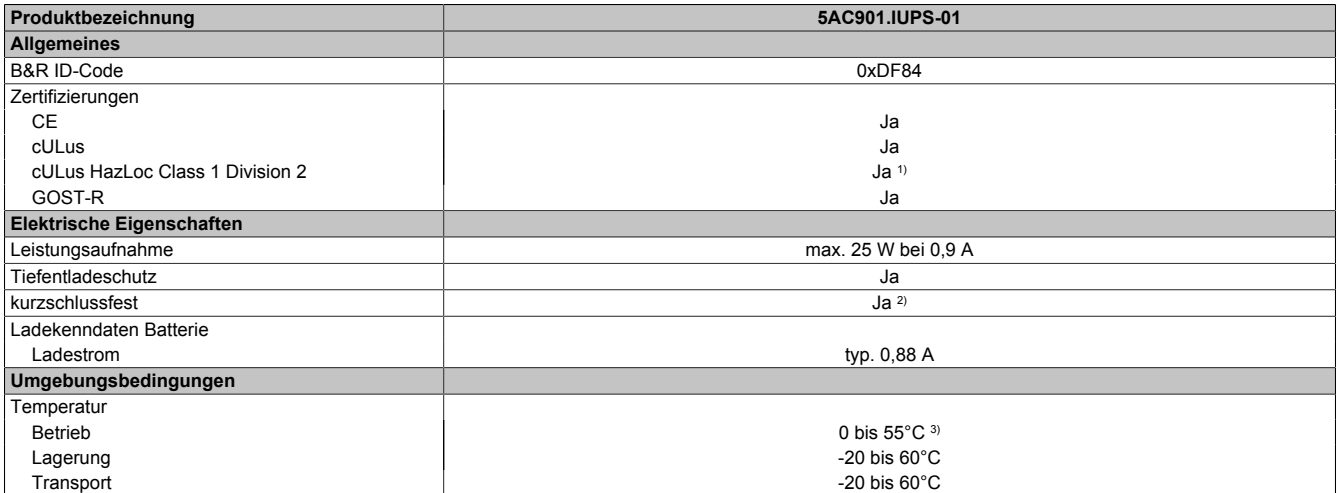

Tabelle 178: 5AC901.IUPS-01 - Technische Daten

### Technische Daten • Einzelkomponenten

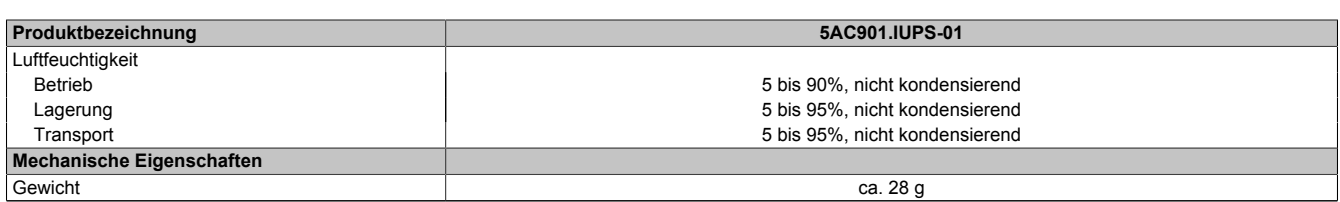

#### Tabelle 178: 5AC901.IUPS-01 - Technische Daten

1) Ja, jedoch nur zutreffend wenn alle im Gesamtgerät verbauten Komponenten diese Zulassung haben und das Gesamtgerät die entsprechende Kennzeichnung trägt.

2) Die Interface Option ist kurzschlussfest. Diese Angabe gilt nicht für die angeschlossene Batterieeinheit.<br>3) Genaue Informationen dazu sind den Temperaturtabellen im Anwenderhandbuch zu entnehmen.

3) Genaue Informationen dazu sind den Temperaturtabellen im Anwenderhandbuch zu entnehmen.

### **3.11.3.3.1 Pinbelegung**

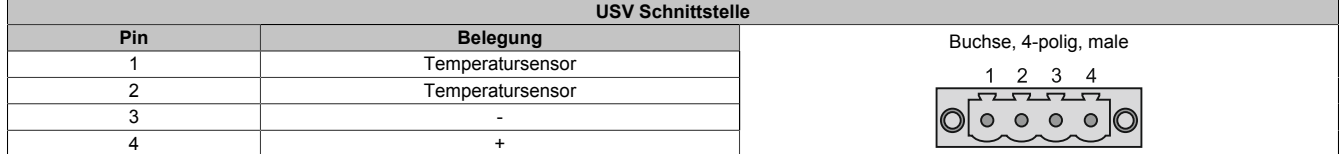

Tabelle 179: 5AC901.IUPS-00 / -01 - Pinbelegung

### **3.11.3.4 Montage**

Die Montage erfolgt mit dem mitgeliefertem Montagematerial. Weitere Informationen zur Montage sind im Abschnitt ["Montage Interface Option" auf Seite 206](#page-205-0) zu finden.
## **3.11.4 5AC901.BUPS-00**

## **3.11.4.1 Allgemeines**

- Batterieeinheit für USV IF Option 5AC901.IUPS-00
- Single Cell Akku
- 2 Hawker Cyclon 12 V 4,5 Ah Akkus in Serie geschaltet
- Nennspannung 24 V
- Kapazität 4,5 Ah

Die Batterieeinheit stellt ein Verschleißteil dar und sollte regelmäßig (mindestens nach der angegebenen Lebensdauer) erneuert werden.

## **Warnung!**

**Die Batterieeinheit 5AC901.BUPS-00 darf ausschließlich mit der USV IF Option 5AC901.IUPS-00 betrieben werden!**

## **3.11.4.2 Bestelldaten**

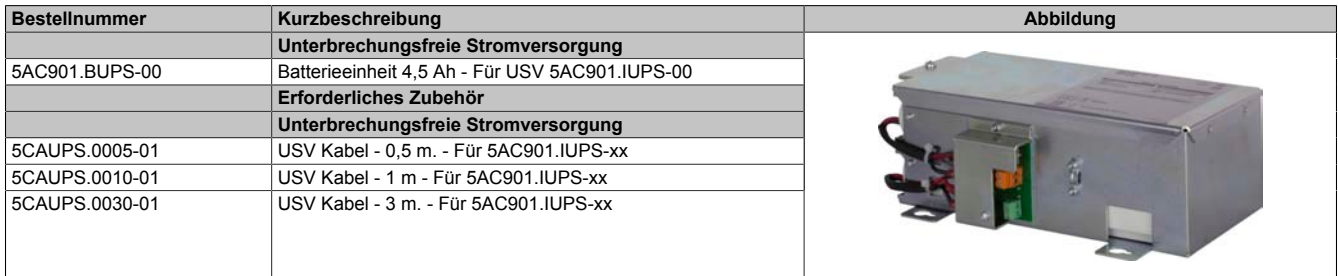

#### Tabelle 180: 5AC901.BUPS-00 - Bestelldaten

## **3.11.4.3 Technische Daten**

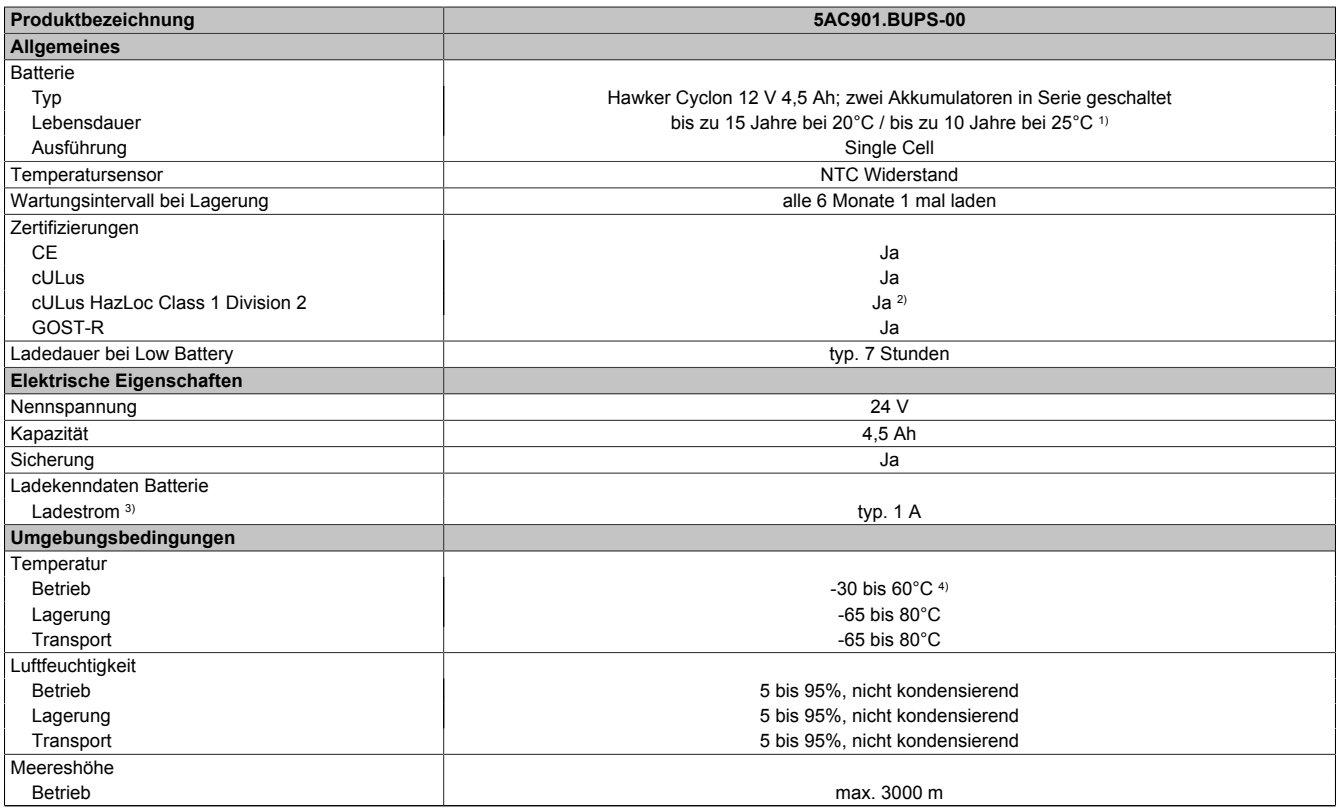

Tabelle 181: 5AC901.BUPS-00 - Technische Daten

## Technische Daten • Einzelkomponenten

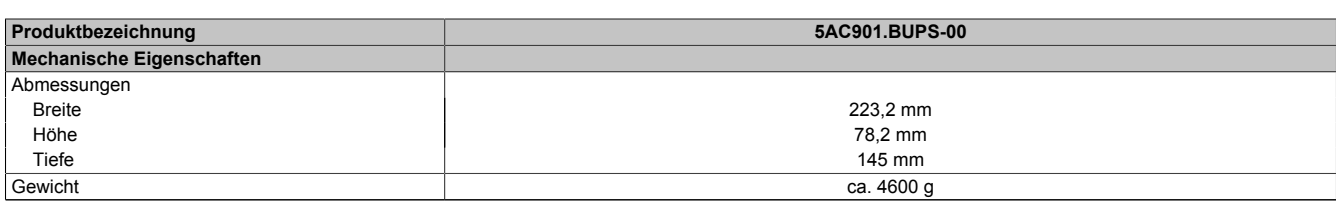

#### Tabelle 181: 5AC901.BUPS-00 - Technische Daten

1) Abhängig von den Lade- und Entladezyklen (bis 80% Batteriekapazität). 2) Ja, jedoch nur zutreffend wenn alle im Gesamtgerät verbauten Komponenten diese Zulassung haben und das Gesamtgerät die entsprechende Kennzeichnung trägt.

3) Maximaler Ladestrom.<br>4) Wird die minimale bzw 4) Wird die minimale bzw. maximale Temperatur unter- bzw. überschritten, ist die Pufferbereitschaft der Batterieeinheit nicht mehr gegeben. Die Batterieeinheit wird auch nicht mehr geladen, da dies zu einer Beschädigung der Batterie führen kann.

## **3.11.4.4 Lebensdauer**

Nachfolgendes Diagramm zeigt den Zusammenhang zwischen Umgebungstemperatur und Lebensdauer.

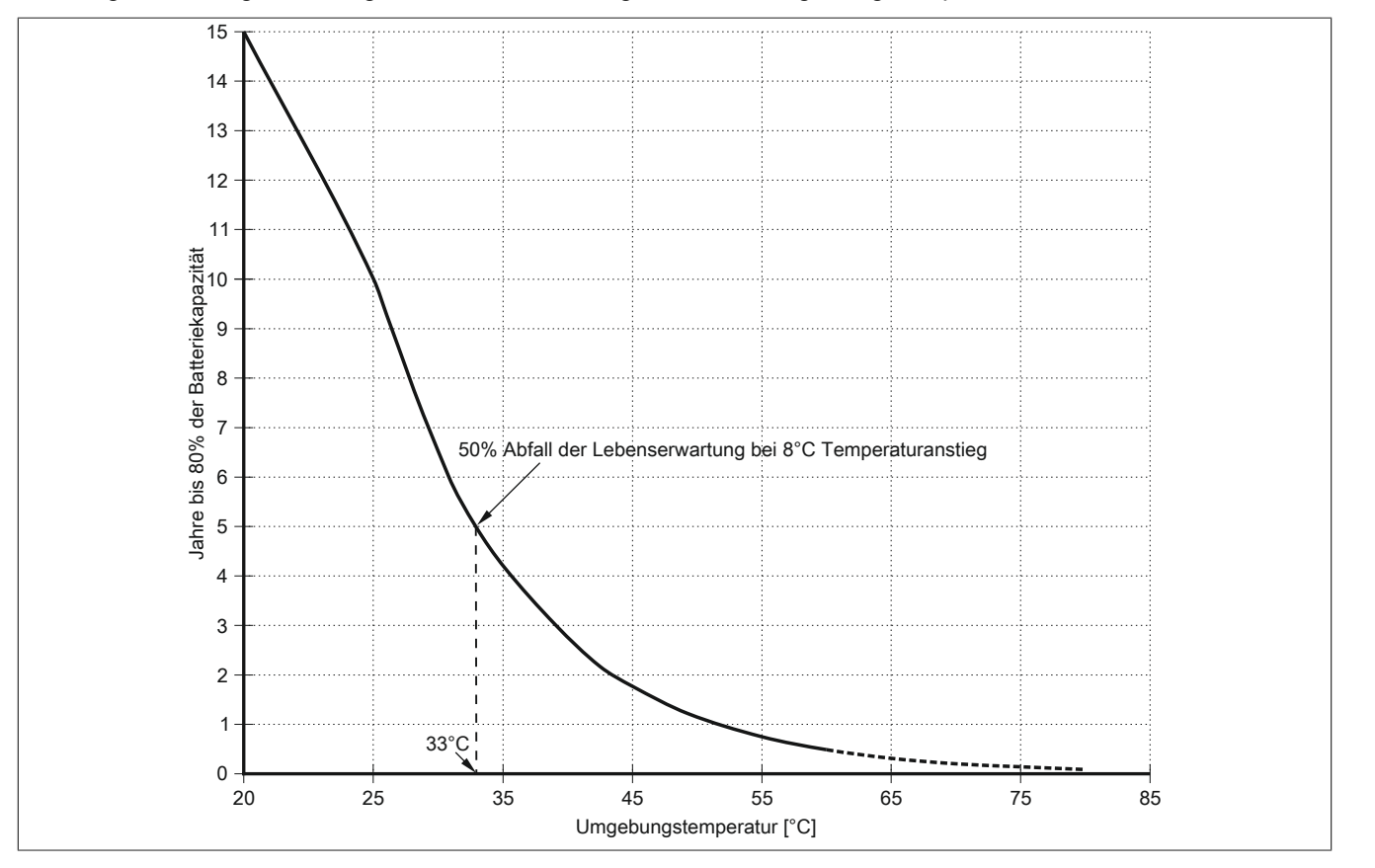

## **3.11.4.5 Abmessungen**

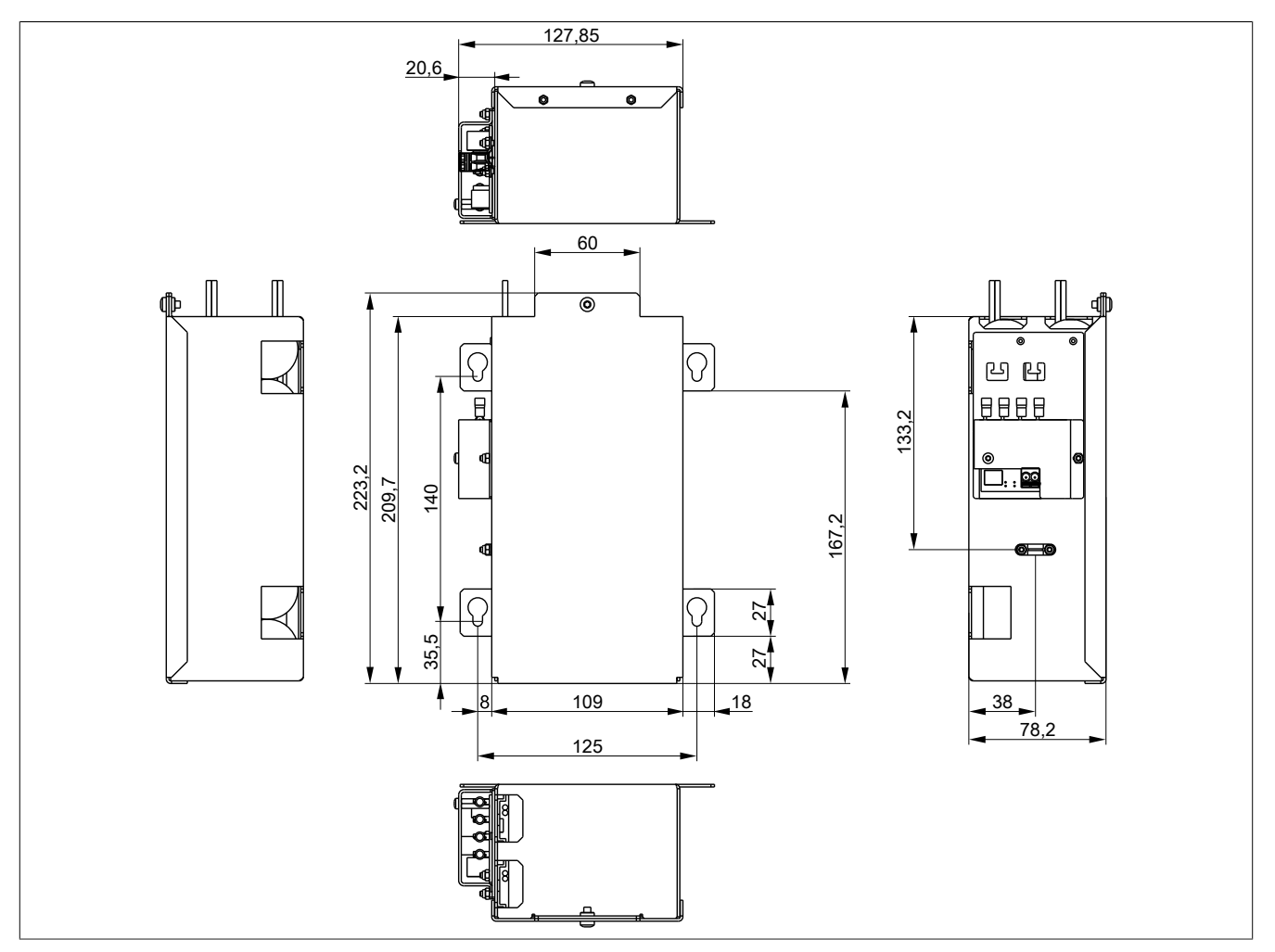

Abbildung 90: 5AC901.BUPS-00 - Abmessungen

## **3.11.4.6 Bohrschablone**

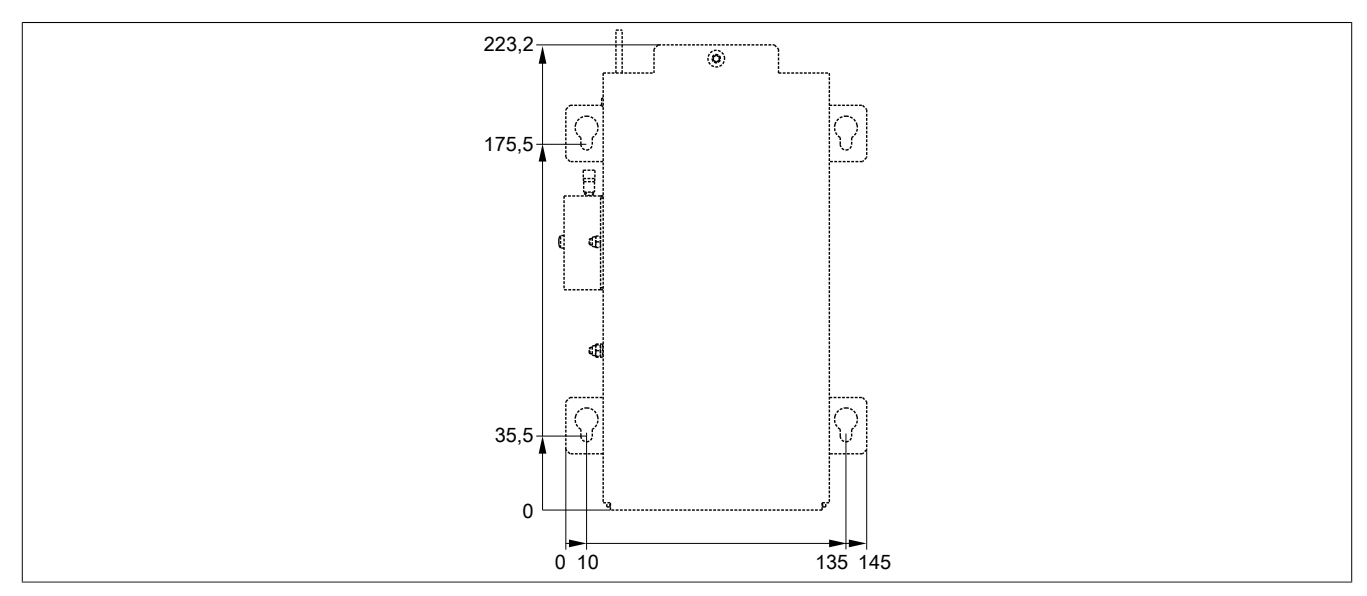

Abbildung 91: 5AC901.BUPS-00 - Bohrschablone

## **3.11.4.7 Montage**

Informationen zur Montage und zum Anschluss an die USV IF Option sind dem Abschnitt ["Montage & Anschluss](#page-220-0) [der USV Batterieeinheit" auf Seite 221](#page-220-0) zu entnehmen.

## **3.11.4.8 Vorsichtsmaßnahmen bei Handhabung und Gebrauch**

## **Bei Verschütten oder Auslaufen:**

Das weitere Auslaufen von Flüssigkeit muss verhindert werden. Kleinere Austritte müssen mit trockenem Sand, Erde und Vermiculit gebunden werden. Es dürfen keine brennbaren Materialien verwendet werden. Wenn möglich die Säure mit Soda, Natron, Kalk, etc. neutralisieren. Es müssen säurebeständige Kleider, Schuhe, Handschuhe sowie säurebeständiger Gesichtsschutz getragen werden. Das Entsorgen von unneutralisierter Säure in die Kanalisation ist verboten!

## **Abfallentsorgung:**

Verbrauchte Batterien und Akkumulatoren müssen einem umweltgerechten Recycling-Prozess zugeführt werden.

Neutralisierter Schlamm muss in geschlossenen Behältern gelagert und nach den jeweils gültigen gesetzlichen Regelungen gelagert und entsorgt werden. Große mit Wasser verdünnte Austritte müssen nach der Neutralisation und Prüfung nach den jeweils gültigen gesetzlichen Regelungen entsorgt werden.

#### **Handhabung und Lagerung:**

- in kühlen, trockenen und gut belüfteten Räumen mit undurchlässigen Oberflächen und angemessener Sicherheitshülle im Falle von auslaufender Flüssigkeit lagern
- vor widrigen Witterungsbedingungen und getrennt von unverträglichen Materialien lagern und transportieren
- es muss sich eine ausreichende Wasserversorgung in der näheren Umgebung befinden
- Schäden an den Containern, in denen die Batterien und Akkumulatoren gelagert und transportiert werden sind zu vermeiden
- vor Feuer, Funken und Hitze fern halten

## **3.11.5 5AC901.BUPS-01**

## **3.11.5.1 Allgemeines**

- Batterieeinheit für USV IF Option 5AC901.IUPS-01
- Wartungsfreier Blei-Gel-Akku
- 2 Panasonic 12 V 2,2 Ah Akkus in Serie geschaltet
- Nennspannung 24 V
- Kapazität 2,2 Ah

Die Batterieeinheit stellt ein Verschleißteil dar und sollte regelmäßig (mindestens nach der angegebenen Lebensdauer) erneuert werden.

## **Warnung!**

**Die Batterieeinheit 5AC901.BUPS-01 darf ausschließlich mit der USV IF Option 5AC901.IUPS-01 betrieben werden!**

## **3.11.5.2 Bestelldaten**

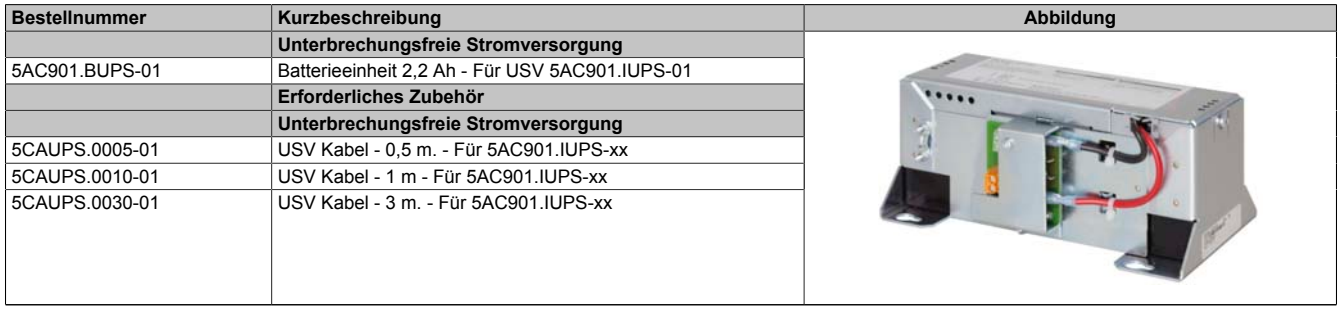

#### Tabelle 182: 5AC901.BUPS-01 - Bestelldaten

## **3.11.5.3 Technische Daten**

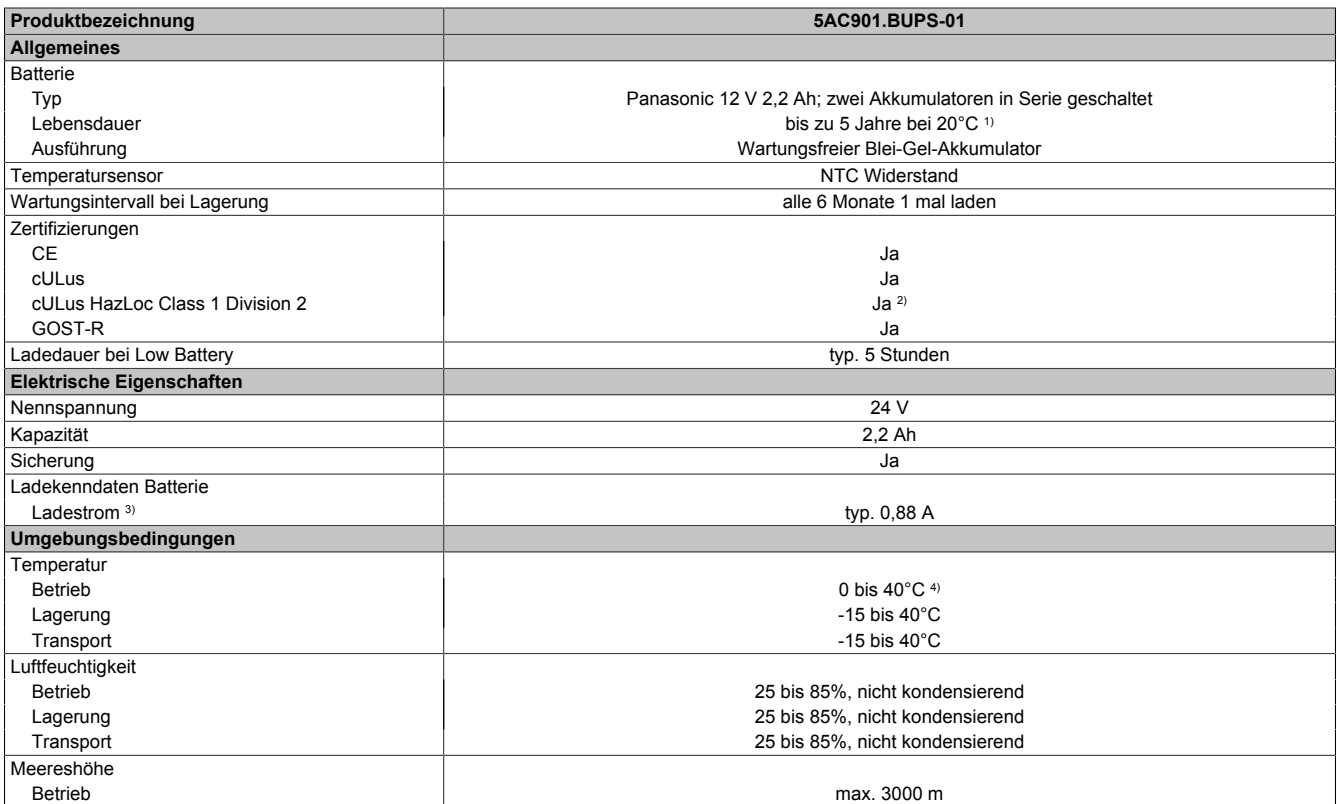

Tabelle 183: 5AC901.BUPS-01 - Technische Daten

## Technische Daten • Einzelkomponenten

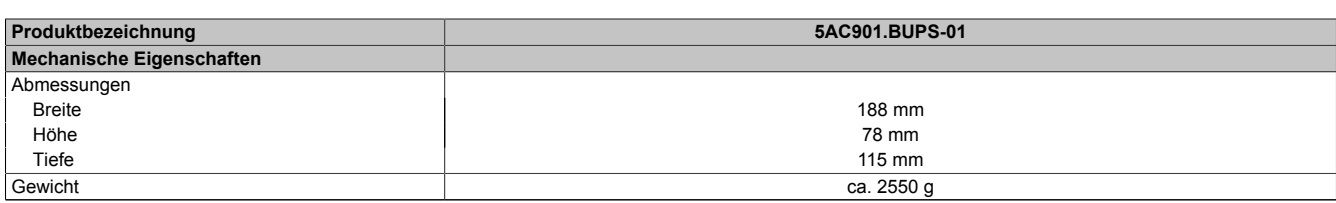

Tabelle 183: 5AC901.BUPS-01 - Technische Daten

1) Abhängig von den Lade- und Entladezyklen.<br>2) Ja, jedoch nur zutreffend wenn alle im Gesa 2) Ja, jedoch nur zutreffend wenn alle im Gesamtgerät verbauten Komponenten diese Zulassung haben und das Gesamtgerät die entsprechende Kennzeichnung trägt.

3) Maximaler Ladestrom.<br>4) Wird die minimale bzw 4) Wird die minimale bzw. maximale Temperatur unter- bzw. überschritten, ist die Pufferbereitschaft der Batterieeinheit nicht mehr gegeben. Die Batterieeinheit wird auch nicht mehr geladen, da dies zu einer Beschädigung der Batterie führen kann.

#### **3.11.5.4 Lebensdauer**

#### Nachfolgendes Diagramm zeigt den Zusammenhang zwischen Umgebungstemperatur und Lebensdauer.

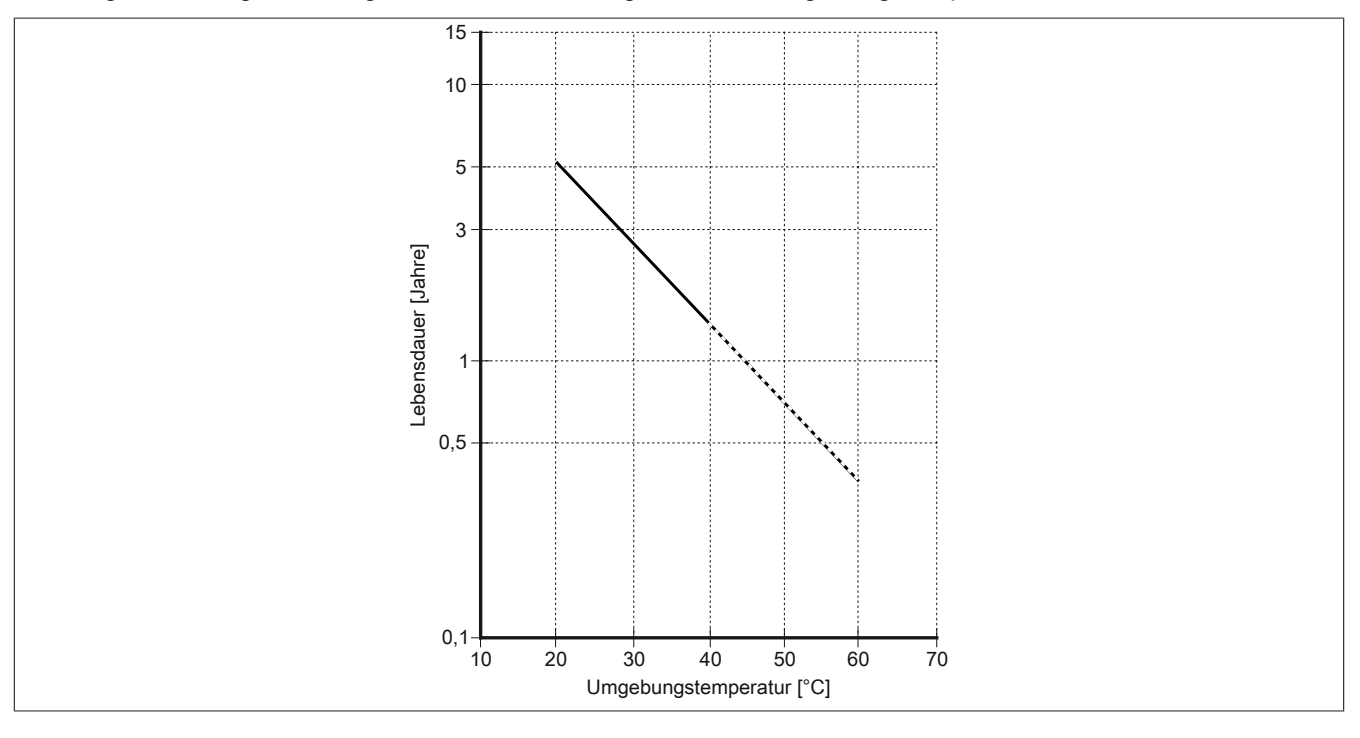

Kapitel 2<br>Technische Daten Technische Daten

## **3.11.5.5 Abmessungen**

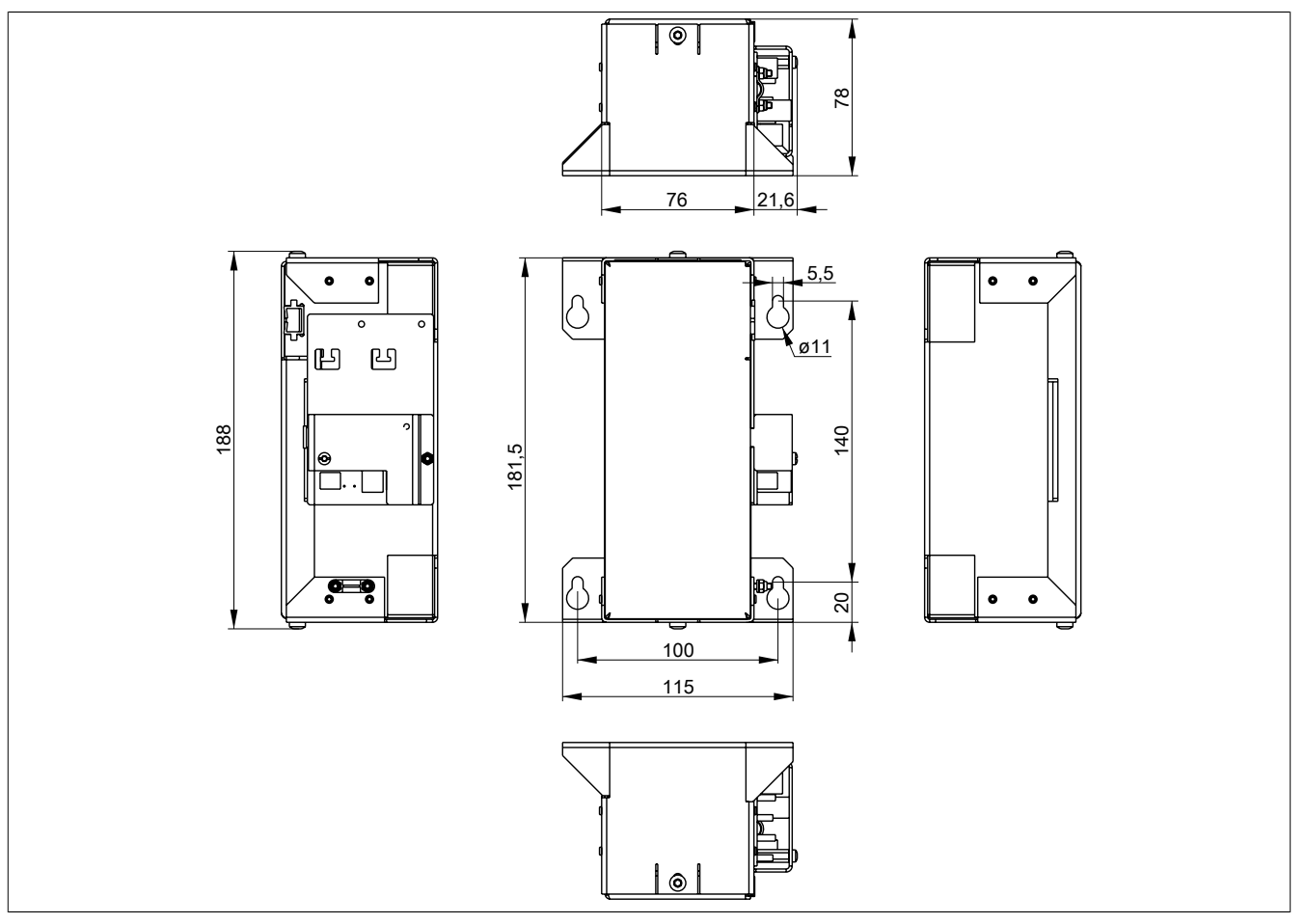

Abbildung 92: 5AC901.BUPS-01 - Abmessungen

## **3.11.5.6 Bohrschablone**

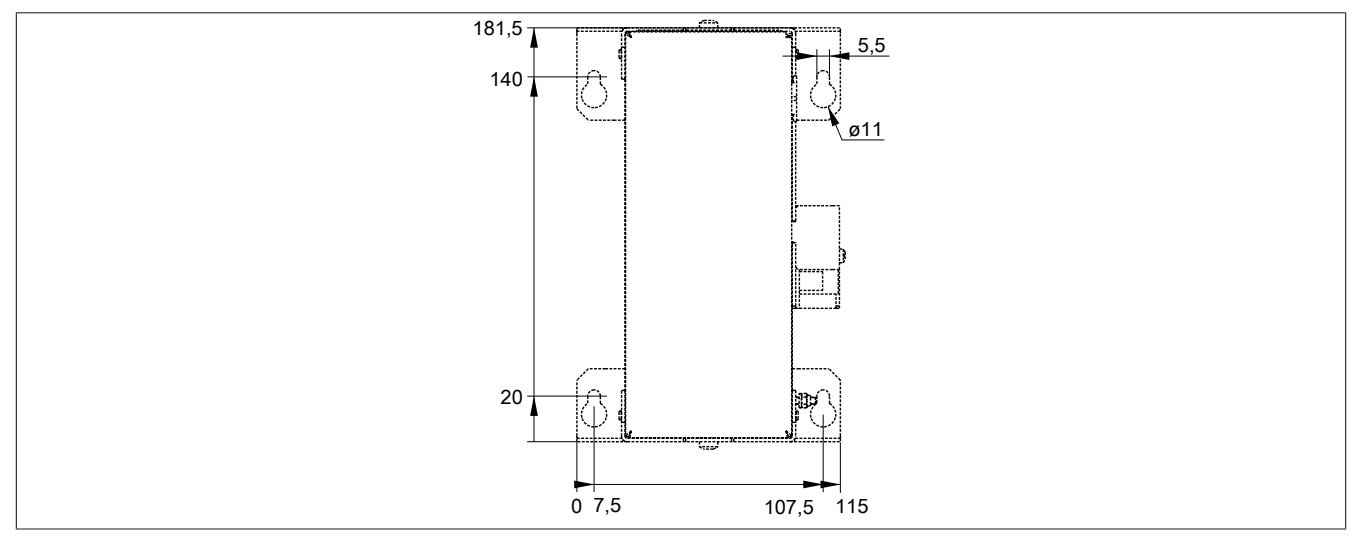

Abbildung 93: 5AC901.BUPS-01 - Bohrschablone

## **3.11.5.7 Montage**

Informationen zur Montage und zum Anschluss an die USV IF Option sind dem Abschnitt ["Montage & Anschluss](#page-220-0) [der USV Batterieeinheit" auf Seite 221](#page-220-0) zu entnehmen.

## **3.11.5.8 Vorsichtsmaßnahmen bei Handhabung und Gebrauch**

## **Bei Verschütten oder Auslaufen:**

Das weitere Auslaufen von Flüssigkeit muss verhindert werden. Kleinere Austritte müssen mit trockenem Sand, Erde und Vermiculit gebunden werden. Es dürfen keine brennbaren Materialien verwendet werden. Wenn möglich die Säure mit Soda, Natron, Kalk, etc. neutralisieren. Es müssen säurebeständige Kleider, Schuhe, Handschuhe sowie säurebeständiger Gesichtsschutz getragen werden. Das Entsorgen von unneutralisierter Säure in die Kanalisation ist verboten!

## **Abfallentsorgung:**

Verbrauchte Batterien und Akkumulatoren müssen einem umweltgerechten Recycling-Prozess zugeführt werden.

Neutralisierter Schlamm muss in geschlossenen Behältern gelagert und nach den jeweils gültigen gesetzlichen Regelungen gelagert und entsorgt werden. Große mit Wasser verdünnte Austritte müssen nach der Neutralisation und Prüfung nach den jeweils gültigen gesetzlichen Regelungen entsorgt werden.

#### **Handhabung und Lagerung:**

- in kühlen, trockenen und gut belüfteten Räumen mit undurchlässigen Oberflächen und angemessener Sicherheitshülle im Falle von auslaufender Flüssigkeit lagern
- vor widrigen Witterungsbedingungen und getrennt von unverträglichen Materialien lagern und transportieren
- es muss sich eine ausreichende Wasserversorgung in der näheren Umgebung befinden
- Schäden an den Containern, in denen die Batterien und Akkumulatoren gelagert und transportiert werden sind zu vermeiden
- vor Feuer, Funken und Hitze fern halten

Kapitel 2<br>Technische Daten Technische Daten

## **3.11.6 5CAUPS.xxxx-01**

## **3.11.6.1 Allgemeines**

Das USV Verbindungskabel stellt die Verbindung zwischen der USV Interface Option und der Batterieeinheit her.

#### **3.11.6.2 Bestelldaten**

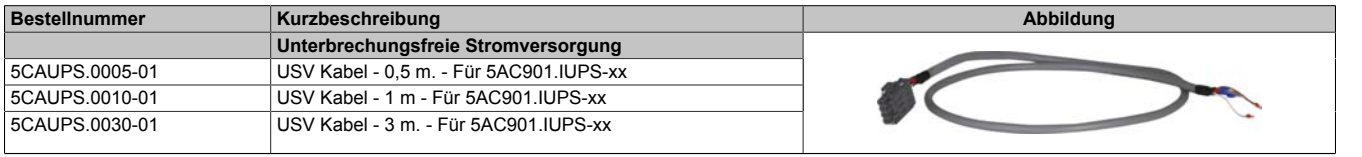

Tabelle 184: 5CAUPS.0005-01, 5CAUPS.0010-01, 5CAUPS.0030-01 - Bestelldaten

#### **3.11.6.3 Technische Daten**

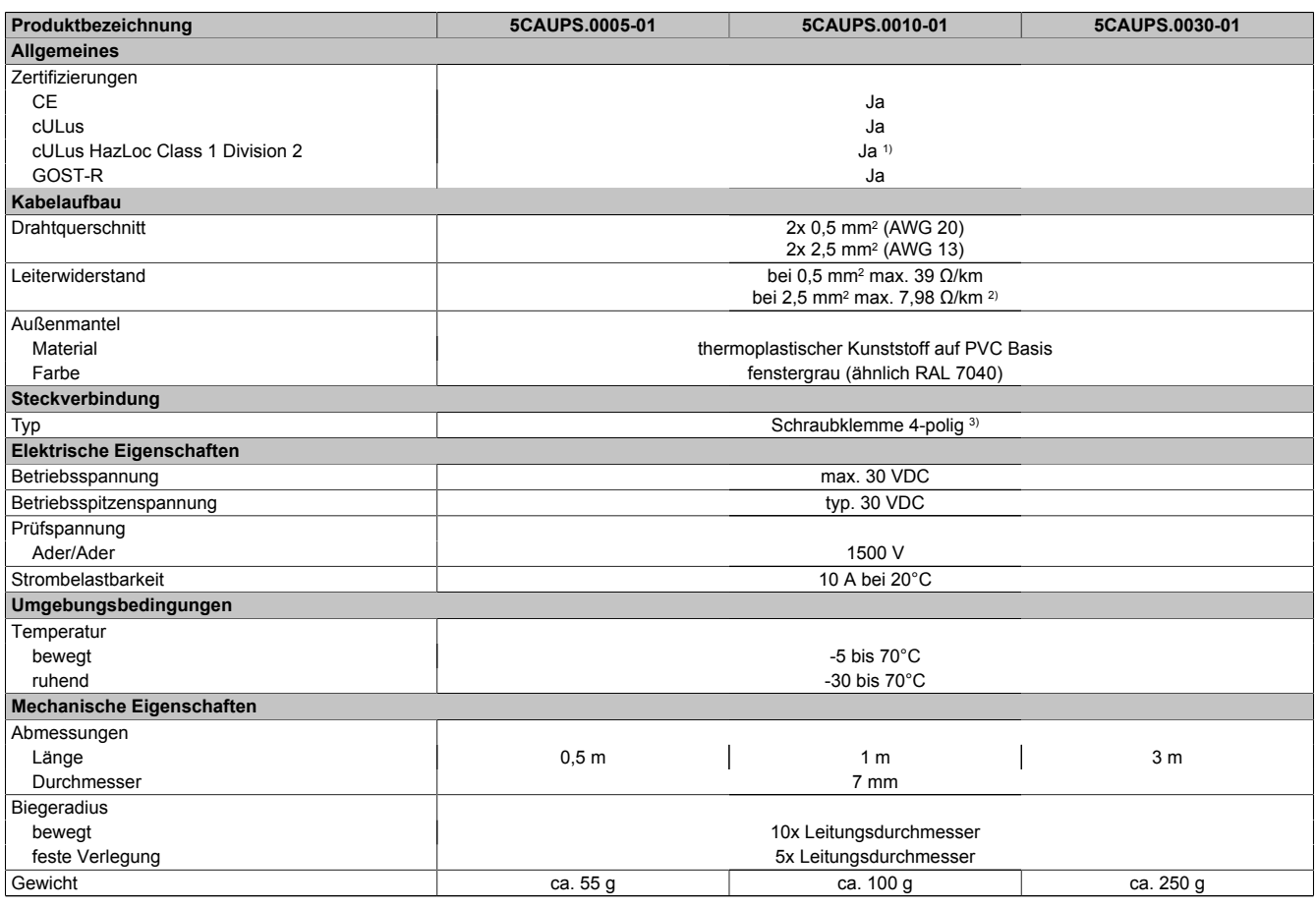

Tabelle 185: 5CAUPS.0005-01, 5CAUPS.0010-01, 5CAUPS.0030-01 - Technische Daten

1) Ja, jedoch nur zutreffend wenn alle im Gesamtgerät verbauten Komponenten diese Zulassung haben und das Gesamtgerät die entsprechende Kennzeichnung trägt.

2) Bei einer Umgebungstemperatur von 20°C.<br>3) Anzugsdrehmoment: min. 0,4 Nm; max. 0,5

3) Anzugsdrehmoment: min. 0,4 Nm; max. 0,5 Nm

## **Information:**

**Die maximale Länge des USV Verbindungskables ist abhängig von:**

- **• Leistung**
- **• Spannungsabfall**
- **• Drahtquerschnitt**
- **• Fühlerleitung**

## **3.11.6.4 Montage**

Informationen zum Anschließen des Kabels an die Batterieeinheit sind dem Abschnitt ["Montage & Anschluss der](#page-220-0) [USV Batterieeinheit" auf Seite 221](#page-220-0) zu entnehmen.

## **3.12 Netzteil**

## **3.12.1 5AC902.PS00-00**

## **3.12.1.1 Allgemeines**

Das AC-Netzteil kann optional an den Panel PC erweitert werden um ihn mit 100~240 VAC zu betreiben.

## **3.12.1.2 Bestelldaten**

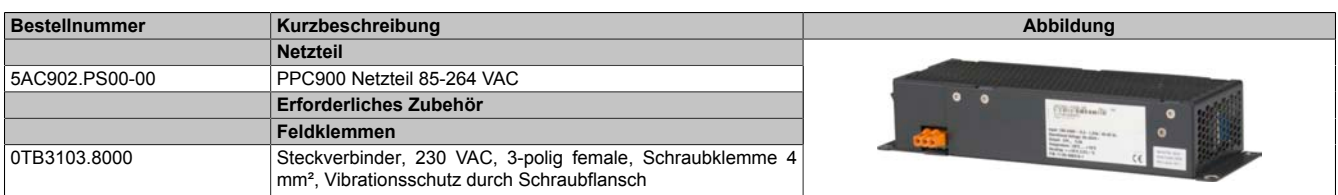

Tabelle 186: 5AC902.PS00-00 - Bestelldaten

## **3.12.1.3 Technische Daten**

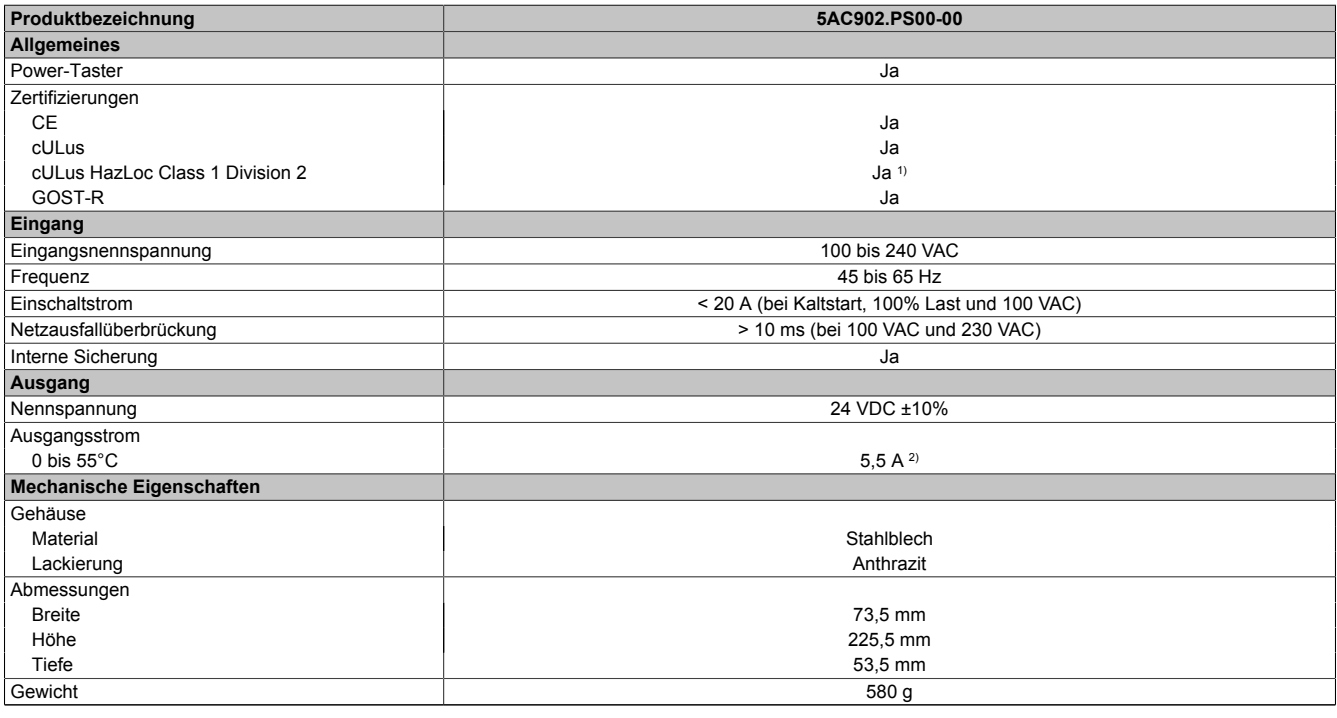

Tabelle 187: 5AC902.PS00-00 - Technische Daten

1) Ja, jedoch nur zutreffend wenn alle im Gesamtgerät verbauten Komponenten diese Zulassung haben und das Gesamtgerät die entsprechende Kennzeichnung trägt.

2) Bei 0 bis 55°C Umgebungstemperatur und Nominalspannung.

## **3.12.1.4 Montage**

Informationen zur Montage des Netzteils sind dem Abschnitt ["AC-Netzteil Einbau bzw. Tausch" auf Seite 202](#page-201-0) zu entnehmen.

## **Kapitel 3 • Inbetriebnahme**

## **1 Montage**

## **Gefahr!**

- **• Die gesamte Spannungsversorgung muss getrennt werden, bevor Abdeckungen oder Komponenten des Geräts entnommen und Zubehör, Hardware oder Kabel installiert bzw. entfernt werden.**
- **• Das Netzkabel vom Gerät und von der Spannungsversorgung entfernen.**
- **• Bevor das Gerät an die Spannungsversorgung angeschlossen und eingeschaltet wird, müssen alle Abdeckungen und Komponenten, Zubehör, Hardware und Kabel montiert bzw. befestigt sein.**

## **1.1 Wichtige Informationen zur Montage**

- Es müssen die klimatischen Umgebungsbedingungen beachtet werden.
- Beim Einbau in ein geschlossenes Gehäuse, muss ausreichend Volumen zur Luftumwälzung vorhanden sein.
- Das Gerät muss auf planer, sauberer und gratfreier Oberfläche montiert werden.
- Das Gerät ist nur für den Betrieb in geschlossenen Räumen zugelassen.
- Das Gerät darf nicht direkter Sonnenbestrahlung ausgesetzt werden.
- Die Lüftungslöcher dürfen nicht verdeckt werden.
- Bei der Montage des Geräts sind unbedingt die zulässigen Einbaulagen zu beachten.
- Es ist darauf zu achten, dass die Wand oder das Schaltschrankblech das vierfache Gesamtgewicht des Geräts tragen kann.
- Beim Anschluss von Kabeln (DVI, SDL, USB, etc.) ist auf den Biegeradius zu achten.
- Das Gerät muss so montiert werden, dass Reflexionen auf dem Bildschirm weitestgehend vermieden werden.
- Das Gerät muss so montiert werden, dass es vom Anwender optimal einsehbar ist.

## **1.2 Montage Panel PC mit AP9x3 Displayeinheit**

Der Panel PC 900 mit der AP9x3 Displayeinheit wird mithilfe von Halteklammern im Einbauausschnitt montiert. Die Anzahl der Halteklammern ist von der Displayeinheit abhängig.

Die Materialstärke der Wand bzw. des Schaltschrankblechs muss mindestens 1 mm und darf maximal 6 mm betragen.

Für das Anziehen bzw. Lösen der Schraube der Halteklammer wird ein 2,5 mm Innensechskant-Schraubendreher benötigt. Das maximale Anzugsmoment der Halteklammer beträgt 1 Nm.

Das Gerät muss an einer planen, sauberen und gratfreien Oberfläche montiert werden da Unebenheiten beim Anziehen der Schrauben zu Beschädigungen des Displays und zum Eindringen von Staub und Wasser führen können.

## **Information:**

**Um den Panel PC 900 an der Rückseite uneingeschränkt bedienen und warten zu können, müssen Freiräume an den Seiten (A, B, C in der Abbildung unten) des PPC eingehalten werden. Die Freiräume sind abhängig von der Konfiguration des Panel PC 900 sowie dem Bedien-/ Servicepersonal.**

- **• Der Freiraum "A" ist notwendig für den Tausch des Lüfter Kit und des Lüfterfilters.**
- **• Der Freiraum "B" ist notwendig für den Zugang zu den Status LEDs, den Power- und Reset-Button, den CFast Slot, das Slide-in compact Laufwerk sowie für das Slide-in DVD Laufwerk.**
- **• Der Freiraum "C" ist notwendig für das An-/Abstecken von Kabeln sowie für die Einhaltung des Biegeradius der Kabel.**

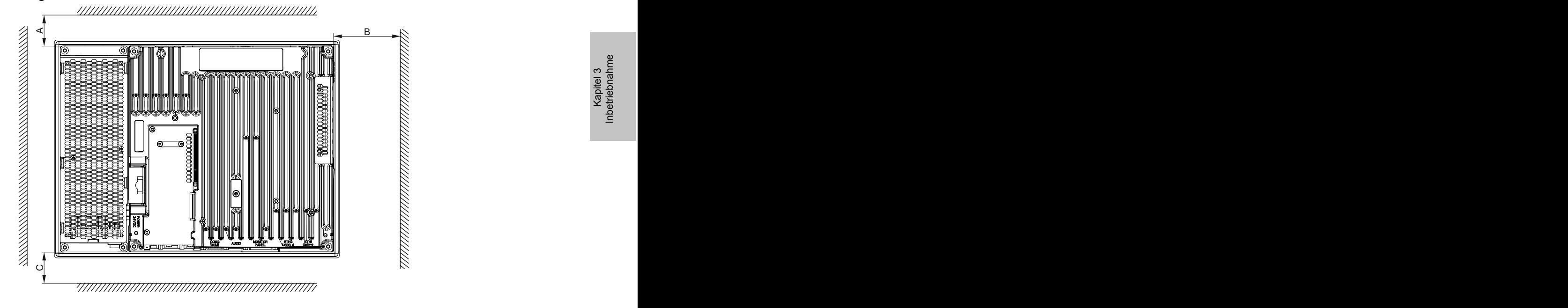

## **Vorgehensweise**

1. Kontrollieren ob die mitgelierferten Befestigungsschrauben in den Halteklammern verschraubt sind. Ist dies nicht der Fall, so müssen die Befestigungsschrauben in die Halteklammern mit einem 2,5mm Innensechskant-Schraubendreher geschraubt werden. Die Befestigungsschrauben dürfen nur soweit eingeschraubt werden, dass diese nicht über die Halteklammer hinausragen.

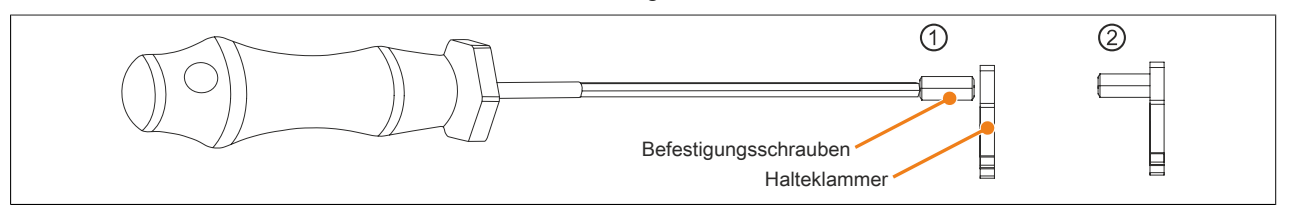

Abbildung 94: Halteklammern vorbereiten

2. Das Gerät frontseitig in den vorbereiteten, gratfreien und planen Einbauausschnitt einsetzen. Die Maße für den Einbauausschnitt sind der [Tab. 11 "Einbauzeichnungen - AP9x3 Displayeinheiten" auf Seite 27](#page-26-0) zu entnehmen.

#### Inbetriebnahme • Montage

3. Die Halteklammern am Gerät montieren. Dazu alle Halteklammern in die Aussparungen (mit orangen Kreisen markiert) am Gerät einsetzen. Die Anzahl der Halteklammern kann abhängig von der Displayeinheit variieren, die genaue Anzahl ist der [Tab. 11 "Einbauzeichnungen - AP9x3 Displayeinheiten" auf Seite 27](#page-26-0) zu entnehmen.

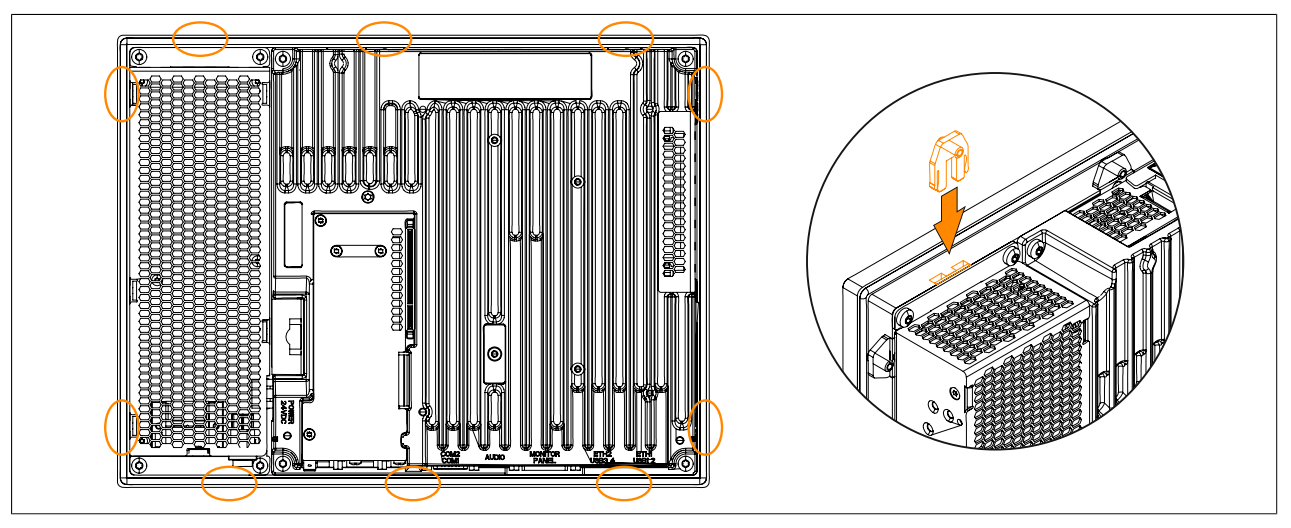

Abbildung 95: Halteklammern einsetzen (Symbolfoto)

4. Die Halteklammern nun durch wechselweises Festziehen der Befestigungsschrauben mit einem 2,5 mm Innensechskant-Schraubendreher an der Wand bzw. dem Schaltschrankblech fixieren. Das Anzugsmoment zur optimalen Abdichtung sollte max. 1 Nm betragen.

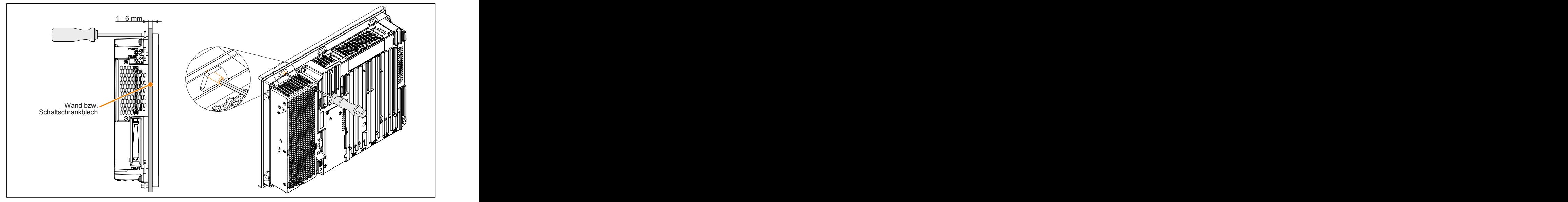

Abbildung 96: Halteklammern festschrauben

## **1.3 Montage Automation Panel 1000 mit Halteklammern**

Der Panel PC 900 mit AP1000 Displayeinheit wird mithilfe von Halteklammern im Einbauausschnitt montiert. Die Anzahl der Halteklammeren ist von der Displayeinheit abhängig.

Folgende Automation Panel 1000 Displayeinheiten werden mithilfe von Halteklammern montiert:

- 5AP1120.0573-000
- 5AP1151.0573-000
- 5AP1120.0702-000
- 5AP1120.1043-000
- 5AP1180.1043-000
- 5AP1120.156B-000

Die Materialstärke der Wand bzw. des Schaltschrankblechs muss mindestens 1 mm und darf maximal 6 mm betragen.

Für das Anziehen bzw. Lösen der Schraube der Halteklammer wird ein 2,5 mm Innensechskant-Schraubendreher benötigt. Das maximale Anzugsmoment der Halteklammer beträgt 1 Nm.

Das Gerät muss an einer planen, sauberen und gratfreien Oberfläche montiert werden da Unebenheiten beim Anziehen der Schrauben zu Beschädigungen des Displays und zum Eindringen von Staub und Wasser führen können.

## **Information:**

**Um den Panel PC 900 an der Rückseite uneingeschränkt bedienen und warten zu können, müssen Freiräume an den Seiten (A, B, C in der Abbildung unten) des PPC eingehalten werden. Die Freiräume sind abhängig von der Konfiguration des Panel PC 900 sowie dem Bedien-/ Servicepersonal.**

- **• Der Freiraum "A" ist notwendig für den Tausch des Lüfter Kit und des Lüfterfilters.**
- **• Der Freiraum "B" ist notwendig für den Zugang zu den Status LEDs, den Power- und Reset-Button, den CFast Slot, das Slide-in compact Laufwerk sowie für das Slide-in DVD Laufwerk.**
- **• Der Freiraum "C" ist notwendig für das An-/Abstecken von Kabeln sowie für die Einhaltung des Biegeradius der Kabel.**

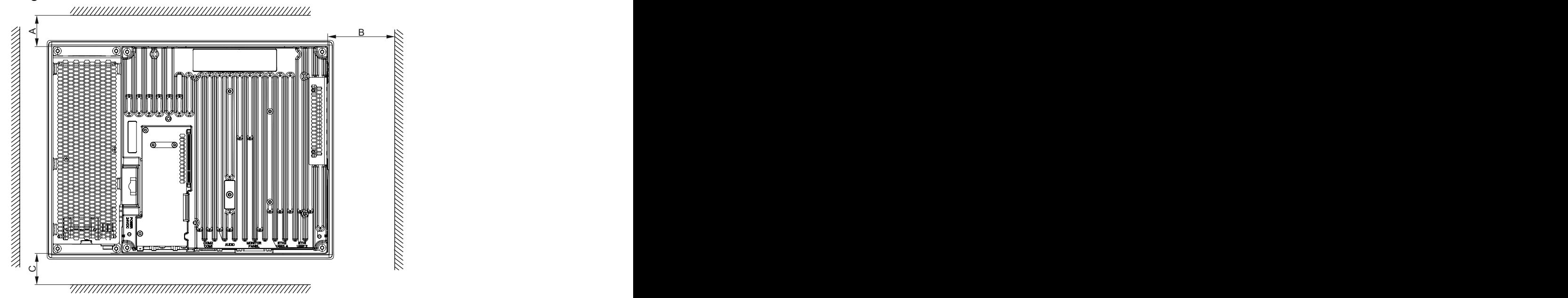

## **Vorgehensweise**

1. Kontrollieren ob die mitgelierferten Befestigungsschrauben in den Halteklammern verschraubt sind. Ist dies nicht der Fall, so müssen die Befestigungsschrauben in die Halteklammern mit einem 2,5 mm Innensechskant-Schraubendreher geschraubt werden. Die Befestigungsschrauben dürfen nur soweit eingeschraubt werden, dass diese nicht über die Halteklammer hinausragen.

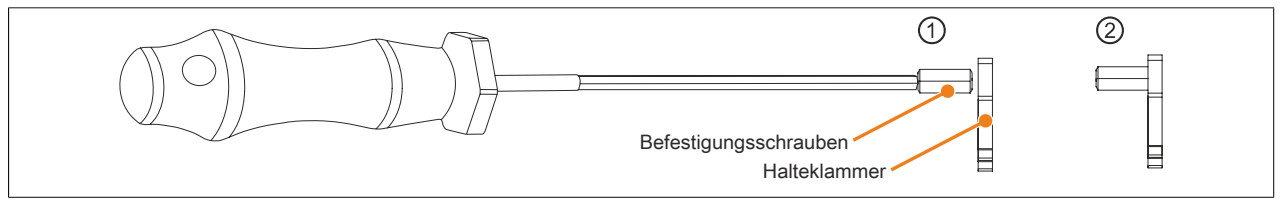

Abbildung 97: Halteklammern vorbereiten

- 2. Das Gerät frontseitig in den vorbereiteten, gratfreien und planen Einbauausschnitt einsetzen. Die Maße für den Einbauausschnitt sind der [Tab. 12 "Einbauzeichnungen - AP1000 Displayeinheiten mit Halteklammern"](#page-27-0) [auf Seite 28](#page-27-0) zu entnehmen.
- 3. Die Halteklammern am Gerät montieren. Dazu alle Halteklammern in die Aussparungen (mit orangen Kreisen markiert) am Gerät einsetzen. Die Anzahl der Halteklammern kann abhängig von der Displayeinheit variieren, die genaue Anzahl ist der [Tab. 12 "Einbauzeichnungen - AP1000 Displayeinheiten mit Halteklammern" auf](#page-27-0) [Seite 28](#page-27-0) zu entnehmen.

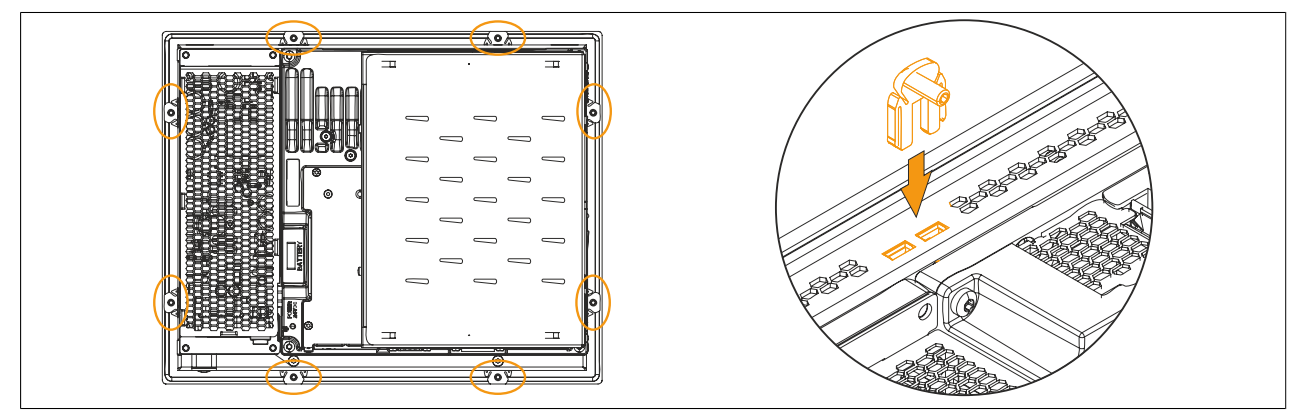

Abbildung 98: Halteklammern einsetzen (Symbolfoto)

4. Die Halteklammern nun durch wechselweises Festziehen der Befestigungsschrauben mit einem 2,5 mm Innensechskant-Schraubendreher an der Wand bzw. dem Schaltschrankblech fixieren. Das Anzugsmoment zur optimalen Abdichtung sollte max. 1 Nm betragen.

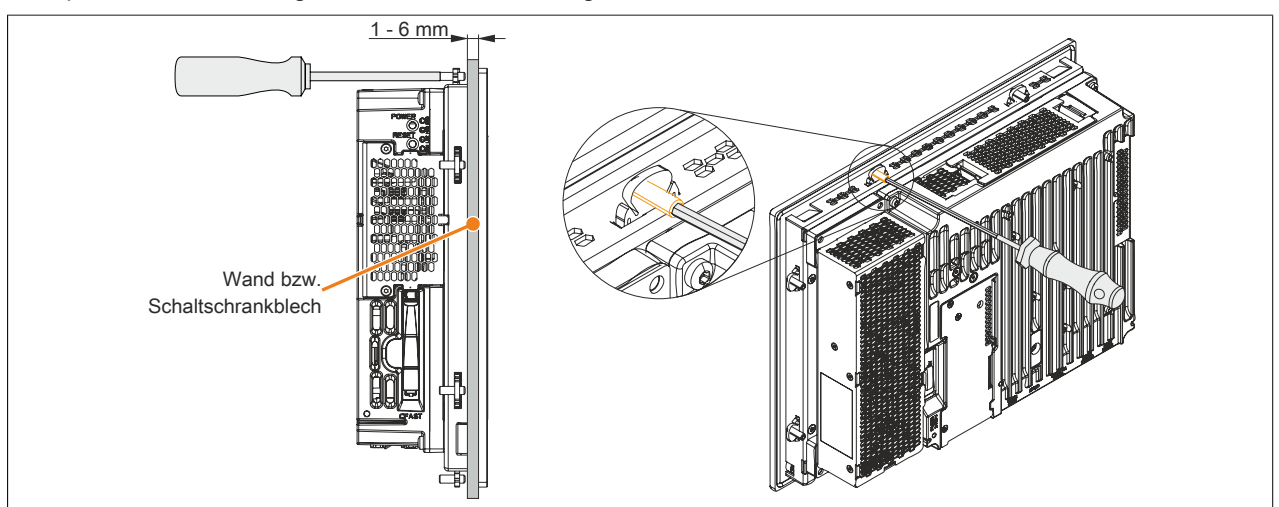

Abbildung 99: Halteklammern festschrauben

## **1.4 Montage Automation Panel 1000 mit Klemmblöcken**

Der Panel PC 900 mit der AP1000 Displayeinheit wird mithilfe von Klemmblöcken im Einbauausschnitt montiert. Die Anzahl der Klemmblöcke ist von der Displayeinheit abhängig.

Folgende Automation Panel 1000 Displayeinheiten werden mithilfe von Klemmblöcken montiert:

- 5AP1181.1043-000
- 5AP1182.1043-000
- 5AP1120.1214-000
- 5AP1120.1505-000
- 5AP1180.1505-000
- 5AP1120.1906-000

Die Materialstärke der Wand bzw. des Schaltschrankblechs muss mindestens 2 mm und darf maximal 10 mm betragen.

Für das Anziehen bzw. Lösen der Schraube des Klemmblocks wird ein 3 mm Innensechskant-Schraubendreher benötigt. Das maximale Anzugsmoment der Schraube beträgt 0,5 Nm.

Das Gerät muss an einer planen, sauberen und gratfreien Oberfläche montiert werden da Unebenheiten beim Anziehen der Schrauben zu Beschädigungen des Displays und zum Eindringen von Staub und Wasser führen können.

## **Information:**

**Um den Panel PC 900 an der Rückseite uneingeschränkt bedienen und warten zu können, müssen Freiräume an den Seiten (A, B, C in der Abbildung unten) des PPC eingehalten werden. Die Freiräume sind abhängig von der Konfiguration des Panel PC 900 sowie dem Bedien-/ Servicepersonal.**

- **• Der Freiraum "A" ist notwendig für den Tausch des Lüfter Kit und des Lüfterfilters.**
- **• Der Freiraum "B" ist notwendig für den Zugang zu den Status LEDs, den Power- und Reset-Button, den CFast Slot, das Slide-in compact Laufwerk sowie für das Slide-in DVD Laufwerk.**
- **• Der Freiraum "C" ist notwendig für das An-/Abstecken von Kabeln sowie für die Einhaltung des Biegeradius der Kabel.**

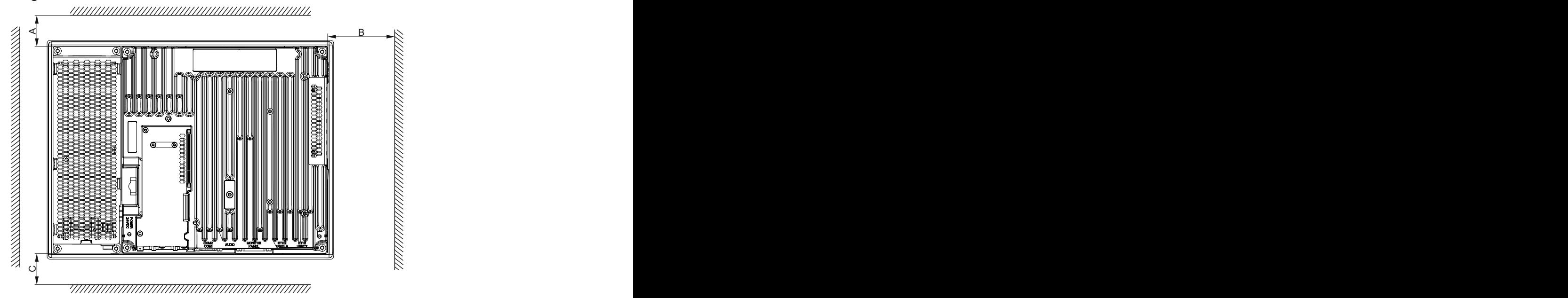

## **Vorgehensweise**

1. Das Gerät frontseitig in den vorbereiteten, gratfreien und planen Einbauausschnitt einsetzen. Die Maße für den Einbauausschnitt sind der [Tab. 13 "Einbauzeichnungen - AP1000 Displayeinheiten mit Klemmblöcken"](#page-28-0) [auf Seite 29](#page-28-0) zu entnehmen. Die Anzahl der Klemmblöcke kann abhängig von der Displayeinheit variieren, die genaue Anzahl ist der [Tab. 13 "Einbauzeichnungen - AP1000 Displayeinheiten mit Klemmblöcken" auf](#page-28-0) [Seite 29](#page-28-0) zu entnehmen.

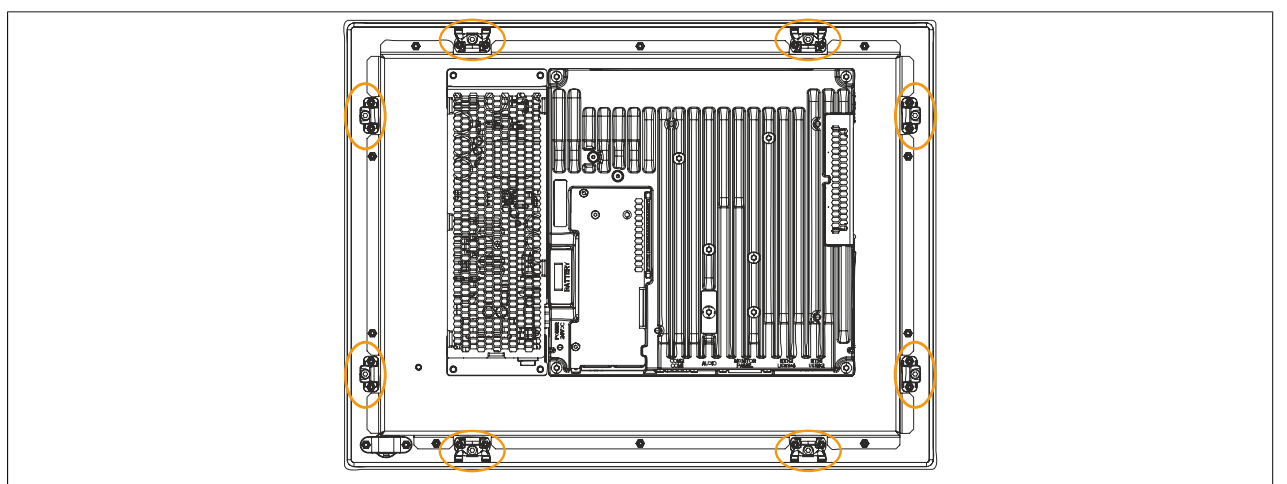

Abbildung 100: Position der Klemmblöcke

2. Die Klemmblöcke nun durch wechselweises Festziehen der Befestigungsschrauben mit einem 3 mm Innensechskant-Schraubendreher an der Wand bzw. dem Schaltschrankblech fixieren. Dabei drückt der Befestigungsschrauben den Klemmhebel nach unten, der wiederum das Gerät an der Wand bzw. dem Schaltschrankblech festkrallt. Das Anzugsmoment zur optimalen Abdichtung sollte max. 0,5 Nm betragen.

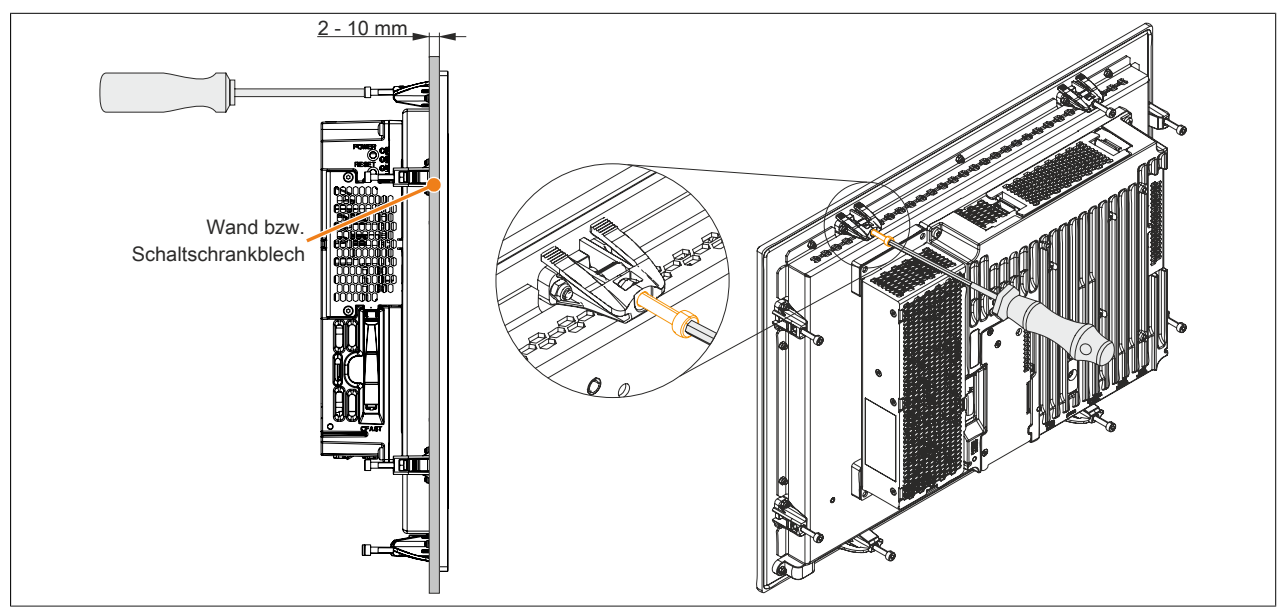

Abbildung 101: Klemmblöcke festschrauben

## **1.5 Montageinformation bei Einzellieferungen**

## **Information:**

**Wird der Panel PC 900 nicht als Gesamtgerät geliefert sondern als Einzellieferungen bzw. werden Einzelkomponenten nachträglich montiert so müssen diese Komponenten im BIOS aktiviert werden. Dazu beim Systemstart das BIOS aufrufen, die BIOS Defaultwerte laden und die Einstellungen speichern. Informationen dazu siehe ["Save & Exit" auf Seite 296](#page-295-0). Dies ist bei folgenden Einzelkomponenten erforderlich:**

- **• CPU Board & Systemeinheit**
- **• Interface Option**
- **• Lüfter Kit**
- **• Buseinheit**

## **1.6 CPU Board & Systemeinheit Tausch**

- 1. Die Zuleitung zum B&R Industrie PC spannungslos machen (Netzkabel abstecken!). Allseitig und allpolig abschalten!
- 2. Elektrostatische Entladung am Gehäuse bzw. am Erdungsanschluss vornehmen.

## **Information:**

## **Ist eine Buseinheit am Panel PC montiert muss diese zuerst entfernt werden.**

- 3. Den Panel PC aus dem Schaltschrank ausbauen: dabei in umgekehrter Reihenfolge wie bei der Montage vorgehen.
- 4. Den Panel PC auf eine saubere und plane Fläche legen.
- 5. Die in der nachfolgenden Abbildung markierten 4 Torxschrauben (T20) und 2 Torxschrauben (T10) müssen gelöst werden.

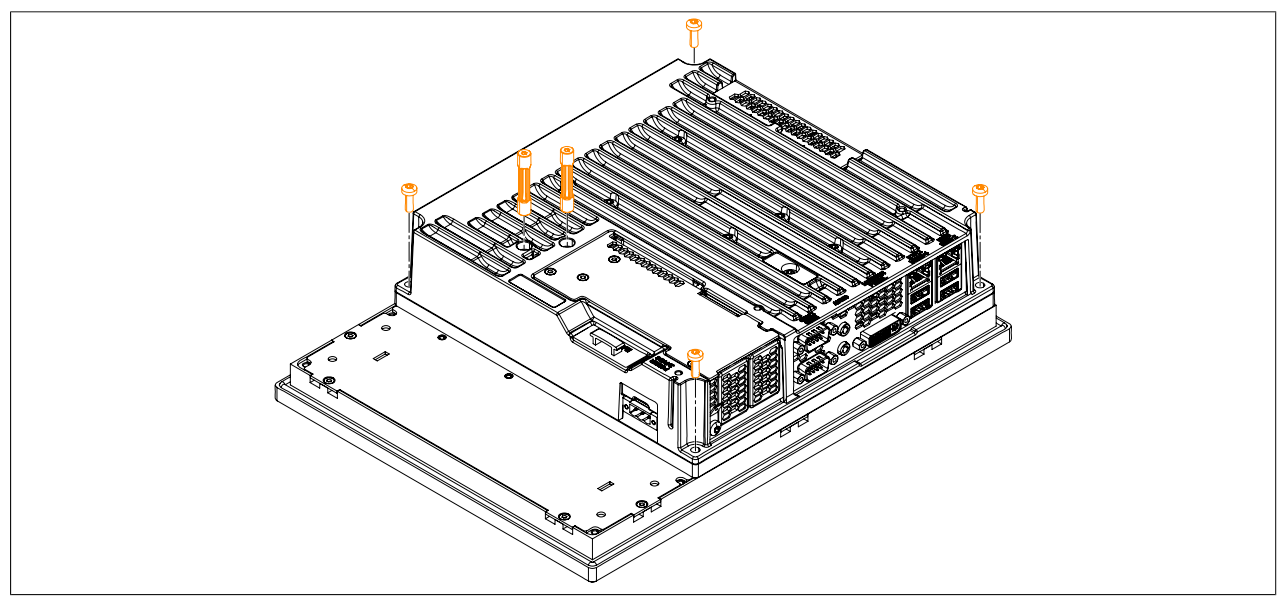

Abbildung 102: Torxschrauben der Systemeinheit lösen

6. Die Systemeinheit mit dem installierten CPU Board entfernen.

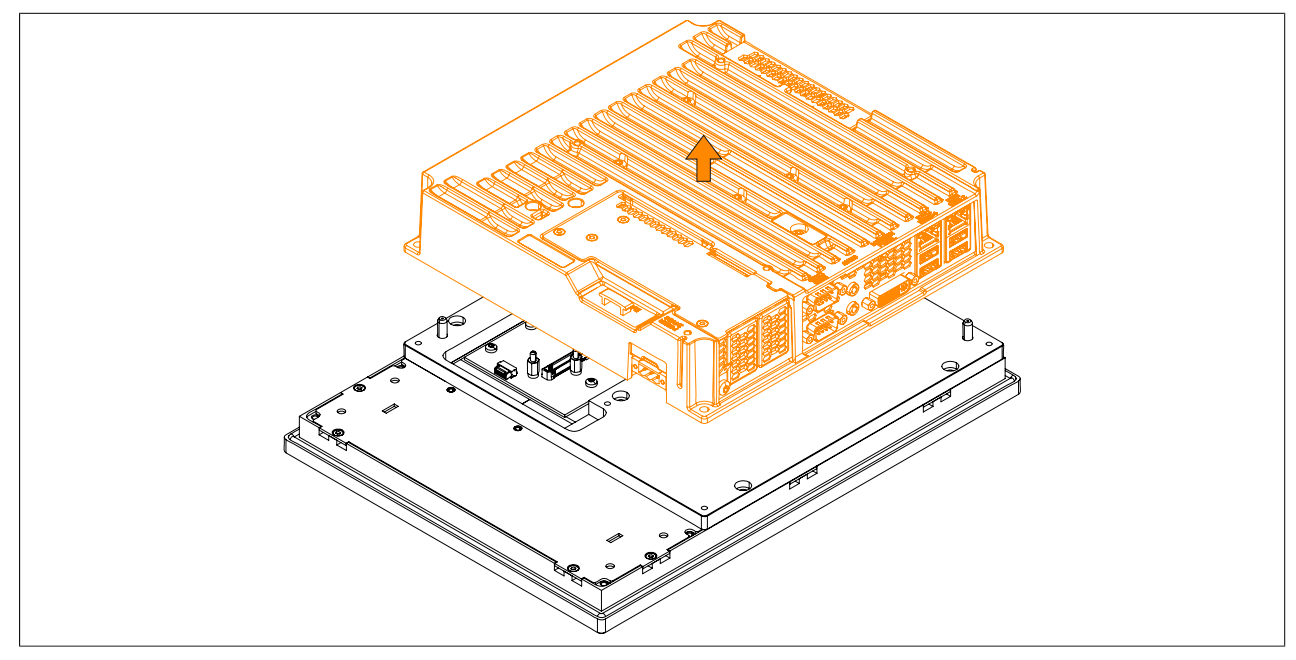

Abbildung 103: Systemeinheit & CPU Board entfernen

7. Es kann nun eine andere Systemeinheit mit bereits vormontiertem CPU Board an der Displayeinheit montiert werden. Die Montage funktioniert in umgekehrter Reihenfolge, das max. Anzugsmoment der Torxschrauben

Kapitel 3<br>Inbetriebnahme Inbetriebnahme

T10 beträgt 0,5 Nm, das der Torxschrauben T20 beträgt 1,2 Nm. Es ist darauf zu achten, dass die Systemeinheit richtig montiert wird. Der Stecker für den Displayanschluss muss vorsichtig in die Buchse an der Displayeinheit gesteckt werden!

8. Wird der Panel PC 900 in ein Automation Panel umgebaut, muss auch die Montageplatte entfernt werden. Dazu die 5 markierten Torxschrauben (T20) lösen.

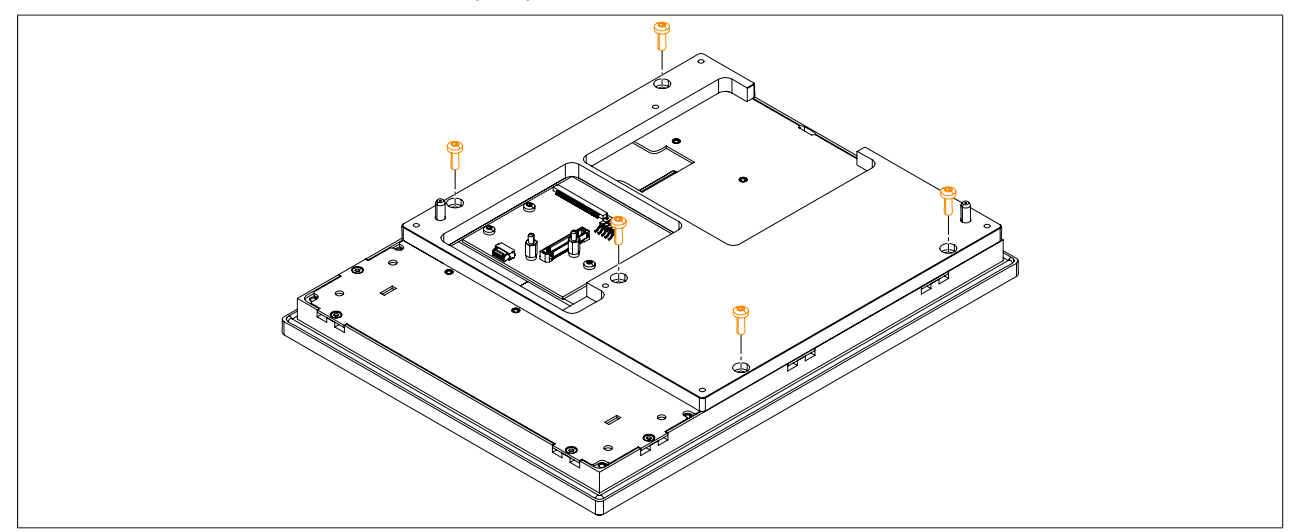

Abbildung 104: Torxschrauben der Montageplatte lösen

9. Die Montageplatte von der Displayeinheit entfernen.

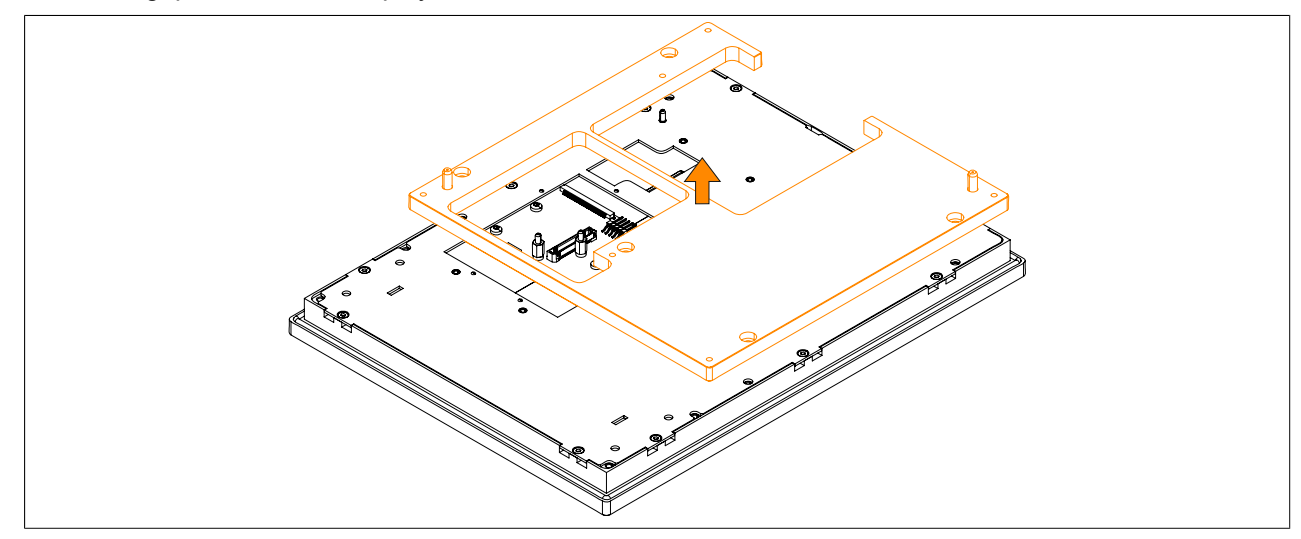

Abbildung 105: Montageplatte entfernen

10.Die Montage der Montageplatte funktioniert in umgekehrter Reihenfolge, das max. Anzugsmoment beträgt 1,2 Nm.

Es ist darauf zu achten, dass die Montageplatte richtig montiert wird.

## <span id="page-201-0"></span>**1.7 AC-Netzteil Einbau bzw. Tausch**

- 1. Der Ein/Aus- Schalter muss auf Schalterstellung "0" (Aus) gestellt sein. Die Zuleitung zum B&R Industrie PC spannungslos machen (Netzkabel abstecken!). Allseitig und allpolig abschalten!
- 2. Elektrostatische Entladung am Gehäuse bzw. am Erdungsanschluss vornehmen.
- 3. Den Panel PC aus dem Schaltschrank ausbauen: dabei in umgekehrter Reihenfolge wie bei der Montage vorgehen.
- 4. Den Panel PC auf eine saubere und plane Fläche legen.
- 5. Die in der nachfolgenden Abbildung markierten Torxschrauben (T20) müssen gelöst werden.

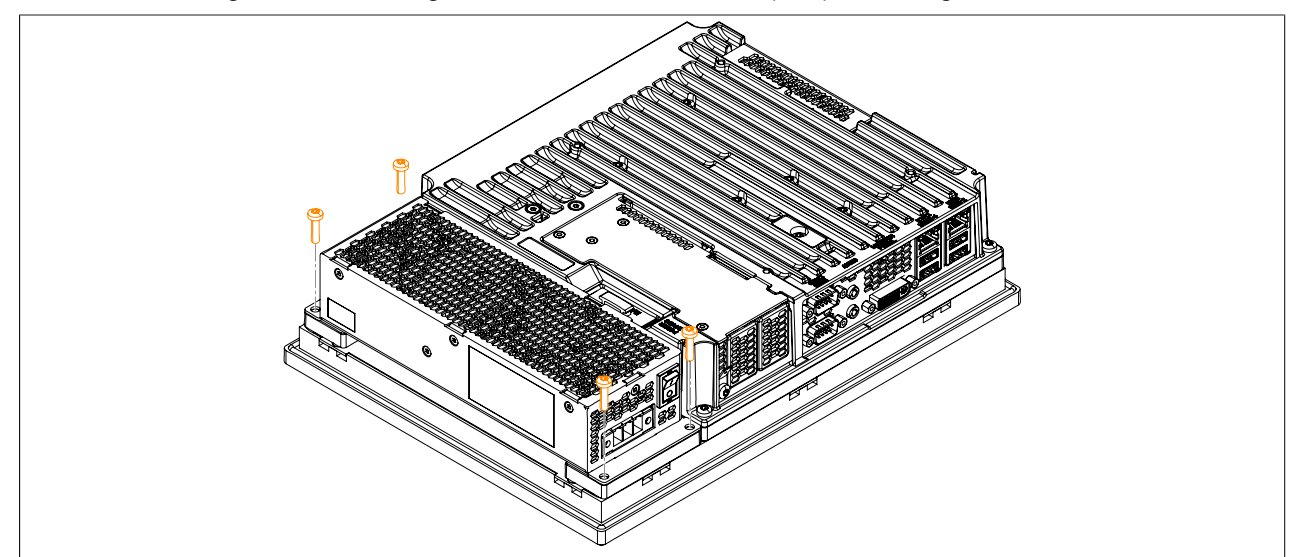

Abbildung 106: Schrauben entfernen

6. Das AC-Netzteil kann nun parallel zum Panel PC in der dargestellten Pfeilrichtung entfernt werden. Es ist darauf zu achten, dass die Versorgungsbuchse nicht beschädigt wird.

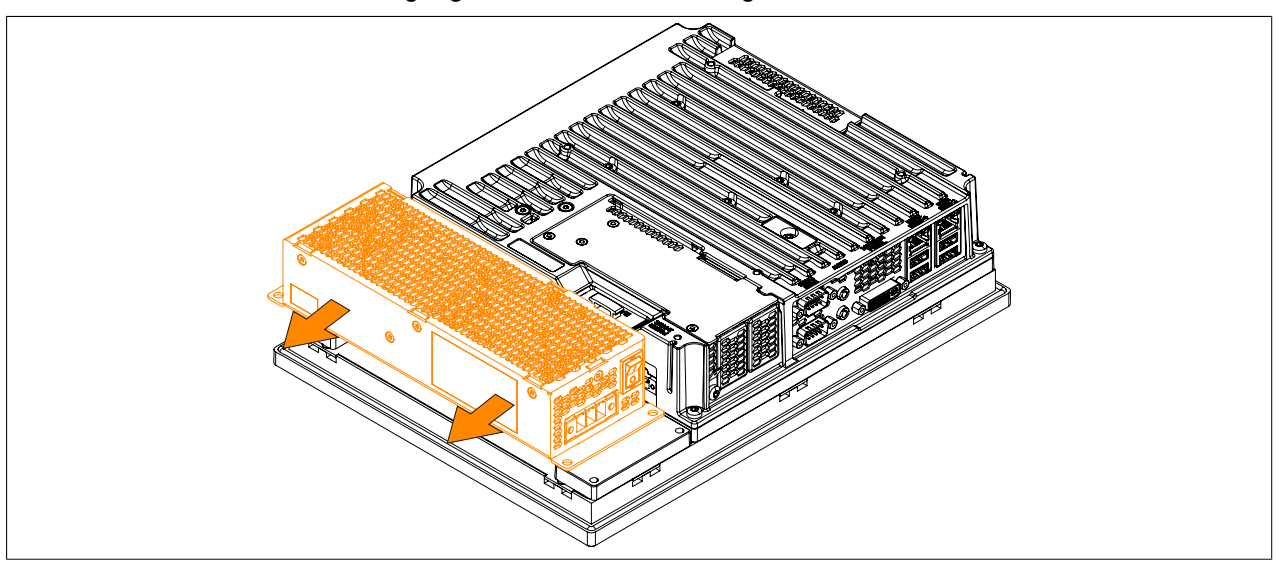

Abbildung 107: AC-Netzteil tauschen

7. Wird ein AC-Netzteil nicht getauscht sondern zum ersten Mal montiert, so müssen zuerst die beiden Montageplatten montiert werden. Dabei die Montageplatten leicht geneigt in die je 3 Buchsen führen. Die Montageplatten sind beim Lieferumfang des AC-Netzteils enthalten.

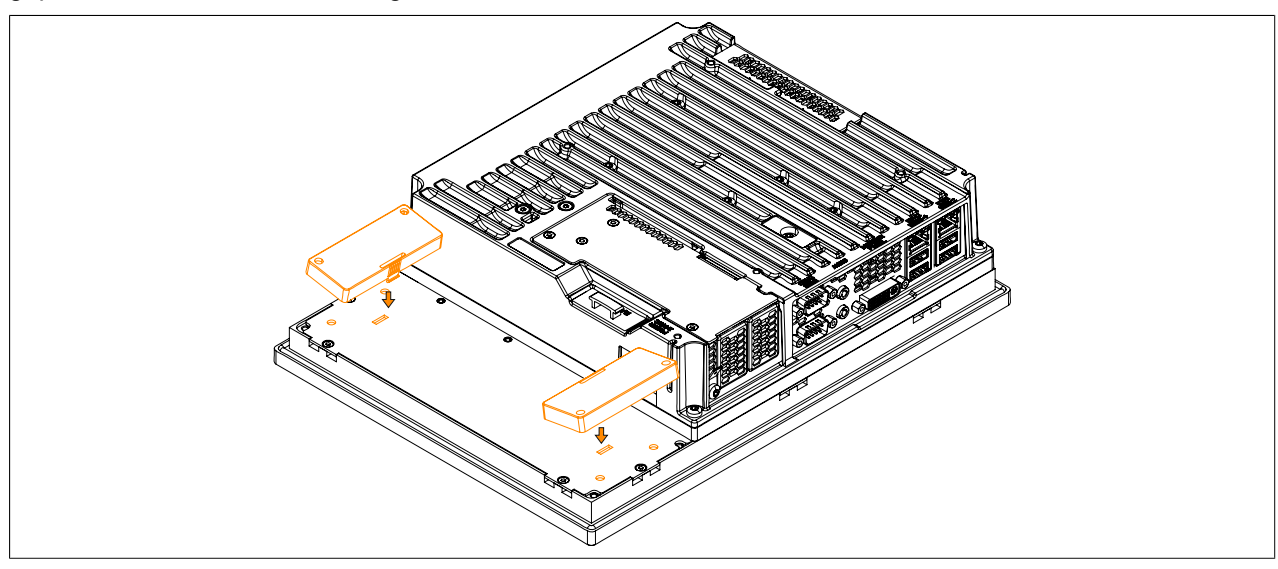

Abbildung 108: Montageplatte montieren

- 8. Wird ein AC-Netzteil wieder am Panel PC montiert, muss dieses parallel zum Panel PC ausgerichtet werden. Es ist auf das anstecken des Netzteilsteckers an die Panel PC-Buchse zu achten.
- 9. Anschließend kann das AC-Netzteil mit den 4 Torxschrauben (T20) wieder befestigt werden (max. Anzugsmoment 1,2 Nm). Dabei ist auf eine parallele Ausrichtung des Gehäuses zu achten. Der Stecker des Netzteils muss in die Buchse des Panel PCs einrasten. Es darf kein erhöhter Druck bzw. mechanische Belastung auf der Steckverbindung entstehen.

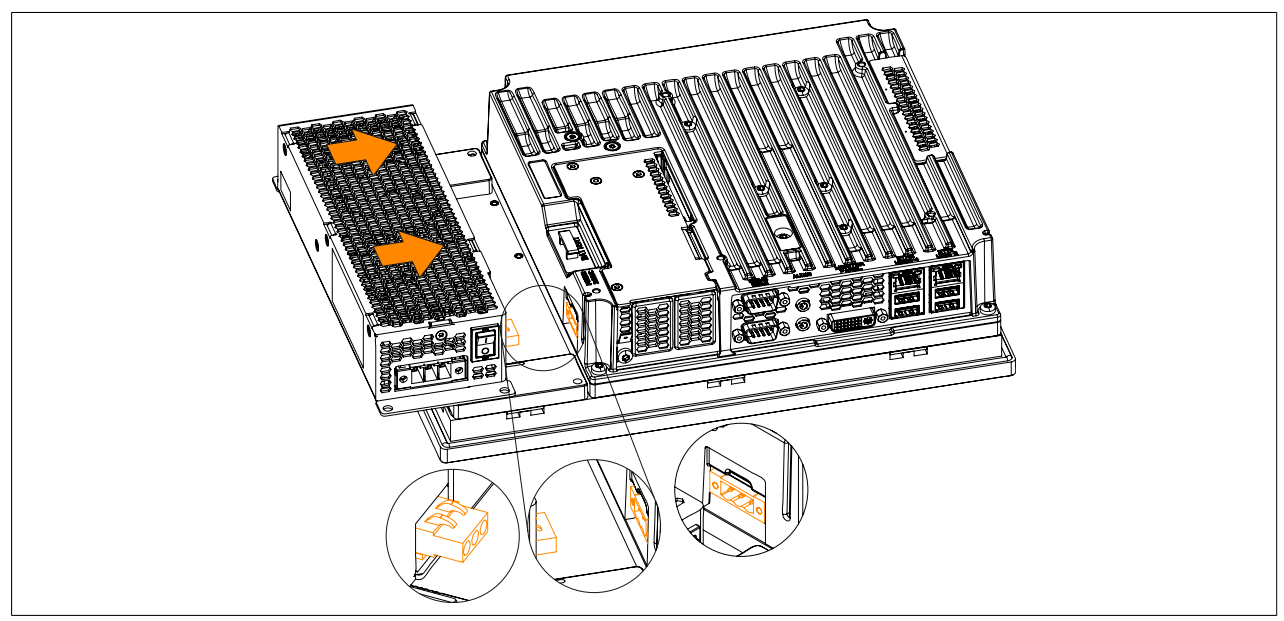

Abbildung 109: AC-Netzteil montieren

10.Der Panel PC kann nun wieder in den Schaltschrank eingebaut werden.

## **1.8 Hauptspeicher Tausch**

## **Information:**

**Der Panel PC besitzt 2 Steckplätze für Hauptspeicher. Einsetzbar sind ausschließlich folgende B&R Hauptspeicher:**

- **• 5MMDDR.1024-03, 5MMDDR.2048-03, 5MMDDR.4096-03, 5MMDDR.8192-03**
- 1. Die Zuleitung zum B&R Industrie PC spannungslos machen (Netzkabel abstecken!). Allseitig und allpolig abschalten!
- 2. Elektrostatische Entladung am Erdungsanschluss vornehmen.
- 3. Den Panel PC aus dem Schaltschrank ausbauen: dabei in umgekehrter Reihenfolge wie bei der Montage vorgehen.
- 4. Den Panel PC auf eine saubere und plane Fläche legen.
- 5. Die in der nachfolgenden Abbildung markierten Torxschrauben (T10) müssen gelöst werden.

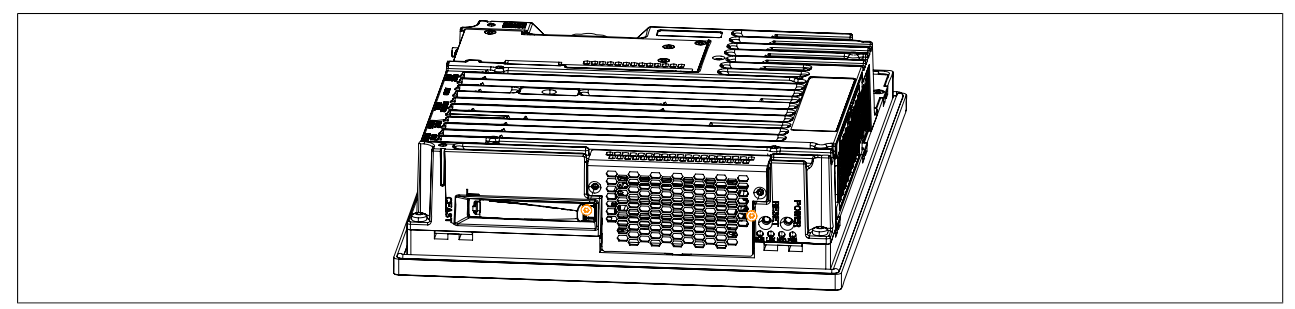

Abbildung 110: Torxschrauben lösen

6. Das Abdeckblech nach vorne kippen und durch Schieben nach oben entfernen.

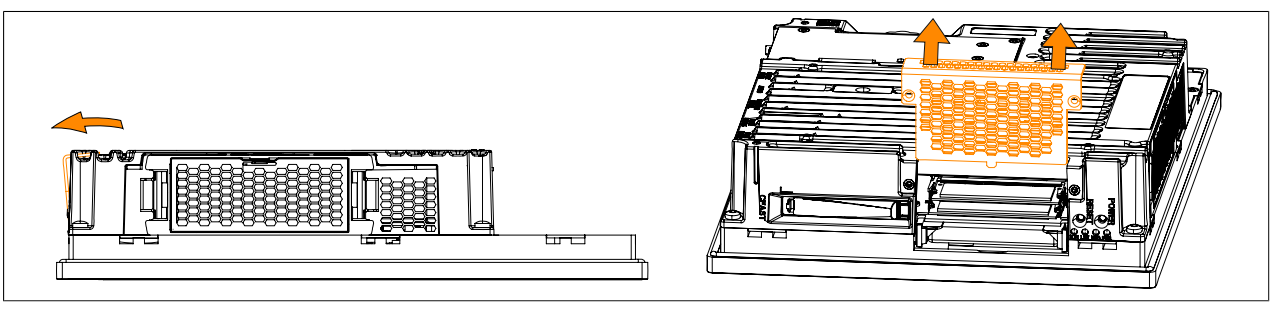

Abbildung 111: Abdeckblech entfernen

## **Information:**

**Der untere Hauptspeicher kann nur getauscht werden, wenn zuvor der obere entfernt wurde.**

7. Die Hauptspeicher können nun getauscht werden. Dazu sind die beiden Befestigungsklammern vorsichtig nach außen zu drücken und der Hauptspeicher durch Ziehen nach vorne zu entnehmen.

8. Wird wieder ein Hauptspeicher gesteckt ist vor dem Einsetzen auf die Aussparung an der Steckerseite des Hauptspeichers und die Nut beim Steckplatz zu achten. Den Hauptspeicher nun vorsichtig mit Druck in den Steckplatz drücken bis die Befestigungsklammern einrasten.

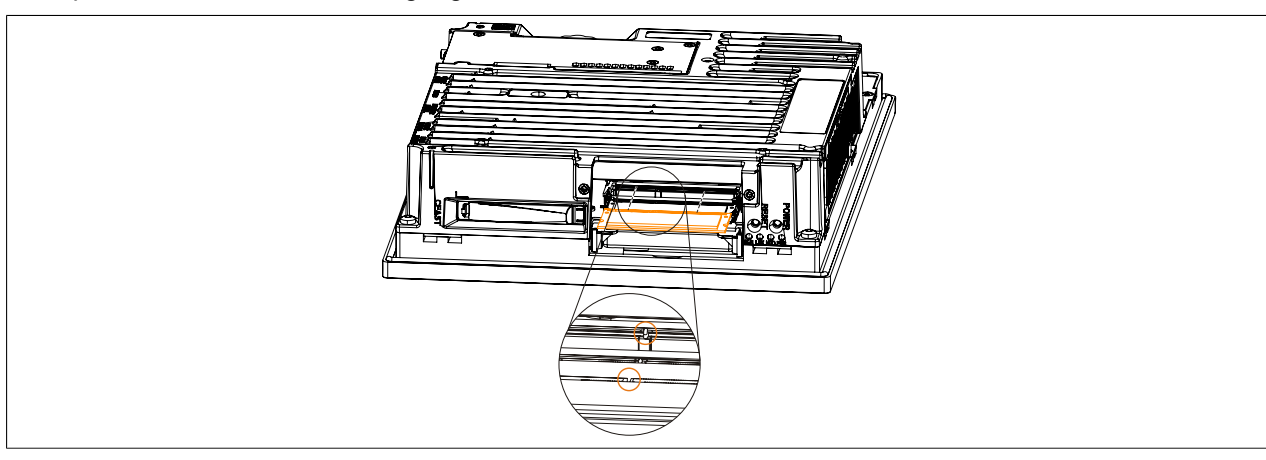

Abbildung 112: Hauptspeicher tauschen

# **Vorsicht! Wird nur ein Hauptspeicher verwendet, muss dieser im RAM Steckplatz 2 montiert werden.** RAM Steckplatz 2

- 9. Das Abdeckblech kann nun in umgekehrter Reihenfolge wieder montiert werden. Das max. Anzugsmoment der Torxschrauben T10 beträgt 0,5 Nm.
- 10.Der Panel PC kann nun wieder in den Schaltschrank eingebaut werden.

RAM Steckplatz 1

## **1.9 Montage Interface Option**

## **Information:**

**Es ist darauf zu achten, dass nicht jede Interface Option in den Interface Slot 1 und 2 gesteckt werden kann. Genauere Informationen sind im Abschnitt ["IF Option 1 Steckplatz" auf Seite 61](#page-60-0) und ["IF Option](#page-60-1) [2 Steckplatz" auf Seite 61](#page-60-1) zu finden.**

- 1. Die Zuleitung zum B&R Industrie PC spannungslos machen (Netzkabel abstecken!). Allseitig und allpolig abschalten!
- 2. Elektrostatische Entladung am Gehäuse bzw. am Erdungsanschluss vornehmen.

## **Information:**

## **Ist eine Buseinheit am Panel PC montiert muss diese zuerst entfernt werden.**

3. Die in der nachfolgenden Abbildung mit ➀ markierten Torxschrauben (T10) müssen gelöst werden. Die mit ➁ markierten Torxschrauben sind nur zu lösen wenn bereits eine IF Option gesteckt ist.

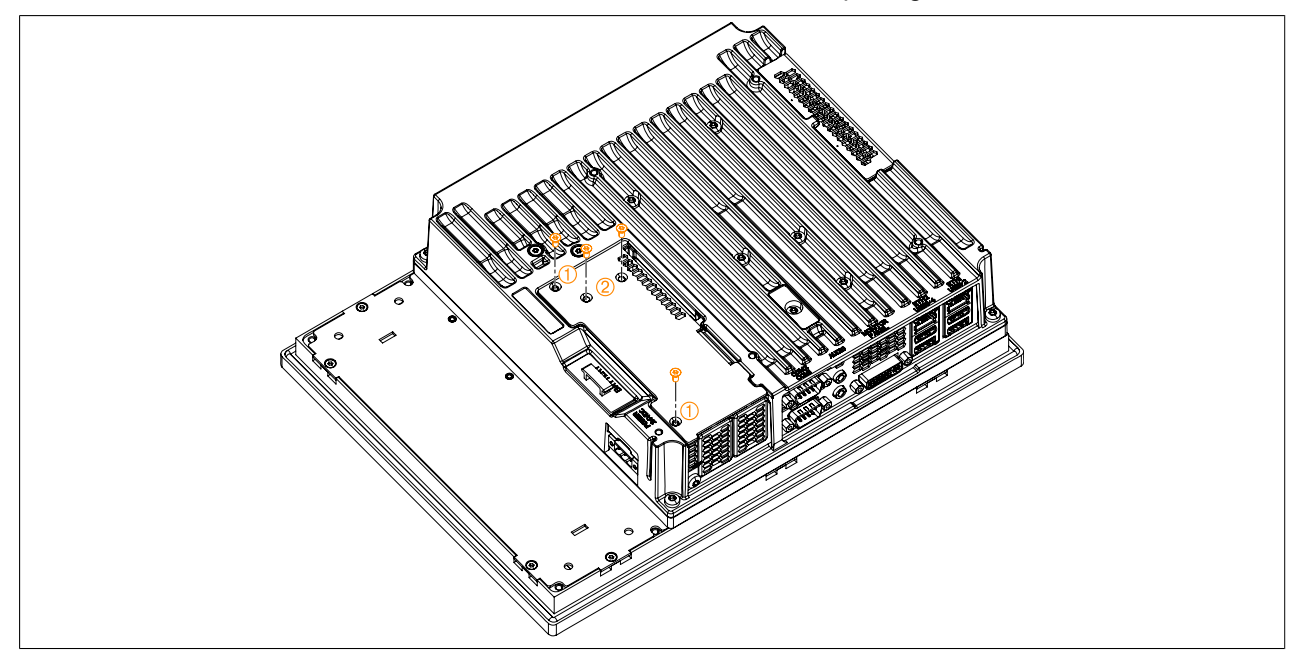

Abbildung 113: Torxschrauben des Abdeckblechs lösen

Kapitel 3<br>Inbetriebnahme Inbetriebnahme

4. Das Abdeckblech schräg nach oben klappen und entfernen.

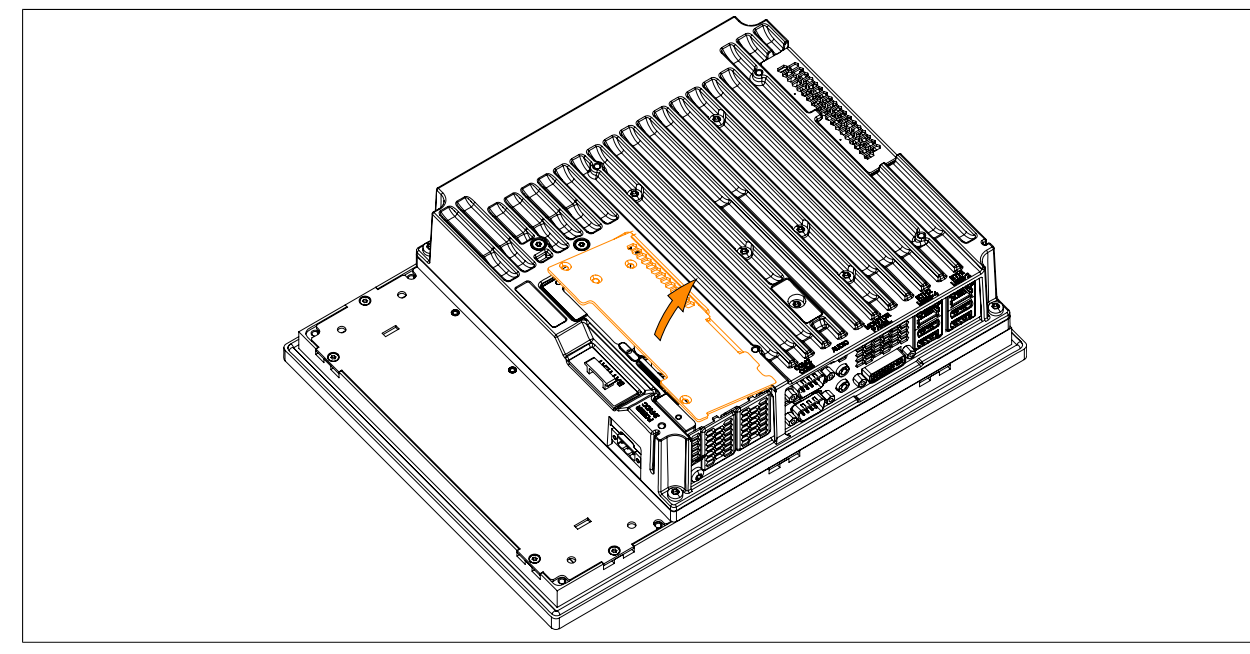

Abbildung 114: Abdeckblech entfernen

5. Die Blindabdeckung durch Schieben nach oben bzw. die gesteckte IF Option entfernen.

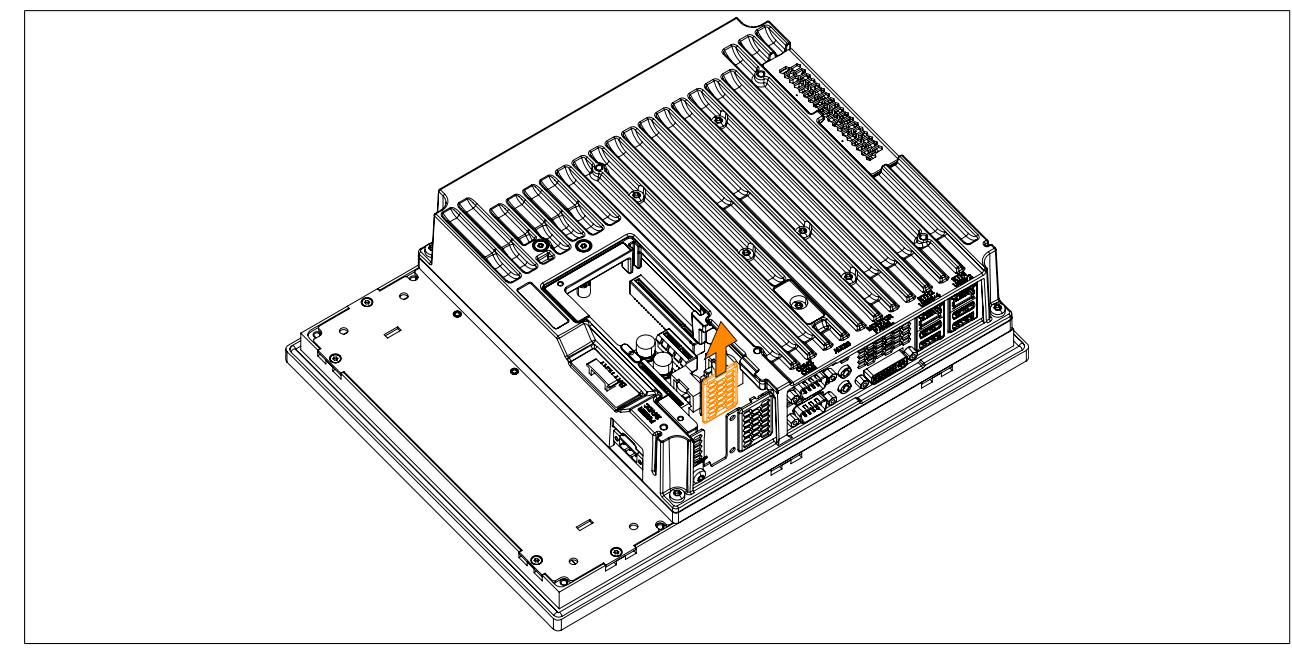

Abbildung 115: Torxschrauben und Blindabdeckung entfernen

## Inbetriebnahme • Montage

6. Die Interface Option in den Slot stecken und mit 2 Torxschrauben (T10) am Panel PC montieren (max. Anzugsmoment 0,5 Nm).

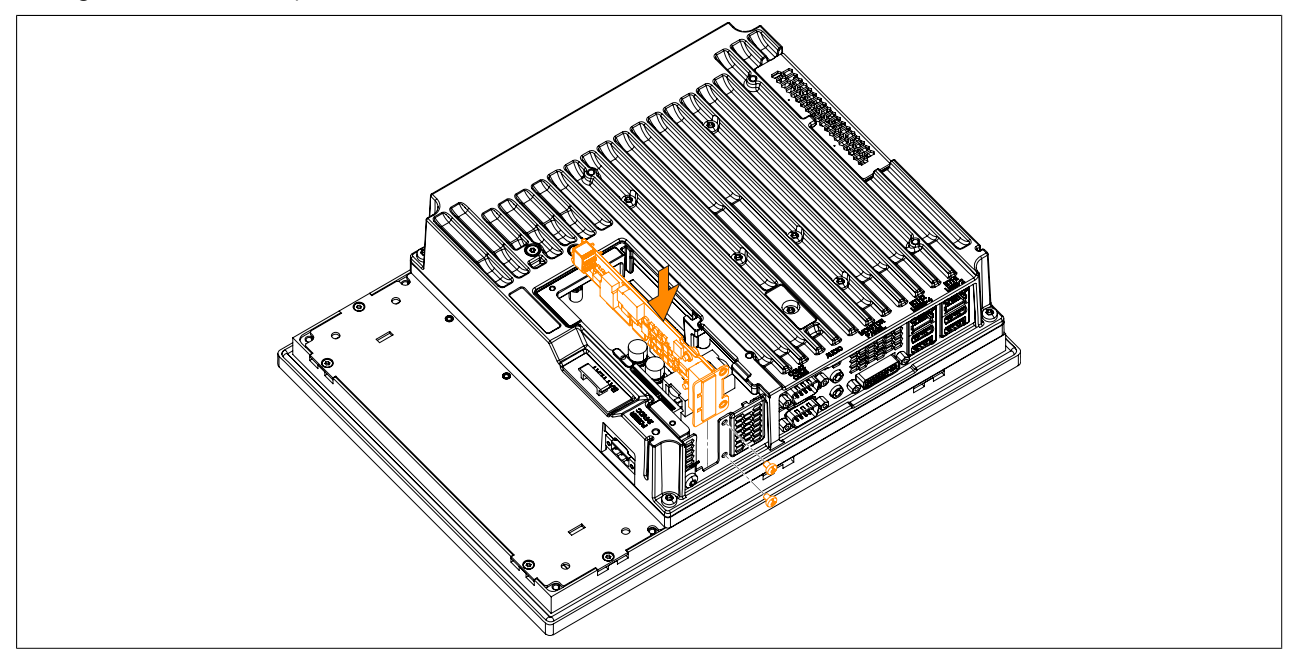

Abbildung 116: Interface Option einbauen und fixieren

7. Das Abdeckblech wieder montieren.

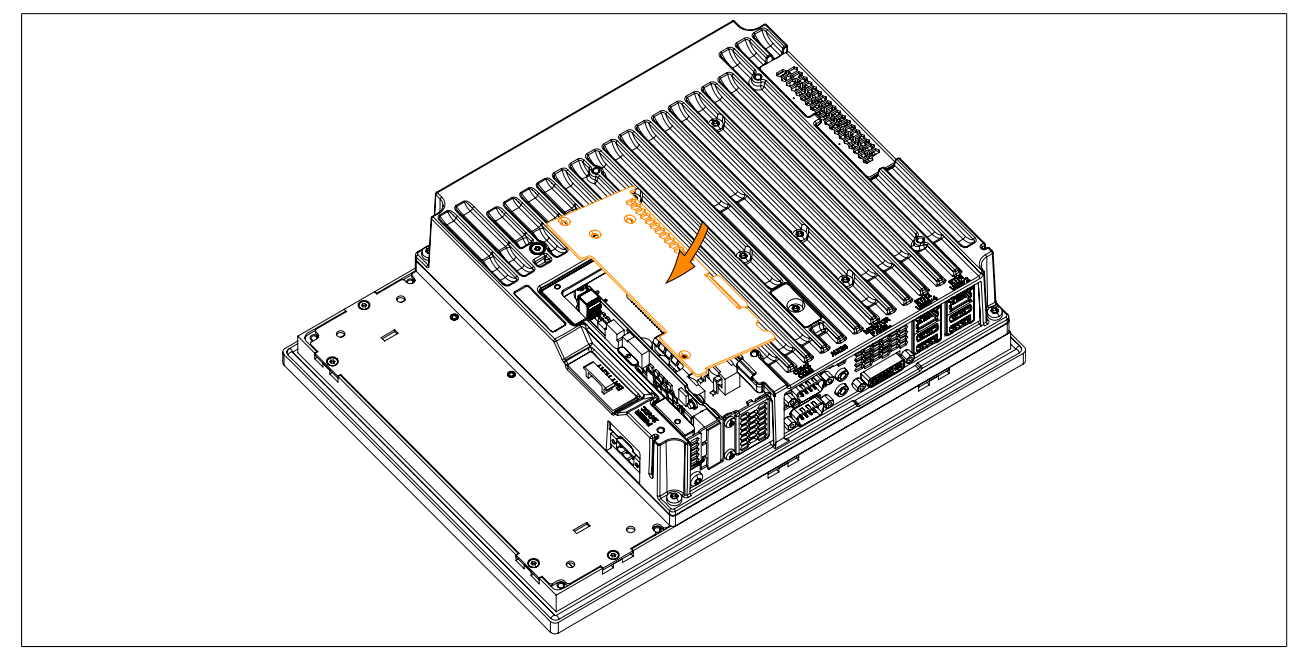

Abbildung 117: Abdeckblech montieren

8. Das Abdeckblech mit den zuvor gelösten Torxschrauben (T10) am B&R Industrie PC befestigen. Die mit 2 markierten Torxschrauben sind nur zu befestigen wenn eine IF Option gesteckt ist (max. Anzugsmoment 0,5 Nm).

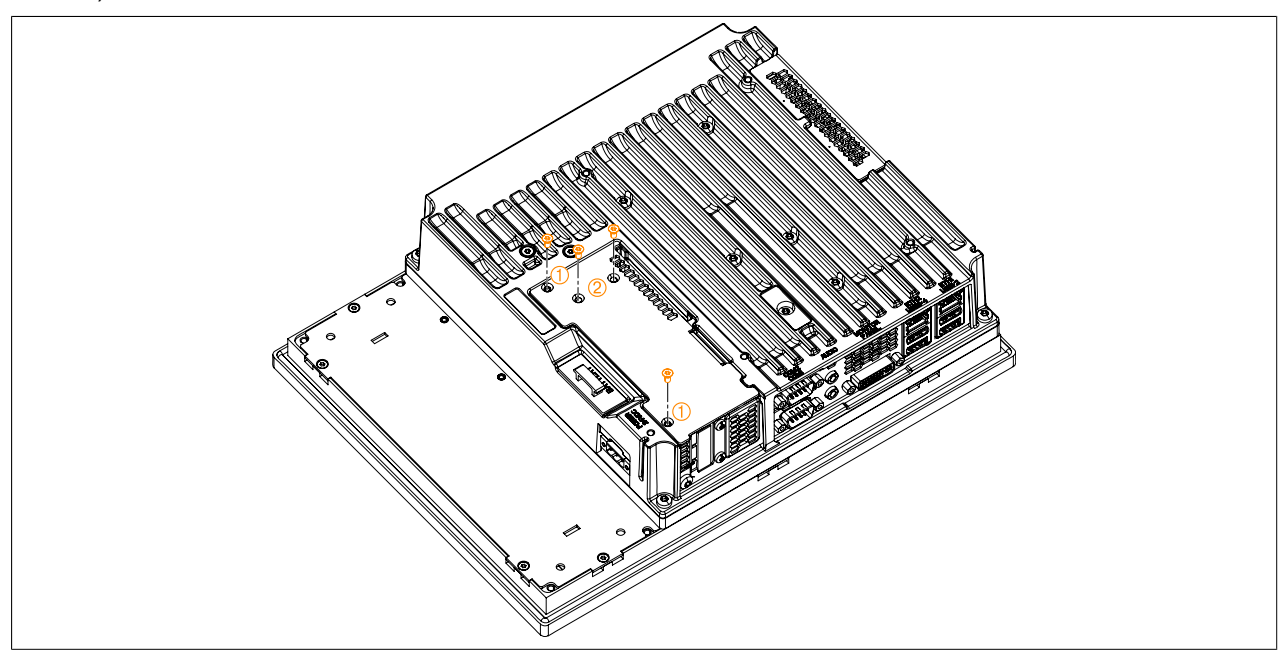

Abbildung 118: Abdeckblech mit Torxschrauben fixieren

9. Nach der erfolgreichen Montage der Interface Option muss diese im BIOS aktiviert werden. Dazu beim Systemstart das BIOS aufrufen, die BIOS Defaultwerte laden und die Einstellungen speichern. Informationen dazu siehe ["Save & Exit" auf Seite 296.](#page-295-0)

## **1.10 Slide-in compact Laufwerkseinbau bzw. -tausch**

## **Information:**

**Ein Wechsel des Slide-in compact Laufwerks ohne Ausbau des PPC aus dem Schaltschrank ist nur bis zu einer Materialstärke des Schaltschranks von maximal 5,5 mm möglich. Die Schritte 3, 4 und 11 sind nur nötig, wenn der Panel PC ausgebaut wird.**

- 1. Die Zuleitung zum B&R Industrie PC spannungslos machen (Netzkabel abstecken!). Allseitig und allpolig abschalten!
- 2. Elektrostatische Entladung am Gehäuse bzw. am Erdungsanschluss vornehmen.
- 3. Den Panel PC aus dem Schaltschrank ausbauen: dabei in umgekehrter Reihenfolge wie bei der Montage vorgehen.
- 4. Den Panel PC auf eine saubere und plane Fläche legen.
- 5. Die in der nachfolgenden Abbildung markierten Torxschrauben (T10) müssen gelöst werden.

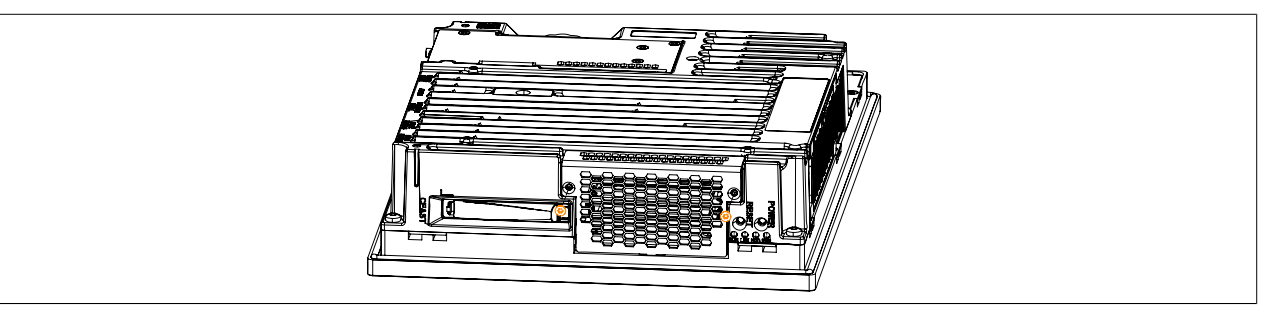

Abbildung 119: Torxschrauben lösen

6. Das Abdeckblech nach vorne kippen und durch Schieben nach oben entfernen.

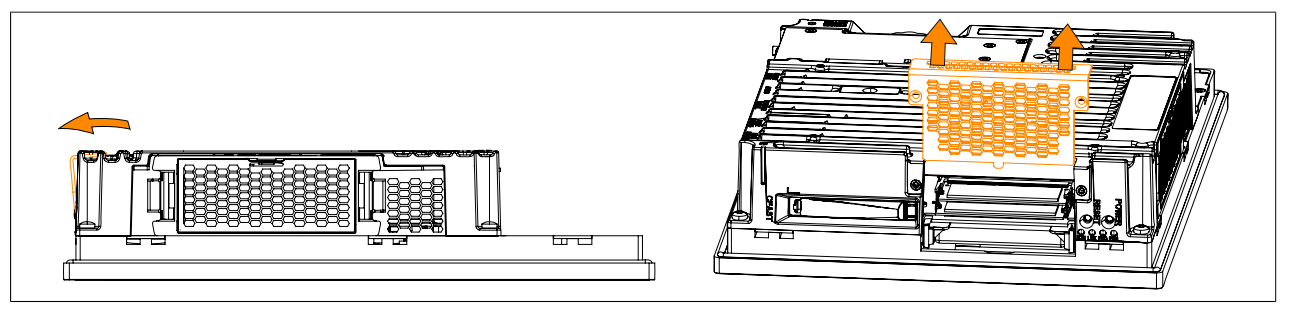

Abbildung 120: Abdeckblech entfernen

7. Den Ausziehstreifen (Kunststoff-Lasche), welcher am Slide-in compact Laufwerk befestigt ist, lösen.

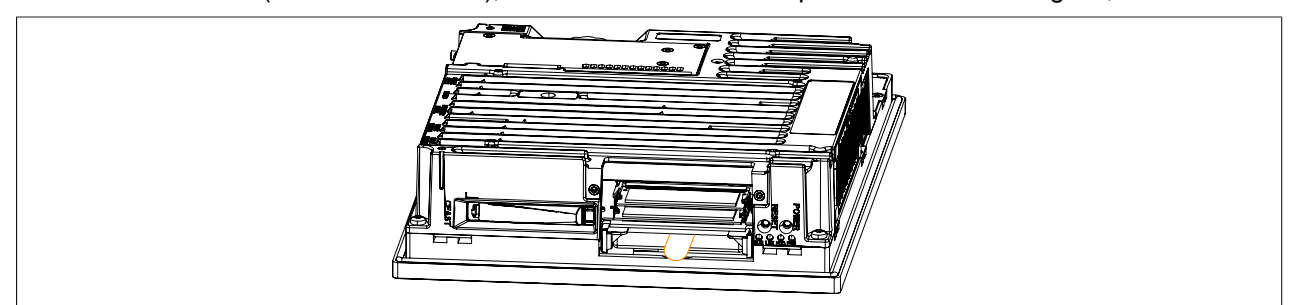

Abbildung 121: Lasche am Slide-in compact Laufwerk lösen

8. Das Slide-in compact Laufwerk mittels Ausziehstreifen durch kräftiges Ziehen entfernen.

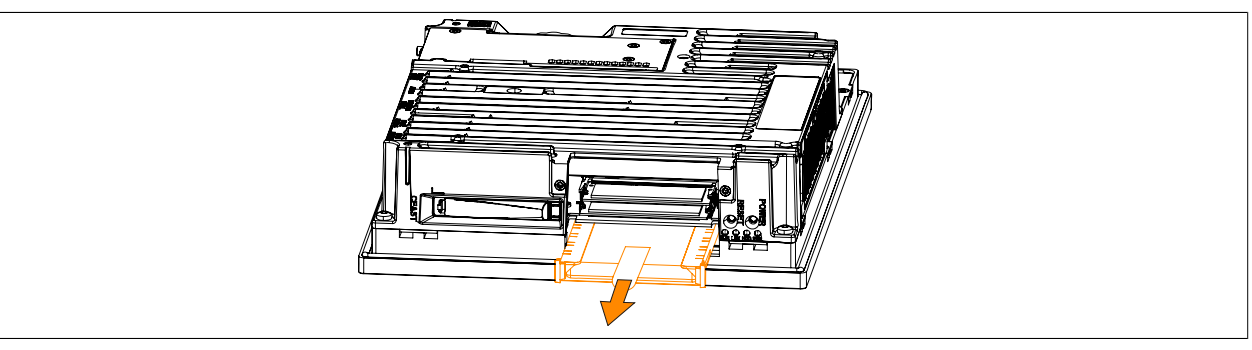

Abbildung 122: Slide-in compact Laufwerk entfernen

- 9. Wird wieder ein Slide-in compact Laufwerk eingebaut, muss auf das Einführen in die Führungsschiene geachtet werden. Die Ausziehlasche wieder zwischen Laufwerk und Rahmen stecken (Position wie vor dem Lösen der Ausziehlasche).
- 10.Das Abdeckblech kann nun in umgekehrter Reihenfolge wieder montiert werden.
- 11.Der Panel PC kann nun wieder in den Schaltschrank eingebaut werden.

## **1.11 Lüfter Kit Tausch**

- 1. Die Zuleitung zum B&R Industrie PC spannungslos machen (Netzkabel abstecken!). Allseitig und allpolig abschalten!
- 2. Elektrostatische Entladung am Gehäuse bzw. am Erdungsanschluss vornehmen.
- 3. Die markierten Verriegelungen nach innen drücken ➀ und den Lüfter Kit gleichzeitig durch Ziehen nach vorne entfernen ➁.

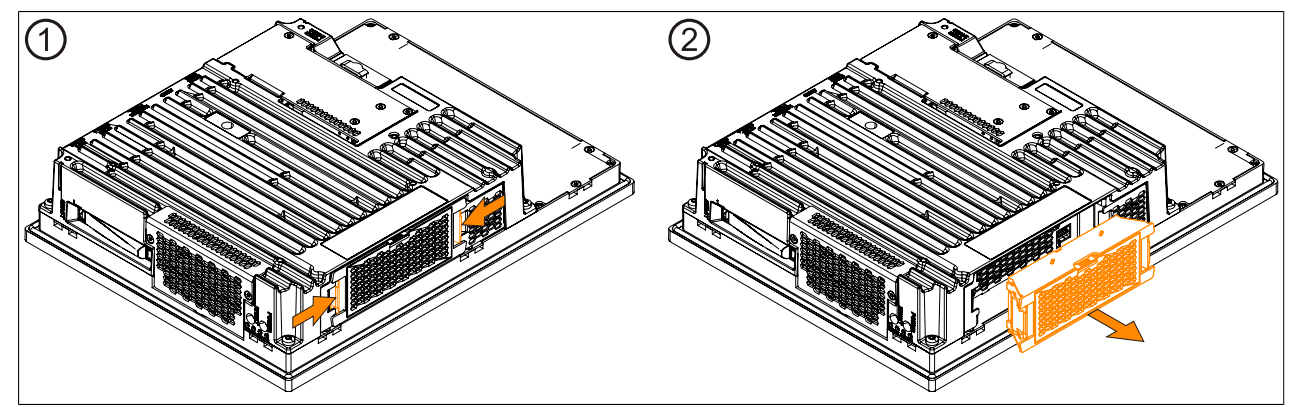

Abbildung 123: Verriegelung nach innen drücken

- 4. Ein Lüfter Kit kann nun wieder montiert werden. Dazu den Lüfter Kit parallel zum Panel PC ausrichten und in die Verriegelung drücken. Dabei auf die korrekte Steckrichtung des Lüfter Kit achten.
- 5. Wurde ein Lüfter Kit montiert, war vorher aber kein Lüfter Kit im Gerät verbaut, muss dieser erst programmiert werden. Dabei ist nach der Anleitung "Lüfter Kit Daten programmieren" vorzugehen. Wurde ein Lüfter Kit ersatzlos aus dem Gerät entfernt, müssen die Daten gelöscht werden. Dabei ist nach der Anleitung "Lüfter Kit Daten löschen" vorzugehen.

## **Information:**

**Wird ein Lüfter Kit ausgetauscht, wird die falsche Serialnummer angezeigt. Um die richtige Serialnummer anzuzeigen, müssen die Lüfter Kit Daten gelöscht und neu programmiert werden.**

6. Nach dem Programmieren des Lüfter Kit müssen die BIOS Defaultwerte geladen und die Einstellungen gespeichert werden. Informationen dazu siehe ["Save & Exit" auf Seite 296](#page-295-0).

## **Lüfter Kit Daten programmieren**

## **Information:**

**Wurde ein Lüfter Kit montiert, war vorher aber kein Lüfter Kit im Gerät verbaut, muss dieser erst programmiert werden.**

- 1. Den B&R Industrie PC hochfahren und in der Kommandozeile folgenden Aufruf eingeben: mtxcsvc i fanfset - mit diesem Aufruf wird kontrolliert ob der Lüfter Kit bereits programmiert ist.
- 2. Ist der Lüfter Kit noch nicht programmiert muss dieser über folgenden Aufruf programmiert werden: mtxcsvc u fanfset "fn" - statt "fn" muss der Pfad der Datei und der Dateiname angegeben werden.

## **Lüfter Kit Daten löschen**

## **Information:**

**Wurde ein Lüfter Kit ersatzlos aus dem Gerät entfernt, müssen die Daten gelöscht werden.**

- 1. Den B&R Industrie PC hochfahren und in der Kommandozeile folgenden Aufruf eingeben: mtxcsvc i fanfset - mit diesem Aufruf wird kontrolliert ob der Lüfter Kit bereits programmiert ist.
- 2. Da bereits ein Lüfter Kit installiert war, müssen erst dessen Daten gelöscht werden. Dies erfolgt mit dem Aufruf:

mtxcsvc d fanfset - mit diesem Aufruf werden die Daten des vorher installierten Lüfter Kit gelöscht.

Kapitel 3<br>Inbetriebnahme Inbetriebnahme

## **1.12 Lüfterfilter Tausch**

- 1. Die Zuleitung zum B&R Industrie PC spannungslos machen (Netzkabel abstecken!). Allseitig und allpolig abschalten!
- 2. Elektrostatische Entladung am Gehäuse bzw. am Erdungsanschluss vornehmen.
- 3. Die markierte Verriegelung nach unten drücken ➀ und den Filterdeckel gleichzeitig durch Ziehen nach vorne entfernen ➁.

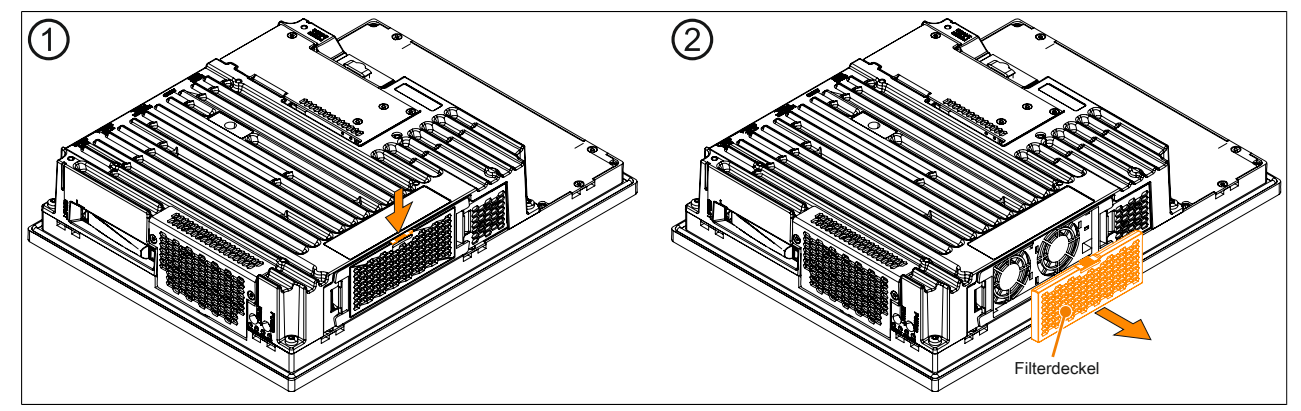

Abbildung 124: Filterdeckel entfernen

4. Den neuen Filterdeckel in umgekehrter Reihenfolge in den Lüfter Kit einbauen.

## **1.13 Buseinheit Montage**

## **Information:**

**Da die Buseinheit 5AC902.BX02-02 ab der Firmwareversion V1.14 unterstützt wird, muss vor der Montage ein Firmwareupgrade durchgeführt werden, siehe ["Firmwareupgrade" auf Seite 308.](#page-307-0)**

- 1. Die Zuleitung zum B&R Industrie PC spannungslos machen (Netzkabel abstecken!). Allseitig und allpolig abschalten!
- 2. Elektrostatische Entladung am Gehäuse bzw. am Erdungsanschluss vornehmen.
- 3. Den Panel PC aus dem Schaltschrank ausbauen: dabei in umgekehrter Reihenfolge wie bei der Montage vorgehen.
- 4. Den Panel PC auf eine saubere und plane Fläche legen.
- 5. Die 2 bzw. 4 Torxschrauben (T10) müssen gelöst werden. Die Seitenabdeckung ist durch Schieben nach vorne zu entfernen.

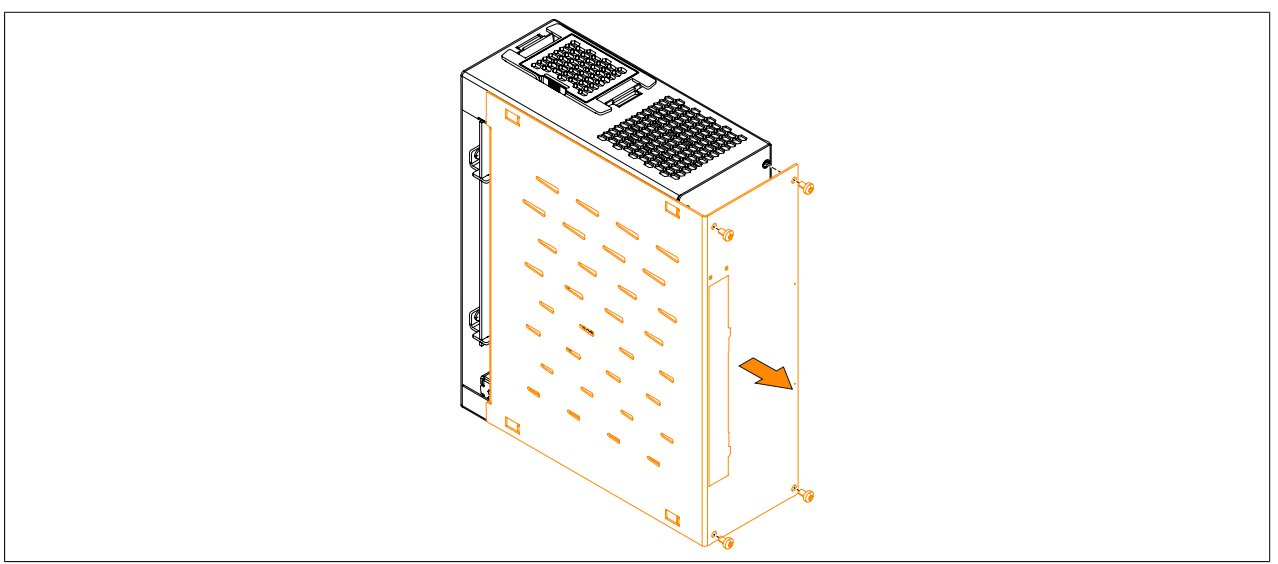

Abbildung 125: Torxschrauben lösen und Seitenabdeckung entfernen

6. Die Buseinheit an der Systemeinheit mit den 4 mitgelieferten Torxschrauben (T20) montieren (Anzugsmoment ca. 1,2 Nm).

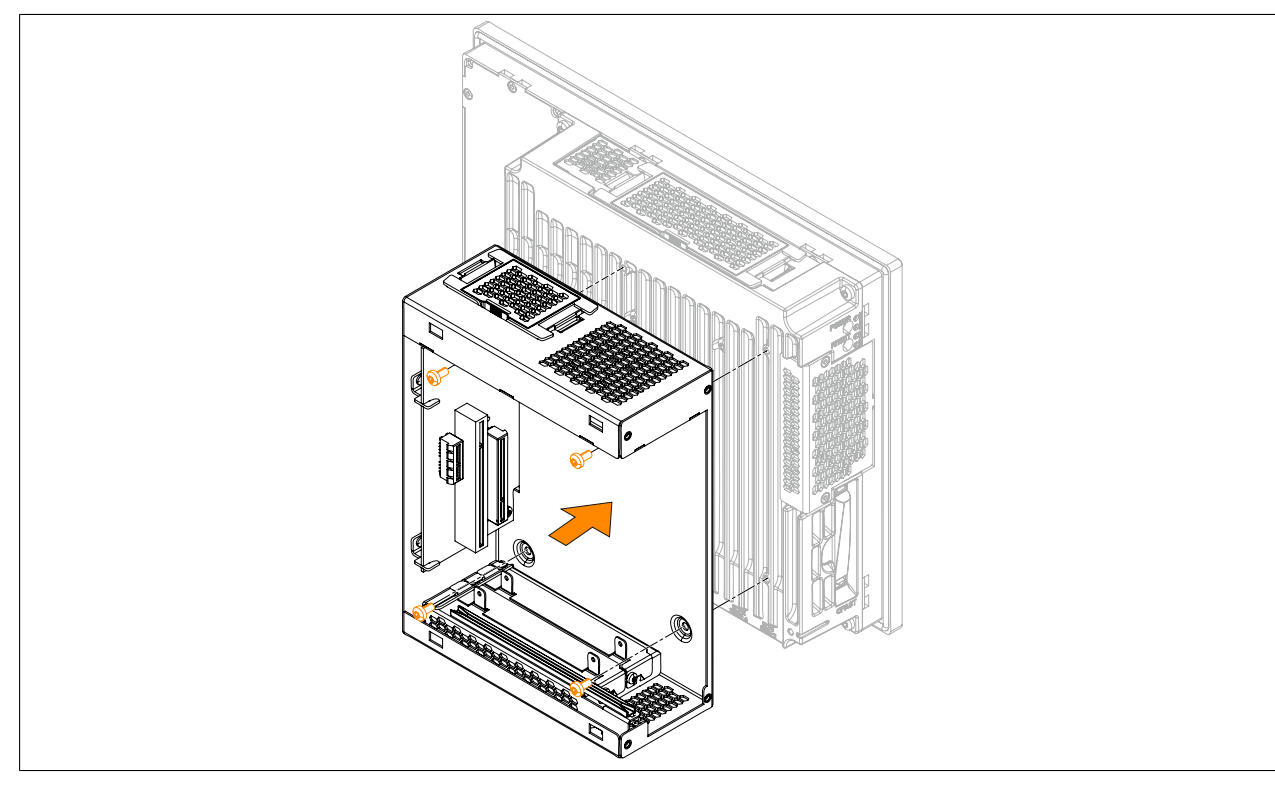

Abbildung 126: Buseinheit an der Systemeinheit montieren

7. Die Seitenabdeckung nun mit den 4 markierten Torxschrauben (T10) (2 wurden gelöst, 2 werden mitgeliefert) an der Buseinheit montieren (Anzugsmoment ca. 0,5 Nm).

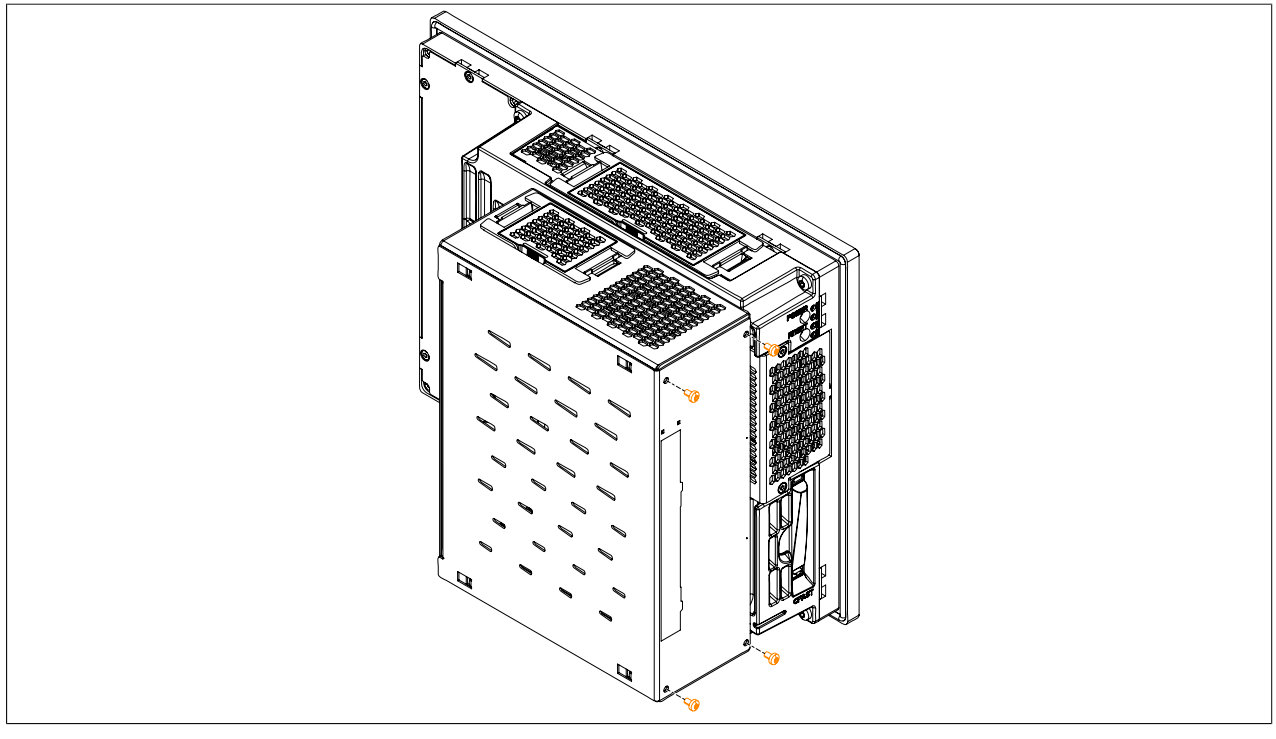

Abbildung 127: Seitenabdeckung montieren

8. Der Panel PC kann nun wieder in den Schaltschrank eingebaut werden.

## **1.14 PCI-/PCIe-Karten Montage**

- 1. Die Zuleitung zum B&R Industrie PC spannungslos machen (Netzkabel abstecken!). Allseitig und allpolig abschalten!
- 2. Elektrostatische Entladung am Gehäuse bzw. am Erdungsanschluss vornehmen.
- 3. Den Panel PC aus dem Schaltschrank ausbauen: dabei in umgekehrter Reihenfolge wie bei der Montage vorgehen.
- 4. Den Panel PC auf eine saubere und plane Fläche legen.
- 5. Die in der nachfolgenden Abbildung markierten Torxschrauben (T10) müssen gelöst werden. Die Seitenabdeckung ist durch Schieben nach vorne zu entfernen.

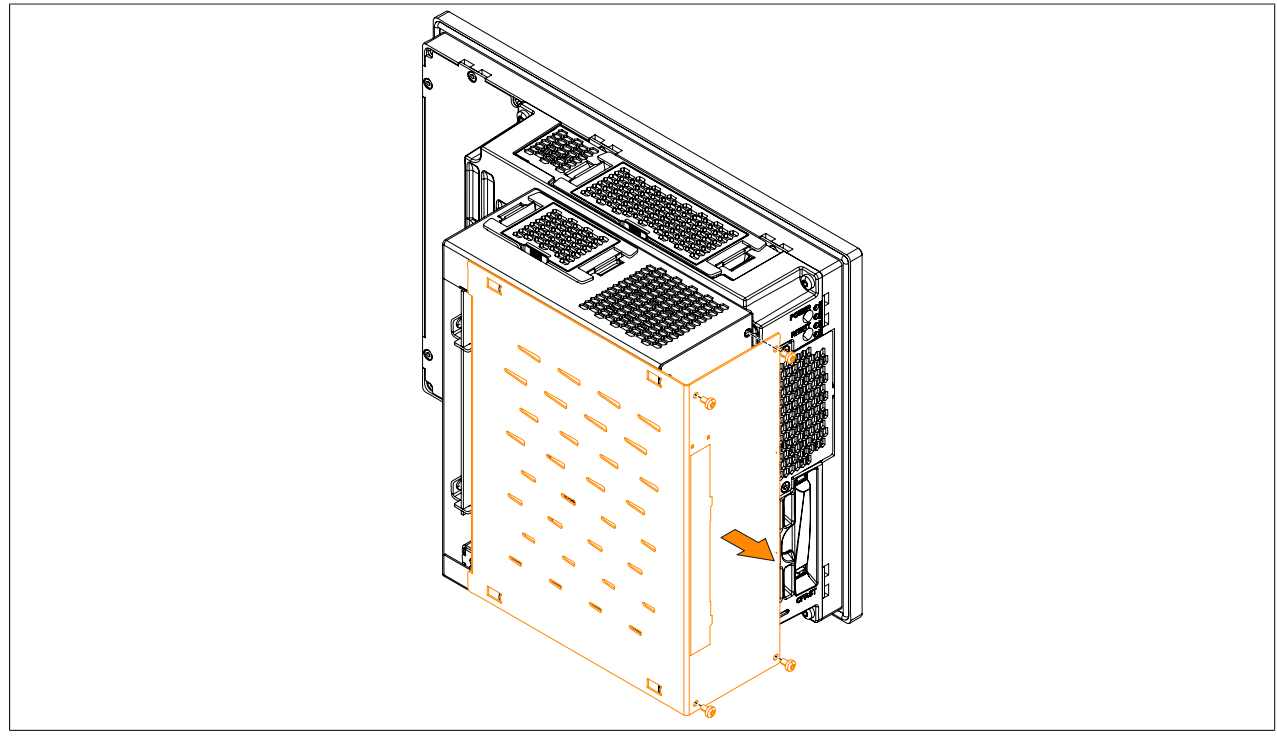

Abbildung 128: Torxschrauben lösen und Seitenabdeckung entfernen
6. Die PCI-Blindabdeckung von der Buseinheit entfernen. Dazu den markierten Torxschrauben (T10) lösen und die Blindabdeckung entfernen.

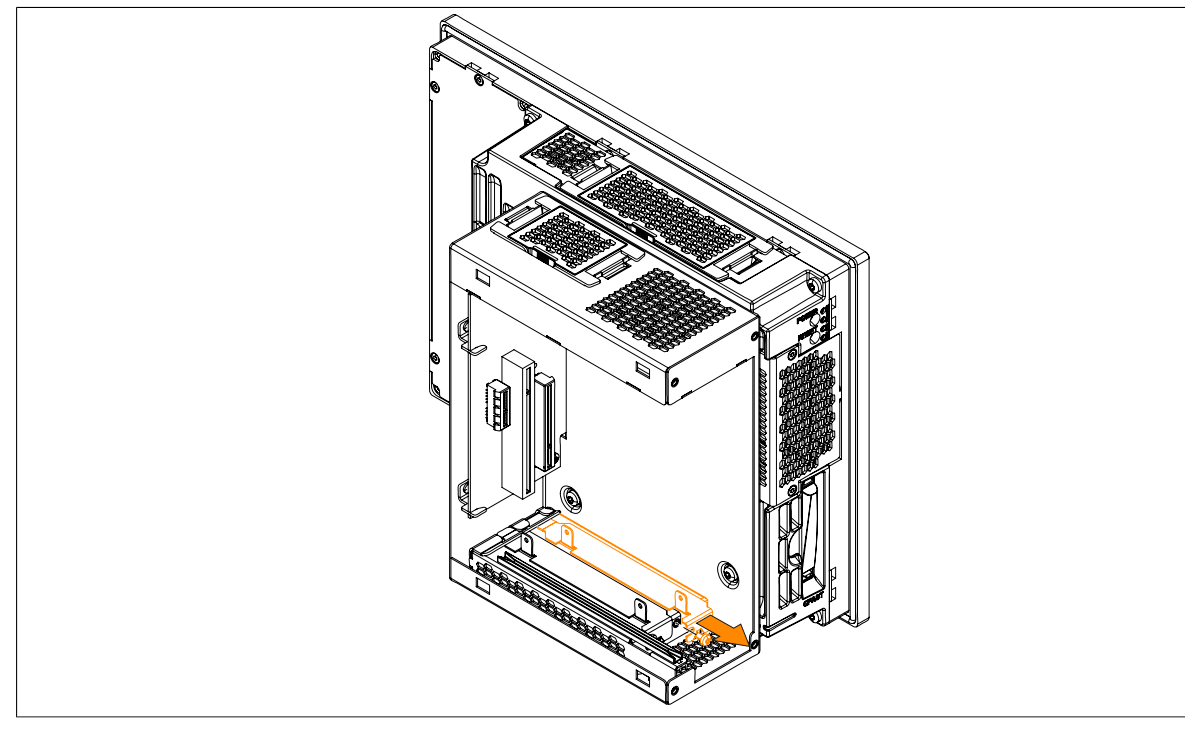

Abbildung 129: Torxschrauben lösen und Blindabdeckung entfernen

7. Die PCI- bzw. PCIe-Karte in die Buseinheit einbauen. Es muss auf das Einführen der PCI- bzw. PCIe-Karte in die obere schwarze Führungsschiene in der Buseinheit geachtet werden. Die PCI- bzw. PCIe-Karte mit dem markierten (vorhin gelösten) Torxschrauben (T10) befestigen (max. Anzugsmoment 0,5 Nm). Eine Beschreibung und Belegung der Buseinheiten ist im Abschnitt ["Buseinheiten" auf Seite 126](#page-125-0) zu finden.

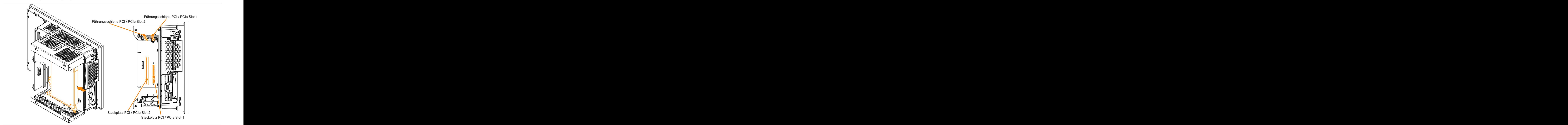

Abbildung 130: PCI/PCIe-Karte in die Buseinheit einbauen

#### Inbetriebnahme • Montage

8. Die Seitenabdeckung mit den 4 markierten Torxschrauben (T10) an der Buseinheit montieren (max. Anzugsmoment 0,5 Nm).

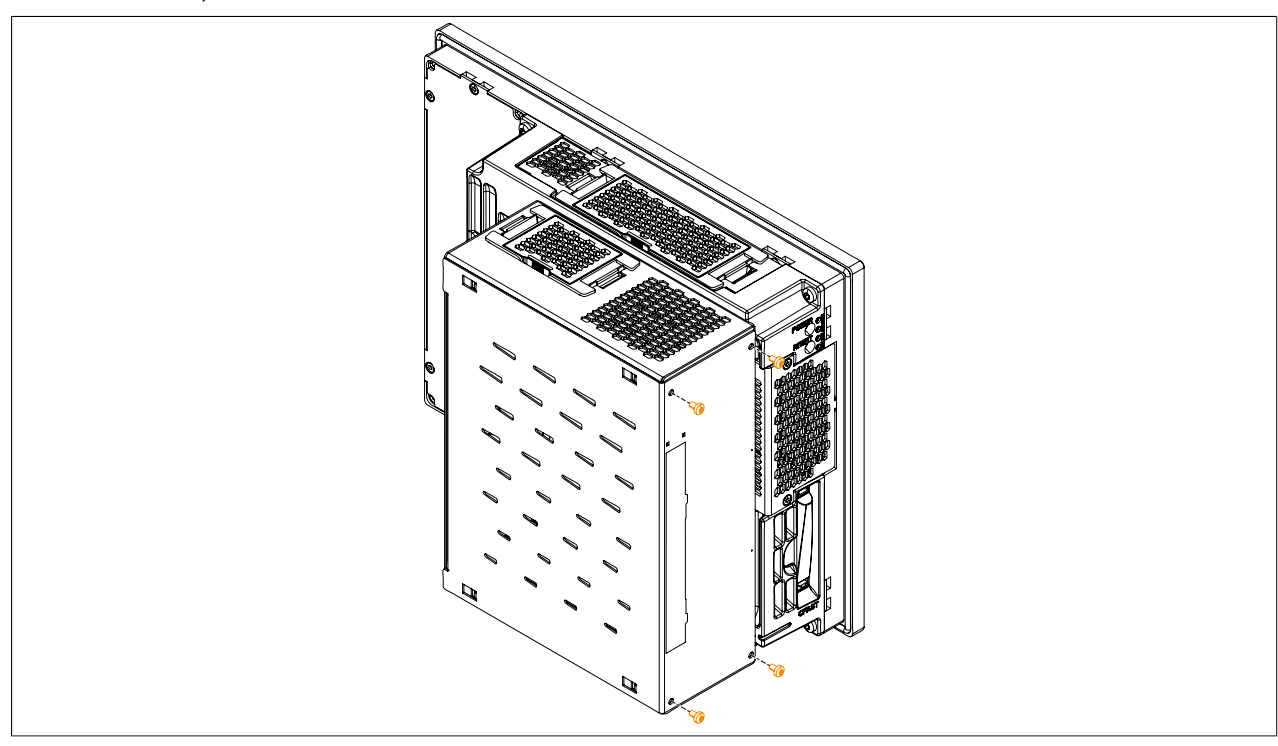

Abbildung 131: Seitenabdeckung montieren

9. Der Panel PC kann nun wieder in den Schaltschrank eingebaut werden.

### **1.15 Slide-in Laufwerkseinbau**

- 1. Die Zuleitung zum B&R Industrie PC spannungslos machen (Netzkabel abstecken!). Allseitig und allpolig abschalten!
- 2. Elektrostatische Entladung am Gehäuse bzw. am Erdungsanschluss vornehmen.
- 3. Den Panel PC aus dem Schaltschrank ausbauen: dabei in umgekehrter Reihenfolge wie bei der Montage vorgehen.
- 4. Den Panel PC auf eine saubere und plane Fläche legen.
- 5. Die in der nachfolgenden Abbildung markierten Torxschrauben (T10) müssen gelöst werden. Die Seitenabdeckung ist durch Schieben nach vorne zu entfernen.

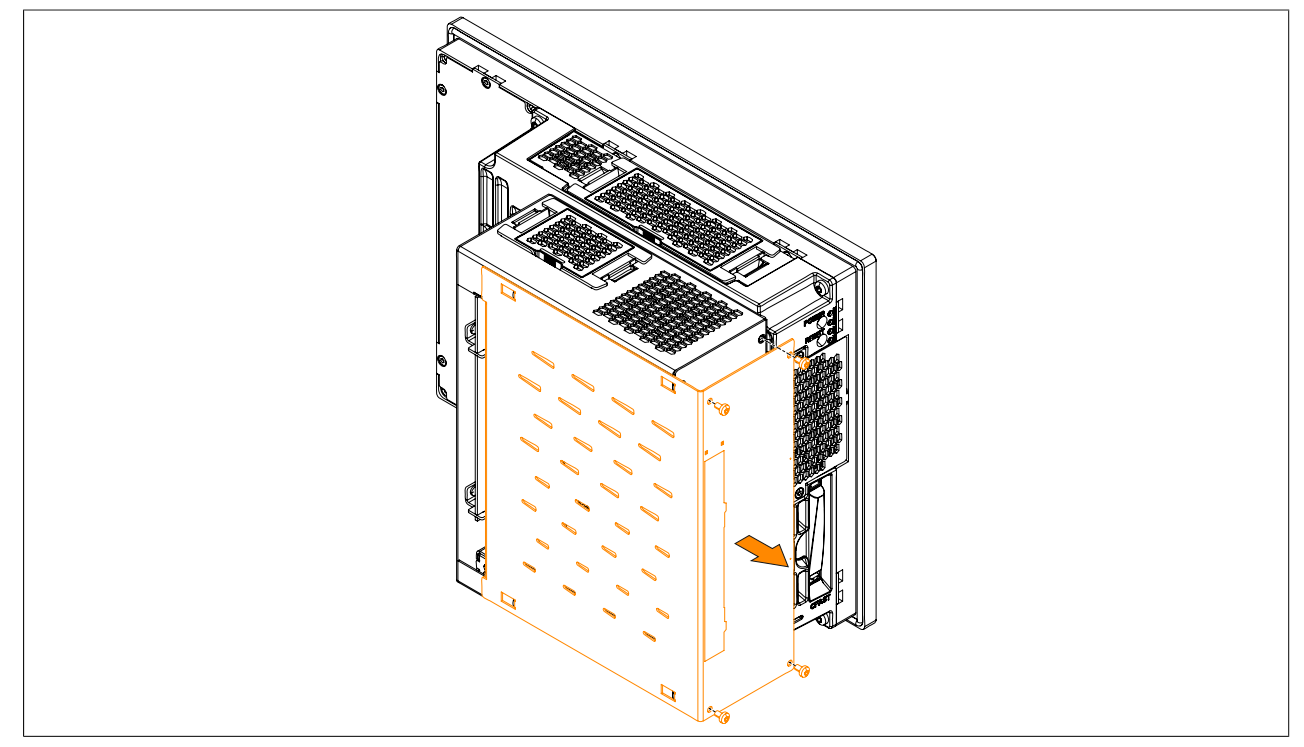

Abbildung 132: Torxschrauben lösen und Seitenabdeckung entfernen

6. Die Slide-in Blindabdeckung von der Seitenabdeckung entfernen. Dazu die 6 markierten Einrasthaken nach innen drücken und die Blindabdeckung entfernen.

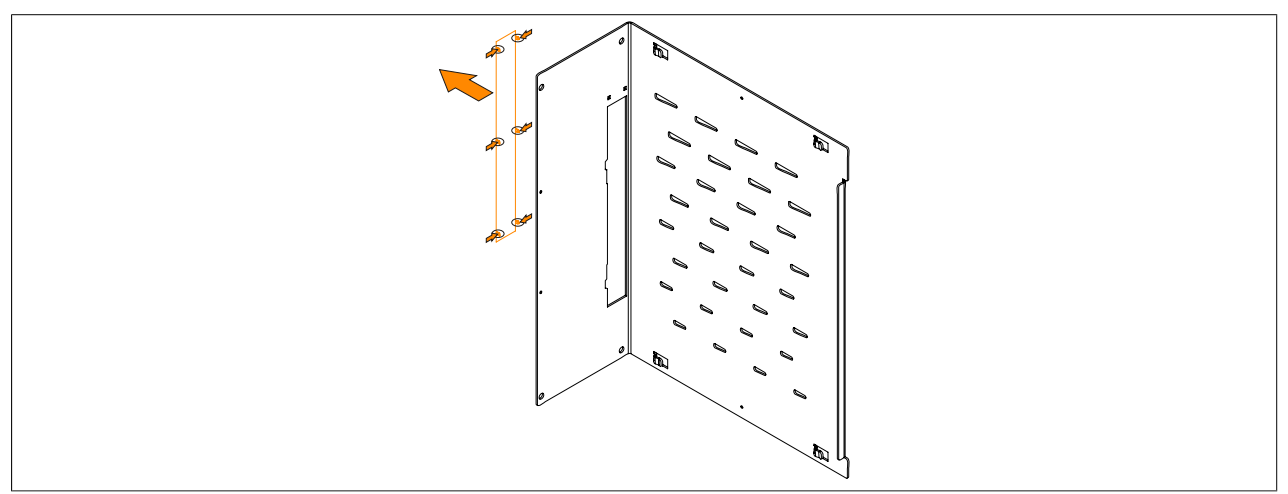

Abbildung 133: Slide-in Blindabdeckung von der Seitenabdeckung entfernen

7. Das Slide-in Laufwerk in die Buseinheit einbauen. Es muss auf das Einführen des Slide-in Laufwerks in die obere und untere schwarze Führungsschiene in der Buseinheit geachtet werden.

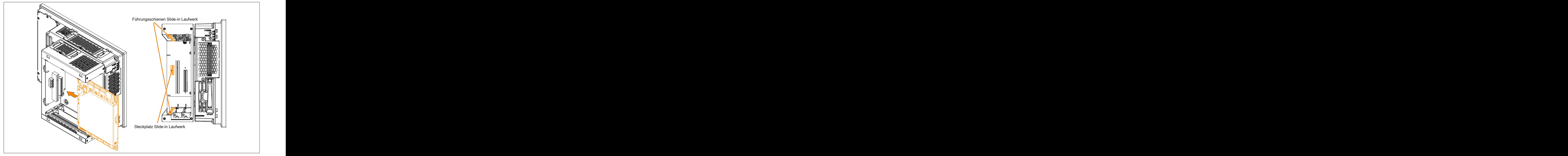

Abbildung 134: Slide-in Laufwerk in die Buseinheit einbauen

8. Die Seitenabdeckung mit den 4 markierten Torxschrauben (T10) an der Buseinheit montieren (max. Anzugsmoment 0,5 Nm).

Für den Betrieb des Slide-in compact Adapters 5AC901.SSCA-00 ist die Slide-in Blindabdeckung zwingend erforderlich.

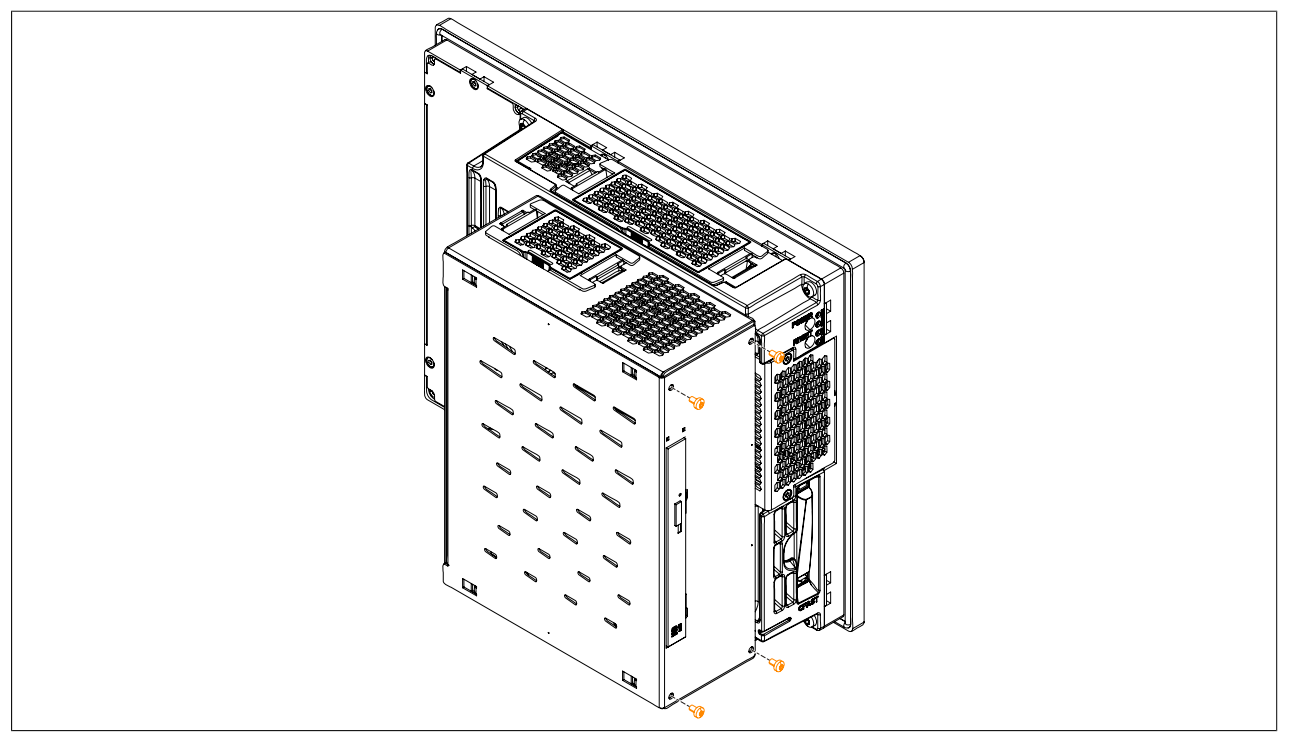

Abbildung 135: Seitenabdeckung montieren

9. Der Panel PC kann nun wieder in den Schaltschrank eingebaut werden.

# **1.16 Montage & Anschluss der USV Batterieeinheit**

# **Warnung!**

### **Die USV Batterieeinheit darf nicht geöffnet werden!**

- 1. Zuleitung zum B&R Industrie PC spannungslos machen.
- 2. Die Batterieeinheit montieren. Die Bohrschablone ist den Technischen Daten der jeweiligen USV Batterieeinheit zu entnehmen. Der Abstand zwischen Batterieeinheit und B&R Industrie PC muss so gewählt werden, dass diese mit dem USV Kabel (0,5 m, 1 m oder 3 m) miteinander verbunden werden können. Für die Montage werden 4 M5 Schrauben, 4 Beilagscheiben sowie eine Schraubensicherung benötigt (min. Anzugsmoment 1,3 Nm; Einschraubtiefe nach geltenden DIN Vorschriften und entsprechend der Anwendung). Diese sind nicht im Lieferumfang enthalten.
- 3. Das USV Kabel an die Batterie anschließen. Dabei die roten und schwarzen Leiter an der Spannungsversorgung (orange Schraubklemme) anschließen. Auf die richtige Anschlussklemme achten (roter Leiter auf +; schwarzer Leiter auf -)!

Den weißen und braunen Leiter am Temperatursensor (grüne Schraubklemme) anschließen (brauner Leiter auf 1; weißer Leiter auf 2).

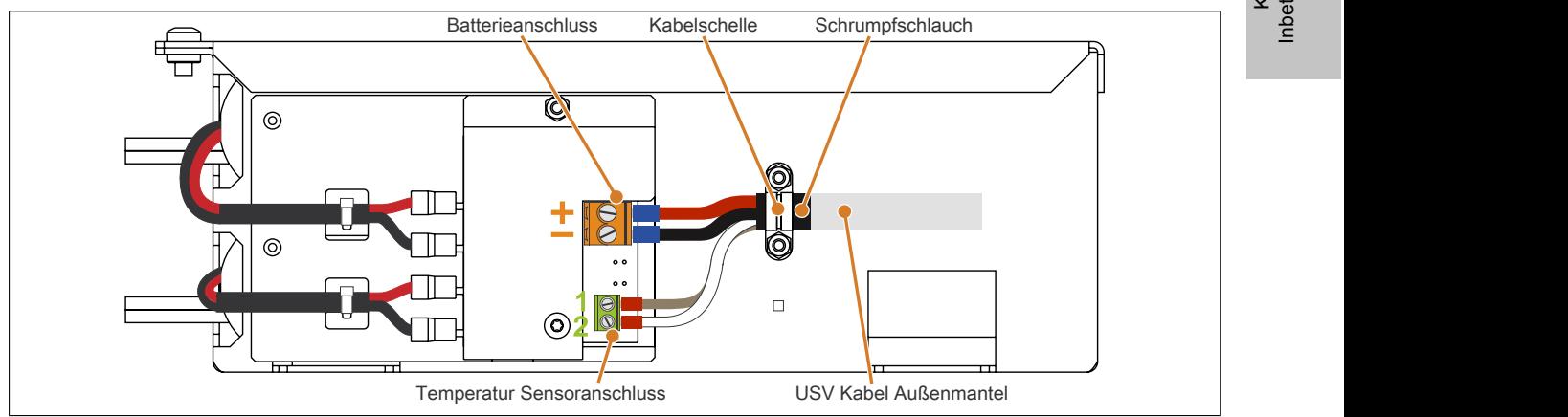

Abbildung 136: Anschluss des USV Kabels an die Batterie

- 4. Die angeschlossenen Leiter an den Schraubklemmen mit einem Schraubendreher festziehen (Anzugsmoment max. 0,4 Nm).
- 5. Die beiden Muttern (M3) der Kabelschelle lösen und das USV Kabel durchführen.
- 6. Das USV Kabel mit der Kabelschelle fixieren. Die vorhin entfernten Muttern wechselweise an der Kabelschelle festziehen (Anzugsmoment max. 0,35 Nm).
- 7. Die 4-polige Schraubklemme an der USV IF Option anstecken und die zwei Schrauben mit einem Schraubendreher (Anzugsmoment max. 0,4 Nm) festziehen.

# **2 Anschluss an das Stromnetz**

# **Gefahr!**

- **• Die gesamte Spannungsversorgung muss getrennt werden, bevor Abdeckungen oder Komponenten des Geräts entnommen und Zubehör, Hardware oder Kabel installiert bzw. entfernt werden.**
- **• Das Netzkabel vom Gerät und von der Spannungsversorgung entfernen.**
- **• Bevor das Gerät an die Spannungsversorgung angeschlossen und eingeschaltet wird, müssen alle Abdeckungen und Komponenten, Zubehör, Hardware und Kabel montiert bzw. befestigt sein.**

### **2.1 Montage des DC-Netzkabels**

# **Gefahr!**

**Die gesamte Spannungsversorgung zum B&R Industrie PC bzw. B&R Automation Panel muss unterbrochen sein. Vor dem Anschluss des DC-Netzkabels muss überprüft werden, ob dieses von der Spannungsquelle (z.B. Netzteil) getrennt wurde.**

### **2.1.1 Verdrahtung**

Das DC-Netzkabel ist wie in unten gezeigter Abbildung an die Feldklemme (Spannungsversorgungsstecker) zu montieren. Es sind Leiter mit einem Querschnitt von 0,75 mm² bis 1,5 mm² und einer Aderendhülse zu verwenden.

### **Montage der Schraubklemme 0TB103.9**

Die Leiter mit den Aderendhülsen wie in der unten gezeigten Grafik in den Anschlusskontakten ➁ befestigen und die Schraubklemmen ➀ mit einem Schraubendreher (mit einem Anzugsmoment von max. 0,4 Nm) festziehen.

Bei der Verdrahtung ist auf die Pinbelegung des Spannungsversorgungsanschlusses am Gerät zu achten!

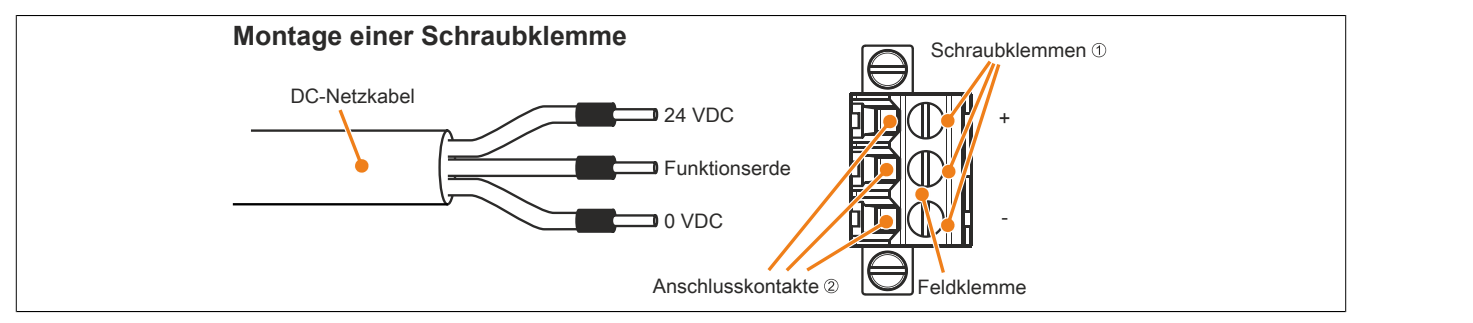

Abbildung 137: Montage einer Schraubklemme

### **Montage der Federzugklemme 0TB103.91**

Einen Schraubendreher in die Federzugklemmen ➀ stecken und die Leiter mit den Aderendhülsen wie in der unten gezeigten Grafik in den Anschlusskontakten 2 befestigen. Anschlusskontakt durch Entfernen des Schraubendrehers schließen.

Bei der Verdrahtung ist auf die Pinbelegung des Spannungsversorgungsanschlusses am Gerät zu achten!

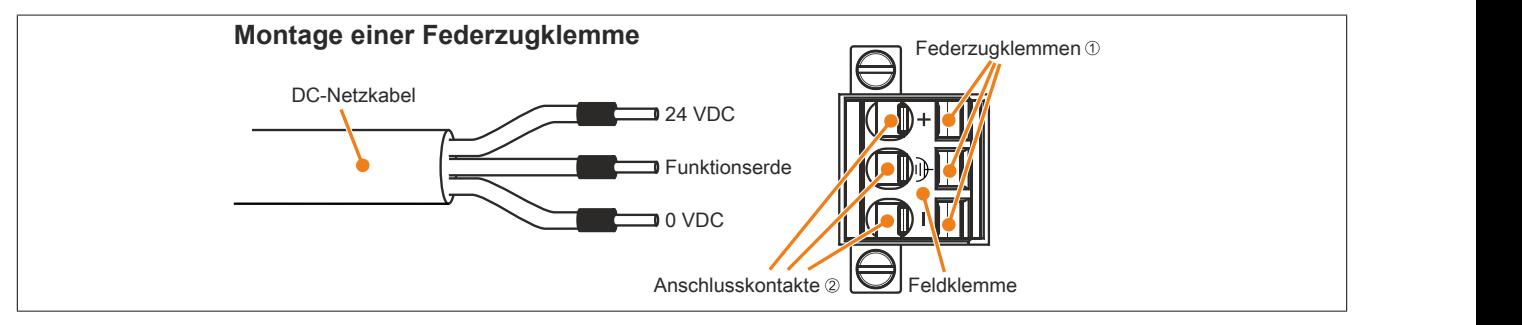

Abbildung 138: Montage einer Federzugklemme

### **2.2 Montage des AC-Netzkabels**

# **Gefahr!**

**Die gesamte Spannungsversorgung zum B&R Industrie PC bzw. B&R Automation Panel muss unterbrochen sein. Vor dem Anschluss des AC-Netzkabels muss überprüft werden, ob dieses von der Spannungsquelle (z.B. Netzteil) getrennt wurde.**

### **2.2.1 Verdrahtung**

Das AC-Netzkabel ist wie in unten gezeigter Abbildung an die Feldklemme (Spannungsversorgungsstecker) zu montieren. Es sind Leiter mit einem Querschnitt von 0,75 mm² bis 4 mm² und einer Aderendhülse zu verwenden.

### **Montage der Schraubklemme 0TB3103.8000**

Die Leiter mit den Aderendhülsen wie in der unten gezeigten Grafik in den Anschlusskontakten ➁ befestigen und die Schraubklemmen (befinden sich auf der Oberseite der Schraubklemme) mit einem Schraubendreher (mit einem Anzugsmoment von max. 0,6 Nm) festziehen.

Bei der Verdrahtung ist auf die Pinbelegung des Spannungsversorgungsanschlusses am Gerät zu achten!

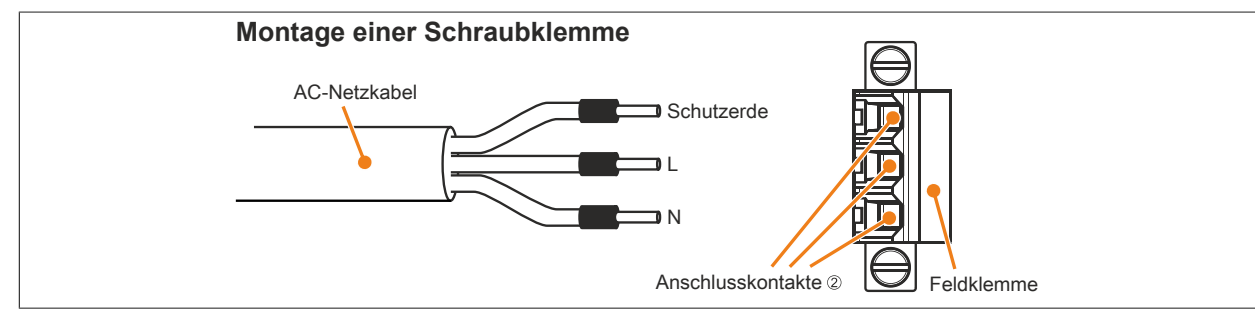

Abbildung 139: Montage einer Schraubklemme

### **2.3 Anschluss der Spannungsversorgung an ein B&R Gerät**

# **Gefahr!**

**Die gesamte Spannungsversorgung zum B&R Gerät muss unterbrochen sein. Vor dem Anschluss des Netzkabels muss überprüft werden, ob dieses von der Spannungsquelle (z.B. Netzteil) getrennt wurde.**

- 1. Elektrostatische Entladung am Gehäuse bzw. am Erdungsanschluss vornehmen.
- 2. Den Spannungsversorgungsstecker am B&R Gerät anschließen und die Befestigungsschrauben anziehen (max. Anzugsmoment 0,5 Nm).

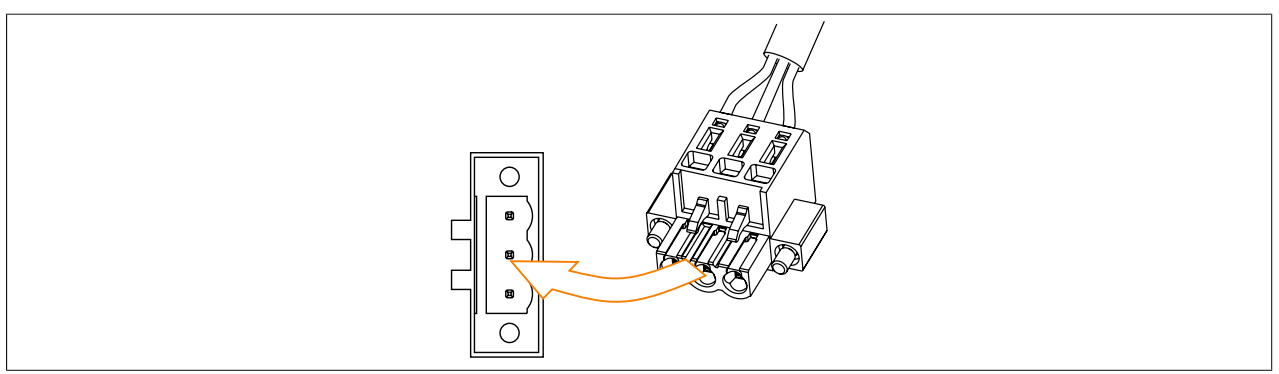

Abbildung 140: Spannungsversorgungsstecker an ein B&R Gerät anschließen (Symbolbild)

### **2.4 Erdungskonzept Funktionserde**

Die Funktionserde ist ein Strompfad niedriger Impedanz zwischen Stromkreisen und Erde, der nicht als Schutzmaßnahme sondern z.B. zur Verbesserung der Störfestigkeit gedacht ist. Sie dient lediglich der Störungsableitung und nicht als Berührungsschutz für Personen.

Das Gerät verfügt über 2 Funktionserde-Anschlüsse:

- Spannungsversorgung
- Erdungsanschluss

Um eine sichere Ableitung von elektrischen Störungen zu gewährleisten, sind folgende Punkte zu beachten:

- Gerät auf möglichst kurzem Weg mit dem zentralen Erdungspunkt am Schaltschrank verbinden.
- Ausführung der Kabel mit mind. 2,5 mm² pro Anschluss; wird ein Kabel mit Aderendhülse an der Feldklemme 0TB103.9 oder 0TB103.91 verwendet ist ein Kabel mit maximal 1,5 mm² pro Anschluss möglich.
- Schirmungskonzept der Leiter beachten; alle an das Gerät angeschlossenen Datenkabel sind mit geschirmten Leitungen auszuführen.

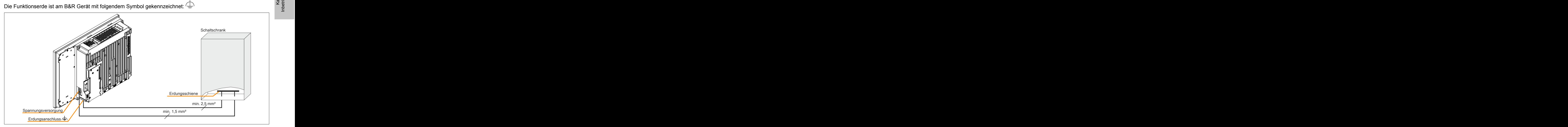

Abbildung 141: Erdungskonzept Panel PC 900

# **3 Anschluss von Kabeln**

Beim Anschluss bzw. der Verlegung von Kabeln muss die Biegeradiusspezifikation eingehalten werden.

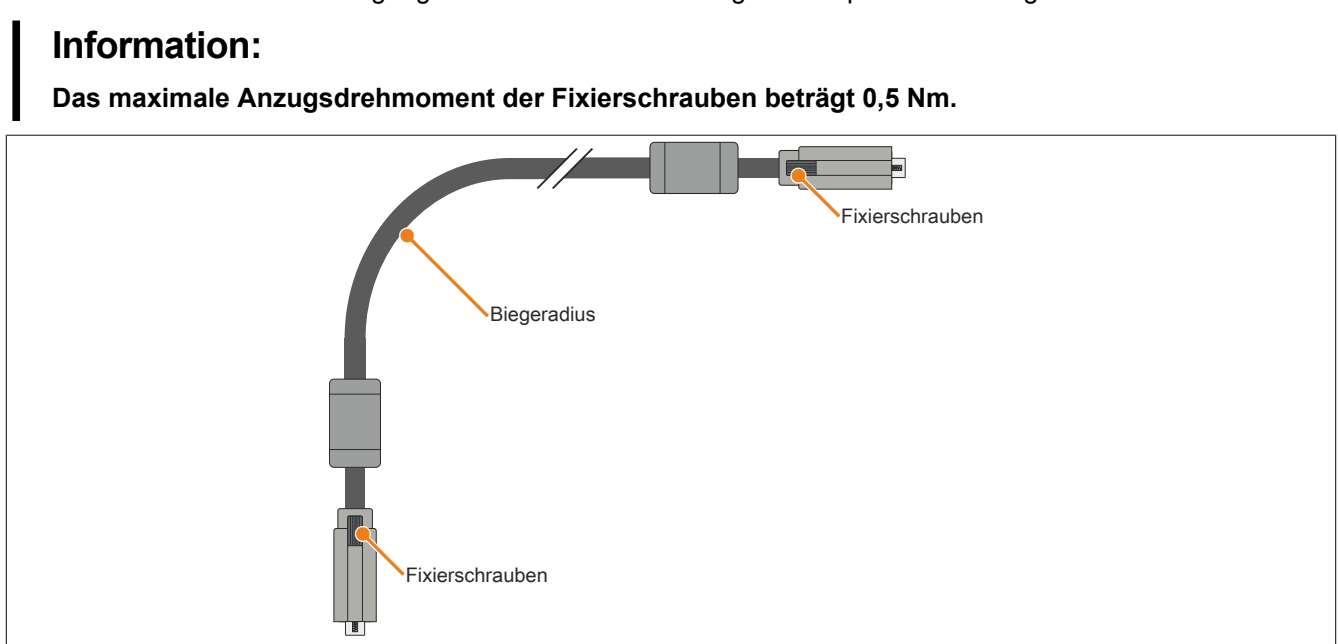

Abbildung 142: Biegeradius Kabelanschluss (Symbolbild)

# **Information:**

**Der spezifizierte Biegeradius ist den Technischen Daten des jeweiligen Kabels zu entnehmen.**

# **4 Erstes Einschalten**

### **4.1 Allgemeines vor dem Einschalten**

#### **Checkliste**

Bevor das Gerät zum ersten Mal in Betrieb genommen wird, müssen folgende Punkte überprüft werden:

- Werden die Einbauhinweise eingehalten, wie in ["Montage" auf Seite 192](#page-191-0) beschrieben.
- Werden die zulässigen Umgebungsbedingungen und Umweltbedingungen für das Gerät berücksichtigt?
- Ist die Stromversorgung richtig angeschlossen und wurden die Werte überprüft?
- Ist das Erdungungskabel am Erdungsanschluss korrekt angeschlossen?
- Bevor zusätzliche Hardware installiert wird, muss das Gerät zuvor in Betrieb genommen worden sein.

# **Vorsicht!**

**Bevor das Gerät in Betrieb genommen wird, muss es langsam der Raumtemperatur angepasst werden! Es darf nicht direkter Wärmestrahlung ausgesetzt werden.**

**Beim Transport bei niedrigen Temperaturen oder großen Temperaturschwankungen darf sich keine Feuchtigkeit in oder am Gerät niederschlagen.**

### **Voraussetzungen**

Folgende Punkte müssen vor dem ersten Einschalten erfüllt sein:

- Die Funktionserde-Anschlüsse sind möglichst kurz und mit dem größt möglichen Leiterquerschnitt mit dem zentralen Erdungspunkt verbunden.
- Alle Verbindungskabel sind korrekt angeschlossen.
- Eine USB-Tastatur und eine USB-Maus sind angeschlossen (optional).

### **4.2 Gerät einschalten**

#### **Vorgehensweise**

- 1. Die Stromversorgung anschließen und einschalten (z.B. Netzteil).
- 2. Das Gerät ist in Betrieb und bootet, die Power LED leuchtet.

# **5 Touchkalibrierung**

Die B&R Touch Screen Geräte sind mit einem B&R Touch Controller, welcher eine Hardware Kalibrierung unterstützt, ausgestattet. D.h. diese Geräte sind bereits ab Werk vorkalibriert (pre calibration). Diese Eigenschaft bringt gerade im Ersatzteilfall große Vorteile, da bei einem Gerätetausch (identes Modell / Typ) in der Regel eine neuerliche Kalibrierung nicht mehr erforderlich ist. Um beste Resultate zu erzielen und den Touch Screen an die Bedürfnisse des Benutzers wieder anzupassen, empfehlen wir dennoch diesen zu kalibrieren.

### **5.1 Singletouch (analog resistiv)**

### **5.1.1 Windows Embedded 8.1 Industry Professional**

Nach dem ersten Start von Windows Embedded 8.1 Industry Professional auf einem Panel PC wird der passende Touch Treiber automatisch installiert.

Auf allen anderen Geräten muss für den Betrieb des Touch Screens der Touch Treiber nachinstalliert werden. Es steht dazu im Downloadbereich der B&R Homepage [\(www.br-automation.com\)](http://www.br-automation.com) der passende Treiber zum Download bereit.

### **5.1.2 Windows 7 Professional / Ultimate**

Nach der Installation von Windows 7 auf dem Gerät muss für den Betrieb des Touch Screens der Touch Screen Treiber nachinstalliert werden. Es steht dazu im Downloadbereich der B&R Homepage [\(www.br-automation.com\)](http://www.br-automation.com) der passende Treiber zum Download bereit.

### **5.1.3 Windows Embedded Standard 7 Embedded / Premium**

Wird während des Windows Embedded Standard 7 Setup ein Touch Controller erkannt, wird der Touch Screen Treiber automatisch installiert.

Wurde beim Windows Embedded Standard 7 Setup kein Touch Controller erkannt oder ein Automation Panel nachträglich angeschlossen, so muss der Touch Screen Treiber manuell nachinstalliert werden. Es steht dazu im Downloadbereich der B&R Homepage ([www.br-automation.com\)](http://www.br-automation.com) der passende Treiber zum Download bereit.

#### **5.1.4 Windows XP Professional**

Nach der Installation von Windows XP Professional auf dem Gerät muss für den Betrieb des Touch Screens der Touch Screen Treiber nachinstalliert werden. Es steht dazu im Downloadbereich der B&R Homepage ([www.br-au](http://www.br-automation.com)[tomation.com](http://www.br-automation.com)) der passende Treiber zum Download bereit.

#### **5.1.5 Windows Embedded Standard 2009**

Nach dem ersten Start (First Boot Agent) von Windows Embedded Standard 2009 auf einem Panel PC oder Power Panel wird der passende Touch Treiber automatisch installiert.

Auf allen anderen Geräten muss für den Betrieb des Touch Screens der Touch Treiber nachinstalliert werden. Es steht dazu im Downloadbereich der B&R Homepage [\(www.br-automation.com\)](http://www.br-automation.com) der passende Treiber zum Download bereit.

### **5.2 Multitouch (PCT - projiziert kapazitiv)**

#### **5.2.1 Windows Embedded 8.1 Industry Professional**

Während der Installation von Windows Embedded 8.1 Industry Professional auf dem Gerät werden die Microsoft Multitouch- Treiber mitinstalliert. Das Gerät ist nach der erfolgreichen Windows Embedded 8.1 Industry Professional Installation sofort betriebsbereit.

#### **5.2.2 Windows 7 Professional / Ultimate**

Während der Installation von Windows 7 auf dem Gerät werden die Microsoft Multitouch- Treiber mitinstalliert. Das Gerät ist nach der erfolgreichen Windows 7 Installation sofort betriebsbereit.

### **5.2.3 Windows Embedded Standard 7 Premium**

Während der Installation von Windows Embedded Standard 7 Premium auf dem Gerät werden die Microsoft Multitouch- Treiber mitinstalliert. Das Gerät ist nach der erfolgreichen Windows Embedded Standard 7 Premium Installation sofort betriebsbereit.

# **6 Regelung der Displayhelligkeit**

- 1. In der Systemsteuerung das Control Center öffnen.
- 2. Die Registerkarte Display wählen.
- 3. Ein Panel aus der Liste auswählen. Nur das lokale Display (PP Link) und angeschlossene Panels werden in der Liste angezeigt.
- 4. Einstellen der gewünschten Helligkeit über den Schieberegler.

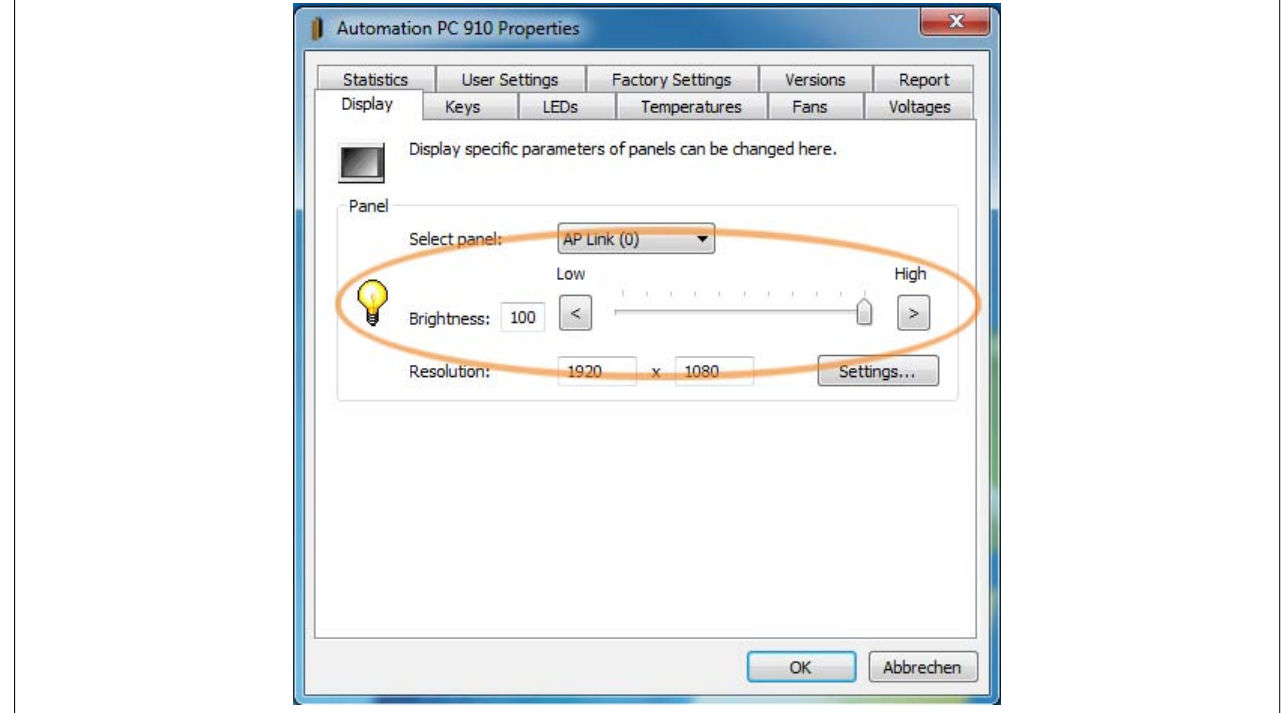

Abbildung 143: Displayhelligkeit regeln

# **Information:**

**Die geänderten Einstellungen werden zwar Online angezeigt, aber nur dann im System gemerkt (und nach einem Neustart des Systems verwendet), wenn das Control Center mit** *OK* **beendet wird.**

**Die eingestellte Helligkeit ist unabhängig von dem im BIOS Setup eingestellten Wert, d.h. bis Windows gebootet ist, wird der im BIOS eingestellte Wert verwendet. Der vom BIOS eingestellte Wert wird nur beim ersten Aufruf des Control Center übernommen.**

# **7 Konfiguration eines SATA RAID Verbundes mit dem internen RAID Controller**

Die nachfolgende Softwarebeschreibung ist für den internen RAID Controller des QM77 Chipsatz gültig. Der HM76 Chipsatz bietet keine RAID Unterstützung.

# **Information:**

**B&R empfielt im SATA RAID Verbund ausschließlich die Verwendung des selben Laufwerk- Typs (Hard Disk mit Hard Disk im Verbund; SSD mit SSD im Verbund; CFast mit CFast im Verbund).**

# **Vorsicht!**

**Wird ein RAID Verbund mit SSDs oder CFast-Karten (mit MLC-Technologie) verwendet, ist auf die maximale Anzahl möglicher Schreibzyklen zu achten.**

Um einen SATA RAID Verbund zu erstellen und in das "Configuration Utility" zu gelangen muss im BIOS die Einstellung *SATA Mode Selection* im Menü "Advanced - SATA Configuration" auf *RAID* gesetzt werden.

Für die Konfiguration ist es notwendig in das BIOS des "Configuration Utility" einzusteigen. Nach dem POST <Strg+I> Drücken um das RAID BIOS aufzurufen.

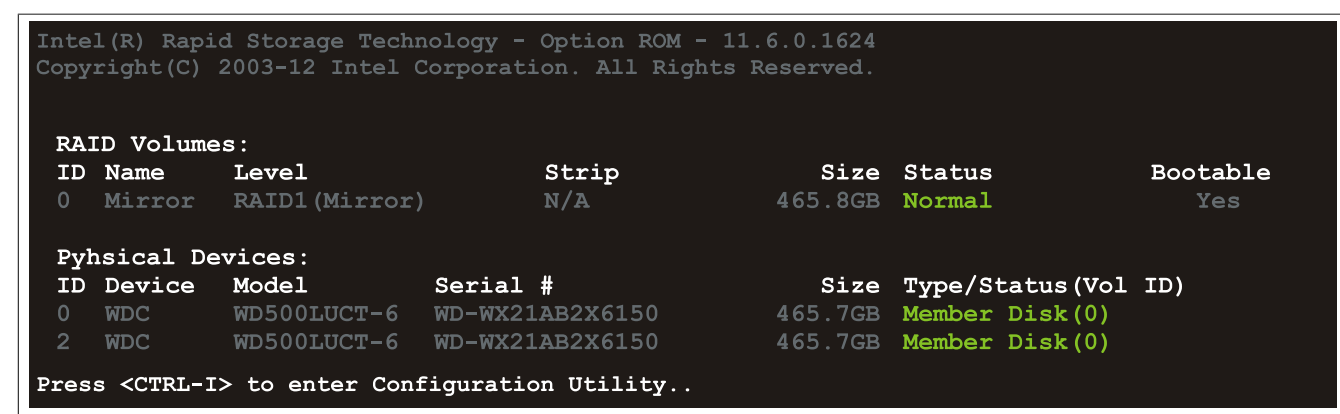

Abbildung 144: Configuration Utility - Boot

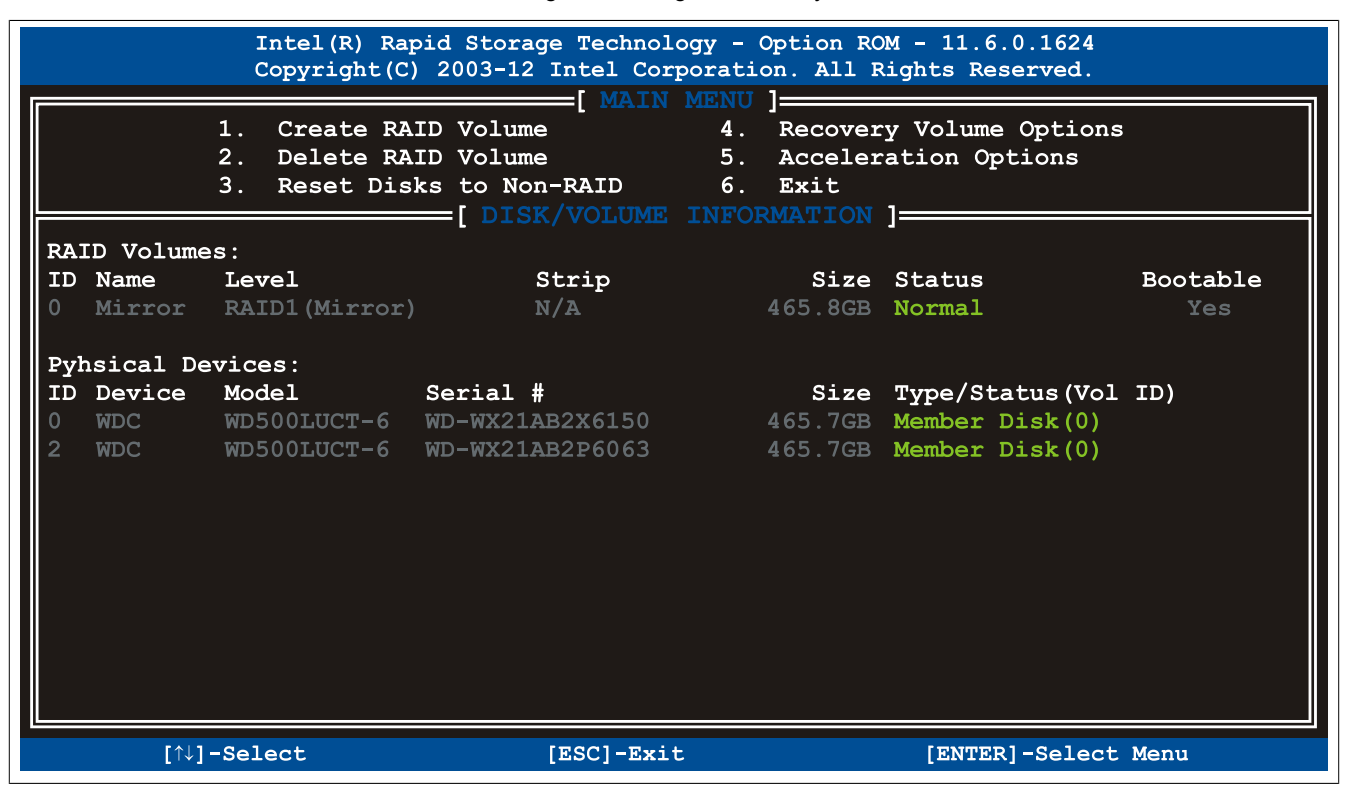

Abbildung 145: Configuration Utility - Übersicht

#### Inbetriebnahme • Konfiguration eines SATA RAID Verbundes mit dem internen RAID Controller

Folgende Tasten können nach dem Einstieg in das BIOS Setup verwendet werden:

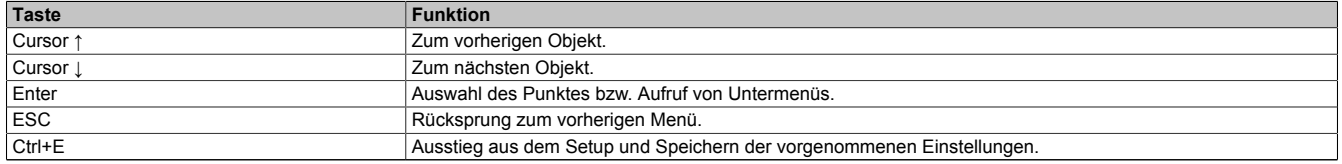

Tabelle 188: BIOS relevante Tasten im RAID Configuration Utility

### **7.1 Create RAID Volume**

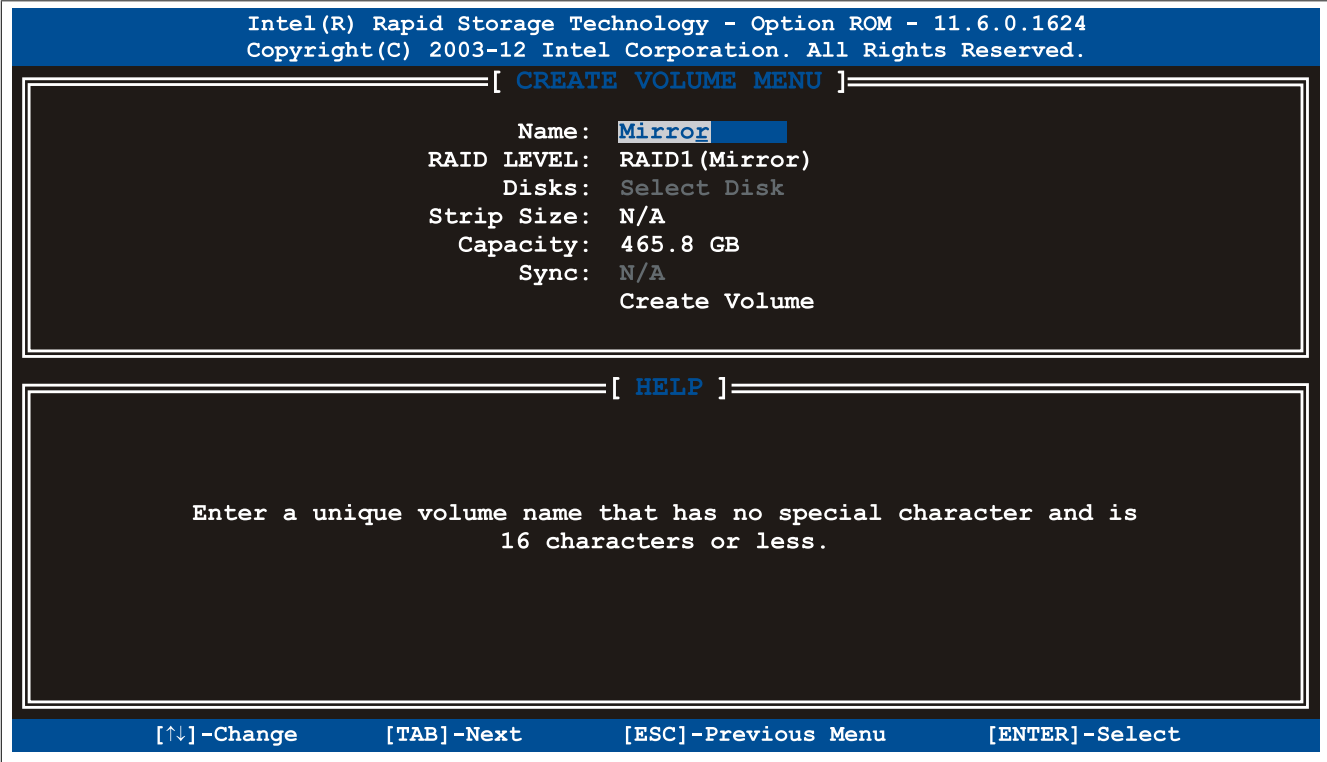

Abbildung 146: Configuration Utility - Create RAID Volume

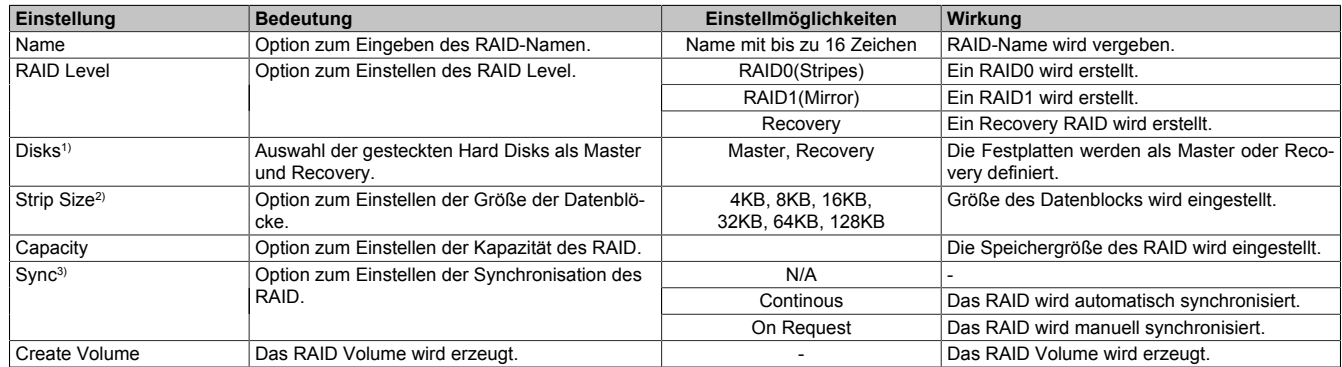

Tabelle 189: Configuration Utility - Create RAID Volume

- 1) Diese Einstellung ist nur möglich, wenn *RAID Level* auf *Recovery* eingestellt ist.
- 2) Diese Einstellung ist nur möglich, wenn *RAID Level* auf *RAID0(Stripe)* eingestellt ist.
- 3) Diese Einstellung ist nur möglich, wenn *RAID Level* auf *Recovery* eingestellt ist.

### **7.2 Delete RAID Volume**

Über das Menü "Delete RAID Volume" kann das RAID- Laufwerk formatiert werden und die Laufwerke werden zu non-RAID. Dazu muss das zu löschende Laufwerk auswählt und mit <DEL> gelöscht werden.

# **Information:**

**Wird diese Option ausgeführt, werden alle Daten am Laufwerk gelöscht, inklusive dem Betriebssystem.**

|                |                                                                                                    |                                  | Intel (R) Rapid Storage Technology - Option ROM - 11.6.0.1624<br>Copyright (C) 2003-12 Intel Corporation. All Rights Reserved.<br>=  DELETE VOLUME MENU   <del>______</del> |                         |                 |  |
|----------------|----------------------------------------------------------------------------------------------------|----------------------------------|----------------------------------------------------------------------------------------------------|-------------------------|-----------------|--|
| Name<br>Mirror |                                                                                                    | Level Drives<br>RAID1 (Mirror) 2 | Capacity<br>465.8GB                                                                                                    | <b>Status</b><br>Normal | Bootable<br>Yes |  |
|                |                                                                                                    |                                  | =[ HELP ] <del>_____</del>                                                                                                    |                         |                 |  |
|                | $*$ = Accelerated Volume<br>Deleting a volume will reset the disks to non-RAID.<br>WARNING: ALL DISK DATA WILL BE DELETED.<br>(This does not apply to Recovery volumes) |                                  |                                                                                                    |                         |                 |  |
|                | $\lceil \uparrow \downarrow \rceil$ -Change                                                                                                    | [TAB]-Next                       | [ESC]-Previous Menu                                                                                                    |                         | [ENTER]-Select  |  |

Abbildung 147: Configuration Utility - Delete RAID Volume

Kapitel 3<br>Inbetriebnahme Inbetriebnahme

### **7.3 Reset Disks to Non-RAID**

Über das Menü "Reset Disks to Non-RAID" kann ein bestehender RAID Verbund aufgelöst werden. Dazu das RAID auswählen welches gelöscht werden soll und mit <SPACE> löschen und mit <ENTER> bestätigen.

## **Information:**

**Wird der RAID Verbund gelöscht, werden auch alle Daten am Laufwerk gelöscht.**

|                      | Intel (R) Rapid Storage Technology - Option ROM - 11.6.0.1624<br>Copyright (C) 2003-12 Intel Corporation. All Rights Reserved. |                                             |  |                                                                                                    |                                    |                     |  |
|----------------------|----------------------------------------------------------------------------------------------------|---------------------------------------------|--|----------------------------------------------------------------------------------------------------|------------------------------------|---------------------|--|
|                      | —— [ MAIN MENU ] <del>_____________</del> __<br>1. Create RAID Volume<br>4. Recovery Volume Options                            |                                             |  |                                                                                                    |                                    |                     |  |
|                      | Resetting RAID disk will remove ist RAID structures<br>and revert it to a non-RAID disk.                                       |                                             |  |                                                                                                    |                                    |                     |  |
| Ri<br>P <sub>j</sub> | 0                                                                                                    |                                             |  | WARNING: Resetting a disk causes all data on the disk to be lost.<br>(This does not apply to Recovery volumes or Cache disks)<br>ID Drive Model <b>Serial #</b><br>WDC WD500LUCT-63Y8H WD-WX21AB2X6150 | Size Status<br>465.7GB Member Disk |                     |  |
|                      |                                                                                                    |                                             |  | WDC WD500LUCT-63Y8H WD-WX21AB2P6063 465.7GB Member Disk                                                                                                    |                                    |                     |  |
|                      | Select the disks that should be reset.<br>=[↑↓]-Previous/Next [SPACE]-Selects [ENTER]-Selection Complete ====                  |                                             |  |                                                                                                    |                                    |                     |  |
|                      |                                                                                                    | $\lceil \uparrow \downarrow \rceil$ -Select |  | [ESC]-Exit                                                                                                    |                                    | [ENTER]-Select Menu |  |

Abbildung 148: Configuration Utility - Reset Disks to Non-RAID

### **7.4 Recovery Volume Options**

Über das Menü "Recovery Volume Options" können Recovery Disk und Master Disk aktiviert bzw. deaktiviert werden.

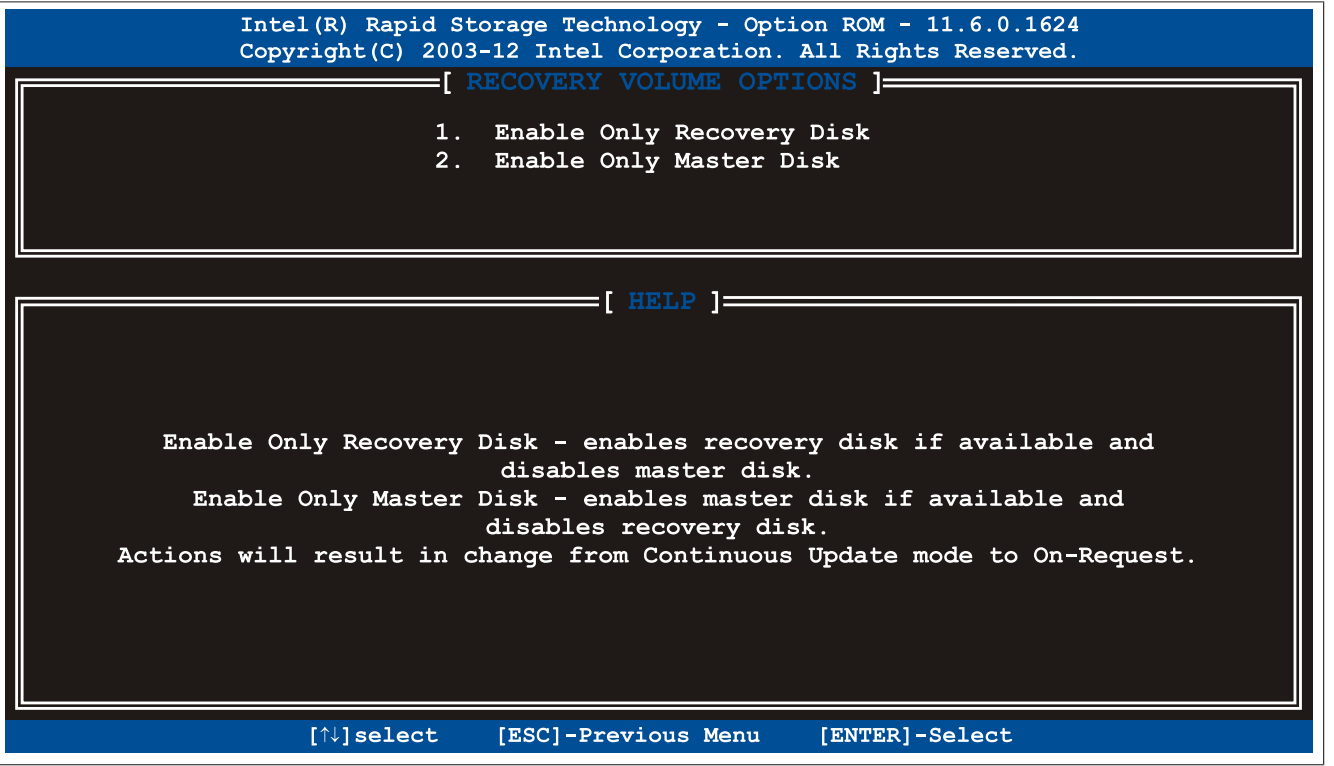

Abbildung 149: Configuration Utility - Recovery Volume Options

# **8 Bekannte Probleme / Eigenheiten**

- Die CAN IF Option wird unter PVI für Windows XP Professional und Windows Embedded Standard 2009 unterstützt. Ab Windows 7 wird die Interface Option 5AC901.ICAN-00 vom PVI nicht mehr unterstützt.
- Bei Verwendung eines PCI oder PCIe RAID-Controllers wird empfohlen, dass ASPM bzw. Power Management des jeweiligen PCI oder PCIe Steckplatzes zu deaktivieren.

# **Kapitel 4 • Software**

# **1 BIOS Optionen**

# **Information:**

**Die nachfolgenden Abbildungen bzw. BIOS Menüpunkte einschließlich Beschreibungen beziehen sich auf die BIOS Version 1.23. Es kann daher vorkommen, dass diese Abbildungen bzw. BIOS Beschreibungen nicht mit der installierten BIOS Version übereinstimmen. Weiters sind die BIOS Menüpunkte abhängig von der Systemkonfiguration.**

### **1.1 Allgemeines**

BIOS ist die Abkürzung für "Basic Input and Output System". Es ist die grundlegende standardisierte Verbindung zwischen Anwender und System (Hardware). Bei diesem B&R Industrie PC wird das BIOS des American Megatrends Inc. verwendet.

Das BIOS Setup Utility ermöglicht die Modifizierung grundlegender Einstellungen der Systemkonfiguration. Diese Einstellungen werden im CMOS und im EEPROM (als Backup) gespeichert.

Die CMOS Daten werden durch eine Batterie - sofern vorhanden - gepuffert und bleiben auch im spannungslosen Zustand (keine 24 VDC Versorgung) des B&R Industrie PCs erhalten.

### **1.2 BIOS Setup und Startvorgang**

Sofort nach dem Einschalten der Spannungsversorgung des B&R Industrie PCs bzw. Drücken des Power Buttons wird das BIOS aktiviert. Es wird überprüft, ob die Setupdaten aus dem EEPROM "OK" sind. Sind diese "OK", werden sie in das CMOS übertragen. Sind diese "nicht OK", werden die CMOS Daten auf Gültigkeit überprüft. Sind die CMOS Daten auch fehlerhaft, so wird eine Fehlermeldung ausgegeben und man kann mit der Taste <F1> den Bootvorgang problemlos fortsetzen. Damit die Fehlermeldung nicht bei jedem Neustart erscheint, ist mit der Taste <Entf> das BIOS Setup aufzurufen und neu zu speichern.

Das BIOS liest die Systemkonfigurationsinformation, überprüft das System und konfiguriert es durch den Power On Self Test (POST).

Nach Abschluss dieser "Vorbereitungen" durchsucht das BIOS die im System vorhandenen Datenspeicher (Festplatte, Diskettenlaufwerk, usw.) nach einem Betriebssystem. Das BIOS startet das Betriebssystem und übergibt diesem die Kontrolle über die Systemoperationen.

Um ins BIOS Setup zu gelangen, muss die "Entf" Taste nach dem Initialisieren des USB Controllers gedrückt werden, sobald folgende Nachricht am Bildschirm erscheint (während POST): "Press DEL to run Setup"

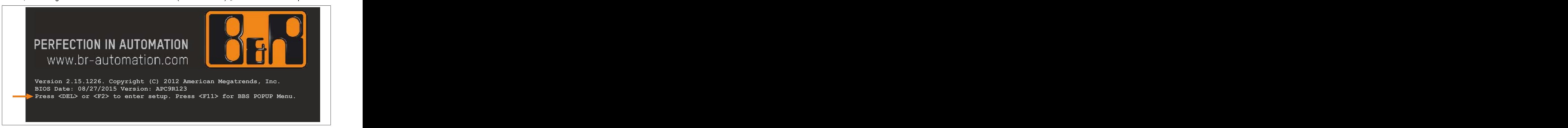

Abbildung 150: Bootscreen

#### **1.2.1 BIOS Setup Tasten**

Folgende Tasten sind während dem POST aktiviert:

### **Information:**

**Die Tastensignale der USB Tastatur werden erst nach dem Initialisieren des USB Controllers angenommen.**

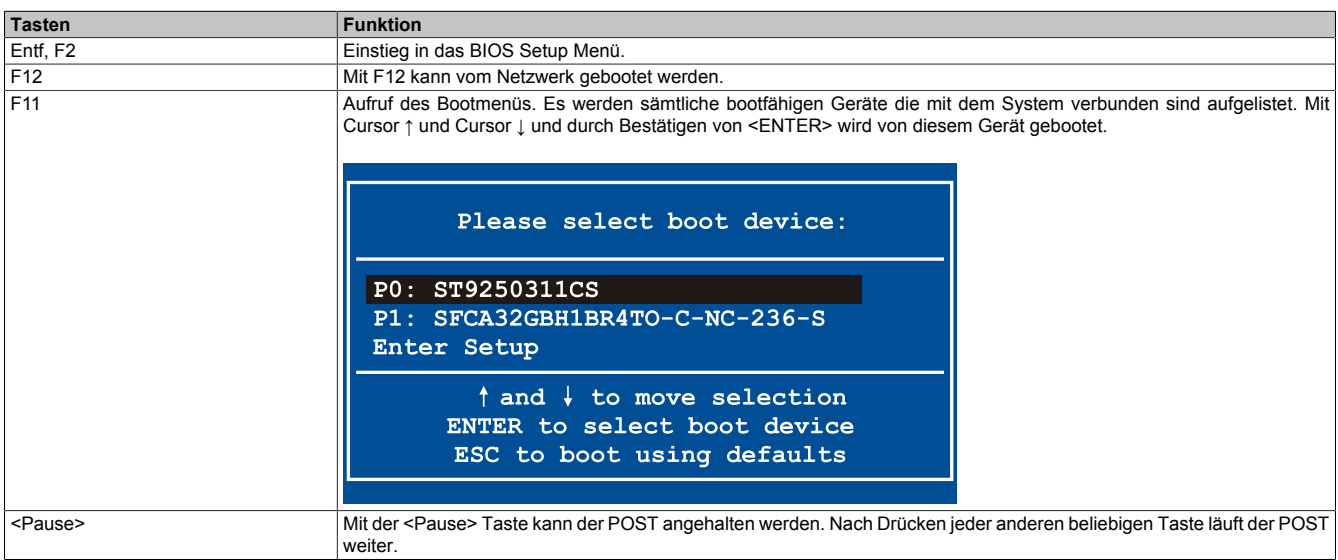

#### Tabelle 190: Biosrelevante Tasten beim POST

Folgende Tasten können nach dem Einstieg in das BIOS Setup verwendet werden:

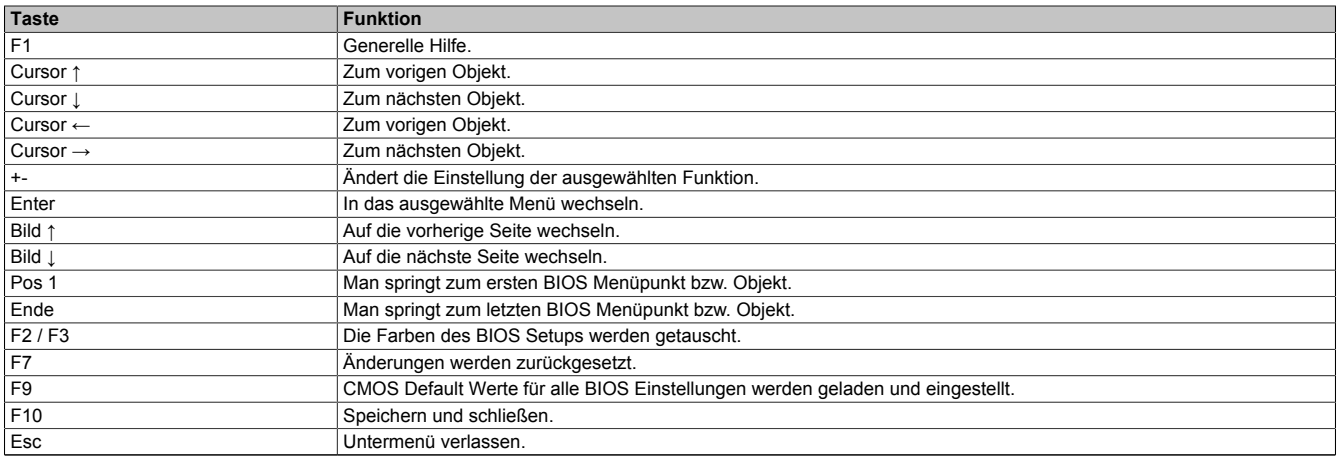

Tabelle 191: Biosrelevante Tasten im BIOS Menü

### **1.3 Main**

Unmittelbar nach Drücken der Taste "Entf" beim Systemstart erscheint das Hauptmenü des BIOS Setups:

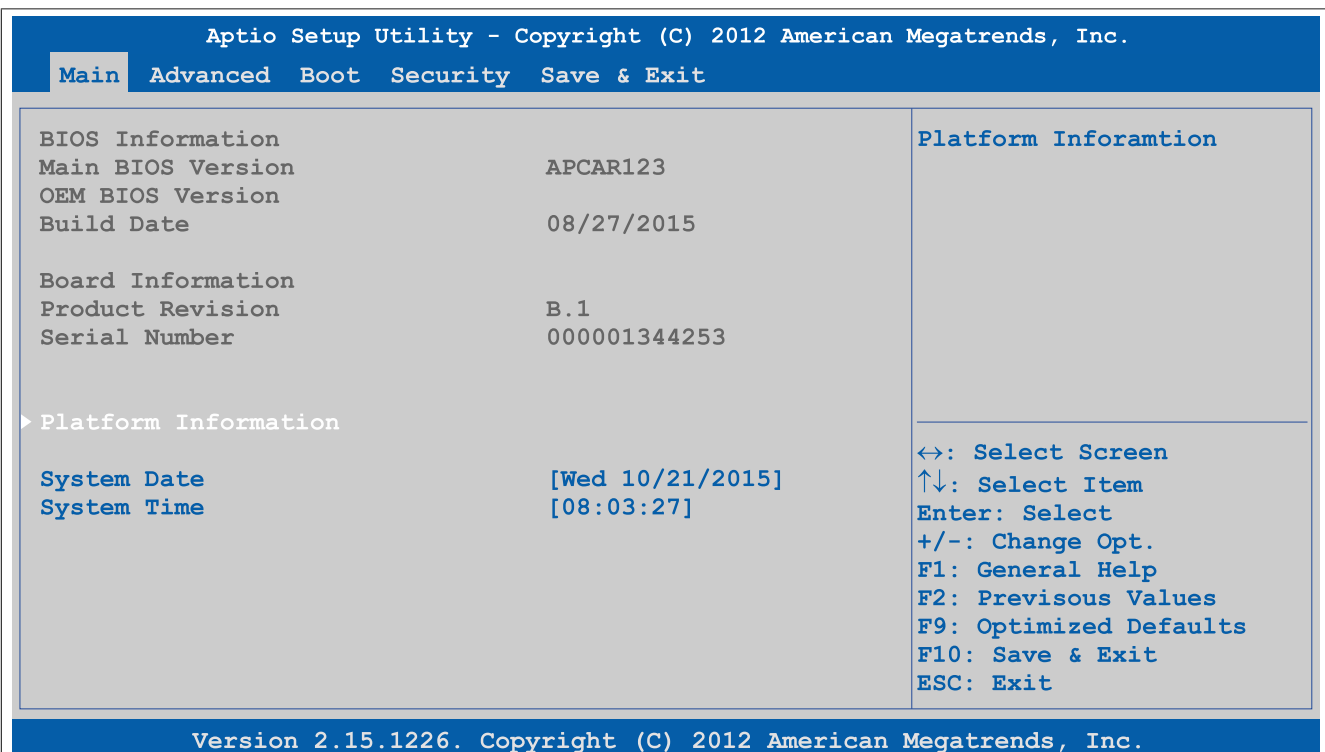

#### Abbildung 151: Main

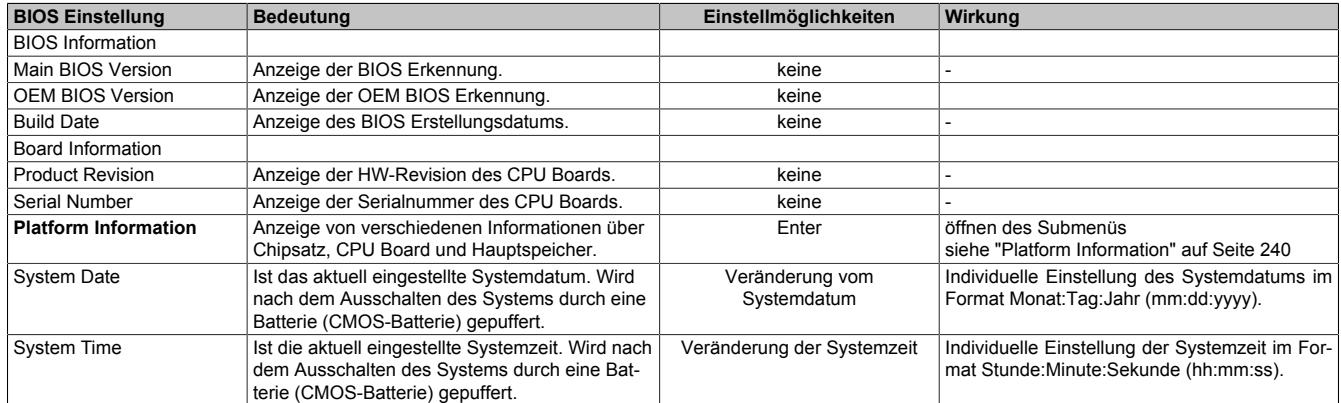

Tabelle 192: Main Einstellmöglichkeiten

### <span id="page-239-0"></span>**1.3.1 Platform Information**

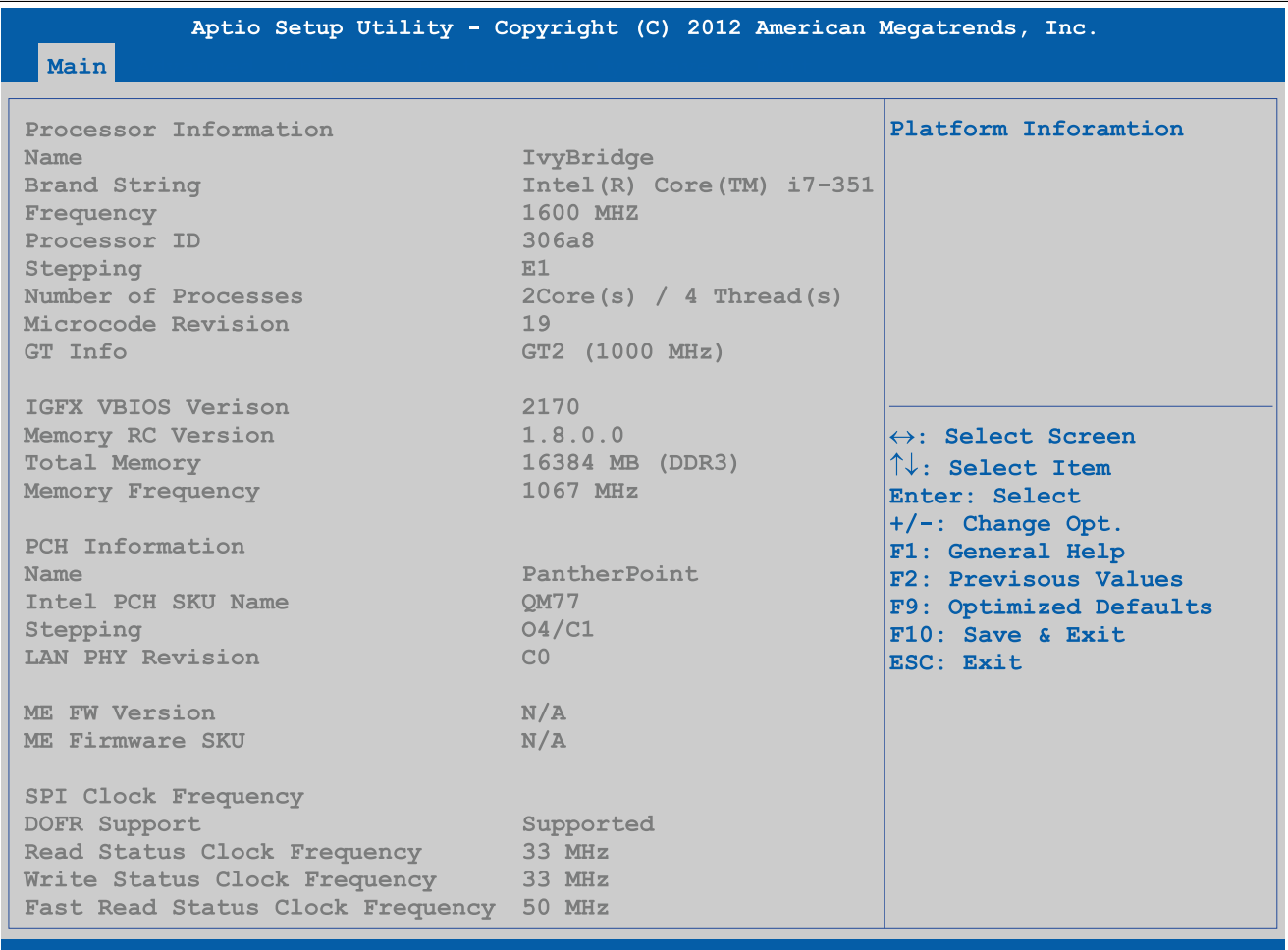

### Version 2.15.1226. Copyright (C) 2012 American Megatrends, Inc.

#### Abbildung 152: Main - Platform Information

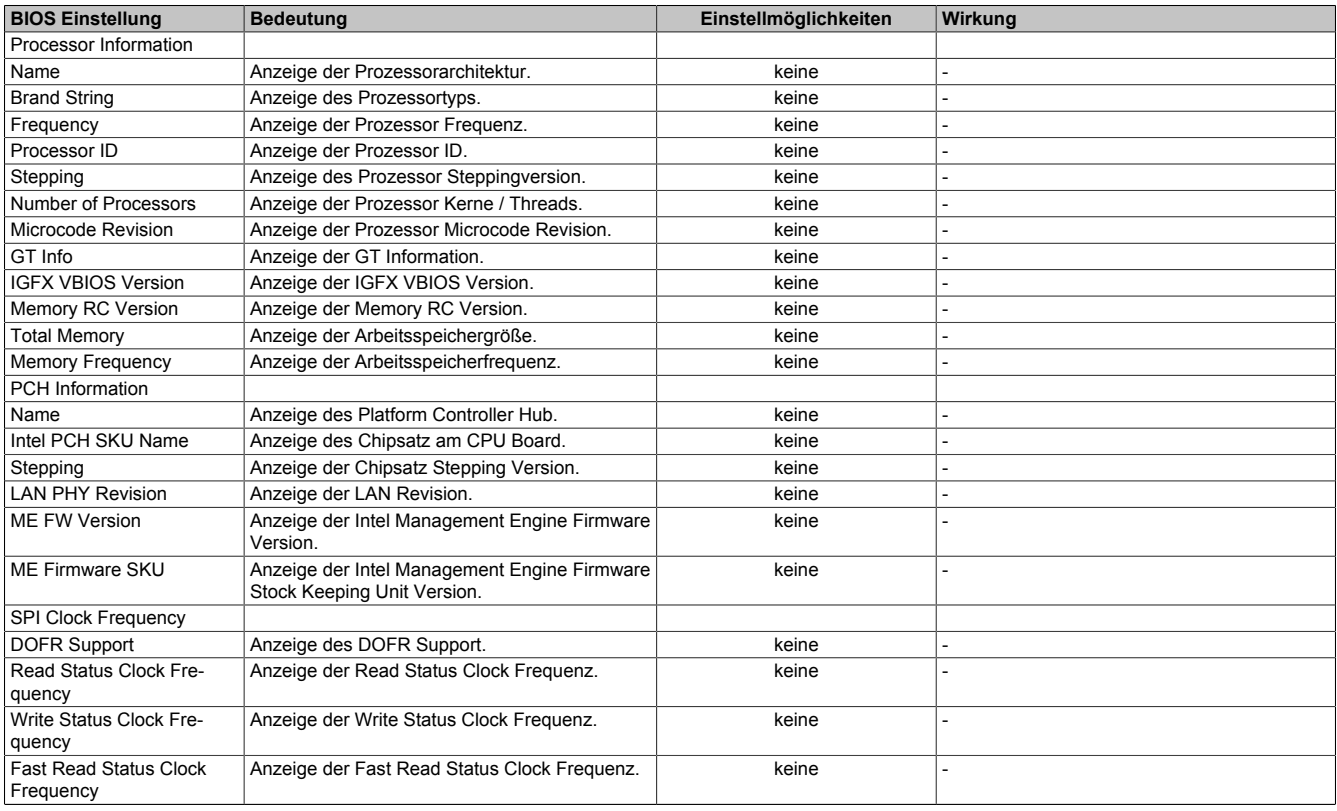

Tabelle 193: Main - Platform Information Übersicht

# **1.4 Advanced**

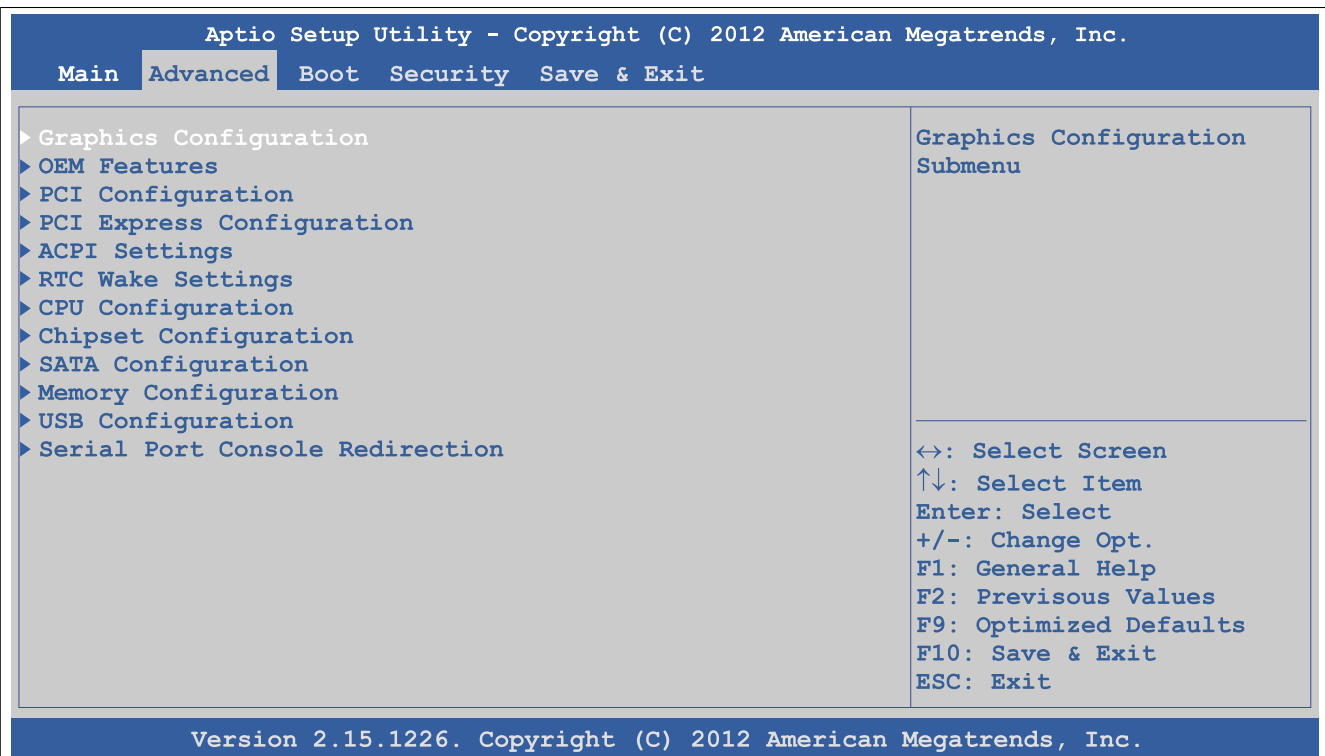

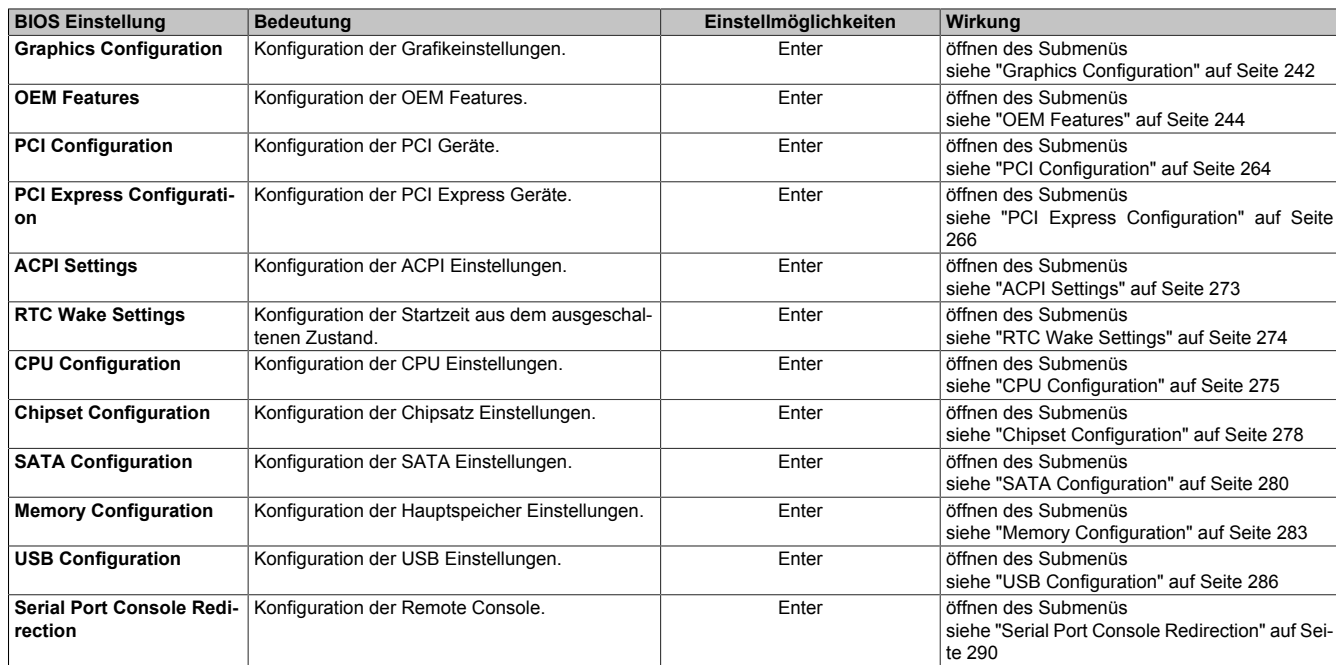

Abbildung 153: Advanced Übersicht

Tabelle 194: Advanced Übersicht

### <span id="page-241-0"></span>**1.4.1 Graphics Configuration**

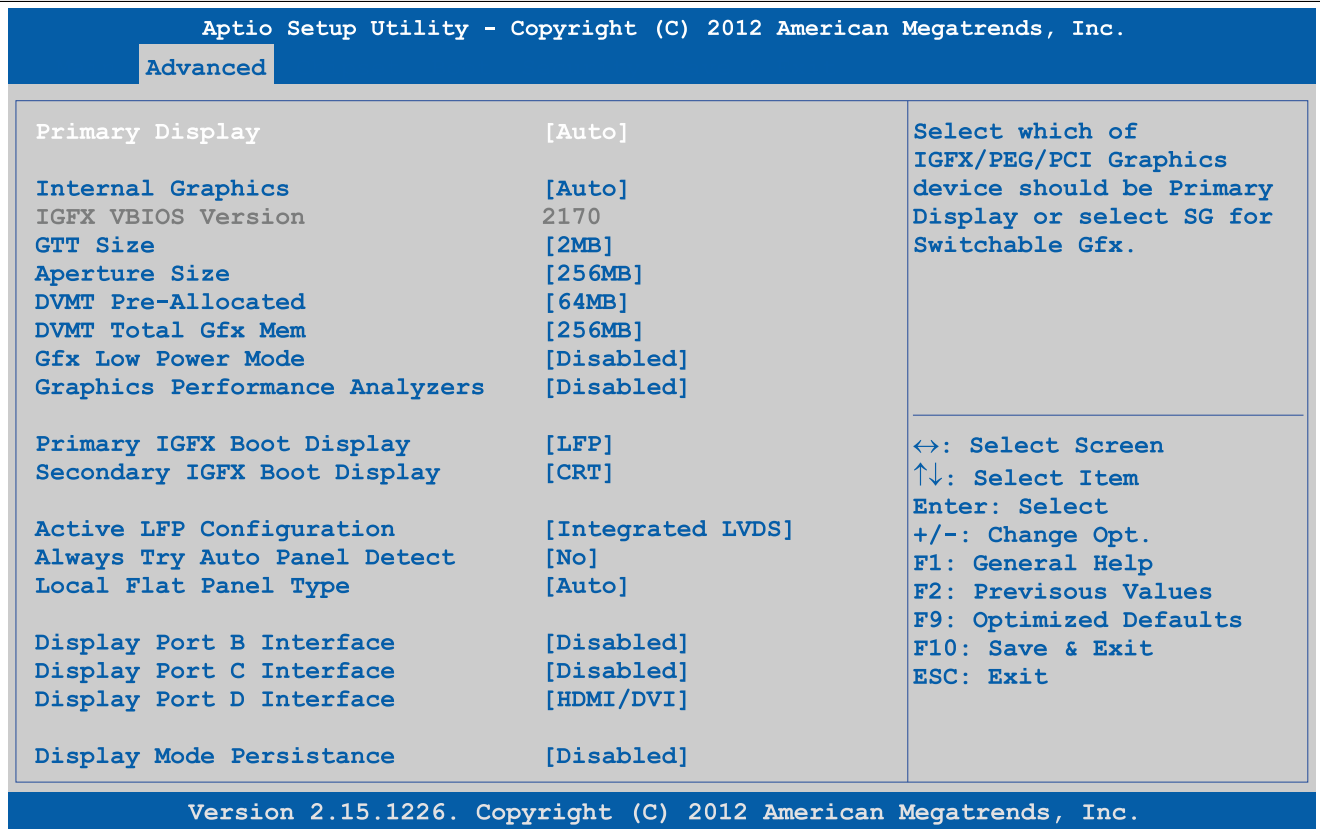

Abbildung 154: Advanced - Graphics Configuration

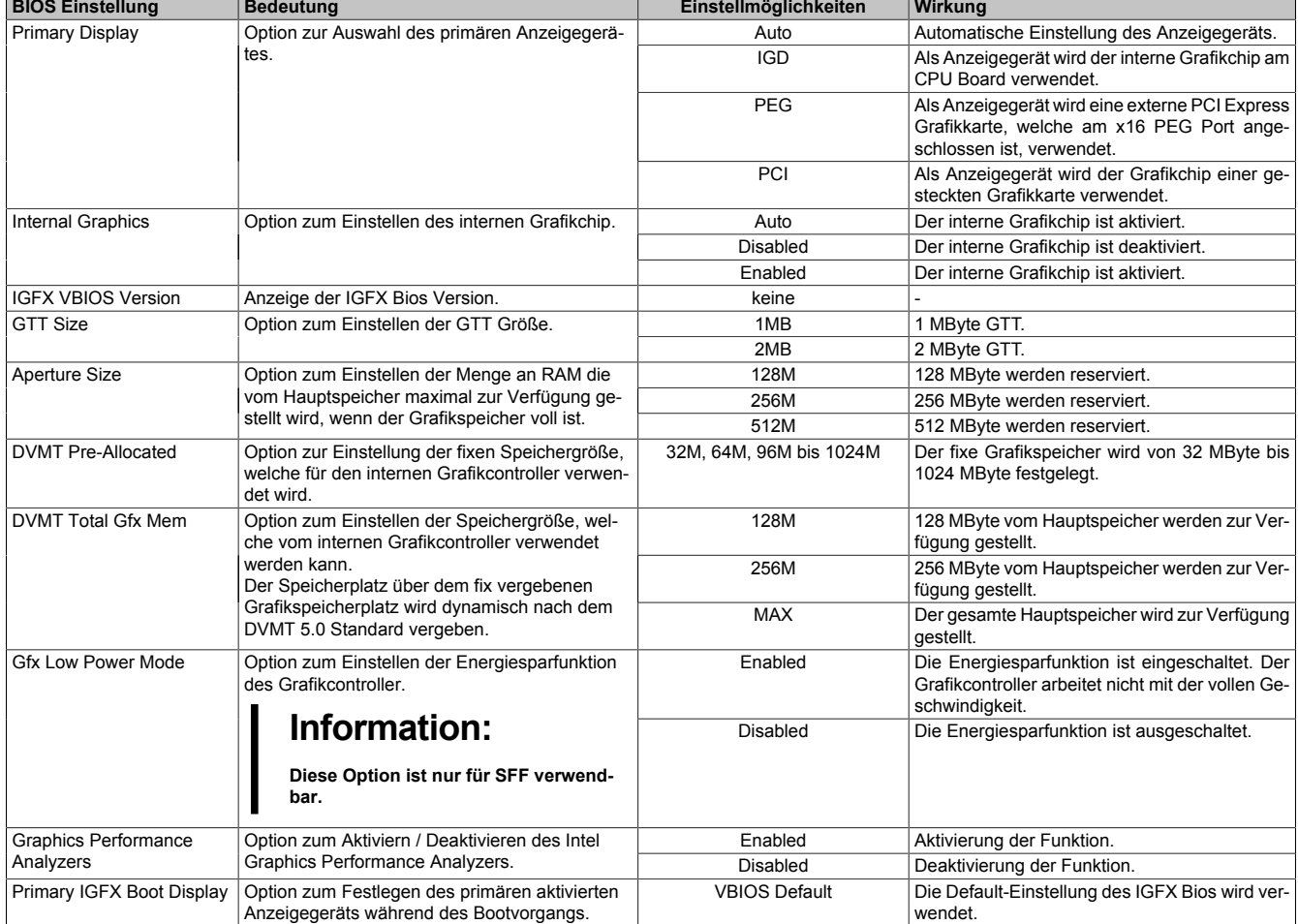

Tabelle 195: Advanced - Graphics Configuration Einstellmöglichkeiten

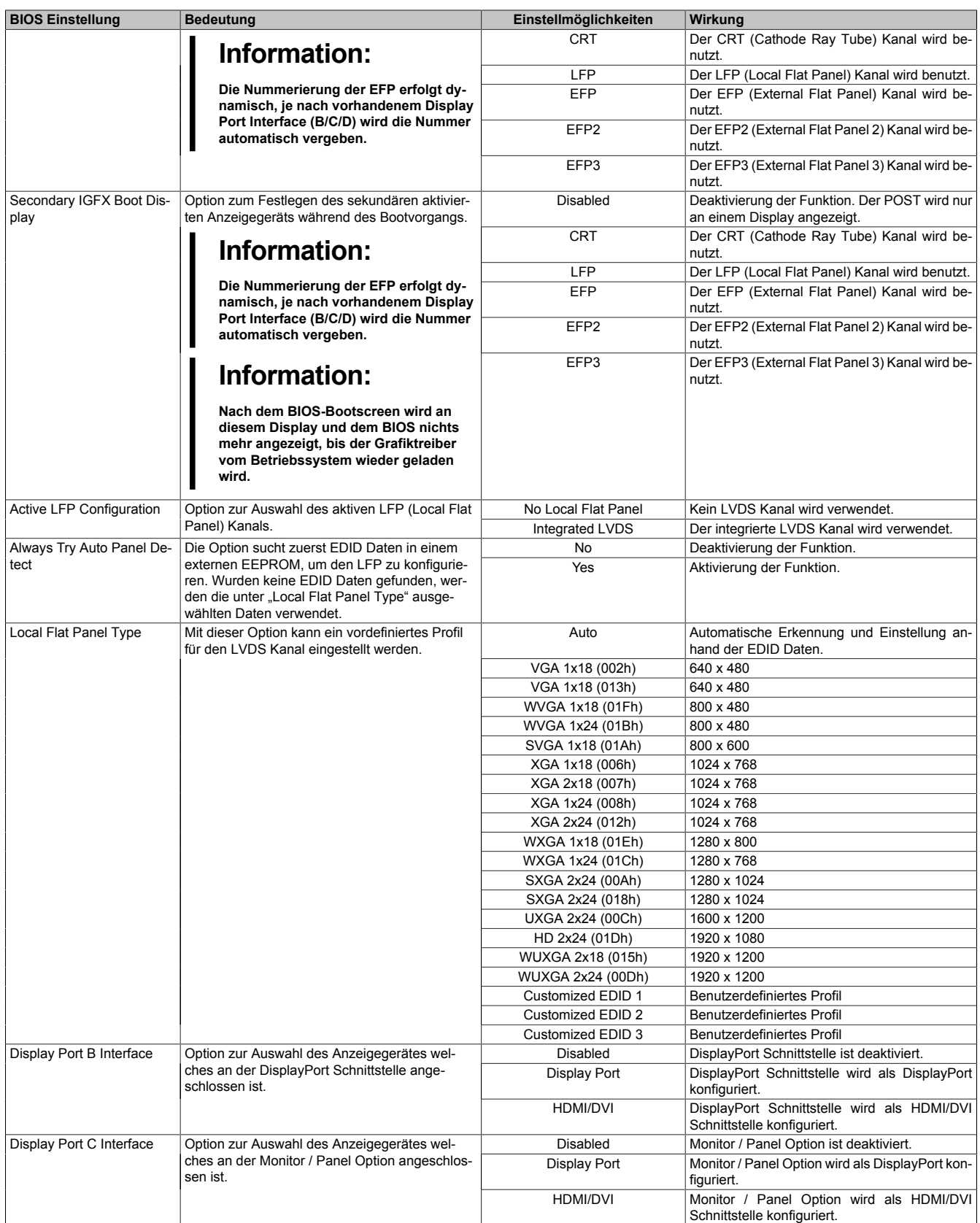

Tabelle 195: Advanced - Graphics Configuration Einstellmöglichkeiten

Kapitel 4 Software

### Software • BIOS Optionen

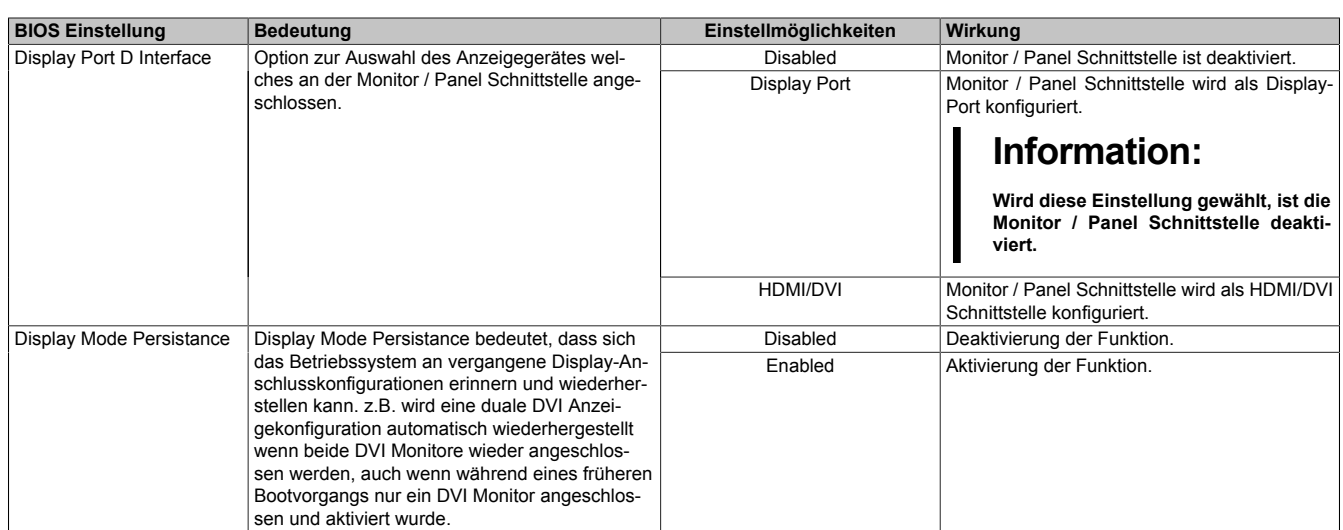

Tabelle 195: Advanced - Graphics Configuration Einstellmöglichkeiten

### <span id="page-243-0"></span>**1.4.2 OEM Features**

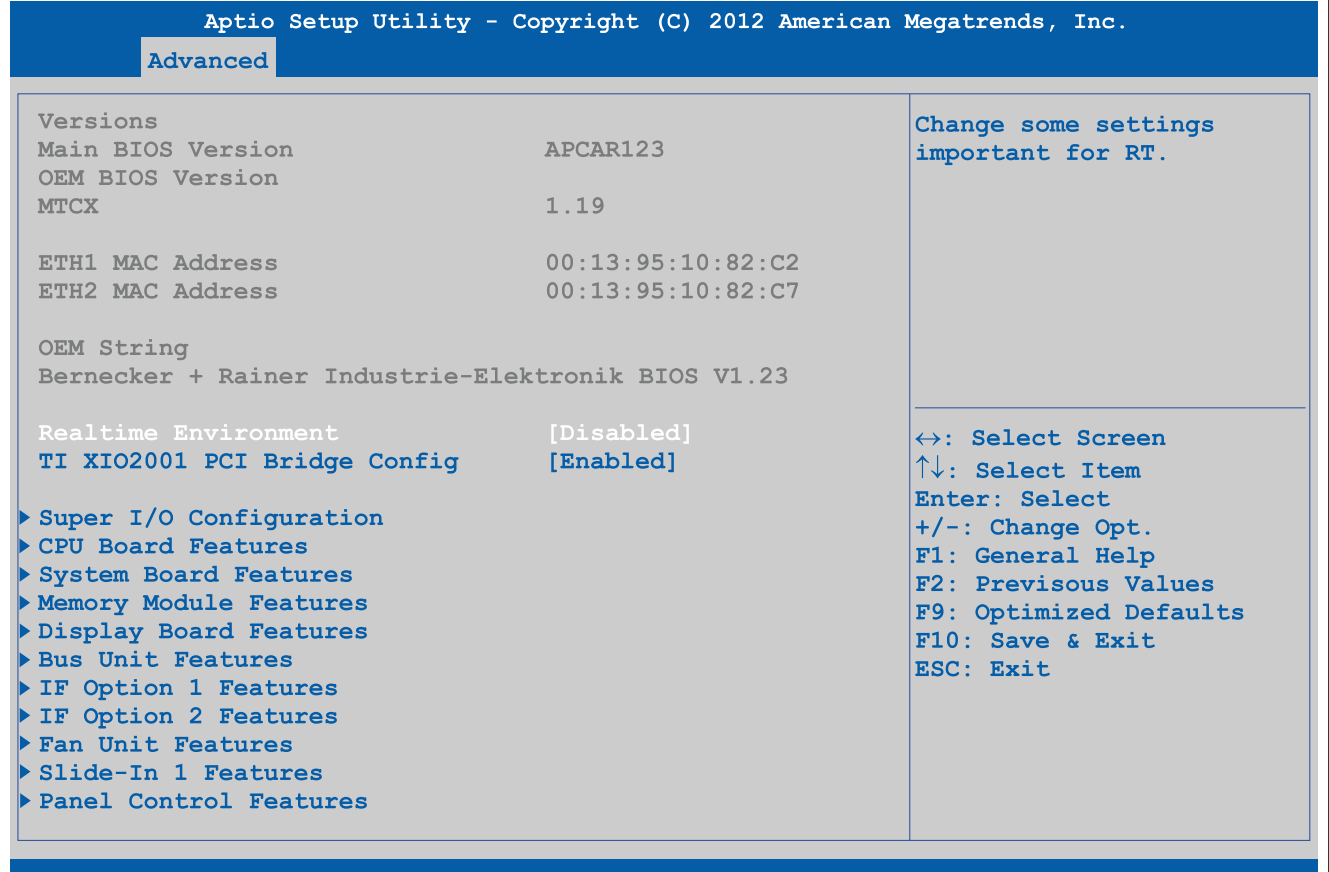

Version 2.15.1226. Copyright (C) 2012 American Megatrends, Inc.

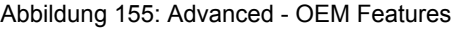

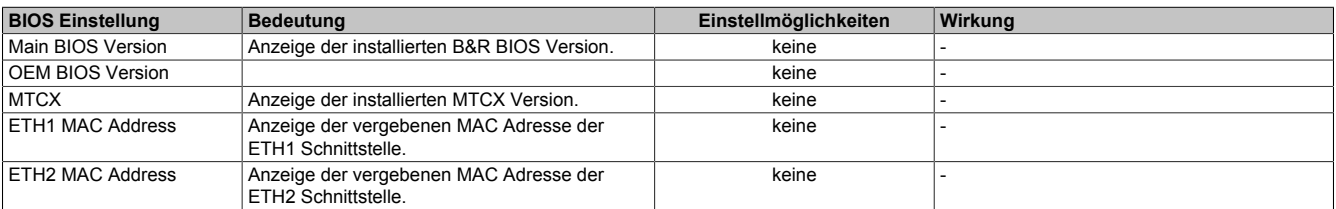

Tabelle 196: Advanced - OEM Features - Menü

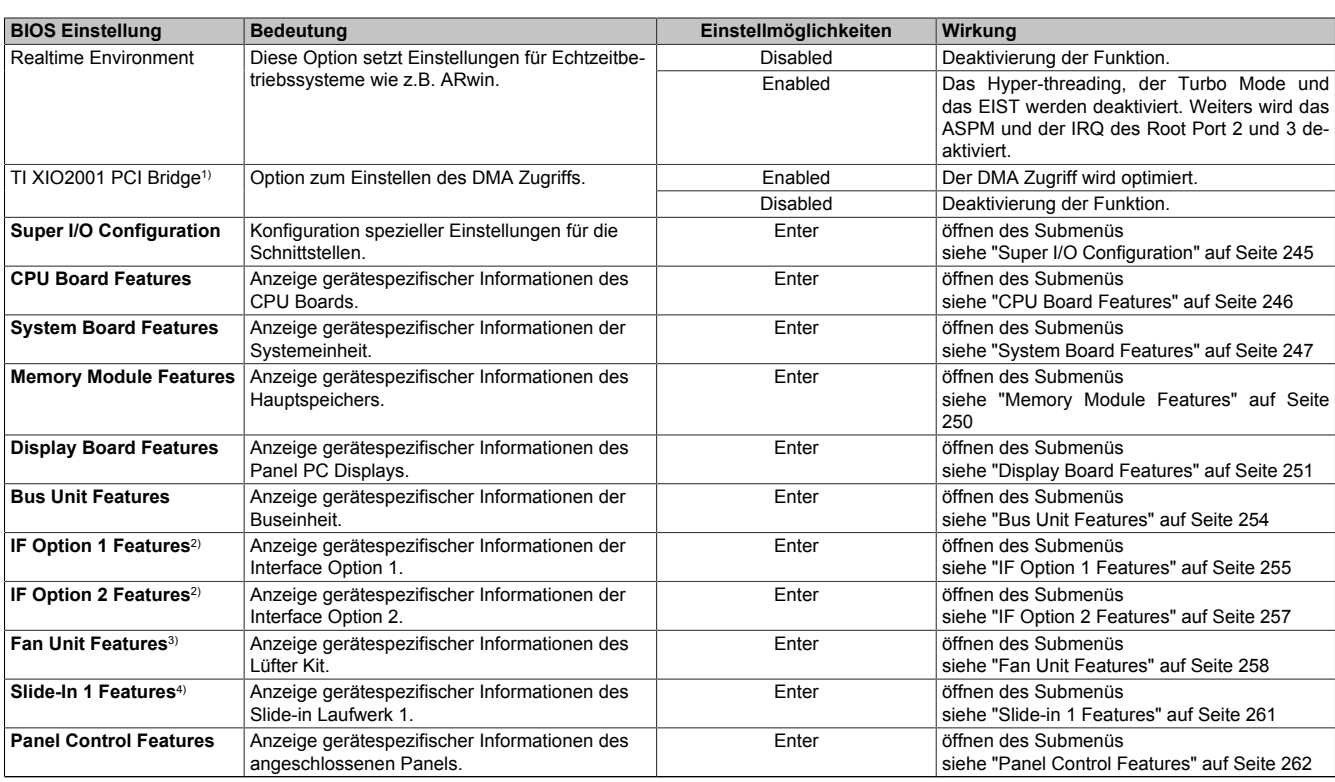

#### Tabelle 196: Advanced - OEM Features - Menü

1) Diese Option wird nur angezeigt, wenn eine Buseinheit mit PCI Steckplatz verbaut ist.

2) Diese Option wird nur angezeigt, wenn die entsprechende Option in der Systemeinheit verbaut ist.<br>3) Diese Option wird nur angezeigt, wenn ein Lüfter Kit in der Systemeinheit verbaut ist.

3) Diese Option wird nur angezeigt, wenn ein Lüfter Kit in der Systemeinheit verbaut ist.

<span id="page-244-0"></span>4) Diese Option wird nur angezeigt, wenn ein Slide-in Laufwerk in der Buseinheit verbaut ist.

#### **1.4.2.1 Super I/O Configuration**

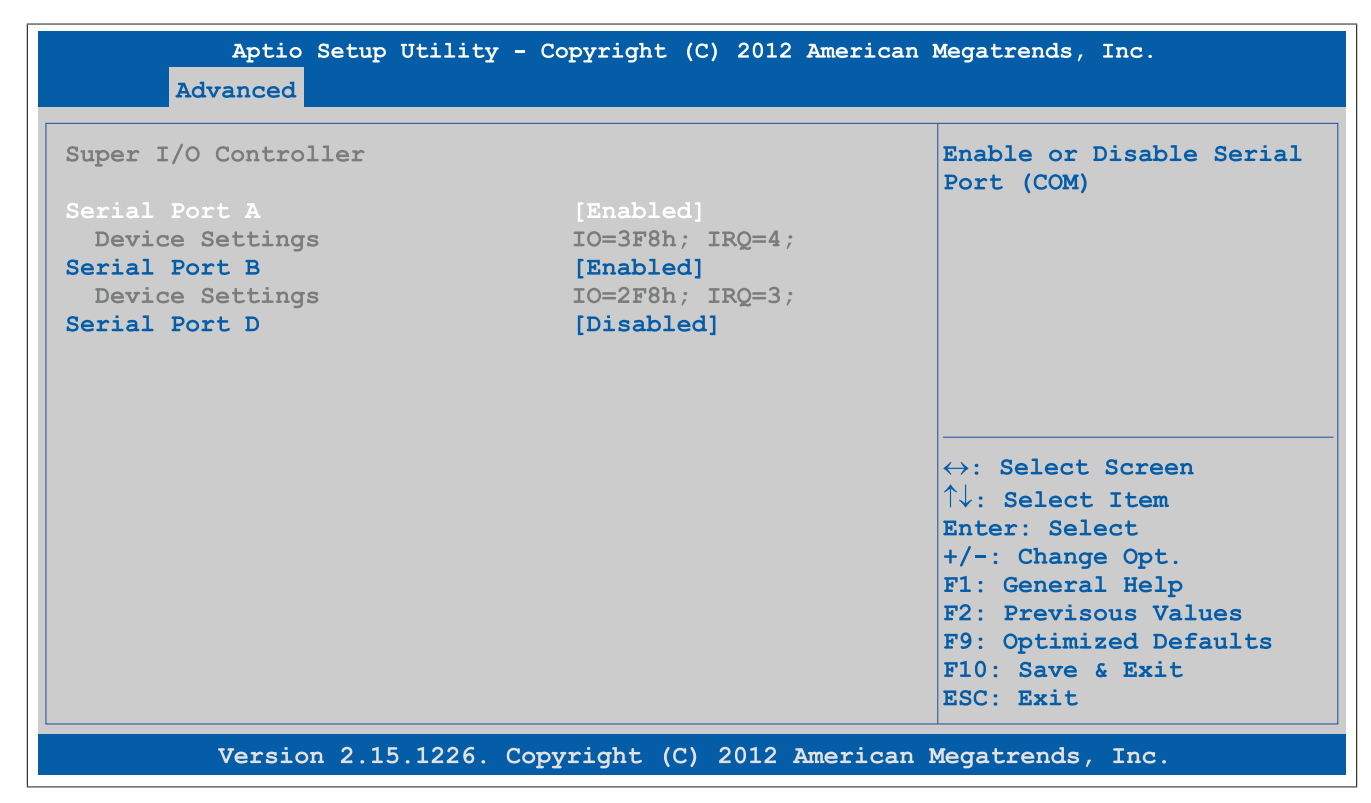

Abbildung 156: Advanced - OEM Features - Super I/O Configuration

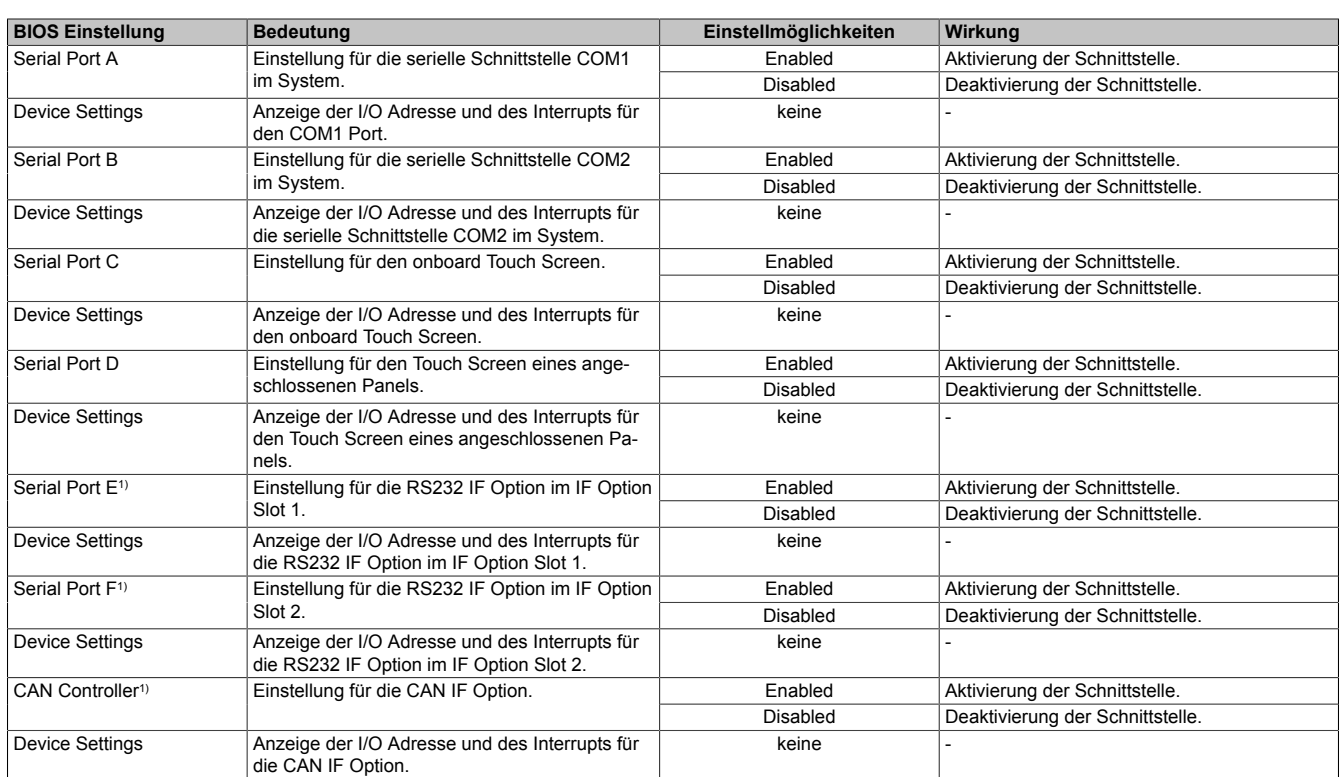

Tabelle 197: Advanced - OEM Features - Super I/O Configuration Einstellmöglichkeiten

1) Diese Option wird nur angezeigt, wenn die entsprechende IF Option in der Systemeinheit verbaut ist.

### <span id="page-245-0"></span>**1.4.2.2 CPU Board Features**

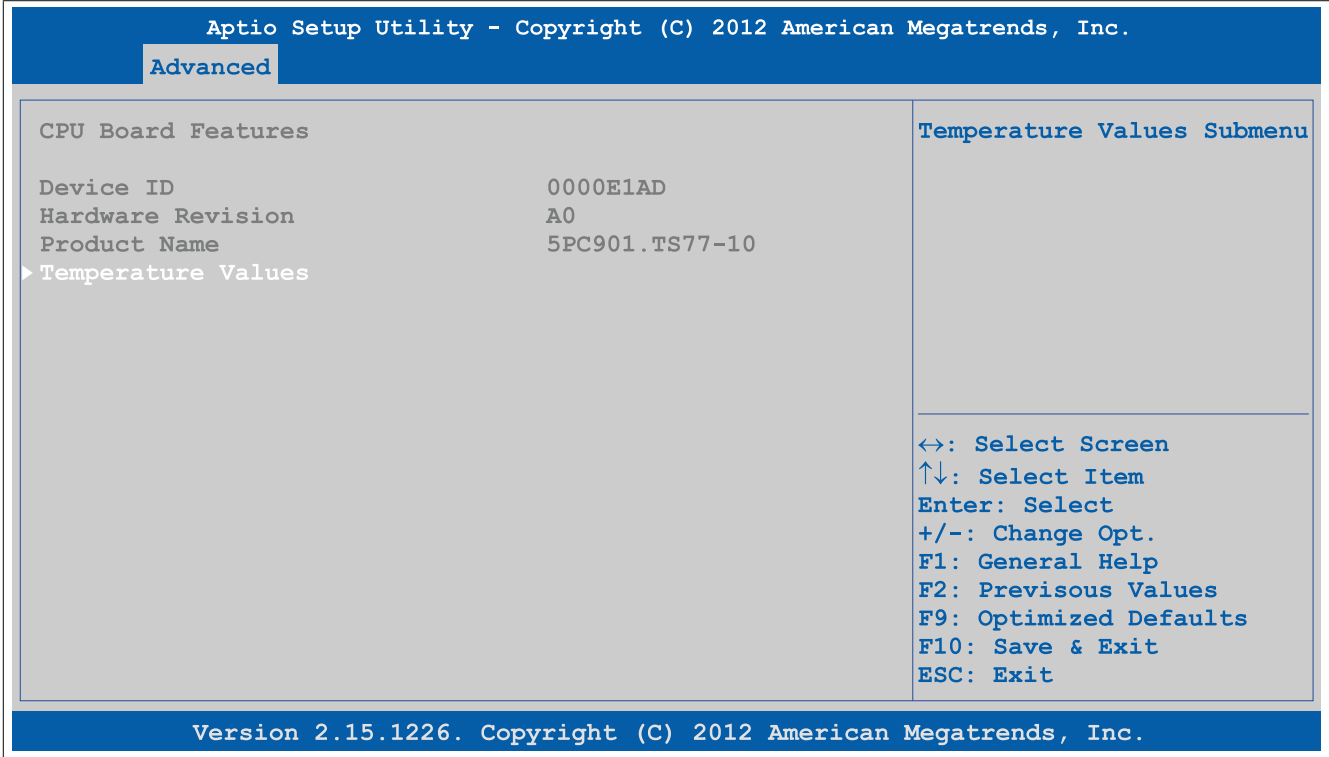

### Abbildung 157: Advanced - OEM Features - CPU Board Features

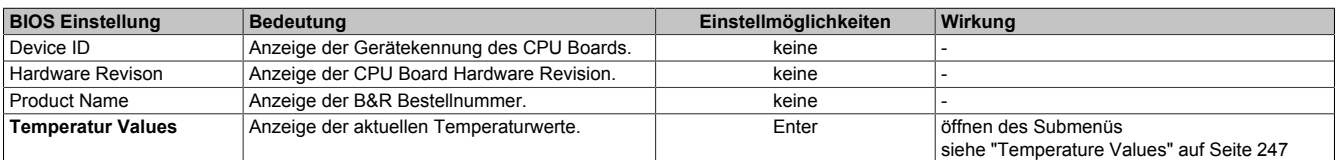

Tabelle 198: Advanced - OEM Features - CPU Board Features

### <span id="page-246-1"></span>**1.4.2.2.1 Temperature Values**

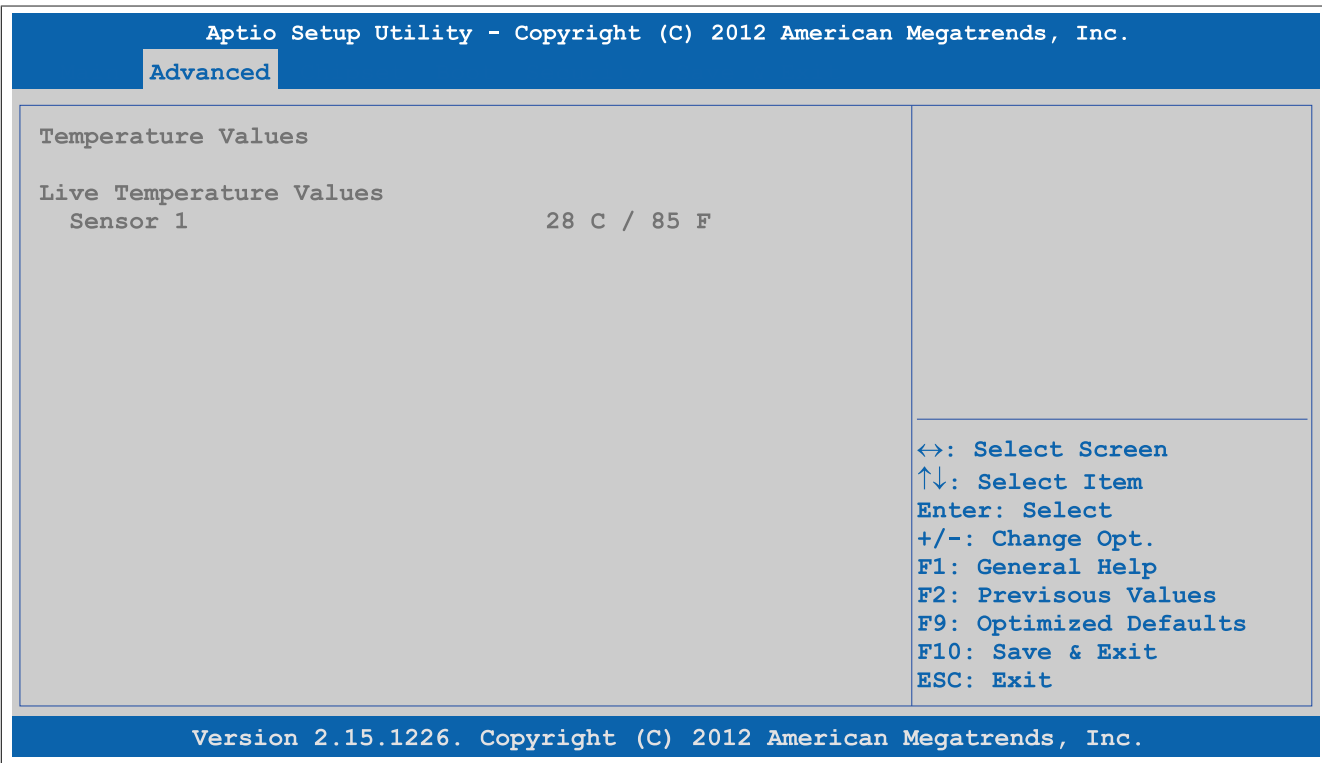

Abbildung 158: Advanced - OEM Features - CPU Board Features - Temperature Values

| <b>BIOS Einstellung</b> | Bedeutung                                                             | Einstellmöglichkeiten | Wirkung |
|-------------------------|-----------------------------------------------------------------------|-----------------------|---------|
| Sensor <sup>*</sup>     | Anzeige der aktuellen Temperatur des Sensors<br>1 (CPU) in °C und °F. | keine                 |         |

Tabelle 199: Advanced - OEM Features - CPU Board Features - Temperature Values

### <span id="page-246-0"></span>**1.4.2.3 System Board Features**

| System Board Features<br>Device ID<br>0000E1AD<br>0000<br>Compatibility ID<br>Vendor ID<br>00000000<br>Hardware Revision<br>A <sub>0</sub><br>E1AD0100000<br>Serial Number | Statistical Values Submenu                                                                                                    |
|----------------------------------------------------------------------------------------------------|----------------------------------------------------------------------------------------------------|
|                                                                                                    |                                                                                                    |
| Product Name<br>5PC901.TS77-10<br>Parent Device ID<br>$F$ , $F$ , $F$ , $F$ , $F$ , $F$ , $F$<br>Parent Compatibility ID<br><b>EFFFF</b><br>User Serial ID<br>Not defined  |                                                                                                    |
| Statistical Values<br>Temperature Values<br>Voltage Values                                                                                                    | $\leftrightarrow$ : Select Screen<br>$\uparrow\downarrow$ : Select Item<br>Enter: Select<br>$+/-$ : Change Opt.<br>F1: General Help<br>F2: Previsous Values<br>F9: Optimized Defaults<br>$F10:$ Save & Exit<br>ESC: Exit |

Abbildung 159: Advanced - OEM Features - System Board Features

Kapitel 4 Software

### Software • BIOS Optionen

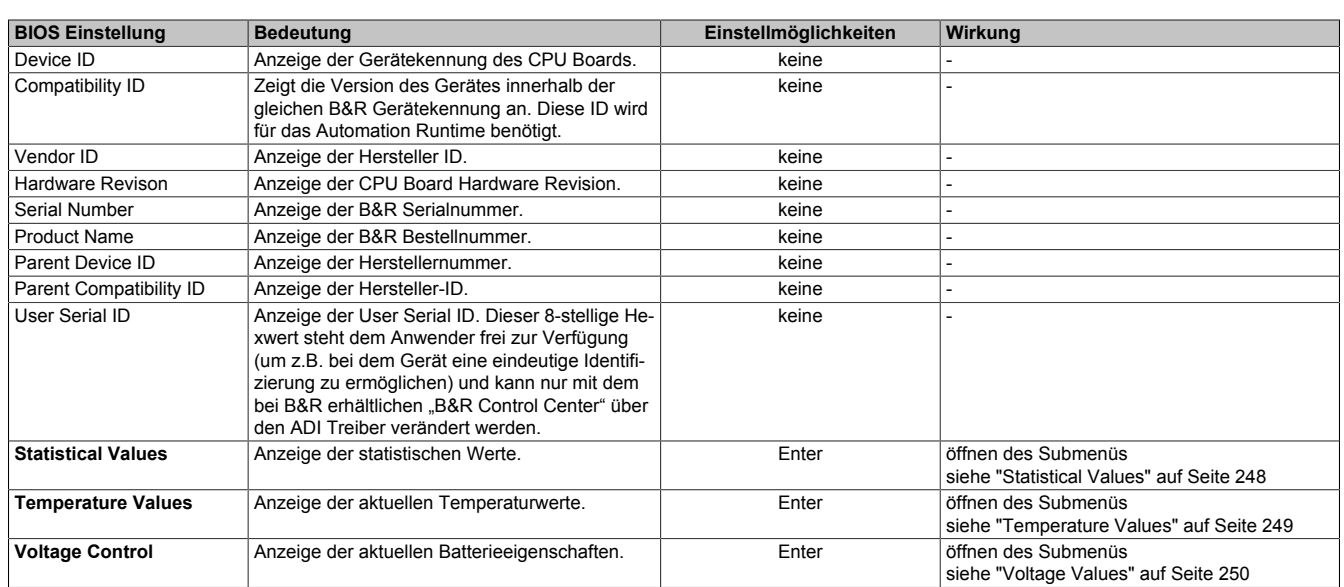

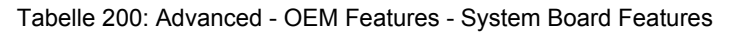

### <span id="page-247-0"></span>**1.4.2.3.1 Statistical Values**

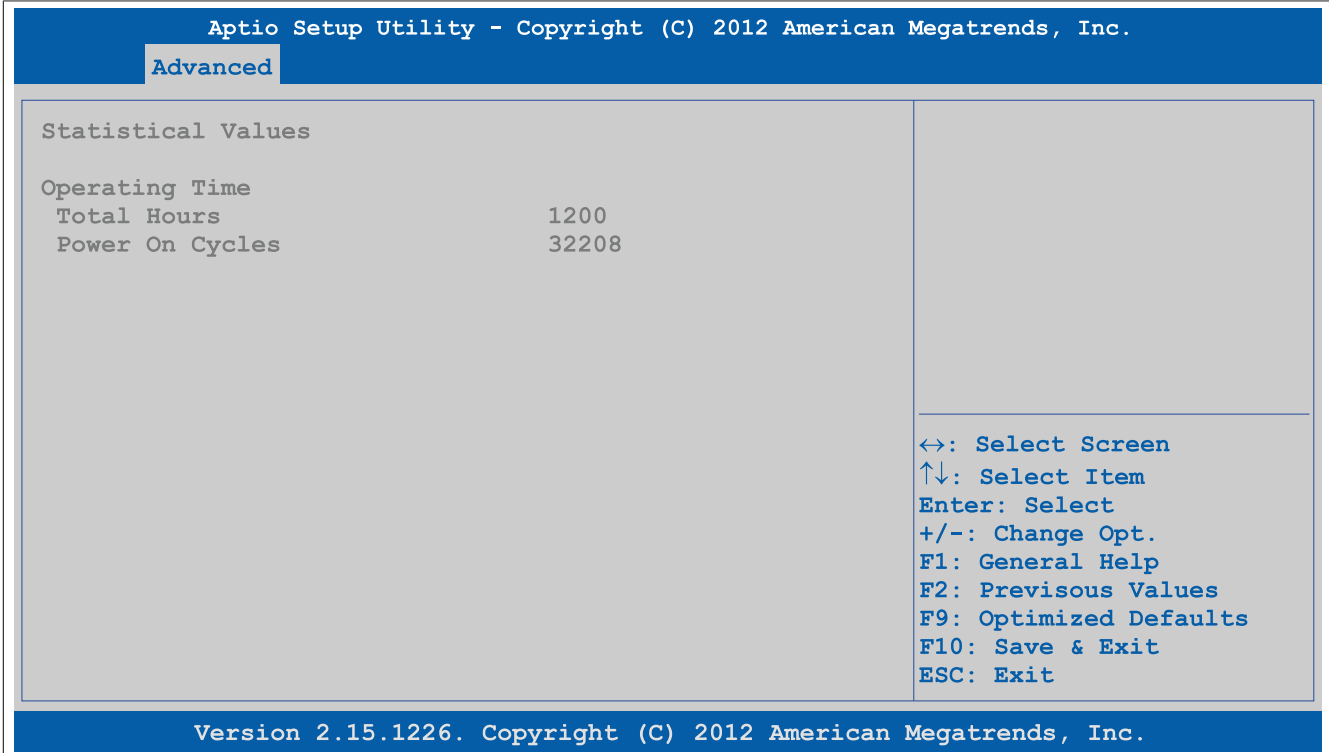

#### Abbildung 160: Advanced - OEM Features - System Board Features - Statistical Values

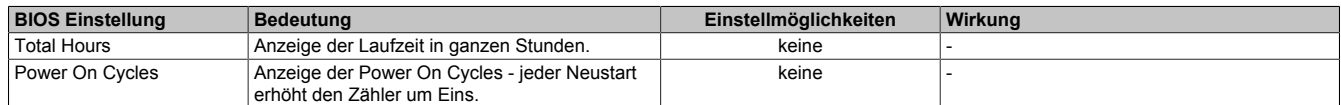

Tabelle 201: Advanced - OEM Features - System Board Features - Statistical Values

### <span id="page-248-0"></span>**1.4.2.3.2 Temperature Values**

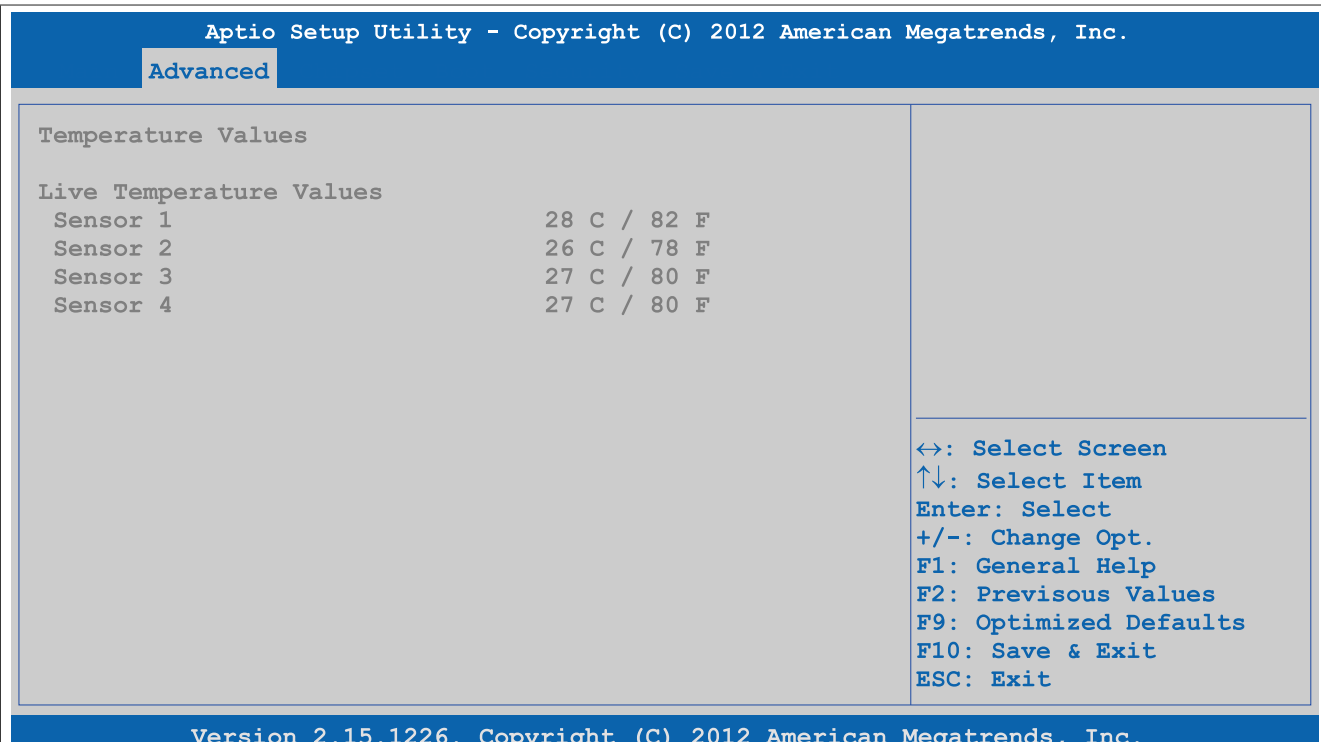

#### Abbildung 161: Advanced - OEM Features - System Board Features - Temperature Values

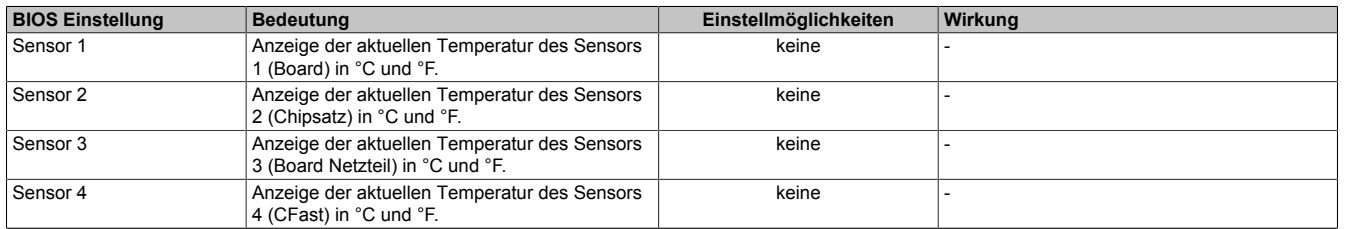

Tabelle 202: Advanced - OEM Features - System Board Features - Temperature Values

Kapitel 4 Software

### <span id="page-249-1"></span>**1.4.2.3.3 Voltage Values**

| <b>Advanced</b>                                                     | Aptio Setup Utility - Copyright (C) 2012 American Megatrends, Inc.                                                                                                    |
|---------------------------------------------------------------------|----------------------------------------------------------------------------------------------------|
| Voltage Values                                                      |                                                                                                    |
| $2.92 \text{ V}$<br>Battery Voltage<br>Battery State<br><b>GOOD</b> |                                                                                                    |
|                                                                     | $\leftrightarrow$ : Select Screen<br>$\uparrow\downarrow$ : Select Item<br>Enter: Select<br>+/-: Change Opt.                                                           |
|                                                                     | F1: General Help<br>F2: Previsous Values<br>F9: Optimized Defaults<br>F10: Save & Exit<br>ESC: Exit<br>Version 2.15.1226. Copyright (C) 2012 American Megatrends, Inc. |

Abbildung 162: Advanced - OEM Features - System Board Features - Voltage Values

| <b>BIOS Einstellung</b> | Bedeutung                                | Einstellmöglichkeiten | Wirkung |
|-------------------------|------------------------------------------|-----------------------|---------|
| <b>Battery Voltage</b>  | Anzeige der Batteriespannung in Volt.    | keine                 |         |
| <b>Battery State</b>    | <sup>1</sup> Anzeige des Batteriestatus. | keine                 |         |

Tabelle 203: Advanced - OEM Features - System Board Features - Voltage Values

### <span id="page-249-0"></span>**1.4.2.4 Memory Module Features**

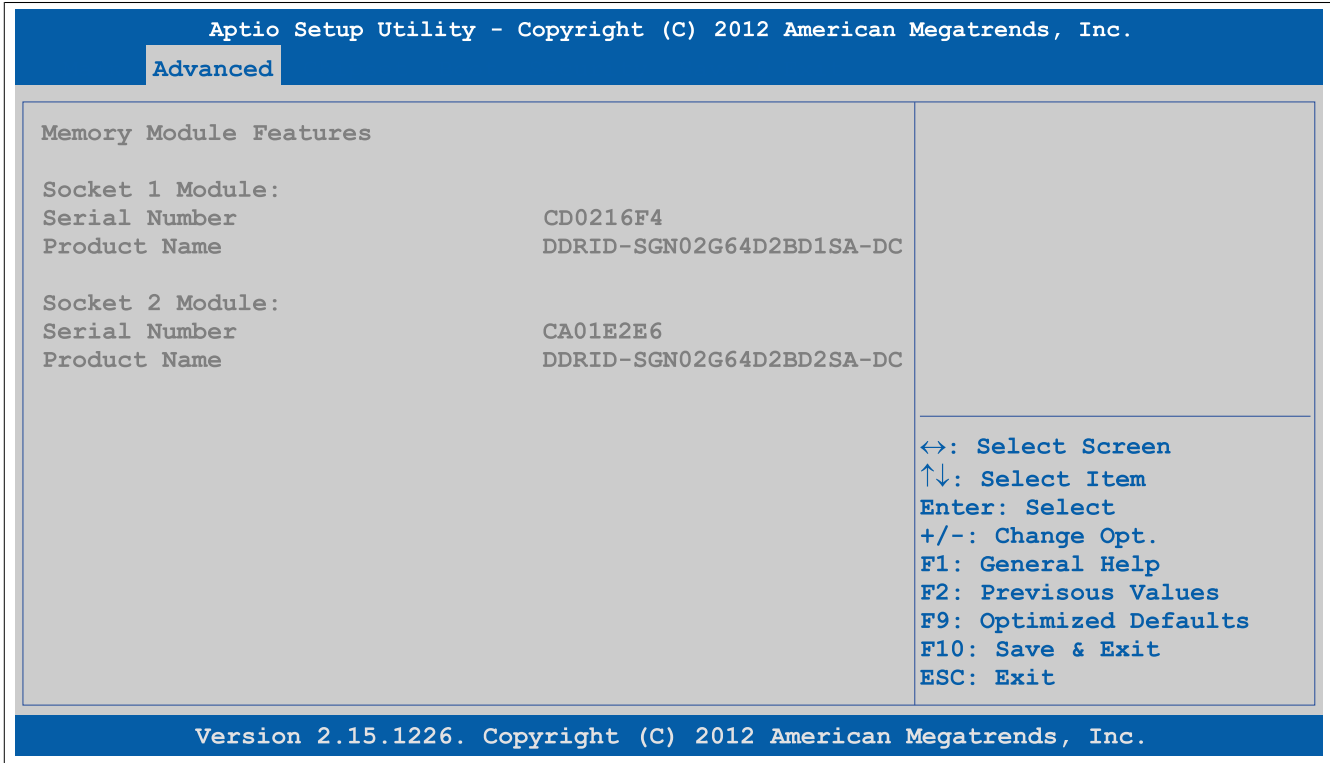

Abbildung 163: Advanced - OEM Features - Memory Module Features

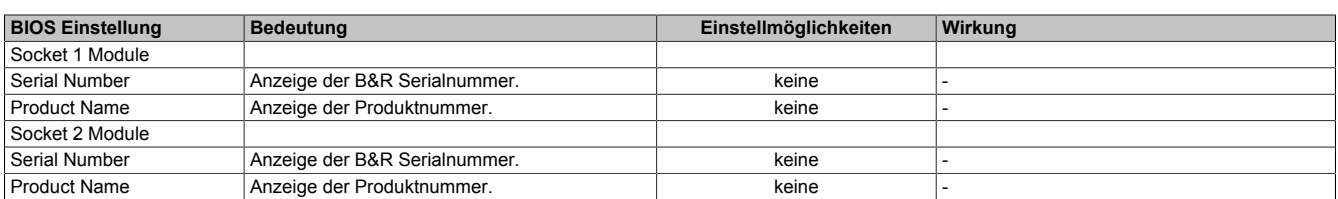

### Tabelle 204: Advanced - OEM Features - Memory Module Features

### <span id="page-250-0"></span>**1.4.2.5 Display Board Features**

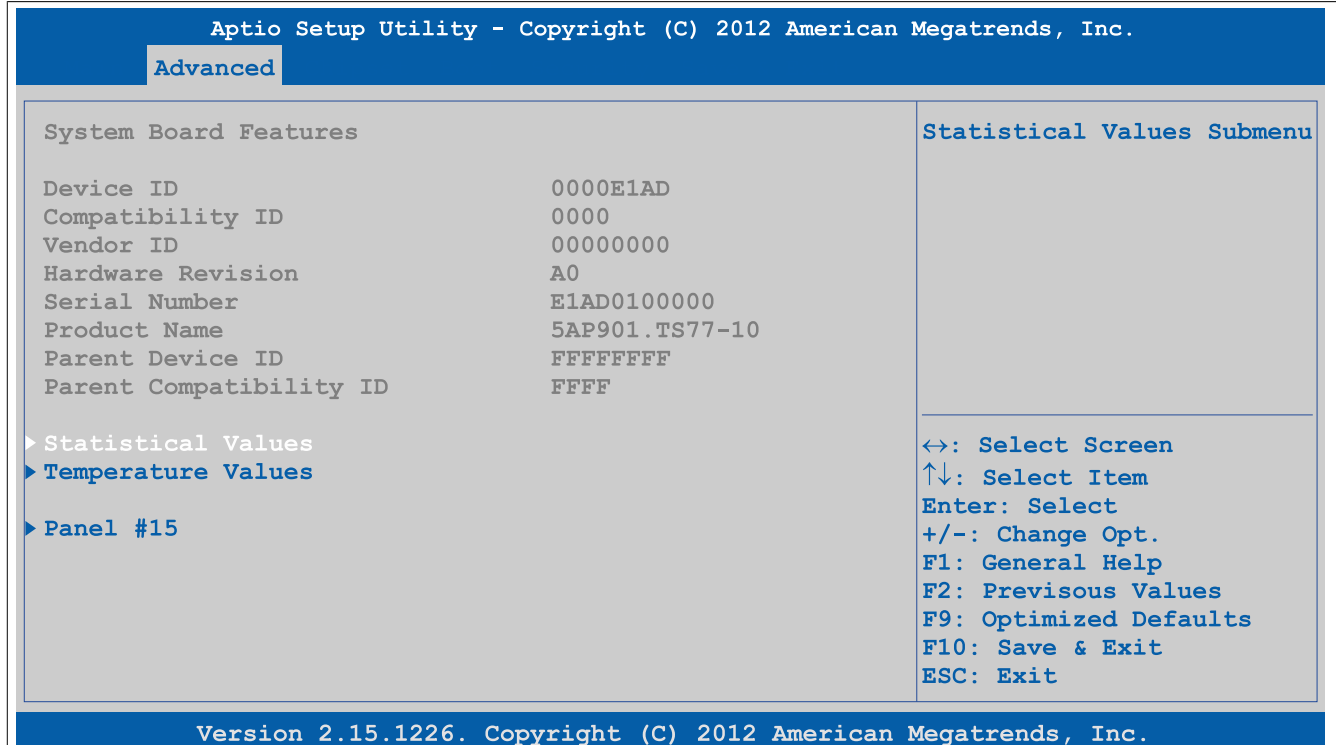

### Abbildung 164: Advanced - OEM Features - Display Board Features

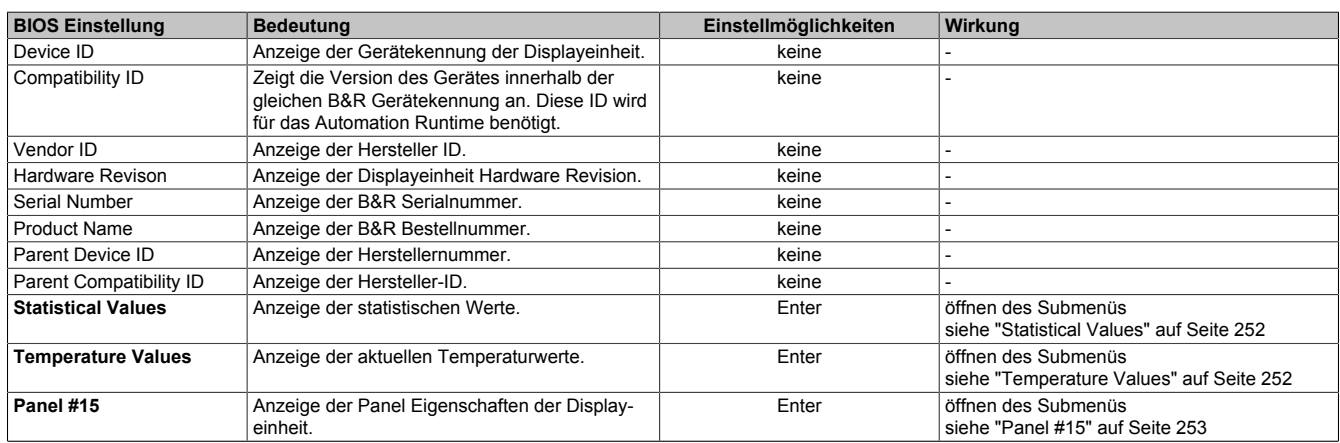

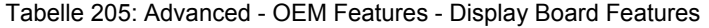

### <span id="page-251-0"></span>**1.4.2.5.1 Statistical Values**

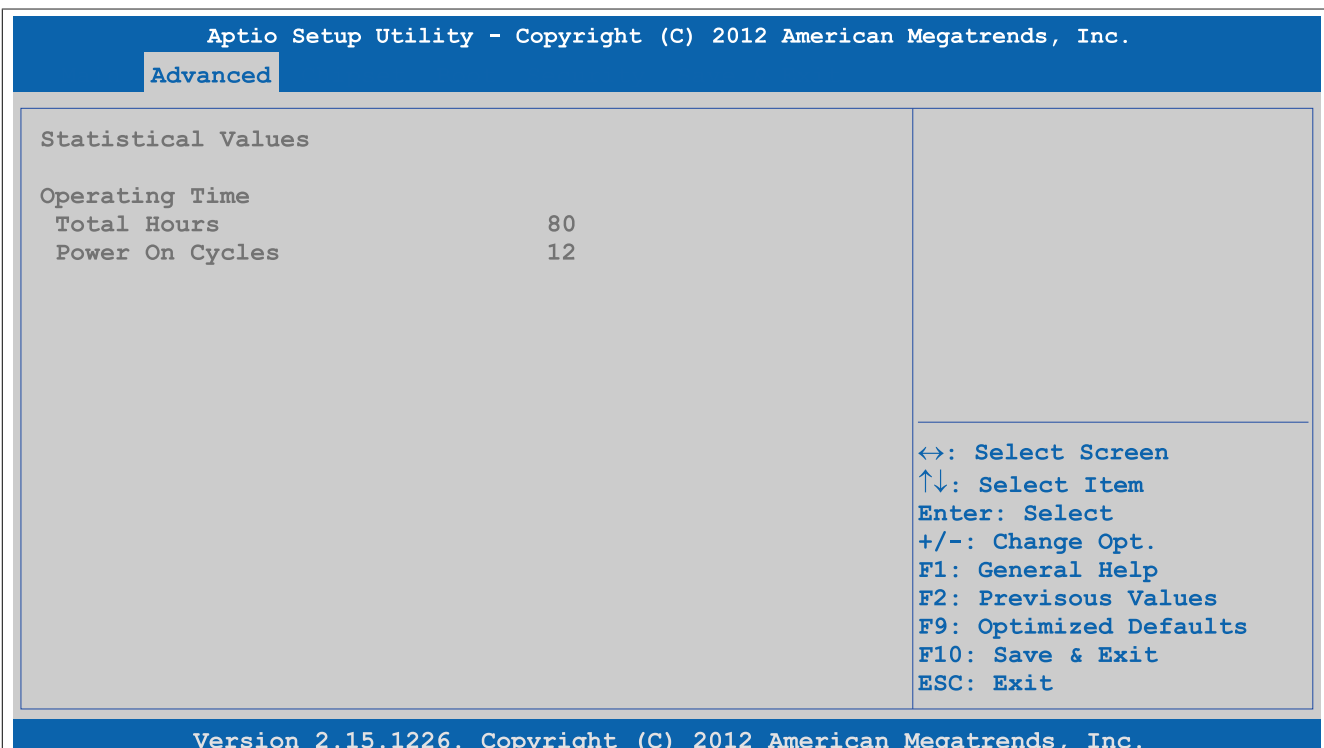

Abbildung 165: Advanced - OEM Features - Display Board Features - Statistical Values

| <b>BIOS Einstellung</b> | <b>Bedeutung</b>                                                             | Einstellmöglichkeiten | Wirkuna |
|-------------------------|------------------------------------------------------------------------------|-----------------------|---------|
| Total Hours             | Anzeige der Laufzeit in ganzen Stunden.                                      | keine                 |         |
| Power On Cycles         | Anzeige der Power On Cycles - jeder Neustart<br>l erhöht den Zähler um Eins. | keine                 |         |

Tabelle 206: Advanced - OEM Features - Display Board Features - Statistical Values

#### <span id="page-251-1"></span>**1.4.2.5.2 Temperature Values**

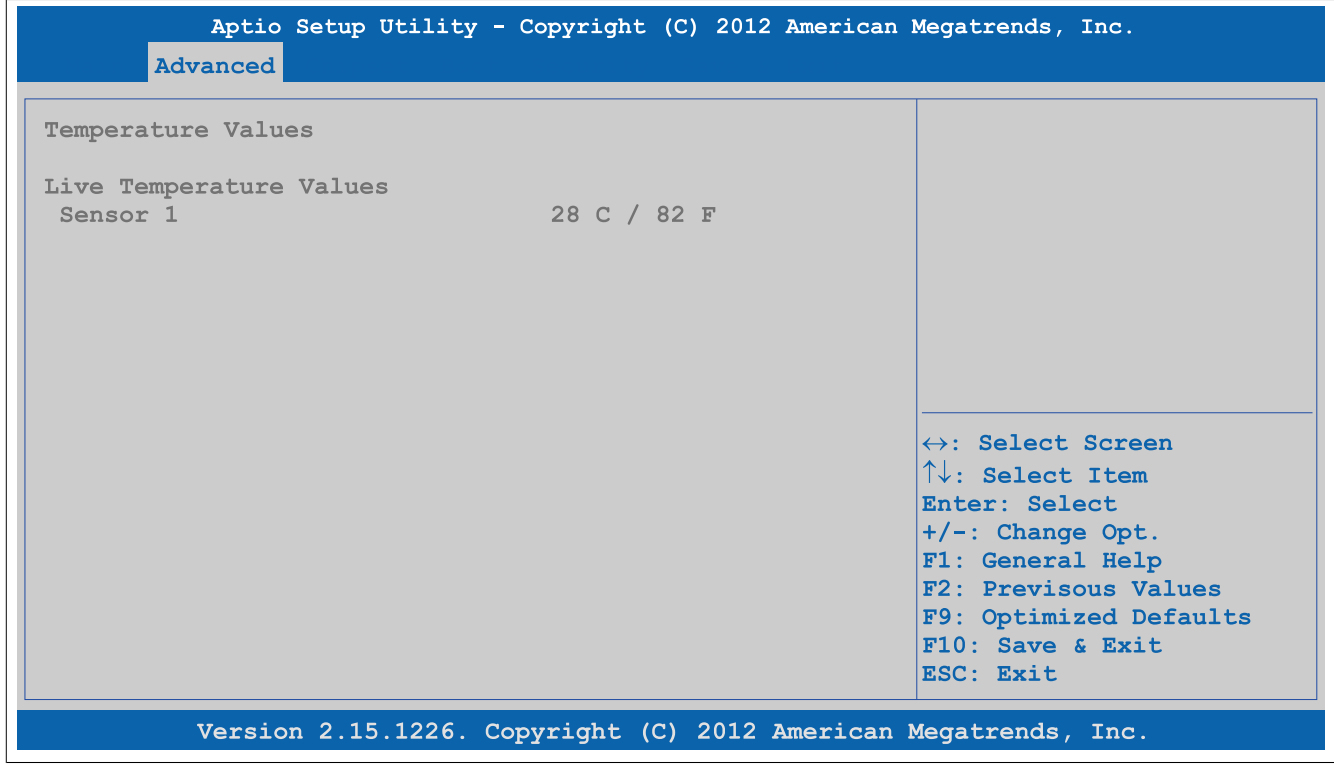

Abbildung 166: Advanced - OEM Features - Display Board Features - Temperature Values
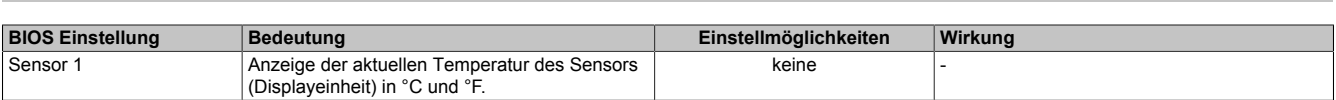

Tabelle 207: Advanced - OEM Features - Display Board Features - Temperature Values

# **1.4.2.5.3 Panel #15**

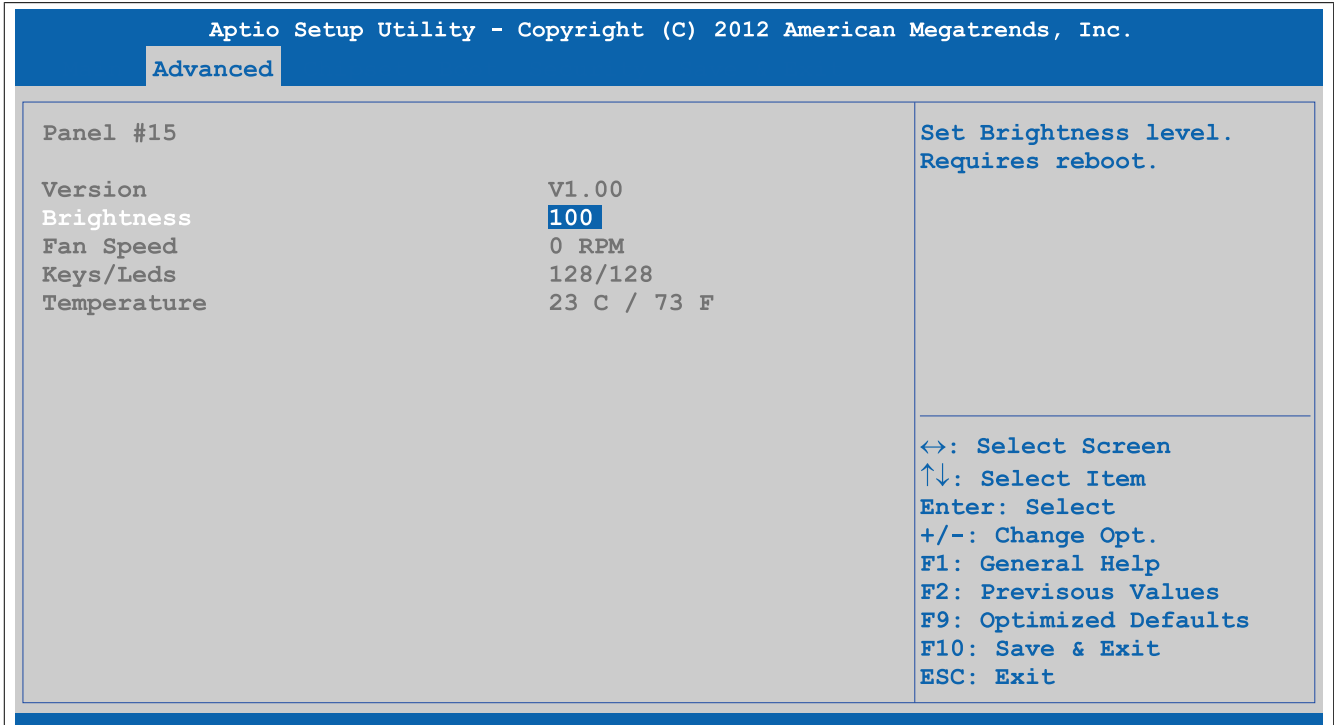

Version 2.15.1226. Copyright (C) 2012 American Megatrends, Inc.

#### Abbildung 167: Advanced - OEM Features - Display Board Features - Panel #15

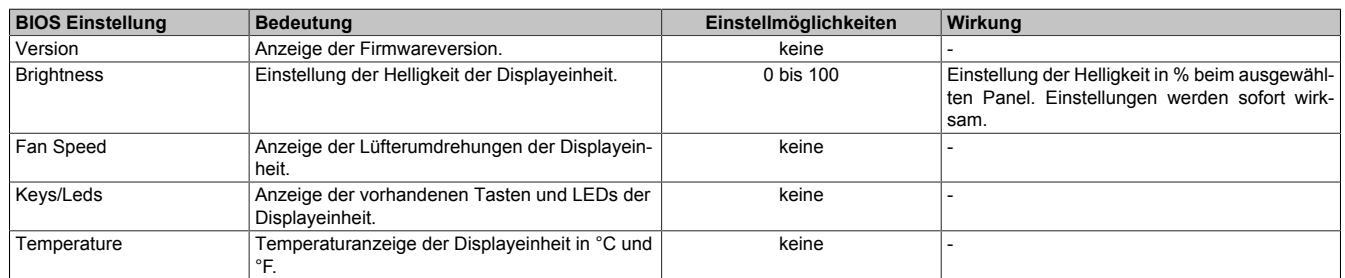

Tabelle 208: Advanced - OEM Features - Display Board Features - Panel #15

# **1.4.2.6 Bus Unit Features**

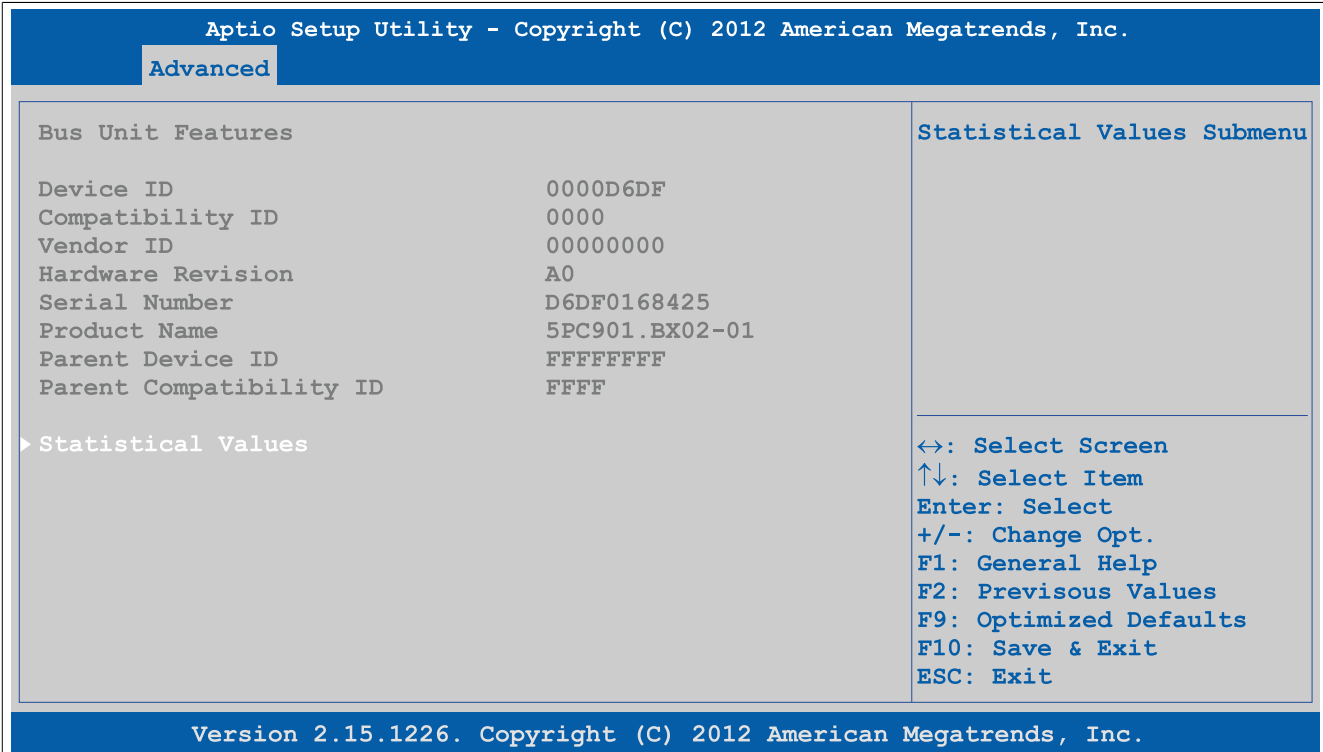

### Abbildung 168: Advanced - OEM Features - Bus Unit Features

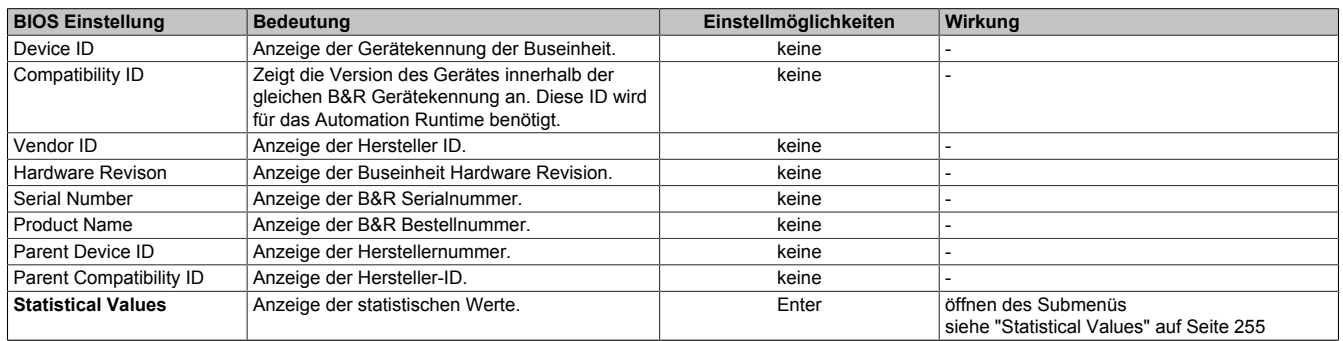

Tabelle 209: Advanced - OEM Features - Bus Unit Features

### <span id="page-254-0"></span>**1.4.2.6.1 Statistical Values**

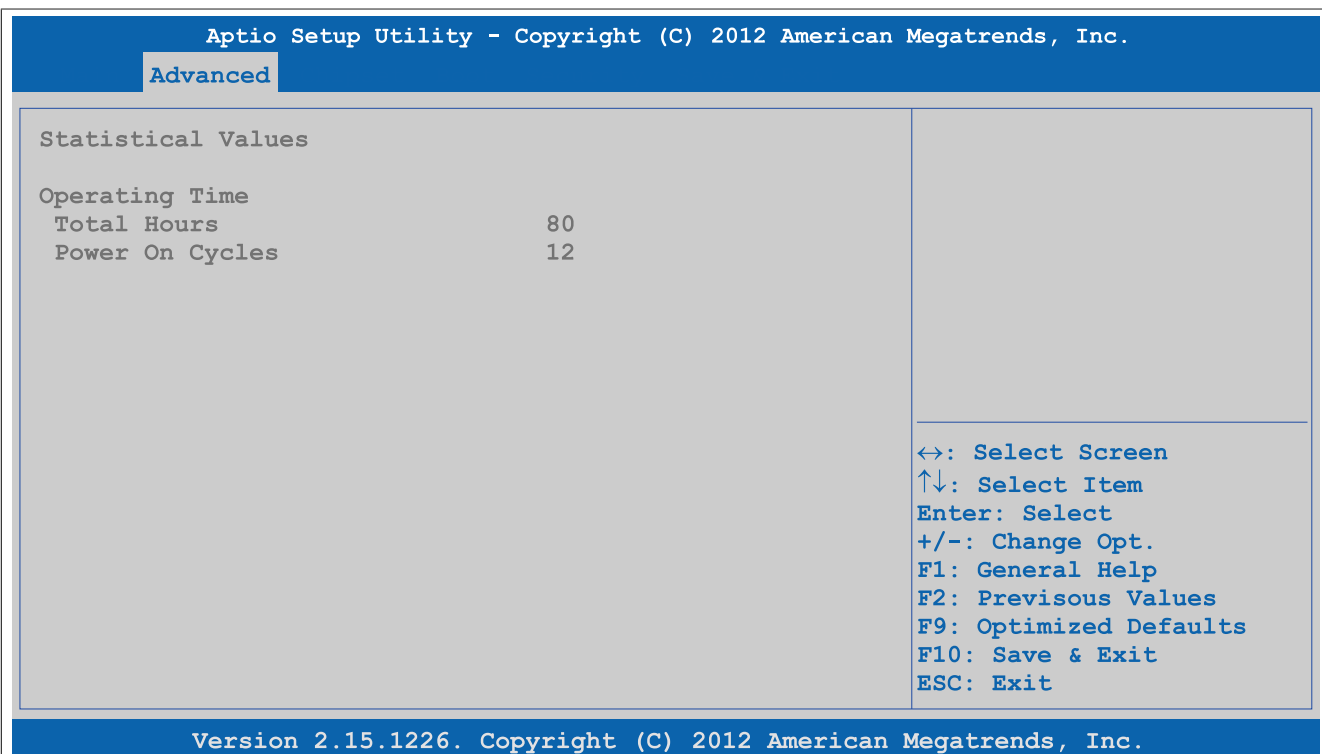

#### Abbildung 169: Advanced - OEM Features - Bus Unit Features - Statistical Values

| <b>BIOS Einstellung</b> | <b>Bedeutung</b>                                                           | Einstellmöglichkeiten | Wirkuna |
|-------------------------|----------------------------------------------------------------------------|-----------------------|---------|
| 'Total Hours            | Anzeige der Laufzeit in ganzen Stunden.                                    | keine                 |         |
| Power On Cycles         | Anzeige der Power On Cycles - jeder Neustart<br>erhöht den Zähler um Eins. | keine                 |         |

Tabelle 210: Advanced - OEM Features - Bus Unit Features - Statistical Values

### **1.4.2.7 IF Option 1 Features**

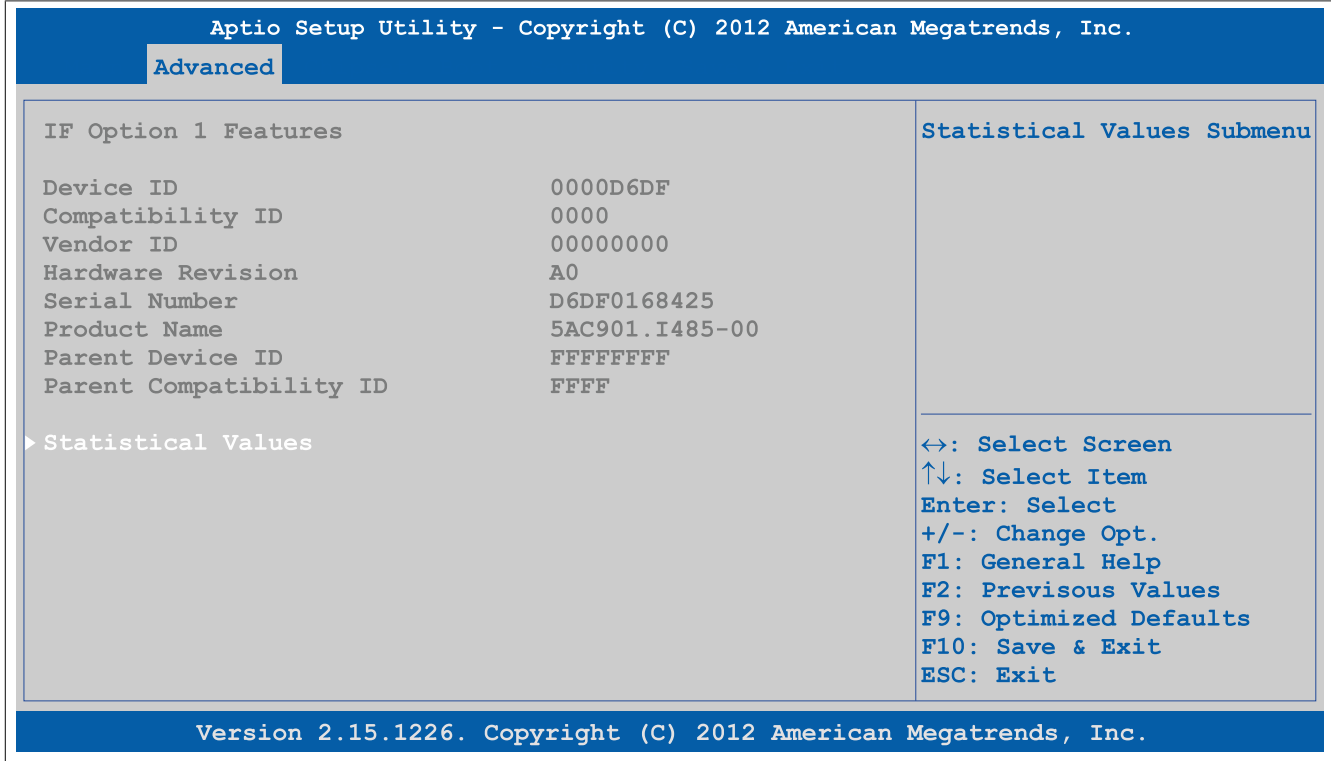

Abbildung 170: Advanced - OEM Features - IF Option 1 Features

### Software • BIOS Optionen

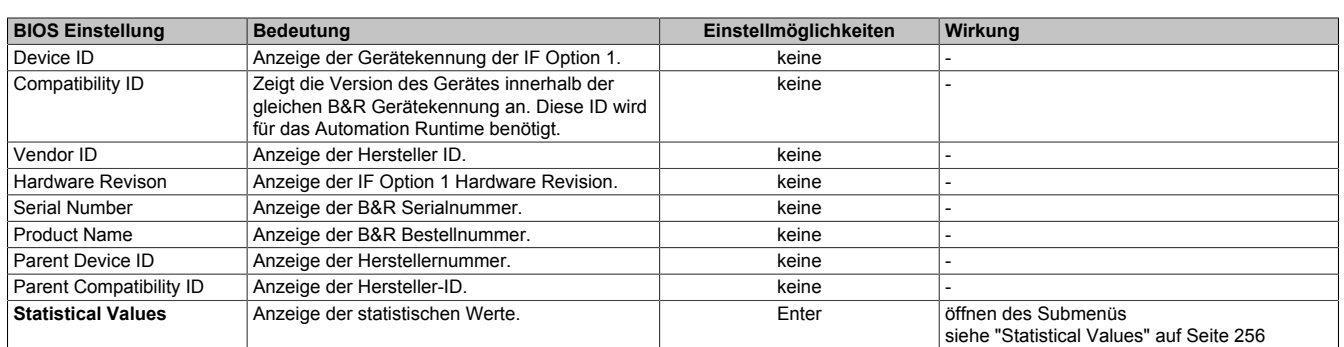

Tabelle 211: Advanced - OEM Features - IF Option 1 Features

# <span id="page-255-0"></span>**1.4.2.7.1 Statistical Values**

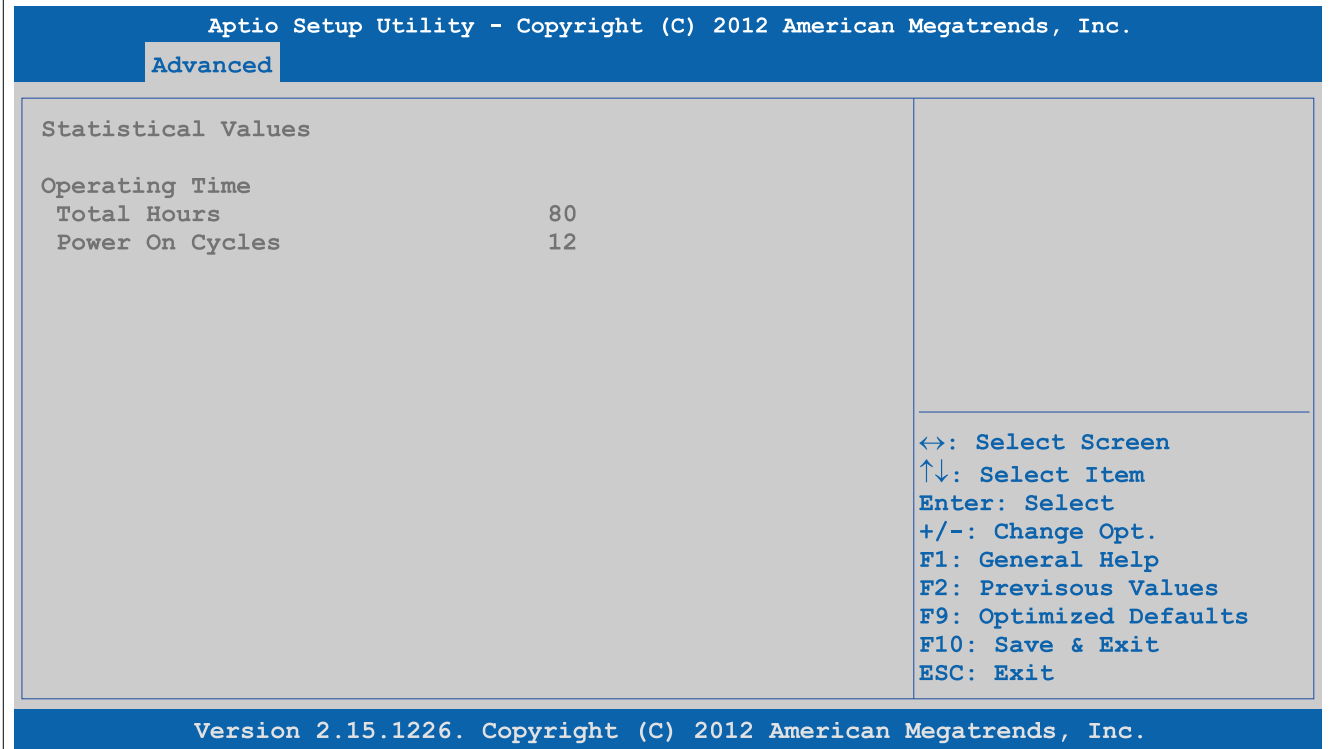

### Abbildung 171: Advanced - OEM Features - IF Option 1 Features - Statistical Values

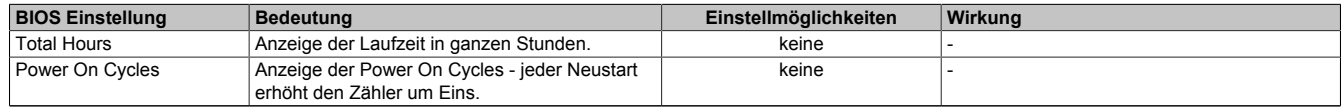

Tabelle 212: Advanced - OEM Features - IF Option 1 Features - Statistical Values

### **1.4.2.8 IF Option 2 Features**

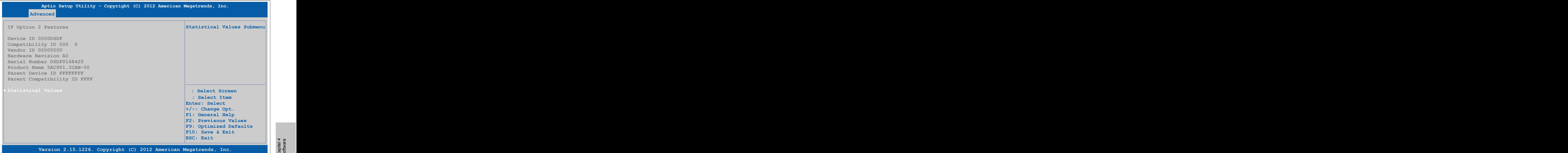

Abbildung 172: Advanced - OEM Features - IF Option 2 Features

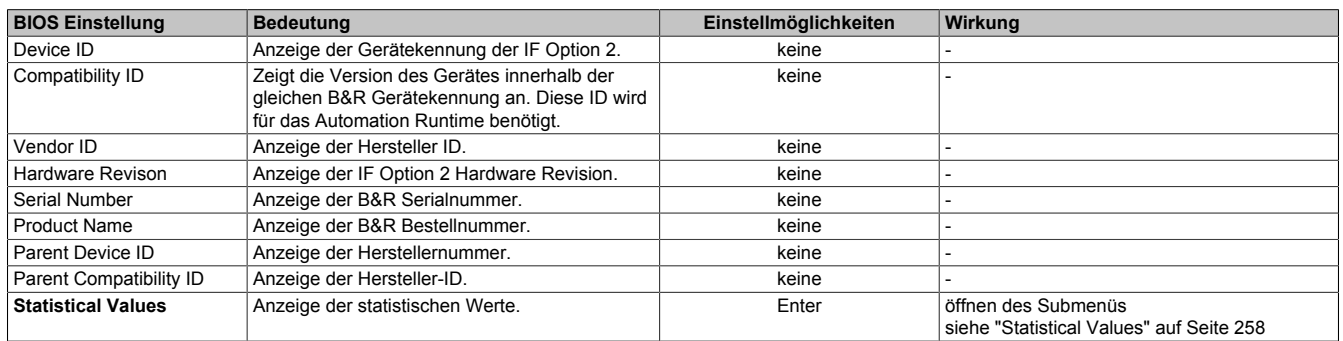

Tabelle 213: Advanced - OEM Features - IF Option 2 Features

### <span id="page-257-0"></span>**1.4.2.8.1 Statistical Values**

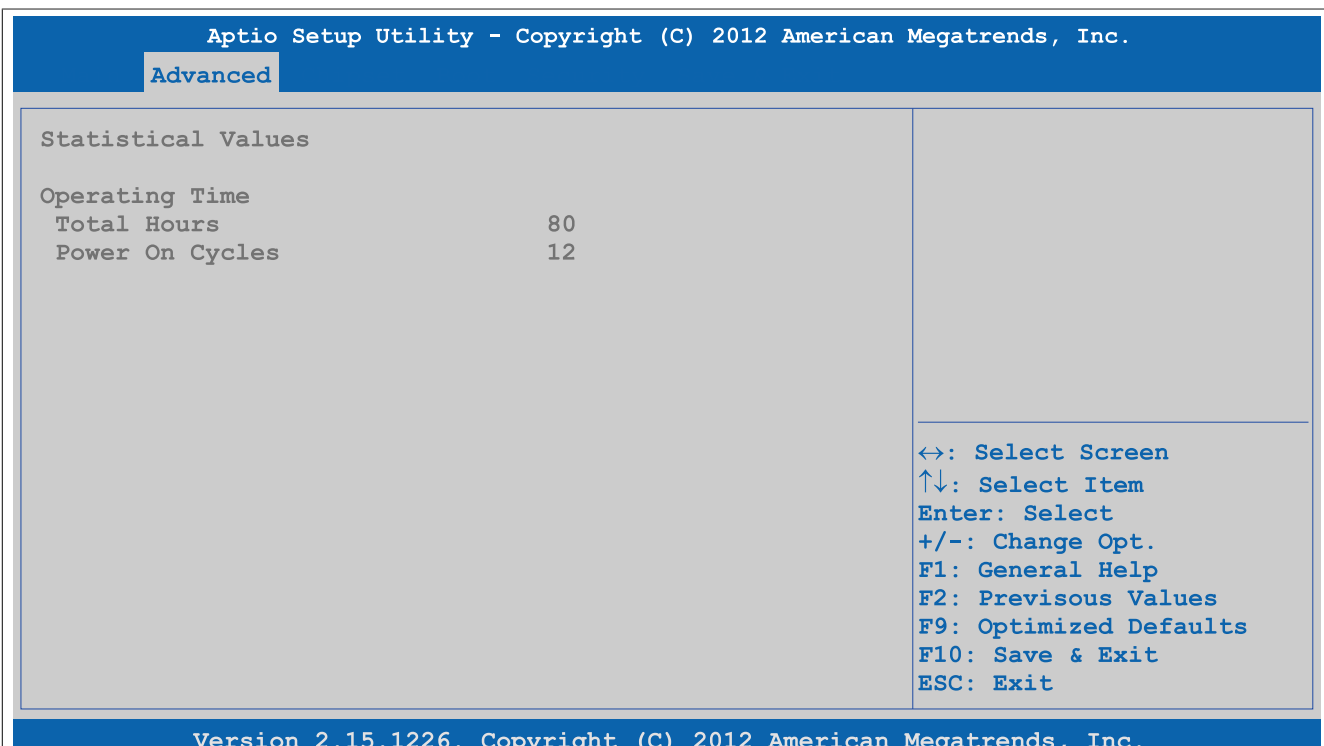

### Abbildung 173: Advanced - OEM Features - IF Option 2 Features - Statistical Values

| <b>BIOS Einstellung</b> | Bedeutung                                                                  | Einstellmöglichkeiten | Wirkuna |
|-------------------------|----------------------------------------------------------------------------|-----------------------|---------|
| Total Hours             | Anzeige der Laufzeit in ganzen Stunden.                                    | keine                 |         |
| Power On Cycles         | Anzeige der Power On Cycles - jeder Neustart<br>erhöht den Zähler um Eins. | keine                 |         |

Tabelle 214: Advanced - OEM Features - IF Option 2 Features - Statistical Values

### **1.4.2.9 Fan Unit Features**

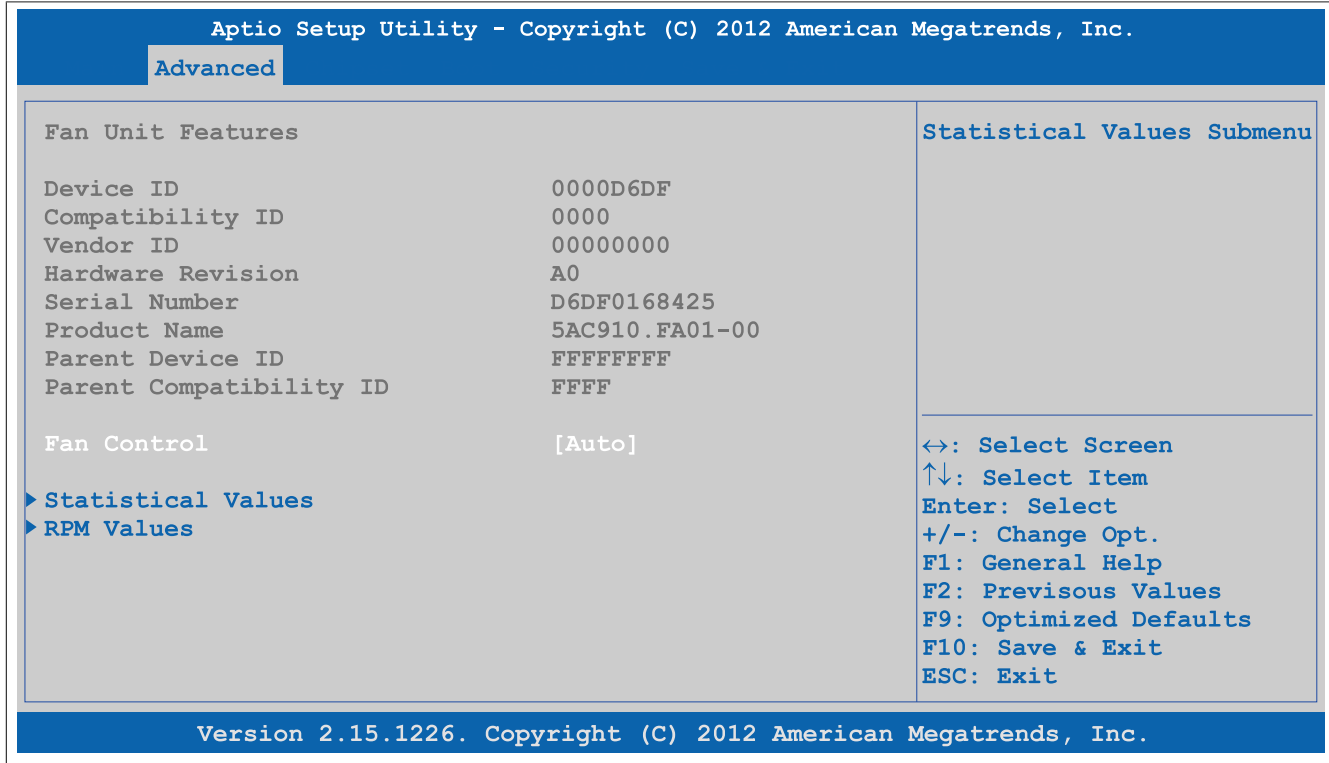

Abbildung 174: Advanced - OEM Features - Fan Unit Features

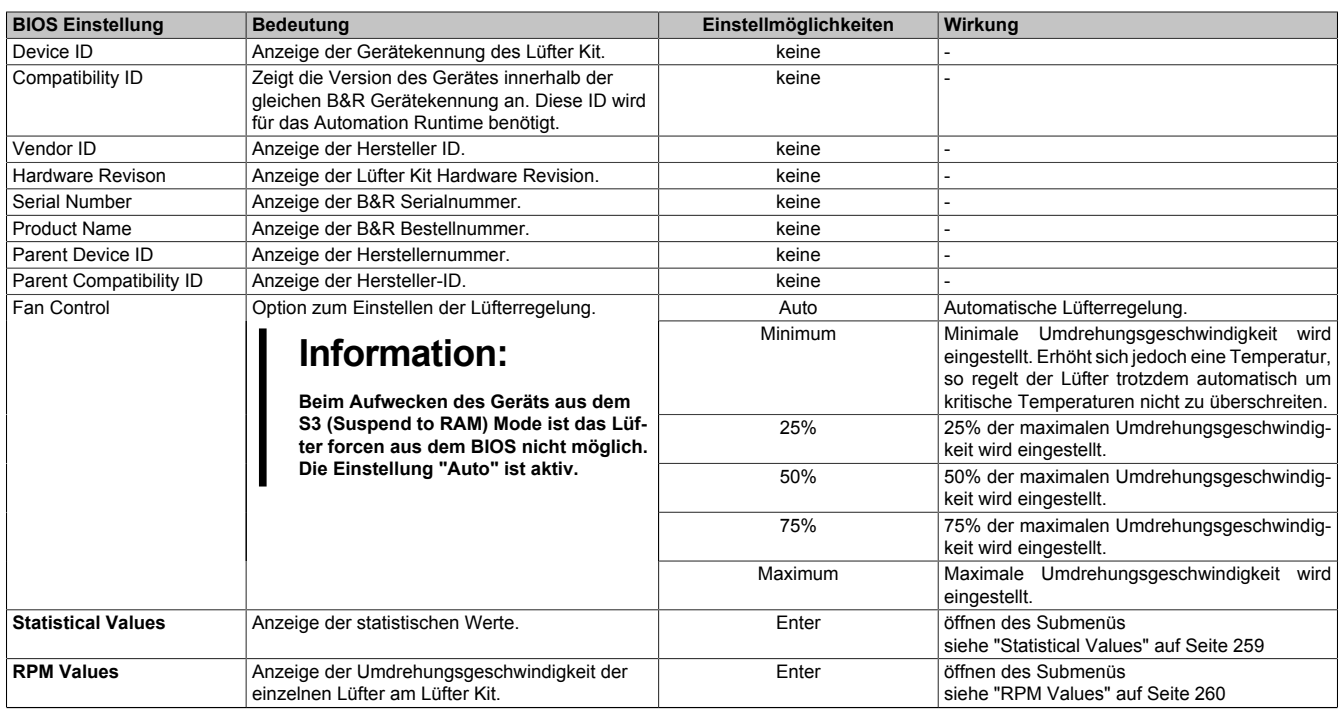

Tabelle 215: Advanced - OEM Features - Fan Unit Features

### <span id="page-258-0"></span>**1.4.2.9.1 Statistical Values**

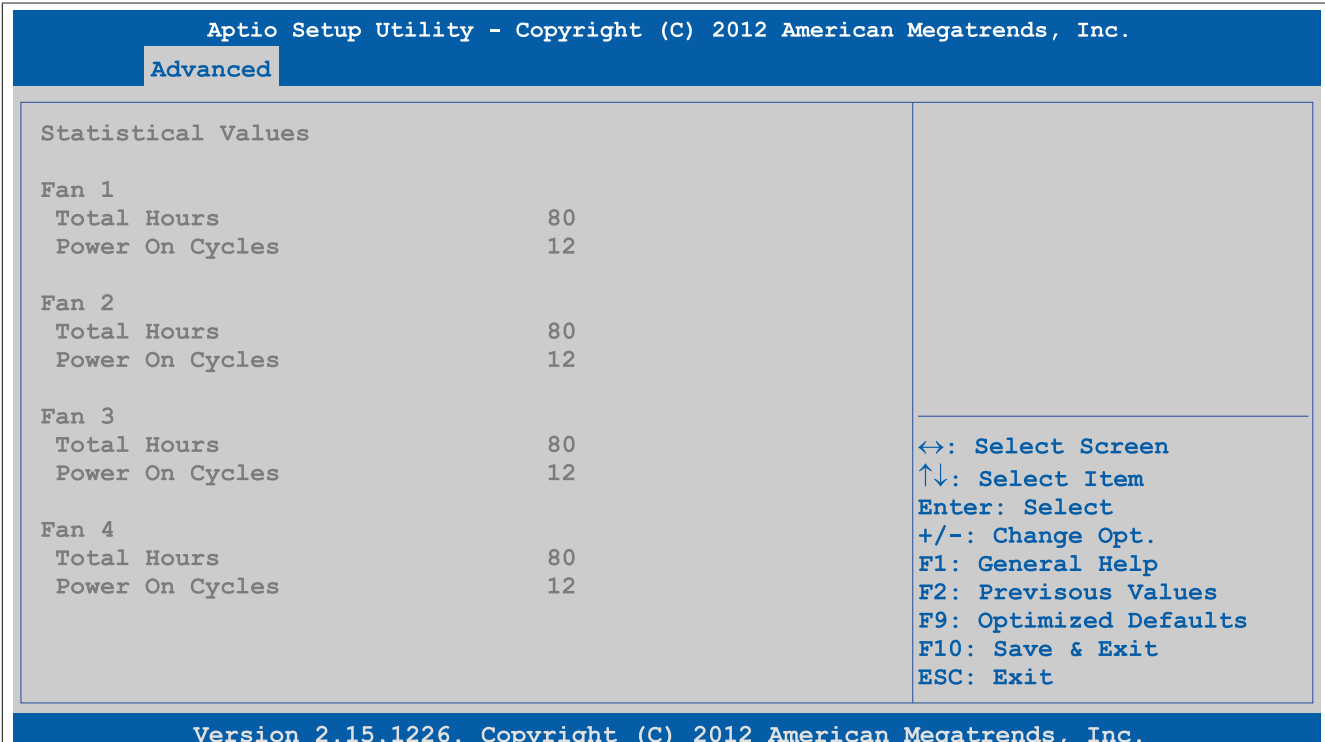

### Abbildung 175: Advanced - OEM Features - Fan Unit Features - Statistical Values

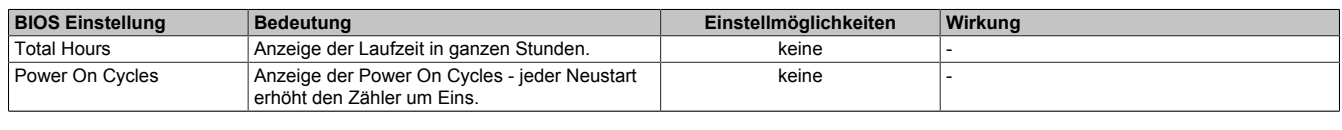

Tabelle 216: Advanced - OEM Features - Fan Unit Features - Statistical Values

### <span id="page-259-0"></span>**1.4.2.9.2 RPM Values**

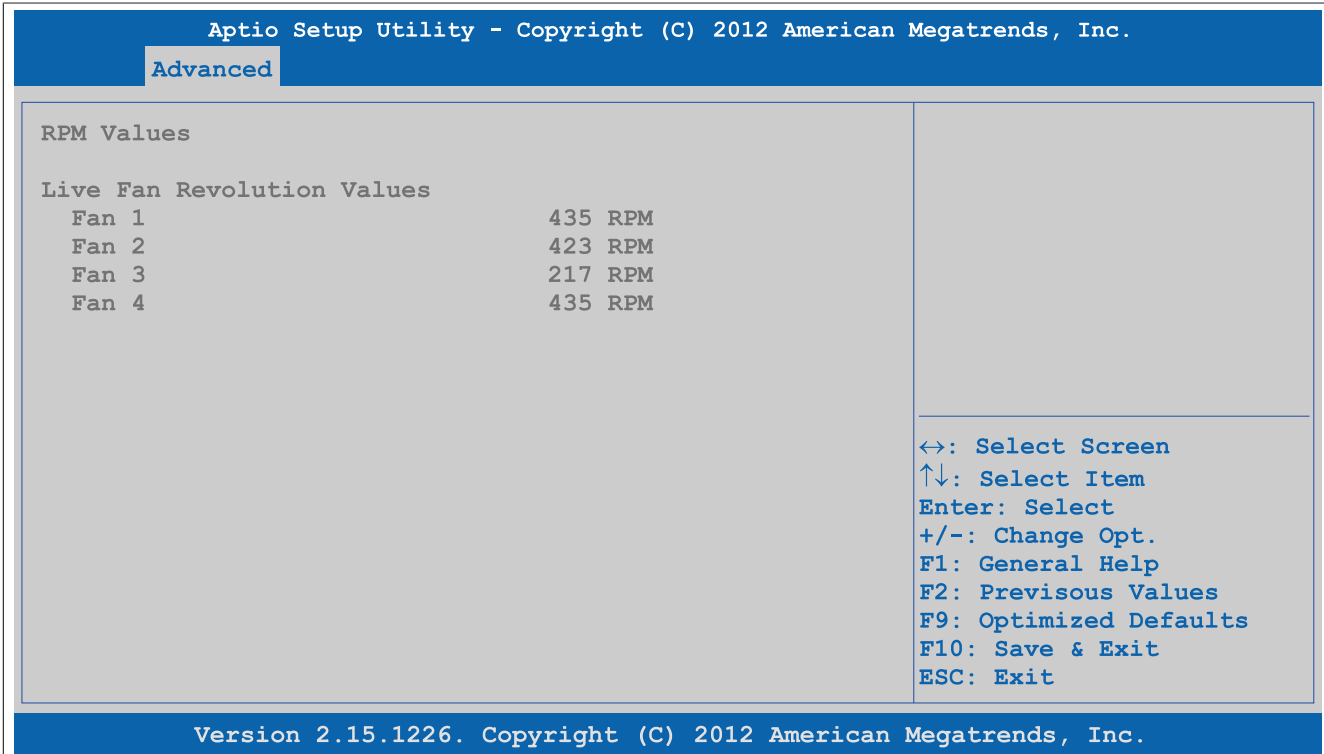

### Abbildung 176: Advanced - OEM Features - Fan Unit Features - RPM Values

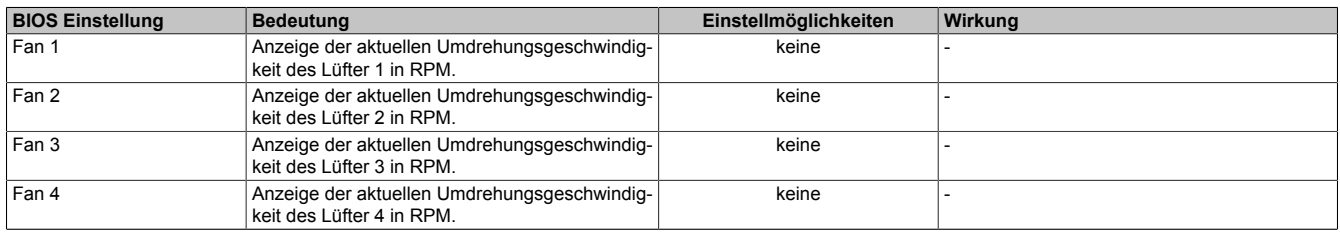

Tabelle 217: Advanced - OEM Features - Fan Unit Features - RPM Values

# **1.4.2.10 Slide-in 1 Features**

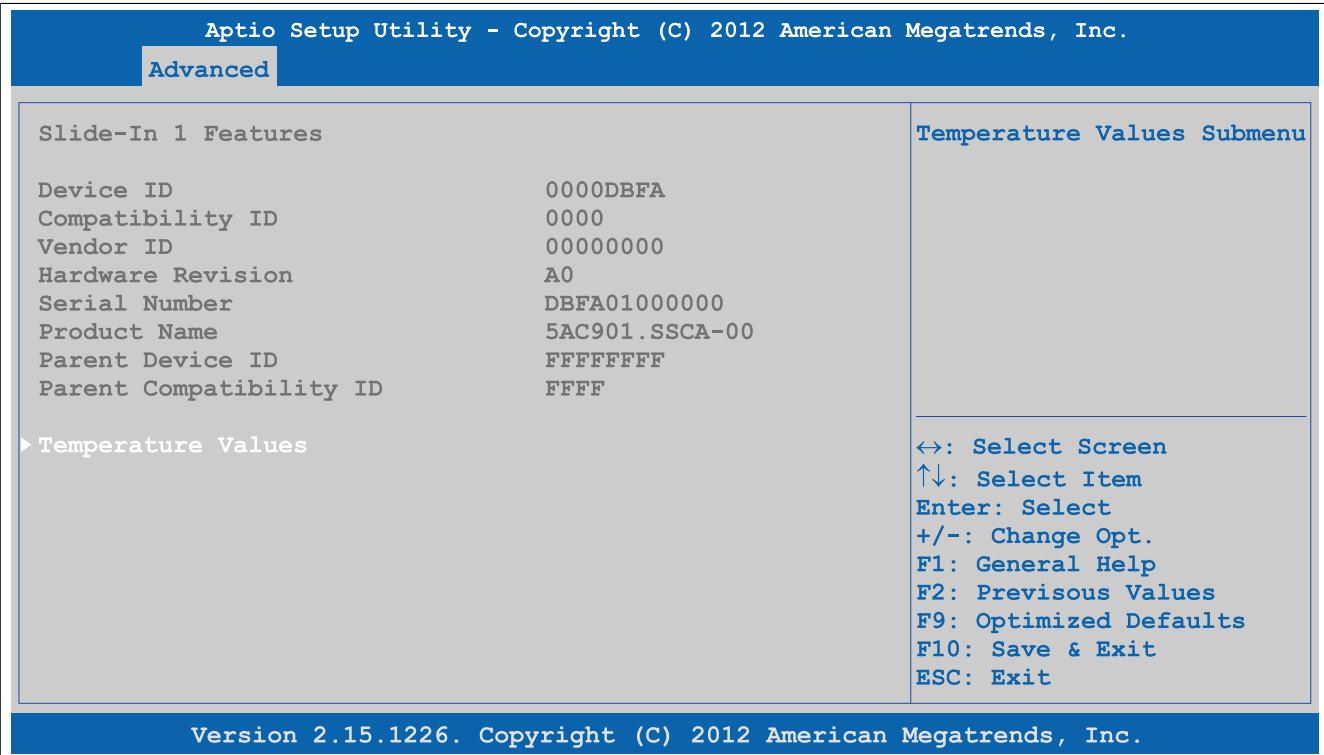

### Abbildung 177: Advanced - OEM Features - Slide-in 1 Features

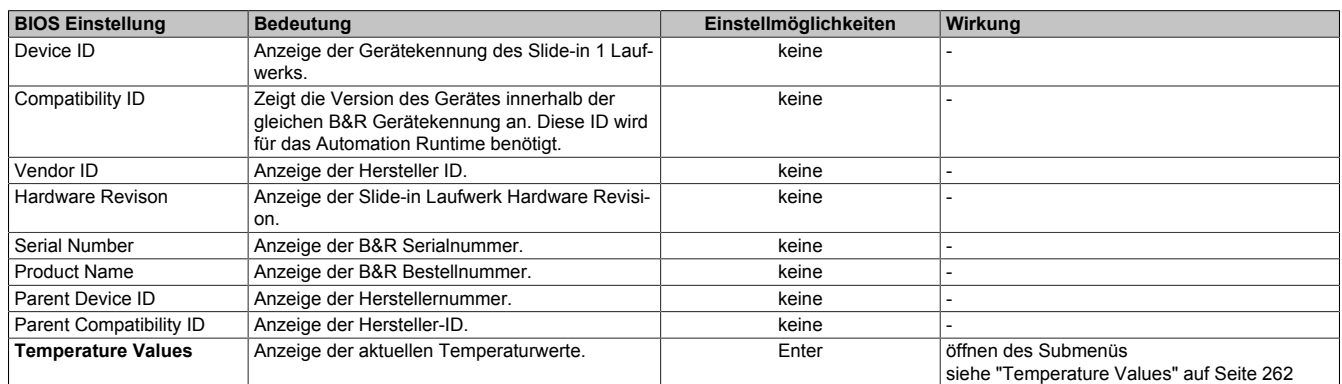

Tabelle 218: Advanced - OEM Features - Slide-in 1 Features

### <span id="page-261-0"></span>**1.4.2.10.1 Temperature Values**

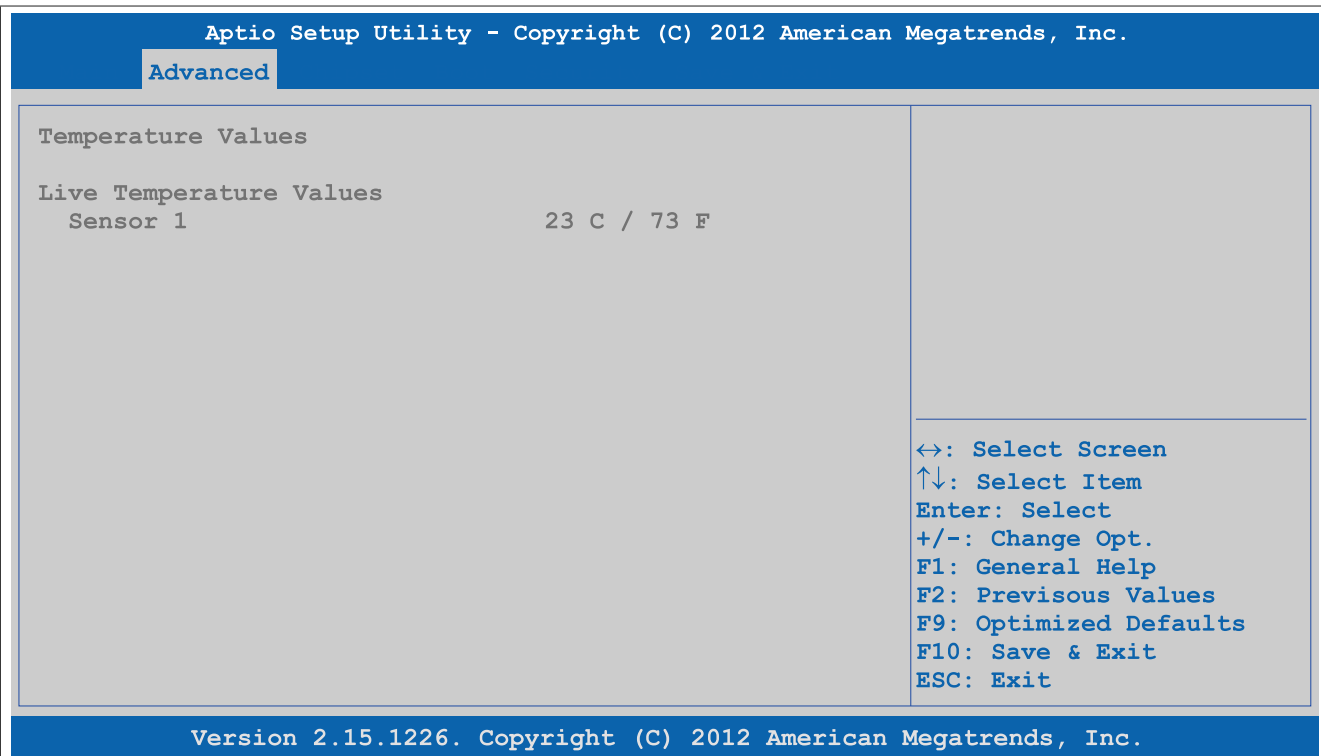

Abbildung 178: Advanced - OEM Features - Slide-in 1 Features - Temperature Values

| <b>BIOS Einstellung</b> | ∣ Bedeutunɑ                                                                            | Einstellmöglichkeiten | Wirkuna |
|-------------------------|----------------------------------------------------------------------------------------|-----------------------|---------|
| Sensor                  | Anzeige der aktuellen Temperatur des Sensors<br>Laufwerk) in °C und °F.<br>(Slide-in 1 | keine                 |         |

Tabelle 219: Advanced - OEM Features - Slide-in 1 Features - Temperature Values

# **1.4.2.11 Panel Control Features**

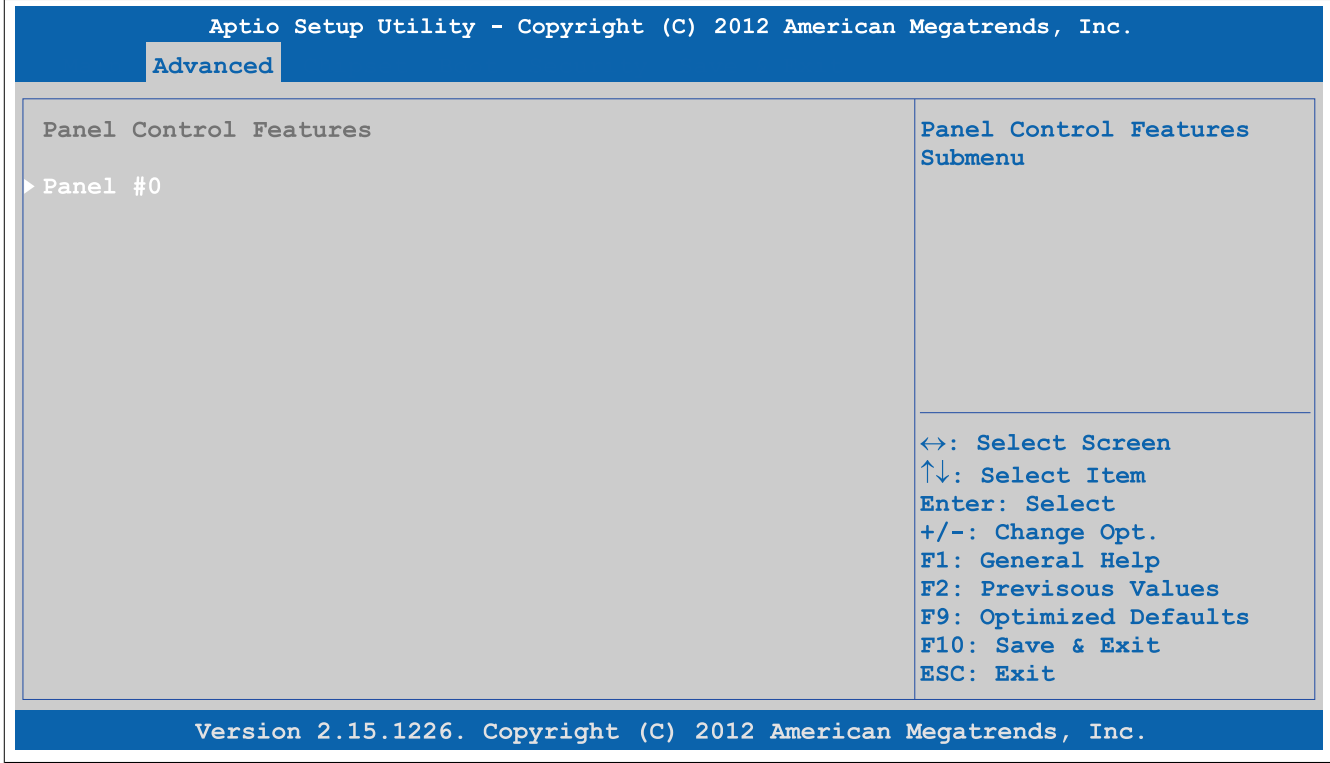

Abbildung 179: Advanced - OEM Features - Panel Control Features

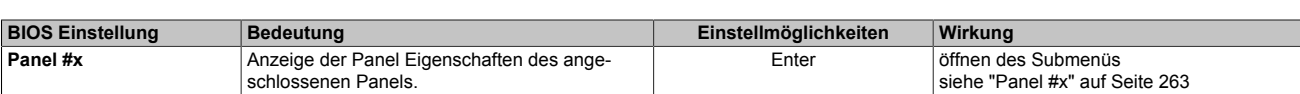

Tabelle 220: Advanced - OEM Features - Panel Control Features

### <span id="page-262-0"></span>**1.4.2.11.1 Panel #x**

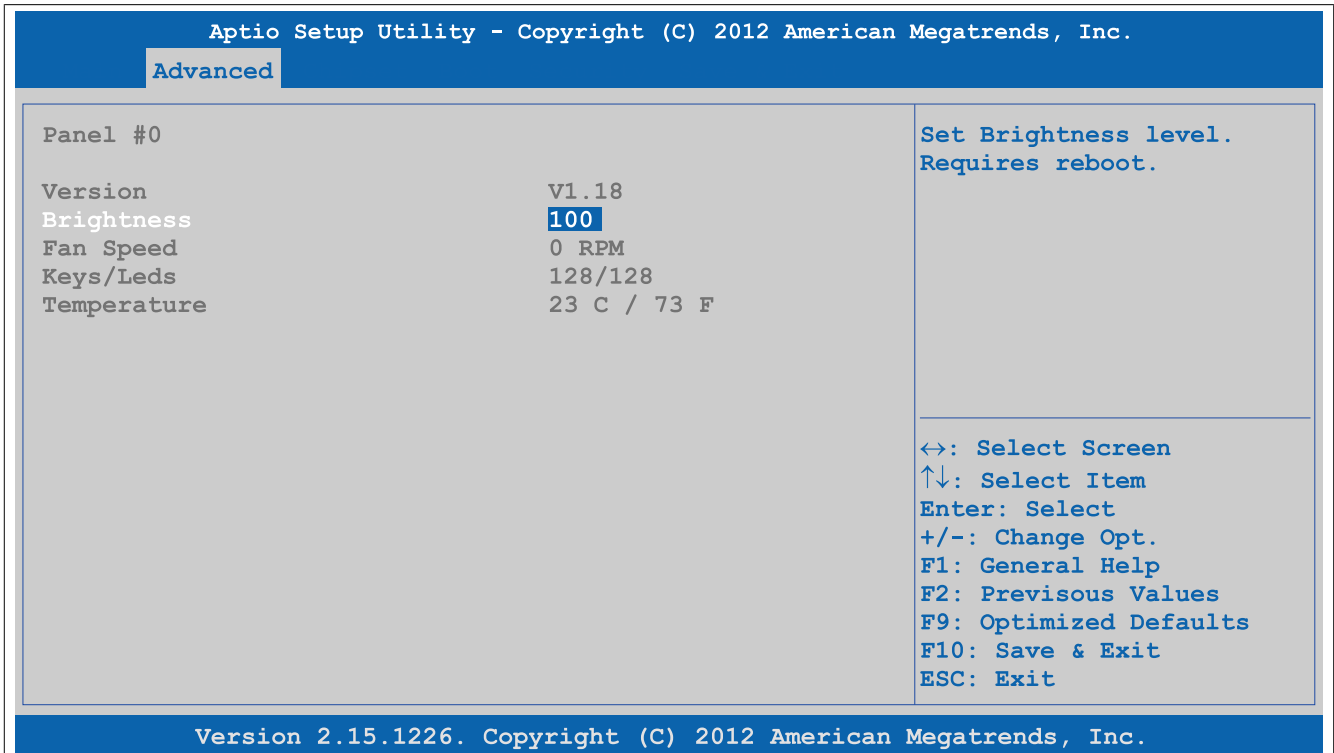

Abbildung 180: Advanced - OEM Features - Panel Control Features - Panel #x

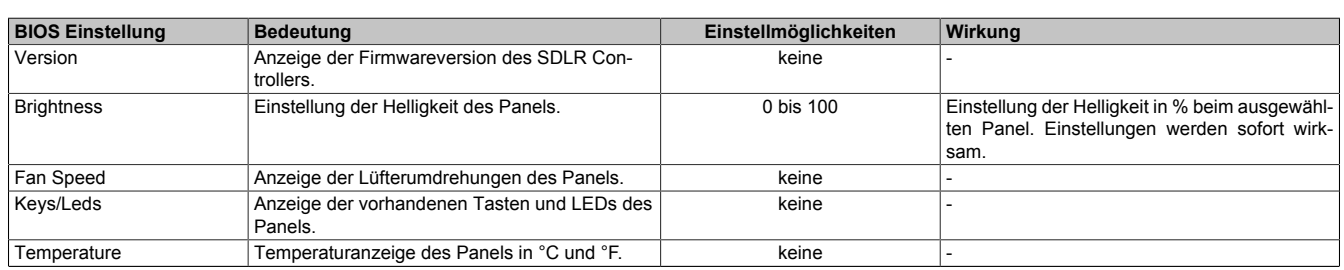

Tabelle 221: Advanced - OEM Features - Panel Control Features - Panel #x

# **1.4.3 PCI Configuration**

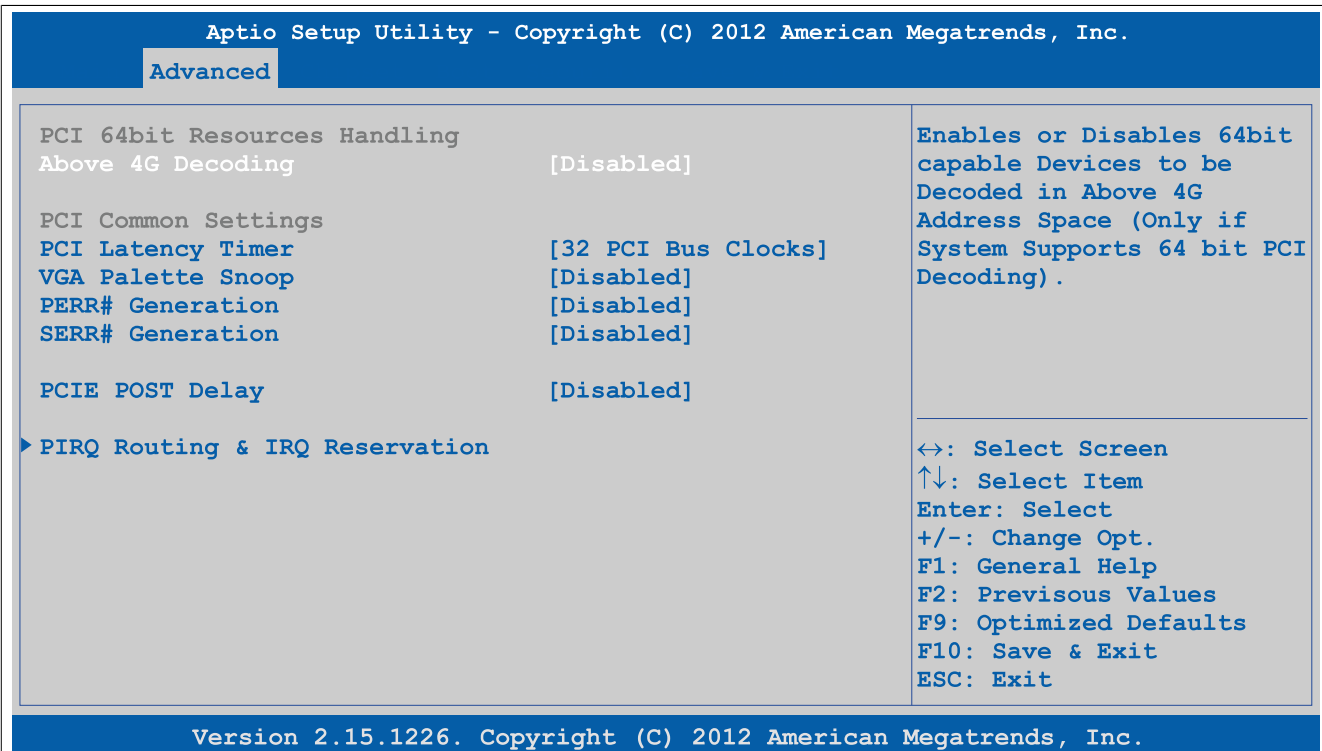

### Abbildung 181: Advanced - PCI Configuration

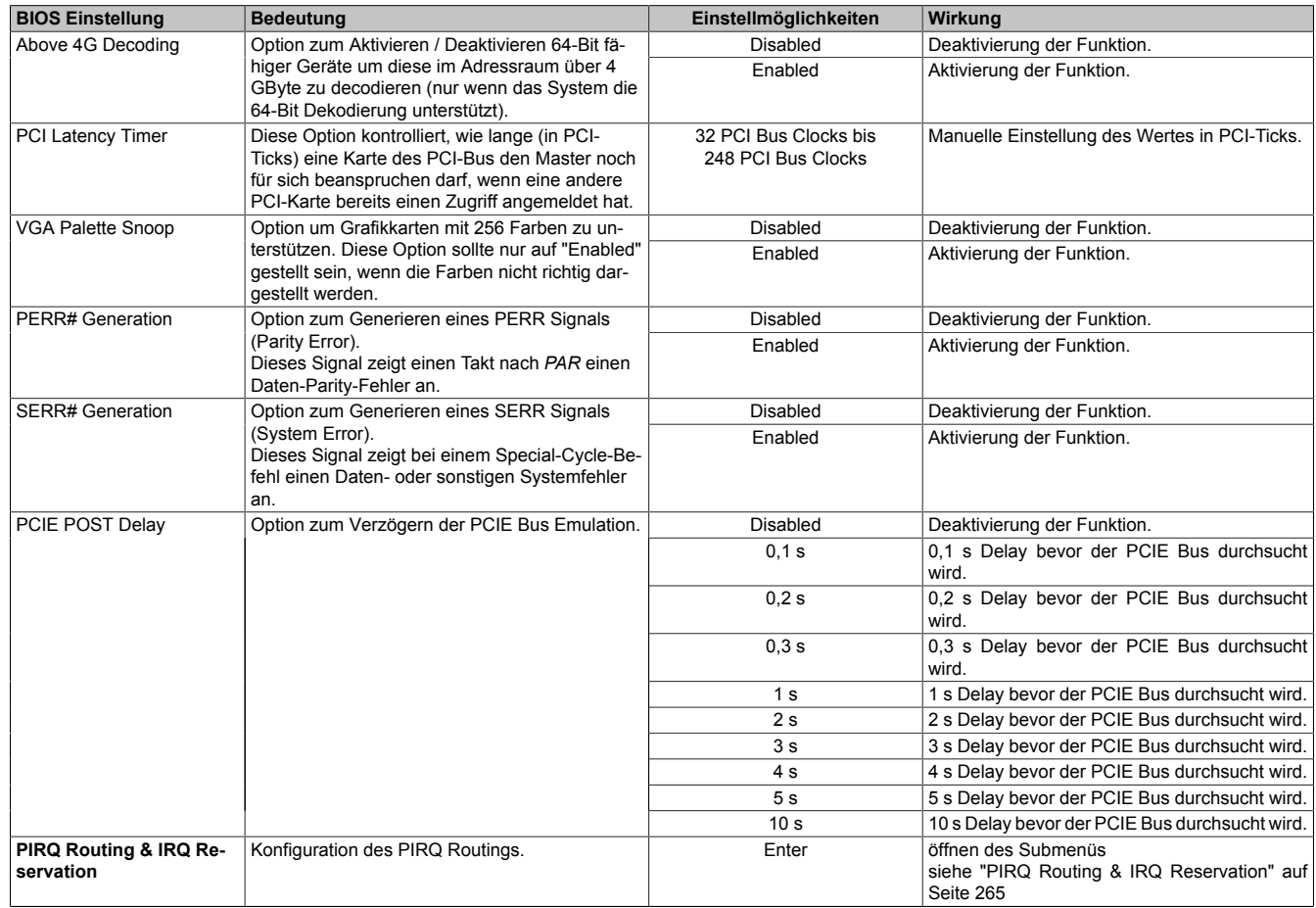

Tabelle 222: Advanced - PCI Configuration Einstellmöglichkeiten

# <span id="page-264-0"></span>**1.4.3.1 PIRQ Routing & IRQ Reservation**

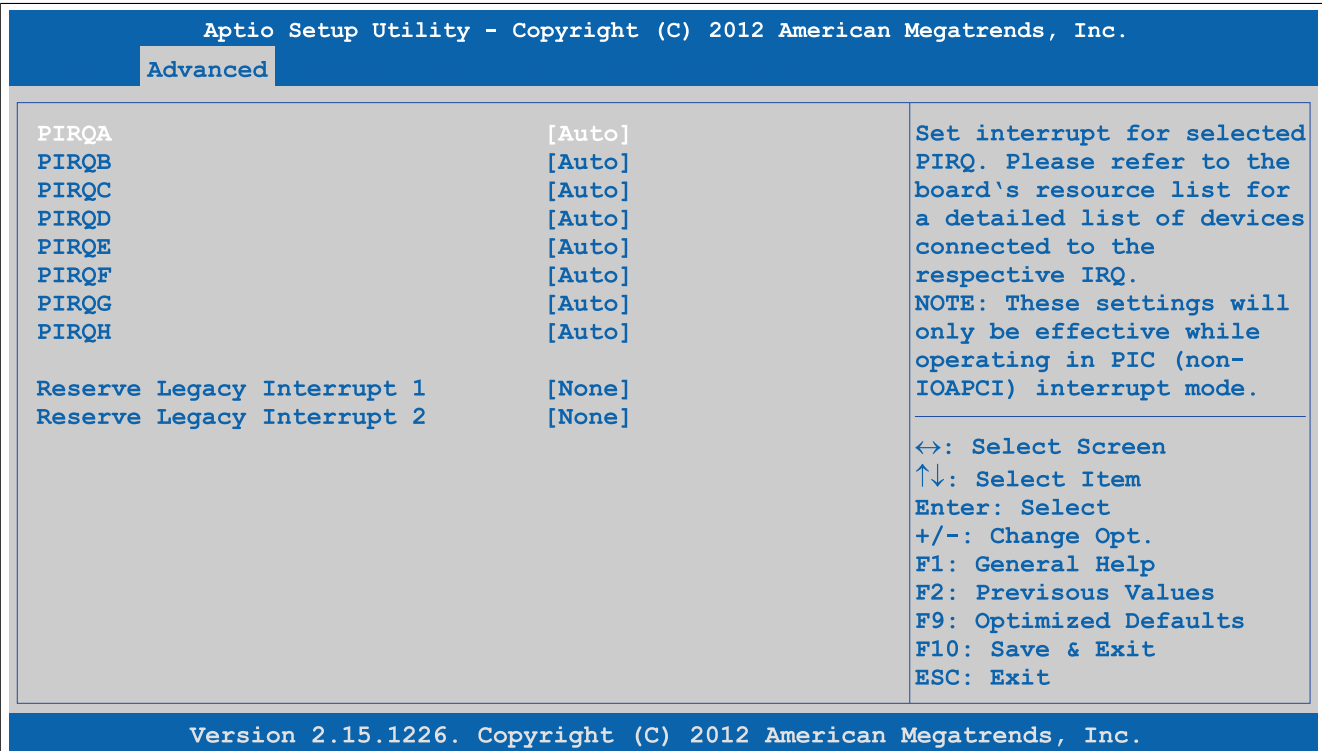

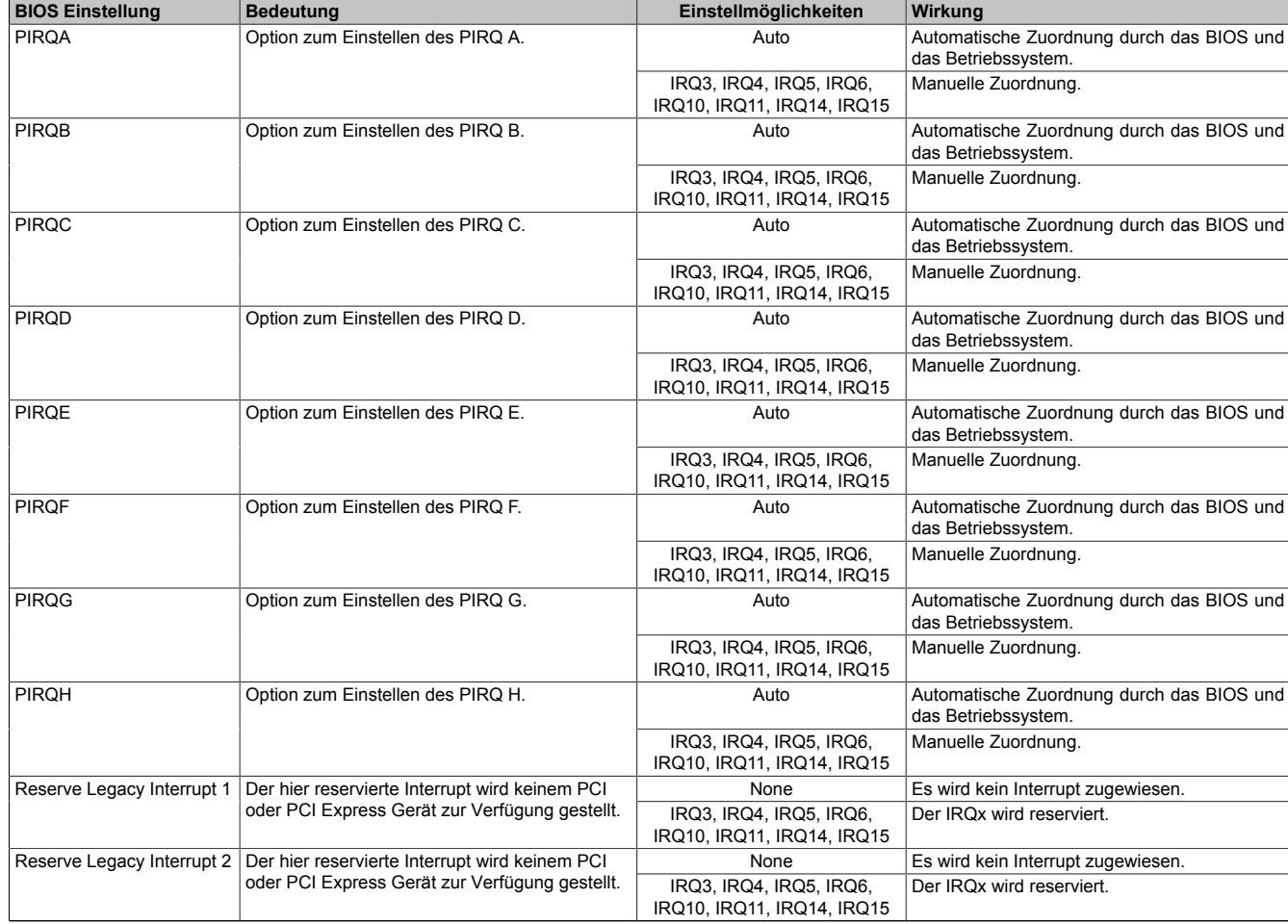

Abbildung 182: Advanced - PCI Configuration - PIRQ Routing & IRQ Reservation

Tabelle 223: Advanced - PCI Configuration - PIRQ Routing & IRQ Reservation Einstellmöglichkeiten

### **1.4.4 PCI Express Configuration**

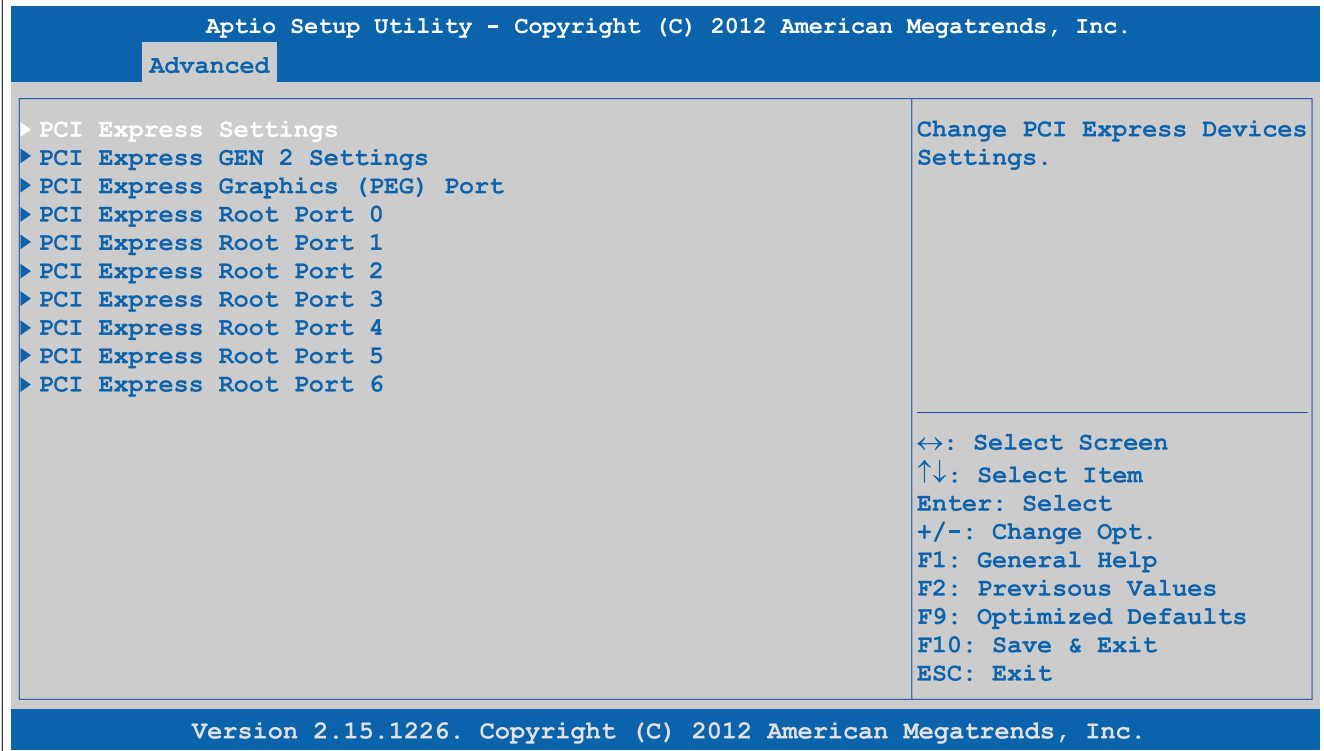

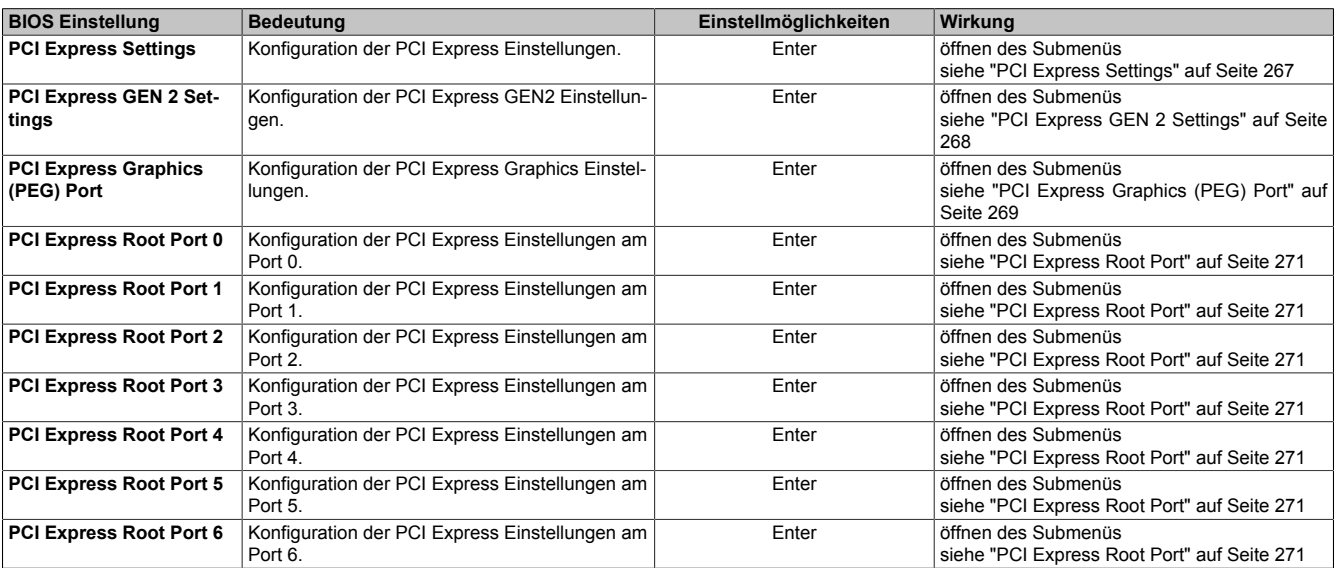

Abbildung 183: Advanced - PCI Express Configuration

Tabelle 224: Advanced - PCI Express Configuration Menü

# <span id="page-266-0"></span>**1.4.4.1 PCI Express Settings**

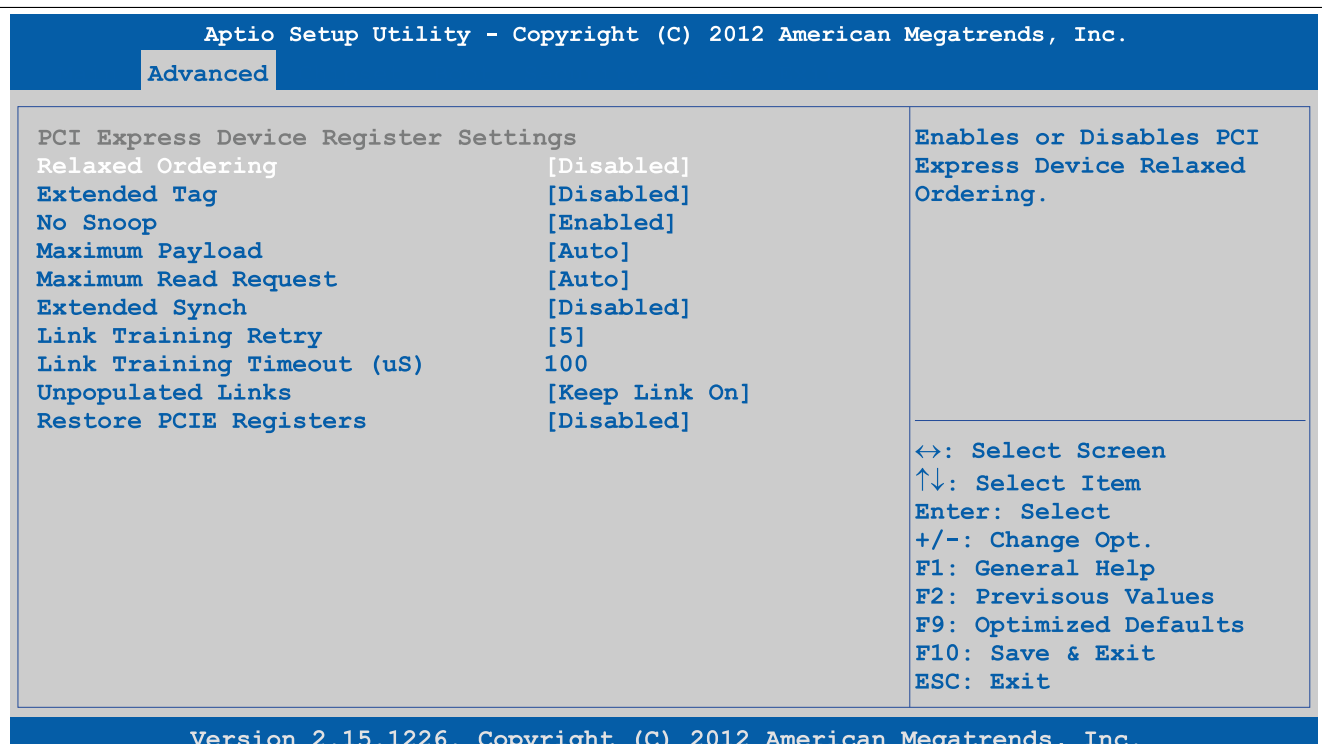

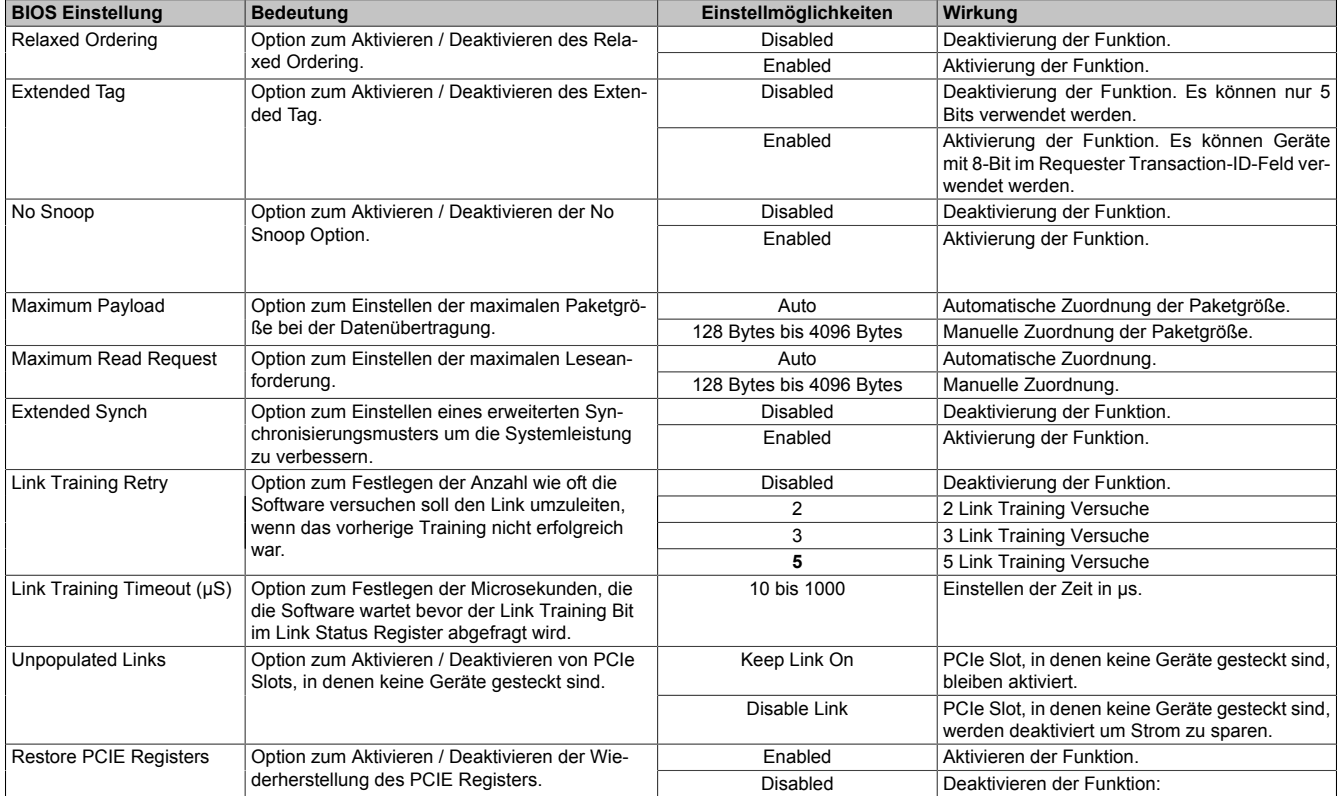

Abbildung 184: Advanced - PCI Express Configuration - PCI Express Settings

Tabelle 225: Advanced - PCI Express Configuration - PCI Express Settings Einstellmöglichkeiten

# <span id="page-267-0"></span>**1.4.4.2 PCI Express GEN 2 Settings**

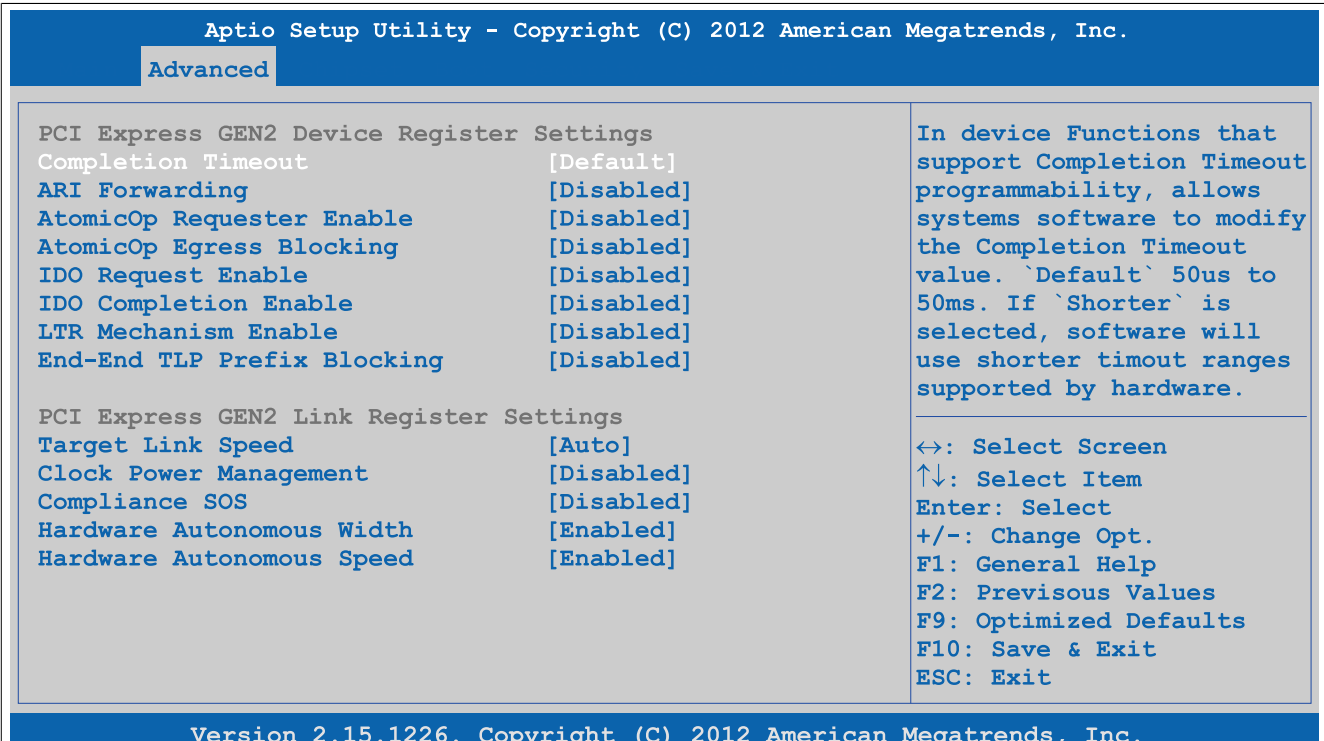

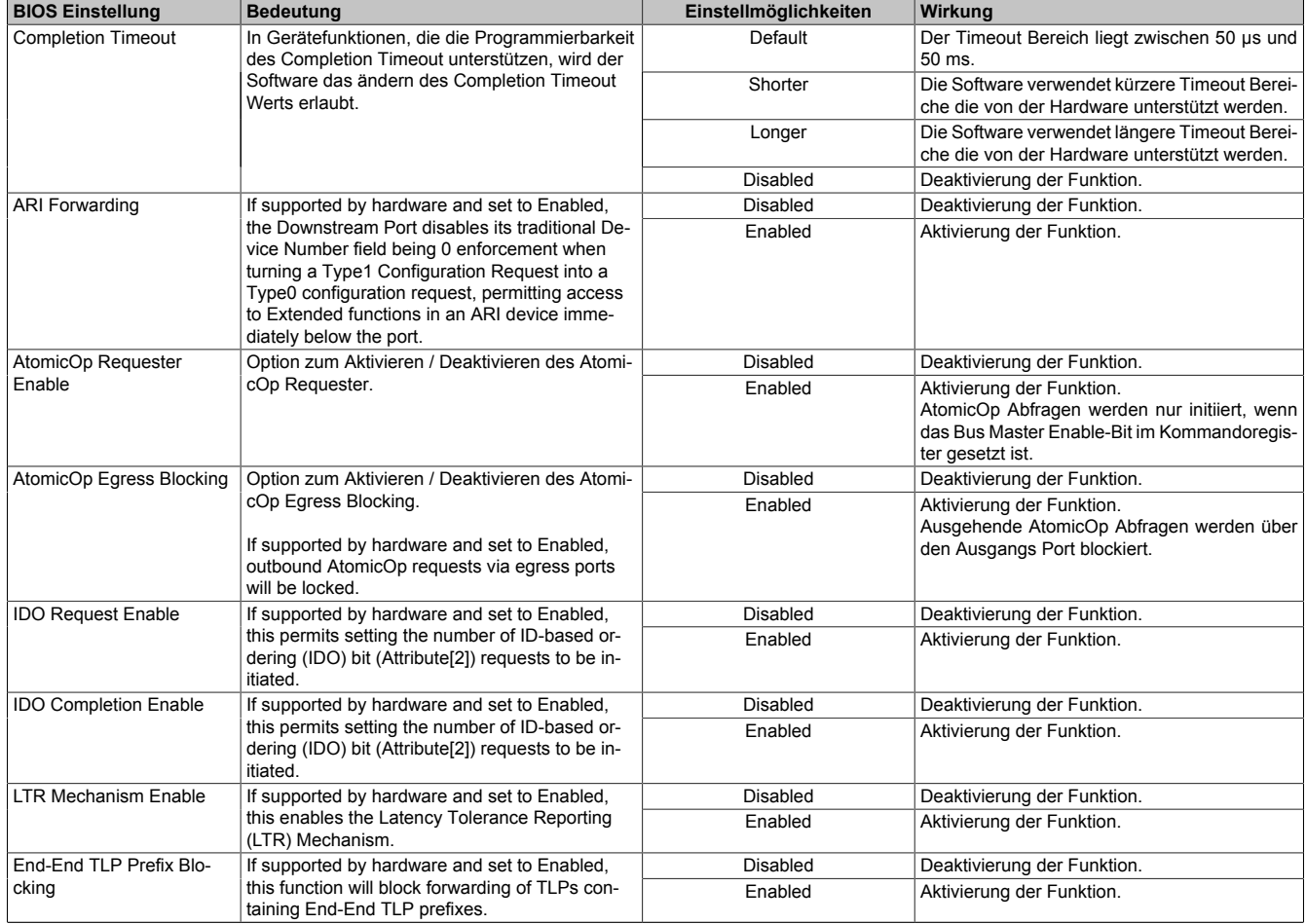

Abbildung 185: Advanced - PCI Express Configuration - PCI Express GEN 2 Settings

Tabelle 226: Advanced - PCI Express Configuration - PCI Express GEN 2 Settings Einstellmöglichkeiten

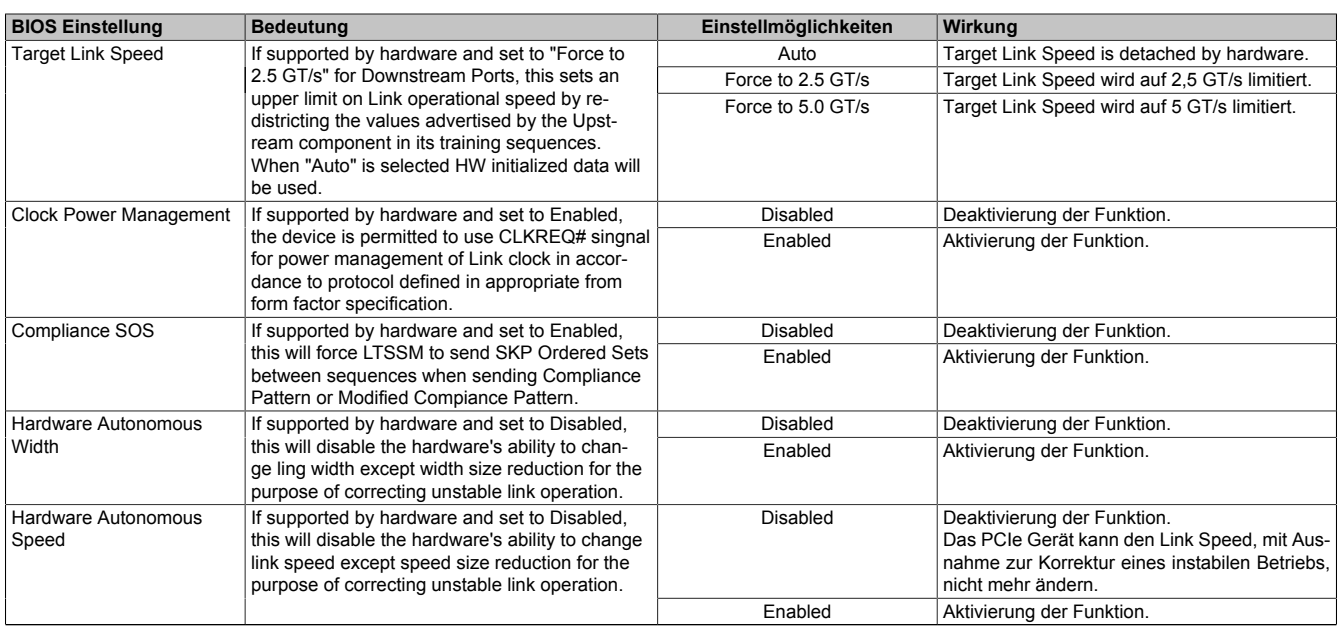

Tabelle 226: Advanced - PCI Express Configuration - PCI Express GEN 2 Settings Einstellmöglichkeiten

# <span id="page-268-0"></span>**1.4.4.3 PCI Express Graphics (PEG) Port**

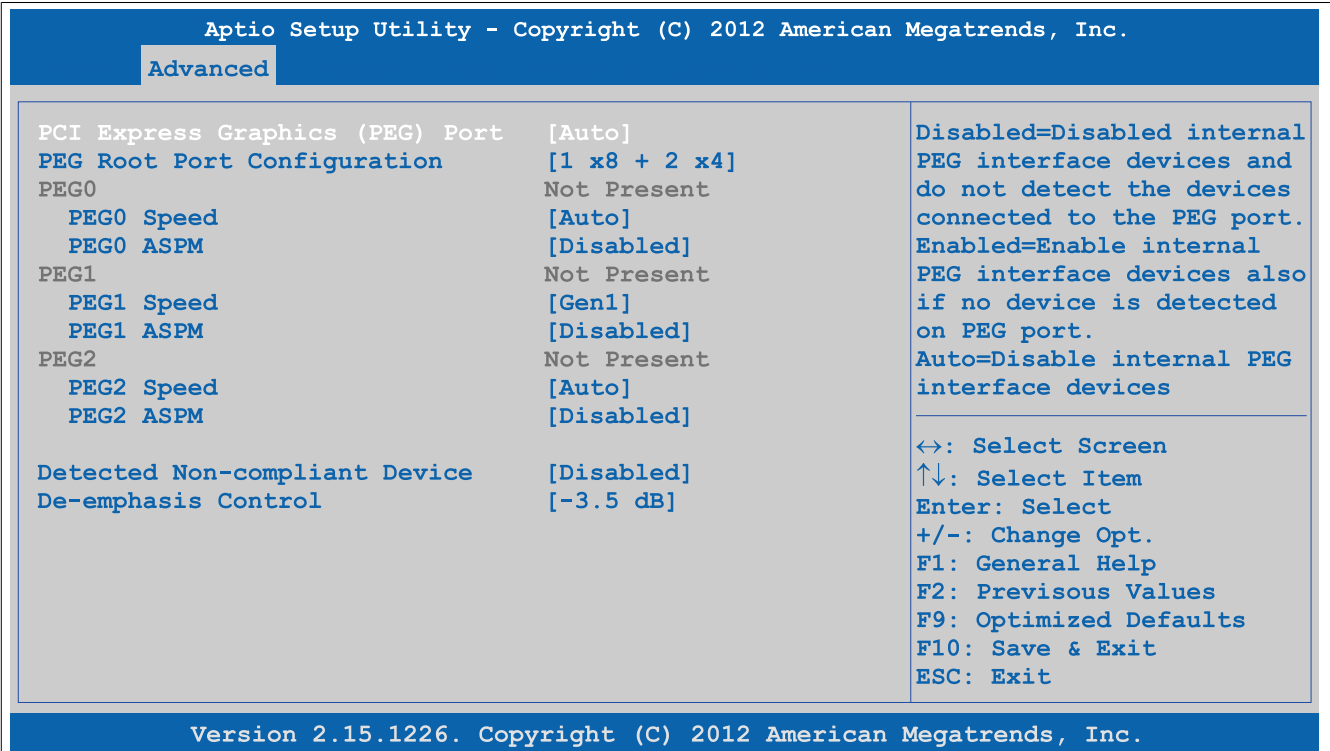

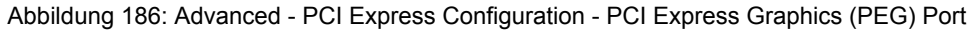

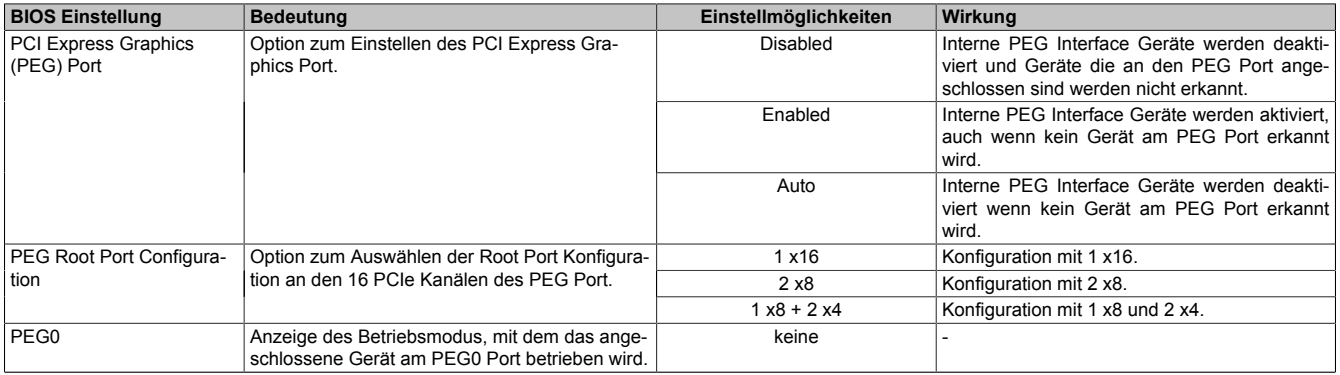

Tabelle 227: Advanced - PCI Express Configuration - PCI Express Graphics (PEG) Port Einstellmöglichkeiten

### Software • BIOS Optionen

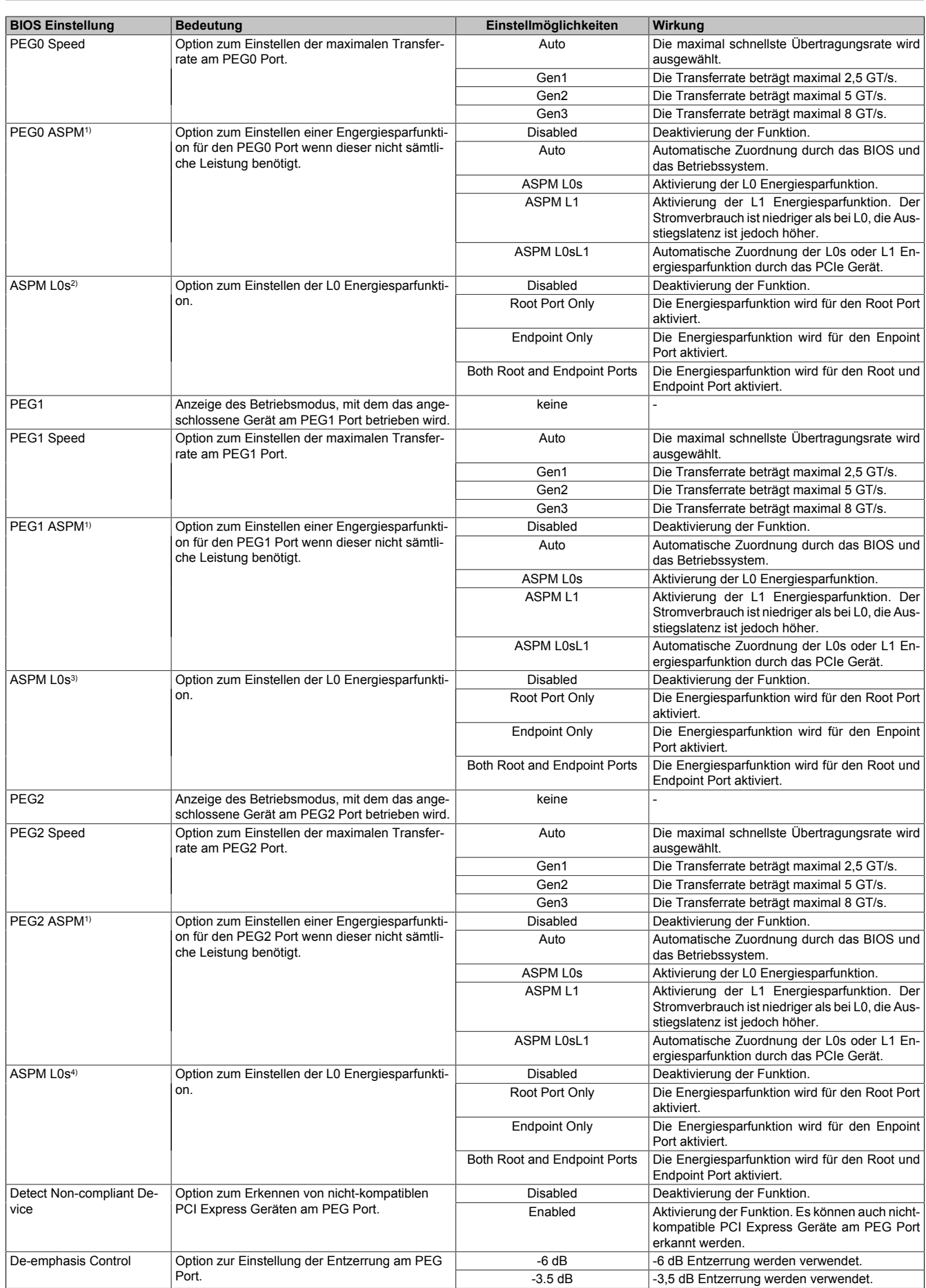

Tabelle 227: Advanced - PCI Express Configuration - PCI Express Graphics (PEG) Port Einstellmöglichkeiten

1) ASPM = Active State Power Management<br>2) Diese Einstellung ist nur möglich, wenn PE

2) Diese Einstellung ist nur möglich, wenn *PEG0 ASPM* auf *ASPM L0s* oder *ASPM L0sL1* eingestellt ist.

3) Diese Einstellung ist nur möglich, wenn *PEG1 ASPM* auf *ASPM L0s* oder *ASPM L0sL1* eingestellt ist.

4) Diese Einstellung ist nur möglich, wenn *PEG2 ASPM* auf *ASPM L0s* oder *ASPM L0sL1* eingestellt ist.

### <span id="page-270-0"></span>**1.4.4.4 PCI Express Root Port**

# **Warnung!**

**Unbedachte Einstellungen können eine Instabilität oder Geräteprobleme verursachen. Es wird daher ausdrücklich empfohlen, Änderungen der Einstellungen nur von erfahrenen Benutzern vornehmen zu lassen.**

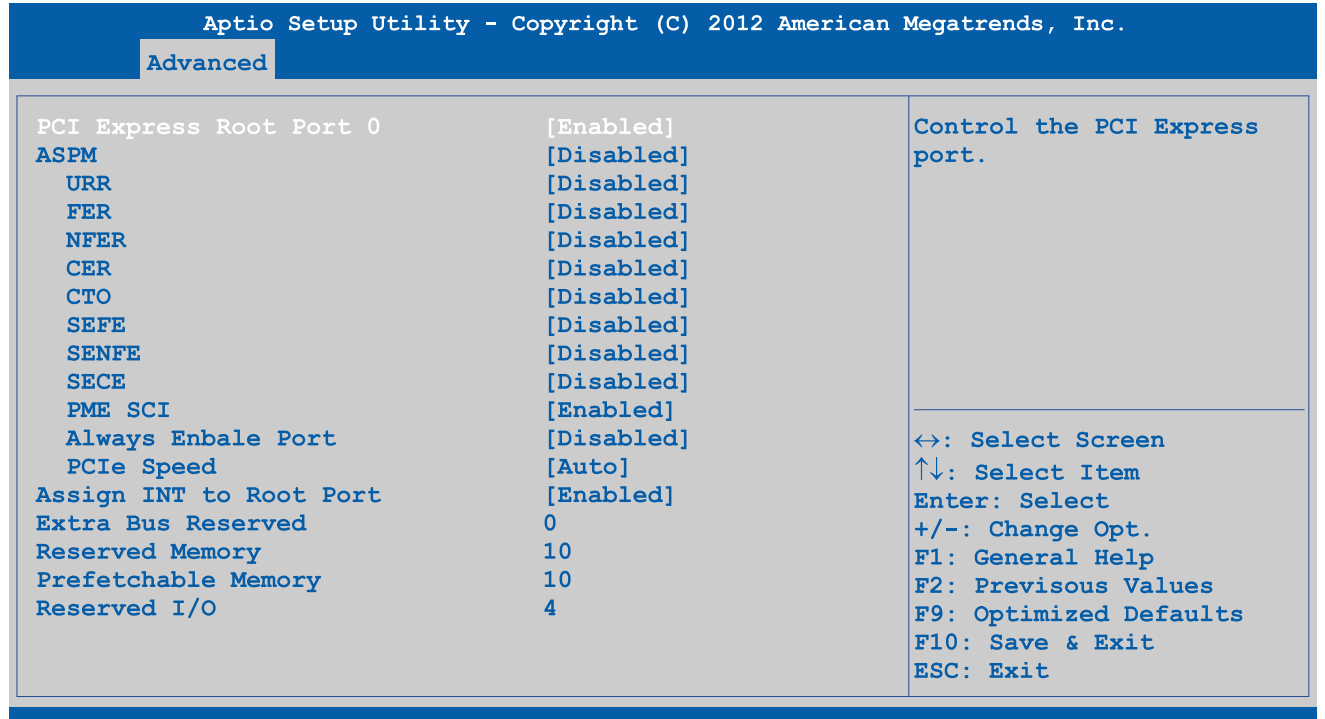

Version 2.15.1226. Copyright (C) 2012 American Megatrends, Inc.

#### Abbildung 187: Advanced - PCI Express Configuration - PCI Express Root Port

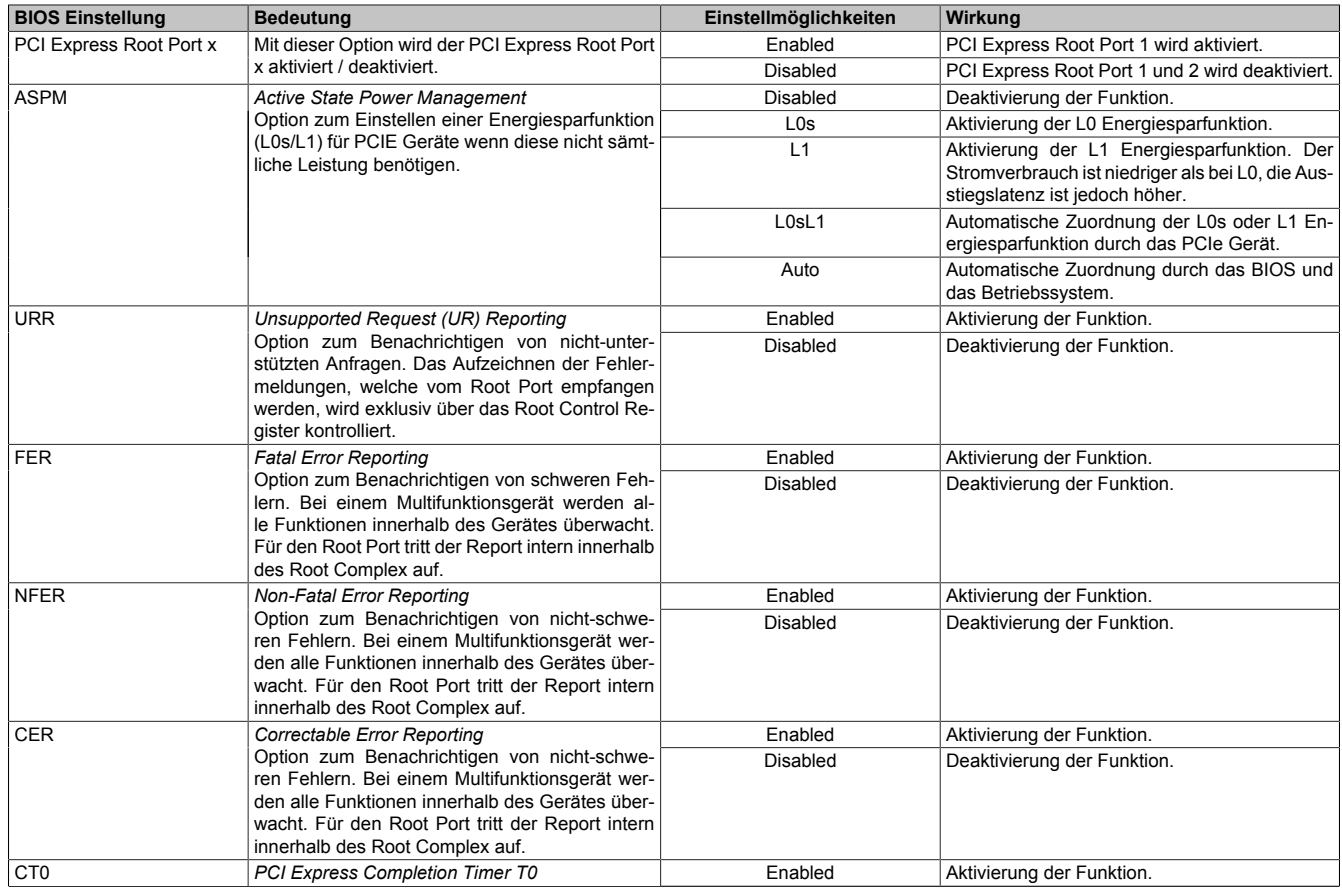

Tabelle 228: Advanced - PCI Express Configuration - PCI Express Root Port Einstellmöglichkeiten

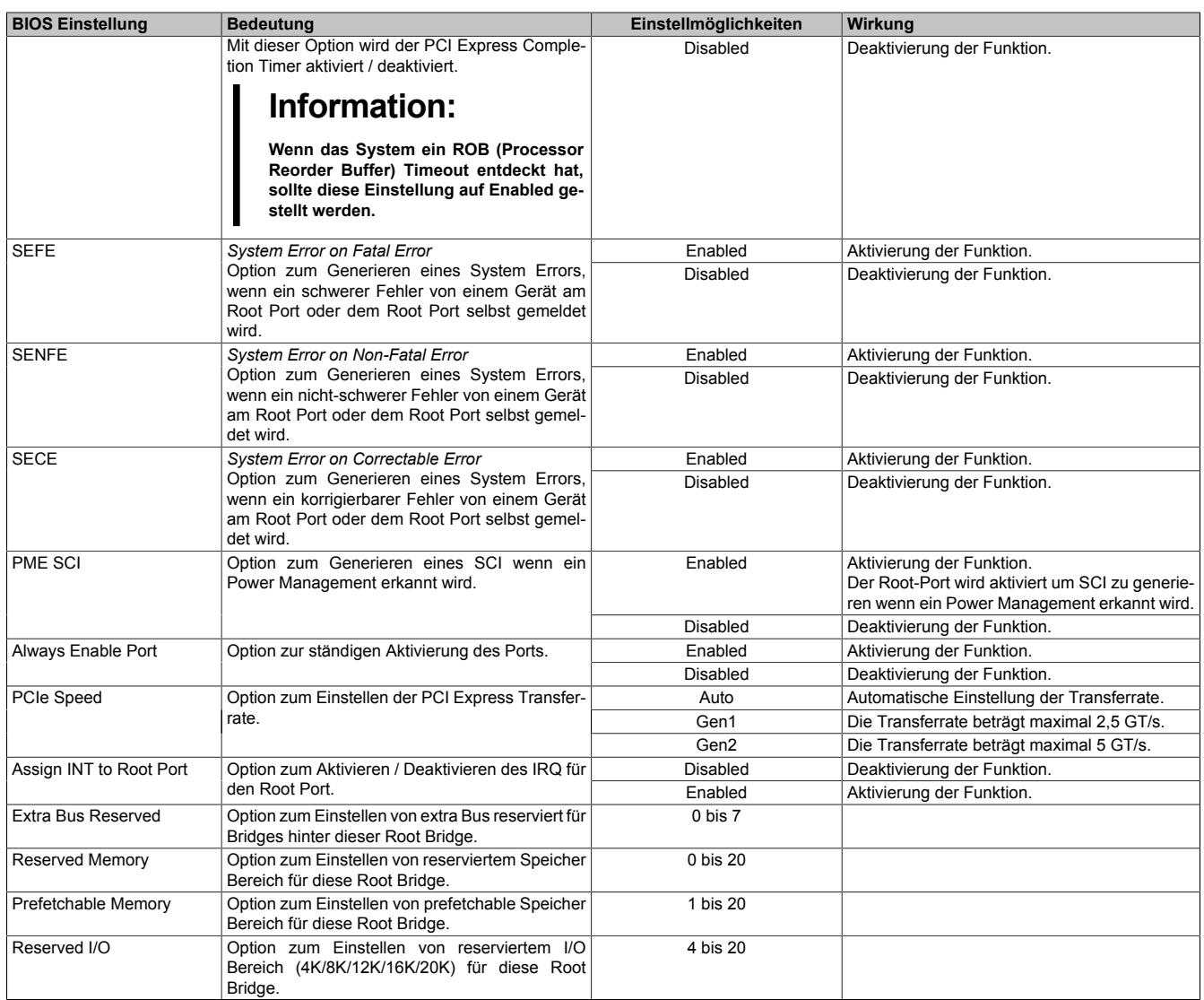

Tabelle 228: Advanced - PCI Express Configuration - PCI Express Root Port Einstellmöglichkeiten

# **1.4.5 ACPI Settings**

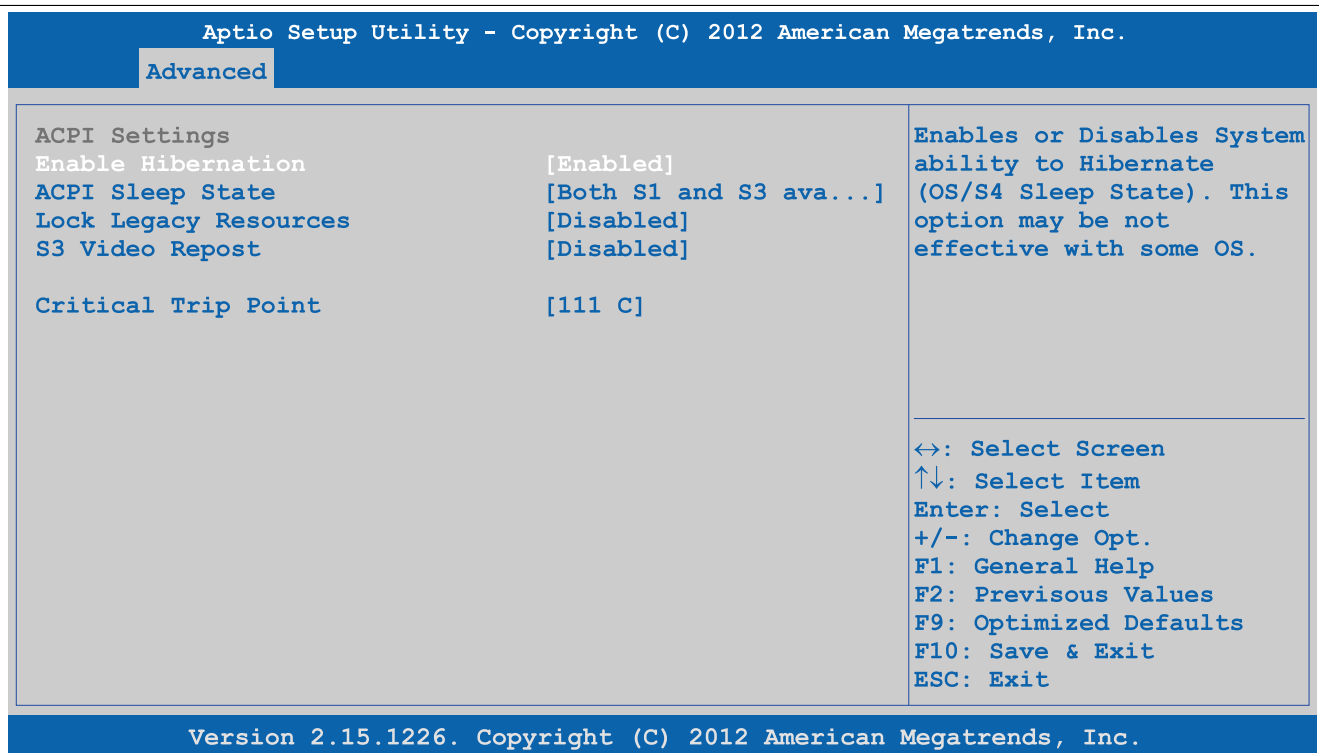

# Abbildung 188: Advanced - ACPI Settings

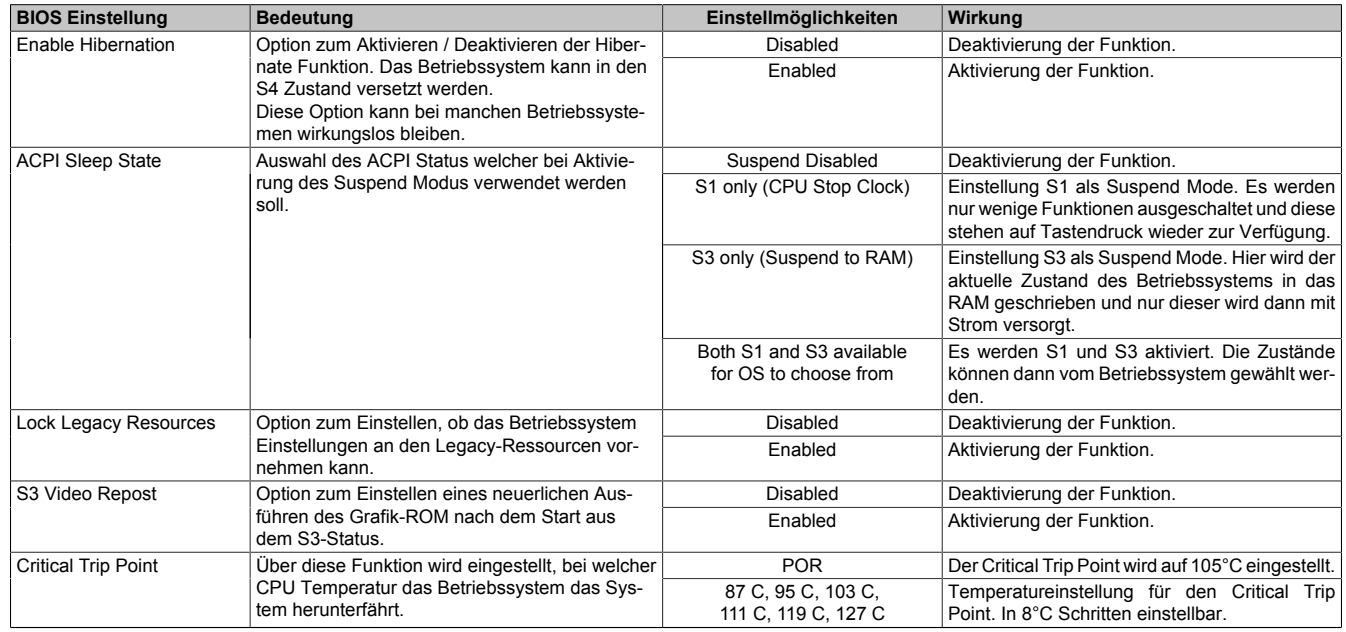

Tabelle 229: Advanced - ACPI Settings Einstellmöglichkeiten

# **1.4.6 RTC Wake Settings**

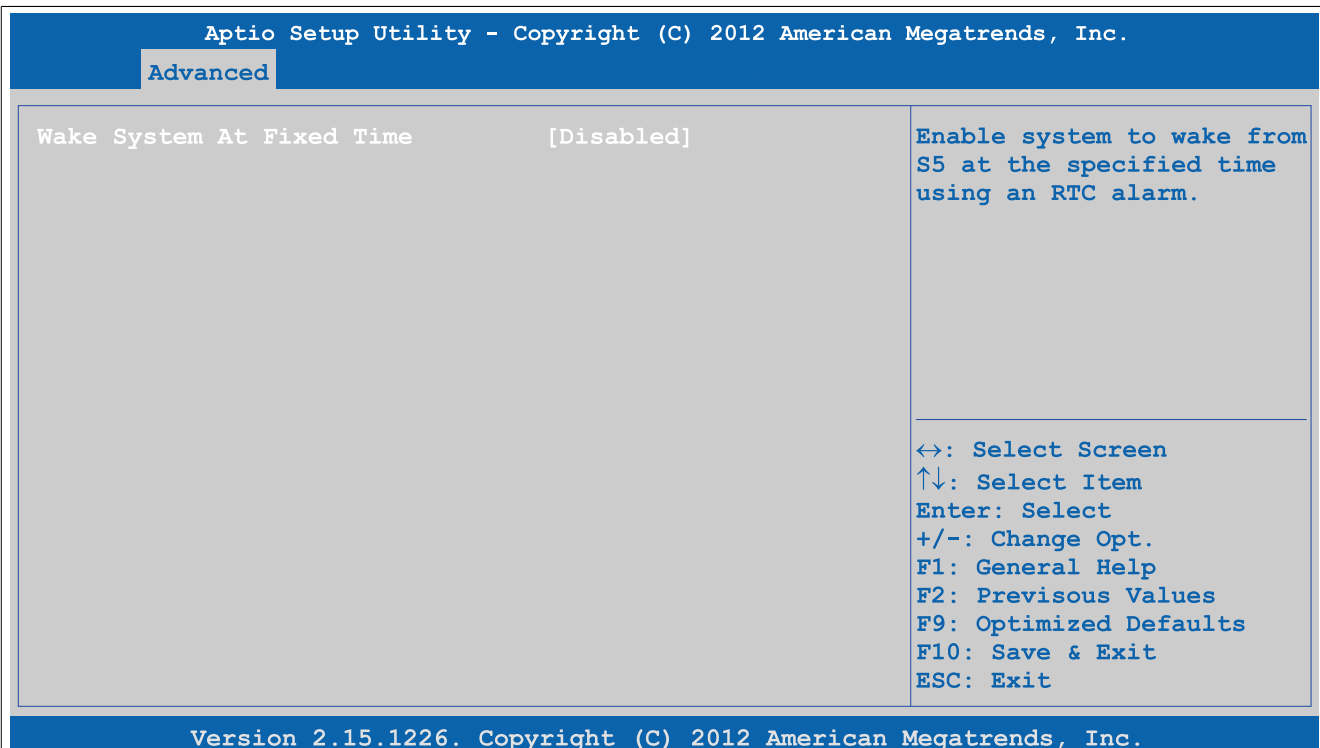

### Abbildung 189: Advanced - RTC Wake Settings

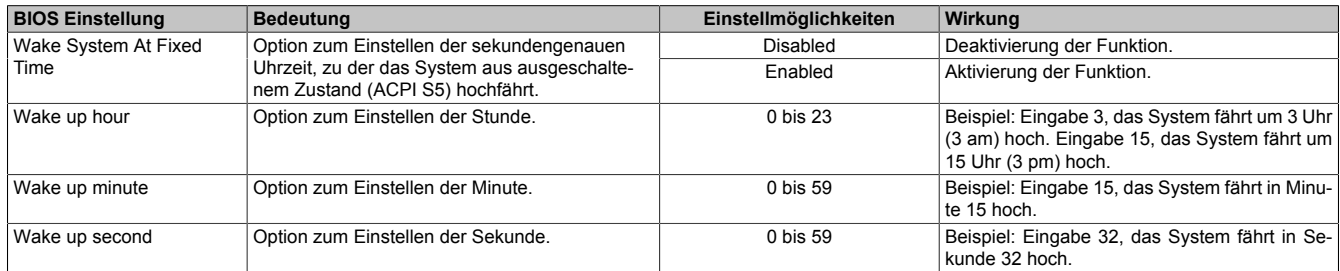

Tabelle 230: Advanced - RTC Wake Settings Einstellmöglichkeiten

### **1.4.7 CPU Configuration**

# **Information:**

**Die Anzeigen und Einstellungen können sich je nach verwendetem CPU Board unterscheiden.**

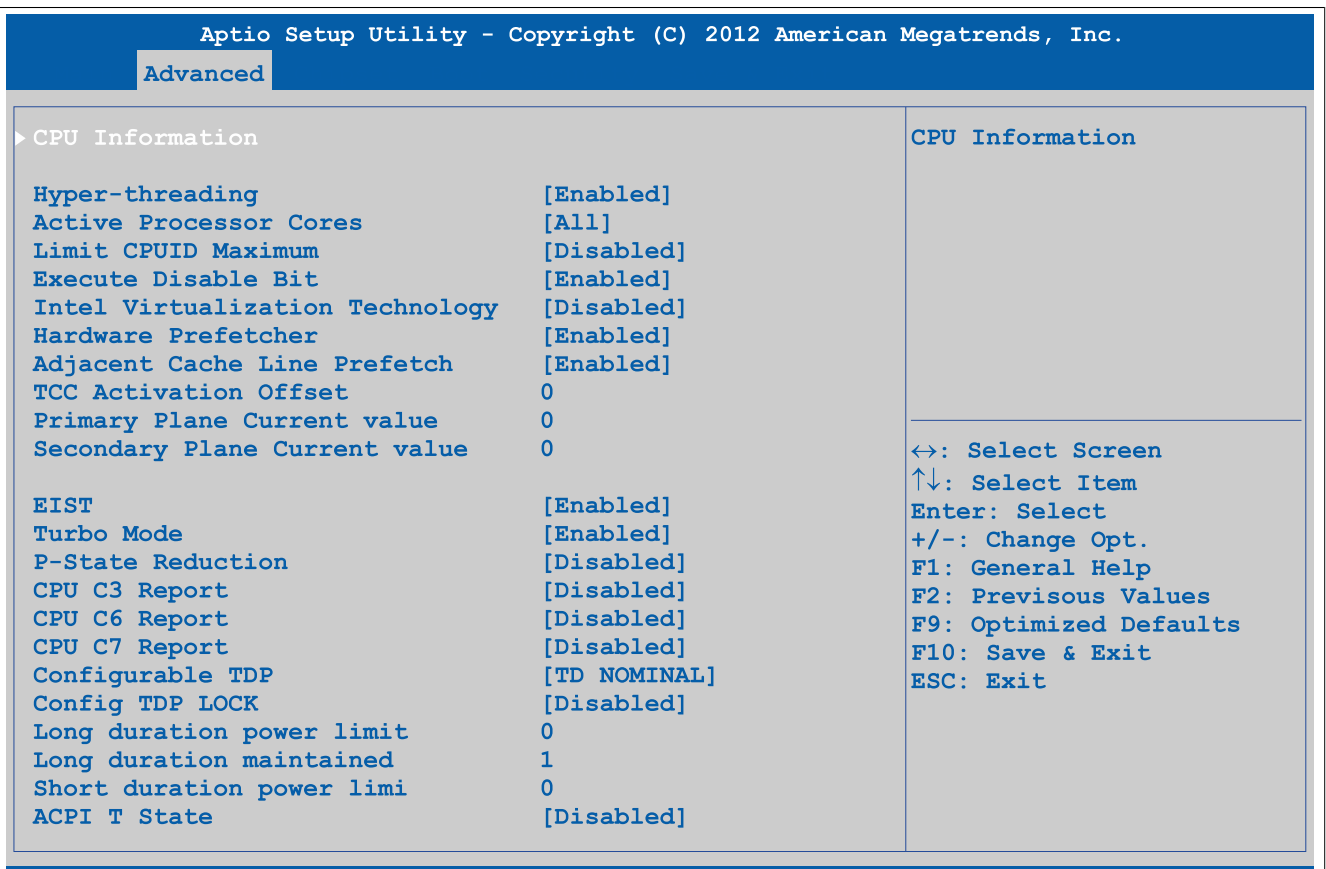

Version 2.15.1226. Copyright (C) 2012 American Megatrends, Inc.

#### Abbildung 190: Advanced - CPU Configuration

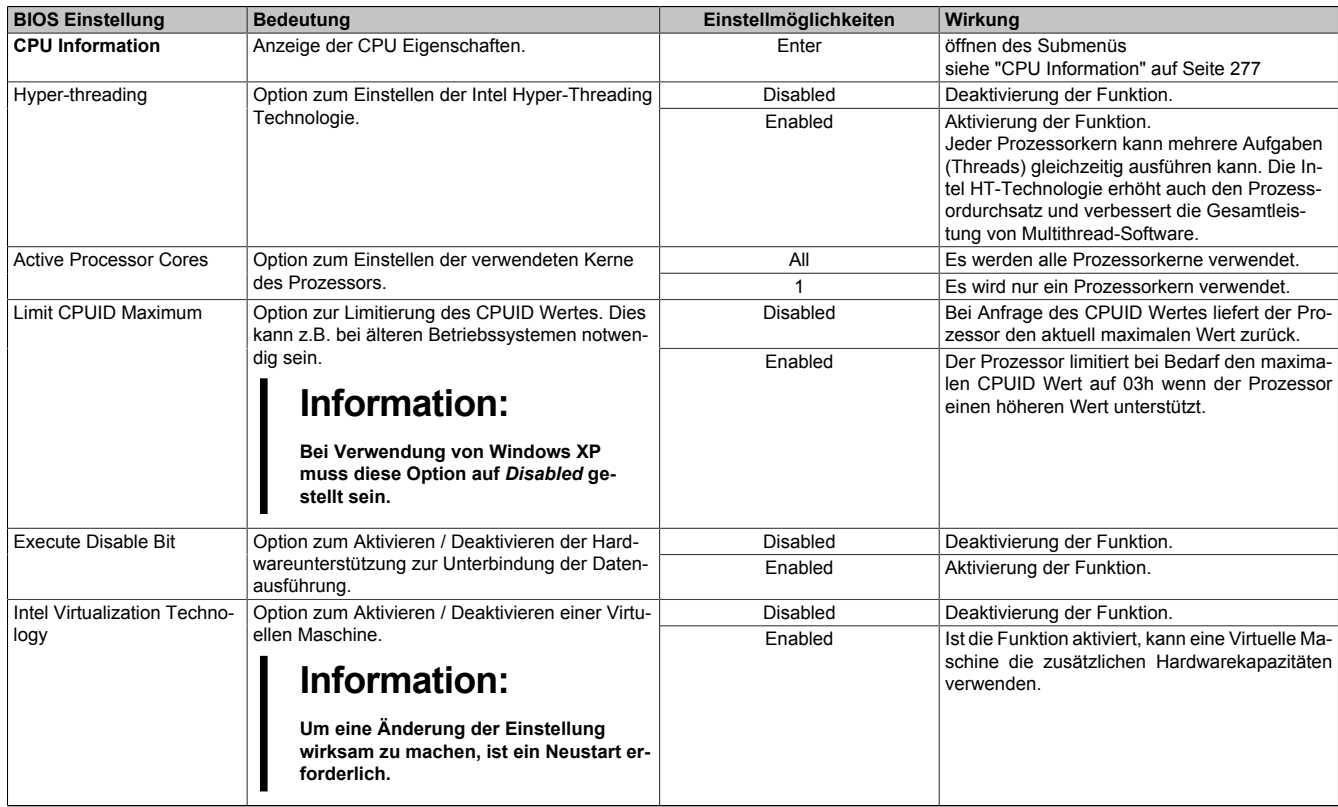

Tabelle 231: Advanced - CPU Configuration Einstellmöglichkeiten

# Software • BIOS Optionen

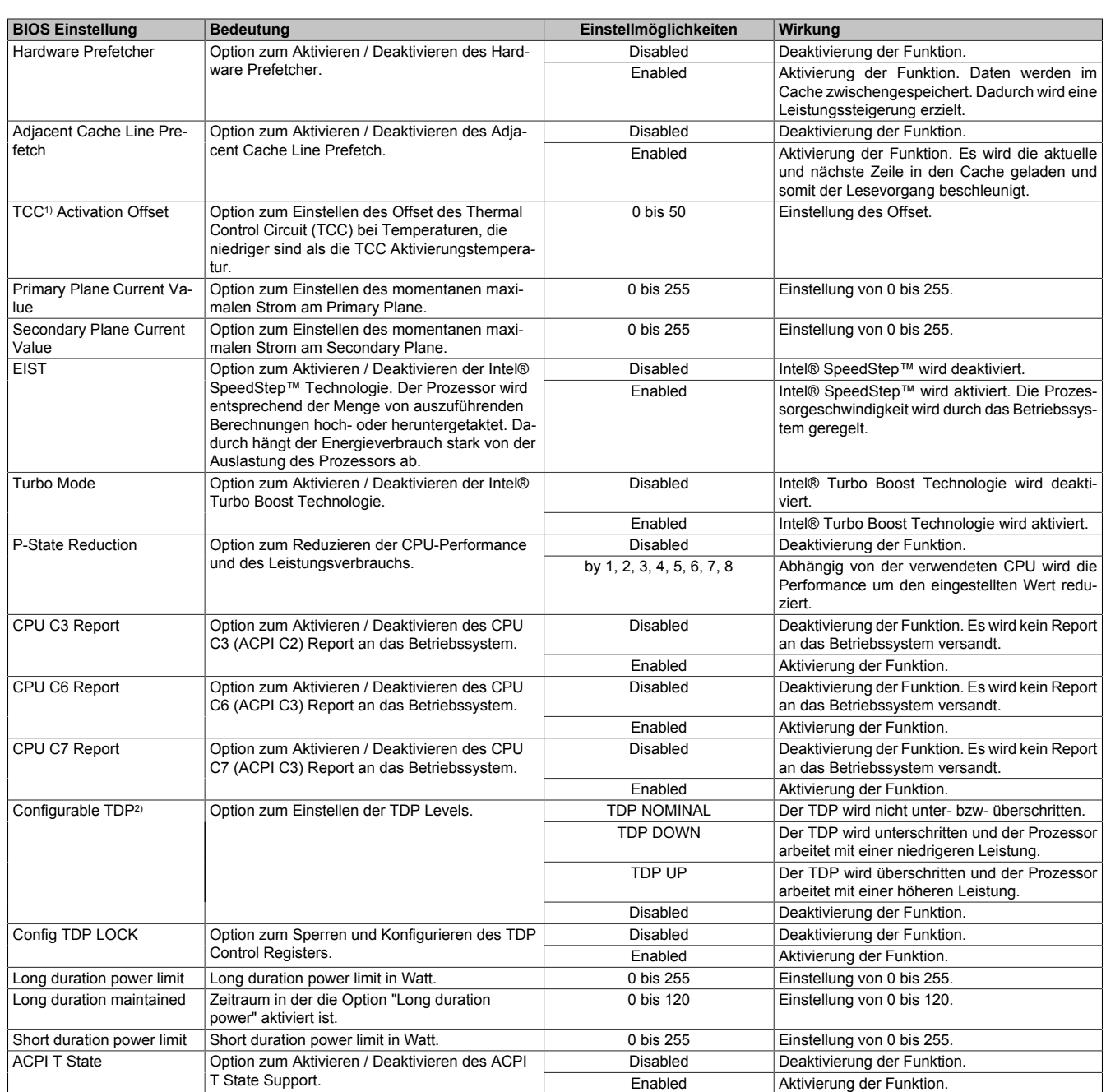

Tabelle 231: Advanced - CPU Configuration Einstellmöglichkeiten

1) TCC = Thermal Control Circuit

2) TDP = Thermal design power

# <span id="page-276-0"></span>**1.4.7.1 CPU Information**

# **Information:**

**Die Anzeigen und Einstellungen können sich je nach verwendetem CPU Board unterscheiden.**

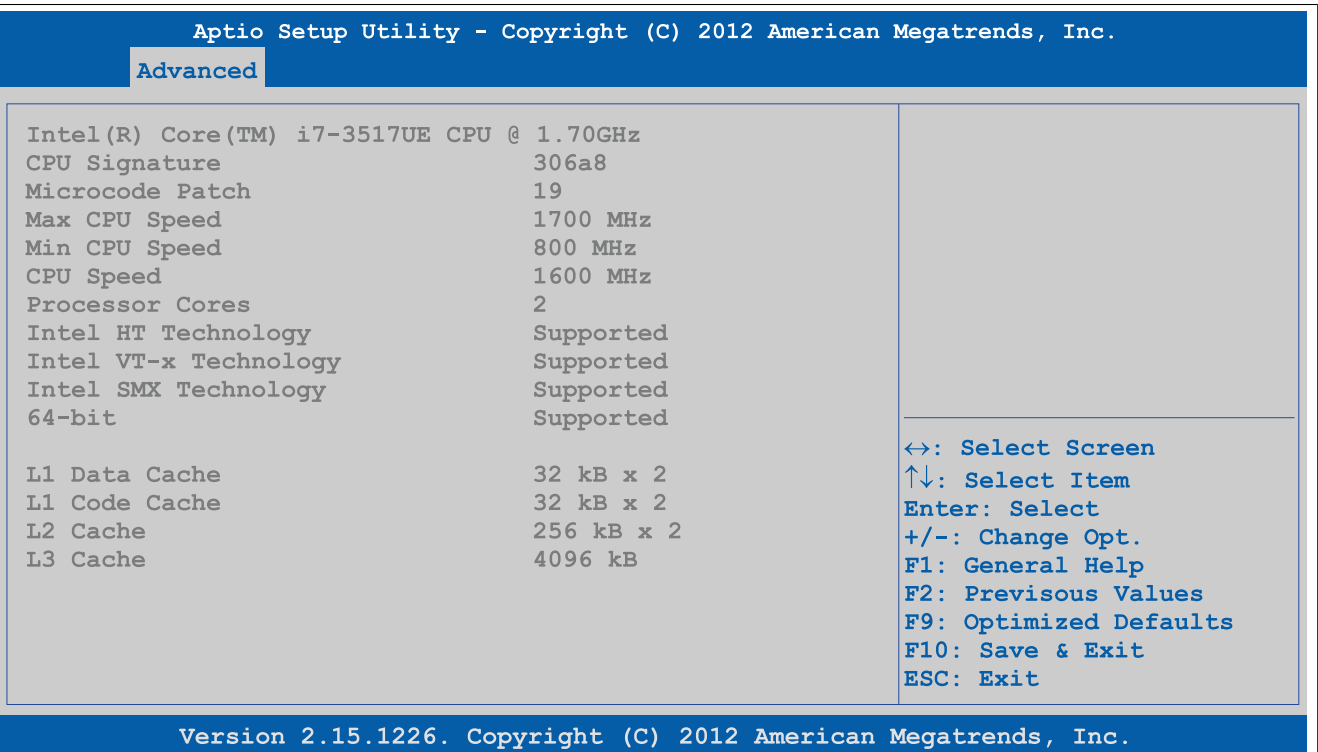

Abbildung 191: Advanced - CPU Configuration - CPU Information

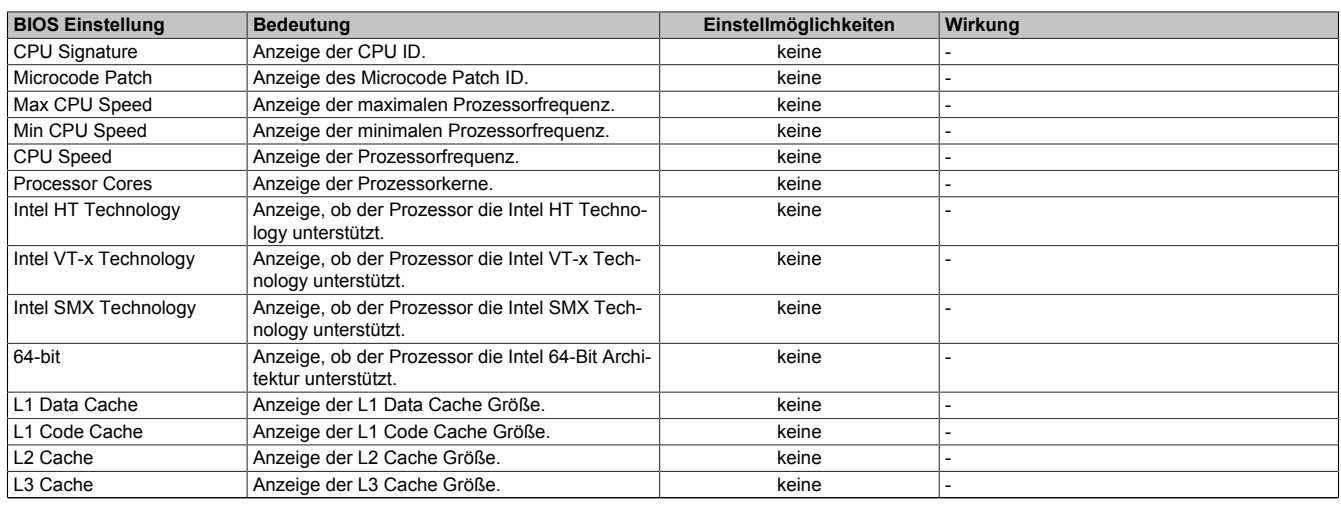

Tabelle 232: Advanced - CPU Configuration - CPU Information Einstellmöglichkeiten

### **1.4.8 Chipset Configuration**

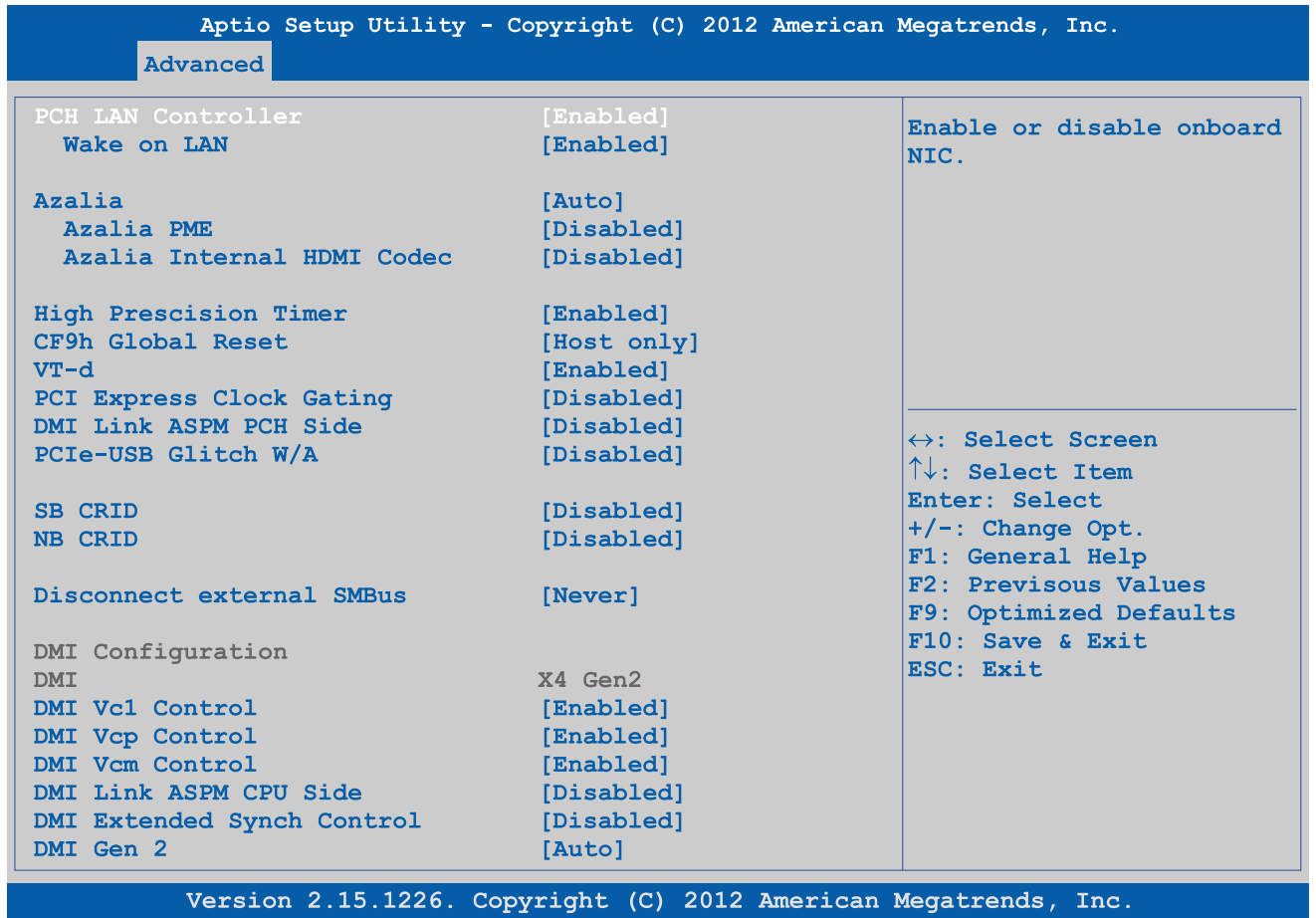

### Abbildung 192: Advanced - Chipset Configuration

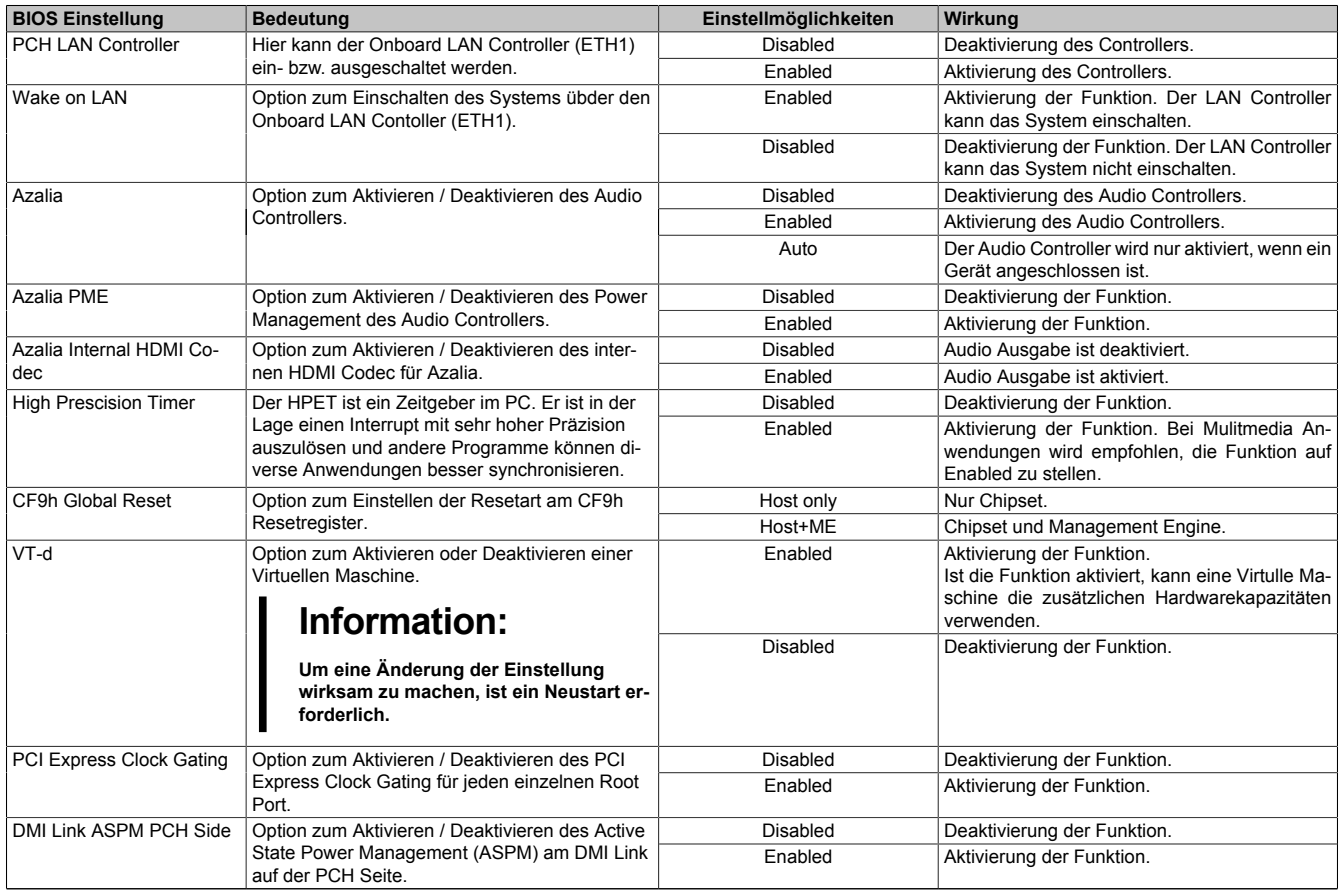

Tabelle 233: Advanced - Chipset Configuration Einstellmöglichkeiten

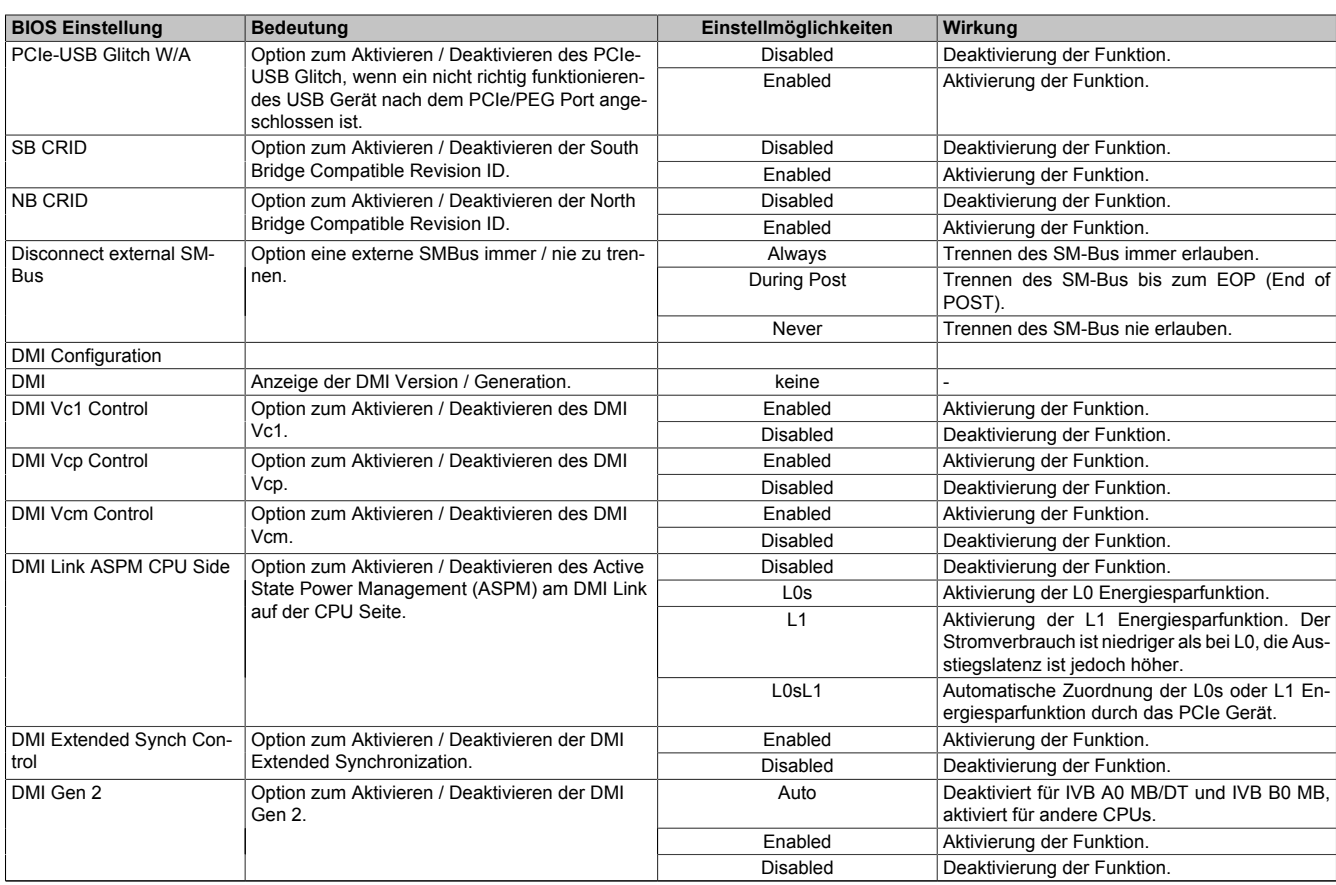

Tabelle 233: Advanced - Chipset Configuration Einstellmöglichkeiten

# **1.4.9 SATA Configuration**

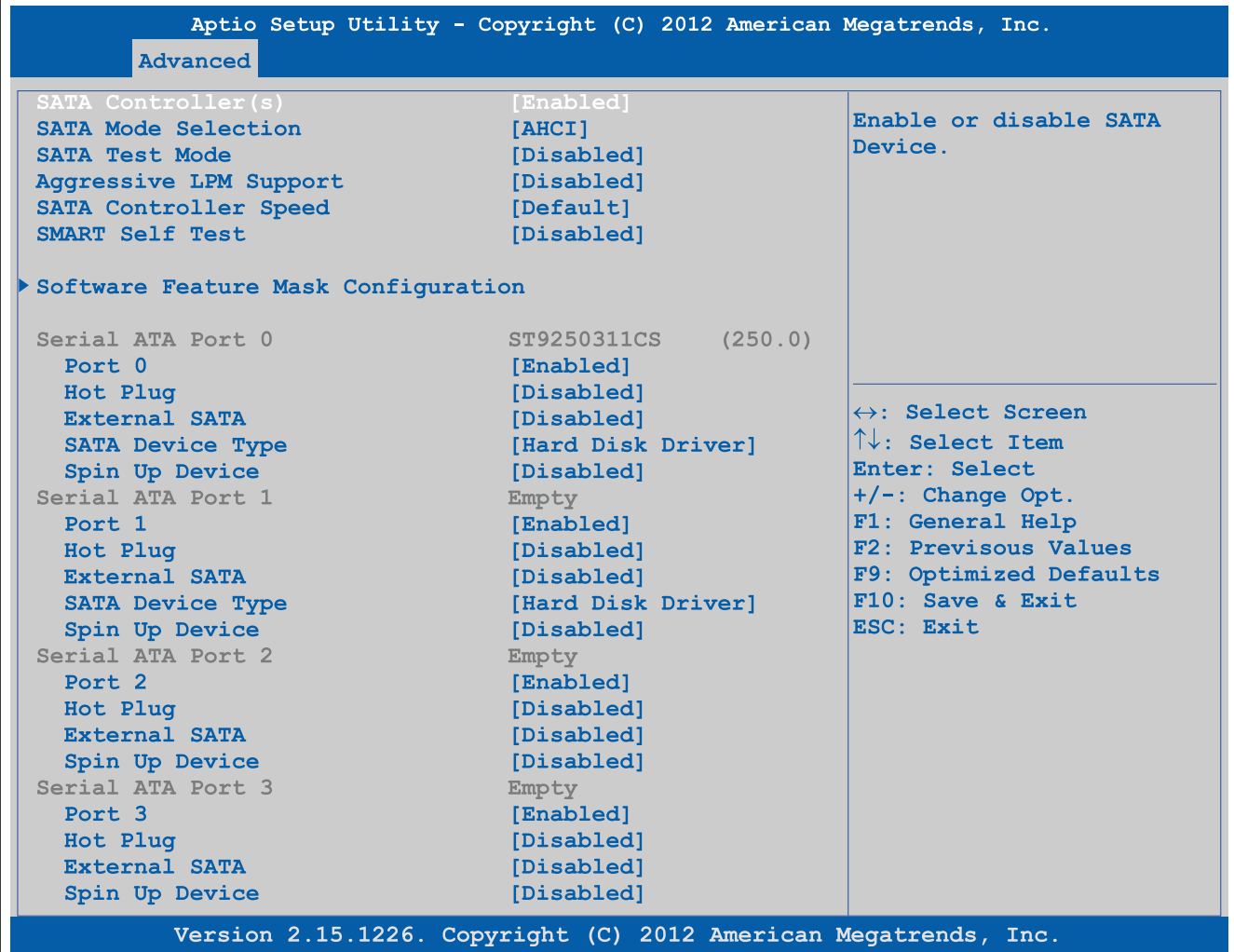

### Abbildung 193: Advanced - SATA Configuration

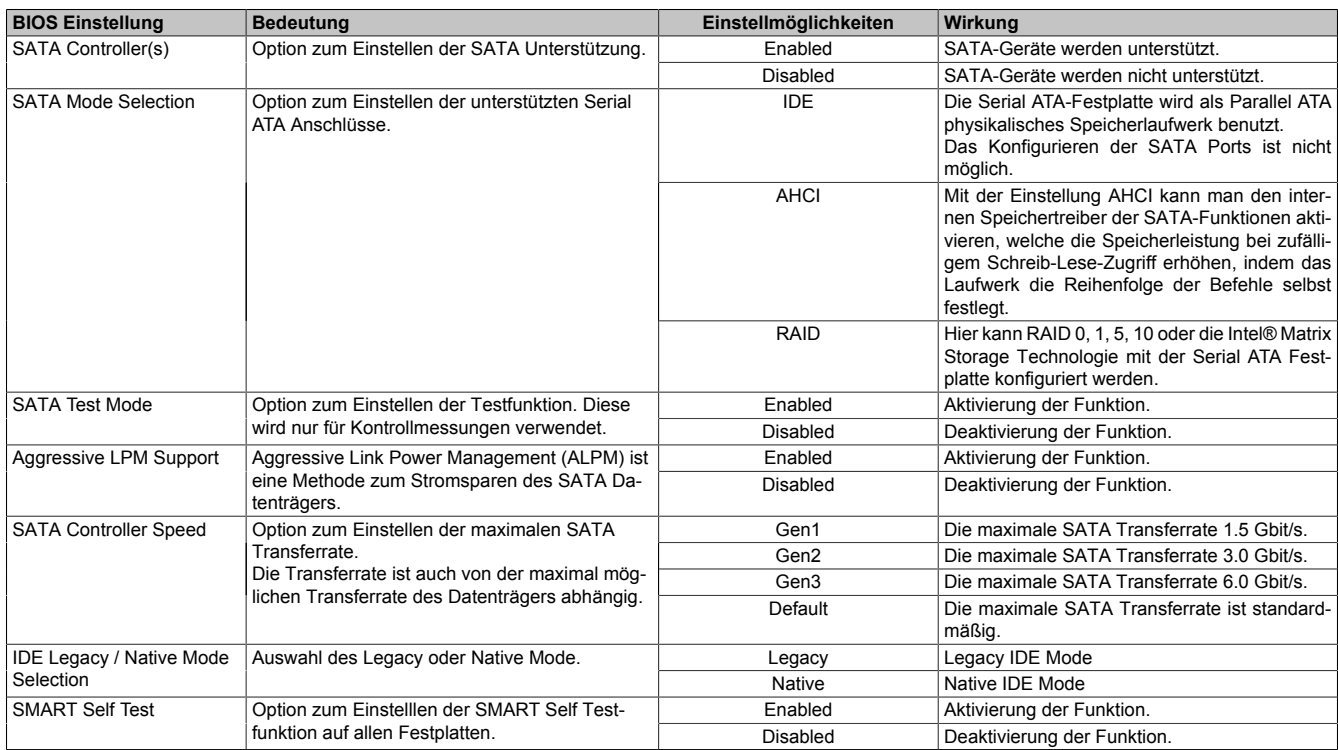

Tabelle 234: Advanced - SATA Configuration Einstellmöglichkeiten

# Software • BIOS Optionen

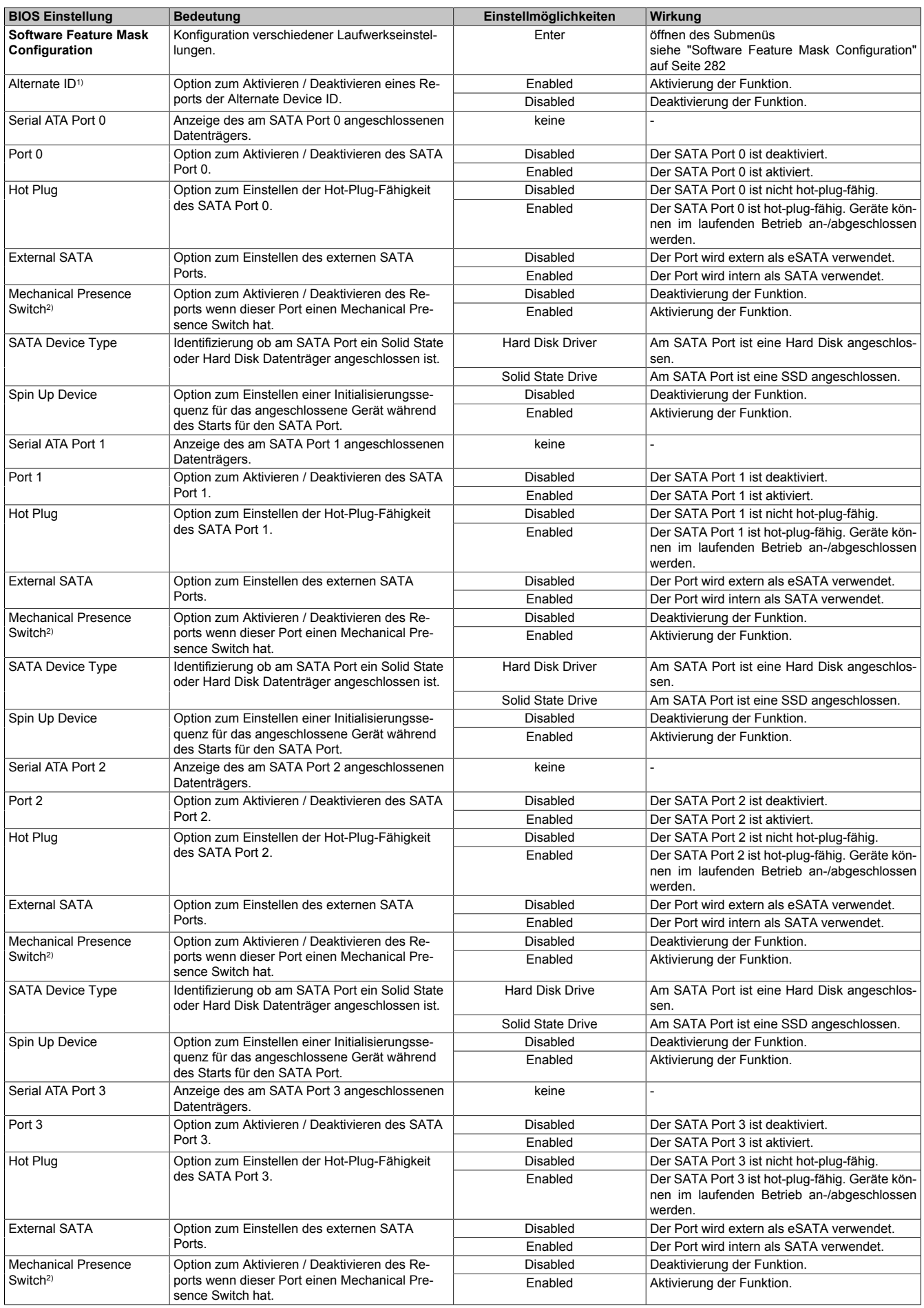

Tabelle 234: Advanced - SATA Configuration Einstellmöglichkeiten

#### Software • BIOS Optionen

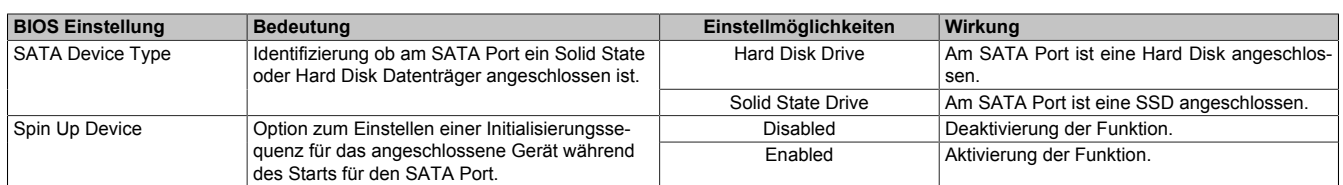

#### Tabelle 234: Advanced - SATA Configuration Einstellmöglichkeiten

- 1) Diese Einstellung ist nur möglich, wenn *SATA Mode Selection* auf *RAID* eingestellt ist.
- 2) Diese Einstellung ist nur möglich, wenn *Hot Plug* auf *Enabled* eingestellt ist.

#### <span id="page-281-0"></span>**1.4.9.1 Software Feature Mask Configuration**

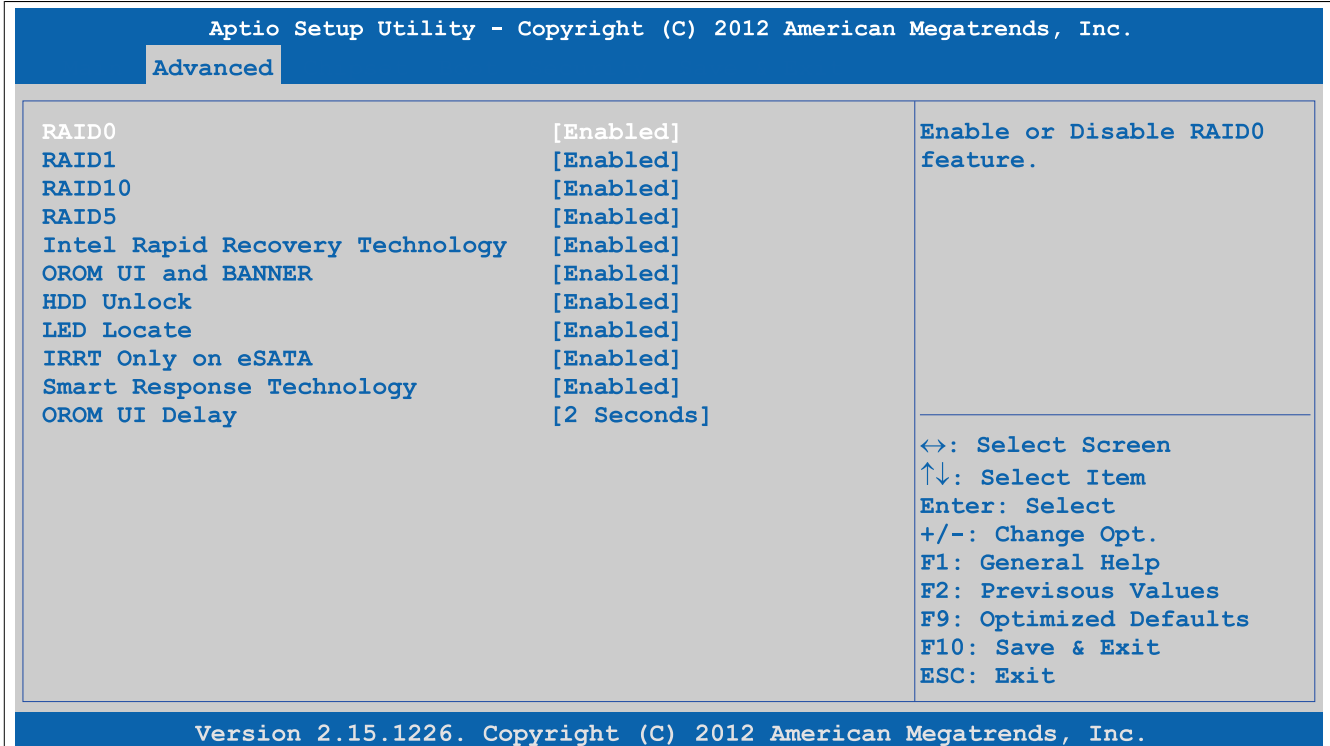

#### Abbildung 194: Advanced - SATA Configuration - Software Feature Mask Configuration

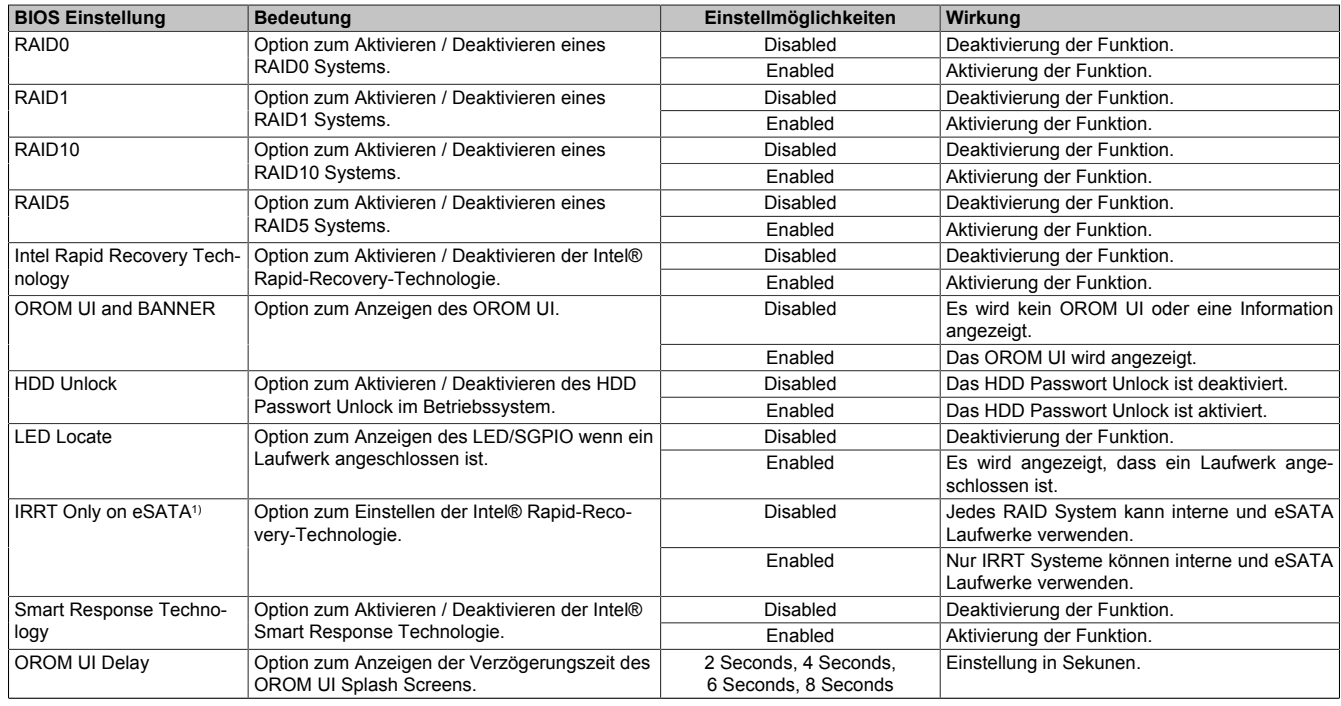

Tabelle 235: Advanced - SATA Configuration - Software Feature Mask Configuration Einstellmöglichkeiten

<sup>1)</sup> IRRT = Intel Rapid Recovery Technology

### **1.4.10 Memory Configuration**

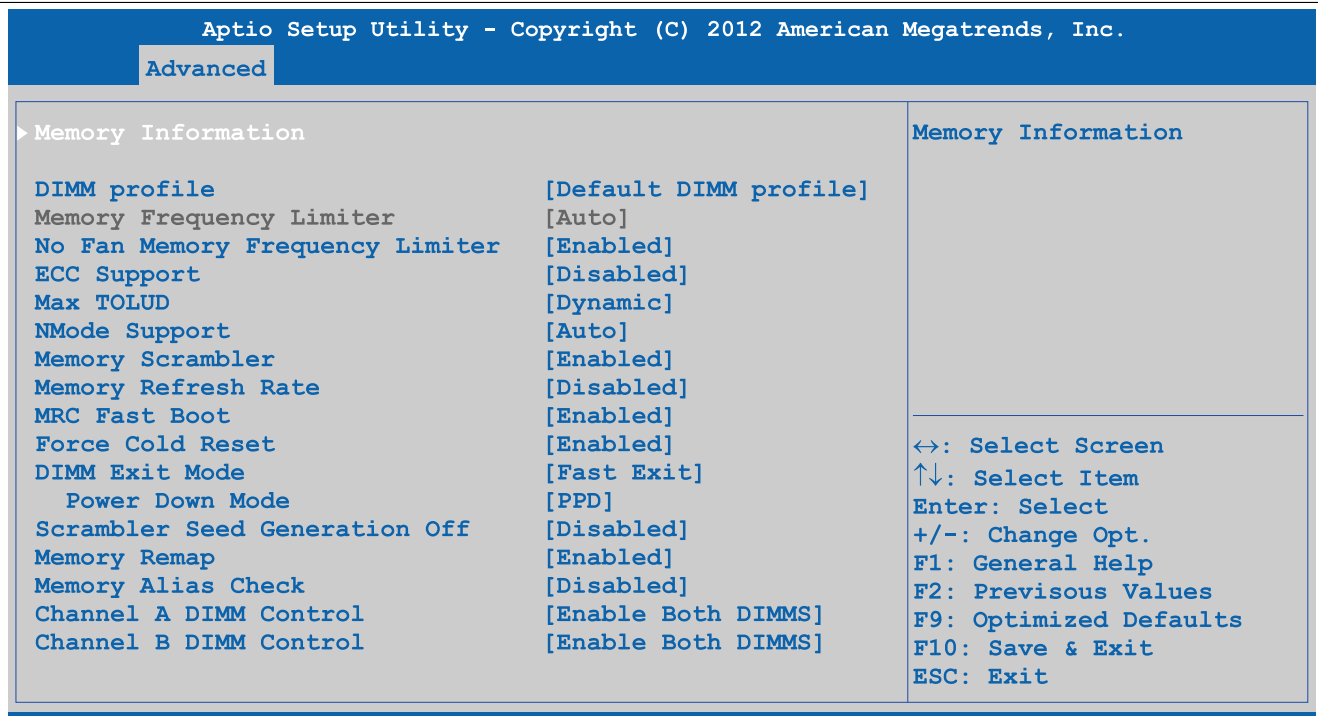

Version 2.15.1226. Copyright (C) 2012 American Megatrends, Inc.

Abbildung 195: Advanced - Memory Configuration

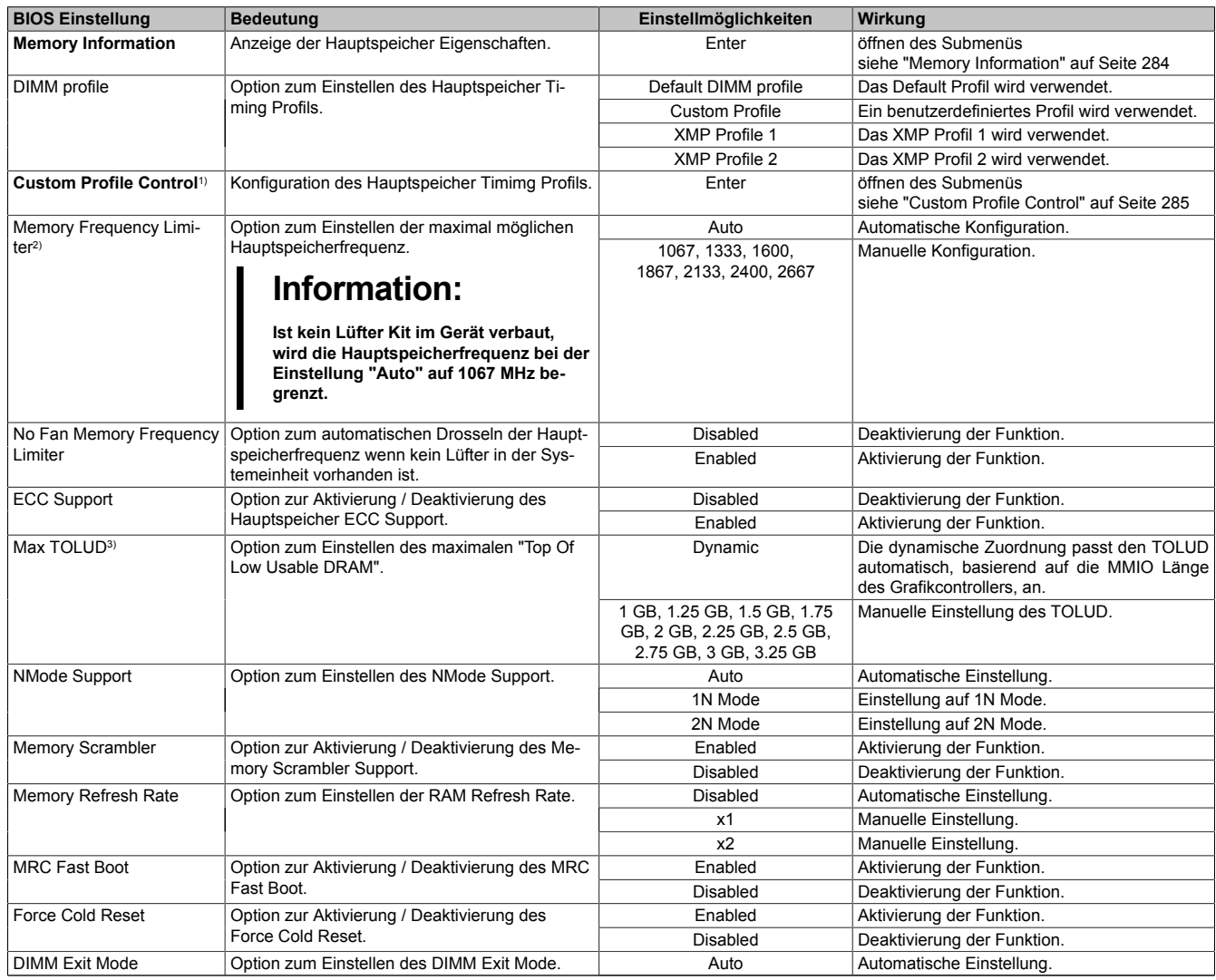

Tabelle 236: Advanced - Memory Configuration Einstellmöglichkeiten

#### Software • BIOS Optionen

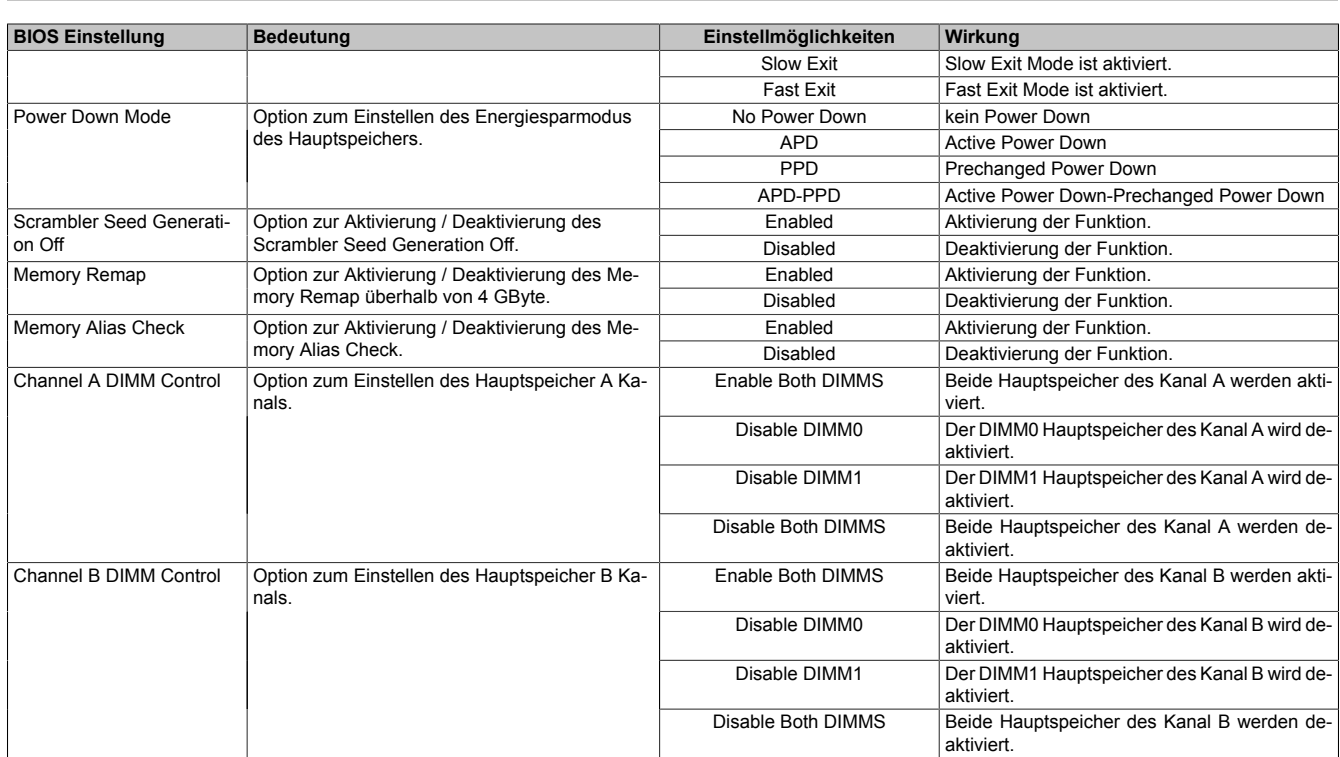

Tabelle 236: Advanced - Memory Configuration Einstellmöglichkeiten

1) Diese Einstellung wird nur angezeigt, wenn *DIMM profile* auf *Custom Profile* gestellt ist.

2) Diese Einstellung ist nur möglich, wenn *No Fan Memory Frequency Limiter* auf *Disabled* gestellt ist.

<span id="page-283-0"></span>3) TOLUD = Top Of Low Usable DRAM

#### **1.4.10.1 Memory Information**

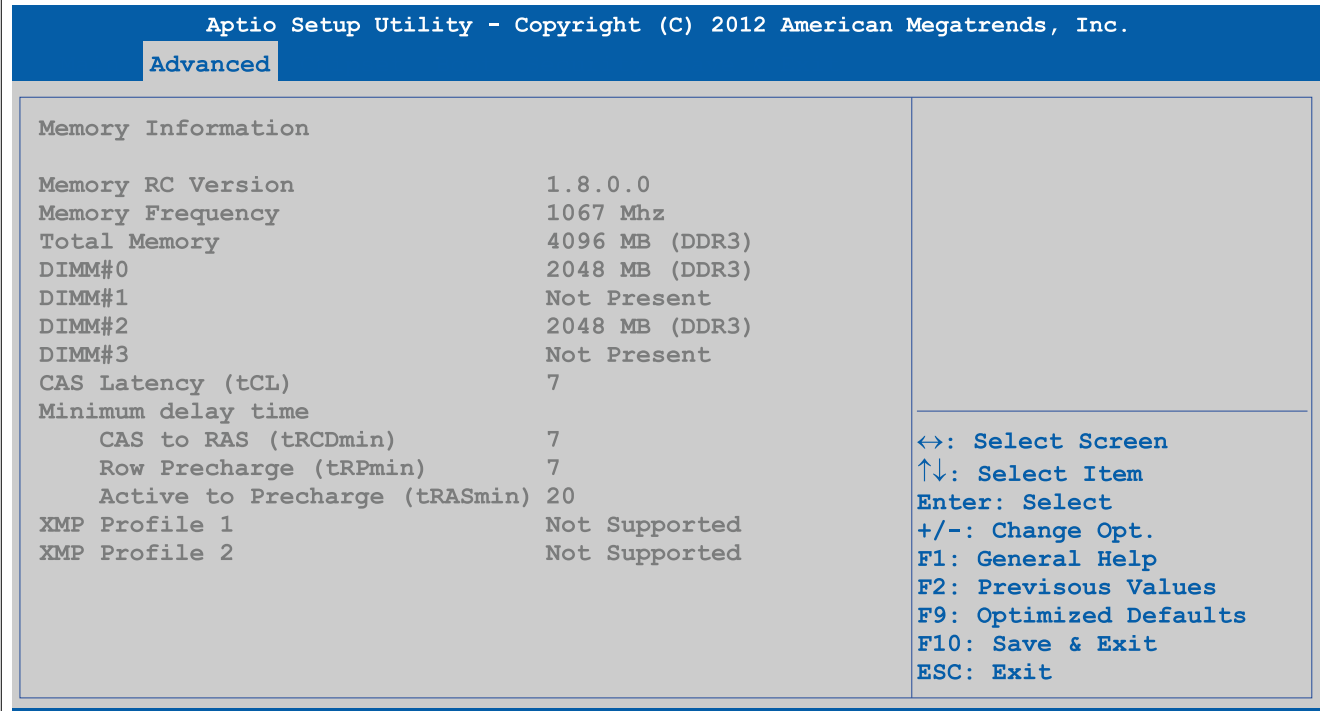

Version 2.15.1226. Copyright (C) 2012 American Megatrends, Inc.

Abbildung 196: Advanced - Memory Configuration - Memory Information

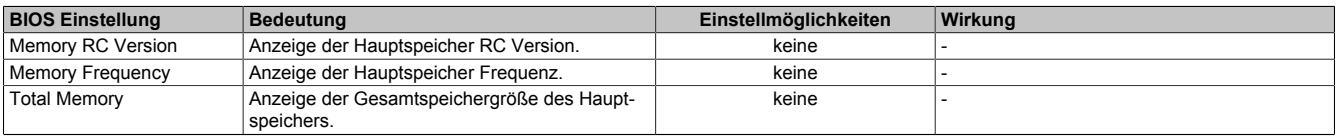

Tabelle 237: Advanced - Memory Configuration - Memory Information

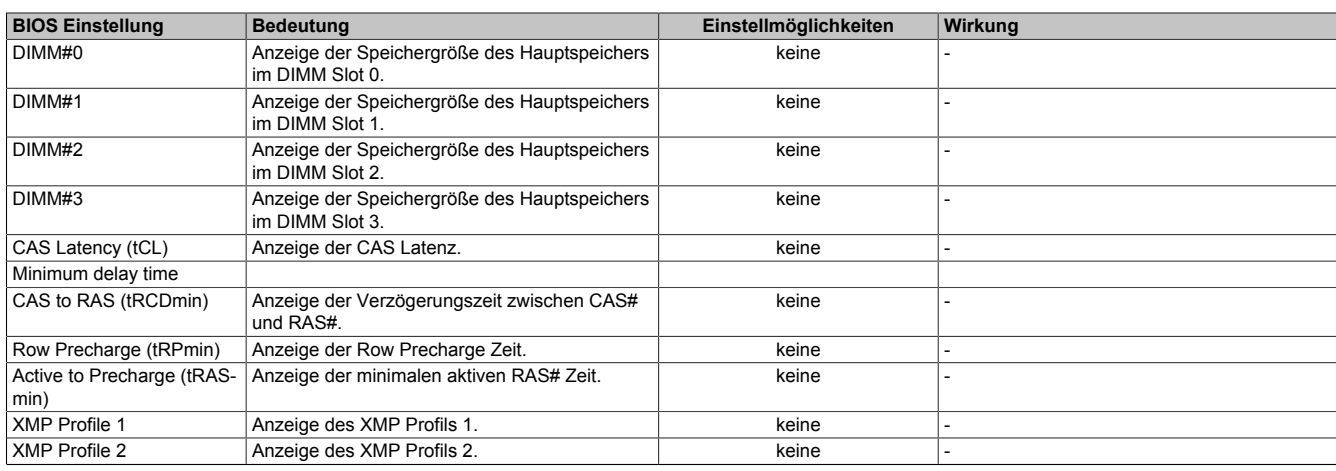

Tabelle 237: Advanced - Memory Configuration - Memory Information

# <span id="page-284-0"></span>**1.4.10.2 Custom Profile Control**

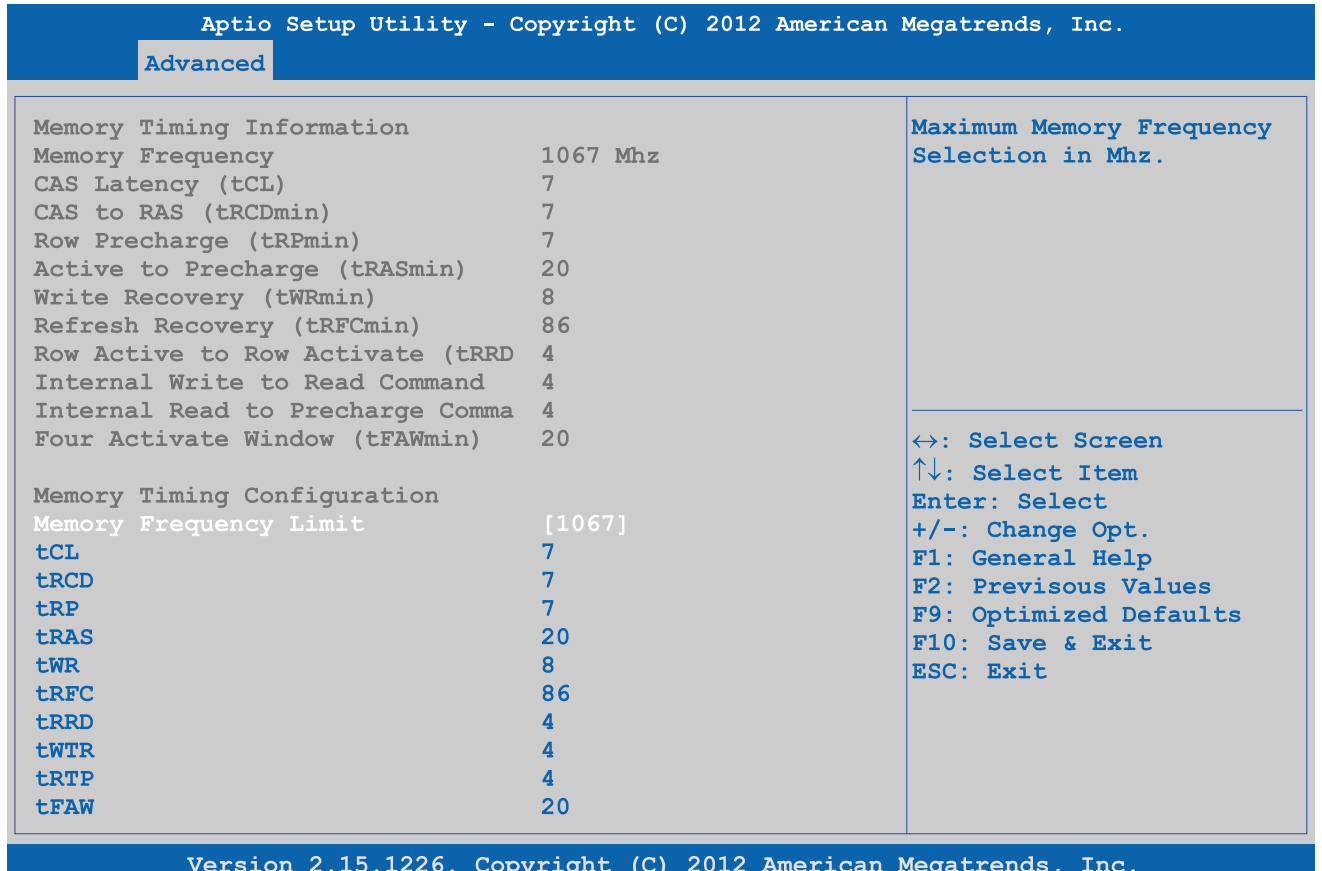

Abbildung 197: Advanced - Memory Configuration - Custom Profile Control

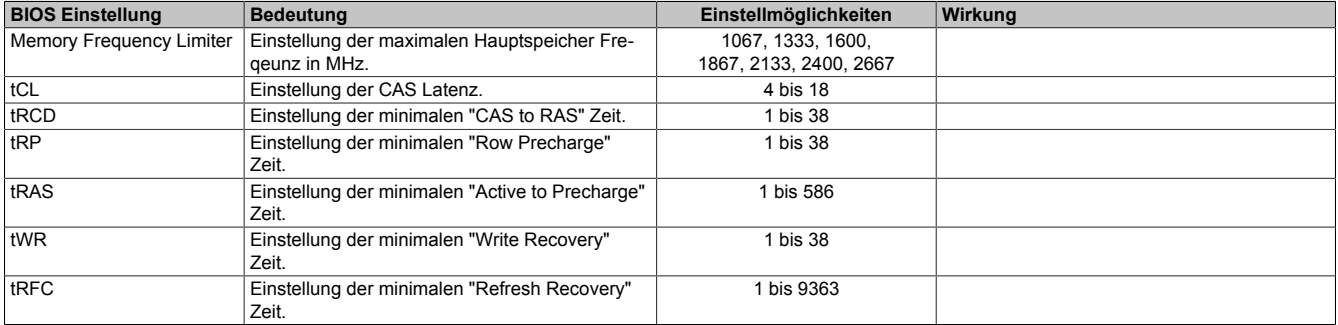

Tabelle 238: Advanced - Memory Configuration - Custom Profile Control Einstellmöglichkeiten

### Software • BIOS Optionen

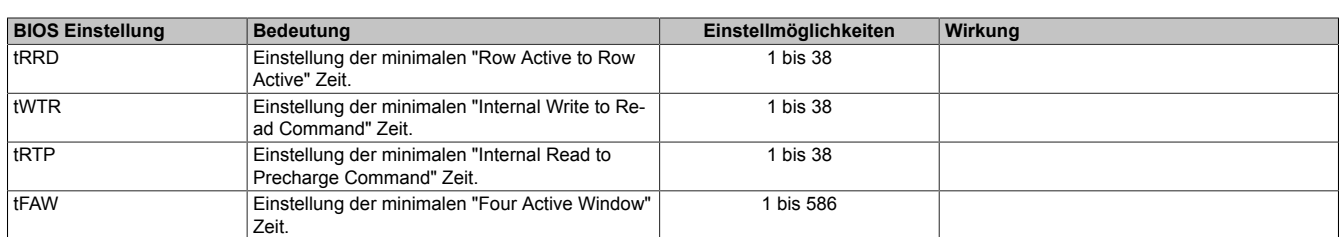

Tabelle 238: Advanced - Memory Configuration - Custom Profile Control Einstellmöglichkeiten

### **1.4.11 USB Configuration**

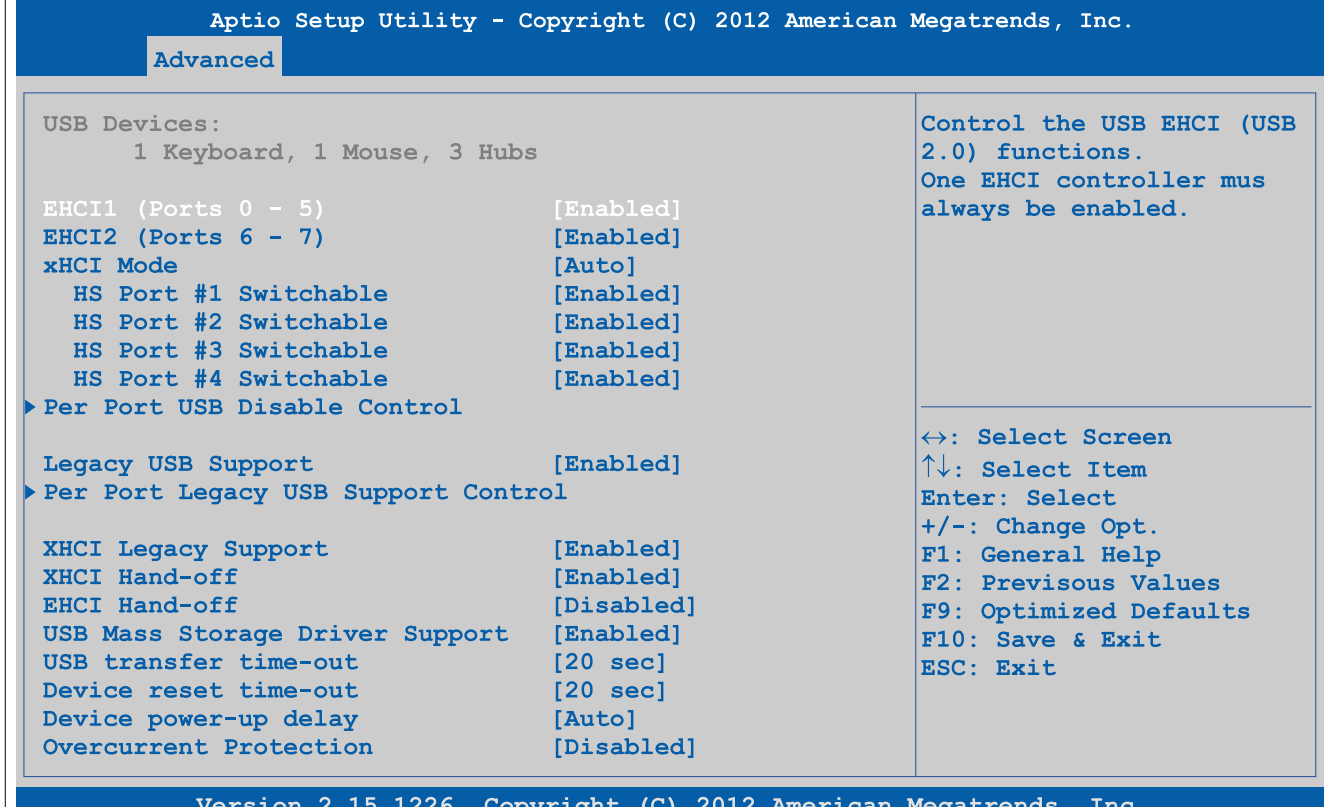

### Abbildung 198: Advanced - USB Configuration

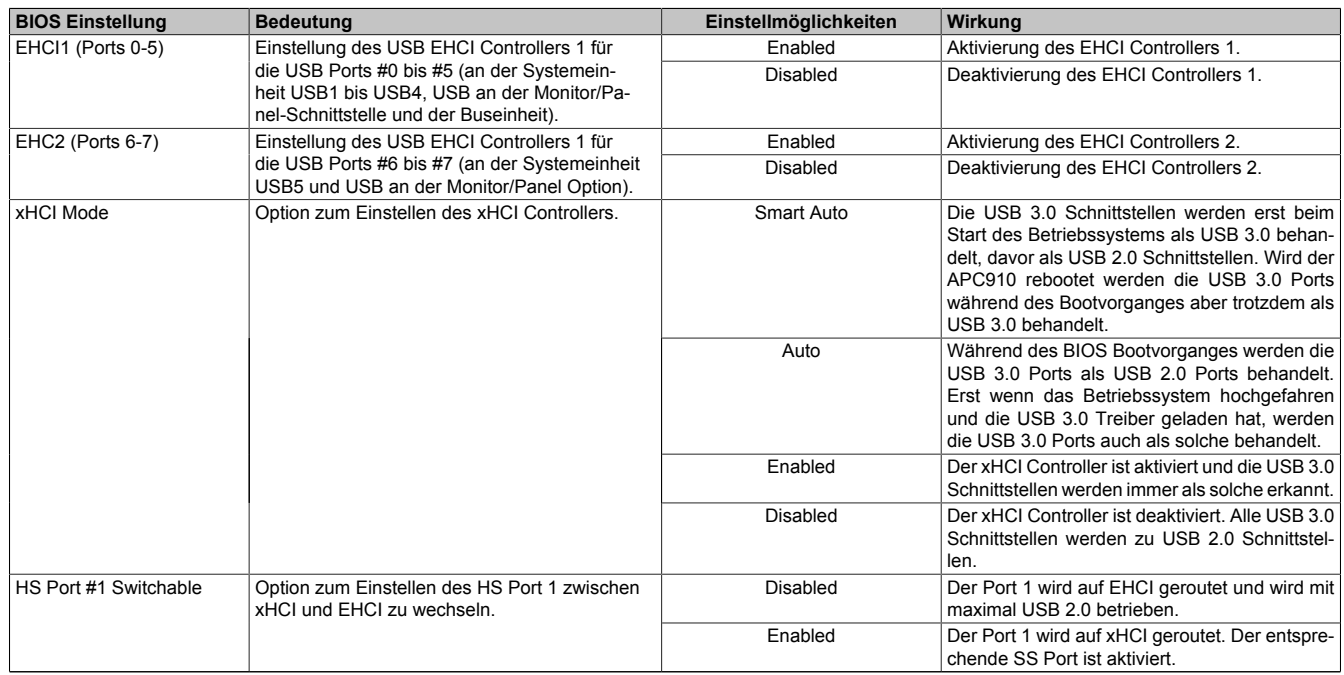

#### Tabelle 239: Advanced - USB Configuration Einstellmöglichkeiten

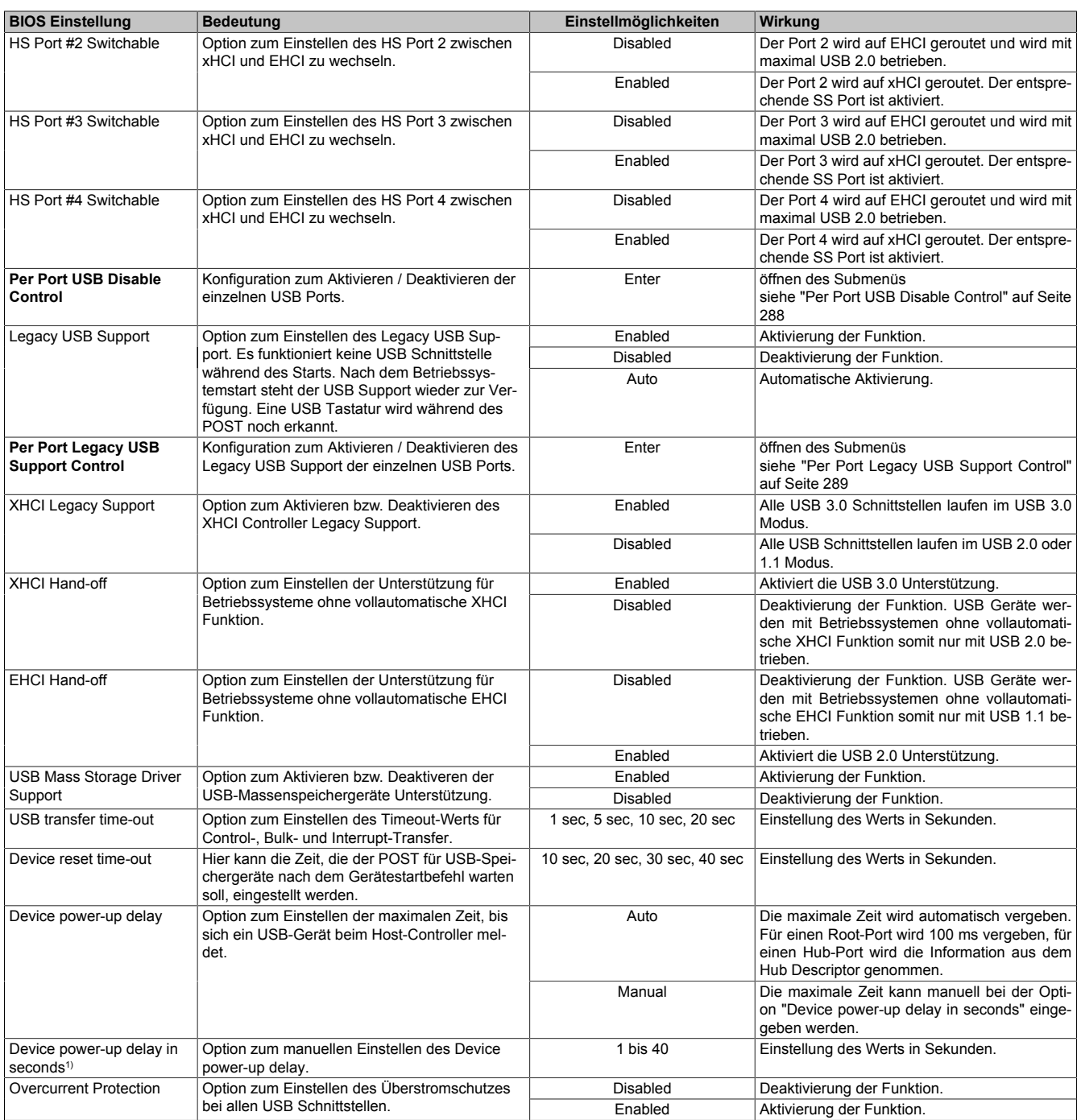

Tabelle 239: Advanced - USB Configuration Einstellmöglichkeiten

1) Diese Einstellung ist nur möglich, wenn *Device power-up delay* auf *Manual* eingestellt ist.

# <span id="page-287-0"></span>**1.4.11.1 Per Port USB Disable Control**

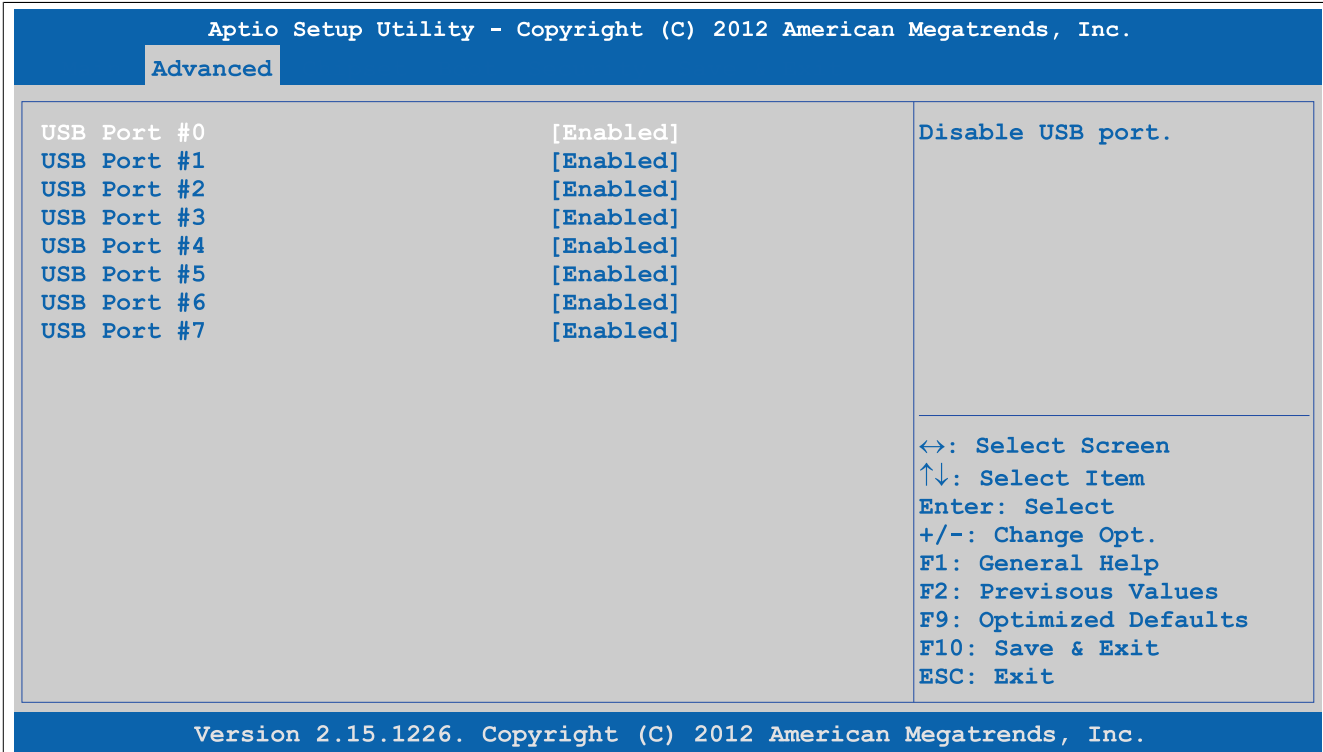

Abbildung 199: Advanced - USB Configuration - Per Port USB Disable Control

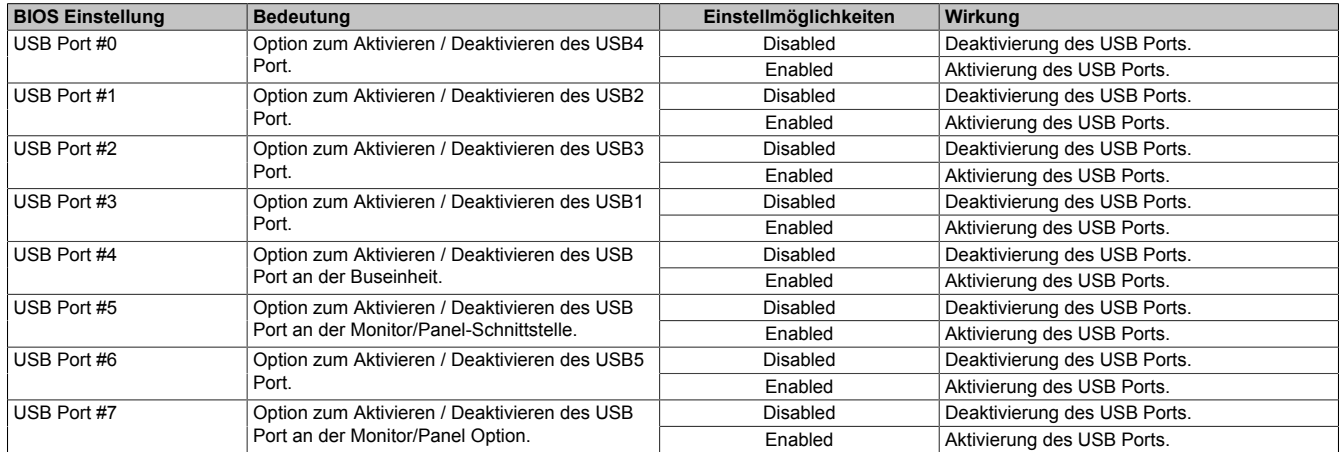

Tabelle 240: Advanced - USB Configuration - Per Port USB Disable Control Einstellmöglichkeiten
### **1.4.11.2 Per Port Legacy USB Support Control**

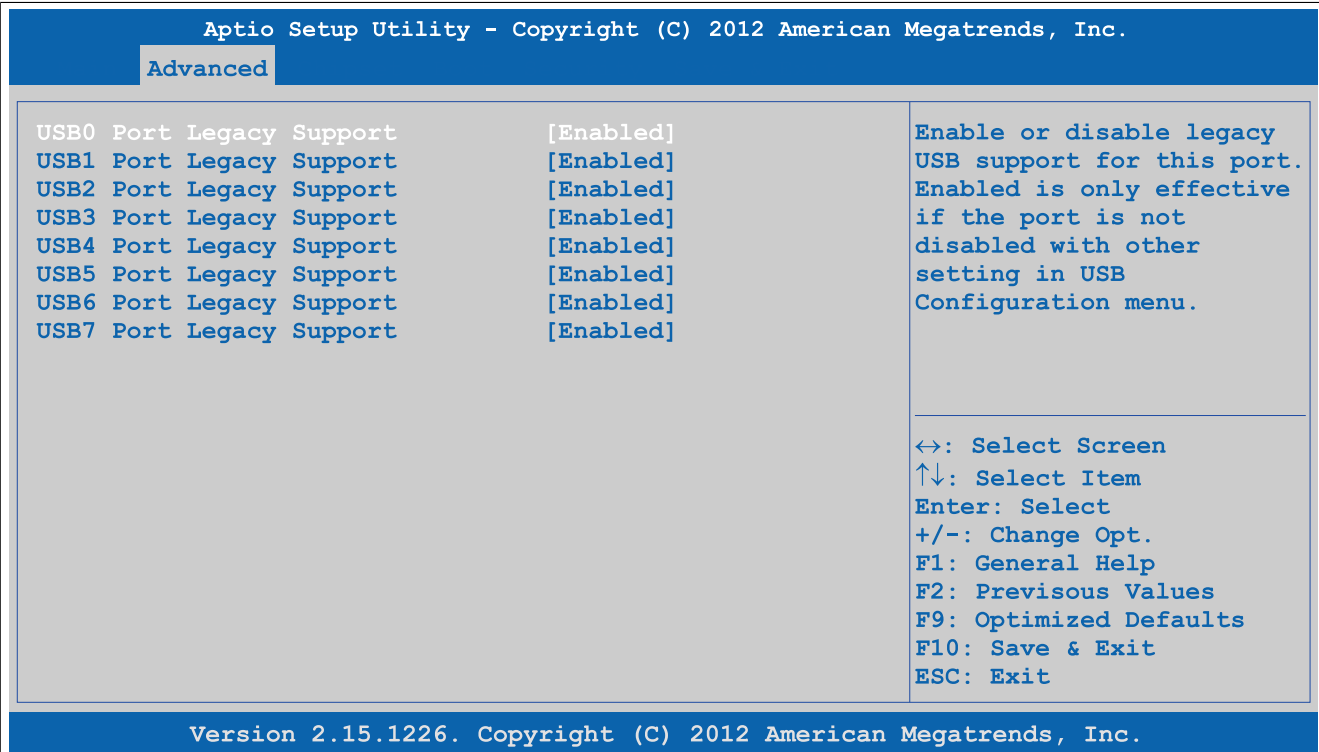

Abbildung 200: Advanced - USB Configuration - Per Port Legacy USB Support Control

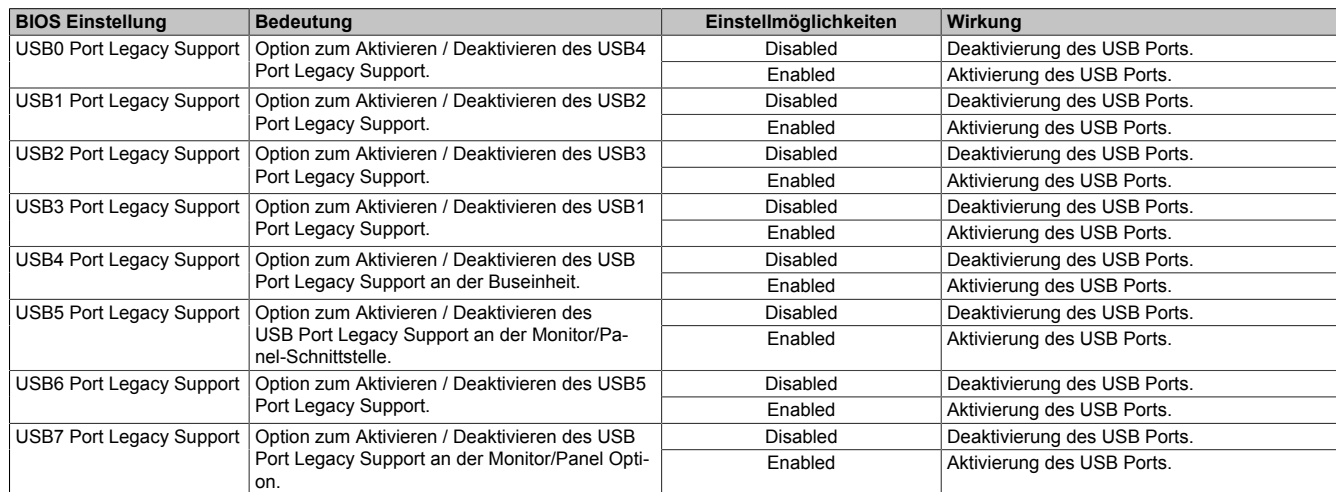

Tabelle 241: Advanced - USB Configuration - Per Port Legacy USB Support Control Einstellmöglichkeiten

### **1.4.12 Serial Port Console Redirection**

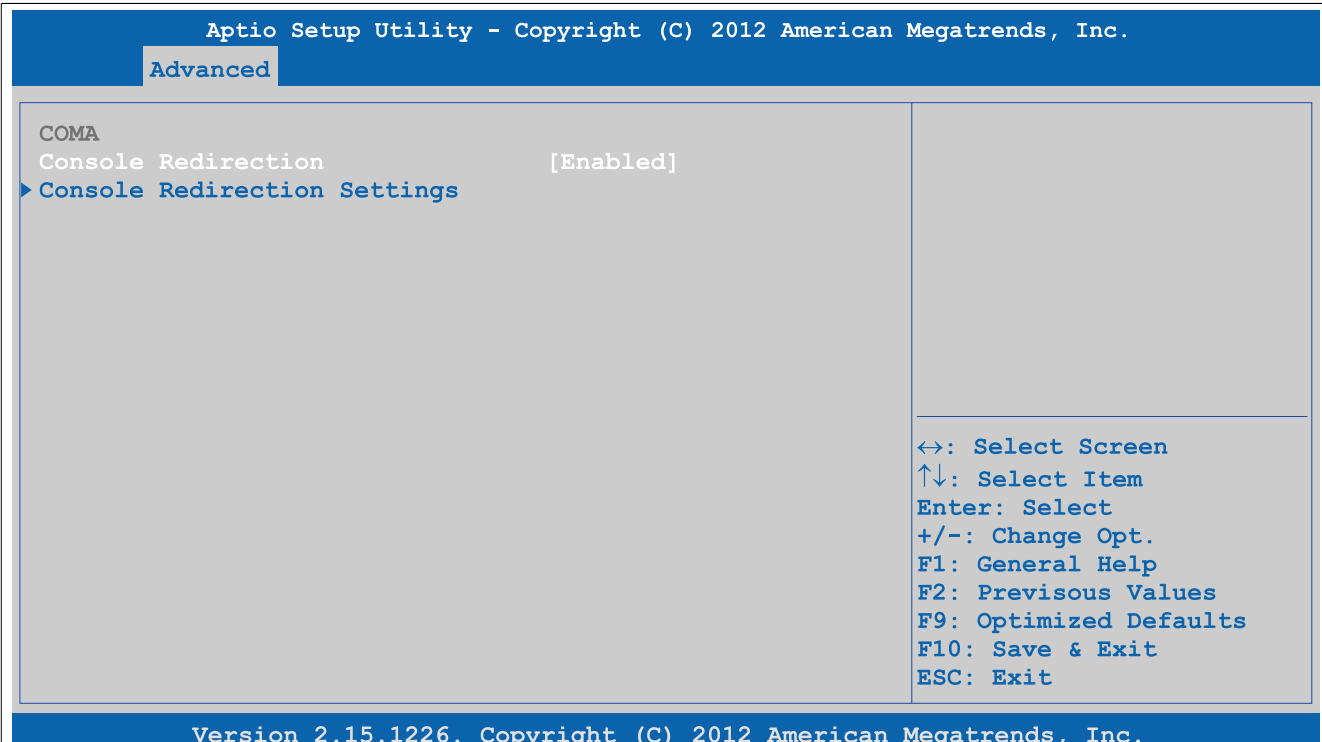

#### Abbildung 201: Advanced - Serial Port Console Redirection

| <b>BIOS Einstellung</b> | Bedeutuna                                                           | Einstellmöglichkeiten | Wirkuna                                        |
|-------------------------|---------------------------------------------------------------------|-----------------------|------------------------------------------------|
| Console Redirection     | Option zum Aktivieren / Deaktivieren der Conso-                     | Disabled              | Deaktivierung der Funktion.                    |
|                         | le Redirection.                                                     | Enabled               | Aktivierung der Funktion.                      |
|                         | <b>Console Redirection Set-   Konfiguration der Remote Console.</b> | Enter                 | öffnen des Submenüs                            |
| tings                   |                                                                     |                       | siehe "Console Redirection Settings" auf Seite |
|                         |                                                                     |                       | 290                                            |

Tabelle 242: Advanced - Serial Port Console Redirection Einstellmöglichkeiten

### <span id="page-289-0"></span>**1.4.12.1 Console Redirection Settings**

| Advanced                                                                                                    | Aptio Setup Utility - Copyright (C) 2012 American Megatrends, Inc.                                                                 |                                                                                                    |
|----------------------------------------------------------------------------------------------------|----------------------------------------------------------------------------------------------------|----------------------------------------------------------------------------------------------------|
| <b>COMA</b><br>Console Redirection Settings<br>Terminal Type<br><b>Baudrate</b><br>Data Bits<br>Parity<br>Stop Bits<br>Flow Control<br>VT-UTF8 Combo Key Support<br>Recorder Mode<br>Resolution 100x31<br>Legacy OS Redirection Resolution [80x24]<br>Putty KeyPad<br>Redirection After BIOS POST | [ANSI]<br>[115200]<br>181<br>[None]<br>111<br>[None]<br>[Enabled]<br>[Disabled]<br>[Disabled]<br><b>IVt1001</b><br>[Always Enable] | $\leftrightarrow$ : Select Screen<br>$\uparrow\downarrow$ : Select Item<br>Enter: Select<br>+/-: Change Opt.<br>F1: General Help<br>F2: Previsous Values<br>F9: Optimized Defaults |
|                                                                                                    | Version 2.15.1226. Copyright (C) 2012 American Megatrends, Inc.                                                                    | $F10:$ Save & Exit<br>ESC: Exit                                                                                                    |

Abbildung 202: Advanced - Console Redirection - Console Redirection Settings

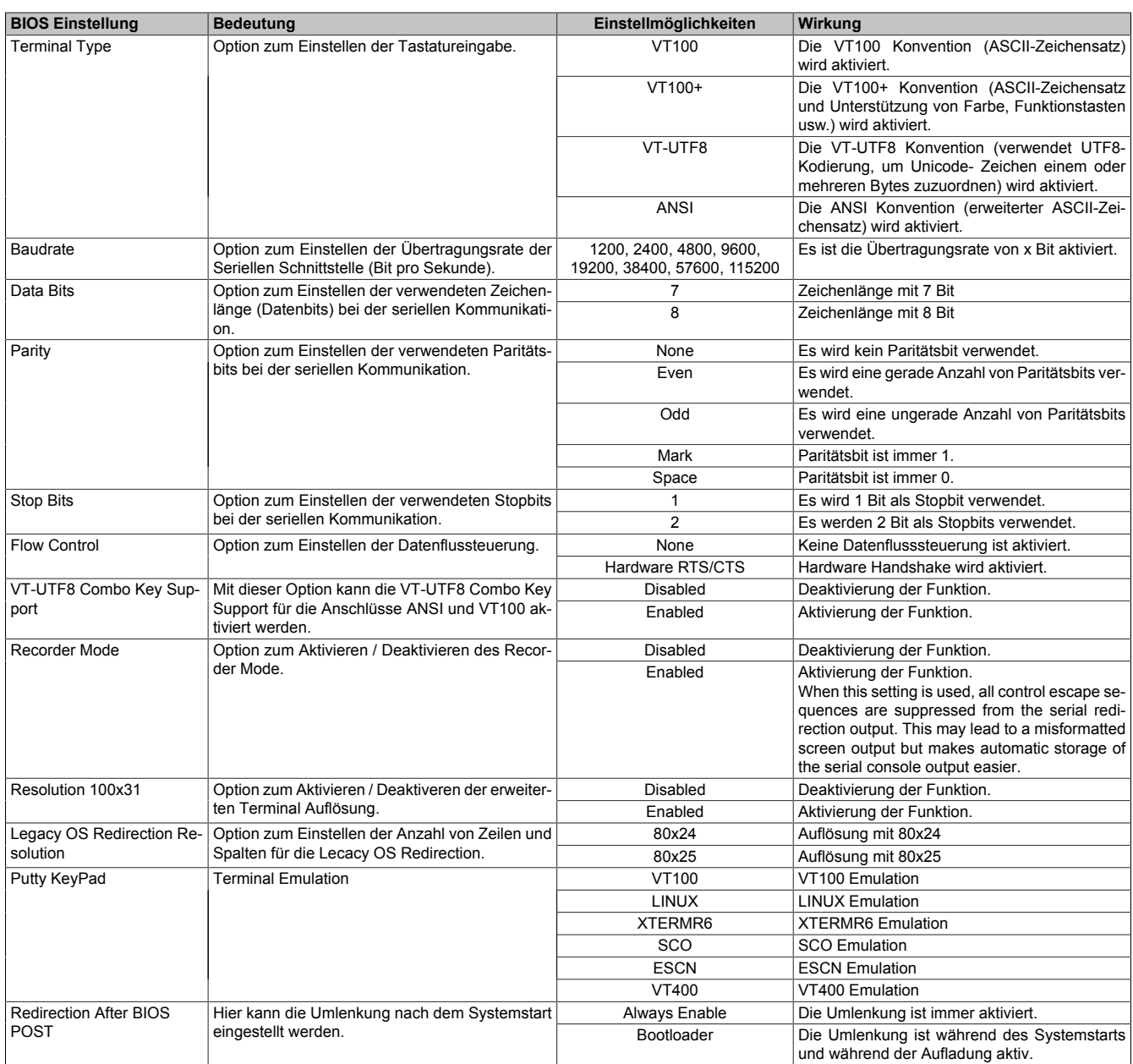

Tabelle 243: Advanced - Console Redirection - Console Redirection Settings Einstellmöglichkeiten

## **1.5 Boot**

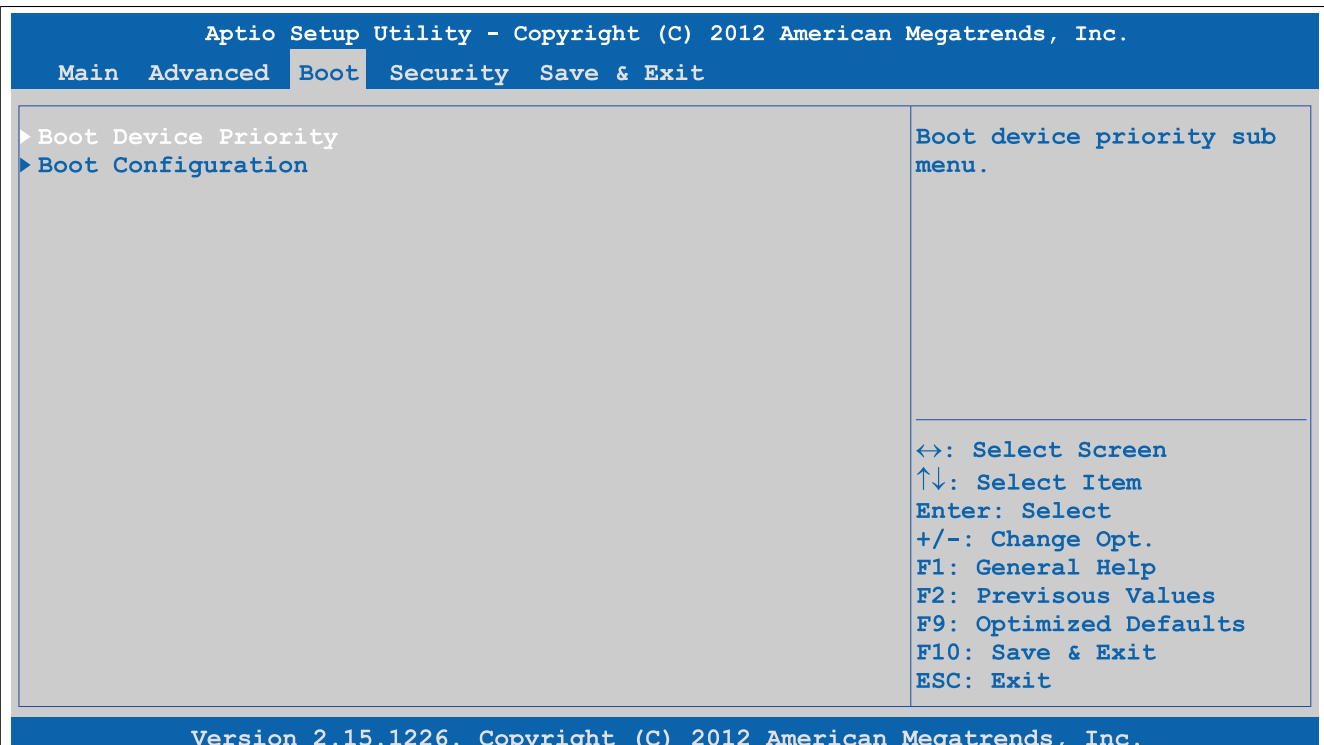

#### Abbildung 203: Boot

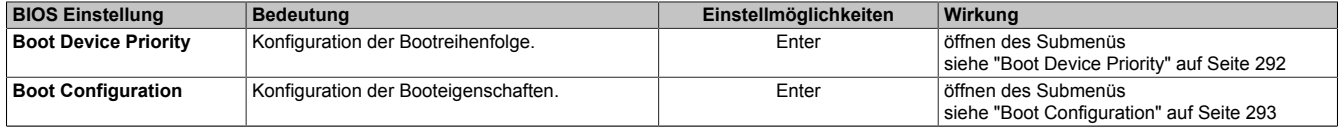

Tabelle 244: Boot Übersicht

## <span id="page-291-0"></span>**1.5.1 Boot Device Priority**

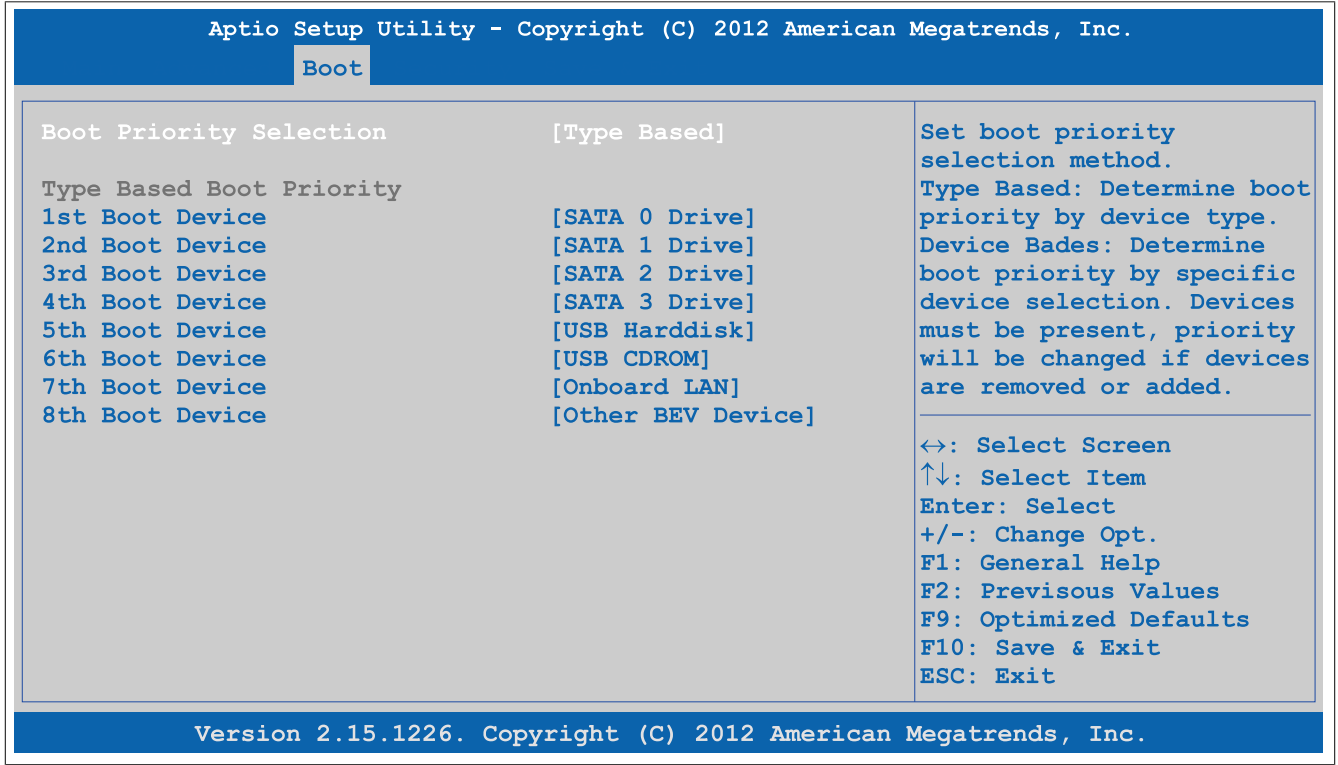

Abbildung 204: Boot - Boot Device Priority

| <b>BIOS Einstellung</b>        | <b>Bedeutung</b>                                                                              | Einstellmöglichkeiten                                                          | Wirkung                                                                                                    |
|--------------------------------|-----------------------------------------------------------------------------------------------|--------------------------------------------------------------------------------|----------------------------------------------------------------------------------------------------|
| <b>Boot Priority Selection</b> | Hier kann eingestellt werden, nach welcher Me-<br>thode die Laufwerke gebootet werden sollen. | Device Based                                                                   | Es werden nur die vom System erkannten Ge-<br>räte aufgelistet. Bei dieser Liste kann danach<br>die Reihenfolge geändert werden.                            |
|                                |                                                                                               |                                                                                | Information:<br>Es ist entweder die Device Based oder<br>die Type Based Methode zu verwen-<br>den. Ein Mischbetrieb ist nicht zuläs-<br>sig.                |
|                                |                                                                                               | <b>Type Based</b>                                                              | Mann kann die Bootreihenfolge einer Gerätety-<br>penliste ändern. Es ist auch möglich nicht an-<br>geschlossene Gerätetypen in dieser Liste anzu-<br>geben. |
|                                |                                                                                               |                                                                                | Information:                                                                                                    |
|                                |                                                                                               |                                                                                | Es ist entweder die Device Based oder<br>die Type Based Methode zu verwen-<br>den. Ein Mischbetrieb ist nicht zuläs-<br>sig.                                |
| 1st Boot Device                | Unter dieser Option können die Boot- Laufwerke<br>eingestellt werden.                         | Disabled, SATA 0 Drive, SA-                                                    | Auswahl der gewünschten Reihenfolge.                                                                                                    |
| 2nd Boot Device                |                                                                                               | TA 1 Drive, SATA 2 Drive,                                                      |                                                                                                    |
| 3rd Boot Device                |                                                                                               | SATA 3 Drive, USB Flop-<br>py, USB Harddisk, USB<br>CDROM, Onboard LAN, Exter- |                                                                                                    |
| 4th Boot Device                |                                                                                               |                                                                                |                                                                                                    |
| 5th Boot Device                |                                                                                               | nal LAN, Other BEV Device                                                      |                                                                                                    |
| 6th Boot Device                |                                                                                               |                                                                                |                                                                                                    |
| 7th Boot Device                |                                                                                               |                                                                                |                                                                                                    |
| 8th Boot Device                |                                                                                               |                                                                                |                                                                                                    |

Tabelle 245: Boot - Boot Device Priority Einstellmöglichkeiten

#### <span id="page-292-0"></span>**1.5.2 Boot Configuration**

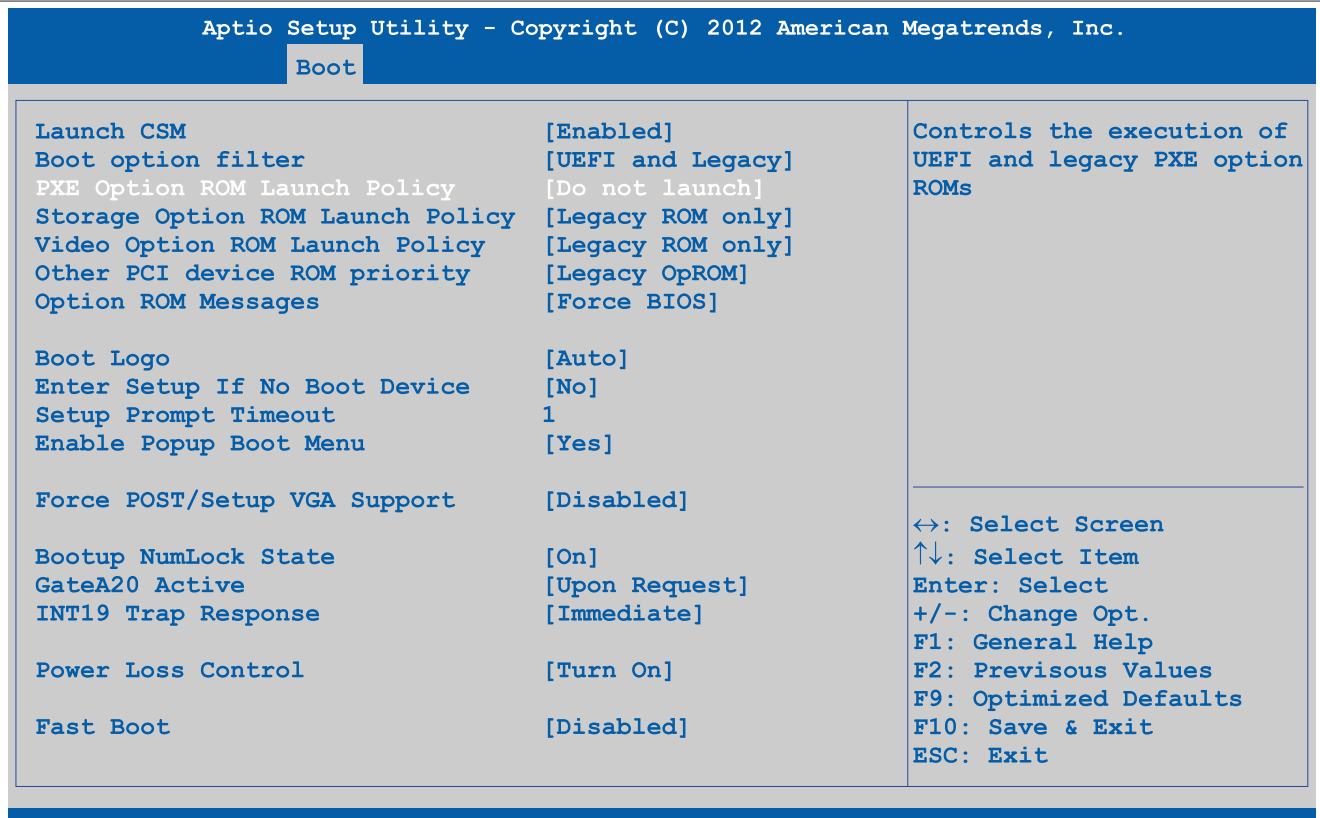

## Version 2.15.1226. Copyright (C) 2012 American Megatrends, Inc.

#### Abbildung 205: Boot - Boot Configuration

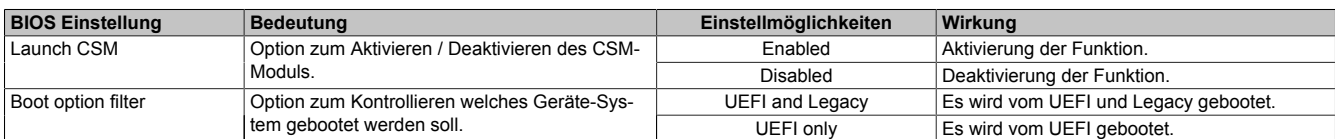

#### Tabelle 246: Boot - Boot Configuration Einstellmöglichkeiten

Kapitel 4 Software

Panel PC 900 Anwenderhandbuch V 1.15 293

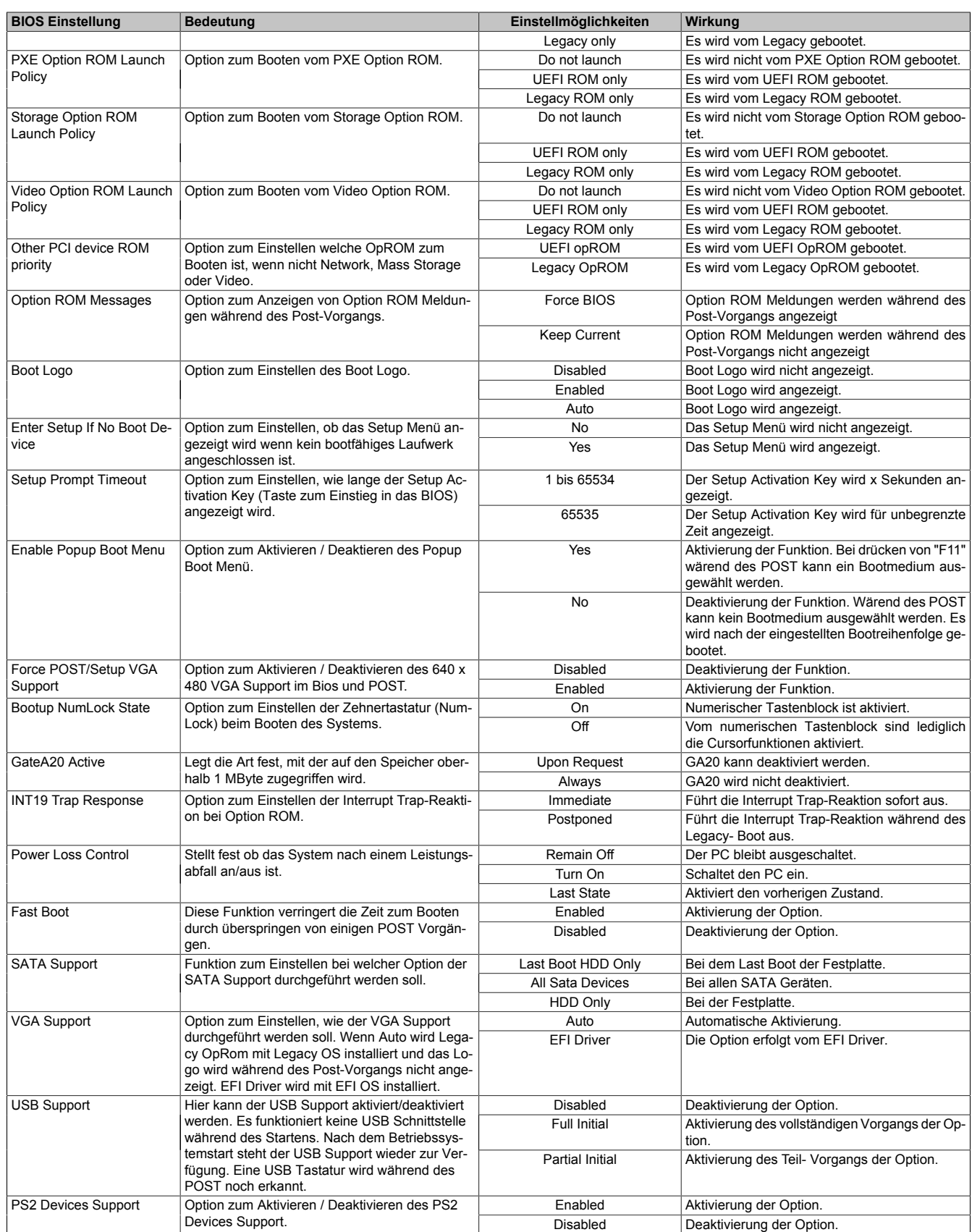

Tabelle 246: Boot - Boot Configuration Einstellmöglichkeiten

# **1.6 Security**

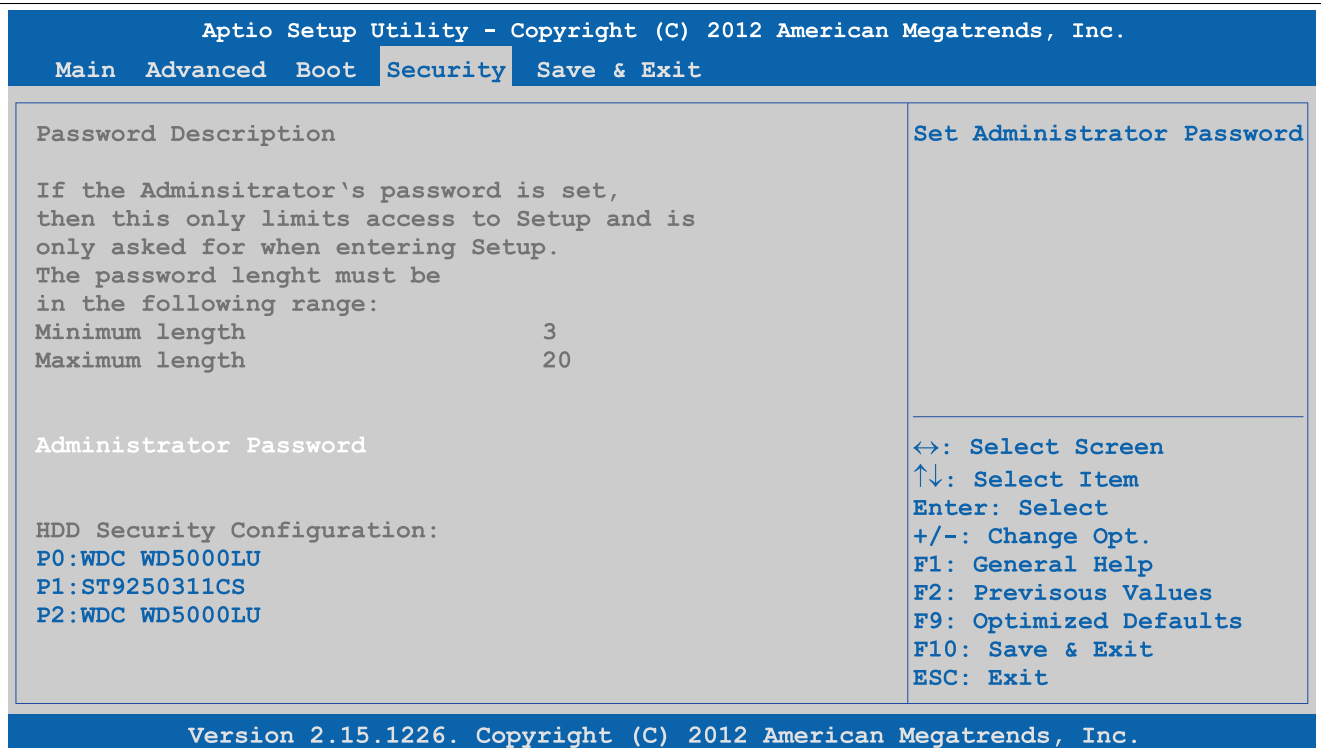

Abbildung 206: Security

| <b>BIOS Einstellung</b> | Bedeutung                                   | Einstellmöglichkeiten | Wirkung              |
|-------------------------|---------------------------------------------|-----------------------|----------------------|
| Administrator Password  | Funktion zum Eingeben/Andern eines Adminis- | ⊑nter                 | ' Passwort eingeben. |
|                         | Passwortes.<br>, trator                     |                       |                      |

Tabelle 247: Security Menü Einstellmöglichkeiten

#### **1.6.1 HDD User Password**

|                                                                                                    | Aptio Setup Utility - Copyright (C) 2012 American Megatrends, Inc. |                                                                                                    |  |
|----------------------------------------------------------------------------------------------------|--------------------------------------------------------------------|----------------------------------------------------------------------------------------------------|--|
| Security                                                                                                    |                                                                    |                                                                                                    |  |
| HDD Password Description                                                                                                    |                                                                    | Set HDD User Password.<br>*** Advisable to Power                                                                                                    |  |
| Allows Access to Set, Modify and Clear<br>HardDisk User and Master Passwords.<br>User Password need to be installed for<br>Enabling Security. Master Password can<br>be Modified only when successfully unlocked<br>with Master Password in POST.<br>HDD PASSWORD CONFIGURATION: |                                                                    | Cycle System after Setting<br>Hard Disk Passwords ***                                                                                                    |  |
| Security Supported<br>$\mathbf{YES}$ . The set of $\mathbf{YES}$<br>Security Enabled<br><b>Controlled Bank Controller</b><br>Security Locked Security 1:<br>Security Frozen : No<br>HDD User Pwd Status<br>HDD Master Pwd Status<br>Set User Password                            | N <sub>O</sub><br>No.<br>NOT INSTALLED<br><b>INSTALLED</b>         | $\leftrightarrow$ : Select Screen<br>$\uparrow\downarrow$ : Select Item<br>Enter: Select<br>$+/-$ : Change Opt.<br>F1: General Help<br>F2: Previsous Values<br>F9: Optimized Defaults<br>$F10$ : Save & Exit<br>ESC: Exit |  |
| Version 2.15.1226. Copyright (C) 2012 American Megatrends, Inc.                                                                                                    |                                                                    |                                                                                                    |  |

Abbildung 207: Security - HDD User Password

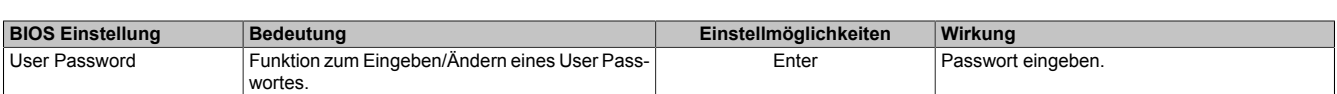

Tabelle 248: Security - HDD User Password Einstellmöglichkeiten

## **1.7 Save & Exit**

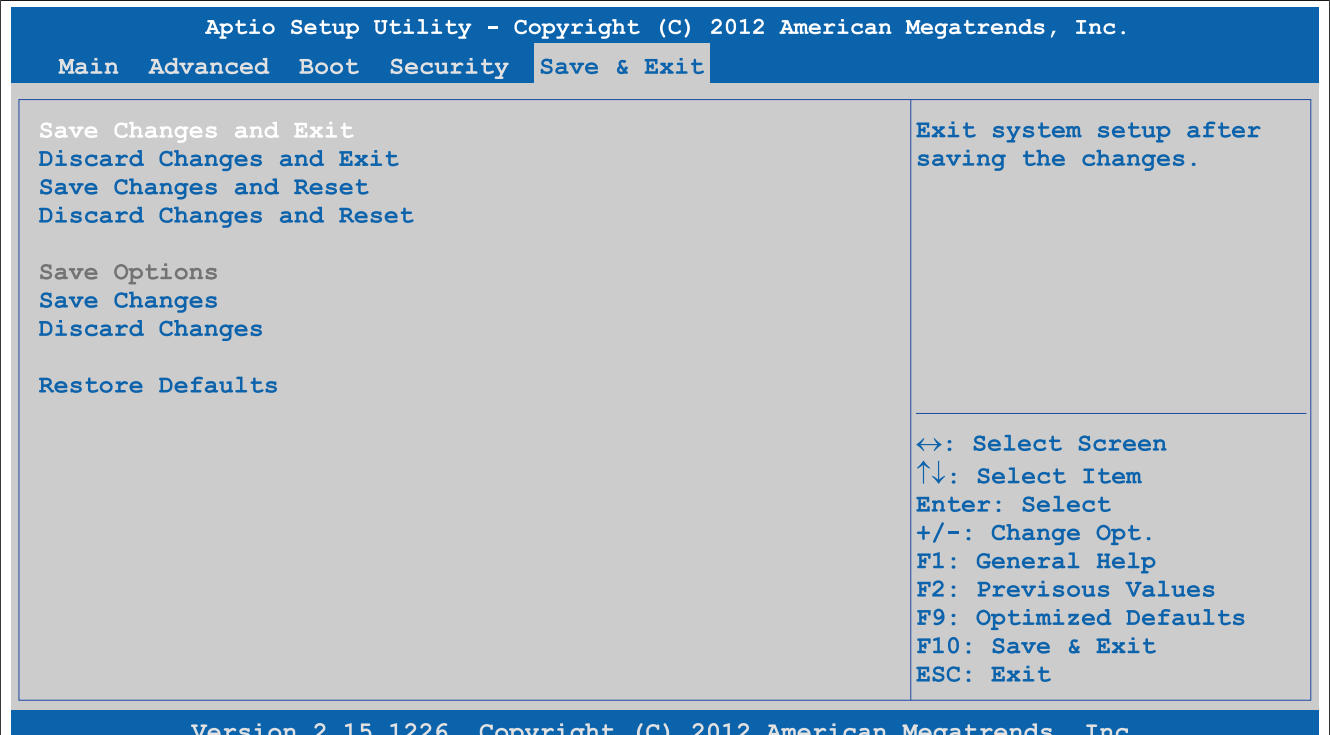

#### Abbildung 208: Save & Exit

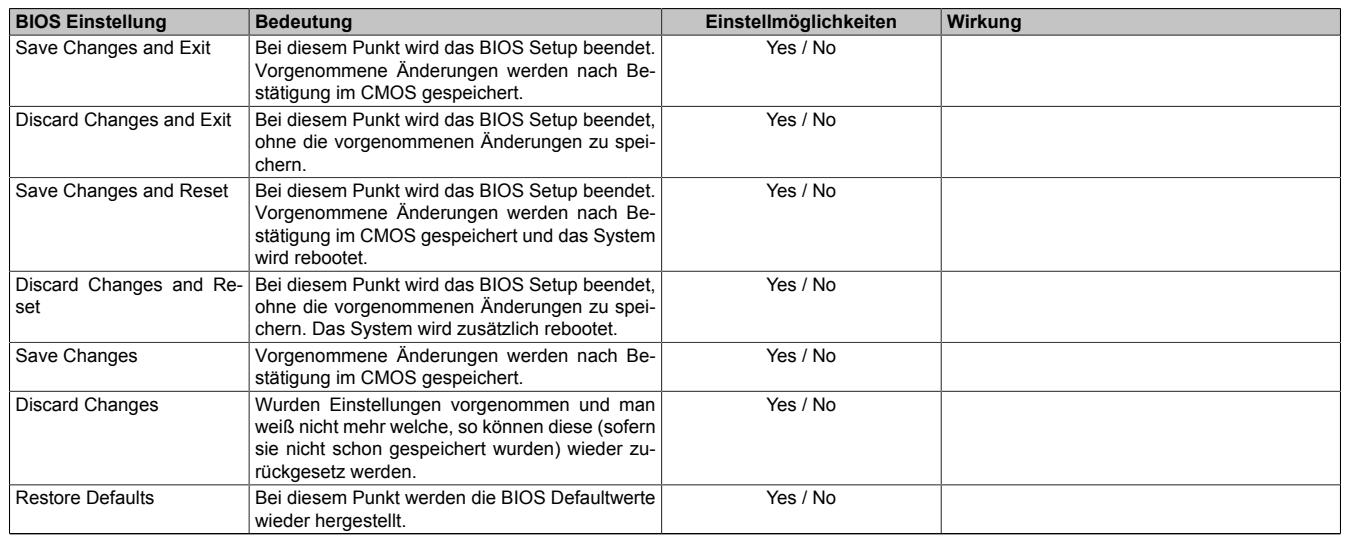

Tabelle 249: Save & Exit Menü Einstellmöglichkeiten

## **1.8 BIOS Defaulteinstellungen**

Je nach Konfiguration des Gesamtgeräts können sich die BIOS Defaulteinstellungen unterscheiden.

Die nachfolgend aufgelisteten BIOS Einstellungen entsprechen jenen Einstellungen, welche nach dem Ausführen der Funktion "Restore Defaults" im BIOS Setup Hauptmenü "Save & Exit" oder beim Drücken von <F9> bei den einzelnen BIOS Setup Seiten für diese BIOS Setup Seite optimierten Werte.

#### **1.8.1 Advanced**

### **1.8.1.1 Graphics Configuration**

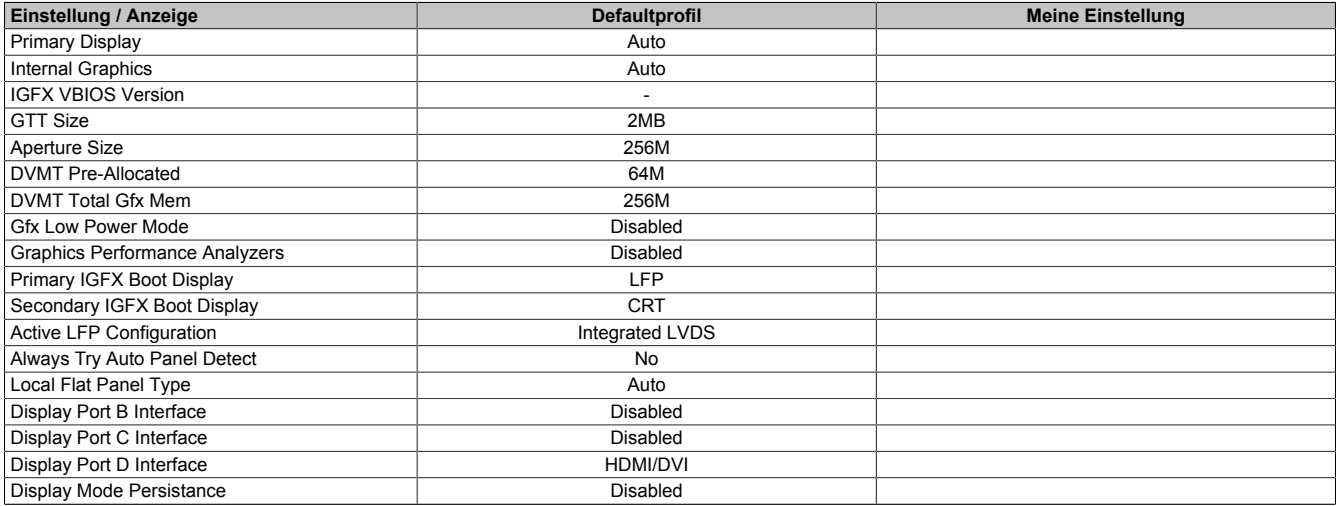

Tabelle 250: Advanced - Graphics Configuration Profileinstellungsübersicht

#### **1.8.1.2 OEM Features**

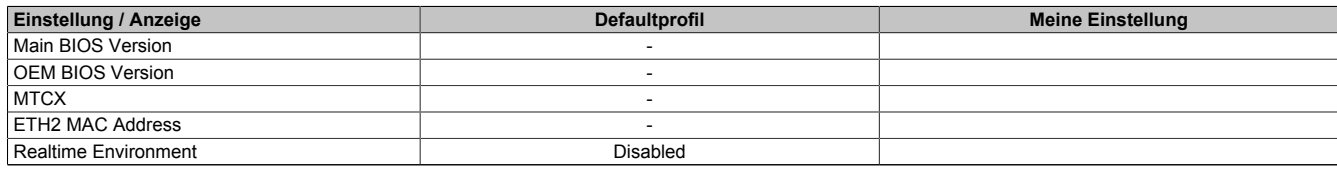

Tabelle 251: Advanced - OEM Features Profileinstellungsübersicht

#### **1.8.1.2.1 Super I/O Configuration**

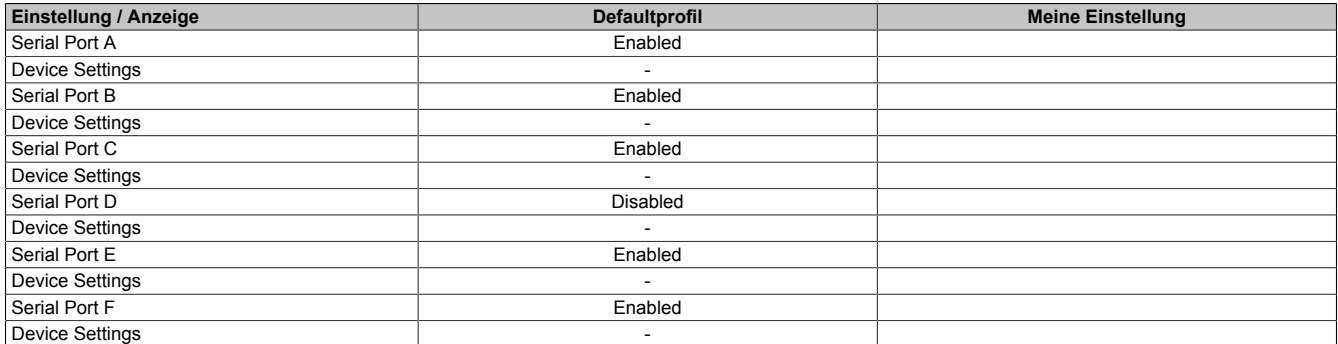

Tabelle 252: Advanced - OEM Features - Super I/O Configuration Profileinstellungsübersicht

#### **1.8.1.3 PCI Configuration**

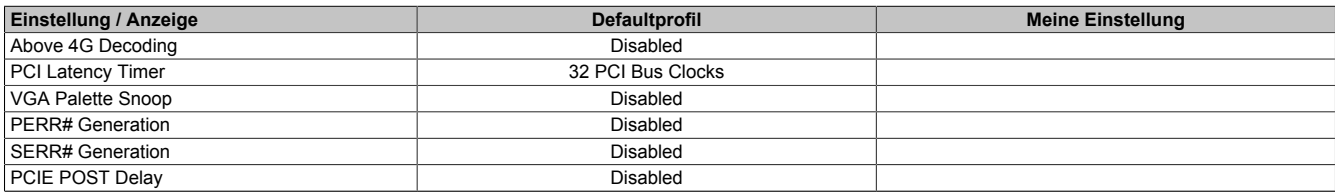

Tabelle 253: Advanced - PCI Configuration Profileinstellungsübersicht

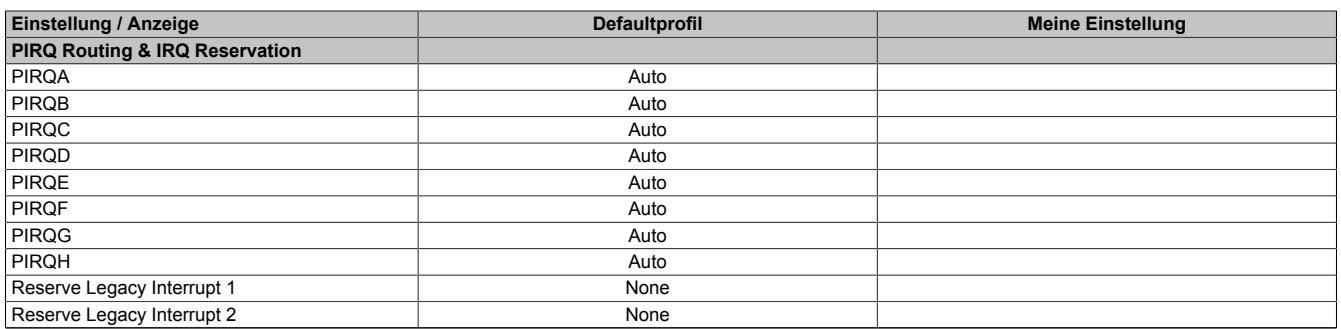

Tabelle 253: Advanced - PCI Configuration Profileinstellungsübersicht

#### **1.8.1.4 PCI Express Configuration**

#### **1.8.1.4.1 PCI Express Settings**

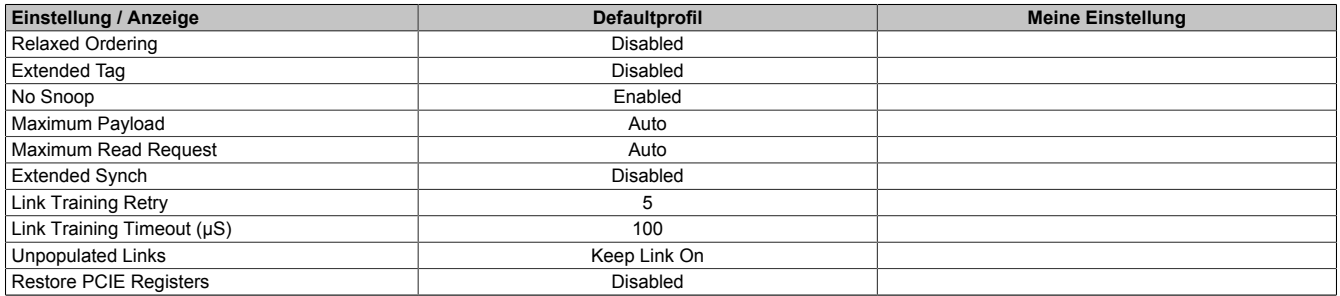

Tabelle 254: Advanced - PCI Express Configuration - PCI Express Settings Profileinstellungsübersicht

#### **1.8.1.4.2 PCI Express GEN 2 Settings**

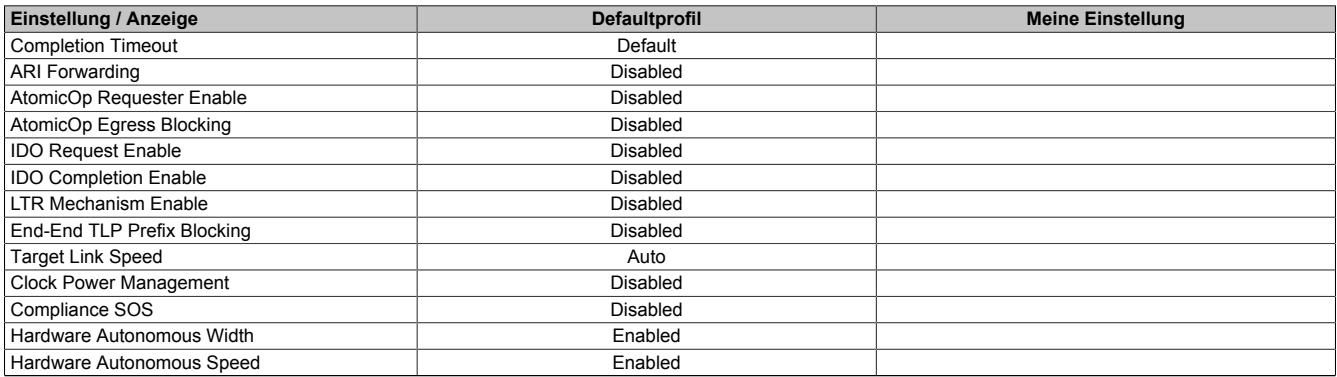

Tabelle 255: Advanced - PCI Express Configuration - PCI Express GEN 2 Settings Profileinstellungsübersicht

## **1.8.1.4.3 PCI Express Graphics (PEG) Port**

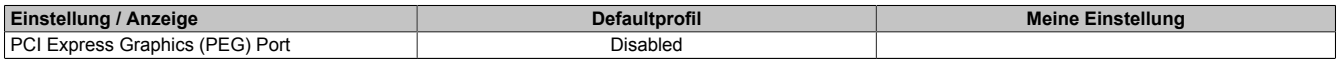

Tabelle 256: Advanced - PCI Express Configuration - PCI Express Graphics (PEG) Port Profileinstellungsübersicht

#### **1.8.1.4.4 PCI Express Root Port**

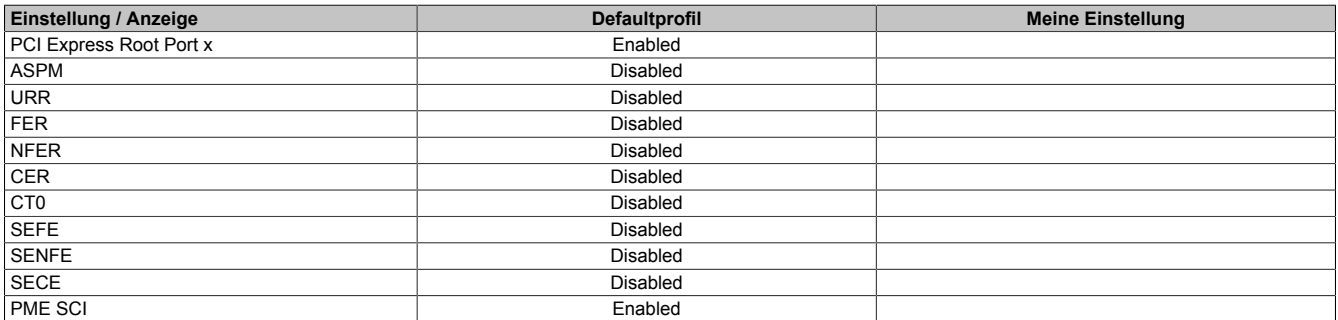

Tabelle 257: Advanced - PCI Express Configuration - PCI Express Root Port Profileinstellungsübersicht

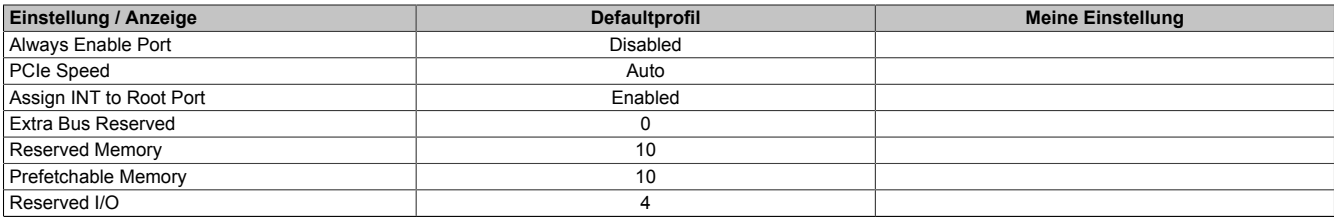

Tabelle 257: Advanced - PCI Express Configuration - PCI Express Root Port Profileinstellungsübersicht

#### **1.8.1.5 ACPI Settings**

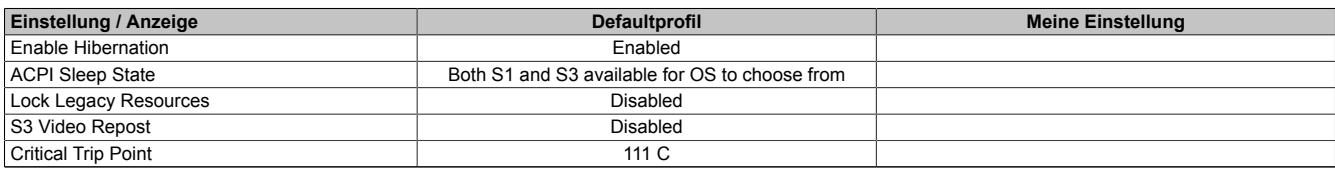

Tabelle 258: Advanced - ACPI Settings Profileinstellungsübersicht

#### **1.8.1.6 RTC Wake Settings**

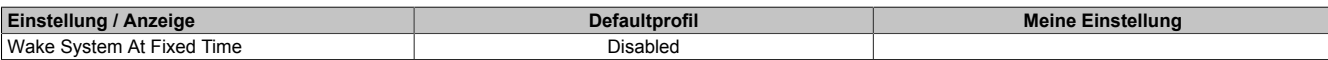

Tabelle 259: Advanced - RTC Wake Settings Profileinstellungsübersicht

#### **1.8.1.7 CPU Configuration**

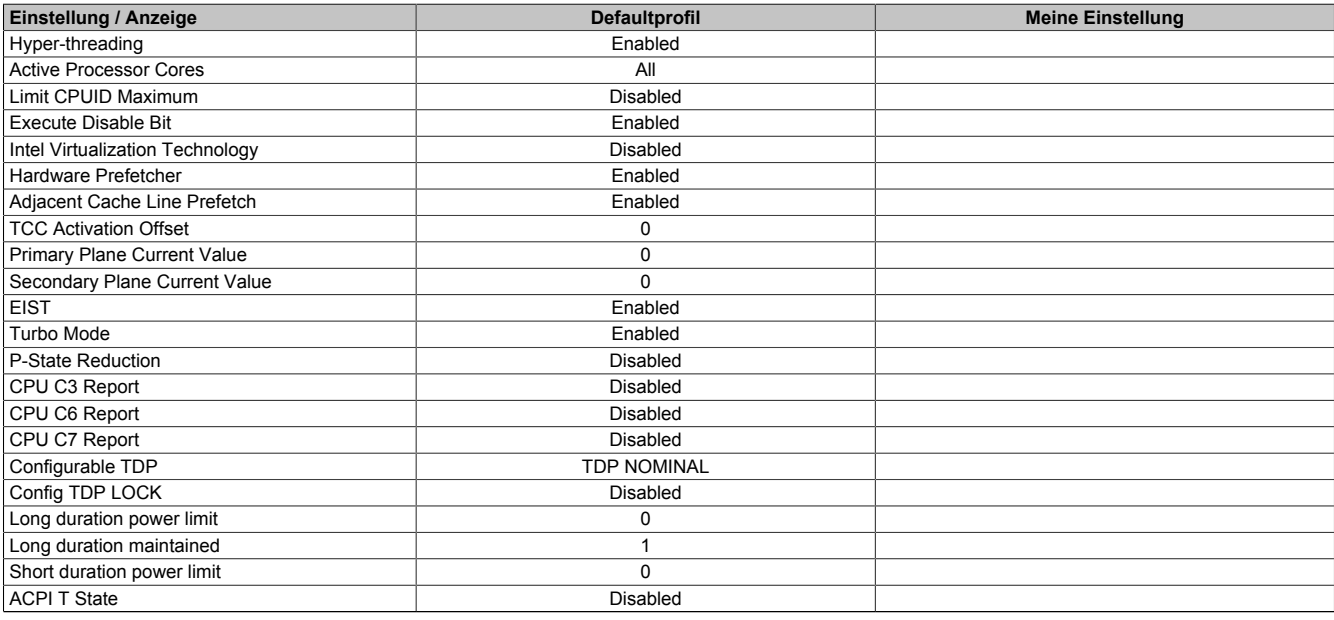

Tabelle 260: Advanced - CPU Configuration Profileinstellungsübersicht

## **1.8.1.8 Chipset Configuration**

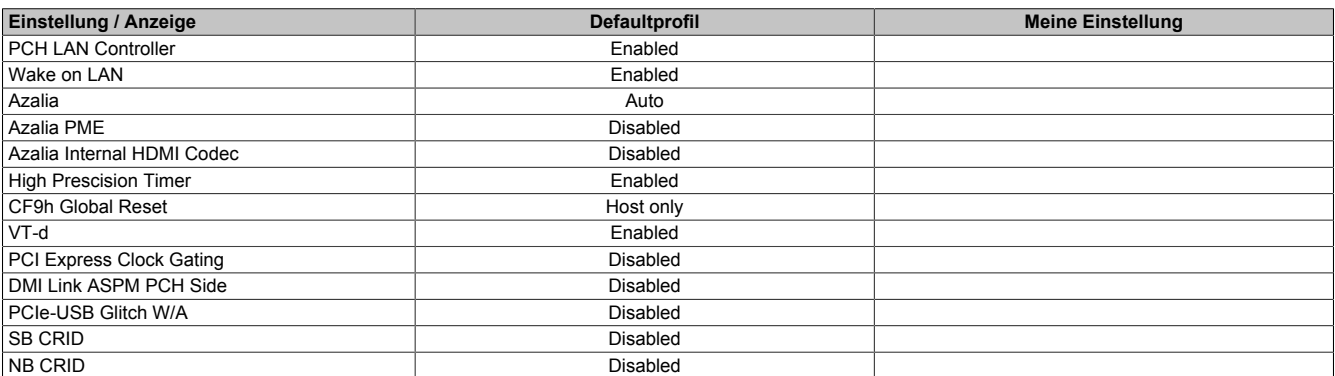

Tabelle 261: Advanced - Chipset Configuration Profileinstellungsübersicht

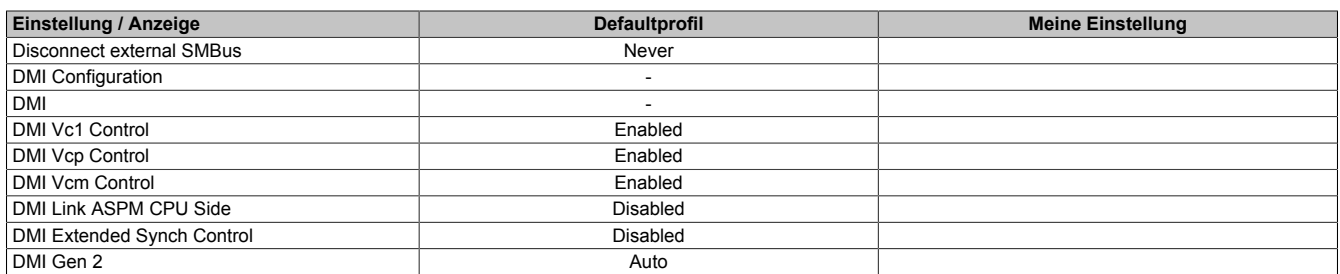

Tabelle 261: Advanced - Chipset Configuration Profileinstellungsübersicht

### **1.8.1.9 SATA Configuration**

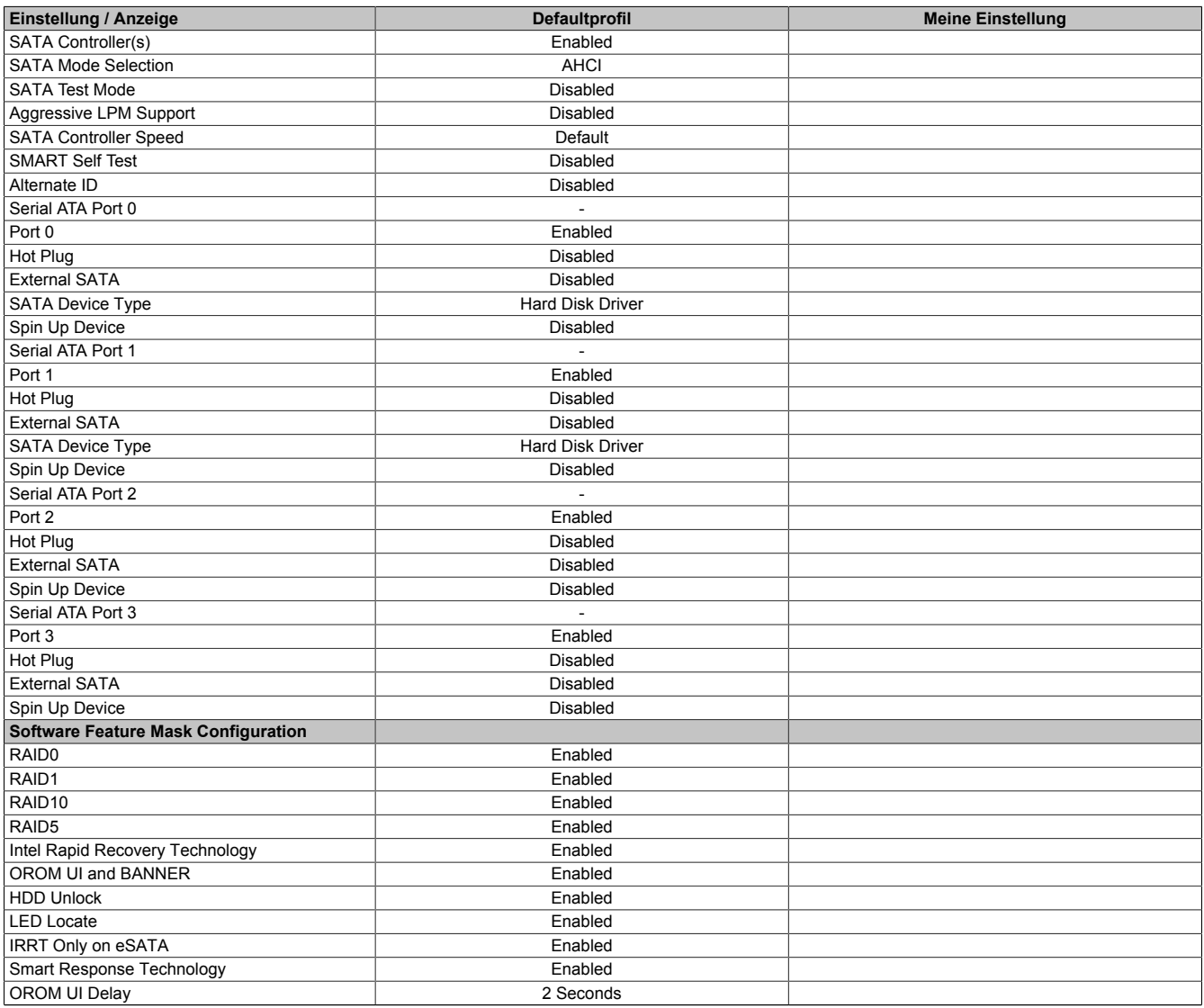

Tabelle 262: Advanced - SATA Configuration Profileinstellungsübersicht

## **1.8.1.10 Memory Configuration**

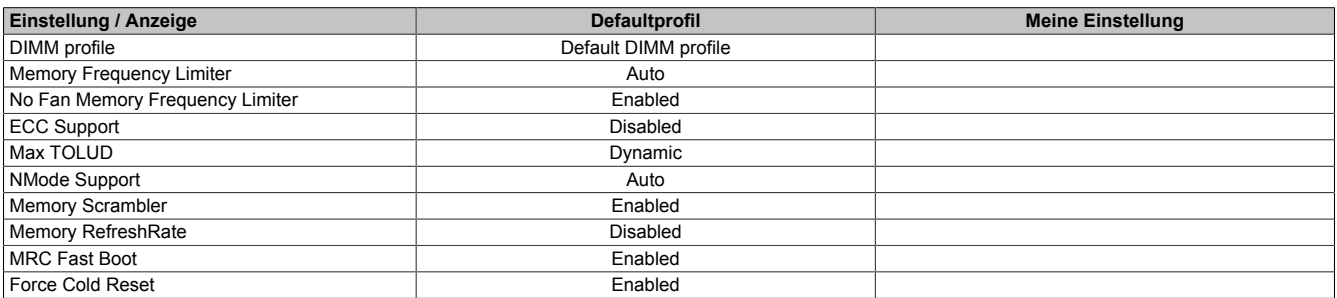

Tabelle 263: Advanced - Memory Configuration Profileinstellungsübersicht

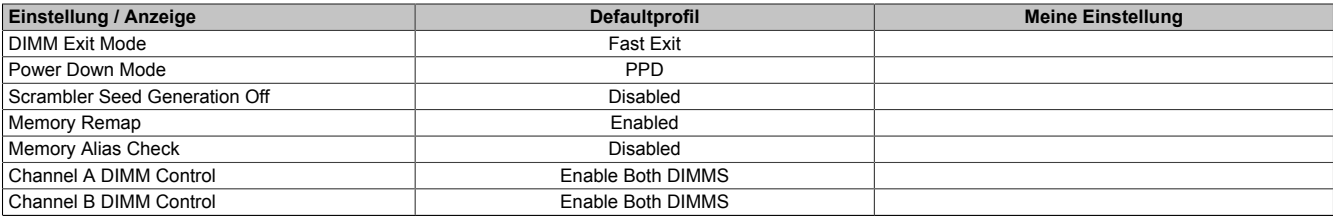

Tabelle 263: Advanced - Memory Configuration Profileinstellungsübersicht

### **1.8.1.11 USB Configuration**

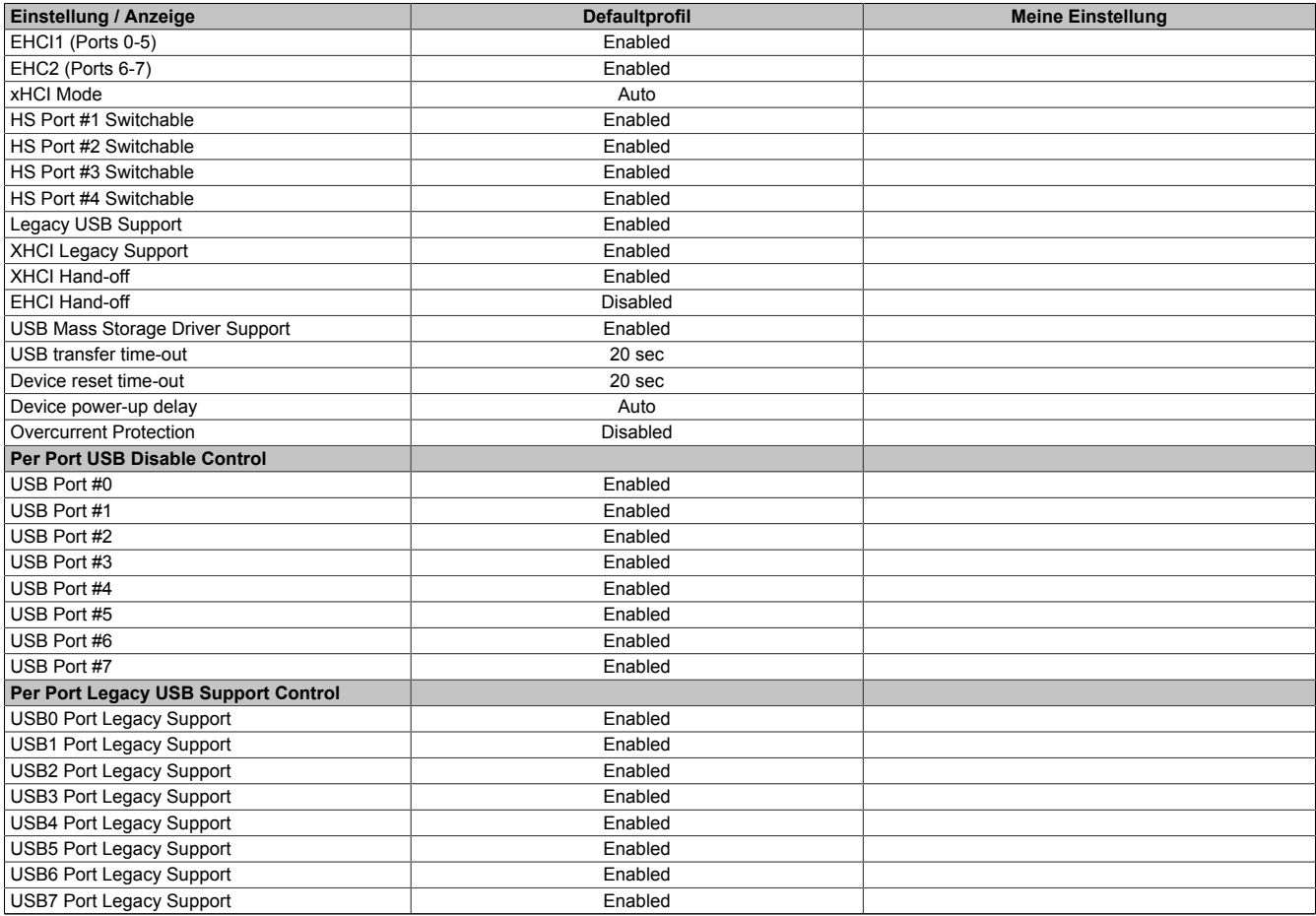

Tabelle 264: Advanced - USB Configuration Profileinstellungsübersicht

### **1.8.1.12 Serial Port Console Redirection**

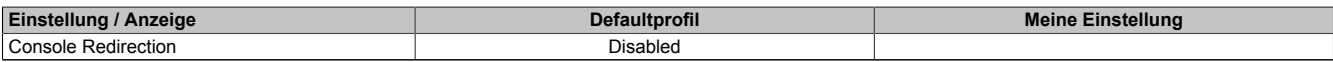

Tabelle 265: Advanced - Serial Port Console Redirection Profileinstellungsübersicht

#### **1.8.2 Boot**

#### **1.8.2.1 Boot Device Priority**

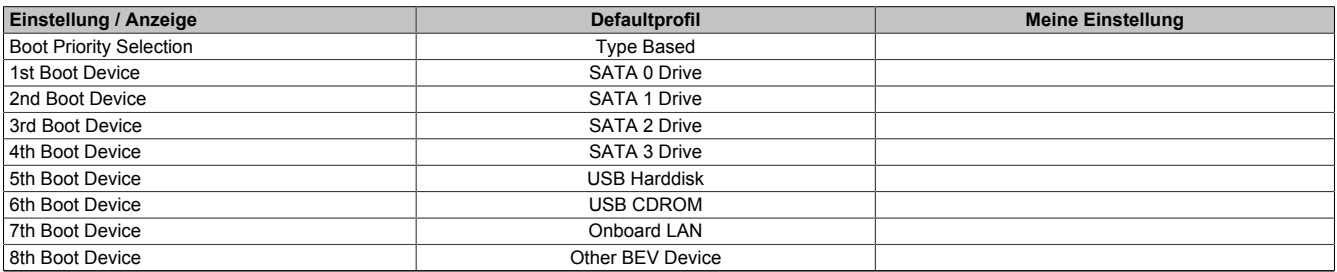

Tabelle 266: Boot - Boot Device Priority Profileinstellungsübersicht

## **1.8.2.2 Boot Configuration**

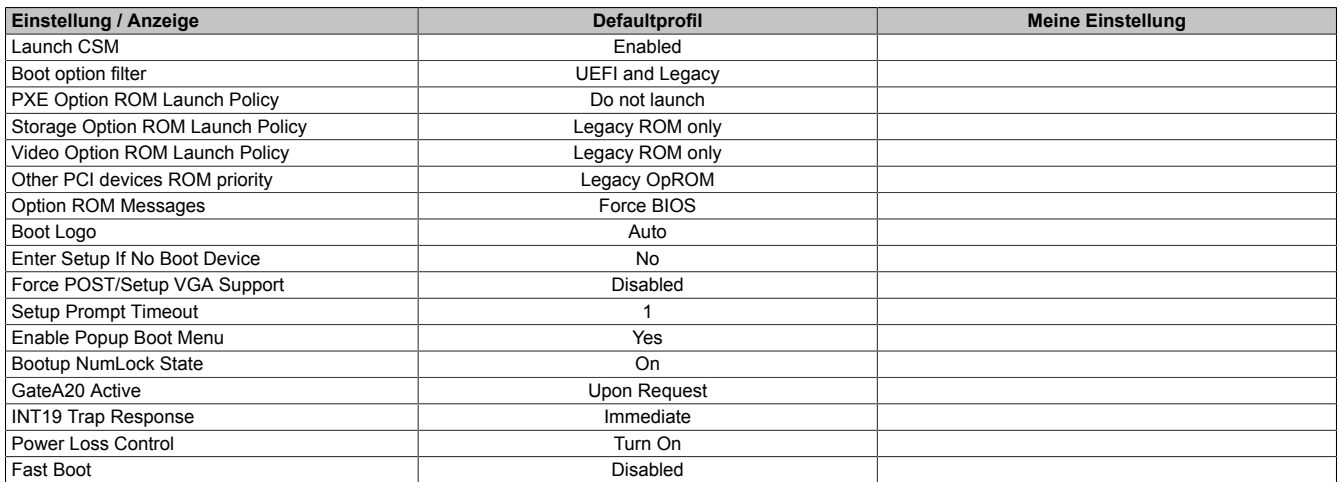

Tabelle 267: Boot - Boot Configuration Profileinstellungsübersicht

## **1.9 Ressourcenaufteilung**

### **1.9.1 RAM-Adressbelegung**

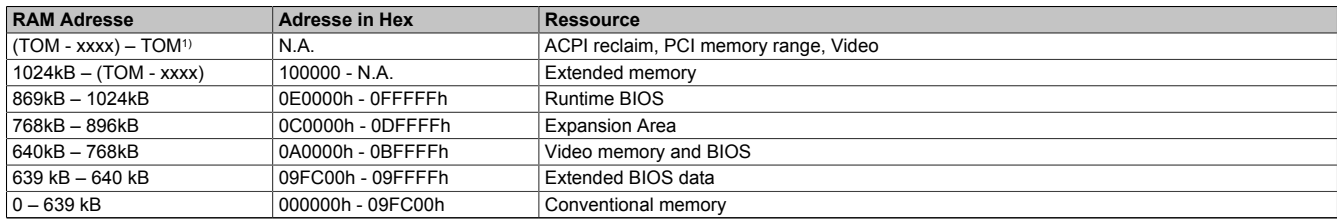

Tabelle 268: RAM-Adressbelegung

1) TOM - Top of memory: max. installierter DRAM

#### **1.9.2 I/O-Adressbelegung**

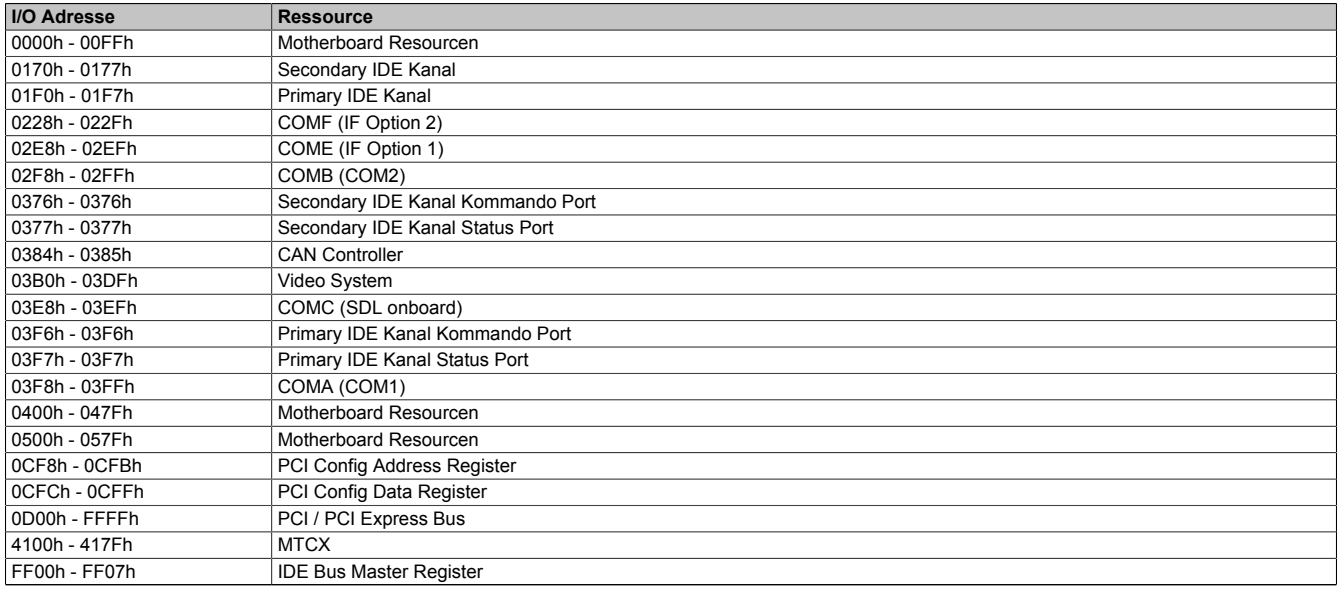

#### Tabelle 269: I/O-Adressbelegung

### **1.9.3 Interrupt- Zuweisungen in PIC Mode**

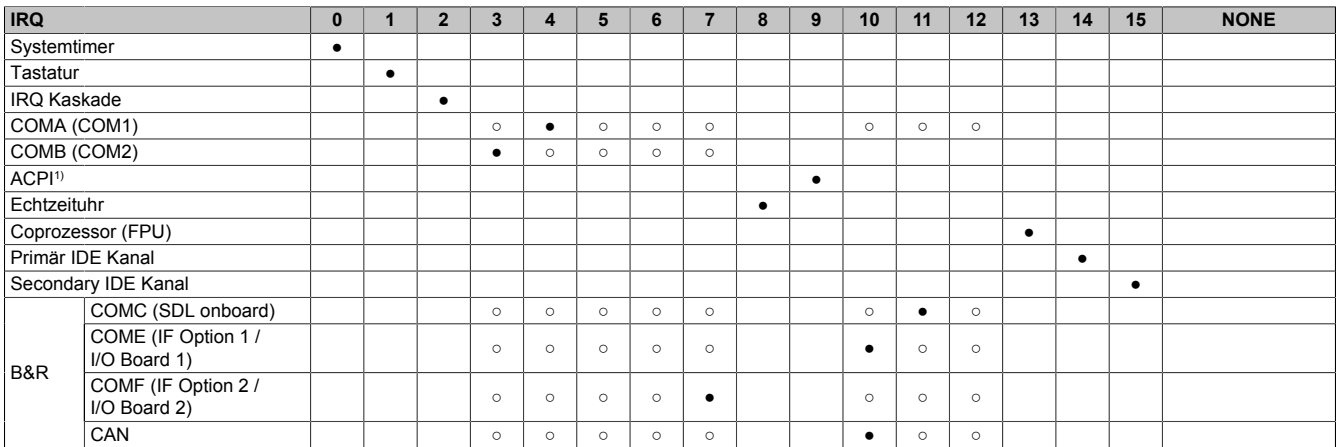

#### Tabelle 270: IRQ Interrupt Zuweisungen PIC Mode

#### 1) **A**dvanced **C**onfiguration and **P**ower **I**nterface.

#### ● ... Standardeinstellung

○ ... mögliche Einstellung

#### **1.9.4 Interrupt- Zuweisungen in APIC Mode**

Im APIC (**A**dvanced **P**rogrammable **I**nterrupt **C**ontroller) Mode stehen ingesamt 23 IRQs zur Verfügung. Die Aktivierung der Option wird nur dann wirksam, wenn diese vor der Installation des Windows Betriebssystems aktiviert wird.

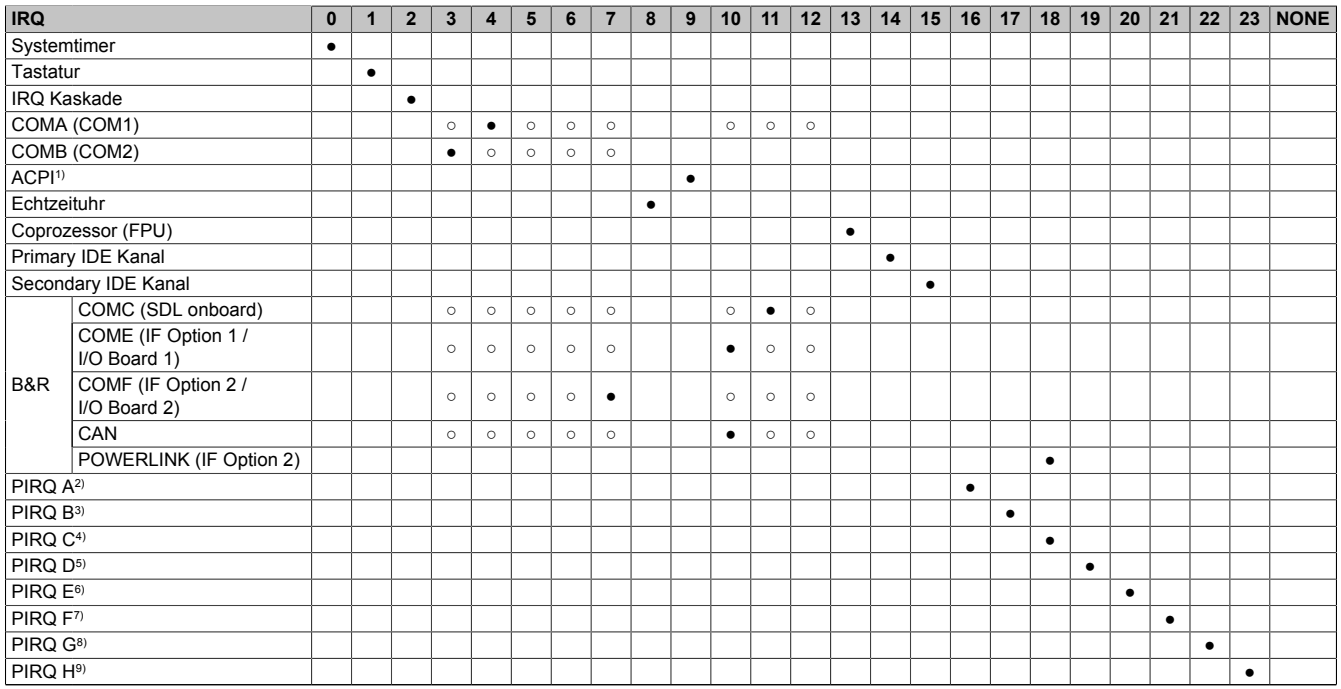

#### Tabelle 271: IRQ Interrupt Zuweisungen APIC Mode

1) **A**dvanced **C**onfiguration and **P**ower **I**nterface.

2) PIRQ A: für PCIe; PEG 0/1/2, PCI Express Root Port 0, VGA Controller, PCI Express Root Port 4 (ETH2)

3) PIRQ B: für PCIe; PCI Express Root Port 1, PCI Express Root Port 5

4) PIRQ C: für PCIe; PCI Express Root Port 2, SRAM, POWERLINK<br>5) PIRQ D: für PCIe; PCI Express Root Port 3, PCIe to PCI Bridge

5) PIRQ D: für PCIe; PCI Express Root Port 3, PCIe to PCI Bridge

6) PIRQ E: für PCIe; onboard Gigabit LAN Controller (ETH1)

7) PIRQ F: für PCIe; EHCI Host Controller 2, Serial ATA Controller 1, Serial ATA Controller 2<br>8) PIRQ G: für PCIe; Intel High Definition Audio Controller, SMBus Controller

8) PIRQ G: für PCIe; Intel High Definition Audio Controller, SMBus Controller<br>9) PIRQ H: für PCIe; EHCI Host Controller 1, XHCI Host Controller 9) PIRQ H: für PCIe; EHCI Host Controller 1, XHCI Host Controller

● ... Standardeinstellung

○ ... mögliche Einstellung

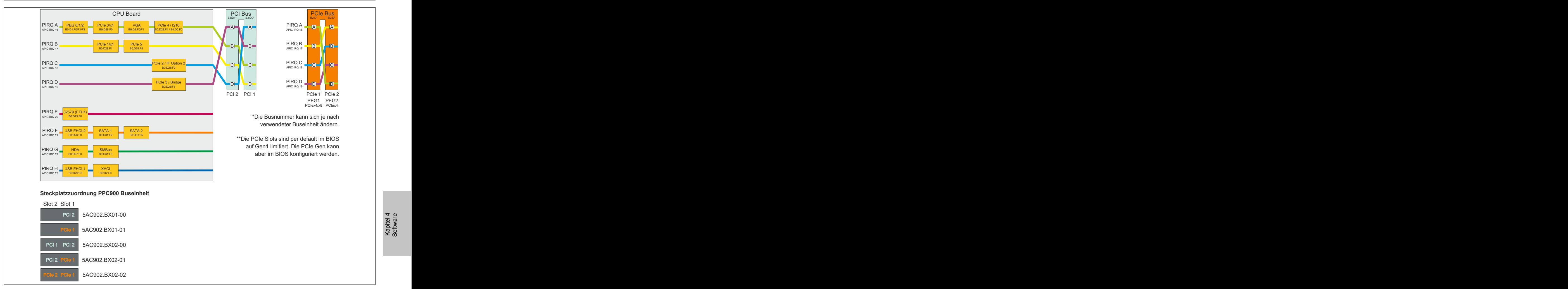

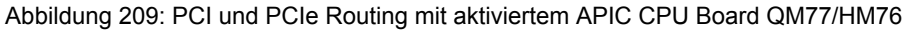

Kapitel 4 Software

# **2 Upgradeinformationen**

# **Warnung!**

**Das BIOS und die Firmware von B&R Geräten sind stets auf dem aktuellsten Stand zu halten. Neue Versionen können von der B&R Homepage ([www.br-automation.com](http://www.br-automation.com)) heruntergeladen werden.**

## **2.1 BIOS Upgrade**

Ein Upgrade kann z.B. aus folgendem Grund notwendig sein:

• Um die im BIOS Setup implementierten Funktionen zu aktualisieren bzw. neu realisierte Funktionen oder Komponenten hinzuzufügen (Informationen über Änderungen können der Liesmich bzw. der Readme Datei des BIOS Upgrades entnommen werden).

#### **2.1.1 Was muss ich wissen?**

# **Information:**

### **Bei einem BIOS Upgrade werden individuell gespeicherte BIOS Einstellungen gelöscht.**

Bevor man mit dem Upgrade beginnt, ist es sinnvoll die verschiedenen Softwareversionen festzustellen.

#### **2.1.1.1 Welche BIOS Version und Firmware ist bereits installiert?**

Diese Informationen sind auf folgender BIOS Setupseite zu finden:

- Nach dem Einschalten des PPC900 gelangt man mit "Entf" ins BIOS Setup.
- Unter dem BIOS Hauptmenü "Advanced" den Unterpunkt "OEM Features" auswählen.

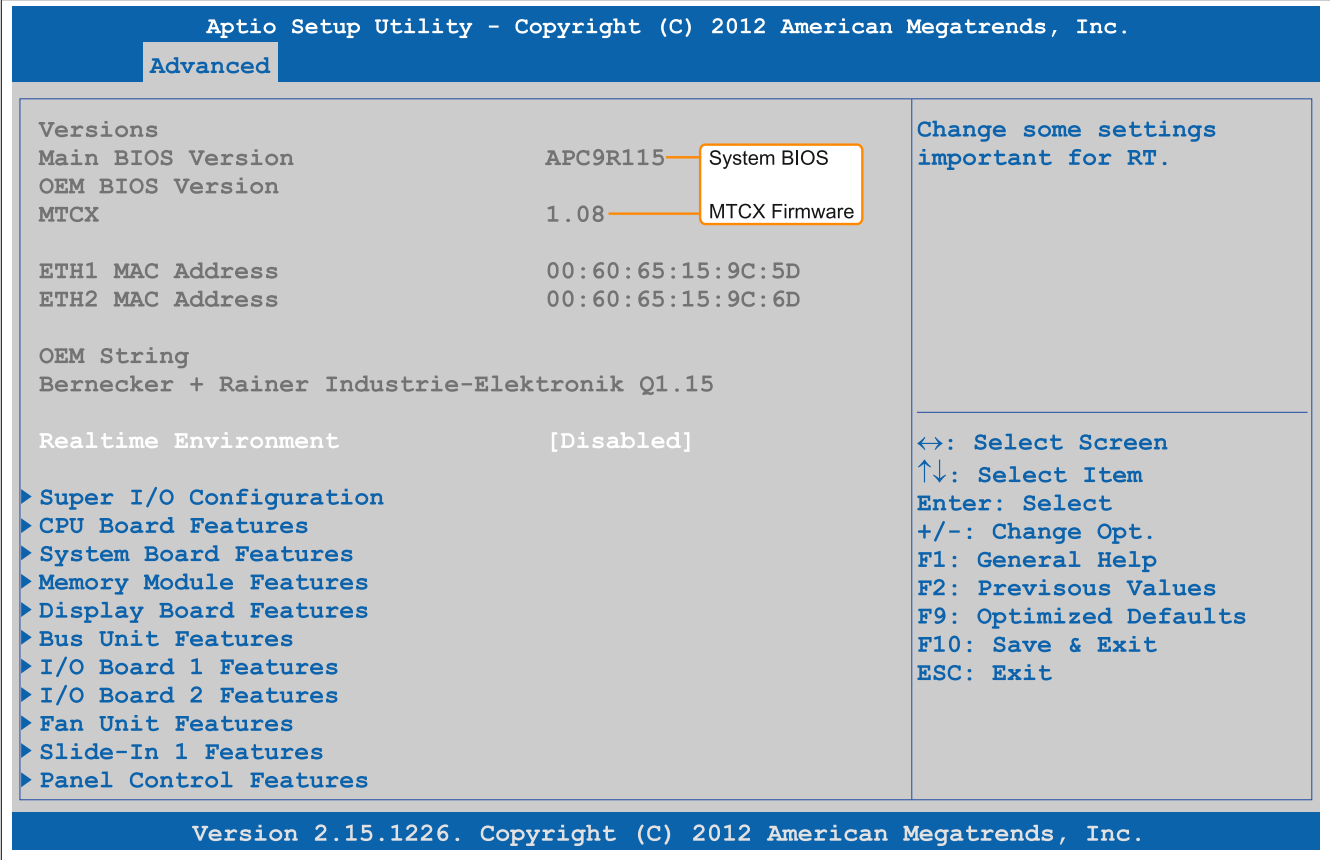

Abbildung 210: Softwareversion

#### **2.1.2 Vorgangsweise mit MS-DOS**

- 1. ZIP Datei von der B&R Homepage [\(www.br-automation.com\)](http://www.br-automation.com) downloaden.
- 2. Bootfähiges Medium erstellen.

# **Information:**

Unter MS-DOS, Win95 und Win98 kann eine leere HD Diskette mit der Kommandozeile "sys a:" oder **"format a: /s" bootfähig gemacht werden.**

**Informationen zum Erstellen einer Bootdiskette unter Windows XP siehe Seite [309.](#page-308-0)**

**Informationen zum Erstellen eines USB Memory Sticks für ein B&R Upgrade siehe Seite [311.](#page-310-0)**

**Informationen zum Erstellen eines Massenspeichers für ein B&R Upgrade siehe Seite [312.](#page-311-0)**

- 3. Den Inhalt der \*.zip Datei auf das bootfähige Medium kopieren. Falls der B&R Upgrade bereits beim Erstellen mittels B&R Embedded OS Installer hinzugefügt wurde, entfällt dieser Schritt.
- 4. Das bootfähige Medium am B&R Gerät anstecken und das Gerät neu booten.
- 5. Nach dem Start gelangt man in folgendes Bootmenü:

```
1. Upgrade AMI BIOS for APC910/PPC900 (QM77 bzw. HM76)
2. Exit
```
*zu Punkt 1:* Es wird das BIOS automatisch aktualisiert (Default nach 5 Sekunden).

*zu Punkt 2:* Ausstieg in die Shell (MS-DOS).

## **Information:**

**Wird innerhalb von 5 Sekunden keine Taste gedrückt, so wird automatisch der Punkt 1 ausgeführt und der Industrie PC selbstständig aktualisiert.**

- 6. Nach erfolgreichem Upgrade muss das System neu gebootet werden.
- 7. Reboot und Taste "Del" drücken um in das BIOS Setup Menü zu gelangen und Setup Defaults laden, danach "Save Changes and Exit" auswählen.

### **2.2 Firmwareupgrade**

Mit dem "Firmware Upgrade (MTCX, SDLR, AP830, AP9x3)" ist es möglich, je nach Ausführung des PPC900 Systems die Firmware mehrerer Controller (MTCX, SDLR, AP830, AP9x3) zu aktualisieren.

Ein aktuelles Firmware Upgrade kann direkt über den Downloadbereich der B&R Homepage ([www.br-automati](http://www.br-automation.com)[on.com\)](http://www.br-automation.com) heruntergeladen werden.

#### **2.2.1 Vorgangsweise in Windows (B&R Control Center)**

- 1. ZIP-Datei von der B&R Homepage ([www.br-automation.com\)](http://www.br-automation.com) downloaden.
- 2. In der Systemsteuerung das **Control Center** öffnen.
- 3. Die Registerkarte **Versionen** öffnen.
- 4. Unter Systemeinheit bei **MTCX** auf **Update** klicken. Der Dialog "Öffnen" wird geöffnet.
- 5. Unter **Dateiname** den Namen der Firmwaredatei eingeben oder eine Datei auswählen.
- 6. Auf **Öffnen** klicken. Der Dialog "Öffnen" wird geöffnet.

Die Übertragung kann durch Klicken auf **Abbrechen** im Download Dialog abgebrochen werden. **Abbrechen** ist während des Schreibens auf den Flashspeicher deaktiviert.

# **Warnung!**

**Wärend der Übertragung der Firmware dürfen keine Paneltasten gedrückt werden! Dies kann den Vorgang stören.**

Das Löschen der Daten im Flashspeicher kann abhängig vom verwendeten Speicherbaustein mehrere Sekunden dauern. Während dieser Zeit wird die Fortschrittsanzeige nicht aktualisiert.

# **Information:**

**Die Stromversorgung des PC muss aus- und wieder einschaltet werden, damit die neue Firmware wirksam und die aktualisierte Version angezeigt wird. Beim Beenden des Control Centers wird eine Aufforderung dazu angezeigt.**

## **Information:**

**Genauere Informationen zum Sichern und Updaten der Firmware ist der Control Center Hilfe zu entnehmen.**

## <span id="page-308-0"></span>**2.3 MS-DOS Bootdiskette erstellen unter Windows XP**

- 1. Eine leere 1,44MB HD Diskette in das Diskettenlaufwerk stecken
- 2. Windows Explorer öffnen
- 3. Mit der rechten Maustaste auf das 3½-Diskettenlaufwerk Symbol klicken und den Punkt "Formatieren..." auswählen.

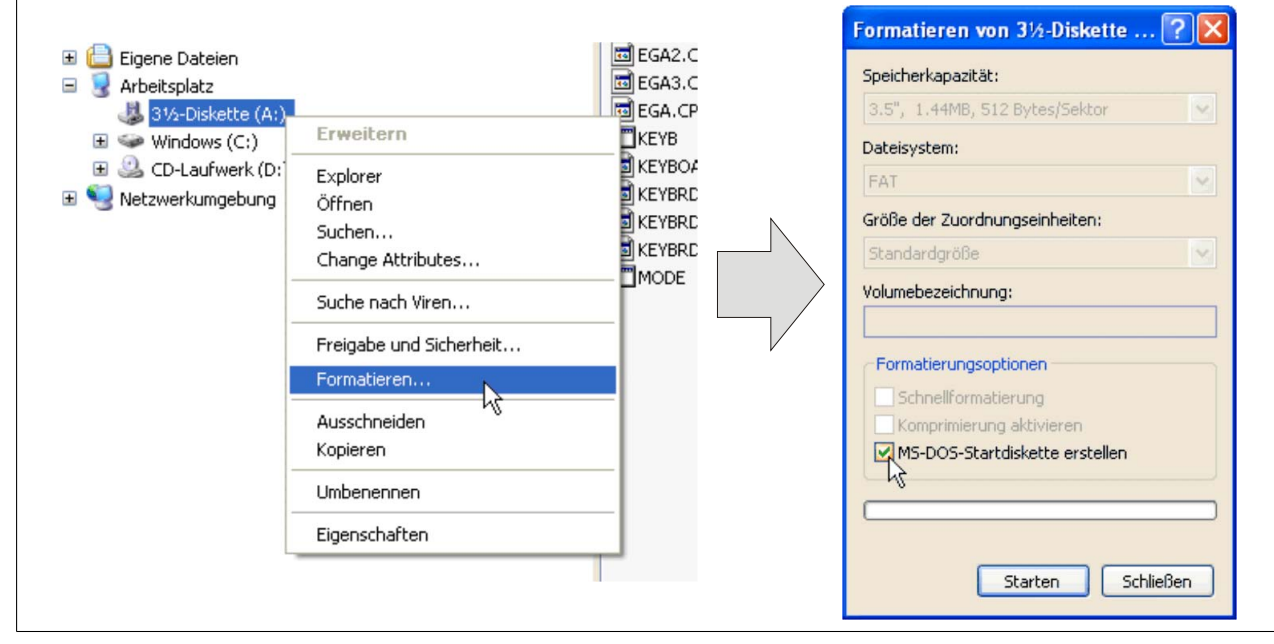

Abbildung 211: Bootdiskette erstellen unter Windows XP Schritt 1

4. Danach die Checkbox "MS-DOS-Startdiskette erstellen" anhaken, "Starten" drücken und die nachfolgende Warnmeldung mit "OK" bestätigen.

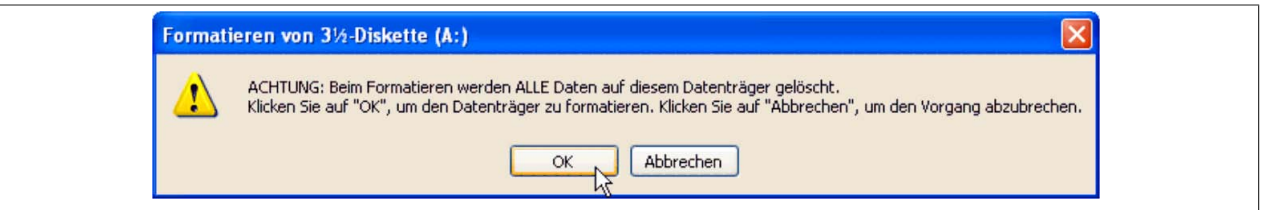

Abbildung 212: Bootdiskette erstellen unter Windows XP Schritt 2

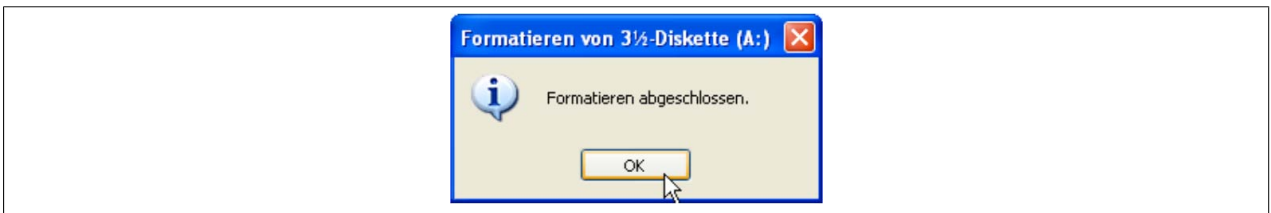

Abbildung 213: Bootdiskette erstellen unter Windows XP Schritt 3

Nach der Erstellung der Startdiskette müssen nun nachträglich einige Dateien dieser Diskette gelöscht werden, da dies wegen der Größe der Updates erforderlich ist.

Dazu müssen alle Dateien (versteckte Systemdateien,...) auf der Diskette angezeigt werden.

Im Explorer- Menüpunkt "Extras" die Option "Ordneroptionen...", Registrierkarte "Ansicht", Punkt "Geschützte Systemdateien ausblenden (empfohlen)" (ist standardmäßig aktiviert) nun deaktivieren und den Punkt "Alle Dateien und Ordner anzeigen" aktivieren.

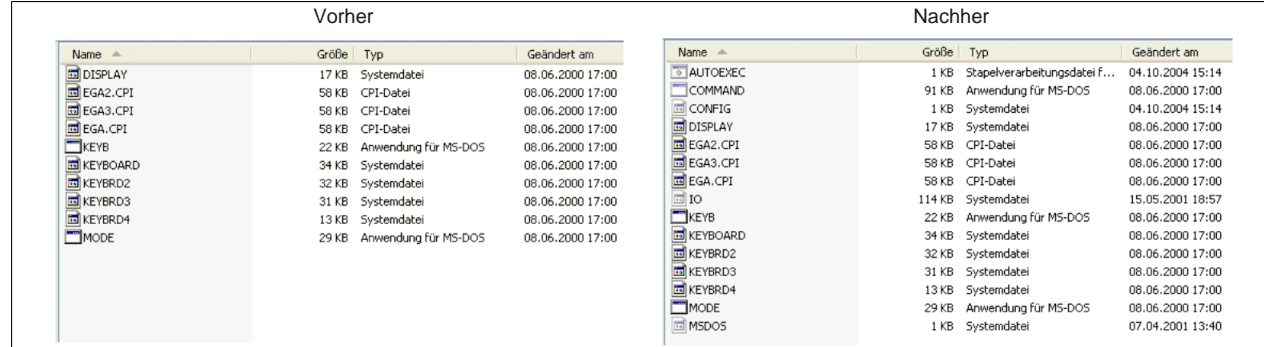

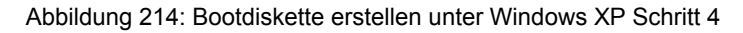

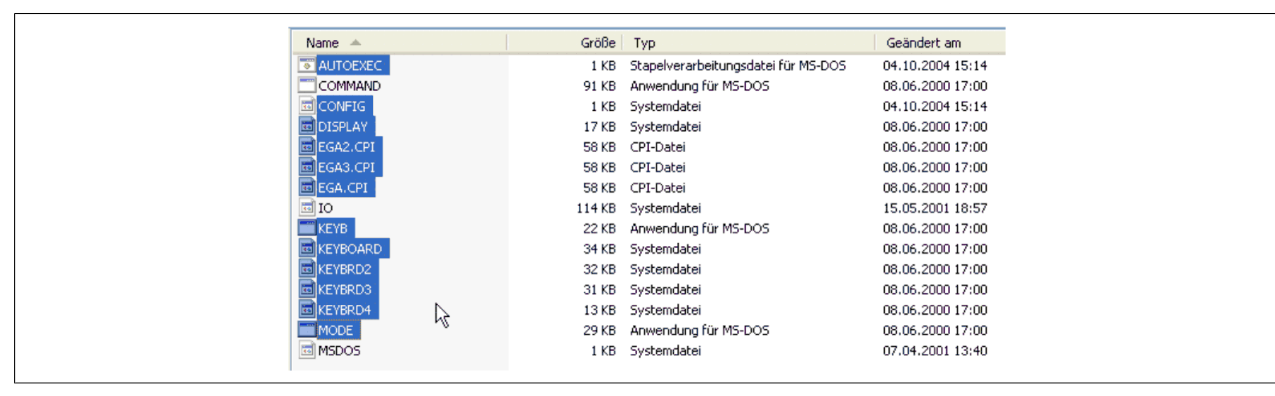

Abbildung 215: Bootdiskette erstellen unter Windows XP Schritt 5

Es können nun alle Dateien (markiert) bis auf Command.com, IO.sys und MSDOS.sys gelöscht werden.

# <span id="page-310-0"></span>**2.4 So erstellen Sie einen bootfähigen USB Memory Stick für B&R Upgrade Files**

Von den bei B&R erhältlichen USB Memory Sticks ist es möglich in Verbindung mit einem B&R Industrie PC ein Upgrade (z.B. BIOS Upgrade) durchzuführen. Dazu muss der USB Memory Stick speziell vorbereitet werden. Dies erfolgt mit dem B&R Embedded OS Installer, welcher von der B&R Homepage ([www.br-automation.com\)](http://www.br-automation.com) kostenlos heruntergeladen werden kann.

# **2.4.1 Was wird benötigt**

Folgende Peripherie wird für das Erzeugen eines bootfähigen USB Memory Sticks benötigt:

- B&R USB Memory Stick
- B&R Industrie PC
- USB Media Drive
- B&R Embedded OS Installer (mindestens V3.00)

# **2.4.2 Vorgangsweise**

- 1. Verbinden des USB-Memorysticks mit dem PC.
- 2. Falls die Laufwerksliste nicht automatisch aktualisiert wird, muss die Liste mit dem Befehl **Laufwerke > Aktualisieren** aktualisiert werden.
- 3. Markieren des USB-Memorysticks in der Laufwerksliste.
- 4. Wechseln auf die Registerkarte **Aktion** und als Aktionstyp **Ein B&R Upgrade auf einen USB-Memorystick installieren** auswählen.
- 5. Den Pfad zu den MS-DOS Betriebssystemdateien angeben. Wenn die Dateien Teil eines ZIP-Archivs sind, auf die Schaltfläche **Aus einer ZIP-Datei...** klicken. Falls die Dateien in einem Verzeichnis auf der Festplatte gespeichert sind, auf die Schaltfläche **Aus einem Verzeichnis...** klicken.
- 6. In die Textbox **B&R Upgrade** kann optional der Pfad zur ZIP-Datei der B&R Upgrade Disk angegeben und die Datei ausgewählt werden.
- 7. In der Symbolleiste auf die Schaltfläche **Aktion starten** klicken.

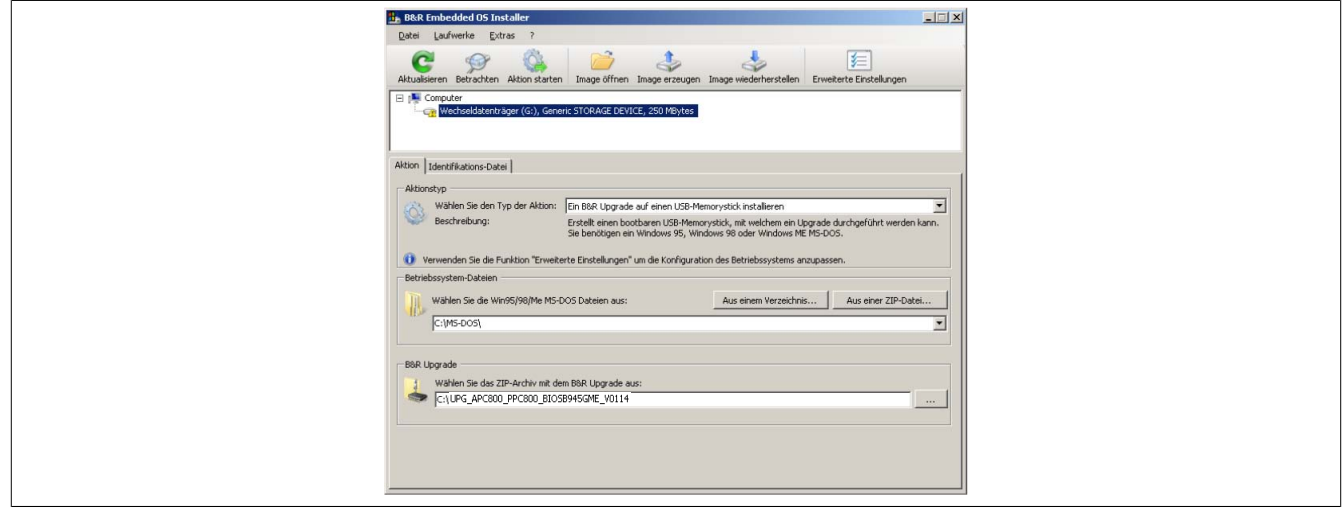

Abbildung 216: Erstellung eines USB Memory Sticks für B&R Upgrade Files

# **2.4.3 Woher bekomme ich MS-DOS?**

Das Erstellen einer MS-DOS Bootdiskette kann im Abschnitt ["MS-DOS Bootdiskette erstellen unter Windows XP"](#page-308-0) [auf Seite 309](#page-308-0) nachgelesen werden. Abschließend sind die Dateien von der Diskette auf die Festplatte zu kopieren.

## <span id="page-311-0"></span>**2.5 So erstellen Sie einen bootfähigen Massenspeicher für B&R Upgrade Files**

Von den bei B&R erhältlichen Massenspeichern (z.B. CFast) ist es möglich in Verbindung mit einem B&R Industrie PC ein Upgrade (z.B. BIOS Upgrade) durchzuführen. Dazu muss der Massenspeicher speziell vorbereitet werden. Dies erfolgt mit dem B&R Embedded OS Installer, welcher von der B&R Homepage ([www.br-automation.com\)](http://www.br-automation.com) kostenlos heruntergeladen werden kann.

#### **2.5.1 Was wird benötigt**

Folgende Peripherie wird für das Erzeugen eines bootfähigen Massenspeichers benötigt:

- B&R Massenspeicher (z.B. CFast)
- PC mit CFast Slot
- B&R Embedded OS Installer (mindestens V3.00)

#### **2.5.2 Vorgangsweise**

- 1. Verbinden des Massenspeichers mit dem PC.
- 2. Falls die Laufwerksliste nicht automatisch aktualisiert wird, muss die Liste mit dem Befehl **Laufwerke > Aktualisieren** aktualisiert werden.
- 3. Markieren des Massenspeichers in der Laufwerksliste.
- 4. Wechseln auf die Registerkarte **Aktion** und als Aktionstyp **Ein B&R Upgrade auf einen Massenspeicher installieren** auswählen.
- 5. Den Pfad zu den MS-DOS Betriebssystemdateien angeben. Wenn die Dateien Teil eines ZIP-Archivs sind, auf die Schaltfläche **Aus einer ZIP-Datei...** klicken. Falls die Dateien in einem Verzeichnis auf der Festplatte gespeichert sind, auf die Schaltfläche **Aus einem Verzeichnis...** klicken.
- 6. In die Textbox **B&R Upgrade** kann optional der Pfad zur ZIP-Datei der B&R Upgrade Disk angegeben und die Datei ausgewählt werden.
- 7. In der Symbolleiste auf die Schaltfläche **Aktion starten** klicken.

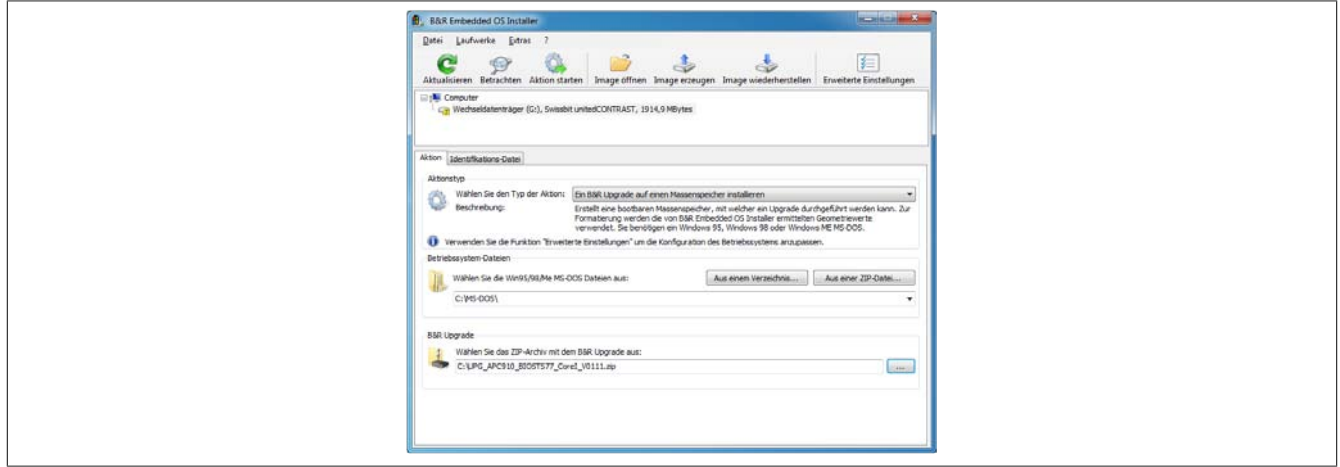

Abbildung 217: Erstellung eines Massenspeichers für B&R Upgrade Files

#### **2.5.3 Woher bekomme ich MS-DOS?**

Das Erstellen einer MS-DOS Bootdiskette kann im Abschnitt ["MS-DOS Bootdiskette erstellen unter Windows XP"](#page-308-0) [auf Seite 309](#page-308-0) nachgelesen werden. Abschließend sind die Dateien von der Diskette auf die Festplatte zu kopieren.

# **3 Windows Embedded 8.1 Industry Professional**

## **3.1 Allgemeines**

Windows Embedded 8.1 Industry Professional ist ein Betriebssystem, welches speziell auf industrielle Anwendungen zugeschnitten worden ist. Es basiert auf der neuen Windows 8.1-Technologie und enthält zusätzliche Lockdown-Funktionen um Industrie PCs sicherer zu machen. Das System basiert auf dem vollständigen Windows 8.1 Professional-Betriebssystem und bietet daher volle Kompatibilität für Anwendungen und Treiber.

## **3.2 Bestelldaten**

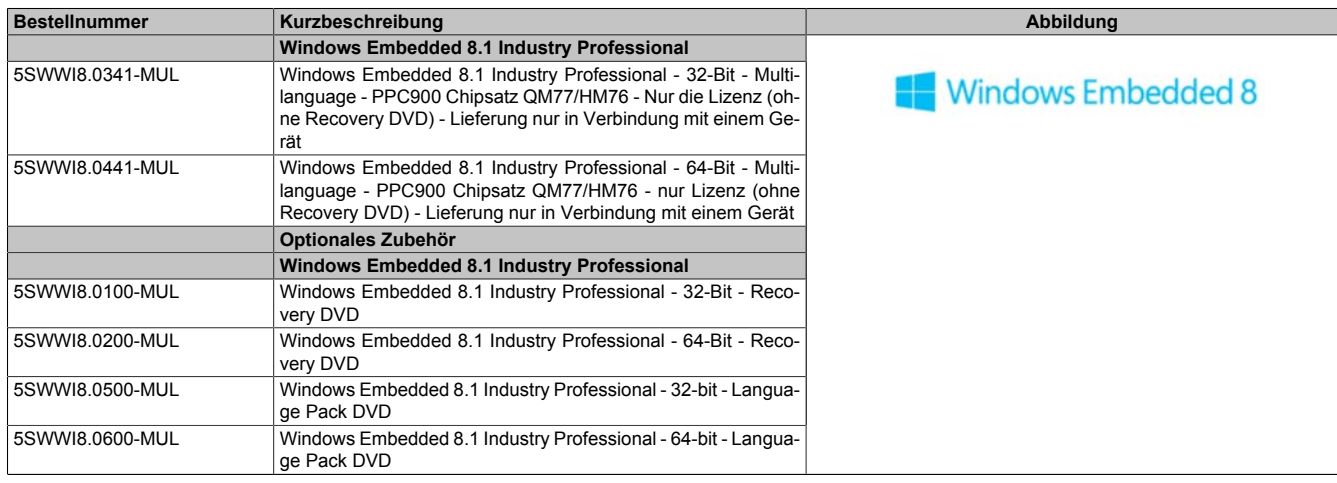

Tabelle 272: 5SWWI8.0341-MUL, 5SWWI8.0441-MUL - Bestelldaten

## **3.3 Übersicht**

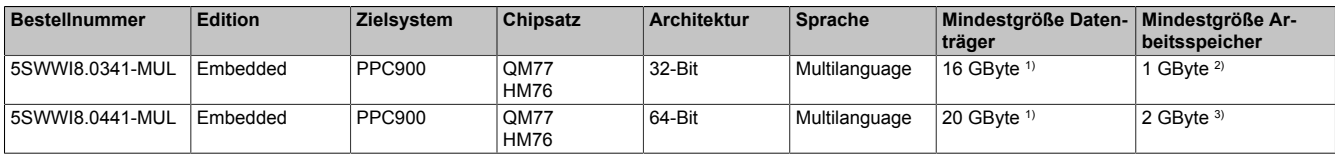

1) Bei der angegebenen Mindestgröße des Datenträgers wird der Speicherbedarf der zusätzlichen Sprachpakete nicht berücksichtigt.

2) Bei aktiviertem UWF (Unified Writefilter) werden 2 GByte Arbeitsspeicher empfohlen.

Die angegebene Speichergröße ist eine Mindestanforderung laut Microsoft. B&R empfiehlt jedoch bei 32-Bit Betriebssystemen den Einsatz von 2 GByte oder mehr Arbeitsspeicher.

3) Die angegebene Speichergröße ist eine Mindestanforderung laut Microsoft. B&R empfiehlt jedoch bei 64-Bit Betriebssystemen den Einsatz von 4 GByte oder mehr Arbeitsspeicher.

## **3.4 Features mit W81Ipro (Windows Embedded 8.1 Industry Professional)**

Die Feature Liste zeigt die wesentlichen Gerätefunktionen von Windows Embedded 8.1 Industry Professional.

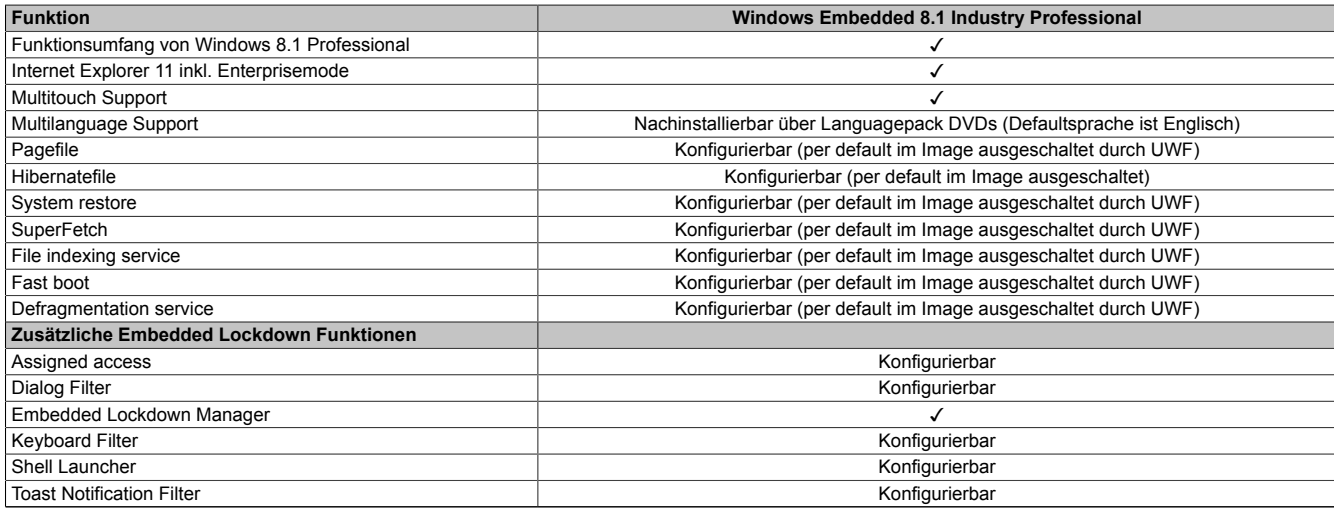

Tabelle 273: Gerätefunktionen unter Windows Embedded 8.1 Industry Professional

#### Software • Windows Embedded 8.1 Industry Professional

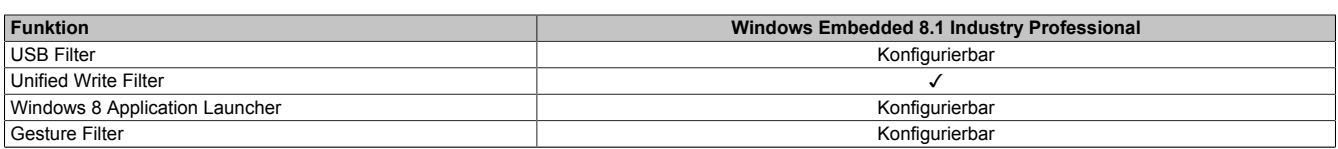

Tabelle 273: Gerätefunktionen unter Windows Embedded 8.1 Industry Professional

## **3.5 Installation**

Windows Embedded 8.1 Industry Professional wird im Hause B&R auf einem geeigneten Datenträger (32-Bit: mind. 16 GByte; 64-Bit: mind. 20 GByte) vorinstalliert. Nach dem ersten Einschalten durchläuft das System das OOBE (Out-of-Box-Experience), in dem unterschiedliche Einstellungen getätigt werden können (z.B.: Sprache, Region, Tastatur, Rechnername, Benutzername, etc.).

## **Information:**

**Wird während des OOBEs die Eingabe des Produktschlüssels gefordert, kann dies mit der Eingabe "SKIP" übersprungen werden.**

## **3.6 Treiber**

Das Betriebssystem enthält alle für den Betrieb notwendigen Treiber. Sollte eine ältere Treiberversion installiert sein, kann die aktuellste Version über die B&R Homepage ([www.br-automation.com](http://www.br-automation.com)) heruntergeladen und installiert werden. Dabei ist nur auf einen deaktivierten "Unified Write Filter (UWF)" zu achten.

# **Information:**

**Benötigte Treiber sind nur von der B&R Homepage, nicht aber von den Herstellerseiten, herunterzuladen.**

## <span id="page-313-0"></span>**3.7 Aktivierung**

Windows Embedded 8.1 Industry Professional muss im Gegensatz zu den Vorgängerversionen Windows 7 und Windows XP Professional aktiviert werden. Dies erfolgt bereits im Hause B&R.

Der Aktivierungsstatus kann in der Systemsteuerung kontrolliert werden:

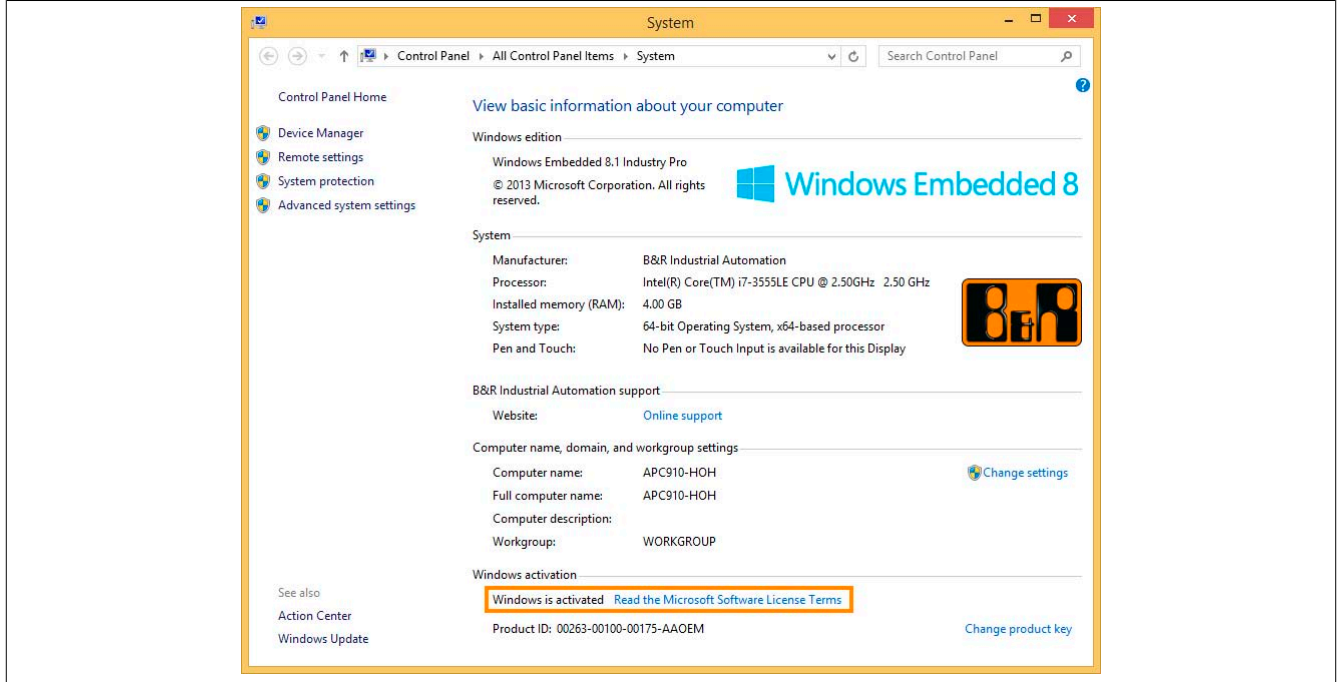

# **Information:**

**Die Aktivierung kann bei Änderungen an der Hardware (z.B. Austausch von Komponenten im Reparaturfall) und bei Neuinstallation des Systems (z.B. mit der Recovery-DVD) verloren gehen.**

In diesem Fall wird eine Meldung am Bildschirm angezeigt, die immer sichtbar ist ("Watermark"):

**Activate Windows** Go to PC settings to activate Windows

Windows Embedded 8.1 Industry Professional führt keine Neustarts durch und zeigt keine Popup-Meldungen an und bleibt damit voll funktionsfähig. Es können lediglich keine "Personalisierungen" (z.B. Einstellung des Desktop Hintergrundbildes) durchgeführt werden.

Eine nachträgliche Aktivierung ist per Telefon oder Internet durchführbar. Entsprechende Anweisungen sind auf der Microsoft Homepage zu finden.

Aktivierung über direkte Internet Verbindung: [http://msdn.microsoft.com/en-us/library/dn449258\(v=winembedded.82\).aspx](http://msdn.microsoft.com/en-us/library/dn449258(v=winembedded.82).aspx) Aktivierung über Telefon: [http://msdn.microsoft.com/en-us/library/dn449379\(v=winembedded.82\).aspx](http://msdn.microsoft.com/en-us/library/dn449379(v=winembedded.82).aspx)

# **Information:**

**Die Eingabe eines Produkt Key ist für eine erneute Aktivierung in keinem Fall erforderlich.**

## **3.8 Lieferumfang der Recovery DVD**

Die DVDs mit der Bestellnummer 5SWWI8.0100-MUL und 5SWWI8.0200-MUL dienen nur für Recovery-Zwecke.

# **Information:**

**Es wird damit nur die Grundinstallation eines Windows Embedded 8.1 Industry Professional durchgeführt. Das Betriebssystem enthält im Gegensatz zu den vorinstallierten Betriebssystemversionen keine gerätespezifischen Treiber (Netzwerk, Grafik, ADI etc.) sowie optimierten Einstellungen und ist nicht aktiviert! Eine nachträgliche Aktivierung ist per Telefon oder Internet durchführbar (siehe ["Akti](#page-313-0)[vierung"\)](#page-313-0).**

## **3.9 Lockdown Features**

Die Lockdown Funktionen in Windows Embedded 8.1 Industry Professional ermöglichen es, das Gerät individuell zu konfigurieren und auch gleichzeitig das System sicherer zu gestalten. Sie beinhalten unter anderem:

• Unified Write Filter (UWF)

Damit kann ein Datenträger (z.B. CFast) z.B. nur für Lesezugriff konfiguriert werden und es kann nur auf bestimmte Registrierungsschlüssel zugegriffen werden. Damit ist sichergestellt, dass das System nach einem Neustart immer mit der gleichen Einstellung gestartet wird.

- Dialog-Filter Damit können Pop-up Fenster und Dialoge unterdrückt werden. Solche Dialoge können z.B. auftreten, wenn Virenscanner sich aktualisieren, wenn Netzwerk-Verbindungen unterbrochen sind oder wenn das
- Windows-Sicherheitscenter Warnmeldungen anzeigt. Diese Dialoge werden dann einfach ausgeblendet. • Keyboard Filter

Damit können individuell Tasten oder Tastenkombinationen gesperrt werden, z.B. damit der Benutzer nicht auf den Task Manager zugreifen kann.

Weiterführende Informationen zu den Lockdown Funktionen sind auf der Microsoft Homepage aufgeführt: [http://msdn.microsoft.com/en-us/library/dn449278\(v=winembedded.82\).aspx](http://msdn.microsoft.com/en-us/library/dn449278(v=winembedded.82).aspx)

### **3.10 Unterstützte Displayauflösungen**

Windows Embedded 8.1 Industry Professional benötigt gemäß den Microsoft Anforderungen Auflösungen von XGA (1024x768) und größer, um eine vollständige Bedienung der Windows Oberfläche (incl. Systemdialogen und Apps etc.) zu ermöglichen. Für Applikationen kann eine kleinere Auflösung gewählt werden.

## **4 Windows 7**

### **4.1 Allgemeines**

Windows 7 bietet eine Vielzahl innovativer Features und Leistungsverbesserungen. Die 64-Bit Varianten nutzen die aktuelle PC Infrastruktur voll aus. Schnelleres Versetzen in den Energiesparmodus, schnelleres Wiederherstellen, geringere Speichernutzung und schnelleres Erkennen von USB-Geräten sind nur einige der Vorteile, die Windows 7 bietet. In der Professional Ausführung steht Windows 7 in den Sprachvarianten Deutsch und Englisch zur Verfügung, während Windows 7 Ultimate bis zu 35 Sprachen (ab Service Pack 1 bis zu 36 Sprachen) unterstützt. Eine Produktaktivierung ist beim Einsatz auf B&R PCs nicht erforderlich, ein großer Vorteil für einfache logistische Abläufe im Zuge der Maschinenautomatisierung.

Alle von B&R angebotenen Windows Betriebssysteme stammen von der Microsoft Embedded Division. Dies bedeutet eine gegenüber dem Consumermarkt erheblich längere Verfügbarkeit.

#### **4.2 Bestelldaten**

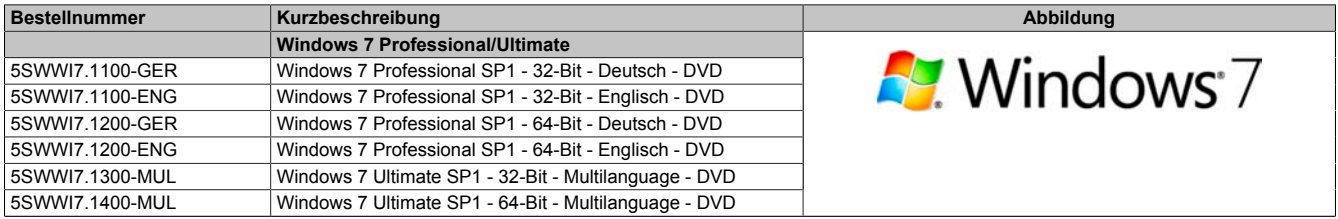

Tabelle 274: 5SWWI7.1100-GER, 5SWWI7.1100-ENG, 5SWWI7.1200-GER, 5SWWI7.1200-ENG, 5SWWI7.1300-MUL, 5SWWI7.1400-MUL - Bestelldaten

## **4.3 Übersicht**

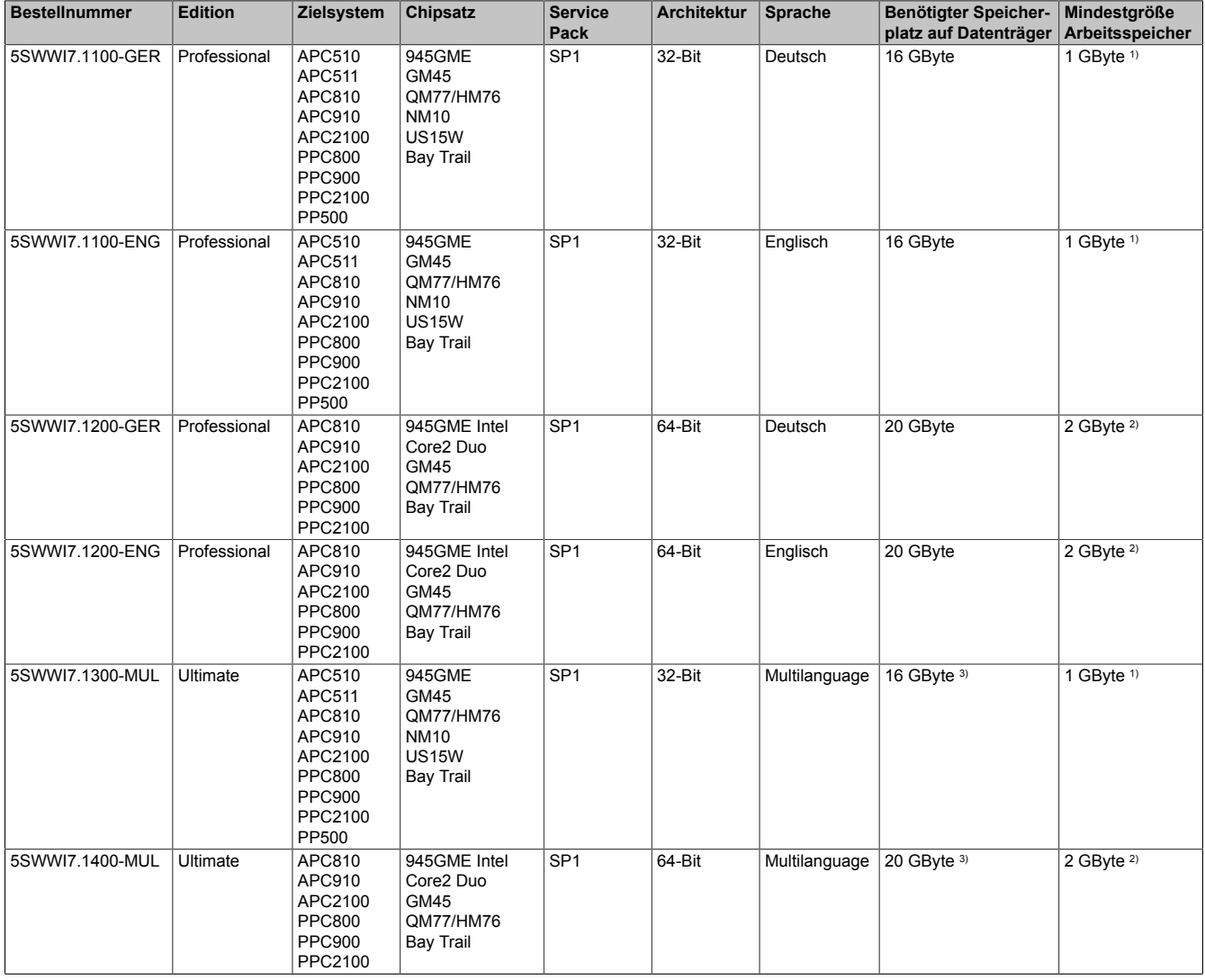

#### Tabelle 275: Windows 7 - Übersicht

1) Die angegebene Speichergröße ist eine Mindestanforderung laut Microsoft. B&R empfiehlt jedoch bei 32-Bit Betriebssystemen den Einsatz von 2 GByte oder mehr Arbeitsspeicher.

2) Die angegebene Speichergröße ist eine Mindestanforderung laut Microsoft. B&R empfiehlt jedoch bei 64-Bit Betriebssystemen den Einsatz von 4 GByte oder mehr Arbeitsspeicher.

3) Bei der Mindestgröße des Datenträgers wird der Speicherbedarf der zusätzlichen Sprachpakete nicht berücksichtigt.

#### **4.4 Installation**

Windows 7 wird schon im Hause B&R auf dem gewünschten Datenträger (z.B. CFast-Karte, etc.) vorinstalliert. Dabei werden auch alle notwendigen Treiber (Grafik, Netzwerk, usw.) für den Betrieb mitinstalliert.

#### **4.5 Treiber**

Aktuelle Treiber für alle freigegebenen Betriebssysteme stehen im Downloadbereich der B&R Homepage [ww](http://www.br-automation.com)[w.br-automation.com](http://www.br-automation.com) zum Download bereit.

## **Information:**

**Benötigte Treiber sind nur von der B&R Homepage, nicht aber von den Herstellerseiten, herunterzuladen.**

### **4.6 Eigenheiten, Einschränkungen**

- In Windows 7 ist kein Beep.sys mehr enthalten, somit ist auch z.B. bei einem Tastendruck kein akustisches Signal mehr hörbar.
- Die Ermittlung der Windows 7 Systembewertung (Systemklassifikation) wird aktuell nicht unterstützt (dies gilt nicht für PP500, APC2100, APC510, APC511, APC910, PPC2100 und PPC800 mit NM10 Chipsatz).

#### **4.7 Unterstützte Displayauflösungen**

Windows 7 benötigt gemäß den Microsoft Anforderungen Auflösungen von XGA (1024x768) und größer, um eine vollständige Bedienung der Windows Oberfläche (incl. Systemdialogen etc.) zu ermöglichen. Für Applikationen kann eine kleinere Auflösung gewählt werden.

# **5 Windows Embedded Standard 7**

## **5.1 Allgemeines**

Das Pendant zu Windows XP Embedded heißt in der neuen Variante Windows Embedded Standard 7. Wie bei den Vorgängerversionen bietet das embedded Betriebssystem die volle Systemunterstützung von B&R Industrie PCs. Windows Embedded Standard 7 beinhaltet neben neuen Features, die auch in Windows 7 Professional enthalten sind, die bewährten embedded Komponenten wie Enhanced Write Filter, File-Based Write Filter, Registry Filter und USB Boot. Windows Embedded Standard 7 wird in zwei Versionen geliefert. Der wesentliche Unterschied besteht in der Möglichkeit der mehrsprachigen Ausführung. Die Basisvariante Windows Embedded Standard 7 wird in einer Sprachversion geliefert, während Windows Embedded Standard 7 Premium mehrere gleichzeitig installierte Sprachen unterstützt.

Bei Windows Embedded Standard 7 hat Microsoft beim Thema Sicherheit nochmals nachgelegt. Der AppLocker der Premium Variante kann die Ausführung von unbekannten und möglicherweise unerwünschten Applikationen verhindern, die zum Beispiel über Netzwerk oder direkt angeschlossene Laufwerke installiert werden sollen. Dabei kann abgestuft zwischen Skripten (.ps1, .bat, .cmd, .vbs, and .js), Installer Files (.msi, .msp) und Libraries (.dll, .ocx) unterschieden werden. Der AppLocker kann so konfiguriert werden, dass er verbotene Aktivitäten aufzeichnet und im EventViewer darstellt. Windows Embedded Standard 7 wird sowohl als 32-Bit als auch als 64-Bit Version angeboten.4) Damit werden auch anspruchsvolle Applikationen unterstützt, die auf 64-Bit Basis laufen.

### **5.2 Bestelldaten**

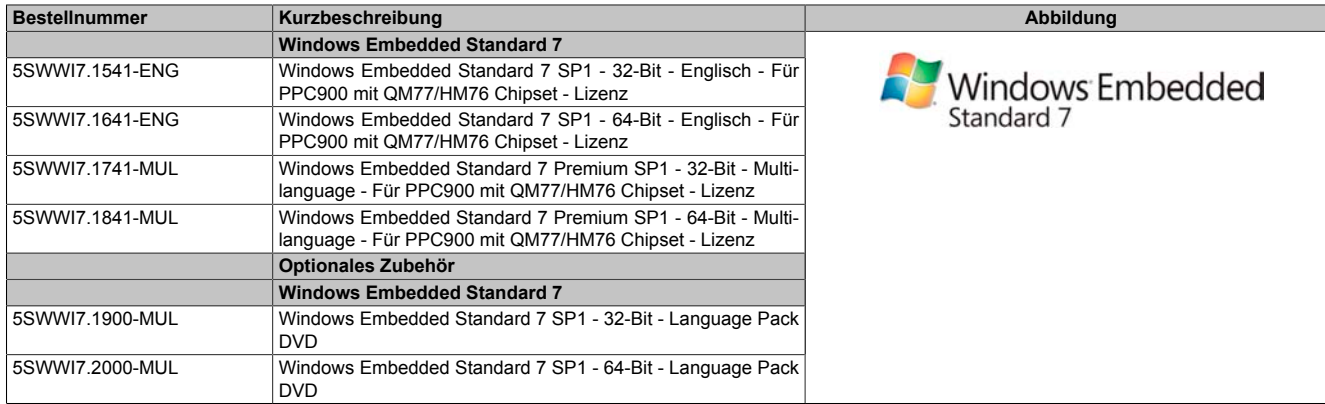

Tabelle 276: 5SWWI7.1541-ENG, 5SWWI7.1641-ENG, 5SWWI7.1741-MUL, 5SWWI7.1841-MUL - Bestelldaten

## **5.3 Übersicht**

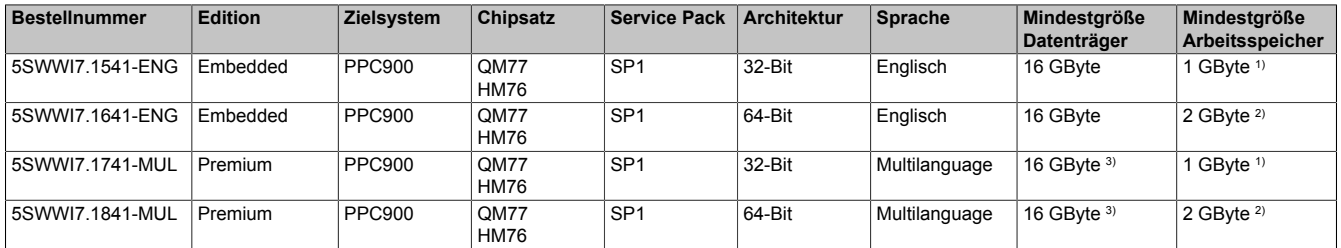

1) Die angegebene Speichergröße ist eine Mindestanforderung laut Microsoft. B&R empfiehlt jedoch bei 32-Bit Betriebssystemen den Einsatz von 2 GByte oder mehr Arbeitsspeicher.

2) Die angegebene Speichergröße ist eine Mindestanforderung laut Microsoft. B&R empfiehlt jedoch bei 64-Bit Betriebssystemen den Einsatz von 4 GByte oder mehr Arbeitsspeicher.

3) Bei der Mindestgröße des Datenträgers wird der Speicherbedarf der zusätzlichen Sprachpakete nicht berücksichtigt.

### **5.4 Features mit WES7 (Windows Embedded Standard 7)**

Die Feature Liste zeigt die wesentlichen Gerätefunktionen von Windows Embedded Standard 7.

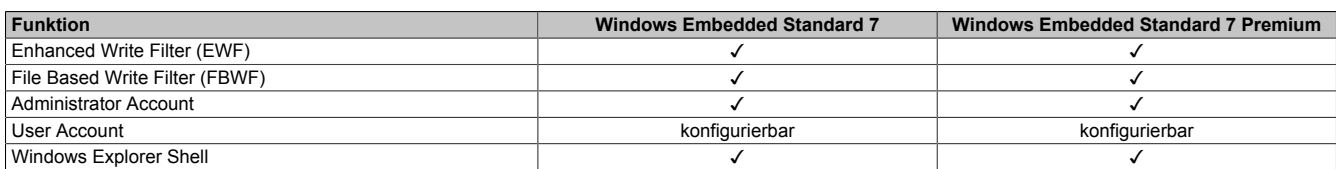

Tabelle 277: Gerätefunktionen unter Windows Embedded Standard 7

4) 64-Bit Versionen werden nicht von allen Systmen unterstützt

#### Software • Windows Embedded Standard 7

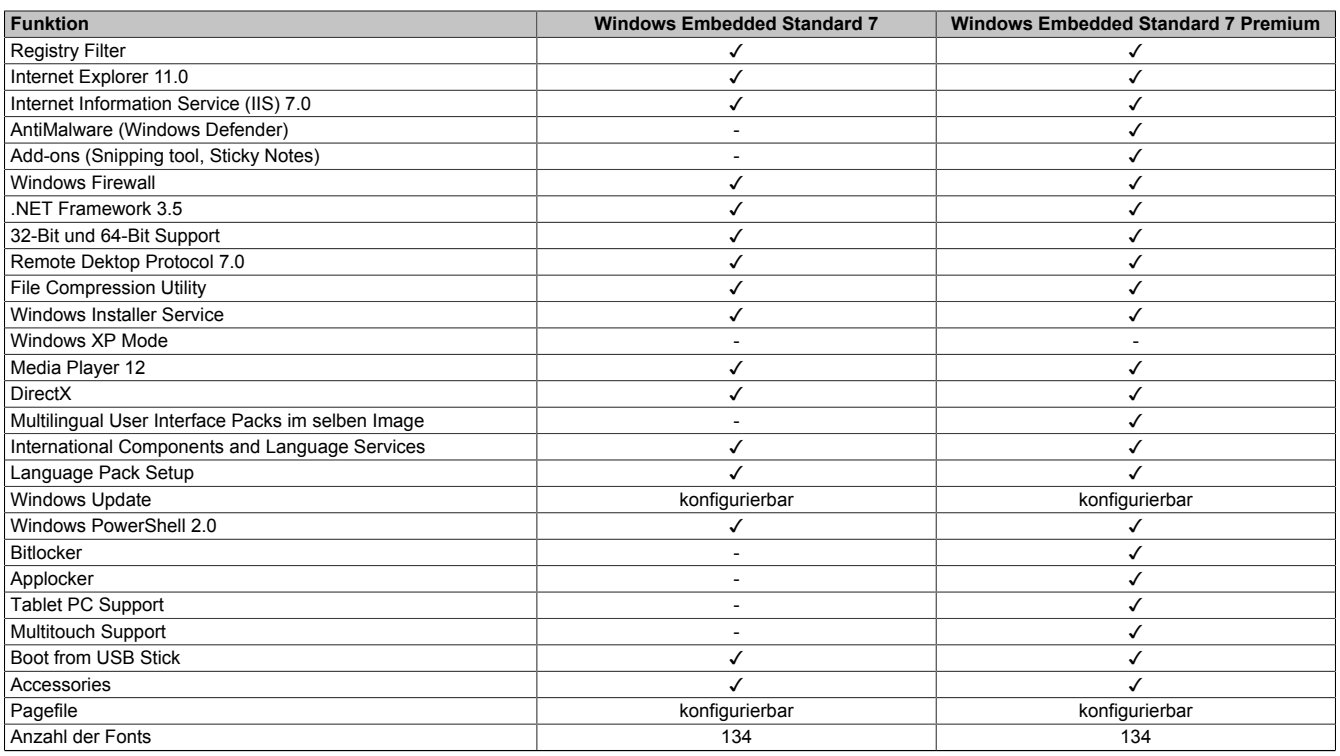

Tabelle 277: Gerätefunktionen unter Windows Embedded Standard 7

## **5.5 Installation**

Windows Embedded Standard 7 wird schon im Hause B&R auf einer geeigneten CFast-Karte (32-Bit: mind. 16 GByte; 64-Bit: mind. 16 GByte) vorinstalliert. Nach dem ersten Einschalten wird das System automatisch konfiguriert. Dieser Vorgang nimmt ca. 30 Minuten in Anspruch und das Gerät wird dabei einige Male automatisch rebootet.

# **Information:**

**Wenn der EWF (Enhanced Write Filter) verwendet werden soll, sind während des Setup oder SYSPREP alle Massenspeicher (außer dem Bootlaufwerk) aus dem System zu entfernen. Alternativ können die zusätzlichen Massenspeicher auch im BIOS deaktiviert werden.**

### **5.6 Treiber**

Das Betriebssystem enthält alle für den Betrieb notwendigen Treiber. Sollte eine ältere Treiberversion installiert sein, kann die aktuellste Version über die B&R Homepage ([www.br-automation.com](http://www.br-automation.com)) heruntergeladen und installiert werden. Dabei ist nur auf einen deaktivierten "Enhanced Write Filter (EWF)" zu achten.

#### **5.6.1 Touch Screen Treiber**

Wird während des Windows Embedded Standard 7 Setup ein Touch Controller erkannt, wird der Touch Screen Treiber automatisch installiert. Wurde beim Windows Embedded Standard 7 Setup kein Touch Controller erkannt oder ein B&R Automation Panel nachträglich angeschlossen, muss der Touch Screen Treiber manuell nachinstalliert oder in den Touch Screen Einstellungen in der Windows Systemsteuerung die zusätzliche Touch Screen Schnittstelle ausgewählt werden. Der Treiber kann im Downloadbereich der B&R Homepage ([www.br-automati](http://www.br-automation.com)[on.com\)](http://www.br-automation.com) heruntergeladen werden. Dabei ist darauf zu achten, dass kein "Enhanced Write Filter (EWF)" oder "File Based Write Filter (FBWF)" aktiviert ist.

## **Information:**

**Benötigte Treiber sind nur von der B&R Homepage, nicht aber von den Herstellerseiten, herunterzuladen.**

### **5.7 Unterstützte Displayauflösungen**

Windows Embedded Standard 7 benötigt gemäß den Microsoft Anforderungen Auflösungen von XGA (1024x768) und größer, um eine vollständige Bedienung der Windows Oberfläche (incl. Systemdialogen etc.) zu ermöglichen. Für Applikationen kann eine kleinere Auflösung gewählt werden.

# **6 Windows XP Professional**

## **6.1 Allgemeines**

# **Information:**

**Abkündigung des Supportes für Windows XP durch Microsoft:**

**Ab dem** *08. April 2014* **werden für Windows XP keine Sicherheitsupdates, Hotfixes, kostenloser oder bezahlter Support sowie technische Ressourcen mehr angeboten.**

## **6.2 Bestelldaten**

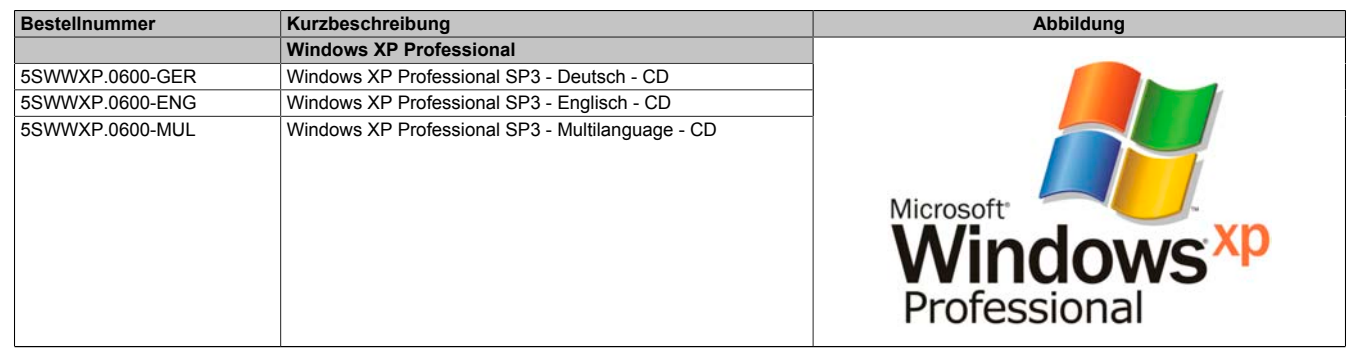

Tabelle 278: 5SWWXP.0600-GER, 5SWWXP.0600-ENG, 5SWWXP.0600-MUL - Bestelldaten

## **6.3 Übersicht**

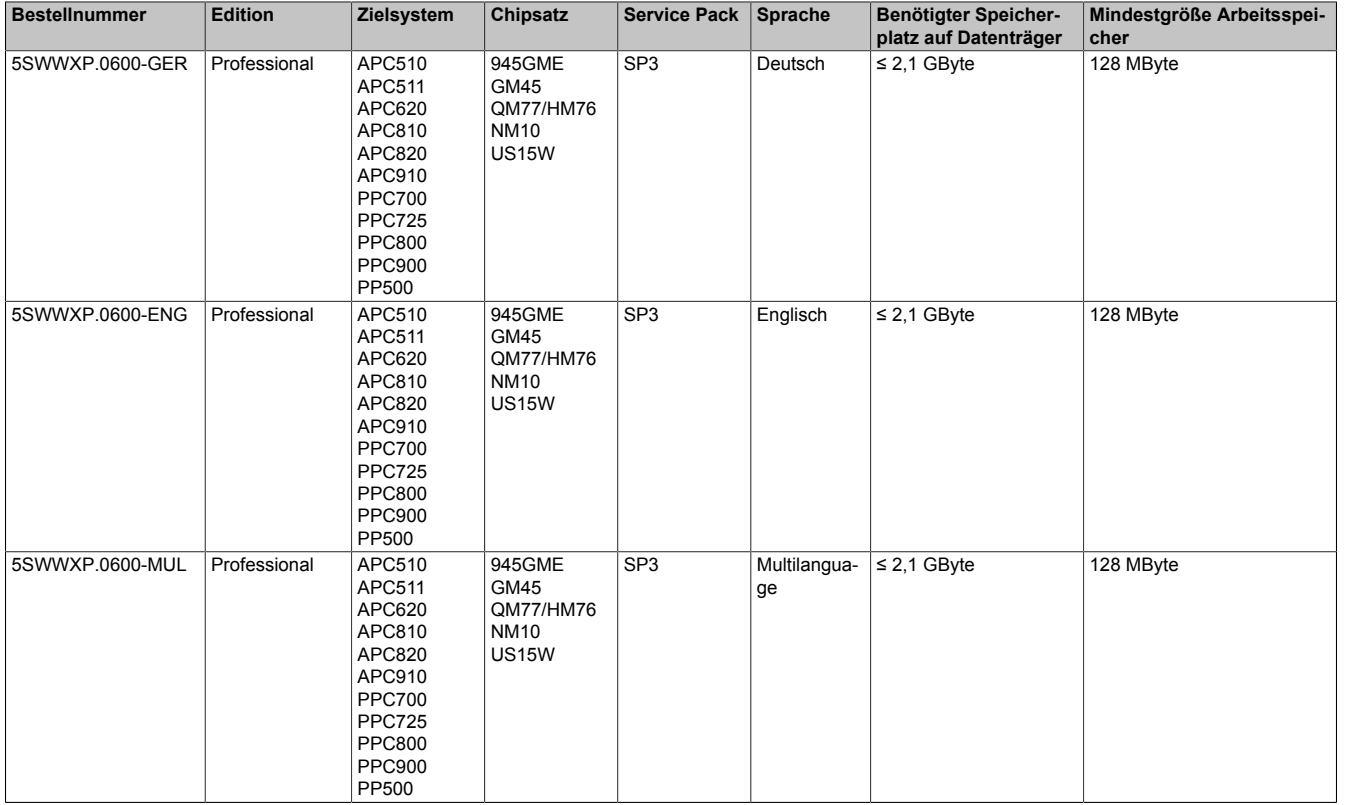

### **6.4 Installation**

Windows XP Professional wird schon im Hause B&R auf dem gewünschten Datenträger (z.B. CompactFlash-Karte, etc.) vorinstalliert. Dabei werden auch alle notwendigen Treiber (Grafik, Netzwerk, usw.) für den Betrieb mitinstalliert.

## **6.5 Treiber**

Aktuelle Treiber für alle freigegebenen Betriebssysteme stehen im Downloadbereich der B&R Homepage [ww](http://www.br-automation.com)[w.br-automation.com](http://www.br-automation.com) zum Download bereit.

## **Information:**

**Benötigte Treiber sind nur von der B&R Homepage, nicht aber von den Herstellerseiten, herunterzuladen.**

## **6.6 Unterstützte Displayauflösungen**

Windows XP Professional benötigt gemäß den Microsoft Anforderungen Auflösungen von SVGA (800x600) und größer, um eine vollständige Bedienung der Windows Oberfläche (incl. Systemdialogen etc.) zu ermöglichen. Für Applikationen kann eine kleinere Auflösung gewählt werden.

# **7 Windows Embedded Standard 2009**

## **7.1 Allgemeines**

Windows Embedded Standard 2009 ist die modulare Variante von Windows XP Professional. Es kommt zum Einsatz wenn XP Applikationen bei minimierter Betriebssystemgröße ablaufen sollen. In Kombination mit Compact-Flash Speichern ermöglicht Windows Embedded Standard 2009 den Einsatz des Microsoft Desktop Betriebssystems bei rauen Umgebungsbedingungen. Zusätzlich zu bekannten Features von Windows XP Professional ist Windows Embedded Standard 2009 durch einen Write Filter für einzelne Speicherpartitionen in Bezug auf die Zuverlässigkeit verbessert worden. Durch den Schutz einzelner Partitionen, wie der Bootpartition kann das PC System auch nach einem Stromausfall wieder problemlos gestartet werden. Um den Einstieg bei Windows Embedded Standard 2009 so einfach wie möglich zu gestalten bietet B&R komplette Images für Industrie PCs, Power Panel und Mobile Panel an. Neben Windows Embedded Standard 2009 steht auch das Standard Betriebssystem Windows XP Professional in den Varianten deutsch, englisch und multilanguage zur Verfügung.

Windows Embedded Standard 2009 basiert auf den gleichen Binaries wie Windows XP Professional mit Service Pack 3 und ist für die verwendete Hardware optimal zugeschnitten, d.h. es sind nur die Funktionen und Module enthalten, die für das jeweilige Gerät benötigt werden. Aufbauend auf der bewährten Codebasis von Windows XP Professional mit SP3 liefert Windows Embedded Standard 2009 in der Industrie führende Zuverlässigkeit, Sicherheitsverbesserungen und Performance zusammen mit den neuesten Möglichkeiten des Webbrowsing und umfangreiche Geräteunterstützung.

## **7.2 Bestelldaten**

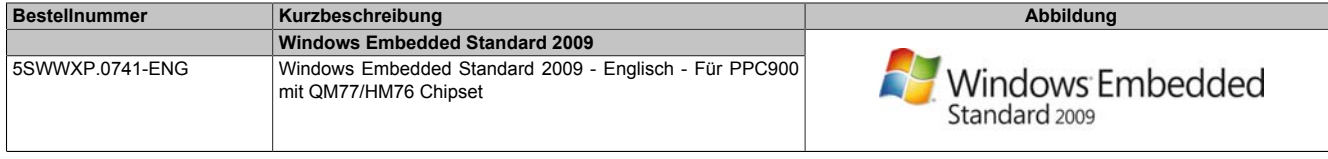

#### Tabelle 279: 5SWWXP.0741-ENG - Bestelldaten

## **7.3 Übersicht**

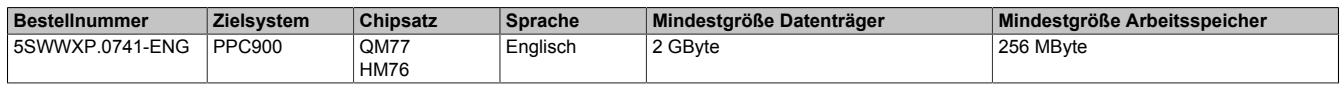

### **7.4 Features mit WES2009 (Windows Embedded Standard 2009)**

Die Feature Liste zeigt die wesentlichen Gerätefunktionen von Windows Embedded Standard 2009.

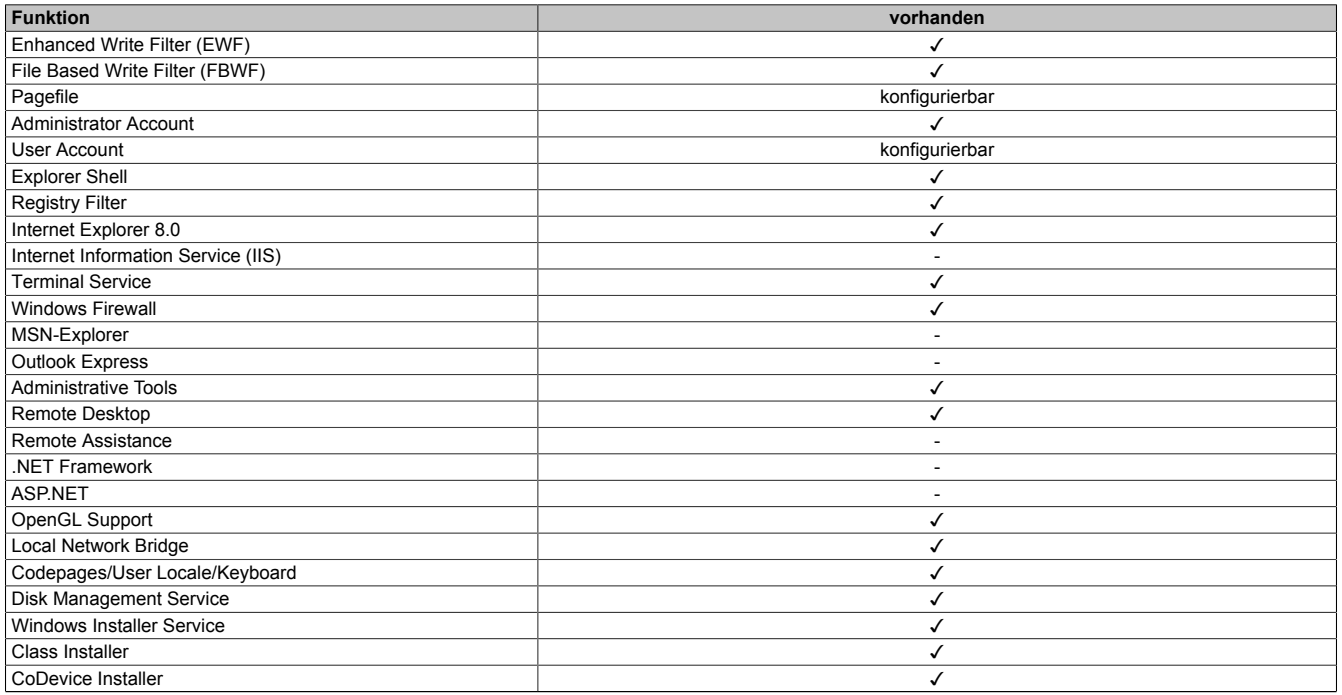

Tabelle 280: Gerätefunktionen unter Windows Embedded Standard 2009

#### Software • Windows Embedded Standard 2009

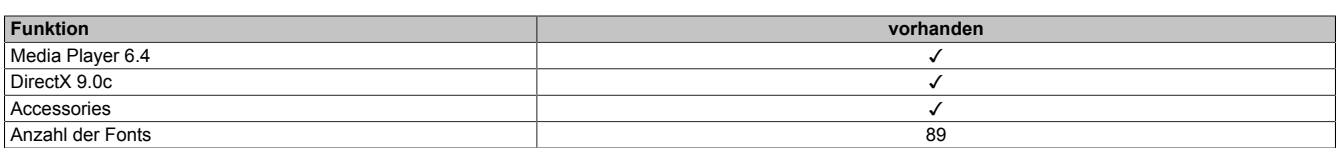

Tabelle 280: Gerätefunktionen unter Windows Embedded Standard 2009

### **7.5 Installation**

Windows Embedded Standard 2009 wird schon im Hause B&R auf einer geeigneten CFast-Karte (mind. 2 GByte) vorinstalliert. Nach dem ersten Einschalten wird das System automatisch konfiguriert. Dieser Vorgang nimmt ca. 10 Minuten in Anspruch und das Gerät wird dabei einige Male automatisch rebootet.

### **7.6 Treiber**

Das Betriebssystem enthält alle für den Betrieb notwendigen Treiber. Sollte eine ältere Treiberversion installiert sein, kann die aktuellste Version über die B&R Homepage ([www.br-automation.com](http://www.br-automation.com)) heruntergeladen und installiert werden. Dabei ist nur auf einen deaktivierten "Enhanced Write Filter (EWF)" zu achten.

#### **7.7 Unterstützte Displayauflösungen**

Windows Embedded Standard 2009 benötigt gemäß den Microsoft Anforderungen Auflösungen von SVGA (800x600) und größer, um eine vollständige Bedienung der Windows Oberfläche (incl. Systemdialogen etc.) zu ermöglichen. Für Applikationen kann eine kleinere Auflösung gewählt werden.
# **8 Automation Runtime**

# **8.1 Allgemeines**

Integraler Bestandteil des Automation Studio ist das Echtzeit Betriebssystem Automation Runtime. Dieses Echtzeit Betriebssystem bildet den Softwarekern um Anwendungen auf einem Zielsystem laufen zu lassen.

- Garantiert höchstmögliche Leistung für die eingesetzte Hardware
- Läuft auf allen B&R Zielsystemen
- Macht die Applikation hardwareunabhängig
- Applikationen können einfach zwischen B&R Zielsystemen portiert werden
- Garantierter Determinismus durch zyklisches System
- Jitter-Toleranz in allen Task-Klassen konfigurierbar
- Unterstützung aller relevanten Programmier-Sprachen, wie IEC-61131-3 und C
- Reiche Funktionsbibliothek nach IEC-61131-3 und zusätzlich die erweiterte B&R Automation Library
- Eingebunden in Automation NET. Zugriff auf alle Netzwerke und Bussysteme über Funktionsaufrufe oder durch Konfiguration im Automation Studio™

Das B&R Automation Runtime ist voll im entsprechenden Zielsystem (Hardware, auf der das Automation Runtime installiert wird) eingebettet. Es ermöglicht damit den Zugriff der Anwenderprogramme auf I/O Systeme (auch via Feldbus) und andere Geräte wie Schnittstellen und Netzwerke.

# **8.2 Bestelldaten**

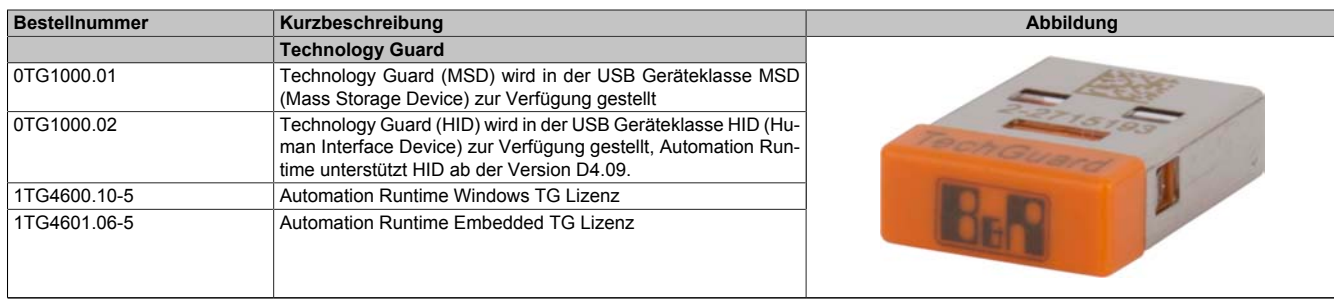

Tabelle 281: 0TG1000.01, 0TG1000.02, 1TG4600.10-5, 1TG4601.06-5 - Bestelldaten

## **8.3 Automation Runtime Windows (ARwin)**

### **Systemvoraussetzungen**

Um Automation Runtime Windows am Panel PC 900 zu betreiben sind folgende Softwareversionen mindestens erforderlich:

- ARwin Upgrade AR A4.06
- Automation Studio V4.0.17.x
- Technology Guard

# **Information:**

**Zum Betrieb des Automation Runtime Windows (ARwin) ist im BIOS die Einstellung** *Advanced - OEM Features - Miscellaneous Configuration - Realtime Environment* **auf** *Enabled* **zu setzen.**

# **Information:**

**In ARwin 4.06 ist kein gleichzeitiger ADI-Zugriff aus Windows und ARwin mehr möglich, da die ADI-Schnittstelle von ARwin gesperrt wird.**

**Um von Windows und ARwin gleichzeitig auf die ADI-Schnittstelle zugreifen zu können sind folgende Komponenten erforderlich:**

- **• ADI Treiber V2.3 (oder höher)**
- **• ARwin I4.06 (oder höher)**

### **8.4 Automation Runtime Embedded (ARemb)**

#### **Systemvoraussetzungen**

Um Automation Runtime Embedded am Panel PC 900 zu betreiben sind folgende Softwareversionen mindestens erforderlich:

- ARemb Upgrade AR A4.06
- Automation Studio V4.0.17.x
	- Eine Unterstützung erfolgt ab dieser Version ausschließlich für 5AP923\* Singletouch Displayeinheiten.
	- Eine Unterstützung erfolgt ab dieser Version ausschließlich für 5AP112x\*, 5AP115x\*, 5AP118x\* Singletouch Displayeinheiten.
- ARemb Upgrade AR I4.06 und Automation Studio V4.0.19.x
	- ° Eine Unterstützung mit Singletouch-Funktion erfolgt ab dieser Version für 5AP933\* Multitouch Displayeinheiten mit Rev. ≤ B7.
- ARemb Upgrade AR O4.06, AR E4.09 oder AR F4.10 und Automation Studio V4.0.19.x
	- Eine Unterstützung mit Singletouch-Funktion erfolgt ab dieser Version für 5AP933\* Multitouch Displayeinheiten mit Rev. ≤ B7 und Rev. ≥ B8.
- Visual Components Runtime (VC) V4.05.5
- Technology Guard

Das PVI Development Setup ist separat von der B&R Homepage [www.br-automation.com](http://www.br-automation.com) zu beziehen und zu installieren!

# **Information:**

**Zum Betrieb des Automation Runtime Embedded (ARemb) ist im BIOS die Einstellung** *Advanced - OEM Features - Miscellaneous Configuration - Realtime Environment* **auf** *Enabled* **zu setzen.**

### **8.5 Technology Guarding**

Technology Guarding ist der Lizenzschutz für einzelne Software-Komponenten. Als Lizenzbehälter dient der sogenannte "Technology Guard" (auch als Dongle bezeichnet), der an eine freie USB-Schnittstelle des Zielsystems gesteckt wird.

Die B&R Software Komponenten Automation Runtime Embedded (ARemb), Automation Runtime Windows (ARwin) und Automation Runtime Embedded Terminal sind lizenzpflichtig und die Verwendung des Technology Guard ist zwingend erforderlich.

## **Information:**

**Die Lizenzierung mittels dem Technology Guarding Assistenten erfolgt ab einer Automation Studio Version 4.1 und einer Automation Runtime Version 4.08. In früheren Automation Runtime Versionen ist kein Technology Guard notwendig.**

Weitere Informationen zum Technology Guarding sind der Automation Studio Hilfe zu entnehmen.

# **9 Debian (GNU/Linux)**

## **9.1 Allgemeines**

Als Linux oder GNU/Linux werden in der Regel freie, unix-ähnliche Mehrbenutzer-Betriebssysteme bezeichnet, die auf dem Linux-Kernel und wesentlich auf GNU-Software basieren. Die weite, auch kommerzielle Verbreitung wurde ab 1992 durch die Lizenzierung des Linux-Kernels unter der GPL ermöglicht.

Das von B&R erstellte Debian 8 beinhaltet bereits alle für das jeweilige Gerät notwendigen Treiber und kann dadurch ohne weiteren Aufwand sofort eingesetzt werden.

Vorteile von Debian:

- Hohe Stabilität.
- Große Paketauswahl.
- Für Debian stehen bereits passende Pakete mit Realtime Kernel zur Verfügung.

Mehr Informationen zu Debian siehe [http://www.debian.org.](http://www.debian.org)

### **9.2 Bestelldaten**

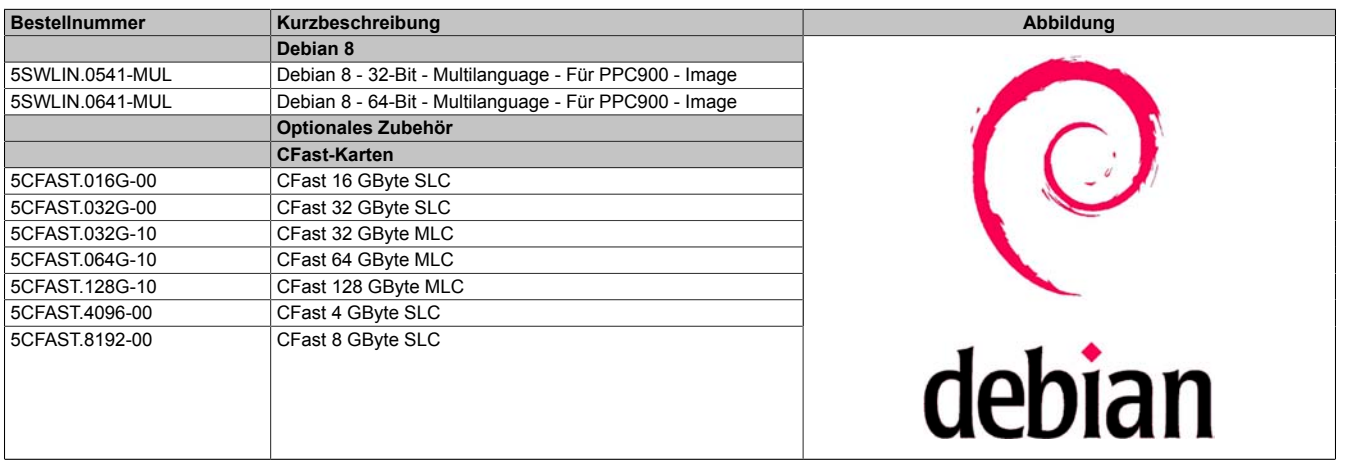

Tabelle 282: 5SWLIN.0541-MUL, 5SWLIN.0641-MUL - Bestelldaten

# **9.3 Übersicht**

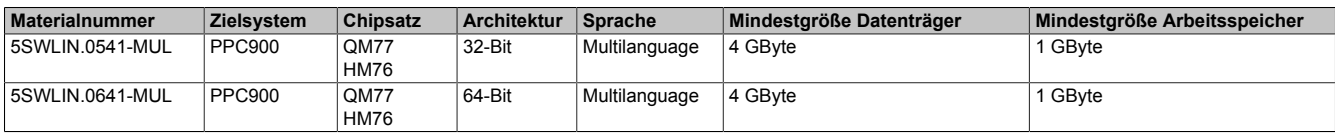

### **9.4 Features**

- LXDE Desktop
- Touch Treiber
- MTCX Treiber
- ADI Library
- HMI Diagnose Tool
- Tool für Rechtsklick Support über Touch
- Virtuelle Tastatur

Eine ausführliche Anleitung zu Debian 8 für B&R Geräte kann im Downloadbereich der B&R Homepage [\(ww](http://www.br-automation.com)[w.br-automation.com\)](http://www.br-automation.com) heruntergeladen werden.

#### **9.5 Installation**

Debian 8 wird schon im Hause B&R auf dem gewünschten Datenträger (z.B. CompactFlash-Karte, etc.) vorinstalliert. Dabei werden auch alle notwendigen Treiber (Grafik, Netzwerk, usw.) für den Betrieb mitinstalliert.

Debian 8 kann auch von der Debian Homepage (<http://www.debian.org>) heruntergeladen und selbst installiert werden. Entsprechende Anleitungen sind ebenfalls auf der Debian Homepage zu finden.

Kapitel 4 Software

#### Software • Debian (GNU/Linux)

Hinweise zu den Besonderheiten bei der Installation auf B&R Geräten sind in einem eigenen Dokument beschrieben, das auf der B&R Homepage [\(www.br-automation.com](http://www.br-automation.com)) heruntergeladen werden kann.

Für die notwendigen B&R Anpassungen stehen Installationspakete zur Verfügung, die ebenfalls von der B&R Homepage [\(www.br-automation.com\)](http://www.br-automation.com) heruntergeladen werden können.

#### **9.6 Treiber**

Das Betriebssystem enthält alle für den Betrieb notwendigen Treiber.

Die aktuellsten Versionen der B&R spezifischen Treiber können von der B&R Homepage ([www.br-automation.com\)](http://www.br-automation.com) heruntergeladen und installiert werden.

# **10 B&R Automation Device Interface (ADI) - Control Center**

ADI (Automation Device Interface) ermöglicht den Zugriff auf spezifische Funktionen von B&R Geräten. Die Einstellungen dieser Geräte können mit dem B&R Control Center Applet in der Systemsteuerung ausgelesen und geändert werden.

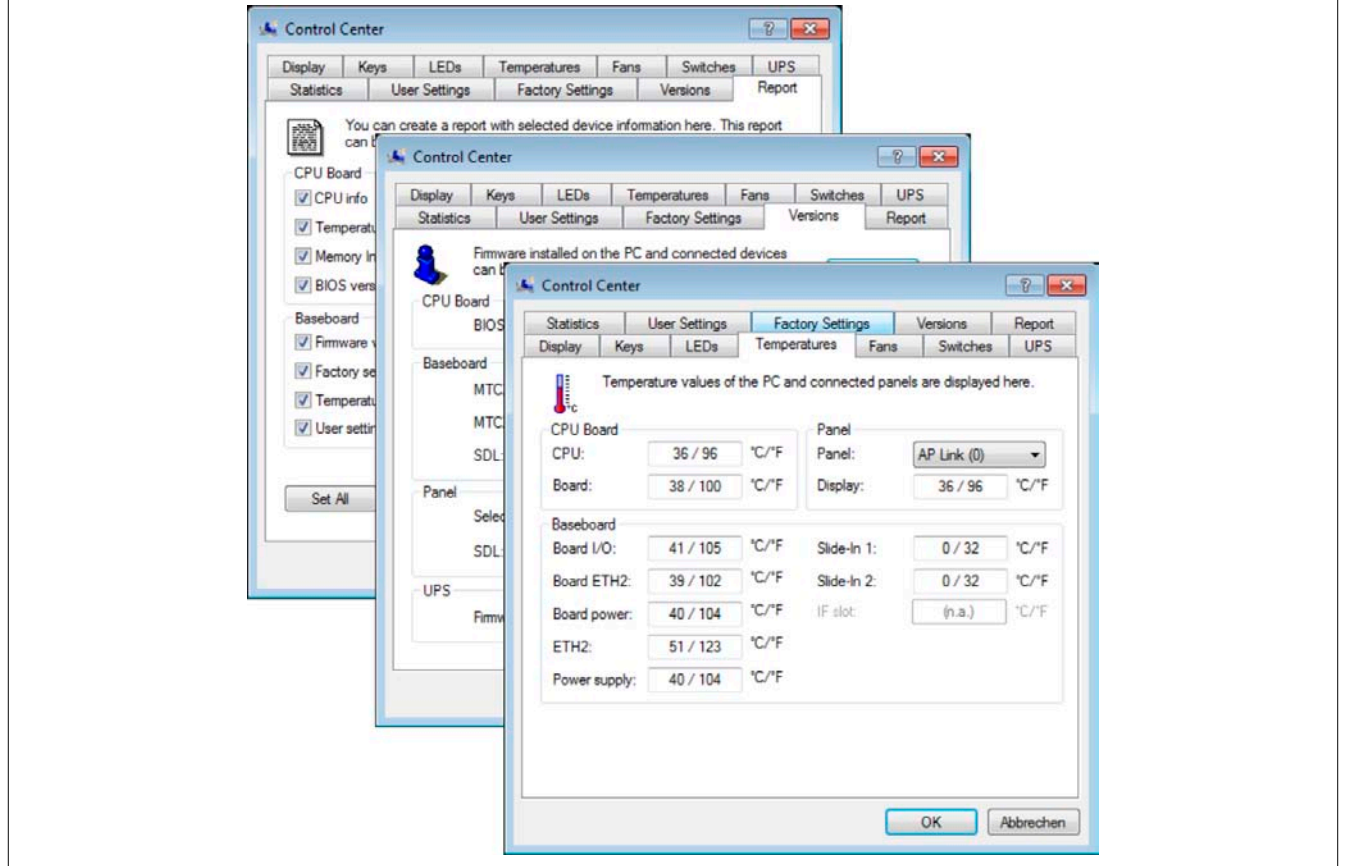

Abbildung 218: ADI Control Center Screenshots - Beispiele (Symbolfoto)

# **Information:**

**Die angezeigten Temperatur- und Spannungswerte (z.B. CPU Temperatur, Corespannung, Batteriespannung) auf der entsprechenden ADI Seite stellen ungeeichte Informationswerte dar. Daraus können keine Schlüsse über mögliche Alarme bzw. Fehlzustände der Hardware gezogen werden. Die verwendeten Hardwarekomponenten verfügen über automatische Diagnosefunktionen im Fehlerfalle.**

### **10.1 Funktionen**

# **Information:**

**Die vom Automation Device Interface (ADI) - Control Center verfügbaren Funktionen sind von der Gerätefamilie abhängig.**

- Ändern von displayspezifischen Parametern
- Auslesen von gerätespezifischen Tasten
- Update der Tastenkonfiguration
- Aktivierung von gerätespezifischen LEDs einer Folientastatur bzw. von Tasten
- Auslesen bzw. Kalibrieren von Befehlsgeräten (z.B. Schlüsselschalter, Handrad, Joystick, Potentiometer)
- Auslesen von Temperaturen, Lüftergeschwindigkeiten, Statistikdaten und Schalterstellungen
- Auslesen der Betriebsstunden (Power On hours)
- Auslesen von User Settings und Factory Settings
- Auslesen von Softwareversionen
- Aktualisieren und Sichern von BIOS und Firmware
- Reporterstellung über das aktuelle System (Supportunterstützung)
- Einstellung des SDL Equalizerwertes für die SDL Kabelanpassung
- Ändern der User Serial ID

Unterstützt werden folgende Systeme:

- Automation PC 510
- Automation PC 511
- Automation PC 620
- Automation PC 810
- Automation PC 820
- Automation PC 910
- Automation PC 2100
- Panel PC 300
- Panel PC 700
- Panel PC 725
- Panel PC 800
- Panel PC 900
- Panel PC 2100
- Power Panel 100/200
- Power Panel 300/400
- Power Panel 500
- Mobile Panel 40/50
- Mobile Panel 100/200
- angeschlossene Automation Panel 800
- angeschlossene Automation Panel 900
- angeschlossene Automation Panel 1000

#### **10.2 Installation**

Eine detaillierte Beschreibung des Control Centers ist der integrierten Online Hilfe zu entnehmen. Der B&R Automation Device Interface (ADI) Treiber (beinhaltet auch Control Center) kann kostenlos im Downloadbereich der B&R Homepage ([www.br-automation.com](http://www.br-automation.com)) heruntergeladen werden.

- 1. Herunterladen und entpacken des ZIP Archives
- 2. Schließen aller Anwendungen
- 3. Starten der Setup.exe Datei (z.B. durch Doppelklick im Explorer)

# **Information:**

**In den B&R Images von Embedded Betriebssystemen ist der ADI Treiber bereits enthalten.**

**Sollte eine aktuellere ADI Treiberversion existieren (siehe Downloadbereich der B&R Homepage), so kann diese nachinstalliert werden. Bei der Installation ist auf einen deaktivierten "Enhanced Write Filter (EWF)" zu achten.**

# **11 B&R Automation Device Interface (ADI) Development Kit**

Mit dieser Software können Funktionen des B&R Automation Device Interface (ADI) aus Windows Anwendungen angesprochen werden, die z.B. mit folgenden Entwicklungsumgebungen erstellt wurden:

- Microsoft Visual C++ 6.0
- Microsoft Visual Basic 6.0
- Microsoft Embedded Visual C++ 4.0
- Microsoft Visual Studio 2008 (oder neuer)

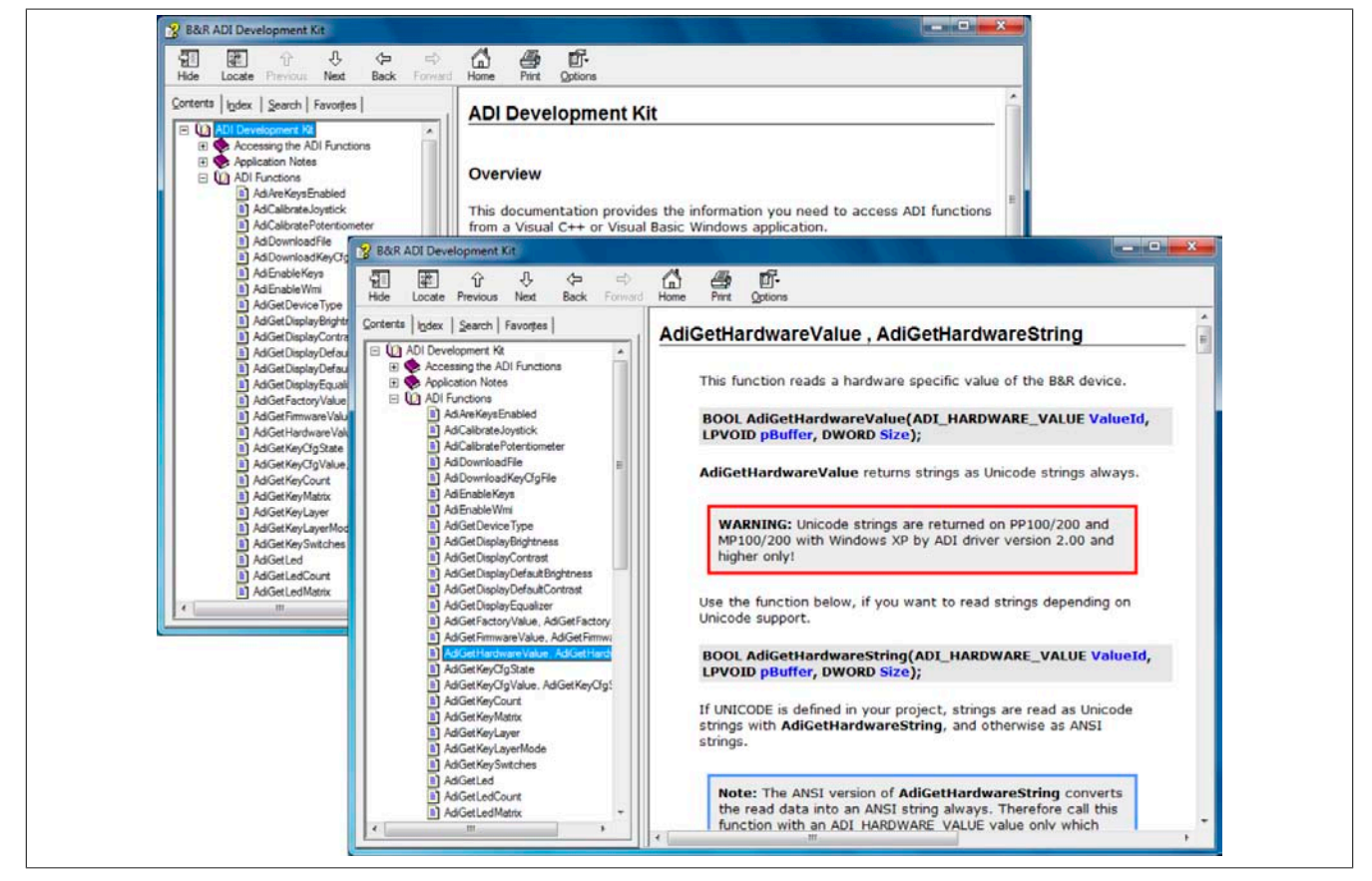

Abbildung 219: ADI Development Kit Screenshots (Version 3.70)

Features:

- Ein Microsoft Visual Basic Modul mit Deklarationen der ADI Funktionen
- Header Dateien und Import Libraries für Microsoft Visual C++
- Hilfedateie für Visual Basic und Visual C++
- Beispielprojekte für Visual Basic und Visual C++
- ADI DLL (für Test der Anwendungen, wenn kein ADI Treiber installiert ist)

Unterstützt werden folgende Systeme (ab Version 3.70):

- Automation PC 510
- Automation PC 511
- Automation PC 620
- Automation PC 810
- Automation PC 820
- Automation PC 910
- Automation PC 2100
- Panel PC 300
- Panel PC 700
- Panel PC 800
- Panel PC 900
- Panel PC 2100

Kapitel 4 Software

#### Software • B&R Automation Device Interface (ADI) Development Kit

- Power Panel 100/200
- Power Panel 300/400
- Power Panel 500
- Mobile Panel 40/50
- Mobile Panel 100/200

Es muss dazu der für das Gerät passende ADI Treiber auf der genannten Produktfamile installiert sein. In den B&R Images von Embedded Betriebssystemen ist der ADI Treiber bereits enthalten.

Eine detaillierte Beschreibung, wie die ADI Funktionen verwendet werden, ist der Online Hilfe zu entnehmen.

Das B&R Automation Device Interface (ADI) Development Kit kann kostenlos im Downloadbereich der B&R Homepage ([www.br-automation.com](http://www.br-automation.com)) heruntergeladen werden.

# **12 B&R Automation Device Interface (ADI) .NET SDK**

Mit dieser Software können Funktionen des B&R Automation Device Interface (ADI) aus .NET Anwendungen angesprochen werden, die mit Microsoft Visual Studio 2005 (oder neuer) erstellt wurden.

Unterstützte Programmiersprachen:

- Visual Basic
- Visual C++
- Visual C#

Systemvoraussetzungen:

- Entwicklungssystem: PC mit Windows XP/7 mit
	- ° Microsoft Visual Studio 2005 oder neuer<br>° Microsoft NET Essexual 2.0 und (ado
	- ° Microsoft .NET Framework 2.0 und / oder Microsoft .NET Compact Framework 2.0 oder neuer

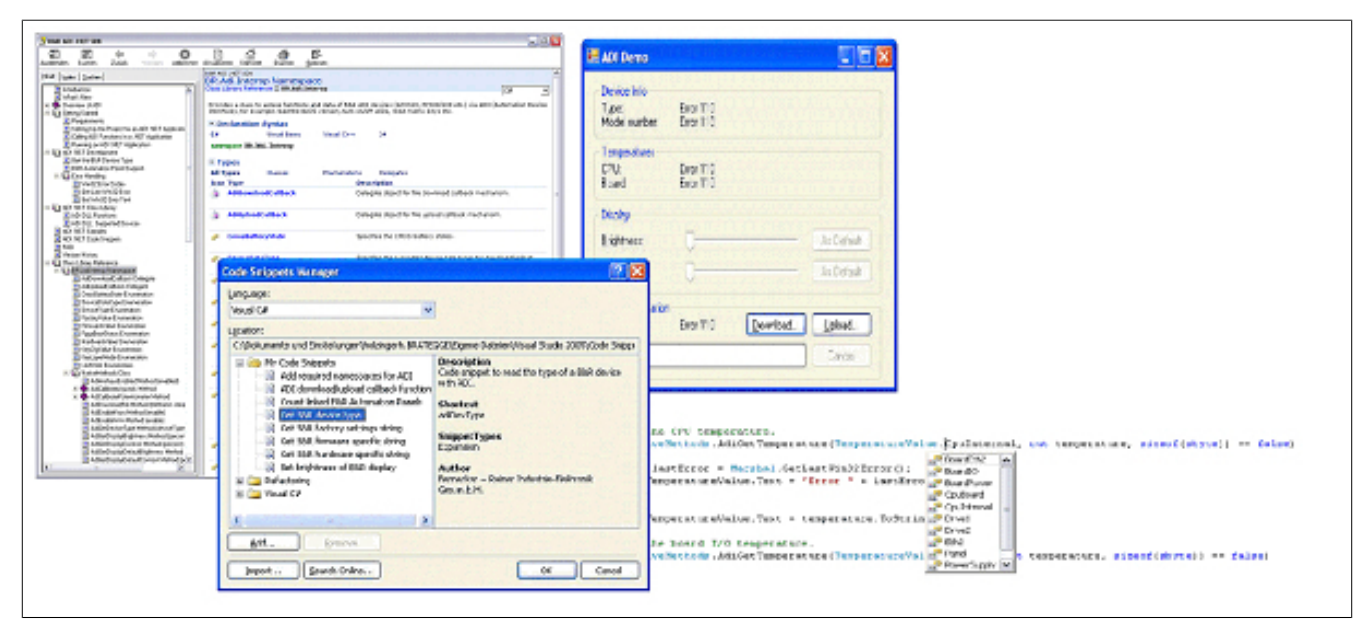

Abbildung 220: ADI .NET SDK Screenshots (Version 2.10)

Features (ab Version 2.10):

- ADI .NET Class Library.
- Hilfedateien im HTML Help 1.0 Format (.chm Datei), MS Help 2.0 Format (.HxS Datei) und MS Help Viewer Format (.MSHC Datei). (Hilfe ist in Englisch)
- Beispielprojekte und Code Snippets für Visual Basic, Visual C++, Visual C#.
- ADI DLL (für Test der Anwendungen, wenn kein ADI Treiber installiert ist).

Unterstützt werden folgende Systeme (ab Version 2.10):

- Automation PC 510
- Automation PC 511
- Automation PC 620
- Automation PC 810
- Automation PC 820
- Automation PC 910
- Automation PC 2100
- Panel PC 300
- Panel PC 700
- Panel PC 800
- Panel PC 900
- Panel PC 2100
- Power Panel 100/200
- Power Panel 300/400

Kapitel 4 Software

- Power Panel 500
- Mobile Panel 40/50
- Mobile Panel 100/200

Es muss dazu der für das Gerät passende ADI Treiber auf der genannten Produktfamile installiert sein. In den B&R Images von Embedded Betriebssystemen ist der ADI Treiber bereits enthalten.

Eine detaillierte Beschreibung, wie die ADI Funktionen verwendet werden, ist der Online Hilfe zu entnehmen.

Das ADI .NET SDK kann kostenlos im Downloadbereich der B&R Homepage ([www.br-automation.com\)](http://www.br-automation.com) heruntergeladen werden.

# **13 B&R Key Editor**

Eine häufig auftretende Anforderung bei Displayeinheiten ist die Anpassung der Funktionstasten und LEDs an die Applikationssoftware. Mit dem B&R Key Editor ist die individuelle Anpassung an die Applikation schnell und problemlos möglich.

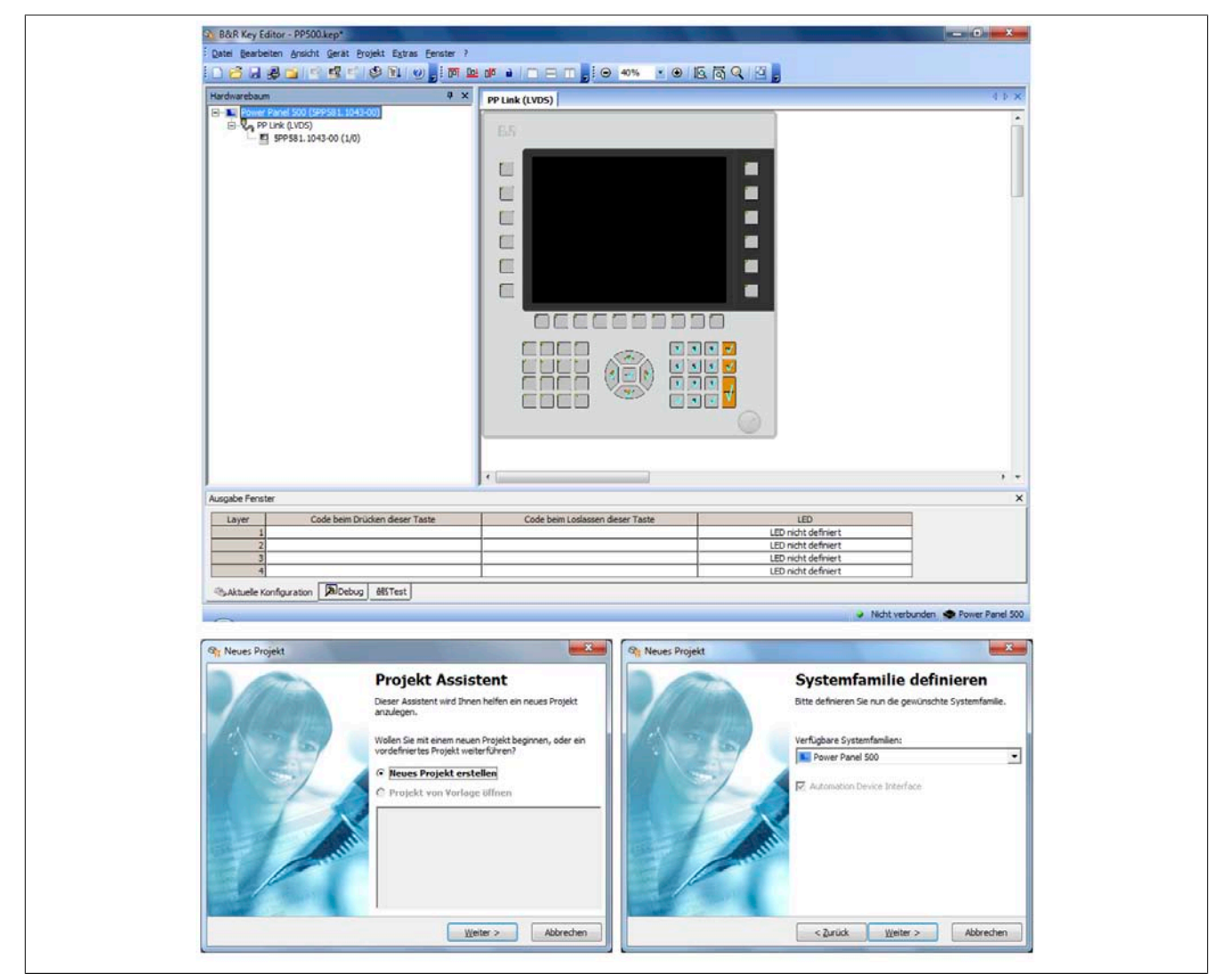

Abbildung 221: B&R Key Editor Screenshots Version 3.60 (Symbolfoto)

#### **Features:**

- Parametrierung normaler Tasten wie auf einem Keyboard (A, B, C, etc.)
- Tastenkombinationen (CTRL+C, SHIFT+DEL, etc.) auf einer Taste
- Spezielle Funktion der Taste (Helligkeit ändern, etc.)
- LEDs Funktionen zuweisen (HDD Zugriff, Power, etc.)
- 4-fach Belegung jeder Taste möglich (über Layer)
- Parametrierung der Panel Sperrzeit beim Anschluss mehrerer Automation Panel 900 Geräte bei Automation PCs und Panel PCs.

### **Unterstützt werden folgende Systeme (Version 3.60):**

- Automation PC 510
- Automation PC 511
- Automation PC 620
- Automation PC 810
- Automation PC 820
- Automation PC 910
- Automation PC 2100
- Automation Panel 800
- Automation Panel 830
- Automation Panel 900
- Automation Panel 9x3
- Automation Panel 9xD
- Automation Panel 1000
- IPC2000, IPC2001, IPC2002
- IPC5000, IPC5600
- IPC5000C, IPC5600C
- Mobile Panel 40/50
- Mobile Panel 100/200
- Panel PC 300
- Panel PC 700
- Panel PC 800
- Panel PC 900
- Panel PC 2100
- Power Panel 100/200
- Power Panel 300/400
- Power Panel 500

Eine detaillierte Anleitung zum Parametrieren von Tasten und LEDs und zur Installation der Tastenkonfiguration am Zielsystem ist in der Online Hilfe des B&R Key Editors zu finden. Der B&R Key Editor kann kostenlos im Downloadbereich der B&R Homepage ([www.br-automation.com\)](http://www.br-automation.com) heruntergeladen werden.

# **14 B&R KCF Editor**

Der B&R KCF Editor kann als einfache Alternative zum B&R Key Editor verwendet werden. Es können damit ebenfalls die Funktionstasten und LEDs an die Applikationssoftware angepasst werden. Im Gegensatz zum B&R Key Editor erfolgt die Bedienung nicht über die grafische Darstellung des Geräts, sondern über einen einfachen Windows Dialog. Der B&R KCF Editor kann daher auch für Geräte verwendet werden, die noch nicht im B&R Key Editor unterstützt werden. Der B&R KCF Editor ist eine "portable" Anwendung und kann ohne Installation auf dem Zielgerät z.B. direkt von einem USB Memory Stick gestartet werden. Für den vollen Funktionsumfang ist ein installierter ADI-Treiber notwendig.

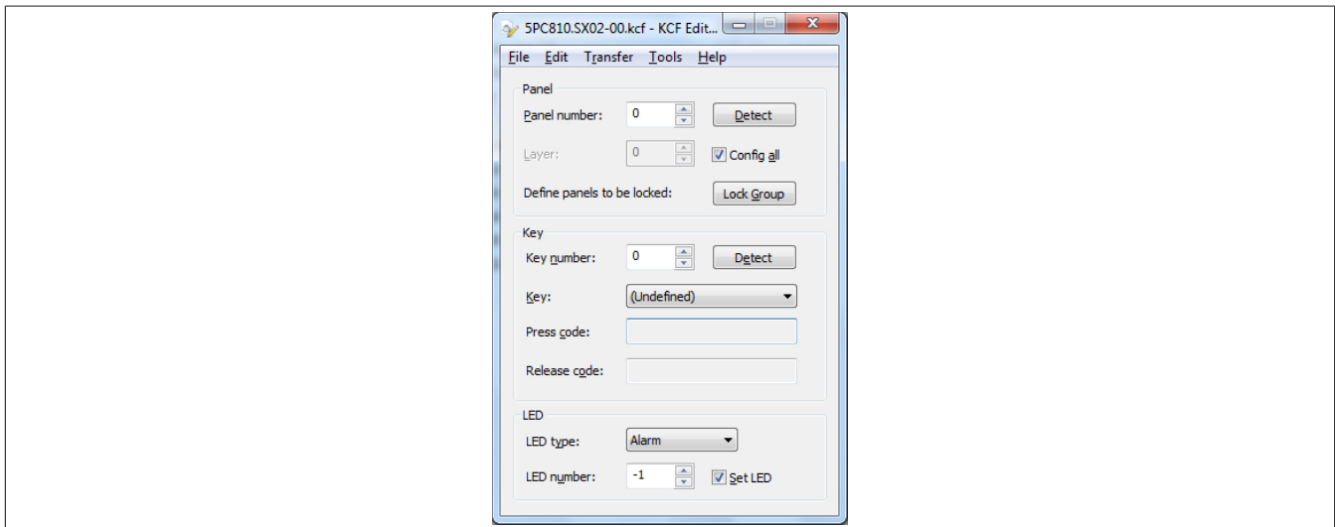

Abbildung 222: B&R KCF Editor Screenshot Version 1.0 (Symbolfoto)

#### **Features**

- Parametrierung normaler Tasten wie auf einem Keyboard (A, B, C, etc.)
- Spezielle Funktionen der Taste (Helligkeit ändern, etc.)
- LED Funktionen zuweisen (HDD-Zugriff, Power, etc.)
- 4-fach Belegung jeder Taste möglich (über Layer)
- Parametrierung der Panel-Sperrzeit beim Anschluss mehrerer Automation Panel Geräte an B&R PCs
- Export und Import der Konfiguration (über INI-Dateien)
- Abspeichern der Konfiguration als Bericht (als Textdatei)

#### **Zusätzliche Features, falls der KCF Editor auf dem Zielgerät ausgeführt wird**5)

- Panel- und Tastenerkennung
- LED-Test
- Download/Upload der Konfiguration

#### **Unterstützt werden folgende Systeme (Version 1.0)**

- Automation PCs
- Panel PCs
- Automation Panels
- Power Panels
- Mobile Panels

Eine detaillierte Anleitung zum Parametrieren von Tasten und LEDs ist im Anwenderhandbuch des B&R KCF Editors zu finden. Der B&R KCF Editor und das Anwenderhandbuch können kostenlos im Downloadbereich der B&R Homepage ([www.br-automation.com](http://www.br-automation.com)) heruntergeladen werden.

Kapitel 4 Software

<sup>5)</sup> Für diese Features muss auf dem B&R PC der ADI-Treiber installiert sein.

# **15 HMI Service Center**

### **15.1 5SWUTI.0001-000**

### **15.1.1 Allgemeines**

Das HMI Service Center ist eine Software zum Testen von B&R Industrie PCs und Automation Panels. Der Test deckt verschiedene Kategorien wie COM, Netzwerk, SRAM usw. ab.

Das Testsystem besteht aus einem USB Memory Stick mit dem darauf installierten Betriebssystem Windows PE 5.1 und dem HMI Service Center.

Details zum HMI Service Center sind im HMI Service Center Anwenderhandbuch nachzulesen. Dieses kann kos-tenlos von der B&R Homepage [\(www.br-automation.com\)](http://www.br-automation.com) heruntergeladen werden.

#### **15.1.2 Bestelldaten**

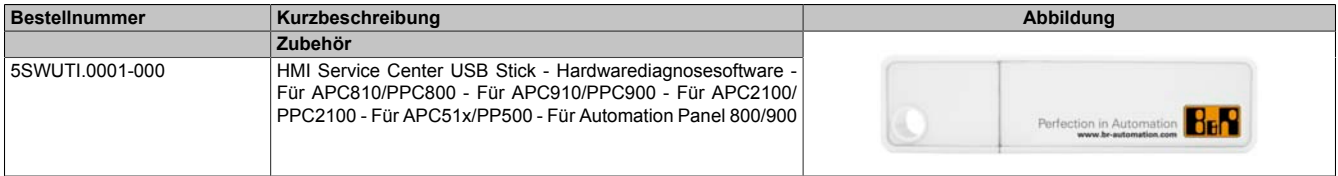

Tabelle 283: 5SWUTI.0001-000 - Bestelldaten

# **Kapitel 5 • Normen und Zulassungen**

# **1 Richtlinien und Erklärungen**

### **1.1 CE-Kennzeichnung**

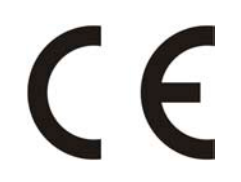

Alle für das jeweilige Produkt geltenden Richtlinien und deren harmonisierte EN-Normen werden erfüllt.

### **1.2 EMV-Richtlinie**

Die Geräte erfüllen die Anforderungen der EG-Richtlinie "2004/108/EG Elektromagnetische Verträglichkeit" und sind für folgende Einsatzbereiche ausgelegt:

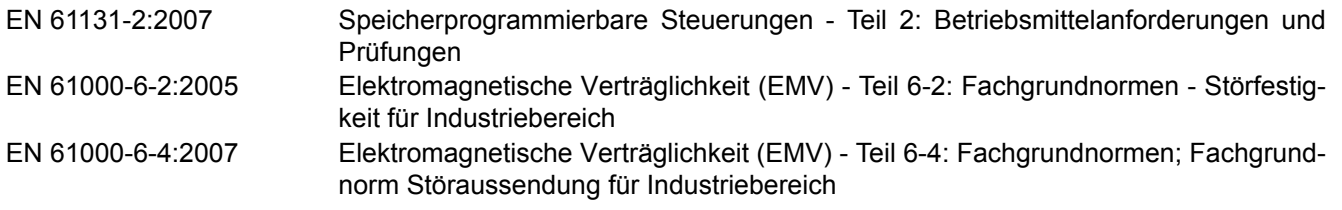

### **1.3 Niederspannungsrichtlinie**

Die Geräte erfüllen die Anforderungen der EG-Richtlinie "2006/95/EG Niederspannungsrichtlinie" und sind für folgende Einsatzbereiche ausgelegt:

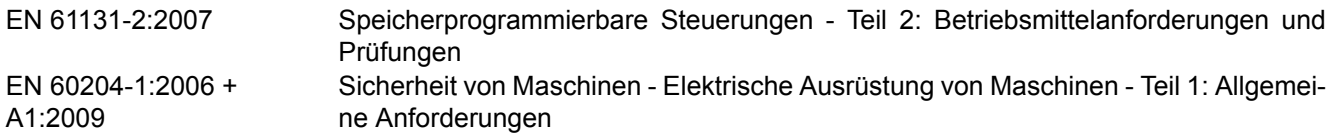

# **2 Zulassungen**

# **Gefahr!**

**Ein Gesamtgerät kann nur eine Zulassung erhalten, wenn ALLE darin verbauten und angeschlossenen Einzelkomponenten die entspechende(n) Zulassungen besitzen. Wird eine Einzelkomponente verwendet, welche KEINE entsprechende Zulassung besitzt, so enthält auch das Gesamtgerät KEINE Zulassung.**

B&R Produkte und Dienstleistungen entsprechen den zutreffenden Normen. Das sind internationale Normen von Organisationen wie ISO, IEC und CENELEC, sowie nationale Normen von Organisationen wie UL, CSA, FCC, VDE, ÖVE etc. Besondere Aufmerksamkeit widmen wir der Zuverlässigkeit unserer Produkte im Industriebereich.

Sofern nicht anders angegeben liegen folgende Zulassungen vor:

## **2.1 UL-Zulassung**

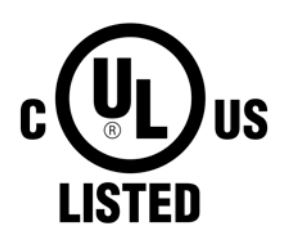

Produkte mit dieser Kennzeichnung sind von Underwriters Laboratories geprüft und als "Industrial Control Equiment" gelistet. Das Prüfzeichen gilt für die USA und Kanada und erleichtert die Zulassung Ihrer Maschinen und Anlagen in diesem Wirtschaftsraum.

Underwriters Laboratories (UL) nach Standard UL508 - 17th Edition Kanadischer (CSA) Standard nach C22.2 No. 142-M1987

Ind.Cont.Eq. E115267

### **2.2 GOST-R**

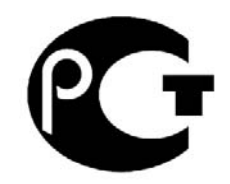

Produkte mit dieser Kennzeichnung sind von einem akkreditierten Testlabor geprüft und dürfen in die Russische Föderation eingeführt werden (basierend auf der CE-Konformität).

### **2.3 Zulassungen für die Verwendung in explosionsgefährdeten Bereichen**

#### **2.3.1 UL Haz. Loc. Zulassung**

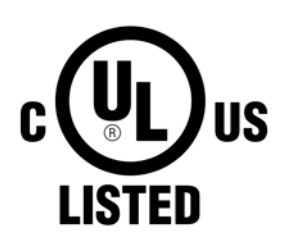

Ind.Cont.Eq. for Haz.Locs. Cl. I, Div. 2, Groups ABCD E180196 (T3C) Produkte mit dieser Kennzeichnung sind von Underwriters Laboratories geprüft und als "Industrial Control Equiment for Use in Hazardous Loactions" gelistet. Das Prüfzeichen gilt für die USA und Kanada und erleichtert die Zulassung Ihrer Maschinen und Anlagen in diesem Wirtschaftsraum.

Underwriters Laboratories (UL) nach Standard ANSI/ISA 12.12.01:2013 Kanadischer (CSA) Standard nach C22.2 No. 213-M1987

### **2.3.1.1 Allgemeine Sicherheitshinweise**

PPC900 Systeme mit AP923 oder AP1000 Displayeinheiten, die für explosionsgefährdete Bereiche zugelassen sind und obige Kennzeichnung aufweisen, sind für den Einsatz in Klasse I, Division 2, Gruppen A, B, C und D oder an nicht explosionsgefährdeten Bereichen geeignet.

Explosionsgeschützte Geräte sind bestimmungsgemäß einzusetzen und dürfen nur von qualifizierten und unterwiesenen Fachkräften gemäß dieser Installationsanleitung und den zugehörigen PPC900 und AP923 oder AP1000 Anwenderhandbüchern betrieben werden. Ein anderer Betrieb gefährdet die Sicherheit und Funktion der Geräte und der angeschlossenen Systeme. Die Verantwortung für die Einhaltung der gültigen Sicherheits- und Unfallverhütungsvorschriften sowie Normen liegt beim Betreiber.

PPC900 Systeme mit AP923 oder AP1000 Displayeinheiten, die für explosionsgefährdete Bereiche zugelassen sind und obige Kennzeichnung aufweisen, entsprechen den Standards UL Std. 508 - 17th Edition, ANSI/ISA 12.12.01:2013, CSA Std. C22.2 No. 213-M1987, CSA Std. C22.2 No. 142-M1987.

### **2.3.1.2 Montage und Installation**

PPC900 Systeme mit AP923 oder AP1000 Displayeinheiten dürfen nur von qualifizierten und unterwiesenen Fachkräften gemäß PPC900 und AP923 oder AP1000 Anwenderhandbüchern installiert werden. Geräte müssen in einem geeigneten Schutzgehäuse installiert werden, welches nur unter zu Hilfenahme eines Werkzeuges geöffnet werden kann. Um eine ausreichende Luftzirkulation zu gewährleisten, sind die spezifizierten Freiräume einzuhalten. Einsatz nur in Umgebungen mit Verschmutzungsgrad 2. Die maximale Umgebungstemperatur unterscheidet sich je nach verwendeten Einzelkomponenten und kann im Abschnitt ["Temperaturangaben" auf Seite 33](#page-32-0) ermittelt werden.

Vor jeder Installation oder Verwendung eines Gerätes in explosionsgefährdeten Bereichen muss die Zulassungskennzeichnung am Gerät überprüft werden. Zusatzausrüstungen müssen für den Einsatzort geeignet sein. Die Endmontage muss von der zuständigen lokalen Behörde abgenommen werden. Die Verdrahtung muss gemäß den nationalen Vorschriften und den Anforderungen der Behörde ausgeführt werden.

Geräte müssen bis zum Abschluss der Installationsarbeiten spannungsfrei sein. Das Anzugsdrehmoment für Versorgungsklemmen beträgt 0,5 Nm, Kabel müssen für eine Oberflächentemperatur von 75°C geeignet sein. PPC900 Systeme mit AP923 oder AP1000 Displayeinheiten dürfen nur mit 24 VDC betrieben werden.

In explosionsgefährdeten Bereichen dürfen niemals ungeschirmte/ungeerdete Kabel verwendet werden. Geräte sind gesichert an den Potenzialausgleich anzuschließen. Versorgungs-, Kommunikations-und Zubehörkabel müssen am Gerät oder Schaltschrank gesichert werden. Versorgungs-, Kommunikations- und Zubehörkabel dürfen keine übermäßigen Zugbelastungen auf Anschlüsse ausüben. Mögliche Vibrationen in der Umgebung müssen dabei berücksichtigt werden.

#### **2.3.1.3 Betrieb**

Zum Ein-/Ausschalten von PPC900 Systemen mit AP923 oder AP1000 Displayeinheiten in einem explosionsgefährdeten Bereich muss entweder ein Schalter außerhalb des explosionsgefährdeten Bereichs oder ein für den explosionsgefährdeten Bereich zugelassener Schalter verwendet werden.

# **Gefahr!**

**Explosionsgefahr – Zubehör darf nicht unter Spannung gesteckt oder getrennt werden, es sei denn der Bereich gilt als ungefährlich und ist frei von zündfähigen Konzentrationen!**

**Explosionsgefahr - Der Austausch von Komponenten kann die Eignung für Klasse I, Division 2 beeinträchtigen!**

**Explosionsgefahr – Sicherungen oder Batterien (Renata CR2477N) dürfen nicht unter Spannung entfernt oder getauscht werden, es sei denn der Bereich gilt als ungefährlich und ist frei von zündfähigen Konzentrationen!**

# **Gefahr!**

**Risque d'explosion – Ne pas connecter ou déconnecter un quelconque équipement lorsque le circuit est sous tension, à moins que la zone soit connue comme étant sans risque et sans concentrations inflammables!**

**Risque d'explosion – Le remplacement de composants peut compromettre l'aptitude au respect de la Classe I, Division 2!**

**Risque d'explosion – Ne pas retirer ou remplacer les fusibles ou les batteries (Renata CR2477N), sauf si l'alimentation électrique a été déconnectée ou si la zone est connue comme étant sans risque et sans concentrations inflammables!**

USB-Schnittstellen sind ausgenommen in Verbindung mit dem USB-Dongle 0TG1000.01 oder entsprechend den Anforderungen laut "Control drawing (non-incendive)" nicht für den Betrieb in explosionsgefährdeten Bereichen zugelassen und dürfen nur für Servicezwecke verwendet werden.

#### **2.3.1.4 Wartung, Störung und Demontage**

Geräte sind außer Betrieb zu setzen und gegen versehentliche Inbetriebnahme zu schützen. Die tatsächliche Abschaltung der Spannungsversorgung ist mit geeignetem Spannungsprüfgerät zu prüfen.

Vor dem Entfernen oder Installieren von Zubehör, Komponenten oder Kabeln muss die Spannungsversorgung zu PPC900 Systemen mit AP923 oder AP1000 Displayeinheiten und Netzteil unterbrechen werden. Defekte Geräte sind nur von unterwiesenen Fachkräften auszutauschen. Vor dem Einschalten bzw. Anschluss an die Versorgung müssen alle Abdeckungen oder Komponenten des Systems wieder montiert und gesichert werden.

# **Gefahr!**

**Die Nichtbeachtung dieser Anleitung kann Tod, schwere Körperverletzungen oder Sachschäden zur Folge haben!**

# **Gefahr!**

**Le non-respect de ces instructions peut entraîner des blessures graves ou mortelles!**

#### **2.3.1.5 USB-Verbindung mit dem Automation Panel 1000**

#### **2.3.1.5.1 Einleitung**

Die unten stehenden Informationen beschreiben die Verwendung von USB-Peripherie an der frontseitigen USB-Schnittstelle des B&R Automation Panel 1000 in Hazardous Locations Class I, Division 2, Groups A, B, C und D.

# **Gefahr!**

#### **EXPLOSIONSGEFAHR**

- **• Vor Installation oder Verwendung in explosionsgefährdetem Bereich muss die Explosionsschutzklasse des Geräts gemäß ANSI/ISA 12.12.01 und CSA C22.2 N°213 überprüft werden.**
- **• Zum Ein-/Ausschalten von B&R Geräten, welche in explosionsgefährdetem Bereich montiert sind, muss entweder:**
	- **° ein Schalter außerhalb des explosionsgefährdeten Bereichs oder**
	- <sup>o</sup> ein Schalter, der nach Hazardous Location Class und Division für "tube use" zertifiziert **ist, verwendet werden.**
- **• Solange der Stromkreis aktiviert ist, dürfen Kabel oder Leitungen weder verbunden noch getrennt werden, es sei denn, der Bereich ist wissentlich frei von entzündlichen Konzentrationen von Dämpfen, Gasen und anderen entflammbaren oder brennbaren Materialien. Dies gilt für alle Verbindungen und Schaltungen. Dazu gehören Strom-, Erd- und Netzwerkverbindungen sowie Serien- und Parallelschaltungen.**
- **• In explosionsgefährdeten Bereichen dürfen niemals ungeschirmte/ungeerdete Kabel verwendet werden**
- **• Es dürfen nur Konfigurationen mit nicht-zündfähigen USB-Geräten verwendet werden.**
- **• Bei Gehäusen müssen die Türen und Öffnungen immer geschlossen bleiben. So wird die Ansammlung von Fremdkörpern innerhalb der Arbeitsstation vermieden.**

**Die Nichtbeachtung dieser Anleitung kann Tod, schwere Körperverletzungen oder Sachschäden zur Folge haben!**

#### **2.3.1.5.2 Beschreibung**

Nicht-zündfähige Geräte (Tastaturen, Maus) sind für die Verwendung an der frontseitigen USB-Schnittstelle des B&R Automation Panel 1000 (angeschlossenes Gerät) zugelassen. Neben der nicht-zündfähigen Eigenschaft müssen die Geräte, die an der frontseitigen USB-Schnittstelle angeschlossen werden können, folgende Kriterien erfüllen.

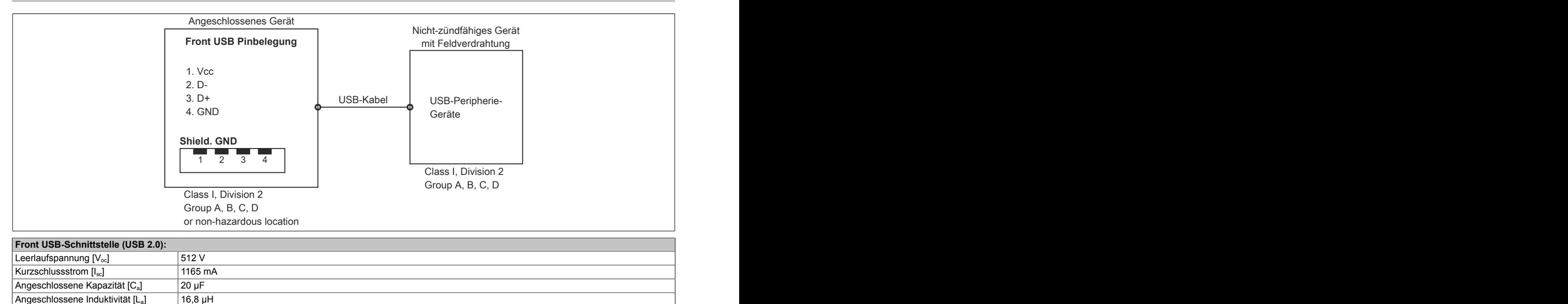

Tabelle 284: Nicht-zündfähige Stromkreisparameter der frontseitigen USB-Schnittstelle

Das Einheitskonzept erlaubt eine Zusammenschaltung von nicht-zündfähigen Geräten mit angeschlossenen Geräten mit nicht speziell geprüften Kombinationen als System. Dazu müssen die zulässigen Werte von  $V_{oc}$  (oder  $U_o$ ) und I<sub>sc</sub> (oder I<sub>o</sub>) für das angeschlossene Gerät kleiner als oder gleich V<sub>max</sub> (U<sub>i</sub>) und I<sub>max</sub> (I<sub>i</sub>) für das nicht-zündfähige Gerät sein und die zulässigen Werte von C<sub>a</sub> (C<sub>o</sub>) und L<sub>a</sub> (L<sub>o</sub>) für das angeschlossene Gerät müssen größer als oder gleich C<sub>i</sub> + C<sub>Kabel</sub> und L<sub>i</sub> + L<sub>Kabel</sub> für das nicht-zündfähige Gerät mit Feldverdrahtung sein.

Wo  $C_{Kabel}$  = 196,85 pF/m (60 pF/ft), wenn unbekannt

Wo  $L_{Kabel} = 0.656 \mu H/m$  (0,20  $\mu H/ft$ ), wenn unbekannt

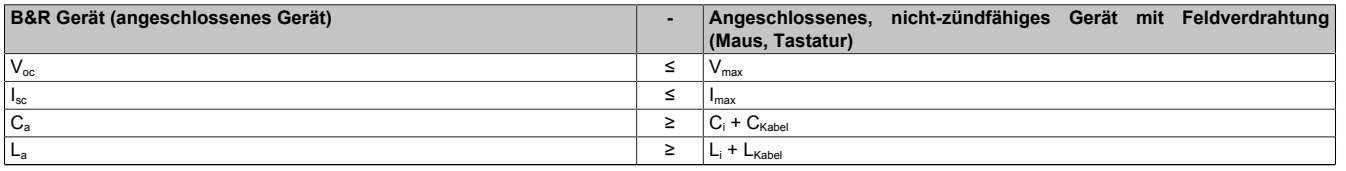

Tabelle 285: Angeschlossenes, nicht-zündfähiges Gerät mit Feldverdrahtung

Die Verdrahtung muss gemäß den nationalen Vorschriften und den Anforderungen der Behörde ausgeführt werden.

Das B&R Gerät muss in ein geeignetes Schutzgehäuse eingebaut werden. Bei Installationen in Hazardous Locations Class I, Division 2 muss das Gehäuse einer oder mehr Verdrahtungsmethoden der Division 2 standhalten können.

# **Warnung!**

- **• Der Austausch von Komponenten kann u. U. die Eignung der Hazardous Location (klassifiziert) der Division 2 oder 1 beeinträchtigen.**
- **• Solange der Bereich wissentlich explosionsgefährdet ist, darf das Gerät weder ein- noch ausgeschaltet werden.**
- **• Das nicht-zündfähige Gerät mit Feldverdrahtung darf nicht über eine Parallelschaltung verbunden werden. Es sei denn, das Gerät erhielt die ausdrückliche Genehmigung dafür.**

Das B&R Gerät ist für die Verwendung in Class I, Division 2, Groups A, B, C und D geeignet. Außerdem bietet es nicht-zündfähige Feldverdrahtung für Geräte in Class I, Division 2, Groups A, B, C und D.

# **Kapitel 6 • Zubehör**

Nachfolgendes Zubehör ist von B&R in Zusammenhang mit dem verwendeten Gerät funktionsgeprüft und kann mit diesem betrieben werden. Hierbei ist jedoch auf mögliche Einschränkungen hinsichtlich des Betriebs mit anderen Einzelkomponenten als Gesamtgerät zu achten. Für den Betrieb des Gesamtgerätes gilt, dass sämtliche Einzelspezifikationen der Komponenten einzuhalten sind.

Alle Komponenten, die in diesem Handbuch aufgeführt sind, wurden intensiven System- und Kompatibilitätstests unterzogen und sind entsprechend freigegeben. Für nicht freigegegebenes Zubehör kann B&R keine Funktionsgarantie übernehmen.

## **1 Spannungsversorgungsstecker**

#### **1.1 0TB103.9x**

#### **1.1.1 Allgemeines**

Die einreihige 3-polige Feldklemme TB103 wird zur Spannungsversorgung verwendet.

#### **1.1.2 Bestelldaten**

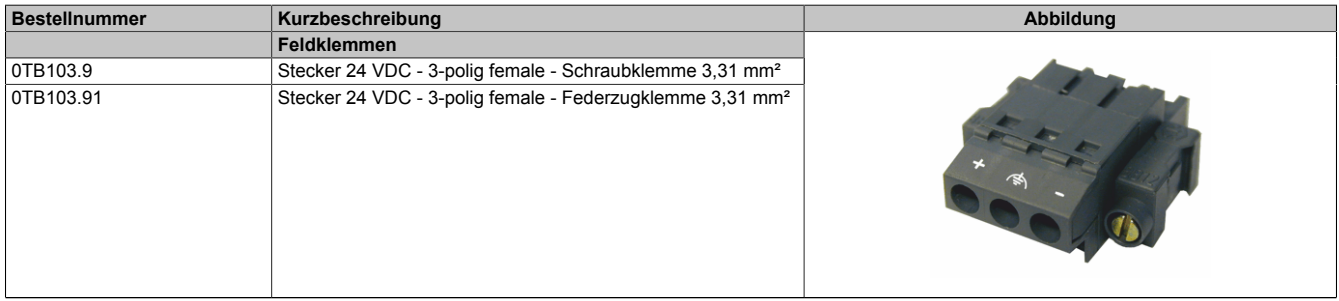

Tabelle 286: 0TB103.9, 0TB103.91 - Bestelldaten

#### **1.1.3 Technische Daten**

## **Information:**

**Die nachfolgend angegebenen Kenndaten, Merkmale und Grenzwerte sind nur für dieses Zubehörteil alleine gültig und können von denen zum Gesamtgerät abweichen. Für das Gesamtgerät, in dem z.B. dieses Zubehör verbaut ist, gelten die zum Gesamtgerät angegebenen Daten.**

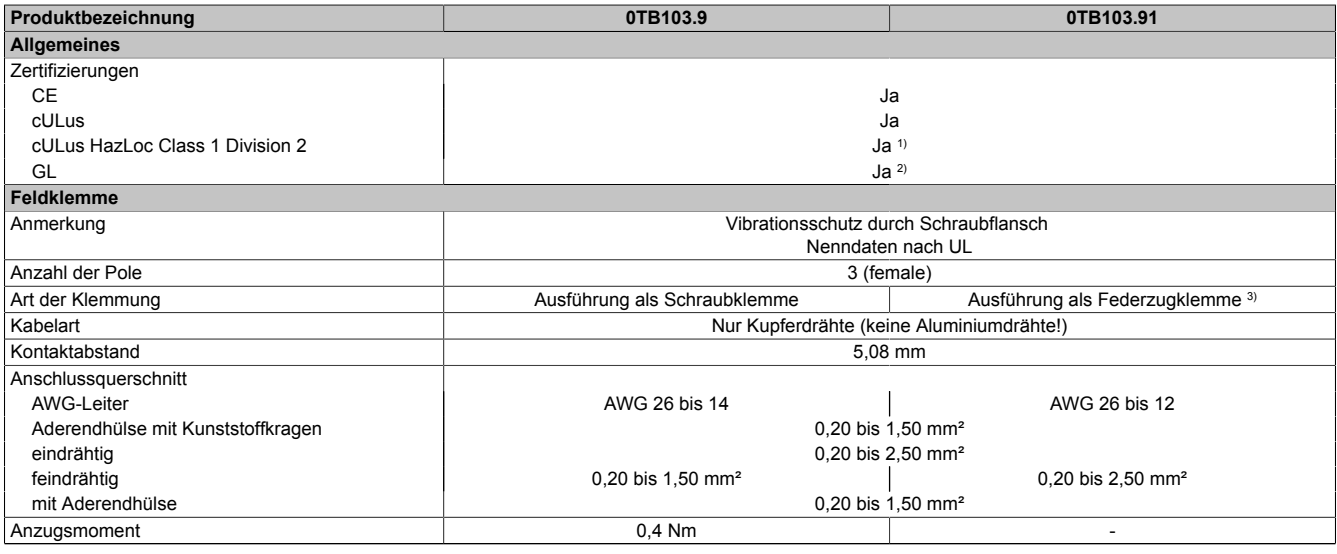

Tabelle 287: 0TB103.9, 0TB103.91 - Technische Daten

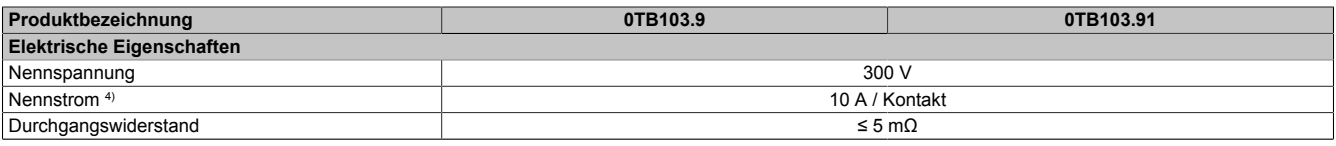

#### Tabelle 287: 0TB103.9, 0TB103.91 - Technische Daten

1) Ja, jedoch nur zutreffend wenn alle im Gesamtgerät verbauten Komponenten diese Zulassung haben und das Gesamtgerät die entsprechende Kennzeichnung trägt.

2) Ja, jedoch nur zutreffend wenn alle im Gesamtgerät verbauten Komponenten diese Zulassung haben.

3) Die Feldklemme in Federzugausführung ist nicht anreihbar.

4) Die jeweiligen Grenzdaten der I/O Module sind zu berücksichtigen!

#### **1.2 0TB3103.8000**

#### **1.2.1 Allgemeines**

Diese einreihige 3-polige Feldklemme wird als Spannungsversorgungsklemme verwendet.

#### **1.2.2 Bestelldaten**

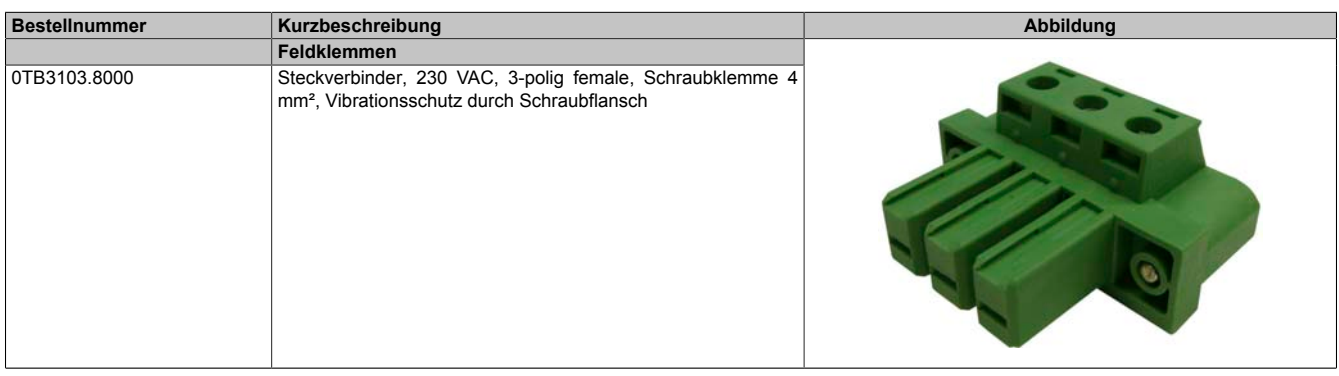

#### Tabelle 288: 0TB3103.8000 - Bestelldaten

#### **1.2.3 Technische Daten**

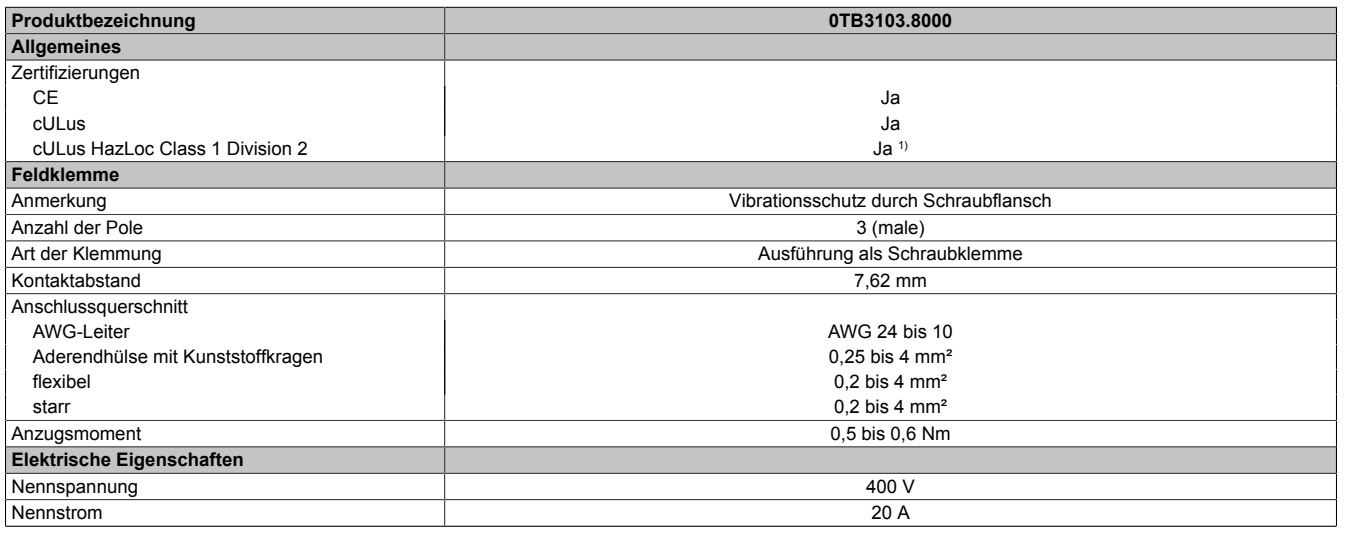

#### Tabelle 289: 0TB3103.8000 - Technische Daten

1) Ja, jedoch nur zutreffend wenn alle im Gesamtgerät verbauten Komponenten diese Zulassung haben und das Gesamtgerät die entsprechende Kennzeichnung trägt.

# **2 Feldklemme Ready Relais**

### **2.1 0TB2104.8000**

#### **2.1.1 Allgemeines**

Die einreihige 4-polige Feldklemme TB2104 wird als Anschlussklemme für das Ready Relais 5AC901.IRDY-00 verwendet.

### **2.1.2 Bestelldaten**

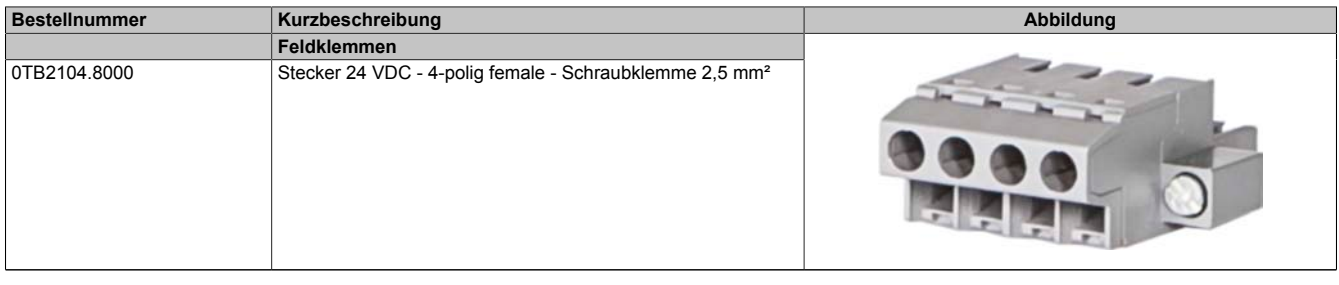

Tabelle 290: 0TB2104.8000 - Bestelldaten

#### **2.1.3 Technische Daten**

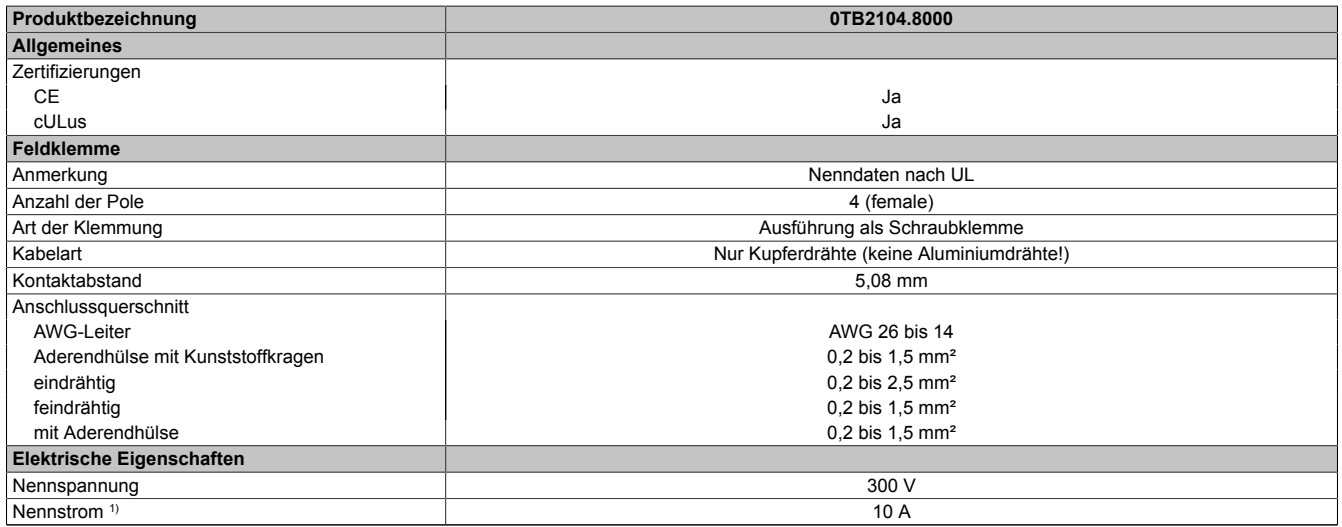

Tabelle 291: 0TB2104.8000 - Technische Daten

1) Die jeweiligen Grenzdaten der IF Option sind zu berücksichtigen!

# **3 Ersatz CMOS Batterien**

## **3.1 0AC201.91 / 4A0006.00-000**

#### **3.1.1 Allgemeines**

Die Lithiumbatterie wird zur Pufferung der BIOS CMOS Daten und der Echtzeituhr (RTC) benötigt.

Die Batterie stellt ein Verschleißteil dar und muss bei nicht ausreichender Batteriekapazität, Status "Bad", ausgetauscht werden.

### **3.1.2 Bestelldaten**

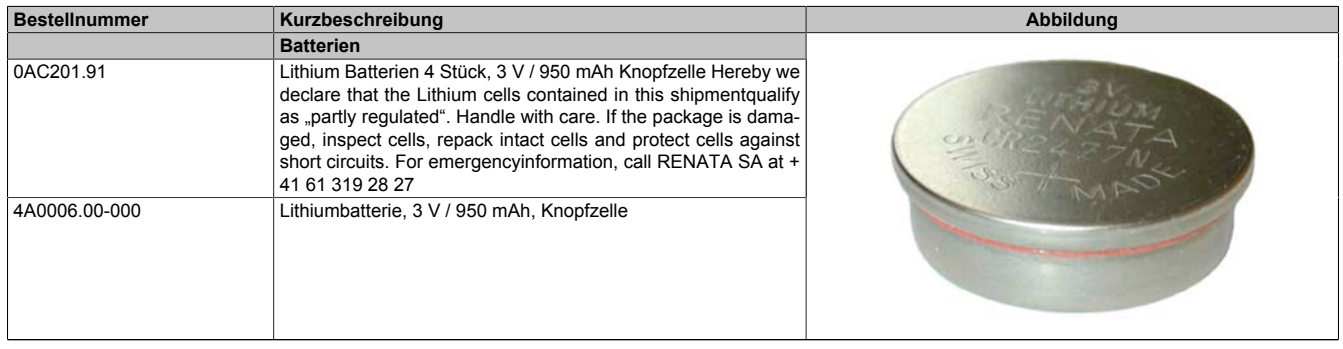

Tabelle 292: 0AC201.91, 4A0006.00-000 - Bestelldaten

#### **3.1.3 Technische Daten**

# **Warnung!**

**Die Batterie darf nur durch eine Renata Batterie vom Typ CR2477N ersetzt werden. Die Verwendung einer anderen Batterie kann eine Feuer- oder Explosionsgefahr darstellen.**

**Die Batterie kann bei falscher Handhabung explodieren. Batterie nicht aufladen, zerlegen oder in einem Feuer entsorgen.**

# **Information:**

**Die nachfolgend angegebenen Kenndaten, Merkmale und Grenzwerte sind nur für dieses Zubehörteil alleine gültig und können von denen zum Gesamtgerät abweichen. Für das Gesamtgerät, in dem z.B. dieses Zubehör verbaut ist, gelten die zum Gesamtgerät angegebenen Daten.**

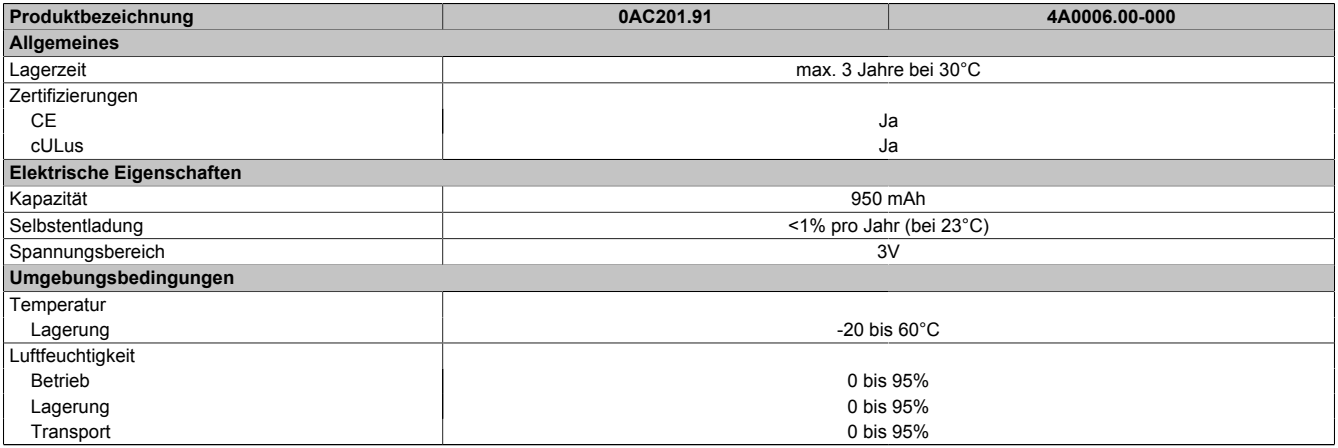

Tabelle 293: 0AC201.91, 4A0006.00-000 - Technische Daten

# **4 CFast-Karten**

### **4.1 Allgemeines**

CFast-Karten sind leicht zu tauschende Speichermedien. Auf Grund der Robustheit gegenüber Umwelt- (Temperatur) und Umgebungseinflüssen (Schock, Vibration, etc...) bieten CFast-Karten optimale Werte für den Einsatz als Speichermedium in Industrieumgebung.

CFast-Karten sind eine Weiterentwicklung der CompactFlash-Karten, zum Einsatz kommt hier jedoch das SA-TA-Protokoll. Die CFast-Karten sind zu den CompactFlash-Karten nicht kompatibel.

### **4.2 Grundlagen**

CFast-Karten, welche für den Einsatz in der Industrieautomation geeignet sind, müssen eine besonders hohe Zuverlässigkeit haben. Um diese erreichen zu können sind folgende Punkte sehr wichtig:

- Verwendete Flashtechnologie
- Effizienter Algorithmus zur Maximierung der Lebenszeit
- Gute Mechanismen zur Erkennung und Behebung von Fehlern des Flash-Speichers

#### **4.2.1 Flashtechnologie**

Aktuell sind CFast-Karten mit MLC- (Multi-Level Cell) und SLC- (Single-Level Cell) Flashbausteinen erhältlich.

SLC-Flashbausteine haben eine um Faktor 10 höhere Lebenszeit als MLC-Flashbausteine und zeichnen sich vor allem durch die um Faktor 33 höheren Schreib-/Löschzyklen aus, wodurch für den industriellen Einsatz bevorzugt CFast-Karten mit SLC-Flashbausteinen zum Einsatz kommen. Diese Faktoren sind jedoch stark vom Anwendungsfall abhängig, wodurch keine pauschale Aussage möglich ist.

Durch den zunehmenden Kostendruck, verbesserten Wear Level Algorithmen und verbesserten Monitoring Features (S.M.A.R.T.) hält auch immer mehr die MLC-Flashtechnologie Einzug in diesen Markt.

#### **4.2.2 Wear Leveling**

Unter Wear Leveling versteht man einen Algorithmus, welcher zur Maximierung der Lebenszeit einer CFast-Karte eingesetzt werden kann. Zwischen folgenden Algorithmen wird unterschieden:

- Dynamic Wear Leveling
- Static Wear Leveling

Der grundlegende Gedanke von Wear Leveling ist, dass Daten über einen breiten Bereich an Blöcken bzw. Zellen auf dem Datenträger verteilt werden, damit nicht immer die gleichen Bereiche gelöscht und neu programmiert werden müssen.

#### **4.2.2.1 Dynamic Wear Leveling**

Dynamisches Wear Leveling bietet die Möglichkeit beim Schreiben auf ein File, noch nicht benutzte Flashblöcke für die Verteilung zu verwenden.

Wenn der Datenträger schon zu 80% mit Files voll ist, können nur 20% für das Wear Leveling verwendet werden. Die Lebensdauer der CFast-Karte hängt hier also ursächlich von nicht benutzten Flashblöcken ab.

#### **4.2.2.2 Static Wear Leveling**

Statisches Wear Leveling überwacht zusätzlich, welche Daten nur selten verändert werden. Diese werden dann vom Controller von Zeit zu Zeit in Blöcke verschoben, welche schon häufig programmiert wurden um eine weitere Abnutzung der Zellen zu vermeiden.

#### **4.2.3 Fehlerkorrektur ECC**

Bei Inaktivität oder Betrieb einer bestimmten Zelle können Bitfehler entstehen. Durch ein per Hard- oder Software implementiertes Error Correction Coding (ECC) lassen sich viele derartige Fehler erkennen und korrigieren.

#### **4.2.4 S.M.A.R.T. -Support**

Self-Monitoring, Analysis and Reporting Technology (kurz S.M.A.R.T., System zur Selbstüberwachung, Analyse und Statusmeldung) ist ein Industriestandard für Massenspeicher der eingeführt wurde, um wichtige Parameter zu überwachen und drohende Ausfälle frühzeitig zu erkennen. Durch die Überwachung und Speicherung von kritischen Leistungs- und Kalibrierdaten wird versucht, die Wahrscheinlichkeit von Fehlerzuständen vorherzusagen.

#### **4.2.5 Berechnung der voraussichtlichen Lebensdauer für eine bestehende Applikation**

Zur besseren Verifizierung ob eine SLC- oder ein MLC-CFast-Karte für eine bestehende Applikation zum Einsatz kommen soll, bietet sich folgende Vorgangsweise an:

- Auslesen des "Average erase count" des Datenträgers über S.M.A.R.T.
- Vollbetrieb der Anlage mit dem betreffenden Datenträger über einen definierten Zeitraum (z.B. 1 Woche)
- Ermittlung der verbrauchten Löschzyklen mittels "Average erase count"
- Ermittlung der zu erwartenden Lebenszeit anhand der maximal garantierten Schreib-/Löschzyklen (3000 -MLC, 100.000 - SLC)

Beispiel für eine MLC-CFast-Karte in einem Zeitraum von einer Woche:

zu erwartende Lebensdauer = 3000\*1 Woche 3000\*1 Woche

#### **4.2.6 Abmessungen**

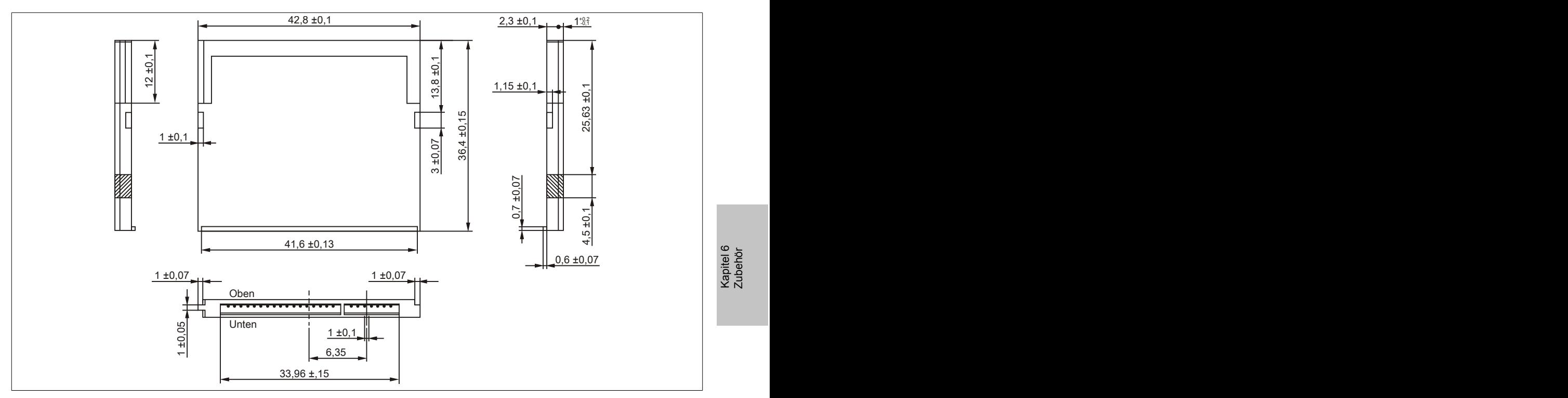

Abbildung 223: Abmessungen CFast-Karte

#### **4.3 5CFAST.xxxx-00**

#### **4.3.1 Allgemeines**

Die CFast-Karten basieren auf der Single-Level Cell (SLC) Technologie und sind SATA 2.6 kompatibel. Die Abmessungen sind identisch mit CompactFlash-Karten.

#### **4.3.2 Bestelldaten**

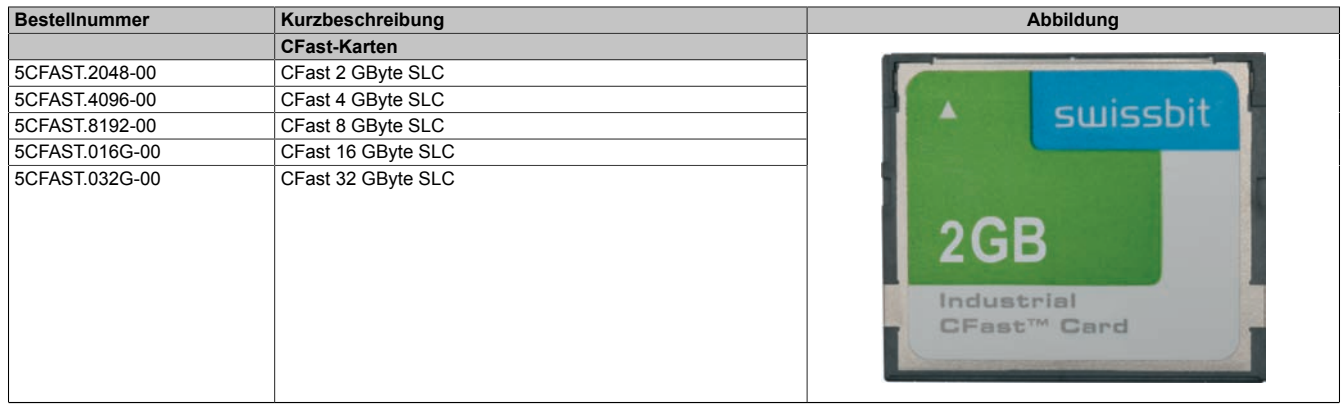

Tabelle 294: 5CFAST.2048-00, 5CFAST.4096-00, 5CFAST.8192-00, 5CFAST.016G-00, 5CFAST.032G-00 - Bestelldaten

#### **4.3.3 Technische Daten**

## **Information:**

**Auf Grund der Umstellung auf den neuen Controller kann es mit alten Cloning-Tools vorkommen, dass die Revision E0 nicht imagekompatibel zu den Vorgängerrevisionen ist. Mit aktuellen Cloning-Tools tritt dieses Verhalten in der Regel nicht auf.**

## **Information:**

**Die nachfolgend angegebenen Kenndaten, Merkmale und Grenzwerte sind nur für dieses Zubehörteil alleine gültig und können von denen zum Gesamtgerät abweichen. Für das Gesamtgerät, in dem z.B. dieses Zubehör verbaut ist, gelten die zum Gesamtgerät angegebenen Daten.**

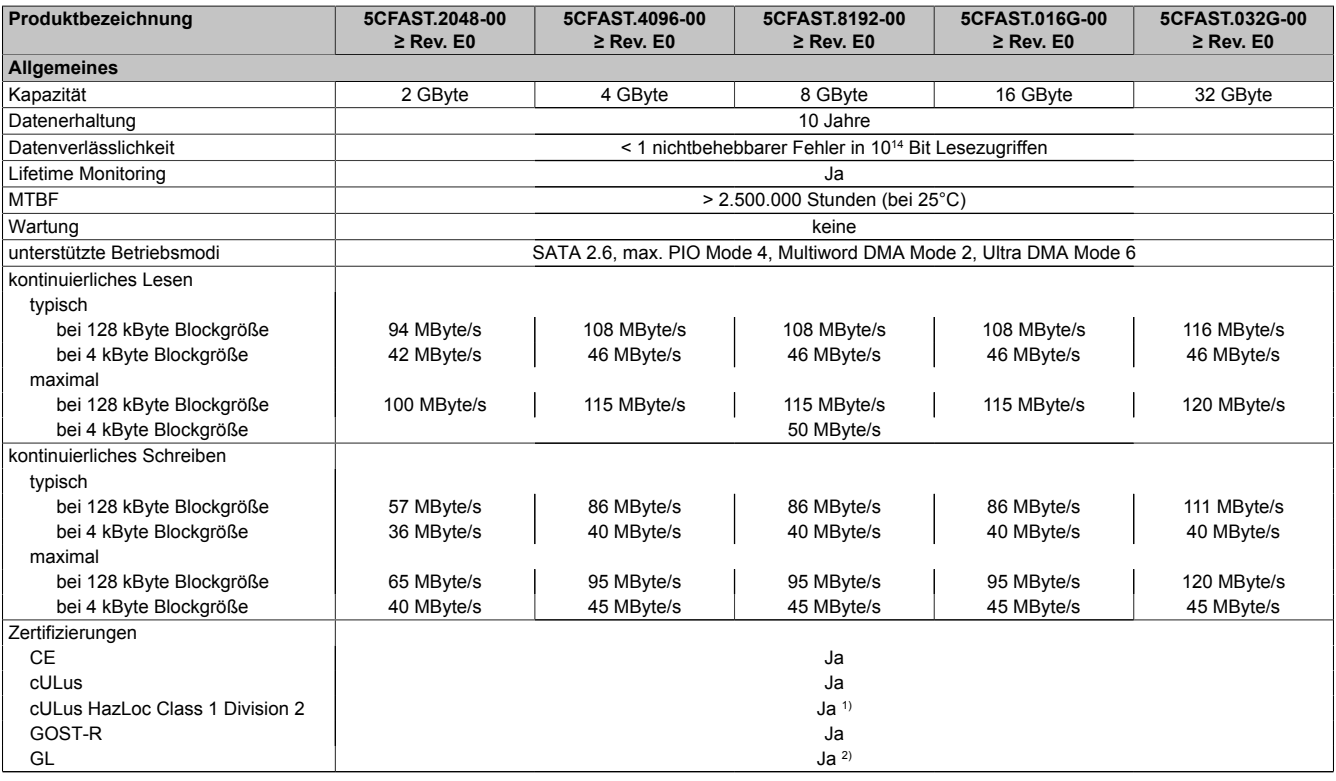

Tabelle 295: 5CFAST.2048-00, 5CFAST.4096-00, 5CFAST.8192-00, 5CFAST.016G-00, 5CFAST.032G-00 - Technische Daten

#### Zubehör • CFast-Karten

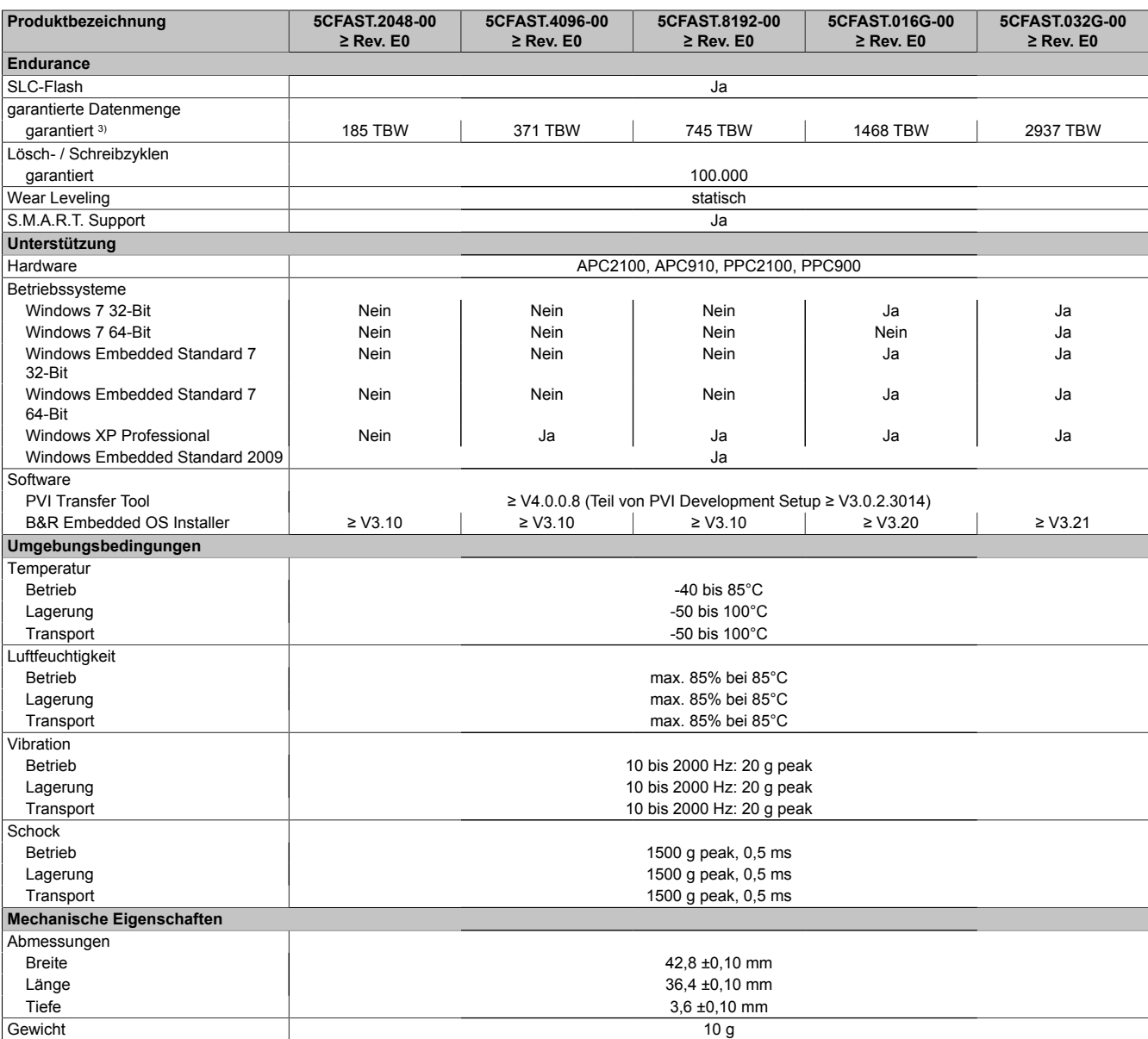

Tabelle 295: 5CFAST.2048-00, 5CFAST.4096-00, 5CFAST.8192-00,

5CFAST.016G-00, 5CFAST.032G-00 - Technische Daten

1) Ja, jedoch nur zutreffend wenn alle im Gesamtgerät verbauten Komponenten diese Zulassung haben und das Gesamtgerät die entsprechende Kennzeichnung trägt.

2) Ja, jedoch nur zutreffend wenn alle im Gesamtgerät verbauten Komponenten diese Zulassung haben.

3) TBW = TeraByte Written

Sequentielle Zugriffe ohne Filesystem

#### Zubehör • CFast-Karten

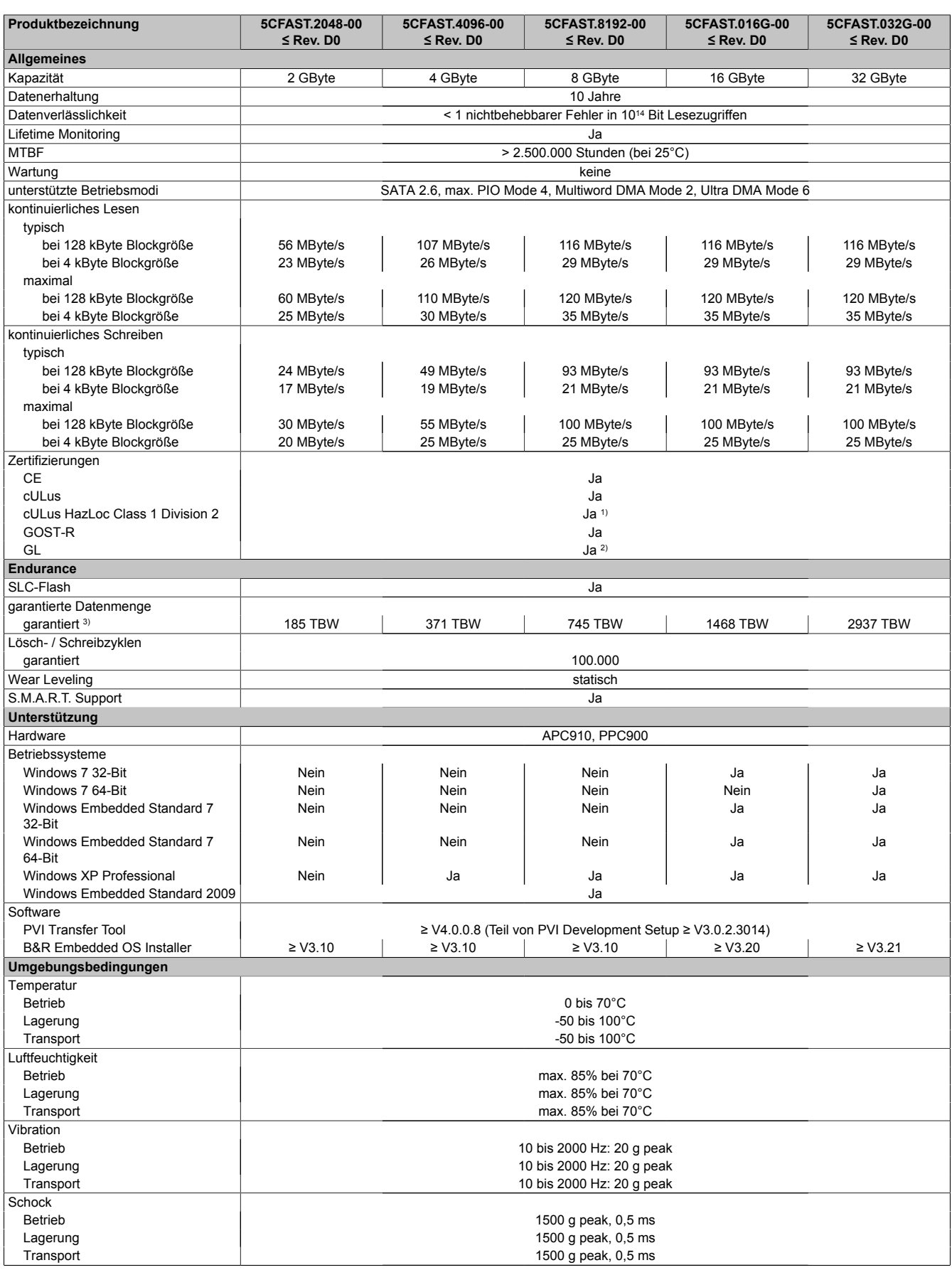

Tabelle 296: 5CFAST.2048-00, 5CFAST.4096-00, 5CFAST.8192-00, 5CFAST.016G-00, 5CFAST.032G-00 - Technische Daten

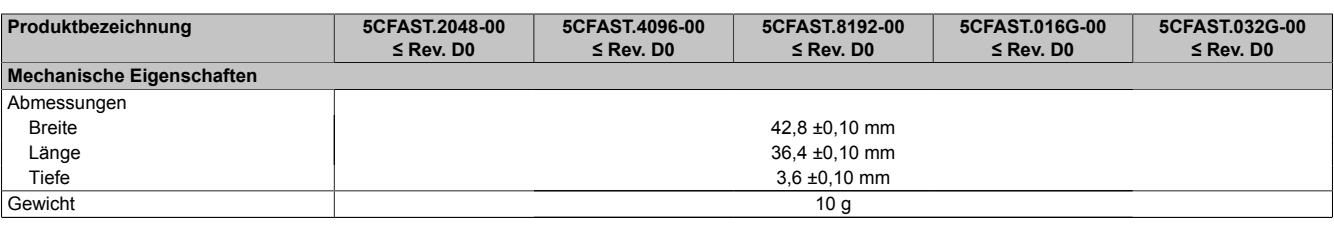

Tabelle 296: 5CFAST.2048-00, 5CFAST.4096-00, 5CFAST.8192-00, 5CFAST.016G-00, 5CFAST.032G-00 - Technische Daten

1) Ja, jedoch nur zutreffend wenn alle im Gesamtgerät verbauten Komponenten diese Zulassung haben und das Gesamtgerät die entsprechende Kennzeichnung trägt.

2) Ja, jedoch nur zutreffend wenn alle im Gesamtgerät verbauten Komponenten diese Zulassung haben.

3) TBW = TeraByte Written

Sequentielle Zugriffe ohne Filesystem

#### **4.3.4 Temperatur Luftfeuchtediagramm**

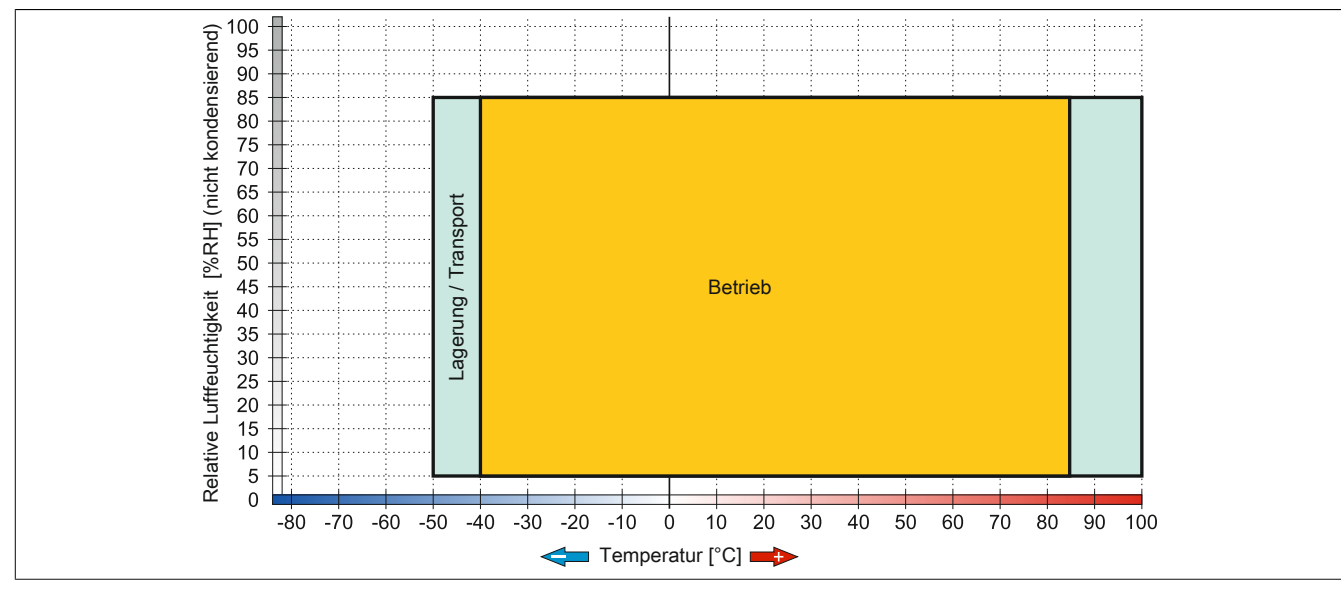

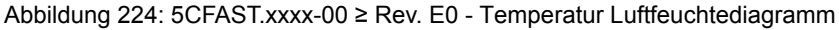

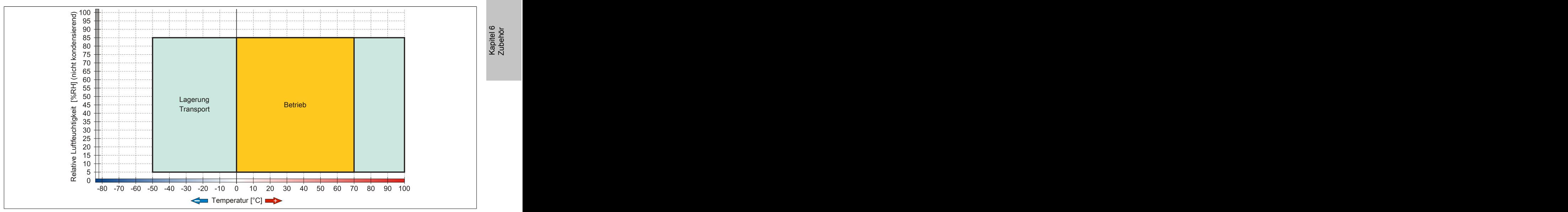

Abbildung 225: 5CFAST.xxxx-00 ≤ Rev. D0 - Temperatur Luftfeuchtediagramm

Kapitel 6 Zubehör

### **4.4 5CFAST.xxxx-10**

#### **4.4.1 Allgemeines**

CFast-Karten basieren auf der Multi-Level Cell (MLC) Technologie und sind SATA 3 kompatibel. Die Abmessungen sind identisch mit CompactFlash-Karten.

#### **4.4.2 Bestelldaten**

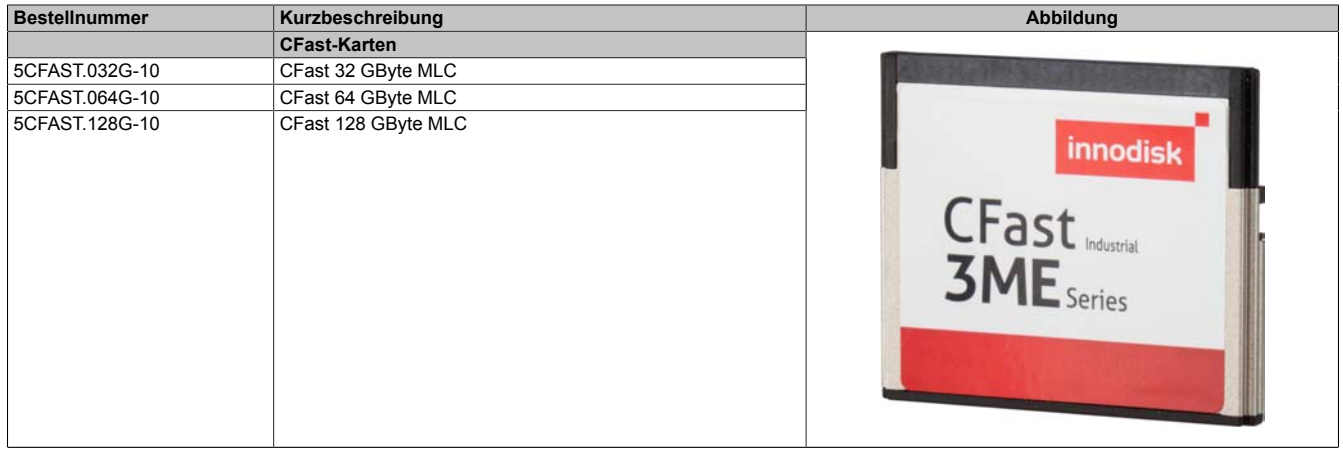

Tabelle 297: 5CFAST.032G-10, 5CFAST.064G-10, 5CFAST.128G-10 - Bestelldaten

### **4.4.3 Technische Daten**

## **Information:**

**Die nachfolgend angegebenen Kenndaten, Merkmale und Grenzwerte sind nur für dieses Zubehörteil alleine gültig und können von denen zum Gesamtgerät abweichen. Für das Gesamtgerät, in dem z.B. dieses Zubehör verbaut ist, gelten die zum Gesamtgerät angegebenen Daten.**

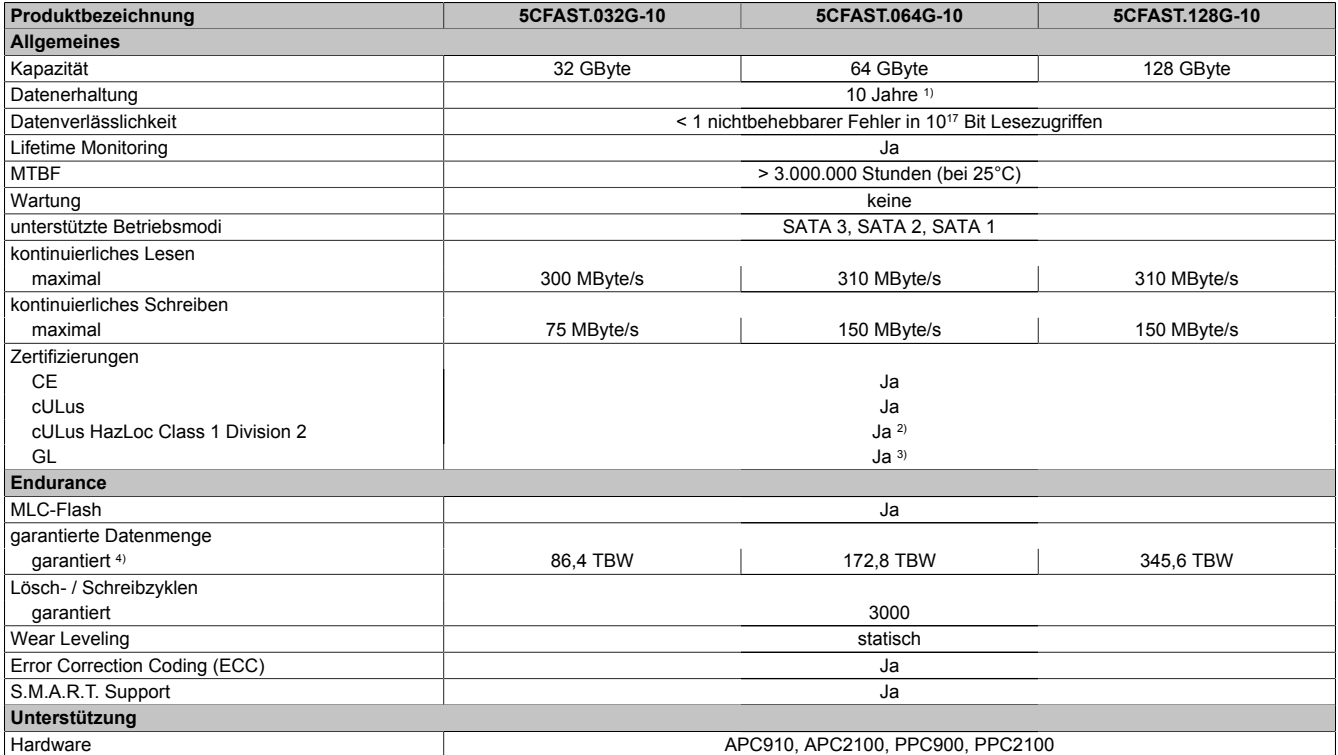

Tabelle 298: 5CFAST.032G-10, 5CFAST.064G-10, 5CFAST.128G-10 - Technische Daten

#### Zubehör • CFast-Karten

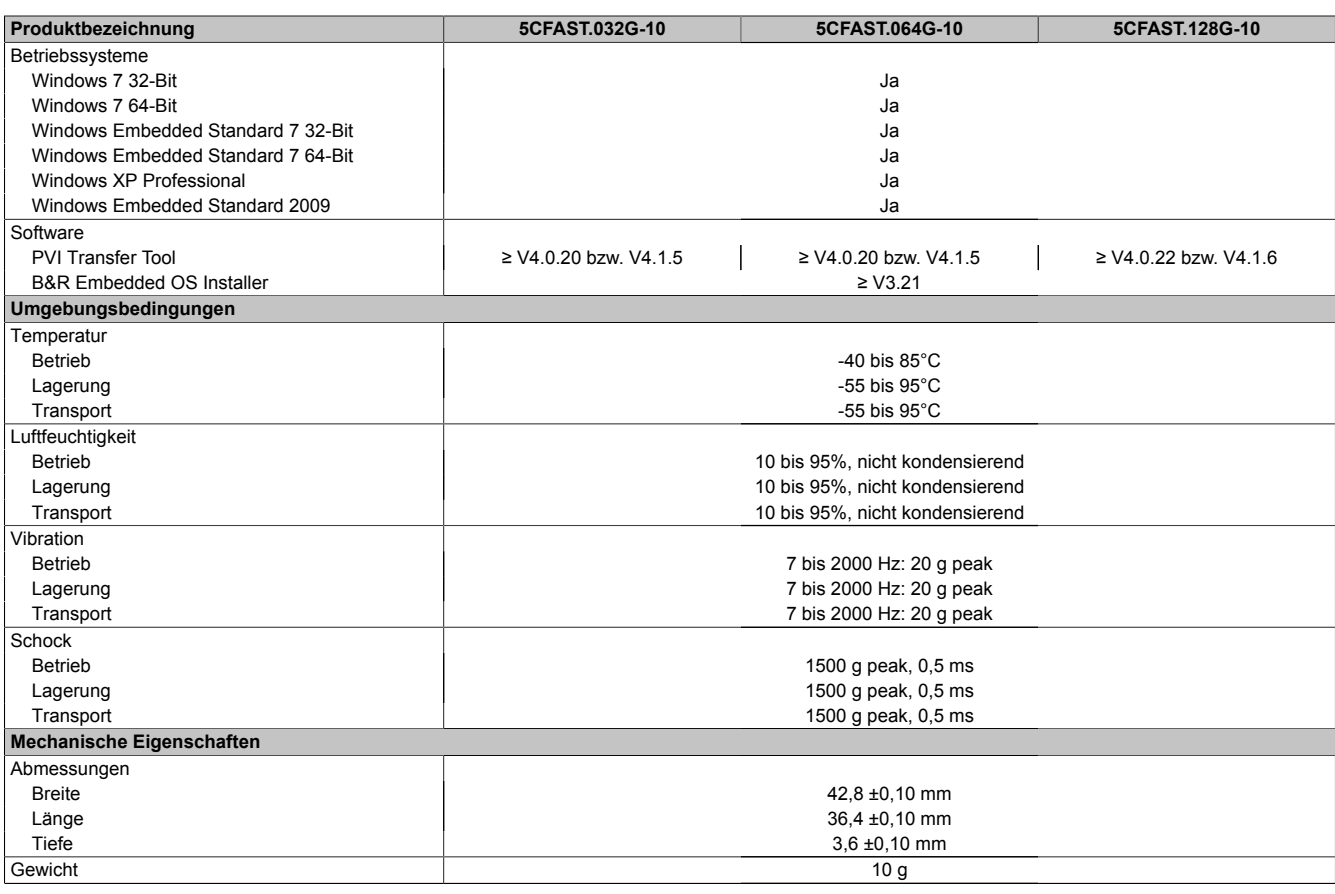

Tabelle 298: 5CFAST.032G-10, 5CFAST.064G-10, 5CFAST.128G-10 - Technische Daten

1) Bei 25°C Umgebungstemperatur am Anfang der Lebenszeit.<br>2) Ja, jedoch nur zutreffend wenn alle im Gesamtgerät verbaute

2) Ja, jedoch nur zutreffend wenn alle im Gesamtgerät verbauten Komponenten diese Zulassung haben und das Gesamtgerät die entsprechende Kennzeichnung trägt.

3) Ja, jedoch nur zutreffend wenn alle im Gesamtgerät verbauten Komponenten diese Zulassung haben.

TBW = TeraByte Written

Sequentielle Zugriffe ohne Filesystem

#### **4.4.4 Temperatur Luftfeuchtediagramm**

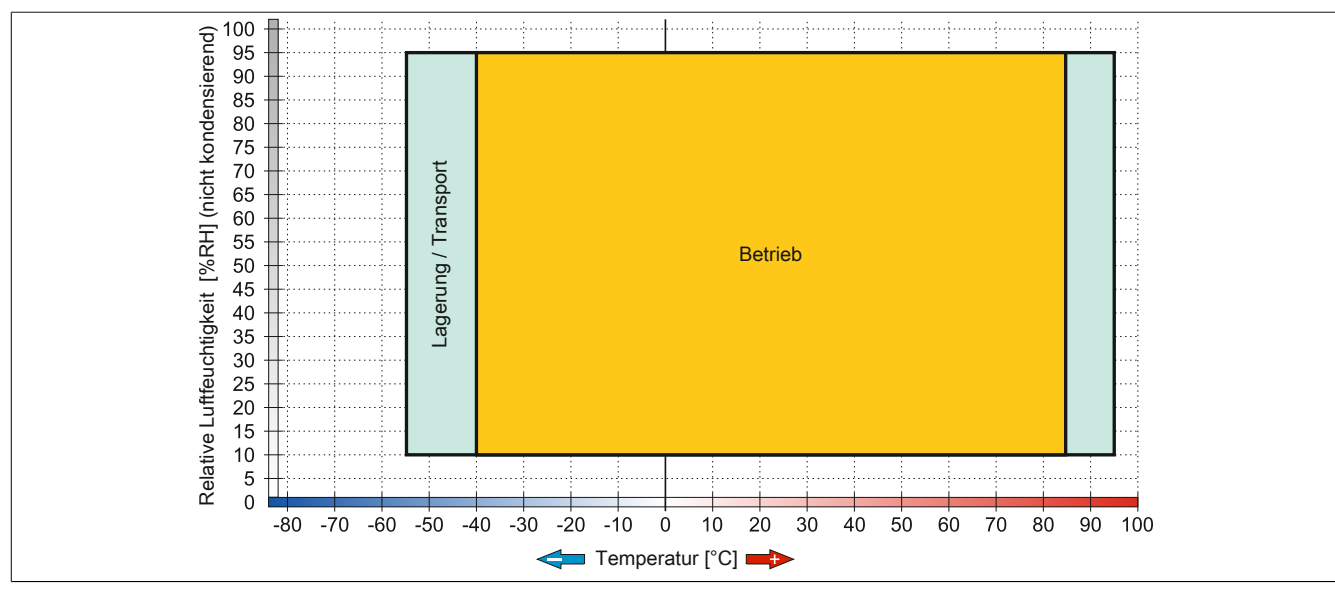

Abbildung 226: 5CFAST.xxxx-10 - Temperatur Luftfeuchtediagramm

Kapitel 6 Zubehör

#### **4.4.5 Schreibschutz**

Der Schreibschutz kann das Löschen oder Ändern von Daten auf der CFast-Karte verhindern. Ist der Schreibschutz aktiviert können Daten ausschließlich gelesen werden.

# **Information:**

**Ist ein Betriebssystem auf der CFast-Karte installiert muss der Schreibschutz deaktiviert sein.**

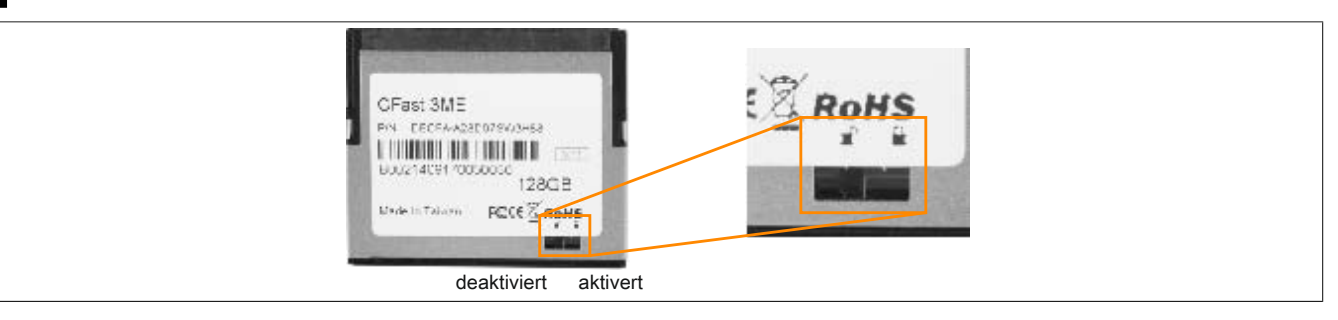

# **5 USB Memory Sticks**

### **5.1 5MMUSB.xxxx-01**

#### **5.1.1 Allgemeines**

USB Memory Sticks sind leicht zu tauschende Speichermedien. Aufgrund des schnellen Datentransfers (USB 2.0) bieten die USB Memory Sticks optimale Werte für den Einsatz als portables Speichermedium. "Hot-PLUG & PLAY" - ohne weitere Treiber (außer bei Windows 98SE) meldet sich der USB Memory Stick sofort als ein weiteres Laufwerk, von dem Daten gelesen oder auf das Daten geschrieben werden können.

# **Information:**

**Auf Grund der Vielzahl der am Markt verfügbaren USB Memory Sticks, bzw. deren kurzen Lebenszyklen, behalten wir uns das Recht vor Alternativprodukte zu liefern. Es kann daher notwendig sein, folgende Maßnahmen zu treffen um auch von diesen USB Sticks booten zu können:**

- **• Der USB Stick muss neu formatiert bzw. in manchen Fällen auch neu partitioniert werden (Partition aktiv schalten).**
- **• Der USB Stick muss in der Bootorder des BIOS an erster Stelle stehen oder es können auch alternativ die IDE Kontroller im BIOS deaktiviert werden. In den meisten Fällen kann dies umgan**gen werden, wenn noch zusätzlich ein "fdisk / mbr" auf dem USB Memory Stick ausgeführt wird.

#### **5.1.2 Bestelldaten**

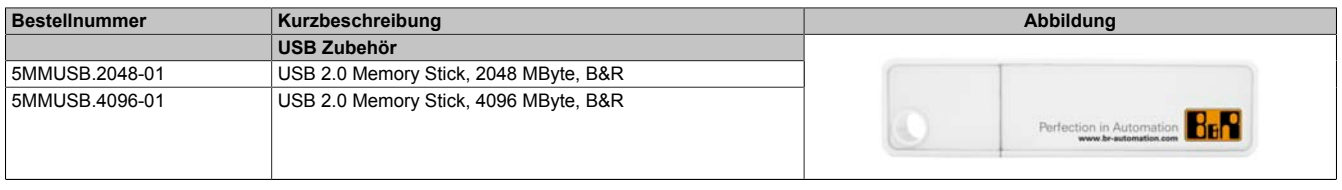

Tabelle 299: 5MMUSB.2048-01, 5MMUSB.4096-01 - Bestelldaten

### **5.1.3 Technische Daten**

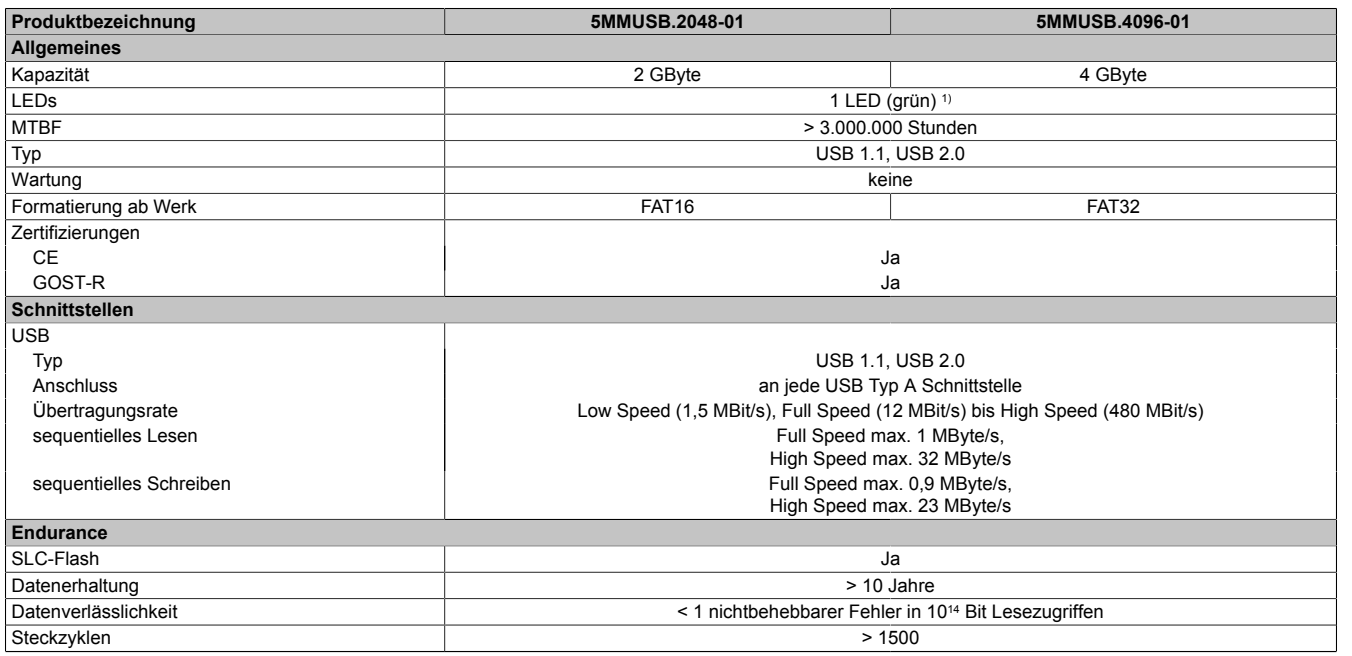

Tabelle 300: 5MMUSB.2048-01, 5MMUSB.4096-01 - Technische Daten

Kapitel 6 Zubehör

### Zubehör • USB Memory Sticks

| Produktbezeichnung               | 5MMUSB.2048-01                                       | 5MMUSB.4096-01 |  |
|----------------------------------|------------------------------------------------------|----------------|--|
| Unterstützung                    |                                                      |                |  |
| Betriebssysteme                  |                                                      |                |  |
| Windows 7                        | Ja                                                   |                |  |
| Windows XP Professional          | Ja                                                   |                |  |
| Windows XP Embedded              | Ja                                                   |                |  |
| Windows ME                       | Ja                                                   |                |  |
| Windows 2000                     | Ja                                                   |                |  |
| Windows CE 5.0                   | Ja                                                   |                |  |
| Windows CE 4.2                   | Ja                                                   |                |  |
| Elektrische Eigenschaften        |                                                      |                |  |
| Stromaufnahme                    | max. 500 µA Schlafmodus, max. 120 mA Lesen/Schreiben |                |  |
| Umgebungsbedingungen             |                                                      |                |  |
| Temperatur                       |                                                      |                |  |
| <b>Betrieb</b>                   | 0 bis $70^{\circ}$ C                                 |                |  |
| Lagerung                         | -50 bis $100^{\circ}$ C                              |                |  |
| Transport                        | -50 bis 100°C                                        |                |  |
| Luftfeuchtigkeit                 |                                                      |                |  |
| <b>Betrieb</b>                   | 85%, nicht kondensierend                             |                |  |
| Lagerung                         | 85%, nicht kondensierend                             |                |  |
| Transport                        | 85%, nicht kondensierend                             |                |  |
| Vibration                        |                                                      |                |  |
| <b>Betrieb</b>                   | 20 bis 2000 Hz: 20 g (peak)                          |                |  |
| Lagerung                         | 20 bis 2000 Hz: 20 g (peak)                          |                |  |
| Transport                        | 20 bis 2000 Hz: 20 g (peak)                          |                |  |
| Schock                           |                                                      |                |  |
| <b>Betrieb</b>                   | max. 1500 g (peak)                                   |                |  |
| Lagerung                         | max. 1500 g (peak)                                   |                |  |
| Transport                        | max. 1500 g (peak)                                   |                |  |
| Meereshöhe                       |                                                      |                |  |
| <b>Betrieb</b>                   | max. 3048 m                                          |                |  |
| Lagerung                         |                                                      | max. 12192 m   |  |
| Transport                        | max. 12192 m                                         |                |  |
| <b>Mechanische Eigenschaften</b> |                                                      |                |  |
| Abmessungen                      |                                                      |                |  |
| <b>Breite</b>                    | 17,97 mm                                             |                |  |
| Länge                            | 67,85 mm                                             |                |  |
| Höhe                             | 8,35 mm                                              |                |  |

Tabelle 300: 5MMUSB.2048-01, 5MMUSB.4096-01 - Technische Daten

1) Signalisiert Datenübertragung (Empfang und Sendung).

#### **5.1.4 Temperatur Luftfeuchtediagramm**

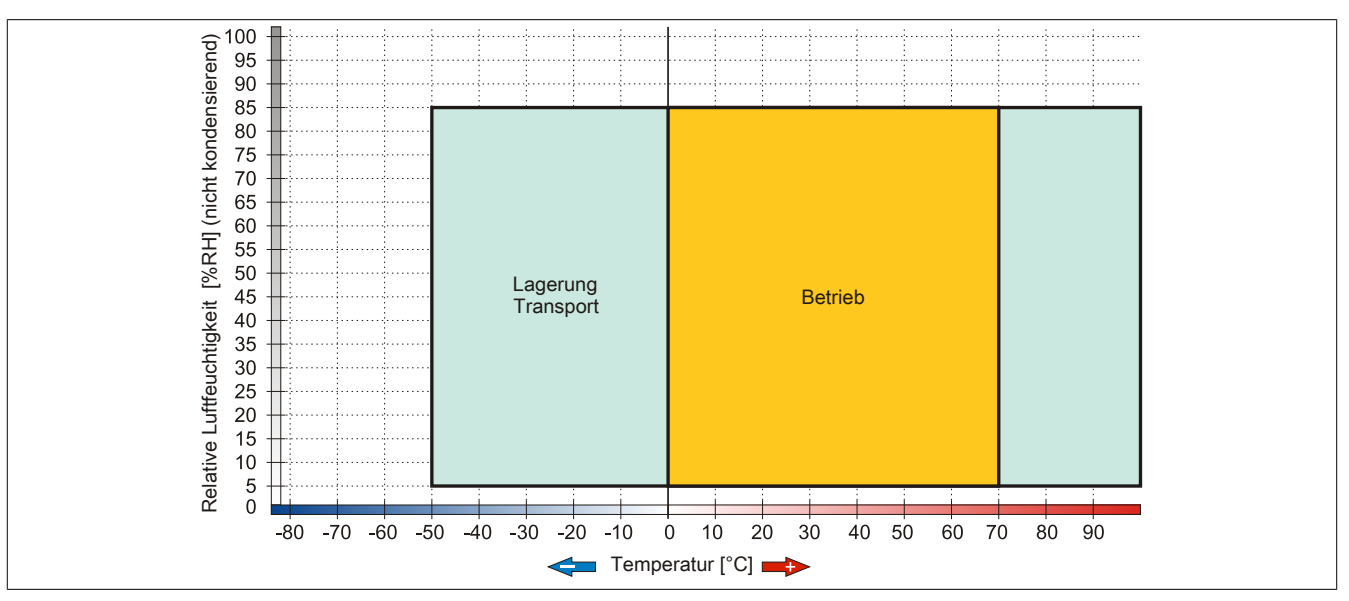

Abbildung 227: 5MMUSB.xxxx-01 - Temperatur Luftfeuchtediagramm

# **6 Kabel**

### **6.1 DVI-Kabel**

### **6.1.1 5CADVI.0xxx-00**

#### **6.1.1.1 Allgemeines**

Die DVI-Kabel 5CADVI.0xxx-00 sind für den Anwendungsfall einer starren Verlegung konzipiert.

# **Vorsicht!**

**An- und Abstecken des Kabels darf nur in spannungslosem Zustand erfolgen.**

#### **6.1.1.2 Bestelldaten**

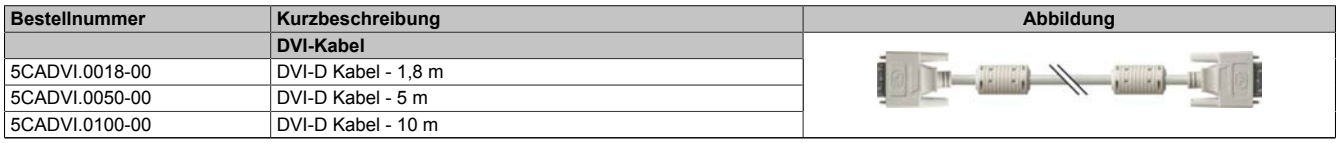

Tabelle 301: 5CADVI.0018-00, 5CADVI.0050-00, 5CADVI.0100-00 - Bestelldaten

#### **6.1.1.3 Technische Daten**

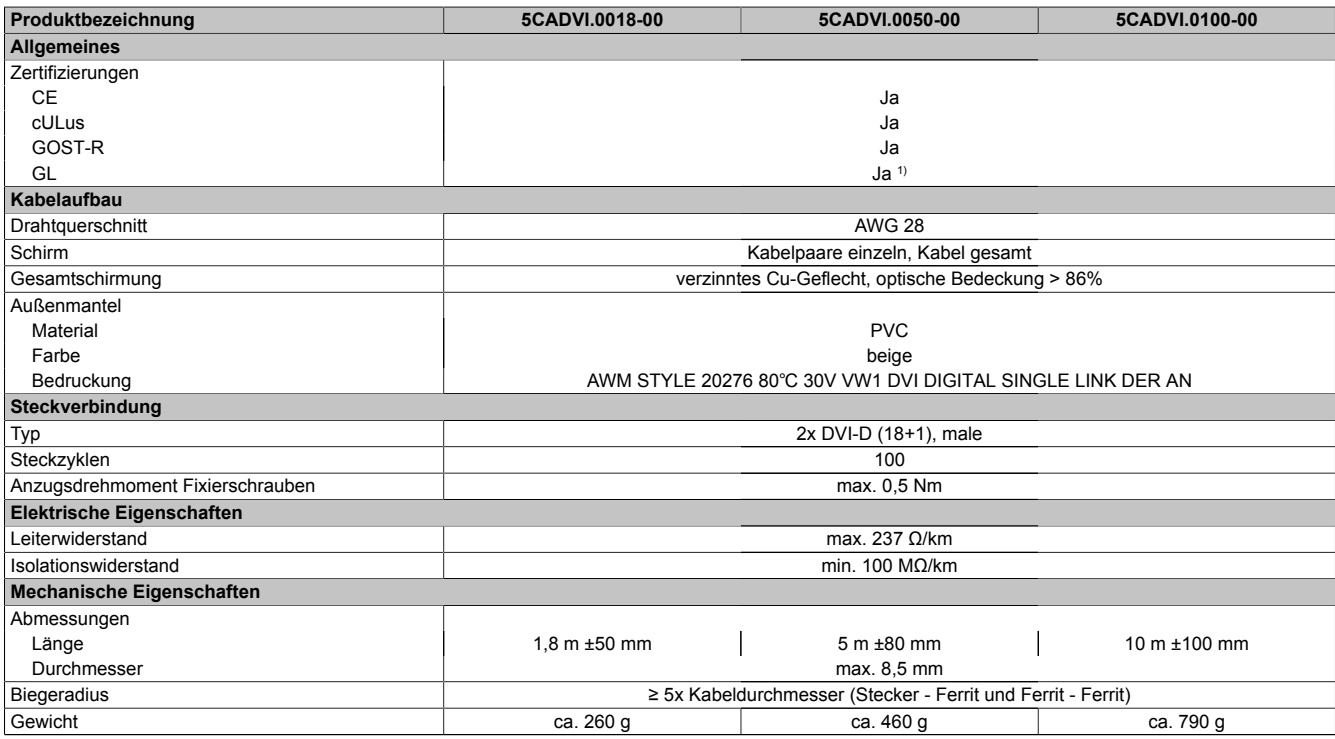

Tabelle 302: 5CADVI.0018-00, 5CADVI.0050-00, 5CADVI.0100-00 - Technische Daten

1) Ja, jedoch nur zutreffend wenn alle im Gesamtgerät verbauten Komponenten diese Zulassung haben.

### **6.1.1.4 Biegeradiusspezifikation**

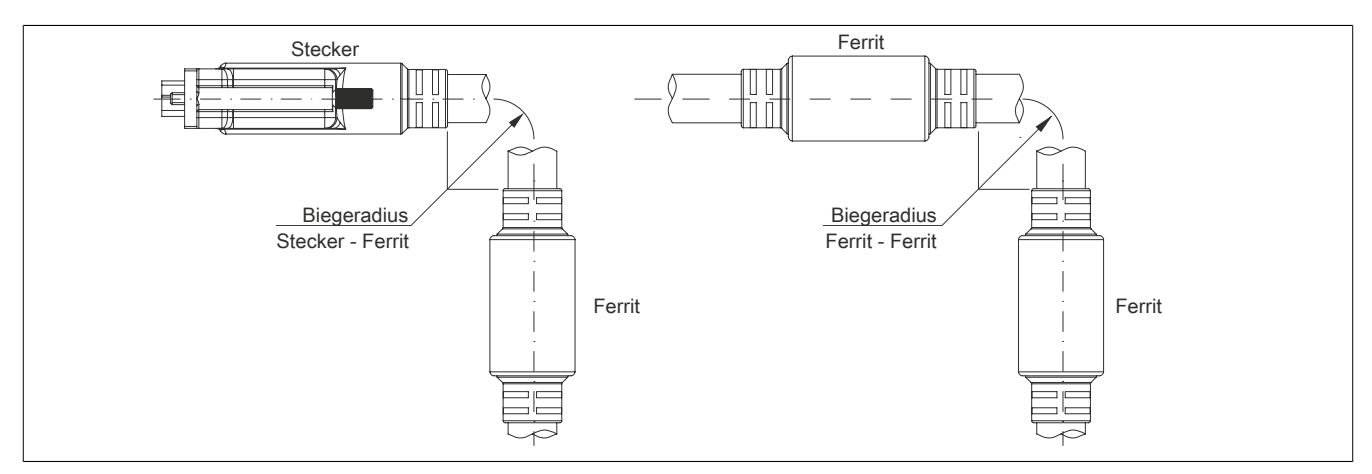

Abbildung 228: Biegeradiusspezifikation

### **6.1.1.5 Abmessungen**

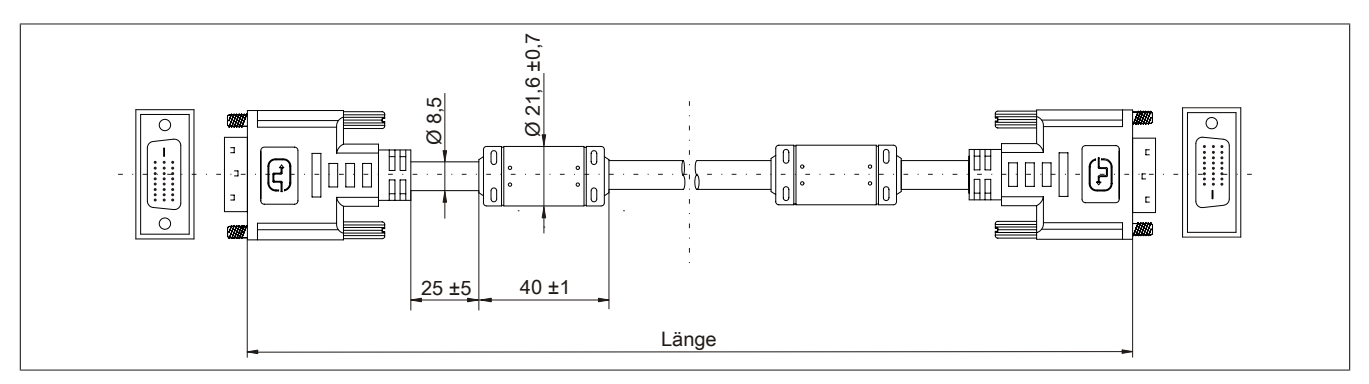

Abbildung 229: 5CADVI.0xxx-00 - Abmessungen
#### **6.1.1.6 Kabelbelegung**

## **Warnung!**

**Besteht der Wunsch sich selbst ein passendes Kabel zu konfektionieren, so ist das Kabel gemäß dieser Belegung zu verdrahten.**

**Wird ein selbst konfektioniertes Kabel verwendet, kann B&R keine Garantie für dessen Funktion übernehmen. Die Funktion wird ausschließlich für die bei B&R erhältlichen Kabel gewährleistet.**

<span id="page-360-0"></span>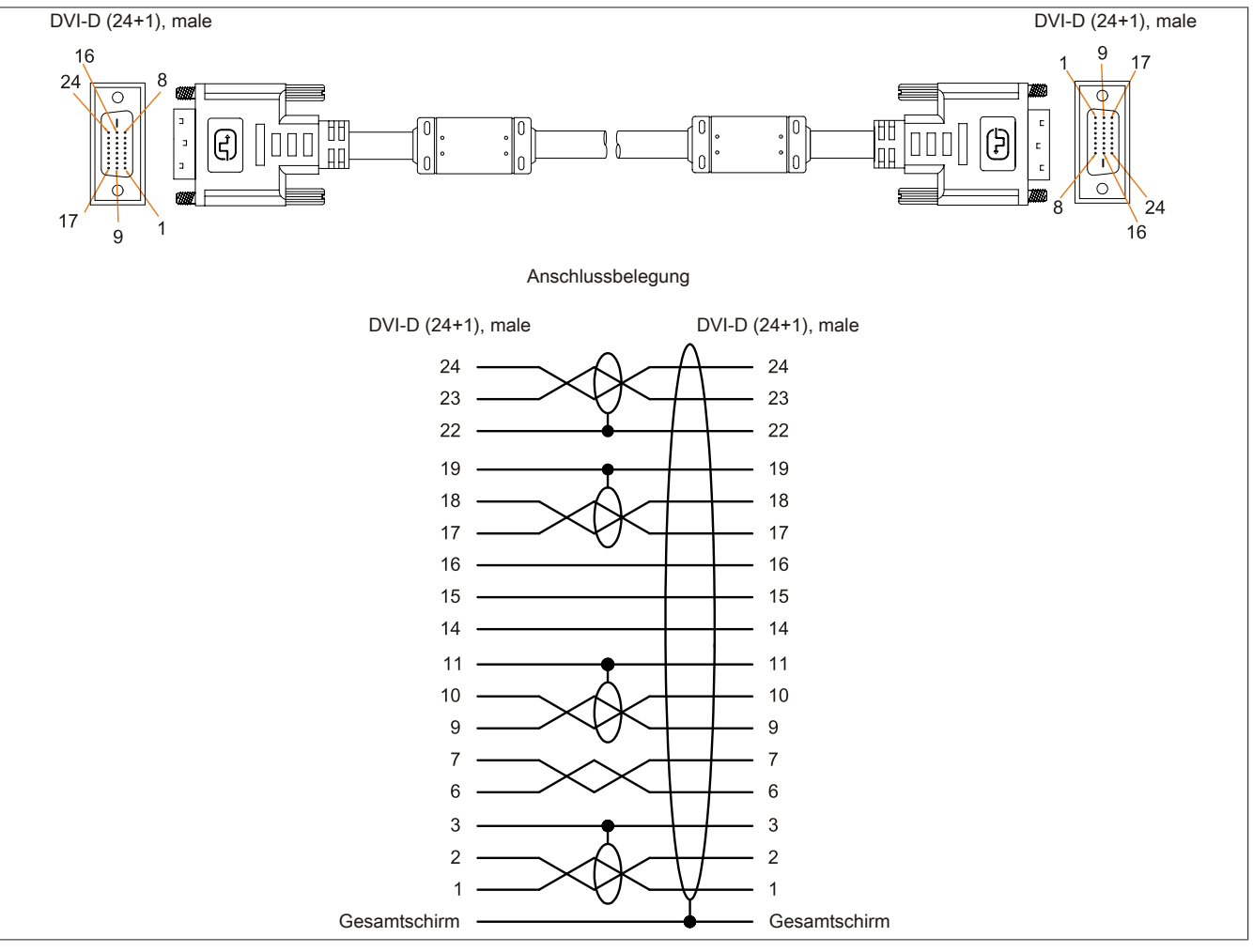

Abbildung 230: 5CADVI.0xxx-00 - Belegung

Kapitel 6 Zubehör

#### **6.2 SDL-Kabel**

#### **6.2.1 5CASDL.0xxx-00**

#### **6.2.1.1 Allgemeines**

Die SDL-Kabel 5CASDL.0xxx-00 sind für den Anwendungsfall einer starren Verlegung konzipiert. Für eine flexible Verlegungsart (z.B. bei Tragarmsystemen) ist der Einsatz der SDL-Kabel flex 5CASDL.0xxx-03 erforderlich.

## **Vorsicht!**

#### **An- und Abstecken des Kabels darf nur in spannungslosem Zustand erfolgen.**

#### **6.2.1.2 Bestelldaten**

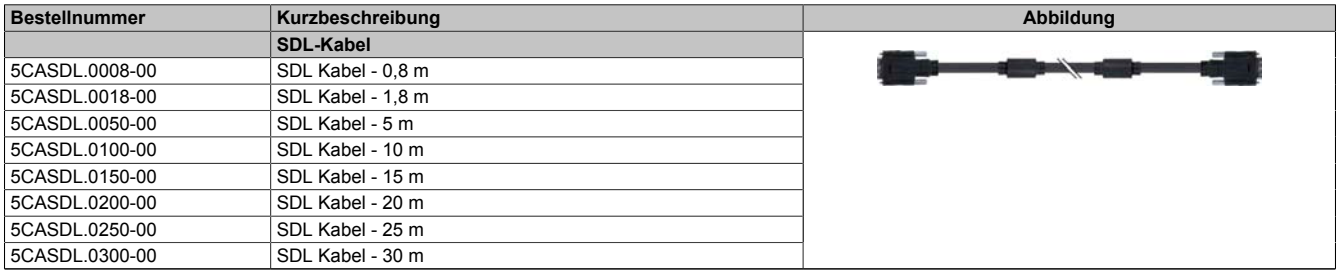

Tabelle 303: 5CASDL.0008-00, 5CASDL.0018-00, 5CASDL.0050-00, 5CASDL.0100-00, 5CASDL.0150-00, 5CASDL.0200-00, 5CASDL.0250-00, 5CASDL.0300-00 - Bestelldaten

#### **6.2.1.3 Technische Daten**

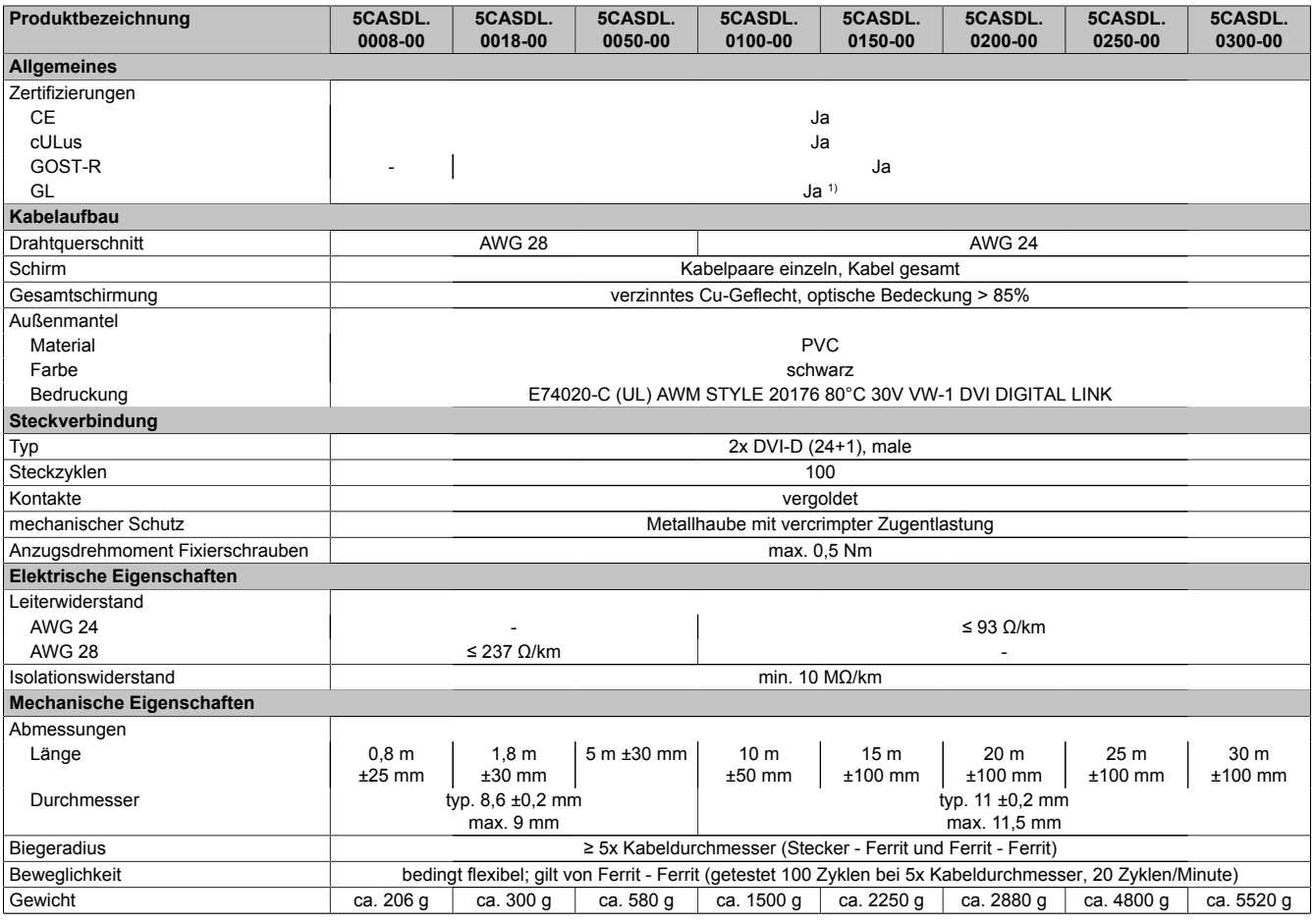

Tabelle 304: 5CASDL.0008-00, 5CASDL.0018-00, 5CASDL.0050-00, 5CASDL.0100-00, 5CASDL.0150-00, 5CASDL.0200-00, 5CASDL.0250-00, 5CASDL.0300-00 - Technische Daten

1) Ja, jedoch nur zutreffend wenn alle im Gesamtgerät verbauten Komponenten diese Zulassung haben.

#### <span id="page-362-0"></span>**6.2.1.4 Biegeradiusspezifikation**

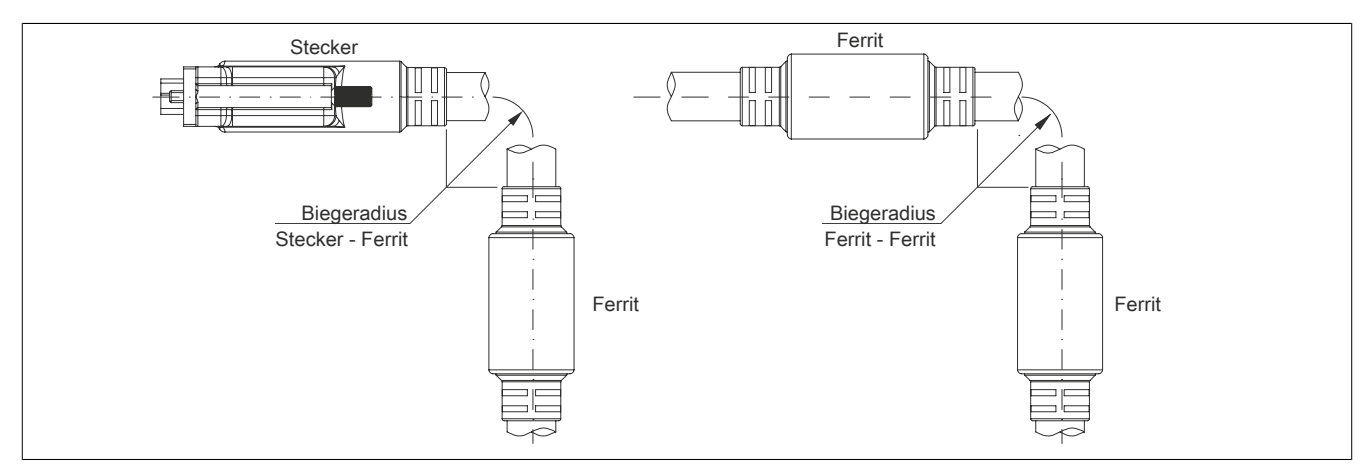

Abbildung 231: Biegeradiusspezifikation

#### <span id="page-362-1"></span>**6.2.1.5 Abmessungen**

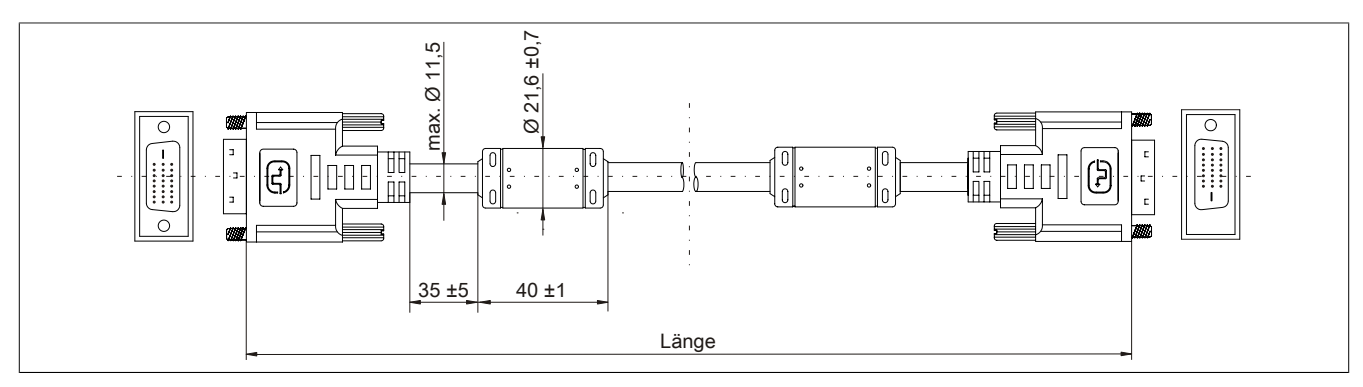

Abbildung 232: 5CASDL.0xxx-00 - Abmessungen

#### **6.2.1.6 Kabelbelegung**

## **Warnung!**

**Besteht der Wunsch sich selbst ein passendes Kabel zu konfektionieren, so ist das Kabel gemäß dieser Belegung zu verdrahten.**

**Wird ein selbst konfektioniertes Kabel verwendet, kann B&R keine Garantie für dessen Funktion übernehmen. Die Funktion wird ausschließlich für die bei B&R erhältlichen Kabel gewährleistet.**

<span id="page-363-0"></span>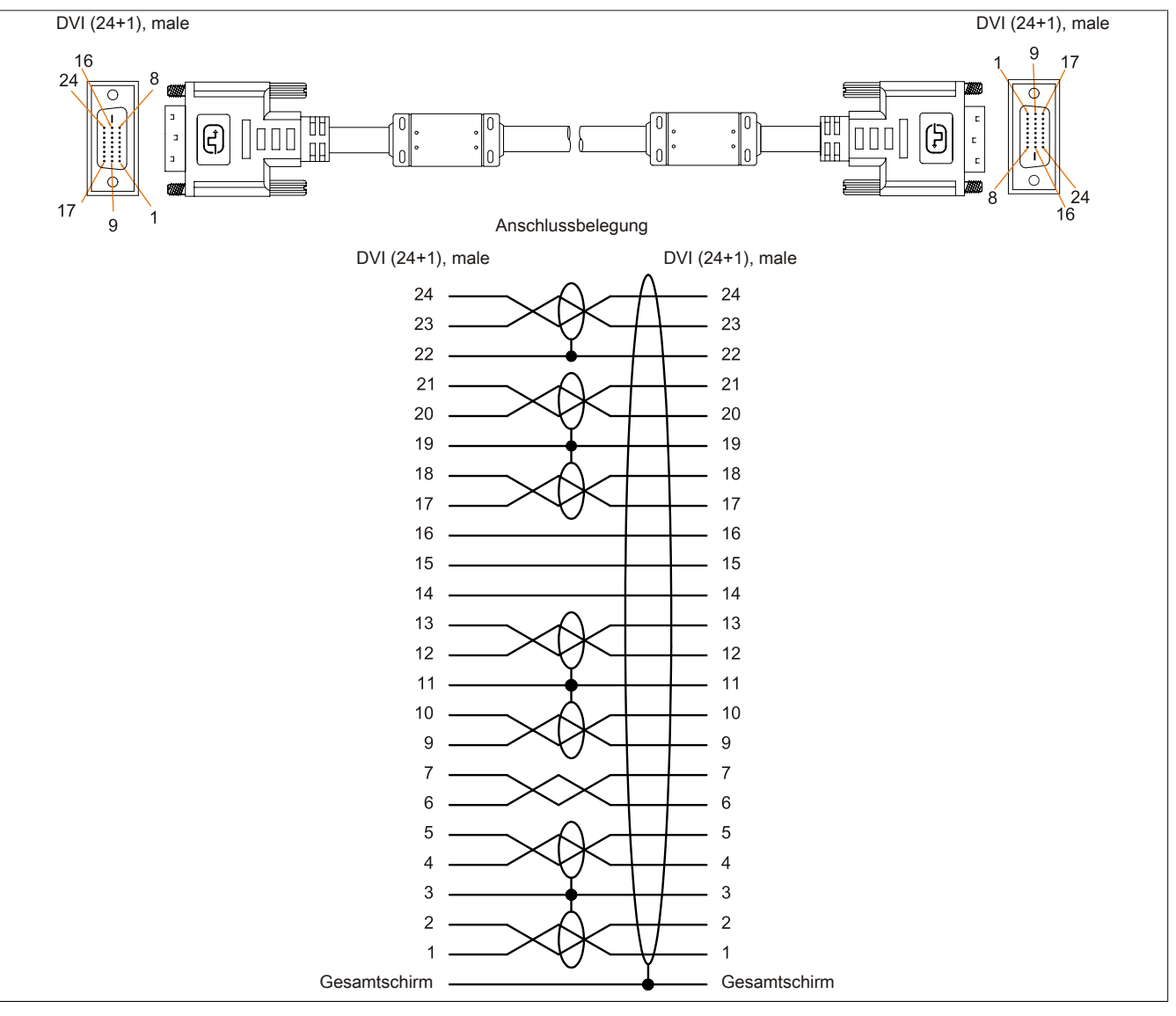

Abbildung 233: 5CASDL.0xxx-00 - Belegung

### **6.3 SDL-Kabel mit 45°-Stecker**

#### **6.3.1 5CASDL.0xxx-01**

#### **6.3.1.1 Allgemeines**

Die SDL-Kabel mit 45°-Stecker 5CASDL.0xxx-01 sind für den Anwendungsfall einer starren Verlegung konzipiert.

## **Vorsicht!**

**An- und Abstecken des Kabels darf nur in spannungslosem Zustand erfolgen.**

#### **6.3.1.2 Bestelldaten**

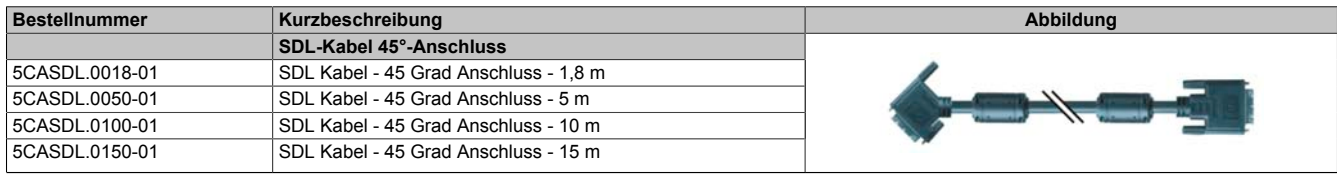

Tabelle 305: 5CASDL.0018-01, 5CASDL.0050-01, 5CASDL.0100-01, 5CASDL.0150-01 - Bestelldaten

#### **6.3.1.3 Technische Daten**

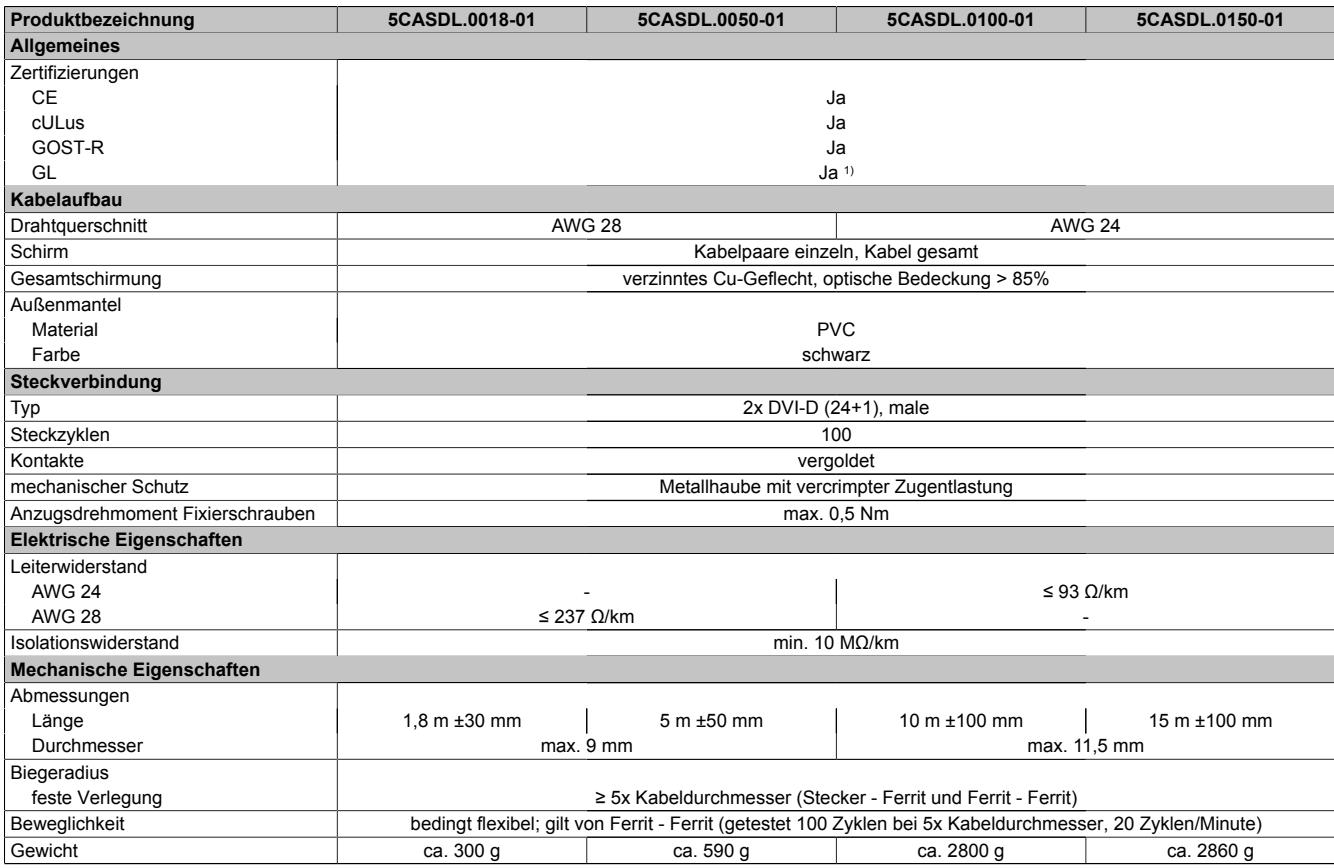

Tabelle 306: 5CASDL.0018-01, 5CASDL.0050-01, 5CASDL.0100-01, 5CASDL.0150-01 - Technische Daten

1) Ja, jedoch nur zutreffend wenn alle im Gesamtgerät verbauten Komponenten diese Zulassung haben.

#### <span id="page-365-0"></span>**6.3.1.4 Biegeradiusspezifikation**

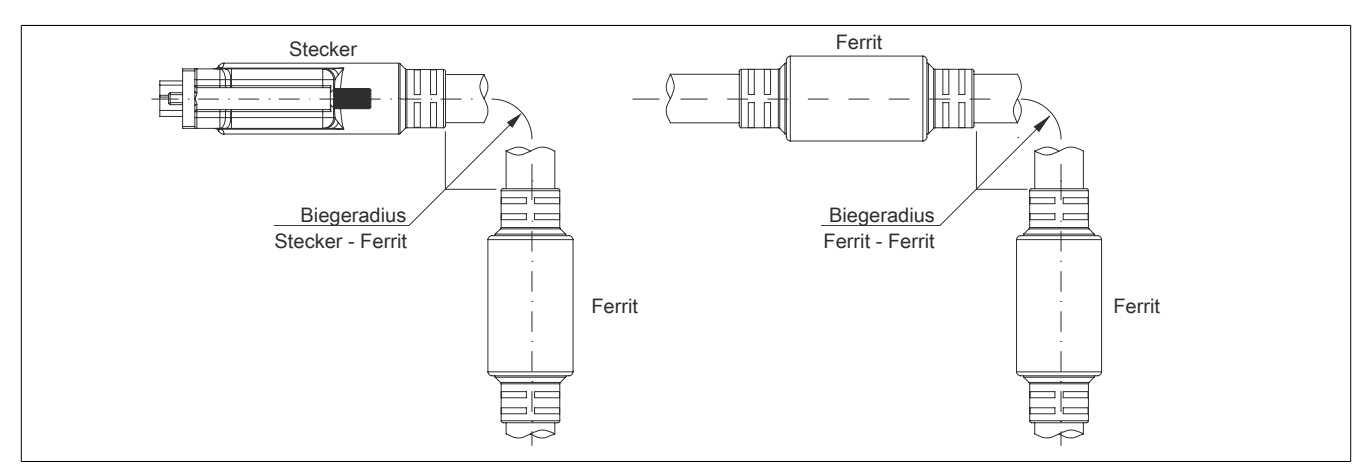

Abbildung 234: Biegeradiusspezifikation

## <span id="page-365-1"></span>**6.3.1.5 Abmessungen**

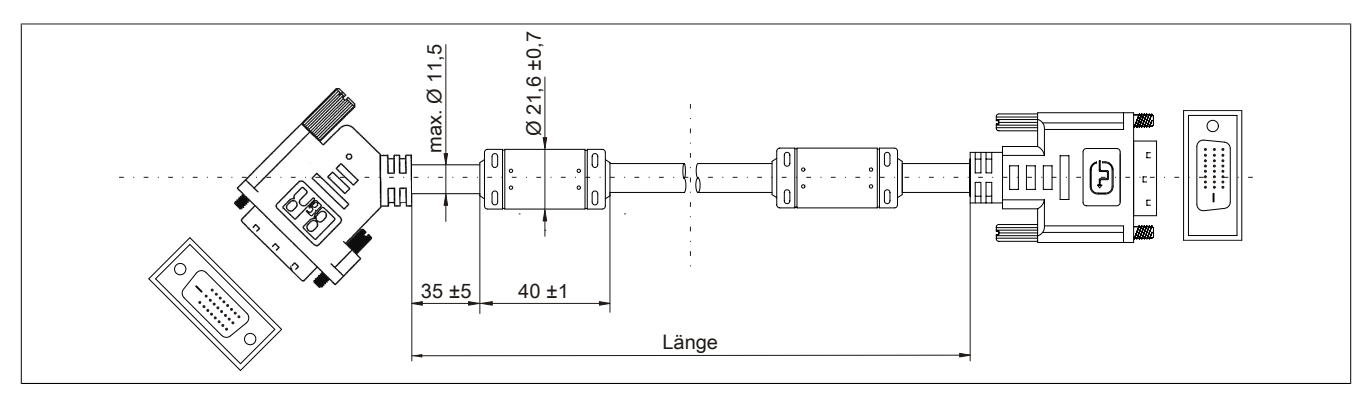

Abbildung 235: 5CASDL.0xxx-01 - Abmessungen

#### **6.3.1.6 Kabelbelegung**

## **Warnung!**

**Besteht der Wunsch sich selbst ein passendes Kabel zu konfektionieren, so ist das Kabel gemäß dieser Belegung zu verdrahten.**

**Wird ein selbst konfektioniertes Kabel verwendet, kann B&R keine Garantie für dessen Funktion übernehmen. Die Funktion wird ausschließlich für die bei B&R erhältlichen Kabel gewährleistet.**

<span id="page-366-0"></span>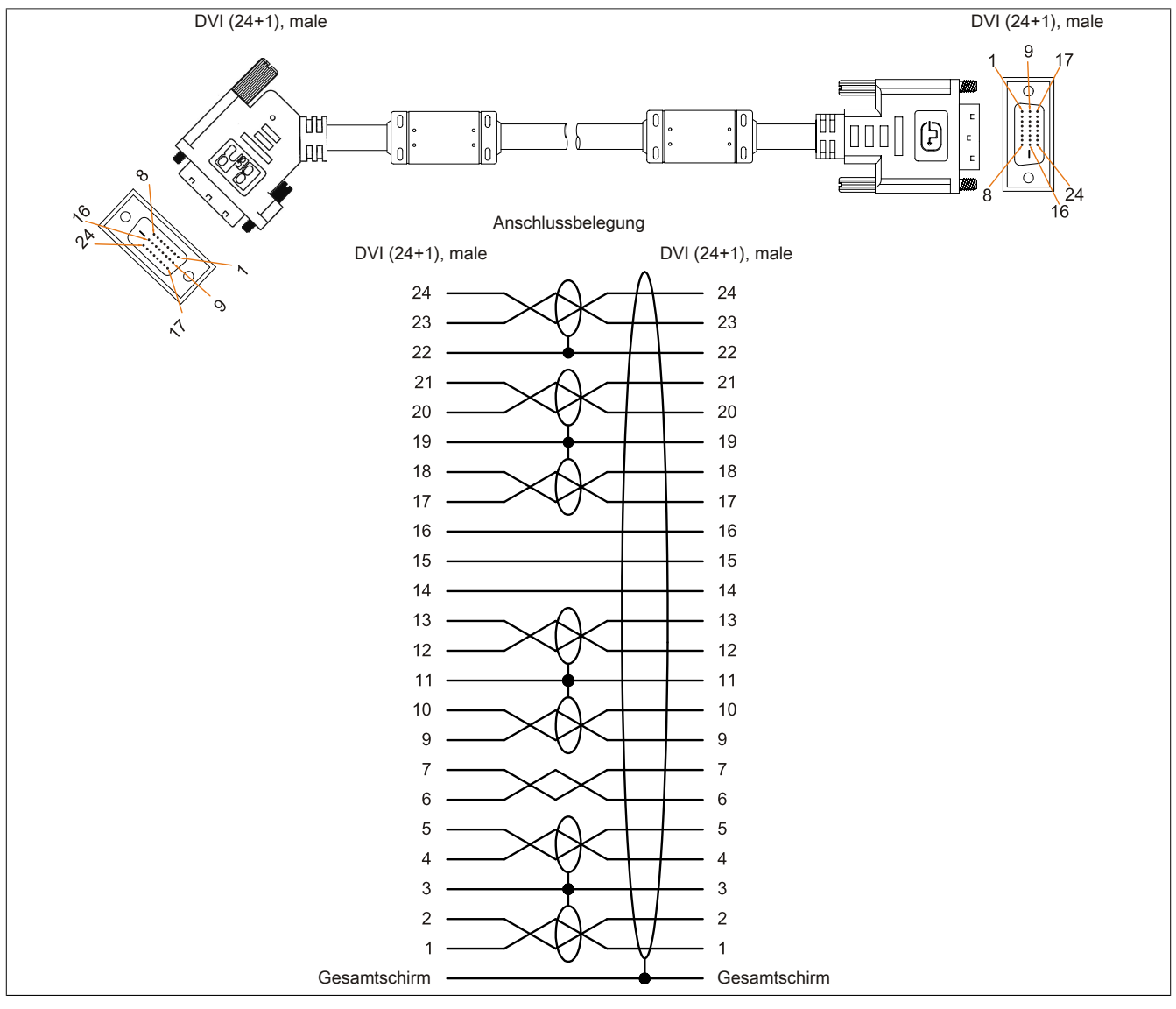

Abbildung 236: 5CASDL.0xxx-01 - Belegung

#### **6.4 SDL-Kabel flex**

#### **6.4.1 5CASDL.0xxx-03**

#### **6.4.1.1 Allgemeines**

Die SDL-Kabel flex 5CASDL.0xxx-03 sind für den Anwendungsfall einer starren wie auch flexiblen Verlegungsart (z.B. bei Tragarmsystemen) konzipiert.

## **Vorsicht!**

#### **An- und Abstecken des Kabels darf nur in spannungslosem Zustand erfolgen.**

#### **6.4.1.2 Bestelldaten**

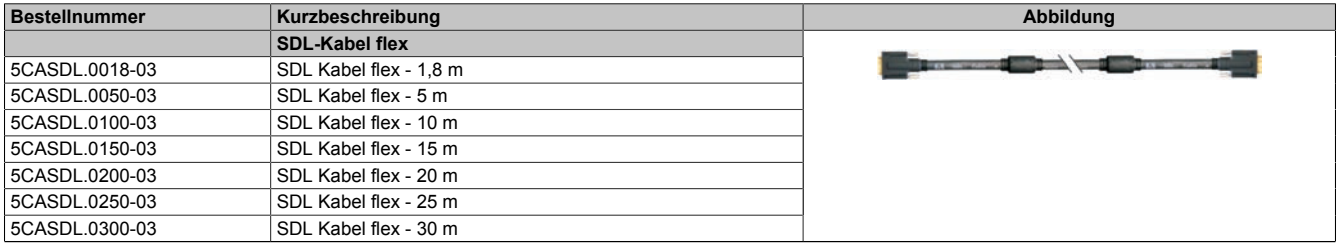

Tabelle 307: 5CASDL.0018-03, 5CASDL.0050-03, 5CASDL.0100-03, 5CASDL.0150-03, 5CASDL.0200-03, 5CASDL.0250-03, 5CASDL.0300-03 - Bestelldaten

#### **6.4.1.3 Technische Daten**

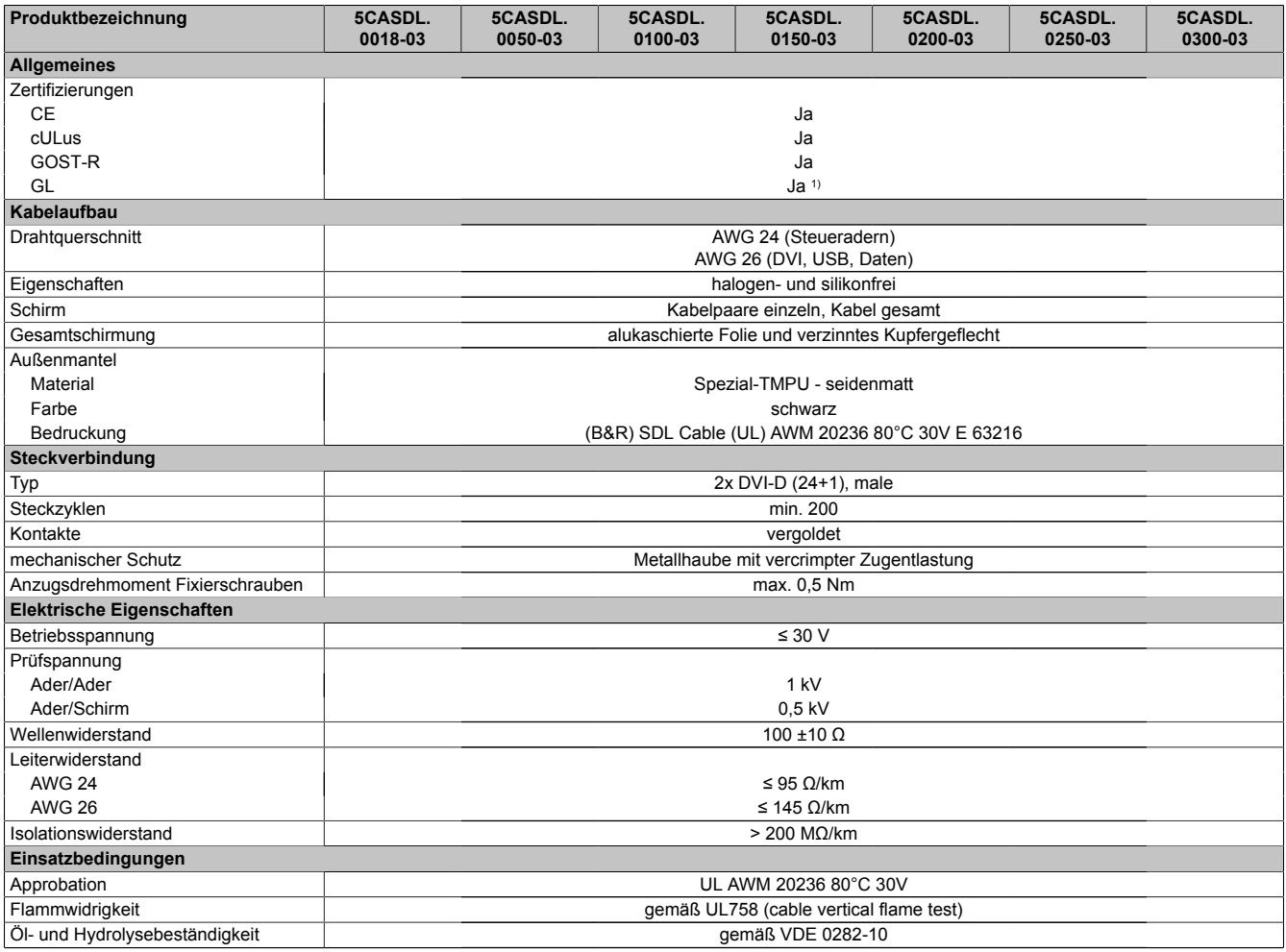

Tabelle 308: 5CASDL.0018-03, 5CASDL.0050-03, 5CASDL.0100-03, 5CASDL.0150-03, 5CASDL.0200-03, 5CASDL.0250-03, 5CASDL.0300-03 - Technische Daten

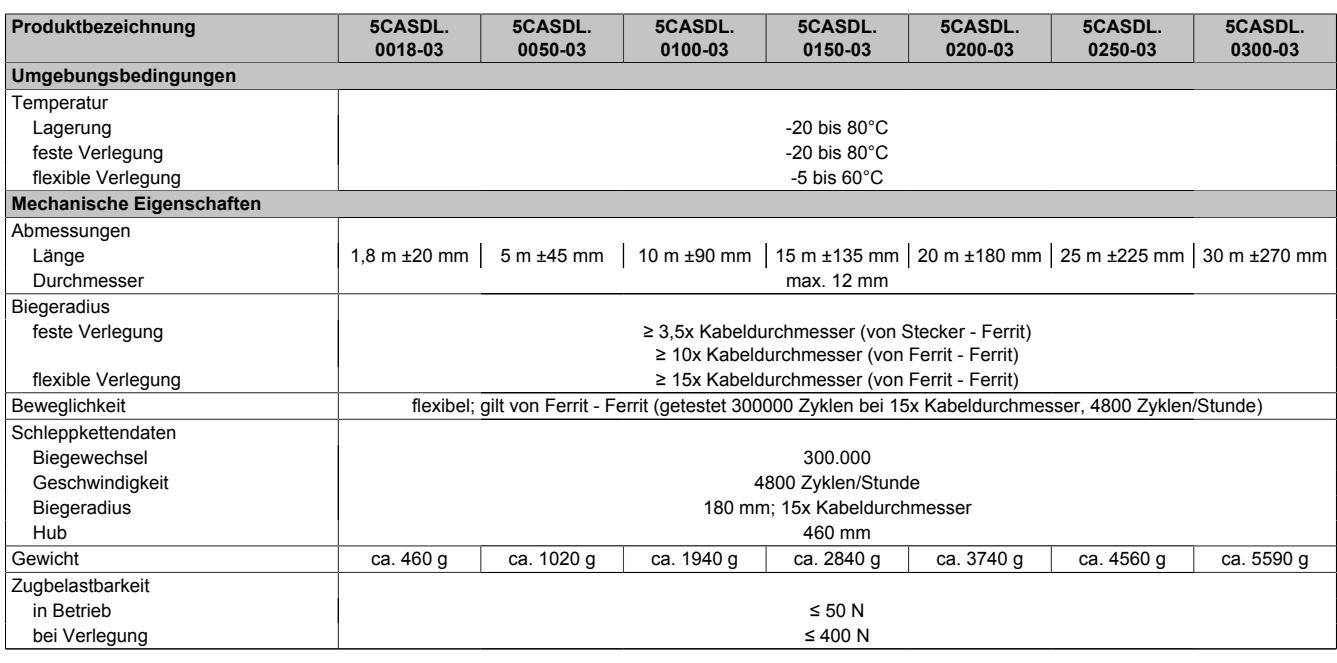

Tabelle 308: 5CASDL.0018-03, 5CASDL.0050-03, 5CASDL.0100-03, 5CASDL.0150-03, 5CASDL.0200-03, 5CASDL.0250-03, 5CASDL.0300-03 - Technische Daten

1) Ja, jedoch nur zutreffend wenn alle im Gesamtgerät verbauten Komponenten diese Zulassung haben.

#### <span id="page-368-0"></span>**6.4.1.4 Biegeradiusspezifikation**

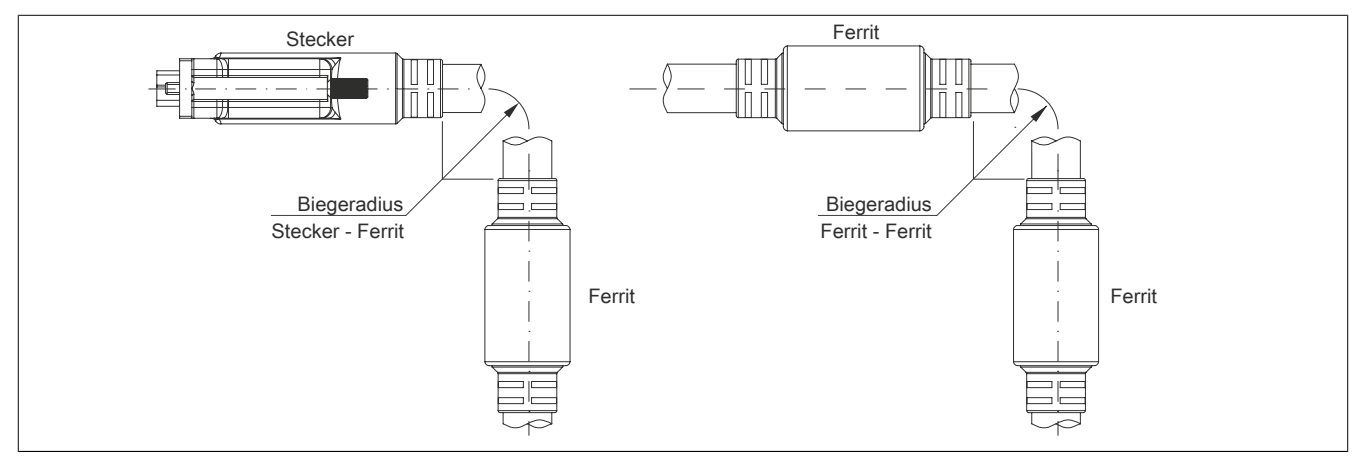

Abbildung 237: Biegeradiusspezifikation

#### <span id="page-368-1"></span>**6.4.1.5 Abmessungen**

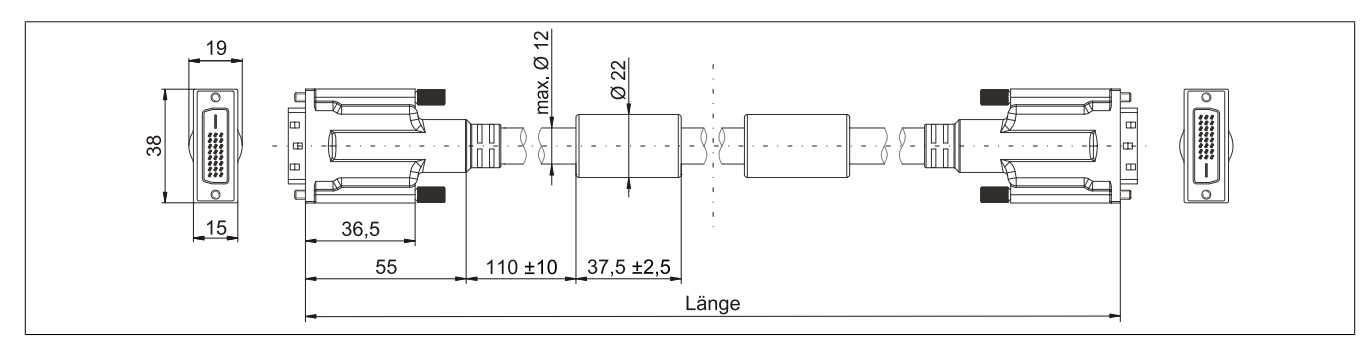

Abbildung 238: 5CASDL.0xxx-03 - Abmessungen

Kapitel 6 Zubehör

#### **6.4.1.6 Aufbau**

| <b>Element</b> | <b>Belegung</b>        | Querschnitt |                                                                                                    |
|----------------|------------------------|-------------|----------------------------------------------------------------------------------------------------|
| <b>DVI</b>     | TMDS Daten 0           | 26 AWG      | <b>TMDS Daten 1</b><br>TMDS Daten 2<br>TMDS Daten 0<br><b>TMDS Takt</b><br>Steueradern<br>- DDC Takt |
|                | <b>TMDS Daten 1</b>    | 26 AWG      |                                                                                                    |
|                | TMDS Daten 2           | 26 AWG      |                                                                                                    |
|                | <b>TMDS Takt</b>       | 26 AWG      |                                                                                                    |
| <b>USB</b>     | XUSB <sub>0</sub>      | 26 AWG      |                                                                                                    |
|                | XUSB1                  | 26 AWG      |                                                                                                    |
| Daten          | <b>SDL</b>             | 26 AWG      | - DDC Daten                                                                                          |
| Steueradern    | <b>DDC Takt</b>        | 24 AWG      | $-+5V$<br>XUSB1                                                                                      |
|                | DDC Daten              | 24 AWG      | - Masse                                                                                              |
|                | $+5V$                  | 24 AWG      | - Hot Plug Detect<br><b>SDL</b>                                                                      |
|                | Masse                  | 24 AWG      | XUSB <sub>0</sub>                                                                                    |
|                | <b>Hot Plug Detect</b> | 24 AWG      |                                                                                                    |

Tabelle 309: Aufbau SDL Kabel flex 5CASDL.0xxx-03

#### **6.4.1.7 Kabelbelegung**

## **Warnung!**

**Besteht der Wunsch sich selbst ein passendes Kabel zu konfektionieren, so ist das Kabel gemäß dieser Belegung zu verdrahten.**

<span id="page-369-0"></span>**Wird ein selbst konfektioniertes Kabel verwendet, kann B&R keine Garantie für dessen Funktion übernehmen. Die Funktion wird ausschließlich für die bei B&R erhältlichen Kabel gewährleistet.**

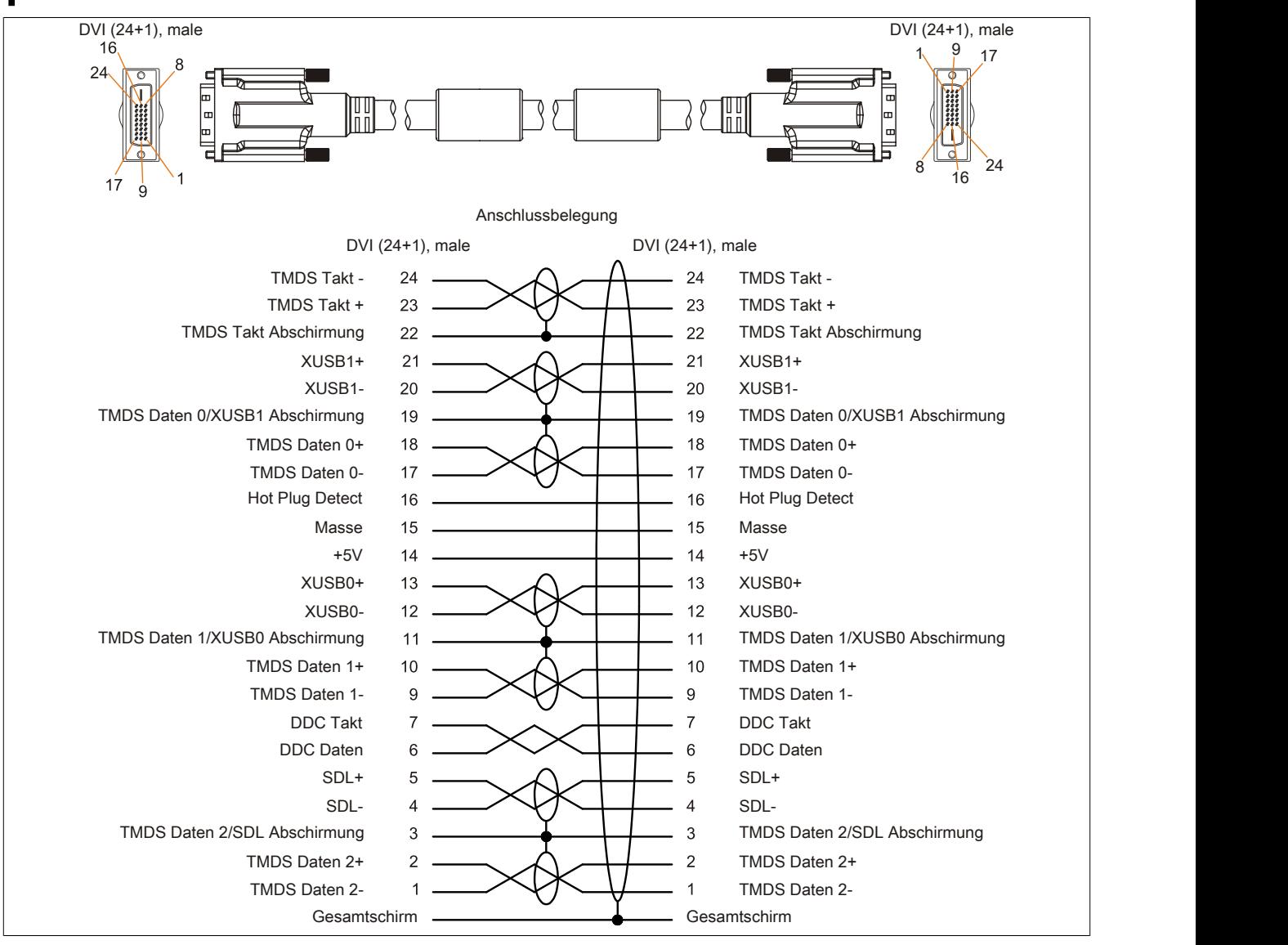

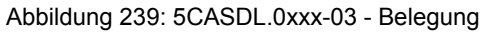

#### **6.5 SDL-Kabel flex mit Extender**

#### **6.5.1 5CASDL.0xx0-13**

#### **6.5.1.1 Allgemeines**

Die SDL-Kabel flex mit Extender 5CASDL.0xx0-13 sind für den Anwendungsfall einer starren wie auch flexiblen Verlegungsart (z.B. bei Tragarmsystemen) konzipiert.

## **Vorsicht!**

#### **An- und Abstecken des Kabels darf nur in spannungslosem Zustand erfolgen.**

#### **6.5.1.2 Bestelldaten**

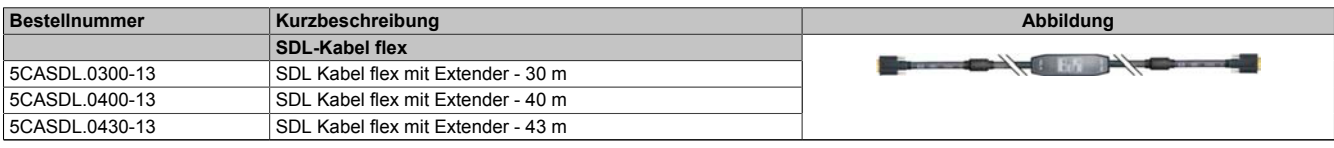

Tabelle 310: 5CASDL.0300-13, 5CASDL.0400-13, 5CASDL.0430-13 - Bestelldaten

#### **6.5.1.3 Technische Daten**

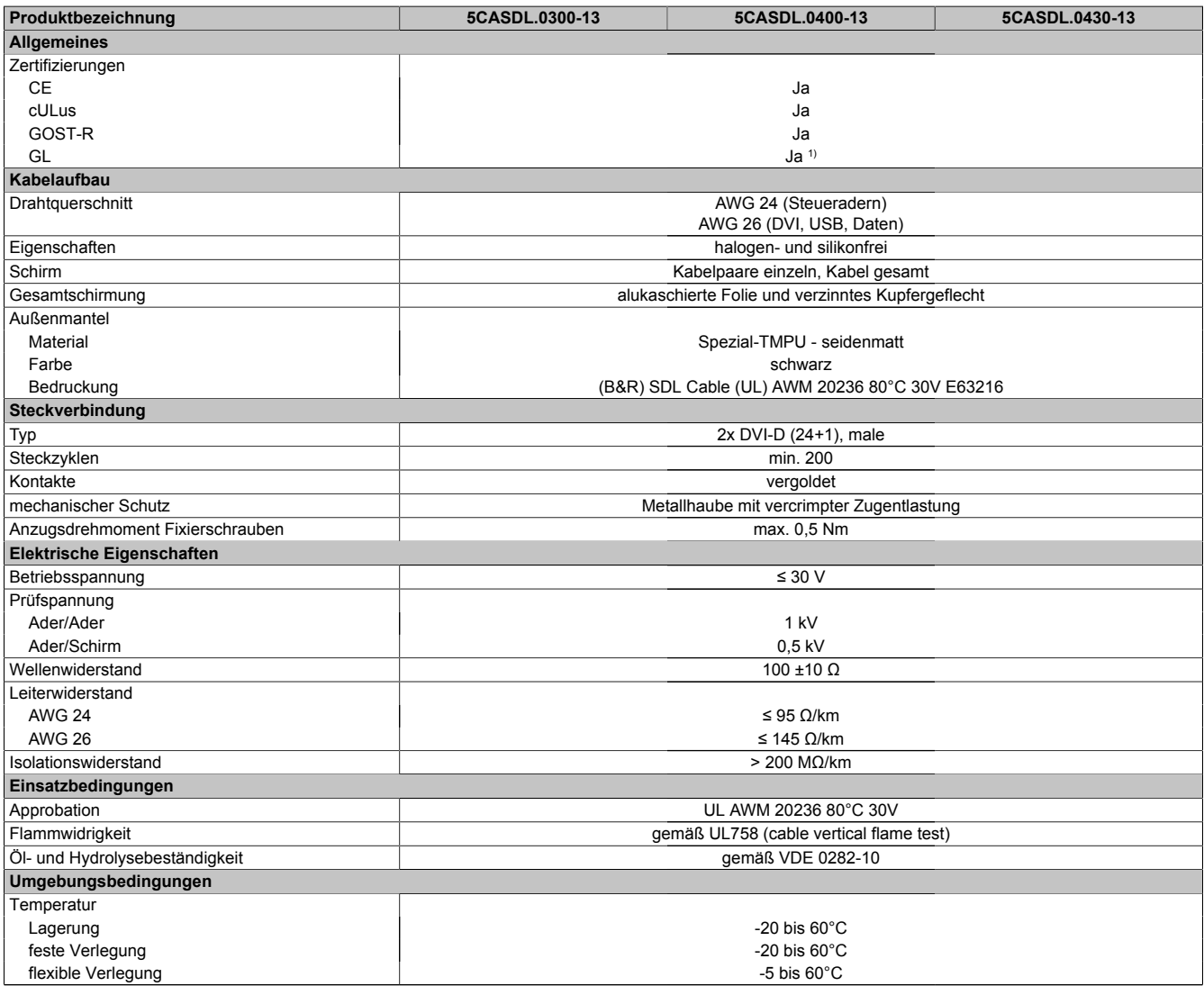

Tabelle 311: 5CASDL.0300-13, 5CASDL.0400-13, 5CASDL.0430-13 - Technische Daten

#### Zubehör • Kabel

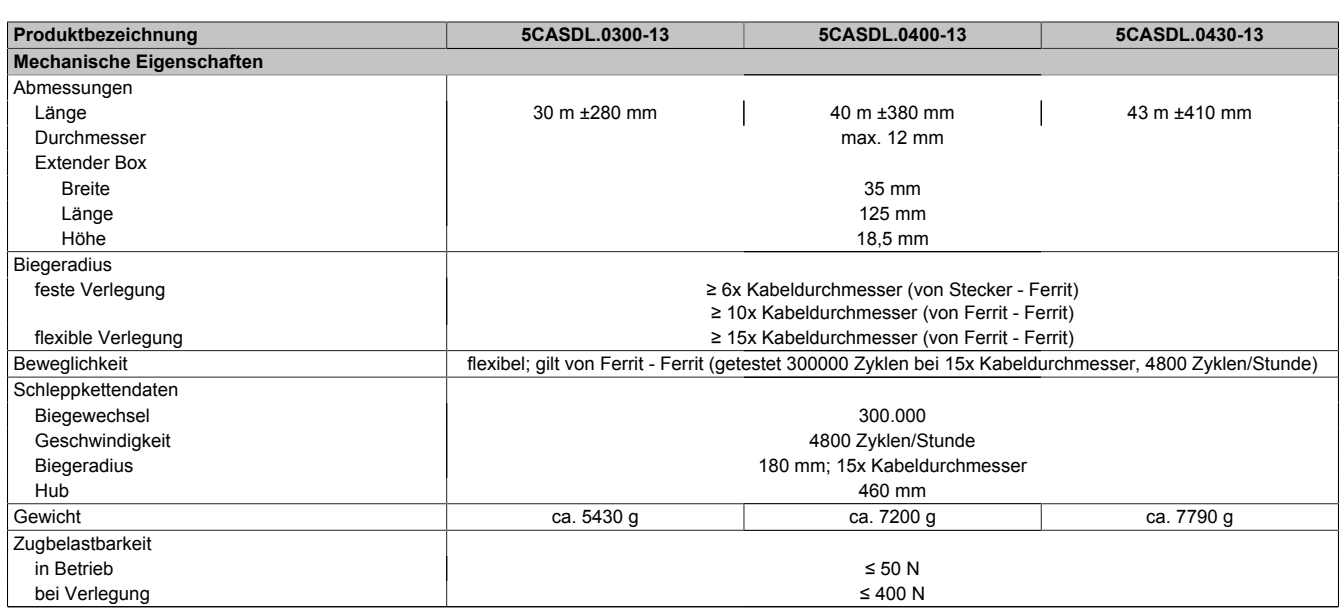

Tabelle 311: 5CASDL.0300-13, 5CASDL.0400-13, 5CASDL.0430-13 - Technische Daten

1) Ja, jedoch nur zutreffend wenn alle im Gesamtgerät verbauten Komponenten diese Zulassung haben.

#### **6.5.1.4 Biegeradiusspezifikation**

<span id="page-371-0"></span>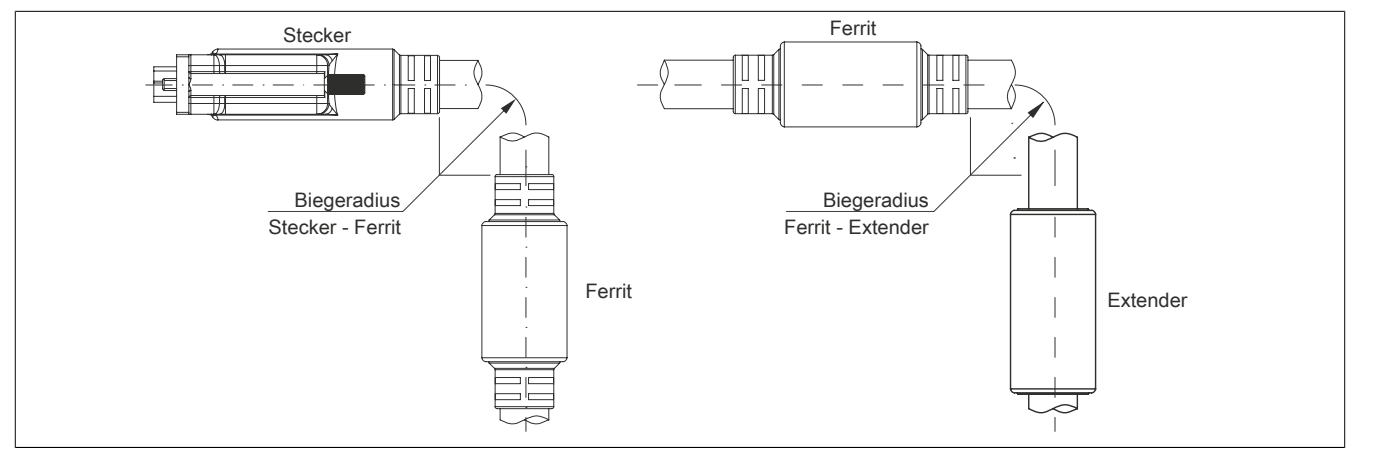

Abbildung 240: Biegeradiusspezifikation mit Extender

#### **6.5.1.5 Abmessungen**

<span id="page-371-1"></span>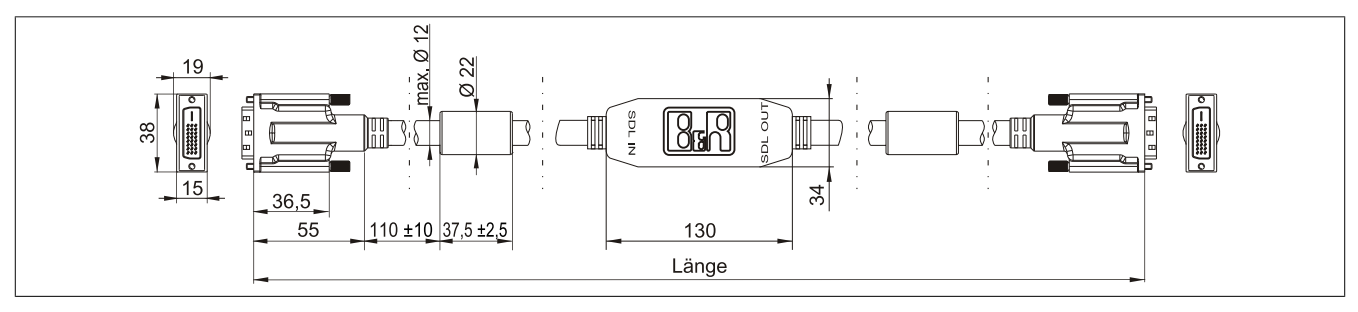

Abbildung 241: 5CASDL.0xx0-13 - Abmessungen

#### **6.5.1.6 Kabelbelegung**

## **Warnung!**

**Besteht der Wunsch sich selbst ein passendes Kabel zu konfektionieren, so ist das Kabel gemäß dieser Belegung zu verdrahten.**

<span id="page-372-0"></span>**Wird ein selbst konfektioniertes Kabel verwendet, kann B&R keine Garantie für dessen Funktion übernehmen. Die Funktion wird ausschließlich für die bei B&R erhältlichen Kabel gewährleistet.**

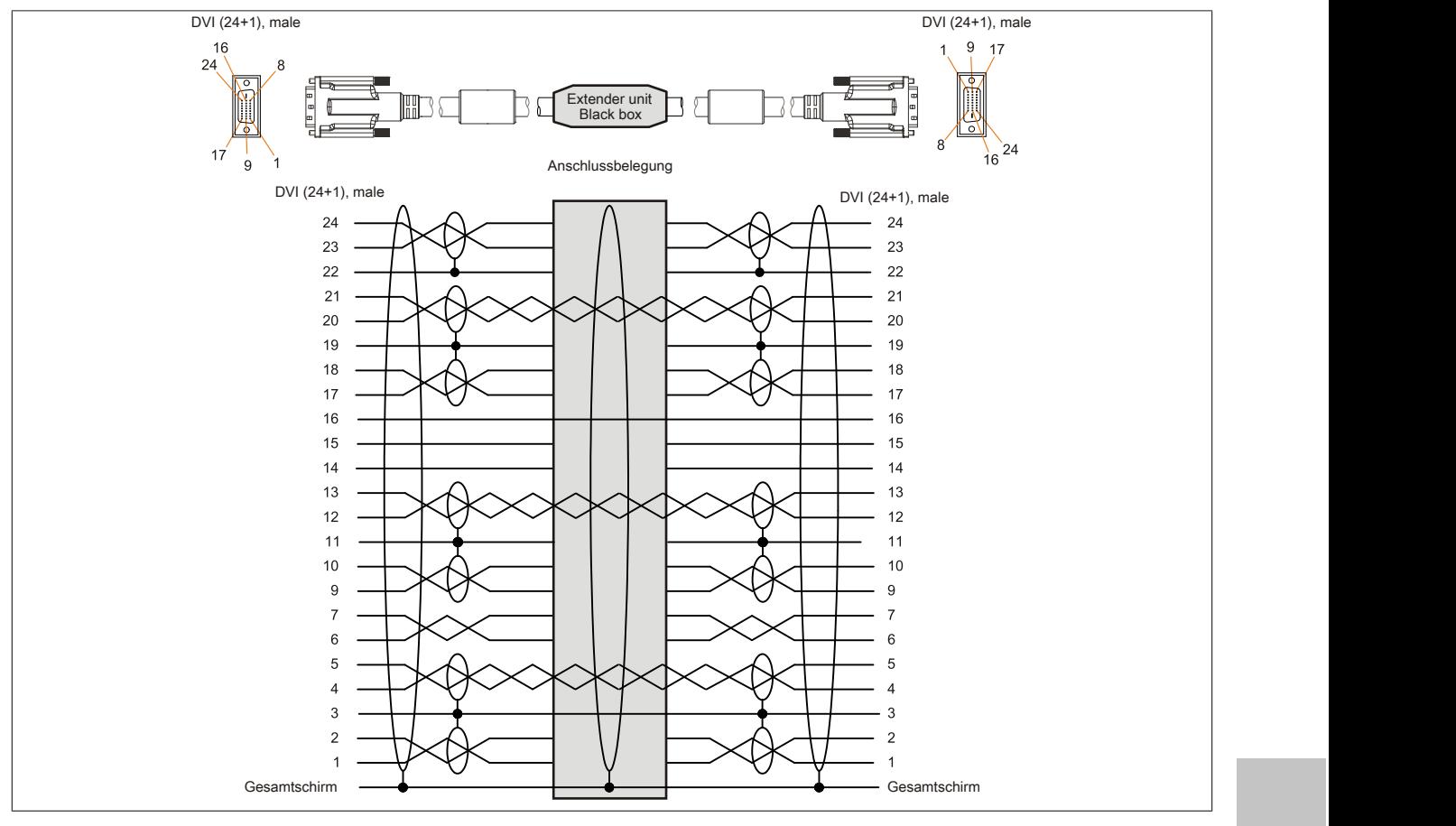

Abbildung 242: 5CASDL.0xx0-13 - Belegung

Kapitel 6 Zubehör

#### **6.5.1.7 Kabelanschluss**

Das SDL-Kabel flex mit Extender muss in richtiger Richtung zwischen B&R Industrie PC und Automation Panel Displayeinheit angeschlossen werden. Zu diesem Zweck ist die Signalrichtung auf der Extender Unit abgebildet.

<span id="page-373-0"></span>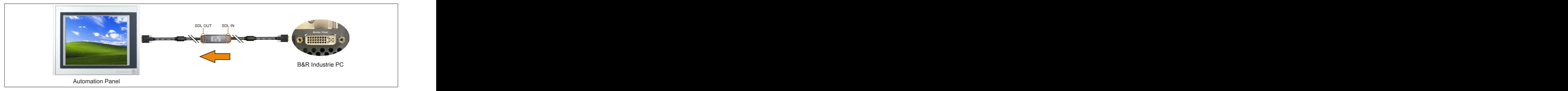

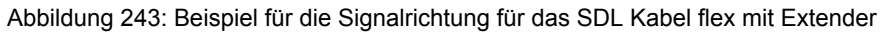

#### **6.6 USB-Kabel**

#### **6.6.1 5CAUSB.00xx-00**

#### **6.6.1.1 Allgemeines**

Die USB-Kabel sind für eine Übertragungsgeschwindigkeit von USB 2.0 konzipiert.

#### **6.6.1.2 Bestelldaten**

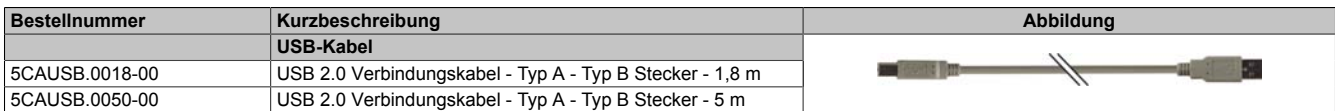

Tabelle 312: 5CAUSB.0018-00, 5CAUSB.0050-00 - Bestelldaten

#### **6.6.1.3 Technische Daten**

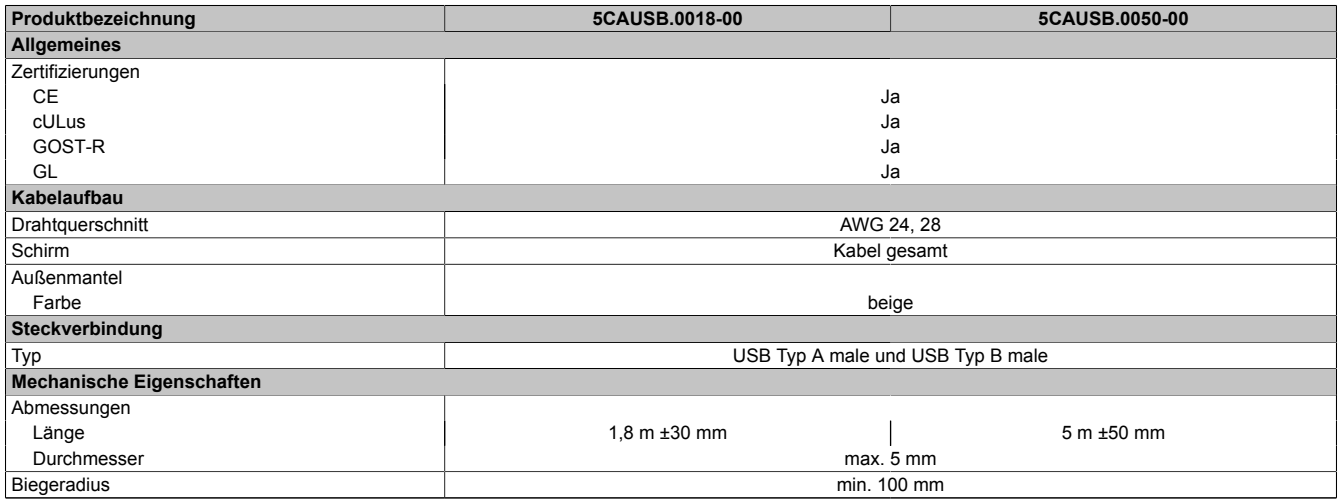

Tabelle 313: 5CAUSB.0018-00, 5CAUSB.0050-00 - Technische Daten

#### **6.6.1.4 Kabelbelegung**

## **Warnung!**

**Besteht der Wunsch sich selbst ein passendes Kabel zu konfektionieren, so ist das Kabel gemäß dieser Belegung zu verdrahten.**

<span id="page-374-0"></span>**Wird ein selbst konfektioniertes Kabel verwendet, kann B&R keine Garantie für dessen Funktion übernehmen. Die Funktion wird ausschließlich für die bei B&R erhältlichen Kabel gewährleistet.**

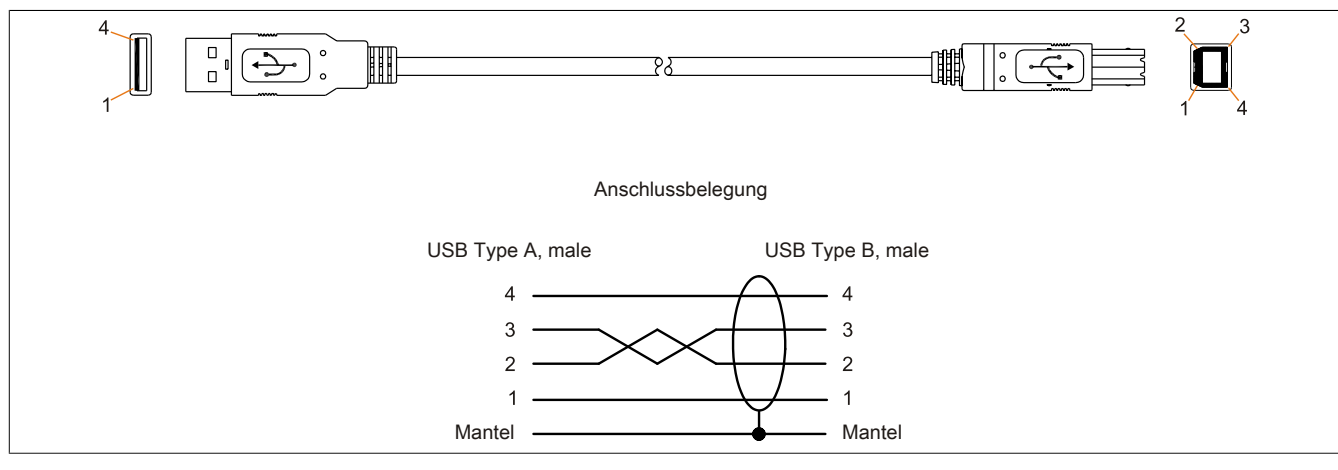

Abbildung 244: 5CAUSB.00xx-00 - Belegung USB Kabel

### **6.7 RS232-Kabel**

#### **6.7.1 9A0014.xx**

#### **6.7.1.1 Allgemeines**

Die RS232-Kabel dienen als Verlängerungskabel zwischen zwei RS232-Schnittstellen.

#### **6.7.1.2 Bestelldaten**

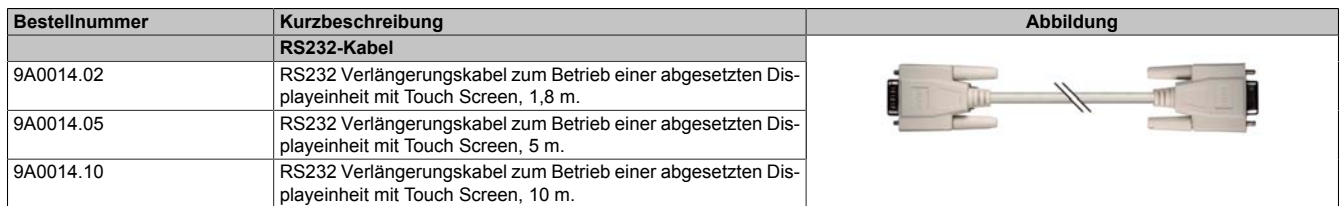

Tabelle 314: 9A0014.02, 9A0014.05, 9A0014.10 - Bestelldaten

#### **6.7.1.3 Technische Daten**

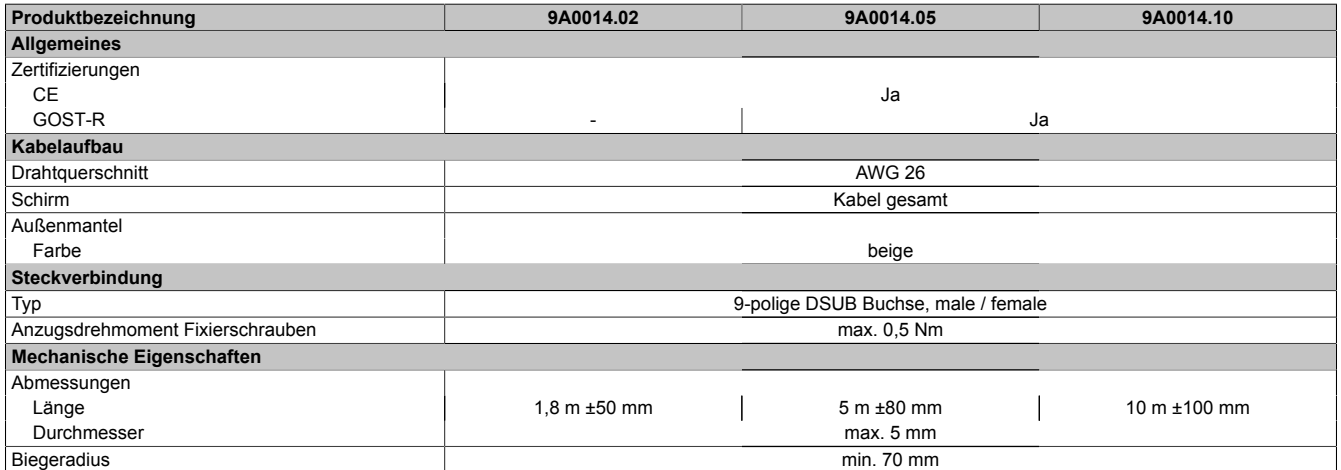

Tabelle 315: 9A0014.02, 9A0014.05, 9A0014.10 - Technische Daten

#### **6.7.1.4 Kabelbelegung**

## **Warnung!**

**Besteht der Wunsch sich selbst ein passendes Kabel zu konfektionieren, so ist das Kabel gemäß dieser Belegung zu verdrahten.**

**Wird ein selbst konfektioniertes Kabel verwendet, kann B&R keine Garantie für dessen Funktion übernehmen. Die Funktion wird ausschließlich für die bei B&R erhältlichen Kabel gewährleistet.**

<span id="page-376-0"></span>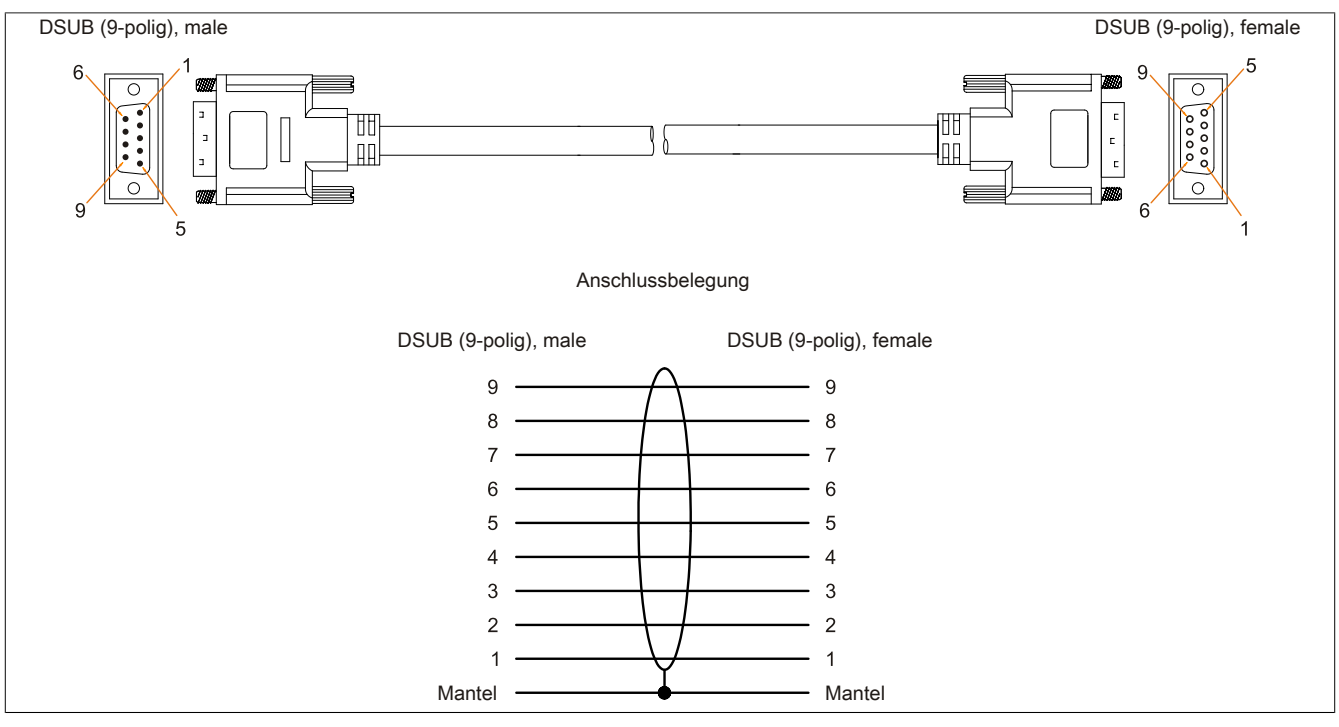

Abbildung 245: 9A0014.xx - Belegung RS232 Kabel

# **Kapitel 7 • Wartung / Instandhaltung**

In folgendem Kapitel werden jene Wartungs- und Instandhaltungsarbeiten beschrieben, die von einem qualifizierten und eingeschulten Endanwender selbst vorgenommen werden können.

## **1 Batteriewechsel**

Die Lithiumbatterie stellt die Pufferung der internen Echtzeituhr (RTC) und der CMOS Daten sicher.

## **Information:**

- **• Das Design des Produktes gestattet das Wechseln der Batterie sowohl in spannungslosem Zustand als auch bei eingeschaltetem B&R Gerät. In manchen Ländern ist der Wechsel unter Betriebsspannung jedoch nicht erlaubt.**
- **• Beim Wechseln der Batterie in spannungslosem Zustand bleiben vorgenommene BIOS Einstellungen erhalten (werden in einem spannungssicheren EEPROM gespeichert). Datum und Uhrzeit sind nachträglich wieder einzustellen, da diese Daten beim Wechseln verloren gehen.**
- **• Der Batteriewechsel darf nur von qualifiziertem Personal ausgeführt werden.**

## **Warnung!**

**Die Batterie darf nur durch eine Renata Batterie vom Typ CR2477N ersetzt werden. Die Verwendung einer anderen Batterie kann eine Feuer- oder Explosionsgefahr darstellen.**

**Die Batterie kann bei falscher Handhabung explodieren. Batterie nicht aufladen, zerlegen oder in einem Feuer entsorgen.**

Es sind folgende Lithium Ersatzbatterien verfügbar: 4A0006.00-000 (1 Stk.) und 0AC201.91 (4 Stk.).

#### **1.1 Vorgehensweise**

- Die Zuleitung zum B&R Industrie PC spannungslos machen (Netzkabel abstecken!). Allseitig und allpolig abschalten!
- Elektrostatische Entladung am Gehäuse bzw. am Erdungsanschluss vornehmen.
- <span id="page-377-0"></span>• Die Batteriehalterung aus dem Panel PC ziehen ➀ und die Batterie entnehmen ➁.

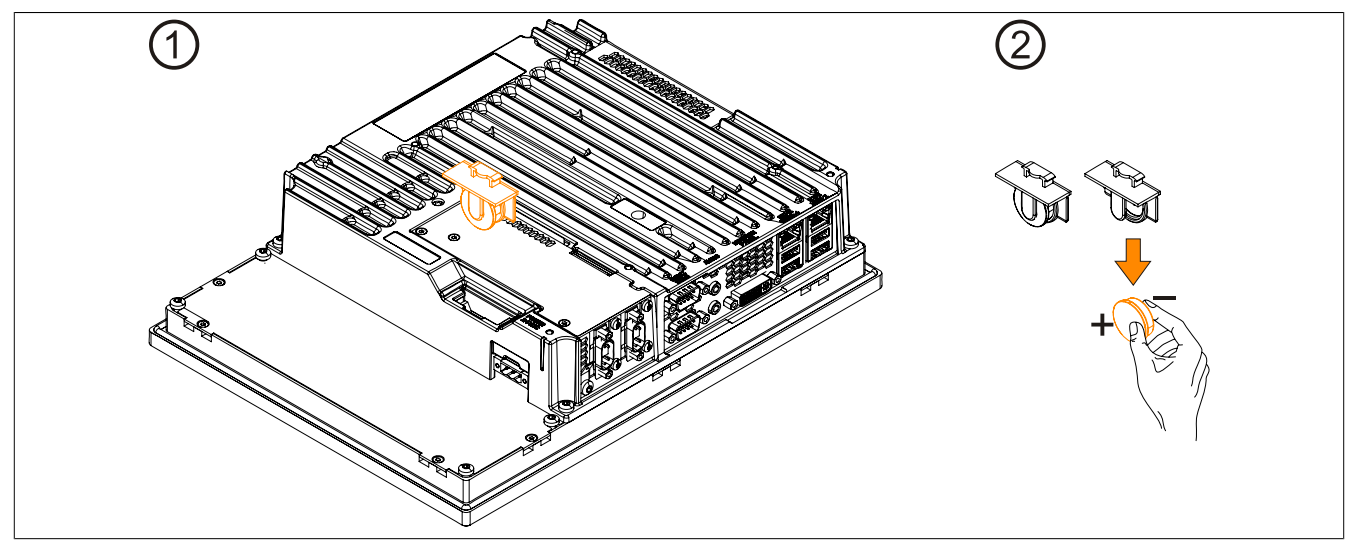

Abbildung 246: Batteriehalterung und Batterie entnehmen

• Die Batterie darf mit der Hand nur an den Stirnseiten berührt werden. Zum Einsetzen kann auch eine isolierte Pinzette verwendet werden.

#### Wartung / Instandhaltung • Batteriewechsel

<span id="page-378-0"></span>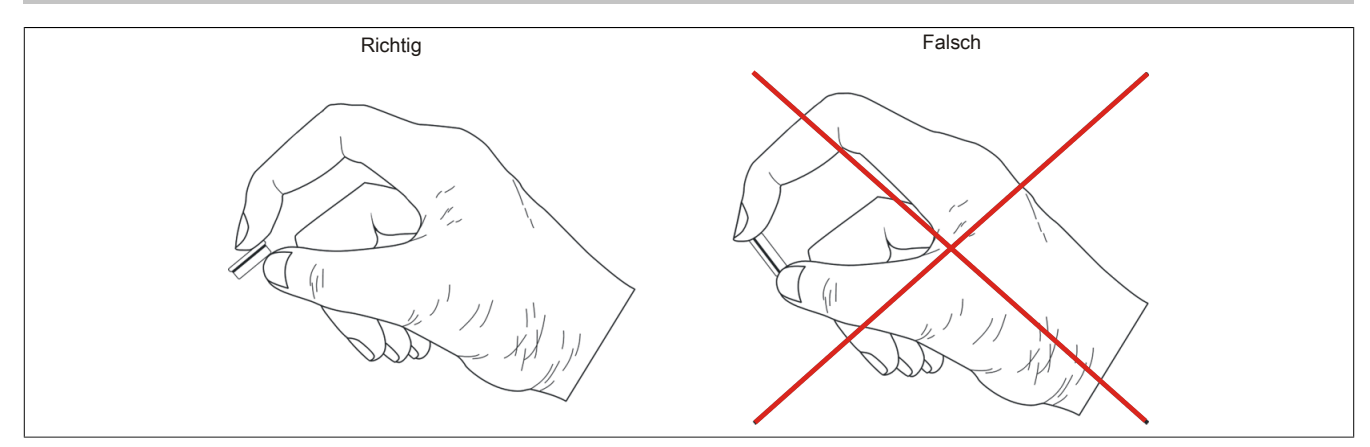

Abbildung 247: Batteriehandhabung

- Neue Batterie in richtiger Polarität einstecken.
- Die Batteriehalterung in den Panel PC stecken.
- Den B&R Industrie PC wieder unter Spannung setzen Netzstecker anstecken.
- Datum und Uhrzeit im BIOS kontrollieren und gegebenenfalls neu einstellen.

## **Warnung!**

**Bei Lithium-Batterien handelt es sich um Sondermüll! Verbrauchte Batterien müssen nach den örtlichen Vorschriften entsorgt werden.**

## **2 CFast-Karten Tausch**

## **Vorsicht!**

## <span id="page-379-0"></span>**Ein Tauschen der CFast-Karte darf nur in spannungslosem Zustand erfolgen!**

Das Tauschen der CFast-Karte ist durch Betätigung des Auswerfers (siehe Abbildung) schnell und sicher möglich.

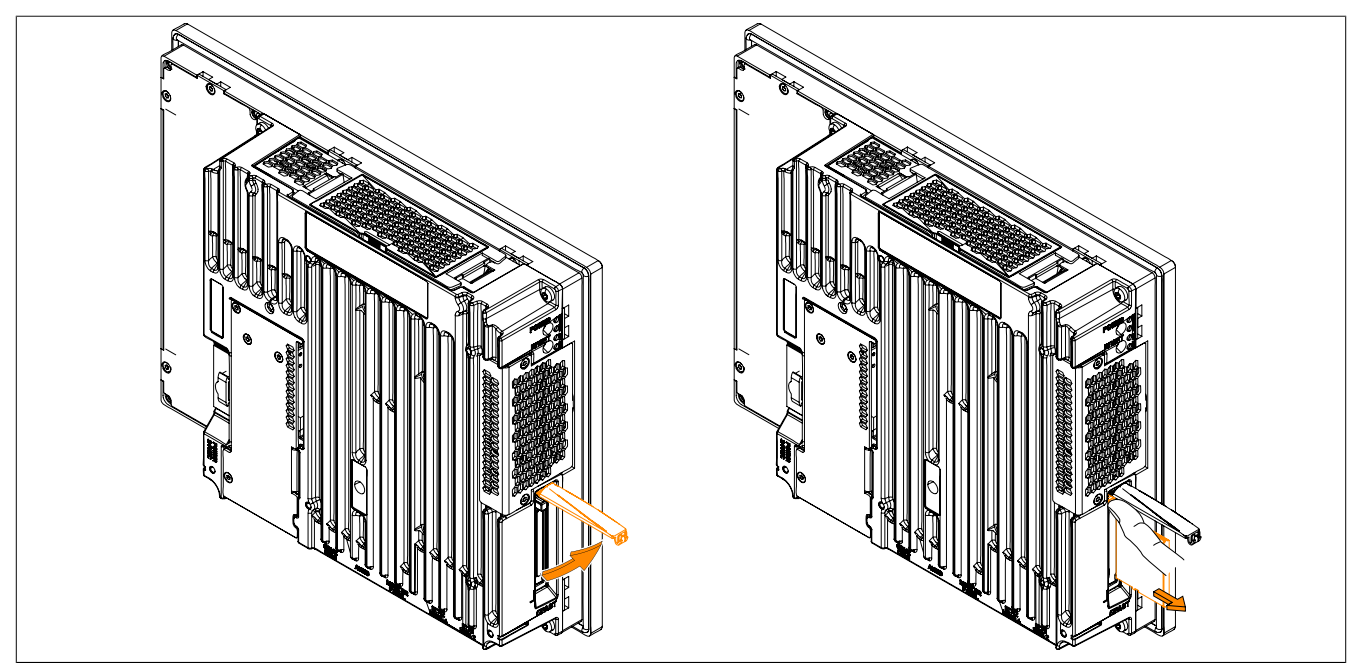

Abbildung 248: CFast-Karten Tausch

## **3 Reinigung**

## **Gefahr!**

**Die Reinigung des Gerätes darf nur in ausgeschaltenem Zustand durchgeführt werden, um so, durch Berühren des Touch Screens oder Drücken von Tasten, das Auslösen unbeabsichtigter Funktionen zu vermeiden.**

Zum Reinigen des Gerätes ist ein feuchtes Tuch zu verwenden. Zum Befeuchten des Reinigungstuches nur Wasser mit Spülmittel, Bildschirmreinigungsmittel oder Alkohol (Ethanol) verwenden. Das Reinigungsmittel nicht direkt auf das Gerät sprühen, sondern zuerst auf das Tuch! Auf keinen Fall aggressive Lösungsmittel, Chemikalien, Scheuermittel, Druckluft oder Dampfstrahler verwenden.

## **Information:**

**Displays mit Touch Screen sollten in regelmäßigen Abständen gereinigt werden.**

## **4 Anwendertipps zur Erhöhung der Displaylebensdauer**

#### **4.1 Backlight**

Die Lebensdauer des Backlight wird in "Half Brightness Time" angegeben. Eine Betriebszeit von 50.000 Stunden würde bedeuten, dass nach dieser Zeit die Displayhelligkeit immer noch 50% beträgt.

#### **4.1.1 Wie kann die Lebenszeit von Backlights verlängert werden?**

- Die Displayhelligkeit auf den geringsten, für die Augen angenehmen Wert einstellen
- Verwendung von dunklen Bildern
- Eine Verringerung der Helligkeit um 50% kann ca. eine 50%ige Erhöhung der Half Brightness Time bewirken.

#### **4.2 Image Sticking**

Als Image Sticking wird das "Einbrennen" eines Bildes nach längerer Anzeige eines statischen Bildes auf einem Display bezeichnet. Es tritt jedoch nicht nur bei statischen Bildern auf. Image Sticking wird in technischer Literatur auch als burn-in effect, image retention, memory effect, memory sticking oder ghost image bezeichnet.

Es werden 2 verschiedene Arten unterschieden:

- Fläche (Area type): man kann diese Art bei einem dunkelgrauen Bild erkennen. Der Effekt verschwindet, wenn das Display eine längere Zeit ausgeschaltet wird.
- Linie (Line type): kann zu einem bleibenden Schaden führen.

#### **4.2.1 Wodurch wird Image Sticking verursacht?**

- Statische Bilder
- Kein Bildschirmschoner
- Scharfe Kontrastübergänge (z.B. schwarz/weiß)
- Hohe Umgebungstemperaturen
- Betrieb außerhalb der Spezifikation

#### **4.2.2 Wie kann Image Sticking reduziert werden?**

- Laufendes wechseln zwischen statischen und dynamischen Bildern
- Verhindern von zu großen Helligkeitsunterschieden zwischen Vorder- und Hintergrunddarstellung
- Verwendung von Farben mit ähnlicher Helligkeit
- Verwendung von Komplementärfarben bei den Folgebildern
- Verwendung von Bildschirmschonern

### **5 Pixelfehler**

### **Information:**

**Displays können auf Grund des Fertigungsprozesses fehlerhafte Bildpunkte (Pixelfehler) enthalten. Diese stellen keinen Anspruch auf Reklamation oder Gewährleistung dar.**

# **Anhang A**

## **1 Maintenance Controller Extended (MTCX)**

Der MTCX Controller (FPGA-Prozessor) befindet sich auf der Basisboardplatine (Bestandteil jeder Systemeinheit) des PPC900 Gerätes.

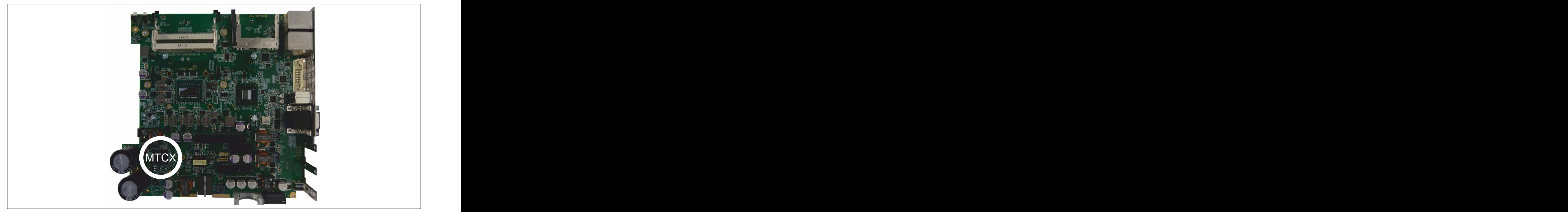

Der MTCX ist für folgende Überwachungs- und Steuerfunktionen zuständig:

- Power On (Power OK-Sequencing) und Power Fail-Logik
- Watch Dog-Handling (NMI und Resethandling)
- **Temperaturüberwachung**
- **Lüfterregelung**
- Tasten und LED Behandlung/Koordination (Matrixtastatur von B&R Displayeinheiten)
- Erweiterter Desktop-Betrieb (Tasten, USB Weiterleitung)
- Daisy Chain Display-Betrieb (Touch Screen, USB-Weiterleitung)
- Panel Sperrmechanismus (konfigurierbar über B&R Control Center ADI Treiber)
- Backlight Steuerung eines angeschlossenen B&R Displays
- Statistikdatenermittlung (Power Cycles jedes einschalten, Power On und Lüfterstunden werden ermittelt - jede 1/4 Stunde wird gezählt)
- SDL-Datenübertragung (Display, Matrixtastatur, Touch Screen, Servicedaten, USB)
- Status LEDs (Power, HDD, Link, Run)
- Optimale Default BIOS-Einstellungen werden vom MTCX in Abhängigkeit der vorhandenen Hardware zum BIOS gemeldet.

Die Funktionen des MTCX können per Firmwareupgrade6) erweitert werden. Die Version kann im BIOS oder unter freigegebenen Microsoft Windows Betriebssystemen mittels B&R Control Center ausgelesen werden.

<sup>6)</sup> Kann im Downloadbereich der B&R Homepage ([www.br-automation.com](http://www.br-automation.com)) heruntergeladen werden.

## **2 Abkürzungen**

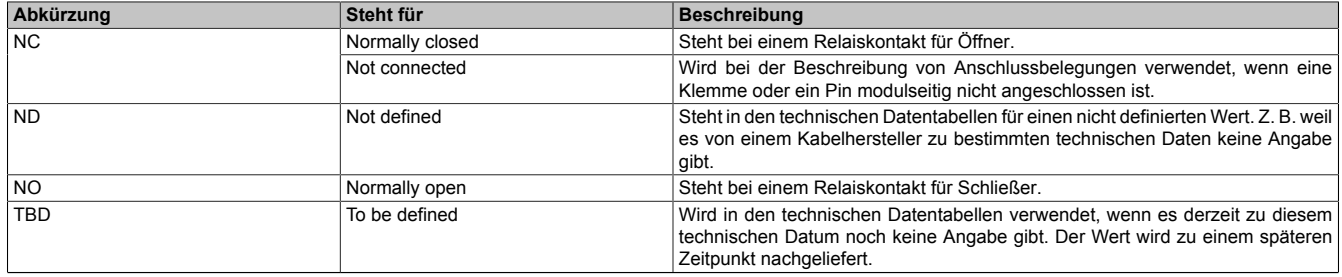

Tabelle 316: Im Anwenderhandbuch verwendete Abkürzungen

## **3 Blickwinkel**

Die Blickwinkelangaben (R, L, U, D) der Displaytypen können den technischen Daten der Einzelkomponenten entnommen werden.

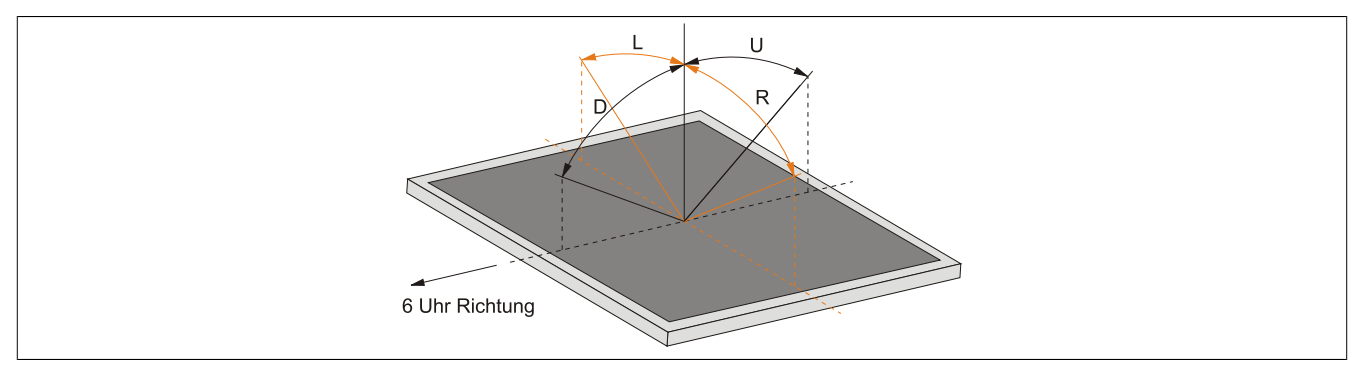

## **4 Chemische Beständigkeit**

Die Displayeinheiten mit Singletouch werden ab folgender Revision mit der Autotex-Frontfolie gefertigt:

- 5AP923.1215-00 ≥ Revision B8
- 5AP923.1505-00 ≥ Revision B8
- <span id="page-384-0"></span>• 5AP923.1906-00 ≥ Revision B8

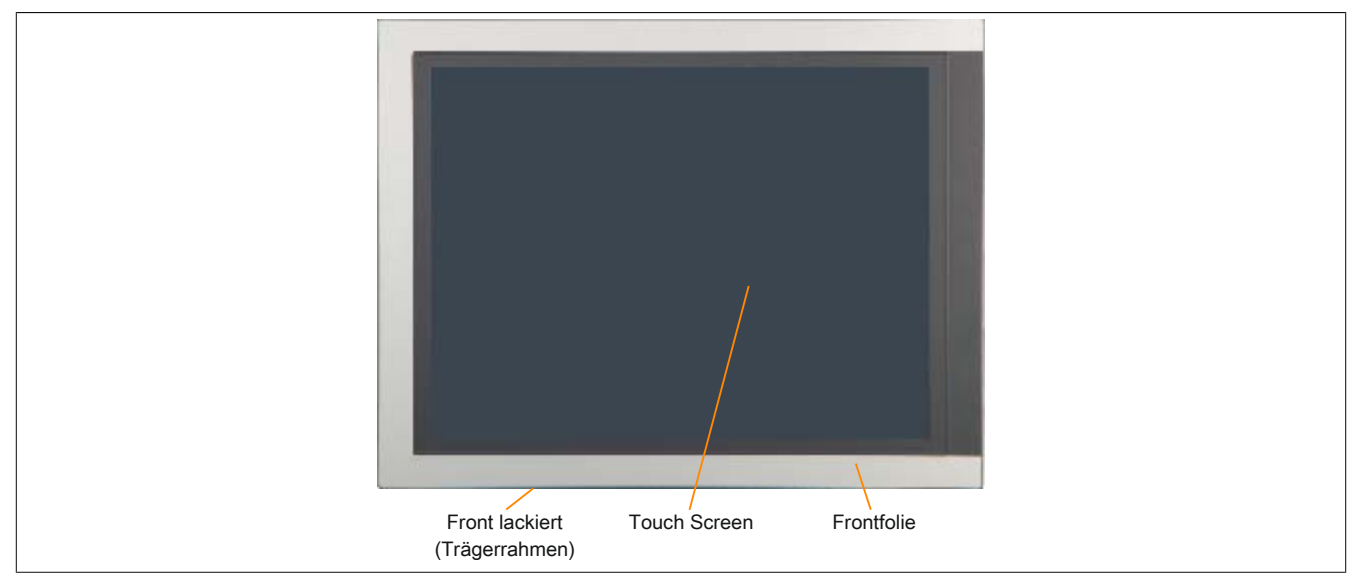

<span id="page-384-1"></span>Abbildung 249: Singletouch-Displayeinheit mit Autotex-Frontfolie

Displayeinheiten mit Singletouch < Revision B8 wurden mit der Aluminium-Frontfolie gefertigt.

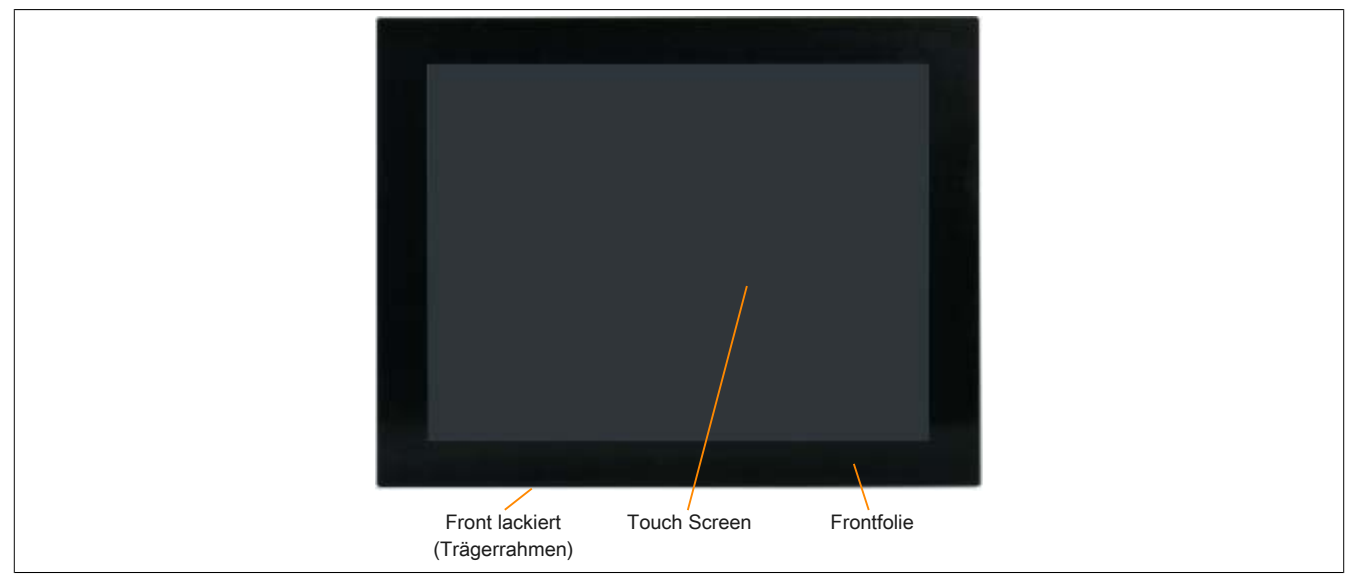

Abbildung 250: Singletouch-Displayeinheit mit Aluminium-Frontfolie

Displayeinheiten mit Multitouch sind mit einer durchgehenden Glasoberfläche ausgestattet.

#### **4.1 Frontfolie Autotex (Polyester)**

Sofern nicht anders angegeben, ist die Frontfolie beständig nach DIN 42115 Teil 2 gegen folgende Chemikalien bei einer Einwirkung von bis zu 24 Stunden ohne sichtbare Änderungen:

- Acetaldehyd
- **Aceton**
- **Acetonitril**
- Aliphatische Kohlenwasserstoffe
- Alkalicarbonat
- Ameisensäure <50%
- Ammoniak <40%
- **Amvlacetat**
- Äthanol
- Äther
- **Benzin**
- Bichromat
- **Blutlaugensalz**
- Bohremulsion
- **Bremsflüssigkeit**
- Butylcellosolve
- Chlornatron <20%
- Cyclohexanol
- **Cyclohexanon**
- Decon
- Diacetonalkohol
- Dibutyl Phthalat
- Diesel
- **Diethylether**
- **Diethylphthalat**
- Dioxan
- Dowandol
- DRM/PM
- Eisenchlorid (FeCl2)
- Eisenchlorid (FeCl3)
- Essigsäure <50%
- Ethylacetat
- Firnis
- Flugzeugkraftstoff
- Formaldehyd 37 bis 42%
- **Glycerin**
- **Glycol**
- **Isophoron**
- Isopropanol
- Kaliumhydroxid
- **Kaliseife**
- **Methylisobutylketon**
- Natriumbisulfat
- **Natriumcarbonat**
- Natronlauge <40%
- N-Butyl Acetat
- Paraffinöl
- Phosphorsäure <30%
- Ricinusöl
- Salpetersäure <10%
- Salzsäure <36%
- **Salzwasser**
- Schwefelsäure <10%
- **Silikonöl**
- **Tenside**
- Terpentinöl Ersatz
- Toluol
- Triacetin
- Trichloressigsäure <50%
- **Trichlorethan**
- Verdünner (white spirit)
- Waschmittel
- Wasser
- Wasserstoffperoxid <25%
- Weichspüler
- Xylol

Die Dekorfolie ist nach DIN 42115 Teil 2, bei einer Einwirkung von weniger als einer Stunde, gegenüber Eisessig ohne sichtbaren Schaden beständig.

- 
- 
- **Methanol**
- - MIBK
	-
	-
- 

#### **4.2 Frontfolie Aluminium**

Sofern nicht anders angegeben, ist die Frontfolie beständig nach DIN 42115 Teil 2 gegen folgende Chemikalien bei einer Einwirkung von bis zu 24 Stunden ohne sichtbare Änderungen:

- Acetaldehyd
- Aceton
- Acetonitril
- Alkalicarbonat
- Alkan
- Ameisensäure <50%
- Ammoniak <40%
- **Amylacetat**
- Benzin
- Bichromat
- Bremsflüssigkeit
- Castoröl
- Chlorwasserstoff <36%
- **Cyclohexanol**
- Cyclohexanon
- Decon
- Diacetonalkohol
- Diesel
- Diethylether
- **Diethylphthalat**
- Dimethylbenzol
- Dioxan
- Dowandol
- DRM/PM
- **Fisenchlorid**
- Eisenchlorid (FeCl2)
- Eisenchlorid (FeCl3)
- Essigsäure <50%
- Essigsäure-n-butylester
- **Ethanol**
- **Ether**
- **Ethylacetat**
- **Ethylenglycolmonobutylether**
- **Flugbenzin**
- Formaldehyd 37 bis 42%
- **Getriebeöl**
- **Glycerin**
- **Glycol**
- **Isophorone**
- **Isopropylalkohol**
- Kalium
- Kaliumcarbonat
- Kaliumhydroxid
- **Lackbenzin**
- Leinöl
- **Methanol**
- **Methylbenzol**
- **Methylethylketon**
- **Methylisobutylketon**
- Natriumbisulfat
- Natriumcarbonat
- Natriumhydroxid <40%
- Natriumhypochlorit <20%
- Paraffinöl
- Phosphorsäure <30%
- Phthalat
- Salpetersäure <10%
- **Salzwasser**
- Schneidöl
- Schwefelsäure <10%
- Terpentinöl Ersatz
- **Triacetin**
- Trichloressigsäure <50%
- **Trichloroethan**
- Waschmittel
- Wasser
- Wasserstoffperoxyd <25%
- Weichspüler

**Tetrahydrofuran** 

- Die Frontfolie ist gegen folgende Chemikalien nicht beständig:
	- **Benzylalkohol**
	- Dimethylformamid
	- Konzentrierte Mineralsäure
- **Methylenchlorid**

• Konzentrierte Ätzlauge

- Hochdruckdampf über 100°C
- 
- **4.3 Aluminium Front lackiert**

Sofern nicht anders angegeben, ist die lackierte Aluminium Front beständig nach DIN 42115 Teil 2 gegen folgende Chemikalien bei einer Einwirkung von bis zu 24 Stunden ohne sichtbare Änderungen:

- Ameisensäure <50%
- Ammoniak <40%
- **Bremsflüssigkeit**
- Chlorwasserstoff <10%
- Diesel
- Essigsäure <50%

Die lackierte Aluminium Front ist gegen folgende Chemikalien nicht beständig:

- **Aceton**
- **Ethylacetat**
- **Getriebeöl**
- Hydroxypropionsäure <10%
- **Isopropanol**
- Kühlflüssigkeit <4%
- Natriumhydroxid <40%
- Petrolium
- Phosphorsäure <25%
- Saline <10%
- Schwefelsäure <25%

Anhang A

• Sidolin • Skydrol

#### **4.4 Touch Screen**

#### **AMT Touch Screen (Singletouch)**

Sofern nicht anders angegeben, ist der AMT Touch Screen beständig gegen folgende Chemikalien bei einer Einwirkung von bis zu 1 Stunde (bei 25°C) ohne sichtbare Änderungen:

- Aceton
- Ammoniak basierende Glasreiniger
- Bier
- Bleifreies Benzin
- chemische Reinigungsmittel
- Chlorwasserstoff <6%
- Coca Cola
- Diesel
- Dimethylbenzol
- Essig
- Ethanol
- Frostschutzmittel
- **Getriebeöl**
- Haushalts-Reinigungsmittel
- Hexan
- **Isopropylalkohol**
- 
- Methylenchlorid
- Methylethylketon
- Mineralspiritus
- **Motoröl**
- Salpetersäure <70%
- Salzlösung <5%Tee
- Terpentin
- **Schmiermittel**
- Schwefelsäure <40%
- Speiseöl

**3M Touch Screen (Multitouch)**

Sofern nicht anders angegeben, ist der 3M Touch Screen beständig nach ASTM D 1308-02 und ASTM F 1598-95 gegen folgende Chemikalien bei einer Einwirkung von bis zu 24 Stunden ohne sichtbare Änderungen:

- Aceton
- Ammoniak <5%
- **Benzin**
- Bier
- Bleistift
- Bremsflüssigkeit
- Chlorwasserstoff <6%
- Coca Cola
- Dimethylbenzol
- Ethanol
- **Isopropylalkohol**
- Kaffee
- Kugelschreiberfülle
- **Lippenstift**
- **Lysol**
- Methylbenzol
- **Methylethylketon**
- Naphta
- Salpetersäure <70%
- Schmiermittel
- Schwefelsäure <40%
- Stempelfarbe
- Tee
- Trichlorethen
- **Wasser**
- Weißweinessig
- Windex Original
- -
	-
	-
	-
	-
	-
	-
	-
	- -

• Gummikitt

- Kaffee
	- **Methylbenzol**
- n-Hexan
- -
	-
	-

- 
- 
- 
- 
- 
- 

## **5 Touch Screen**

#### **5.1 Touch Screen AMT 5-Draht (Singletouch)**

#### **5.1.1 Technische Daten**

## **Information:**

**Die nachfolgend angegebenen Kenndaten, Merkmale und Grenzwerte sind nur für diese Einzelkomponente alleine gültig und können von denen zum Gesamtgerät abweichen. Für das Gesamtgerät, in dem z.B. diese Einzelkomponente verwendet ist, gelten die zum Gesamtgerät angegebenen Daten.**

| Produktbezeichnung   | <b>Touch Screen AMT 5-Draht</b>                                                                  |  |  |
|----------------------|--------------------------------------------------------------------------------------------------|--|--|
| <b>Allgemeines</b>   |                                                                                                  |  |  |
| Zertifizierungen     |                                                                                                  |  |  |
| <b>CE</b>            | Ja                                                                                               |  |  |
| c-UL-us              | Ja                                                                                               |  |  |
| Hersteller           | <b>AMT</b>                                                                                       |  |  |
| Technologie          | analog, resistiv                                                                                 |  |  |
| Auslösedruck         | < 1 N                                                                                            |  |  |
| Lichtdurchlässigkeit | 81% ±3%                                                                                          |  |  |
| Umgebungsbedingungen |                                                                                                  |  |  |
| Temperatur           |                                                                                                  |  |  |
| <b>Betrieb</b>       | $-20$ bis 70 $^{\circ}$ C                                                                        |  |  |
| Lagerung             | $-40$ bis $80^{\circ}$ C                                                                         |  |  |
| Transport            | $-40$ bis 80 $^{\circ}$ C                                                                        |  |  |
| Luftfeuchtigkeit     |                                                                                                  |  |  |
| <b>Betrieb</b>       | 90% bei max. 50°C                                                                                |  |  |
| Lagerung             | 90% RH bei max. 60°C für 504 Stunden                                                             |  |  |
| Transport            | 90% RH bei max. 60°C für 504 Stunden                                                             |  |  |
| Einsatzbedingungen   |                                                                                                  |  |  |
| Lebensdauer          | 36 Millionen Berührungen an der gleichen Stelle (Auslösedruck: 250 g, Intervall: 2x pro Sekunde) |  |  |
| Aktivierung          | Finger, Stift, Kreditkarte, Handschuh                                                            |  |  |
| Treiber              | Touch Screen Treiber stehen für freigegebene Betriebssysteme im Download-                        |  |  |
|                      | bereich der B&R Homepage (www.br-automation.com) zum Download bereit.                            |  |  |

Tabelle 317: Technische Daten Touch Screen AMT 5-Draht

#### <span id="page-388-0"></span>**5.1.2 Temperatur Luftfeuchtediagramm**

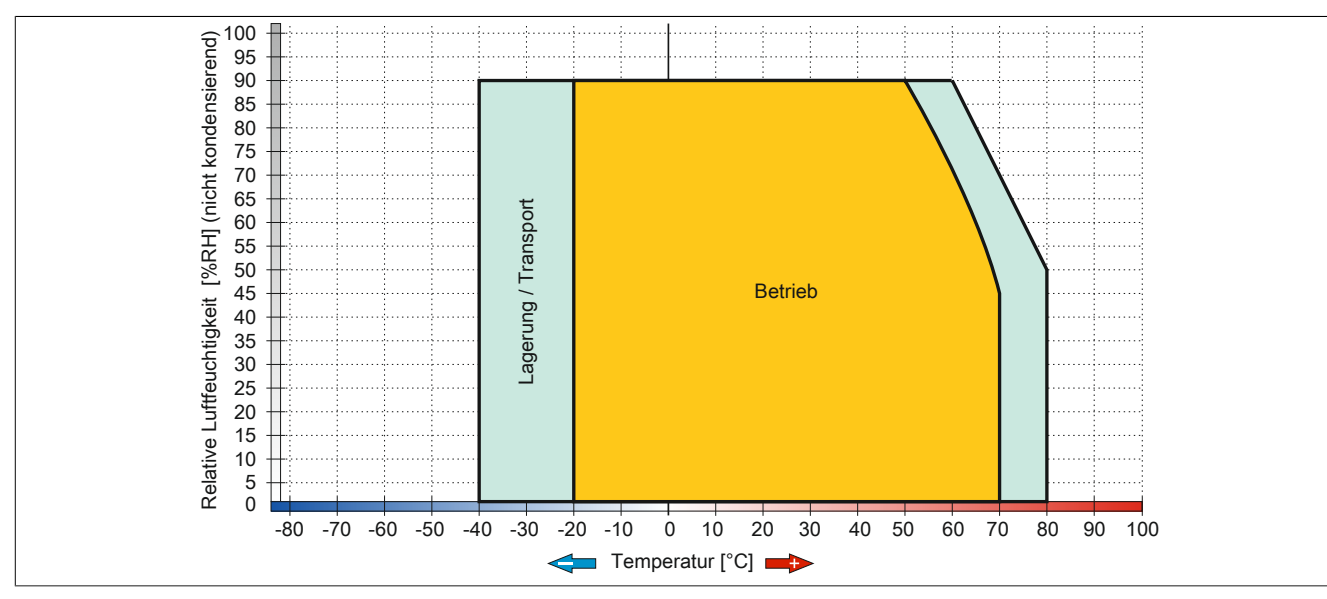

Abbildung 251: Temperatur Luftfeuchtediagramm AMT Touch Screen 5-Draht

#### **5.2 Touch Screen 3M (Multitouch)**

#### **5.2.1 Technische Daten**

## **Information:**

**Die nachfolgend angegebenen Kenndaten, Merkmale und Grenzwerte sind nur für diese Einzelkomponente alleine gültig und können von denen zum Gesamtgerät abweichen. Für das Gesamtgerät, in dem z.B. diese Einzelkomponente verwendet ist, gelten die zum Gesamtgerät angegebenen Daten.**

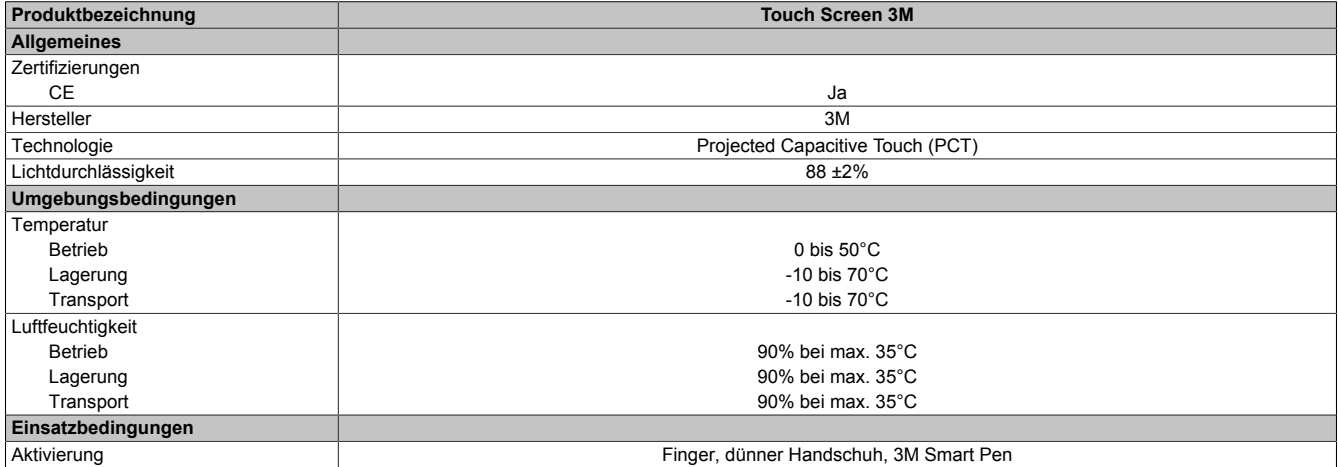

Tabelle 318: Technische Daten Touch Screen 3M

#### <span id="page-389-0"></span>**5.2.2 Temperatur Luftfeuchtediagramm**

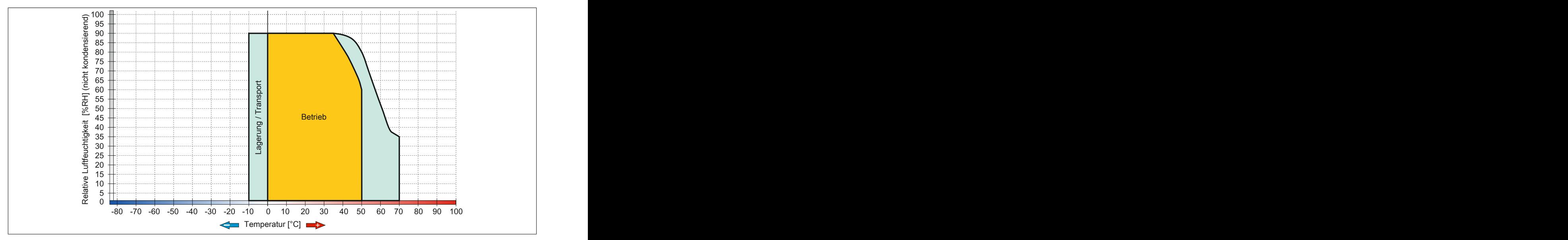

Abbildung 252: Temperatur Luftfeuchtediagramm 3M Touch Screen

## Abbildungsverzeichnis

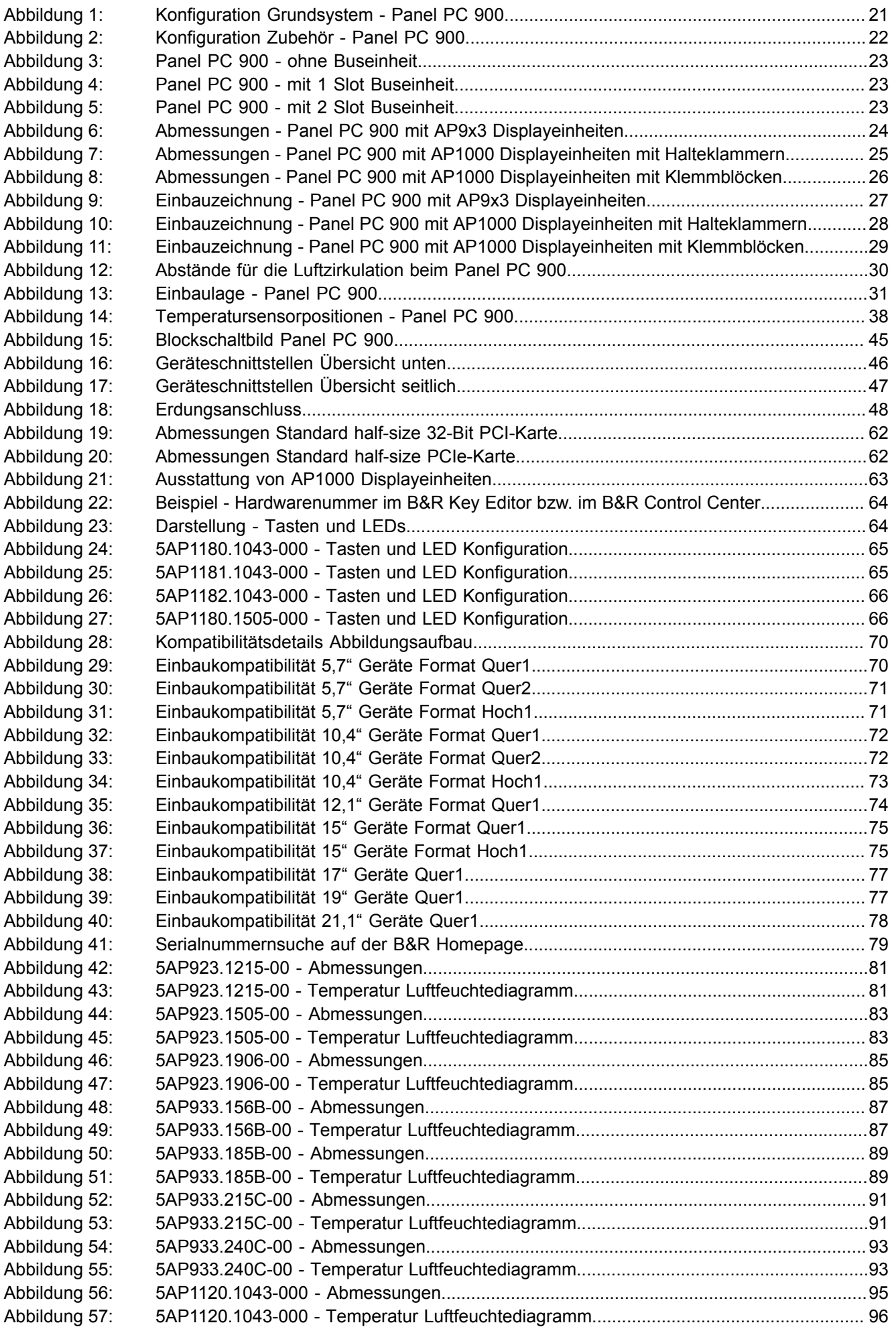

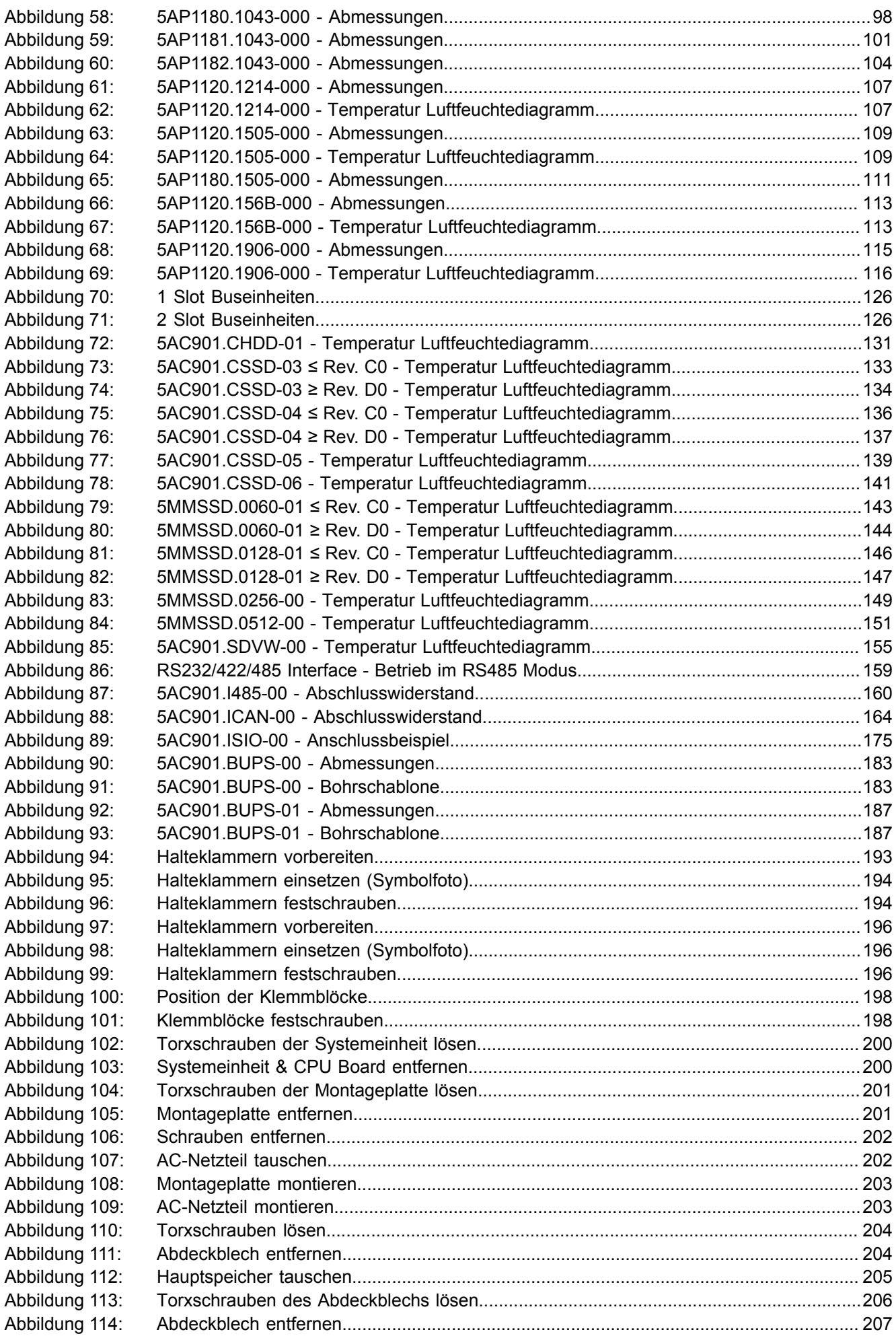

### Abbildungsverzeichnis

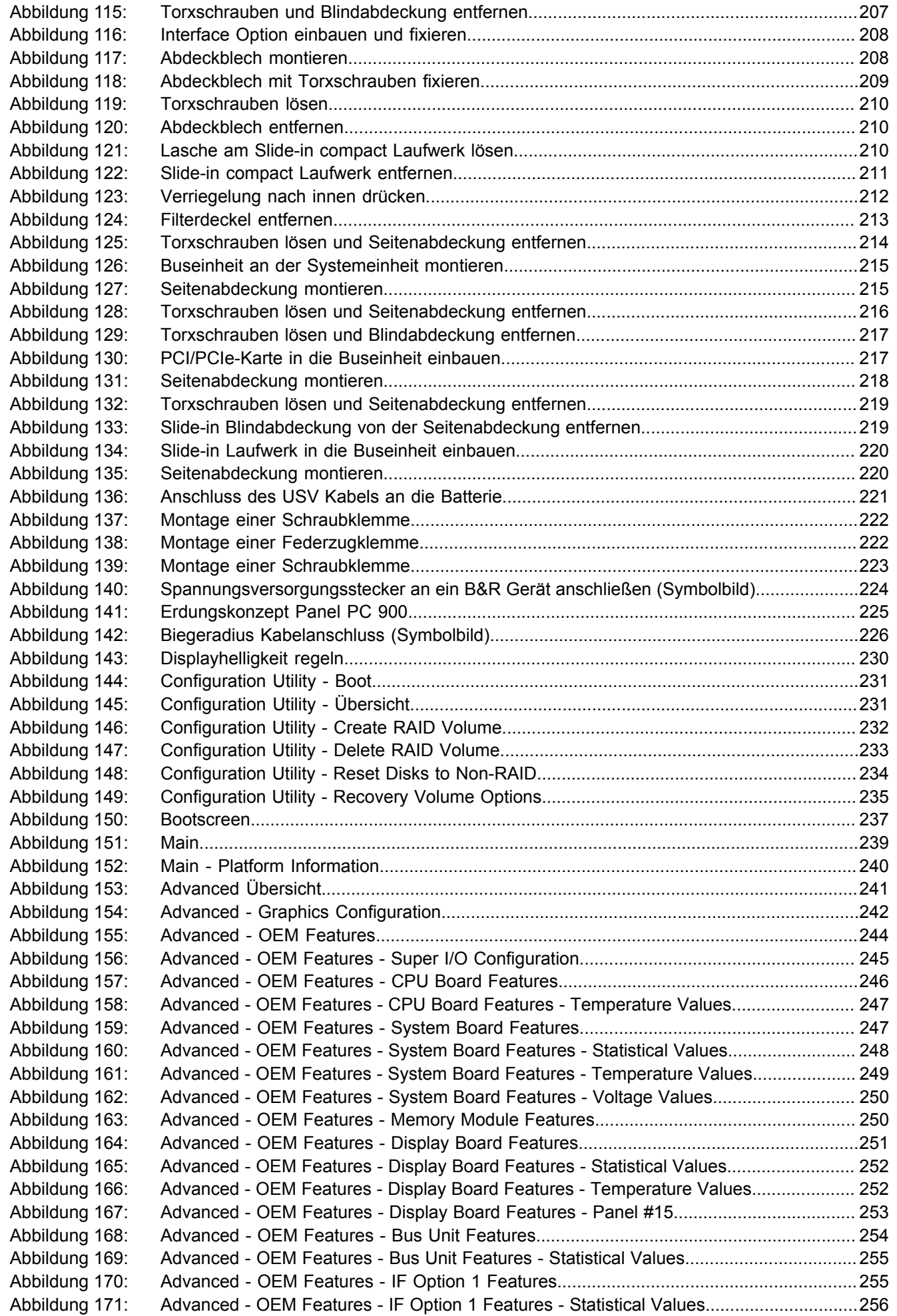

![](_page_393_Picture_296.jpeg)

## Abbildungsverzeichnis

Abbildungsverzeichnis

Abbildungsverzeichnis

![](_page_394_Picture_139.jpeg)

![](_page_395_Picture_295.jpeg)
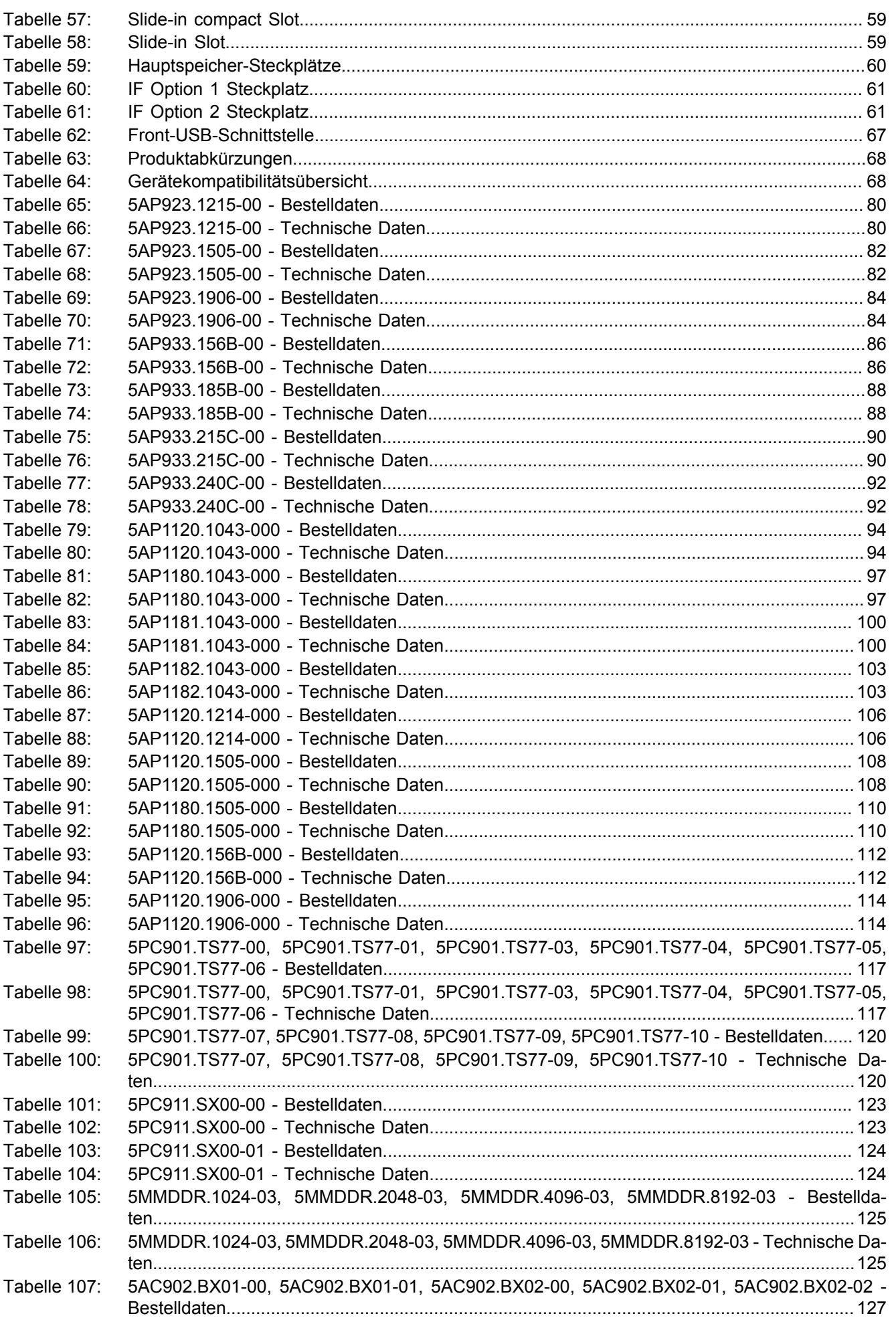

#### **Tabellenverzeichnis**

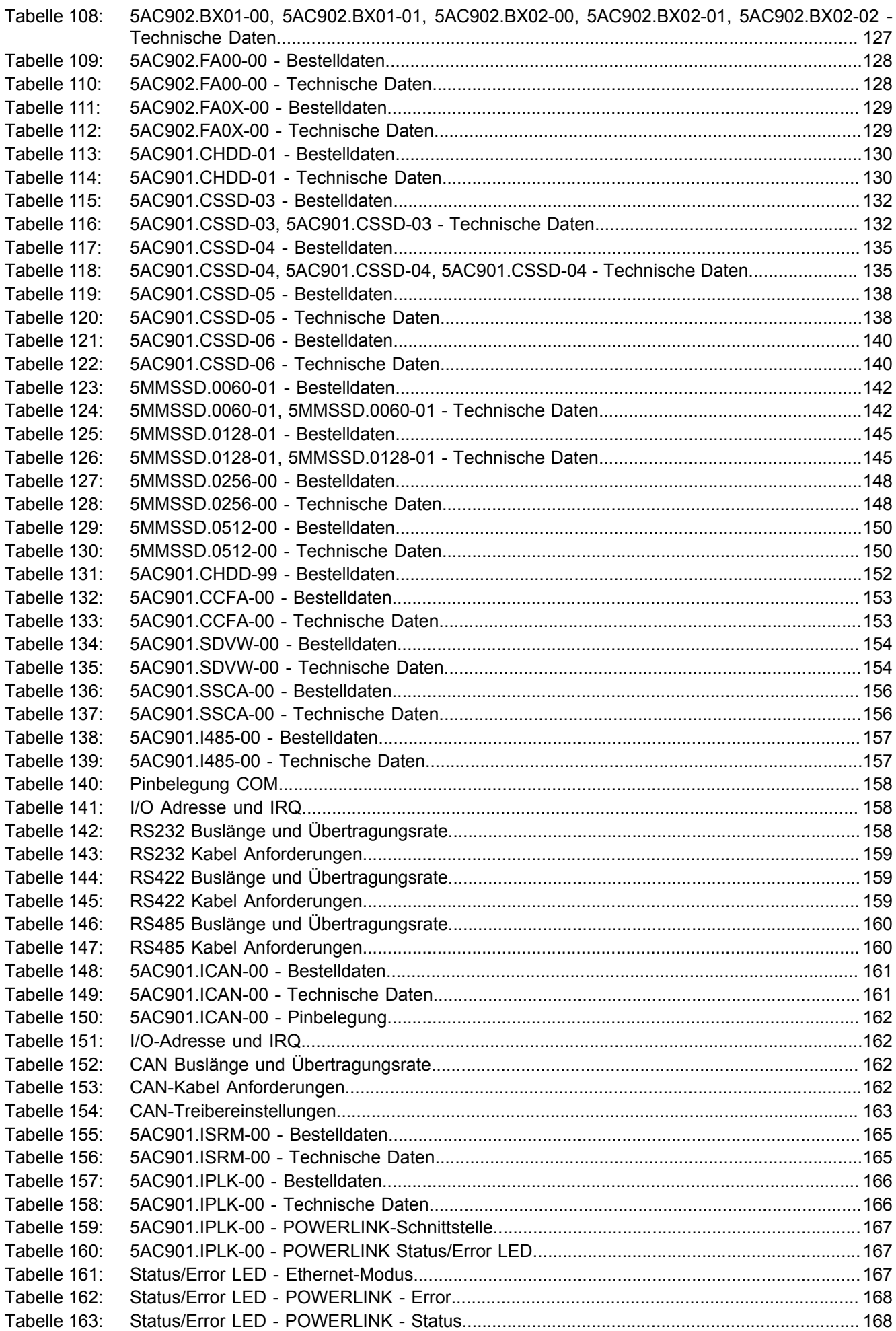

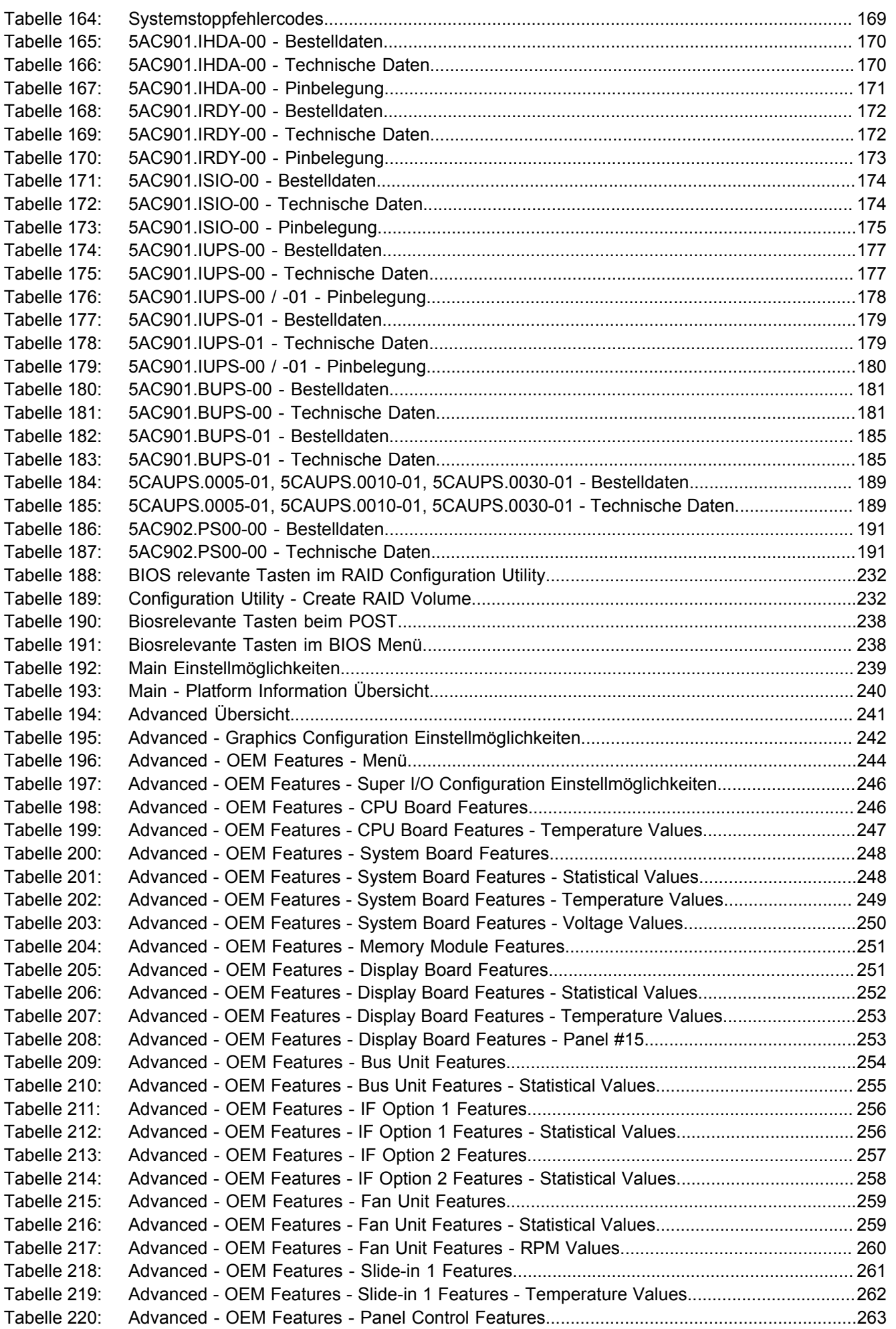

#### Tabellenverzeichnis

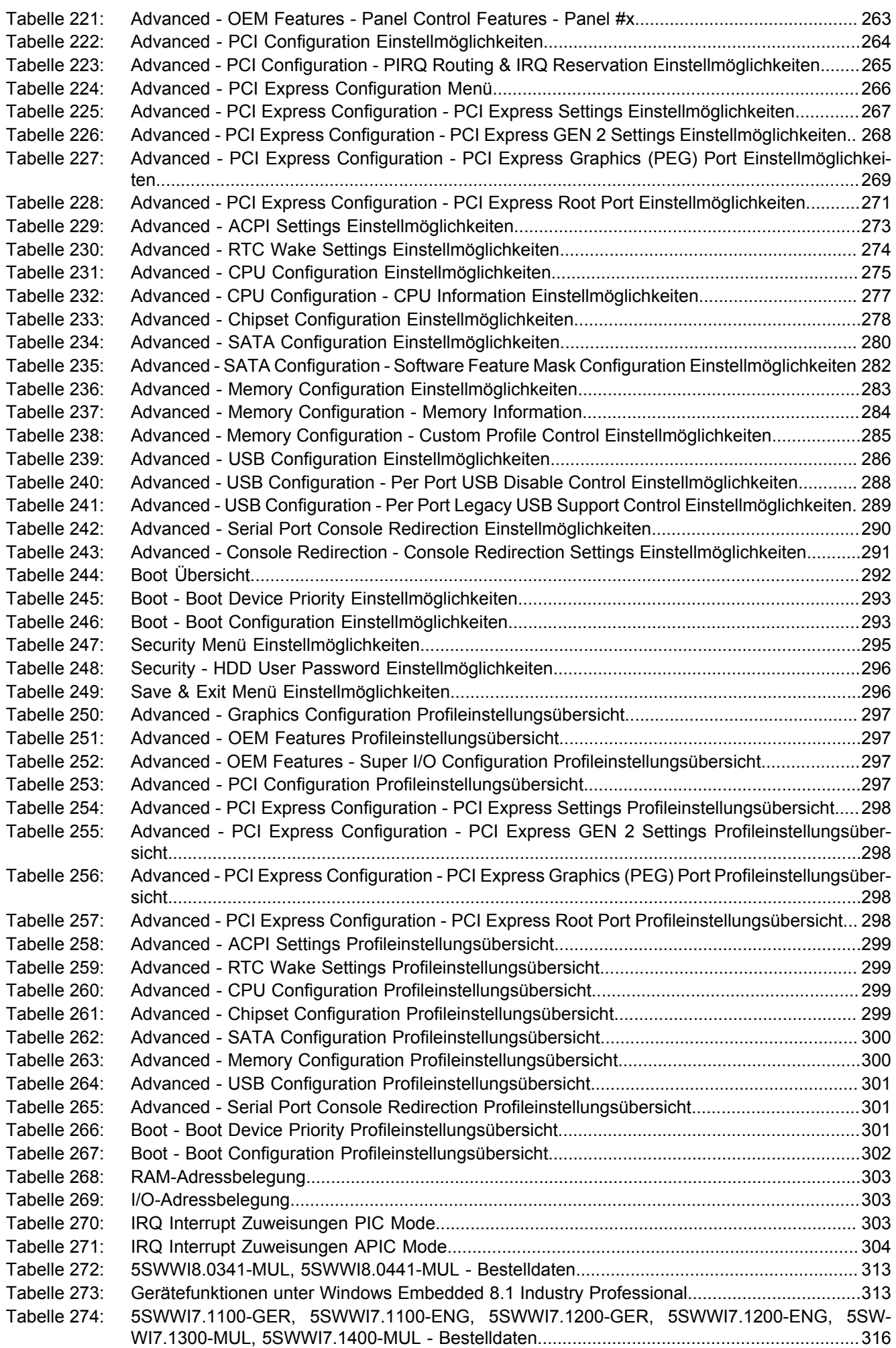

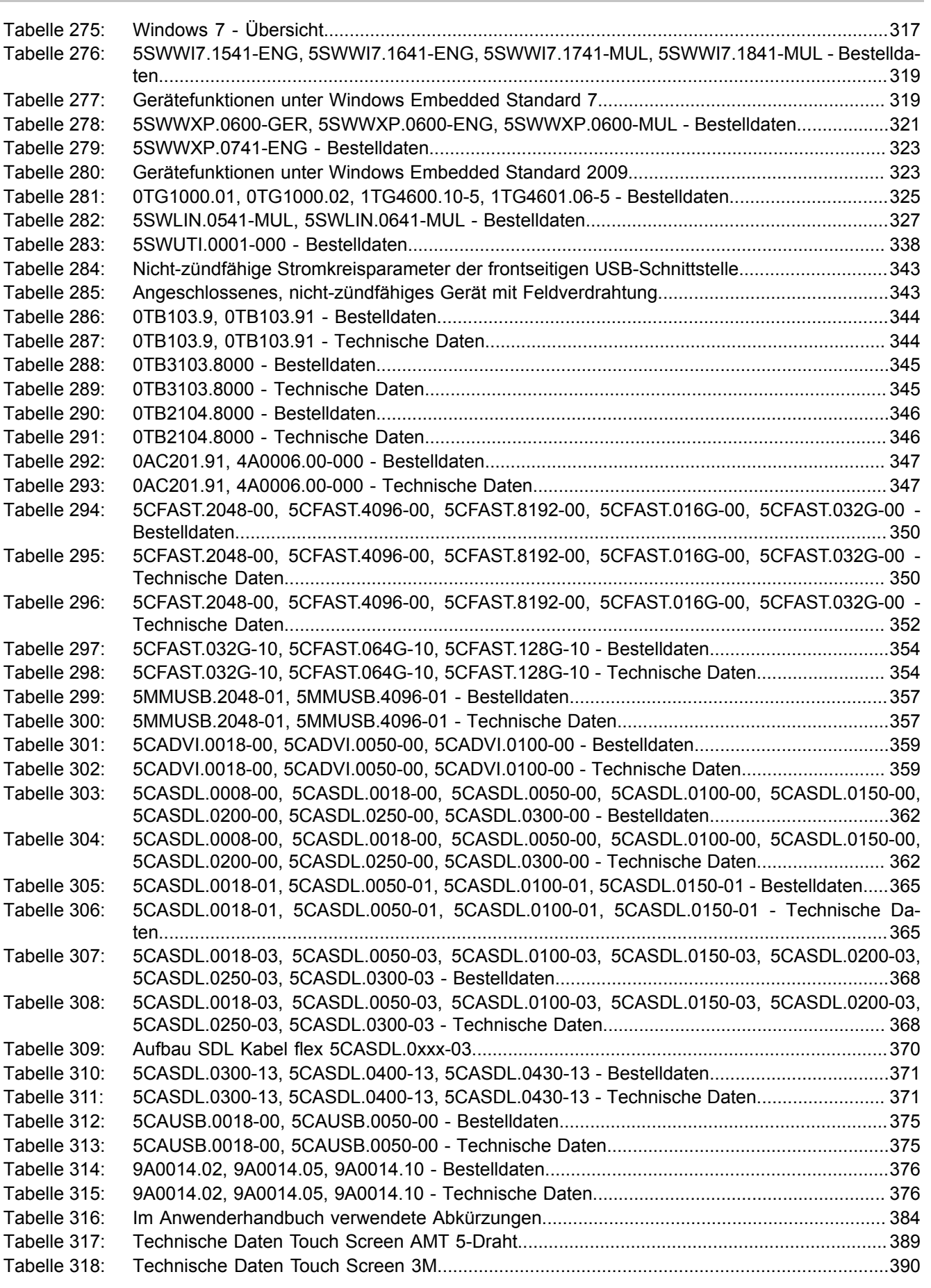

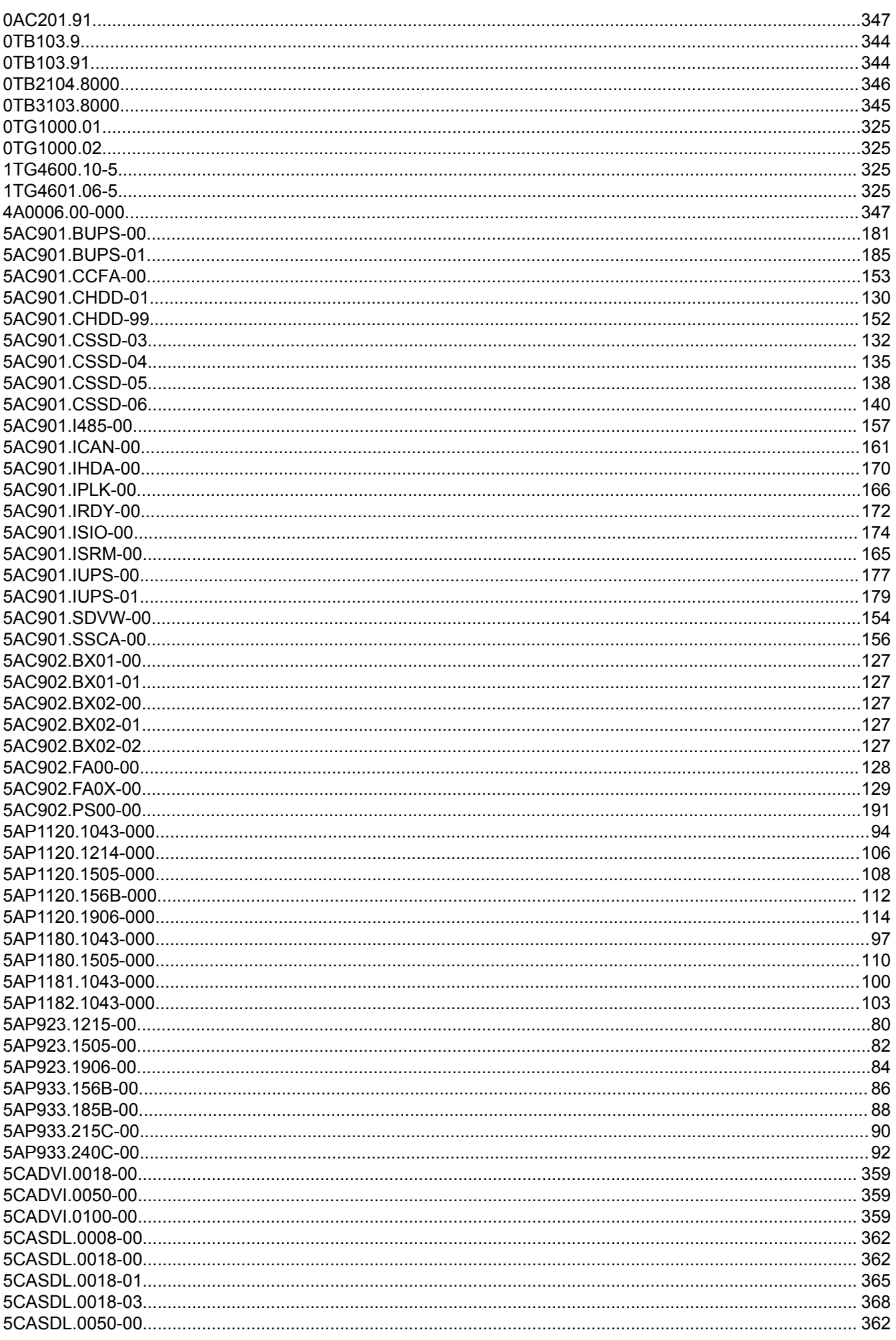

#### Bestellnummernindex

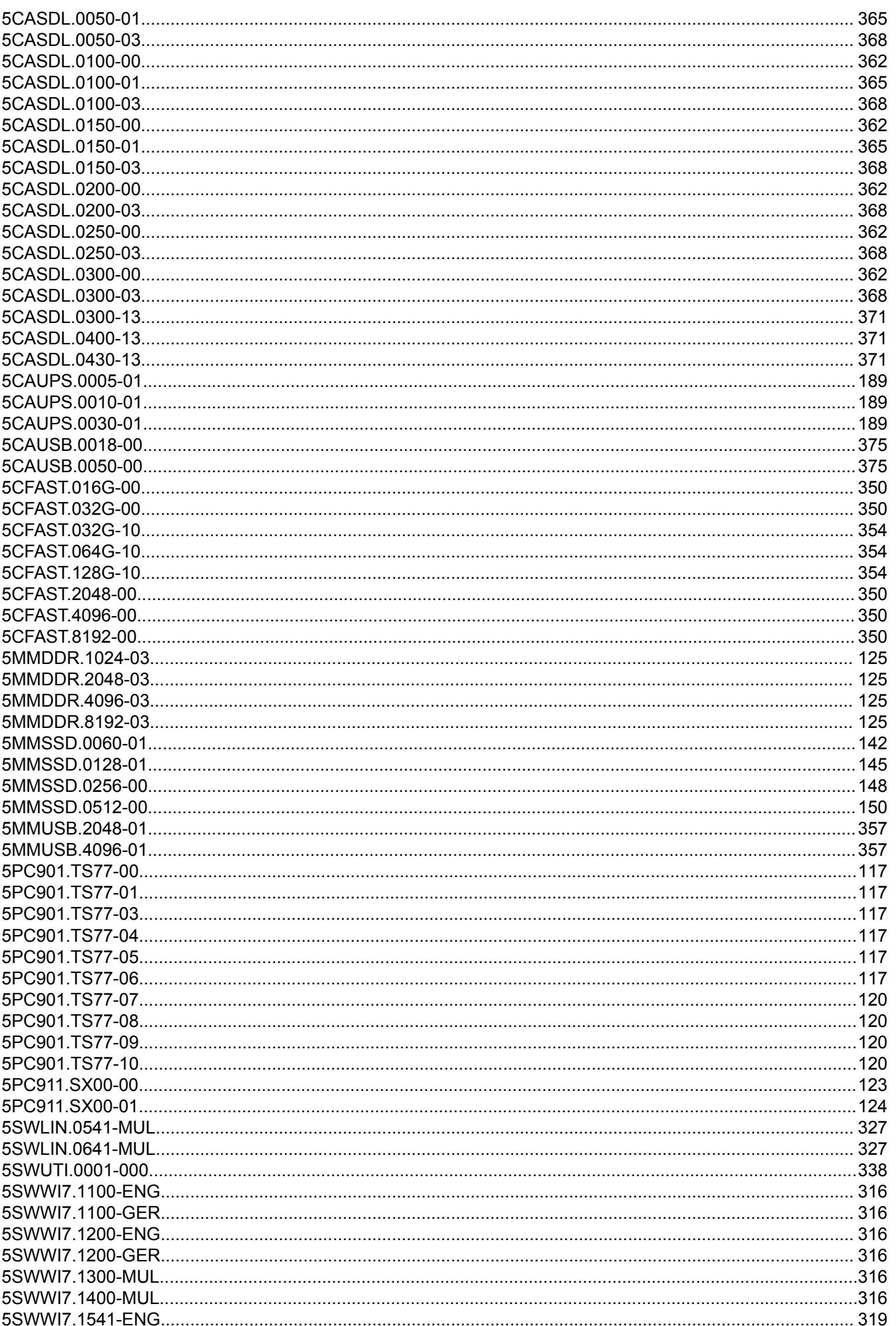

#### Bestellnummernindex

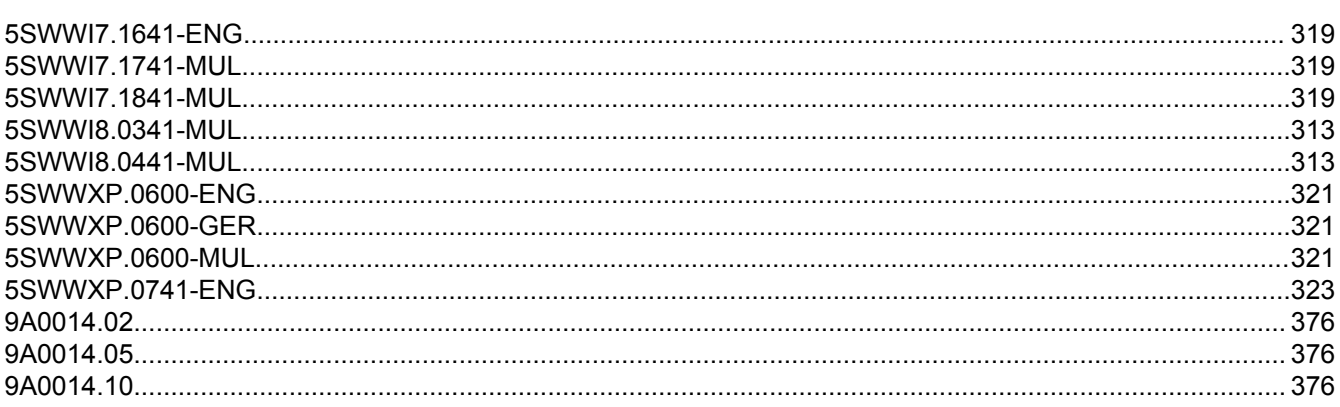

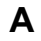

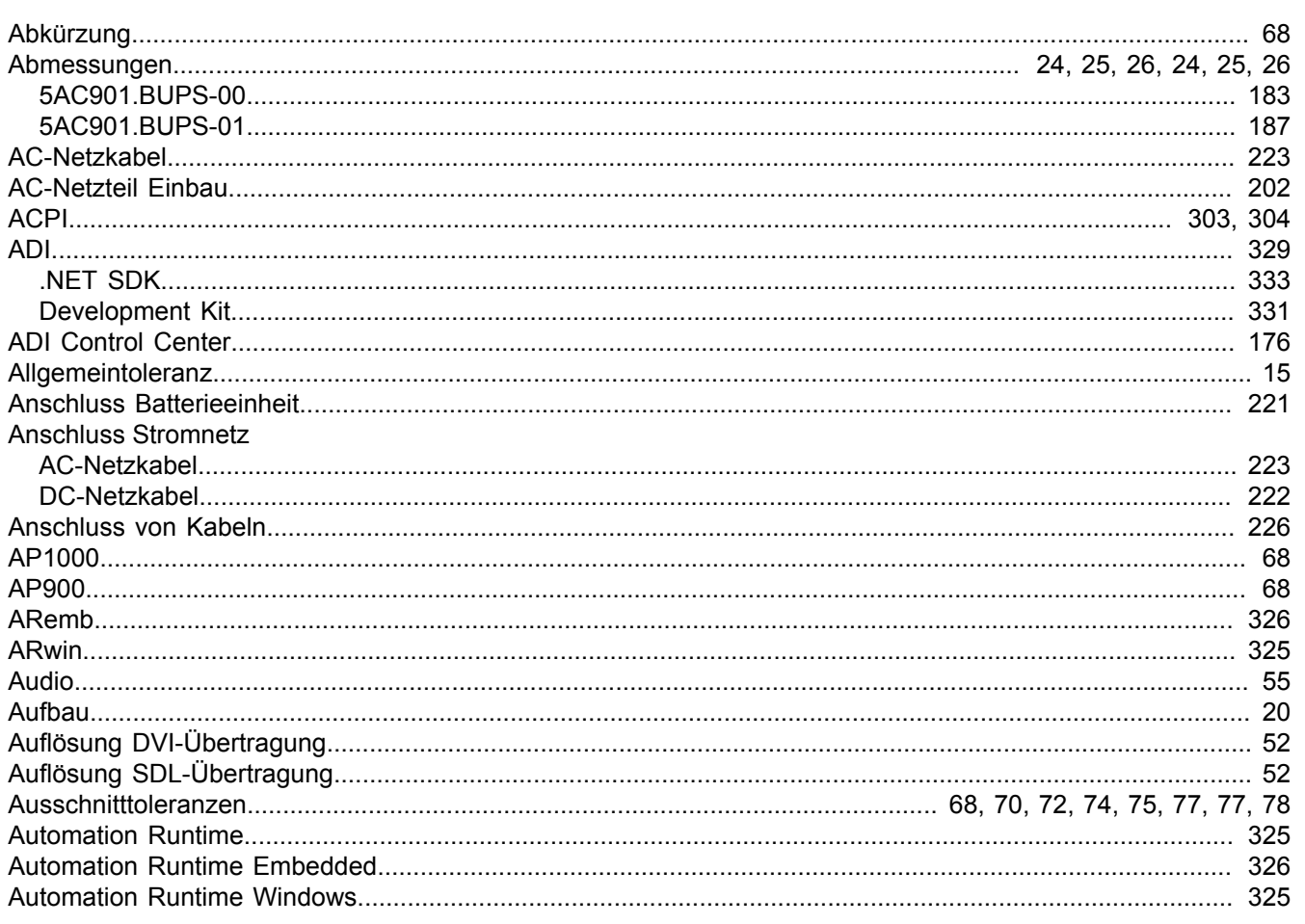

# $\overline{\mathbf{B}}$

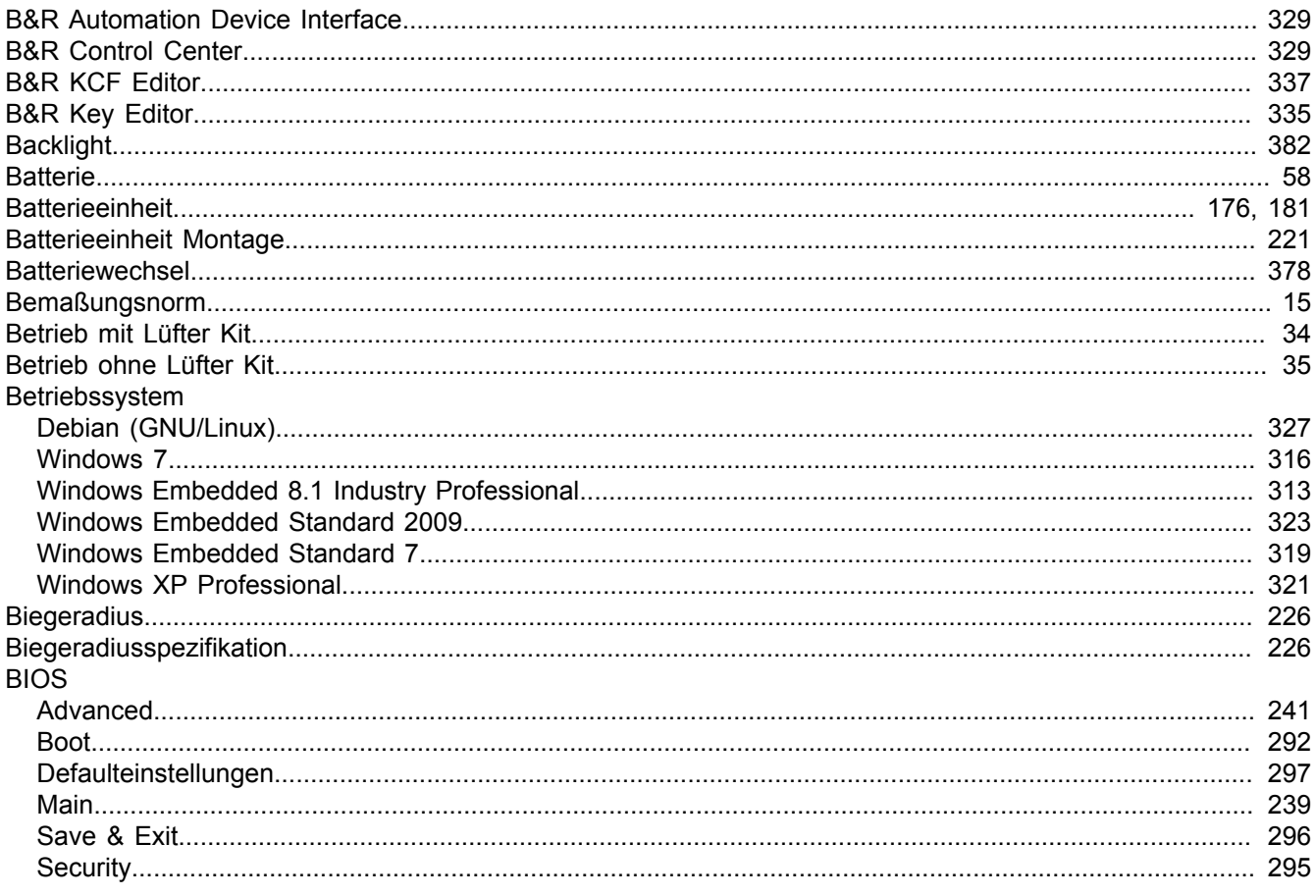

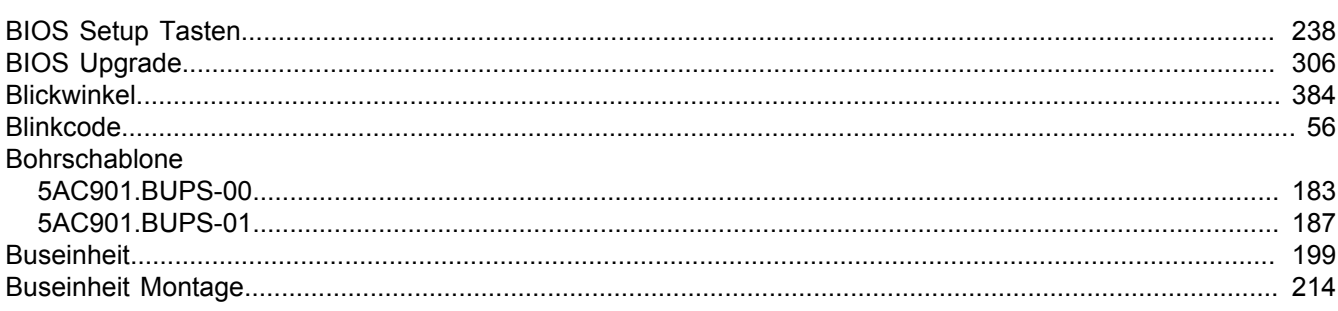

### $\mathbf C$

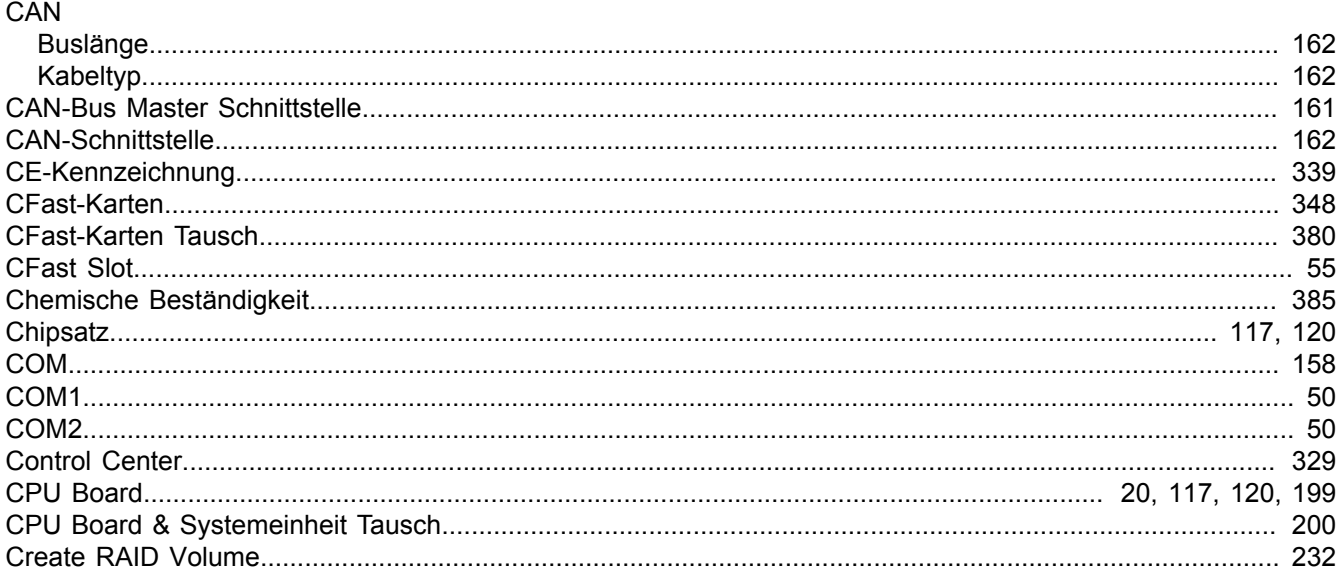

### $\mathbf D$

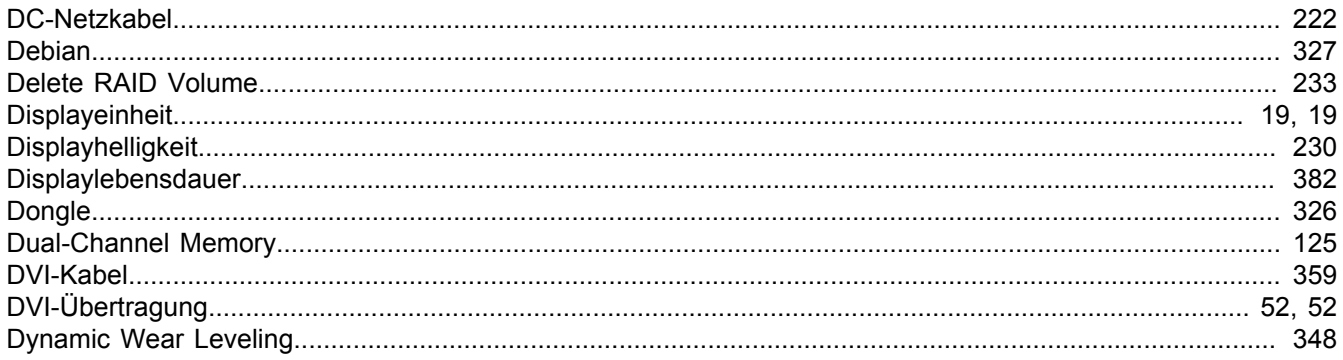

### $\mathsf{E}$

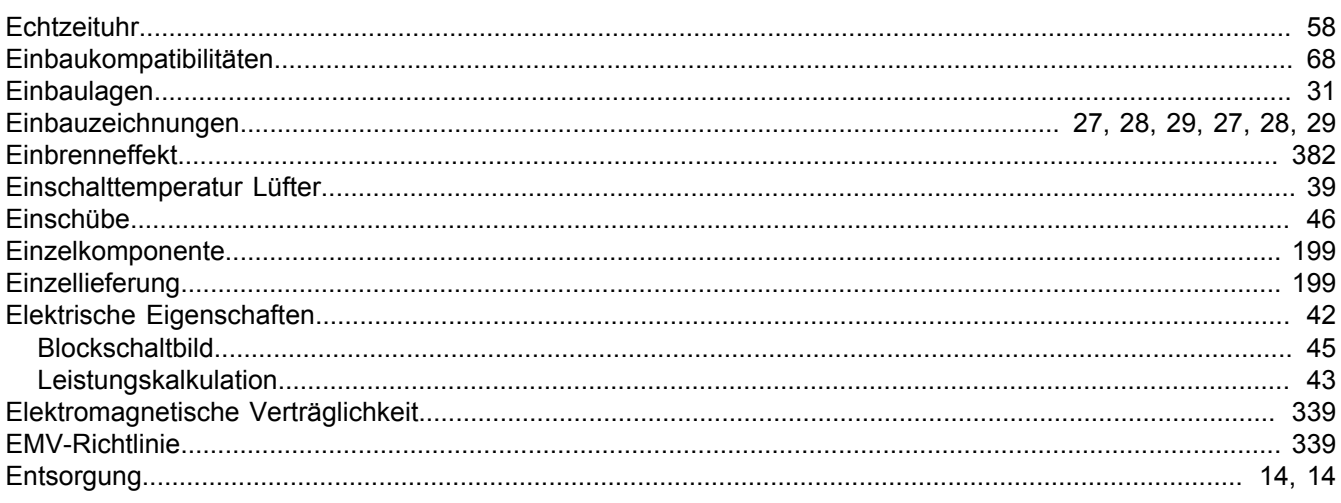

#### Stichwortverzeichnis

Stichwortverzeichnis

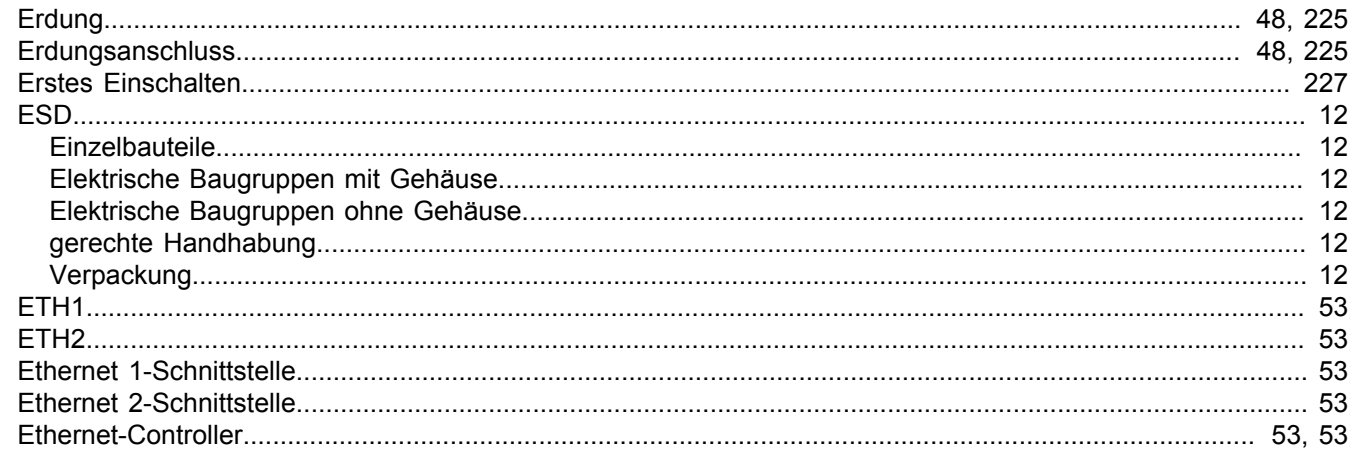

# $\mathsf{F}$

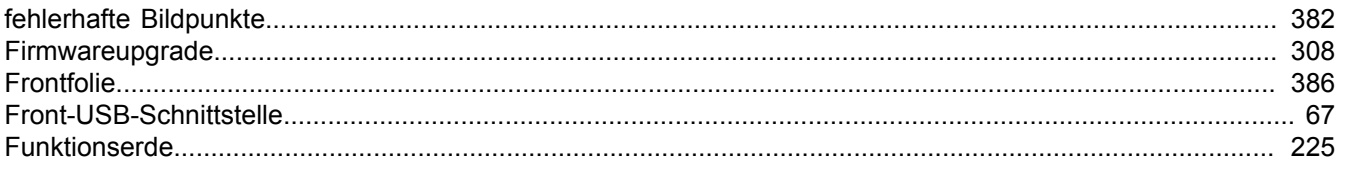

### G

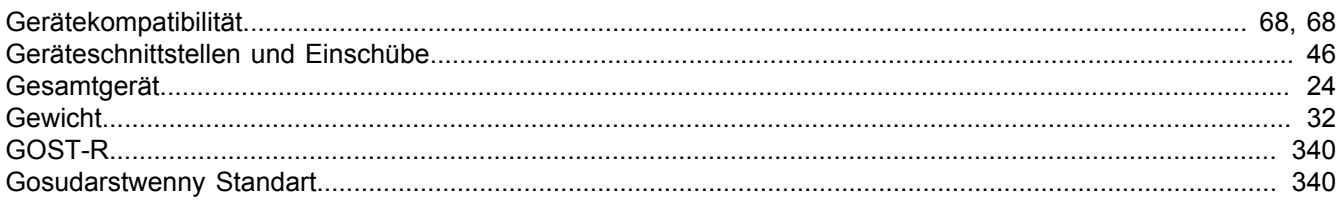

### $\overline{\mathsf{H}}$

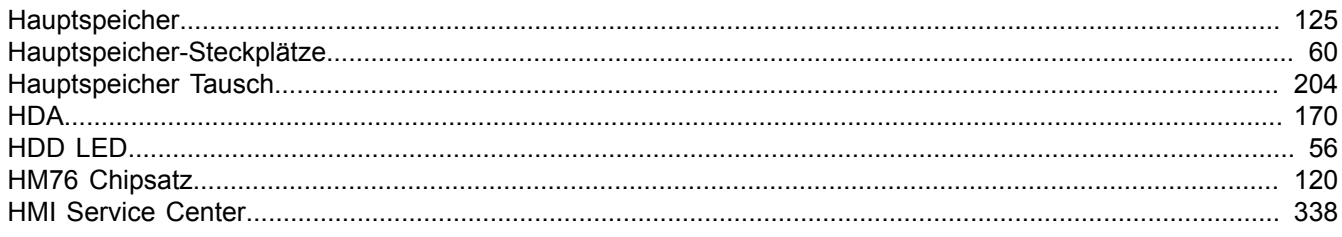

### $\overline{1}$

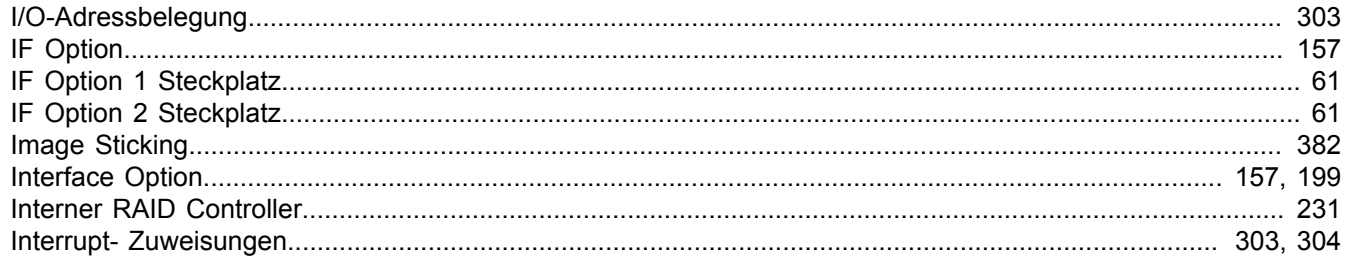

# $\overline{\mathsf{K}}$

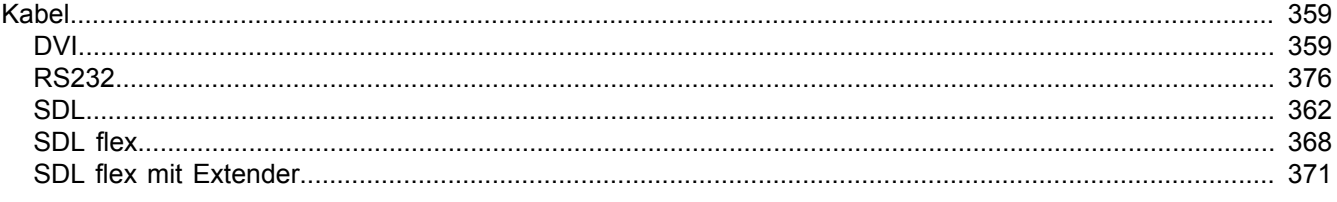

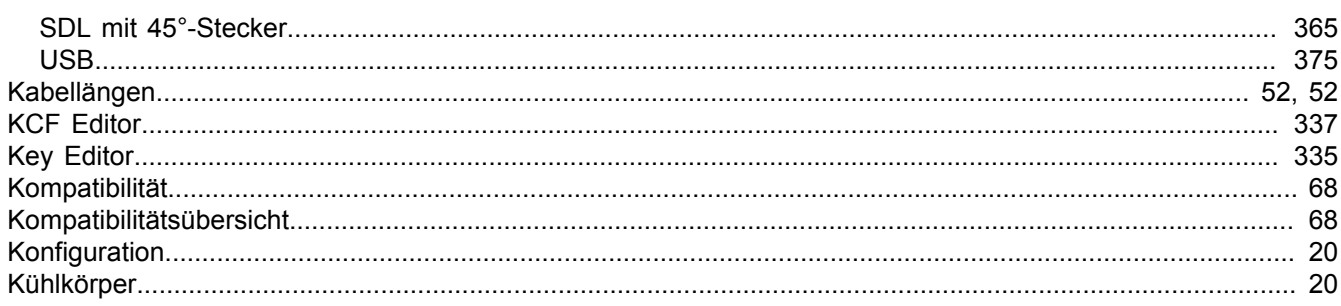

### $\mathbf{L}%$

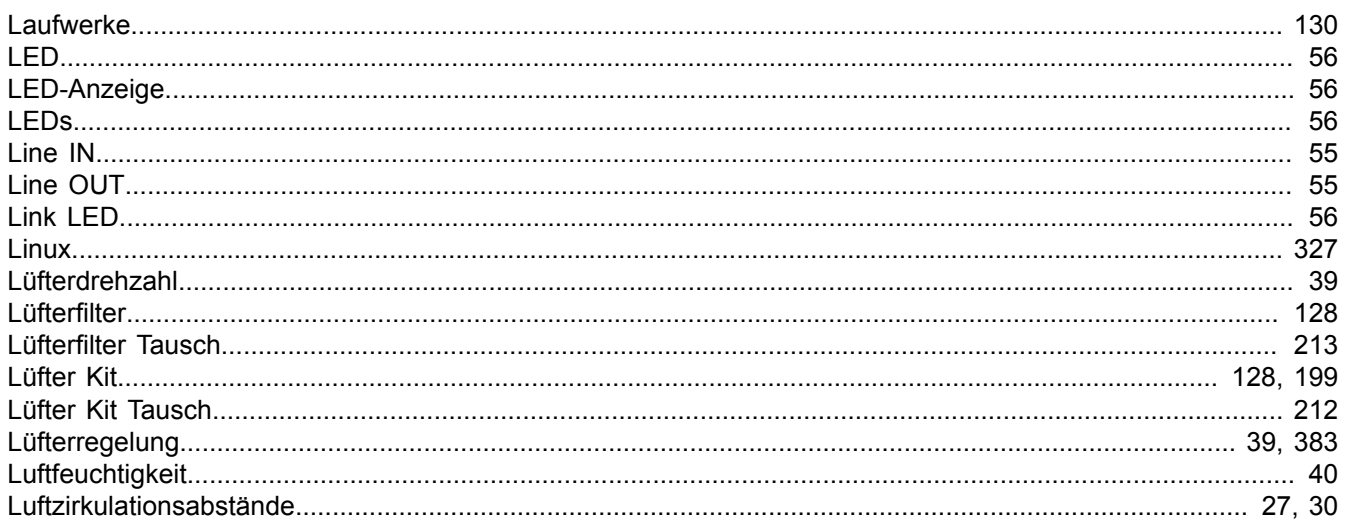

#### M

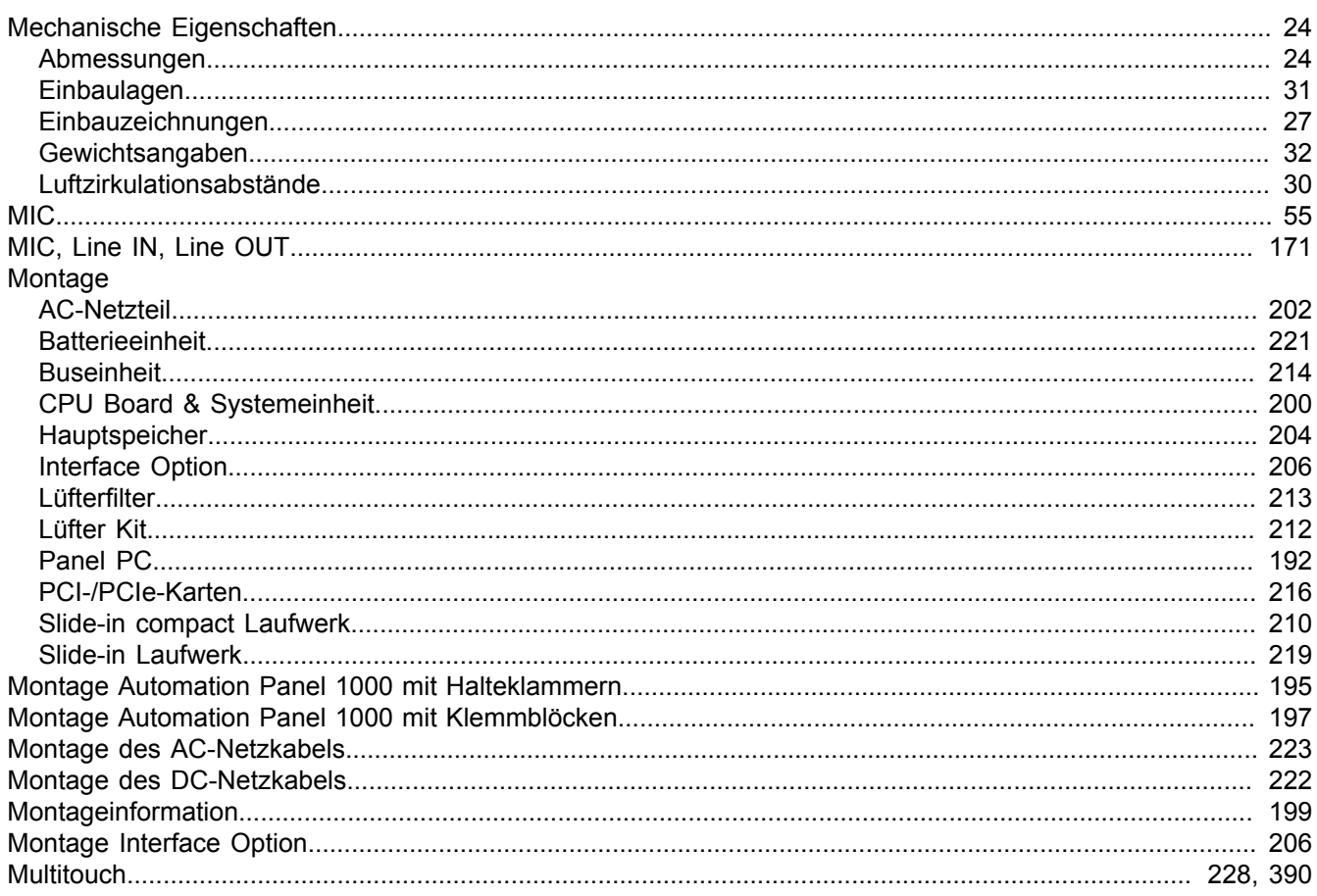

Stichwortverzeichnis

202<br>339

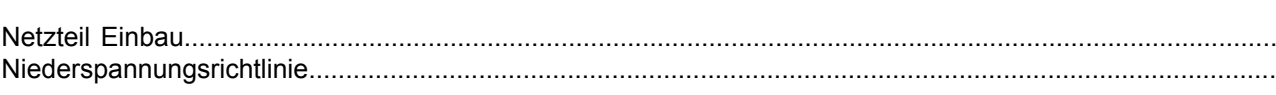

### $\mathsf{P}$

 $\overline{\mathsf{N}}$ 

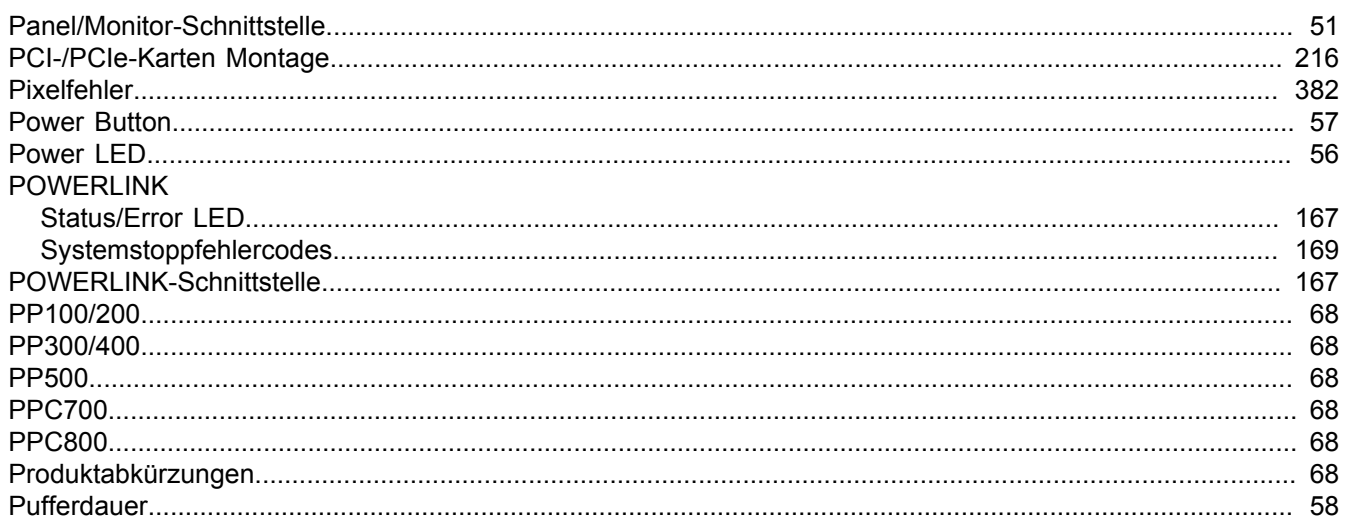

# $\mathbf Q$

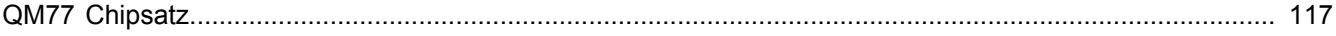

# $\overline{\mathsf{R}}$

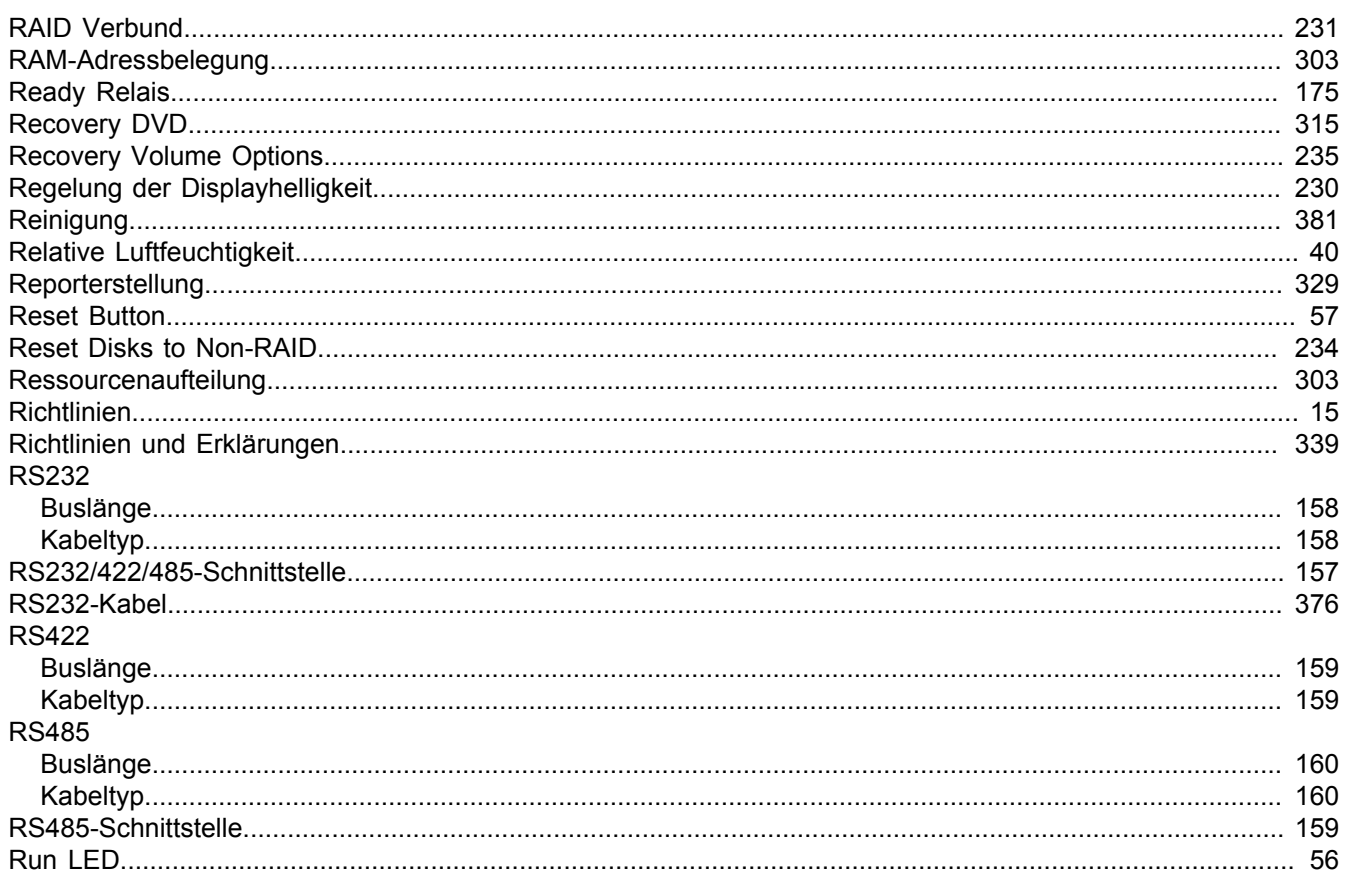

## $\mathbf{s}$

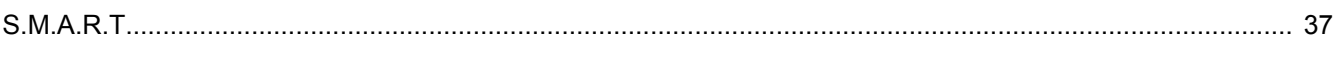

 $\overline{409}$ 

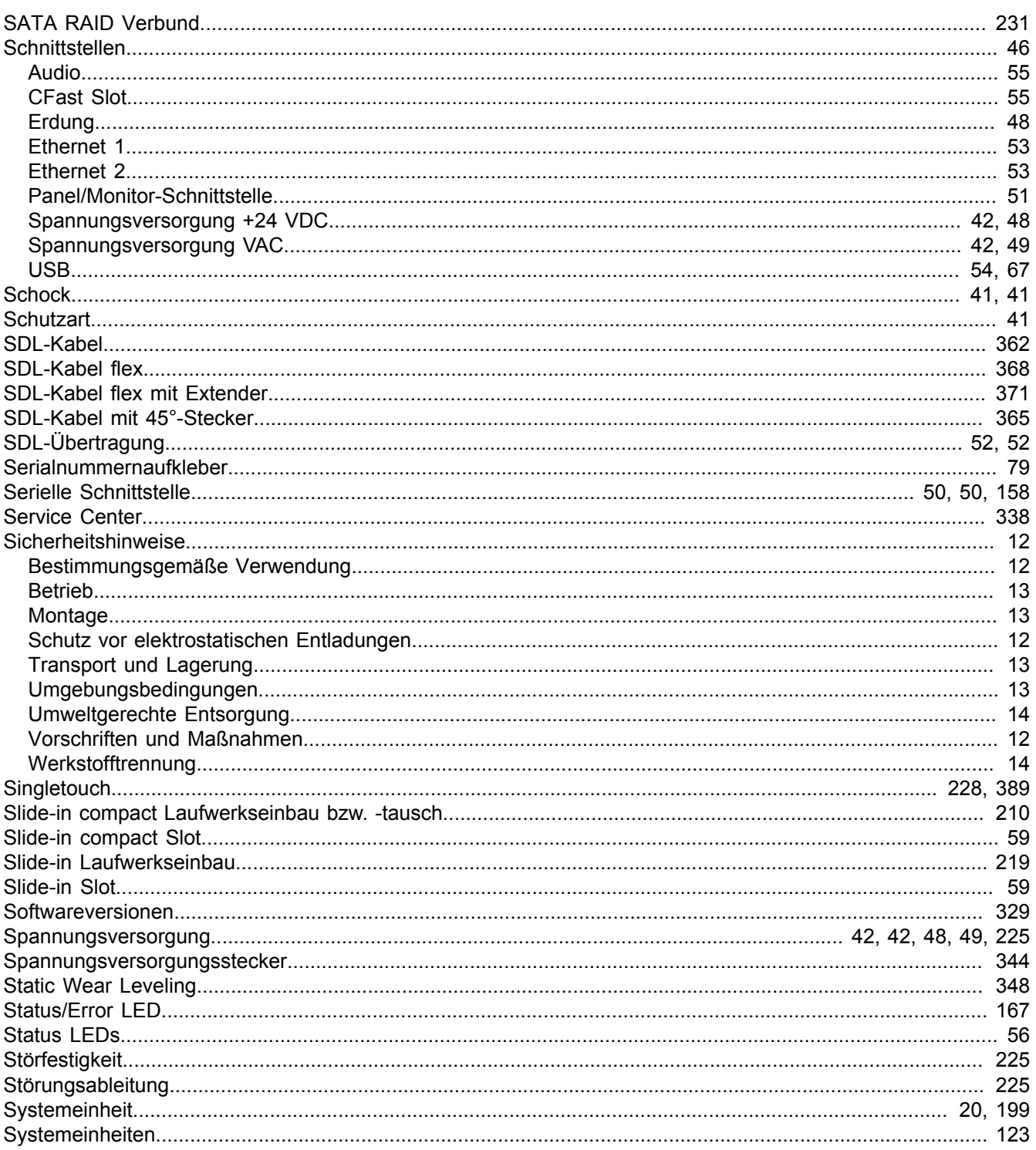

## $\mathbf T$

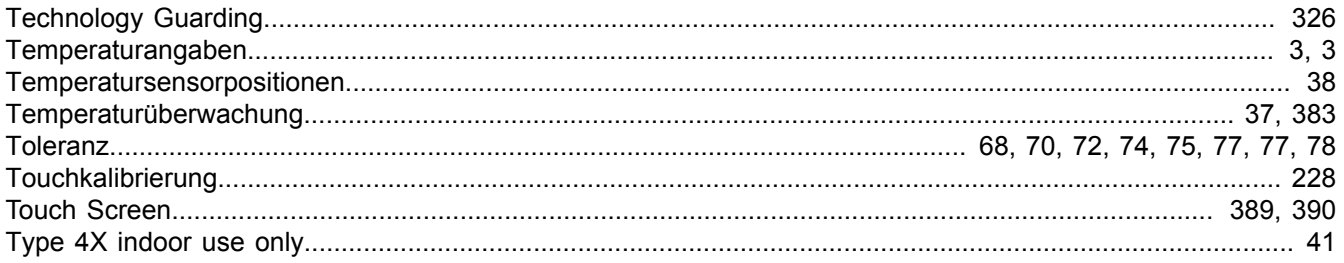

### $\overline{U}$

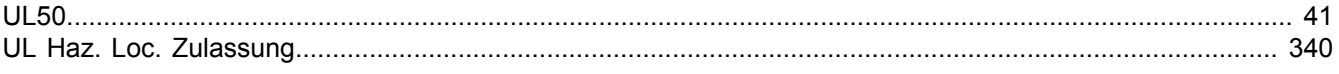

#### Stichwortverzeichnis

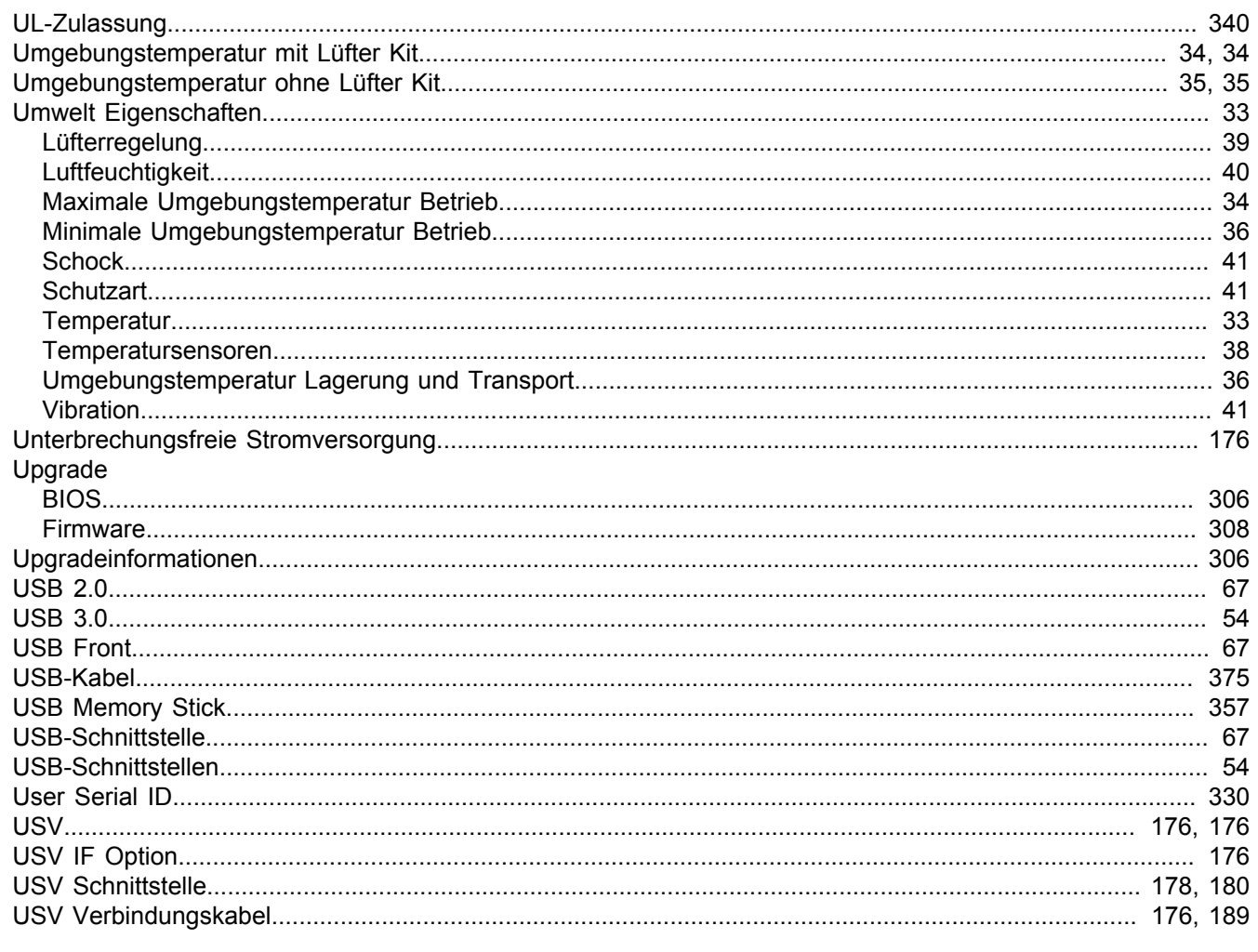

### $\overline{\mathsf{V}}$

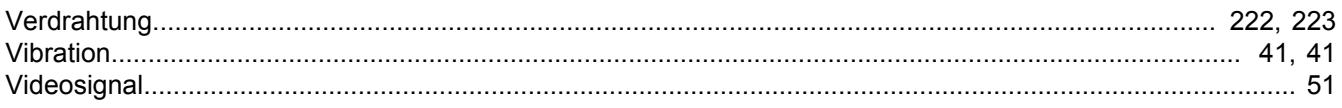

### W

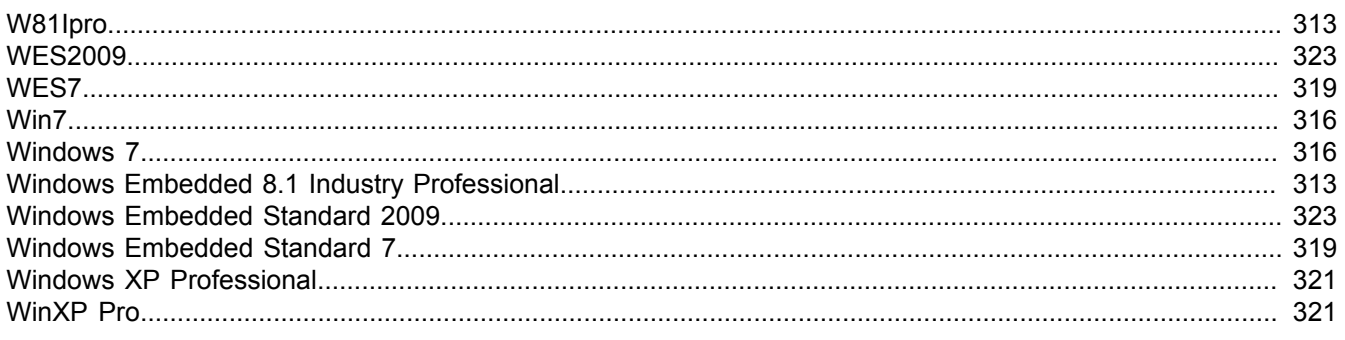

# Z

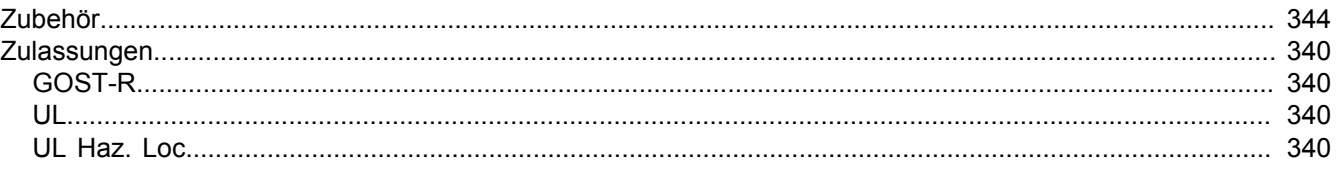